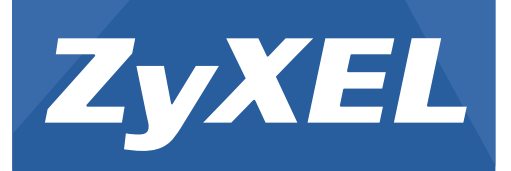

# **GS3 7 0 0 / XGS3 7 0 0 Series**

GbE L2+ Switch

Version 4.30 Edition 1, 10/2015

# **User's Guide**

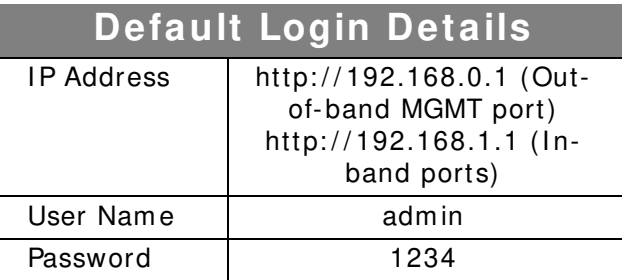

#### **IMPORTANT!**

### **READ CAREFULLY BEFORE USE.**

## **KEEP THIS GUIDE FOR FUTURE REFERENCE.**

Note: This guide is a reference for a series of products. Therefore som e features or options in this guide m ay not be available in your product.

Screenshots and graphics in this book may differ slightly from your product due to differences in your product firmware or your computer operating system. Every effort has been made to ensure that the inform ation in this m anual is accurate.

#### **Related Documentation**

• CLI Reference Guide

This guide explains how to use the Command-Line Interface (CLI) to configure the Switch.

Note: It is recommended you use the Web Configurator to configure the Switch.

• Web Configurator Online Help

Click the help icon in any screen for help in configuring that screen and supplem entary inform ation.

• More Information

Go to **support.zyxel.com** to find other information on the Switch.

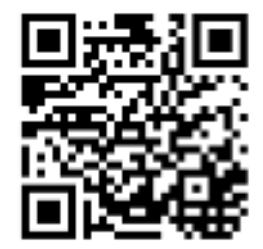

# **Contents Overview**

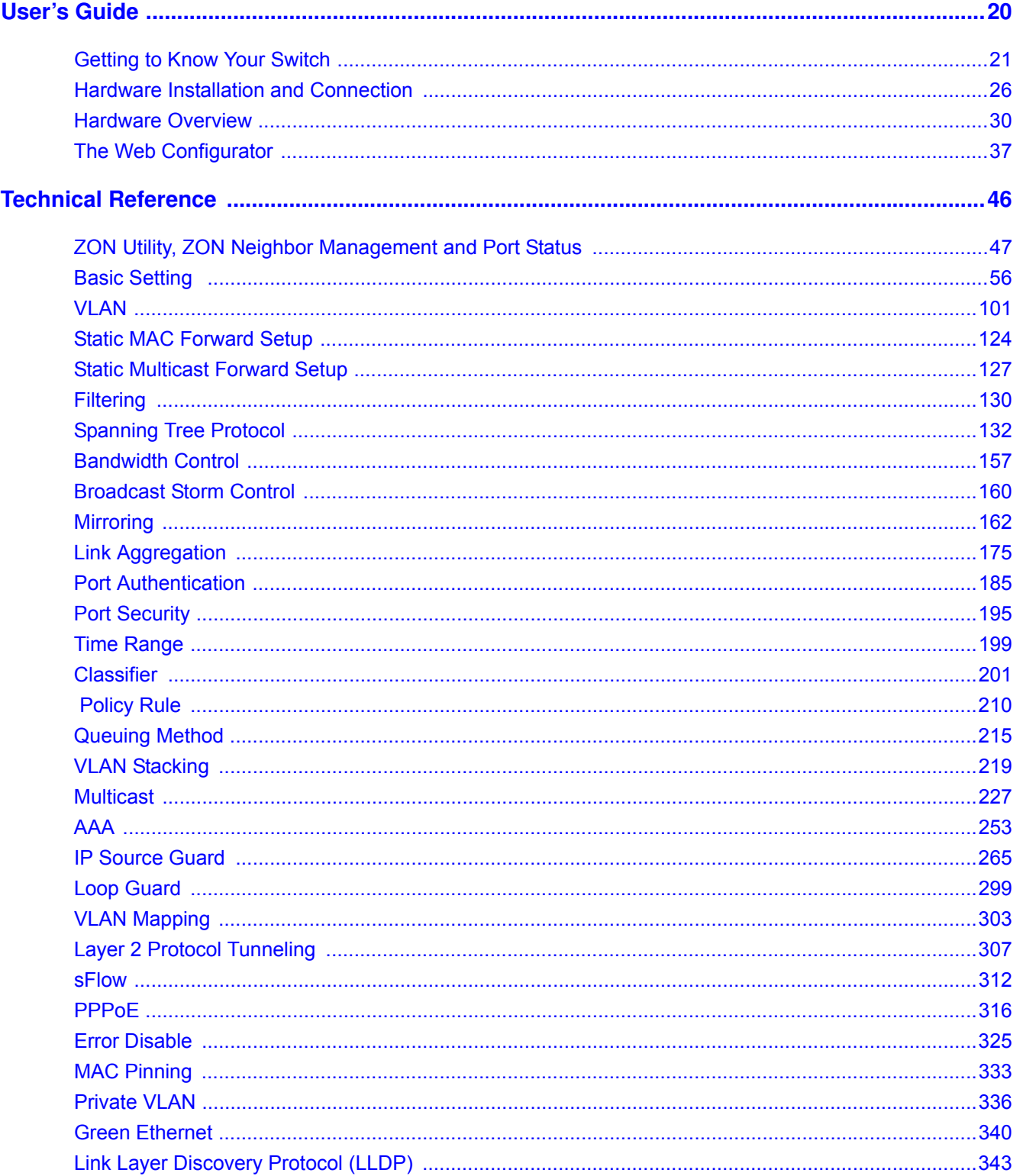

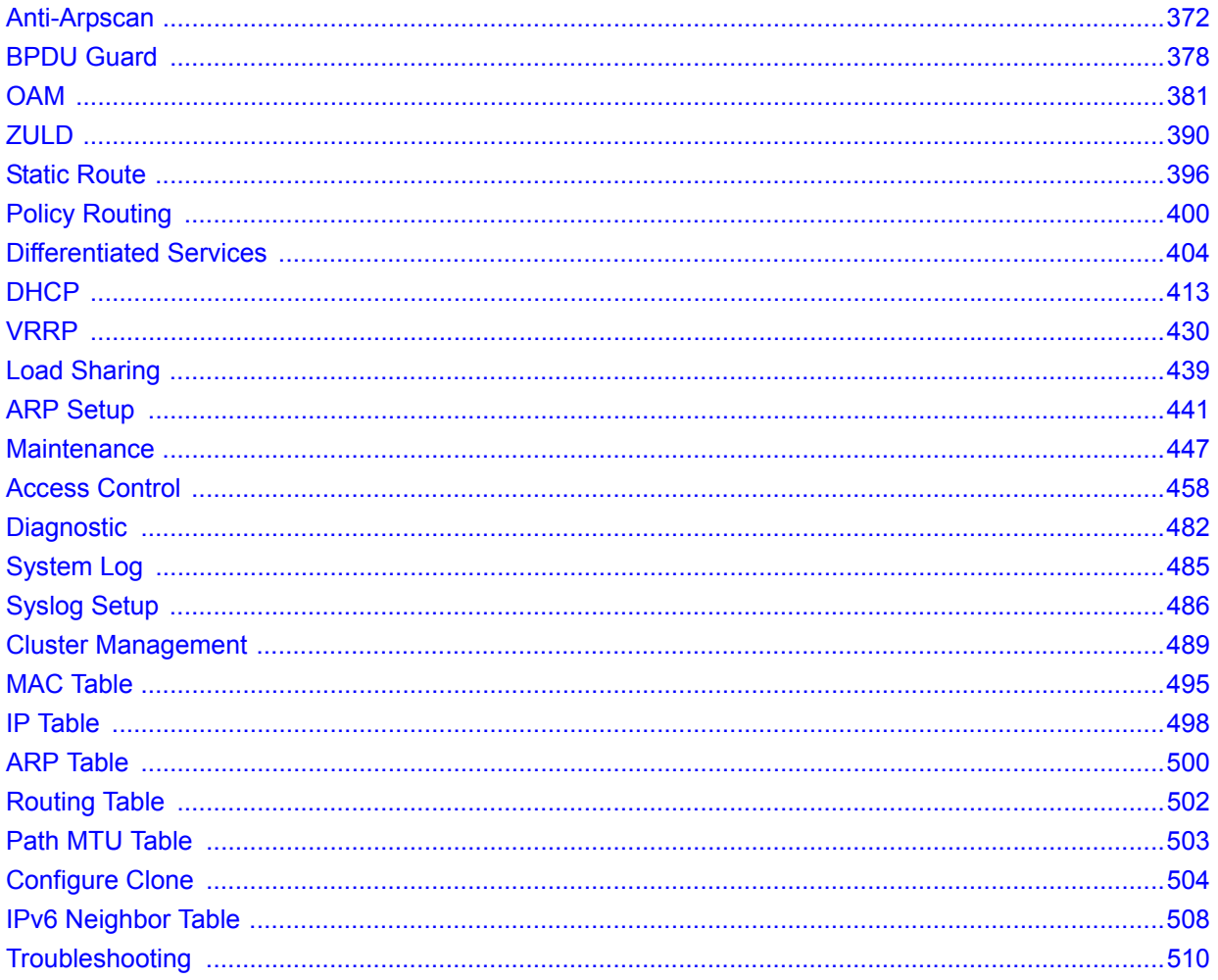

# **Table of Contents**

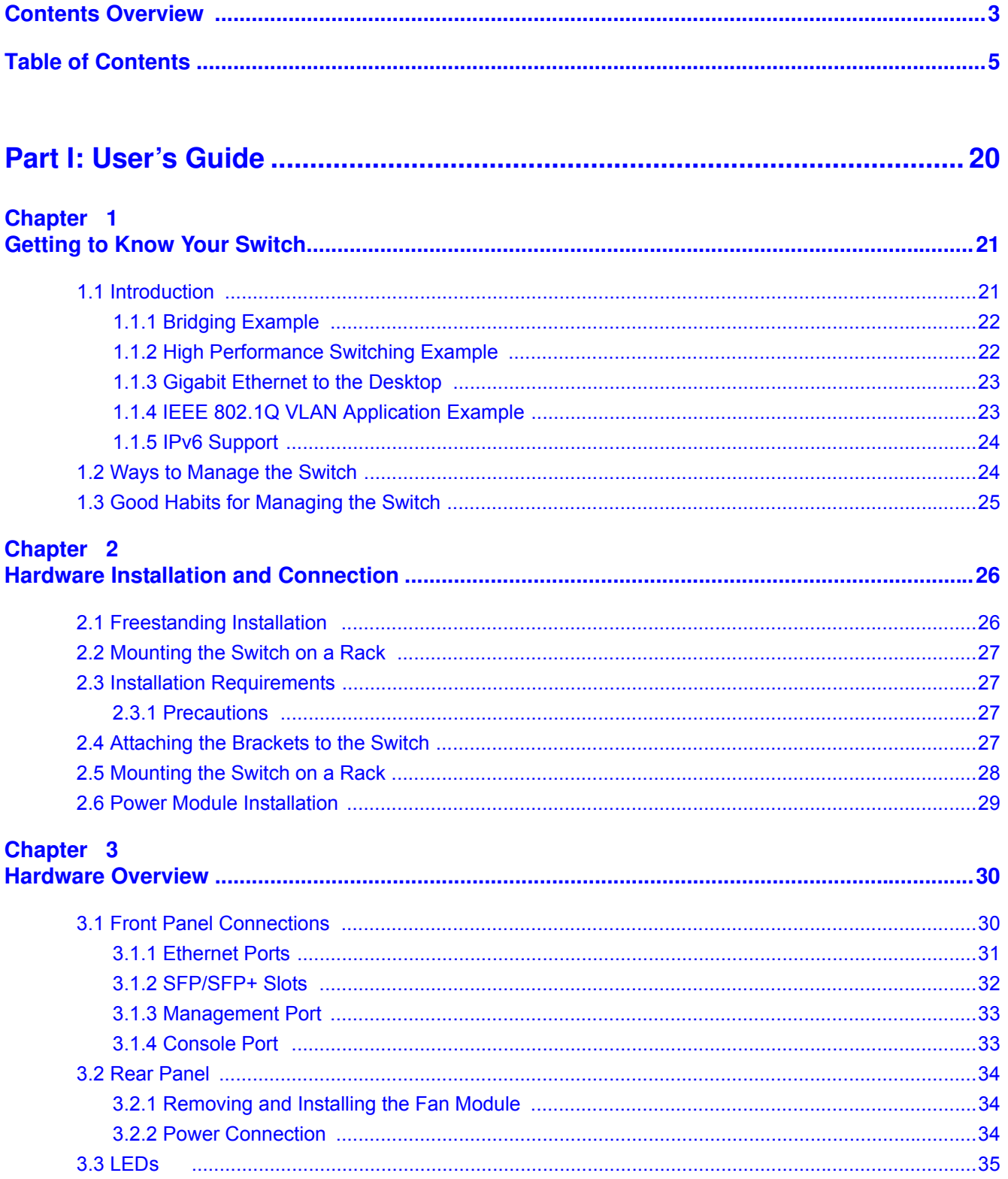

#### **Chapter 4**<br>The Web Co £

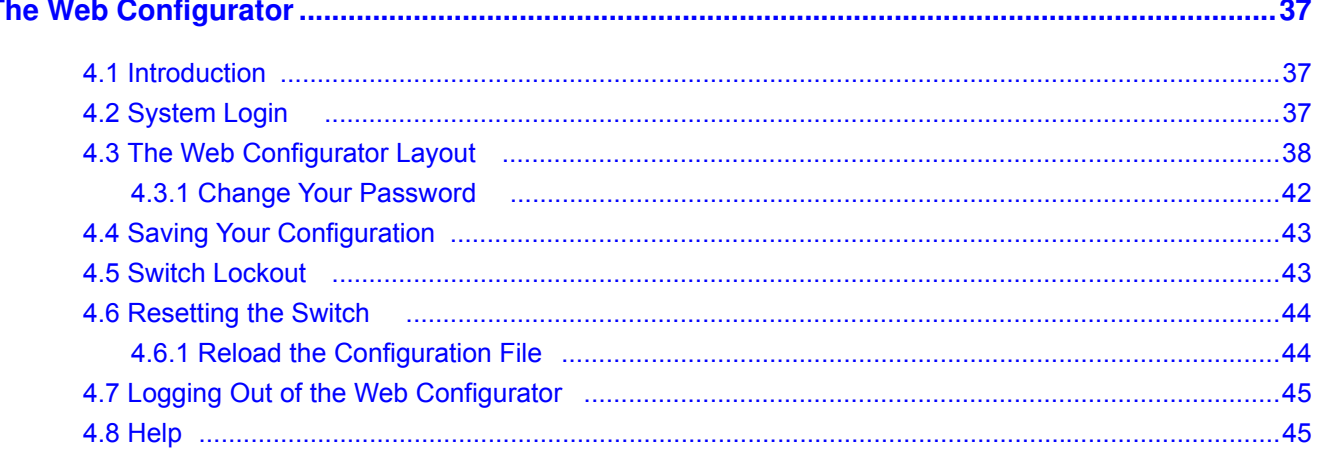

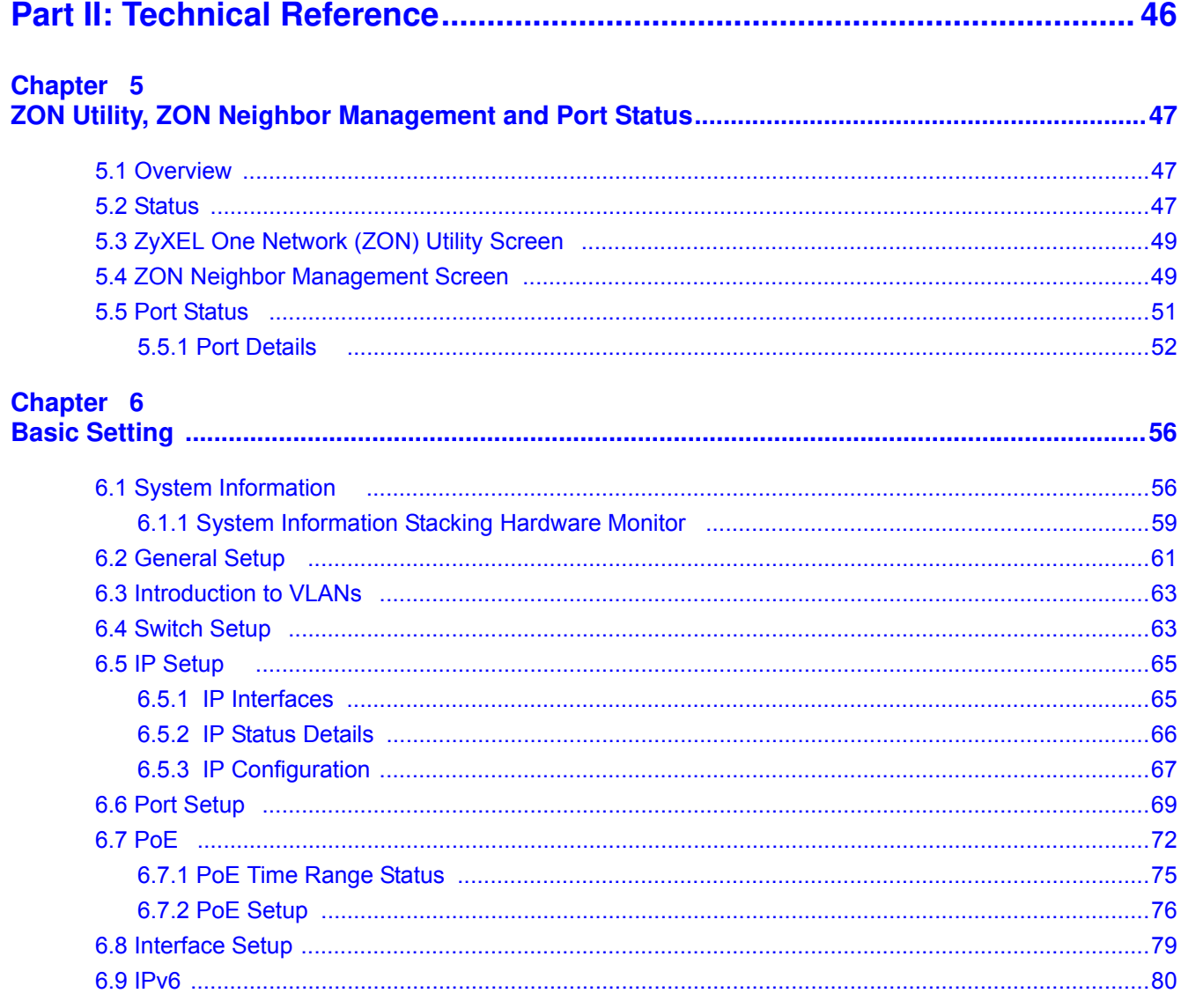

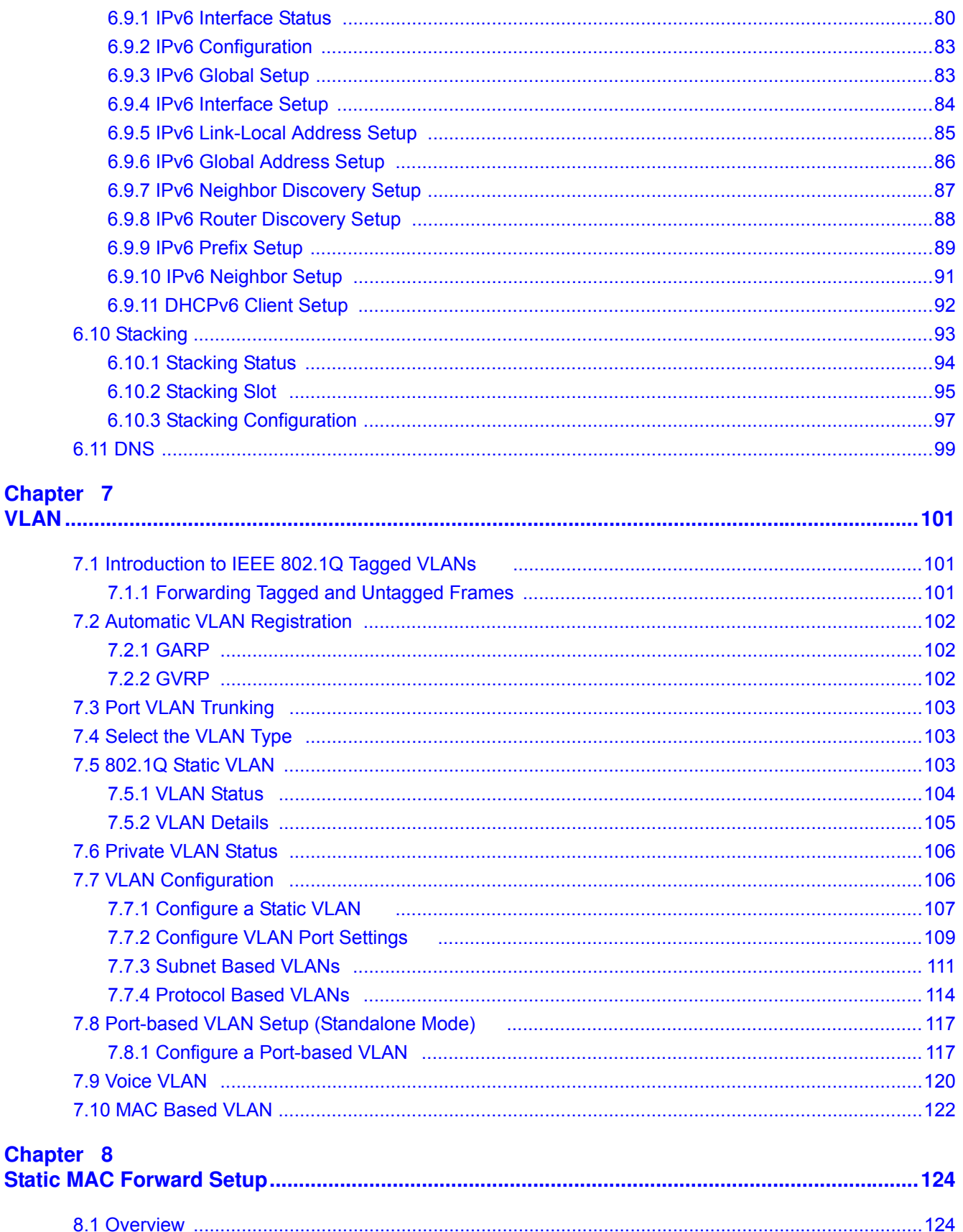

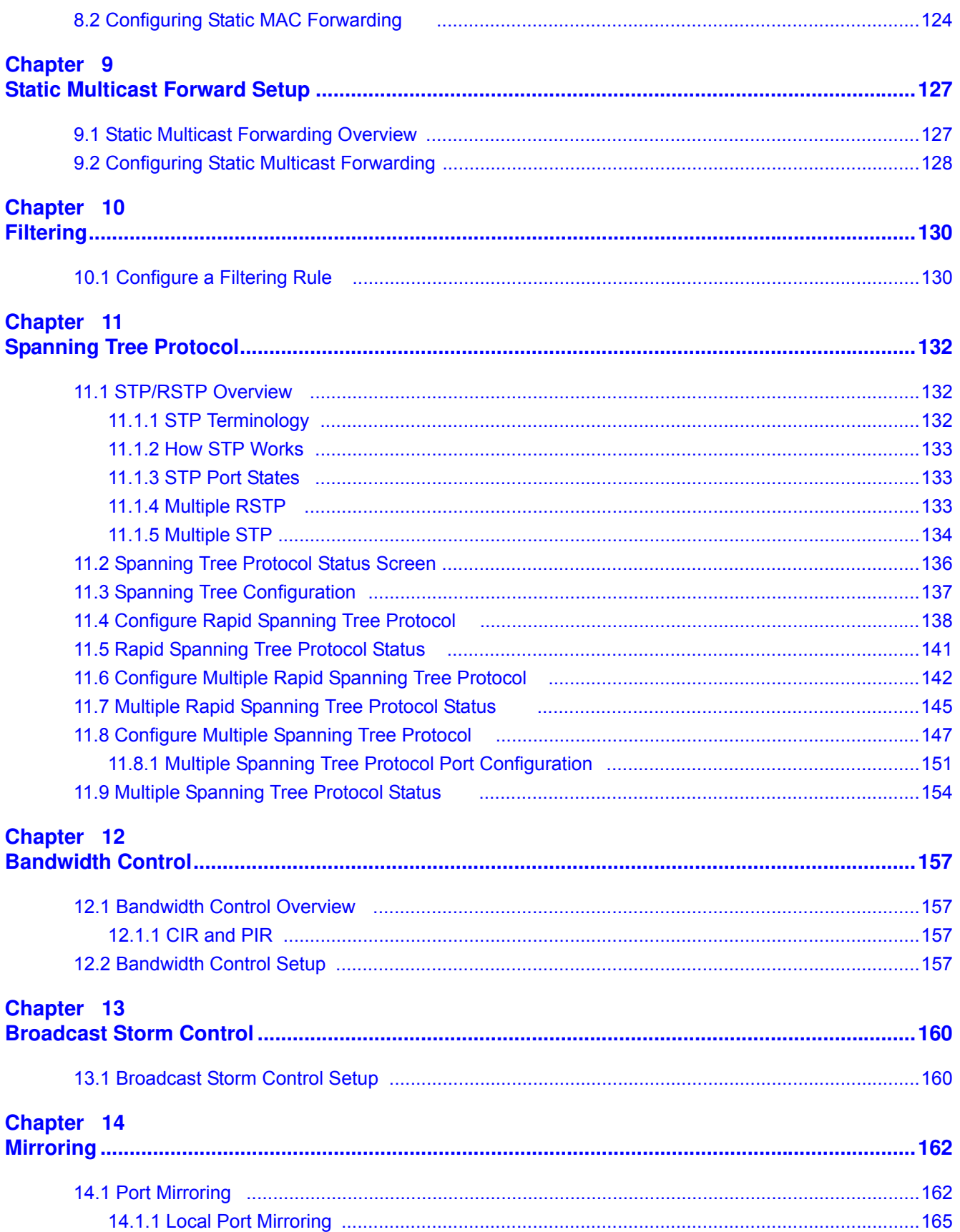

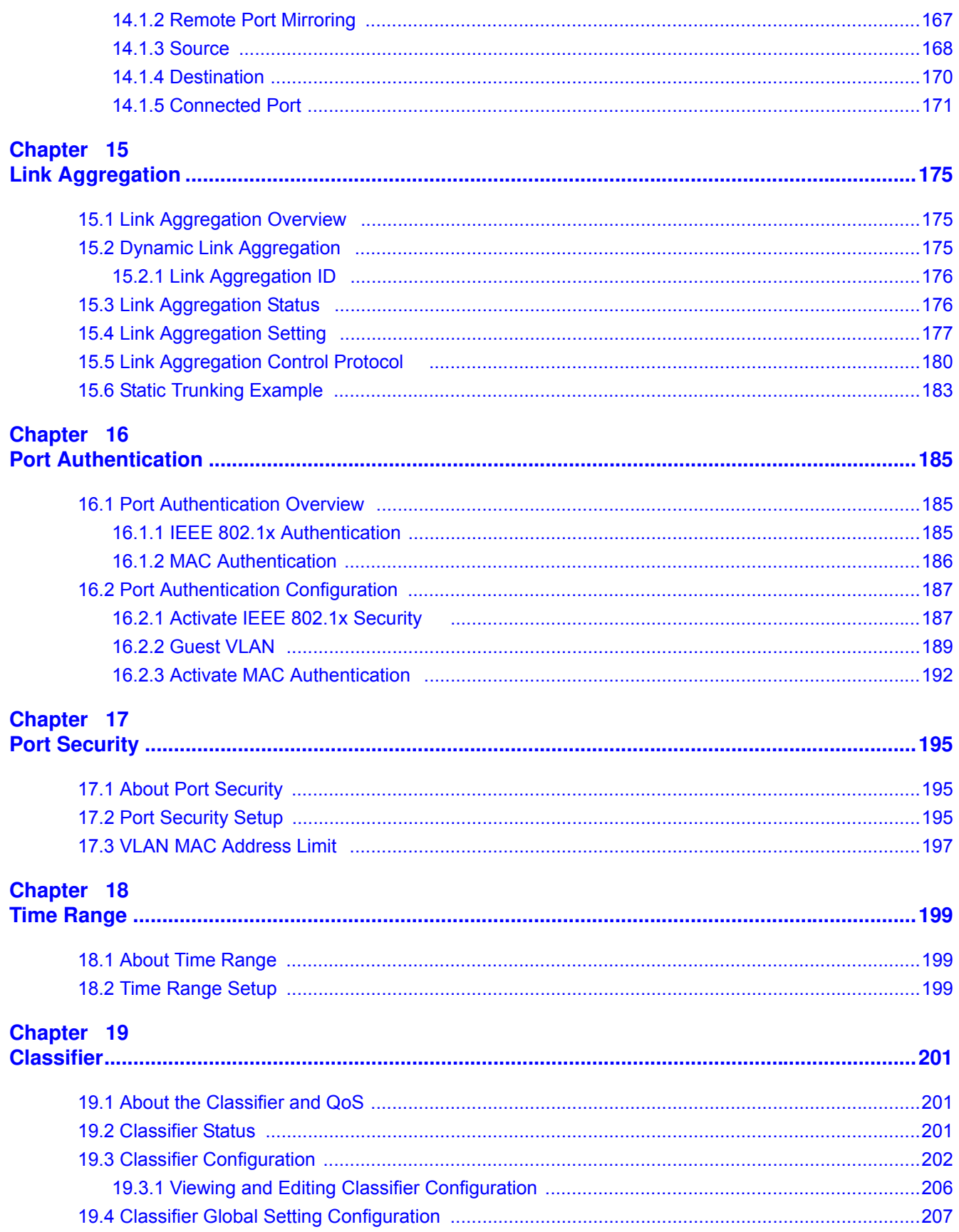

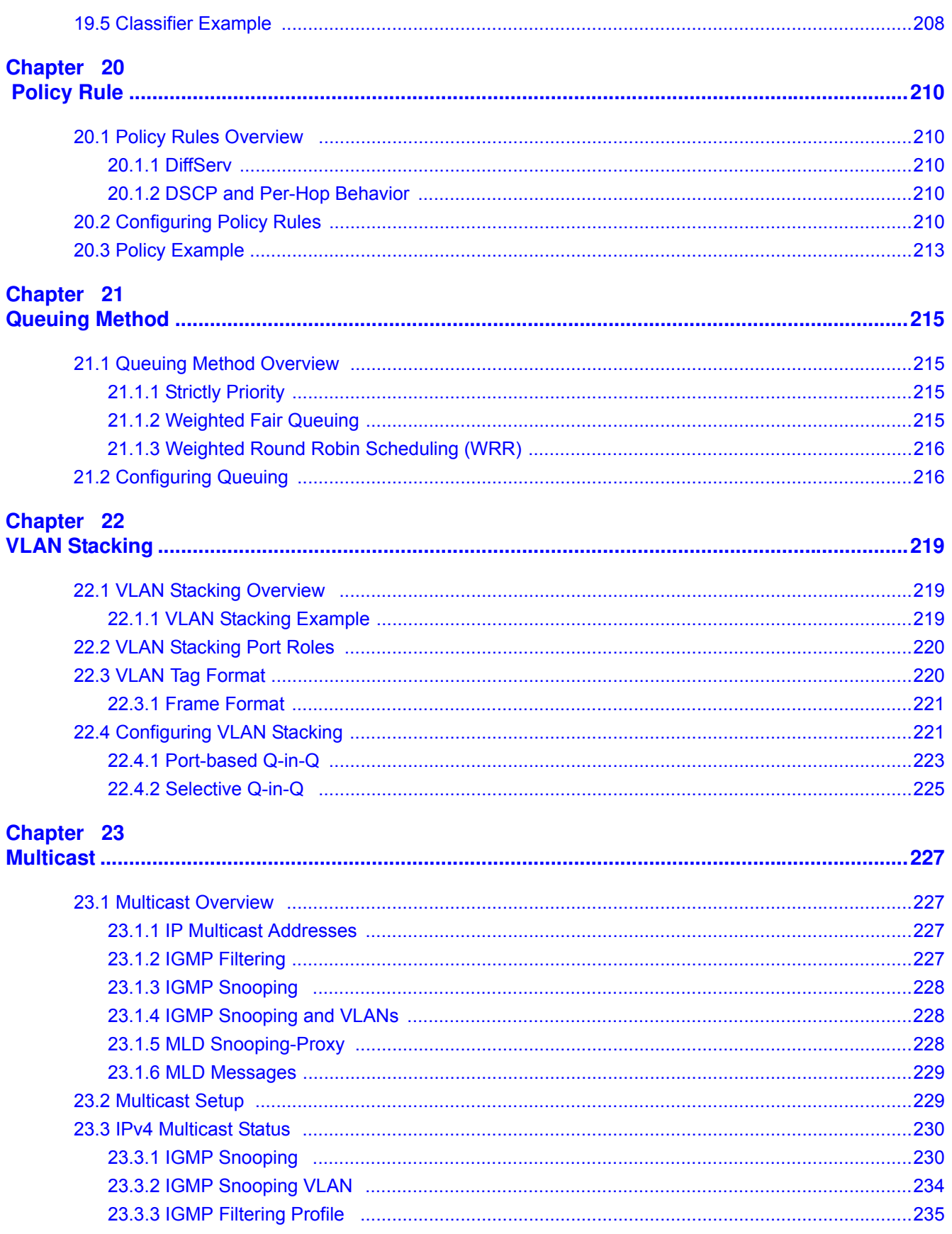

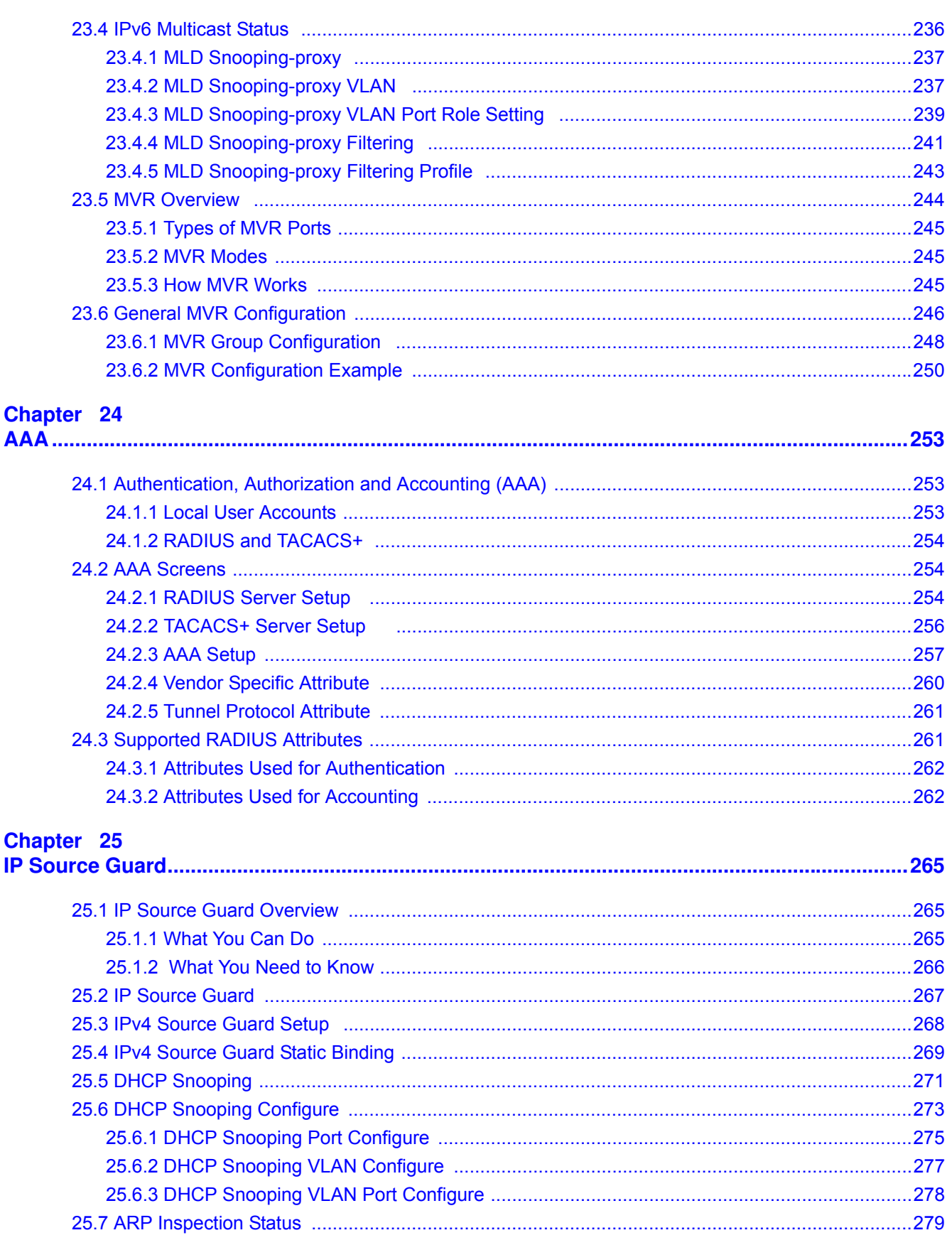

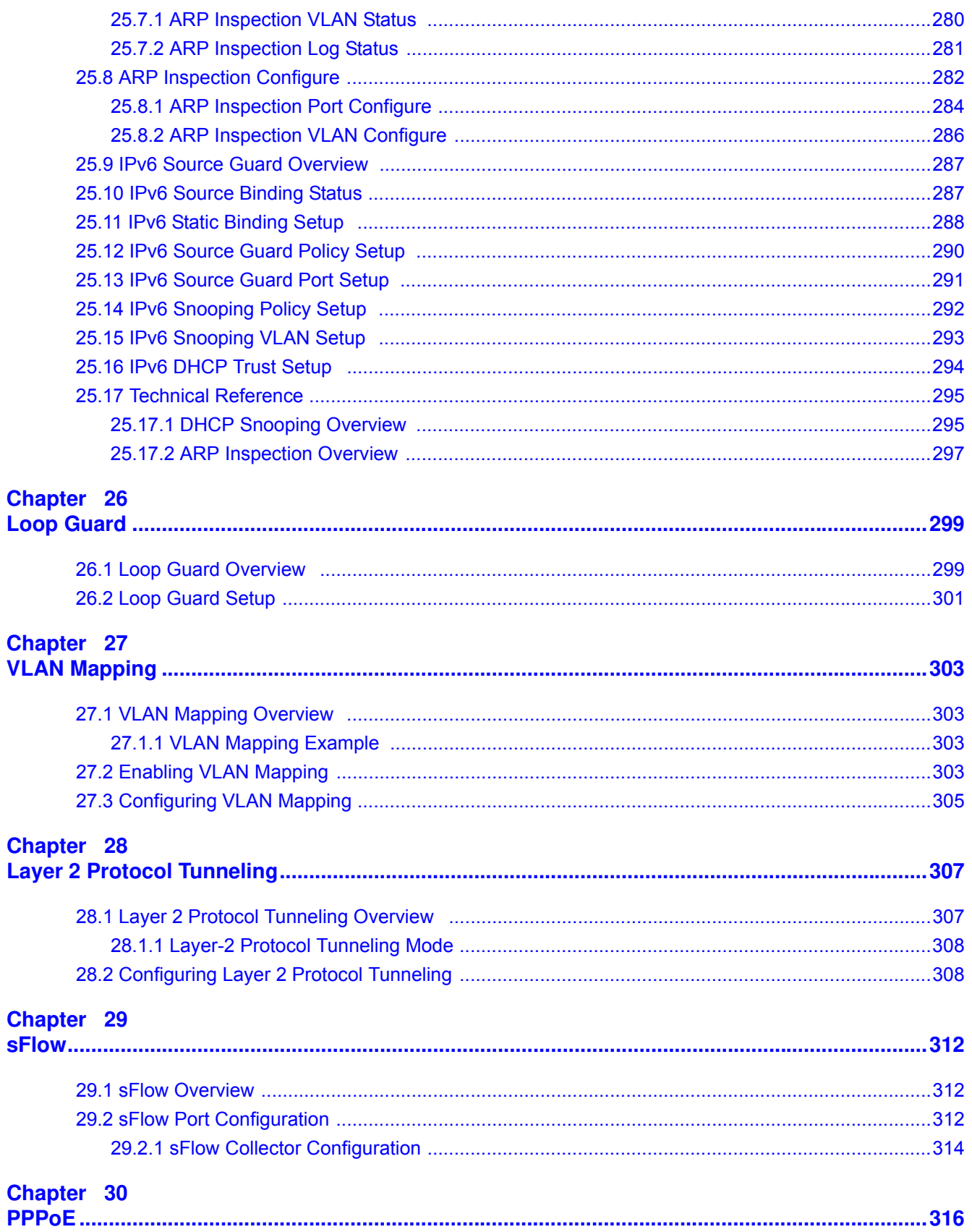

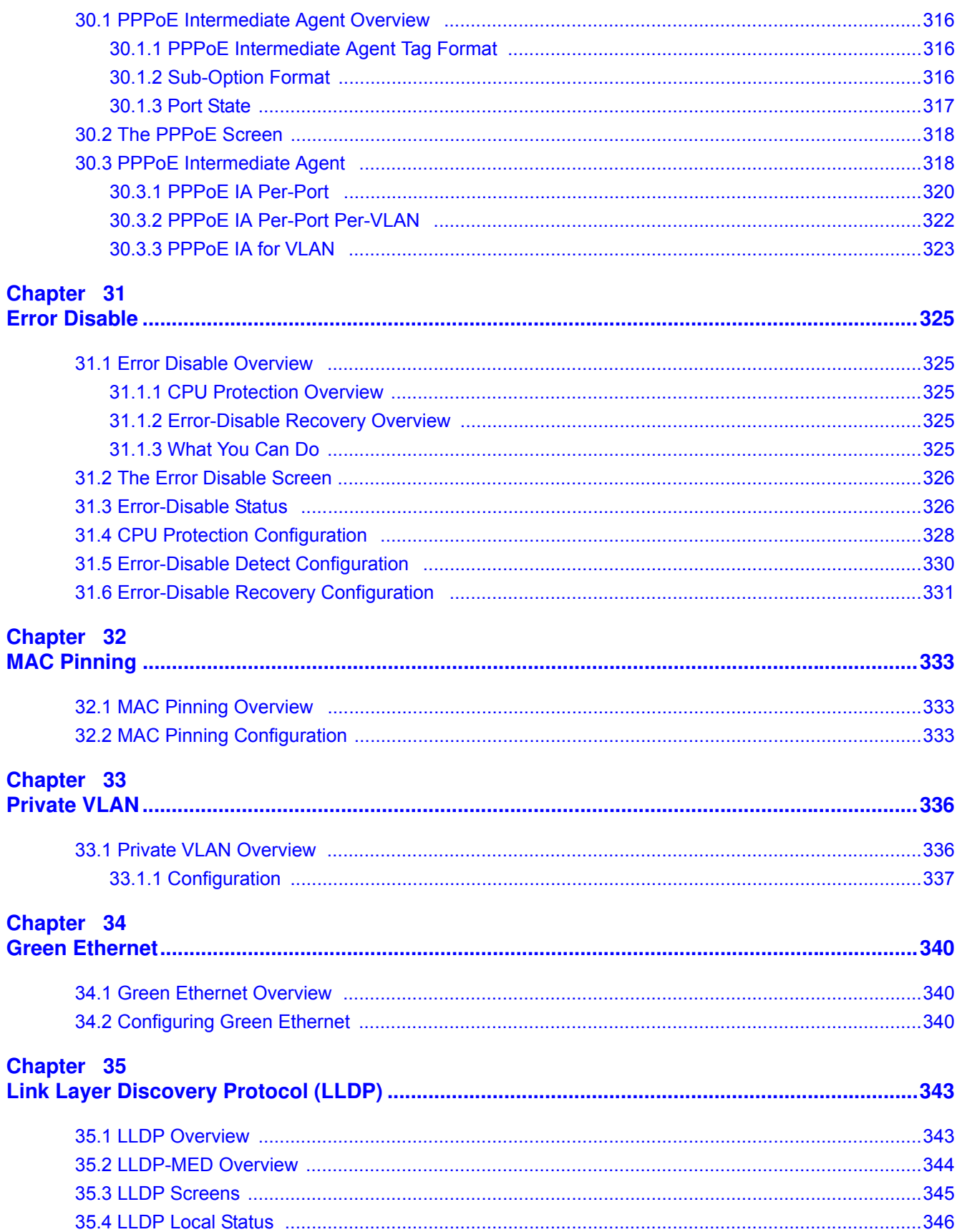

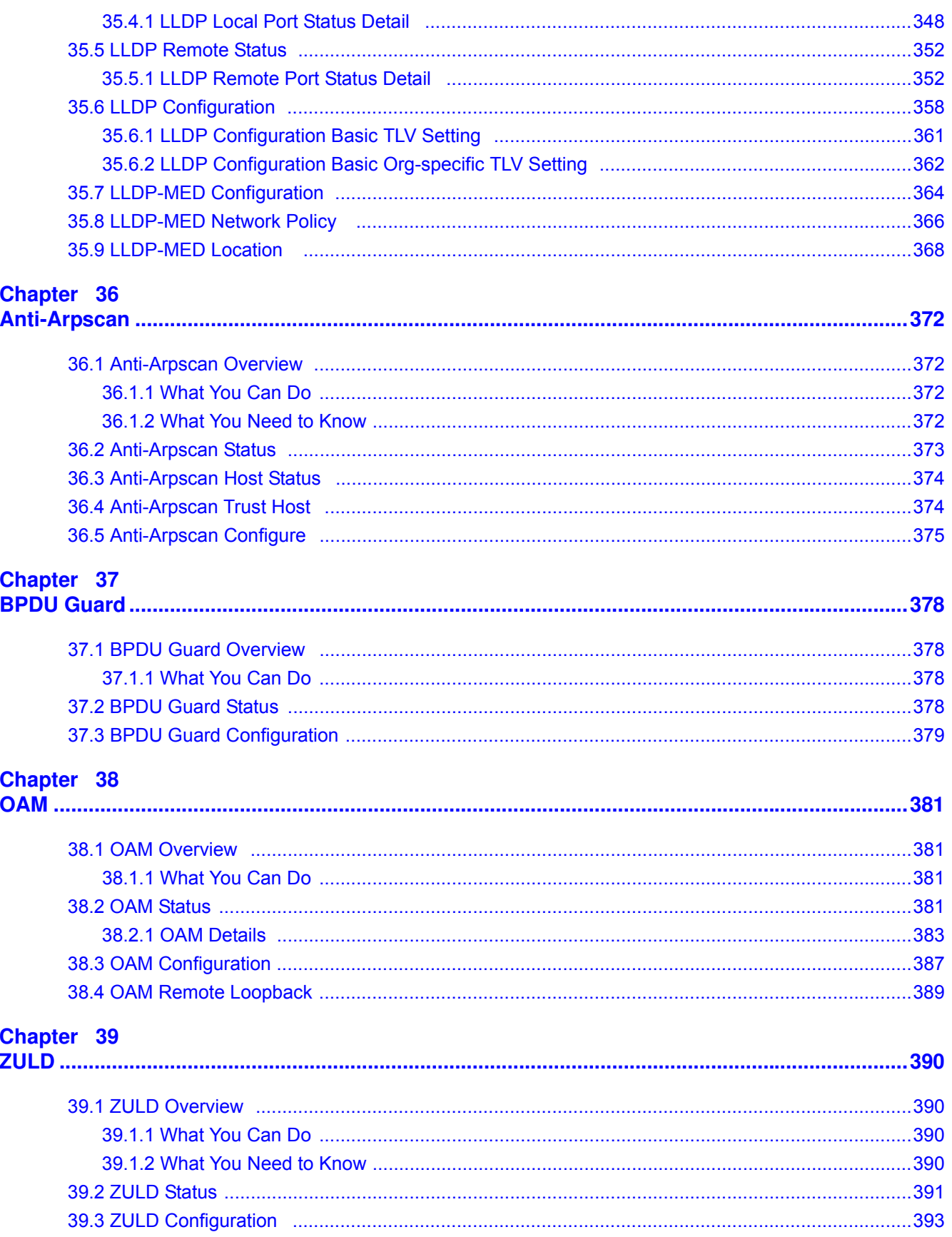

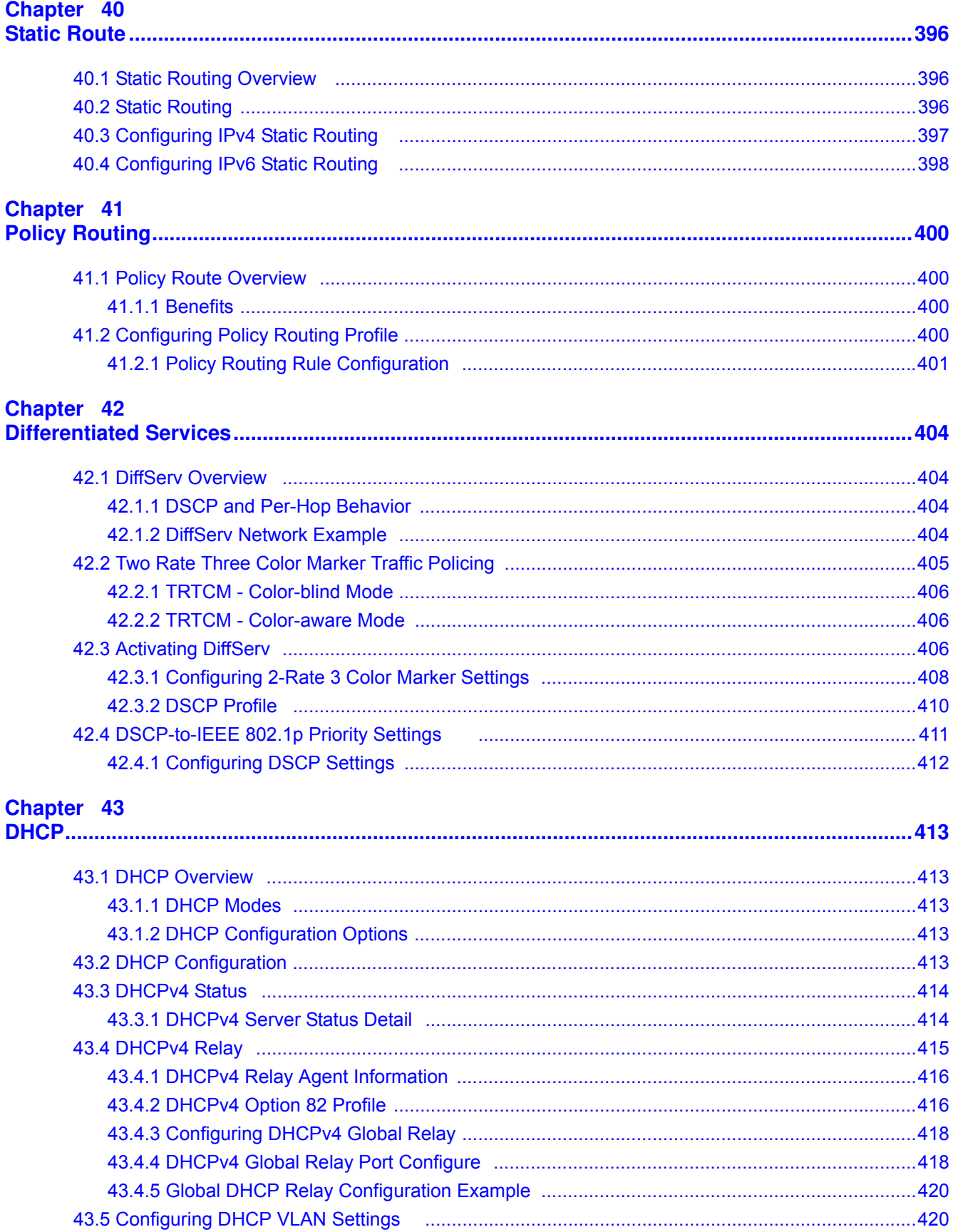

GS3700/XGS3700 Series User's Guide

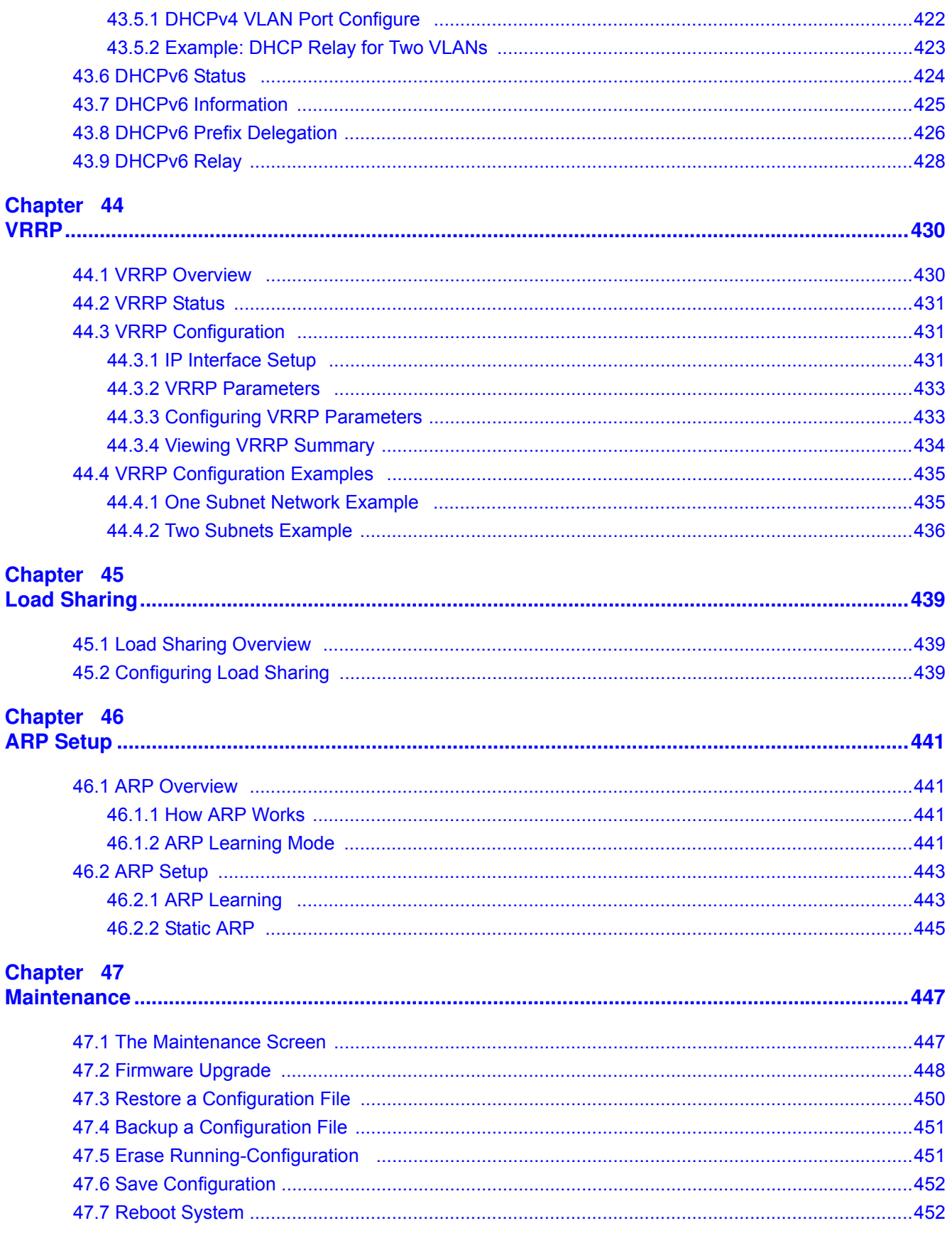

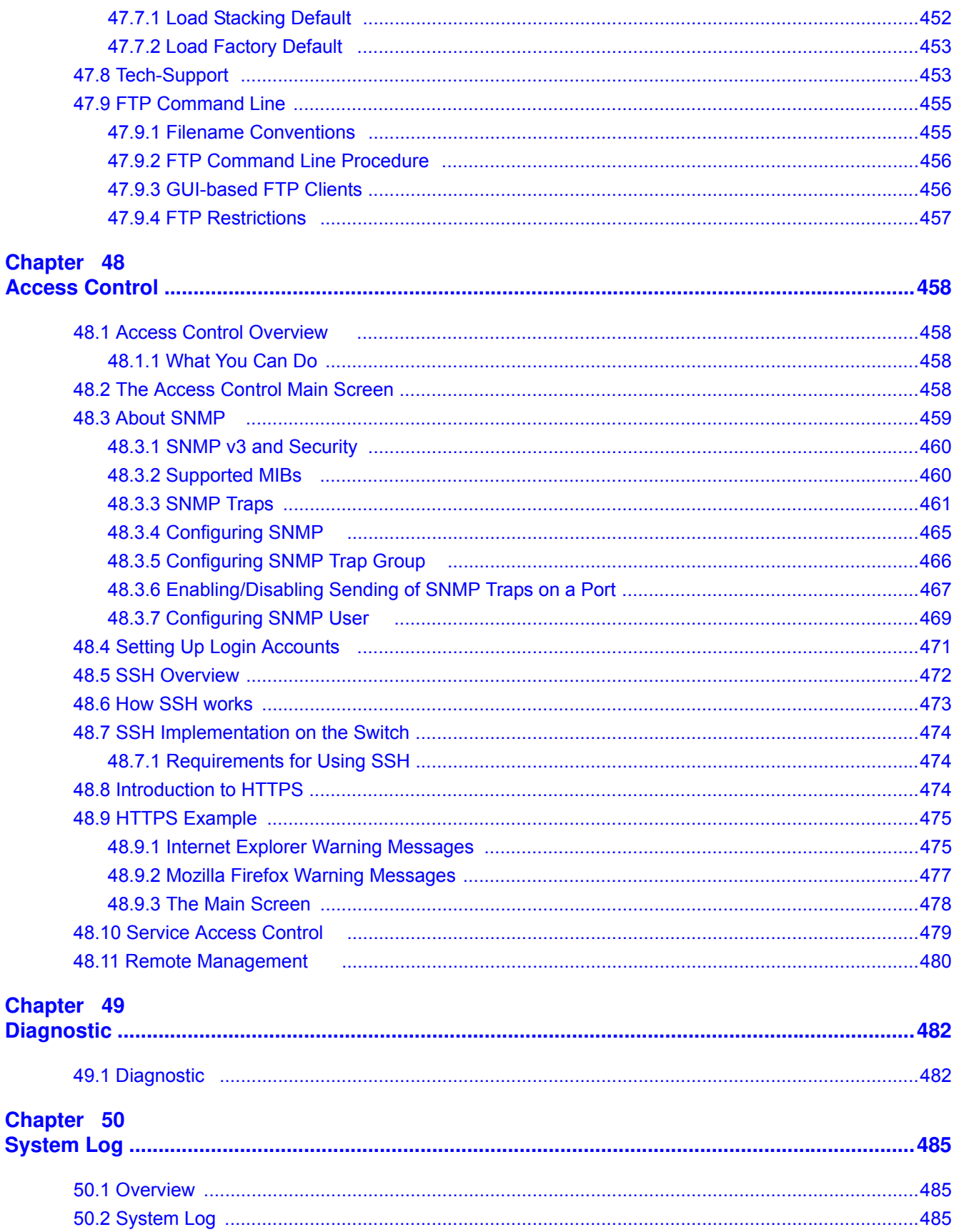

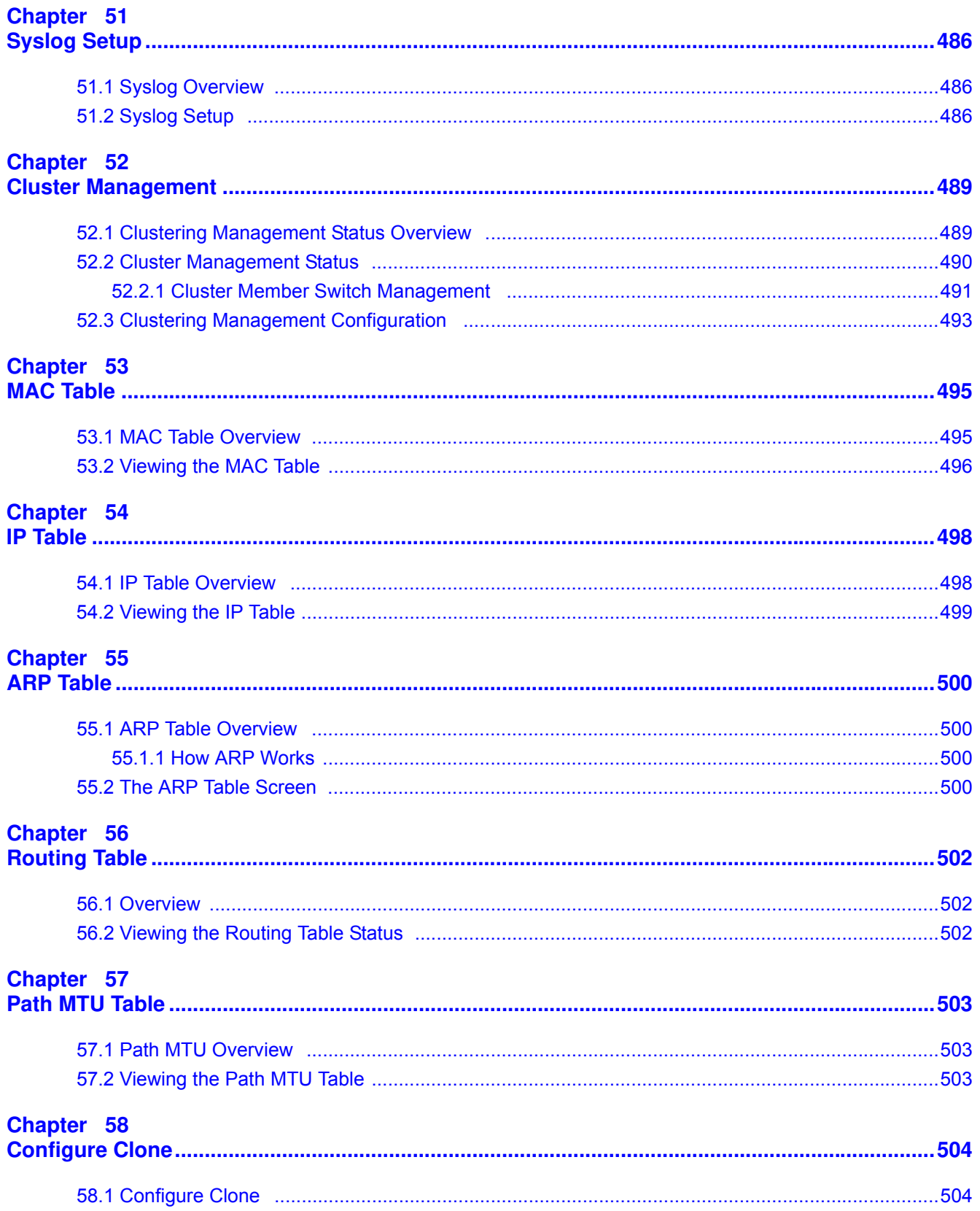

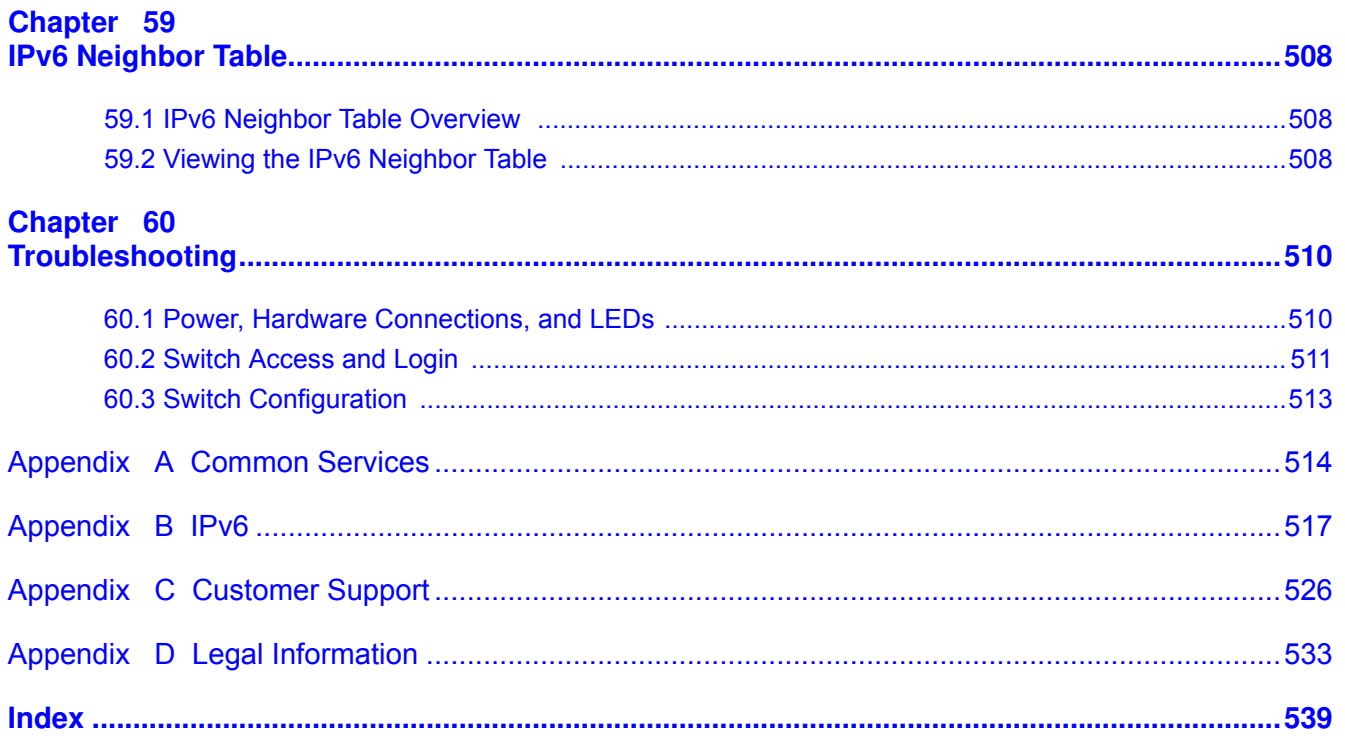

# **PART I User's Guide**

# **Getting to Know Your Switch**

This chapter introduces the m ain features and applications of the Switch.

## **1.1 Introduction**

Your Switch is a layer 2+ , Gigabit Ethernet (GbE) switch with two power slots for hot-swappable RPS300 or RPS600-HP power modules. The Switch provides four SFP or SFP+ slots for uplink. By integrating router functions, the Switch performs wire-speed layer-3 routing in addition to layer-2 switching.

This User's Guide covers the following models: GS3700-24, GS3700-24HP, GS3700-48, GS3700- 48HP, XGS3700-24, XGS3700-24HP, XGS3700-48, and XGS3700-48HP.

| <b>PORT/SWITCH DETAILS</b>                                      | GS3700-<br>24 | GS3700-<br><b>24HP</b> | GS3700-<br>48                      | GS3700-<br>48HP | <b>XGS3700</b><br>$-24$ | <b>XGS3700</b><br>$-24HP$ | <b>XGS3700</b><br>-48                  | <b>XGS3700</b><br>$-48HP$ |
|-----------------------------------------------------------------|---------------|------------------------|------------------------------------|-----------------|-------------------------|---------------------------|----------------------------------------|---------------------------|
| 24 10/100/1000Base-T<br>Ethernet ports                          |               | 瓕                      |                                    |                 |                         |                           |                                        |                           |
| 48 10/100/1000Base-T<br>Ethernet ports                          |               |                        | W                                  | sé              |                         |                           | كلحا                                   |                           |
| 4 1GbE SFP slots                                                | تجيبه         |                        | $\mathbf{e}^{\mathbf{e}^{\prime}}$ |                 |                         |                           |                                        |                           |
| 4 10GbE SFP+ slots                                              |               |                        |                                    |                 | œК                      |                           | $\mathbf{w}^{\mathcal{E}}$             |                           |
| Supports IEEE 802.3af and<br>IEEE 802.3at PoE standards         |               |                        |                                    |                 |                         |                           |                                        |                           |
| Supports IEEE 802.3az EEE<br>Energy Efficient Ethernet<br>(EEE) | فتحلينا       | χý                     |                                    | ъË              | تحملها                  |                           | $\mathbf{e}^{\mathbf{e}^{\mathbf{e}}}$ |                           |

**Table 1** Switch Comparison Table

With its built-in web configurator, including the ZyXEL One Network (ZON) Neighbor Managem ent feature (Section 5.4 on page 49), viewing, managing and configuring the Switch and its neighboring devices is easy. In addition, the Switch can also be managed via Telnet, any terminal emulator program on the console port, or third-party SNMP management.

In addition, ZyXEL offers a proprietary software program called ZyXEL One Network (ZON) Utility, it is a utility tool that assists you to set up and maintain network devices in a more simple and efficient way. You can download the ZON Utility at www.zyxel.com and install it on a PC. For more inform ation on ZON Utility see Section 5.3 on page 49.

See the datasheet for a full list of software features available on the Switch.

## **1.1.1 Bridging Example**

In this example the Switch connects different company departments (**RD** and **Sales**) to the corporate backbone. It can alleviate bandwidth contention and eliminate server and network bottlenecks. All users that need high bandwidth can connect to high-speed department servers via the Switch. You can provide a super-fast uplink connection by using the optional 10 Gigabit uplink module on the Switch.

**Figure 1** Bridging Application

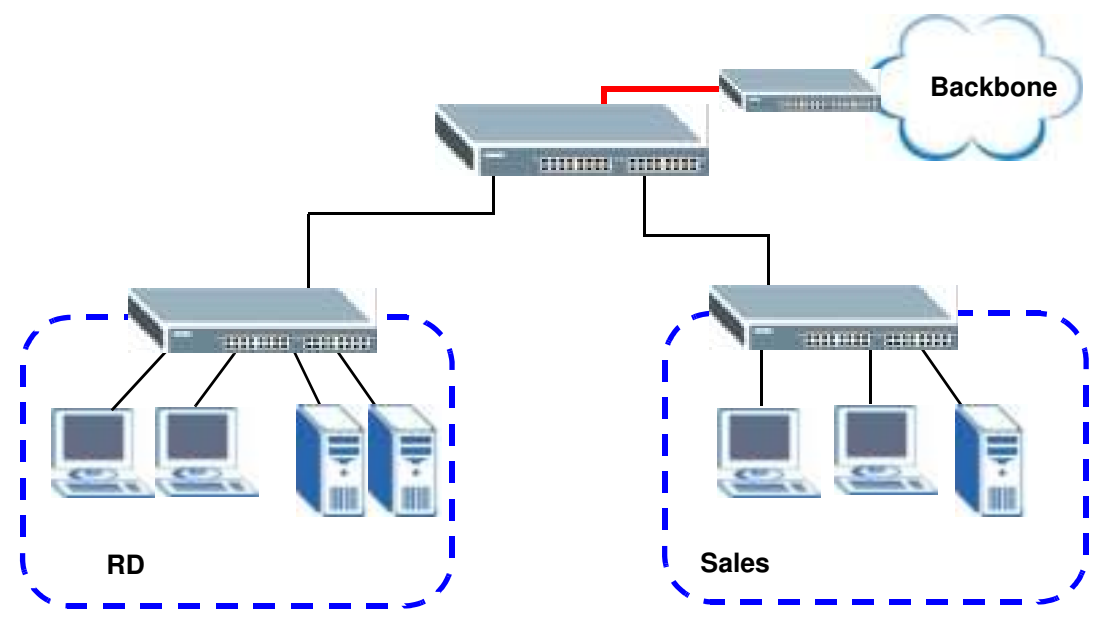

## **1.1.2 High Performance Switching Example**

The Switch is ideal for connecting two geographically dispersed networks that need high bandwidth. In the following example, a company uses the optional 10 Gigabit uplink modules to connect the headquarters to a branch office network. Within the headquarters network, a company can use trunking to group several physical ports into one logical higher-capacity link. Trunking can be used if for exam ple, it is cheaper to use m ultiple lower-speed links than to under-utilize a high-speed, but more costly, single-port link.

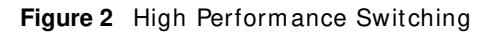

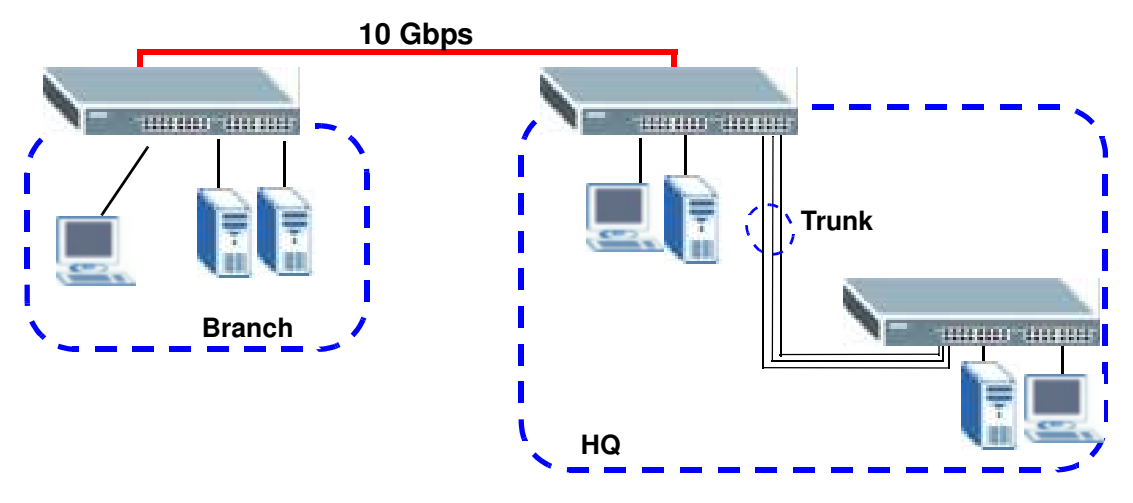

## **1.1.3 Gigabit Ethernet to the Desktop**

The Switch is an ideal solution for sm all networks which dem and high bandwidth for a group of heavy traffic users. You can connect computers and servers directly to the Switch's port or connect other switches to the Switch. Use the optional 10 Gigabit uplink module to provide high speed access to a data server and the Internet. The uplink module supports a fiber-optic connection which alleviates the distance lim itations of copper cabling.

In this example, all computers can share high-speed applications on the server and access the Internet. To expand the network, simply add more networking devices such as switches, routers, com puters, print servers and so on.

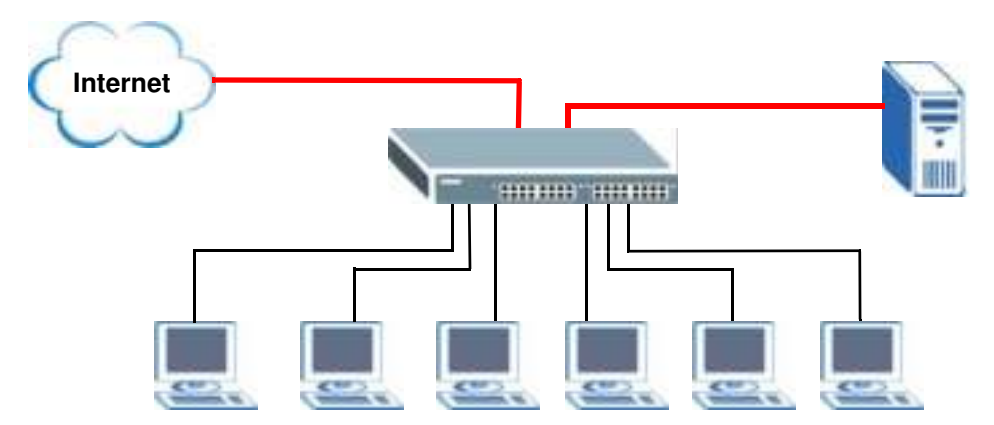

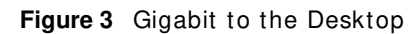

## **1.1.4 IEEE 802.1Q VLAN Application Example**

A VLAN (Virtual Local Area Network) allows a physical network to be partitioned into m ultiple logical networks. Stations on a logical network belong to one or m ore groups. With VLAN, a station cannot directly talk to or hear from stations that are not in the same group(s) unless such traffic first goes through a router.

For more information on VLANs, refer to Chapter 7 on page 101.

#### **1.1.4.1 Tag-based VLAN Example**

Ports in the same VLAN group share the same frame broadcast domain, thus increasing network performance by reducing broadcast traffic. VLAN groups can be modified at any time by adding, m oving or changing ports without any re-cabling.

Shared resources such as a server can be used by all ports in the same VLAN as the server. In the following figure only ports that need access to the server need to be part of VLAN 1. Ports can belong to other VLAN groups too.

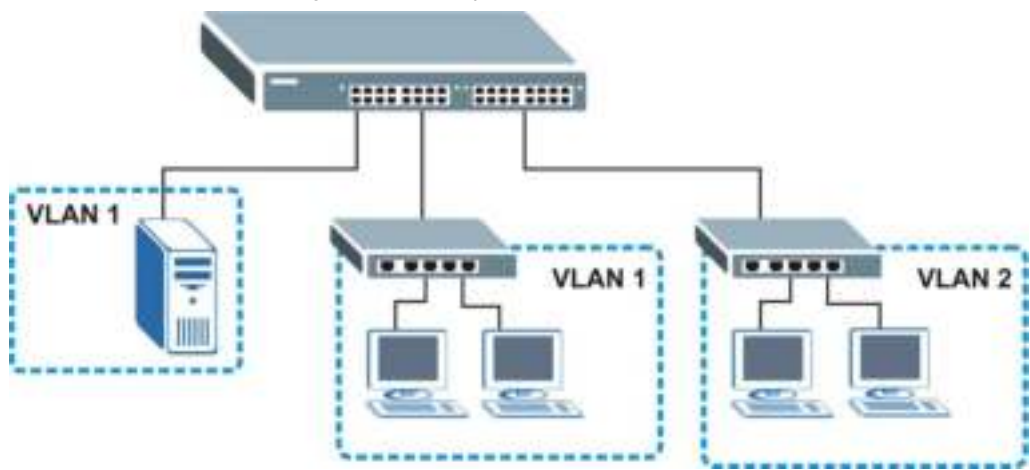

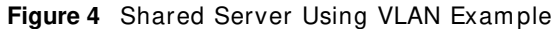

## **1.1.5 IPv6 Support**

I Pv6 (I nternet Protocol version 6), is designed to enhance I P address size and features. The increase in IPv6 address size to 128 bits (from the 32-bit IPv4 address) allows up to 3.4 x 10<sup>38</sup> IP addresses. At the time of writing, the Switch supports the following features.

- Static address assignm ent and stateless auto-configuration
- Neighbor Discovery Protocol (a protocol used to discover other IPv6 devices in a network)
- Remote Managem ent using ping SNMP, telnet, HTTP and FTP services
- ICMPv6 to report errors encountered in packet processing and perform diagnostic functions, such as "ping"
- IPv4/IPv6 dual stack; the Switch can run IPv4 and IPv6 at the same time
- DHCPv6 client and relay
- Multicast Listener Discovery (MLD) snooping and proxy

For more information on IPv6, refer to Appendix B on page 517 and the CLI Reference Guide.

## **1.2 Ways to Manage the Switch**

Use any of the following methods to manage the Switch.

- Web Configurator. This is recommended for everyday management of the Switch using a (supported) web browser. See Chapter 4 on page 37.
- Command Line Interface. Line commands offer an alternative to the Web Configurator and may be necessary to configure advanced features. See the CLI Reference Guide.
- FTP. Use File Transfer Protocol for firmware upgrades and configuration backup/ restore. See Section 47.9 on page 455.
- SNMP. The device can be monitored and/or managed by an SNMP manager. See Section 48.3 on page 459.

## **1.3 Good Habits for Managing the Switch**

Do the following things regularly to make the Switch more secure and to manage the Switch more effectively.

- Change the password. Use a password that's not easy to guess and that consists of different types of characters, such as num bers and letters.
- Write down the password and put it in a safe place.
- Back up the configuration (and m ake sure you know how to restore it). Restoring an earlier working configuration may be useful if the device becomes unstable or even crashes. If you forget your password, you will have to reset the Switch to its factory default settings. If you backed up an earlier configuration file, you would not have to totally re-configure the Switch. You could sim ply restore your last configuration.

# **Hardware Installation and Connection**

This chapter shows you how to install and connect the Switch.

## **2.1 Freestanding Installation**

- **1** Make sure the Switch is clean and dry.
- **2** Set the Switch on a smooth, level surface strong enough to support the weight of the Switch and the connected cables. Make sure there is a power outlet nearby.
- **3** Make sure there is enough clearance around the Switch to allow air circulation and the attachm ent of cables and the power cord.
- **4** Rem ove the adhesive backing from the rubber feet.
- **5** Attach the rubber feet to each corner on the bottom of the Switch. These rubber feet help protect the Switch from shock or vibration and ensure space between devices when stacking.

**Figure 5** Attaching Rubber Feet

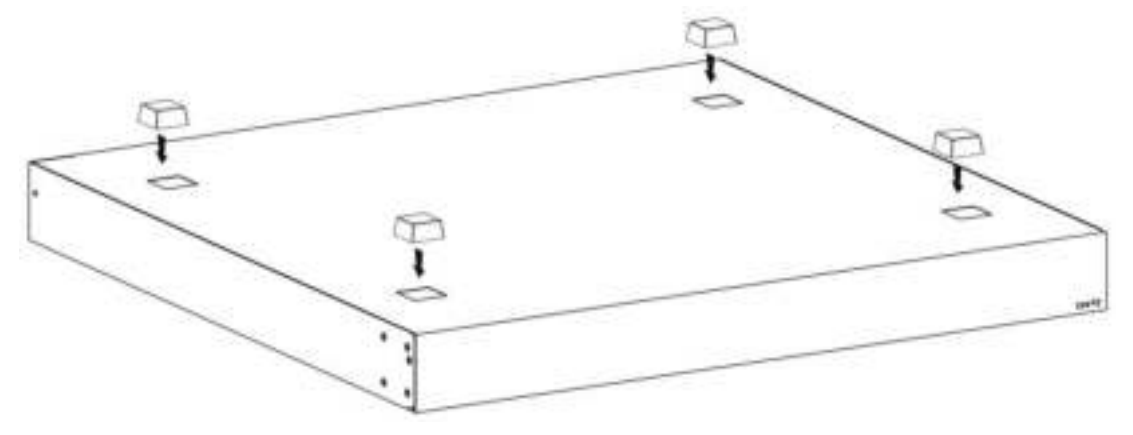

- Note: Do NOT block the ventilation holes. Leave space between devices when stacking.
- Note: For proper ventilation, allow at least 4 inches (10 cm ) of clearance at the front and 3.4 inches (8 cm ) at the back of the Switch. This is especially im portant for enclosed rack installations.

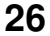

## **2.2 Mounting the Switch on a Rack**

This section lists the rack mounting requirements and precautions and describes the installation steps of how to mount the Switch in a 19-inch rack with the included rack mounting kit.

Note: ZyXEL provides extensible rear m ounting brackets (RM400) to install the Switch in a 21-inch, 23-inch or 24-inch rack. See the **RM4 0 0 Hardw are I nstallation Guide**.

## **2.3 Installation Requirements**

- Two front mounting brackets (short), two sliding rails and two rear mounting brackets.
- Eight M4 metric screws with large heads and a # 2 Philips screwdriver for attaching the brackets to the Switch.
- Four M4 m etric screws with sm all heads and a # 2 Philips screwdriver for attaching the sliding rails to the Switch.
- Eight M6 metric rack screws and a screwdriver for attaching the Switch (with attached brackets) to the rack. Rack depth can be from 90 to 120 cm .

Note: Failure to use the proper screws m ay dam age the unit.

## **2.3.1 Precautions**

- Make sure the rack will safely support the com bined weight of all the equipment it contains. The maximum weight a bracket can hold is 27 Kg.
- Make sure the position of the Switch does not m ake the rack unstable or top-heavy. Take all necessary precautions to anchor the rack securely before installing the unit.

## **2.4 Attaching the Brackets to the Switch**

Use the M4 screws (sm aller than the rack screws) to attach the brackets to the Switch.

- **1** Position the sm aller front mounting bracket on one side of the Switch, lining up the four screw holes on the bracket with the screw holes on the side of the Switch.
- **2** Use a # 2 Philips screwdriver to install the M4 screws with large heads through the mounting bracket holes into the Switch.
- **3** Repeat steps 1 and 2 to install the second front mounting bracket on the other side of the Switch.
- **4** Position a sliding rail on one side at the rear of the Switch, lining up the two screw holes on the sliding rail with the screw holes on the side of the Switch.
- **5** Use a screwdriver to install the M4 screws with sm all heads through the sliding rail holes into the Switch.
- **6** Repeat steps 1 and 2 to install the second sliding rail on the other side of the Switch.

**7** Slide the rear bracket along the rail and set the bracket in place depending on the depth of the rack. The rear brackets can be used with a 19-inch rack.

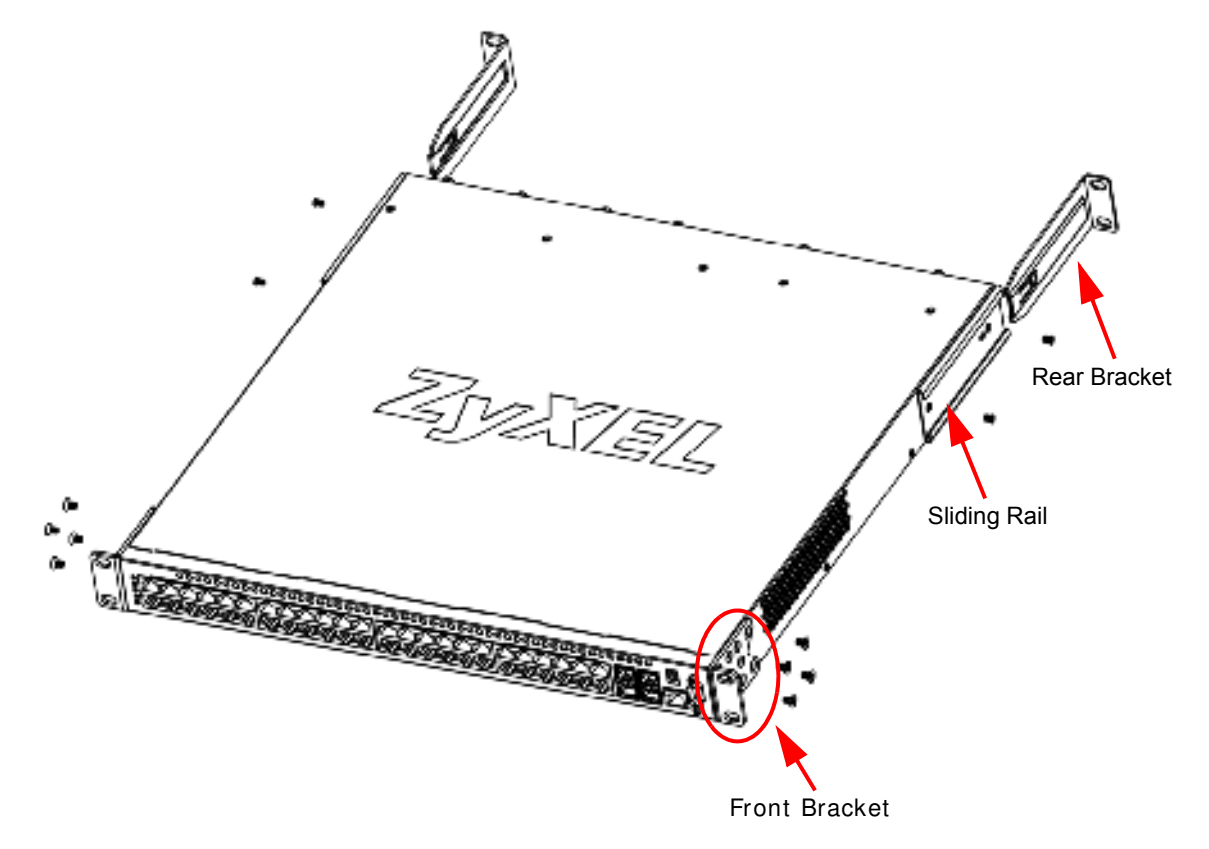

You may now mount the Switch on a rack. Proceed to the next section.

## **2.5 Mounting the Switch on a Rack**

Use the M6 rack screws (larger than the M4 screws) to mount the Switch with brackets on the rack.

- **1** Position a front mounting bracket (that is already attached to the Switch) on one side of the rack, lining up the two screw holes on the bracket with the screw holes at the front of the rack.
- **2** Use a screwdriver to install the rack screws through the mounting bracket holes into the rack.
- **3** Repeat steps 1 and 2 to attach the other front mounting bracket on the other side of the rack.
- **4** Position a rear m ounting bracket (that is already attached to the Switch) on one side of the rack, lining up the two screw holes on the bracket with the screw holes at the rear of the rack.
- **5** Use a screwdriver to install the rack screws through the mounting bracket holes into the rack.
- **6** Repeat steps 4 and 5 to attach the other rear m ounting bracket on the other side of the rack.

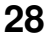

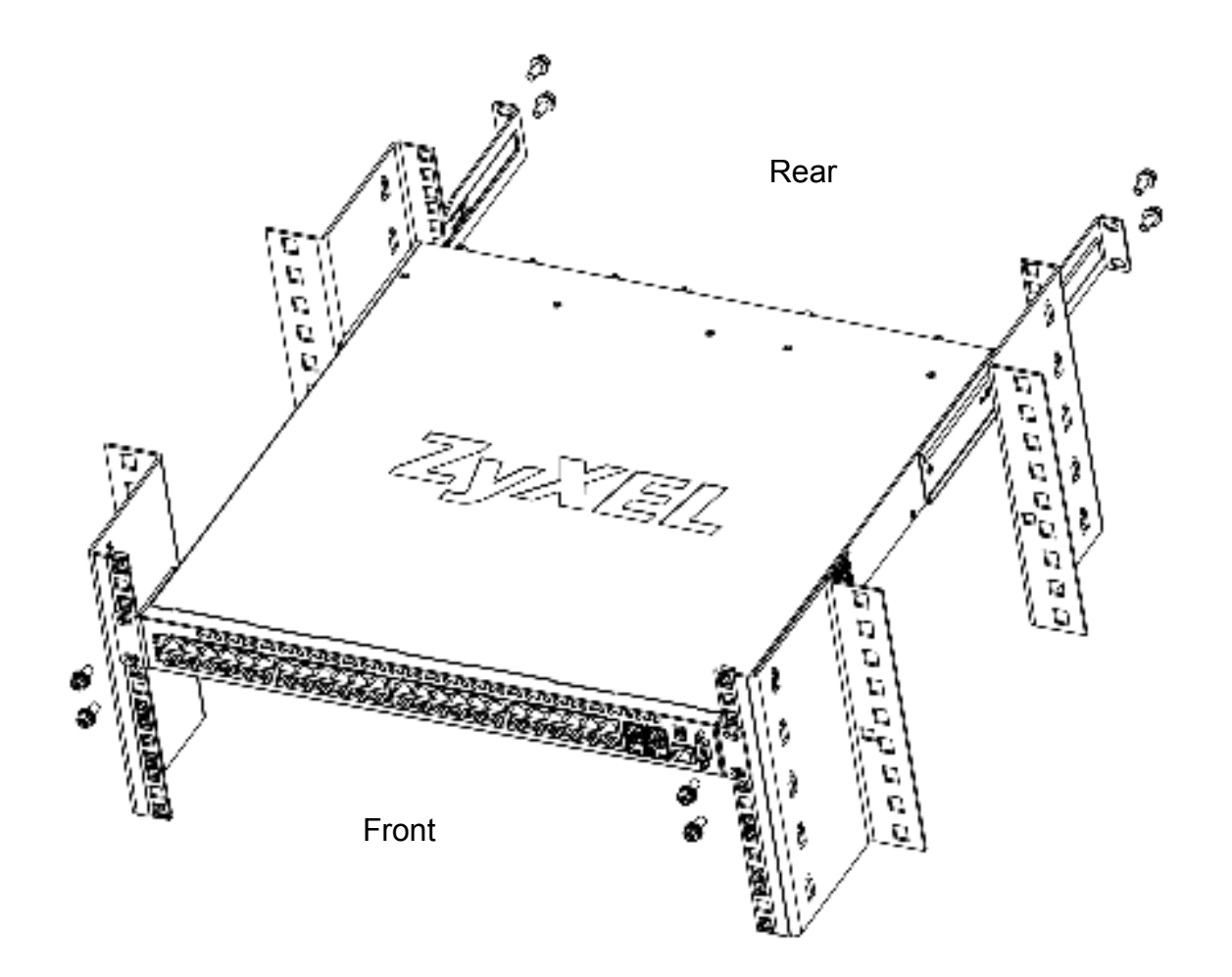

## **2.6 Power Module Installation**

There is one power m odule installed in the first power slot of the Switch by default. See the **Pow er Module Hardw are I nstallation Guide** for how to install a second power m odule or rem ove the power module.

## **Hardware Overview**

This chapter describes the front panel and rear panel of the Switch and shows you how to m ake the hardware connections.

## **3.1 Front Panel Connections**

The figure below shows the front panel of the Switch.

#### **Figure 6** Front Panel: GS3700 Series

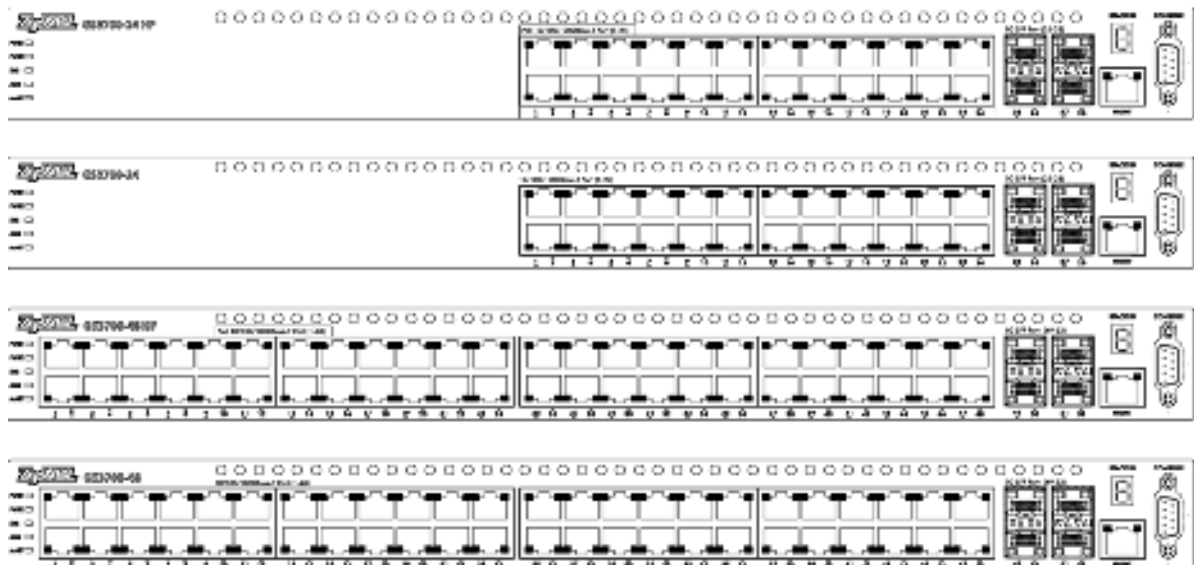

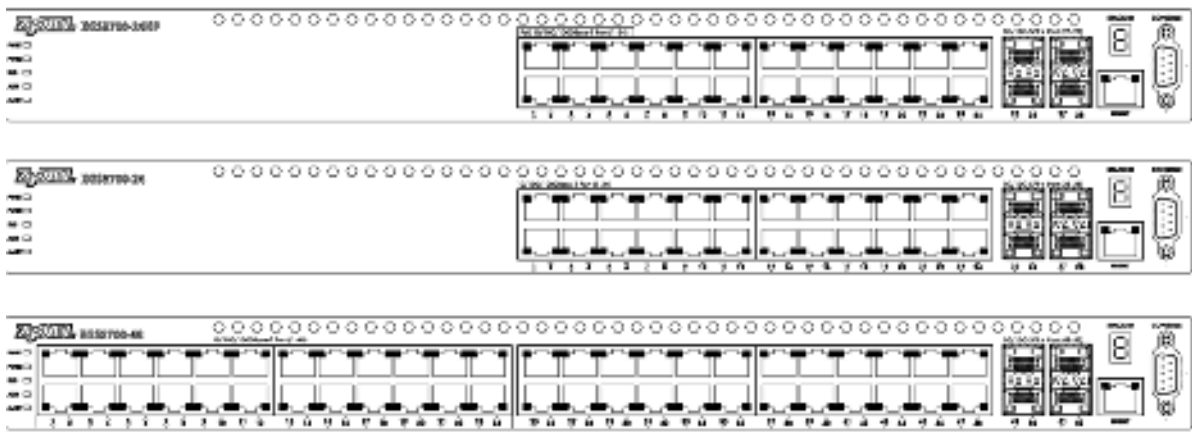

#### **Figure 7** Front Panel: XGS3700 Series

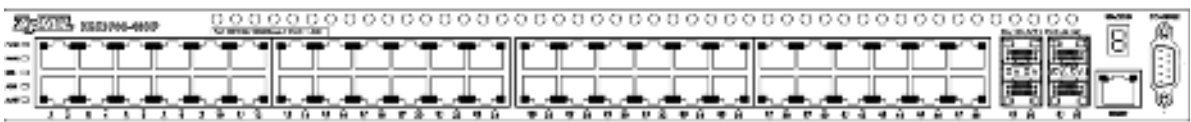

The following table describes the ports.

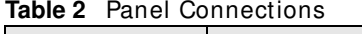

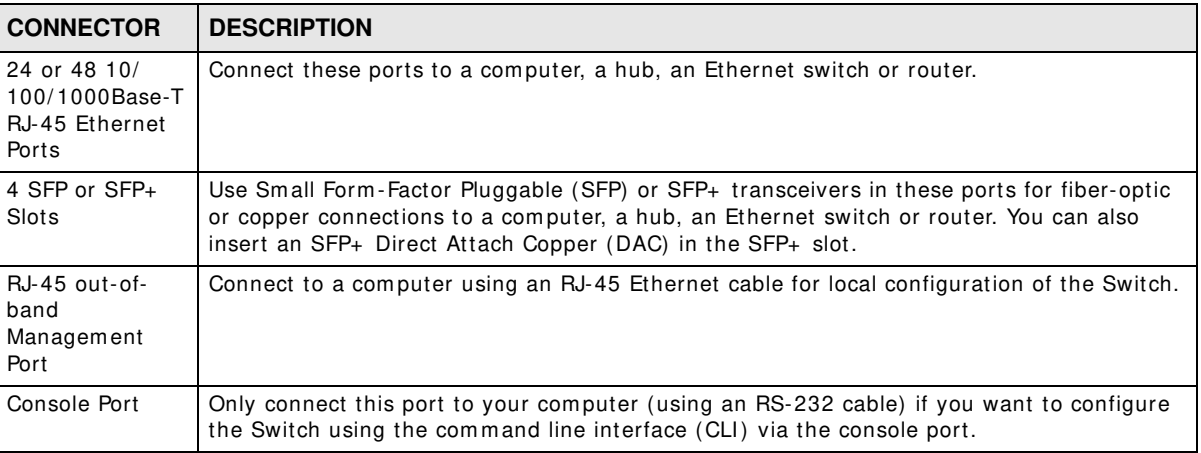

## **3.1.1 Ethernet Ports**

The Switch has 1000Base-T auto-negotiating, auto-crossover Ethernet ports. In 10/100/1000 Mbps Gigabit Ethernet, the speed can be 10Mbps, 100 Mbps or 1000 Mbps. The duplex mode can be both half or full duplex at 100 Mbps and full duplex only at 1000 Mbps.

An auto-negotiating port can detect and adjust to the optimum Ethernet speed (10/ 100/ 1000 Mbps) and duplex mode (full duplex or half duplex) of the connected device.

An auto-crossover (auto-MDI/MDI-X) port automatically works with a straight-through or crossover Ethernet cable.

#### **3.1.1.1 Default Ethernet Settings**

The factory default negotiation settings for the Ethernet ports on the Switch are:

- Speed: Auto
- Duplex: Auto
- Flow control: Off
- Dual Personality Interface: Fiber-optic module first

## **3.1.2 SFP/SFP+ Slots**

These are four slots for Small Form -Factor Pluggable (SFP) or SFP+ m odules, such as an SFP/ SFP+ transceiver. The SFP+ (SFP Plus) is an enhanced version of the SFP and supports data rates of 10 Gbps. A transceiver is a single unit that houses a transm itter and a receiver. Use a transceiver to connect a fiber-optic cable to the Switch. The Switch does not come with transceivers. You must use transceivers that com ply with the Sm all Form-Factor Pluggable (SFP) Transceiver MultiSource Agreement (MSA). See the SFF committee's I NF-8074i specification Rev 1.0 for details.

You can change transceivers while the Switch is operating. You can use different transceivers to connect to Ethernet switches with different types of fiber-optic connectors.

- Type: SFP or SFP+ connection interface
- Connection speed: 1 or 10 Gigabit per second (Gbps)

#### **To avoid possible eye injury, do not look into an operating fiber-optic module's connectors.**

#### **3.1.2.1 Transceiver Installation**

Use the following steps to install a transceiver.

**1** I nsert the transceiver into the slot with the exposed section of PCB board facing down.

**Figure 8** Transceiver Installation Example

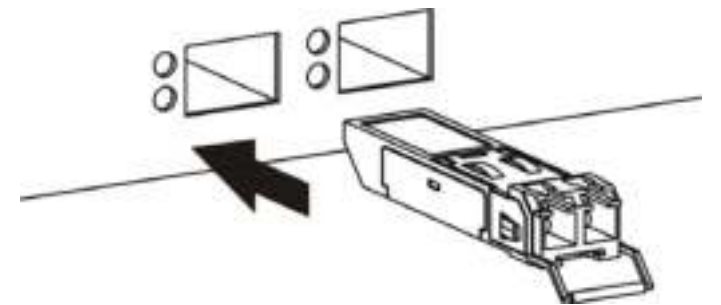

- **2** Press the transceiver firm ly until it clicks into place.
- **3** The Switch autom atically detects the installed transceiver. Check the LEDs to verify that it is functioning properly.

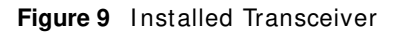

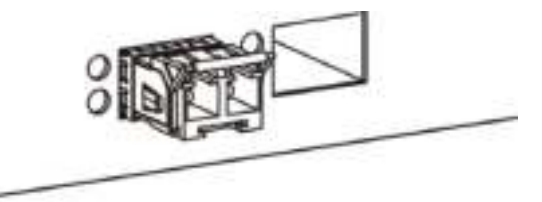

#### **3.1.2.2 Transceiver Removal**

Use the following steps to rem ove a transceiver.

**1** Open the transceiver's latch (latch styles vary). **Figure 10** Opening the Transceiver's Latch Example

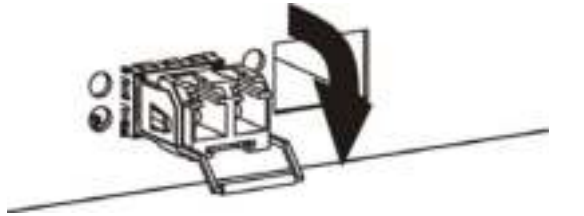

**2** Pull the transceiver out of the slot.

**Figure 11** Transceiver Removal Example

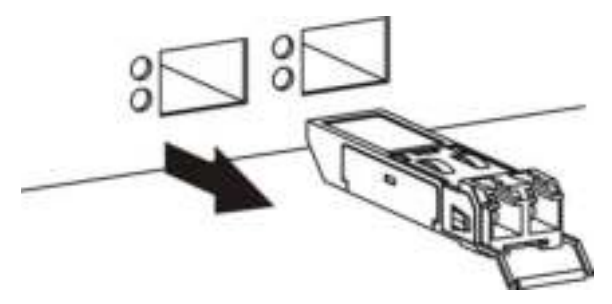

## **3.1.3 Management Port**

The 100Base-T Ethernet MGMT (management) port is used for local management. Connect directly to this port using an Ethernet cable. You can configure the Switch via Telnet or the web configurator.

The default IP address of the management port is 192.168.0.1 with a subnet mask of 255.255.255.0.

## **3.1.4 Console Port**

For local management, you can use a computer with terminal emulation software configured to the following parameters:

- VT100 term inal em ulation
- 9600 bps
- No parity, 8 data bits, 1 stop bit
- No flow control

Connect the m ale 9-pin end of the RS-232 console cable to the console port of the Switch. Connect the female end to a serial port (COM1, COM2 or other COM port) of your computer.

## **3.2 Rear Panel**

The following figures show the rear panels of the Switch. The rear panels contain:

- A slot for a fan m odule (**A**)
- Two slots for power m odules with power receptacles (**B** and **C**)

**Figure 12** Rear Panel

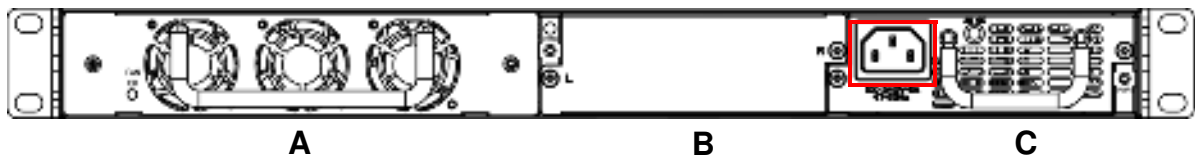

## **3.2.1 Removing and Installing the Fan Module**

See the **Fan Module Hardw are I nstallation Guide** to see how to install the fan m odule in the Switch.

## **3.2.2 Power Connection**

Make sure you are using the correct power source and that no objects obstruct the airflow of the fans.

The Switch uses two power supply modules, one of which is redundant, so if one power module fails the system can operate on the remaining module.

#### **Connecting the Power**

Use the following procedures to connect the Switch to a power source after you have installed it in a rack.

Note: Use the included power cord for the AC power connection.

- **1** Connect the fem ale end of the power cord to the AC power socket.
- **2** Connect the other end of the cord to a power outlet.

#### **Disconnecting the Power**

The power input connectors can be disconnected from the power source individually.

- **1** Disconnect the power cord from the power outlet.
- **2** Disconnect the power cord from the AC power socket.

## **3.3 LEDs**

The following table describes the LEDs.

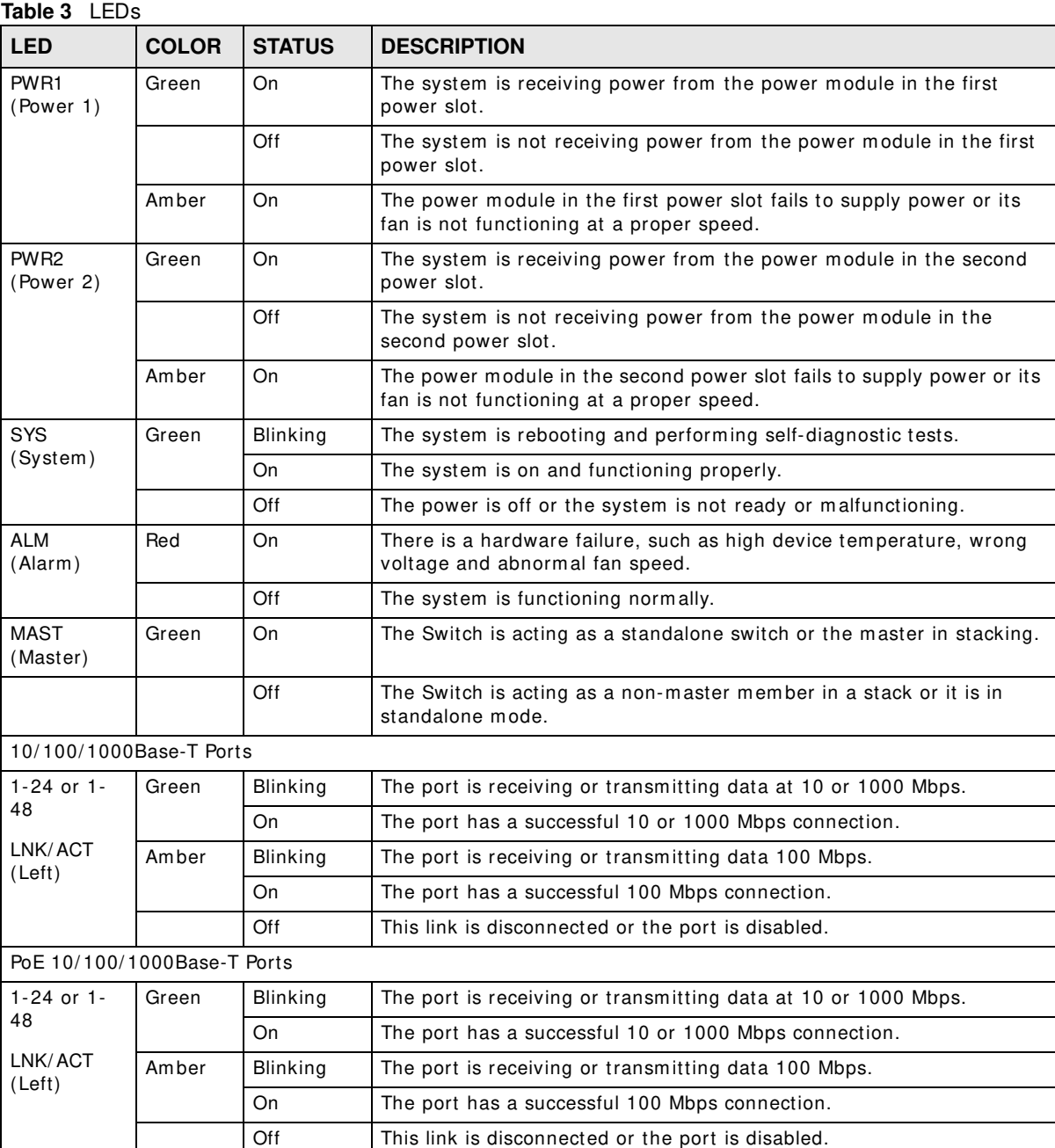

#### GS3700/XGS3700 Series User's Guide

| <b>LED</b>               | <b>COLOR</b> | <b>STATUS</b>   | <b>DESCRIPTION</b>                                                                                       |  |  |  |
|--------------------------|--------------|-----------------|----------------------------------------------------------------------------------------------------|--|--|--|
| $1 - 24$ or $1 -$        | Green        | On              | Power is supplied to the PoE port.                                                                       |  |  |  |
| 48                       |              | Off             | Power is not supplied to the PoE port.                                                                   |  |  |  |
| POE (Right)              |              |                 |                                                                                                    |  |  |  |
| 1G SFP Slots             |              |                 |                                                                                                    |  |  |  |
| 25-28 or                 | Green        | <b>Blinking</b> | The port is receiving or transmitting data at 1 Gbps.                                                    |  |  |  |
| $49 - 52$                | (Right)      | On              | The port has a successful 1 Gbps connection.                                                             |  |  |  |
| LNK/ACT                  |              | Off             | This link is disconnected.                                                                               |  |  |  |
| 1G/10G SFP+ Slots        |              |                 |                                                                                                    |  |  |  |
| 25-28 or                 | Green        | <b>Blinking</b> | The port is receiving or transmitting data at 1 Gbps.                                                    |  |  |  |
| $49 - 52$                | (Right)      | On              | The port has a successful 1 Gbps connection.                                                             |  |  |  |
| LNK/ACT                  | Blue         | <b>Blinking</b> | The port is receiving or transmitting data 10 Gbps.                                                      |  |  |  |
|                          | (Left)       | On              | The port has a successful 10 Gbps connection.                                                            |  |  |  |
|                          |              | Off             | This link is disconnected.                                                                               |  |  |  |
| <b>STACK ID</b>          |              |                 | The LED is showing the Stack ID number of the Switch.                                                    |  |  |  |
|                          |              |                 | ID 0 means it is a standalone Switch.                                                                    |  |  |  |
| <b>MGMT</b><br>(Manageme | Green        | Blinking        | The system is transmitting or receiving to/from an Ethernet device at<br>10 Mbps through the MGMT port.  |  |  |  |
| nt)                      |              | On              | The MGMT port is connected at 10 Mbps.                                                                   |  |  |  |
|                          |              | Off             | The MGMT port is not connected at 10 Mbps, to an Ethernet device, or<br>the port is disabled.            |  |  |  |
|                          | Amber        | <b>Blinking</b> | The system is transmitting or receiving to/from an Ethernet device at<br>100 Mbps through the MGMT port. |  |  |  |
|                          |              | On              | The MGMT port is connected at 100 Mbps.                                                                  |  |  |  |
|                          |              | Off             | The MGMT port is not connected at 100 Mbps, to an Ethernet device,<br>or the port is disabled.           |  |  |  |

**Table 3** LEDs (continued)
# **The Web Configurator**

This section introduces the configuration and functions of the web configurator.

# **4.1 Introduction**

The web configurator is an HTML-based m anagement interface that allows easy Switch setup and m anagement via Internet browser. Supported browsers at the time of writing are:

- $\cdot$  IE 8 or later
- Chrome 34.0.1847.131 or later
- Firefox 29.0.1 or later
- Opera 21.0 or later
- Safari 5.1.7 or later

The recommended screen resolution is 1024 by 768 pixels. In order to use the web configurator you need to allow:

- Web browser pop-up windows from your device. Web pop-up blocking is enabled by default in som e browsers.
- JavaScript (enabled by default).
- Java perm issions (enabled by default).

# **4.2 System Login**

- **1** Start your web browser.
- **2** Type "http://" and the IP address of the Switch (for example, the default management IP address is 192.168.1.1 through an in-band (non-**MGMT**) port and 192.168.0.1 through the **MGMT** port) in the Location or Address field. Press [ENTER]. Your computer must be in the same subnet in order to access this website address.
- **3** The login screen appears. The default username is **admin** and associated default password is **1 2 3 4** . The date and time display as shown if you have not configured a time server nor m anually entered a time and date in the General Setup screen.

**Figure 13** Web Configurator: Login

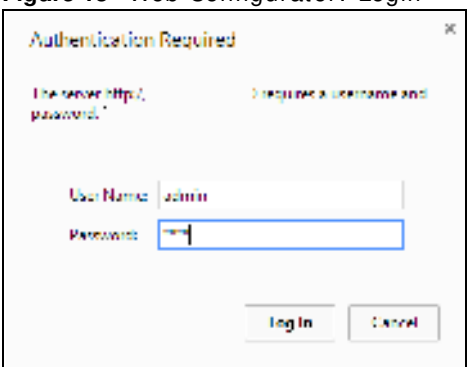

**4** Click **OK** to view the first web configurator screen.

# **4.3 The Web Configurator Layout**

The **Status** screen is the first screen that displays when you access the web configurator. This guide uses the XGS3700-48HP screens as an example. The screens m ay vary slightly for different m odels.

The following figure shows the navigating components of a web configurator screen.

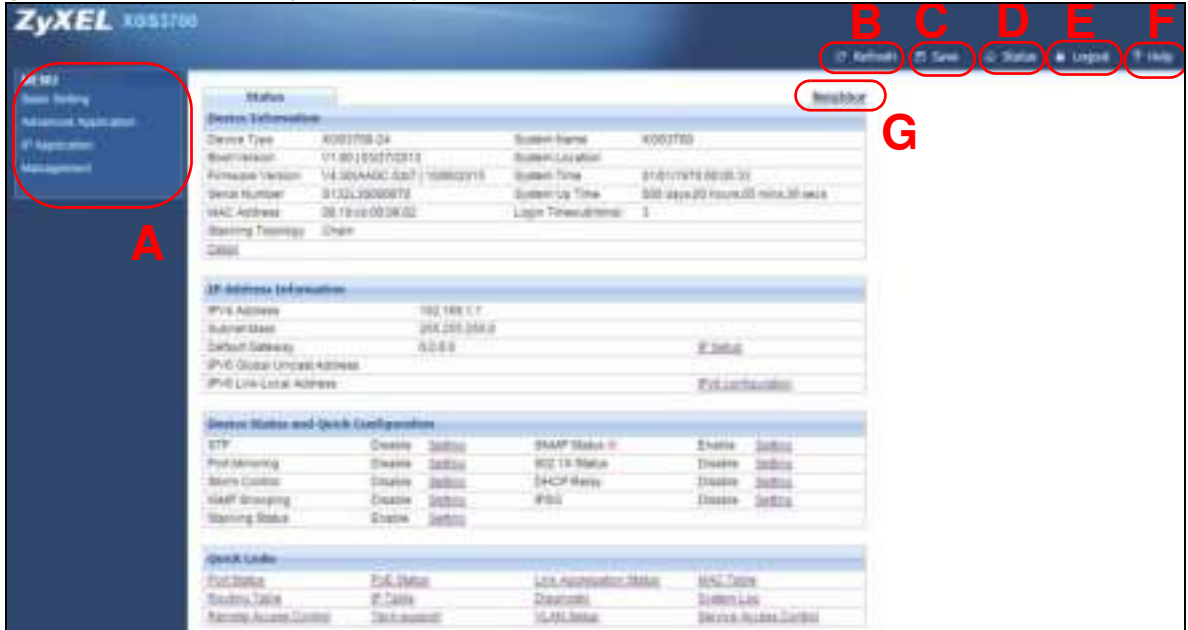

**Figure 14** The Web Configurator Layout

**A** - Click the menu items to open submenu links, and then click on a submenu link to open the screen in the main window.

**B**, **C**, **D**, **E**, **F**- These are quick links which allow you to perform certain tasks no m atter which screen you are currently working in.

B - Click this link to update the information in the screen you are viewing currently.

**C** - Click this link to save your configuration into the Switch's nonvolatile m em ory. Nonvolatile memory is saved in the configuration file from which the Switch booted from and it stays the same even if the Switch's power is turned off. See Section 47.6 on page 452 for information on saving your settings to a specific configuration file.

**D** - Click this link to go to the status page of the Switch.

**E** - Click this link to log out of the web configurator.

**F** - Click this link to display web help pages. The help pages provide descriptions for all of the configuration screens.

**G** - Click this link to go to the ZON **Neighbor** Managem ent screen where you can see and m anage neighbor devices learned by the Switch.

In the navigation panel, click a main link to reveal a list of submenu links.

| <b>BASIC SETTING</b>                                                                                                    | <b>ADVANCED</b><br><b>APPLICATION</b>                                                                                                    | <b>IP APPLICATION</b>                                                                                                    | <b>MANAGEMENT</b>                                                                                                    |
|----------------------------------------------------------------------------------------------------|----------------------------------------------------------------------------------------------------|----------------------------------------------------------------------------------------------------|----------------------------------------------------------------------------------------------------|
| <b>MENU</b><br><b>Basic Setting</b><br>Advanced Application<br><b>IP Application</b><br>Management<br>System Info<br>General Setup<br>Switch Setup<br>IP Setup<br>Port Setup<br>Poll Setup<br>Interface Setup<br>IPv6 | <b>MENU</b><br><b>Basic Setting</b><br>Advanced Application<br>IP Application<br><b>Management</b><br><b>VLAN</b><br><b>Static MAC Forwarding</b><br><b>Static Multicast Forwarding</b><br>Filtering<br>Spanning Tree Protocol<br>Bandwidth Control<br>Broadcast Storm Control<br>Mimaring<br>Link Aggregation<br>Port Authentication                                      | <b>MENU</b><br><b>Basic Setting</b><br><b>Advanced Application</b><br>IP Application<br><b>Management</b><br>Static Routing<br><b>Policy Routing</b><br><b>DiffServ</b><br>DHCP<br><b>VRRP</b><br>Load Sharing<br>ARP Setup | <b>MENU</b><br><b>Basic Setting</b><br>Advanced Application<br>IP Application<br><b>Management</b><br>Maintenance<br>Access Control<br>Diagnostic<br>System Log<br><b>Syslog Setup</b><br>Cluster Management<br><b>MAC Table</b><br>IP Table |
| Stacking<br>DN <sub>B</sub>                                                                                                    | Port Security<br>Time Range<br>Classifier<br>Policy Rule<br>Queuing Method<br><b>VLAN Stacking</b><br><b>Multicast</b><br>AAA.<br>IP Source Quard<br>Loco Guard<br>VLAN Mapping<br>Layer 2 Protocol Tunneling<br>sFlow<br>PPPpE<br>Errdisable<br><b>MAC Pinning</b><br>Private VLAN<br>Green Ethernet<br>LLDP<br>Anti-Arpscan<br><b>BPDU Guard</b><br><b>CIANI</b><br>ZULD |                                                                                                    | <b>ARP Table</b><br>Routing Table<br>Path MTU Table<br>Configure Clone<br>IPv6 Neighbor Table<br>Port Status                                                                                                    |

**Table 4** Navigation Panel Sub-links Overview

The following table describes the links in the navigation panel.

| <b>LINK</b>                           | <b>DESCRIPTION</b>                                                                                                    |
|---------------------------------------|----------------------------------------------------------------------------------------------------|
| <b>Basic Settings</b>                 |                                                                                                    |
| System Info                           | This link takes you to a screen that displays general system and hardware monitoring<br>information.                                                                                                    |
| General Setup                         | This link takes you to a screen where you can configure general identification information<br>and time settings for the Switch.                                                                                                    |
| Switch Setup                          | This link takes you to a screen where you can set up global Switch parameters such as<br>VLAN type, MAC address learning, GARP and priority queues.                                                                                       |
| IP Setup                              | This link takes you to a screen where you can configure the IP address, subnet mask<br>(necessary for Switch management) and set up to 128 IP routing domains.                                                                            |
| Port Setup                            | This link takes you to screens where you can configure speed, flow control and priority<br>settings for individual Switch ports.                                                                                                    |
| PoE Setup                             | For PoE model(s).                                                                                                    |
|                                       | This link takes you to a screen where you can set priorities, PoE power-up settings and<br>schedule so that the Switch is able to reserve and allocate power to certain PDs.                                                              |
| Interface Setup                       | This link takes you to a screen where you can create IPv6 interfaces on the Switch.                                                                                                    |
| IPv <sub>6</sub>                      | This link takes you to a screen where you can enable an IPv6 interface and configure the<br>IPv6 settings on the Switch.                                                                                                    |
| Stacking                              | This link takes you to a screen where you can view and configure stacking system for the<br>Switch.                                                                                                    |
| <b>DNS</b>                            | This link takes you to a screen where you can configure DNS (domain name server) IP<br>addresses.                                                                                                    |
| <b>Advanced Application</b>           |                                                                                                    |
| <b>VLAN</b>                           | This link takes you to screens where you can configure port-based or 802.1Q VLAN<br>(depending on what you configured in the Switch Setup menu). You can also configure a<br>protocol based VLAN or a subnet based VLAN in these screens. |
| <b>Static MAC</b><br>Forwarding       | This link takes you to screens where you can configure static MAC addresses for a port.<br>These static MAC addresses do not age out.                                                                                                    |
| <b>Static Multicast</b><br>Forwarding | This link takes you to a screen where you can configure static multicast MAC addresses<br>for port(s). These static multicast MAC addresses do not age out.                                                                               |
| Filtering                             | This link takes you to a screen to set up filtering rules.                                                                                                    |
| Spanning Tree<br>Protocol             | This link takes you to screens where you can configure the RSTP/MRSTP/MSTP to prevent<br>network loops.                                                                                                    |
| <b>Bandwidth Control</b>              | This link takes you to screens where you can cap the maximum bandwidth allowed on a<br>port.                                                                                                    |
| <b>Broadcast Storm</b><br>Control     | This link takes you to a screen to set up broadcast filters.                                                                                                    |
| Mirroring                             | This link takes you to screens where you can copy traffic from one port or ports to<br>another port in order that you can examine the traffic from the first port without<br>interference.                                                |
| Link Aggregation                      | This link takes you to screen where you can logically aggregate physical links to form one<br>logical, higher-bandwidth link.                                                                                                    |
| Port<br>Authentication                | This link takes you to a screen where you can configure IEEE 802.1x port authentication<br>as well as MAC authentication for clients communicating via the Switch.                                                                        |
| Port Security                         | This link takes you to a screen where you can activate MAC address learning and set the<br>maximum number of MAC addresses to learn on a port.                                                                                            |
| Time Range                            | This link takes you to a screen where you can configure time range for time-oriented<br>features like Classifier.                                                                                                    |

**Table 5** Navigation Panel Links

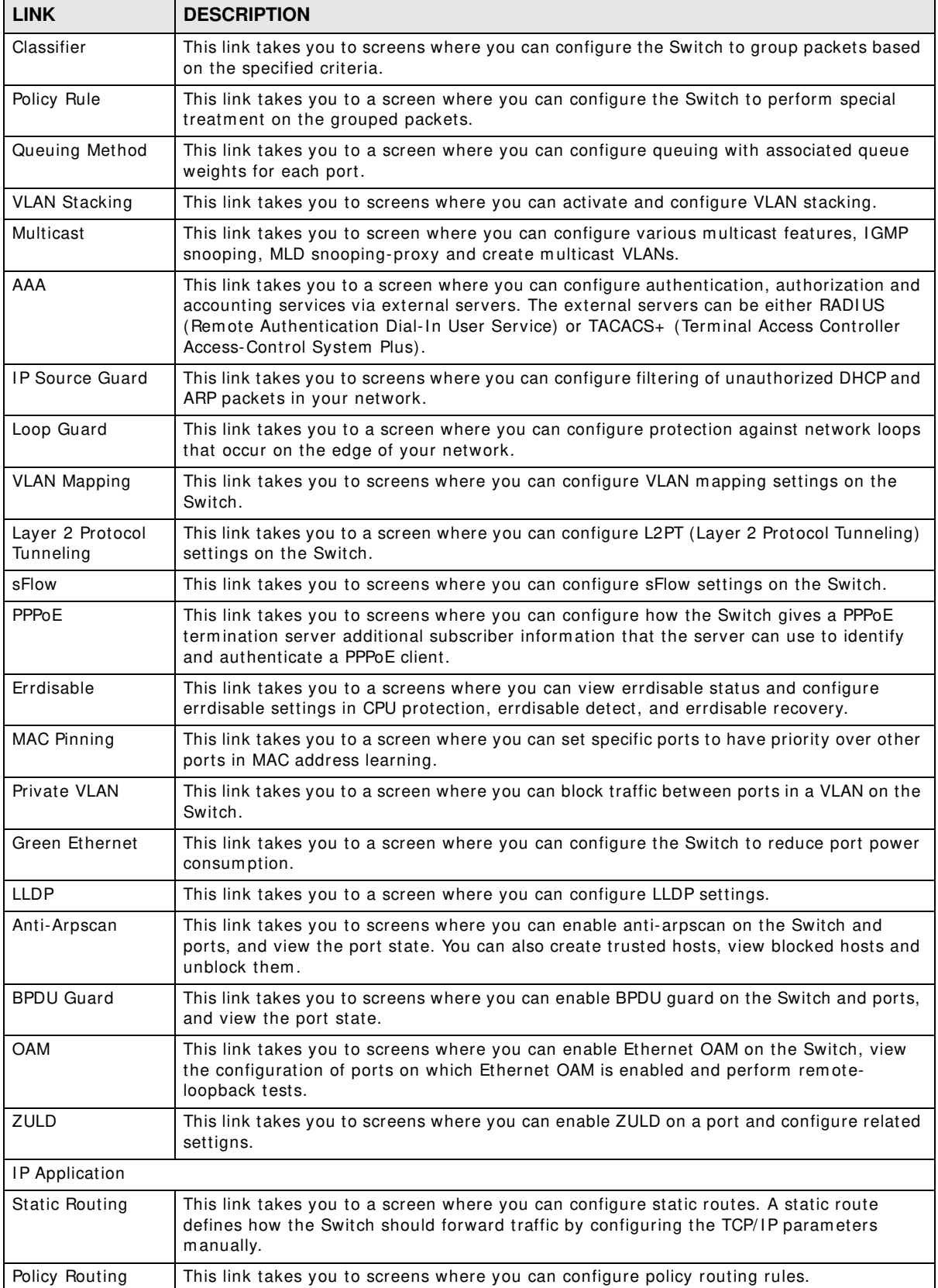

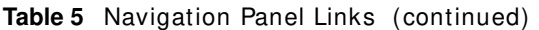

| <b>LINK</b>            | <b>DESCRIPTION</b>                                                                                                    |
|------------------------|----------------------------------------------------------------------------------------------------|
| DiffServ               | This link takes you to screens where you can enable DiffServ, configure marking rules and<br>set DSCP-to-IEEE802.1p mappings.                                                |
| <b>DHCP</b>            | This link takes you to screens where you can configure the DHCP settings.                                                                                                    |
| <b>VRRP</b>            | This link takes you to screens where you can configure redundant virtual router for your<br>network.                                                                         |
| Load Sharing           | This link takes you to a screen where you can enable Equal-Cost MultiPath (ECMP) routing<br>and set the criteria the Switch uses to determine the routing path for a packet. |
| <b>ARP Setup</b>       | This link takes you to a screen where you can configure ARP learning mode on a per-port<br>basis and create static ARP entries which do not age out.                         |
| Management             |                                                                                                    |
| Maintenance            | This link takes you to screens where you can perform firmware and configuration file<br>maintenance as well as reboot the system.                                            |
| Access Control         | This link takes you to screens where you can change the system login password and<br>configure SNMP and remote management.                                                   |
| Diagnostic             | This link takes you to screens where you can ping IP addresses, run traceroute, test<br>$port(s)$ .                                                                          |
| System Log             | This link takes you to a screen where you can view system logs.                                                                                                    |
| Syslog Setup           | This link takes you to a screen where you can setup system logs and a system log server.                                                                                     |
| Cluster<br>Management  | This link takes you to a screen where you can configure clustering management and view<br>its status.                                                                        |
| MAC Table              | This link takes you to a screen where you can view the MAC address and VLAN ID of a<br>device attach to a port. You can also view what kind of MAC address it is.            |
| <b>IP Table</b>        | This link takes you to a screen where you can view the IP addresses and VLAN ID of a<br>device attached to a port. You can also view what kind of device it is.              |
| <b>ARP Table</b>       | This link takes you to a screen where you can view the MAC address - IP address<br>resolution table.                                                                         |
| Routing Table          | This link takes you to a screen where you can view the routing table.                                                                                                    |
| Path MTU Table         | This link takes you to a screen where you can view the IPv6 path MTU table.                                                                                                  |
| Configure Clone        | This link takes you to a screen where you can copy attributes of one port to (an)other<br>$port(s)$ .                                                                        |
| IPv6 Neighbor<br>Table | This link takes you to a screen where you can view the Switch's IPv6 neighbor table.                                                                                         |
| Port Status            | This link takes you to a screen where you can view the port statistics.                                                                                                    |

**Table 5** Navigation Panel Links (continued)

# **4.3.1 Change Your Password**

After you log in for the first time, it is recommended you change the default administrator password. Click **Managem ent** > **Access Control > Logins** to display the next screen.

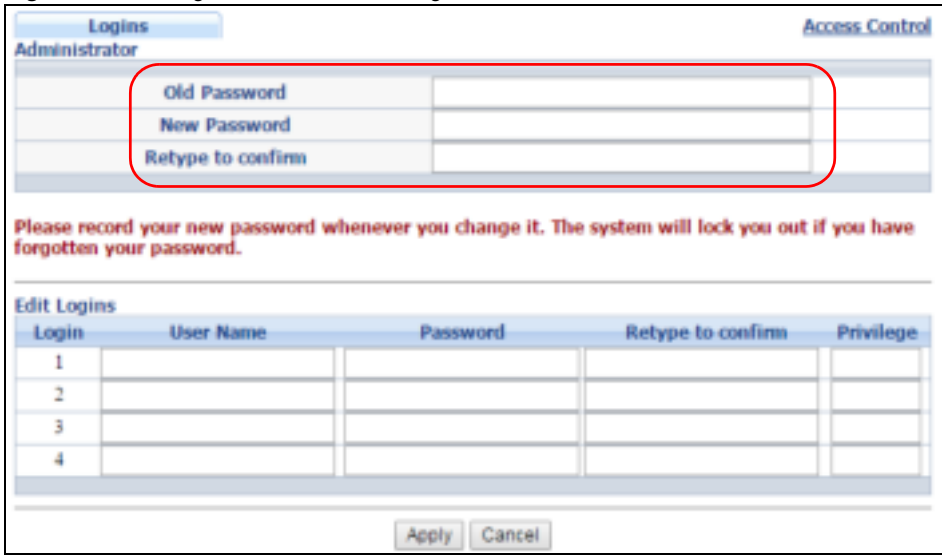

#### Figure 15 Change Administrator Login Password

# **4.4 Saving Your Configuration**

When you are done m odifying the settings in a screen, click **Apply** to save your changes back to the run-time memory. Settings in the run-time memory are lost when the Switch's power is turned off.

Click the **Save** link in the upper right hand corner of the web configurator to save your configuration to nonvolatile memory. Nonvolatile memory refers to the Switch's storage that rem ains even if the Switch's power is turned off.

Note: Use the **Save** link when you are done with a configuration session.

# **4.5 Switch Lockout**

You could block yourself (and all others) from using in-band-management (managing through the data ports) if you do one of the following:

- **1** Delete the m anagem ent VLAN (default is VLAN 1).
- **2** Delete all port-based VLANs with the CPU port as a member. The "CPU port" is the management port of the Switch.
- **3** Filter all traffic to the CPU port.
- **4** Disable all ports.
- **5** Misconfigure the text configuration file.
- **6** Forget the password and/or IP address.
- **7** Prevent all services from accessing the Switch.
- **8** Change a service port num ber but forget it.
	- Note: Be careful not to lock yourself and others out of the Switch. If you do lock yourself out, try using out-of-band m anagem ent (via the m anagem ent port) to configure the Switch.

# **4.6 Resetting the Switch**

If you lock yourself (and others) from the Switch or forget the administrator password, you will need to reload the factory-default configuration file or reset the Switch back to the factory defaults.

### **4.6.1 Reload the Configuration File**

Uploading the factory-default configuration file replaces the current configuration file with the factory-default configuration file. This means that you will lose all previous configurations and the speed of the console port will be reset to the default of 9600bps with 8 data bit, no parity, one stop bit and flow control set to none. The password will also be reset to "1234" and the IP address to 192.168.1.1.

To upload the configuration file, do the following:

- **1** Connect to the console port using a computer with terminal emulation software. See Section 3.2 on page 34 for details.
- **2** Disconnect and reconnect the Switch's power to begin a session. When you reconnect the Switch's power, you will see the initial screen.
- **3** When you see the m essage "Press any key to enter Debug Mode within 3 seconds ..." press any key to enter debug mode.
- **4** Type atlc after the "Enter Debug Mode" message.
- **5** Wait for the "Starting XMODEM upload" m essage before activating XMODEM upload on your term inal.
- **6** After a configuration file upload, type atgo to restart the Switch.

**Figure 16** Resetting the Switch: Via the Console Port

```
Bootbase Version: V1.00 | 12/11/2012 13:49:40
RAM: Size = 524288 Kbytes
DRAM POST: Testing: 524288K
OK
DRAM Test SUCCESS !
ZyNOS Version: V4.10(AAGF.5)b1 | 6/5/2014 20:10:8
Press any key to enter debug mode within 3 seconds.
.....................................
Enter Debug Mode
ras> atlc
Starting XMODEM upload (CRC mode)....
CCCCCCCCCCCCCCCC
Total 393216 bytes received.
Erasing..
................................................................
OK
ras> atgo
```
The Switch is now reinitialized with a default configuration file including the default password of "1234".

# **4.7 Logging Out of the Web Configurator**

Click **Logout** in a screen to exit the web configurator. You have to log in with your password again after you log out. This is recommended after you finish a management session for security reasons.

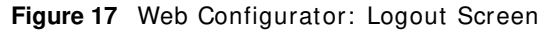

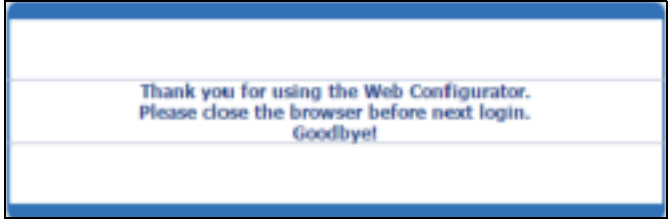

# **4.8 Help**

The web configurator's online help has descriptions of individual screens and some supplementary inform ation.

Click the **Help** link from a web configurator screen to view an online help description of that screen.

# **PART II Technical Reference**

# **ZON Utility, ZON Neighbor Management and Port Status**

# **5.1 Overview**

This chapter describes the screens for System Status, ZON Utility, ZON Neighbor Management, Port Status and Port Details.

# **5.2 Status**

The **Status** screen displays when you log into the Switch or click **Status** at the top right corner of the web configurator. The **Status** screen displays general device inform ation, system status, and its IP addresses.

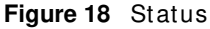

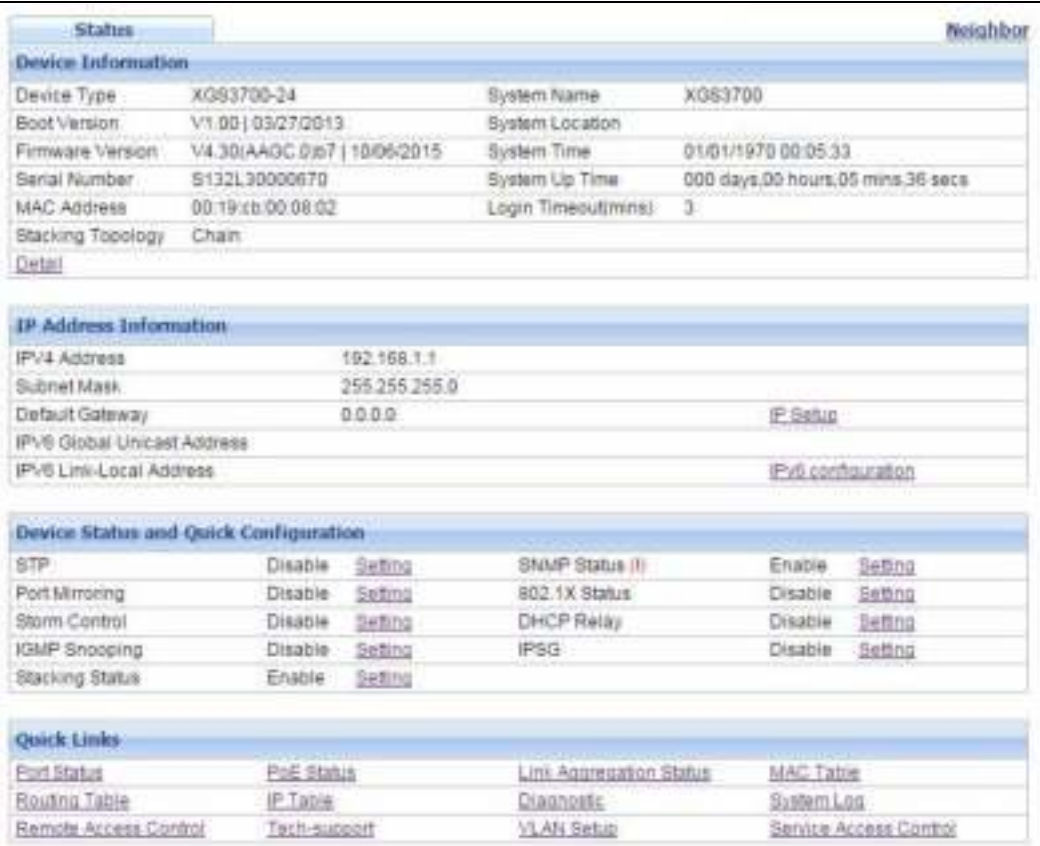

The following table describes the fields in the above screen.

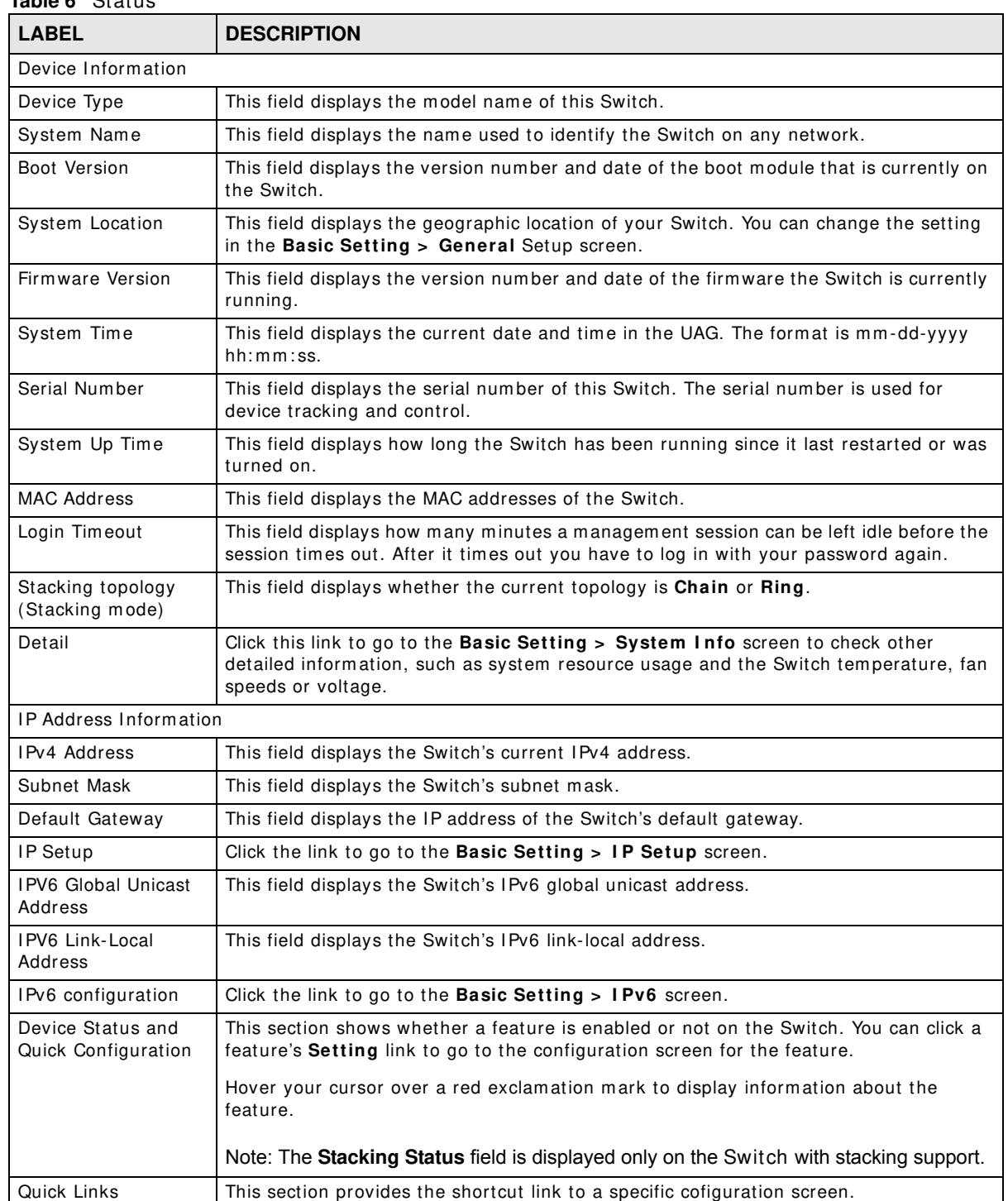

# **5.3 ZyXEL One Network (ZON) Utility Screen**

ZON Utility is a program designed to help you deploy and manage a network more efficiently. I t detects devices autom atically and allows you to do basic settings on devices in the network without having to be near it.

The ZON Utility issues requests via ZyXEL Discovery Protocol (ZDP) and in response to the query, the device responds back with basic inform ation including I P address, firm ware version, location, system and model name in the same broadcast domain. The information is then displayed in the ZON Utility screen and you can perform tasks like basic configuration of the devices and batch firm ware upgrade in it. You can download the ZON Utility at www.zyxel.com and install it on a PC.

The following figure shows the ZON Utility screen.

| <b>ZyXEL</b> |              |                   |                                                 |                          |                  |             | $\mathbf{R}^{\prime}$<br>Ð |
|--------------|--------------|-------------------|-------------------------------------------------|--------------------------|------------------|-------------|----------------------------|
| Θ            | ø            | $\bigcirc$<br>ැල  | ⊛                                               | $\oplus$<br>$\mathbf{G}$ | G                | $\circ$     | $\circ$<br>$\circ$         |
| $-12$ ype    | Madel        | <b>FW Version</b> | MAC                                             | 同                        | <b>Sys flame</b> | Location    | Last Status                |
| 口            | GS2216-24    |                   | V4 10(AAND: 1) 89-19-CE-89-22-01 192 168 1 100  |                          | 082219           |             |                            |
| o            | 082210-34    |                   |                                                 |                          | GS2210           |             |                            |
| O<br>m       | GS1900-24P   |                   | V2-30/AAHL Eth 1 00-ES-AC-00-80-00 TR2 NGL 1:30 |                          | Satzh            | Leaghern    |                            |
| $\Box$       | (331500-04F) |                   | V2.00/AAH.0/a1 FC-F5-26-52 02 BF 152 168.1.10   |                          | Sweet            | Location    |                            |
| $\Box$<br>ㅂ  | NNASTZERE    |                   | V4 1UVAHY39 15-7B EF-01-5D 61 192 168 1 50      |                          | mad 123-m        | Hamchu Tahe |                            |
|              |              |                   |                                                 |                          |                  |             |                            |
| $T$ , Luc    |              |                   |                                                 | ×                        |                  |             | ïτ                         |

**Figure 19** ZON Utility Screen

# **5.4 ZON Neighbor Management Screen**

The ZON Neighbor Managem ent screen allows you to view and manage the Switch's neighboring devices more conveniently. It uses Layer Link Discovery Protocol (LLDP) to discover all neighbor devices connected to the Switch including non-ZyXEL devices. You can perform tasks on the neighboring devices like login, reboot (turn the power off and then back on again), and reset to factory default settings in the Neighbor Management screen. For more information on LLDP, see Section 35.2 on page 344.

Click **Status** > **Neighbor** to see the following screen.

#### **Figure 20** Status > Neighbor

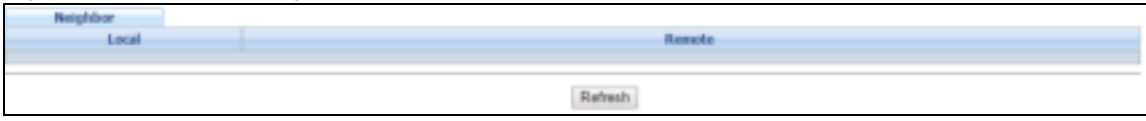

The following table describes the fields in the above screen.

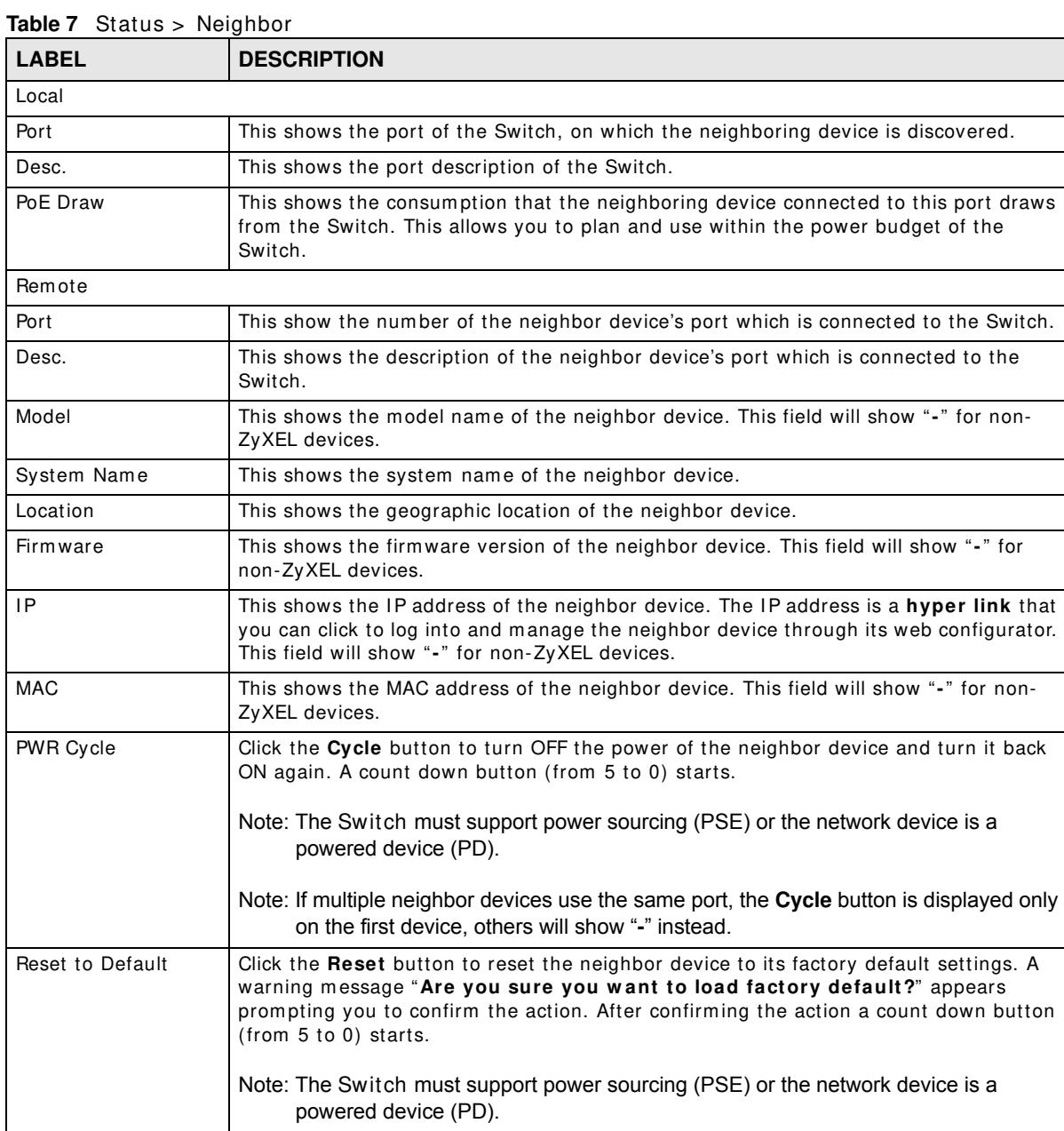

and will show "**-**" instead.

Note: You can only reset ZyXEL products.

Note: If multiple neighbor devices use the same port, the **Reset** button is not available

# **5.5 Port Status**

This screen displays a port statistical summary with links to each port showing statistical details. To view the port statistics, click **Status** in all web configurator screens and then the **Port Status** link in the **Quick Links** section of the **Status** screen to display the **Port Status** screen as shown next. You can also click Management > Port Status to see the following screen.

| Port Status  |             |                   |            |                       |                     |               |        |             |           |          |
|--------------|-------------|-------------------|------------|-----------------------|---------------------|---------------|--------|-------------|-----------|----------|
| Port<br>Name | Link        | State             | PD.        | <b>LACP</b>           | <b>TaPkts</b>       | <b>RaPktu</b> | Errors | $Tx$ $KB/u$ | Rx KB/s   | Up Times |
|              | 100M/F      | <b>FORWARDING</b> | <b>Off</b> | Disabled.             | 34922               | 796299        |        | 0.0         | 1.602     | 94:51:42 |
|              | Down        | <b>STOP</b>       | ött        | Disabled              | D.                  | o             | ö      | 0.0         | 0.0       | 00000    |
|              | Down.       | <b>STOP</b>       | Off        | <b>Disabled</b>       | $\overline{\Omega}$ | o             | ō      | 0.0         | 0.0       | 00000    |
|              | Down        | STOP.             | Off        | Disabled              | Ð<br>c'e ci         | Ů             | ä      | 立登          | 0.0       | 00000    |
| 1            | Down        | STOP.             | Off        | Disabled              | ø                   | o             | ö      | 立态          | 0.0       | 00000    |
|              | Down        | STOP.             | <b>Off</b> | Disabled              | ø                   | ü             | ö      | 0.0         | 0.0.      | 00000    |
|              | Down        | STOP              | Off        | Disabled              | ō                   | ö             | ۵      | 0.0         | 0.0       | 00000    |
| ğ            | Down        | STOP.             | or         | Disabled              | Ð                   | ü             | ü      | 自态          | <b>BB</b> | 00000    |
| ž            | <b>Down</b> | <b>STOP</b>       | Off        | Disabled-             | ŭ                   | o             | ŭ      | 0.0         | 0.0       | 00000    |
| 10           | <b>Down</b> | <b>STOP</b>       | <b>Off</b> | Disabled              | o                   | ŭ             | D.     | 0.0         | 0.0       | 0.00.00  |
| 끄            | Down        | STOP.             | Off        | Disabled              | b                   | Ŭ             | ö      | 0.0         | 0.0       | 00000    |
| 12           | Down        | STOP:             | Off.       | Disabled              | ø                   | ö             | o      | 0.0.        | 0.0       | 00000    |
| J)           | Down        | <b>STOP</b>       | Off        | Disabled              | ö                   | Ü             | ö      | U.D         | U.D       | 0.00.00  |
| 14           | <b>Down</b> | STOP:             | Off        | Disabled              | s                   | Ũ             | ö      | 0.0         | 0.0       | 0.00.00  |
| 迈            | Doug        | stop.             |            | <b>Nime Assessing</b> | b                   |               |        |             |           | anne     |
|              |             |                   |            |                       |                     |               |        |             |           |          |

**Figure 21** Port Status (Standalone mode)

#### **Figure 22** Port Status (Stacking mode)

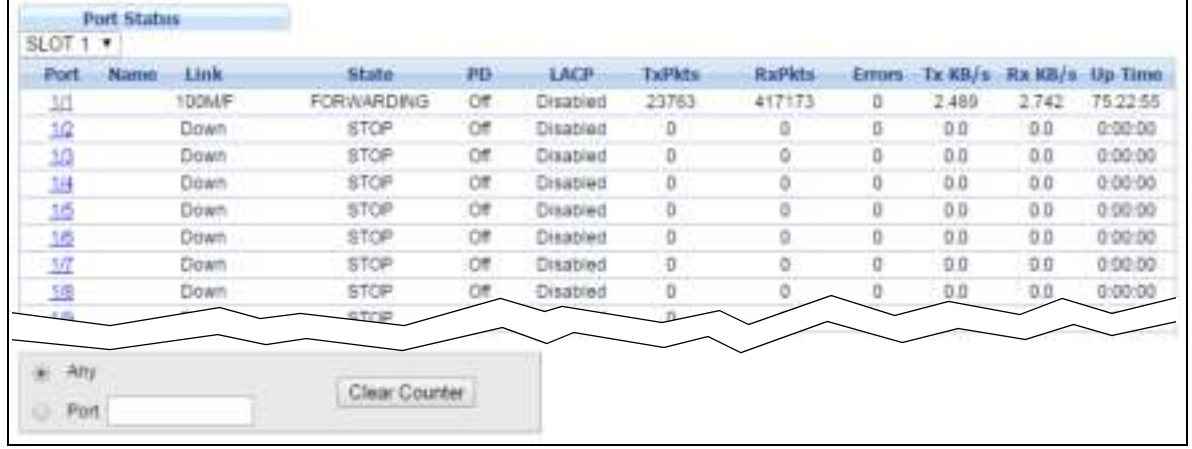

The following table describes the labels in this screen.

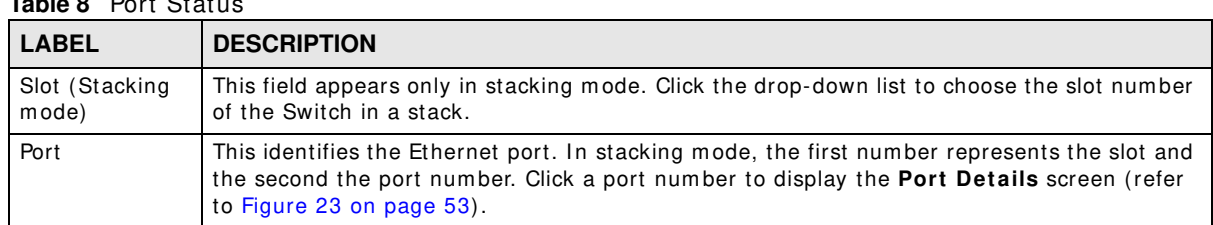

#### **Table 8** Port Status

| <b>LABEL</b>  | <b>DESCRIPTION</b>                                                                                                    |
|---------------|----------------------------------------------------------------------------------------------------|
| Name          | This is the name you assigned to this port in the <b>Basic Setting &gt; Port Setup</b> screen.                                                                                                    |
| Link          | This field displays the speed (such as 100M for 100 Mbps, 1000M for 1000 Mbps, or 10G<br>for 10 Gbps) and the duplex (F for full duplex). This field displays Down if the port is not<br>connected to any device. |
| State         | If STP (Spanning Tree Protocol) is enabled, this field displays the STP state of the port. (See<br>Section 11.1.3 on page 133 for more information).                                                              |
|               | If STP is disabled, this field displays FORW ARDING if the link is up, otherwise, it displays<br>STOP.                                                                                                    |
| <b>PD</b>     | (For PoE models only) This field displays whether or not a powered device (PD) is allowed to<br>receive power from the Switch on this port.                                                                       |
| LACP          | This fields displays whether LACP (Link Aggregation Control Protocol) has been enabled on<br>the port.                                                                                                    |
| <b>TxPkts</b> | This field shows the number of transmitted frames on this port.                                                                                                    |
| <b>RxPkts</b> | This field shows the number of received frames on this port.                                                                                                    |
| Errors        | This field shows the number of received errors on this port.                                                                                                    |
| Tx KB/s       | This field shows the transmission speed of data sent on this port in kilobytes per second.                                                                                                    |
| Rx KB/s       | This field shows the transmission speed of data received on this port in kilobytes per second.                                                                                                    |
| Up Time       | This field shows the total amount of time in hours, minutes and seconds the port has been<br>up.                                                                                                    |
| Clear Counter | Select Port, type a port number and then click Clear Counter to erase the recorded<br>statistical information for that port, or select Any to clear statistics for all ports.                                     |

**Table 8** Port Status

## **5.5.1 Port Details**

Click a number in the Port column in the Port Status screen to display individual port statistics. Use this screen to check status and detailed perform ance data about an individual port on the Switch.

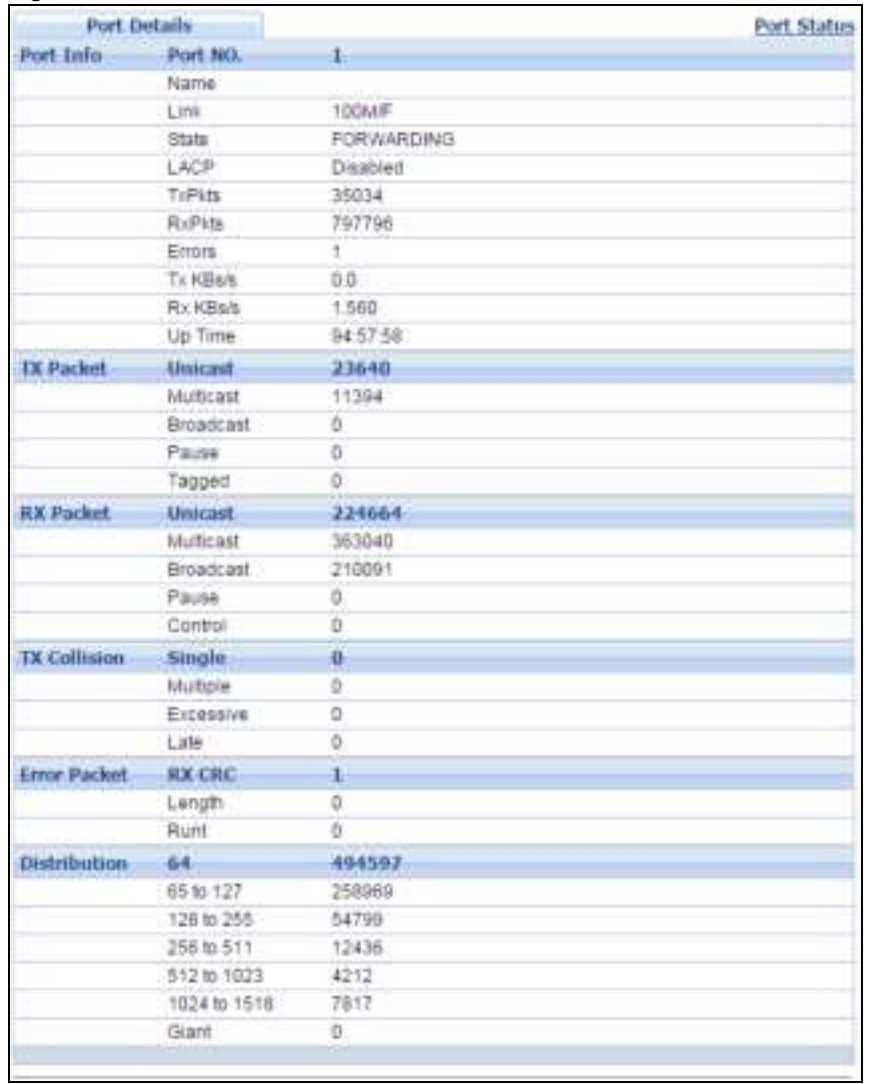

#### **Figure 23** Port Status: Port Details

The following table describes the labels in this screen.

#### **Table 9** Port Status: Port Details

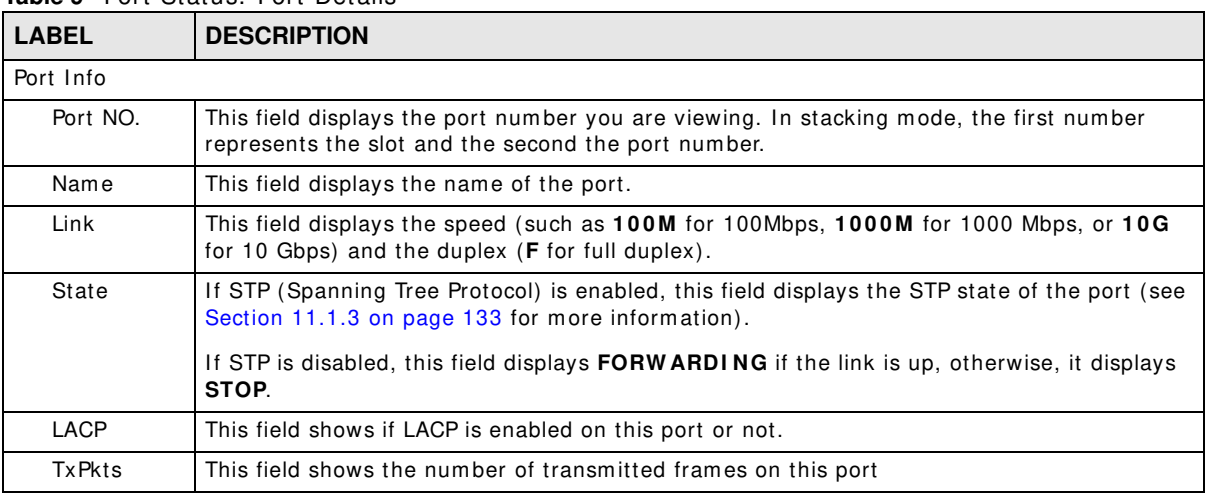

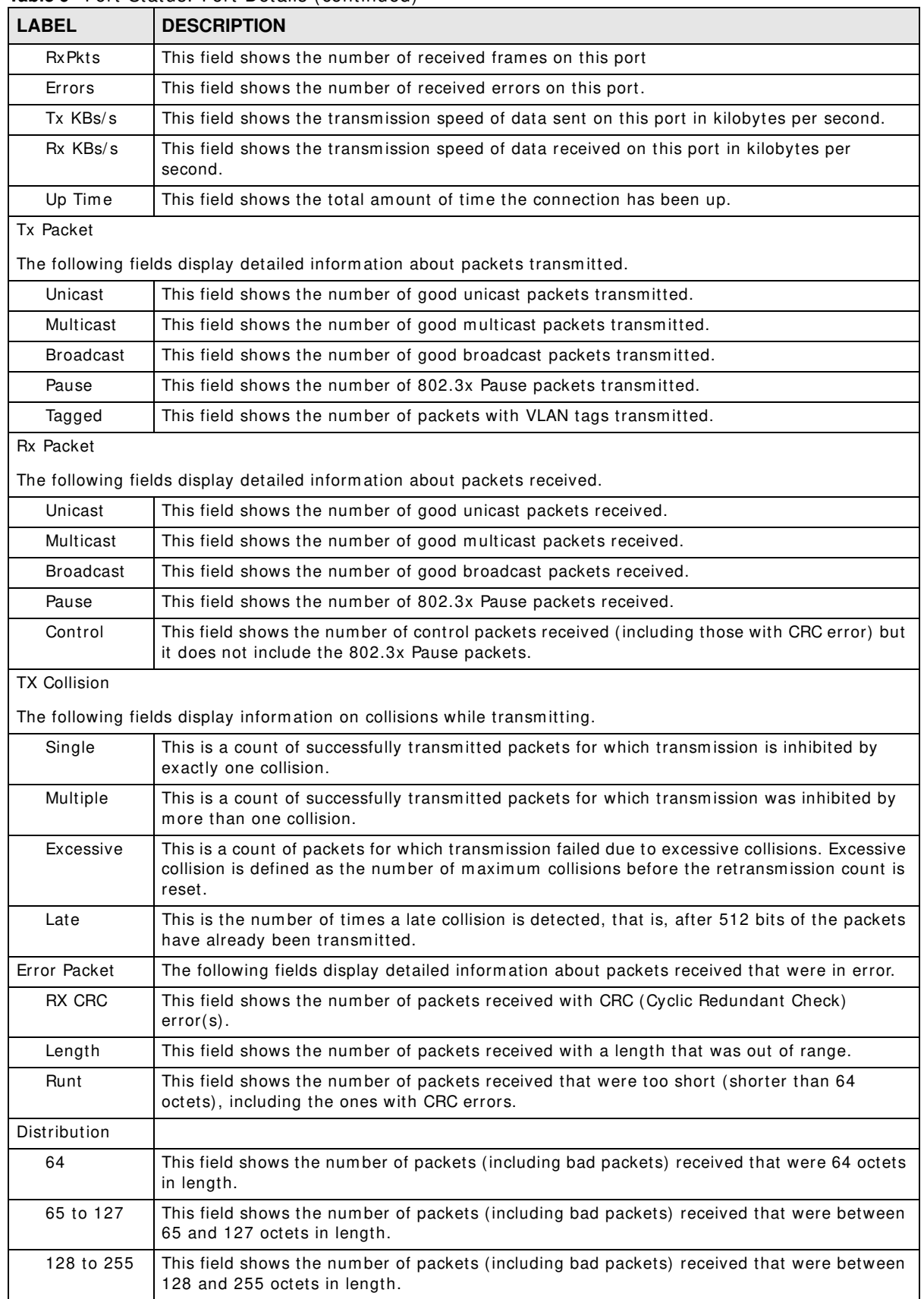

#### **Table 9** Port Status: Port Details (continued)

GS3700/XGS3700 Series User's Guide

| <b>LABEL</b>    | <b>DESCRIPTION</b>                                                                                                    |
|-----------------|----------------------------------------------------------------------------------------------------|
| 256 to 511      | This field shows the number of packets (including bad packets) received that were between<br>256 and 511 octets in length.           |
| 512 to 1023     | This field shows the number of packets (including bad packets) received that were between<br>512 and 1023 octets in length.          |
| 1024 to<br>1518 | This field shows the number of packets (including bad packets) received that were between<br>1024 and 1518 octets in length.         |
| Giant           | This field shows the number of packets (including bad packets) received that were between<br>1519 octets and the maximum frame size. |
|                 | The maximum frame size varies depending on your Switch model.                                                                        |

**Table 9** Port Status: Port Details (continued)

# **Basic Setting**

This chapter describes how to configure the **Basic Setting** screens.

# **6.1 System Information**

I n the navigation panel, click **Basic Setting** > **System I nfo** to display the screen as shown.

You can check the firmware version number and monitor the Switch temperature, fan speeds and voltage in this screen.

**56**

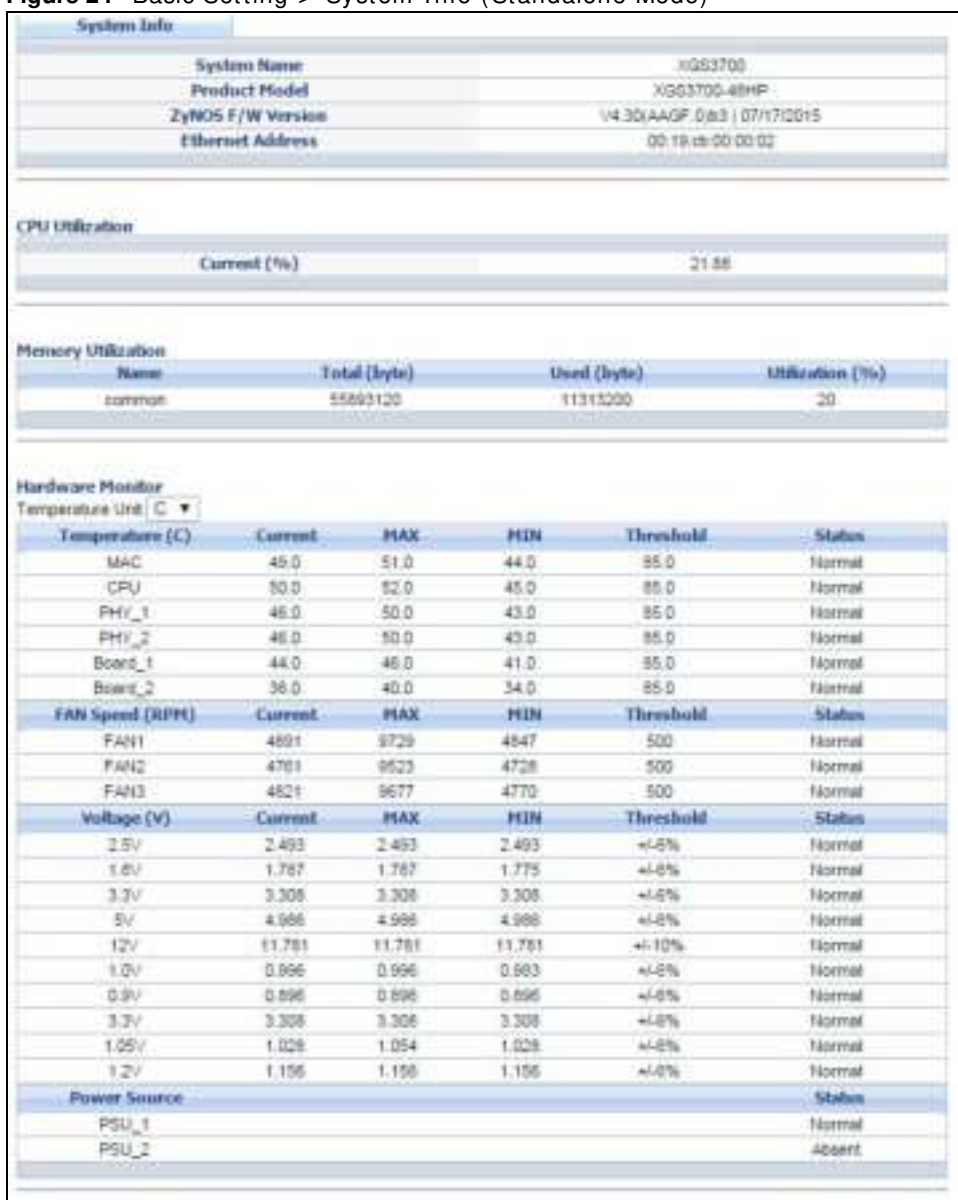

**Figure 24** Basic Setting > System Info (Standalone Mode)

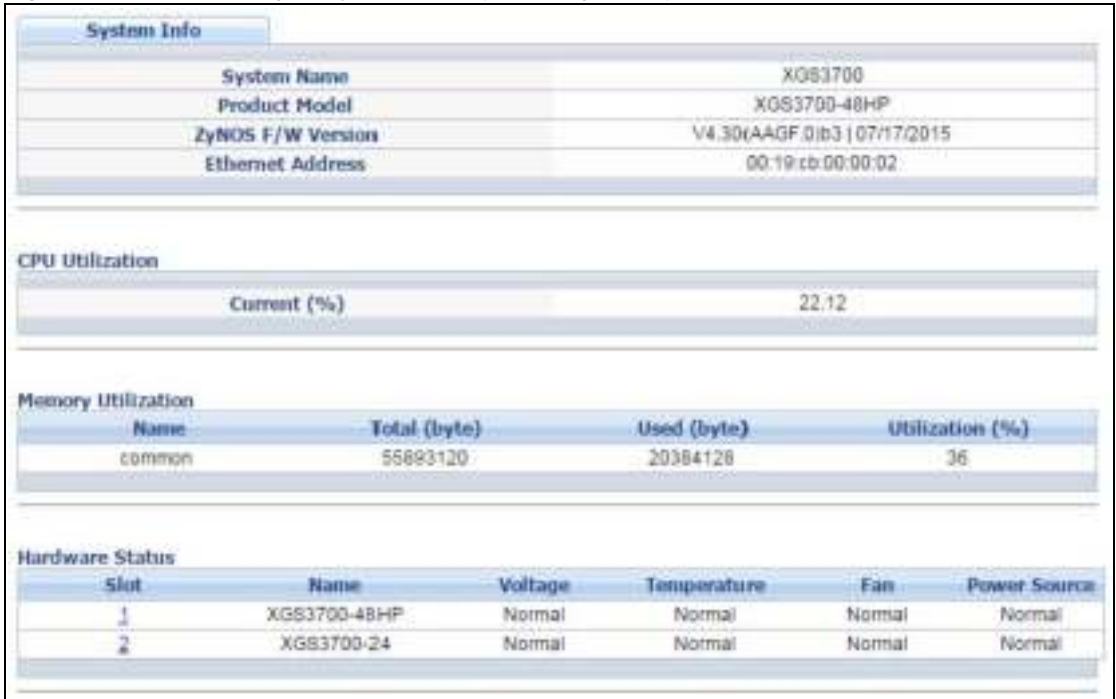

Figure 25 Basic Setting > System Info (Stacking Mode)

The following table describes the labels in these screens.

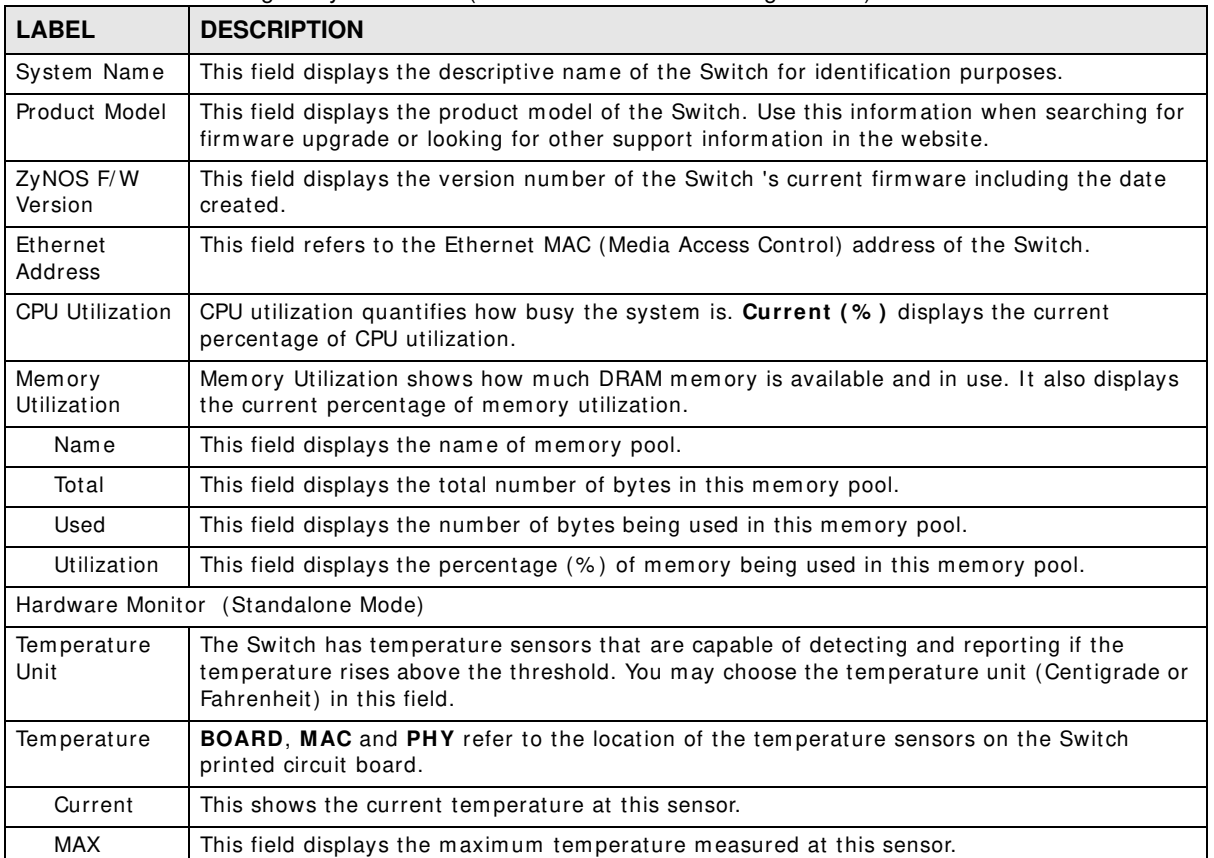

Table 10 Basic Setting > System Info (Standalone and Stacking Modes)

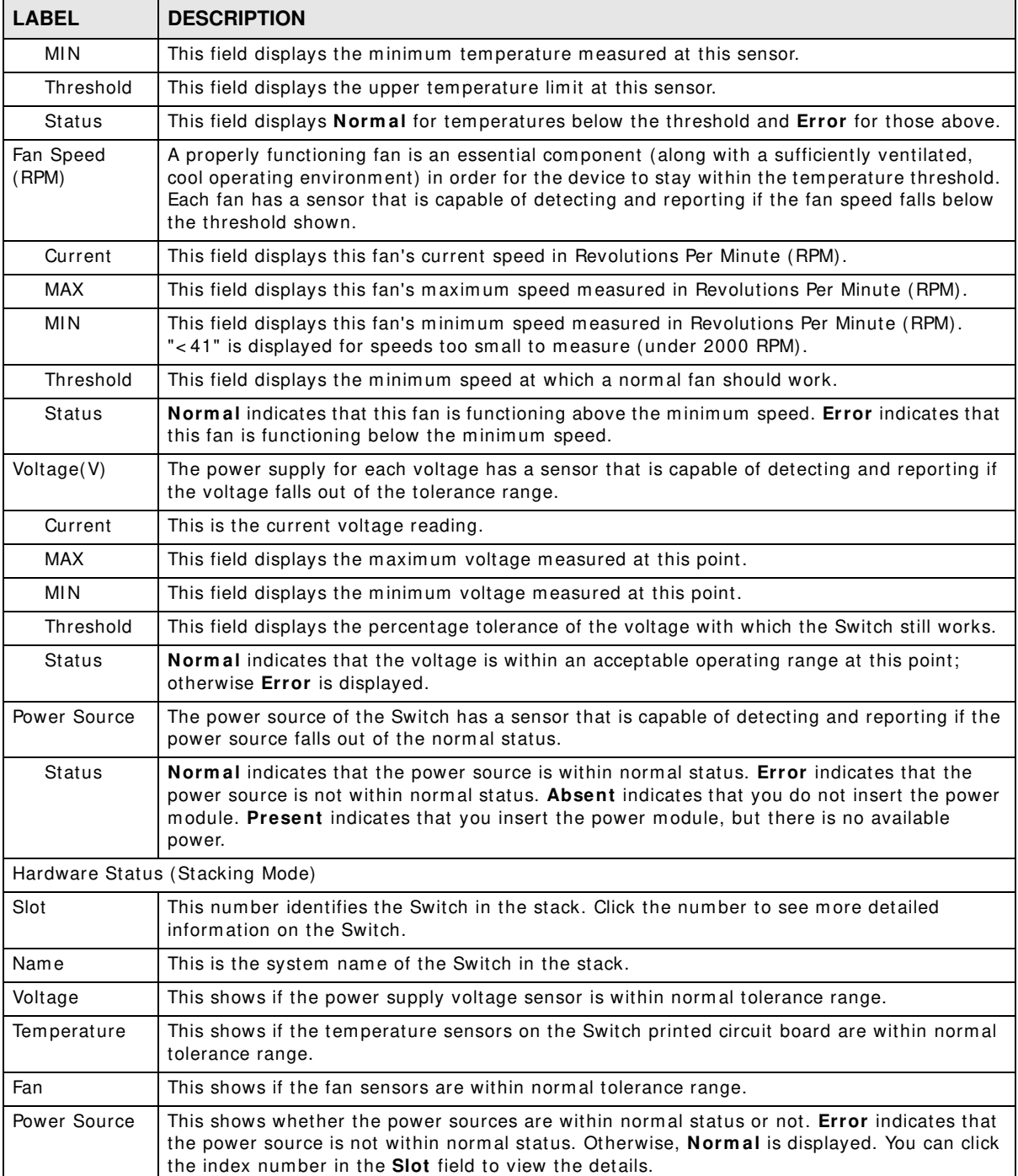

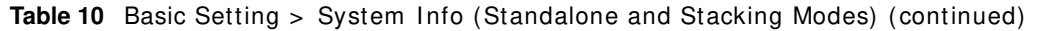

## **6.1.1 System Information Stacking Hardware Monitor**

Click a slot number in the System Information screen to display more detailed hardware inform ation on a Switch.

| <b>Hardware Months</b>              |                |            |             |                  | System Info   |
|-------------------------------------|----------------|------------|-------------|------------------|---------------|
| <b>SLOT 1</b><br>Temperature Unit C |                |            |             |                  |               |
| Temperature (C)                     | <b>Current</b> | <b>MAX</b> | <b>IVEN</b> | Titrashoos       | <b>Status</b> |
| 18AAC:                              | 49.0           | 10.0       | 44.0        | 85.0             | Normal        |
| <b>1/CPU</b>                        | 49.0           | 52.0       | 46.5        | 85.0             | Nomski        |
| <b>SPHY 1</b>                       | 46.0           | 47.0       | 41.0        | 85.0             | Nomsel        |
| SPHY 2                              | 46.0           | 47.0       | 40.0        | 85.0             | Nomsal        |
| 18mHS 1                             | 43.0           | 45.0       | 41.0        | 85.0             | Normal        |
| 1.00 card 2                         | 37.0           | 38.0       | 34.0        | 85.0             | Normal        |
| <b>FAN Speed (RPM)</b>              | Current        | <b>MAX</b> | <b>SAME</b> | Threatunal       | <b>Status</b> |
| 1.FAN1                              | 4878           | 0747       | 4863        | $-500$           | Nomski        |
| 1.FAN2                              | 4766           | 1640       | 4732        | 500              | Nomsal        |
| 1.8'AN3                             | 4512           | 3677       | 4787        | 500              | Nomski        |
| Antilage (V)                        | <b>Cument</b>  | MAX        | AVAN        | <b>Tineshurd</b> | Status        |
| 1/2.5V                              | 2.493          | 2.493      | 2.499       | +14%             | Nomsal        |
| 1/1.8V                              | $+767.$        | 1.787      | 1,787       | +に圧張             | Nomsal        |
| 10.3V                               | 3,508          | 3.308      | 1,300       | 40.6%            | Normal        |
| 1,852                               | 4,056          | 4,105      | 4.986       | $+1.0\%$         | Nomsel        |
| 1/12V                               | 15,781         | 11,781     | 11,781      | 4J-10%           | Nomski        |
| 1/1.0%                              | 0.996          | TL995      | 0.983       | 4/-8%            | Nomski        |
| 140.9V                              | 0.098          | 0.896      | 0.936       | $+1.0\%$         | Normal        |
| 10.3V                               | 3.308          | 3.308      | 3,308       | $+1456$          | Normal        |
| 1/1.95V                             | $+028$         | 1,054      | 1.028       | $+1.676$         | Nomuli        |
| 1/1.2V                              | 1,158          | 1.158      | 1.156       | $+1456$          | Nomski        |
| Power bource                        |                |            |             |                  | <b>Blakes</b> |
| 1.PSU.1                             |                |            |             |                  | Normal        |
| 1P8U 2                              |                |            |             |                  | Absent.       |

Figure 26 Basic Setting > System Info > Hardware Monitor (Stacking Mode)

The following table describes the labels in this screen.

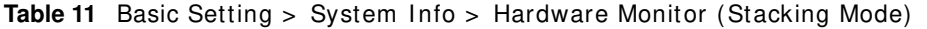

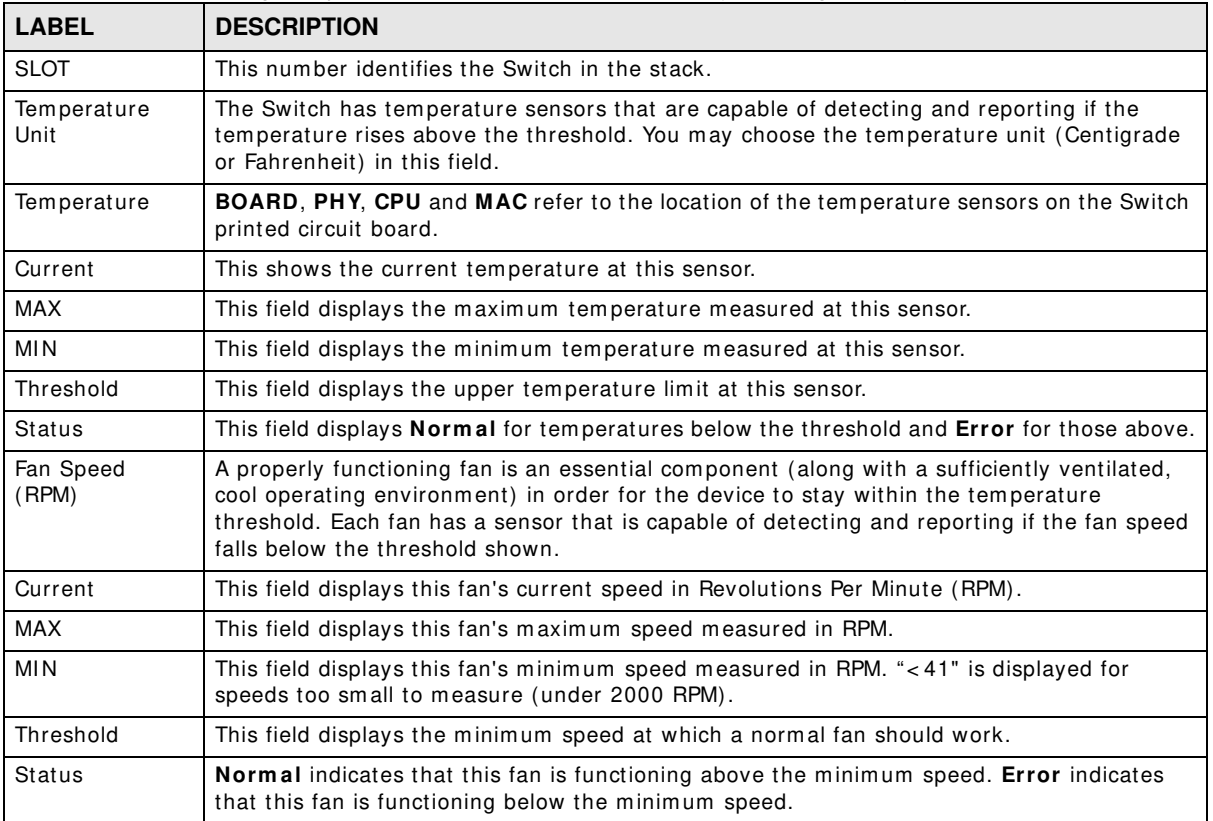

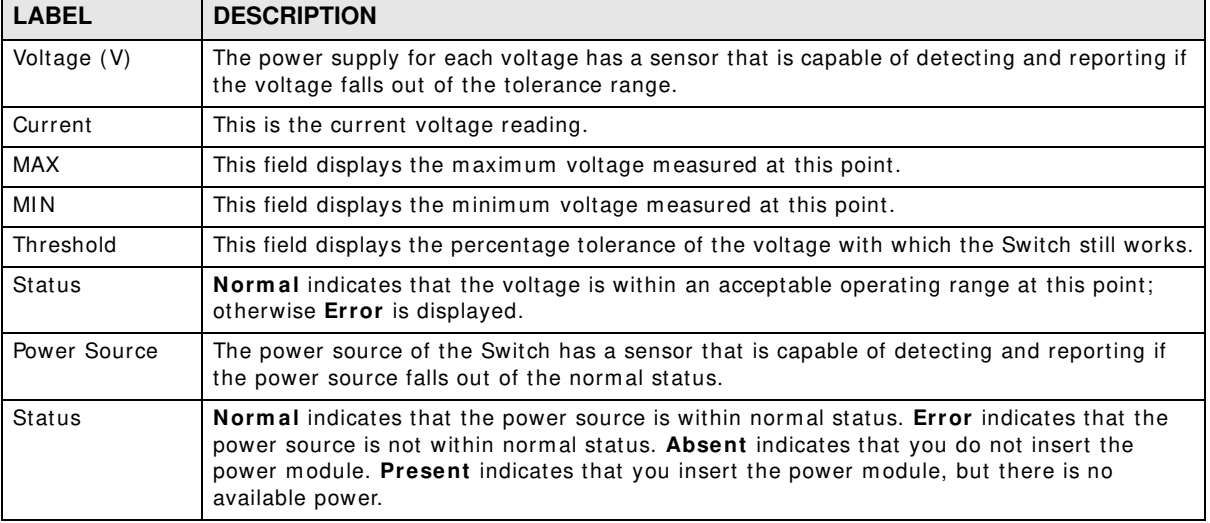

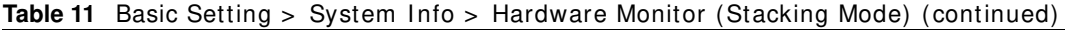

# **6.2 General Setup**

Use this screen to configure general settings such as the system nam e and tim e. Click **Basic Setting** > **General Setup** in the navigation panel to display the screen as shown.

**Figure 27** Basic Setting > General Setup

| <b>System Name</b>           | XGS3700      |     |        |           |        |      |              |  |          |   |
|------------------------------|--------------|-----|--------|-----------|--------|------|--------------|--|----------|---|
| Location                     |              |     |        |           |        |      |              |  |          |   |
| Contact Penion's Name        |              |     |        |           |        |      |              |  |          |   |
|                              |              |     |        |           |        |      |              |  |          |   |
| that Time Server when Bootup | <b>None</b>  |     |        | ٠         |        |      |              |  |          |   |
| Time Server IP Address       | 0000         |     |        |           |        |      |              |  |          |   |
| Current Time                 | 16           | 138 |        | $-122$    |        | UTC. |              |  |          |   |
| New Time (hh:mmss)           | 16.          | 138 |        | $^{132}$  |        |      |              |  |          |   |
| Current Date                 | 1970         |     | $-101$ |           | $-06$  |      |              |  |          |   |
| New Date (vyyy earn-6d)      | 1970         |     | $-01$  |           | $-100$ |      |              |  |          |   |
| <b>Tirrus Zrose</b>          | UTC          |     | ٠      |           |        |      |              |  |          |   |
| <b>Daylight Saving Time</b>  | o            |     |        |           |        |      |              |  |          |   |
| <b>Start Date</b>            | First        |     |        | * Sentar  |        |      | * of Liensey |  | ▼ 5 国口印印 | ٠ |
| End Date                     | <b>First</b> |     |        | · Euriley |        |      | * of January |  | 7.10100  | х |

The following table describes the labels in this screen.

| <b>LABEL</b> | <b>DESCRIPTION</b>                                                                                                    |
|--------------|----------------------------------------------------------------------------------------------------|
| System Name  | Type a descriptive name for identification purposes. This name consists of up to 64<br>printable ASCII characters; spaces are allowed. |
| Location     | Type the geographic location of your Switch. You can use up to 32 printable ASCII<br>characters; spaces are allowed.                   |

**Table 12** Basic Setting > General Setup

| <b>LABEL</b>                    | <b>DESCRIPTION</b>                                                                                                    |
|---------------------------------|----------------------------------------------------------------------------------------------------|
| Contact Person's<br>Name        | Type the name of the person in charge of this Switch. You can use up to 32 printable<br>ASCII characters; spaces are allowed.                                                                                                    |
| Use Time Server<br>when Bootup  | Type the time service protocol that your timeserver uses. Not all time servers support all<br>protocols, so you may have to use trial and error to find a protocol that works. The main<br>differences between them are the time format.                                                                                                    |
|                                 | When you select the Daytime (RFC 867) format, the Switch displays the day, month,<br>year and time with no time zone adjustment. When you use this format, it is<br>recommended that you use a Daytime timeserver within your geographical time zone.                                                                                                    |
|                                 | Time (RFC-868) format displays a 4-byte integer giving the total number of seconds<br>since 1970/1/1 at 0:0:0.                                                                                                    |
|                                 | NTP (RFC-1305) is similar to Time (RFC-868).                                                                                                    |
|                                 | <b>None</b> is the default value. Enter the time manually. Each time you turn on the Switch,<br>the time and date will be reset to 1970-1-1 0:0.                                                                                                    |
| Time Server IP<br>Address       | Type the IP address of your timeserver. The Switch searches for the timeserver for up to<br>60 seconds. If you select a timeserver that is unreachable, then this screen will appear<br>locked for 60 seconds. Please wait.                                                                                                    |
| Current Time                    | This field displays the time you open this menu (or refresh the menu).                                                                                                    |
| New Time<br>(hh:min:ss)         | Enter the new time in hour, minute and second format. The new time then appears in the<br>Current Time field after you click Apply.                                                                                                    |
| <b>Current Date</b>             | This field displays the date you open this menu.                                                                                                    |
| New Date (yyyy-<br>$mm$ -dd $)$ | Enter the new date in year, month and day format. The new date then appears in the<br>Current Date field after you click Apply.                                                                                                    |
| Time Zone                       | Select the time difference between UTC (Universal Time Coordinated, formerly known as<br>GMT, Greenwich Mean Time) and your time zone from the drop-down list box.                                                                                                    |
| Daylight Saving<br>Time         | Daylight saving is a period from late spring to early fall when many countries set their<br>clocks ahead of normal local time by one hour to give more daytime light in the evening.                                                                                                    |
|                                 | Select this option if you use Daylight Saving Time.                                                                                                    |
| <b>Start Date</b>               | Configure the day and time when Daylight Saving Time starts if you selected Daylight<br>Saving Time. The time is displayed in the 24 hour format. Here are a couple of<br>examples:                                                                                                    |
|                                 | Daylight Saving Time starts in most parts of the United States on the second Sunday of<br>March. Each time zone in the United States starts using Daylight Saving Time at 2 A.M.<br>local time. So in the United States you would select Second, Sunday, March and 2:00.                                                                                                    |
|                                 | Daylight Saving Time starts in the European Union on the last Sunday of March. All of the<br>time zones in the European Union start using Daylight Saving Time at the same moment<br>(1 A.M. GMT or UTC). So in the European Union you would select Last, Sunday, March<br>and the last field depends on your time zone. In Germany for instance, you would select<br><b>2:00</b> because Germany's time zone is one hour ahead of GMT or UTC (GMT+1). |
| End Date                        | Configure the day and time when Daylight Saving Time ends if you selected Daylight<br>Saving Time. The time field uses the 24 hour format. Here are a couple of examples:                                                                                                    |
|                                 | Daylight Saving Time ends in the United States on the last Sunday of October. Each time<br>zone in the United States stops using Daylight Saving Time at 2 A.M. local time. So in the<br>United States you would select First, Sunday, November and 2:00.                                                                                                    |
|                                 | Daylight Saving Time ends in the European Union on the last Sunday of October. All of<br>the time zones in the European Union stop using Daylight Saving Time at the same<br>moment (1 A.M. GMT or UTC). So in the European Union you would select Last, Sunday,<br>October and the last field depends on your time zone. In Germany for instance, you<br>would select 2:00 because Germany's time zone is one hour ahead of GMT or UTC<br>(GMT+ 1).   |

**Table 12** Basic Setting > General Setup (continued)

| LABEL  | <b>DESCRIPTION</b>                                                                                                    |
|--------|----------------------------------------------------------------------------------------------------|
| Apply  | Click Apply to save your changes to the Switch's run-time memory. The Switch loses<br>these changes if it is turned off or loses power, so use the Save link on the top<br>navigation panel to save your changes to the non-volatile memory when you are done<br>configuring. |
| Cancel | Click <b>Cancel</b> to begin configuring this screen afresh.                                                                                                    |

**Table 12** Basic Setting > General Setup (continued)

# **6.3 Introduction to VLANs**

A VLAN (Virtual Local Area Network) allows a physical network to be partitioned into m ultiple logical networks. Devices on a logical network belong to one group. A device can belong to more than one group. With VLAN, a device cannot directly talk to or hear from devices that are not in the same group(s); the traffic must first go through a router.

In MTU (Multi-Tenant Unit) applications, VLAN is vital in providing isolation and security among the subscribers. When properly configured, VLAN prevents one subscriber from accessing the network resources of another on the same LAN, thus a user will not see the printers and hard disks of another user on the same network.

VLAN also increases network performance by lim iting broadcasts to a sm aller and m ore manageable logical broadcast domain. In traditional switched environments, all broadcast packets go to each and every individual port. With VLAN, all broadcasts are confined to a specific broadcast domain.

Note: VLAN is unidirectional; it only governs outgoing traffic.

See Chapter 7 on page 101 for inform ation on port-based and 802.1Q tagged VLANs.

# **6.4 Switch Setup**

Click **Basic Setting** > **Sw itch Setup** in the navigation panel to display the screen as shown. The VLAN setup screens change depending on whether you choose **802.1Q** or **Port Based** in the **VLAN Type** field in this screen (in Standalone mode). Refer to the chapter on VLAN.

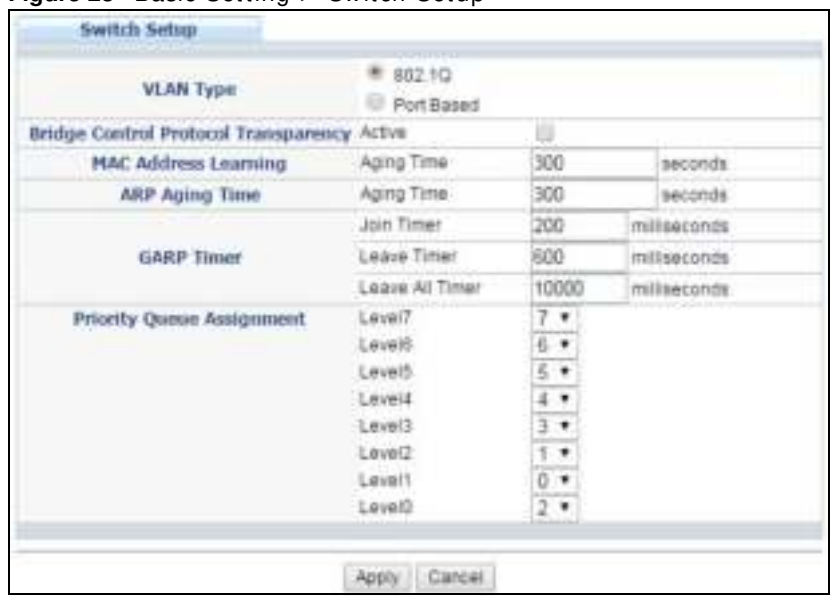

#### **Figure 28** Basic Setting > Switch Setup

The following table describes the labels in this screen.

#### **Table 13** Basic Setting > Switch Setup

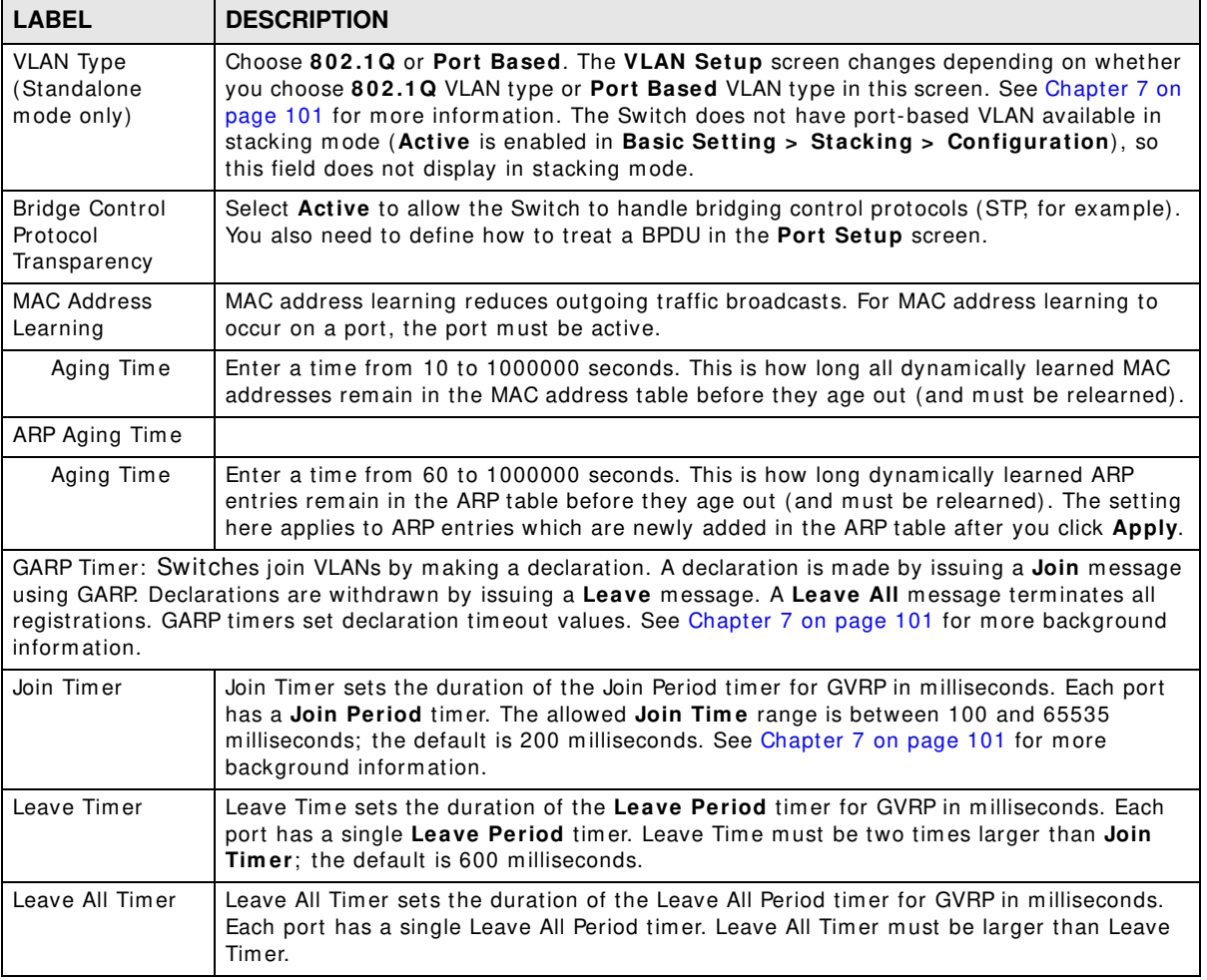

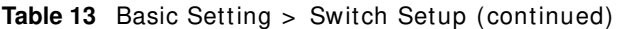

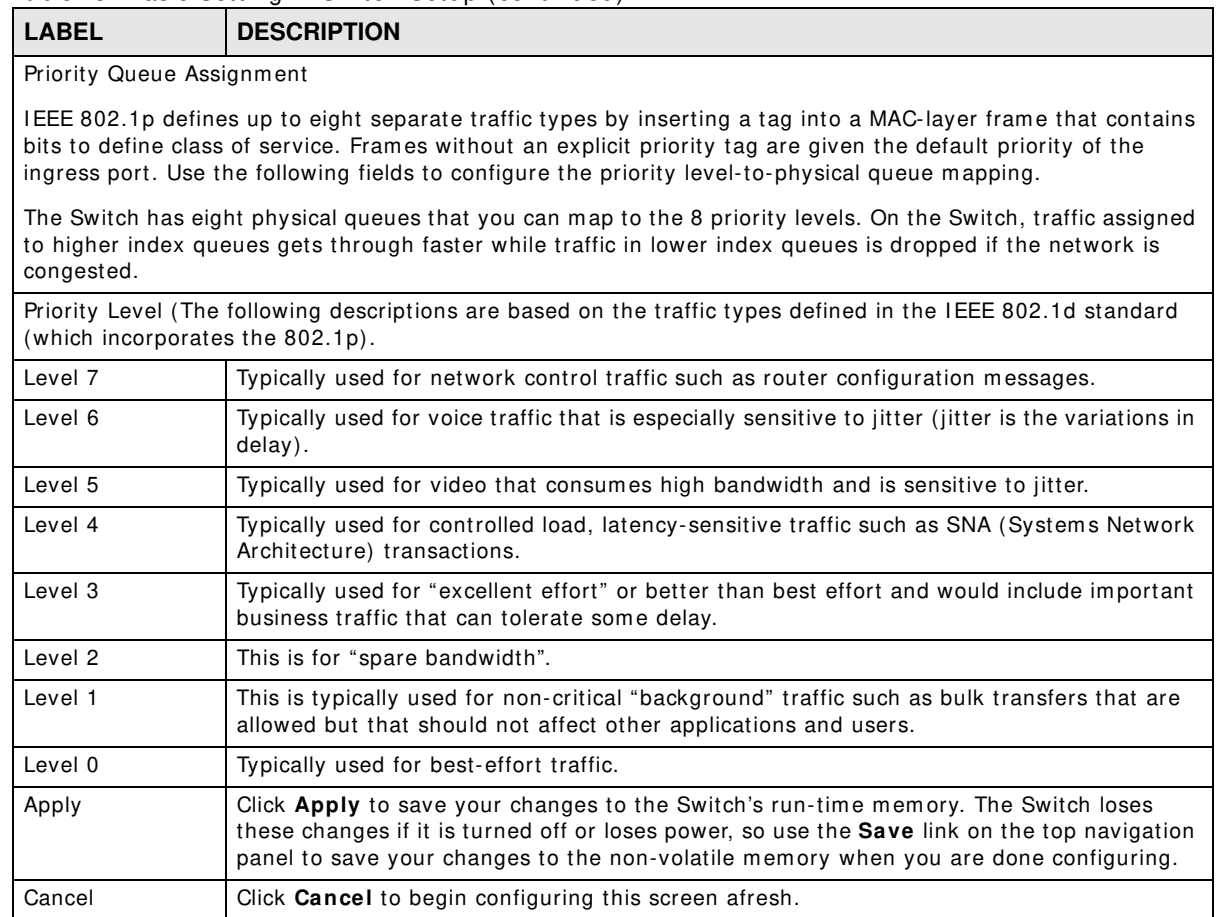

# **6.5 IP Setup**

Use the **I P Setup** screen to configure the default gateway device, the default dom ain nam e server and add IP domains.

#### **6.5.1 IP Interfaces**

The Switch needs an IP address for it to be managed over the network. The factory default IP address is 192.168.1.1. The subnet mask specifies the network number portion of an IP address. The factory default subnet mask is 255.255.255.0.

On the Switch, an IP address is not bound to any physical ports. Since each IP address on the Switch must be in a separate subnet, the configured IP address is also known as IP interface (or routing domain). In addition, this allows routing between subnets based on the IP address without additional routers.

You can configure multiple routing domains on the same VLAN as long as the IP address ranges for the domains do not overlap. To change the IP address of the Switch in a routing domain, simply add a new routing domain entry with a different IP address in the same subnet.

You can configure up to 128 IP domains which are used to access and manage the Switch from the ports belonging to the pre-defined VLAN(s).

Note: You must configure a VLAN first. Each VLAN can only have one management IP address.

**Figure 29** Basic Setting > IP Setup

| <b>IP Status</b> |                   |                       |        |             |        | <b>IP Configuration</b> |
|------------------|-------------------|-----------------------|--------|-------------|--------|-------------------------|
|                  | <b>IP Address</b> | <b>IP Subnet Mask</b> | VID    | <b>Type</b> |        | Release                 |
|                  | 0000              | 0000                  | $-1 -$ | DHCP.       | Click. | <b>Click</b>            |
| ×                |                   | 255 255 255.0         |        | Static-     |        |                         |

The following table describes the labels in this screen.

| <b>LABEL</b>          | <b>DESCRIPTION</b>                                                                                              |
|-----------------------|----------------------------------------------------------------------------------------------------|
| Index                 | This field displays the index number of an entry.                                                               |
| <b>IP Address</b>     | This field displays IP address of the Switch in the IP domain.                                                  |
| <b>IP Subnet Mask</b> | This field displays the subnet mask of the Switch in the IP domain.                                             |
| VID.                  | This field displays the VLAN identification number of the IP domain on the Switch.                              |
| Type                  | This shows whether this IP address is dynamically assigned from a DHCP server or<br>manually assigned (Static). |
| Renew                 | Click this to renew the dynamic IP address.                                                                     |
| Release               | Click this to release the dynamic IP address.                                                                   |

**Table 14** Basic Setting > IP Setup

#### **6.5.2 IP Status Details**

Use this screen to view I P status details. Click a number in the **I ndex** colum n in the **I P Status** screen to display the screen as shown next.

**Figure 30** Basic Setting > IP Setup > IP Status Details: Static

| <b>IP Status Detail</b><br><b><i><u>Production</u></i></b> | <b>CONTRACTOR</b> |
|------------------------------------------------------------|-------------------|
| Type                                                       | Static            |
| VID                                                        |                   |
| <b>IP Address</b>                                          | 192.168.1.1       |
| <b>IP Subnet Mask</b>                                      | 255 255 255.0     |

The following table describes the labels in this screen.

**Table 15** Basic Setting > IP Setup > IP Status Details: Static **LABEL DESCRIPTION**

| LADEL                                                                                                    | <b>DESUNIF HUN</b>                                                                                 |
|----------------------------------------------------------------------------------------------------|----------------------------------------------------------------------------------------------------|
| This shows whether ths IP address is dynamically assigned from a DHCP server or manually<br>Type<br>assigned (Static or DHCP). |                                                                                                    |
| VI D                                                                                                    | This is the VLAN identification number to which an IP routing domain belongs.                      |
| <b>IP Address</b>                                                                                                    | This is the IP address of your Switch in dotted decimal notation for example 192.168.1.1.          |
| <b>IP Subnet Mask</b>                                                                                                    | This is the IP subnet mask of your Switch in dotted decimal notation for example<br>255.255.255.0. |

| <b>IP Status Detail</b> | <b>IP Status</b> |
|-------------------------|------------------|
| Type                    | DHCP             |
| VID                     |                  |
| <b>IP Address</b>       | 0.0.0.0          |
| <b>TP Subnet Mask</b>   | 0.0.0.0          |
| Lease Time              |                  |
| Renew Time              |                  |
| Rebind Time             |                  |
| Lease Time Start        |                  |
| <b>Lease Time End</b>   |                  |
| Default Gateway         |                  |
| <b>DNS Server</b>       |                  |
| <b>DNS Server</b>       |                  |

**Figure 31** Basic Setting > IP Setup > IP Status Details: DHCP

The following table describes the labels in this screen.

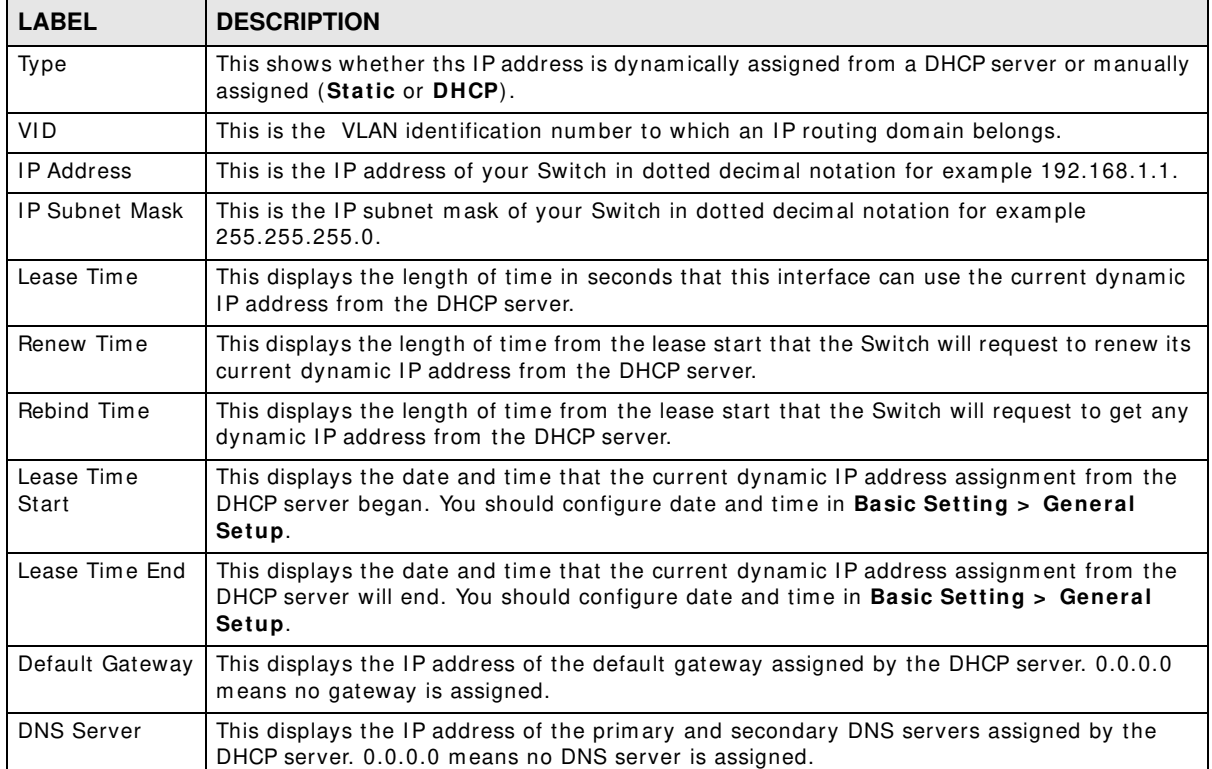

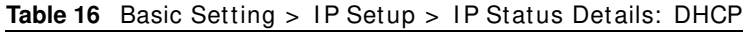

## **6.5.3 IP Configuration**

Use this screen to configure the default gateway device, the default domain name server and add I P dom ains.

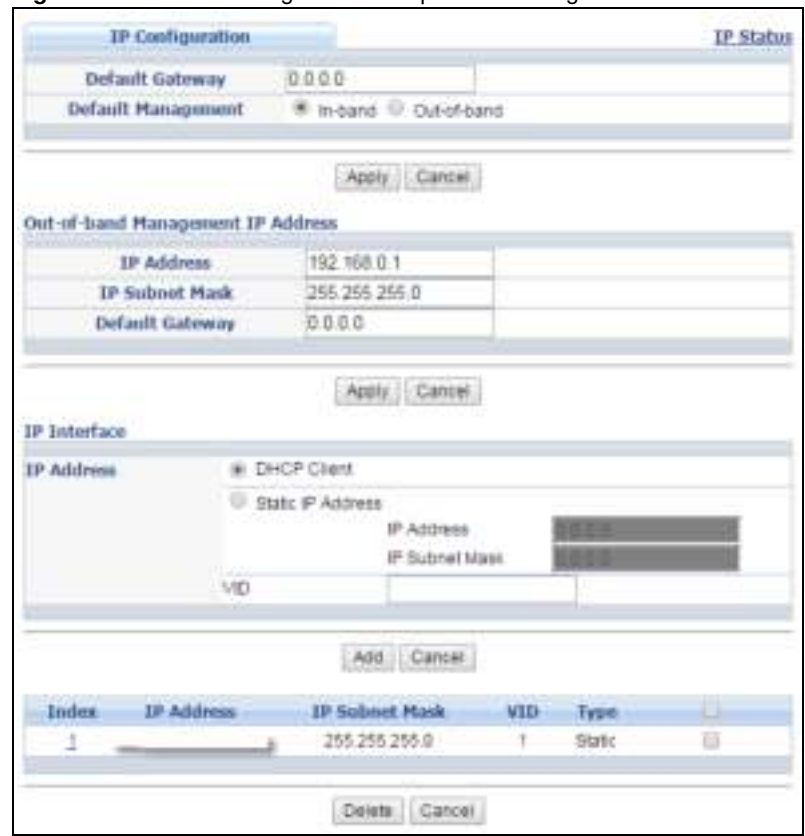

**Figure 32** Basic Setting > IP Setup > IP Configuration

The following table describes the labels in this screen.

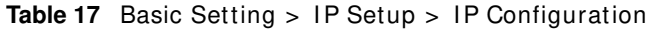

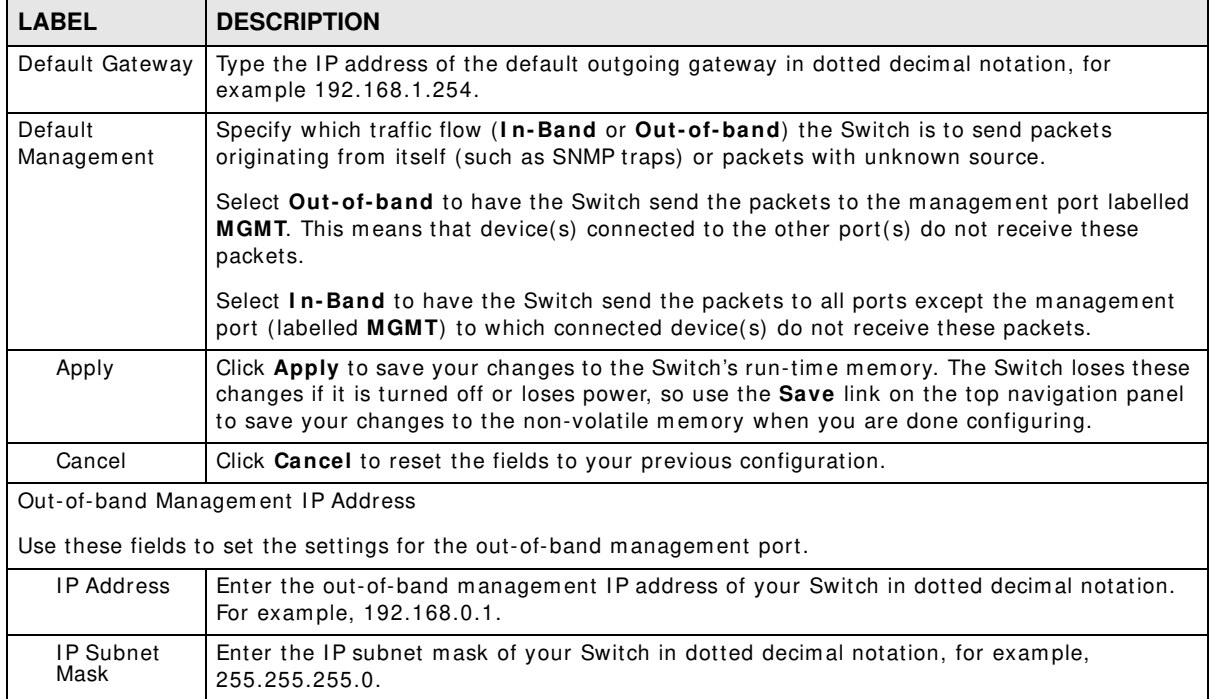

| <b>LABEL</b>          | <b>DESCRIPTION</b>                                                                                                    |
|-----------------------|----------------------------------------------------------------------------------------------------|
| Default<br>Gateway    | Enter the IP address of the default outgoing gateway in dotted decimal notation, for<br>example, 192.168.0.254                                                                                                    |
| Apply                 | Click Apply to save your changes to the Switch's run-time memory. The Switch loses these<br>changes if it is turned off or loses power, so use the Save link on the top navigation panel<br>to save your changes to the non-volatile memory when you are done configuring. |
| Cancel                | Click Cancel to reset the fields to your previous configuration.                                                                                                    |
| IP Interface          |                                                                                                    |
|                       | Use these fields to create or edit IP routing domains on the Switch.                                                                                                    |
| <b>DHCP Client</b>    | Select this option if you have a DHCP server that can assign the Switch an IP address,<br>subnet mask, a default gateway IP address and a domain name server IP address<br>automatically.                                                                                  |
| Static IP<br>Address  | Select this option if you don't have a DHCP server or if you wish to assign static IP address<br>information to the Switch. You need to fill in the following fields when you select this option.                                                                          |
| <b>IP Address</b>     | Enter the IP address of your Switch in dotted decimal notation, for example, 192.168.1.1.<br>This is the IP address of the Switch in an IP routing domain.                                                                                                    |
| IP Subnet<br>Mask     | Enter the IP subnet mask of an IP routing domain in dotted decimal notation, for example,<br>255.255.255.0.                                                                                                    |
| VI <sub>D</sub>       | Enter the VLAN identification number to which an IP routing domain belongs.                                                                                                    |
| Add                   | Click this to create a new entry.                                                                                                    |
|                       | This saves your changes to the Switch's run-time memory. The Switch loses these changes<br>if it is turned off or loses power, so use the Save link on the top navigation panel to save<br>your changes to the non-volatile memory when you are done configuring.          |
| Cancel                | Click Cancel to reset the fields to your previous configuration.                                                                                                    |
| Index                 | This field displays the index number of an entry.                                                                                                    |
| <b>IP Address</b>     | This field displays IP address of the Switch in the IP domain.                                                                                                    |
| <b>IP Subnet Mask</b> | This field displays the subnet mask of the Switch in the IP domain.                                                                                                    |
| <b>VID</b>            | This field displays the VLAN identification number of the IP domain on the Switch.                                                                                                    |
| Type                  | This field displays the type of IP address status.                                                                                                    |
|                       | Select an entry's check box to select a specific entry. Otherwise, select the check box in the<br>table heading row to select all entries.                                                                                                    |
| Delete                | Click Delete to remove the selected entry from the summary table.                                                                                                    |
|                       | Note: Deleting all IP subnets locks you out of the Switch.                                                                                                    |
| Cancel                | Click <b>Cancel</b> to clear the check boxes.                                                                                                    |

**Table 17** Basic Setting > IP Setup > IP Configuration (continued)

# **6.6 Port Setup**

Use this screen to configure Switch port settings. Click **Basic Setting** > **Port Setup** in the navigation panel to display the configuration screen.

| <b>Peart</b>   | Active | Name | Type<br><b>TERM</b> | Speed / Duplex  | <b>Flow Control</b> | 802.1p<br>Priority | <b>BPOUL</b><br>Control |  |
|----------------|--------|------|---------------------|-----------------|---------------------|--------------------|-------------------------|--|
| ٠              | e      |      | $\sim$              | Auto-1000M<br>٠ | o                   | 8 ▼                | Peer.<br>۰              |  |
| T.             | ×      |      | M00011001101        | Auto-1000M<br>٠ | G                   | 0.7                | Peer<br>٠               |  |
| $\bar{z}$      | W)     |      | 10/100/1000M        | Auto-1000M<br>٠ | ω                   | 0.7                | ٠<br>Peer               |  |
| ï<br>          | W)     |      | 10/100/1000M        | Auto-1000M<br>۰ | ö                   | 0.7                | ٠<br>Peer               |  |
| ÷              | w.     |      | 10/100/1000M        | Auto-1000M<br>٠ | Đ                   | 0.7                | ٠<br>Peer               |  |
| s              | W.     |      | 10/100/1000M        | Auto-1000M<br>۰ | G                   | ÖΤ                 | Peer<br>٠               |  |
| $\ddot{\rm s}$ | ×      |      | 10/100/1000M        | Auto-1000M<br>٠ | 面                   | 0.7                | ٠<br>Peer               |  |
| 7              | ×      |      | 10/100/1000M        | Auto-1000M<br>٠ | 田                   | 0.7                | Page<br>٠               |  |
| $\Sigma$       | ×      |      | 10/100/1000         | Auto-1000M<br>۷ |                     |                    |                         |  |
|                |        |      |                     |                 |                     |                    |                         |  |
| ŤÄ             | ٠      |      | 10/10/10/00M        | Auto-1000M      | ü                   | 0.7                | Peer<br>٠               |  |
| TB             | GB.    |      | 10/100/1000M        | Auto-1000M<br>٠ | e                   | 0.7                | Peer<br>٠               |  |
| 29             | ø      |      | 10/100/1000M        | Auto-1000M<br>٠ | 行                   | 0.7                | Peer<br>٠<br>æ          |  |
| 21             | 箘      |      | 10/100/1000M        | Auto-1000M<br>۰ | 苷                   | $0 +$              | Peer<br>۰               |  |
| 22             | 絤      |      | 10/100/1000M        | Auto-1000M<br>۰ | 日                   | $0 -$              | ٠<br>Peer               |  |
| 23             | W)     |      | 1G/10G/1000M        | Auto-1000M<br>۰ | ₿                   | 0.7                | ٠<br>Peer               |  |
| 24             | ø      |      | 10/100/1000M        | Auto-1000M<br>۰ | €                   | 0 .                | Peer<br>۰               |  |
| 25.            | 鼮      |      | 1000M               | Auto-1000M<br>۰ | 白                   | $0 -$              | Peer<br>٠               |  |
| 26             | 硒      |      | 1000M               | Auto-1000M<br>٠ | ū                   | 0.7                | Peer<br>٠               |  |
| 27             | œ      |      | 1000M               | Auto-1000M<br>۰ | e                   | 0.7                | Peer<br>۰               |  |
| 28             | ø      |      | 1000M               | Auto-1000M<br>۰ | 苷                   | $0 - 7$            | Peer<br>۰               |  |

**Figure 33** Basic Setting > Port Setup (GS3700 Series)

Apply Cancel

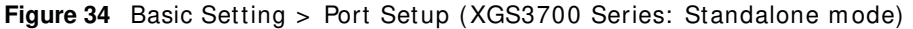

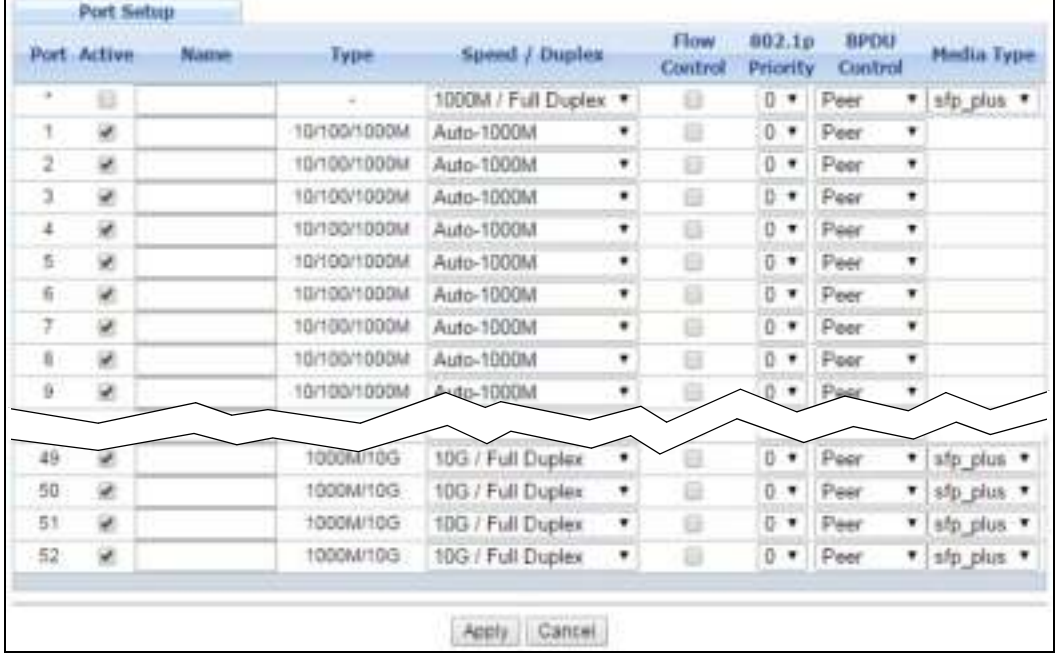

|      |                    |             |              |                   |   | Flow                                                                    |   | 802.1p            | <b>BPDU</b>    |                   |  |
|------|--------------------|-------------|--------------|-------------------|---|-------------------------------------------------------------------------|---|-------------------|----------------|-------------------|--|
|      | <b>Port Active</b> | <b>Name</b> | Type         | Speed / Duplex    |   | Control                                                                 |   | <b>Priority</b>   | Control        | <b>Media Type</b> |  |
| 1/2  | ⊟                  |             | ٠            | 10G / Full Duplex | ۰ | $\Box$                                                                  |   | 0 .               | Peer           | * sfp plus *      |  |
| 1/1  | ø                  |             | 10/100/1000M | Auto-1000M        | ۰ | $\Box$                                                                  |   | $0 +$             | Peer<br>۰      |                   |  |
| 1/2  | ø                  |             | 10/100/1000M | Auto-1000M        | ۰ | $\Box$                                                                  |   | $0 -$             | Peer<br>۳      |                   |  |
| 1/3  | ø                  |             | 10/100/1000M | Auto-1000M        | ۰ | $\Box$                                                                  |   | $^{0}$ $^{\star}$ | Peer<br>۷      |                   |  |
| 1/4  | ø                  |             | 10/100/1000M | Auto-1000M        | ۷ | ⊟                                                                       |   | 0.7               | Peer<br>۰      |                   |  |
| 1/5  | ø                  |             | 10/100/1000M | Auto-1000M        | ۰ | $\qquad \qquad \qquad \qquad \qquad \qquad \qquad \qquad \qquad \qquad$ |   | 0 v               | ¥<br>Peer      |                   |  |
| 1/6  | ×                  |             | 10/100/1000M | Auto-1000M        | ٠ | $\qquad \qquad \qquad \qquad \qquad \qquad \Box$                        |   | $^{0}$            | Peer<br>۰      |                   |  |
| 1/7  | ×                  |             | 10/100/1000M | Auto-1000M        | ٠ | $\Box$                                                                  |   | 0 .               | Peer<br>٠      |                   |  |
| 1/8  | ø                  |             | 10/100/1000M | <b>MOON</b>       |   |                                                                         |   |                   |                |                   |  |
| 1/48 | W.                 |             | 10/100/1000M | Auto-1000M        | ۰ |                                                                         | 0 | ٠                 | Peer           |                   |  |
| 1/49 | ø                  |             | 1000M/10G    | 10G / Full Duplex | ۷ | ⊟                                                                       |   | $0 -$             | Peer           | * sfp_plus *      |  |
| 1/50 | ×                  |             | 1000M/10G    | 10G / Full Duplex | ۰ | ⊟                                                                       |   |                   | $0 \cdot$ Peer | * sfp_plus        |  |

**Figure 35** Basic Setting > Port Setup (XGS3700 Series: Stacking mode)

The following table describes the labels in this screen.

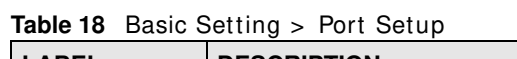

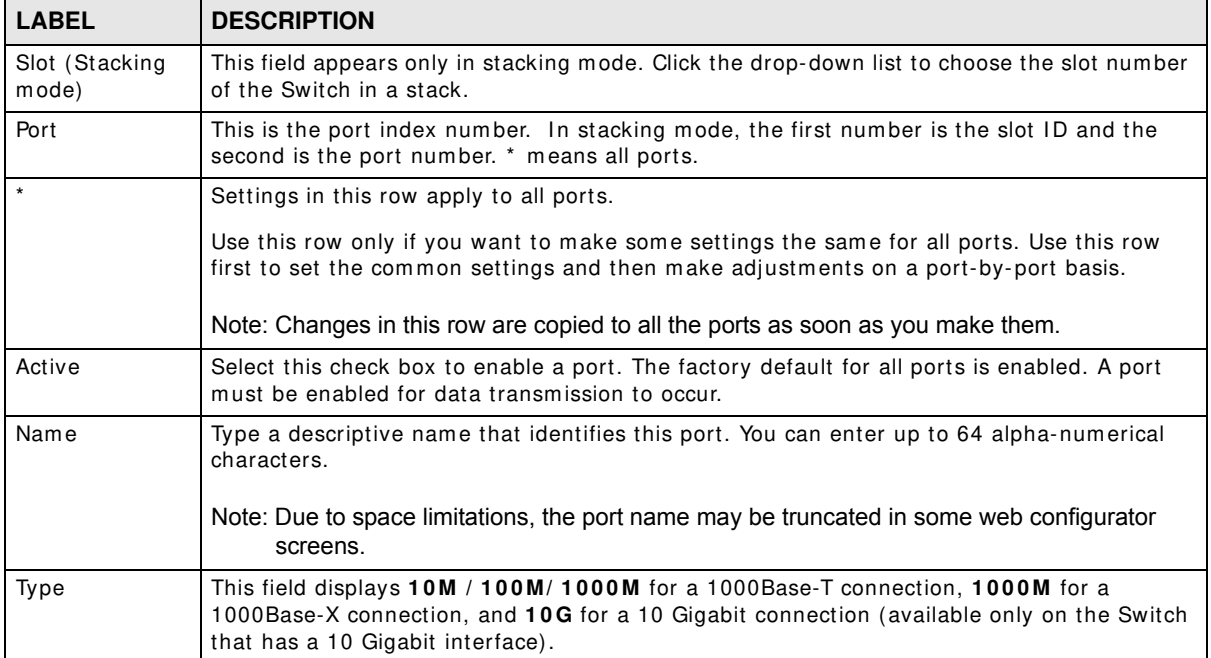

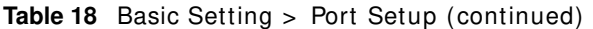

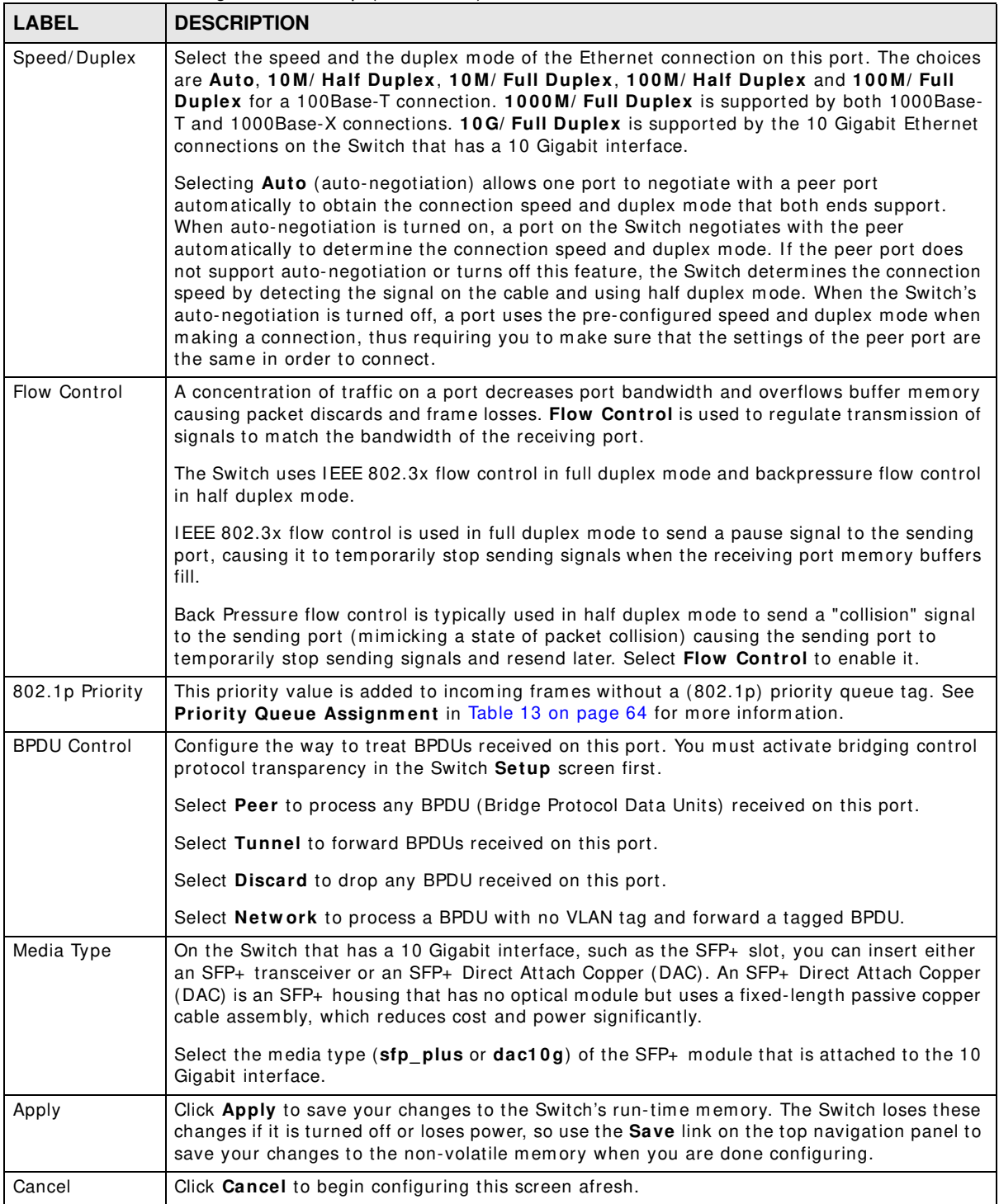

# **6.7 PoE**

Note: The PoE function and the following screens are available for m odels ending in "HP" only.
The Switch supports both the IEEE 802.3af Power over Ethernet (PoE) and IEEE 802.3at High Power over Ethernet (PoE) standards. The Switch is Power Sourcing Equipm ent (PSE) because it provides a source of power via its Ethernet ports, and each device that receives power through an Ethernet port is a Powered Device (PD).

In the figure below, the IP camera and IP phone get their power directly from the Switch. Aside from minimizing the need for cables and wires, PoE removes the hassle of trying to find a nearby electric outlet to power up devices.

#### **Figure 36** Powered Device Examples

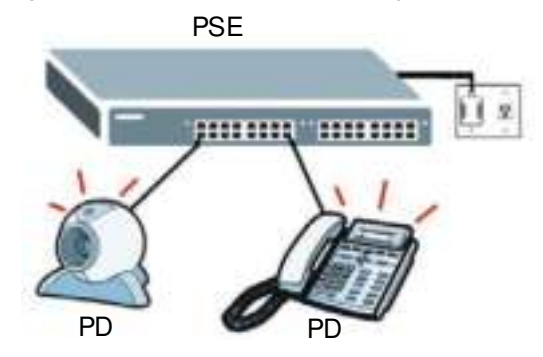

You can also set priorities so that the Switch is able to reserve and allocate power to certain PDs.

Note: The PoE devices that supply or receive power and their connected Ethernet cables m ust all be com pletely indoors.

To view the current amount of power that PDs are receiving from the Switch, click **Basic Setting** > **PoE Setup**.

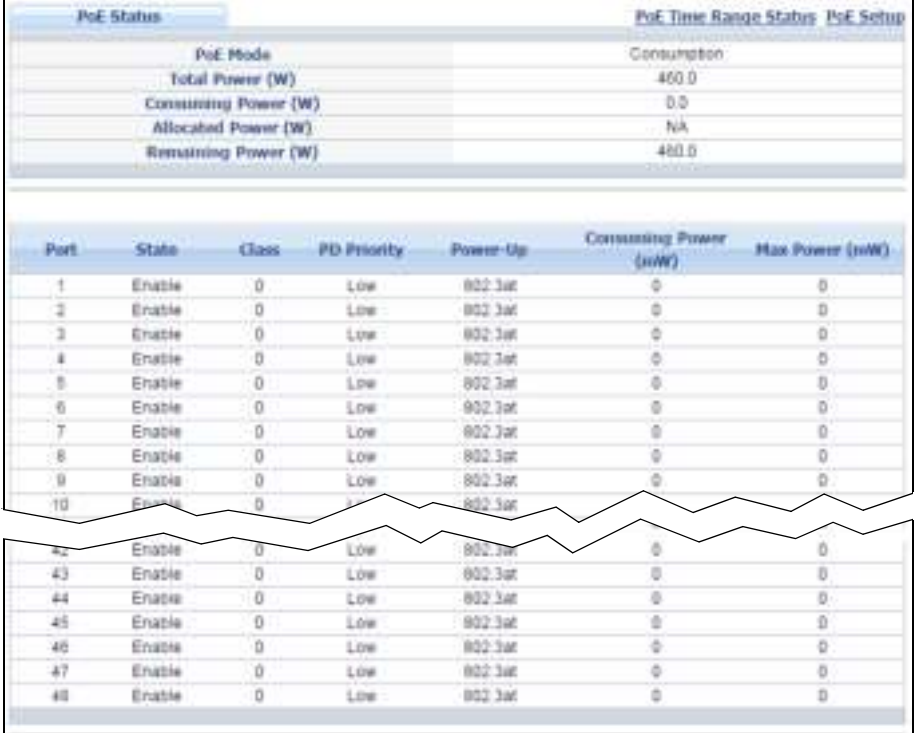

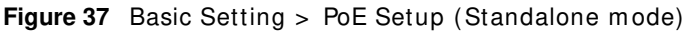

GS3700/XGS3700 Series User's Guide

|       | <b>PoE Hode</b>        |              |                    | Consumption                     |                       |
|-------|------------------------|--------------|--------------------|---------------------------------|-----------------------|
|       | <b>Total Power (W)</b> |              |                    | 480.0                           |                       |
|       | Consuming Power (W)    |              |                    | 0.0                             |                       |
|       | Allocated Power (W)    |              |                    | NA                              |                       |
|       | Rotsaining Power (W)   |              |                    | 400.0                           |                       |
| Port. | State                  | <b>Class</b> | <b>PD Privatly</b> | <b>Consuming Power</b><br>(mww) | <b>Hax Power (nW)</b> |
| 379   | Enable                 | U.           | Low                | ō                               | ø                     |
| 10    | Enable                 | ö            | Low                | $\overline{0}$                  | ö                     |
| 15    | Enable                 | Ü.           | Low                | D.                              | в                     |
| 114   | Enable                 | ö            | 1.04               | Ŭ                               | ä                     |
| 1/6   | Enable                 | a            | Line               | ö                               | 0                     |
| 18    | Enable                 | a            | $_{1.04}$          | ö                               | ä                     |
| 1/7   | Enable                 | à            | Low                | b                               | ö                     |
| 18    | Enable                 | ū            | $1.5$ ar           | 10<br>D                         | ä                     |
| 1.76  | Enable                 | $\alpha$     | Line               |                                 | ŝ                     |
| ting  | Enable                 | ö            | 1,016              |                                 |                       |
| 1.45  | Enable                 | o            | Low                | g                               | Ď                     |
| 1/4/0 | Enable                 | D            | Low                | a                               | ö                     |
| 1/47  | Englishe               | Ď            | Low                | ä                               | $\overline{0}$        |
| 1.48  | Enable                 | b            | Low                | ä                               | Ð                     |

**Figure 38** Basic Setting > PoE Setup (Stacking mode)

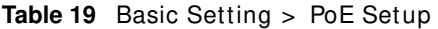

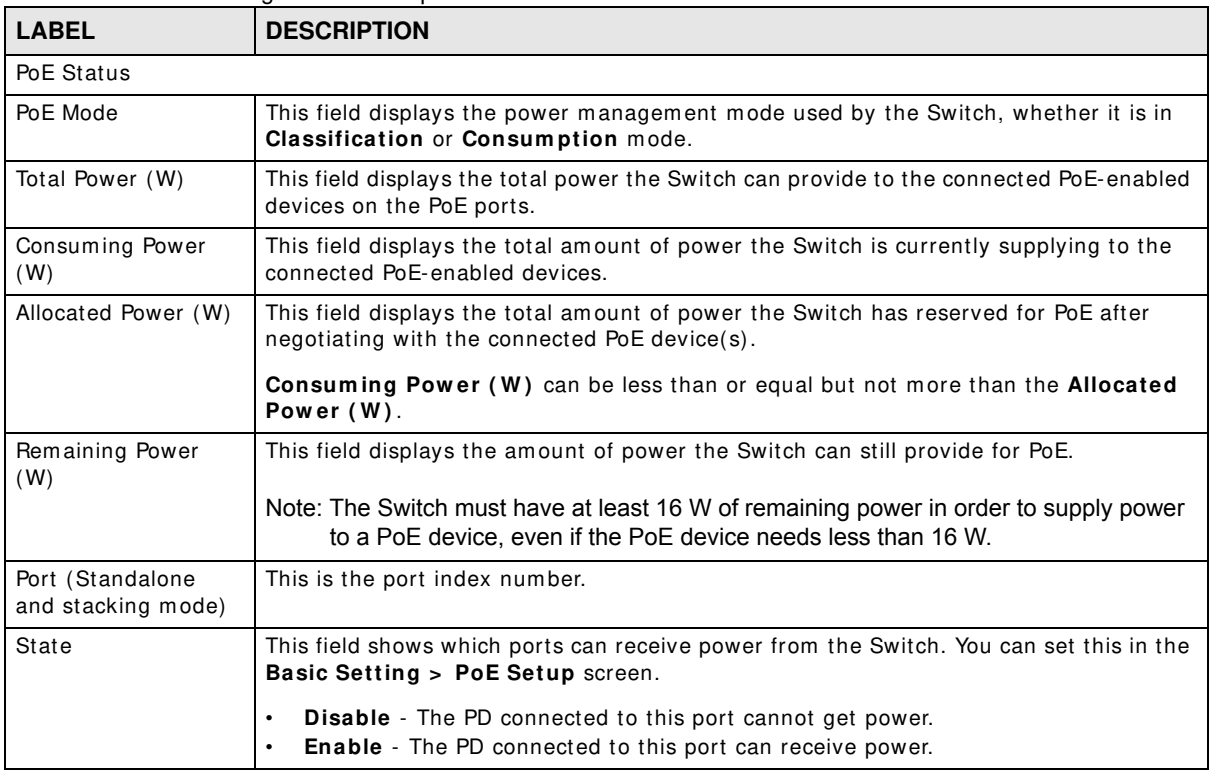

| <b>LABEL</b>                  | <b>DESCRIPTION</b>                                                                                                    |
|-------------------------------|----------------------------------------------------------------------------------------------------|
| Class                         | This shows the power classification of the PD.                                                                                                    |
|                               | This is a number from 0 to 4, where each value represents a range of power (W) and<br>current (mA) that the PD requires to function. The ranges are as follows.                                         |
|                               | Class 0 - Default, 0.44 to 12.94<br>$\bullet$                                                                                                    |
|                               | Class 1 - Optional, 0.44 to 3.84<br>$\bullet$                                                                                                    |
|                               | Class 2 - Optional, 3.84 to 6.49<br>$\bullet$                                                                                                    |
|                               | Class 3 - Optional, 6.49 to 12.95<br>$\bullet$                                                                                                    |
|                               | Class 4 - Reserved (PSEs classify as Class 0) in a switch that supports IEEE 802.3af<br>only. Optional, 12.95 to 25.50 in a switch that supports IEEE 802.3at.                                          |
| PD Priority                   | When the total power requested by the PDs exceeds the total PoE power budget on the<br>Switch, you can set the PD priority to allow the Switch to provide power to ports with<br>higher priority first. |
|                               | Critical has the highest priority.<br>$\bullet$                                                                                                    |
|                               | High has the Switch assign power to the port after all critical priority ports are<br>$\bullet$<br>served.                                                                                              |
|                               | Low has the Switch assign power to the port after all critical and high priority ports<br>$\bullet$<br>are served.                                                                                      |
| Power-Up<br>(Standalone mode) | This field displays the PoE standard the Switch uses to provide power on this port.                                                                                                    |
| Consuming Power<br>(mW)       | This field displays the current amount of power consumed by the PD from the Switch<br>on this port.                                                                                                    |
| Max Power (mW)                | This field displays the maximum amount of power the PD could use from the Switch on<br>this port.                                                                                                    |

**Table 19** Basic Setting > PoE Setup

#### **6.7.1 PoE Time Range Status**

Use this screen to see whether PoE is scheduled to be enabled on a port. Click the **PoE Tim e Range Status** link in the **Basic Setting > PoE Status** screen. The following screen opens.

**Figure 39** Basic Setting > PoE Setup > PoE Time Range Status

| <b>Pol. Time Range Status</b> |                   | <b>Pol</b> Status |
|-------------------------------|-------------------|-------------------|
| Port                          | <b>Time Range</b> | state             |
|                               |                   | $\sim$            |
| 2                             |                   | $\sim$            |
| 3                             |                   | $\sim$            |
| 4                             |                   | $\mathbbm{R}^n$   |
| 5                             |                   | $\mathbb{R}$      |
| 6                             |                   | $\bar{a}$         |
| 7                             |                   | $\sim$            |
| 8                             |                   | ٠                 |
| 9                             |                   | $\sim$            |
| 10                            |                   | $\sim$            |
| 11                            |                   | $\sim$            |
| 12                            |                   | $\sim$            |
| 13                            |                   | $\sim$            |
| 14                            |                   | $\mathbb{R}^n$    |
| 15                            |                   | $\sim$            |
| 16                            |                   | $\sim$            |
| 17                            |                   | $\sim$            |
| 18                            |                   |                   |
|                               |                   |                   |
| 48                            |                   | ٠                 |

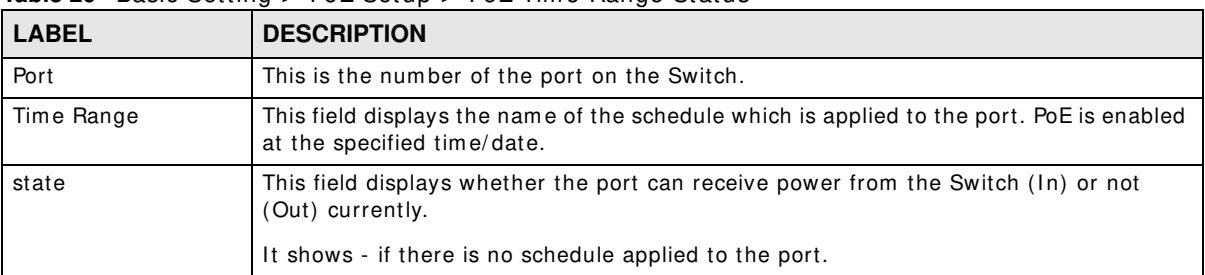

#### **Table 20** Basic Setting > PoE Setup > PoE Time Range Status

#### **6.7.2 PoE Setup**

Use this screen to set the priority levels for the Switch in distributing power to PDs.

Click **Basic Setting** > **PoE Setup** in the navigation panel to display the screen as shown.

**Figure 40** Basic Setting > PoE Setup > PoE Setup (Standalone mode)

|                     | PoE Mode |                    |    | Classification<br>o<br><b>E</b> Consumption |   |                       |                                             |
|---------------------|----------|--------------------|----|---------------------------------------------|---|-----------------------|---------------------------------------------|
| Port<br>œ           | PD.      | <b>PD Priority</b> |    | Power-Up                                    |   | <b>Hax Power (mW)</b> | <b>All providents</b><br><b>Tinus Range</b> |
| ¥                   | ā        | Critical ·         |    | 802.3af                                     | ٠ |                       | ۰                                           |
| 1                   | ø        | Low                | ۳  | 802.3at                                     | ۰ |                       | ٠                                           |
| $\overline{a}$      | ø        | Low                | ۳  | 802.3at                                     | ٠ |                       | ٧                                           |
| 3                   | ä        | Low                | ٠  | 802:3at                                     | ٠ |                       | ×<br>۰                                      |
| 4                   | ø        | Low                | ٠  | 802 3at                                     | ٠ |                       | ٠                                           |
| š                   | ä        | Low                | ٠  | 802.3at                                     | ٠ |                       | m<br>۷                                      |
| $\overline{\sigma}$ | Ľ        | Low                | ٠  | 802.3at                                     | ۰ |                       | ٠                                           |
| 7                   | ø        | Low                | ٠  | 802.3at                                     | ٠ |                       | m<br>٠                                      |
| 库                   |          |                    |    | ann n-                                      | × |                       |                                             |
| 44                  | ø        | Low                | ٠  | 502:3at                                     | ٠ |                       | ۷                                           |
| 45                  | ø        | Low                | ٠  | 802 3at                                     | ٠ |                       | ٠                                           |
| 46                  | Ŵ,       | Low                | ٠  | 802.3at                                     | ٠ |                       | un i<br>۷                                   |
| 47                  | ø        | Low                | ٠  | 802.3at                                     | ۰ |                       | ٠                                           |
| 48                  | ø        | Low                | ۲. | 802.3at                                     | ٠ |                       | <b>ITER</b><br>٠                            |
|                     |          |                    |    | <b>TITLE</b>                                |   |                       |                                             |

**76**

|                | <b>PoE Mode</b>        | Classification<br>Consumpton |                |
|----------------|------------------------|------------------------------|----------------|
| SLOT 1 ·       |                        |                              |                |
| Port           | PD                     | <b>PD Priority</b>           | Max Power (mW) |
| 1/7            | ū                      | Critical *                   |                |
| in             |                        | ٠<br>Low                     |                |
| 1/2            | <b>S S S S S S S S</b> | Low<br>۰                     |                |
| $+125$         |                        | Low<br>۲                     |                |
| 114            |                        | Low<br>۳                     |                |
| ti5            |                        | Low<br>٠                     |                |
| 18             |                        | Low<br>۰                     |                |
| 117            |                        | Low<br>۰                     |                |
| 1/8:<br>an ing |                        | Low<br>۳                     |                |
| 5.0            | ø                      | Low<br>٠                     |                |
| 1/45           | W)                     | Low<br>٠                     |                |
| 146            | ø                      | Low<br>۰                     |                |
| 1/47           | Ŵ,                     | Low<br>٠                     |                |
| 1/48           | ø                      | Low                          |                |

**Figure 41** Basic Setting > PoE Setup > PoE Setup (Stacking mode)

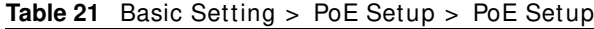

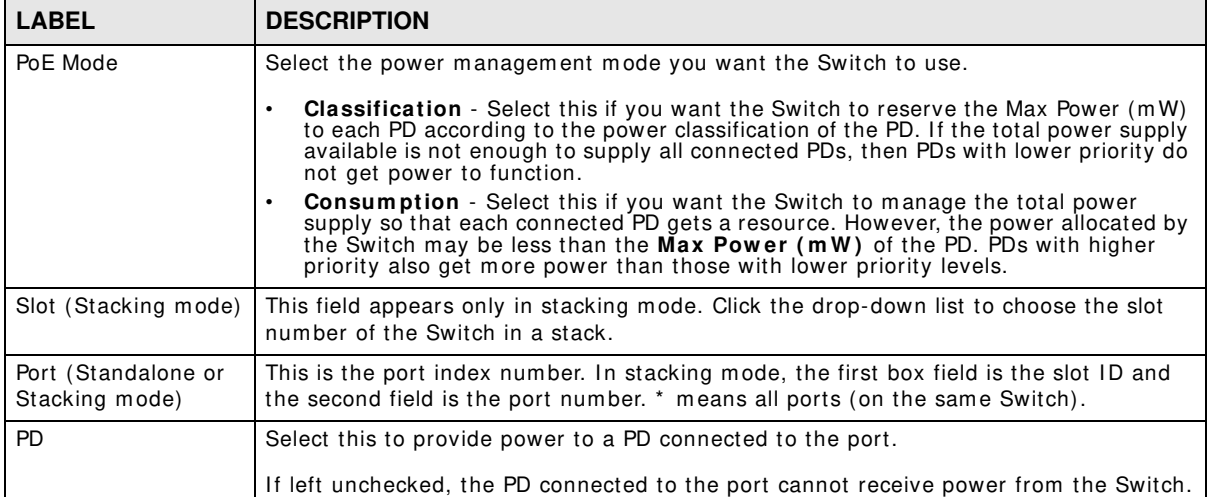

| <b>LABEL</b>                    | <b>DESCRIPTION</b>                                                                                                    |
|---------------------------------|----------------------------------------------------------------------------------------------------|
| PD Priority                     | This field is not available for the SFP or SFP+ ports.                                                                                                    |
|                                 | When the total power requested by the PDs exceeds the total PoE power budget on the<br>Switch, you can set the PD priority to allow the Switch to provide power to ports with<br>higher priority.                                                                                                    |
|                                 | Select Critical to give the PD connected to this port the highest priority.                                                                                                    |
|                                 | Select <b>High</b> to set the Switch to assign the remaining power to the port after all critical<br>priority ports are served.                                                                                                    |
|                                 | Select Low to set the Switch to assign the remaining power to the port after all critical<br>and high priority ports are served.                                                                                                    |
| Power-Up                        | Set how the Switch provides power to a connected PD at power-up.                                                                                                    |
| (Standalone mode)               | 802.3af - the Switch follows the IEEE 802.3af Power over Ethernet standard to supply<br>power to the connected PDs during power-up.                                                                                                    |
|                                 | <b>Legacy</b> - the Switch can provide power to the connected PDs that require high inrush<br>currents at power-up. Inrush current is the maximum, instantaneous input current<br>drawn by the PD when first turned on.                                                                                                    |
|                                 | <b>Pre-802.3at</b> - the Switch initially offers power on the port according to the IEEE<br>802.3af standard, and then switches to support the IEEE 802.3at standard within 75<br>milliseconds after a PD is connected to the port. Select this option if the Switch is<br>performing 2-event Layer-1 classification (PoE+ hardware classification) or the<br>connected PD is NOT performing Layer 2 power classification using Link Layer<br>Discovery Protocol (LLDP). |
|                                 | 802.3at - the Switch supports the IEEE 802.3at High Power over Ethernet standard<br>and can supply power of up to 30W per Ethernet port. IEEE 802.3at is also known as<br>PoE+ or PoE Plus. An IEEE 802.3at compatible device is referred to as Type 2. Power<br>Class 4 (High Power) can only be used by Type 2 devices. If the connected PD requires<br>a Class 4 current when it is turned on, it will be powered up in this mode.                                    |
| Max Power (mW)                  | Set the maximum amount of power (from 1000 to 33000) the PD could use from the<br>Switch on this port. Otherwise, leave the field blank to allow the connected PD to use<br>power up to 33W in Consumption mode and 30W in Classification mode.                                                                                                    |
| Time Range<br>(Standalone mode) | Select a pre-defined schedule (created using the Advanced Application > Time<br>Range screen) to control when the Switch enables PoE to provide power on the port.                                                                                                    |
|                                 | If you leave this field blank, PoE is disabled on the port.                                                                                                    |
| Apply                           | Click Apply to save your changes to the Switch's run-time memory. The Switch loses<br>these changes if it is turned off or loses power, so use the Save link on the top<br>navigation panel to save your changes to the nonvolatile memory when you are done<br>configuring.                                                                                                    |
| Cancel                          | Click <b>Cancel</b> to begin configuring this screen afresh.                                                                                                    |

**Table 21** Basic Setting > PoE Setup > PoE Setup (continued)

Note: If the priority settings for two or more PoE ports are the same and the power budget is not enough, the ports will shut down randomly. We strongly recommend you set the priority for each PoE port to m ake sure the high priority ports get power.

Note: The total power available varies by Switch. Use the show pwr command to see the total power available for your Switch. The num ber of ports that can be powered by PoE is the (total power available) / (maximum power available per port).

In **Consumption** mode the power available per port is from 1 to 33 watts. Configure the m axim um power available per port in the **Max Pow er ( m W )** field in **Basic Setting > PoE Status > PoE Setup**.

In **Classification** mode the power available per port is from 1 to 30 watts. The m axim um power available per port depends on the the power classification of the connected PD - see the **Class** field in **Basic Setting > PoE Status > PoE Setup**.

## **6.8 Interface Setup**

An I Pv6 address is configured on a per-interface basis. The interface can be a physical interface (for exam ple, an Ethernet port) or a virtual interface (for example, a VLAN). The Switch supports the VLAN interface type for IPv6 at the time of writing.

Use this screen to set IPv6 interfaces on which you can configure an IPv6 address to access and manage the Switch. Click **Basic Setting** > **I nterface Setup** in the navigation panel to display the configuration screen.

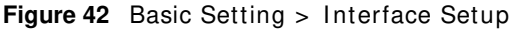

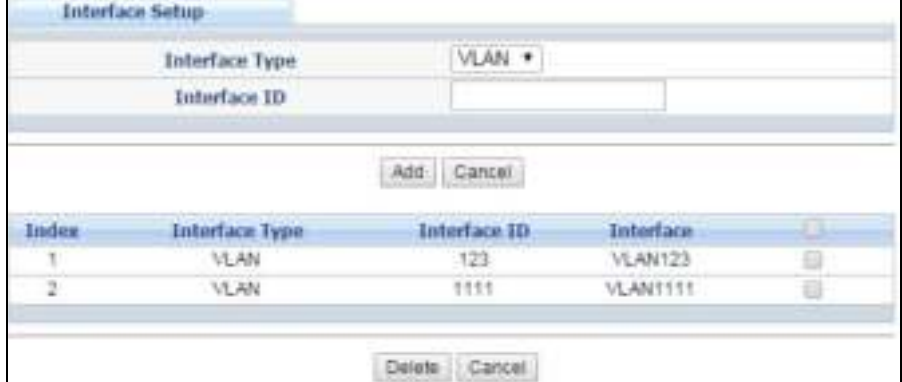

The following table describes the labels in this screen.

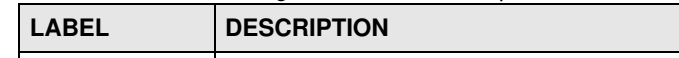

Table 22 Basic Setting > Interface Setup

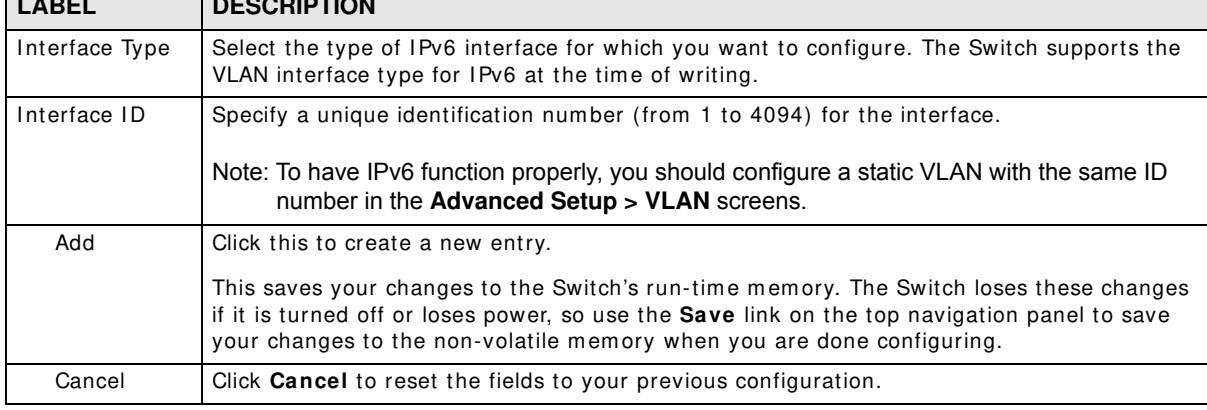

GS3700/XGS3700 Series User's Guide

| <b>LABEL</b>   | <b>DESCRIPTION</b>                                                                                                    |
|----------------|----------------------------------------------------------------------------------------------------|
| Index          | This field displays the index number of an entry.                                                                                                    |
| Interface Type | This field displays the type of interface.                                                                                                    |
| Interface ID   | This field displays the identification number of the interface.                                                                                                    |
| Interface      | This field displays the interface's descriptive name which is generated automatically by the<br>Switch. The name is from a combination of the interface type and ID number. |
|                | Select an entry's check box to select a specific entry. Otherwise, select the check box in the<br>table heading row to select all entries.                                  |
| Delete         | Click Delete to remove the selected entry from the summary table.                                                                                                    |
| Cancel         | Click <b>Cancel</b> to clear the check boxes.                                                                                                    |

**Table 22** Basic Setting > I nterface Setup (continued)

## **6.9 IPv6**

Use this screen to view the IPv6 interface status and configure Switch's management IPv6 addresses. See Appendix B on page 517 for more information about IPv6.

Click **Basic Setting** > **I Pv6** in the navigation panel to display the I Pv6 status screen as shown next.

#### **Figure 43** Basic Setting > IPv6 Status

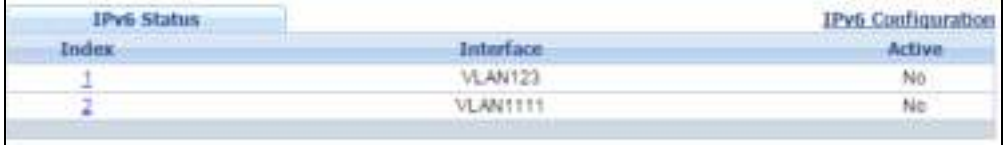

The following table describes the labels in this screen.

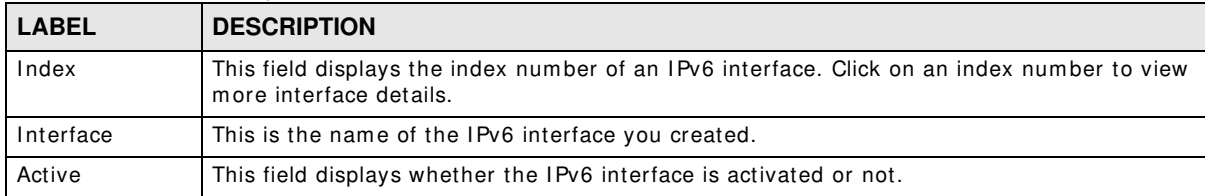

**Table 23** Basic Setting > IPv6 Status

#### **6.9.1 IPv6 Interface Status**

Use this screen to view a specific I Pv6 interface status and detailed inform ation. Click an interface index number in the **Basic Setting** > **I Pv6** screen. The following screen opens.

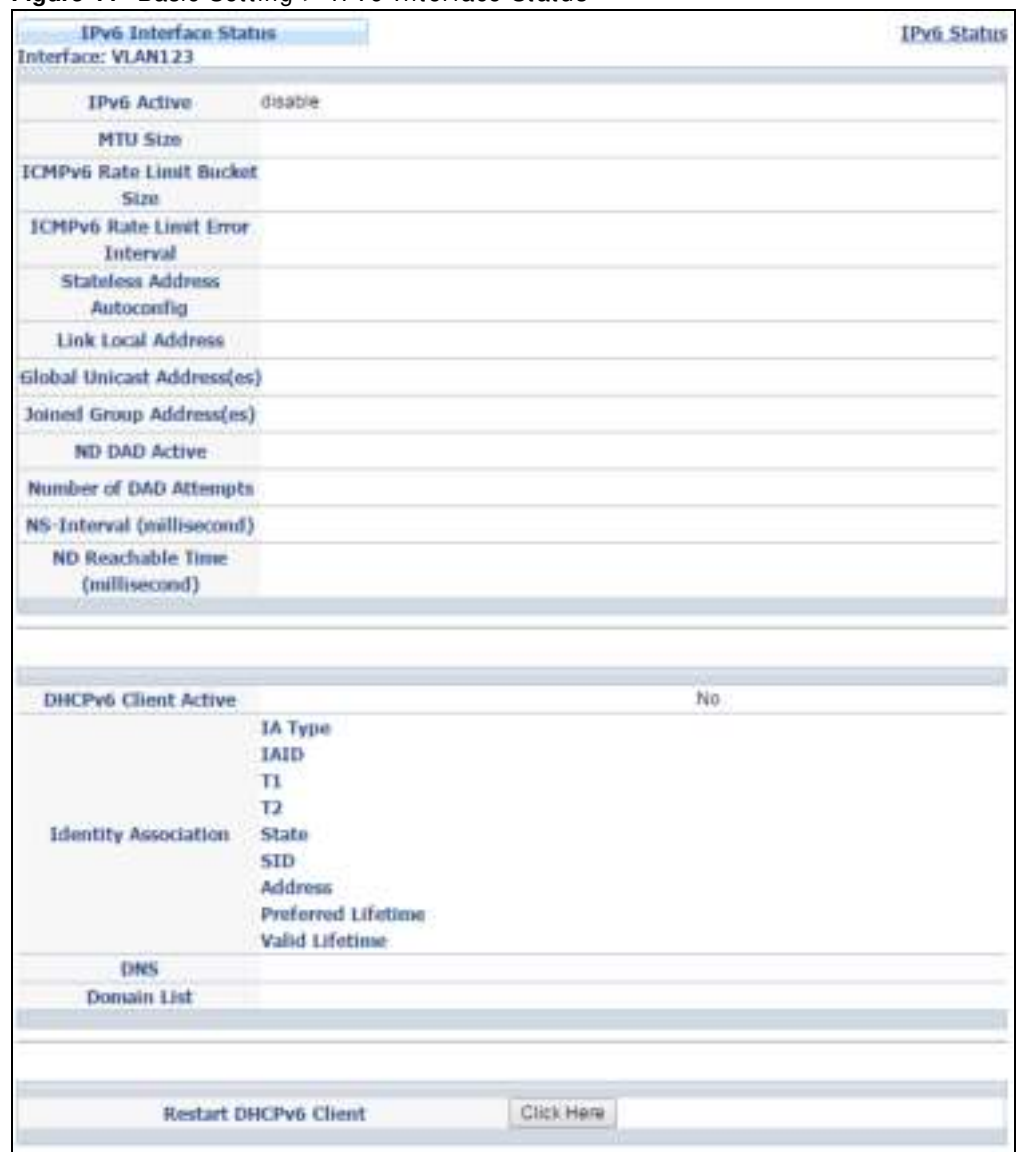

**Figure 44** Basic Setting > IPv6 Interface Status

| <b>LABEL</b>                                  | <b>DESCRIPTION</b>                                                                                                    |
|-----------------------------------------------|----------------------------------------------------------------------------------------------------|
| IPv6 Active                                   | This field displays whether the IPv6 interface is activated or not.                                                                                                    |
| MTU Size                                      | This field displays the Maximum Transmission Unit (MTU) size for IPv6 packets on this<br>interface.                                                                                            |
| <b>ICMPv6 Rate</b><br>Limit Bucket<br>Size    | This field displays the maximum number of ICMPv6 error messages which are allowed to<br>transmit in a given time interval. If the bucket is full, subsequent error messages are<br>suppressed. |
| <b>ICMPv6 Rate</b><br>Limit Error<br>Interval | This field displays the time period (in milliseconds) during which ICMPv6 error messages of<br>up to the bucket size can be transmitted. 0 means no limit.                                     |
| <b>Stateless</b><br>Address<br>Autoconfig     | This field displays whether the Switch's interface can automatically generate a link-local<br>address via stateless autoconfiguration.                                                         |

**Table 24** Basic Setting > IPv6 Interface Status

| <b>LABEL</b>                          | <b>DESCRIPTION</b>                                                                                                    |
|---------------------------------------|----------------------------------------------------------------------------------------------------|
| Link Local<br>Address                 | This field displays the Switch's link-local IP address and prefix generated by the interface. It<br>also shows whether the IP address is preferred, which means it is a valid address and can<br>be used as a sender or receiver address.                               |
| Global Unicast<br>Address(es)         | This field displays the Switch's global unicast address to identify this interface.                                                                                                    |
| Joined Group<br>Address(es)           | This field displays the IPv6 multicast addresses of groups the Switch's interface joins.                                                                                                    |
| ND DAD Active                         | This field displays whether Neighbor Discovery (ND) Duplicate Address Detection (DAD) is<br>enabled on the interface.                                                                                                    |
| Number of DAD<br>Attempts             | This field displays the number of consecutive neighbor solicitations the Switch sends for this<br>interface.                                                                                                    |
| NS-Interval<br>(millisecond)          | This field displays the time interval (in milliseconds) at which neighbor solicitations are re-<br>sent for this interface.                                                                                                    |
| ND Reachable<br>Time<br>(millisecond) | This field displays how long (in milliseconds) a neighbor is considered reachable for this<br>interface.                                                                                                    |
| DHCPv6 Client<br>Active               | This field displays whether the Switch acts as a DHCPv6 client to get an IPv6 address from<br>a DHCPv6 server.                                                                                                    |
| Identity<br>Association               | An Identity Association (IA) is a collection of addresses assigned to a DHCP client, through<br>which the server and client can manage a set of related IP addresses. Each IA must be<br>associated with exactly one interface.                                         |
| IA Type                               | The IA type is the type of address in the IA. Each IA holds one type of address. IA_NA<br>means an identity association for non-temporary addresses and IA_TA is an identity<br>association for temporary addresses.                                                    |
| <b>IAID</b>                           | Each IA consists of a unique IAID and associated IP information.                                                                                                    |
| T1                                    | This field displays the DHCPv6 T1 timer. After T1, the Switch sends the DHCPv6 server a<br>Renew message.                                                                                                    |
|                                       | An IA NA option contains the T1 and T2 fields, but an IA TA option does not. The DHCPv6<br>server uses T1 and T2 to control the time at which the client contacts with the server to<br>extend the lifetimes on any addresses in the IA_NA before the lifetimes expire. |
| T2                                    | This field displays the DHCPv6 T2 timer. If the time T2 is reached and the server does not<br>respond, the Switch sends a Rebind message to any available server.                                                                                                    |
| State                                 | This field displays the state of the TA. It shows                                                                                                    |
|                                       | Active when the Switch obtains addresses from a DHCpv6 server and the TA is created.<br>Renew when the TA's address lifetime expires and the Switch sends out a Renew<br>message                                                                                        |
|                                       | Rebind when the Switch doesn't receive a response from the original DHCPv6 server<br>and sends out a Rebind message to another DHCPv6 server.                                                                                                    |
| SID                                   | This field displays the DHCPv6 server's unique ID.                                                                                                    |
| Address                               | This field displays the Switch's global address which is assigned by the DHCPv6 server.                                                                                                    |
| Preferred<br>Lifetime                 | This field displays how long (in seconds) that the global address remains preferred.                                                                                                    |
| Valid<br>Lifetime                     | This field displays how long (in seconds) that the global address is valid.                                                                                                    |
| DNS                                   | This field displays the DNS server address assigned by the DHCPv6 server.                                                                                                    |
| Domain List                           | This field displays the address record when the Switch queries the DNS server to resolve<br>domain names.                                                                                                    |
| Restart DHCPv6<br>Client              | Click Click Here to send a new DHCP request to the DHCPv6 server and update the IPv6<br>address and DNS information for this interface.                                                                                                    |

**Table 24** Basic Setting > IPv6 Interface Status (continued)

#### **6.9.2 IPv6 Configuration**

Use this screen to configure I Pv6 settings on the Switch. Click the **I Pv6 Configuration** link in the **Basic Setting** > **I Pv6** screen. The following screen opens.

**Figure 45** Basic Setting > IPv6 > IPv6 Configuration

| IPv6 Configuration                                                               |                                    | <b>IPv6 Status</b> |
|----------------------------------------------------------------------------------|------------------------------------|--------------------|
|                                                                                  | 1Pv6 Global Setup-                 | Click Hare         |
|                                                                                  | IPv6 Interface Sebup               | <b>Click Hore</b>  |
| and the first property of the property of the property<br><b>IPv6 Addressing</b> | IPv6 Link-Local Address Setup      | <b>Click Here</b>  |
|                                                                                  | IPv6 Global Address Setup          | Click Here         |
|                                                                                  | IPv6 Neighbor Discovery Setup      | Click Here         |
| A PARTY REPORTED A VIOLENCE AND RELEASED<br>IPv6 Neighbor Discovery              | <b>IPv6 Router Discovery Setup</b> | Click Here         |
| are thus a submarily                                                             | <b>IPv6 Prefix Setup</b>           | <b>Click Hare</b>  |
| IPv6 Neighbor Sebup                                                              |                                    | Click Here         |
| <b>DHCPv6 Client Setup</b>                                                       |                                    | <b>Click Here</b>  |
|                                                                                  |                                    |                    |

The following table describes the labels in this screen.

| <b>LABEL</b>                     | <b>DESCRIPTION</b>                                                                                                    |
|----------------------------------|----------------------------------------------------------------------------------------------------|
| IPv6 Global Setup                | Click the link to go to a screen where you can configure the global IPv6 settings on the<br>Switch.                        |
| IPv6 Interface Setup             | Click the link to go to a screen where you can enable an IPv6 interface on the Switch.                                     |
| IPv6 Addressing                  |                                                                                                    |
| IPv6 Link-Local<br>Address Setup | Click the link to go to a screen where you can configure the IPv6 link-local address for<br>an interface.                  |
| IPv6 Global<br>Address Setup     | Click the link to go to a screen where you can configure the IPv6 global address for an<br>interface.                      |
| IPv6 Neighbor<br>Discovery       |                                                                                                    |
| IPv6 Neighbor<br>Discovery Setup | Click the link to go to a screen where you can configure the IPv6 neighbor discovery<br>settings.                          |
| IPv6 Router<br>Discovery Setup   | Click the link to go to a screen where you can configure the IPv6 router discovery<br>settings.                            |
| IPv6 Prefix Setup                | Click the link to go to a screen where you can configure the Switch's IPv6 prefix list.                                    |
| IPv6 Neighbor Setup              | Click the link to go to a screen where you can create a static IPv6 neighbor entry in the<br>Switch's IPv6 neighbor table. |
| DHCPv6 Client Setup              | Click the link to go to a screen where you can configure the Switch DHCP settings.                                         |

**Table 25** Basic Setting > IPv6 > IPv6 Configuration

#### **6.9.3 IPv6 Global Setup**

Use this screen to configure the global I Pv6 settings. Click the link next to **I Pv6 Global Setup** in the **I Pv6 Configuration** screen to display the screen as shown next.

**Figure 46** Basic Setting > IPv6 > IPv6 Configuration > IPv6 Global Setup

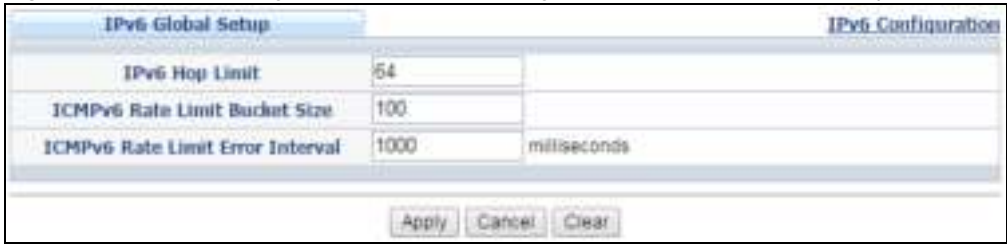

The following table describes the labels in this screen.

Table 26 Basic Setting > IPv6 > IPv6 Configuration > IPv6 Global Setup

| <b>LABEL</b>                            | <b>DESCRIPTION</b>                                                                                                    |
|-----------------------------------------|----------------------------------------------------------------------------------------------------|
| IPv6 Hop Limit                          | Specify the maximum number of hops (from 1 to 255) in router advertisements. This<br>is the maximum number of hops on which an IPv6 packet is allowed to transmit before<br>it is discarded by an IPv6 router, which is similar to the TTL field in IPv4.                                  |
| ICMPv6 Rate Limit<br><b>Bucket Size</b> | Specify the maximum number of ICMPv6 error messages (from 1 to 200) which are<br>allowed to transmit in a given time interval. If the bucket is full, subsequent error<br>messages are suppressed.                                                                                         |
| ICMPv6 Rate Limit<br>Error Interval     | Specify the time period (from 0 to 2147483647 milliseconds) during which ICMPv6<br>error messages of up to the bucket size can be transmitted. 0 means no limit.                                                                                                    |
| Apply                                   | Click <b>Apply</b> to save your changes to the Switch's run-time memory. The Switch loses<br>these changes if it is turned off or loses power, so use the <b>Save</b> link on the top<br>navigation panel to save your changes to the nonvolatile memory when you are done<br>configuring. |
| Cancel                                  | Click <b>Cancel</b> to begin configuring this screen afresh.                                                                                                    |
| Clear                                   | Click Clear to reset the fields to the factory defaults.                                                                                                    |

#### **6.9.4 IPv6 Interface Setup**

Use this screen to turn on or off an I Pv6 interface and enable stateless autoconfiguration on it. Click the link next to **I Pv6 I nterface Setup** in the **I Pv6 Configuration** screen to display the screen as shown next.

**Figure 47** Basic Setting > IPv6 > IPv6 Configuration > IPv6 Interface Setup

| <b>IPv6 Interface Setup</b><br><b>BEN TOO A STOLEN BEST WAT AN ELECTRONIC CO.</b> |                             |                                  | <b>IPv6 Configuration</b><br>a la bot le fin de la base de la contrata de |
|-----------------------------------------------------------------------------------|-----------------------------|----------------------------------|---------------------------------------------------------------------------|
| Interface                                                                         |                             | <b>CALLED STORE</b><br>VLAN123 * |                                                                           |
| Active                                                                            |                             | Θ                                |                                                                           |
| <b>Address Autoconfig</b>                                                         |                             | 區                                |                                                                           |
|                                                                                   |                             | Clear<br>Apply Cancel            |                                                                           |
|                                                                                   |                             |                                  | <b>Address Autoconfig</b>                                                 |
| Index<br>$\pm$                                                                    | <b>Interface</b><br>VLAN123 | Active<br>No                     | No                                                                        |

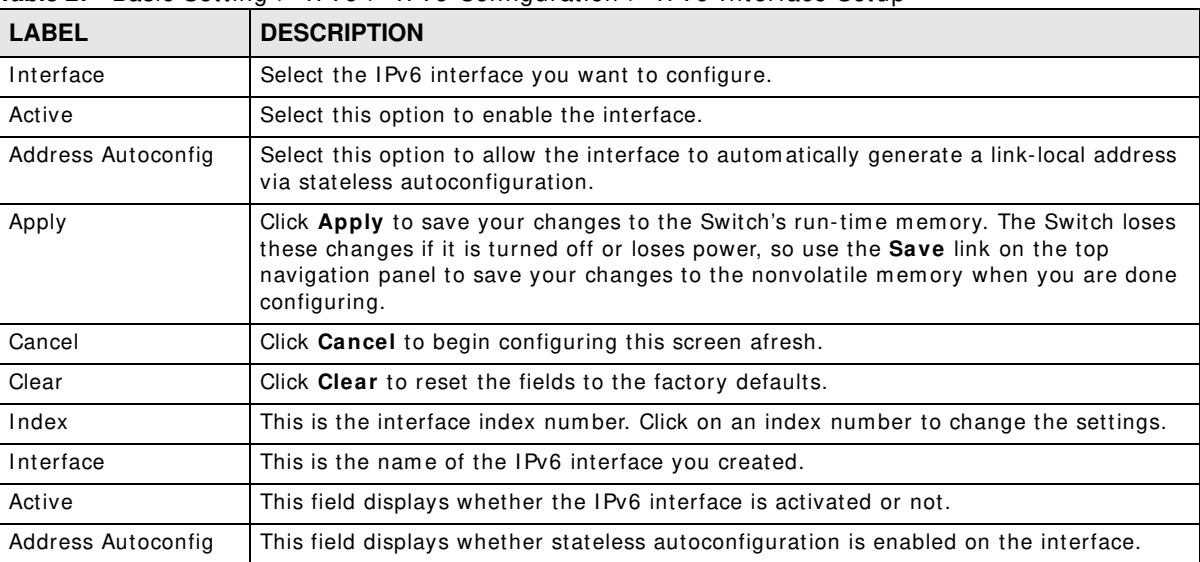

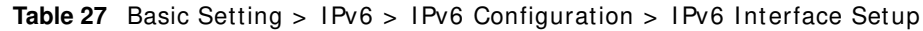

#### **6.9.5 IPv6 Link-Local Address Setup**

A link-local address uniquely identifies a device on the local network (the LAN). I t is similar to a "private IP address" in IPv4. You can have the same link-local address on multiple interfaces on a device. A link-local unicast address has a predefined prefix of fe80::/10.

Use this screen to configure the interface's link-local address and default gateway. Click the link next to **I Pv6 Link- Local Address Setup** in the **I Pv6 Configuration** screen to display the screen as shown next.

| <b>IPv6 Link-Local Address Setup</b><br>and the second control of the second control and |                        |                                | <b>IPv6 Configuration</b><br><b>The Company's Company's Company's Company's Company's Company's Company's Company's Company's Company's Company</b> |
|------------------------------------------------------------------------------------------|------------------------|--------------------------------|----------------------------------------------------------------------------------------------------|
|                                                                                          | <b>Interface</b>       | VLAN123 .                      |                                                                                                    |
|                                                                                          | Link-Local Address     |                                |                                                                                                    |
| Default Gateway                                                                          |                        |                                |                                                                                                    |
|                                                                                          |                        | Apply Cancel Clear             |                                                                                                    |
|                                                                                          | <b>Index Interface</b> | <b>IPv6-Link-Local Address</b> | 1Pv6 Default Galeway                                                                                                    |
| x                                                                                        | VLAN123<br>VLAN1111    |                                |                                                                                                    |

**Figure 48** Basic Setting > IPv6 > IPv6 Configuration > IPv6 Link-Local Address Setup

**Table 28** Basic Setting > IPv6 > IPv6 Configuration > IPv6 Link-Local Address Setup

| <b>LABEL</b>       | <b>DESCRIPTION</b>                                                     |
|--------------------|------------------------------------------------------------------------|
| l Interface        | Select the IPv6 interface you want to configure.                       |
| Link-Local Address | Manually configure a static IPv6 link-local address for the interface. |

| <b>LABEL</b>               | <b>DESCRIPTION</b>                                                                                                    |
|----------------------------|----------------------------------------------------------------------------------------------------|
| Default Gateway            | Set the default gateway IPv6 address for the interface. When an interface cannot find<br>a routing information for a frame's destination, it forwards the packet to the default<br>gateway.                                                                                         |
| Apply                      | Click Apply to save your changes to the Switch's run-time memory. The Switch loses<br>these changes if it is turned off or loses power, so use the <b>Save</b> link on the top<br>navigation panel to save your changes to the nonvolatile memory when you are done<br>configuring. |
| Cancel                     | Click <b>Cancel</b> to begin configuring this screen afresh.                                                                                                    |
| Clear                      | Click <b>Clear</b> to reset the fields to the factory defaults.                                                                                                    |
| Index                      | This is the interface index number. Click on an index number to change the settings.                                                                                                    |
| Interface                  | This is the name of the IPv6 interface you created.                                                                                                    |
| IPv6 Link-Local<br>Address | This is the static IPv6 link-local address for the interface.                                                                                                    |
| IPv6 Default<br>Gateway    | This is the default gateway IPv6 address for the interface.                                                                                                    |

**Table 28** Basic Setting > I Pv6 > I Pv6 Configuration > I Pv6 Link-Local Address Setup (continued)

#### **6.9.6 IPv6 Global Address Setup**

Use this screen to configure the interface's I Pv6 global address. Click the link next to **I Pv6 Global Address Setup** in the **I Pv6 Configuration** screen to display the screen as shown next.

**Figure 49** Basic Setting > IPv6 > IPv6 Configuration > IPv6 Global Address Setup

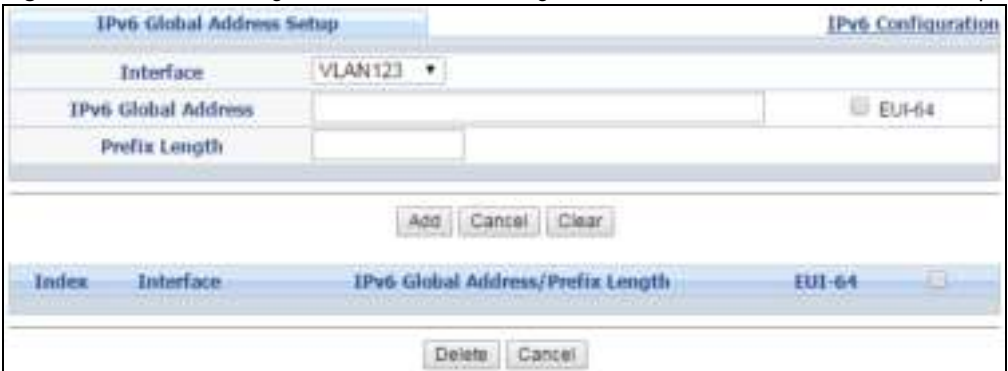

| <b>LABEL</b>               | <b>DESCRIPTION</b>                                                                                                    |
|----------------------------|----------------------------------------------------------------------------------------------------|
| Interface                  | Select the IPv6 interface you want to configure.                                                                                                 |
| <b>IPv6 Global Address</b> | Manually configure a static IPv6 global address for the interface.                                                                               |
| Prefix Length              | Specify an IPv6 prefix length that specifies how many most significant bits (start from<br>the left) in the address compose the network address. |
| $EUI-64$                   | Select this option to have the interface ID be generated automatically using the EUI-<br>64 format.                                              |
| Add                        | Click <b>Add</b> to create a new entry or update an existing one.                                                                                |
| Cancel                     | Click <b>Cancel</b> to begin configuring this screen afresh.                                                                                     |
| Clear                      | Click Clear to reset the fields to the factory defaults.                                                                                         |

**Table 29** Basic Setting > IPv6 > IPv6 Configuration > IPv6 Global Address Setup

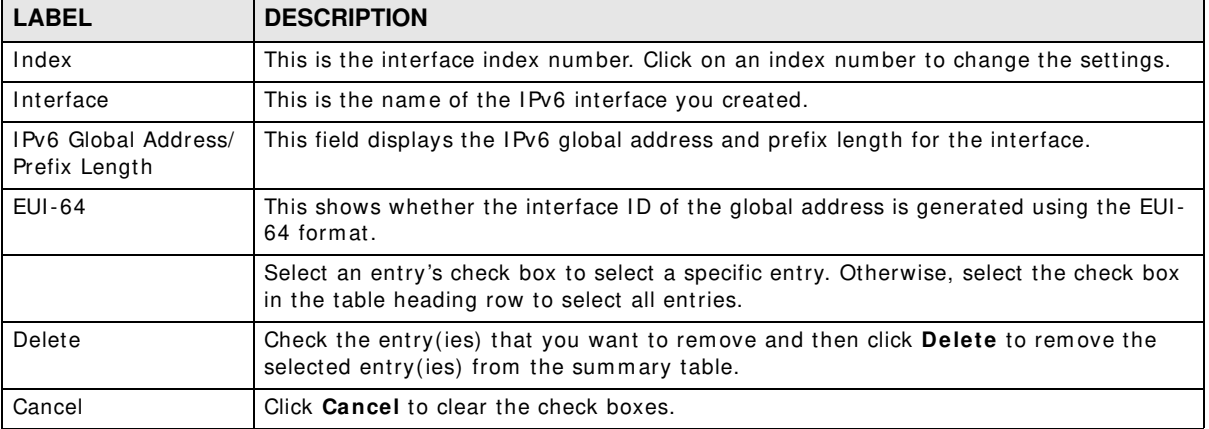

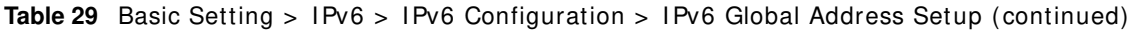

### **6.9.7 IPv6 Neighbor Discovery Setup**

Use this screen to configure neighbor discovery settings for each interface. Click the link next to **I Pv6 Neighbor Discovery Setup** in the **I Pv6 Configuration** screen to display the screen as shown next.

| <b>IPv6 Neighbor Discovery Setup</b> |                            |                     |                    | <b>IPv6 Configuration</b><br>and a state of the state of the state of |
|--------------------------------------|----------------------------|---------------------|--------------------|-----------------------------------------------------------------------|
|                                      | Interface                  | VLAN123 .           |                    |                                                                       |
|                                      | <b><i>DAD Attempts</i></b> |                     |                    |                                                                       |
| <b>NS Interval</b>                   |                            | 1000                | miliseconds        |                                                                       |
| Reachable Time                       |                            | 30000               | miliseconds        |                                                                       |
|                                      |                            | Cancel Clear        |                    |                                                                       |
|                                      |                            |                     |                    |                                                                       |
| Index                                | <b>Interface</b>           | <b>DAD Attempts</b> | <b>NS Interval</b> | Reachable Time                                                        |
| 18                                   | VLAN123                    |                     | 1000               | 30000                                                                 |

**Figure 50** Basic Setting > IPv6 > IPv6 Configuration > IPv6 Neighbor Discovery Setup

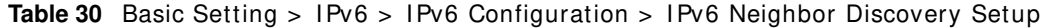

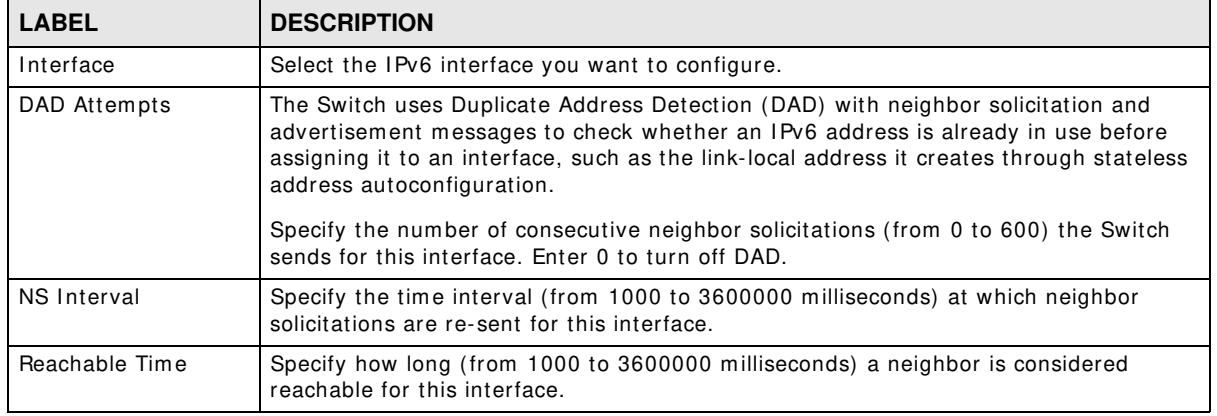

| <b>LABEL</b>   | <b>DESCRIPTION</b>                                                                                                    |
|----------------|----------------------------------------------------------------------------------------------------|
| Apply          | Click Apply to save your changes to the Switch's run-time memory. The Switch loses<br>these changes if it is turned off or loses power, so use the <b>Save</b> link on the top<br>navigation panel to save your changes to the nonvolatile memory when you are done<br>configuring. |
| Cancel         | Click <b>Cancel</b> to begin configuring this screen afresh.                                                                                                    |
| Clear          | Click Clear to reset the fields to the factory defaults.                                                                                                    |
| Index          | This is the interface index number. Click on an index number to change the settings.                                                                                                    |
| Interface      | This is the name of the IPv6 interface you created.                                                                                                    |
| DAD Attempts   | This field displays the number of consecutive neighbor solicitations the Switch sends<br>for this interface.                                                                                                    |
| NS Interval    | This field displays the time interval (in milliseconds) at which neighbor solicitations are<br>re-sent for this interface.                                                                                                    |
| Reachable Time | This field displays how long (in milliseconds) a neighbor is considered reachable for<br>this interface.                                                                                                    |

Table 30 Basic Setting > IPv6 > IPv6 Configuration > IPv6 Neighbor Discovery Setup (continued)

#### **6.9.8 IPv6 Router Discovery Setup**

Use this screen to configure router discovery settings for each interface. Click the link next to **I Pv6 Router Discovery Setup** in the **I Pv6 Configuration** screen to display the screen as shown next.

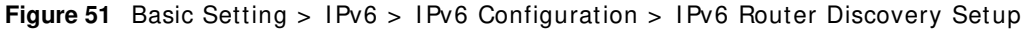

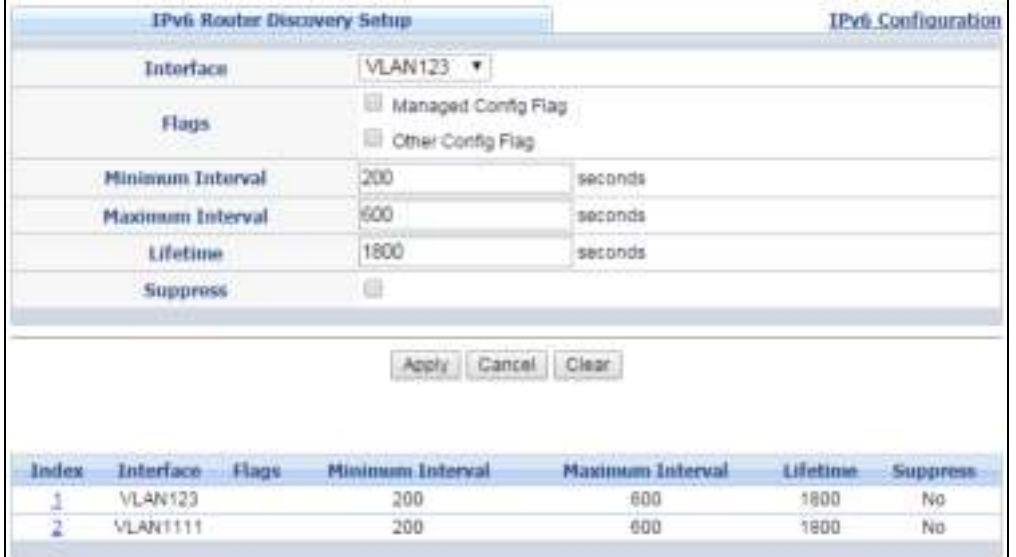

**88**

| <b>LABEL</b>     | <b>DESCRIPTION</b>                                                                                                    |
|------------------|----------------------------------------------------------------------------------------------------|
| Interface        | Select the IPv6 interface you want to configure.                                                                                                    |
| Flags            | Select the Managed Config Flag option to have the Switch set the "managed address<br>configuration" flag (the M flag) to 1 in IPv6 router advertisements, which means IPv6<br>hosts use DHCPv6 to obtain IPv6 stateful addresses. Deselect the option to set the flag<br>to 0 and the host will not use DHCPv6 to obtain IPv6 stateful addresses.                                              |
|                  | Select the Other Config Flag option to have the Switch set the "Other stateful<br>configuration" flag (the O flag) to 1 in IPv6 router advertisements, which means IPv6<br>hosts use DHCPv6 to obtain additional configuration settings, such as DNS<br>information. Deselect the option to set the flag to 0 and the host will not use DHCPv6<br>to obtain additional configuration settings. |
| Minimum Interval | Specify the minimum time interval (from 3 to 1350 seconds) at which the Switch<br>sends router advertisements for this interface.                                                                                                    |
|                  | Note: The minimum time interval cannot be greater than three-quarters of the maximum<br>time interval.                                                                                                    |
| Maximum Interval | Specify the maximum time interval (from 4 to 1800 seconds) at which the Switch<br>sends router advertisements for this interface.                                                                                                    |
| Lifetime         | Specify how long (from 0 to 9000 seconds) the router in router advertisements can be<br>used as a default router for this interface.                                                                                                    |
| Suppress         | Select this option to set the Switch to not send router advertisements and responses<br>to router solicitations on this interface.                                                                                                    |
| Apply            | Click Apply to save your changes to the Switch's run-time memory. The Switch loses<br>these changes if it is turned off or loses power, so use the <b>Save</b> link on the top<br>navigation panel to save your changes to the nonvolatile memory when you are done<br>configuring.                                                                                                    |
| Cancel           | Click <b>Cancel</b> to begin configuring this screen afresh.                                                                                                    |
| Clear            | Click Clear to reset the fields to the factory defaults.                                                                                                    |
| Index            | This is the interface index number. Click on an index number to change the settings.                                                                                                    |
| Interface        | This is the name of the IPv6 interface you created.                                                                                                    |
| Flags            | This field displays whether IPv6 hosts use DHCPv6 to obtain IPv6 stateful addresses<br>(M) and/or additional configuration settings $(O)$ .                                                                                                    |
| Minimum Interval | This field displays the minimum time interval at which the Switch sends router<br>advertisements for this interface.                                                                                                    |
| Maximum Interval | This field displays the maximum time interval at which the Switch sends router<br>advertisements for this interface.                                                                                                    |
| Lifetime         | This field displays how long the router in router advertisements can be used as a<br>default router for this interface.                                                                                                    |
| Suppress         | This field displays whether the Switch sends router advertisements and responses to<br>router solicitations on this interface (No) or not (Yes).                                                                                                    |

**Table 31** Basic Setting > I Pv6 > I Pv6 Configuration > I Pv6 Router Discovery Setup

### **6.9.9 IPv6 Prefix Setup**

Use this screen to configure the Switch's I Pv6 prefix list for each interface. Click the link next to **I Pv6 Prefix Setup** in the **I Pv6 Configuration** screen to display the screen as shown next.

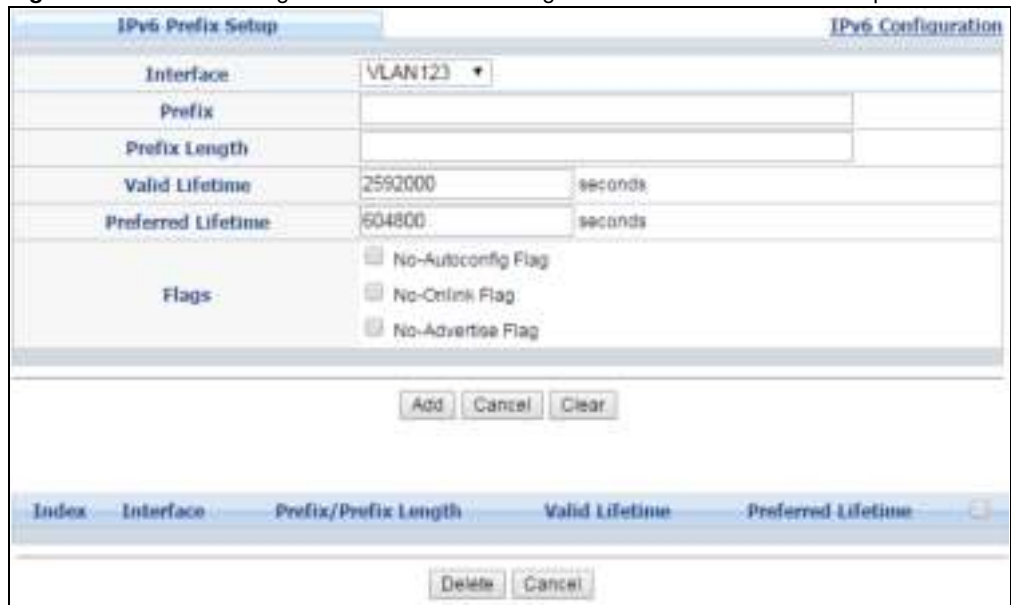

**Figure 52** Basic Setting > IPv6 > IPv6 Configuration > IPv6 Prefix Setup

| <b>LABEL</b>         | <b>DESCRIPTION</b>                                                                                                    |
|----------------------|----------------------------------------------------------------------------------------------------|
| Interface            | Select the IPv6 interface you want to configure.                                                                                                    |
| Prefix               | Set the IPv6 prefix that the Switch includes in router advertisements for this interface.                                                                                                    |
| Prefix Length        | Set the prefix length that the Switch includes in router advertisements for this<br>interface.                                                                                                    |
| Valid Lifetime       | Specify how long (from 0 to 4294967295 seconds) the prefix is valid for on-link<br>determination.                                                                                                    |
| Preferred Lifetime   | Specify how long (from 0 to 4294967295 seconds) that addresses generated from the<br>prefix via stateless address autoconfiguration remain preferred.                                                                                                    |
|                      | The preferred lifetime cannot exceed the valid lifetime.                                                                                                    |
| Flags                | Select No-Autoconfig Flag to not allow IPv6 hosts to use this prefix for stateless<br>address autoconfiguration.                                                                                                    |
|                      | Select No-Onlink Flag to not allow the specified prefix to be used for on-link<br>determination.                                                                                                    |
|                      | Select No-Advertise Flag to set the Switch to not include the specified IPv6 prefix,<br>prefix length in router advertisements for this interface.                                                                                                    |
| Add                  | Click this to create a new entry or to update an existing one.                                                                                                    |
|                      | This saves your changes to the Switch's run-time memory. The Switch loses these<br>changes if it is turned off or loses power, so use the Save link on the top navigation<br>panel to save your changes to the nonvolatile memory when you are done configuring. |
| Cancel               | Click <b>Cancel</b> to begin configuring this screen afresh.                                                                                                    |
| Clear                | Click Clear to reset the fields to the factory defaults.                                                                                                    |
| Index                | This is the interface index number. Click on an index number to change the settings.                                                                                                    |
| Interface            | This is the name of the IPv6 interface you created.                                                                                                    |
| Prefix/Prefix Length | This field displays the IPv6 prefix and prefix length that the Switch includes in router<br>advertisements for this interface.                                                                                                    |
| Valid Lifetime       | This field displays the IPv6 prefix valid lifetime.                                                                                                    |

Table 32 Basic Setting > IPv6 > IPv6 Configuration > IPv6 Prefix Setup

GS3700/XGS3700 Series User's Guide

| $\mathbf{r}$ and $\mathbf{r}$ are all $\mathbf{r}$ and $\mathbf{r}$ are the station of $\mathbf{r}$ and $\mathbf{r}$ are the stationary of $\mathbf{r}$ |                                                                                                    |
|----------------------------------------------------------------------------------------------------|----------------------------------------------------------------------------------------------------|
| <b>LABEL</b>                                                                                                    | <b>DESCRIPTION</b>                                                                                                    |
| Preferred Lifetime                                                                                                    | This field displays the preferred lifetime of an IPv6 address generated from the prefix.                                                                             |
| Delete                                                                                                    | Check the entry (ies) that you want to remove in the <b>Delete</b> column and then click<br><b>Delete</b> to remove the selected entry (ies) from the summary table. |
| Cancel                                                                                                    | Click Cancel to clear the Delete check boxes.                                                                                                    |

**Table 32** Basic Setting > IPv6 > IPv6 Configuration > IPv6 Prefix Setup (continued)

#### **6.9.10 IPv6 Neighbor Setup**

Use this screen to create a static I Pv6 neighbor entry in the Switch's I Pv6 neighbor table to store the neighbor inform ation perm anently. Click the link next to **I Pv6 Neighbor Setup** in the **I Pv6 Configuration** screen to display the screen as shown next.

**Figure 53** Basic Setting > IPv6 > IPv6 Configuration > IPv6 Neighbor Setup

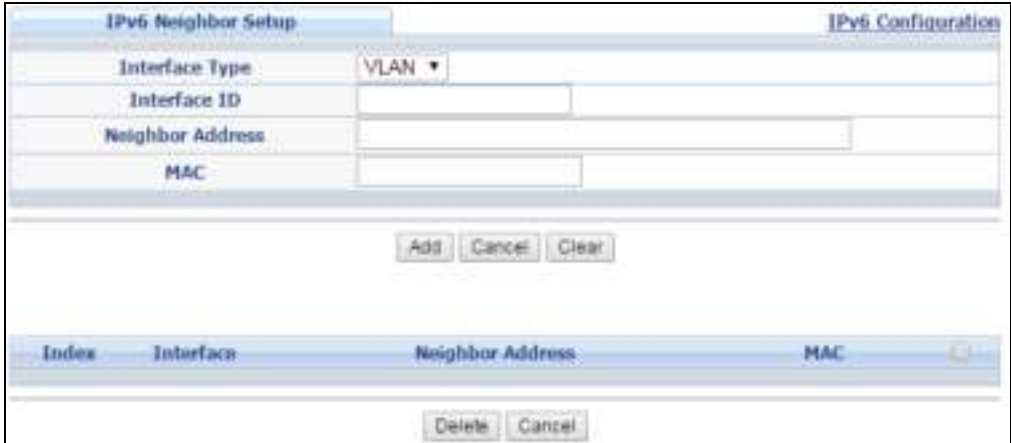

Table 33 Basic Setting > IPv6 > IPv6 Configuration > IPv6 Neighbor Setup

| <b>LABEL</b>     | <b>DESCRIPTION</b>                                                                                                    |
|------------------|----------------------------------------------------------------------------------------------------|
| Interface Type   | Select the type of IPv6 interface for which you want to configure. The Switch supports<br>the VLAN interface type for IPv6 at the time of writing.                                                                                                    |
| Interface ID     | Specify a unique identification number (from 1 to 4094) for the interface.                                                                                                    |
|                  | Note: A static IPv6 neighbor entry displays in the <b>Management &gt; Neighbor Table</b><br>screen only when the interface ID is also created in the <b>Basic Setup &gt; Interface</b><br>Setup screen.                                                                 |
|                  | Note: To have IPv6 function properly, you should configure a static VLAN with the same<br>ID number in the Advanced Setup > VLAN screens.                                                                                                    |
| Neighbor Address | Specify the IPv6 address of the neighboring device which can be reached through the<br>interface.                                                                                                    |
| MAC              | Specify the MAC address of the neighboring device which can be reached through the<br>interface.                                                                                                    |
| Add              | Click this to create a new entry or to update an existing one.                                                                                                    |
|                  | This saves your changes to the Switch's run-time memory. The Switch loses these<br>changes if it is turned off or loses power, so use the <b>Save</b> link on the top navigation<br>panel to save your changes to the nonvolatile memory when you are done configuring. |

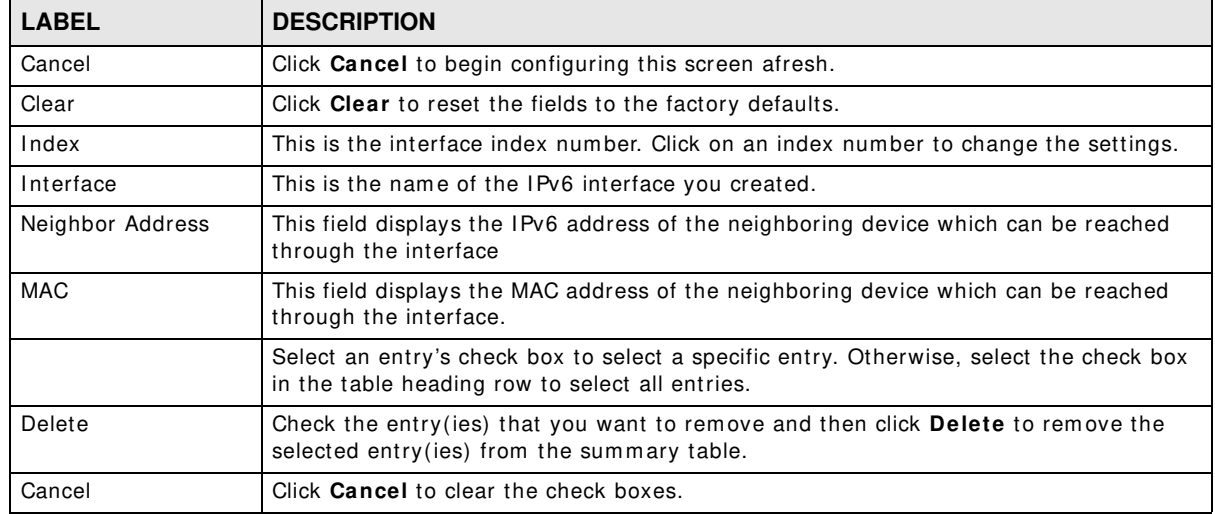

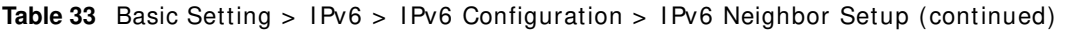

#### **6.9.11 DHCPv6 Client Setup**

Use this screen to configure the Switch's DHCP settings when it is acting as a DHCPv6 client. Click the link next to **I Pv6 Neighbor Setup** in the **I Pv6 Configuration** screen to display the screen as shown next.

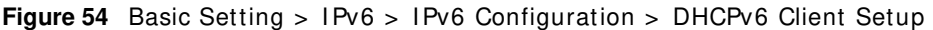

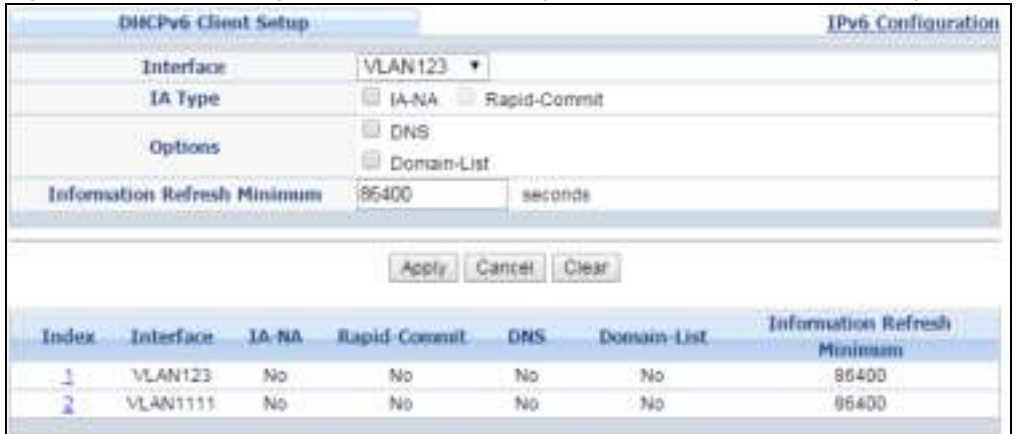

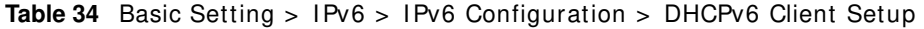

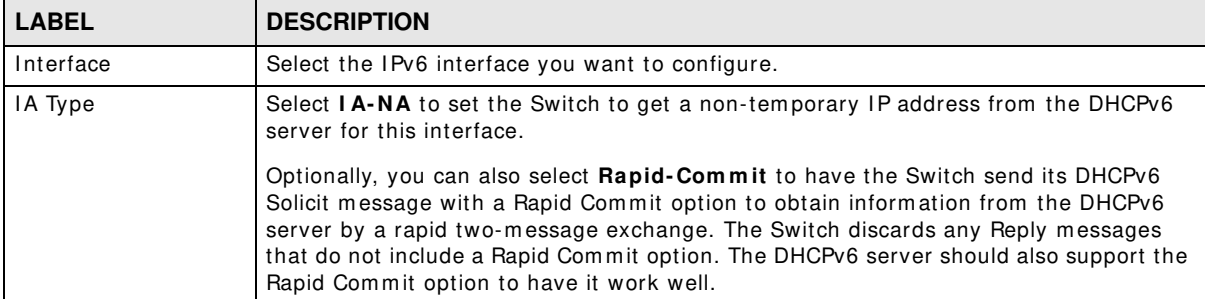

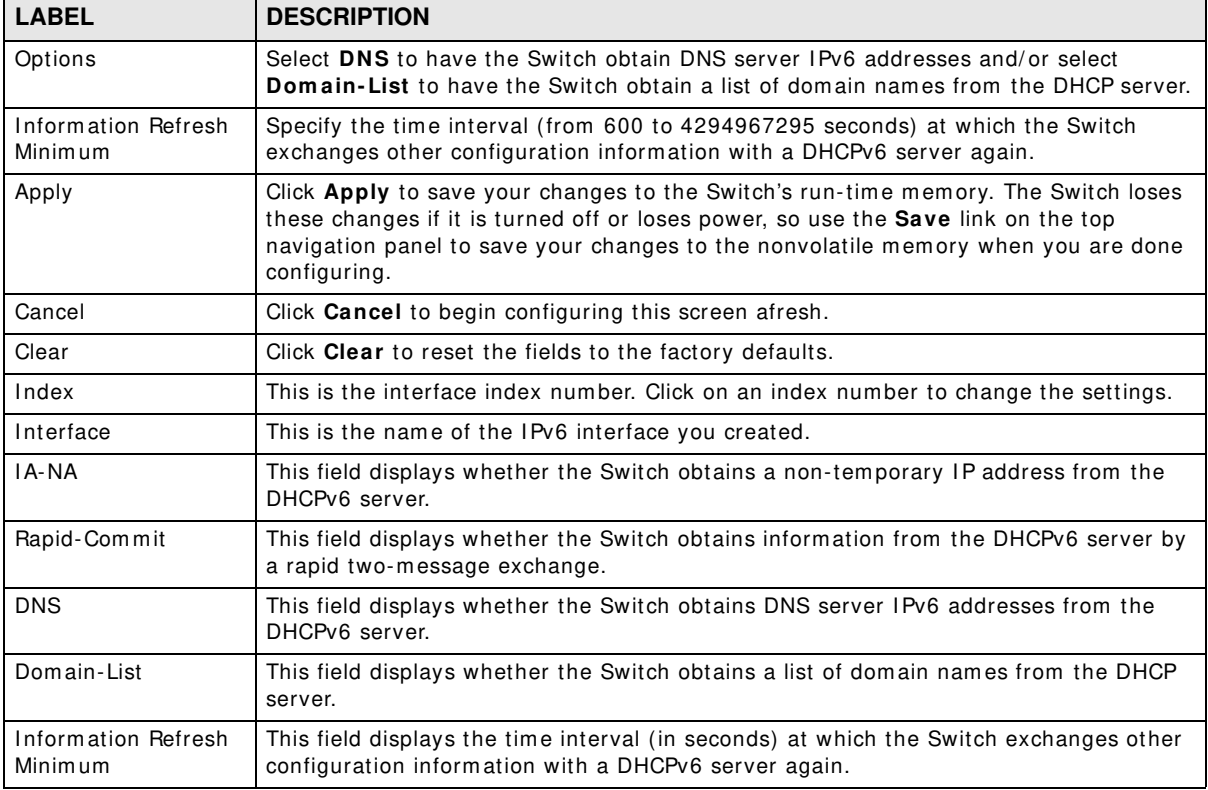

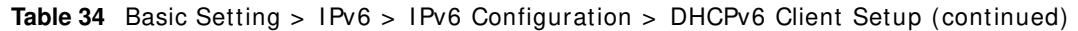

# **6.10 Stacking**

Stacking is directly connecting Switches to form a larger system that behaves as a single Switch or a virtual chassis with increased port density.

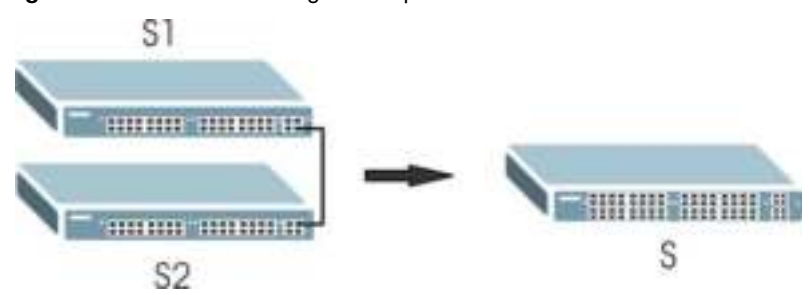

**Figure 55** Switch Stacking Concept

The last two SFP ports of your Switch are dedicated for Switch stacking. These are the Switches that support stacking at the time of writing.

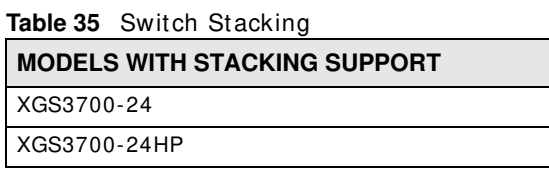

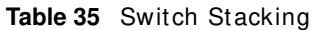

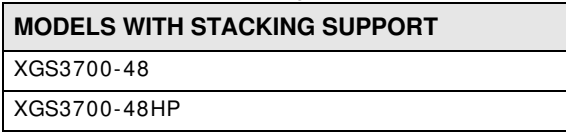

Note: Up to 8 Switches per stack are allowed.

You can manage each Switch in the stack from a master Switch using its web configurator or console. Each Switch supports up to two stacking channels. Use the m aster Switch to assign a 'slot ID' for each 'linecard' non-master Switch. 'Slot' refers to a Switch in the the 'virtual chassis' stack.

The advantages of stacking are:

- High port density for example, two 24-port Switches can become one 48-port logical Switch
- Centralized management log into a single IP address of the master switch to control all Switches in the stacking system using the web configurator, CLI, SNMP or FTP
- Redundancy Data redundancy allows traffic to be forwarded even if one Switch in the stack fails. Managem ent redundancy lets you still manage the stack even if one Switch in the stack fails
- Modularity and hot-swappable you can add, rem ove, or replace Switches to increase or decrease the stack with minimum disruption to ongoing network traffic.

You can build a Switch stack using a ring or chain topology. In a ring topology, the last Switch is connected to the first.

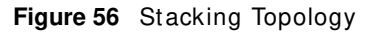

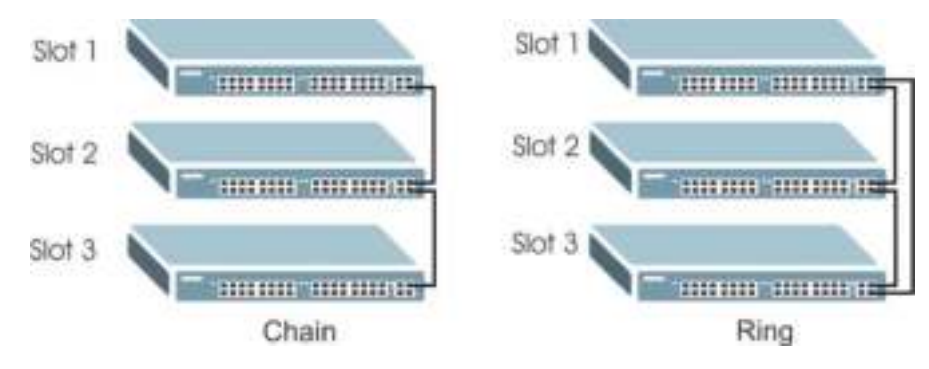

#### **6.10.1 Stacking Status**

Click **Basic Setting** > **Stacking** in the navigation panel to display the **Stacking Status** screen as shown next.

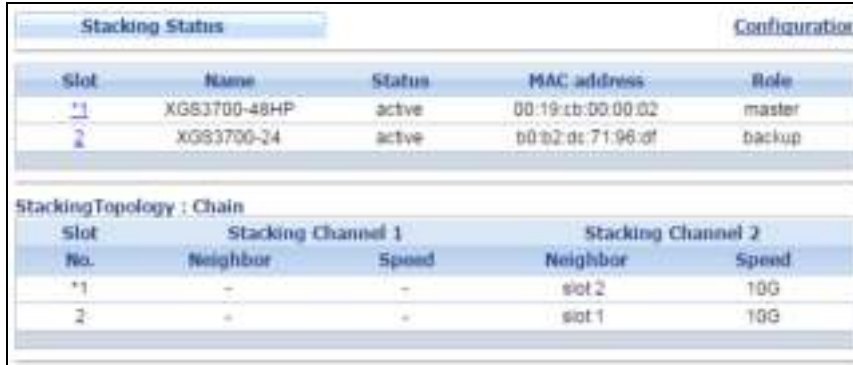

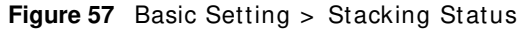

| <b>LABEL</b>                  | <b>DESCRIPTION</b>                                                                                                    |
|-------------------------------|----------------------------------------------------------------------------------------------------|
| Slot                          | 'Slot' refers to a Switch in the the 'virtual chassis' stack. This field displays the slot ID of the<br>stacked Switch. You can click the ID number to go to the <b>Stacking Slot Status</b> screen. |
| Name                          | This field displays the model name of the stacked Switch.                                                                                                    |
| Status                        | This field displays whether the stacked Switch is active or inactive in a stack system. <b>Init</b><br>means the slot ID is initialized by the master Switch.                                        |
| MAC address                   | This field displays the MAC address of the stacked Switch.                                                                                                    |
| Role                          | This field displays whether the Switch is a master, backup or linecard. There's only one<br>master and one backup Switch in the stacking model; all others are linecard Switches.                    |
| Stacking Topology: Ring/Chain |                                                                                                    |
| Slot No.                      | This field displays the slot ID number of the stacked Switch.                                                                                                    |
| Stacking Channel1             |                                                                                                    |
| Neighbor                      | This field displays the neighbor Switch that is connected using slot channel 1 of the Switch.                                                                                                    |
| Speed                         | This field displays the Ethernet speed of stacking channel 1 of the Switch.                                                                                                    |
| Stacking Channel2             |                                                                                                    |
| Neighbor                      | This field displays the neighbor Switch that is connected to slot channel 2 of the Switch.                                                                                                    |
| Speed                         | This field displays the Ethernet speed of stacking channel 2 of the Switch.                                                                                                    |

**Table 36** Basic Setting > Stacking > Stacking Status

#### **6.10.2 Stacking Slot**

Click **Basic Setting** > **Stacking** > **Stacking Status > Slot num ber** in the navigation panel to display the **Stacking Slot Status** screen as shown next.

| <b>Stacking Slot Status</b>                                                                        |                   | Stacking Statu |
|----------------------------------------------------------------------------------------------------|-------------------|----------------|
| Slot                                                                                               |                   |                |
| Stacking                                                                                           | active            |                |
| <b>Hole</b>                                                                                        | master.           |                |
| <b>Force Master Mode</b>                                                                           | inative.          |                |
| Priority                                                                                           | 32                |                |
| <b>Slot ID After Reboot</b>                                                                        | auto              |                |
| <b>Stacking Status</b>                                                                             | active            |                |
| <b>Master Capable</b>                                                                              | auto:             |                |
| Stacking MAC Address                                                                               | 00:19.cb:00:00:02 |                |
| Stacking Channel 1                                                                                 | down              |                |
| Stacking Channel 2                                                                                 | ub                |                |
| Stacking Up Time                                                                                   | 1:42:48           |                |
| Version "Running / Flash<br>ANGGO Convention of a full and provided a result of the country of our | V4.30(AAGF.0)b3.  |                |

**Figure 58** Basic Setting > Stacking > Stacking Status > Slot num ber

| <b>LABEL</b>                     | <b>DESCRIPTION</b>                                                                                                    |
|----------------------------------|----------------------------------------------------------------------------------------------------|
| Slot                             | This field displays the slot ID of the Switch.                                                                                                    |
| Stacking                         | This field displays whether the Switch is active in the stacking system.                                                                                                    |
| Role                             | This field displays whether the stacked Switch is a master or linecard Switch.                                                                                                    |
| Force Master<br>Mode             | This field displays whether the Force Master Mode is enabled or disabled on this Switch. The<br>Active Force Master Mode forces this Switch to become a master Switch. This Switch will<br>have the highest priority over all other Switch in the stack. If two Switches are set as<br>masters, they will have the same priority level, but the Switch that has the longest active<br>run-time will be selected as the master Switch automatically. |
| Priority                         | This field displays the priority level of the Switch. A higher number represents higher<br>priority.                                                                                                    |
| Slot ID After<br>Reboot          | This field displays the slot ID of the Switch after a reboot. You can save the slot ID of the<br>Switch after a reboot by clicking Freeze in the Stacking Configuration screen. See<br>Section 6.10.3 on page 97.                                                                                                    |
| <b>Stacking Status</b>           | This field displays whether the stacked Switch is active or inactive in a stack. Init means<br>the slot ID is initialized by the master Switch.                                                                                                    |
| Master Capable                   | This field displays whether the Switch has capacity to become a master Switch. Auto<br>means the stack system master election process will determine if the Switch can be<br>assigned as a master Switch.                                                                                                    |
| Stacking MAC<br><b>Address</b>   | This field displays the stacking Switch MAC address.                                                                                                    |
| Stacking<br>Channel 1            | This field displays the status of the port stacking channel 1 of the Switch. It will display up<br>for active or down for inactive.                                                                                                    |
| Stacking<br>Channel 2            | This field displays the status of the port stacking channel 2 of the Switch. It will display up<br>for active or down for inactive.                                                                                                    |
| Stacking Up<br>Time              | This field displays the time that the active Switch in a stack has been running.                                                                                                    |
| ZyNOS version<br>* Running/Flash | This field displays the ZyNOS firmware that is currently running on the Switch.                                                                                                    |

**Table 37** Basic Setting > Stacking > Stacking Status > Slot number

#### **6.10.3 Stacking Configuration**

A supported Switch can change between stacking and standalone m ode by selecting the **Active** check box in the **Basic Setting** > **Stacking** > **Configuration** screen**.** 

Note: When you change m odes, all configurations except user accounts, but including running configuration, config01 and config02 will be erased and the Switch will reboot with a new config01. Therefore, you should back up previous configurations if you want to reload them later.

Stacking will autom atically choose a m aster Switch in a stack but you can overwrite that by actively forcing a Switch to become a master Switch. In the **Stacking Configuration** screen, click **Active Force Master Mode** to choose the master Switch. This master Switch will have the highest priority over all other stacked Switches even when they have same priority value.

If two or more Switches have Active Force Master Mode enabled, then the Switch will use System Priority to determine which is master. If they have the same System Priority, then the Switch with the longest up-time is selected. Uptime is measured in increments of 10 minutes. The Switch with the higher number of increments is selected. If they have the same uptime, then the Switch with the lowest MAC address will be the master.

This is the m aster election priority in a stack system :

- **1 Active Force Master Mode**
- **2** Highest **Stacking Priority**
- **3** Longest **System Up Tim e**
- **4** Lowest MAC Address
	- Note: Master election occurs when a stacking port link status changes (up / down). The link status changes when (for example):
		- a stacking port cable is disconnected
		- a Switch in the stack reboots (as happens after you change stacking m ode to standalone)
		- you add a Switch to the stack or
		- a Switch in the stack shuts down.

Use the following procedure to create a stack:

**1** Select a Switch to be the master. Change its mode to stacking mode. You will see a message asking you to confirm the change. Click **OK** to confirm and the Switch will reboot autom atically using a new config01.

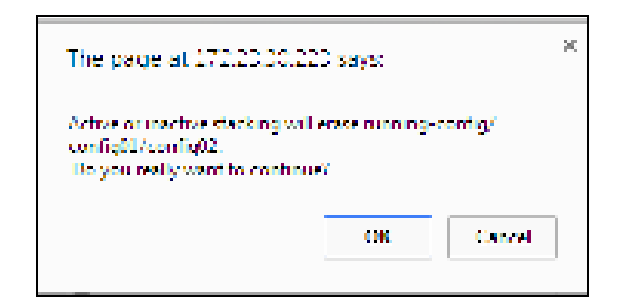

- **2** After reboot com pletes, the m aster LED will turn on.
- **3** Configure the Switch stacking priority to a high value, such as 63.
- **4** Change a second Switch to stacking m ode and wait for it to finish rebooting autom atically. This m aster LED will also turn on.
- **5** Connect the two Switches using the stacking ports for the Switch defined.
- **6** The second Switch m aster LED will then turn off, and its **Sys** LED will blink while it's initializing. Please wait until it stops blinking, indicating that it has joined the stack.
- **7** Repeat steps 4 to 6 to connect other Switches to the stack.

When the Switch is in Stacking mode, the web configurator will change port and VLAN port settings to support the stacking mode. See Section 6.6 on page 69 and Section 7.7 on page 106 for details on the port settings.

Click **Basic Setting** > **Stacking** > **Configuration** to see the following screen.

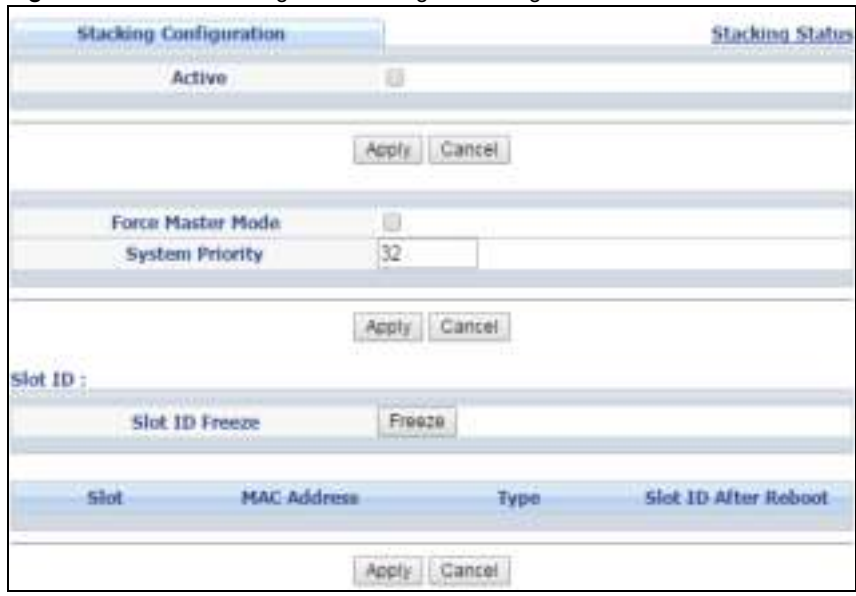

**Figure 59** Basic Setting > Stacking > Configuration

**98**

| <b>LABEL</b>            | <b>DESCRIPTION</b>                                                                                                    |
|-------------------------|----------------------------------------------------------------------------------------------------|
| Active                  | Select the Active check box to put the Switch in stacking mode. This will erase the running<br>configuration, config01 and config02. The master Switch's login will remain unchanged. If<br>you want to reload a previous configuration, please back one up first. |
| Apply                   | Click Apply to activate the stacking mode.                                                                                                    |
| Cancel                  | Click Cancel to clear the Active check box.                                                                                                    |
| Force Master<br>Mode    | Select the <b>Force Master Mode</b> check box to force this Switch to become a master Switch.                                                                                                    |
| System Priority         | Enter a number (from 1 to 63) to assign a priority for the stacking Switch. The higher the<br>number, the higher the priority.                                                                                                    |
| Apply                   | Click Apply to save the Active Force Master Mode and System Priority fields.                                                                                                    |
| Cancel                  | Click Cancel to clear the Active Force Master Mode and System Priority fields.                                                                                                    |
| Slot ID Freeze          | Click the Freeze button to have the Switch retain its slot ID after reboot.                                                                                                    |
| Slot                    | This field displays the slot or port channel of the stacked Switch.                                                                                                    |
| <b>MAC Address</b>      | This field displays the MAC address of the stacked Switch.                                                                                                    |
| Type                    | This field displays the model name of the Switch.                                                                                                    |
| Slot ID After<br>Reboot | Choose Auto to have a new slot ID assigned after reboot. If you want to keep the original<br>slot ID after reboot, you can click Freeze or select an ID in the Slot ID After Reboot list<br>box.                                                                   |
| Apply                   | Click Apply to save the Slot ID After reboot field.                                                                                                    |
| Cancel                  | Click <b>Cancel</b> to clear the Slot ID After reboot field.                                                                                                    |

**Table 38** Basic Setting > Stacking > Configuration

## **6.11 DNS**

DNS (Domain Name System) is for mapping a domain name to its corresponding IP address and vice versa. Use the **DNS** screen to configure and view the default DNS servers on the Switch.

**Figure 60** Basic Setting > DNS

| DNS<br>Static Donain Name Server<br><b>Zeitereiten</b> | Server Address |        |
|--------------------------------------------------------|----------------|--------|
| Tu i                                                   |                |        |
| 2.                                                     |                |        |
|                                                        | Cancel:        |        |
| Domain Name Server Table                               |                |        |
| <b>Toulism</b>                                         | Server Address | Source |

**Table 39** Basic Setting > DNS

| <b>LABEL</b>              | <b>DESCRIPTION</b>                              |
|---------------------------|-------------------------------------------------|
| Static Domain Name Server |                                                 |
| Preference                | This is the priority of the DNS server address. |

| <b>LABEL</b>             | <b>DESCRIPTION</b>                                                                                                    |
|--------------------------|----------------------------------------------------------------------------------------------------|
| Server Address           | Enter a domain name server IPv6/IPv4 address in order to be able to use a domain<br>name instead of an IP address.                                                                                                    |
| Apply                    | Click Apply to save your changes to the Switch's run-time memory. The Switch loses<br>these changes if it is turned off or loses power, so use the <b>Save</b> link on the top<br>navigation panel to save your changes to the nonvolatile memory when you are done<br>configuring. |
| Cancel                   | Click <b>Cancel</b> to reset the fields to your previous configuration.                                                                                                    |
| Domain Name Server Table |                                                                                                    |
| Index                    | This field displays priority of the DNS server address.                                                                                                    |
| Server Address           | This field displays the IP address of the DNS server.                                                                                                    |
| Source                   | This field displays whether the DNS server address is configured manually (Static) or<br>obtained automatically using DHCP/DHCPv6 (Dynamic).                                                                                                    |

**Table 39** Basic Setting > DNS (continued)

The type of screen you see here depends on the **VLAN Type** you selected in the **Sw itch Setup** screen which is only available in standalone mode. The Switch does not support port-based VLANs in stacking mode. This chapter shows you how to configure 802.1Q tagged and port-based VLANs.

# **7.1 Introduction to IEEE 802.1Q Tagged VLANs**

A tagged VLAN uses an explicit tag (VLAN ID) in the MAC header to identify the VLAN membership of a frame across bridges - they are not confined to the switch on which they were created. The VLANs can be created statically by hand or dynamically through GVRP. The VLAN ID associates a frame with a specific VLAN and provides the information that switches need to process the frame across the network. A tagged frame is four bytes longer than an untagged frame and contains two bytes for the TPID (Tag Protocol Identifier, residing within the type/length field of the Ethernet frame) and two bytes for the TCI (Tag Control Information, starting after the source address field of the Ethernet frame).

The CFI (Canonical Format Indicator) is a single-bit flag, always set to zero for Ethernet switches. If a frame received at an Ethernet port has a CFI set to 1, then that frame should not be forwarded as it is to an untagged port. The remaining twelve bits define the VLAN ID, giving a possible maximum number of 4,096 VLANs. Note that user priority and VLAN ID are independent of each other. A frame with VID (VLAN Identifier) of null (0) is called a priority frame, meaning that only the priority level is significant and the default VID of the ingress port is given as the VID of the frame. Of the 4096 possible VI Ds, a VI D of 0 is used to identify priority frames and the value 4095 (FFF) is reserved, so the maximum possible number of VLAN configurations is 4,094.

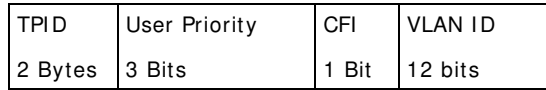

### **7.1.1 Forwarding Tagged and Untagged Frames**

Each port on the Switch is capable of passing tagged or untagged frames. To forward a frame from an 802.1Q VLAN-aware switch to an 802.1Q VLAN-unaware switch, the Switch first decides where to forward the frame and then strips off the VLAN tag. To forward a frame from an 802.1Q VLANunaware switch to an 802.1Q VLAN-aware switch, the Switch first decides where to forward the frame, and then inserts a VLAN tag reflecting the ingress port's default VID. The default PVID is VLAN 1 for all ports, but this can be changed.

A broadcast frame (or a multicast frame for a multicast group that is known by the system) is duplicated only on ports that are members of the VID (except the ingress port itself), thus confining the broadcast to a specific domain.

## **7.2 Automatic VLAN Registration**

GARP and GVRP are the protocols used to automatically register VLAN membership across switches.

### **7.2.1 GARP**

GARP (Generic Attribute Registration Protocol) allows network switches to register and de-register attribute values with other GARP participants within a bridged LAN. GARP is a protocol that provides a generic m echanism for protocols that serve a more specific application, for example, GVRP.

#### **7.2.1.1 GARP Timers**

Switches join VLANs by making a declaration. A declaration is made by issuing a Join message using GARP. Declarations are withdrawn by issuing a Leave message. A Leave All message term inates all registrations. GARP timers set declaration tim eout values.

#### **7.2.2 GVRP**

GVRP (GARP VLAN Registration Protocol) is a registration protocol that defines a way for switches to register necessary VLAN members on ports across the network. Enable this function to permit VLAN groups beyond the local Switch.

Please refer to the following table for common IEEE 802.1Q VLAN terminology.

| <b>VLAN PARAMETER</b>          | <b>TERM</b>               | <b>DESCRIPTION</b>                                                                                                    |  |  |  |  |  |
|--------------------------------|---------------------------|----------------------------------------------------------------------------------------------------|--|--|--|--|--|
| <b>VLAN Type</b>               | Permanent VLAN            | This is a static VLAN created manually.                                                                                                    |  |  |  |  |  |
|                                | Dynamic VLAN              | This is a VLAN configured by a GVRP registration/<br>deregistration process.                                                                     |  |  |  |  |  |
| VLAN Administrative<br>Control | <b>Registration Fixed</b> | Fixed registration ports are permanent VLAN members.                                                                                             |  |  |  |  |  |
|                                | Registration<br>Forbidden | Ports with registration forbidden are forbidden to join the<br>specified VLAN.                                                                   |  |  |  |  |  |
|                                | Normal Registration       | Ports dynamically join a VLAN using GVRP.                                                                                                    |  |  |  |  |  |
| <b>VLAN Tag Control</b>        | Tagged                    | Ports belonging to the specified VLAN tag all outgoing frames<br>transmitted.                                                                    |  |  |  |  |  |
|                                | Untagged                  | Ports belonging to the specified VLAN don't tag all outgoing<br>frames transmitted.                                                              |  |  |  |  |  |
| <b>VLAN Port</b>               | Port VID                  | This is the VLAN ID assigned to untagged frames that this<br>port received.                                                                      |  |  |  |  |  |
|                                | Acceptable Frame<br>Type  | You may choose to accept both tagged and untagged<br>incoming frames, just tagged incoming frames or just<br>untagged incoming frames on a port. |  |  |  |  |  |
|                                | Ingress filtering         | If set, the Switch discards incoming frames for VLANs that do<br>not have this port as a member.                                                 |  |  |  |  |  |

**Table 40** I EEE 802.1Q VLAN Terminology

## **7.3 Port VLAN Trunking**

Enable **VLAN Trunking** on a port to allow fram es belonging to unknown VLAN groups to pass through that port. This is useful if you want to set up VLAN groups on end devices without having to configure the same VLAN groups on intermediary devices.

The following figure describes **VLAN Trunking**. Suppose you want to create VLAN groups 1 and 2 (V1 and V2) on devices A and B. Without **VLAN Trunking**, you m ust configure VLAN groups 1 and 2 on all interm ediary switches C, D and E; otherwise they will drop fram es with unknown VLAN group tags. However, with **VLAN Trunking** enabled on a port(s) in each interm ediary switch you only need to create VLAN groups in the end devices (A and B). C, D and E automatically allow frames with VLAN group tags 1 and 2 (VLAN groups that are unknown to those switches) to pass through their VLAN trunking port(s).

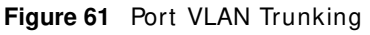

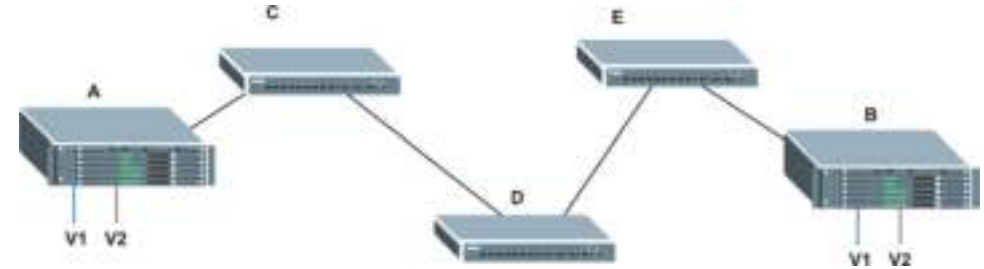

## **7.4 Select the VLAN Type**

Select a VLAN type in the **Basic Setting > Sw itch Setup** screen. VLAN Type is not applicable in Stacking mode.

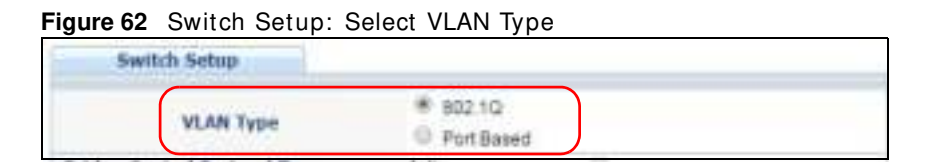

# **7.5 802.1Q Static VLAN**

Make sure **8 0 2 .1 Q** is selected in the **Basic Setting > Sw itch Setup** screen.

Use a static VLAN to decide whether an incoming frame on a port should be

- sent to a VLAN group as norm al depending on its VLAN tag.
- sent to a group whether it has a VLAN tag or not.
- blocked from a VLAN group regardless of its VLAN tag.

You can also tag all outgoing fram es (that were previously untagged) from a port with the specified VI D.

#### **7.5.1 VLAN Status**

See Section 7.1 on page 101 for more information on 802.1Q VLAN. Click **Advanced Application** > **VLAN** from the navigation panel to display the **VLAN Status** screen as shown next.

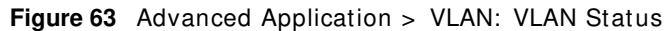

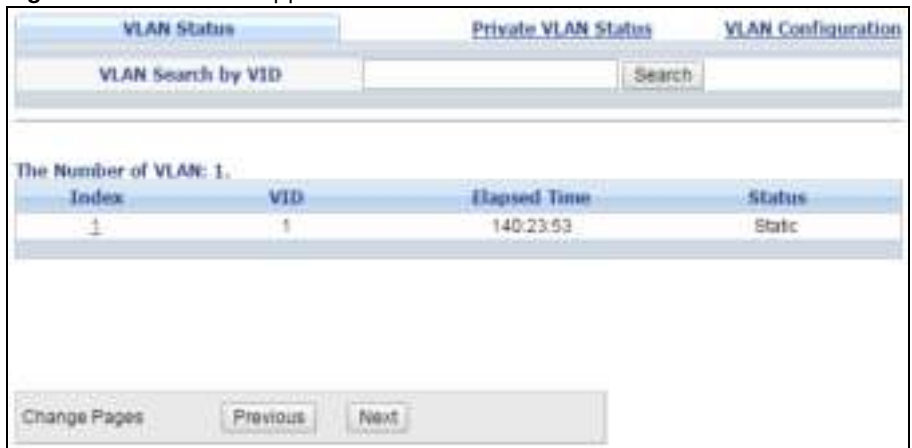

| <b>LABEL</b>                        | <b>DESCRIPTION</b>                                                                                                    |
|-------------------------------------|----------------------------------------------------------------------------------------------------|
| <b>VLAN Search by</b><br><b>VID</b> | Enter an existing VLAN ID number(s) (separated by a comma) and click Search to display<br>only the specified VLAN(s) in the list below.                                                                                                    |
|                                     | Leave this field blank and click Search to display all VLANs configured on the Switch.                                                                                                    |
| The Number of<br><b>VLAN</b>        | This is the number of VLANs configured on the Switch.                                                                                                    |
| The Number of<br>Search Results     | This is the number of VLANs that match the searching criteria and display in the list below.                                                                                                    |
|                                     | This field displays only when you use the Search button to look for certain VLANs.                                                                                                    |
| Index                               | This is the VLAN index number. Click on an index number to view more VLAN details.                                                                                                    |
| VI <sub>D</sub>                     | This is the VLAN identification number that was configured in the Static VLAN screen.                                                                                                    |
| Elapsed Time                        | This field shows how long it has been since a normal VLAN was registered or a static VLAN<br>was set up.                                                                                                    |
| Status                              | This field shows how this VLAN was added to the Switch.<br><b>Dynamic</b> - using GVRP<br>$\bullet$<br>Static - manually added as a normal VLAN<br>$\bullet$<br><b>Private</b> - manually added as a private VLAN (primary, isolated or community)<br>$\bullet$<br>Voice - manually added as a Voice VLAN<br>$\bullet$<br>RMirror - manually added as a remote port mirroring VLAN<br>$\bullet$<br>MVR - added via Multicast VLAN Registration (MVR)<br>$\bullet$ |
| Change Pages                        | Click <b>Previous</b> or <b>Next</b> to show the previous/next screen if all status information cannot<br>be seen in one screen.                                                                                                    |

**Table 41** Advanced Application > VLAN: VLAN Status

#### **7.5.2 VLAN Details**

Use this screen to view detailed port settings and status of the VLAN group. See Section 7.1 on page 101 for m ore information on 802.1Q VLAN. Click on an index num ber in the **VLAN Status** screen to display VLAN details.

**Figure 64** Advanced Application > VLAN > VLAN Detail

|           |                     |       |  |           |                             |   |       |   |   |     |           | Port Number |    |                                                                     |    |     |              |      |  |                     |  |                 |               |
|-----------|---------------------|-------|--|-----------|-----------------------------|---|-------|---|---|-----|-----------|-------------|----|---------------------------------------------------------------------|----|-----|--------------|------|--|---------------------|--|-----------------|---------------|
| VID       | 8int                | 214.5 |  |           |                             |   |       |   |   |     |           |             |    | 8 10 12 14 16 18 20 22 24 25 26 30 32 34 35 36 40 42 44 45 45 50 52 |    |     |              |      |  |                     |  | Elapsad<br>Time | <b>Status</b> |
|           |                     |       |  |           | 1 3 5 7 0 11 13 15 17 10 21 |   |       |   |   |     |           |             |    | 23 25 27 29 31 33 35 37 39 41 43 45 47 49 51                        |    |     |              |      |  |                     |  |                 |               |
| <b>CB</b> |                     |       |  | U[U]U[U]U | LU I                        | υ | 1 U L | u | u | ΙU. | $U$ , $U$ |             | U. | $ U $ $ U $                                                         | u. | (0) | υ            | U    |  | $U$ $U$ $U$ $U$ $U$ |  | 140:27:25       | Static        |
|           |                     |       |  |           | U[U]U[U]U[U]U[U]U           |   |       |   |   |     |           |             |    | U[U]U[U]U[U]U[U]U[U]U                                               |    |     | $40^{\circ}$ | 1.11 |  | U U U U U           |  |                 |               |
|           | <b>Primary VLAN</b> |       |  |           | <b>Secondary VLAN</b>       |   |       |   |   |     |           | Type        |    |                                                                     |    |     | Port List    |      |  |                     |  |                 |               |
|           |                     |       |  |           |                             |   |       |   |   |     |           |             |    |                                                                     |    |     |              |      |  |                     |  |                 |               |

| <b>LABEL</b>             | <b>DESCRIPTION</b>                                                                                                    |
|--------------------------|----------------------------------------------------------------------------------------------------|
| <b>VLAN Status</b>       | Click this to go to the VLAN Status screen.                                                                                                    |
| <b>VID</b>               | This is the VLAN identification number that was configured in the <b>Static VLAN</b> screen.                                                                                                    |
| Slot                     | 'Slot' refers to a Switch in the the 'virtual chassis' stack. This field displays the slot ID of<br>the stacked Switch.                                                                                                    |
| Port Number              | This column displays the ports that are participating in a VLAN. A tagged port is marked as<br>T, an untagged port is marked as <b>U</b> and ports not participating in a VLAN are marked as "-                                                                                                    |
| Elapsed Time             | This field shows how long it has been since a normal VLAN was registered or a static VLAN<br>was set up.                                                                                                    |
| <b>Status</b>            | This field shows how this VLAN was added to the Switch.<br><b>Dynamic</b> - using GVRP<br>$\bullet$<br>Static - manually added as a normal VLAN<br>$\bullet$<br><b>Private</b> - manually added as a private VLAN (primary, isolated or community)<br>$\bullet$<br>Voice - manually added as a Voice VLAN<br>$\bullet$<br><b>RMirror</b> - manually added as a remote port mirroring VLAN<br>$\bullet$<br><b>MVR</b> - added via Multicast VLAN Registration (MVR) |
| Private VLAN<br>Status   | These fields show private VLAN information for the selected VLAN. See Section 33.1 on<br>page 336 for more information on private VLANs.                                                                                                    |
| Primary VLAN             | This field shows the primary VLAN ID in the selected VLAN.                                                                                                    |
| Secondary<br><b>VLAN</b> | This field shows the secondary VLAN ID in the selected VLAN.                                                                                                    |
| Type                     | This field shows the type of private VLAN: Primary, Community or I solated.                                                                                                    |

**Table 42** Advanced Application > VLAN > VLAN Detail

| <b>LABEL</b> | <b>DESCRIPTION</b>                                                                                                    |  |  |  |  |  |  |  |
|--------------|----------------------------------------------------------------------------------------------------|--|--|--|--|--|--|--|
| Port List    | This shows the ports mapped to the private VLAN using the <b>Advanced Application</b> ><br>Private VLAN or Advanced Application > VLAN > Static VLAN screen. |  |  |  |  |  |  |  |
| Change Pages | Click Previous or Next to show the previous/next screen if all status information cannot<br>be seen in one screen.                                           |  |  |  |  |  |  |  |

**Table 42** Advanced Application > VLAN > VLAN Detail (continued)

# **7.6 Private VLAN Status**

Use this screen to view all private VLANs created on the Switch. Click **Advanced Application** > **VLAN** > **Private VLAN Status** to see the following screen.

**Figure 65** Advanced Application > VLAN > Private VLAN Status

|              | Private VLAN Status      |             | <b>VLAN Status</b> |  |
|--------------|--------------------------|-------------|--------------------|--|
| Primary VLAN | Secondary VLAN           | <b>Type</b> | Port List          |  |
|              |                          |             |                    |  |
| Change Pages | Next:<br><b>Previous</b> |             |                    |  |

The following table describes the labels in this screen.

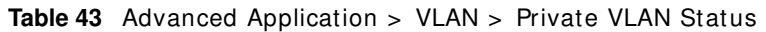

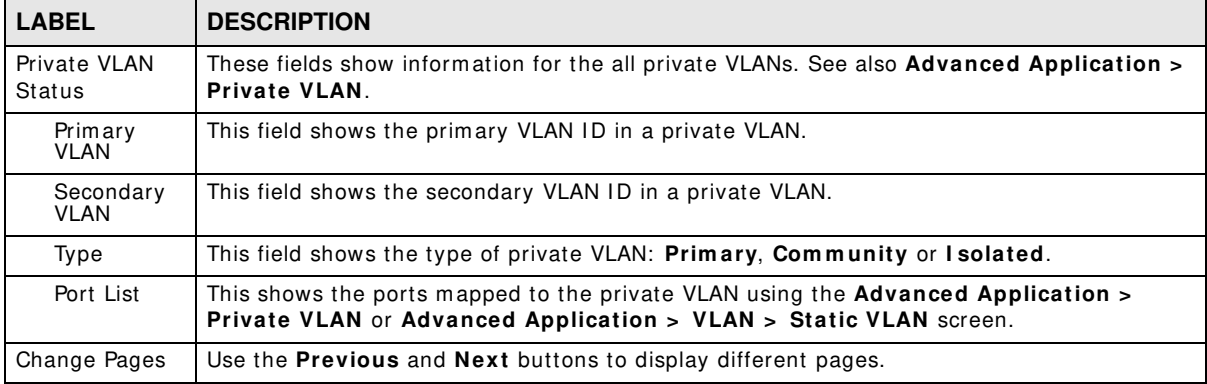

# **7.7 VLAN Configuration**

Use this screen to view I EEE 802.1Q VLAN param eters for the Switch. Click **Advanced Application** > **VLAN** > **VLAN Configuration** to see the following screen.

| <b>VLAN Configuration</b>   | <b>VLAN Status</b><br><b>CONTRACTOR</b> |
|-----------------------------|-----------------------------------------|
| Static VLAN Setup           | CBck Here                               |
| <b>VLAN Port Setup</b>      | Click Here                              |
| Subnet Based VLAN Setup     | Click Hare                              |
| Protocol Based VLAN Setup   | Click Here                              |
| <b>Voice VLAN Setup</b>     | Click Hare                              |
| <b>MAC Based VLAN Setup</b> | Click Here                              |

**Figure 66** Advanced Application > VLAN > VLAN Configuration

Table 44 Advanced Application > VLAN > VLAN Configuration

| <b>LABEL</b>              | <b>DESCRIPTION</b>                                                    |
|---------------------------|-----------------------------------------------------------------------|
| Static VLAN Setup         | Click Click Here to configure the Static VLAN for the Switch.         |
| <b>VLAN Port Setup</b>    | Click Click Here to configure the VLAN Port for the Switch.           |
| Subnet Based VLAN Setup   | Click Click Here to configure the Subnet Based VLAN for the Switch.   |
| Protocol Based VLAN Setup | Click Click Here to configure the Protocol Based VLAN for the Switch. |
| Voice VLAN Setup          | Click Click Here to configure the Voice VLAN for the Switch.          |
| MAC Based VLAN Setup      | Click Click Here to configure the MAC Based VLAN for the Switch.      |

 $\mathcal{L}$ 

### **7.7.1 Configure a Static VLAN**

L

Use this screen to configure a static VLAN for the Switch. Click the **Static VLAN Setup** link in the **VLAN Configuration** screen to display the screen as shown next.

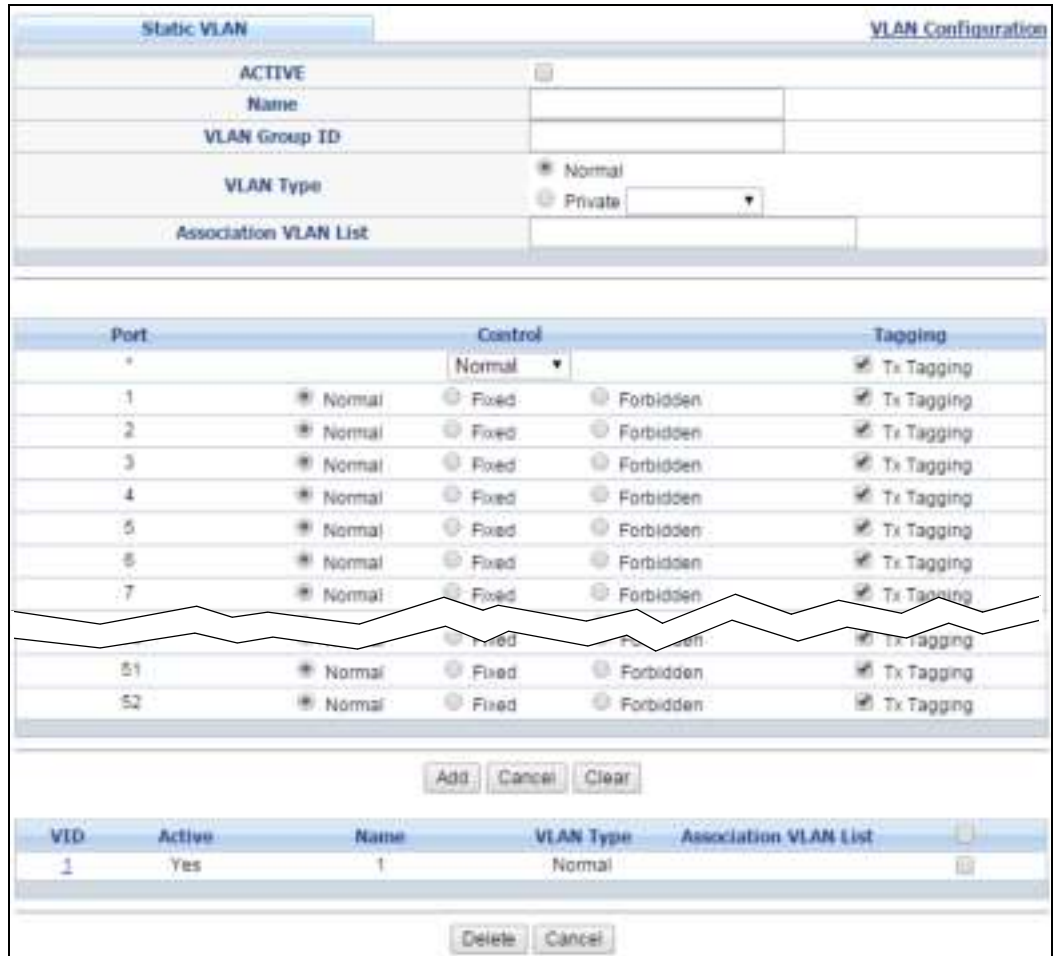

#### **Figure 67** Advanced Application > VLAN > VLAN Configuration > Static VLAN Setup

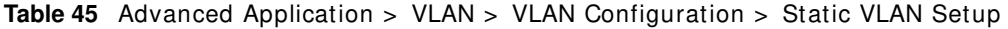

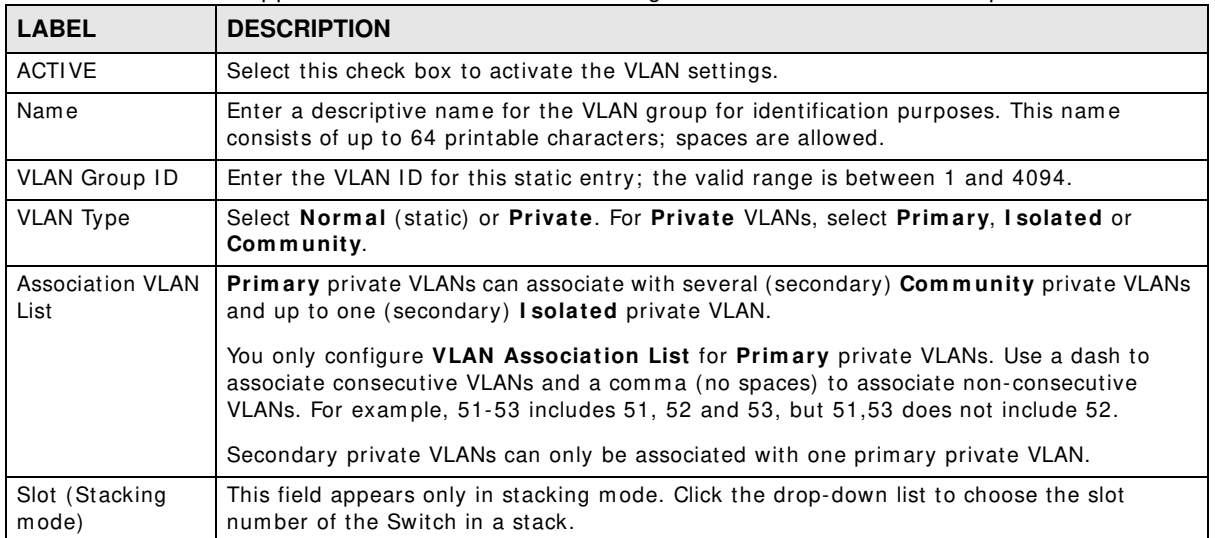
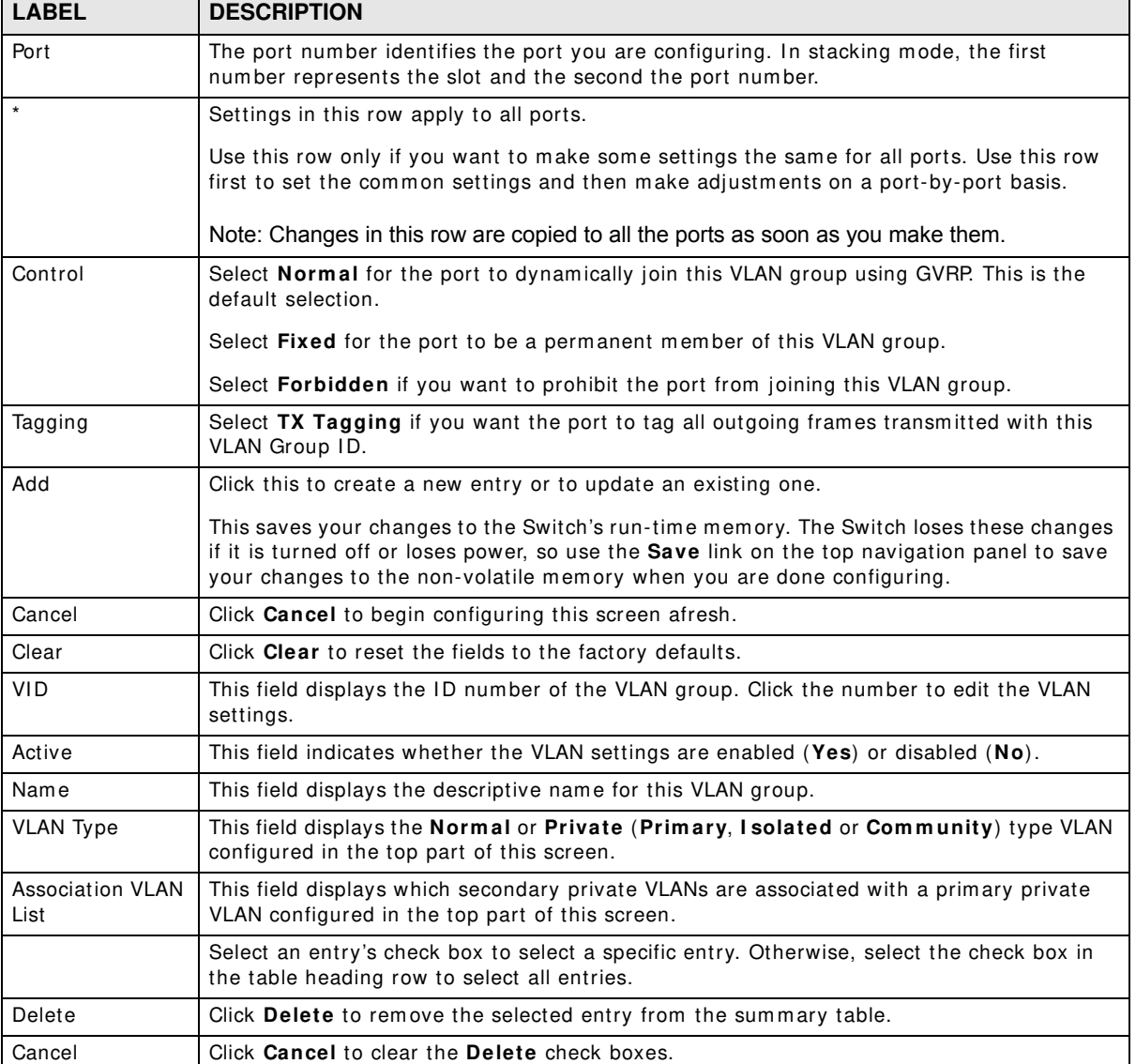

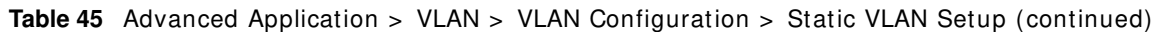

### **7.7.2 Configure VLAN Port Settings**

Use the VLAN Port Setting screen to configure the static VLAN (IEEE 802.1Q) settings on a port. See Section 7.1 on page 101 for more information on 802.1Q VLAN. Click the **VLAN Port Setup**  link in the **VLAN Configuration** screen.

**Figure 68** Advanced Application > VLAN > VLAN Configuration > VLAN Port Setup: Standalone mode

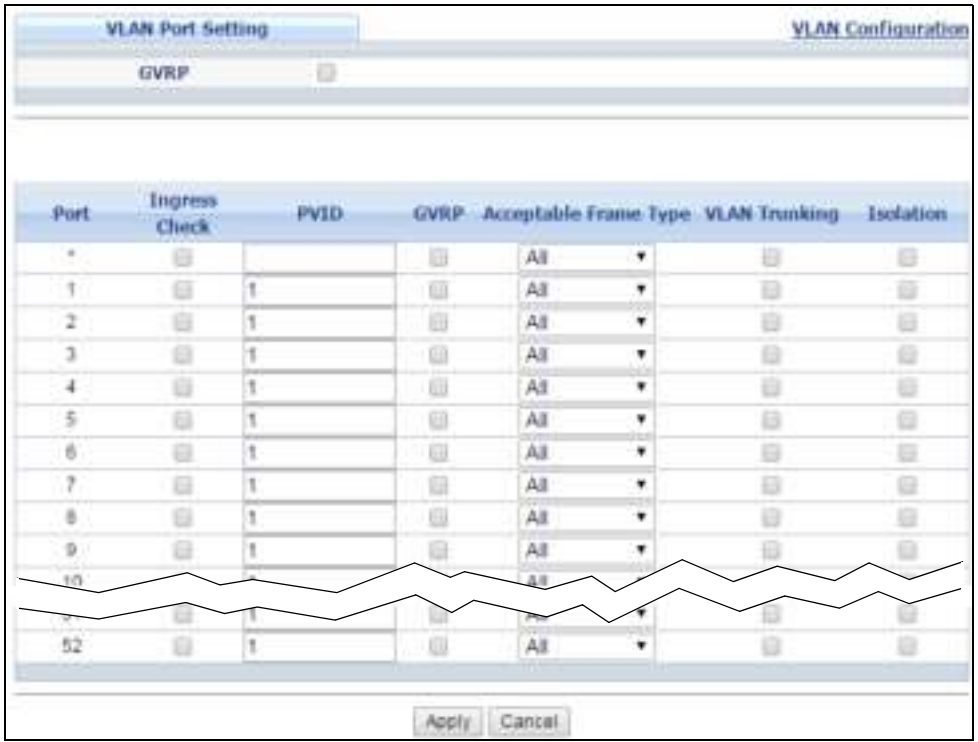

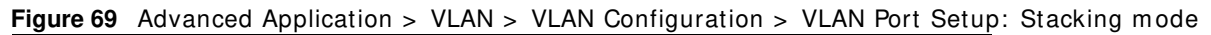

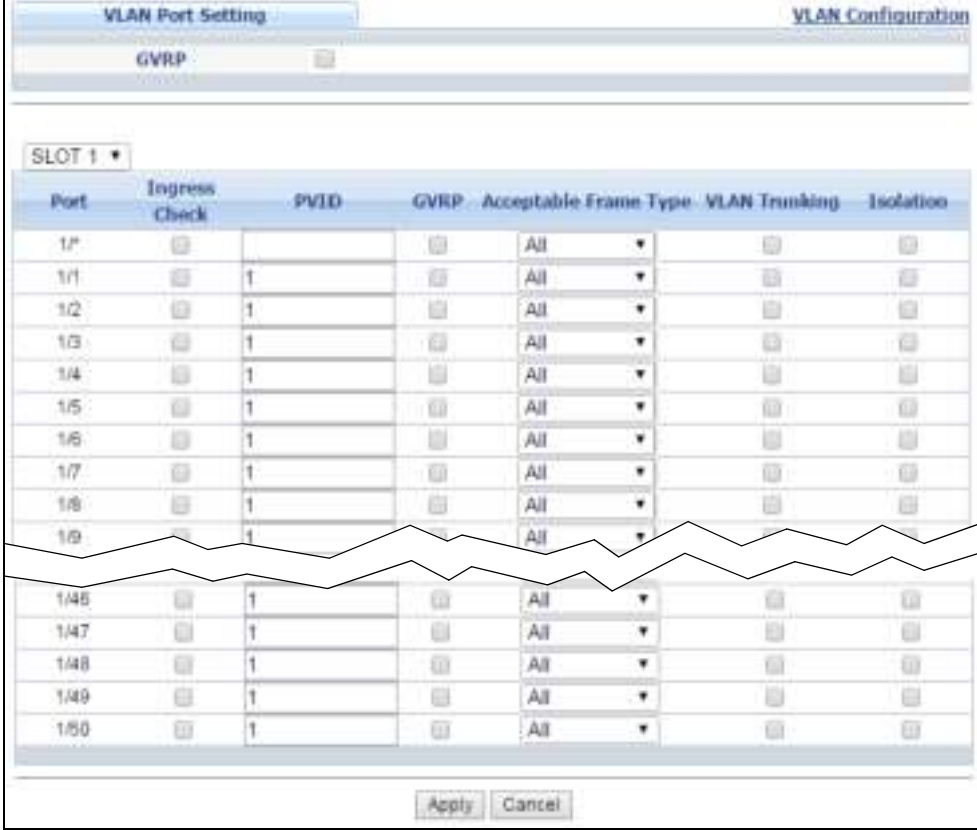

The following table describes the labels in this screen.

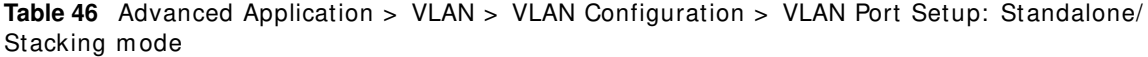

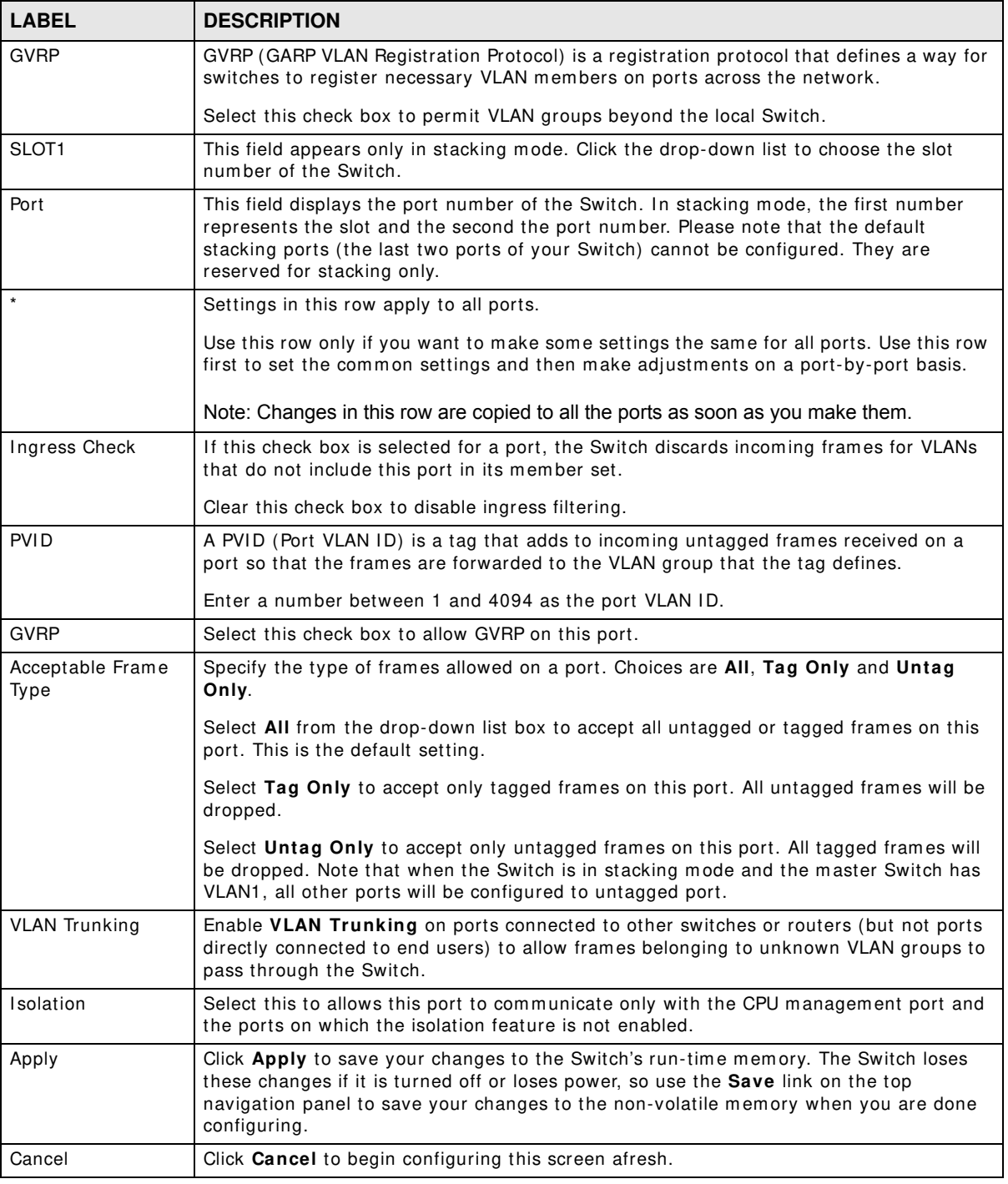

### **7.7.3 Subnet Based VLANs**

Subnet based VLANs allow you to group traffic into logical VLANs based on the source IP subnet you specify. When a frame is received on a port, the Switch checks if a tag is added already and the IP subnet it came from. The untagged packets from the same IP subnet are then placed in the same subnet based VLAN. One advantage of using subnet based VLANs is that priority can be assigned to traffic from the same IP subnet.

Note: Subnet based VLAN applies to un-tagged packets and is applicable only when you use IEEE 802.1Q tagged VLAN.

For example, an ISP (Internet Service Provider) may divide different types of services it provides to customers into different IP subnets. Traffic for voice services is designated for IP subnet 172.16.1.0/24, video for 192.168.1.0/24 and data for 10.1.1.0/24. The Switch can then be configured to group incoming traffic based on the source IP subnet of incoming frames.

You can then configure a subnet based VLAN with priority 6 and VID of 100 for traffic received from IP subnet 172.16.1.0/24 (voice services). You can also have a subnet based VLAN with priority 5 and VID of 200 for traffic received from IP subnet 192.168.1.0/24 (video services). Lastly, you can configure VLAN with priority 3 and VID of 300 for traffic received from IP subnet 10.1.1.0/24 (data services). All untagged incoming frames will be classified based on their source IP subnet and prioritized accordingly. That is, video services receive the highest priority and data the lowest.

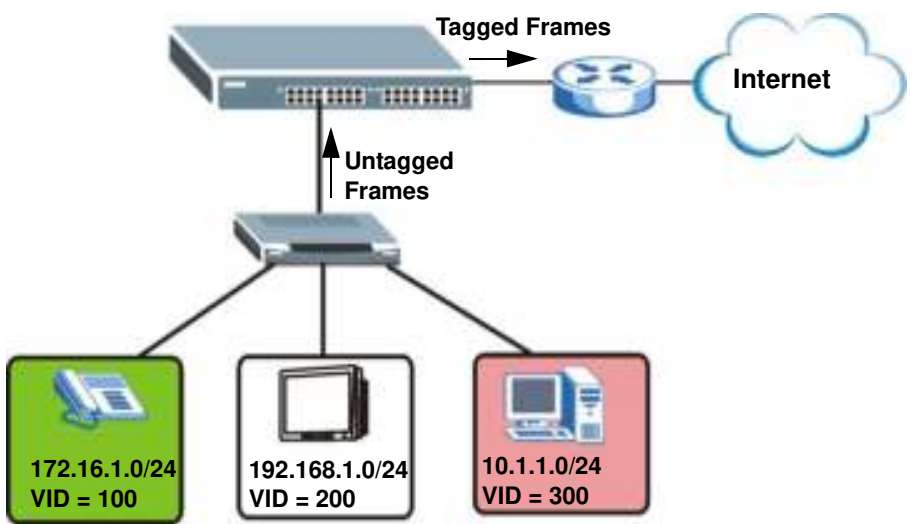

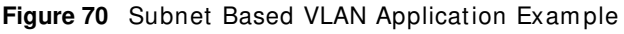

### **7.7.3.1 Configuring Subnet Based VLAN**

Click the **Subnet Based VLAN Setup** link in the **VLAN Configuration** screen to display the configuration screen as shown.

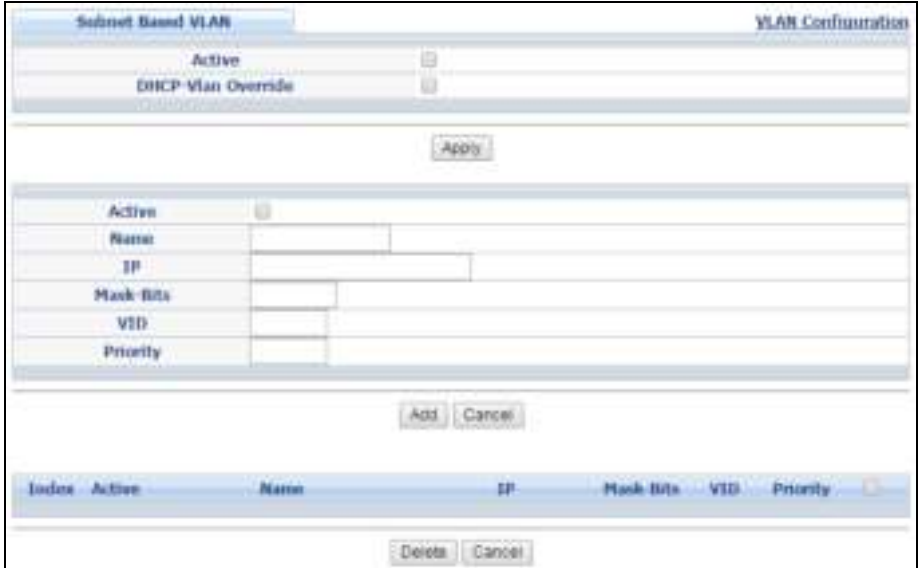

#### **Figure 71** Advanced Application > VLAN > VLAN Configuration > Subnet Based VLAN Setup

The following table describes the labels in this screen.

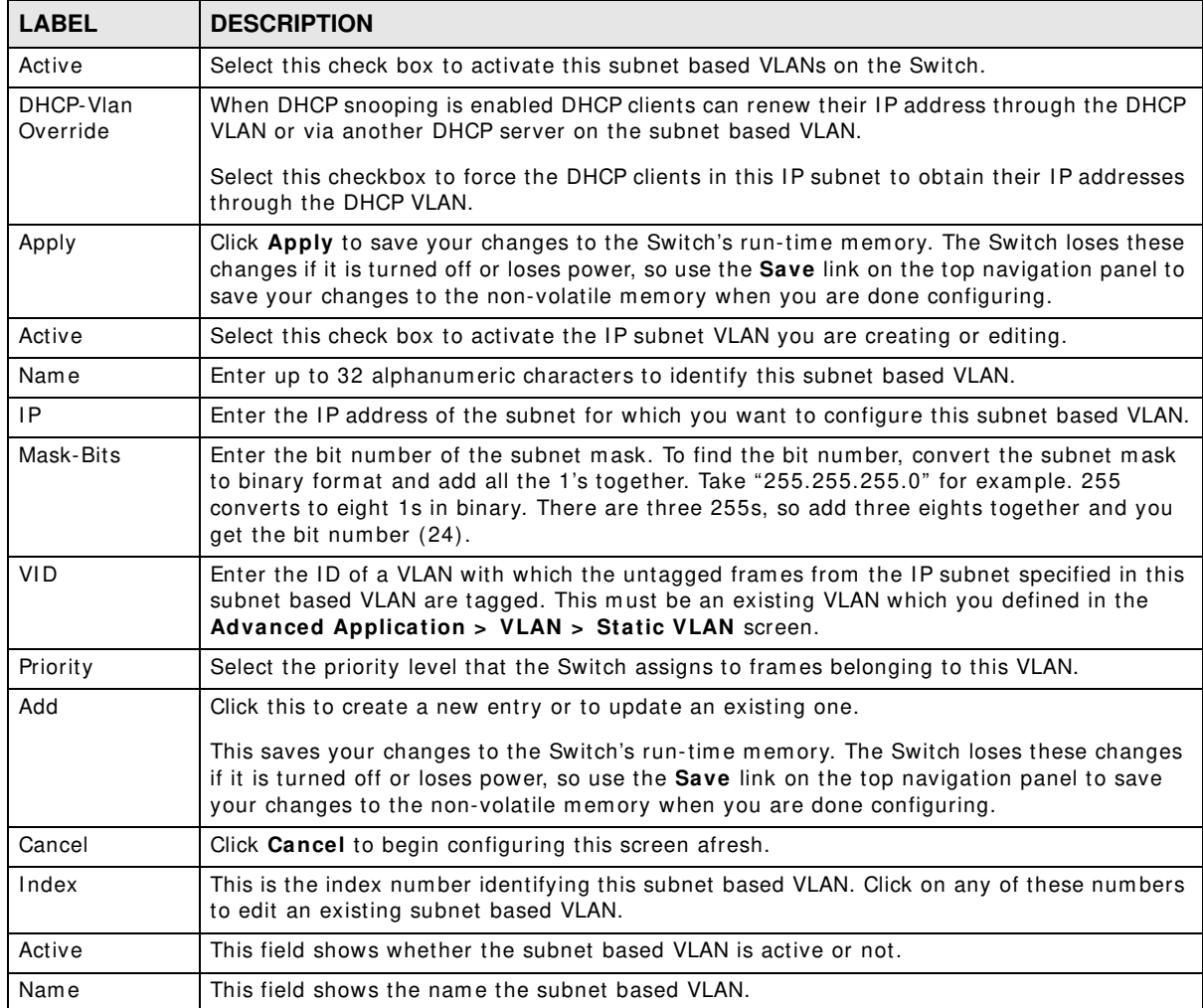

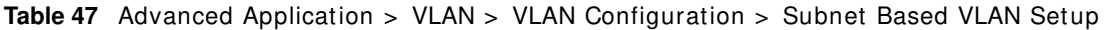

GS3700/XGS3700 Series User's Guide

| <b>LABEL</b> | <b>DESCRIPTION</b>                                                                                                    |
|--------------|----------------------------------------------------------------------------------------------------|
| ΙP           | This field shows the IP address of the subnet for this subnet based VLAN.                                                                  |
| Mask-Bits    | This field shows the subnet mask in bit number format for this subnet based VLAN.                                                          |
| <b>VID</b>   | This field shows the VLAN ID of the frames which belong to this subnet based VLAN.                                                         |
| Priority     | This field shows the priority which is assigned to frames belonging to this subnet based<br>VLAN.                                          |
|              | Select an entry's check box to select a specific entry. Otherwise, select the check box in the<br>table heading row to select all entries. |
| Delete       | Click this to delete the subnet based VLANs which you marked for deletion.                                                                 |
| Cancel       | Click <b>Cancel</b> to clear the check boxes.                                                                                              |

**Table 47** Advanced Application > VLAN > VLAN Configuration > Subnet Based VLAN Setup

### **7.7.4 Protocol Based VLANs**

Protocol based VLANs allow you to group traffic into logical VLANs based on the protocol you specify. When an upstream frame is received on a port (configured for a protocol based VLAN), the Switch checks if a tag is added already and its protocol. The untagged packets of the same protocol are then placed in the same protocol based VLAN. One advantage of using protocol based VLANs is that priority can be assigned to traffic of the same protocol.

Note: Protocol based VLAN applies to un-tagged packets and is applicable only when you use IEEE 802.1Q tagged VLAN.

For example, ports 1, 2, 3 and 4 belong to static VLAN 100, and ports 4, 5, 6, 7 belong to static VLAN 120. You can configure a protocol based VLAN A with priority 2 for ARP traffic received on port 1, 2 and 3. You can also have a protocol based VLAN B with priority 3 for Apple Talk traffic received on port 6 and 7. All upstream ARP traffic from port 1, 2 and 3 will be grouped together, and all upstream Apple Talk traffic from port 6 and 7 will be in another group and have higher priority than ARP traffic when they go through the uplink port to a backbone switch C.

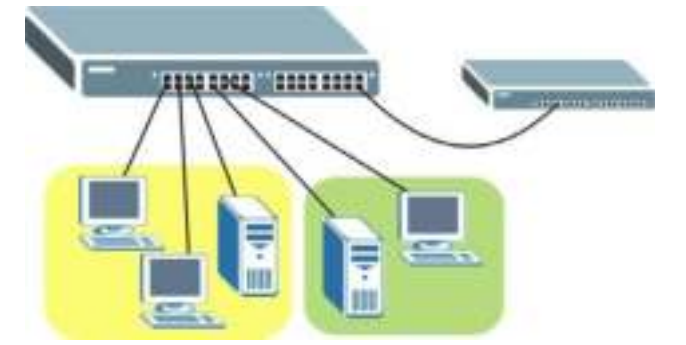

**Figure 72** Protocol Based VLAN Application Example

### **7.7.4.1 Configuring Protocol Based VLAN**

Click the **Protocol Based VLAN Setup** link in the **VLAN Configuration** screen to display the configuration screen as shown.

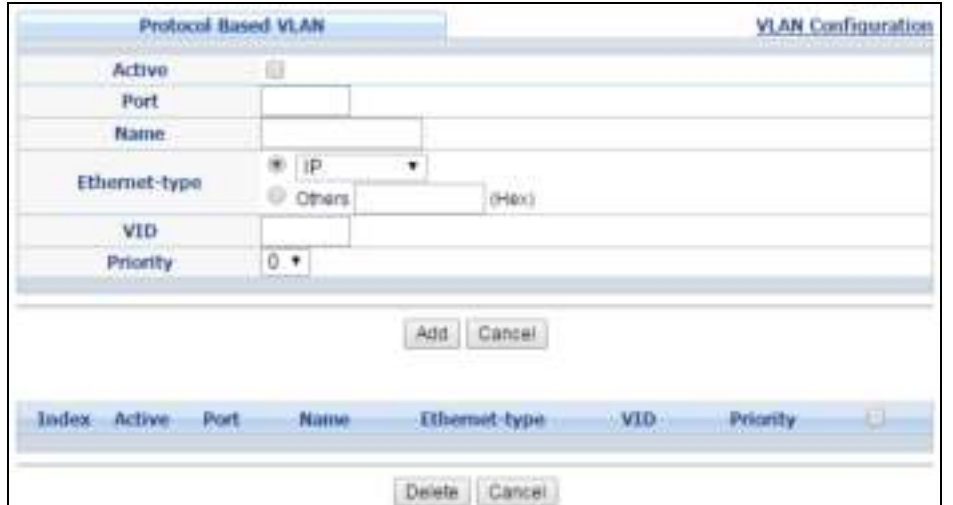

#### **Figure 73** Advanced Application > VLAN > VLAN Configuration > Protocol Based VLAN Setup

| <b>LABEL</b>    | <b>DESCRIPTION</b>                                                                                                    |
|-----------------|----------------------------------------------------------------------------------------------------|
| Active          | Select this check box to activate this protocol based VLAN.                                                                                                    |
| Port            | Type a port number to be included in this protocol based VLAN. In stacking mode, the first<br>box field is the slot ID and the second field is the port number.                                                                                                    |
|                 | This port must belong to a static VLAN in order to participate in a protocol based VLAN. See<br>Chapter 7 on page 101 for more details on setting up VLANs.                                                                                                    |
| Name            | Enter up to 32 alphanumeric characters to identify this protocol based VLAN.                                                                                                    |
| Ethernet-type   | Use the drop down list box to select a predefined protocol to be included in this protocol<br>based VLAN or select Others and type the protocol number in hexadecimal notation. For<br>example, the IP protocol in hexadecimal notation is 0800, and Novell IPX protocol is 8137.<br>Note: Protocols in the hexadecimal number range of 0x0000 to 0x05ff are not allowed to be |
|                 | used for protocol based VLANs.                                                                                                    |
| <b>VID</b>      | Enter the ID of a VLAN to which the port belongs. This must be an existing VLAN which you<br>defined in the Advanced Application $>$ VLAN $>$ Static VLAN screen.                                                                                                    |
| Priority        | Select the priority level that the Switch will assign to frames belonging to this VLAN.                                                                                                    |
| Add             | Click this to create a new entry or to update an existing one.                                                                                                    |
|                 | This saves your changes to the Switch's run-time memory. The Switch loses these changes<br>if it is turned off or loses power, so use the Save link on the top navigation panel to save<br>your changes to the non-volatile memory when you are done configuring.                                                                                                    |
| Cancel          | Click <b>Cancel</b> to begin configuring this screen afresh.                                                                                                    |
| Index           | This is the index number identifying this protocol based VLAN. Click on any of these<br>numbers to edit an existing protocol based VLAN.                                                                                                    |
| Active          | This field shows whether the protocol based VLAN is active or not.                                                                                                    |
| Port            | This field shows which port belongs to this protocol based VLAN. In stacking mode, the first<br>number represents the slot and the second the port number.                                                                                                    |
| Name            | This field shows the name the protocol based VLAN.                                                                                                    |
| Ethernet-type   | This field shows which Ethernet protocol is part of this protocol based VLAN.                                                                                                    |
| VI <sub>D</sub> | This field shows the VLAN ID of the port.                                                                                                    |

**Table 48** Advanced Application > VLAN > VLAN Configuration > Protocol Based VLAN Setup

| <b>LABEL</b> | <b>DESCRIPTION</b>                                                                                                    |
|--------------|----------------------------------------------------------------------------------------------------|
| Priority     | This field shows the priority which is assigned to frames belonging to this protocol based<br>VLAN.                                        |
|              | Select an entry's check box to select a specific entry. Otherwise, select the check box in the<br>table heading row to select all entries. |
| Delete       | Click this to delete the protocol based VLANs which you marked for deletion.                                                               |
| Cancel       | Click <b>Cancel</b> to clear the check boxes.                                                                                              |

Table 48 Advanced Application > VLAN > VLAN Configuration > Protocol Based VLAN Setup

#### **7.7.4.2 Create an IP-based VLAN Example**

This example shows you how to create an IP VLAN which includes ports 1, 4 and 8. Follow these steps using the screen below:

- **1** Activate this protocol based VLAN.
- **2** Type the port num ber you want to include in this protocol based VLAN. Type **1** .
- **3** Give this protocol-based VLAN a descriptive nam e. Type **I P- VLAN**.
- **4** Select the protocol. Leave the default value **I P**.
- **5** Type the VLAN ID of an existing VLAN. In our example we already created a static VLAN with an ID of 5. Type **5** .
- **6** Leave the priority set to **0** and click **Add**.

**Figure 74** Protocol Based VLAN Configuration Exam ple

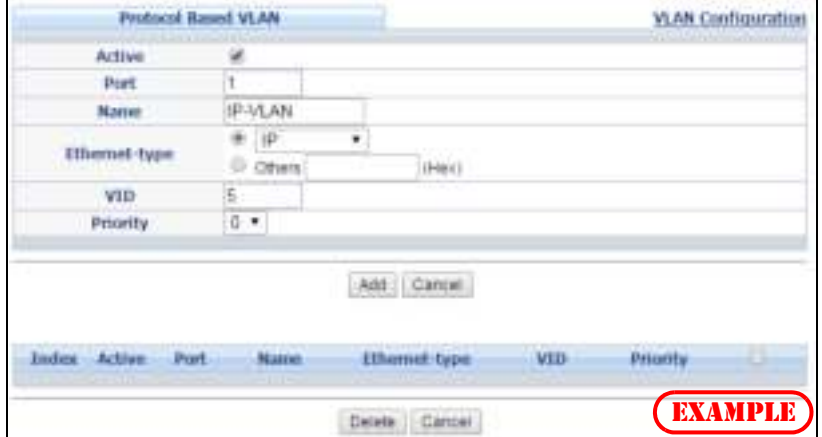

To add more ports to this protocol based VLAN.

- **1** Click the index num ber of the protocol based VLAN entry. Click **1**
- **2** Change the value in the **Port** field to the next port you want to add.
- **3** Click **Add**.

# **7.8 Port-based VLAN Setup (Standalone Mode)**

Port-based VLANs are VLANs where the packet forwarding decision is based on the destination MAC address and its associated port.

Port-based VLANs require allowed outgoing ports to be defined for each port. Therefore, if you wish to allow two subscriber ports to talk to each other, for example, between conference rooms in a hotel, you must define the egress (an egress port is an outgoing port, that is, a port through which a data packet leaves) for both ports.

Port-based VLANs are specific only to the Switch on which they were created.

- Note: When you activate port-based VLAN, the Switch uses a default VLAN ID of 1. You cannot change it.
- Note: In screens (such as **IP Setup** and **Filtering**) that require a VID, you must enter 1 as the VID.

The port-based VLAN setup screen is shown next. The **CPU** management port forms a VLAN with all Ethernet ports.

### **7.8.1 Configure a Port-based VLAN**

Select **Port Based** as the **VLAN Type** in the **Sw itch Setup** screen and then click **VLAN** from the navigation panel to display the following screen. Select either **All Connected** or **Port I solated** from the drop-down list depending on your VLAN and VLAN security requirements. If VLAN m em bers need to com m unicate directly with each other, then select **All Connected**. Select **Port I solated** if you want to restrict users from communicating directly. Click Apply to save your settings.

The following screen shows users on a port-based, all-connected VLAN configuration.

|                       |                      |                |                            |                |                                   | listing travel Port boldton |               |                                     |                 | $\bullet$ $\bullet$ |          |                |               |                            |                                                                                                    |                |                     |                                                                          |  |                |                         |   |  |                                                                                                    |                            |                                                         |               |                |                       |                                                                                                    |               |                     |                                                     |                        |          |
|-----------------------|----------------------|----------------|----------------------------|----------------|-----------------------------------|-----------------------------|---------------|-------------------------------------|-----------------|---------------------|----------|----------------|---------------|----------------------------|----------------------------------------------------------------------------------------------------|----------------|---------------------|--------------------------------------------------------------------------|--|----------------|-------------------------|---|--|----------------------------------------------------------------------------------------------------|----------------------------|---------------------------------------------------------|---------------|----------------|-----------------------|----------------------------------------------------------------------------------------------------|---------------|---------------------|-----------------------------------------------------|------------------------|----------|
|                       |                      |                |                            |                |                                   |                             |               |                                     |                 |                     |          |                |               |                            |                                                                                                    |                |                     |                                                                          |  |                |                         |   |  |                                                                                                    |                            |                                                         |               |                |                       |                                                                                                    |               |                     |                                                     |                        |          |
|                       |                      |                |                            |                |                                   |                             |               |                                     |                 |                     |          |                |               |                            |                                                                                                    |                |                     |                                                                          |  |                |                         |   |  | 1 4 1 6 7 8 9 10 11 12 13 14 15 16 17 18 19 20 21 22 23 24 25 26 27 28 29 20 21 22 23 24 25 26 27 28 29 20 21 22 23 24 25 26 27 28 29 20 21 22 23 24 25 26 27 28 29 20 21 22 23 24 25 26 27 28 29 20 20 20 20 20 20 20 20 20 20 |                            |                                                         |               |                |                       |                                                                                                    |               |                     |                                                     |                        |          |
|                       |                      |                |                            |                |                                   |                             |               |                                     |                 |                     | ×        |                | $\omega$      | $\mathbf{z}$               | $* 14 14 14 14 14$                                                                                                    |                |                     |                                                                          |  |                |                         |   |  | x x x B B B B x x                                                                                                    |                            |                                                         | ×             | ×              | ×                     |                                                                                                    |               |                     | * 00000                                             |                        |          |
|                       | ×<br>×               | ×<br>×         | ×<br>$\boldsymbol{\theta}$ | ×              | ×<br>$\omega$                     |                             |               | $ x  +  x  +  x  +  x  +$<br>因因因因因。 |                 |                     |          | ×<br>$\omega$  | ×<br>$\omega$ | ×<br>$\boldsymbol{\kappa}$ | * <b>REBER</b> * *<br>$* 2 2 2 2 2 2 2 4$                                                                                                    |                |                     |                                                                          |  | $\blacksquare$ | $\mathbf{z}$<br>$x - x$ | × |  | $*$ <b>BBBB</b><br>$* 2000000$                                                                                                    |                            |                                                         | ×<br>$\omega$ | ×<br>×         | ×<br>×                |                                                                                                    |               |                     | $\sim$ 30 $\approx$ 30 $\approx$<br>$* 19 19 19 19$ |                        |          |
|                       | ×                    | ×              | ×                          | ×              | ×                                 |                             |               | 因因因因因 *                             |                 |                     |          | ×              | ×             | ×                          |                                                                                                    |                |                     |                                                                          |  |                | $x - x$                 |   |  | $* 19 19 19 19 19$                                                                                                    |                            |                                                         | ×             | ×              | ×                     |                                                                                                    |               |                     | $\times$ 60 60 60 60 60                             |                        |          |
|                       | $x - x$              |                | ×                          | $\mathbf{r}$   |                                   |                             |               |                                     |                 |                     |          |                |               |                            |                                                                                                    |                |                     |                                                                          |  |                |                         |   |  | * <b>RRRRR * * * * 8 RRRR * * * * 8 RRR</b> * *                                                                                                    |                            |                                                         |               | $\mathbf{z}$   | $\overline{a}$        |                                                                                                    |               |                     | $x - c$ $c$ $c$ $c$ $c$ $c$                         |                        |          |
|                       |                      |                |                            |                | $\cdot$ 000000 $\cdot$            |                             | ×             |                                     |                 |                     |          |                |               |                            |                                                                                                    |                |                     |                                                                          |  |                |                         |   |  |                                                                                                    |                            |                                                         |               |                |                       |                                                                                                    | ×             |                     |                                                     |                        |          |
|                       |                      |                |                            |                | <b>NNNNK</b>                      |                             | ×             | $\cdot$                             |                 |                     |          |                |               |                            |                                                                                                    |                |                     |                                                                          |  |                |                         |   |  | * * 200000 * * * * * 800000 * * * * 800000                                                                                                    |                            |                                                         |               |                |                       |                                                                                                    | ٠             |                     |                                                     |                        |          |
|                       |                      |                |                            |                | $\cdot$ BBBB $\cdot$<br>・図図図図*    |                             | <b>M</b><br>× | ×<br>×                              |                 |                     |          |                |               |                            |                                                                                                    |                |                     | $* * * \blacksquare \blacksquare \blacksquare \blacksquare \blacksquare$ |  |                |                         |   |  | * * 2000000 * * * * * 200000 * * * * * 200000<br>$\blacksquare$                                                                                                    | $x +$                      | <b>WE DEL BE DEL BE</b>                                 |               |                |                       |                                                                                                    | ×             | ×<br>×              |                                                     |                        | ×<br>id. |
|                       |                      |                |                            |                | $-22222$                          | $\mathbf{H}$                |               | $x - x$                             |                 |                     |          |                |               |                            | $*$ <b>FREE</b>                                                                                                    | ×              |                     |                                                                          |  |                |                         |   |  | * * <b>FERENC * * * * FERENC * * * *</b>                                                                                                    |                            |                                                         |               |                |                       |                                                                                                    | ×<br>×        | ×                   | ×                                                   |                        | ×        |
| п                     |                      |                |                            |                |                                   |                             |               |                                     |                 |                     |          |                |               |                            |                                                                                                    |                |                     |                                                                          |  |                |                         |   |  | $x$   $x$   $x$   $x$   $x$   $x$   $x$   $x$   $x$   $x$   $x$   $x$   $x$   $x$   $x$   $x$   $x$   $x$   $x$   $x$   $x$   $x$   $x$   $x$   $x$   $x$   $x$   $x$   $x$   $x$   $x$   $x$   $x$   $x$   $x$   $x$   $x$     |                            |                                                         |               |                |                       |                                                                                                    |               |                     |                                                     |                        |          |
| $\overline{a}$        |                      |                | $\overline{a}$             | ×              | $\omega$                          |                             |               | <b>RREER</b>                        |                 |                     |          | $\overline{a}$ |               |                            |                                                                                                    |                |                     |                                                                          |  |                |                         |   |  |                                                                                                    |                            |                                                         | $\omega$      | ×              | $\overline{a}$        | $* 10 10 10 10$                                                                                                    |               |                     |                                                     |                        |          |
| w                     | ×                    | ×              | $\overline{a}$             | $\blacksquare$ |                                   |                             |               | $* 12 12 12 12 12$                  |                 |                     |          |                |               |                            |                                                                                                    |                |                     |                                                                          |  |                |                         |   |  | * * * * FEET * * * * FEET * * *                                                                                                    |                            |                                                         |               | $\blacksquare$ | G,                    | $\begin{array}{c} \times \end{array} \begin{array}{c} \begin{array}{c} \times \end{array} \begin{array}{c} \end{array} \begin{array}{c} \end{array} \begin{array}{$ |               |                     |                                                     |                        |          |
| $\overline{14}$<br>u. |                      | ×              | ×                          | ×              |                                   |                             |               | $* 12 12 12 12 12$                  |                 |                     |          |                |               |                            |                                                                                                    |                |                     |                                                                          |  |                |                         |   |  | <b>**** NO NO ***** NO DO KIN **</b>                                                                                                    |                            |                                                         |               | ×              | $\blacksquare$        |                                                                                                    |               |                     | $\times$ 60 60 60 60 60                             |                        |          |
|                       | $x - x$              |                | <b>R</b>                   | $\mathbf{r}$   |                                   |                             |               |                                     |                 |                     |          |                |               |                            |                                                                                                    |                |                     |                                                                          |  |                |                         |   |  |                                                                                                    |                            |                                                         |               |                |                       | ×                                                                                                    | $\omega$      | ×                   |                                                     |                        | ×        |
|                       |                      |                |                            |                |                                   |                             | $\omega$      | ×                                   |                 |                     |          |                |               |                            | $*$ <b>FERES</b>                                                                                                    | $\blacksquare$ |                     |                                                                          |  |                |                         |   |  |                                                                                                    |                            | 2 2 3 3 3 3 3 3                                         |               |                |                       |                                                                                                    | ×             |                     |                                                     |                        |          |
|                       |                      |                |                            |                |                                   | $\cdot$ 200823              |               | ×                                   |                 |                     |          |                |               |                            | * * <b>MENER * * * * * MENER * *</b>                                                                                                    |                |                     |                                                                          |  |                |                         |   |  |                                                                                                    |                            |                                                         |               |                |                       | $* * * \square \square \square \square \square$                                                                                                    |               |                     |                                                     | ×                      | ×        |
|                       |                      |                |                            |                | $*$ 60 60 60 $*$                  |                             | ×             | $\blacksquare$                      |                 |                     |          |                |               |                            | * * <b>MENSE</b> * * * * * <b>MENSE</b> * *                                                                                                    |                |                     |                                                                          |  |                |                         |   |  |                                                                                                    |                            | $x \times Y$ <b>200 200 200 200 200 200 200 200 200</b> |               |                |                       |                                                                                                    | ×             |                     |                                                     | ×                      | ×        |
|                       |                      |                |                            |                |                                   |                             |               |                                     |                 |                     |          |                |               |                            |                                                                                                    |                |                     |                                                                          |  |                |                         |   |  |                                                                                                    |                            |                                                         |               |                |                       |                                                                                                    |               | $\omega$            | ×                                                   | ×                      | ×        |
| π                     | $x - x$<br>×         | ×              | $\overline{a}$             | $\overline{a}$ |                                   |                             |               |                                     |                 |                     |          |                |               |                            |                                                                                                    |                |                     |                                                                          |  |                |                         |   |  | $x$ <b>x x x x x x x x</b>                                                                                                    |                            |                                                         |               | $\mathbf{z}$   | $\mathcal{L}$         | $* 14111$                                                                                                    |               |                     | 2222                                                |                        |          |
| и                     | ×                    | $\mathbf{H}$   | $\blacksquare$             | $\blacksquare$ |                                   |                             |               | $* 100000*$                         |                 |                     |          | ×              | ×             |                            |                                                                                                    |                |                     |                                                                          |  |                |                         |   |  | . 0000000 <u>000000</u> 000000 .                                                                                                    |                            |                                                         | ×<br>$x - x$  | ×              | ×<br>$\overline{a}$   |                                                                                                    |               |                     | $* 19 19 19 19$                                     | $\ x\ $                |          |
|                       |                      | ×              | $\overline{a}$             | $\blacksquare$ |                                   |                             |               | $* 12 12 12 12 12$                  |                 |                     |          |                |               |                            |                                                                                                    |                |                     |                                                                          |  |                |                         |   |  | * * * * MENT * * * * * MENT * * *                                                                                                    |                            |                                                         |               | $\blacksquare$ | $\mathbf{r}$          | $* 12 12 12 12$                                                                                                    |               |                     |                                                     |                        |          |
| $\overline{ }$        |                      | l an           |                            |                |                                   |                             |               |                                     |                 |                     |          |                |               |                            |                                                                                                    |                |                     |                                                                          |  |                |                         |   |  |                                                                                                    |                            |                                                         |               |                |                       |                                                                                                    |               |                     |                                                     |                        |          |
|                       |                      |                |                            |                |                                   |                             |               |                                     |                 |                     |          |                |               |                            |                                                                                                    |                |                     |                                                                          |  |                |                         |   |  | $> 20000000$ , $\cdot$ , $\cdot$ , $\cdot$ , $0000000$ , $\cdot$ , $\cdot$ , $\cdot$ , $0000000$ , $\cdot$ , $\cdot$ , $0000000$ , $\cdot$                                                                                      |                            |                                                         |               |                |                       |                                                                                                    |               |                     |                                                     | ×                      | $-10$    |
|                       |                      |                |                            |                | 2 2 2 2 2 2 3 a                   |                             | $\mathcal{R}$ | ×                                   |                 |                     |          |                |               |                            |                                                                                                    |                |                     |                                                                          |  |                |                         |   |  |                                                                                                    |                            |                                                         |               |                |                       |                                                                                                    | ×             | $\overline{a}$      | ×                                                   | ×                      |          |
|                       |                      |                |                            |                | $\sim$ 60 60 60 60 $\,\mathrm{s}$ |                             | ×             | $\mathbf{r}$<br>×                   |                 |                     |          |                |               |                            |                                                                                                    |                |                     |                                                                          |  |                |                         |   |  |                                                                                                    |                            |                                                         |               |                |                       |                                                                                                    | ×             | $\overline{a}$<br>× |                                                     |                        | ×<br>×   |
|                       |                      |                |                            |                | 51517                             | $\mathbf{r}$                | ×             | i in                                |                 |                     |          |                |               |                            |                                                                                                    |                |                     |                                                                          |  |                |                         |   |  | $* \times \text{RIGIZIZIZ} * * * * \text{RIGIZIZIZ} * * * * \text{RIGIZIZIZ}$                                                                                                    |                            |                                                         |               |                |                       |                                                                                                    | ×<br>$\omega$ | $\omega$            | ×                                                   |                        | ×        |
| пI                    |                      |                |                            |                |                                   |                             |               |                                     |                 |                     |          |                |               |                            |                                                                                                    |                |                     |                                                                          |  |                |                         |   |  |                                                                                                    |                            |                                                         |               |                |                       |                                                                                                    |               |                     |                                                     |                        |          |
| 히                     |                      | ×              | ×                          |                |                                   |                             |               |                                     |                 |                     |          |                |               |                            |                                                                                                    |                |                     |                                                                          |  |                |                         |   |  |                                                                                                    |                            |                                                         |               |                |                       |                                                                                                    |               |                     |                                                     |                        |          |
| $\overline{11}$       | $\mathbf{r}$         | $\mathbf{H}$   | $\mathbf{e}$               |                |                                   |                             |               |                                     |                 |                     |          |                |               |                            |                                                                                                    |                |                     |                                                                          |  |                |                         |   |  |                                                                                                    |                            |                                                         |               |                | $\overline{a}$        | $* 1000000$                                                                                                    |               |                     |                                                     |                        |          |
| $\overline{a}$        | ×                    | ×              | $\overline{a}$             | ×              |                                   |                             |               | $* 12 12 12 12 12$                  |                 |                     |          | $\theta$       | $\mathbf{H}$  |                            | $x = 1222222222$                                                                                                    |                |                     |                                                                          |  |                |                         |   |  |                                                                                                    |                            |                                                         |               | ×              | ×                     |                                                                                                    |               |                     | $* 191616161$                                       |                        |          |
|                       |                      |                |                            |                |                                   |                             |               | 医因因因因                               |                 |                     | ×        |                |               |                            |                                                                                                    |                |                     |                                                                          |  |                |                         |   |  |                                                                                                    |                            |                                                         |               | ×              | ×                     | ×                                                                                                    |               | $\omega$            |                                                     |                        | ×        |
|                       |                      |                |                            |                |                                   | $-2000000000000$            | ×             | ×                                   |                 |                     |          |                |               |                            | * * 2 2 2 2 3 *                                                                                                    |                | <b>222222222222</b> |                                                                          |  |                |                         |   |  |                                                                                                    |                            | 2 2 3 2 3 3 3 3                                         |               |                |                       |                                                                                                    | ×             | $\overline{a}$      | ×                                                   | ×                      |          |
|                       |                      |                |                            |                |                                   | <b>• 2000000</b>            |               | $\overline{a}$                      |                 |                     |          |                |               |                            | * * <b>MENER * * * * * MENER * *</b>                                                                                                    |                |                     |                                                                          |  |                |                         |   |  |                                                                                                    |                            |                                                         |               |                |                       | $* * * \square \square \square \square \square$                                                                                                    | ×             | ×                   |                                                     | ×                      | w.       |
|                       |                      |                |                            |                | $*$ be be be be $*$               |                             | ×             | $\overline{a}$                      |                 |                     |          |                |               |                            | * * <b>MENTS * * * * * MENTS * *</b>                                                                                                    |                |                     |                                                                          |  |                |                         |   |  |                                                                                                    |                            | $x \times Y$ <b>200 200 200 200 200 200 200 200 200</b> |               |                |                       |                                                                                                    | ×             | ×                   |                                                     | ×                      | ×        |
|                       |                      |                |                            |                |                                   | $*$ <b>E E E E E</b> E      |               |                                     |                 |                     |          |                |               |                            |                                                                                                    |                |                     |                                                                          |  |                |                         |   |  |                                                                                                    |                            |                                                         |               |                |                       |                                                                                                    | ×             | ×                   | ×                                                   |                        | ×        |
| 41<br>$\overline{a}$  | $x - x$<br>×         | ×              | $\sim$<br>×                | <b>RE</b><br>× | ×                                 |                             |               | <b>RREAR</b>                        |                 |                     |          | ×              | ×             |                            | $*$ <b>* 20000 * *</b>                                                                                                    |                |                     |                                                                          |  |                |                         |   |  | $x$ <b>x x x x x x x x</b>                                                                                                    |                            |                                                         | ×<br>×        | ×<br>×         | ×<br>×                | $x = x + 1$<br>×                                                                                                    |               |                     |                                                     | $ A $ $ A $<br>$\ x\ $ |          |
| a.                    | ×                    | $\mathbf{H}$   | $\overline{a}$             | $\alpha$       |                                   |                             |               | $* 200000*$                         |                 |                     |          | $\mathbf{H}$   | $\omega$      |                            | $\begin{array}{c} \ast\end{array} \begin{array}{c} \ast\end{array} \begin{array}{c} \hline \text{M} \text{M} \text{M} \text{M} \text{M} \text{M} \end{array} \begin{array}{c} \ast\end{array} \begin{array}{c} \ast\end{array}$ |                |                     |                                                                          |  |                |                         |   |  | $*$ <b>NEEEE</b>                                                                                                    |                            |                                                         | ×             | $\omega$       | ×                     |                                                                                                    |               |                     | * 00000                                             |                        |          |
| as                    | ×                    | $\mathbf{r}$   | $\overline{a}$             | $\mathbf{r}$   |                                   |                             |               |                                     |                 |                     |          |                |               |                            |                                                                                                    |                |                     |                                                                          |  |                |                         |   |  |                                                                                                    |                            |                                                         |               | $\omega$       | $\mathbf{r}$          |                                                                                                    |               |                     |                                                     |                        |          |
| $\overline{a}$        |                      |                | $\blacksquare$             | ×              |                                   |                             |               |                                     |                 |                     |          | $\omega$       |               |                            |                                                                                                    |                |                     |                                                                          |  |                |                         |   |  |                                                                                                    |                            |                                                         | ×             | ×              | ×                     |                                                                                                    |               |                     | $ a $ <b>12 12 12 12</b>                            |                        |          |
|                       |                      |                |                            |                |                                   |                             |               |                                     |                 |                     |          |                |               |                            |                                                                                                    |                |                     |                                                                          |  |                |                         |   |  | * <b>BBBBB * * * * * BBBBB * * * * BBBBB * * * * 8 BBBBB</b>                                                                                                    |                            |                                                         |               |                |                       |                                                                                                    |               |                     | .                                                   | $\sim$                 | $x = 1$  |
|                       |                      |                |                            |                | $^{\circ}$ 38888 $^{\circ}$       |                             | ×             | ×                                   |                 |                     |          |                |               |                            |                                                                                                    |                |                     |                                                                          |  |                |                         |   |  |                                                                                                    |                            |                                                         |               |                |                       |                                                                                                    | ×             | $\overline{a}$      | ×                                                   |                        | ×        |
|                       |                      |                |                            |                | $\sim$ 60 60 60 $\times$          |                             | ×<br>×        | ×<br>$\mathbf{r}$                   | $\epsilon$<br>× | $\alpha$            |          |                |               |                            | $*$ EEEEE $*$<br>医因因因因。                                                                                                    | $\blacksquare$ |                     | $* * * \blacksquare \boxtimes \boxtimes \boxtimes * *$<br>x x            |  |                |                         |   |  | $\omega$<br>$\boldsymbol{v}$                                                                                                    | $\overline{a}$<br>$\omega$ |                                                         |               |                |                       |                                                                                                    | ×<br>$\omega$ | ×<br>×              | ×                                                   | ×                      | ×<br>×   |
|                       |                      |                |                            |                | $* 505 50$                        |                             | <b>M</b>      | ×                                   |                 |                     |          |                |               |                            |                                                                                                    |                |                     |                                                                          |  |                |                         |   |  |                                                                                                    |                            |                                                         |               |                |                       | $x = 1$                                                                                                    |               | $\overline{a}$      | ×                                                   | ×                      | ×        |
| m.                    |                      | $x - x$        | $\mathbf{r}$               | $\mathbf{z}$   |                                   |                             |               |                                     |                 |                     |          |                |               |                            |                                                                                                    |                |                     |                                                                          |  |                |                         |   |  | $*$ 2009 2009 $*$ $*$ $*$ $*$ 2009 2009 $*$ $*$ $*$ $*$ 2009 2009 $*$ $*$                                                                                                    |                            |                                                         |               | $\sim$         | ×                     |                                                                                                    |               |                     | .                                                   |                        |          |
| KI)                   |                      | $x - x$        | <b>R</b>                   | $\alpha$       |                                   |                             |               | $* 200000*$                         |                 |                     |          | $\mathbf{H}$   | ×             | ×                          |                                                                                                    |                |                     |                                                                          |  |                |                         |   |  | <b>* 20000 * * * * * 20000 * * *</b>                                                                                                    |                            |                                                         |               |                | ×                     | $*$ FEERE $*$                                                                                                    |               |                     |                                                     |                        |          |
| city.                 | $\scriptstyle\rm II$ | $\blacksquare$ | $\blacksquare$             | $\omega$       | $\omega$                          |                             |               |                                     |                 |                     | $\alpha$ | $\omega$       | ×             | $\omega$                   |                                                                                                    |                |                     |                                                                          |  |                |                         |   |  | .                                                                                                    |                            |                                                         |               | $\omega$       | $\boldsymbol{\kappa}$ |                                                                                                    |               |                     | .                                                   |                        |          |
|                       |                      |                |                            |                |                                   | 1 2 1 4 4 6                 |               |                                     |                 |                     |          |                |               |                            |                                                                                                    |                |                     |                                                                          |  |                |                         |   |  |                                                                                                    |                            |                                                         |               |                |                       |                                                                                                    |               |                     |                                                     | $39 - 49 - 48$         |          |

**Figure 75** Advanced Application > VLAN > Port Based VLAN Setup (All Connected)

The following screen shows users on a port-based, port-isolated VLAN configuration.

|           | Port Beard VLAN Setup                                                                                 |                                                         |                                                                         |                                                                                                |                                |                                                      |                                                                                                    |                                                     |                           |
|-----------|----------------------------------------------------------------------------------------------------|---------------------------------------------------------|-------------------------------------------------------------------------|------------------------------------------------------------------------------------------------|--------------------------------|------------------------------------------------------|----------------------------------------------------------------------------------------------------|-----------------------------------------------------|---------------------------|
|           | Intian Winani Port toletion                                                                           | $\blacksquare$                                          |                                                                         |                                                                                                |                                |                                                      |                                                                                                    |                                                     |                           |
|           |                                                                                                    |                                                         |                                                                         |                                                                                                |                                |                                                      |                                                                                                    |                                                     |                           |
|           |                                                                                                    |                                                         |                                                                         |                                                                                                |                                |                                                      |                                                                                                    |                                                     |                           |
|           | ×<br>0000<br>$\mathbb{R}$<br>Ŧ<br>u<br>o<br>$\approx$<br>010<br>ä<br>×<br>010<br>19<br>I÷.            | <b>00000 : : :</b>                                      | 00000 00000 00000<br>٠<br>00000000000000000000000                       | $\circ$ 000000 $\circ$ $\circ$                                                                 | 000                            | $\circ$ 000000 $\circ$ $\circ$<br><b>BBBBB</b> : : : | $\Box$<br>٠<br>$\blacksquare$<br>٠<br>٠<br>٠<br>000                                                       | 00000                                               | ٠                         |
|           | m                                                                                                    |                                                         | . <b>BBBBB</b> : : : : : <b>BBBBB</b> : : : : <b>: BBBB</b> : :         |                                                                                                |                                |                                                      | $\Box$<br>0.10<br>00000 · · · · · · 00000 · · · · 00000 · 00000 · · · 00000                               |                                                     |                           |
|           | aaaaa :<br>×<br>00000<br><b>00000</b> :                                                               | $\mathbf{H}$<br>19.<br>٠<br>٠<br>٠<br>$\cdot$<br>$\Box$ | $\circ$ 000000 $\circ$ $\circ$<br>$\circ$ 000000 $\circ$ $\circ$        | ۰<br>٠<br>٠<br>Le                                                                              | $\circ$ 000000 $\circ$ $\circ$ | 000                                                  | 0 0 <b>0 0 0 0 0 0 0 0 0 0 0 0 0 0 0 0</b><br>0000000000000000000<br>$\circ$ poops                        | ٠<br>$\mathbf{u}$                                   | $\circ$ 10<br>$\cup$ 10   |
|           | 00000 :<br>13                                                                                         | $\mathbf{u}$<br>m<br>$\mathbb{I}$                       | , 00000 .                                                               | m<br>m                                                                                         |                                | m                                                    | $\frac{1}{2}$ doctor                                                                                      | m                                                   |                           |
|           | $\overline{12}$<br>010<br>l Gi<br>π<br>010<br>$\qquad \qquad \blacksquare$<br>l o                     | 00000000000<br>a <b>a a a</b> a                         | 0101                                                                    | $\circ \circ \circ \bullet \bullet \bullet \bullet \bullet \bullet \bullet$<br>$\cdot$ . 00000 |                                | . <b>.</b><br><b>0 0 0 0 0 0 0 0 0 0 0</b>           | ٠<br>٠<br>٠                                                                                               | $\circ$ 00000                                       |                           |
|           | $\overline{\phantom{a}}$<br><b>• 00000</b><br>$\overline{15}$                                         | 00000                                                   | 0.10<br>$\mathbb{R}$                                                    | $*$ 00000                                                                                      | 0.10                           | 00000                                                | ٠                                                                                                    | 001<br>$\Rightarrow$<br>$\sim$<br>$\mathbf{u}$      |                           |
|           | o <b>o o o</b> o<br>- 00000 : : : : : 00000 : : : : : 0 00000 : : : : 0 00000<br><u>. 00000 : </u>    | $\mathbb{R}$<br>l o<br>l o<br>l o                       |                                                                         |                                                                                                |                                |                                                      | 00000 0000 000000 0000000000                                                                              | 业<br>٠<br>×<br>$\cup$<br>٠<br>٠<br>٠                | $\mathbb{R}$<br>$\cup$ 10 |
|           | $\cdot$ 00000 $\circ$<br>m                                                                            | $\blacksquare$                                          | 000 00000 00000 00000 0<br>0000000000000000000000                       |                                                                                                |                                | 000<br>00000000                                      | $\circ$ 00000<br>0 0 0 0 0 0                                                                              |                                                     | o                         |
|           | 000<br>010                                                                                            | 0000000000                                              |                                                                         |                                                                                                |                                | <b>. 00000 00000 .</b>                               | 旦<br>$\cup$<br>$\cup$<br>$\Box$<br>$\Box$<br>$\alpha$<br>٠<br>$\sim$<br>$\sim$                            | 00000                                               |                           |
|           |                                                                                                    |                                                         | <b>. 00000 00000</b>                                                    |                                                                                                |                                | $\cdot$ 00000 $\cdot$                                | $-11$<br>$-11$<br>$\sim$                                                                                  | $\circ$ 00000<br>000000                             |                           |
| Dullacing | $\equiv$<br>00000 :<br>- 00000 : : : : : 00000 : : : : : 00000 : : : : 00000 : : : 0<br>$\cdot$ 00000 | 00000<br>٠<br>$\blacksquare$                            |                                                                         |                                                                                                |                                |                                                      | <b>000000</b> 00000 000000 0000000                                                                        | o<br>业<br>$\cup$                                    | $\mathbb{R}$<br>$\Box$    |
|           | 00000<br>0000000                                                                                      | 00000                                                   | <b>• 00000 • • • •</b><br>00000 00000 00000 00000 00000 0               |                                                                                                | <b>• 000000 • • • •</b>        |                                                      | ,00000<br>0000                                                                                            | ÷<br>÷<br>00000                                     |                           |
|           | Ξ<br>$\Box$                                                                                           |                                                         | . <b>.</b> <del>.</del>                                                 |                                                                                                |                                |                                                      |                                                                                                    |                                                     |                           |
|           | ٠                                                                                                    | 00000 :<br>00000 :                                      |                                                                         | 000000000                                                                                      |                                | 00000 <b>00000</b> 0<br><b>0 0 0 0 0 0 0 0 0 0 0</b> | 0101<br>×<br>I o I                                                                                        | 00000<br><b>. 00000</b>                             |                           |
|           | 00000                                                                                                 |                                                         |                                                                         |                                                                                                |                                |                                                      | <b>OOOOO *</b>                                                                                            | ٠<br>$\Rightarrow$<br>$\mathcal{L}$<br>٠            | $\Box$<br>٠               |
|           | ш                                                                                                    |                                                         |                                                                         |                                                                                                |                                |                                                      |                                                                                                    | ٠<br>$\circ$<br>$\mathbf{r}$<br>$\Box$<br>٠         |                           |
|           | - 00000                                                                                               |                                                         |                                                                         |                                                                                                |                                |                                                      | 00000000000000000000000000000000<br>00000 <b>000000</b> 00000 <b>00000</b> 00000 <b>00000</b> 00000 00000 |                                                     | $\boldsymbol{\theta}$     |
|           | ×.<br>000<br>0000<br>$\overline{\phantom{a}}$                                                         | 00000<br><b>00000 ·</b>                                 | ٠<br>00000 00000 00000 .                                                | 0000000000<br>$\circ$ 00000                                                                    |                                | $\circ$ 000000 $\circ$<br>$\circ$ 00000 $\circ$      | 业<br>91<br>$\Box$                                                                                         | $\circ$ 00000<br>$\circ$ $\circ$ <b>DDDI</b><br>оос |                           |
|           | o<br>٠<br>$\blacksquare$<br>$\cdot$ 00000                                                             | <b>BBBBB</b> : : : :                                    | 010<br>$\Box$                                                           | <b>• 00000</b> • • • •                                                                         | 00000<br><b>SIL</b>            | 00000 :                                              | $\Box$<br>٠<br>٠<br>$\Box$<br>$\sim$<br>m                                                                 | 00000                                               |                           |
|           | 00000<br><u>. 00000 : : : : : 00000 : : : : : 00000 : : : 00000 : : 00000</u>                         | 业                                                       |                                                                         |                                                                                                |                                |                                                      |                                                                                                    | ٠<br>٠<br>D.<br>$\mathbb{R}$<br>$\Box$              | $\overline{0}$<br>$\Box$  |
|           | . 90000<br>$\cdot$ 00000                                                                              | ٠                                                       | 0 0 0 0 0 0 0 0 0 0<br>$\circ$ $\circ$ 00000                            |                                                                                                | <b>0 0 0 0 0 0 0 0 0 0 0</b>   |                                                      |                                                                                                    | ٠                                                   |                           |
|           | w<br>00000<br>٠<br>Lœ<br>œ.                                                                           |                                                         | 00000000000000000000000000000000000<br>00000 00000 00000 0000 00000 000 |                                                                                                |                                |                                                      |                                                                                                    | оос                                                 |                           |
|           |                                                                                                    | $\sim$<br>$\mathbf{u}$                                  |                                                                         |                                                                                                |                                |                                                      | <b>BUDBBBBBBBBBBBBBBBBBBBBBBBBBB</b>                                                                      | $^{56}$<br>$75$ $40$ $40$<br>10 <sup>2</sup><br>n   |                           |
|           |                                                                                                    |                                                         |                                                                         |                                                                                                |                                | Apply   Carane                                       |                                                                                                    |                                                     |                           |
|           |                                                                                                    |                                                         |                                                                         |                                                                                                |                                |                                                      |                                                                                                    |                                                     |                           |

Figure 76 Advanced Application > VLAN: Port Based VLAN Setup (Port Isolation)

The following table describes the labels in this screen.

| <b>LABEL</b>   | <b>DESCRIPTION</b>                                                                                                    |
|----------------|----------------------------------------------------------------------------------------------------|
| Setting Wizard | Choose All connected or Port isolation.                                                                                                    |
|                | All connected means all ports can communicate with each other, that is, there are no<br>virtual LANs. All incoming and outgoing ports are selected. This option is the most flexible<br>but also the least secure.                                                                                                    |
|                | <b>Port isolation</b> means that each port can only communicate with the CPU management port<br>and cannot communicate with each other. All incoming ports are selected while only the CPU<br>outgoing port is selected. This option is the most limiting but also the most secure.                                                                                                    |
|                | After you make your selection, click <b>Apply</b> (top right of screen) to display the screens as<br>mentioned above. You can still customize these settings by adding/deleting incoming or<br>outgoing ports, but you must also click <b>Apply</b> at the bottom of the screen.                                                                                                    |
| Incoming       | These are the ingress ports; an ingress port is an incoming port, that is, a port through<br>which a data packet enters. If you wish to allow two subscriber ports to talk to each other,<br>you must define the ingress port for both ports. The numbers in the top row denote the<br>incoming port for the corresponding port listed on the left (its outgoing port). CPU refers to<br>the Switch management port. By default it forms a VLAN with all Ethernet ports. If it does<br>not form a VLAN with a particular port then the Switch cannot be managed from that port. |
| Outgoing       | These are the egress ports. An egress port is an outgoing port, that is, a port through which<br>a data packet leaves. If you wish to allow two subscriber ports to talk to each other, you<br>must define the egress port for both ports. CPU refers to the Switch management port. By<br>default it forms a VLAN with all Ethernet ports. If it does not form a VLAN with a particular<br>port then the Switch cannot be managed from that port.                                                                                                    |
| Apply          | Click Apply to save your changes to the Switch's run-time memory. The Switch loses these<br>changes if it is turned off or loses power, so use the Save link on the top navigation panel to<br>save your changes to the non-volatile memory when you are done configuring.                                                                                                    |
| Cancel         | Click <b>Cancel</b> to begin configuring this screen afresh.                                                                                                    |

**Table 49** Advanced Application > VLAN: Port Based VLAN Setup

# **7.9 Voice VLAN**

Voice VLAN ensures that the sound quality of an I P phone is preserved from deteriorating when the data traffic on the Switch ports is high. It groups the voice traffic with defined priority into an assigned VLAN which enables the separation of voice and data traffic coming onto the Switch port.

You can set priority level to the Voice VLAN and add MAC address of IP phones from specific manufacturers by using its ID from the Organizationally Unique Identifiers (OUI).

Click the **Voice VLAN Setup** link in the **VLAN Configuration** screen to display the configuration screen as shown.

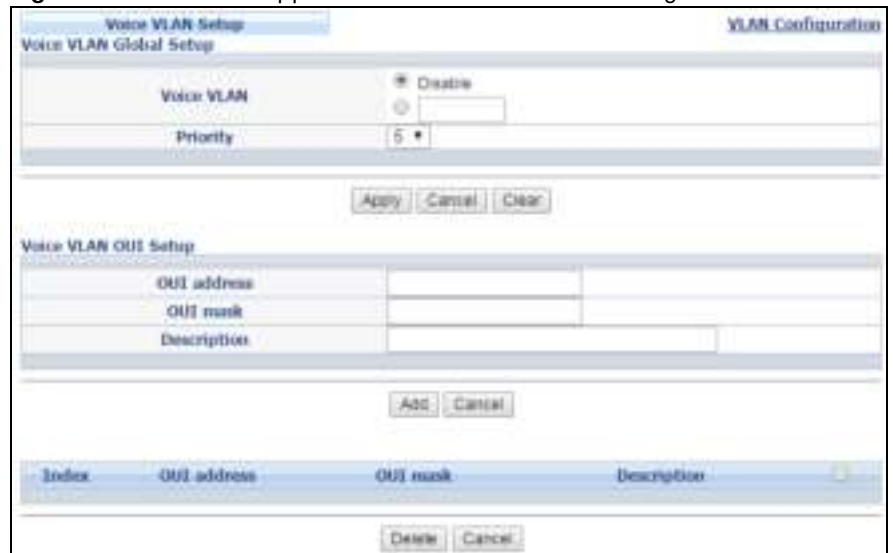

**Figure 77** Advanced Application > VLAN > VLAN Configuration > Voice VLAN Setup

The following table describes the fields in the above screen.

| <b>LABEL</b>            | <b>DESCRIPTION</b>                                                                                                    |
|-------------------------|----------------------------------------------------------------------------------------------------|
| Voice VLAN Global Setup |                                                                                                    |
| Voice VLAN              | Click the Voice VLAN radio button if you want to enable the Voice VLAN feature.<br>Type a VLAN ID number in the box next to the radio button that is associated<br>with the Voice VLAN. Click Disable radio button if you do not want to enable the<br>Voice VLAN feature.    |
| Priority                | Select the priority level of the Voice VLAN from 0 to 7. Default setting is 5. The<br>higher the numeric value you assign, the higher the priority for this Voice VLAN.                                                                                                    |
| Apply                   | Click Apply to save your changes to the Switch's run-time memory. The Switch<br>loses these changes if it is turned off or loses power, so use the Save link on the<br>top navigation panel to save your changes to the non-volatile memory when you<br>are done configuring. |
| Cancel                  | Click Cancel to begin configuring this screen afresh.                                                                                                    |
| Clear                   | Click Clear to reset the fields to default settings.                                                                                                    |
| Voice VLAN OUI Setup    |                                                                                                    |
| OUI address             | Type the IP Phone manufacturer's OUI MAC address. The first three byes is the<br>manufacturer identifier, the last three bytes is a unique station ID.                                                                                                    |
| OUI mask                | Type the IP Phone manufacturer's OUI mask address.                                                                                                    |
| Description             | Type an description up to 32 characters for the Voice VLAN device. For example:<br>Siemens.                                                                                                    |
| bbA                     | Click Add to save your changes to the Switch's run-time memory. The Switch<br>loses these changes if it is turned off or loses power, so use the Save link on the<br>top navigation panel to save your changes to the non-volatile memory when you<br>are done configuring.   |
| Cancel                  | Click <b>Cancel</b> to begin configuring this screen afresh.                                                                                                    |
| Index                   | This field displays the index number of the Voice VLAN.                                                                                                    |
| OUI address             | This field displays the OUI address of the Voice VLAN.                                                                                                    |
| OUI mask                | This field displays the OUI mask address of the Voice VLAN.                                                                                                    |
| Description             | This field displays the description of the Voice VLAN with OUI address.                                                                                                    |

**Table 50** Advanced Application > VLAN > VLAN Configuration > Voice VLAN Setup

| <b>LABEL</b> | <b>DESCRIPTION</b>                                                                                                    |
|--------------|----------------------------------------------------------------------------------------------------|
|              | Select an entry's check box to select a specific entry. Otherwise, select the check<br>box in the table heading row to select all entries. |
| Delete       | Click Delete to remove the selected entry from the summary table.                                                                          |
| Cancel       | Click <b>Cancel</b> to clear the check boxes.                                                                                              |

**Table 50** Advanced Application > VLAN > VLAN Configuration > Voice VLAN Setup

## **7.10 MAC Based VLAN**

The MAC-based VLAN feature assigns incom ing untagged packets to a VLAN and classifies the traffic based on the source MAC address of the packet. When untagged packets arrive at the switch, the source MAC address of the packet is looked up in a MAC to VLAN mapping table. If an entry is found, the corresponding VLAN ID is assigned to the packet. The assigned VLAN ID is verified against the VLAN table. If the VLAN is valid, ingress processing on the packet continues; otherwise, the packet is dropped.

This feature allows users to change ports without having to reconfigure the VLAN. You can assign priority to the MAC-based VLAN and define a MAC to VLAN mapping table by entering a specified source MAC address in the MAC-based VLAN setup screen. You can also delete a MAC-based VLAN entry in the same screen.

Click the **MAC- based VLAN Setup** link in the **VLAN Configuration** screen to see the following screen.

|                    | . .<br><b>Mac Based VLAN</b> |                    | ັ          | <b>VLAN Configuration</b> |   |
|--------------------|------------------------------|--------------------|------------|---------------------------|---|
| Name               |                              |                    |            |                           |   |
| <b>MAC Address</b> |                              |                    |            |                           |   |
| VID.               |                              |                    |            |                           |   |
| <b>Priority</b>    |                              |                    |            |                           |   |
|                    |                              | Add Cancel         |            |                           |   |
| <b>Lindex</b>      | <b>Name</b>                  | <b>MAC Address</b> | <b>VID</b> | Priority                  | a |
|                    |                              | Cancel<br>Detete   |            |                           |   |

**Figure 78** Advanced Application > VLAN > VLAN Configuration > MAC-based VLAN Setup

The following table describes the fields in the above screen.

| <b>LABEL</b>       | <b>DESCRIPTION</b>                                                                                                    |
|--------------------|----------------------------------------------------------------------------------------------------|
| Name               | Type a name up to 32 alpha numeric characters for the MAC-based VLAN entry.                                                                                                    |
| <b>MAC Address</b> | Type a MAC address that is bind to the MAC-based VLAN entry. This is the source<br>MAC address of the data packet that is looked up when untagged packets arrive<br>at the Switch. |
| VI D               | Type an ID (from 1 to 4094) for the VLAN ID that is associated with the MAC-<br>based VLAN entry.                                                                                  |

**Table 51** Advanced Application > VLAN > VLAN Configuration > MAC-based VLAN Setup

| <b>LABEL</b>       | <b>DESCRIPTION</b>                                                                                                    |
|--------------------|----------------------------------------------------------------------------------------------------|
| Priority           | Type a priority (0-7) for the MAC-based VLAN entry. The higher the numeric value<br>you assign, the higher the priority for this MAC-based VLAN entry. |
| Add                | Click Add to save the new MAC-based VLAN entry.                                                                                                    |
| Cancel             | Click Cancel to clear the fields in the MAC-based VLAN entry.                                                                                          |
| Index              | This field displays the index number of the MAC-based VLAN entry.                                                                                      |
| Name               | This field displays the name of the MAC-based VLAN entry.                                                                                              |
| <b>MAC Address</b> | This field displays the source MAC address that is bind to the MAC-based VLAN<br>entry.                                                                |
| VID                | This field displays the VLAN ID of the MAC-based VLAN entry.                                                                                           |
| Priority           | This field displays the priority level of the MAC-based VLAN entry.                                                                                    |
|                    | Select an entry's check box to select a specific entry. Otherwise, select the check<br>box in the table heading row to select all entries.             |
| Delete             | Click <b>Delete</b> to remove the selected entry from the summary table.                                                                               |
| Cancel             | Click <b>Cancel</b> to clear the check boxes.                                                                                                    |

**Table 51** Advanced Application > VLAN > VLAN Configuration > MAC-based VLAN Setup

# **Static MAC Forward Setup**

Use these screens to configure static MAC address forwarding.

# **8.1 Overview**

This chapter discusses how to configure forwarding rules based on MAC addresses of devices on your network.

# **8.2 Configuring Static MAC Forwarding**

A static MAC address is an address that has been m anually entered in the MAC address table. Static MAC addresses do not age out. When you set up static MAC address rules, you are setting static MAC addresses for a port. This may reduce the need for broadcasting.

Static MAC address forwarding together with port security allows only com puters in the MAC address table on a port to access the Switch. See Chapter 17 on page 195 for m ore information on port security.

Click **Advanced Application > Static MAC Forw arding** in the navigation panel to display the configuration screen as shown.

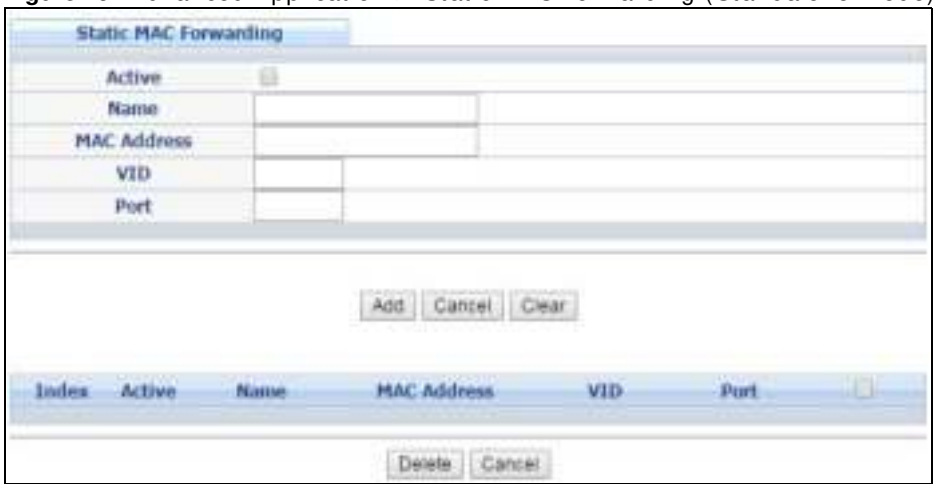

**Figure 79** Advanced Application > Static MAC Forwarding (Standalone mode)

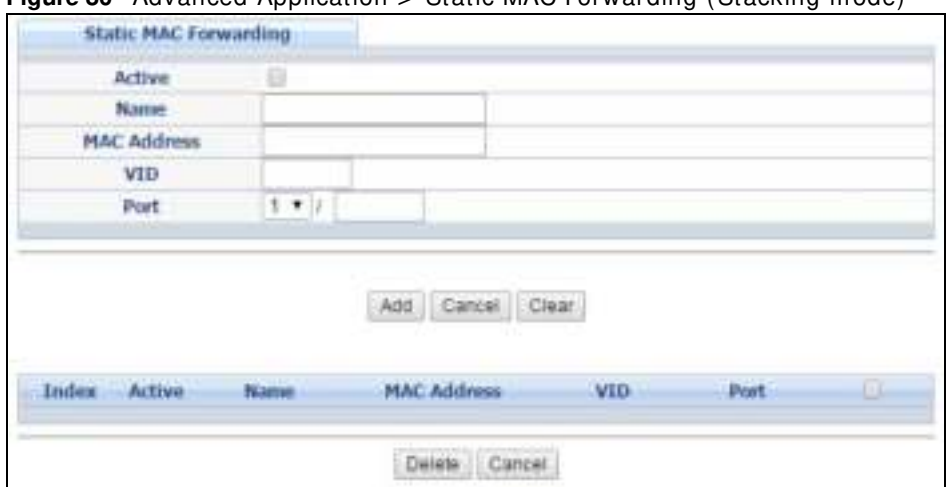

#### **Figure 80** Advanced Application > Static MAC Forwarding (Stacking mode)

| <b>LABEL</b>                            | <b>DESCRIPTION</b>                                                                                                    |
|-----------------------------------------|----------------------------------------------------------------------------------------------------|
| Active                                  | Select this check box to activate your rule. You may temporarily deactivate a rule without<br>deleting it by clearing this check box.                                                                                                    |
| Name                                    | Enter a descriptive name for identification purposes for this static MAC address forwarding<br>rule.                                                                                                    |
| <b>MAC Address</b>                      | Enter the MAC address in valid MAC address format, that is, six hexadecimal character<br>pairs.                                                                                                    |
|                                         | Note: Static MAC addresses do not age out.                                                                                                    |
| <b>VID</b>                              | Enter the VLAN identification number.                                                                                                    |
| Port(standalone<br>or stacking<br>mode) | Enter the port where the MAC address entered in the previous field will be automatically<br>forwarded. In stacking mode, the first box field is the slot ID and the second field is the<br>port number.                                                    |
| Add                                     | Click this to create a new entry or to update an existing one.                                                                                                    |
|                                         | This saves your rule to the Switch's run-time memory. The Switch loses this rule if it is<br>turned off or loses power, so use the Save link on the top navigation panel to save your<br>changes to the non-volatile memory when you are done configuring. |
| Cancel                                  | Click Cancel to begin configuring this screen afresh.                                                                                                    |
| Clear                                   | Click Clear to reset the fields to the factory defaults.                                                                                                    |
| Index                                   | Click an index number to modify a static MAC address rule for a port.                                                                                                    |
| Active                                  | This field displays whether this static MAC address forwarding rule is active (Yes) or not<br>(No). You may temporarily deactivate a rule without deleting it.                                                                                             |
| Name                                    | This field displays the descriptive name for identification purposes for this static MAC<br>address-forwarding rule.                                                                                                    |
| <b>MAC Address</b>                      | This field displays the MAC address that will be forwarded and the VLAN identification<br>number to which the MAC address belongs.                                                                                                    |
| <b>VID</b>                              | This field displays the ID number of the VLAN group.                                                                                                    |
| Port                                    | This field displays the port where the MAC address shown in the next field will be<br>forwarded. In stacking mode, the first number represents the slot and the second the port<br>number.                                                                 |
|                                         | Select an entry's check box to select a specific entry. Otherwise, select the check box in the<br>table heading row to select all entries.                                                                                                    |

**Table 52** Advanced Application > Static MAC Forwarding

| <b>LABEL</b> | <b>DESCRIPTION</b>                                                |  |
|--------------|-------------------------------------------------------------------|--|
| Delete       | Click Delete to remove the selected entry from the summary table. |  |
| Cancel       | Click <b>Cancel</b> to clear the check boxes.                     |  |

**Table 52** Advanced Application > Static MAC Forwarding (continued)

# **Static Multicast Forward Setup**

Use these screens to configure static m ulticast address forwarding.

## **9.1 Static Multicast Forwarding Overview**

A m ulticast MAC address is the MAC address of a mem ber of a m ulticast group. A static m ulticast address is a multicast MAC address that has been manually entered in the multicast table. Static m ulticast addresses do not age out. Static multicast forwarding allows you (the adm inistrator) to forward multicast frames to a member without the member having to join the group first.

If a multicast group has no members, then the switch will either flood the multicast frames to all ports or drop them . You can configure this in the **Advanced Application > Multicast > I Pv4 Multicast > I GMP Snooping** screen (see Section 23.3.1 on page 230). Figure 81 shows such unknown multicast frames flooded to all ports. With static multicast forwarding, you can forward these multicasts to port(s) within a VLAN group. Figure 82 shows frames being forwarded to devices connected to port 3. Figure 83 shows fram es being forwarded to ports 2 and 3 within VLAN group 4.

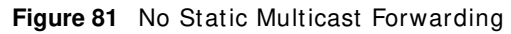

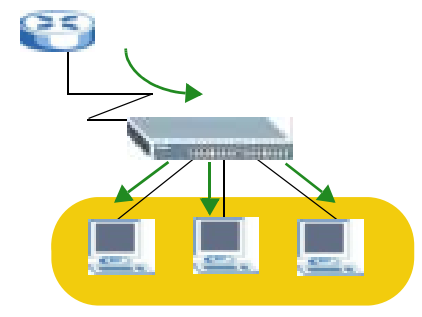

**Figure 82** Static Multicast Forwarding to A Single Port

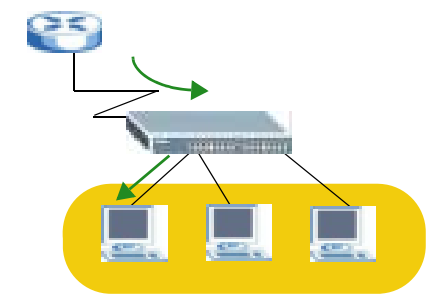

**Figure 83** Static Multicast Forwarding to Multiple Ports

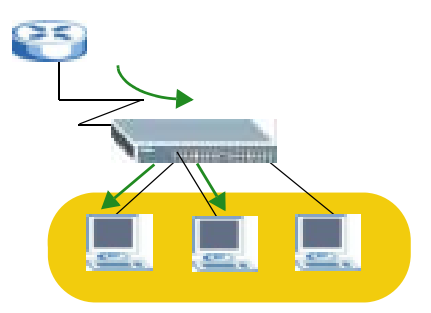

### **9.2 Configuring Static Multicast Forwarding**

Use this screen to configure rules to forward specific m ulticast fram es, such as stream ing or control fram es, to specific port(s).

Click **Advanced Application** > **Static Multicast Forw arding** to display the configuration screen as shown.

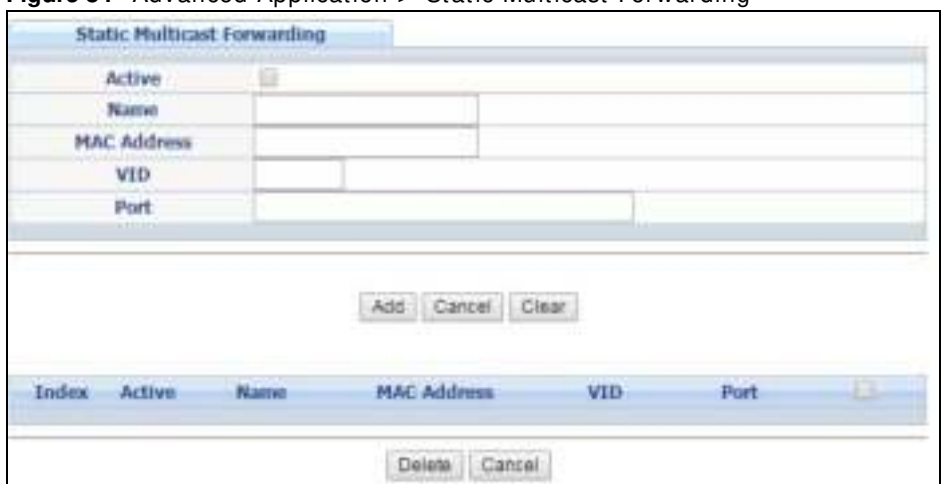

**Figure 84** Advanced Application > Static Multicast Forwarding

| LABEL              | <b>DESCRIPTION</b>                                                                                                    |
|--------------------|----------------------------------------------------------------------------------------------------|
| Active             | Select this check box to activate your rule. You may temporarily deactivate a rule without<br>deleting it by clearing this check box.                                                                                                    |
| Name               | Type a descriptive name (up to 32 printable ASCII characters) for this static multicast MAC<br>address forwarding rule. This is for identification only.                                                                                                    |
| <b>MAC Address</b> | Enter a multicast MAC address which identifies the multicast group. The last binary bit of<br>the first octet pair in a multicast MAC address must be 1. For example, the first octet pair<br>00000001 is 01 and 00000011 is 03 in hexadecimal, so 01:00:5e:00:00:0A and<br>$03:00:5e:00:00:27$ are valid multicast MAC addresses. |
| <b>VID</b>         | You can forward frames with matching destination MAC address to port(s) within a VLAN<br>group. Enter the ID that identifies the VLAN group here. If you don't have a specific target<br>VLAN, enter 1.                                                                                                    |

**Table 53** Advanced Application > Static Multicast Forwarding

| <b>LABEL</b>       | <b>DESCRIPTION</b>                                                                                                    |
|--------------------|----------------------------------------------------------------------------------------------------|
| Port               | Enter the port(s) where frames with destination MAC address that matched the entry above<br>are forwarded. You can enter multiple ports separated by (no space) comma (,) or hyphen<br>for a range. For example, enter "3-5" for ports 3, 4, and 5. Enter "3,5,7" for ports 3, 5, and<br>7. |
|                    | In stacking mode, the first number represents the slot and the second the port number.<br>Enter 1/1-1/24,2/28 for ports 1 to 24 for the Switch in slot 1 and port 28 for the Switch in<br>slot 2, for example.                                                                              |
| Add                | Click this to create a new entry or to update an existing one.                                                                                                    |
|                    | This saves your rule to the Switch's run-time memory. The Switch loses this rule if it is<br>turned off or loses power, so use the Save link on the top navigation panel to save your<br>changes to the non-volatile memory when you are done configuring.                                  |
| Cancel             | Click <b>Cancel</b> to reset the fields to their last saved values.                                                                                                    |
| Clear              | Click Clear to reset the fields to the factory defaults.                                                                                                    |
| Index              | Click an index number to modify a static multicast MAC address rule for port(s).                                                                                                    |
| Active             | This field displays whether a static multicast MAC address forwarding rule is active (Yes) or<br>not (No). You may temporarily deactivate a rule without deleting it.                                                                                                    |
| Name               | This field displays the descriptive name for identification purposes for a static multicast MAC<br>address-forwarding rule.                                                                                                    |
| <b>MAC Address</b> | This field displays the multicast MAC address that identifies a multicast group.                                                                                                    |
| VI D               | This field displays the ID number of a VLAN group to which frames containing the specified<br>multicast MAC address will be forwarded.                                                                                                    |
| Port               | This field displays the port(s) within a identified VLAN group to which frames containing the<br>specified multicast MAC address will be forwarded.                                                                                                    |
|                    | Select an entry's check box to select a specific entry. Otherwise, select the check box in the<br>table heading row to select all entries.                                                                                                    |
| Delete             | Click Delete to remove the selected entry from the summary table.                                                                                                    |
| Cancel             | Click Cancel to clear the check boxes.                                                                                                    |

**Table 53** Advanced Application > Static Multicast Forwarding (continued)

# **Filtering**

This chapter discusses MAC address port filtering.

# **10.1 Configure a Filtering Rule**

Configure the Switch to filter traffic based on the traffic's source, destination MAC addresses and/ or VLAN group (ID).

Click **Advanced Application** > **Filtering** in the navigation panel to display the screen as shown next.

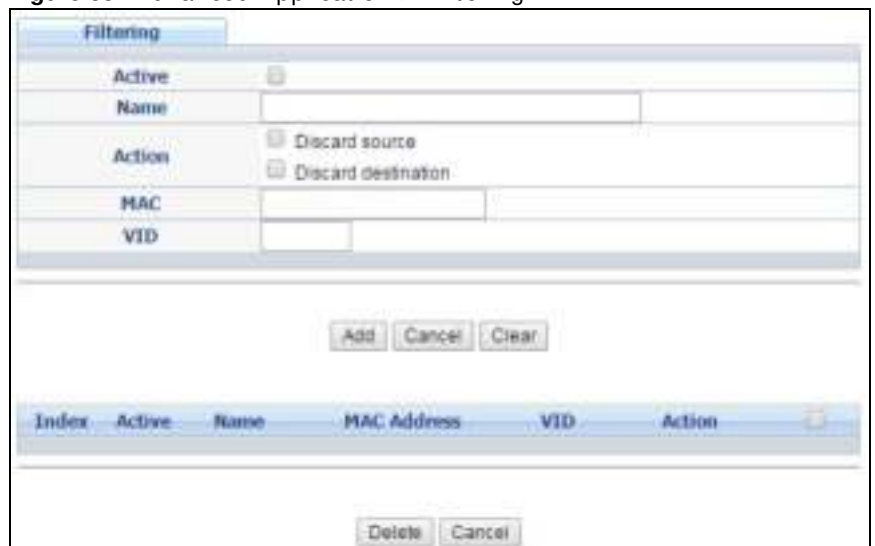

**Figure 85** Advanced Application > Filtering

The following table describes the related labels in this screen.

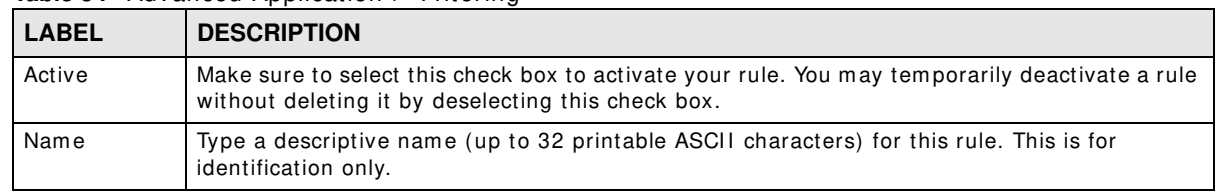

#### **Table 54** Advanced Application > Filtering

| <b>LABEL</b>       | <b>DESCRIPTION</b>                                                                                                    |
|--------------------|----------------------------------------------------------------------------------------------------|
| Action             | Select Discard source to drop frames from the source MAC address (specified in the MAC<br>field). The Switch can still send frames to the MAC address.                                                                                                    |
|                    | Select Discard destination to drop frames to the destination MAC address (specified in the<br><b>MAC</b> address). The Switch can still receive frames originating from the MAC address.                                                                                 |
|                    | Select Discard source and Discard destination to block traffic to/from the MAC address<br>specified in the MAC field.                                                                                                    |
| <b>MAC</b>         | Type a MAC address in a valid MAC address format, that is, six hexadecimal character pairs.                                                                                                    |
| <b>VID</b>         | Type the VLAN group identification number.                                                                                                    |
| Add                | Click this to create a new entry or to update an existing one.                                                                                                    |
|                    | This saves your changes to the Switch's run-time memory. The Switch loses these changes if<br>it is turned off or loses power, so use the <b>Save</b> link on the top navigation panel to save your<br>changes to the non-volatile memory when you are done configuring. |
| Cancel             | Click <b>Cancel</b> to begin configuring this screen afresh.                                                                                                    |
| Clear              | Click Clear to reset the fields to the factory defaults.                                                                                                    |
| Index              | This field displays the index number of the rule. Click an index number to change the settings.                                                                                                    |
| Active             | This field displays Yes when the rule is activated and No when is it deactivated.                                                                                                    |
| Name               | This field displays the descriptive name for this rule. This is for identification purposes only.                                                                                                    |
| <b>MAC Address</b> | This field displays the source/destination MAC address with the VLAN identification number to<br>which the MAC address belongs.                                                                                                    |
| <b>VID</b>         | This field displays the VLAN group identification number.                                                                                                    |
| Action             | This field displays Discard source, Discard destination, or Discard both depending on<br>what you configured above.                                                                                                    |
|                    | Select an entry's check box to select a specific entry. Otherwise, select the check box in the<br>table heading row to select all entries.                                                                                                    |
| Delete             | Check the rule(s) that you want to remove and then click the <b>Delete</b> button.                                                                                                    |
| Cancel             | Click Cancel to clear the selected checkbox(es).                                                                                                    |

Table 54 Advanced Application > Filtering (continued)

# **Spanning Tree Protocol**

The Switch supports Spanning Tree Protocol (STP), Rapid Spanning Tree Protocol (RSTP) and Multiple Spanning Tree Protocol (MSTP) as defined in the following standards.

- I EEE 802.1D Spanning Tree Protocol
- IEEE 802.1w Rapid Spanning Tree Protocol
- IEEE 802.1s Multiple Spanning Tree Protocol

The Switch also allows you to set up multiple STP configurations (or trees). Ports can then be assigned to the trees.

### **11.1 STP/RSTP Overview**

(R)STP detects and breaks network loops and provides backup links between switches, bridges or routers. It allows a Switch to interact with other (R)STP-compliant switches in your network to ensure that only one path exists between any two stations on the network.

The Switch uses I EEE 802.1w RSTP (Rapid Spanning Tree Protocol) that allows faster convergence of the spanning tree than STP (while also being backwards com patible with STP-only aware bridges). In RSTP, topology change information is directly propagated throughout the network from the device that generates the topology change. In STP, a longer delay is required as the device that causes a topology change first notifies the root bridge and then the root bridge notifies the network. Both RSTP and STP flush unwanted learned addresses from the filtering database. I n RSTP, the port states are Discarding, Learning, and Forwarding.

Note: In this user's guide, "STP" refers to both STP and RSTP.

#### **11.1.1 STP Terminology**

The root bridge is the base of the spanning tree.

Path cost is the cost of transmitting a frame onto a LAN through that port. The recommended cost is assigned according to the speed of the link to which a port is attached. The slower the media, the higher the cost.

|           | <b>LINK SPEED</b> | <b>RECOMMENDED</b><br><b>VALUE</b> | <b>RECOMMENDED</b><br><b>RANGE</b> | <b>ALLOWED RANGE</b> |
|-----------|-------------------|------------------------------------|------------------------------------|----------------------|
| Path Cost | 4Mbps             | 250                                | 100 to 1000                        | to 65535             |
| Path Cost | 10Mbps            | 100                                | 50 to 600                          | to 65535             |
| Path Cost | 16Mbps            | 62                                 | 40 to 400                          | to 65535             |
| Path Cost | 100Mbps           | 19                                 | 10 to 60                           | to 65535             |

**Table 55** STP Path Costs

|           | <b>LINK SPEED</b> | <b>RECOMMENDED</b><br><b>VALUE</b> | <b>RECOMMENDED</b><br><b>RANGE</b> | <b>ALLOWED RANGE</b> |
|-----------|-------------------|------------------------------------|------------------------------------|----------------------|
| Path Cost | l Gbps            | Δ                                  | 3 to 10                            | 1 to 65535           |
| Path Cost | l 0 Gbps          |                                    | 1 to 5                             | 1 to 65535           |

**Table 55** STP Path Costs

On each bridge, the bridge communicates with the root through the root port. The root port is the port on this Switch with the lowest path cost to the root (the root path cost). If there is no root port, then this Switch has been accepted as the root bridge of the spanning tree network.

For each LAN segment, a designated bridge is selected. This bridge has the lowest cost to the root am ong the bridges connected to the LAN.

### **11.1.2 How STP Works**

After a bridge determines the lowest cost-spanning tree with STP, it enables the root port and the ports that are the designated ports for connected LANs, and disables all other ports that participate in STP. Network packets are therefore only forwarded between enabled ports, elim inating any possible network loops.

STP-aware switches exchange Bridge Protocol Data Units (BPDUs) periodically. When the bridged LAN topology changes, a new spanning tree is constructed.

Once a stable network topology has been established, all bridges listen for Hello BPDUs (Bridge Protocol Data Units) transmitted from the root bridge. If a bridge does not get a Hello BPDU after a predefined interval (Max Age), the bridge assumes that the link to the root bridge is down. This bridge then initiates negotiations with other bridges to reconfigure the network to re-establish a valid network topology.

### **11.1.3 STP Port States**

STP assigns five port states to eliminate packet looping. A bridge port is not allowed to go directly from blocking state to forwarding state so as to elim inate transient loops.

| <b>PORT STATE</b> | <b>DESCRIPTION</b>                                                                                                   |
|-------------------|----------------------------------------------------------------------------------------------------|
| <b>Disabled</b>   | STP is disabled (default).                                                                                           |
| Blocking          | Only configuration and management BPDUs are received and processed.                                                  |
| Listening         | All BPDUs are received and processed.<br>Note: The listening state does not exist in RSTP.                           |
| Learning          | All BPDUs are received and processed. Information frames are submitted to the learning<br>process but not forwarded. |
| Forwarding        | All BPDUs are received and processed. All information frames are received and forwarded.                             |

**Table 56** STP Port States

### **11.1.4 Multiple RSTP**

MRSTP (Multiple RSTP) is ZyXEL's proprietary feature that is com patible with RSTP and STP. With MRSTP, you can have more than one spanning tree on your Switch and assign port(s) to each tree. Each spanning tree operates independently with its own bridge inform ation.

I n the following exam ple, there are two RSTP instances (**MRSTP1** and **MRSTP2** ) on switch **A**.

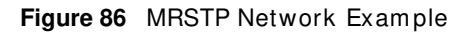

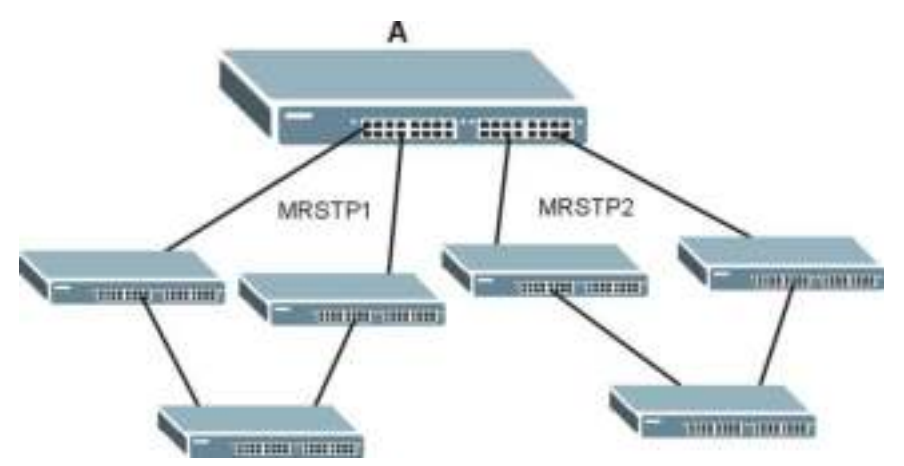

To set up MRSTP, activate MRSTP on the Switch and specify which port(s) belong to which spanning tree.

Note: Each port can belong to one STP tree only.

### **11.1.5 Multiple STP**

Multiple Spanning Tree Protocol (IEEE 802.1s) is backwards compatible with STP/RSTP and addresses the lim itations of existing spanning tree protocols (STP and RSTP) in networks to include the following features:

- One Common and Internal Spanning Tree (CIST) that represents the entire network's connectivity.
- Grouping of m ultiple bridges (or switching devices) into regions that appear as one single bridge on the network.
- A VLAN can be mapped to a specific Multiple Spanning Tree Instance (MSTI). MSTI allows m ultiple VLANs to use the same spanning tree.
- Load-balancing is possible as traffic from different VLANs can use distinct paths in a region.

#### **11.1.5.1 MSTP Network Example**

The following figure shows a network example where two VLANs are configured on the two switches. If the switches are using STP or RSTP, the link for VLAN 2 will be blocked as STP and RSTP allow only one link in the network and block the redundant link.

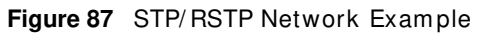

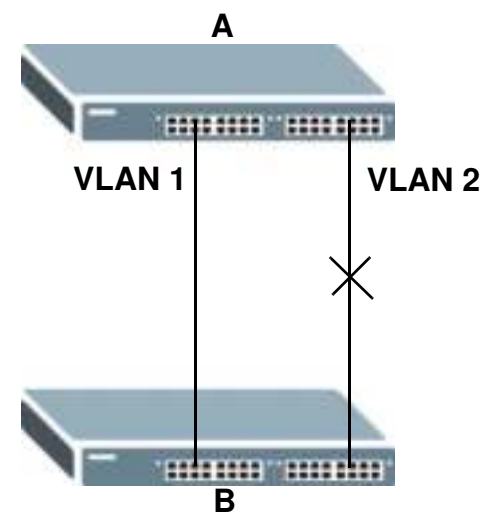

With MSTP, VLANs 1 and 2 are mapped to different spanning trees in the network. Thus traffic from the two VLANs travel on different paths. The following figure shows the network example using MSTP.

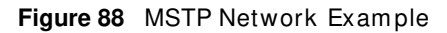

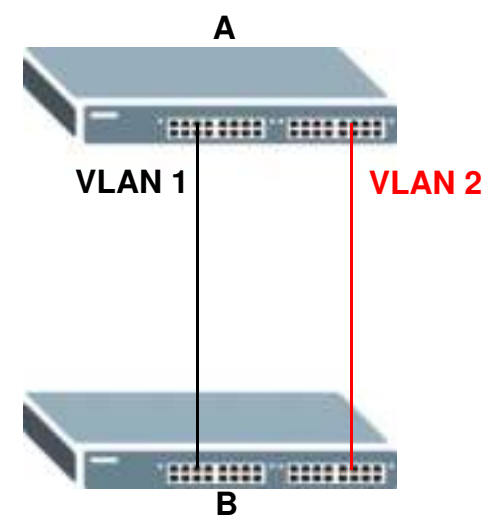

#### **11.1.5.2 MST Region**

An MST region is a logical grouping of multiple network devices that appears as a single device to the rest of the network. Each MSTP-enabled device can only belong to one MST region. When BPDUs enter an MST region, external path cost (of paths outside this region) is increased by one. I nternal path cost (of paths within this region) is increased by one when BPDUs traverse the region.

Devices that belong to the same MST region are configured to have the same MSTP configuration identification settings. These include the following parameters:

- Name of the MST region
- Revision level as the unique number for the MST region
- VLAN-to-MST Instance mapping

#### **11.1.5.3 MST Instance**

An MST Instance (MSTI) is a spanning tree instance. VLANs can be configured to run on a specific MSTI. Each created MSTI is identified by a unique number (known as an MST ID) known internally to a region. Thus an MSTI does not span across MST regions.

The following figure shows an example where there are two MST regions. Regions 1 and 2 have 2 spanning tree instances.

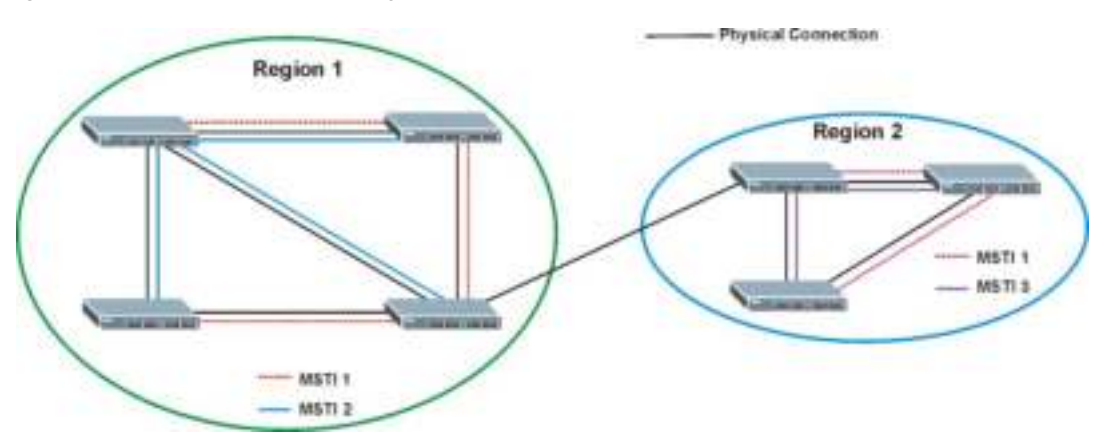

**Figure 89** MSTIs in Different Regions

### **11.1.5.4 Common and Internal Spanning Tree (CIST)**

A CIST represents the connectivity of the entire network and it is equivalent to a spanning tree in an STP/ RSTP. The CIST is the default MST instance (MSTID 0). Any VLANs that are not members of an MST instance are members of the CIST. In an MSTP-enabled network, there is only one CIST that runs between MST regions and single spanning tree devices. A network m ay contain m ultiple MST regions and other network segm ents running RSTP.

**Figure 90** MSTP and Legacy RSTP Network Example

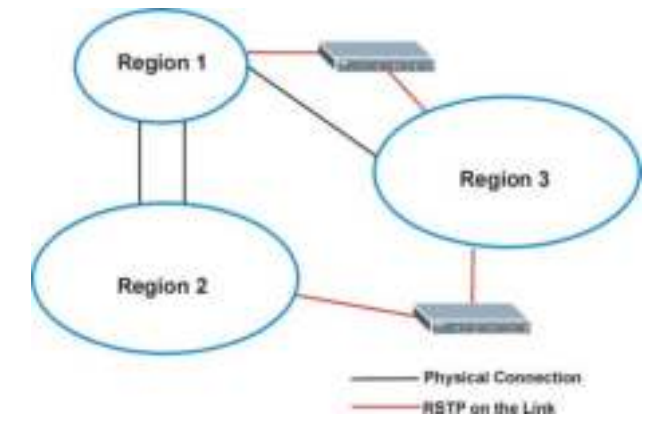

# **11.2 Spanning Tree Protocol Status Screen**

Click **Advanced Application** > **Spanning Tree Protocol** to see the screen as shown.

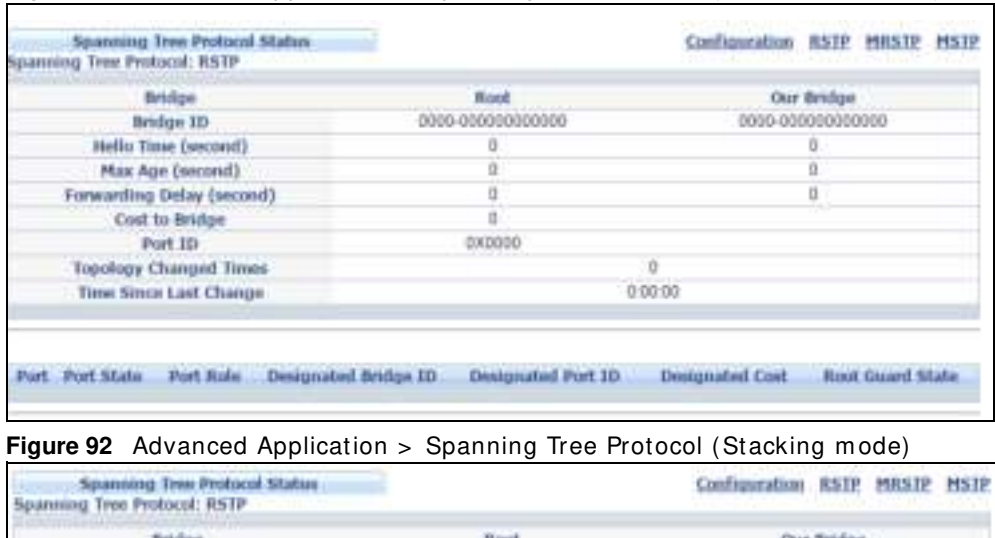

#### Figure 91 Advanced Application > Spanning Tree Protocol (Standalone mode)

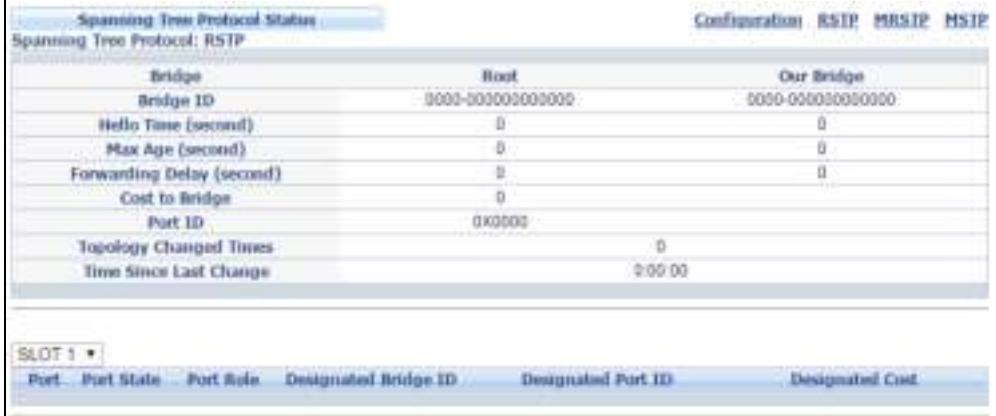

This screen differs depending on which STP mode (RSTP, MRSTP or MSTP) you configure on the Switch. This screen is described in detail in the section that follows the configuration section for each STP mode. Click **Configuration** to activate one of the STP standards on the Switch.

# **11.3 Spanning Tree Configuration**

Use the **Spanning Tree Configuration** screen to activate one of the STP m odes on the Switch. Click **Configuration** in the **Advanced Application** > **Spanning Tree Protocol**.

**Figure 93** Advanced Application > Spanning Tree Protocol > Configuration

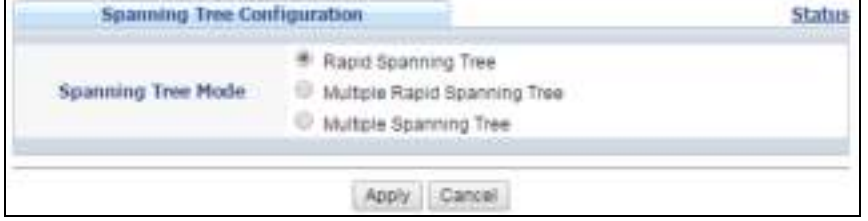

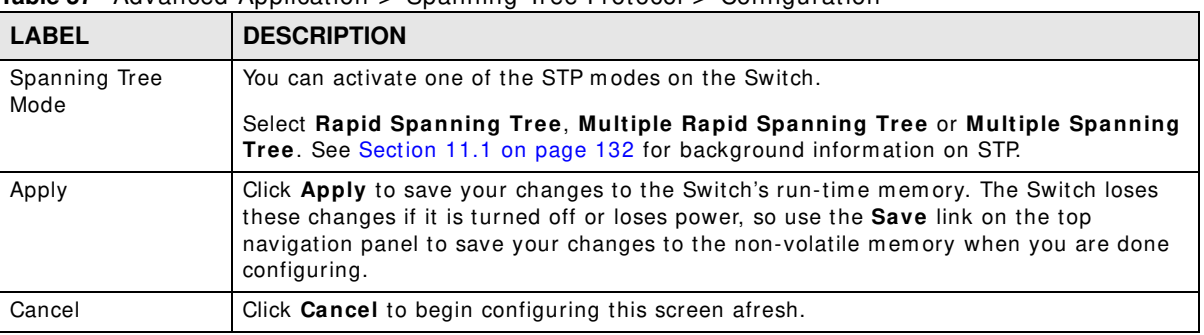

The following table describes the labels in this screen.

#### **Table 57** Advanced Application > Spanning Tree Protocol > Configuration

## **11.4 Configure Rapid Spanning Tree Protocol**

Use this screen to configure RSTP settings, see Section 11.1 on page 132 for more information on RSTP. Click **RSTP** in the **Advanced Application** > **Spanning Tree Protocol** screen.

**Figure 94** Advanced Application > Spanning Tree Protocol > RSTP (Standalone m ode)

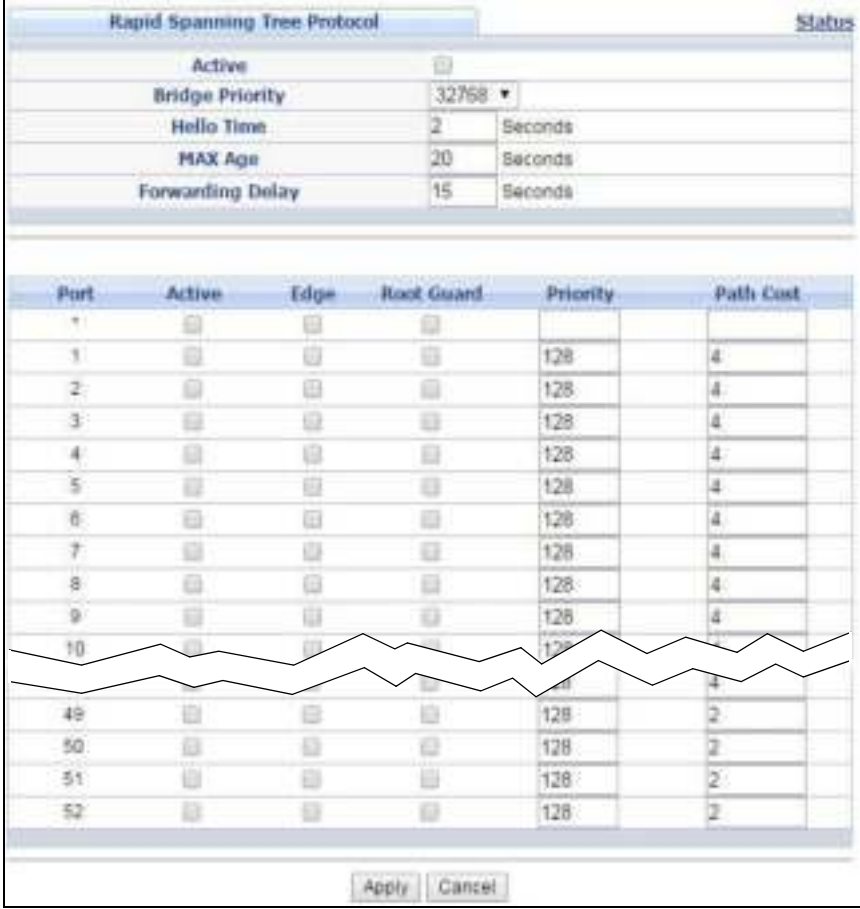

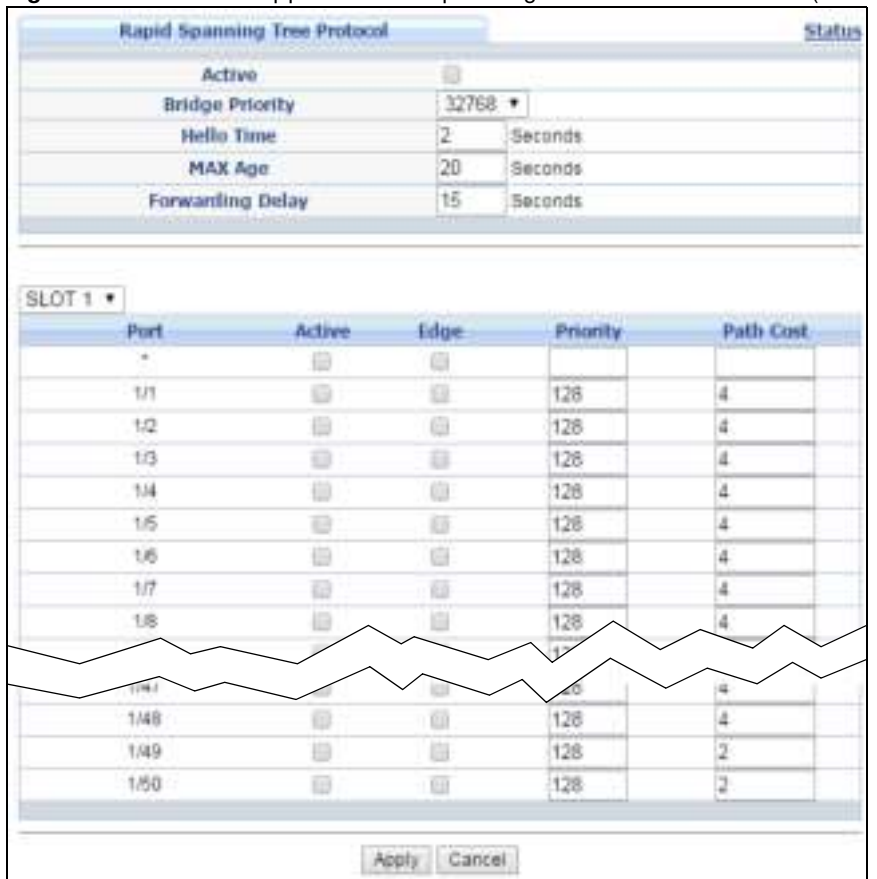

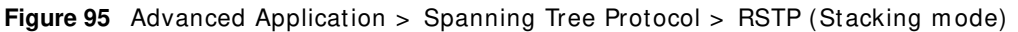

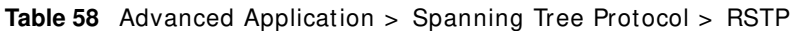

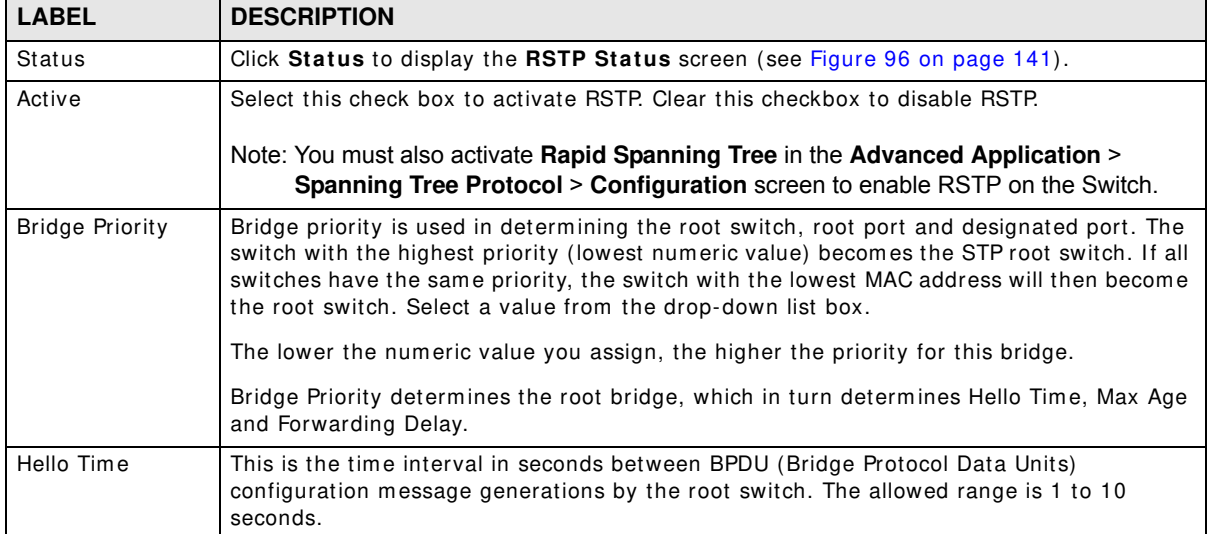

| <b>LABEL</b>                              | <b>DESCRIPTION</b>                                                                                                    |
|-------------------------------------------|----------------------------------------------------------------------------------------------------|
| Max Age                                   | This is the maximum time (in seconds) a switch can wait without receiving a BPDU before<br>attempting to reconfigure. All switch ports (except for designated ports) should receive<br>BPDUs at regular intervals. Any port that ages out STP information (provided in the last<br>BPDU) becomes the designated port for the attached LAN. If it is a root port, a new root<br>port is selected from among the switch ports attached to the network. The allowed range<br>is 6 to 40 seconds.                                         |
| Forwarding Delay                          | This is the maximum time (in seconds) a switch will wait before changing states. This<br>delay is required because every switch must receive information about topology changes<br>before it starts to forward frames. In addition, each port needs time to listen for<br>conflicting information that would make it return to a blocking state; otherwise,<br>temporary data loops might result. The allowed range is 4 to 30 seconds.<br>As a general rule:<br>Note: $2 *$ (Forward Delay - 1) >= Max Age >= $2 *$ (Hello Time + 1) |
|                                           |                                                                                                    |
| Slot (Stacking<br>mode)                   | This field appears only in stacking mode. Click the drop-down list to choose the slot<br>number of the Switch in a stack.                                                                                                    |
| Port (Standalone<br>and stacking<br>mode) | This field displays the port number. In stacking mode, the first box field is the slot ID and<br>the second field is the port number.                                                                                                    |
|                                           | Settings in this row apply to all ports.                                                                                                    |
|                                           | Use this row only if you want to make some settings the same for all ports. Use this row<br>first to set the common settings and then make adjustments on a port-by-port basis.                                                                                                    |
|                                           | Note: Changes in this row are copied to all the ports as soon as you make them.                                                                                                    |
| Active                                    | Select this check box to activate RSTP on this port.                                                                                                    |
| Edge                                      | Select this check box to configure a port as an edge port when it is directly attached to a<br>computer. An edge port changes its initial STP port state from blocking state to forwarding<br>state immediately without going through listening and learning states right after the port<br>is configured as an edge port or when its link status changes.                                                                                                    |
|                                           | Note: An edge port becomes a non-edge port as soon as it receives a Bridge Protocol Data<br>Unit (BPDU).                                                                                                    |
| Root Guard<br>(Standalone<br>mode)        | Select this check box to enable root guard on this port in order to prevent the switch(es)<br>attached to the port from becoming the root bridge.                                                                                                    |
|                                           | With root guard enabled, a port is blocked when the Switch receives a superior BPDU on<br>it. The Switch allows traffic to pass through this port again when the switch connected to<br>the port stops to send superior BPDUs.                                                                                                    |
| Priority                                  | Configure the priority for each port here.                                                                                                    |
|                                           | Priority decides which port should be disabled when more than one port forms a loop in a<br>switch. Ports with a higher priority numeric value are disabled first. The allowed range is<br>between 0 and 255 and the default value is 128.                                                                                                    |
| Path Cost                                 | Path cost is the cost of transmitting a frame on to a LAN through that port. It is<br>recommended to assign this value according to the speed of the bridge. The slower the<br>media, the higher the cost - see Table 55 on page 132 for more information.                                                                                                    |
| Apply                                     | Click Apply to save your changes to the Switch's run-time memory. The Switch loses<br>these changes if it is turned off or loses power, so use the Save link on the top navigation<br>panel to save your changes to the non-volatile memory when you are done configuring.                                                                                                    |
| Cancel                                    | Click Cancel to begin configuring this screen afresh.                                                                                                    |

**Table 58** Advanced Application > Spanning Tree Protocol > RSTP (continued)

### **11.5 Rapid Spanning Tree Protocol Status**

Click **Advanced Application** > **Spanning Tree Protocol** in the navigation panel to display the status screen as shown next. See Section 11.1 on page 132 for more information on RSTP.

Note: This screen is only available after you activate RSTP on the Switch.

**Figure 96** Advanced Application > Spanning Tree Protocol > Status: RSTP

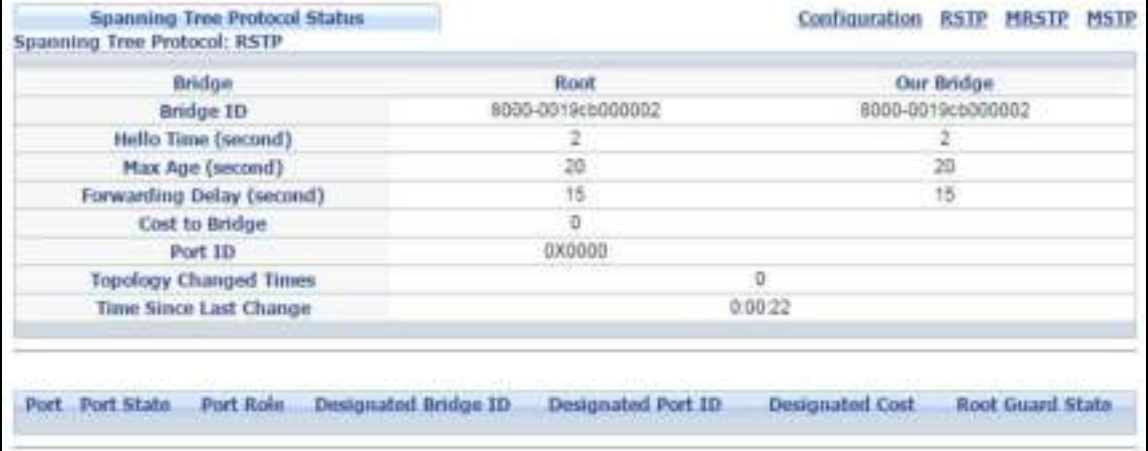

| <b>LABEL</b>                        | <b>DESCRIPTION</b>                                                                                                    |  |
|-------------------------------------|----------------------------------------------------------------------------------------------------|--|
| Configuration                       | Click <b>Configuration</b> to specify which STP mode you want to activate. Click <b>RSTP</b> to edit<br>RSTP settings on the Switch.                                                                  |  |
| <b>Bridge</b>                       | Root refers to the base of the spanning tree (the root bridge). Our Bridge is this Switch.<br>This Switch may also be the root bridge.                                                                |  |
| Bridge ID                           | This is the unique identifier for this bridge, consisting of the bridge priority plus the MAC<br>address. This ID is the same for <b>Root</b> and <b>Our Bridge</b> if the Switch is the root switch. |  |
| Hello Time<br>(second)              | This is the time interval (in seconds) at which the root switch transmits a configuration<br>message. The root bridge determines Hello Time, Max Age and Forwarding Delay.                            |  |
| Max Age (second)                    | This is the maximum time (in seconds) a switch can wait without receiving a<br>configuration message before attempting to reconfigure.                                                                |  |
| <b>Forwarding Delay</b><br>(second) | This is the time (in seconds) the root switch will wait before changing states (that is,<br>listening to learning to forwarding). See Section 11.1.3 on page 133 for information on<br>port states.   |  |
|                                     | Note: The listening state does not exist in RSTP.                                                                                                    |  |
| Cost to Bridge                      | This is the path cost from the root port on this Switch to the root switch.                                                                                                    |  |
| Port ID                             | This is the priority and number of the port on the Switch through which this Switch must<br>communicate with the root of the Spanning Tree.                                                           |  |
| <b>Topology Changed</b><br>Times    | This is the number of times the spanning tree has been reconfigured.                                                                                                    |  |
| Time Since Last<br>Change           | This is the time since the spanning tree was last reconfigured.                                                                                                    |  |
| Port                                | This field displays the number of the port on the Switch.                                                                                                    |  |

**Table 59** Advanced Application > Spanning Tree Protocol > Status: RSTP

| <b>LABEL</b>            | <b>DESCRIPTION</b>                                                                                                    |  |  |
|-------------------------|----------------------------------------------------------------------------------------------------|--|--|
| Port State              | This field displays the port state in STP.                                                                                                    |  |  |
|                         | Discarding - The port does not forward/process received frames or learn MAC<br>addresses. but still listens for BPDUs.                                                                                                    |  |  |
|                         | <b>Learning</b> - The port learns MAC addresses and processes BPDUs, but does not<br>forward frames yet.                                                                                                    |  |  |
|                         | Forwarding - The port is operating normally. It learns MAC addresses, processes<br>$\bullet$<br>BPDUs and forwards received frames.                                                                                                    |  |  |
| Port Role               | This field displays the role of the port in STP.                                                                                                    |  |  |
|                         | Root - A forwarding port on a non-root bridge, which has the lowest path cost and is<br>$\bullet$<br>the best port from the non-root bridge to the root bridge. A root bridge does not have<br>a root port.                                                                                             |  |  |
|                         | <b>Designated</b> - A forwarding port on the designated bridge for each connected LAN<br>$\bullet$<br>segment. A designated bridge has the lowest path cost to the root bridge among the<br>bridges connected to the LAN segment. All the ports on a root bridge (root switch) are<br>designated ports. |  |  |
|                         | Alternate - A blocked port, which has a best alternate path to the root bridge. This<br>$\bullet$<br>path is different from using the root port. The port moves to the forwarding state<br>when the designated port for the LAN segment fails.                                                          |  |  |
|                         | <b>Backup</b> - A blocked port, which has a backup/redundant path to a LAN segment<br>$\bullet$<br>where a designated port is already connected when a switch has two links to the<br>same LAN segment.                                                                                                 |  |  |
|                         | <b>Disabled</b> - Not strictly part of STP. The port can be disabled manually.                                                                                                    |  |  |
| Designated Bridge<br>ID | This field displays the identifier of the designated bridge to which this port belongs when<br>the port is a designated port. Otherwise, it displays the identifier of the designated bridge<br>for the LAN segment to which this port is connected.                                                    |  |  |
| Designated Port<br>ID   | This field displays the priority and number of the bridge port (on the designated bridge),<br>through which the designated bridge transmits the stored configuration messages.                                                                                                    |  |  |
| <b>Designated Cost</b>  | This field displays the path cost to the LAN segment to which the port is connected when<br>the port is a designated port. Otherwise, it displays the path cost to the root bridge from<br>the designated port for the LAN segament to which this port is connected.                                    |  |  |
| Root Guard State        | This field displays the state of the port on which root quard is enabled.                                                                                                    |  |  |
| (Standalone<br>mode)    | <b>Root-inconsistent</b> - the Switch receives superior BPDUs on the port and blocks the<br>$\bullet$<br>port.                                                                                                    |  |  |
|                         | <b>Forwarding</b> - the Switch unbolcks and allows the port to forward frames again.<br>$\bullet$                                                                                                    |  |  |

**Table 59** Advanced Application > Spanning Tree Protocol > Status: RSTP (continued)

# **11.6 Configure Multiple Rapid Spanning Tree Protocol**

To configure MRSTP, click **MRSTP** in the **Advanced Application** > **Spanning Tree Protocol**  screen. See Section 11.1 on page 132 for more inform ation on MRSTP.

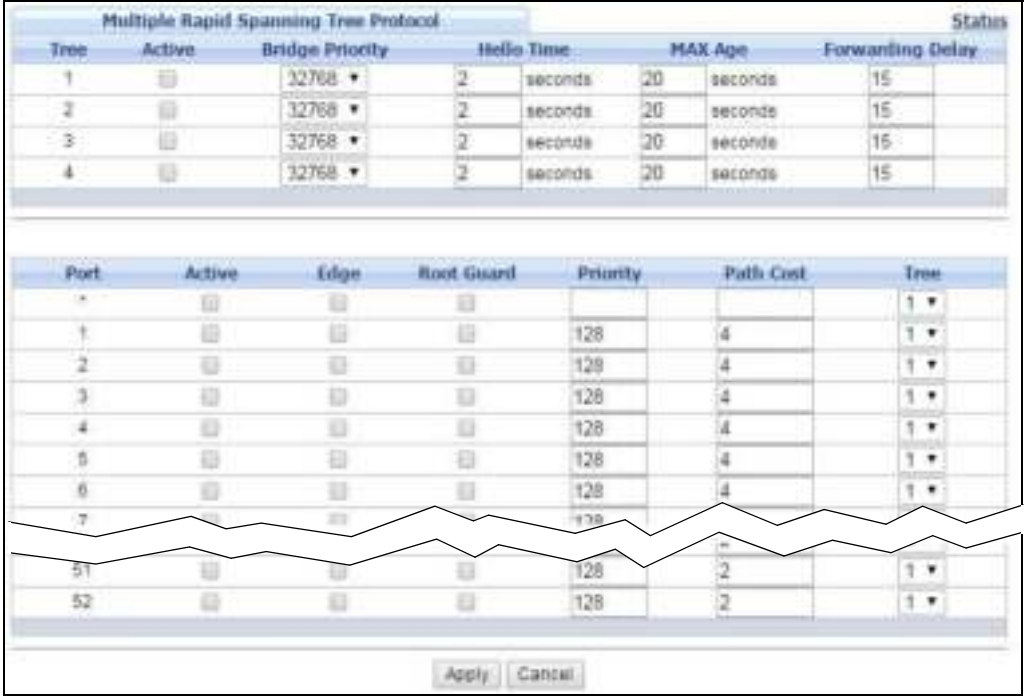

#### **Figure 97** Advanced Application > Spanning Tree Protocol > MRSTP (Standalone mode)

#### **Figure 98** Advanced Application > Spanning Tree Protocol > MRSTP (Stacking mode)

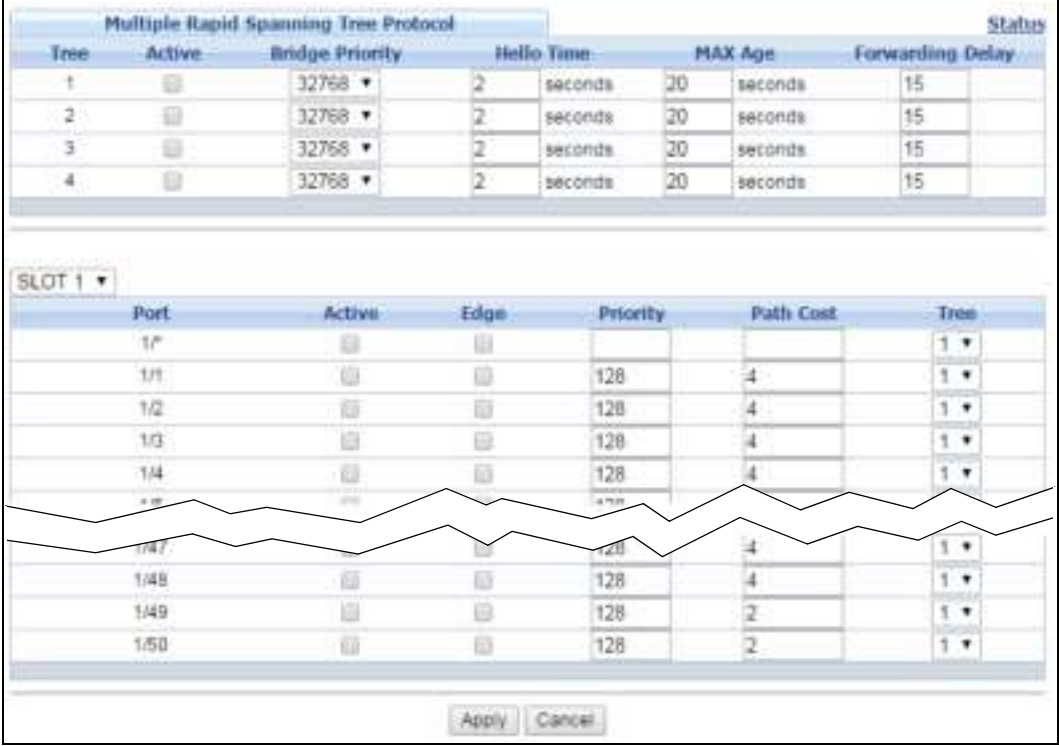

| <b>LABEL</b>                             | <b>DESCRIPTION</b>                                                                                                    |  |
|------------------------------------------|----------------------------------------------------------------------------------------------------|--|
| Status                                   | Click Status to display the MRSTP Status screen (see Figure 99 on page 145).                                                                                                    |  |
| Tree                                     | This is a read only index number of the STP trees.                                                                                                    |  |
| Active                                   | Select this check box to activate an STP tree. Clear this checkbox to disable an STP tree.                                                                                                    |  |
|                                          | Note: You must also activate Multiple Rapid Spanning Tree in the Advanced Application<br>> Spanning Tree Protocol > Configuration screen to enable MRSTP on the Switch.                                                                                                    |  |
| <b>Bridge Priority</b>                   | Bridge priority is used in determining the root switch, root port and designated port. The<br>switch with the highest priority (lowest numeric value) becomes the STP root switch. If all<br>switches have the same priority, the switch with the lowest MAC address will then become<br>the root switch. Select a value from the drop-down list box.                                                                                                    |  |
|                                          | The lower the numeric value you assign, the higher the priority for this bridge.                                                                                                    |  |
|                                          | Bridge Priority determines the root bridge, which in turn determines Hello Time, Max Age<br>and Forwarding Delay.                                                                                                    |  |
| Hello Time                               | This is the time interval in seconds between BPDU (Bridge Protocol Data Units)<br>configuration message generations by the root switch. The allowed range is 1 to 10<br>seconds.                                                                                                    |  |
| Max Age                                  | This is the maximum time (in seconds) a switch can wait without receiving a BPDU before<br>attempting to reconfigure. All switch ports (except for designated ports) should receive<br>BPDUs at regular intervals. Any port that ages out STP information (provided in the last<br>BPDU) becomes the designated port for the attached LAN. If it is a root port, a new root<br>port is selected from among the Switch ports attached to the network. The allowed range<br>is 6 to 40 seconds. |  |
| Forwarding Delay                         | This is the maximum time (in seconds) a switch will wait before changing states. This<br>delay is required because every switch must receive information about topology changes<br>before it starts to forward frames. In addition, each port needs time to listen for<br>conflicting information that would make it return to a blocking state; otherwise,<br>temporary data loops might result. The allowed range is 4 to 30 seconds.                                                       |  |
|                                          | As a general rule:                                                                                                    |  |
|                                          | Note: 2 * (Forward Delay - 1) >= Max Age >= $2$ * (Hello Time + 1)                                                                                                    |  |
| Slot (Stacking<br>mode)                  | This field appears only in stacking mode. Click the drop-down list to choose the slot<br>number of the Switch in a stack.                                                                                                    |  |
| Port (Standalone<br>or stacking<br>mode) | This field displays the port number. In stacking mode, the first box field is the slot ID and<br>the second field is the port number.                                                                                                    |  |
|                                          | Settings in this row apply to all ports.                                                                                                    |  |
|                                          | Use this row only if you want to make some settings the same for all ports. Use this row<br>first to set the common settings and then make adjustments on a port-by-port basis.                                                                                                    |  |
|                                          | Note: Changes in this row are copied to all the ports as soon as you make them.                                                                                                    |  |
| Active                                   | Select this check box to activate STP on this port.                                                                                                    |  |
| Edge                                     | Select this check box to configure a port as an edge port when it is directly attached to a<br>computer. An edge port changes its initial STP port state from blocking state to forwarding<br>state immediately without going through listening and learning states right after the port<br>is configured as an edge port or when its link status changes.                                                                                                    |  |
|                                          | Note: An edge port becomes a non-edge port as soon as it receives a Bridge Protocol Data<br>Unit (BPDU).                                                                                                    |  |

**Table 60** Advanced Application > Spanning Tree Protocol > MRSTP
| <b>LABEL</b>              | <b>DESCRIPTION</b>                                                                                                    |
|---------------------------|----------------------------------------------------------------------------------------------------|
| Root Guard<br>(Standalone | Select this check box to enable root guard on this port in order to prevent the switch(es)<br>attached to the port from becoming the root bridge.                                                                                                    |
| mode)                     | With root guard enabled, a port is blocked when the Switch receives a superior BPDU on<br>it. The Switch allows traffic to pass through this port again when the switch connected to<br>the port stops to send superior BPDUs.                                                           |
| Priority                  | Configure the priority for each port here.                                                                                                    |
|                           | Priority decides which port should be disabled when more than one port forms a loop in<br>the Switch. Ports with a higher priority numeric value are disabled first. The allowed range<br>is between 0 and 255 and the default value is 128.                                             |
| Path Cost                 | Path cost is the cost of transmitting a frame on to a LAN through that port. It is<br>recommended that you assign this value according to the speed of the bridge. The slower<br>the media, the higher the cost - see Table 55 on page 132 for more information.                         |
| Tree                      | Select which STP tree configuration this port should participate in.                                                                                                    |
| Apply                     | Click <b>Apply</b> to save your changes to the Switch's run-time memory. The Switch loses<br>these changes if it is turned off or loses power, so use the <b>Save</b> link on the top navigation<br>panel to save your changes to the non-volatile memory when you are done configuring. |
| Cancel                    | Click <b>Cancel</b> to begin configuring this screen afresh.                                                                                                    |

**Table 60** Advanced Application > Spanning Tree Protocol > MRSTP (continued)

## **11.7 Multiple Rapid Spanning Tree Protocol Status**

Click **Advanced Application** > **Spanning Tree Protocol** in the navigation panel to display the status screen as shown next. See Section 11.1 on page 132 for more information on MRSTP.

Note: This screen is only available after you activate MRSTP on the Switch.

|                                   | Bridge                        |                  |                       | <b>Root</b>          |                        | Our Bridge                              |  |
|-----------------------------------|-------------------------------|------------------|-----------------------|----------------------|------------------------|-----------------------------------------|--|
| Bridge ID<br>Hellio Time (second) |                               |                  | 8000-0019r000002<br>2 |                      | 8000-0019cb000002<br>2 |                                         |  |
|                                   |                               |                  |                       |                      |                        |                                         |  |
|                                   | Max Age (second)              |                  |                       | 20<br>15.<br>15<br>ä |                        | 10                                      |  |
|                                   | Forwarding Delay (second)     |                  |                       |                      |                        |                                         |  |
|                                   | <b>Cost to Bridge</b>         |                  |                       |                      |                        |                                         |  |
|                                   | <b>Bort 1D</b>                |                  |                       | 0.00000              |                        |                                         |  |
|                                   | <b>Topology Changed Times</b> |                  |                       |                      | ž                      |                                         |  |
| Time Since Last Change            |                               |                  |                       |                      |                        |                                         |  |
|                                   |                               |                  |                       |                      | 0.00.05                |                                         |  |
|                                   | Port State                    | <b>Hort Rold</b> | Designated Bridge ID  | Designated Port ID   | Designated Cost.       |                                         |  |
|                                   | FORWARDING                    | Designable       | 8000-0019ct000002     | DUBBDT               |                        | Forwarding                              |  |
|                                   | DISCARDING                    | Disabled         | 8008-008000000000     | <b>BxD000</b>        |                        | Forwarding                              |  |
| 3                                 | DISCARDING                    | Drugblad         | 0000-000000000000     | <b>BxDOOD</b>        |                        | Flanwardting                            |  |
| <b>Puit</b>                       | DISCARDING:                   | Disabled         | 0000-000000000000     | 0:0000               | ä                      | Forwarding                              |  |
| B                                 | DISCARDING                    | Disabled         | 0005-000000000000     | 0.0000               |                        | <b>Root Guard State</b><br>Firmwierding |  |
|                                   | MRDING                        | Desarteed        | 000000000000          | DADAMA               |                        | Forwarding                              |  |
| 5t                                | DISCARDING                    | Disabled         | 0000-000000000000     | 0x0000               |                        | Forwarding                              |  |

**Figure 99** Advanced Application > Spanning Tree Protocol > Status: MRSTP

| <b>LABEL</b>                        | <b>DESCRIPTION</b>                                                                                                    |  |  |
|-------------------------------------|----------------------------------------------------------------------------------------------------|--|--|
| Configuration                       | Click Configuration to specify which STP mode you want to activate. Click MRSTP to<br>edit MRSTP settings on the Switch.                                                                                                    |  |  |
| Tree                                | Select which STP tree configuration you want to view.                                                                                                    |  |  |
| <b>Bridge</b>                       | Root refers to the base of the spanning tree (the root bridge). Our Bridge is this Switch.<br>This Switch may also be the root bridge.                                                                                                    |  |  |
| Bridge ID                           | This is the unique identifier for this bridge, consisting of bridge priority plus MAC address.<br>This ID is the same for Root and Our Bridge if the Switch is the root switch.                                                                                                    |  |  |
| Hello Time<br>(second)              | This is the time interval (in seconds) at which the root switch transmits a configuration<br>message. The root bridge determines Hello Time, Max Age and Forwarding Delay.                                                                                                    |  |  |
| Max Age (second)                    | This is the maximum time (in seconds) a switch can wait without receiving a<br>configuration message before attempting to reconfigure.                                                                                                    |  |  |
| <b>Forwarding Delay</b><br>(second) | This is the time (in seconds) the root switch will wait before changing states (that is,<br>listening to learning to forwarding).                                                                                                    |  |  |
|                                     | Note: The listening state does not exist in RSTP.                                                                                                    |  |  |
| Cost to Bridge                      | This is the path cost from the root port on this Switch to the root switch.                                                                                                    |  |  |
| Port ID                             | This is the priority and number of the port on the Switch through which this Switch must<br>communicate with the root of the Spanning Tree.                                                                                                    |  |  |
| <b>Topology Changed</b><br>Times    | This is the number of times the spanning tree has been reconfigured.                                                                                                    |  |  |
| Time Since Last<br>Change           | This is the time since the spanning tree was last reconfigured.                                                                                                    |  |  |
| Port                                | This field displays the number of the port on the Switch.                                                                                                    |  |  |
| Port State                          | This field displays the port state in STP.                                                                                                    |  |  |
|                                     | Discarding - The port does not forward/process received frames or learn MAC<br>$\bullet$<br>addresses, but still listens for BPDUs.                                                                                                    |  |  |
|                                     | Learning - The port learns MAC addresses and processes BPDUs, but does not<br>forward frames yet.                                                                                                    |  |  |
|                                     | Forwarding - The port is operating normally. It learns MAC addresses, processes<br>$\bullet$<br>BPDUs and forwards received frames.                                                                                                    |  |  |
| Port Role                           | This field displays the role of the port in STP.                                                                                                    |  |  |
|                                     | Root - A forwarding port on a non-root bridge, which has the lowest path cost and is<br>the best port from the non-root bridge to the root bridge. A root bridge does not have<br>a root port.                                                                                      |  |  |
|                                     | Designated - A forwarding port on the designated bridge for each connected LAN<br>segment. A designated bridge has the lowest path cost to the root bridge among the<br>bridges connected to the LAN segment. All the ports on a root bridge (root switch) are<br>designated ports. |  |  |
|                                     | $\bullet$<br>Alternate - A blocked port, which has a best alternate path to the root bridge. This<br>path is different from using the root port. The port moves to the forwarding state<br>when the designated port for the LAN segment fails.                                      |  |  |
|                                     | Backup - A blocked port, which has a backup/redundant path to a LAN segment<br>$\bullet$<br>where a designated port is already connected when a switch has two links to the<br>same LAN segment.                                                                                    |  |  |
|                                     | <b>Disabled</b> - Not strictly part of STP. The port can be disabled manually.<br>$\bullet$                                                                                                    |  |  |
| Designated Bridge<br>ID             | This field displays the identifier of the designated bridge to which this port belongs when<br>the port is a designated port. Otherwise, it displays the identifier of the designated bridge<br>for the LAN segment to which this port is connected.                                |  |  |
| Designated Port<br>ID               | This field displays the priority and number of the bridge port (on the designated bridge),<br>through which the designated bridge transmits the stored configuration messages.                                                                                                    |  |  |

**Table 61** Advanced Application > Spanning Tree Protocol > Status: MRSTP

| <b>LABEL</b>          | <b>DESCRIPTION</b>                                                                                                    |  |
|-----------------------|----------------------------------------------------------------------------------------------------|--|
| Designated Cost       | This field displays the path cost to the LAN segment to which the port is connected when<br>the port is a designated port. Otherwise, it displays the path cost to the root bridge from<br>the designated port for the LAN segament to which this port is connected. |  |
| Root Guard State      | This field displays the state of the port on which root quard is enabled.                                                                                                    |  |
| (Standalone)<br>mode) | Root - inconsistent - the Switch receives superior BPDUs on the port and blocks the<br>port.                                                                                                    |  |
|                       | <b>Forwarding</b> - the Switch unbolcks and allows the port to forward frames again.                                                                                                    |  |

**Table 61** Advanced Application > Spanning Tree Protocol > Status: MRSTP (continued)

# **11.8 Configure Multiple Spanning Tree Protocol**

To configure MSTP, click **MSTP** in the **Advanced Application** > **Spanning Tree Protocol** screen. See Section 11.1.5 on page 134 for more information on MSTP.

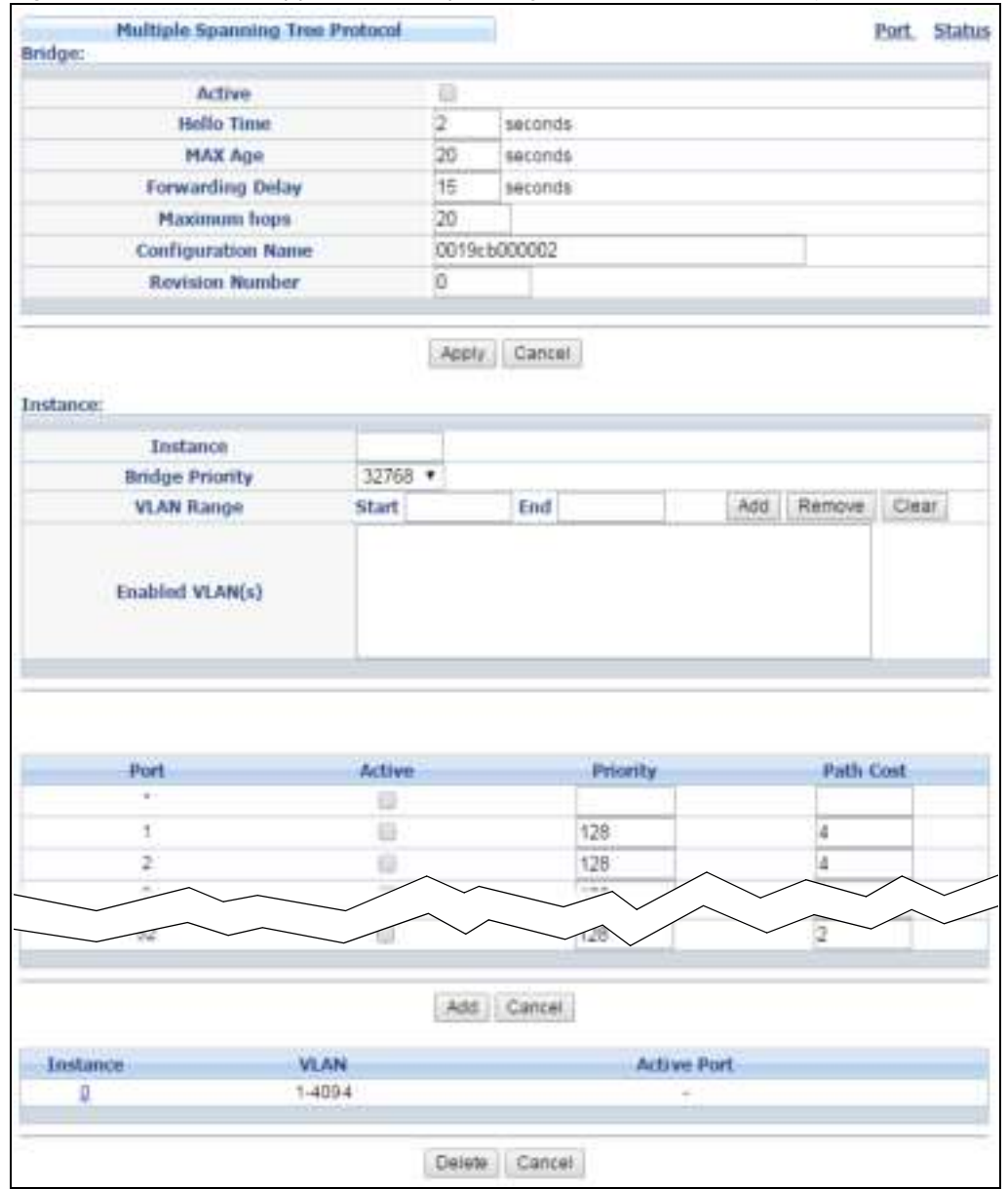

**Figure 100** Advanced Application > Spanning Tree Protocol > MSTP (Standalone mode)

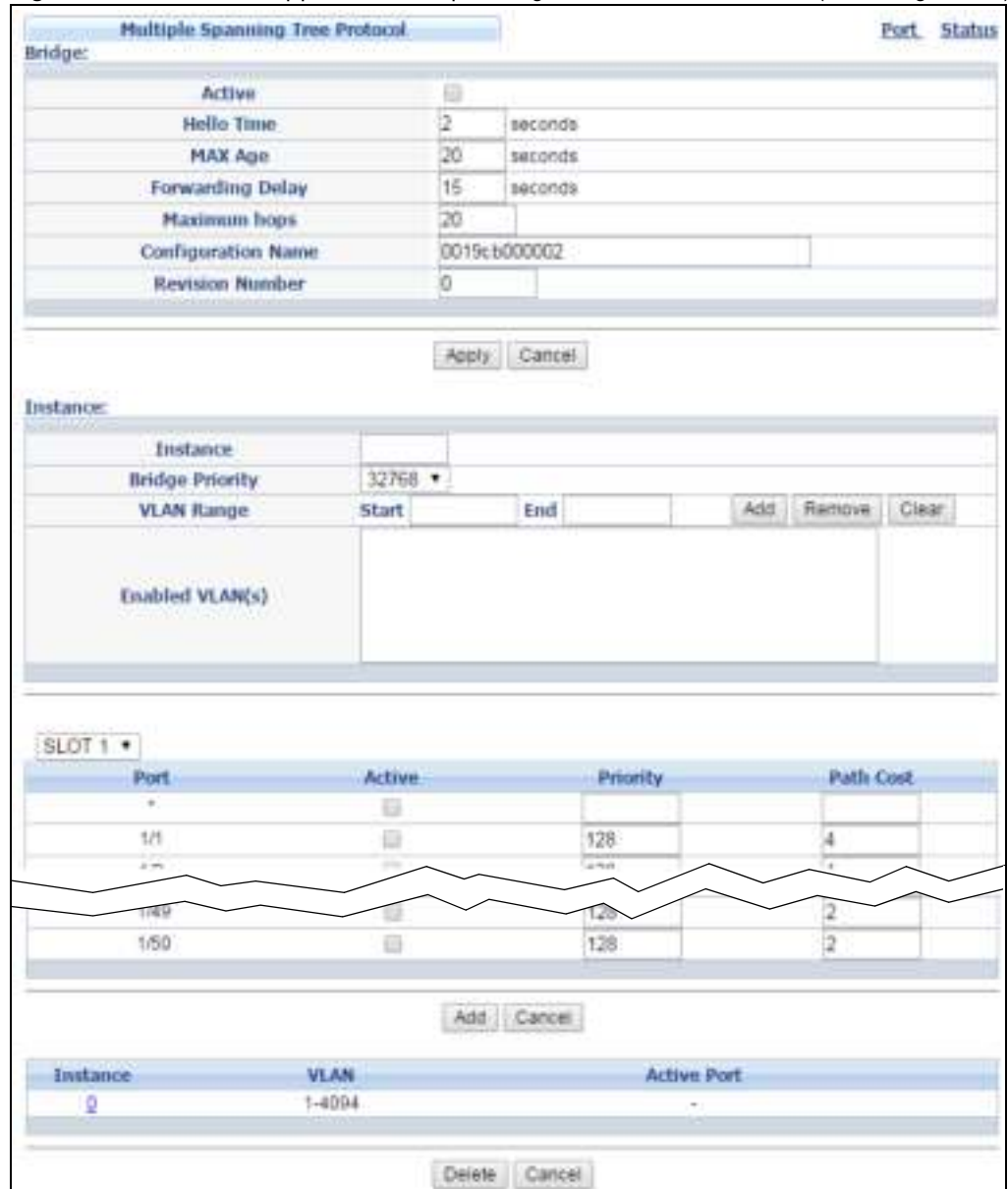

**Figure 101** Advanced Application > Spanning Tree Protocol > MSTP (Stacking mode)

| <b>LABEL</b> | <b>DESCRIPTION</b>                                                                                                    |
|--------------|----------------------------------------------------------------------------------------------------|
| Status       | Click Status to display the MSTP Status screen (see Figure 104 on page 154).                                                                                                    |
| Active       | Select this check box to activate MSTP on the Switch. Clear this checkbox to disable MSTP<br>on the Switch.<br>Note: You must also activate Multiple Spanning Tree in the Advanced Application ><br>Spanning Tree Protocol > Configuration screen to enable MSTP on the Switch. |
| Hello Time   | This is the time interval in seconds between BPDU (Bridge Protocol Data Units)<br>configuration message generations by the root switch. The allowed range is 1 to 10<br>seconds.                                                                                                |

**Table 62** Advanced Application > Spanning Tree Protocol > MSTP

| <b>LABEL</b>                             | <b>DESCRIPTION</b>                                                                                                    |  |
|------------------------------------------|----------------------------------------------------------------------------------------------------|--|
| MaxAge                                   | This is the maximum time (in seconds) a switch can wait without receiving a BPDU before<br>attempting to reconfigure. All switch ports (except for designated ports) should receive<br>BPDUs at regular intervals. Any port that ages out STP information (provided in the last<br>BPDU) becomes the designated port for the attached LAN. If it is a root port, a new root<br>port is selected from among the Switch ports attached to the network. The allowed range<br>is 6 to 40 seconds. |  |
| Forwarding Delay                         | This is the maximum time (in seconds) a switch will wait before changing states. This<br>delay is required because every switch must receive information about topology changes<br>before it starts to forward frames. In addition, each port needs time to listen for<br>conflicting information that would make it return to a blocking state; otherwise,<br>temporary data loops might result. The allowed range is 4 to 30 seconds. As a general<br>rule:                                 |  |
|                                          | Note: $2 *$ (Forward Delay - 1) >= Max Age >= $2 *$ (Hello Time + 1)                                                                                                    |  |
| Maximum hops                             | Enter the number of hops (between 1 and 255) in an MSTP region before the BPDU is<br>discarded and the port information is aged.                                                                                                    |  |
| Configuration<br>Name                    | Enter a descriptive name (up to 32 characters) of an MST region.                                                                                                    |  |
| <b>Revision Number</b>                   | Enter a number to identify a region's configuration. Devices must have the same revision<br>number to belong to the same region.                                                                                                    |  |
| Apply                                    | Click Apply to save your changes to the Switch's run-time memory. The Switch loses<br>these changes if it is turned off or loses power, so use the Save link on the top navigation<br>panel to save your changes to the non-volatile memory when you are done configuring.                                                                                                    |  |
| Cancel                                   | Click Cancel to begin configuring this screen afresh.                                                                                                    |  |
| Instance                                 | Use this section to configure MSTI (Multiple Spanning Tree Instance) settings.                                                                                                    |  |
| Instance                                 | Enter the number you want to use to identify this MST instance on the Switch. The Switch<br>supports instance numbers 0-16.                                                                                                    |  |
| <b>Bridge Priority</b>                   | Set the priority of the Switch for the specific spanning tree instance. The lower the<br>number, the more likely the Switch will be chosen as the root bridge within the spanning<br>tree instance.                                                                                                    |  |
|                                          | Enter priority values between 0 and 61440 in increments of 4096 (thus valid values are<br>4096, 8192, 12288, 16384, 20480, 24576, 28672, 32768, 36864, 40960, 45056, 49152,<br>53248, 57344 and 61440).                                                                                                    |  |
| <b>VLAN Range</b>                        | Enter the start of the VLAN ID range that you want to add or remove from the VLAN range<br>edit area in the Start field. Enter the end of the VLAN ID range that you want to add or<br>remove from the VLAN range edit area in the End field.                                                                                                    |  |
|                                          | Next click:                                                                                                    |  |
|                                          | Add - to add this range of VLAN(s) to be mapped to the MST instance.<br>$\bullet$<br>Remove - to remove this range of VLAN(s) from being mapped to the MST instance.<br>Clear - to remove all VLAN(s) from being mapped to this MST instance.<br>$\bullet$                                                                                                    |  |
| Enabled VLAN(s)                          | This field displays which VLAN(s) are mapped to this MST instance.                                                                                                    |  |
| Slot (Stacking<br>mode)                  | This field appears only in stacking mode. Click the drop-down list to choose the slot<br>number of the Switch in a stack.                                                                                                    |  |
| Port (Standalone<br>or stacking<br>mode) | This field displays the port number. In stacking mode, the first box field is the slot ID and<br>the second field is the port number.                                                                                                    |  |
| $\star$                                  | Settings in this row apply to all ports.                                                                                                    |  |
|                                          | Use this row only if you want to make some settings the same for all ports. Use this row<br>first to set the common settings and then make adjustments on a port-by-port basis.                                                                                                    |  |
|                                          | Note: Changes in this row are copied to all the ports as soon as you make them.                                                                                                    |  |

**Table 62** Advanced Application > Spanning Tree Protocol > MSTP (continued)

| <b>LABEL</b>       | <b>DESCRIPTION</b>                                                                                                    |
|--------------------|----------------------------------------------------------------------------------------------------|
| Active             | Select this check box to add this port to the MST instance.                                                                                                    |
| Priority           | Configure the priority for each port here.                                                                                                    |
|                    | Priority decides which port should be disabled when more than one port forms a loop in<br>the Switch. Ports with a higher priority numeric value are disabled first. The allowed range<br>is between 0 and 255 and the default value is 128.                    |
| Path Cost          | Path cost is the cost of transmitting a frame on to a LAN through that port. It is<br>recommended to assign this value according to the speed of the bridge. The slower the<br>media, the higher the cost - see Table 55 on page 132 for more information.      |
| Add                | Click this to create a new entry or to update an existing one.                                                                                                    |
|                    | This saves your changes to the Switch's run-time memory. The Switch loses this change if<br>it is turned off or loses power, so use the Save link on the top navigation panel to save<br>your changes to the non-volatile memory when you are done configuring. |
| Cancel             | Click <b>Cancel</b> to begin configuring this screen afresh.                                                                                                    |
| Instance           | This field displays the ID of an MST instance.                                                                                                    |
| <b>VLAN</b>        | This field displays the VID (or VID ranges) to which the MST instance is mapped.                                                                                                    |
| <b>Active Port</b> | This field display the ports configured to participate in the MST instance.                                                                                                    |
|                    | Select an entry's check box to select a specific entry.                                                                                                    |
| Delete             | Check the rule(s) that you want to remove and then click the <b>Delete</b> button.                                                                                                    |
| Cancel             | Click <b>Cancel</b> to clear the selected checkbox(es).                                                                                                    |

**Table 62** Advanced Application > Spanning Tree Protocol > MSTP (continued)

## **11.8.1 Multiple Spanning Tree Protocol Port Configuration**

To configure MSTP ports, click **Port** in the **Advanced Application** > **Spanning Tree Protocol > MSTP** screen.

| <b>MSTP Port Configuration</b> |         | <b>MSTP</b>       |
|--------------------------------|---------|-------------------|
| Port                           | Edge    | <b>Root Guard</b> |
| ٠                              | ℮       | n                 |
| 1                              | Θ       | ⋒                 |
| 2                              | A       | ⋒                 |
| 3                              | A       | ⋒                 |
| 4                              | A       | A                 |
| 5                              | ⊜       | ⊟                 |
| 6                              | ⊜       | ⊟                 |
| 7                              | ℮       | A                 |
| 8                              | 0       | ⊟                 |
| 9                              | Θ       | Θ                 |
| 10                             | 0       | Θ                 |
| 11                             | Θ       | ⊟                 |
| 12                             | Θ       | Θ                 |
| 13                             | 0       | 8                 |
| 14                             | Ō       | Θ                 |
| 15                             | A       |                   |
| 50                             |         |                   |
| 51                             |         |                   |
| 52                             | r.<br>m | □<br>m            |
|                                |         |                   |
|                                |         |                   |
|                                |         | Apply<br>Cancel   |

**Figure 102** Advanced Application > Spanning Tree Protocol > MSTP > Port (Standalone m ode)

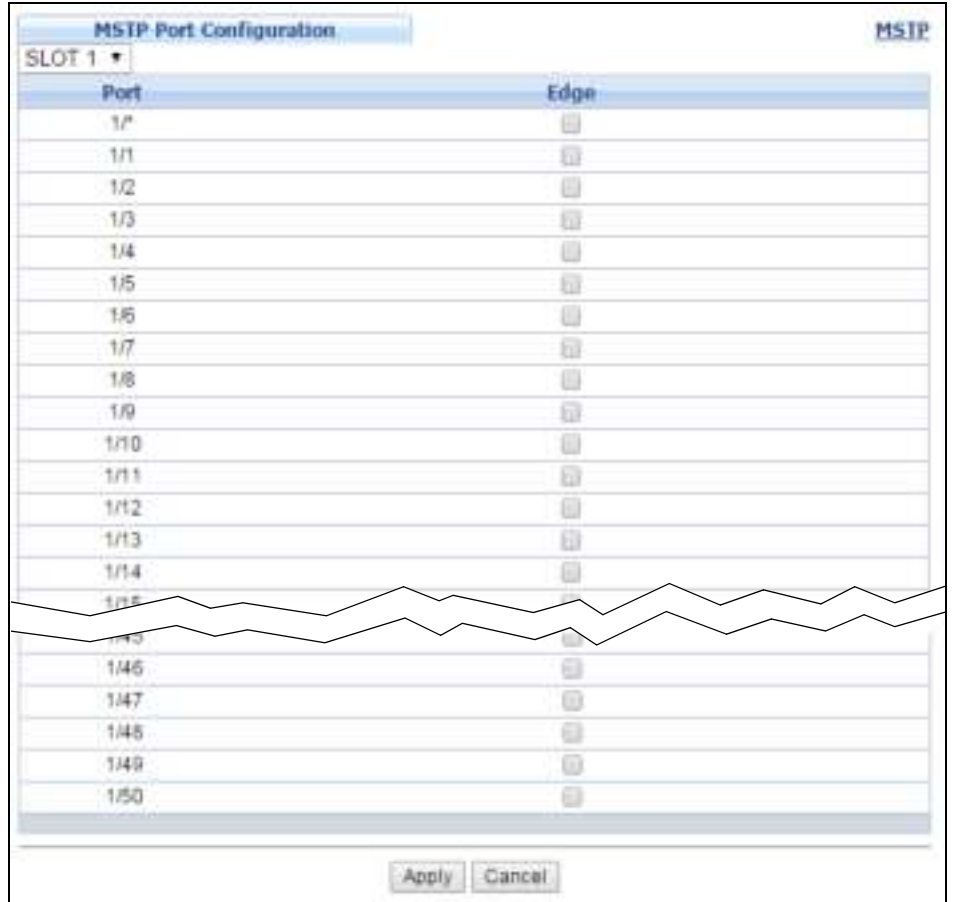

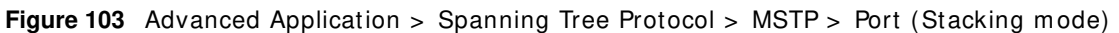

| <b>LABEL</b>                             | <b>DESCRIPTION</b>                                                                                                    |
|------------------------------------------|----------------------------------------------------------------------------------------------------|
| Slot (Stacking<br>mode)                  | This field appears only in stacking mode. Click the drop-down list to choose the slot<br>number of the Switch in a stack.                                                                                                    |
| Port (Standalone<br>or stacking<br>mode) | This field displays the port number. In stacking mode, the first box field is the slot ID and<br>the second field is the port number.                                                                                                    |
| $\star$                                  | Settings in this row apply to all ports.<br>Use this row only if you want to make some settings the same for all ports. Use this row<br>first to set the common settings and then make adjustments on a port-by-port basis.<br>Note: Changes in this row are copied to all the ports as soon as you make them.                                                                                                    |
| Edge                                     | Select this check box to configure a port as an edge port when it is directly attached to a<br>computer. An edge port changes its initial STP port state from blocking state to forwarding<br>state immediately without going through listening and learning states right after the port<br>is configured as an edge port or when its link status changes.<br>Note: An edge port becomes a non-edge port as soon as it receives a Bridge Protocol Data<br>Unit (BPDU). |

**Table 63** Advanced Application > Spanning Tree Protocol > MSTP > Port

| <b>LABEL</b>                       | <b>DESCRIPTION</b>                                                                                                    |
|------------------------------------|----------------------------------------------------------------------------------------------------|
| Root Guard<br>(Standalone<br>mode) | Select this check box to enable root guard on this port in order to prevent the switch(es)<br>attached to the port from becoming the root bridge.                                                                                                    |
|                                    | With root guard enabled, a port is blocked when the Switch receives a superior BPDU on<br>it. The Switch allows traffic to pass through this port again when the switch connected to<br>the port stops to send superior BPDUs.                                                    |
| Apply                              | Click Apply to save your changes to the Switch's run-time memory. The Switch loses<br>these changes if it is turned off or loses power, so use the <b>Save</b> link on the top navigation<br>panel to save your changes to the non-volatile memory when you are done configuring. |
| Cancel                             | Click <b>Cancel</b> to begin configuring this screen afresh.                                                                                                    |

**Table 63** Advanced Application > Spanning Tree Protocol > MSTP > Port (continued)

## **11.9 Multiple Spanning Tree Protocol Status**

Click **Advanced Application** > **Spanning Tree Protocol** in the navigation panel to display the status screen as shown next. See Section 11.1.5 on page 134 for more information on MSTP.

Note: This screen is only available after you activate MSTP on the Switch.

| <b>Spanning Tree Protocol Status</b><br>Spanning Tree Protocol: MSTP<br>CST |                      | Configuration RSTP MRSTP<br>MSTP |  |
|-----------------------------------------------------------------------------|----------------------|----------------------------------|--|
| Bridge                                                                      | Root                 | <b>Our Bridge</b>                |  |
| <b>Bridge 1D</b>                                                            | 0000-000000000000    | 0000-000000000000                |  |
| <b>Hello Time (second)</b>                                                  | ü                    | Ð                                |  |
| Max Age (second)                                                            | ũ                    | ö                                |  |
| Forwarding Delay (second)                                                   | ä                    | ö                                |  |
| Cost to Bridge                                                              | ö                    | ð                                |  |
| Port ID                                                                     | 0.0000               | <b>Q+DODD</b>                    |  |
| <b>Configuration Name</b>                                                   |                      | 0019cb000002                     |  |
| <b>Revision Number</b>                                                      |                      | ø                                |  |
| <b>Configuration Digest</b>                                                 |                      | ä                                |  |
| Topology Changed Times                                                      |                      | ö                                |  |
| Time Since Last Change                                                      |                      | 0.00.00                          |  |
| Instance                                                                    |                      | 21.713<br>VLAN                   |  |
| it)                                                                         |                      | $1 - 4064$                       |  |
| MSTI 0 *                                                                    |                      | ob                               |  |
| Bridge                                                                      | <b>Regional Root</b> | <b>Our Bridge</b>                |  |
| Bridge ID                                                                   | 0000-000000000000    | 0000-000000000000                |  |
| <b>Internal Cost</b>                                                        | ò                    | $\ddot{\text{o}}$                |  |

**Figure 104** Advanced Application > Spanning Tree Protocol > Status: MSTP

| <b>LABEL</b>                     | <b>DESCRIPTION</b>                                                                                                    |  |
|----------------------------------|----------------------------------------------------------------------------------------------------|--|
| Configuration                    | Click Configuration to specify which STP mode you want to activate. Click MSTP to edit<br>MSTP settings on the Switch.                                                                        |  |
| CST                              | This section describes the Common Spanning Tree settings.                                                                                                    |  |
| <b>Bridge</b>                    | Root refers to the base of the spanning tree (the root bridge). Our Bridge is this Switch.<br>This Switch may also be the root bridge.                                                        |  |
| Bridge ID                        | This is the unique identifier for this bridge, consisting of bridge priority plus MAC address.<br>This ID is the same for Root and Our Bridge if the Switch is the root switch.               |  |
| Hello Time<br>(second)           | This is the time interval (in seconds) at which the root switch transmits a configuration<br>message.                                                                                         |  |
| Max Age (second)                 | This is the maximum time (in seconds) a switch can wait without receiving a<br>configuration message before attempting to reconfigure.                                                        |  |
| Forwarding Delay<br>(second)     | This is the time (in seconds) the root switch will wait before changing states (that is,<br>listening to learning to forwarding).                                                             |  |
| Cost to Bridge                   | This is the path cost from the root port on this Switch to the root switch.                                                                                                    |  |
| Port ID                          | This is the priority and number of the port on the Switch through which this Switch must<br>communicate with the root of the Spanning Tree.                                                   |  |
| Configuration<br>Name            | This field displays the configuration name for this MST region.                                                                                                    |  |
| Revision Number                  | This field displays the revision number for this MST region.                                                                                                    |  |
| Configuration                    | A configuration digest is generated from the VLAN-MSTI mapping information.                                                                                                    |  |
| Digest                           | This field displays the 16-octet signature that is included in an MSTP BPDU. This field<br>displays the digest when MSTP is activated on the system.                                          |  |
| <b>Topology Changed</b><br>Times | This is the number of times the spanning tree has been reconfigured.                                                                                                    |  |
| Time Since Last<br>Change        | This is the time since the spanning tree was last reconfigured.                                                                                                    |  |
| Instance:                        | These fields display the MSTI to VLAN mapping. In other words, which VLANs run on each<br>spanning tree instance.                                                                             |  |
| Instance                         | This field displays the MSTI ID.                                                                                                    |  |
| <b>VLAN</b>                      | This field displays which VLANs are mapped to an MSTI.                                                                                                    |  |
| <b>MSTI</b>                      | Select the MST instance settings you want to view.                                                                                                    |  |
| <b>Bridge</b>                    | Root refers to the base of the MST instance. Our Bridge is this Switch. This Switch may<br>also be the root bridge.                                                                           |  |
| Bridge ID                        | This is the unique identifier for this bridge, consisting of bridge priority plus MAC address.<br>This ID is the same for <b>Root</b> and <b>Our Bridge</b> if the Switch is the root switch. |  |
| <b>Internal Cost</b>             | This is the path cost from the root port in this MST instance to the regional root switch.                                                                                                    |  |
| Port ID                          | This is the priority and number of the port on the Switch through which this Switch must<br>communicate with the root of the MST instance.                                                    |  |
| Port                             | This field displays the number of the port on the Switch.                                                                                                    |  |

**Table 64** Advanced Application > Spanning Tree Protocol > Status: MSTP

| <b>LABEL</b>            | <b>DESCRIPTION</b>                                                                                                    |  |
|-------------------------|----------------------------------------------------------------------------------------------------|--|
| Port State              | This field displays the port state in STP.                                                                                                    |  |
|                         | <b>Discarding</b> - The port does not forward/process received frames or learn MAC<br>$\bullet$<br>addresses. but still listens for BPDUs.                                                                                                    |  |
|                         | <b>Learning</b> - The port learns MAC addresses and processes BPDUs, but does not<br>forward frames yet.                                                                                                    |  |
|                         | Forwarding - The port is operating normally. It learns MAC addresses, processes<br>BPDUs and forwards received frames.                                                                                                    |  |
| Port Role               | This field displays the role of the port in STP.                                                                                                    |  |
|                         | <b>Root</b> - A forwarding port on a non-root bridge, which has the lowest path cost and is<br>$\bullet$<br>the best port from the non-root bridge to the root bridge. A root bridge does not have<br>a root port.                                                                         |  |
|                         | <b>Designated</b> - A forwarding port on the designated bridge for each connected LAN<br>segment. A designated bridge has the lowest path cost to the root bridge among the<br>bridges connected to the LAN segment. All the ports on a root bridge (root switch) are<br>designated ports. |  |
|                         | Alternate - A blocked port, which has a best alternate path to the root bridge. This<br>$\bullet$<br>path is different from using the root port. The port moves to the forwarding state<br>when the designated port for the LAN segment fails.                                             |  |
|                         | <b>Backup</b> - A blocked port, which has a backup/redundant path to a LAN segment<br>where a designated port is already connected when a switch has two links to the<br>same LAN segment.                                                                                                 |  |
|                         | <b>Disabled</b> - Not strictly part of STP. The port can be disabled manually.<br>$\bullet$                                                                                                    |  |
| Designated Bridge<br>ID | This field displays the identifier of the designated bridge to which this port belongs when<br>the port is a designated port. Otherwise, it displays the identifier of the designated bridge<br>for the LAN segment to which this port is connected.                                       |  |
| Designated Port<br>ID   | This field displays the priority and number of the bridge port (on the designated bridge),<br>through which the designated bridge transmits the stored configuration messages.                                                                                                    |  |
| Designated Cost         | This field displays the path cost to the LAN segment to which the port is connected when<br>the port is a designated port. Otherwise, it displays the path cost to the root bridge from<br>the designated port for the LAN segament to which this port is connected.                       |  |
| Root Guard State        | This field displays the state of the port on which root guard is enabled.                                                                                                    |  |
| (Standalone<br>mode)    | <b>Root</b> - inconsistent - the Switch receives superior BPDUs on the port and blocks the<br>port.                                                                                                    |  |
|                         | <b>Forwarding</b> - the Switch unbolcks and allows the port to forward frames again.                                                                                                    |  |

**Table 64** Advanced Application > Spanning Tree Protocol > Status: MSTP (continued)

# **Bandwidth Control**

This chapter shows you how to cap the maximum bandwidth using the **Bandwidth Control** screen.

# **12.1 Bandwidth Control Overview**

Bandwidth control means defining a m aximum allowable bandwidth for incom ing and/ or out-going traffic flows on a port.

### **12.1.1 CIR and PIR**

The Committed Information Rate (CIR) is the guaranteed bandwidth for the incoming traffic flow on a port. The Peak Information Rate (PIR) is the maximum bandwidth allowed for the incoming traffic flow on a port when there is no network congestion.

The CIR and PIR should be set for all ports that use the same uplink bandwidth. If the CIR is reached, packets are sent at the rate up to the PIR. When network congestion occurs, packets through the ingress port exceeding the CIR will be marked for drop.

Note: The CIR should be less than the PIR.

Note: The sum of CIRs cannot be greater than or equal to the uplink bandwidth.

# **12.2 Bandwidth Control Setup**

Click **Advanced Application > Bandw idth Control** in the navigation panel to bring up the screen as shown next.

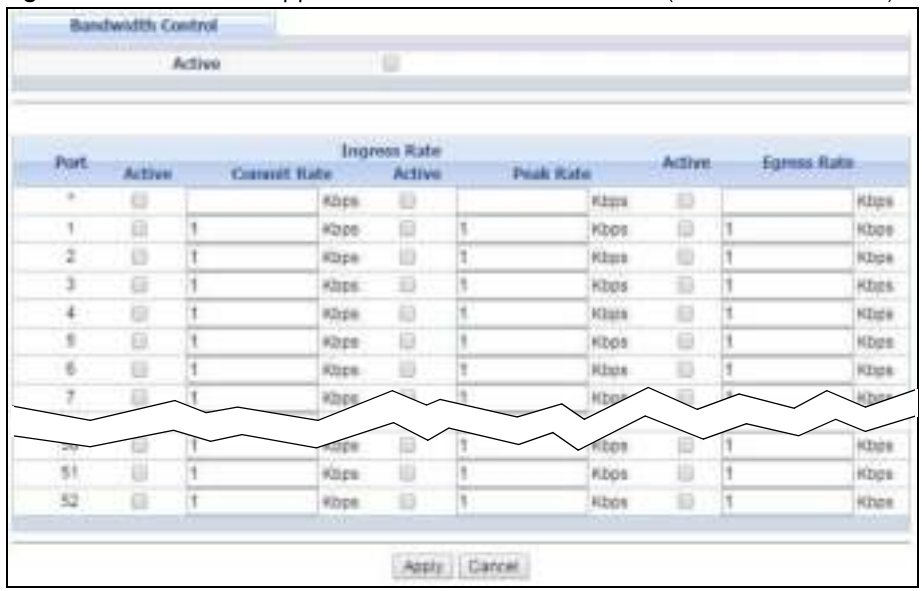

#### **Figure 105** Advanced Application > Bandwidth Control (Standalone mode)

Figure 106 Advanced Application > Bandwidth Control (Stacking mode)

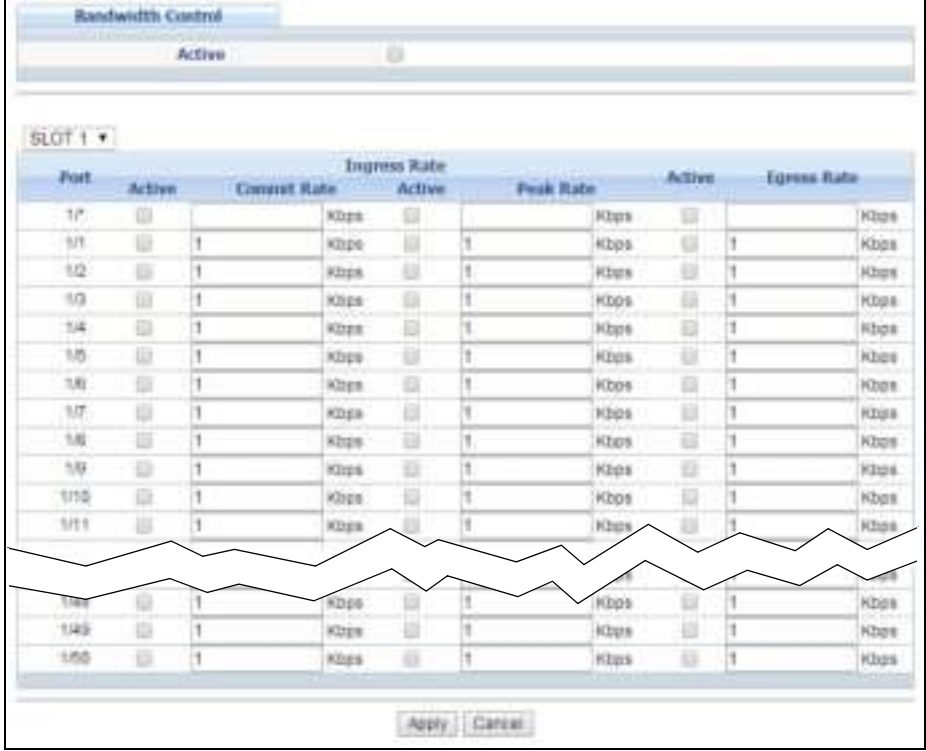

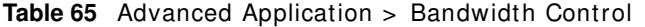

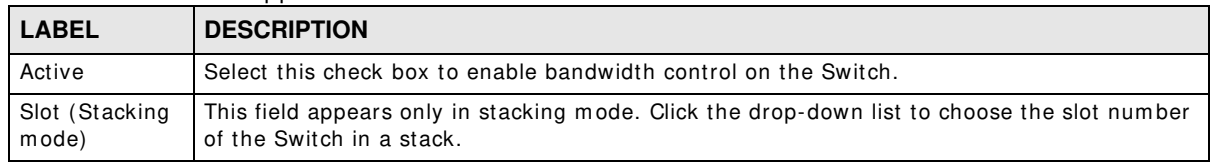

| <b>LABEL</b>                                | <b>DESCRIPTION</b>                                                                                                    |
|---------------------------------------------|----------------------------------------------------------------------------------------------------|
| Port<br>(Standalone or<br>stacking<br>mode) | This field displays the port number. In stacking mode, the first box field is the slot ID and the<br>second field is the port number.                                                                                                    |
| $\star$                                     | Settings in this row apply to all ports.                                                                                                    |
|                                             | Use this row only if you want to make some settings the same for all ports. Use this row first<br>to set the common settings and then make adjustments on a port-by-port basis.                                                                                            |
|                                             | Note: Changes in this row are copied to all the ports as soon as you make them.                                                                                                    |
| Ingress Rate                                |                                                                                                    |
| Active                                      | Select this check box to activate commit rate limits on this port.                                                                                                    |
| Commit<br>Rate                              | Specify the guaranteed bandwidth allowed in kilobits per second (Kbps) for the incoming<br>traffic flow on a port. The commit rate should be less than the peak rate. The sum of commit<br>rates cannot be greater than or equal to the uplink bandwidth.                  |
| Active                                      | Select this check box to activate peak rate limits on this port.                                                                                                    |
| Peak Rate                                   | Specify the maximum bandwidth allowed in kilobits per second (Kbps) for the incoming<br>traffic flow on a port.                                                                                                    |
| Active                                      | Select this check box to activate egress rate limits on this port.                                                                                                    |
| Egress Rate                                 | Specify the maximum bandwidth allowed in kilobits per second (Kbps) for the out-going<br>traffic flow on a port.                                                                                                    |
| Apply                                       | Click Apply to save your changes to the Switch's run-time memory. The Switch loses these<br>changes if it is turned off or loses power, so use the Save link on the top navigation panel to<br>save your changes to the non-volatile memory when you are done configuring. |
| Cancel                                      | Click <b>Cancel</b> to begin configuring this screen afresh.                                                                                                    |

**Table 65** Advanced Application > Bandwidth Control (continued)

# **Broadcast Storm Control**

This chapter introduces and shows you how to configure the broadcast storm control feature.

# **13.1 Broadcast Storm Control Setup**

Broadcast storm control lim its the num ber of broadcast, m ulticast and destination lookup failure (DLF) packets the Switch receives per second on the ports. When the m aximum num ber of allowable broadcast, m ulticast and/ or DLF packets is reached per second, the subsequent packets are discarded. Enable this feature to reduce broadcast, m ulticast and/ or DLF packets in your network. You can specify lim its for each packet type on each port.

Click **Advanced Application** > **Broadcast Storm Control** in the navigation panel to display the screen as shown next.

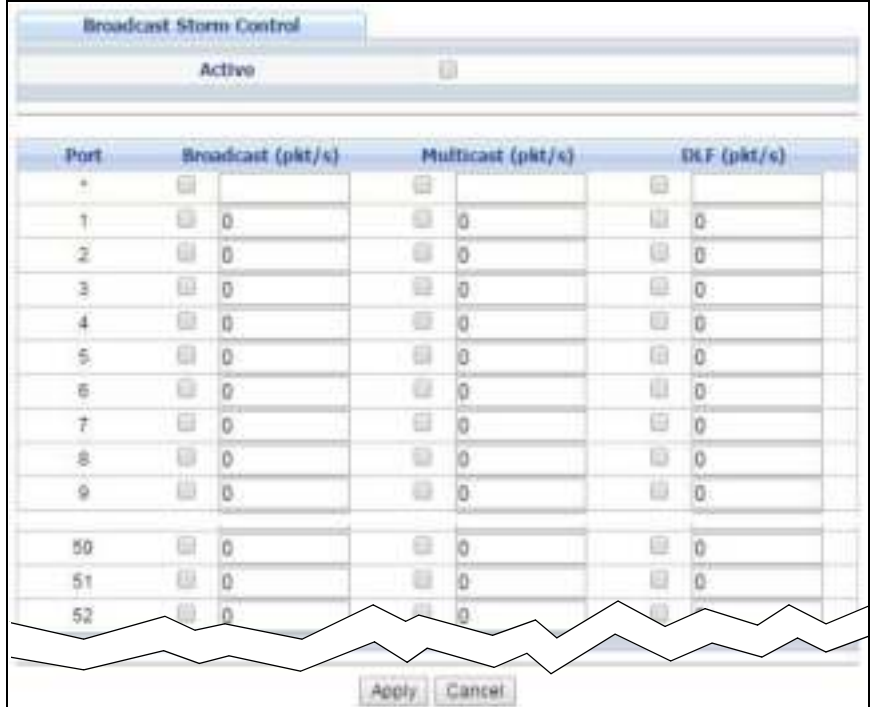

**Figure 107** Advanced Application > Broadcast Storm Control (Standalone mode)

|             |   | Active            |                   | ω         |             |          |
|-------------|---|-------------------|-------------------|-----------|-------------|----------|
| SLOT 1 .    |   |                   |                   |           |             |          |
| <b>Port</b> |   | Broadcast (pkt/s) | Multicast (pkt/s) |           | DLF (pkt/s) |          |
| 1P.         | 亚 |                   | Œ                 |           | U           |          |
| 1/1         | ü | 0                 | 匪                 | o         | o           | o        |
| 1/2         | ō | O.                | G                 | io-       | 匝           | $\Omega$ |
| U3          | ₩ | o                 | ü                 | o         | ü           | o        |
| 174         | ū | ū                 | G                 | o.        | 田           | 0        |
| 1/5         | 這 | Ű.                | ū                 | m<br>o    | U           | ö        |
| 1/6         | 亚 | 0                 | ⊟                 | lma<br>D. | 団           | Ű.       |
| 1/7         | 砡 | ŭ.                | G                 | ö.        | ü<br>٠      | ŵ.       |
| 1/48        | o | o                 | Œ                 | o         | U.          | ö        |
| 1/49        | o | ö                 | œ                 | o         | 匝           | ö.       |
| 1/50        | 亩 | o                 | e                 | io        | ø           | o        |

Figure 108 Advanced Application > Broadcast Storm Control (Stacking mode)

**Table 66** Advanced Application > Broadcast Storm Control

| <b>LABEL</b>                             | <b>DESCRIPTION</b>                                                                                                    |  |
|------------------------------------------|----------------------------------------------------------------------------------------------------|--|
| Active                                   | Select this check box to enable traffic storm control on the Switch. Clear this check box to<br>disable this feature.                                                                                                    |  |
| Slot (Stacking<br>mode)                  | This field appears only in stacking mode. Click the drop-down list to choose the slot number<br>of the Switch in a stack.                                                                                                    |  |
| Port (Standalone<br>or stacking<br>mode) | This field displays the port number. In stacking mode, the first box field is the slot ID and<br>the second field is the port number.                                                                                                    |  |
|                                          | Settings in this row apply to all ports.                                                                                                    |  |
|                                          | Use this row only if you want to make some settings the same for all ports. Use this row<br>first to set the common settings and then make adjustments on a port-by-port basis.                                                                                            |  |
|                                          | Note: Changes in this row are copied to all the ports as soon as you make them.                                                                                                    |  |
| Broadcast (pkt/<br>s)                    | Select this option and specify how many broadcast packets the port receives per second.                                                                                                    |  |
| Multicast (pkt/s)                        | Select this option and specify how many multicast packets the port receives per second.                                                                                                    |  |
| DLF (pkt/s)                              | Select this option and specify how many destination lookup failure (DLF) packets the port<br>receives per second.                                                                                                    |  |
| Apply                                    | Click Apply to save your changes to the Switch's run-time memory. The Switch loses these<br>changes if it is turned off or loses power, so use the Save link on the top navigation panel<br>to save your changes to the non-volatile memory when you are done configuring. |  |
| Cancel                                   | Click <b>Cancel</b> to begin configuring this screen afresh.                                                                                                    |  |

# **Mirroring**

This chapter discusses port mirroring setup screens.

# **14.1 Port Mirroring**

Port mirroring allows you to copy a traffic flow to a monitor port (the port you copy the traffic to) in order that you can exam ine the traffic from the m onitor port without interference.

The Switch supports both local port mirroring and remote port mirroring.

In local port mirroring, the mirroring ports (through which traffic you copy passes) and the monitor port are on the same device.

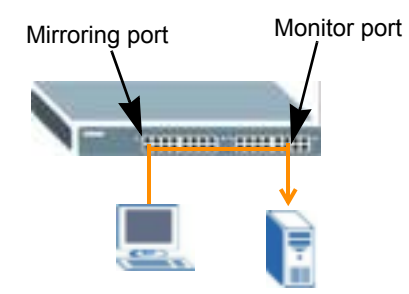

In remote port mirroring (RMirror), the mirroring ports and monitor port can be on different devices in a network. You can use it to monitor multiple switches across your network. The traffic from the source device's mirroring port(s) is sent to a reflector port for VLAN tagging and copied to the connected port(s). Traffic are then carried over the specified remote port mirroring (RMirror) VLAN and sent to the destination device's monitor port through the connected ports that connect to other switches.

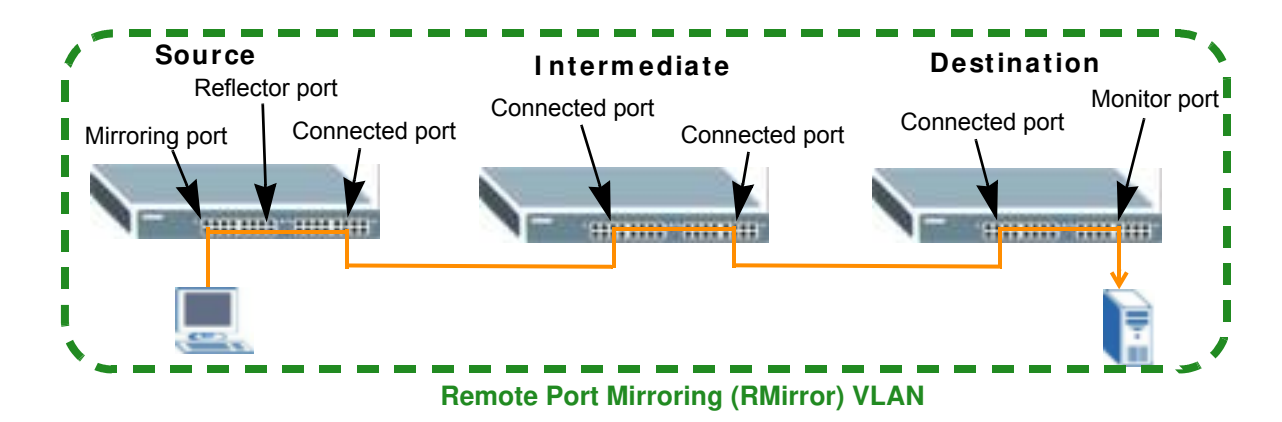

GS3700/XGS3700 Series User's Guide

#### **Single-Destination RMirror**

If the mirrored traffic is forwarded to one single destination switch, you can disable the reflector port. The Switch adds RMirror VLAN tag and forwards mirrored traffic from the mirroring port to the connected port directly.

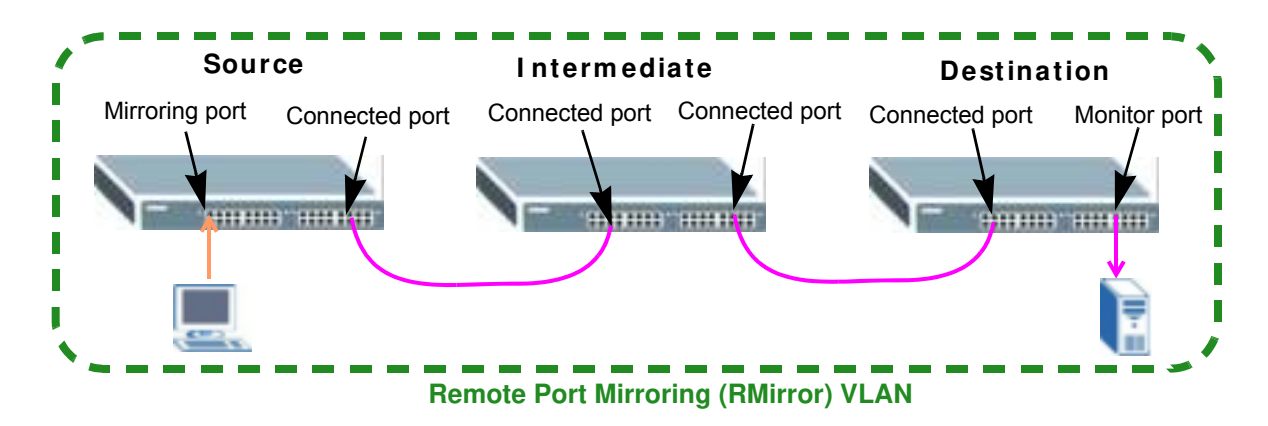

#### **Multi-Destination RMirror**

If you configure more than one connected port on the source switch to forward the mirrored traffic to multiple destination switches, you must enable a reflector port on the source switch.

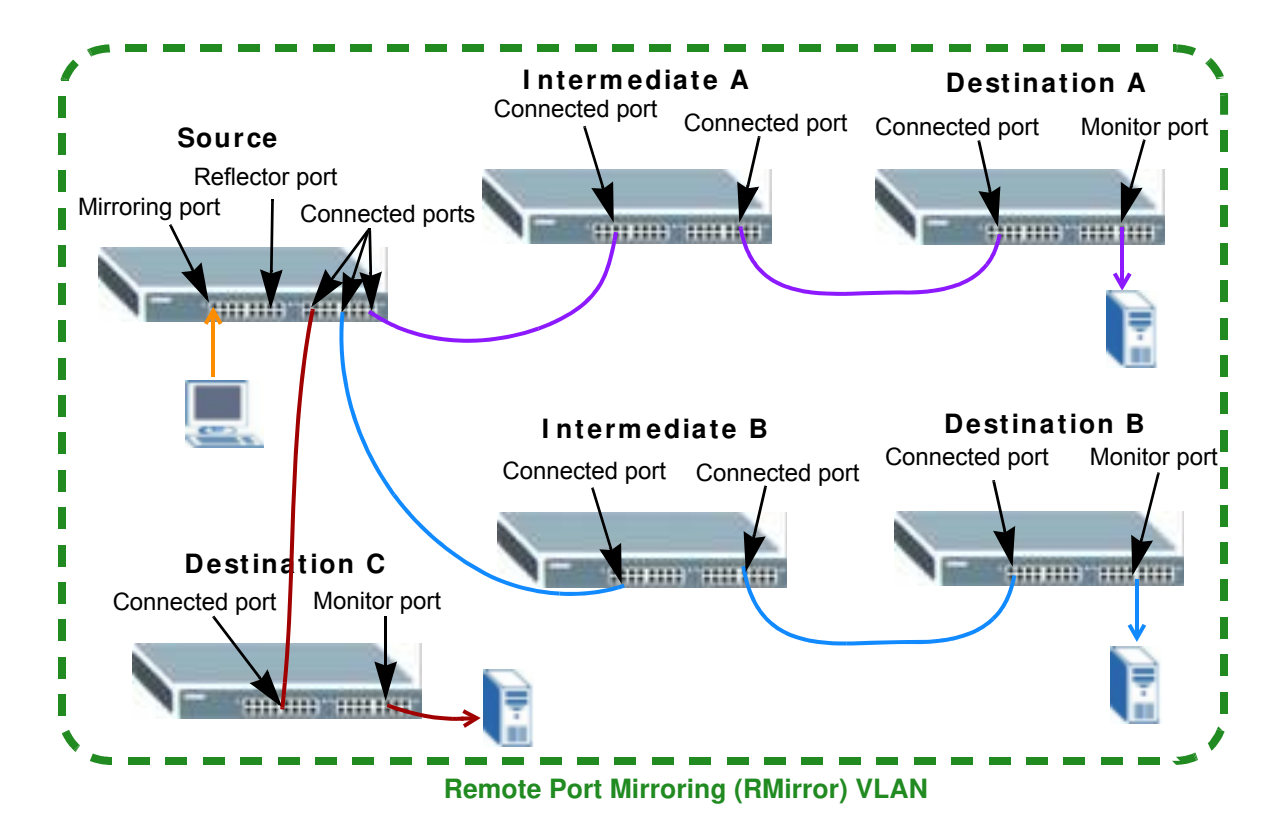

#### **Port Rules in Port Mirroring**

The following table shows the rule for a port in remote port mirroring. For example, a port on the source device can be a mirroring port in both RMirror VLAN 1 and RMirror VLAN 2. But when the port is the source device's mirroring port in RMirror VLAN 1, it cannot be the reflector port or m onitor port in another RMirror VLAN.

|                                |                                                                                                 | <b>RMirror VLAN1</b>                      |                                                  |                                 |                                                                                              |                                           |  |
|--------------------------------|-------------------------------------------------------------------------------------------------|-------------------------------------------|--------------------------------------------------|---------------------------------|----------------------------------------------------------------------------------------------|-------------------------------------------|--|
|                                |                                                                                                 | <b>Source</b><br><b>Mirroring</b><br>Port | <b>Source</b><br><b>Reflector</b><br><b>Port</b> | <b>Connected</b><br><b>Port</b> | <b>Source</b><br><b>Connected</b><br>Port in Single-<br><b>Destination</b><br><b>RMirror</b> | <b>Destination</b><br><b>Monitor Port</b> |  |
| <b>RMirror</b><br><b>VLAN2</b> | <b>Source</b><br><b>Mirroring</b><br>Port                                                       | Υ                                         | N                                                | Υ                               | N                                                                                            | N                                         |  |
|                                | <b>Source</b><br><b>Reflector</b><br><b>Port</b>                                                | $\mathsf{N}$                              | N                                                | $\mathsf{N}$                    | N                                                                                            | N                                         |  |
|                                | <b>Connected</b><br><b>Port</b>                                                                 | Y                                         | N                                                | Y                               | Y                                                                                            | N                                         |  |
|                                | <b>Source</b><br><b>Connected</b><br>Port in<br>Single-<br><b>Destination</b><br><b>RMirror</b> | $\mathsf{N}$                              | $\mathsf{N}$                                     | Y                               | $\mathsf{N}$                                                                                 | N                                         |  |
|                                | <b>Destination</b><br><b>Monitor Port</b>                                                       | N                                         | N                                                | $\mathsf{N}$                    | N                                                                                            | N                                         |  |

**Table 67** Port Rules between Different Remote Port Mirroring VLANs

The following table shows the rule for a port used in both local port mirroring and rem ote port m irroring. For exam ple, the RMirror m irroring port on the source device can also be used as the mirroring port in local port mirroring. But it cannot be the monitor port in local port mirroring.

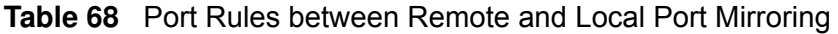

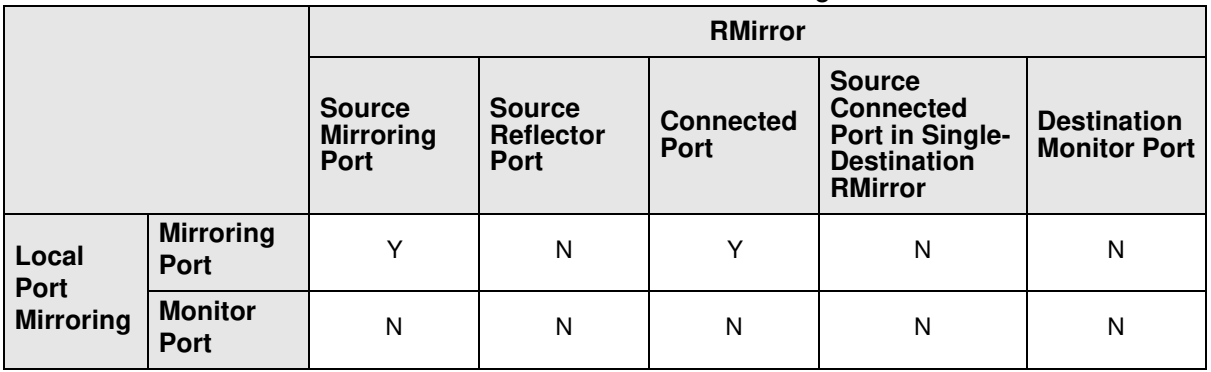

## **14.1.1 Local Port Mirroring**

Click **Advanced Application** > **Mirroring** in the navigation panel to display the **Mirroring** screen. Use this screen to select a monitor port and specify the traffic flow to be copied to the monitor port.

**Figure 109** Advanced Application > Mirroring (Standalone m ode)

| Active            | o               |                  |
|-------------------|-----------------|------------------|
| Monitor Port      | 1               |                  |
| <b>Port</b>       | <b>Mirrored</b> | <b>Direction</b> |
| ٠                 |                 | ingress *        |
| t                 | ü               | Ingress .        |
| $\overline{z}$    | ü               | Ingress .        |
| 3                 | ü               | Ingress .        |
| 4                 | ö               | Ingress *        |
| $\overline{5}$    | ö               | Ingress .        |
| ö                 | ü               | Ingress *        |
| $\overline{\tau}$ | ä               | Ingress *        |
| ø                 | ö               | Ingress +        |
| ä                 | ū               | Ingress +        |
| 10                | ū               | Ingress +        |
| 11                |                 | tno              |
| 51                |                 | Ingress *        |
| 52                |                 | Ingress .        |

| Mirroring           |              | <b>RMisson</b>    |
|---------------------|--------------|-------------------|
| Active              | 日            |                   |
| <b>Monitor Port</b> | $1 + 11$     |                   |
|                     |              |                   |
| SLOT 1 .            |              |                   |
| Port                | Mirrored     | <b>Direction-</b> |
| $10^6$              | ü            | Ingress .         |
| 1/1                 | 8            | Ingress .         |
| 1/2                 |              | Ingress .         |
| 1/3                 | 6            | Ingress .         |
| 1/4                 |              | Ingress .         |
| 1/5                 | ü            | Ingress .         |
| 1/6                 | 9            | Ingress v         |
| 1/7                 |              | Ingress v.        |
| 1/8                 | Ø.           | Ingress.          |
| $10^{-1}$           | ü            | Ingress.          |
| tito                | ü            | Ingress.          |
| tju.                | m            | Ing<br>٠          |
|                     |              | $-000$            |
| 1.47                | ö            | Ingress .         |
| 1/48                | ü            | Ingress *         |
| 1/49                | ü            | Ingress.          |
| 1/50                | ö            | Ingress *         |
|                     |              |                   |
|                     | Apply Cancel |                   |

**Figure 110** Advanced Application > Mirroring (Stacking mode)

Table 69 Advanced Application > Mirroring

| <b>LABEL</b>                                | <b>DESCRIPTION</b>                                                                                                    |
|---------------------------------------------|----------------------------------------------------------------------------------------------------|
| Active                                      | Select this check box to activate port mirroring on the Switch. Clear this check box to disable<br>the feature.                                                                                                    |
| Monitor Port                                | The monitor port is the port you copy the traffic to in order to examine it in more detail without<br>interfering with the traffic flow on the original port(s). Type the port number of the monitor<br>port. In stacking mode, the first number represents the slot and the second the port number. |
| Slot<br>(Stacking<br>mode)                  | This field appears only in stacking mode. Click the drop-down list to choose the slot number of<br>the Switch in a stack.                                                                                                    |
| Port<br>(Standalone<br>or stacking<br>mode) | This field displays the port number. In stacking mode, the first box field is the slot ID and the<br>second field is the port number.                                                                                                    |
|                                             | Settings in this row apply to all ports.                                                                                                    |
|                                             | Use this row only if you want to make some settings the same for all ports. Use this row first to<br>set the common settings and then make adjustments on a port-by-port basis.                                                                                                    |
|                                             | Note: Changes in this row are copied to all the ports as soon as you make them.                                                                                                    |
| Mirrored                                    | Select this option to mirror the traffic on a port.                                                                                                    |
| Direction                                   | Specify the direction of the traffic to mirror by selecting from the drop-down list box. Choices<br>are Egress (outgoing), Ingress (incoming) and Both.                                                                                                    |

| <b>LABEL</b> | <b>DESCRIPTION</b>                                                                                                    |
|--------------|----------------------------------------------------------------------------------------------------|
| Apply        | Click Apply to save your changes to the Switch's run-time memory. The Switch loses these<br>changes if it is turned off or loses power, so use the <b>Save</b> link on the top navigation panel to<br>save your changes to the non-volatile memory when you are done configuring. |
| Cancel       | Click <b>Cancel</b> to begin configuring this screen afresh.                                                                                                    |

**Table 69** Advanced Application > Mirroring (continued)

### **14.1.2 Remote Port Mirroring**

Use this screen to create a remote port mirroring (RMirror) VLAN through which the mirrored traffic is forwarded.

Click the **RMirror** link in the **Advanced Application** > **Mirroring** screen. The following screen opens.

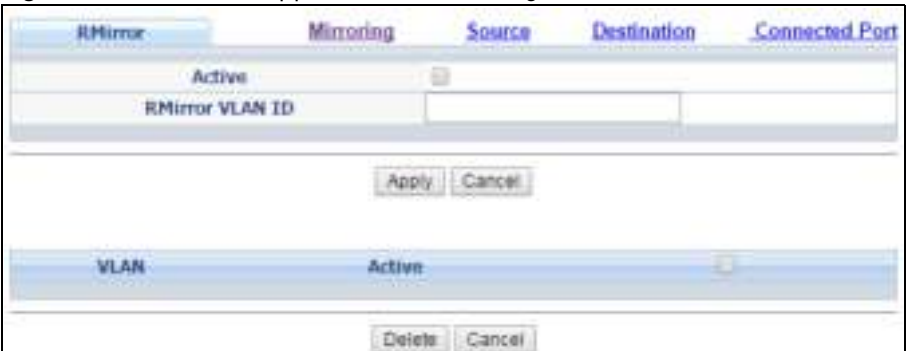

**Figure 111** Advanced Application > Mirroring > RMirror

| <b>LABEL</b>           | <b>DESCRIPTION</b>                                                                                                    |
|------------------------|----------------------------------------------------------------------------------------------------|
| Active                 | Select the option to enable the VLAN.                                                                                                    |
| <b>RMirror VLAN ID</b> | Specify the ID number of remote port mirroring (RMirror) VLAN.                                                                                                    |
| Apply                  | Click Apply to save your changes to the Switch's run-time memory. The Switch loses<br>these changes if it is turned off or loses power, so use the <b>Save</b> link on the top<br>navigation panel to save your changes to the nonvolatile memory when you are done<br>configuring. |
| Cancel                 | Click <b>Cancel</b> to begin configuring this screen afresh.                                                                                                    |
| <b>VLAN</b>            | This field displays the ID number of the RMirror VLAN. Click on the VLAN ID number to<br>change the settings.                                                                                                    |
|                        | Select an entry's check box to select a specific entry. Otherwise, select the check box<br>in the table heading row to select all entries.                                                                                                    |
| Active                 | This field displays whether the VLAN is enabled or not.                                                                                                    |
| Delete                 | Check the rule(s) that you want to remove and then click the <b>Delete</b> button.                                                                                                    |
| Cancel                 | Click <b>Cancel</b> to clear the selected checkbox(es).                                                                                                    |

**Table 70** Advanced Application > Mirroring > RMirror

### **14.1.3 Source**

Use this screen to configure the reflector port and specify the traffic flow to be copied to the m onitor port when the Switch is the source device in rem ote port mirroring.

Click the **Source** link in the **RMirror** screen. The following screen opens.

**Figure 112** Advanced Application > Mirroring > RMirror > Source (Standalone m ode)

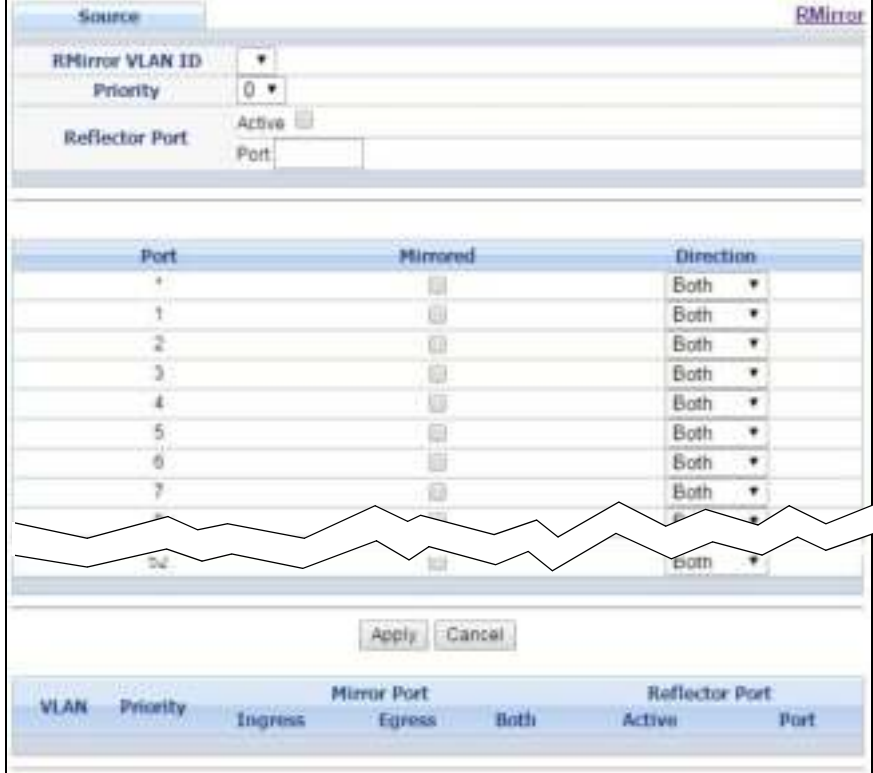

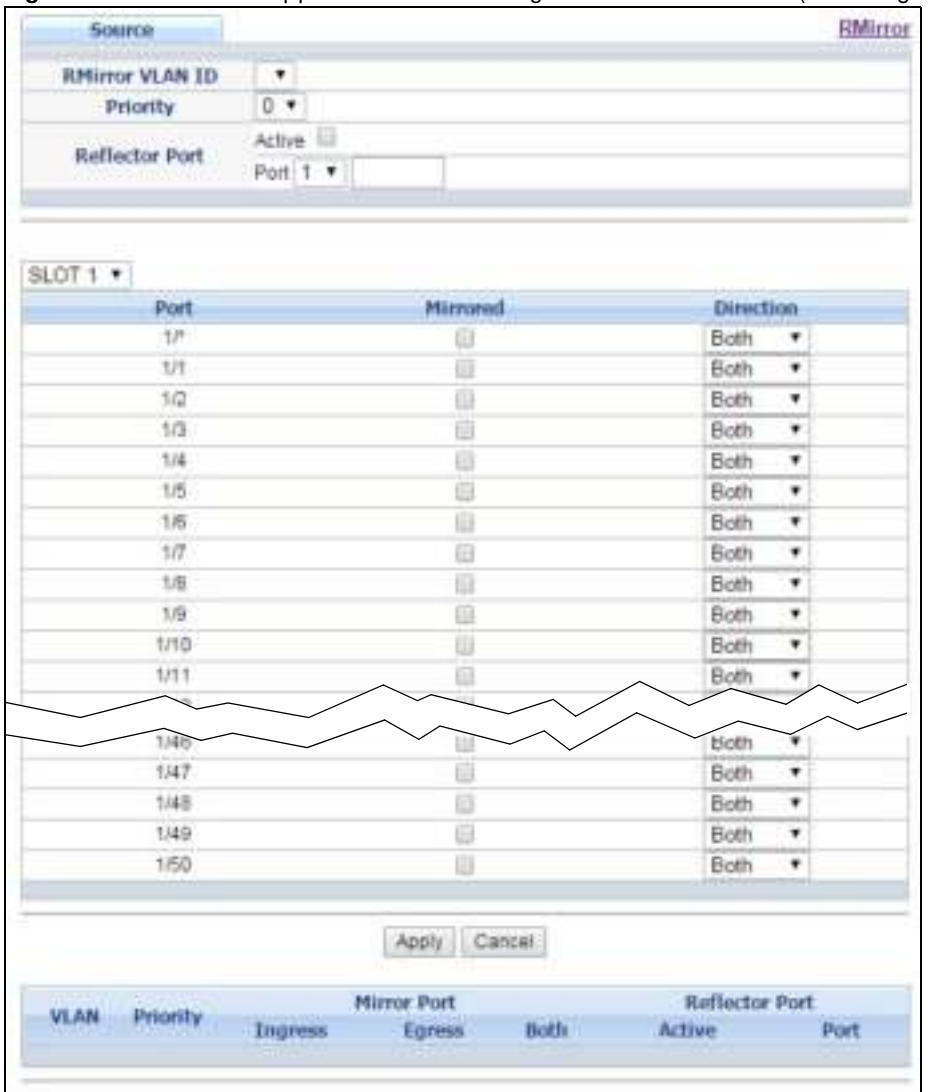

**Figure 113** Advanced Application > Mirroring > RMirror > Source (Stacking mode)

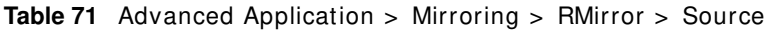

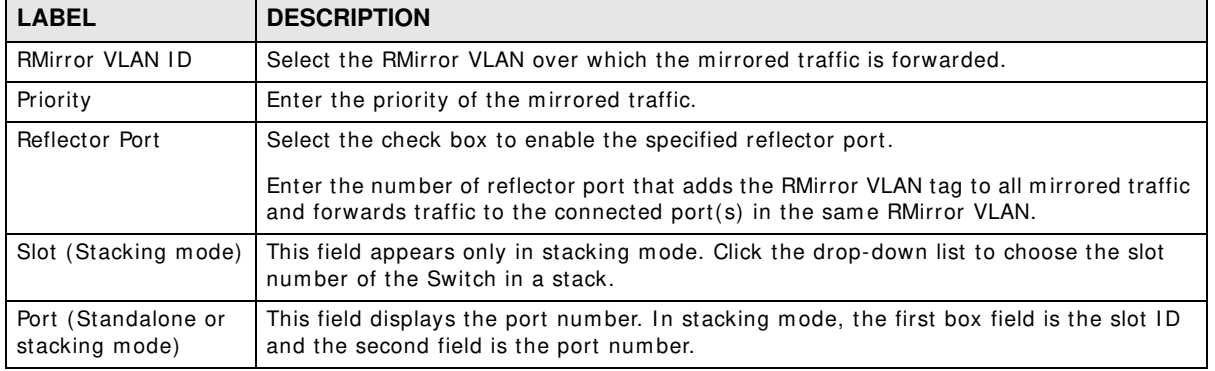

| <b>LABEL</b>   | <b>DESCRIPTION</b>                                                                                                    |
|----------------|----------------------------------------------------------------------------------------------------|
|                | Settings in this row apply to all ports.                                                                                                    |
|                | Use this row only if you want to make some settings the same for all ports. Use this<br>row first to set the common settings and then make adjustments on a port-by-port<br>basis.                                                                                           |
|                | Note: Changes in this row are copied to all the ports as soon as you make them.                                                                                                    |
| Mirrored       | Select this option to mirror the traffic on a port.                                                                                                    |
| Direction      | Specify the direction of the traffic to mirror by selecting from the drop-down list box.<br>Choices are Egress (outgoing), Ingress (incoming) and Both.                                                                                                    |
| Apply          | Click Apply to save your changes to the Switch's run-time memory. The Switch loses<br>these changes if it is turned off or loses power, so use the Save link on the top<br>navigation panel to save your changes to the nonvolatile memory when you are done<br>configuring. |
| Cancel         | Click <b>Cancel</b> to begin configuring this screen afresh.                                                                                                    |
| <b>VLAN</b>    | This field displays the ID number of RMirror VLAN over which the mirrored traffic is<br>forwarded.                                                                                                    |
| Priority       | This field displays the priority of the mirrored traffic.                                                                                                    |
| Mirror Port    |                                                                                                    |
| Ingress        | This field displays the number of port(s) on which the incoming traffic is mirrored.                                                                                                    |
| Egress         | This field displays the number of port(s) on which the outgoing traffic is mirrored.                                                                                                    |
| <b>Both</b>    | This field displays the number of port(s) on which the incoming and outgoing traffic is<br>mirrored.                                                                                                    |
| Reflector Port | This field displays whether the reflector port is enabled and the number of reflector<br>port in this RMirror VLAN.                                                                                                    |

**Table 71** Advanced Application > Mirroring > RMirror > Source (continued)

### **14.1.4 Destination**

Use this screen to specify the RMirror VLAN and configure the monitor port when the Switch is the destination device in remote port mirroring.

Click the **Destination** link in the **RMirror** screen. The following screen opens.

**Figure 114** Advanced Application > Mirroring > RMirror > Destination

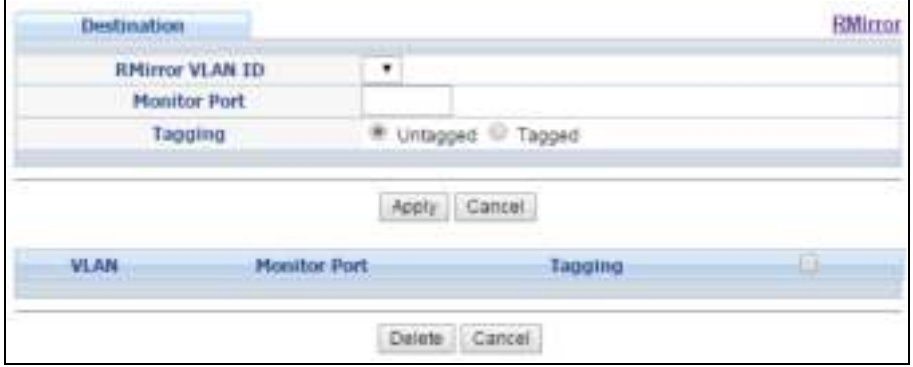

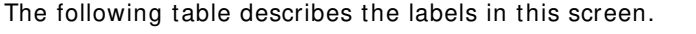

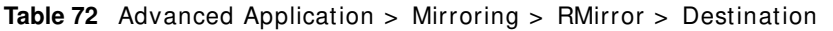

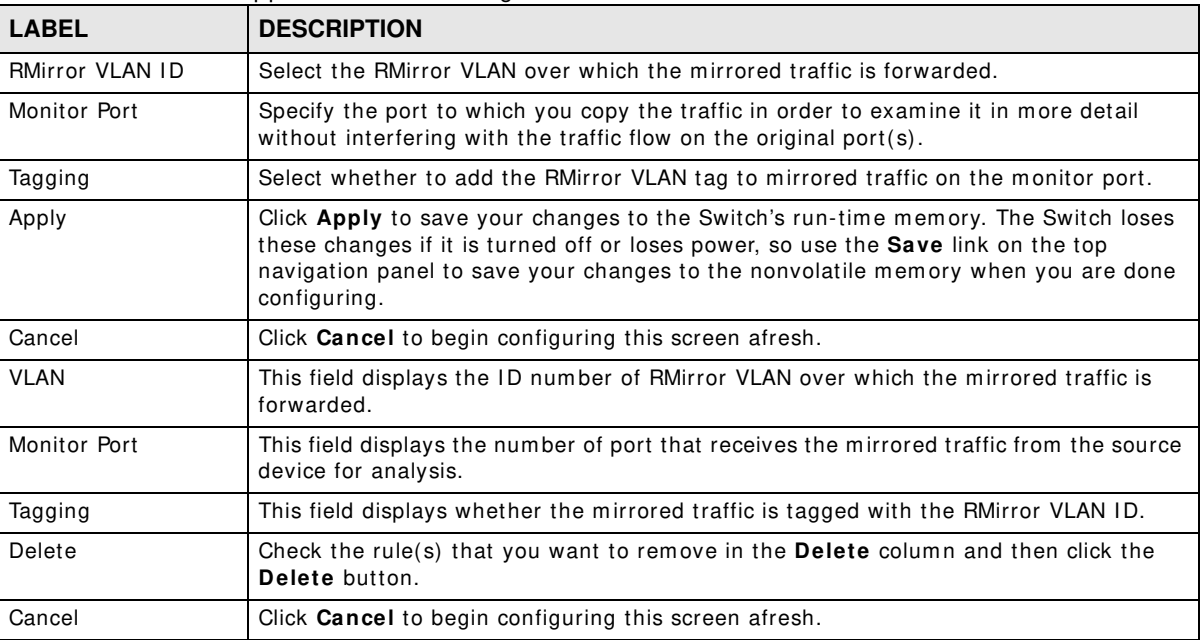

## **14.1.5 Connected Port**

Use this screen to select the RMirror VLAN and specify the port(s) that helps forward mirrored traffic to other connected switches and/ or receive mirrored traffic from other connected port in the sam e RMirror VLAN.

Click the **Connected Port** link in the **RMirror** screen. The following screen opens.

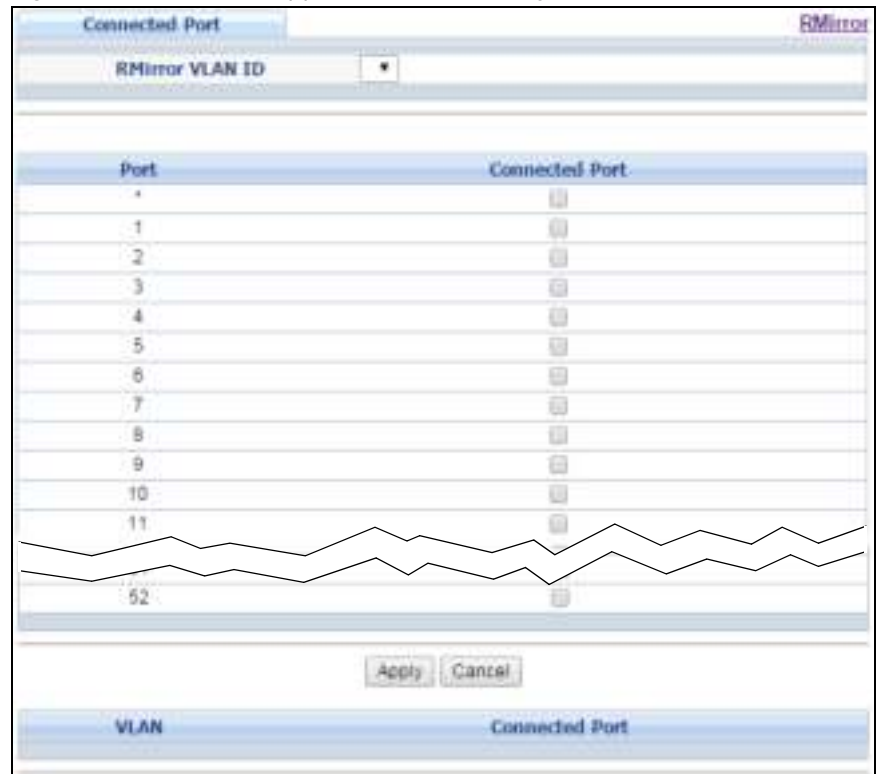

Figure 115 Advanced Application > Mirroring > RMirror > Connected Port (Standalone mode)

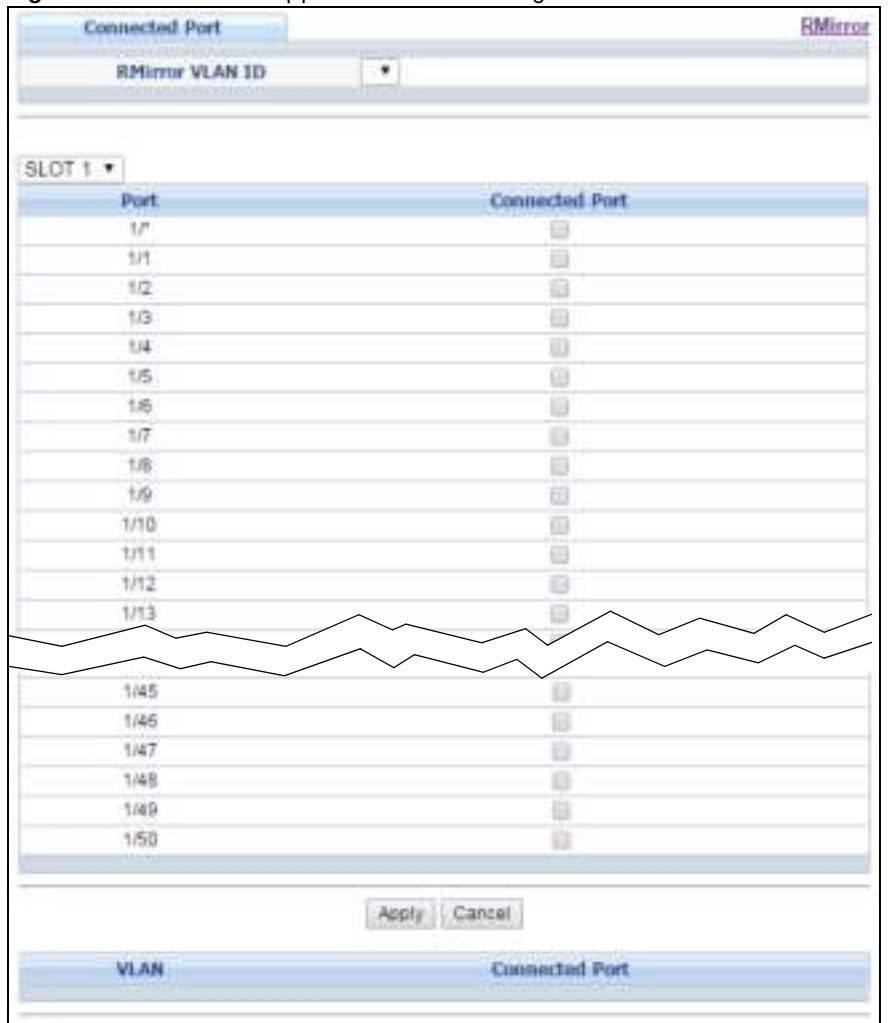

Figure 116 Advanced Application > Mirroring > RMirror > Connected Port (Stacking mode)

| <b>LABEL</b>                          | <b>DESCRIPTION</b>                                                                                                    |
|---------------------------------------|----------------------------------------------------------------------------------------------------|
| <b>RMirror VLAN ID</b>                | Select the RMirror VLAN over which the mirrored traffic is forwarded.                                                                                                    |
| Slot (Stacking mode)                  | This field appears only in stacking mode. Click the drop-down list to choose the slot<br>number of the Switch in a stack.                                                                                                    |
| Port (Standalone or<br>stacking mode) | This field displays the port number. In stacking mode, the first box field is the slot ID<br>and the second field is the port number.                                                                                                    |
|                                       | Settings in this row apply to all ports.<br>Use this row only if you want to make some settings the same for all ports. Use this<br>row first to set the common settings and then make adjustments on a port-by-port<br>basis.<br>Note: Changes in this row are copied to all the ports as soon as you make them. |

**Table 73** Advanced Application > Mirroring > RMirror > Connected Port

| <b>LABEL</b>          | <b>DESCRIPTION</b>                                                                                                    |
|-----------------------|----------------------------------------------------------------------------------------------------|
| <b>Connected Port</b> | When the Switch is a source device in remote port mirroring, select this option to have<br>the port help forward mirrored traffic to the connected port of the intermediate or<br>destination device in the same RMirror VLAN.                                                                                       |
|                       | When the Switch is an intermediate device in remote port mirroring, select this option<br>to have the port receive mirrored traffic from the connected source or another<br>intermediate device or forward mirrored traffic to the connected destination or another<br>intermediate device in the same RMirror VLAN. |
|                       | When the Switch is a destination device in remote port mirroring, select this option to<br>have the port receive mirrored traffic from the connected source or intermediate<br>device in the same RMirror VLAN.                                                                                                    |
| Apply                 | Click <b>Apply</b> to save your changes to the Switch's run-time memory. The Switch loses<br>these changes if it is turned off or loses power, so use the <b>Save</b> link on the top<br>navigation panel to save your changes to the nonvolatile memory when you are done<br>configuring.                           |
| Cancel                | Click <b>Cancel</b> to begin configuring this screen afresh.                                                                                                    |
| <b>VLAN</b>           | This field displays the ID number of port mirroring VLAN over which the mirrored<br>traffic is forwarded.                                                                                                    |
| <b>Connected Port</b> | This field displays the number of port(s) that helps forward mirrored traffic to other<br>connected switches.                                                                                                    |

**Table 73** Advanced Application > Mirroring > RMirror > Connected Port (continued)

# **Link Aggregation**

This chapter shows you how to logically aggregate physical links to form one logical, higherbandwidth link.

## **15.1 Link Aggregation Overview**

Link aggregation (trunking) is the grouping of physical ports into one logical higher-capacity link. You may want to trunk ports if for example, it is cheaper to use multiple lower-speed links than to under-utilize a high-speed, but more costly, single-port link.

However, the m ore ports you aggregate then the fewer available ports you have. A trunk group is one logical link containing m ultiple ports.

The beginning port of each trunk group must be physically connected to form a trunk group.

The Switch supports both static and dynamic link aggregation.

Note: In a properly planned network, it is recommended to implement static link aggregation only. This ensures increased network stability and control over the trunk groups on your Switch.

See Section 15.6 on page 183 for a static port trunking example.

## **15.2 Dynamic Link Aggregation**

The Switch adheres to the IEEE 802.3ad standard for static and dynamic (LACP) port trunking.

The Switch supports the link aggregation I EEE802.3ad standard. This standard describes the Link Aggregation Control Protocol (LACP), which is a protocol that dynam ically creates and manages trunk groups.

When you enable LACP link aggregation on a port, the port can automatically negotiate with the ports at the rem ote end of a link to establish trunk groups. LACP also allows port redundancy, that is, if an operational port fails, then one of the "standby" ports become operational without user intervention. Please note that:

- You must connect all ports point-to-point to the same Ethernet switch and configure the ports for LACP trunking.
- LACP only works on full-duplex links.
- All ports in the same trunk group must have the same media type, speed, duplex mode and flow control settings.

Configure trunk groups or LACP before you connect the Ethernet switch to avoid causing network topology loops.

## **15.2.1 Link Aggregation ID**

LACP aggregation ID consists of the following information. Port Priority and Port Number are 0 as it is the aggregator ID for the trunk group, not the individual port.

| <b>SYSTEM</b><br><b>PRIORITY</b> | <b>MAC ADDRESS</b>            | <b>KEY</b> | <b>PORT PRIORITY</b> | <b>I PORT NUMBER</b> |
|----------------------------------|-------------------------------|------------|----------------------|----------------------|
| 0000                             | $00 - 00 - 00 - 00 - 00 - 00$ | 0000       | 00                   | 0000                 |

**Table 74** Link Aggregation ID: Local Switch

**Table 75** Link Aggregation ID: Peer Switch

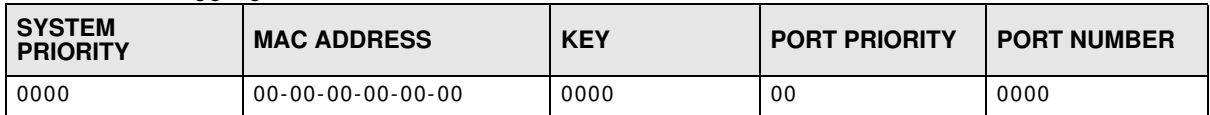

## **15.3 Link Aggregation Status**

Click **Advanced Application** > **Link Aggregation** in the navigation panel. The **Link Aggregation Status** screen displays by default. See Section 15.1 on page 175 for more information.

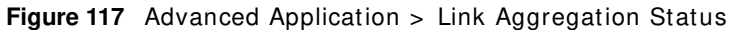

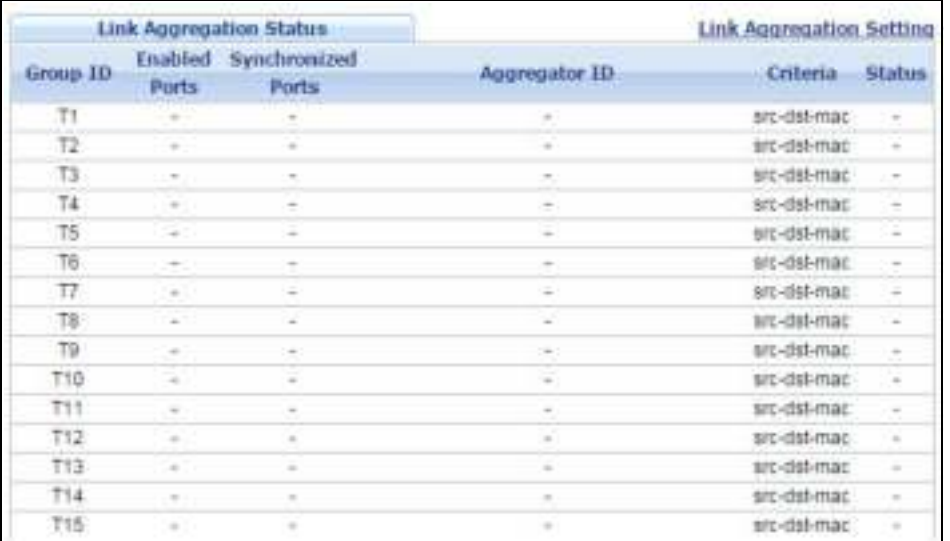

| <b>LABEL</b>          | <b>DESCRIPTION</b>                                                                                                    |
|-----------------------|----------------------------------------------------------------------------------------------------|
| Group ID              | This field displays the group ID to identify a trunk group, that is, one logical link containing<br>multiple ports.                                                                              |
| Enabled Port          | These are the ports you have configured in the Link Aggregation screen to be in the trunk<br>group.                                                                                              |
|                       | The port number(s) displays only when this trunk group is activated and there is a port<br>belonging to this group.                                                                              |
| Synchronized<br>Ports | These are the ports that are currently transmitting data as one logical link in this trunk<br>group.                                                                                             |
| Aggregator ID         | Link Aggregator ID consists of the following: system priority, MAC address, key, port<br>priority and port number. Refer to Section 15.2.1 on page 176 for more information on this<br>field.    |
|                       | The ID displays only when there is a port belonging to this trunk group and LACP is also<br>enabled for this group.                                                                              |
| Criteria              | This shows the outgoing traffic distribution algorithm used in this trunk group. Packets from<br>the same source and/or to the same destination are sent over the same link within the<br>trunk. |
|                       | src-mac means the Switch distributes traffic based on the packet's source MAC address.                                                                                                    |
|                       | dst-mac means the Switch distributes traffic based on the packet's destination MAC<br>address.                                                                                                   |
|                       | src-dst-mac means the Switch distributes traffic based on a combination of the packet's<br>source and destination MAC addresses.                                                                 |
|                       | src-ip means the Switch distributes traffic based on the packet's source IP address.                                                                                                    |
|                       | dst-ip means the Switch distributes traffic based on the packet's destination IP address.                                                                                                    |
|                       | src-dst-ip means the Switch distributes traffic based on a combination of the packet's<br>source and destination IP addresses.                                                                   |
| <b>Status</b>         | This field displays how these ports were added to the trunk group. It displays:                                                                                                    |
|                       | Static - if the ports are configured as static members of a trunk group.<br>$\bullet$<br><b>LACP</b> - if the ports are configured to join a trunk group via LACP.<br>$\bullet$                  |

**Table 76** Advanced Application > Link Aggregation Status

# **15.4 Link Aggregation Setting**

Click **Advanced Application** > **Link Aggregation > Link Aggregation Setting** to display the screen shown next. See Section 15.1 on page 175 for more information on link aggregation.

| LACP<br><b>Status</b> |        |        | Link Aggregation Setting |
|-----------------------|--------|--------|--------------------------|
| Criteria              |        | Active | Group ID                 |
| set-dst-mac ·         |        | Θ      | T1                       |
| src-dist-mac ·        |        | ö      | T <sub>a</sub>           |
| sit-dst-mac *         |        | ë      | 73                       |
| art-dat-mac v         |        | ü      | $T_{\rm H}$              |
| sit-dst-mac .         |        | ü      | T6                       |
| arc-dist-mac<br>٠     |        | ū      | T6                       |
| sit-dst-mac *         |        | B      | 77                       |
| src-dst-mac<br>٠      |        | ū      | TB                       |
| sit-dst-mac .         |        | B      | T9                       |
| sic-dist-mac .        |        | ü      | <b>T10</b>               |
| src-dst-mac *         |        | ü      | T11                      |
| src-dst-mac v         |        | ü      | T12                      |
| sic-dst-mac ·         |        | ü      | T13                      |
| src-dst-mac ·         |        | G      | T14                      |
| src-dst-mac *         |        | ö      | 715                      |
| src-dst-mac .         |        | ø      | T16                      |
|                       | Group  |        | <b>Port</b>              |
|                       | None . |        | 1                        |
|                       | None * |        | 2                        |
|                       | None * |        | 3                        |
|                       | None . |        | ă                        |
|                       | None * |        | 5                        |
|                       | None * |        | 6                        |
|                       | None * |        | Ï                        |
|                       | None * |        | ä                        |
|                       |        |        | ×                        |
|                       | 195    |        |                          |
|                       | None * |        | 51                       |
|                       | None * |        | 62                       |

**Figure 118** Advanced Application > Link Aggregation > Link Aggregation Setting (Standalone mode)

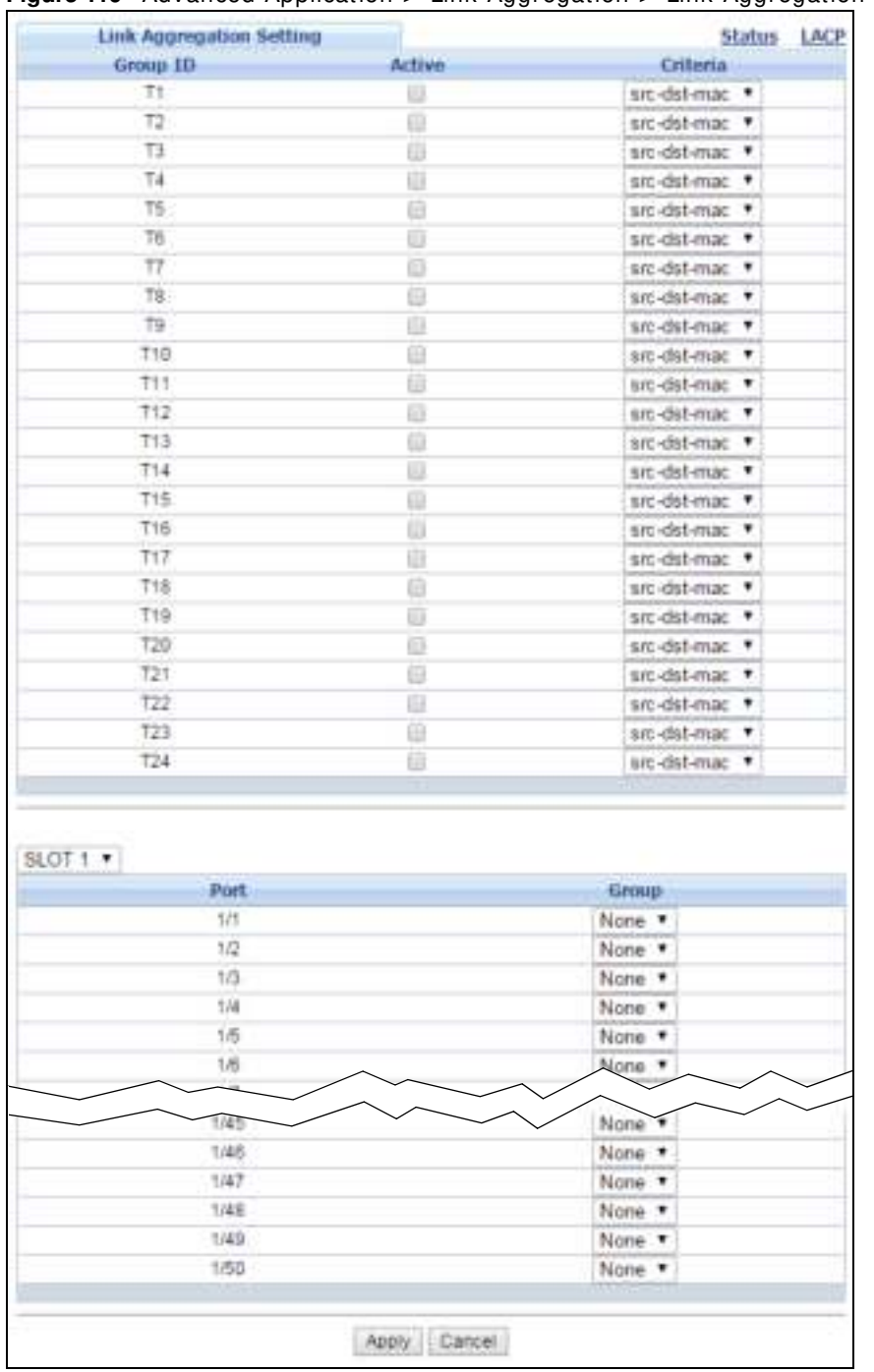

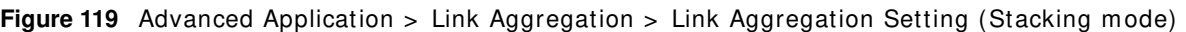

**Table 77** Advanced Application > Link Aggregation > Link Aggregation Setting

| <b>LABEL</b>                   | <b>DESCRIPTION</b>                                                                                       |
|--------------------------------|----------------------------------------------------------------------------------------------------|
| Link<br>Aggregation<br>Setting | This is the only screen you need to configure to enable static link aggregation.                         |
| Group ID                       | The field identifies the link aggregation group, that is, one logical link containing multiple<br>ports. |

| <b>LABEL</b>                             | <b>DESCRIPTION</b>                                                                                                    |
|------------------------------------------|----------------------------------------------------------------------------------------------------|
| Active                                   | Select this option to activate a trunk group.                                                                                                    |
| Criteria                                 | Select the outgoing traffic distribution type. Packets from the same source and/or to the<br>same destination are sent over the same link within the trunk. By default, the Switch uses<br>the src-dst-mac distribution type. If the Switch is behind a router, the packet's destination<br>or source MAC address will be changed. In this case, set the Switch to distribute traffic<br>based on its IP address to make sure port trunking can work properly. |
|                                          | Select src-mac to distribute traffic based on the packet's source MAC address.                                                                                                    |
|                                          | Select <b>dst-mac</b> to distribute traffic based on the packet's destination MAC address.                                                                                                    |
|                                          | Select src-dst-mac to distribute traffic based on a combination of the packet's source and<br>destination MAC addresses.                                                                                                    |
|                                          | Select src-ip to distribute traffic based on the packet's source IP address.                                                                                                    |
|                                          | Select dst-ip to distribute traffic based on the packet's destination IP address.                                                                                                    |
|                                          | Select src-dst-ip to distribute traffic based on a combination of the packet's source and<br>destination IP addresses.                                                                                                    |
| Slot (Stacking<br>mode)                  | This field appears only in stacking mode. Click the drop-down list to choose the slot number<br>of the Switch in a stack.                                                                                                    |
| Port<br>(Standalone or<br>stacking mode) | This field displays the port number. In stacking mode, the first box field is the slot ID and<br>the second field is the port number.                                                                                                    |
| Group                                    | Select the trunk group to which a port belongs.                                                                                                    |
|                                          | Note: When you enable the port security feature on the Switch and configure port security<br>settings for a port, you cannot include the port in an active trunk group.                                                                                                    |
| Apply                                    | Click Apply to save your changes to the Switch's run-time memory. The Switch loses these<br>changes if it is turned off or loses power, so use the Save link on the top navigation panel to<br>save your changes to the non-volatile memory when you are done configuring.                                                                                                    |
| Cancel                                   | Click <b>Cancel</b> to begin configuring this screen afresh.                                                                                                    |

**Table 77** Advanced Application > Link Aggregation > Link Aggregation Setting (continued)

# **15.5 Link Aggregation Control Protocol**

Click in the **Advanced Application** > **Link Aggregation** > **Link Aggregation Setting** > **LACP** to display the screen shown next. See Section 15.2 on page 175 for more information on dynamic link aggregation.
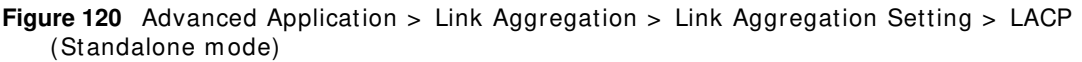

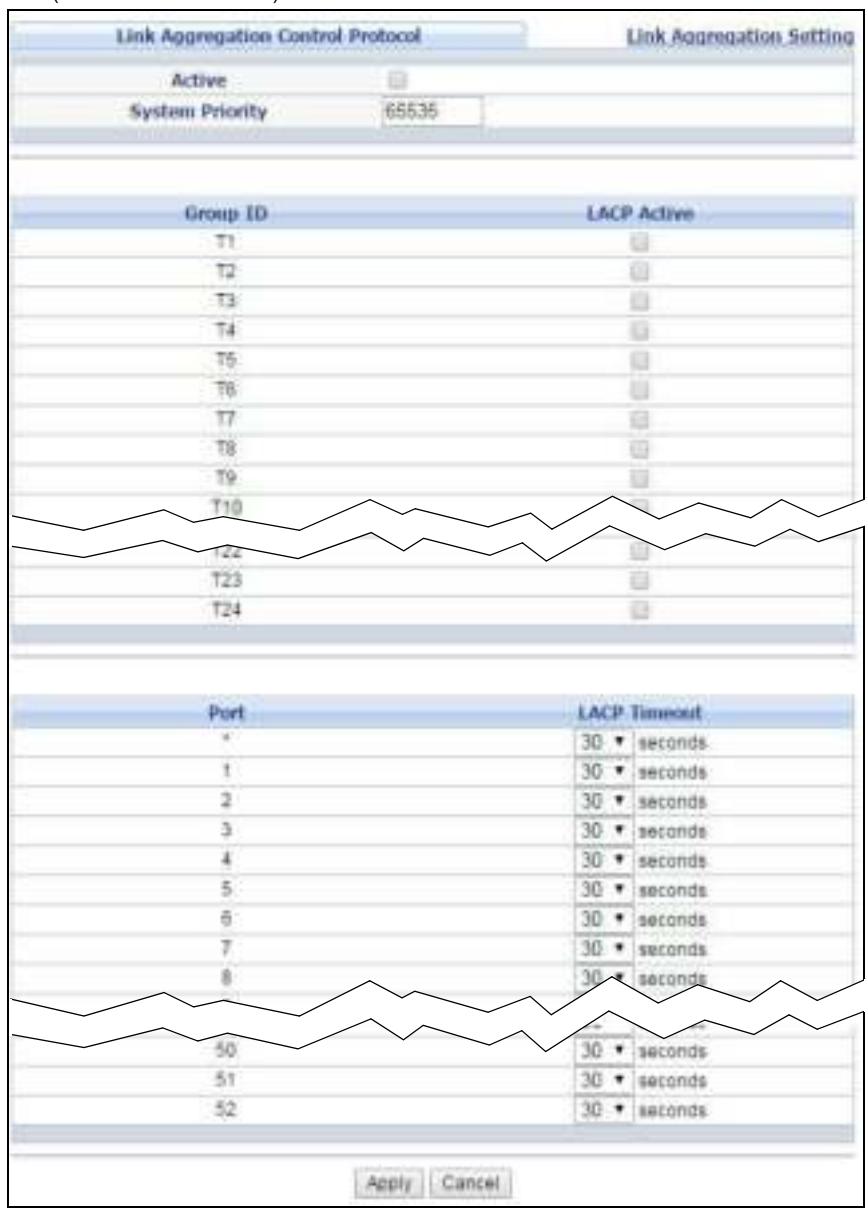

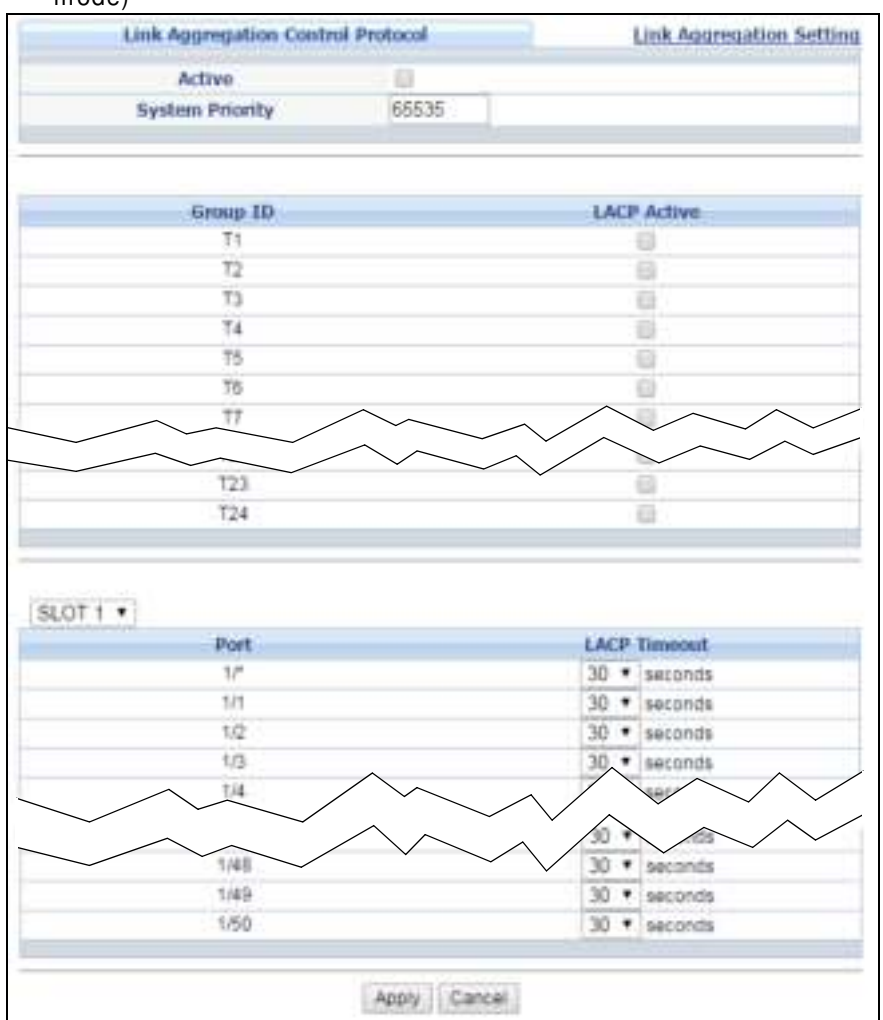

**Figure 121** Advanced Application > Link Aggregation > Link Aggregation Setting > LACP (Stacking mode)

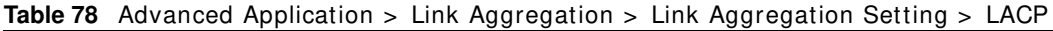

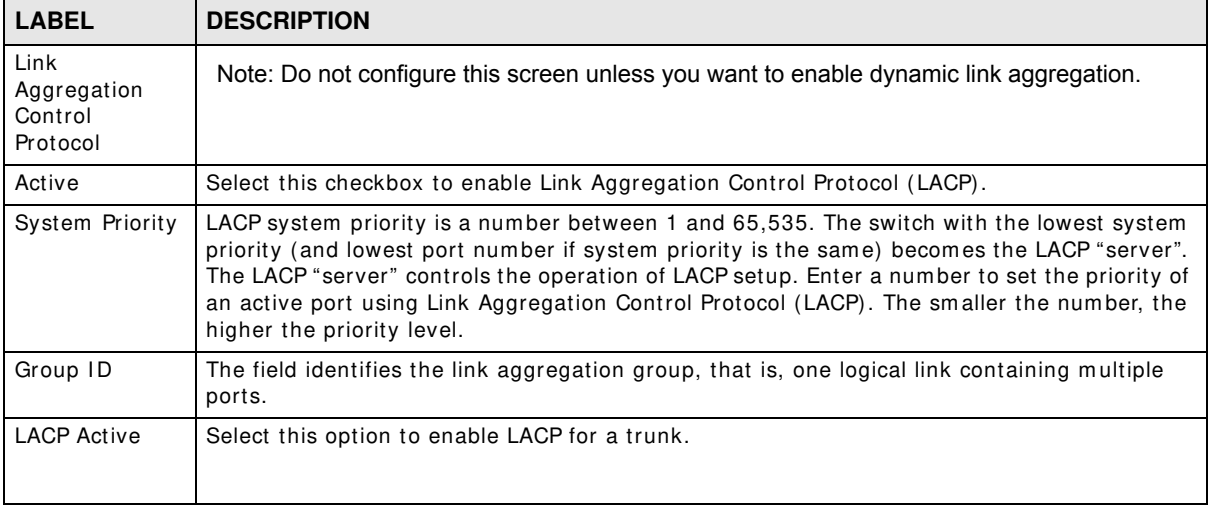

| <b>LABEL</b>                             | <b>DESCRIPTION</b>                                                                                                    |
|------------------------------------------|----------------------------------------------------------------------------------------------------|
| Slot (Stacking<br>mode)                  | This field appears only in stacking mode. Click the drop-down list to choose the slot number<br>of the Switch in a stack.                                                                                                    |
| Port<br>(Standalone or<br>stacking mode) | This field displays the port number. In stacking mode, the first box field is the slot ID and<br>the second field is the port number.                                                                                                    |
| $\star$                                  | Settings in this row apply to all ports.                                                                                                    |
|                                          | Use this row only if you want to make some settings the same for all ports. Use this row first<br>to set the common settings and then make adjustments on a port-by-port basis.                                                                                                    |
|                                          | Note: Changes in this row are copied to all the ports as soon as you make them.                                                                                                    |
| <b>LACP Timeout</b>                      | Timeout is the time interval between the individual port exchanges of LACP packets in order<br>to check that the peer port in the trunk group is still up. If a port does not respond after<br>three tries, then it is deemed to be "down" and is removed from the trunk. Set a short<br>timeout (one second) for busy trunked links to ensure that disabled ports are removed from<br>the trunk group as soon as possible. |
|                                          | Select either 1 second or 30 seconds.                                                                                                    |
| Apply                                    | Click Apply to save your changes to the Switch's run-time memory. The Switch loses these<br>changes if it is turned off or loses power, so use the <b>Save</b> link on the top navigation panel to<br>save your changes to the non-volatile memory when you are done configuring.                                                                                                    |
| Cancel                                   | Click <b>Cancel</b> to begin configuring this screen afresh.                                                                                                    |

**Table 78** Advanced Application > Link Aggregation > Link Aggregation Setting > LACP (continued)

### **15.6 Static Trunking Example**

This example shows you how to create a static port trunk group for ports 2-5.

**1 Make your physical connections** - make sure that the ports that you want to belong to the trunk group are connected to the same destination. The following figure shows ports 2-5 on switch A connected to switch **B**.

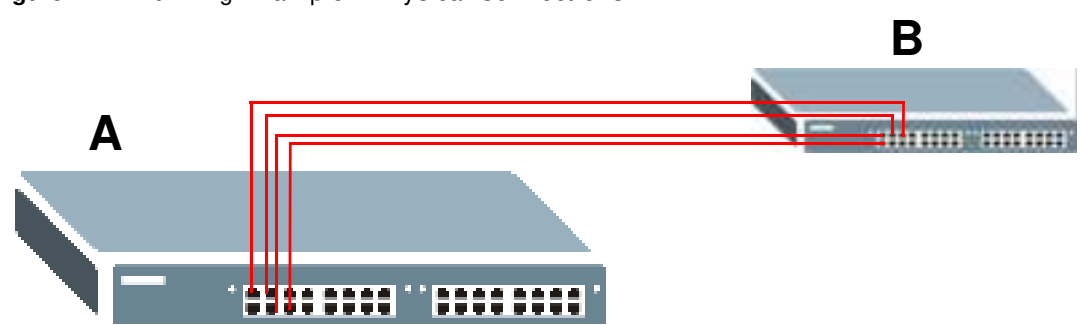

**Figure 122** Trunking Example - Physical Connections

**2 Configure static trunking** - Click **Advanced Application** > **Link Aggregation** > **Link**  Aggregation Setting. In this screen activate trunk group T1, select the traffic distribution algorithm used by this group and select the ports that should belong to this group as shown in the figure below. Click **Apply** when you are done.

| <b>Stabus</b>      |        | Link Aggregation Setting |
|--------------------|--------|--------------------------|
| Critoria           | Active | Group 1D                 |
| sit dat-mac        | œ.     | T)                       |
| arc-dat-mac        | o      | tz                       |
| sit-dst-mac.       | ü      | Ť3                       |
| arc-dat-mac *      | ä      | T4                       |
| arc-dat-mac        | ā      | 15                       |
| arc-dat-mac        | ä      | 珪                        |
| arc-dut-mac.       | ü      | $^{\text{II}}$           |
| arc-del-mac v      | ë      | TE                       |
| arc-dat-mac *      | ü      | TD.                      |
| arc-dat-mac v      | J      | <b>TSB</b>               |
| arc-dat-mac +      | ä      | TEL                      |
| STC-debattge       |        | 712                      |
| <b>Group</b>       |        | Port                     |
|                    |        | Ť                        |
| None: *<br>Tt<br>٠ |        | 2                        |
| TI<br>۰            |        | ä                        |
| TI<br>٠            |        | ù                        |
| Ħ<br>٠             |        | ä                        |
| None-<br>٠         |        | 0                        |
| None *             |        | ÿ                        |
| one                |        | ń                        |
|                    |        |                          |
| retirer +          |        | w.e.                     |
| None .             |        | 36                       |
| None *             |        | 51                       |
| None .             |        | 52                       |

**Figure 123** Trunking Example - Configuration Screen

Your trunk group 1 (T1) configuration is now complete.

## **Port Authentication**

This chapter describes the IEEE 802.1x and MAC authentication methods.

### **16.1 Port Authentication Overview**

Port authentication is a way to validate access to ports on the Switch to clients based on an external server (authentication server). The Switch supports the following methods for port authentication:

**I EEE 802.1x** - An authentication server validates access to a port based on a username and password provided by the user. At the time of writing, I EEE 802.1x is not supported by all operating systems. See your operating system documentation. If your operating system does not support 802.1x, then you may need to install 802.1x client software.

• **MAC** - An authentication server validates access to a port based on the MAC address and password of the client.

Both types of authentication use the RADIUS (Remote Authentication Dial In User Service, RFC 2138, 2139) protocol to validate users. See Section 24.1.2 on page 254 for m ore inform ation on configuring your RADIUS server settings.

Note: If you enable IEEE 802.1x authentication and MAC authentication on the same port, the Switch performs IEEE 802.1x authentication first. If a user fails to authenticate via the I EEE 802.1x m ethod, then access to the port is denied.

#### **16.1.1 IEEE 802.1x Authentication**

The following figure illustrates how a client connecting to an I EEE 802.1x authentication enabled port goes through a validation process. The Switch prompts the client for login information in the form of a user name and password after the client responds to its identity request. When the client provides the login credentials, the Switch sends an authentication request to a RADI US server. The RADIUS server validates whether this client is allowed access to the port.

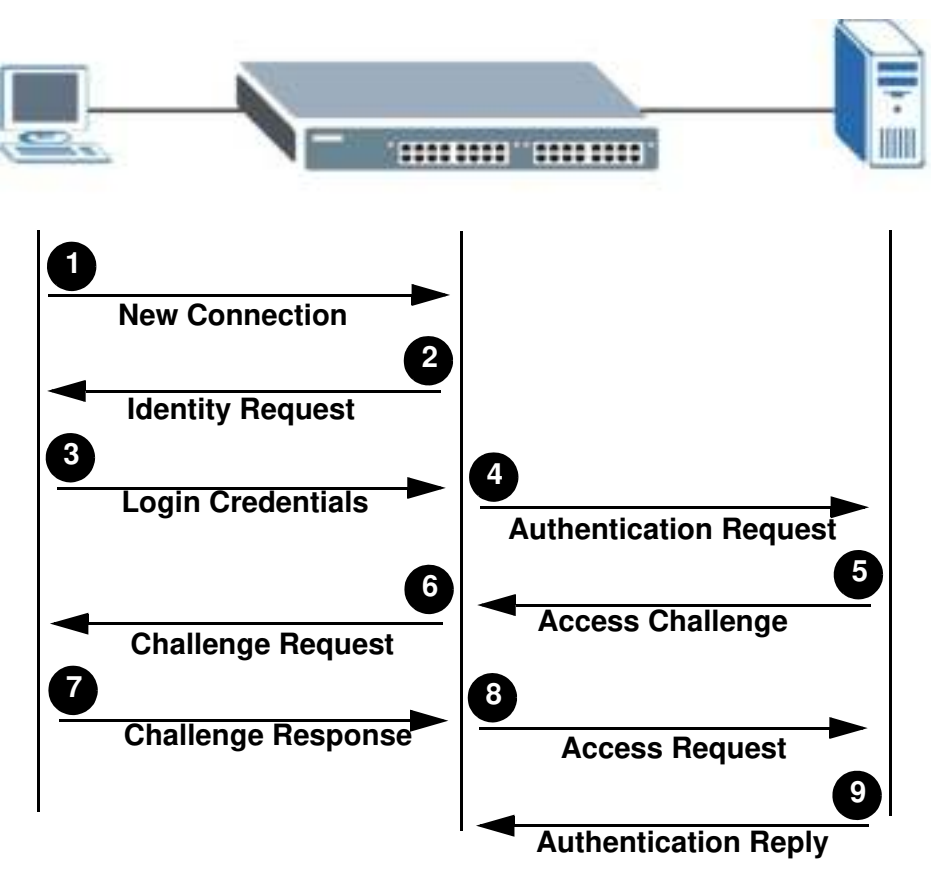

**Figure 124** I EEE 802.1x Authentication Process

**Session Granted/Denied**

#### **16.1.2 MAC Authentication**

MAC authentication works in a very similar way to IEEE 802.1x authentication. The main difference is that the Switch does not prompt the client for login credentials. The login credentials are based on the source MAC address of the client connecting to a port on the Switch along with a password configured specifically for MAC authentication on the Switch.

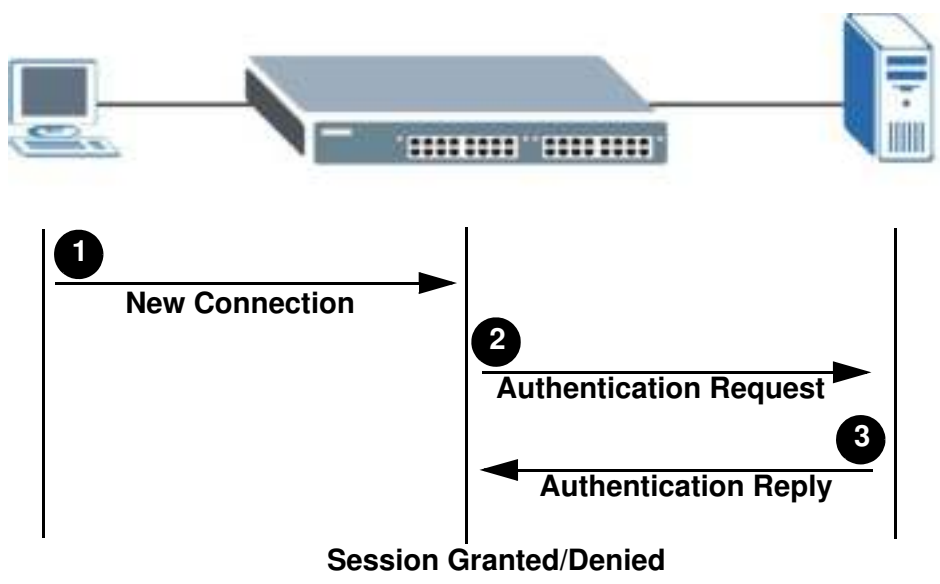

#### **Figure 125** MAC Authentication Process

#### **16.2 Port Authentication Configuration**

To enable port authentication, first activate the port authentication m ethod(s) you want to use (both on the Switch and the port(s)), then configure the RADIUS server settings in the  $AAA >$ **Radius Server Setup** screen.

To activate a port authentication m ethod, click **Advanced Application** > **Port Authentication** in the navigation panel. Select a port authentication method in the screen that appears.

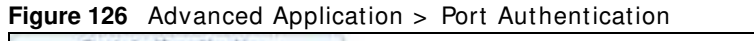

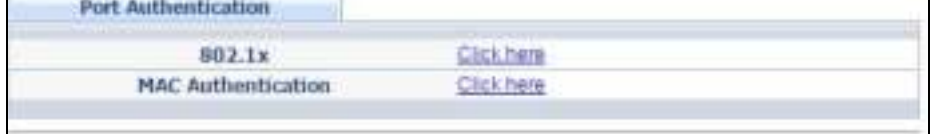

#### **16.2.1 Activate IEEE 802.1x Security**

Use this screen to activate IEEE 802.1x security. In the Port Authentication screen click 802.1x to display the configuration screen as shown.

| <b>HU2.1x</b> | <b>Artive</b> |                | 96      |               |              | Port Authentication | Guest Vian   |
|---------------|---------------|----------------|---------|---------------|--------------|---------------------|--------------|
| Port          | Active        | <b>Max-Reg</b> | Reunith | Reauth-period | Quiet-period | Tx-period           | Supp-Timeout |
| me.<br>$\pm$  | 귭             |                | $On +$  | <b>SPCS</b>   | secs.        | <b>MACK</b>         | <b>MKX</b>   |
| ţ             | 급             | 2              | On +    | 3600          | 60           | 30                  | 30           |
| ż             | ü             | 2              | On *    | 3600          | 40           | 30                  | 30           |
|               | ü             |                | On *    | 3680          | 60           | 30                  | 30           |
| 医空间           | ü             |                | Dn +    | 3600          | (BD)         | 30                  | 30           |
| 5.            | Ð             |                | On *    | 3600          | mi<br>60     | 30                  | 30           |
| $\tilde{u}$   | ü             |                | On *    | 3680          | 60           | 38                  | 36           |
| 7.            | ü             |                | On a    | 3600          | 60<br>m      | 30                  | 30           |
| 20            |               |                | On *    | 3600          | 60           | 30                  | 30           |
| 51            | Đ             |                | On *    | 3600          | 60           | 30                  | 30           |
| 52            | ü             | m<br>z         | On +    | 3600          | E0           | m<br>30             | -<br>30      |

**Figure 127** Advanced Application > Port Authentication > 802.1x (Standalone mode)

**Figure 128** Advanced Application > Port Authentication > 802.1x (Stacking mode)

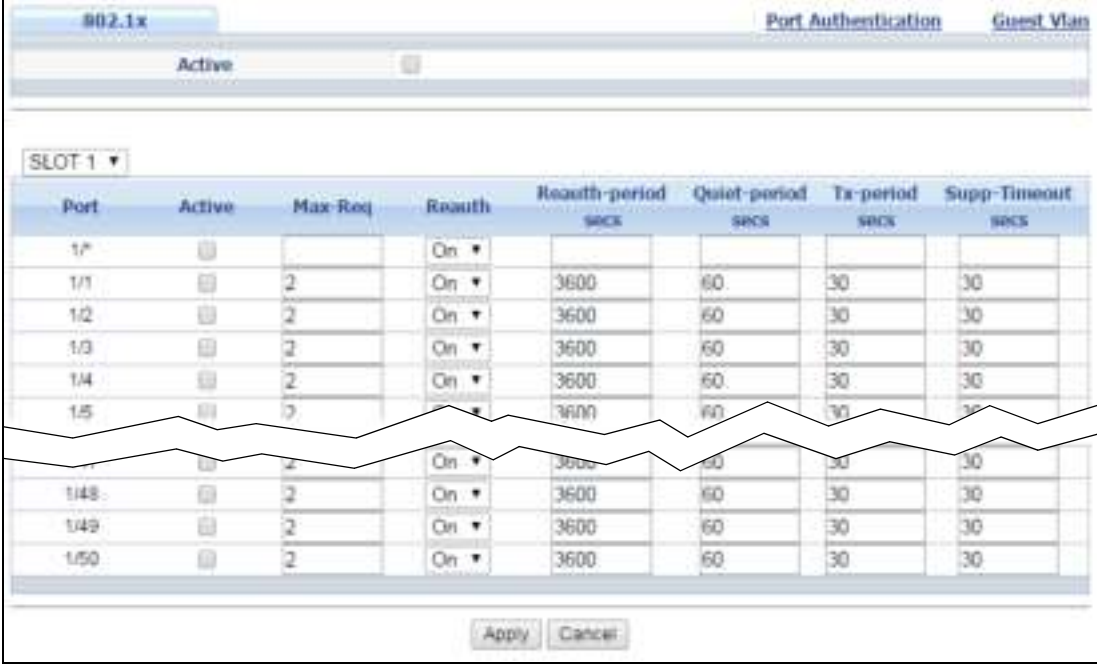

| <b>LABEL</b>                          | <b>DESCRIPTION</b>                                                                                                    |
|---------------------------------------|----------------------------------------------------------------------------------------------------|
| Active                                | Select this check box to permit 802.1x authentication on the Switch.                                                                                                    |
|                                       | Note: You must first enable 802.1x authentication on the Switch before configuring it on<br>each port.                                                                                                    |
| Slot (Stacking<br>mode)               | This field appears only in stacking mode. Click the drop-down list to choose the slot<br>number of the Switch in a stack.                                                                                                    |
| Port (Standalone<br>or stacking mode) | This field displays the port number. In stacking mode, the first box field is the slot ID and<br>the second field is the port number.                                                                                                    |
|                                       | Settings in this row apply to all ports.                                                                                                    |
|                                       | Use this row only if you want to make some settings the same for all ports. Use this row<br>first to set the common settings and then make adjustments on a port-by-port basis.                                                                                                    |
|                                       | Note: Changes in this row are copied to all the ports as soon as you make them.                                                                                                    |
| Active                                | Select this checkbox to permit 802.1x authentication on this port. You must first allow<br>802.1x authentication on the Switch before configuring it on each port.                                                                                                    |
| Max-Req                               | Specify the number of times the Switch tries to authenticate client(s) before sending<br>unresponsive ports to the Guest VLAN.                                                                                                    |
|                                       | This is set to 2 by default. That is, the Switch attempts to authenticate a client twice. If<br>the client does not respond to the first authentication request, the Switch tries again. If<br>the client still does not respond to the second request, the Switch sends the client to the<br>Guest VLAN. The client needs to send a new request to be authenticated by the Switch<br>again. |
| Reauth                                | Specify if a subscriber has to periodically re-enter his or her username and password to<br>stay connected to the port.                                                                                                    |
| Reauth-period                         | Specify the length of time required to pass before a client has to re-enter his or her<br>username and password to stay connected to the port.                                                                                                    |
| Quiet-period                          | Specify the number of seconds the port remains in the HELD state and rejects further<br>authentication requests from the connected client after a failed authentication exchange.                                                                                                    |
| Tx-period                             | Specify the number of seconds the Switch waits for client's response before re-sending<br>an identity request to the client.                                                                                                    |
| Supp-Timeout                          | Specify the number of seconds the Switch waits for client's response to a challenge<br>request before sending another request.                                                                                                    |
| Apply                                 | Click Apply to save your changes to the Switch's run-time memory. The Switch loses<br>these changes if it is turned off or loses power, so use the Save link on the top navigation<br>panel to save your changes to the non-volatile memory when you are done configuring.                                                                                                    |
| Cancel                                | Click <b>Cancel</b> to begin configuring this screen afresh.                                                                                                    |

**Table 79** Advanced Application > Port Authentication > 802.1x

#### **16.2.2 Guest VLAN**

When 802.1x port authentication is enabled on the Switch and its ports, clients that do not have the correct credentials are blocked from using the port(s). You can configure your Switch to have one VLAN that acts as a guest VLAN. I f you enable the guest VLAN (**1 0 2** in the exam ple) on a port (**2** in the example), the user (A in the example) that is not IEEE 802.1x capable or fails to enter the correct usernam e and password can still access the port, but traffic from the user is forwarded to the guest VLAN. That is, unauthenticated users can have access to lim ited network resources in the same guest VLAN, such as the Internet. The rights granted to the Guest VLAN depends on how the network administrator configures switches or routers with the guest network feature.

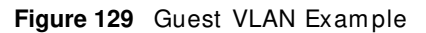

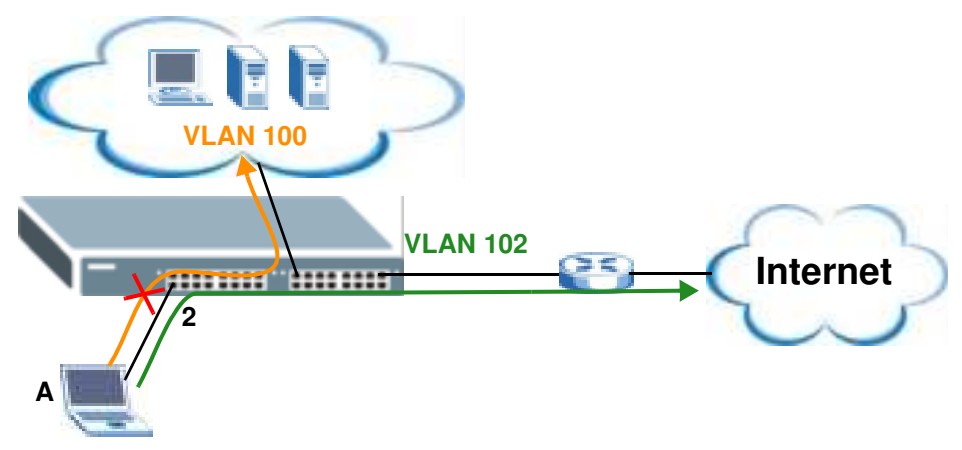

Use this screen to enable and assign a guest VLAN to a port. In the Port Authentication > **8 0 2 .1 x** screen click **Guest Vlan** to display the configuration screen as shown.

| Port         | <b>Active</b> | <b>Guest Vian</b> | Host-mode                   | Multi-Secure Num |
|--------------|---------------|-------------------|-----------------------------|------------------|
| $\mathbf{w}$ | e             |                   | Multi-Host<br>۰             |                  |
|              | ä             |                   | Multi-Hast<br>٠             |                  |
| ż            | e             |                   | w<br>Multi-Host<br>۰        |                  |
| x            | ū             |                   | Multi-Host<br>٠             |                  |
| ä            | o             |                   | Multi-Host<br>٠             |                  |
| š            | ü             |                   | Multi-Host<br>$\pmb{\ast}$  |                  |
| <b>香:</b>    | G             |                   | Multi-Host<br>۰             |                  |
| 7.           | ū             |                   | Multi-Host<br>۰             |                  |
| 8            | ū             |                   | Multi-Host<br>٠             |                  |
| 5            | ō             |                   | Multi-Host<br>$\bullet$     |                  |
| 10           | e             |                   | Multi-Host<br>۰             |                  |
| 11.          | ü             |                   | Multi-Higst<br>۰            |                  |
| 12.          | Đ             |                   | Multi-Host<br>٠             |                  |
| 13           | ë             |                   | m<br>Multi-How<br>۰         |                  |
|              |               |                   |                             |                  |
| 31           |               |                   | Multi-Host<br>٠             |                  |
| 52           |               |                   | Multi-Host<br>$\mathcal{R}$ |                  |

**Figure 130** Advanced Application > Port Authentication > 802.1x > Guest VLAN (Standalone mode)

| Multi-Secure Num |         | Host-mode  | <b>Guest Vlan</b> | Active | Port.   |
|------------------|---------|------------|-------------------|--------|---------|
|                  | ್       | Multi-Host |                   | o      | tir     |
|                  | $\cdot$ | Multi-Host |                   | R      | 1/1     |
|                  | ٠       | Multi-Host | t                 | G      | 10      |
|                  | ٠       | Multi-Host |                   | b      | 1/3     |
|                  | ×       | Multi-Host |                   | Ð      | 1/4     |
|                  | ۰       | Multi-Host |                   | a      | 16      |
|                  | ×       | Multi-Host |                   |        | 1/6     |
|                  |         | 医血力        |                   |        | $1/7 -$ |
|                  |         | Mun-Host   |                   |        | - 68    |
|                  | ٠       | Multi-Host |                   |        | 1/49    |
| 1                | ×       | Multi-Host |                   | ū      | 1/50    |

**Figure 131** Advanced Application > Port Authentication > 802.1x > Guest VLAN (Stacking mode)

| <b>LABEL</b>                             | <b>DESCRIPTION</b>                                                                                                    |
|------------------------------------------|----------------------------------------------------------------------------------------------------|
| Slot (Stacking<br>mode)                  | This field appears only in stacking mode. Click the drop-down list to choose the slot<br>number of the Switch in a stack.                                                                                                    |
| Port (Standalone<br>or stacking<br>mode) | This field displays the port number. In stacking mode, the first box field is the slot ID and<br>the second field is the port number.                                                                                                    |
| $\star$                                  | Settings in this row apply to all ports.                                                                                                    |
|                                          | Use this row only if you want to make some settings the same for all ports. Use this row<br>first to set the common settings and then make adjustments on a port-by-port basis.                                                                                                    |
|                                          | Note: Changes in this row are copied to all the ports as soon as you make them.                                                                                                    |
| Active                                   | Select this checkbox to enable the guest VLAN feature on this port.                                                                                                    |
|                                          | Clients that fail authentication are placed in the guest VLAN and can receive limited<br>services.                                                                                                    |
| Guest Vlan                               | A guest VLAN is a pre-configured VLAN on the Switch that allows non-authenticated users<br>to access limited network resources through the Switch. You must also enable IEEE 802.1x<br>authentication on the Switch and the associated ports. Enter the number that identifies the<br>quest VLAN.                                                                                                    |
|                                          | Make sure this is a VLAN recognized in your network.                                                                                                    |
| Host-mode                                | Specify how the Switch authenticates users when more than one user connect to the port<br>(using a hub).                                                                                                    |
|                                          | Select Multi-Host to authenticate only the first user that connects to this port. If the first<br>user enters the correct credential, any other users are allowed to access the port without<br>authentication. If the first user fails to enter the correct credential, they are all put in the<br>guest VLAN. Once the first user who did authentication logs out or disconnects from the<br>port, rest of the users are blocked until a user does the authentication process again. |
|                                          | Select Multi-Secure to authenticate each user that connects to this port.                                                                                                    |
| Multi-Secure<br><b>Num</b>               | If you set Host-mode to Multi-Secure, specify the maximum number of users (between<br>1 and 24) that the Switch will authenticate on this port.                                                                                                    |

**Table 80** Advanced Application > Port Authentication > 802.1x > Guest VLAN

| <b>LABEL</b> | <b>DESCRIPTION</b>                                                                                                    |
|--------------|----------------------------------------------------------------------------------------------------|
| Apply        | Click Apply to save your changes to the Switch's run-time memory. The Switch loses these<br>changes if it is turned off or loses power, so use the <b>Save</b> link on the top navigation panel<br>to save your changes to the non-volatile memory when you are done configuring. |
| Cancel       | Click <b>Cancel</b> to begin configuring this screen afresh.                                                                                                    |

**Table 80** Advanced Application > Port Authentication > 802.1x > Guest VLAN (continued)

#### **16.2.3 Activate MAC Authentication**

Use this screen to activate MAC authentication. In the Port Authentication screen click MAC **Authentication** to display the configuration screen as shown.

Figure 132 Advanced Application > Port Authentication > MAC Authentication (Standalone mode)

| Port Authentication |                         |        | <b>MAC Authentication</b> |  |
|---------------------|-------------------------|--------|---------------------------|--|
|                     |                         | 征      | Active                    |  |
|                     |                         |        | Name Prefix               |  |
|                     |                         | zyxat  | Password                  |  |
|                     |                         | o      | Timeout                   |  |
|                     |                         | Active |                           |  |
|                     | <b>Insted-VLAN List</b> | ü      | Purt<br>18.40             |  |
|                     |                         | G      | 18                        |  |
|                     |                         | ü      | $\overline{a}$            |  |
|                     |                         | ü      | $\Box$                    |  |
|                     |                         | ü      |                           |  |
|                     |                         | ü      | é<br>ä                    |  |
|                     |                         |        |                           |  |
|                     |                         |        | 43                        |  |
|                     |                         | ü      | 60                        |  |
|                     |                         | ū      | 61                        |  |
|                     |                         |        |                           |  |

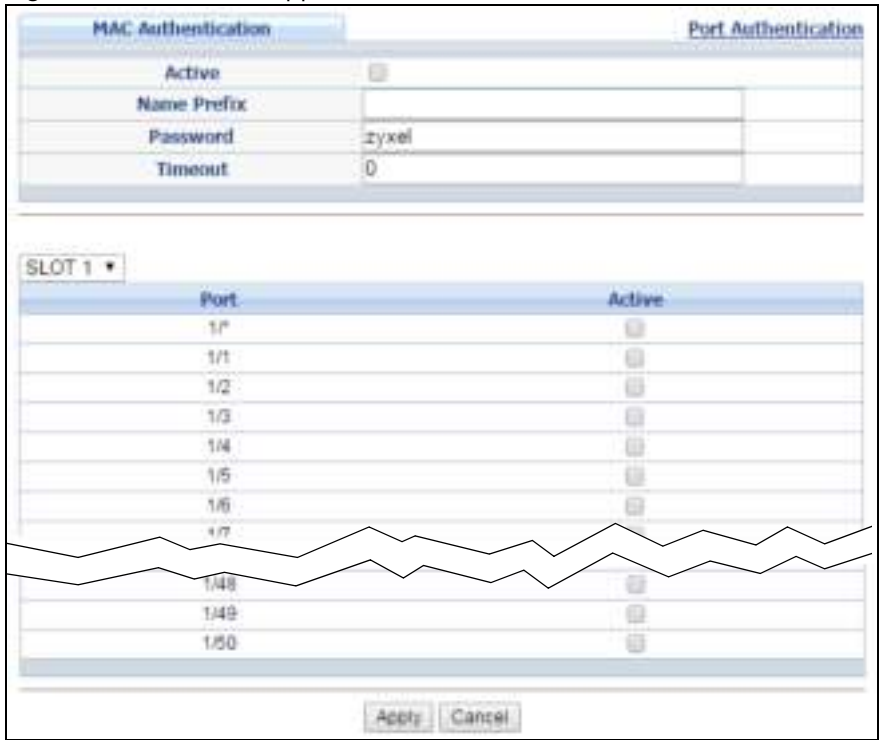

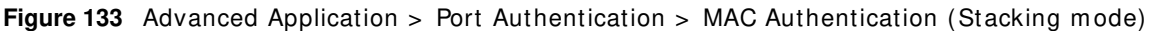

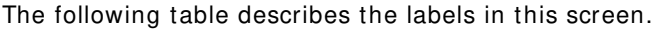

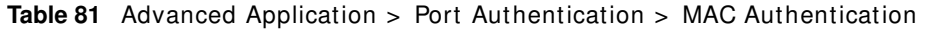

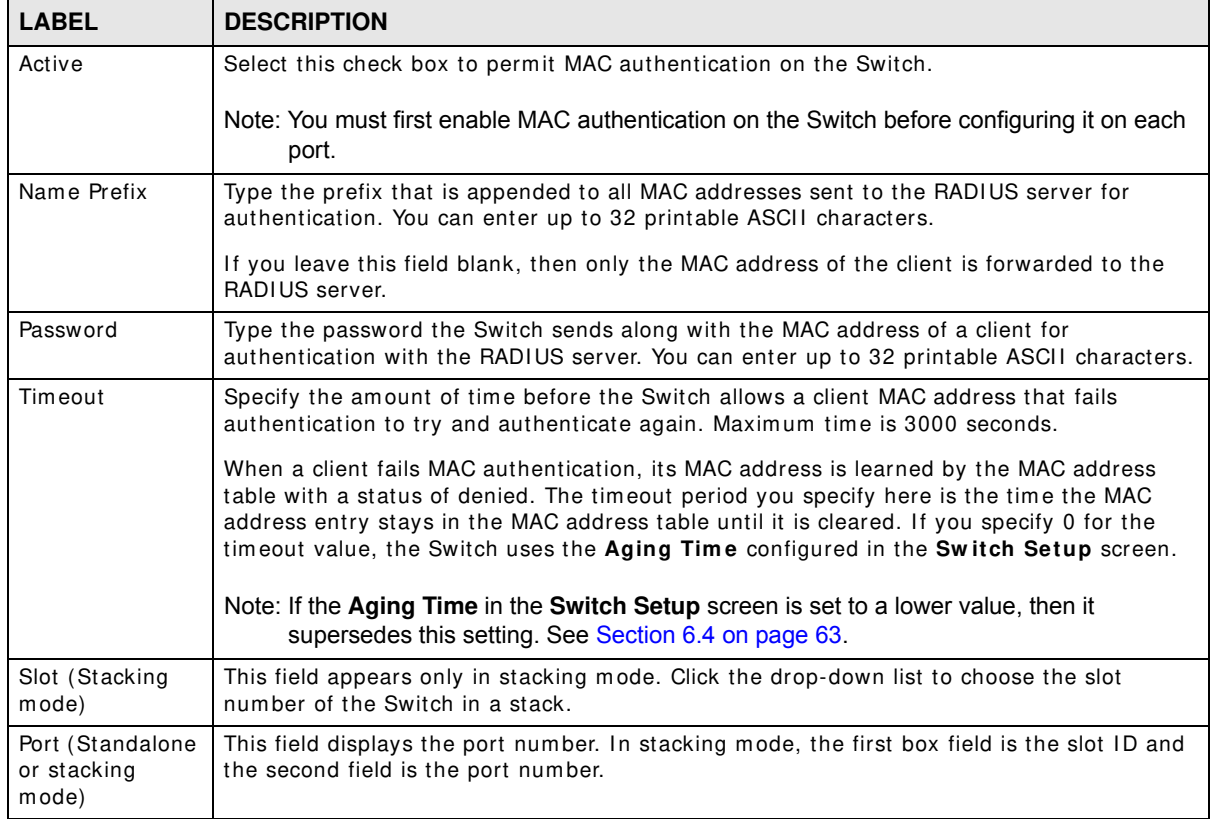

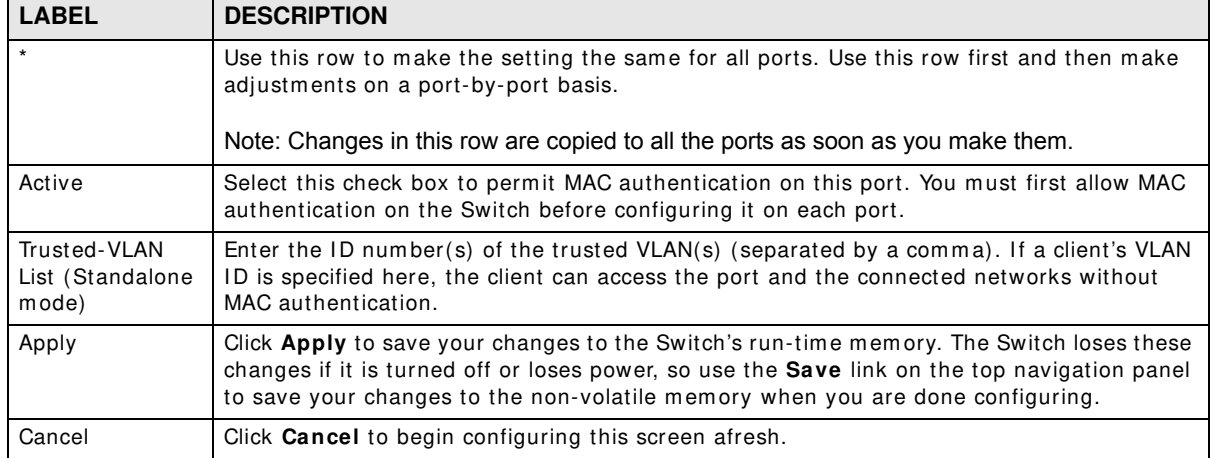

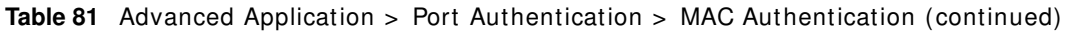

# **Port Security**

This chapter shows you how to set up port security.

### **17.1 About Port Security**

Port security allows only packets with dynamically learned MAC addresses and/or configured static MAC addresses to pass through a port on the Switch. The Switch can learn up to 32K MAC addresses in total with no limit on individual ports other than the sum cannot exceed 32K.

For maximum port security, enable this feature, disable MAC address learning and configure static MAC address(es) for a port. It is not recommended you disable port security together with MAC address learning as this will result in many broadcasts. By default, MAC address learning is still enabled even though the port security is not activated.

### **17.2 Port Security Setup**

Click **Advanced Application** > **Port Security** in the navigation panel to display the screen as shown.

| <b>MAC Frocce:</b>       | Port Security        |                         | <b>VLAN MAC Address Limit</b>                                                                    |  |
|--------------------------|----------------------|-------------------------|--------------------------------------------------------------------------------------------------|--|
|                          | Port List            |                         | MAC freshe                                                                                       |  |
| Port Security :          |                      |                         |                                                                                                  |  |
|                          | Active               | $\sim$                  |                                                                                                  |  |
| Port                     | Active               |                         | Address Learning Limited Number of Learned PAC Address                                           |  |
| ٠                        | Ð                    | ø                       |                                                                                                  |  |
| 1                        | ≘                    | ×                       | O                                                                                                |  |
| 2                        | ⊟                    | ×                       | ŭ                                                                                                |  |
| ä                        | Ð                    |                         | O                                                                                                |  |
| ă                        | ⊟                    | ×                       | o                                                                                                |  |
| $\overline{5}$           | ₿                    | ø                       | 0<br>$\sim$                                                                                      |  |
| 8                        | Ð                    |                         | o                                                                                                |  |
| Ŧ.                       | ₿                    |                         | O                                                                                                |  |
| 43                       | ш                    |                         | o                                                                                                |  |
| $50-$                    | ⊞                    | ø                       | ö                                                                                                |  |
| 51                       | o                    |                         | b                                                                                                |  |
|                          |                      |                         |                                                                                                  |  |
|                          | ₩                    |                         | ö                                                                                                |  |
| 52<br><b>MAC Freeze:</b> | <b>Port Security</b> | Apply   Cancel          | Figure 135 Advanced Application > Port Security (Stacking mode)<br><b>VLAN MAC Address Limit</b> |  |
|                          | Port List            |                         | MAC freeze                                                                                       |  |
|                          |                      |                         |                                                                                                  |  |
| Port Security:           |                      |                         |                                                                                                  |  |
|                          | Active               | 0                       |                                                                                                  |  |
|                          |                      |                         |                                                                                                  |  |
| Port                     | Active               | <b>Address Learning</b> | Limited Number of Learned MAC Address                                                            |  |
| $1$ r                    | ū                    | ø                       |                                                                                                  |  |
| 1/1                      | ü                    | ø                       | ø                                                                                                |  |
| 1/2                      | ū                    | ÿ6                      | o                                                                                                |  |
| 1/3                      | ö                    | ø                       | 0                                                                                                |  |
| 1/4                      | B                    | ä                       | ō                                                                                                |  |
| 1/5                      | ë                    | ű,                      | ō                                                                                                |  |
| 1/6                      | ø                    | ¥,                      | o                                                                                                |  |
| $\sim$ $\sim$            |                      |                         |                                                                                                  |  |
|                          | u                    | ø                       | Ú                                                                                                |  |
| SLOT 1 *<br>1/49<br>1/50 | e<br>Ŵ               | ø<br>Ŵ                  | 0<br>ø                                                                                           |  |

**Figure 134** Advanced Application > Port Security (Standalone mode)

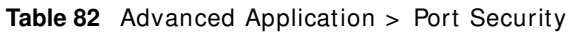

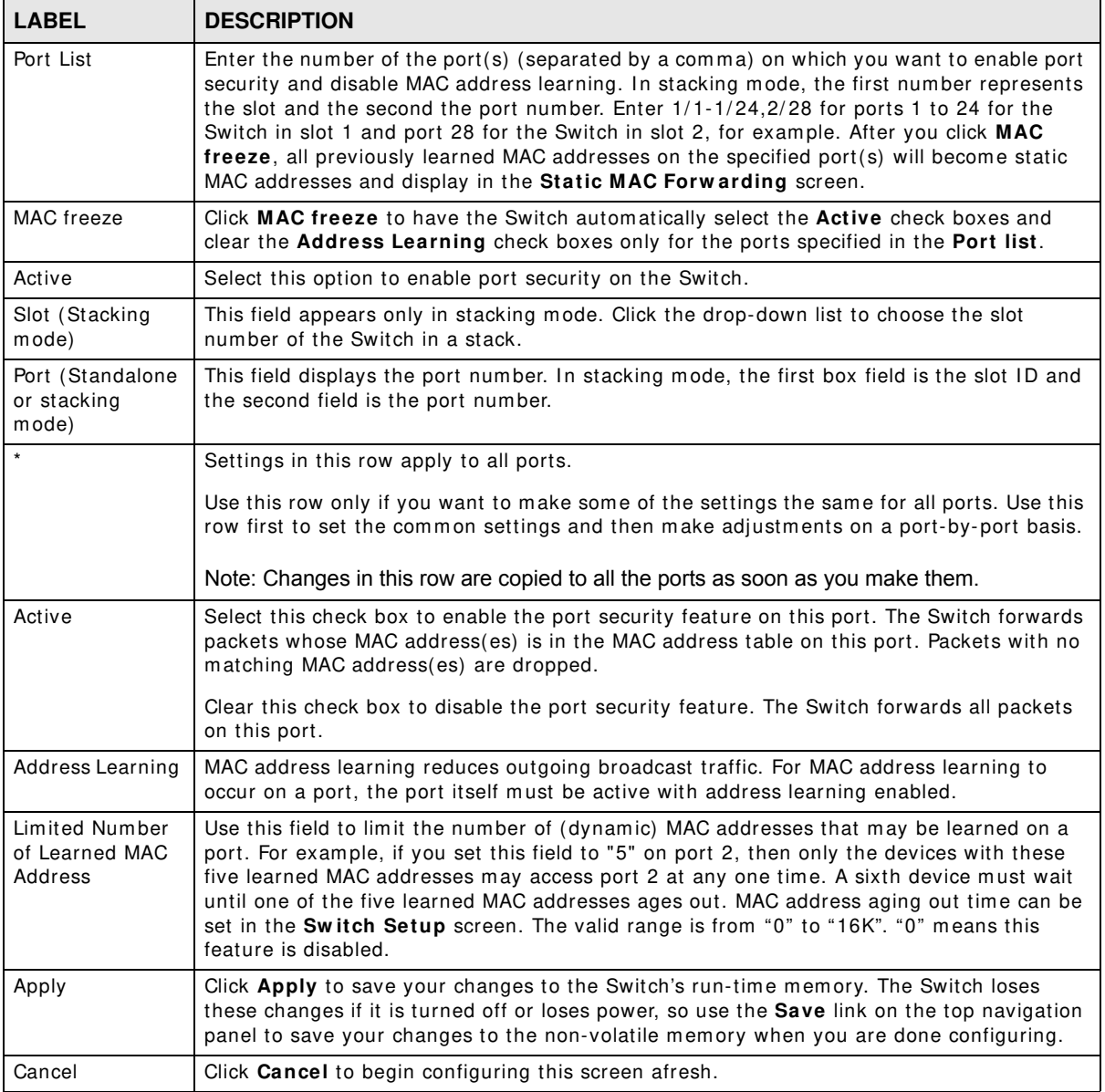

### **17.3 VLAN MAC Address Limit**

Use this screen to set the MAC address learning lim it on per-port and per-VLAN basis. Click **VLAN MAC Address Lim it** in the **Advanced Application > Port Security** screen to display the screen as shown.

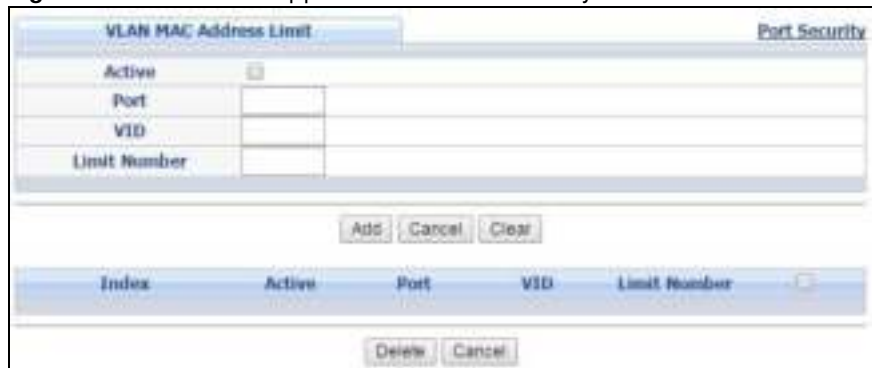

**Figure 136** Advanced Application > Port Security > VLAN MAC Address Limit

| <b>LABEL</b>    | <b>DESCRIPTION</b>                                                                                                    |
|-----------------|----------------------------------------------------------------------------------------------------|
| Active          | Select this option to activate this rule.                                                                                                    |
| Port            | Enter the number of the port to which this rule is applied. In stacking mode, the first<br>number represents the slot and the second the port number.                                                                                                    |
| VI D            | Enter the VLAN identification number.                                                                                                    |
| Limit Number    | Use this field to limit the number of (dynamic) MAC addresses that may be learned on a<br>port in a specified VLAN. For example, if you set this field to "5" on port 2, then only the<br>devices with these five learned MAC addresses may access port 2 at any one time. A sixth<br>device would have to wait until one of the five learned MAC addresses aged out. MAC<br>address aging out time can be set in the <b>Switch Setup</b> screen. The valid range is from "0"<br>to "16K". "0" means this feature is disabled. |
| Add             | Click this to create a new entry or to update an existing one.                                                                                                    |
|                 | This saves your changes to the Switch's run-time memory. The Switch loses these changes<br>if it is turned off or loses power, so use the Save link on the top navigation panel to save<br>your changes to the non-volatile memory when you are done configuring.                                                                                                    |
| Cancel          | Click <b>Cancel</b> to reset the fields to your previous configuration.                                                                                                    |
| Clear           | Click Clear to reset the fields to the factory defaults.                                                                                                    |
| Index           | This field displays the index number of the rule. Click an index number to change the<br>settings.                                                                                                    |
| Active          | This field displays Yes when the rule is activated and No when is it deactivated.                                                                                                    |
| Port            | This field displays the number of the port to which this rule is applied.                                                                                                    |
| VI <sub>D</sub> | This is the VLAN ID number to which the port belongs.                                                                                                    |
| Limit Number    | This is the maximum number of MAC addresses which a port can learn in a VLAN.                                                                                                    |
|                 | Select an entry's check box to select a specific entry. Otherwise, select the check box in<br>the table heading row to select all entries.                                                                                                    |
| Delete          | Check the rule(s) that you want to remove in the <b>Delete</b> column and then click the <b>Delete</b><br>button.                                                                                                    |
| Cancel          | Click Cancel to clear the selected checkbox(es) in the Delete column.                                                                                                    |

**Table 83** Advanced Application > Port Security > VLAN MAC Address Limit

## **Time Range**

This chapter shows you how to set up a time range for time-oriented features on the Switch.

### **18.1 About Time Range**

You can set a time range for time-oriented features such as Classifier ACL (Access Control List) rule which categorizes data packets into different network traffic flow. The advantage of the time range feature is that it allows you to schedule the active time of configurations. For example, see Section 19.2 on page 201 to configure the classifier rule with time range.

The time range can be configured in two ways - Absolute and Periodic. Absolute is a fixed time range with a start and end time. Periodic is recurrence of a time range and doesn't have an end tim e.

#### **18.2 Time Range Setup**

Click **Advanced Application** > **Tim e Range** in the navigation panel to display the screen as shown.

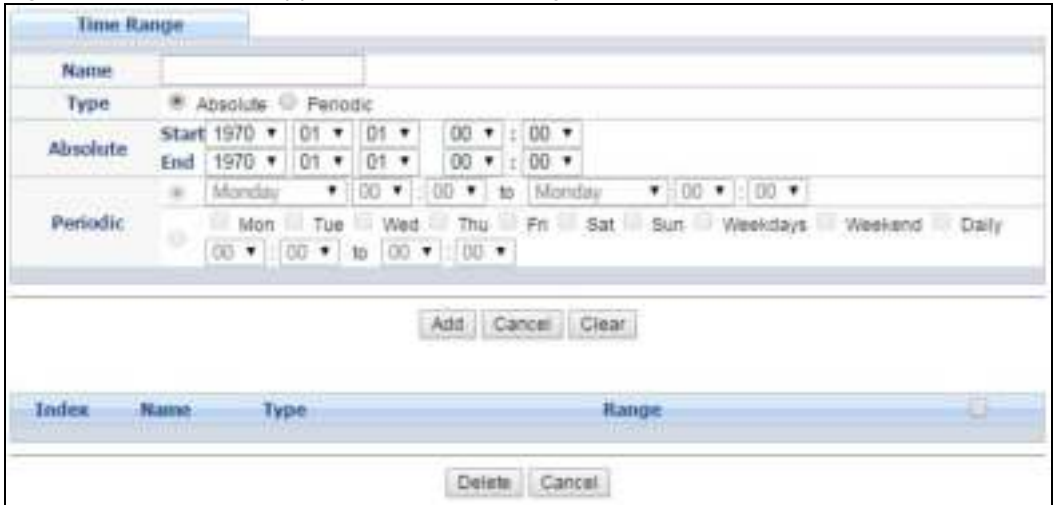

**Figure 137** Advanced Application > Time Range

| <b>LABEL</b> | <b>DESCRIPTION</b>                                                                                                    |
|--------------|----------------------------------------------------------------------------------------------------|
| Name         | Type a name for this time range rule.                                                                                                    |
| Type         | Select a time range type. Absolute is a fixed time range that has a set start and end date.<br>Periodic is recurrence of a time range.                                                                                                    |
| Absolute     | This sets a fixed time range.                                                                                                    |
| Start        | Specify the year, month, day, hour and minute when the schedule begins.                                                                                                    |
| End          | Specify the year, month, day, hour and minute when the schedule ends.                                                                                                    |
| Periodic     | This section is available only when you set Type to Periodic.                                                                                                    |
|              | Select the first option if you want to define a recurring schedule for a consecutive time<br>period. You then select the day of the week, hour and minute when the schedule begins<br>and ends respectively.                                                                                                    |
|              | Select the second option if you want to define a recurring schedule for multiple non-<br>consecutive time periods. You need to select each day of the week the recurring schedule<br>is effective. You also need to specify the hour and minute when the schedule begins and<br>ends each day. The schedule begins and ends in the same day. |
| Add          | Click Add to save the time range you entered.                                                                                                    |
| Cancel       | Click <b>Cancel</b> to begin configuring this screen afresh.                                                                                                    |
| Clear        | Click Clear to reset the fields to the factory defaults.                                                                                                    |
| Index        | This field displays the index number of the rule. Click an index number to change the<br>settings.                                                                                                    |
| Name         | This field displays the name of the time range rule.                                                                                                    |
| Type         | This field displays the type of the schedule.                                                                                                    |
| Range        | This field displays the time period(s) to which this schedule applies.                                                                                                    |
|              | Select an entry's check box to select a specific entry. Otherwise, select the check box in<br>the table heading row to select all entries.                                                                                                    |
| Delete       | Check the rule(s) that you want to remove and then click the <b>Delete</b> button.                                                                                                    |
| Cancel       | Click Cancel to clear the selected checkbox(es).                                                                                                    |

**Table 84** Advanced Application > Time Range

# **Classifier**

This chapter introduces and shows you how to configure the packet classifier on the Switch.

### **19.1 About the Classifier and QoS**

Quality of Service (QoS) refers to both a network's ability to deliver data with minimum delay, and the networking m ethods used to control the use of bandwidth. Without QoS, all traffic data is equally likely to be dropped when the network is congested. This can cause a reduction in network perform ance and make the network inadequate for tim e-critical application such as video-ondemand.

A classifier groups traffic into data flows according to specific criteria such as the source address, destination address, source port num ber, destination port number or incom ing port num ber. For example, you can configure a classifier to select traffic from the same protocol port (such as Telnet) to form a flow.

Configure QoS on the Switch to group and prioritize application traffic and fine-tune network perform ance. Setting up QoS involves two separate steps:

- **1** Configure classifiers to sort traffic into different flows.
- **2** Configure policy rules to define actions to be performed for a classified traffic flow (refer to Chapter 20 on page 210 to configure policy rules).

You can also configure policy routing to forward a classified traffic flow to a different gateway for cost savings and load sharing. See Chapter 41 on page 400 for how to configure policy routing.

### **19.2 Classifier Status**

Use this screen to to view the classifiers configured on the Switch and how m any tim es the traffic m atches the rules.

Click **Advanced Application > Classifier** in the navigation panel to display the configuration screen as shown.

| Classifier Status |        |           |        | <b>Classifier Configuration</b> |                             |
|-------------------|--------|-----------|--------|---------------------------------|-----------------------------|
| Index             | Active | Weight    | Name   | Match Count                     | sanno le sito provi<br>Rule |
| $+$               |        | Yes 32767 | Class1 | $\sim$                          | vian to                     |
|                   |        |           |        |                                 | --                          |
|                   |        |           |        |                                 |                             |
|                   |        |           |        |                                 |                             |
|                   |        |           |        |                                 |                             |
|                   |        |           |        |                                 |                             |
|                   |        |           |        |                                 |                             |
|                   |        |           |        |                                 |                             |
|                   |        |           |        |                                 |                             |
|                   |        |           |        | Clear                           |                             |

**Figure 138** Advanced Application > Classifier > Classifier Status

| <b>LABEL</b>   | <b>DESCRIPTION</b>                                                                                                    |
|----------------|----------------------------------------------------------------------------------------------------|
| Index          | This field displays the index number of the Classifier rule.                                                                                                    |
| Active         | This field displays Yes when the rule is activated and No when it is deactivated.                                                                                                    |
| Weight         | This field displays the rule's weight. This is to indicate a rule's priority when the match order is<br>set to manual in the Classifier > Classifier Global Setting screen.                       |
|                | The higher the number, the higher the rule's priority.                                                                                                    |
| Name           | This field displays the name of the Classifier rule.                                                                                                    |
| Match<br>Count | This field displays the number of times a rule is applied. It displays '-' if the rule does not have<br>count enabled.                                                                            |
| Rule           | This field displays a summary of the classifier rule's settings.                                                                                                    |
| Any            | Select Any, then click Clear to clear the matched count for all classifiers.                                                                                                    |
| Clear          | Select Classifier, enter a classifier rule name and then click Clear to erase the recorded<br>statistical information for that classifier, or select Any to clear statistics for all classifiers. |

**Table 85** Advanced Application > Classifier > Classifier Status

### **19.3 Classifier Configuration**

Use the **Classifier Configuration** screen to define the classifiers. After you define the classifier, you can specify actions (or policy) to act upon the traffic that matches the rules. In the **Classifier Status** screen click **Classifier Configuration** to display the configuration screen as shown.

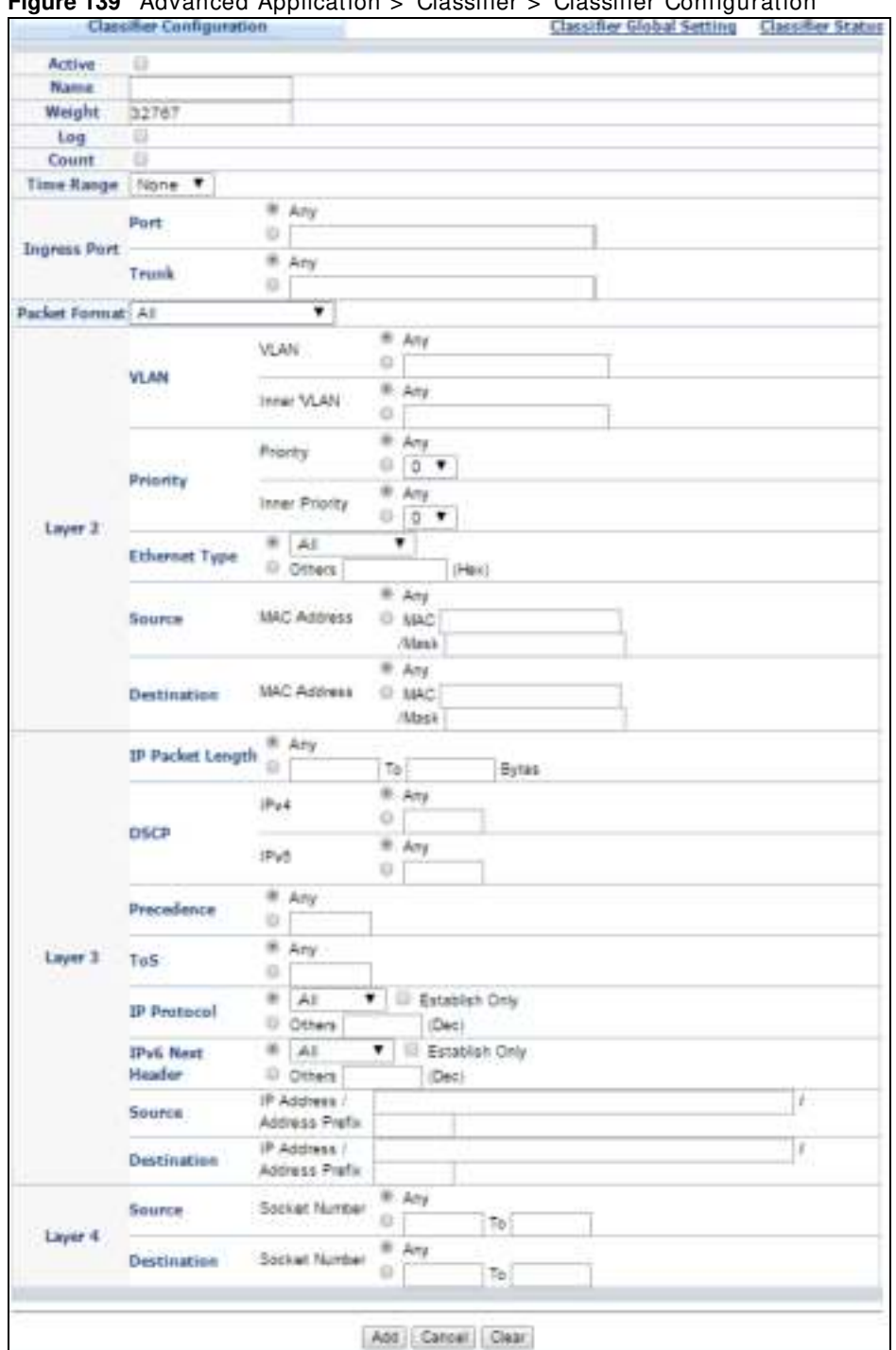

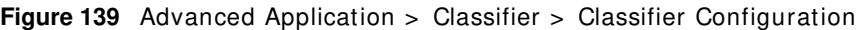

**Table 86** Advanced Application > Classifier > Classifier Configuration

| <b>LABEL</b> | <b>DESCRIPTION</b>                                               |
|--------------|------------------------------------------------------------------|
| Active       | Select this option to enable this rule.                          |
| Name         | Enter a descriptive name for this rule for identifying purposes. |

| <b>LABEL</b>         | <b>DESCRIPTION</b>                                                                                                    |
|----------------------|----------------------------------------------------------------------------------------------------|
| Weight               | Enter a number between 0 and 65535 to specify the rule's weight. When the match order is in<br>manual mode in the Classifier Global Setting screen, a higher weight means a higher<br>priority.                                                                                                    |
| Log                  | Select this option to have the Switch create a log message when the rule is applied and record<br>the number of matched packets in a particular time interval.                                                                                                    |
|                      | Note: Make sure you also enable logging in the Classifier Global Setting screen.                                                                                                    |
| Count                | Select this option to have the Switch count how many times the rule is applied.                                                                                                    |
| Tme Range            | Select the name of the pre-configued schedule that you want to apply to the rule. The rule will<br>be active only at the scheduled date and/or time.                                                                                                    |
|                      | If you select None, the rule will be active all the time.                                                                                                    |
| Ingress Port         |                                                                                                    |
| Port                 | Type the port number to which the rule should be applied. You may choose one port only or all<br>ports (Any).                                                                                                    |
| Trunk                | Select Any to apply the rule to all trunk groups.                                                                                                    |
|                      | To specify a trunk group, select the second choice and type a trunk group ID.                                                                                                    |
| Packet<br>Format     | Specify the format of the packet. Choices are All, 802.3 tagged, 802.3 untagged,<br>Ethernet II tagged and Ethernet II untagged.                                                                                                    |
|                      | A value of 802.3 indicates that the packets are formatted according to the IEEE 802.3<br>standards.                                                                                                    |
|                      | A value of Ethernet II indicates that the packets are formatted according to RFC 894,<br>Ethernet II encapsulation.                                                                                                    |
| Layer 2              |                                                                                                    |
|                      | Specify the fields below to configure a layer-2 classifier.                                                                                                    |
| <b>VLAN</b>          |                                                                                                    |
| <b>VLAN</b>          | Select Any to classify traffic from any VLAN or select the second option and specify the source<br>VLAN ID in the field provided.                                                                                                    |
| Inner<br><b>VLAN</b> | Select Any to classify traffic from any inner VLAN (the customer's VLAN) or select the second<br>option and specify the source VLAN ID in the field provided.                                                                                                    |
| Priority             |                                                                                                    |
| Priority             | Select Any to classify traffic from any priority level or select the second option and specify a<br>priority level in the field provided.                                                                                                    |
| Inner<br>Priority    | Select Any to classify traffic from any inner priority level or select the second option and<br>specify a priority level in the field provided.                                                                                                    |
| Ethernet Type        | Select an Ethernet type or select Others and enter the Ethernet type number in hexadecimal<br>value. Refer to Table 88 on page 206 for information.                                                                                                    |
| Source               |                                                                                                    |
| <b>MAC Address</b>   | Select Any to apply the rule to all MAC addresses.                                                                                                    |
|                      | To specify a source, select MAC/ Mask to enter the source MAC address of the packet in valid<br>MAC address format (six hexadecimal character pairs) and type the mask for the specified<br>MAC address to determine which bits a packet's MAC address should match.                                                                                                    |
|                      | Enter "f" for each bit of the specified MAC address that the traffic's MAC address should match.<br>Enter "0" for the bit(s) of the matched traffic's MAC address, which can be of any hexadecimal<br>character(s). For example, if you set the MAC address to $00:13:49:00:00:00$ and the mask to<br>ff:ff:ff:00:00:00, a packet with a MAC address of 00:13:49:12:34:56 matches this criteria. If<br>you leave the Mask field blank, the Switch automatically sets the mask to ff:ff:ff:ff:ff:ff:ff. |
| Destination          |                                                                                                    |

**Table 86** Advanced Application > Classifier > Classifier Configuration (continued)

| <b>LABEL</b>                     | <b>DESCRIPTION</b>                                                                                                    |  |  |  |  |
|----------------------------------|----------------------------------------------------------------------------------------------------|--|--|--|--|
| <b>MAC Address</b>               | Select Any to apply the rule to all MAC addresses.                                                                                                    |  |  |  |  |
|                                  | To specify a source, select MAC/ Mask to enter the source MAC address of the packet in valid<br>MAC address format (six hexadecimal character pairs) and type the mask for the specified<br>MAC address to determine which bits a packet's MAC address should match.                                                                                                    |  |  |  |  |
|                                  | Enter "f" for each bit of the specified MAC address that the traffic's MAC address should match.<br>Enter "0" for the bit(s) of the matched traffic's MAC address, which can be of any hexadecimal<br>character(s). For example, if you set the MAC address to $00:13:49:00:00:00$ and the mask to<br>ff:ff:ff:00:00:00, a packet with a MAC address of 00:13:49:12:34:56 matches this criteria. If<br>you leave the Mask field blank, the Switch automatically sets the mask to ff:ff:ff:ff:ff:ff:ff. |  |  |  |  |
| Layer 3                          |                                                                                                    |  |  |  |  |
|                                  | Specify the fields below to configure a layer-3 classifier.                                                                                                    |  |  |  |  |
| IP Packet<br>Length              | Click Any to classify any size of packet length or manually enter a range of number (from/to)<br>of packet size in the field provided.                                                                                                    |  |  |  |  |
| DSCP IPv4/<br>IPv <sub>6</sub>   | Select Any to classify traffic from any DSCP or select the second option and specify a DSCP<br>(DiffServ Code Point) number between 0 and 63 in the field provided.                                                                                                    |  |  |  |  |
| Precedence                       | Select Any to classify traffic from any precedence or select the second option and specify an<br>IP Precedence (the first 3 bits of of the 8-bit ToS field) value between 0 and 7 in the field<br>provided.                                                                                                    |  |  |  |  |
| ToS                              | Select Any to classify traffic from any ToS or select the second option and specify Type of<br>Service (the last 5 bits of the 8-bit ToS field) value between 0 and 255 in the field provided.                                                                                                    |  |  |  |  |
| <b>IP Protocol</b>               | Select an IPv4 protocol type or select Other and enter the protocol number in decimal value.<br>Refer to Table 89 on page 207 for more information.                                                                                                    |  |  |  |  |
|                                  | You may select Establish Only for TCP protocol type. This means that the Switch will identify<br>packets that initiate or acknowledge (establish) TCP connections.                                                                                                    |  |  |  |  |
| IPv6 Next<br>Header              | Select an IPv6 protocol type or select Other and enter an 8-bit next header in the IPv6<br>packet. The Next Header field is similar to the IPv4 Protocol field. The IPv6 protocol number<br>ranges from 1 to 255.                                                                                                    |  |  |  |  |
|                                  | You may select <b>Establish Only</b> for TCP protocol type. This means that the Switch will identify<br>packets that initiate or acknowledge (establish) TCP connections.                                                                                                    |  |  |  |  |
| Source                           |                                                                                                    |  |  |  |  |
| IP Address/<br>Address           | Enter a source IP address in dotted decimal notation.                                                                                                    |  |  |  |  |
| Prefix                           | Specify the address prefix by entering the number of ones in the subnet mask.                                                                                                    |  |  |  |  |
| Destination                      |                                                                                                    |  |  |  |  |
| IP Address/<br>Address           | Enter a destination IP address in dotted decimal notation.                                                                                                    |  |  |  |  |
| Prefix                           | Specify the address prefix by entering the number of ones in the subnet mask.                                                                                                    |  |  |  |  |
| Layer 4                          |                                                                                                    |  |  |  |  |
|                                  | Specify the fields below to configure a layer-3 classifier.                                                                                                    |  |  |  |  |
| Source/<br>Destination<br>Socket | Note: You must select either UDP or TCP in the IP Protocol field before you configure the<br>socket numbers.                                                                                                    |  |  |  |  |
| Number                           | Select Any to apply the rule to all TCP/UDP protocol port numbers or select the second<br>option and enter a TCP/UDP protocol port number.                                                                                                    |  |  |  |  |

**Table 86** Advanced Application > Classifier > Classifier Configuration (continued)

| LABEL  | <b>DESCRIPTION</b>                                                                                                    |
|--------|----------------------------------------------------------------------------------------------------|
| Add    | Click this to create a new entry or to update an existing one.                                                                                                    |
|        | This saves your changes to the Switch's run-time memory. The Switch loses these changes if it<br>is turned off or loses power, so use the Save link on the top navigation panel to save your<br>changes to the non-volatile memory when you are done configuring. |
| Cancel | Click <b>Cancel</b> to begin configuring this screen afresh.                                                                                                    |
| Clear  | Click Clear to set the above fields back to the factory defaults.                                                                                                    |

**Table 86** Advanced Application > Classifier > Classifier Configuration (continued)

#### **19.3.1 Viewing and Editing Classifier Configuration**

To view a summary of the classifier configuration, scroll down to the summary table at the bottom of the **Classifier** screen. To change the settings of a rule, click a num ber in the **I ndex** field.

Note: When two rules conflict with each other, a higher layer rule has priority over a lower layer rule.

**Figure 140** Advanced Application > Classifier > Classifier Configuration: Summary Table

|                       | Index Active Weight Name |               |  |
|-----------------------|--------------------------|---------------|--|
| <b>Card</b><br>$\bot$ | Ves 32767 Class1         | vian 1:       |  |
|                       |                          |               |  |
|                       |                          | Delete Cancel |  |

The following table describes the labels in this screen.

| <b>LABEL</b> | <b>DESCRIPTION</b>                                                                                                    |
|--------------|----------------------------------------------------------------------------------------------------|
| Index        | This field displays the index number of the rule. Click an index number to edit the rule.                                                  |
| Active       | This field displays Yes when the rule is activated and No when it is deactivated.                                                          |
| Weight       | The field displays the priority of the rule when the match order is in <b>manual</b> mode. A higher<br>weight means a higher priority.     |
| Name         | This field displays the descriptive name for this rule. This is for identification purposes only.                                          |
| Rule         | This field displays a summary of the classifier rule's settings.                                                                           |
|              | Select an entry's check box to select a specific entry. Otherwise, select the check box in the table<br>heading row to select all entries. |
| Delete       | Click Delete to remove the selected entry from the summary table.                                                                          |
| Cancel       | Click <b>Cancel</b> to clear the check boxes.                                                                                              |

**Table 87** Advanced Application > Classifier > Classifier Configuration: Summary Table

The following table shows some other common Ethernet types and the corresponding protocol num ber.

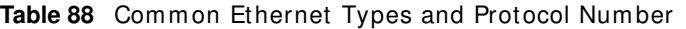

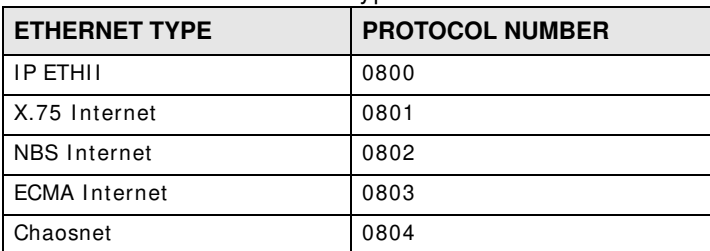

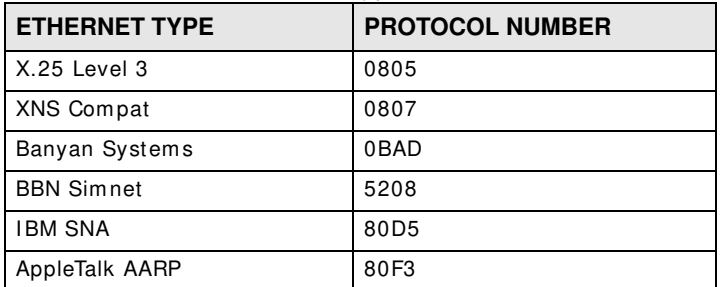

**Table 88** Comm on Ethernet Types and Protocol Num ber

Some of the most common IP ports are:

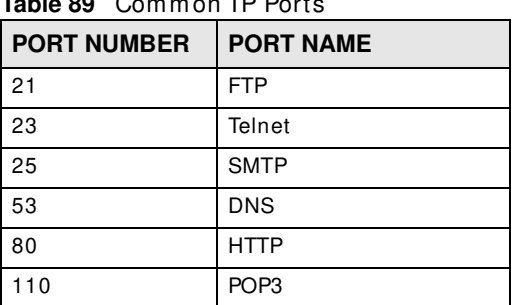

**Table 89** Comm on I P Ports

### **19.4 Classifier Global Setting Configuration**

Use this screen to configure the match order and enable logging on the Switch. I n the **Classifier Configuration** screen click **Classifier Global Setting** to display the configuration screen as shown.

**Figure 141** Advanced Application > Classifier > Classifier Configuration > Classifier Global Setting

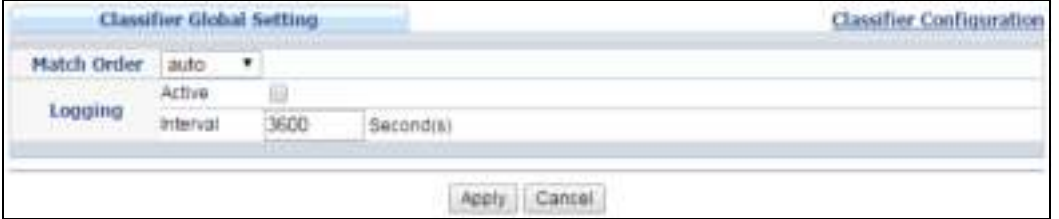

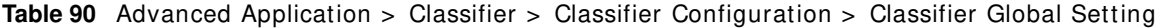

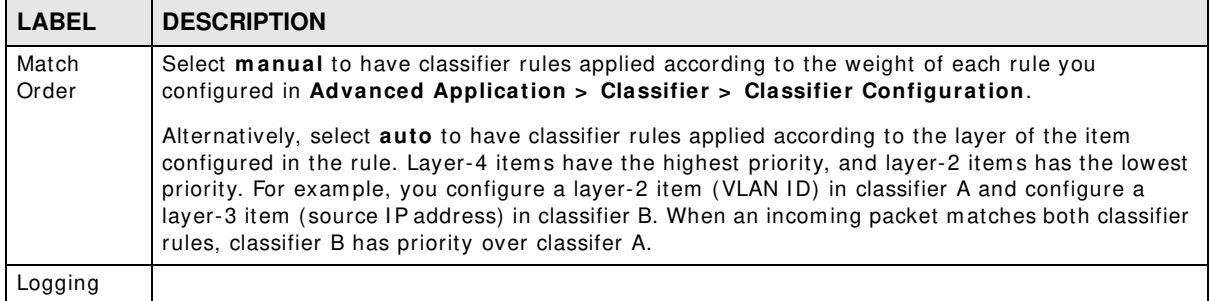

| <b>LABEL</b> | <b>DESCRIPTION</b>                                                                                                    |
|--------------|----------------------------------------------------------------------------------------------------|
| Active       | Select this to allow the Switch to create a log when packets match a classifier rule during a<br>defined time interval.                                                                                                    |
| Interval     | Select the length of the time period (in seconds) to count matched packets for a classifier rule.<br>Enter an integer from 0-65535. 0 means that no logging is done.                                                                                                    |
| Apply        | Click Apply to save your changes to the Switch's run-time memory. The Switch loses these<br>changes if it is turned off or loses power, so use the Save link on the top navigation panel to<br>save your changes to the non-volatile memory when you are done configuring. |
| Cancel       | Click <b>Cancel</b> to begin configuring this screen afresh.                                                                                                    |

**Table 90** Advanced Application > Classifier > Classifier Configuration > Classifier Global Setting

## **19.5 Classifier Example**

The following screen shows an example of configuring a classifier that identifies all traffic from MAC address 00: 50: ba: ad: 4f: 81 on port 2.

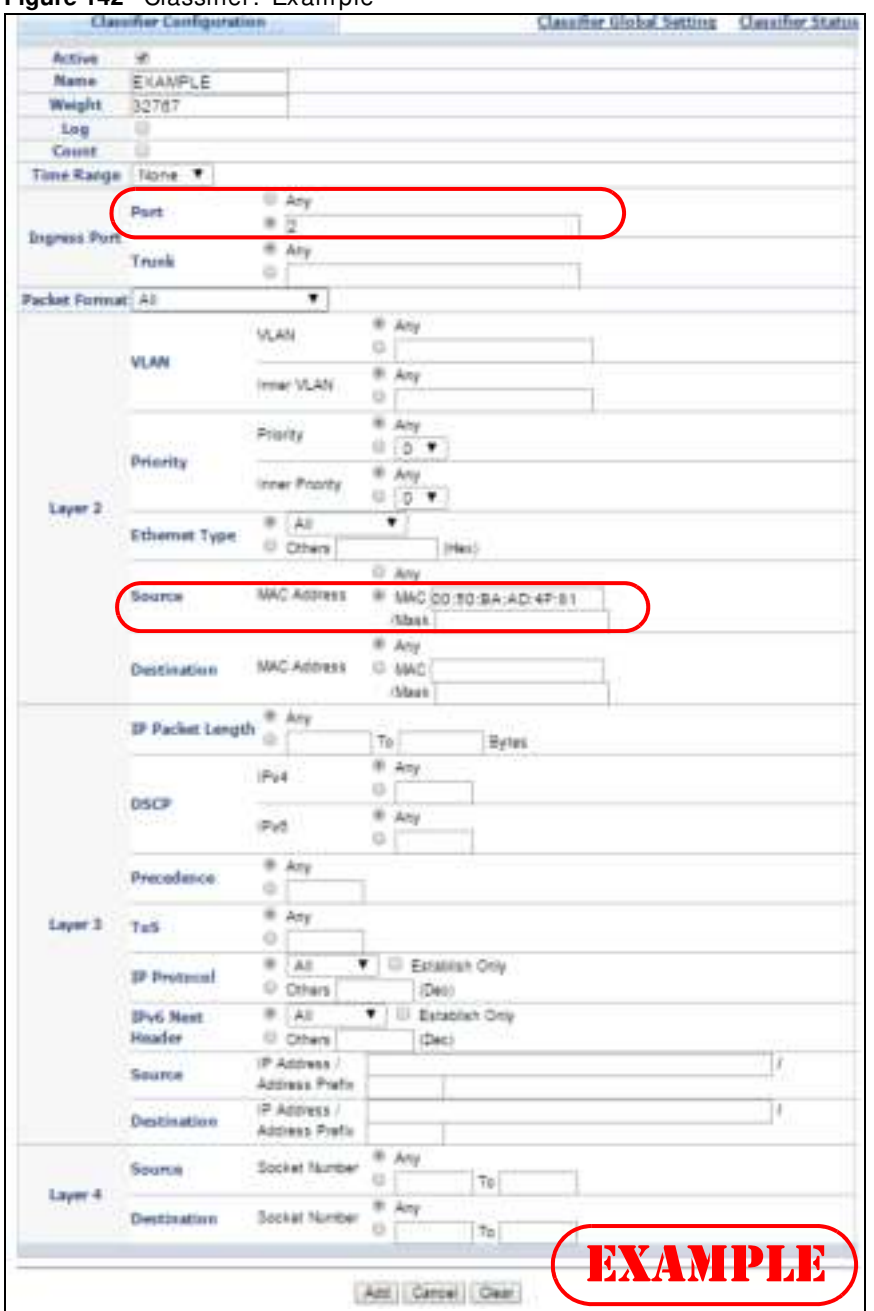

**Figure 142** Classifier: Exam ple

After you have configured a classifier, you can configure a policy to define action(s) on the classified traffic flow. See Chapter 20 on page 210 for inform ation on configuring a policy rule.

# **Policy Rule**

This chapter shows you how to configure policy rules.

#### **20.1 Policy Rules Overview**

A classifier distinguishes traffic into flows based on the configured criteria (refer to Chapter 19 on page 201 for m ore information). A policy rule ensures that a traffic flow gets the requested treatm ent in the network.

#### **20.1.1 DiffServ**

DiffServ (Differentiated Services) is a class of service (CoS) model that marks packets so that they receive specific per-hop treatment at DiffServ-compliant network devices along the route based on the application types and traffic flow. Packets are m arked with DiffServ Code Points (DSCPs) indicating the level of service desired. This allows the interm ediary DiffServ-com pliant network devices to handle the packets differently depending on the code points without the need to negotiate paths or remember state information for every flow. In addition, applications do not have to request a particular service or give advanced notice of where the traffic is going.

#### **20.1.2 DSCP and Per-Hop Behavior**

DiffServ defines a new DS (Differentiated Services) field to replace the Type of Service (TOS) field in the IP header. The DS field contains a 2-bit unused field and a 6-bit DSCP field which can define up to 64 service levels. The following figure illustrates the DS field.

DSCP is backward compatible with the three precedence bits in the ToS octet so that non-DiffServ com pliant, ToS-enabled network device will not conflict with the DSCP mapping.

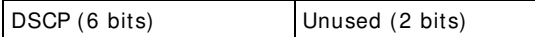

The DSCP value determines the forwarding behavior, the PHB (Per-Hop Behavior), that each packet gets across the DiffServ network. Based on the m arking rule, different kinds of traffic can be m arked for different kinds of forwarding. Resources can then be allocated according to the DSCP values and the configured policies.

### **20.2 Configuring Policy Rules**

You m ust first configure a classifier in the **Classifier** screen. Refer to Section 19.2 on page 201 for m ore inform ation.

Click **Advanced Application > Policy Rule** in the navigation panel to display the screen as shown.

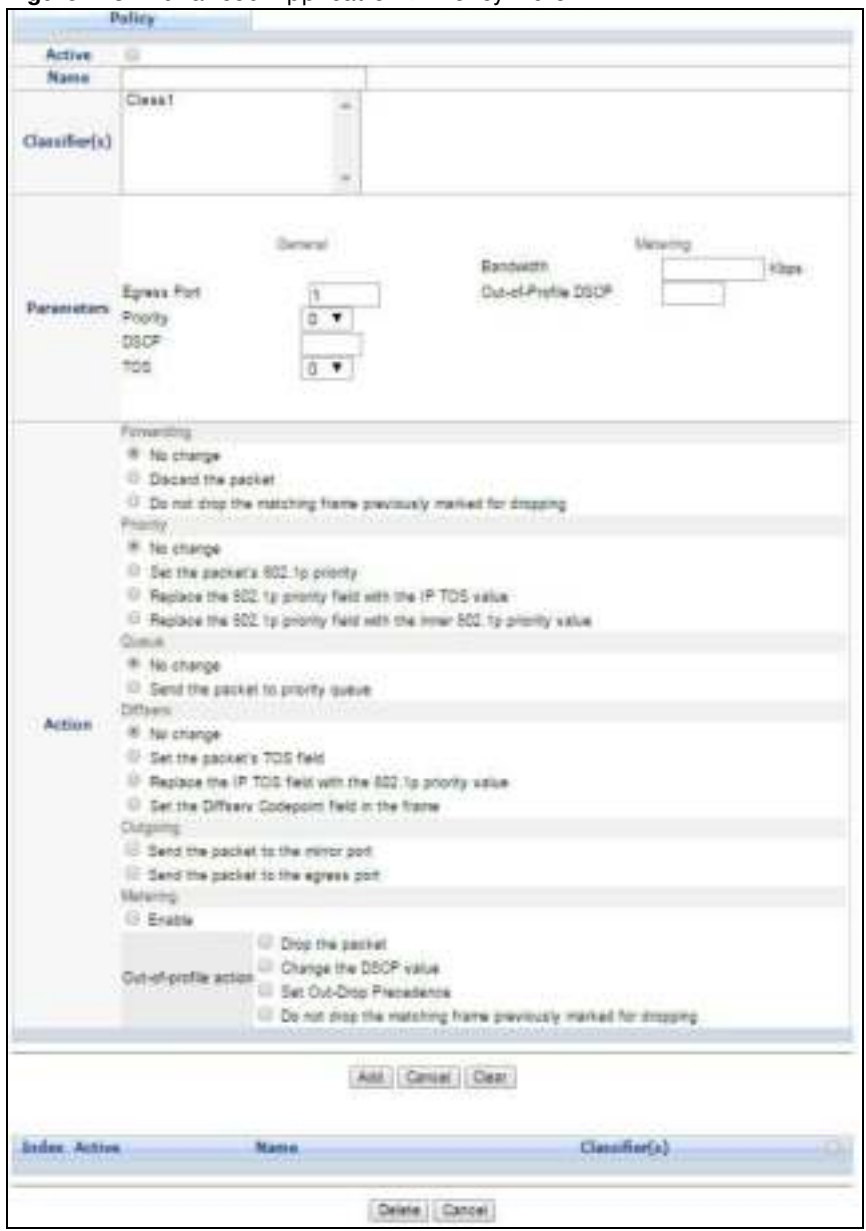

**Figure 143** Advanced Application > Policy Rule

| <b>LABEL</b>  | <b>DESCRIPTION</b>                                                                                                    |
|---------------|----------------------------------------------------------------------------------------------------|
| Active        | Select this option to enable the policy.                                                                                                    |
| Name          | Enter a descriptive name for identification purposes.                                                                                                    |
| Classifier(s) | This field displays the active classifier(s) you configure in the <b>Classifier</b> screen.<br>Select the classifier(s) to which this policy rule applies. To select more than one classifier,<br>press [SHIFT] and select the choices at the same time. |

**Table 91** Advanced Application > Policy Rule

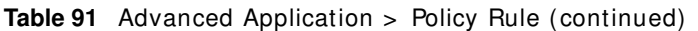

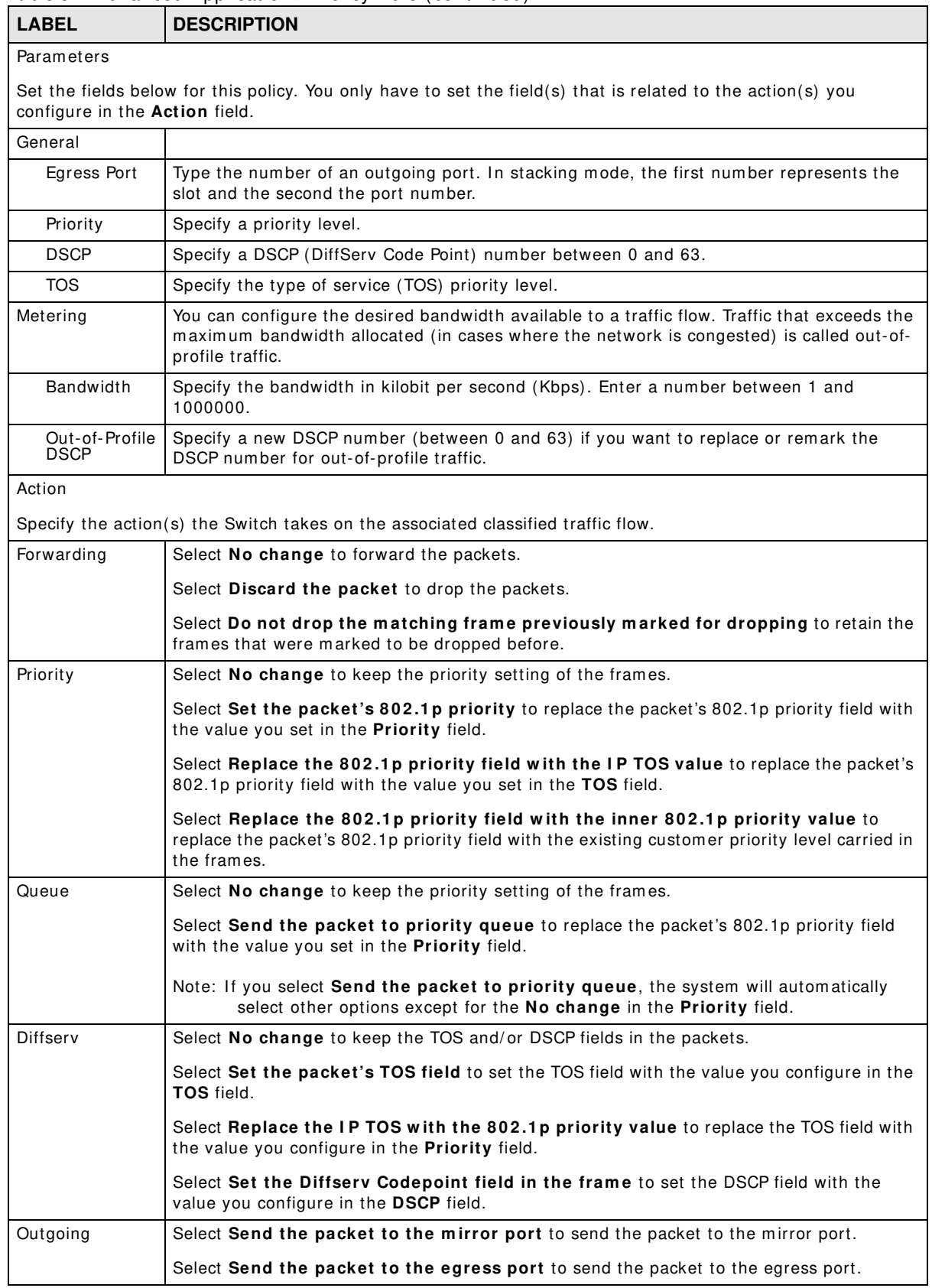

| <b>LABEL</b>   | <b>DESCRIPTION</b>                                                                                                    |
|----------------|----------------------------------------------------------------------------------------------------|
| Metering       | Select Enable to activate bandwidth limitation on the traffic flow(s) then set the actions to<br>be taken on out-of-profile packets.                                                                                                    |
| Out-of-profile | Select the action(s) to be performed for out-of-profile traffic.                                                                                                    |
| action         | Select Drop the packet to discard the out-of-profile traffic.                                                                                                    |
|                | Select Change the DSCP value to replace the DSCP field with the value specified in the<br>Out of profile DSCP field.                                                                                                    |
|                | Select Set Out-Drop Precedence to mark out-of-profile traffic and drop it when network<br>is congested.                                                                                                    |
|                | Select Do not drop the matching frame previously marked for dropping to queue<br>the frames that are marked to be dropped.                                                                                                    |
| Add            | Click this to create a new entry or to update an existing one.                                                                                                    |
|                | This saves your changes to the Switch's run-time memory. The Switch loses these changes<br>if it is turned off or loses power, so use the Save link on the top navigation panel to save<br>your changes to the non-volatile memory when you are done configuring. |
| Cancel         | Click Cancel to begin configuring this screen afresh.                                                                                                    |
| Clear          | Click Clear to set the above fields back to the factory defaults.                                                                                                    |
| Index          | This field displays the policy index number. Click an index number to edit the policy.                                                                                                    |
| Active         | This field displays Yes when policy is activated and No when is it deactivated.                                                                                                    |
| Name           | This field displays the name you have assigned to this policy.                                                                                                    |
| Classifier(s)  | This field displays the name(s) of the classifier to which this policy applies.                                                                                                    |
|                | Select an entry's check box to select a specific entry. Otherwise, select the check box in the<br>table heading row to select all entries.                                                                                                    |
| Delete         | Click Delete to remove the selected entry from the summary table.                                                                                                    |
| Cancel         | Click <b>Cancel</b> to clear the check boxes.                                                                                                    |

**Table 91** Advanced Application > Policy Rule (continued)

### **20.3 Policy Example**

The figure below shows an exam ple **Policy** screen where you configure a policy to lim it bandwidth and discard out-of-profile traffic on a traffic flow classified using the **Exam ple** classifier (refer to Section 19.5 on page 208).

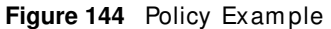

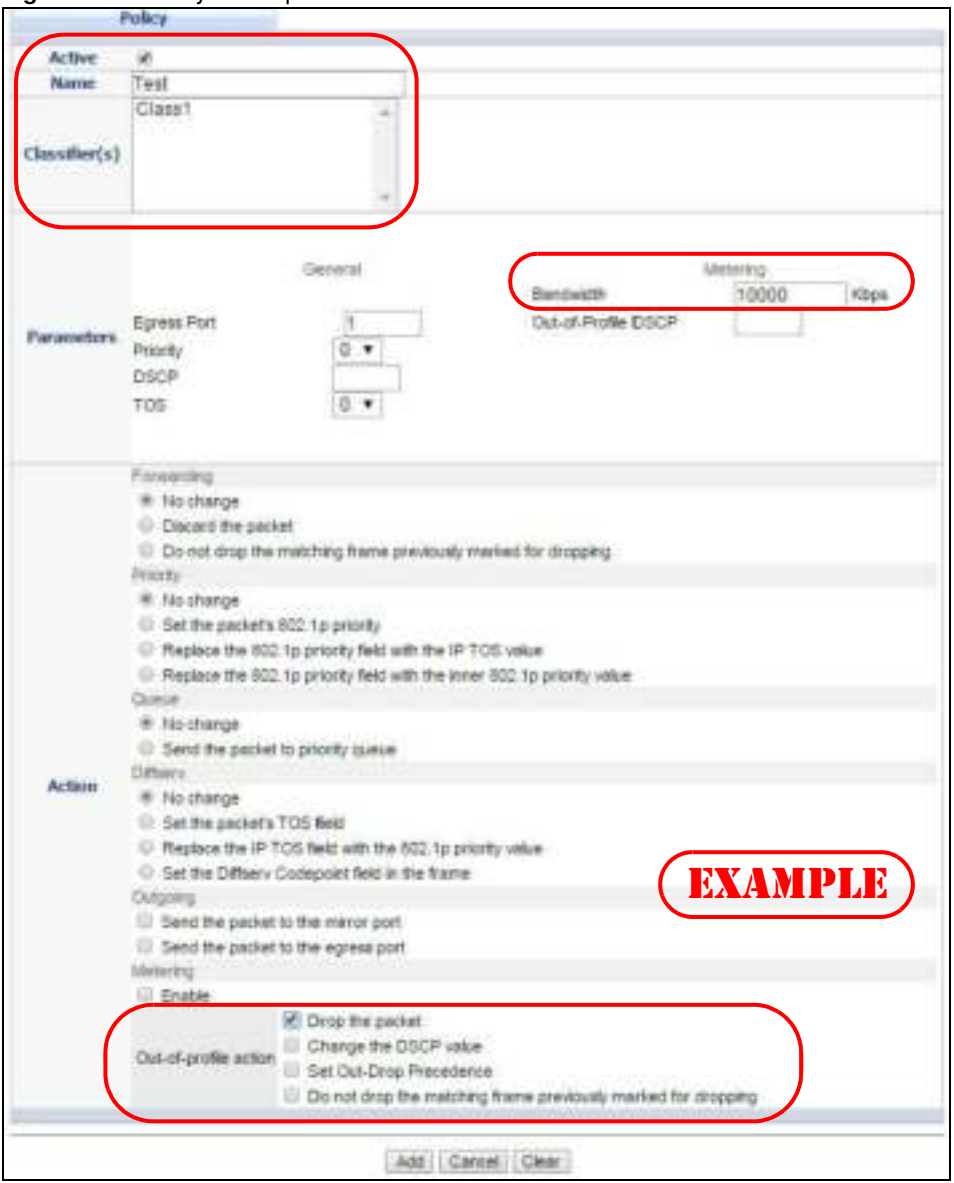

# **Queuing Method**

This chapter introduces the queuing m ethods supported.

### **21.1 Queuing Method Overview**

Queuing is used to help solve performance degradation when there is network congestion. Use the **Queuing Method** screen to configure queuing algorithms for outgoing traffic. See also **Priority Queue Assignm ent** in **Sw itch Setup** and **8 0 2 .1 p Priority** in **Port Setup** for related inform ation.

Queuing algorithms allow switches to maintain separate queues for packets from each individual source or flow and prevent a source from monopolizing the bandwidth.

#### **21.1.1 Strictly Priority**

Strictly Priority (SP) services queues based on priority only. As traffic com es into the Switch, traffic on the highest priority queue, Q7 is transm itted first. When that queue em pties, traffic on the next highest-priority queue, Q6 is transmitted until Q6 empties, and then traffic is transmitted on Q5 and so on. If higher priority queues never empty, then traffic on lower priority queues never gets sent. SP does not autom atically adapt to changing network requirements.

#### **21.1.2 Weighted Fair Queuing**

Weighted Fair Queuing is used to guarantee each queue's minimum bandwidth based on its bandwidth weight (the num ber you configure in the **W eight** field) when there is traffic congestion. WFQ is activated only when a port has more traffic than it can handle. Queues with larger weights get more guaranteed bandwidth than queues with smaller weights. By default, the weight for Q0 is 1, for Q1 is 2, for Q2 is 3, and so on.

The weights range from 1 to 15 and the actual guaranteed bandwidth is calculated as follows:

Weight x 2 KB

If the weight setting is 5, the actual quantum quaranteed to the associated queue would be as follows:

 $5 \times 2KB = 10 KB$ 

#### **21.1.3 Weighted Round Robin Scheduling (WRR)**

Round Robin Scheduling services queues on a rotating basis and is activated only when a port has m ore traffic than it can handle. A queue is given an am ount of bandwidth irrespective of the incoming traffic on that port. This queue then moves to the back of the list. The next queue is given an equal am ount of bandwidth, and then moves to the end of the list; and so on, depending on the number of queues being used. This works in a looping fashion until a queue is em pty.

Weighted Round Robin Scheduling (WRR) uses the same algorithm as round robin scheduling, but services queues based on their priority and queue weight (the number you configure in the queue **W eight** field) rather than a fixed am ount of bandwidth. WRR is activated only when a port has more traffic than it can handle. Queues with larger weights get more service than queues with smaller weights. This queuing mechanism is highly efficient in that it divides any available bandwidth across the different traffic queues and returns to queues that have not yet em ptied.

## **21.2 Configuring Queuing**

Click **Advanced Application** > **Queuing Method** in the navigation panel.

**Figure 145** Advanced Application > Queuing Method (Standalone m ode)

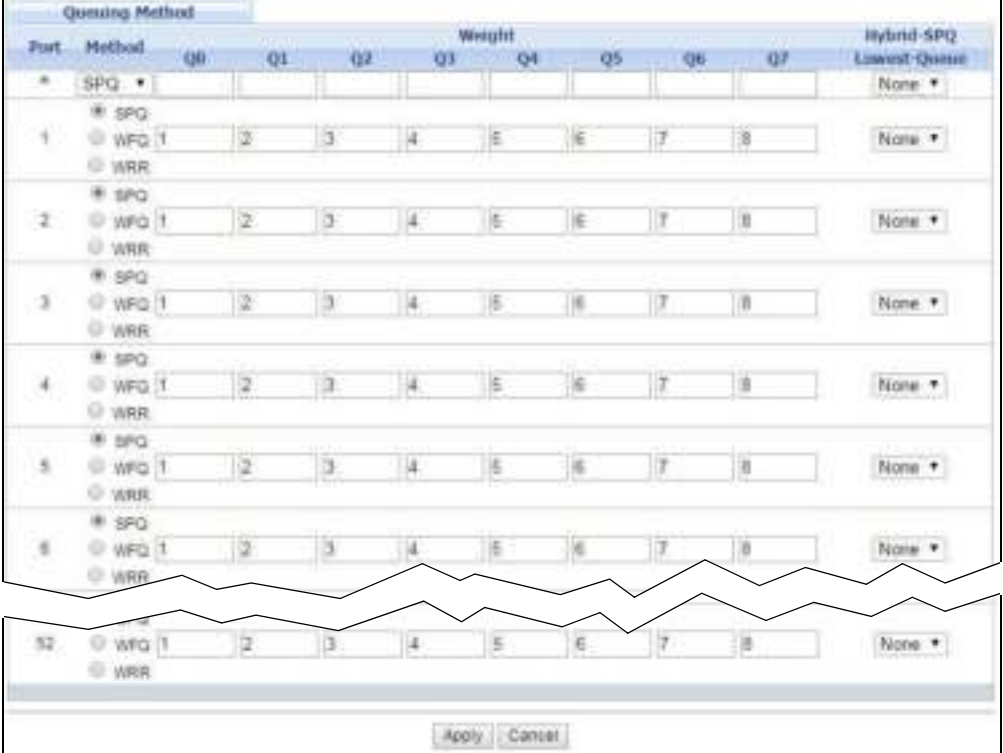
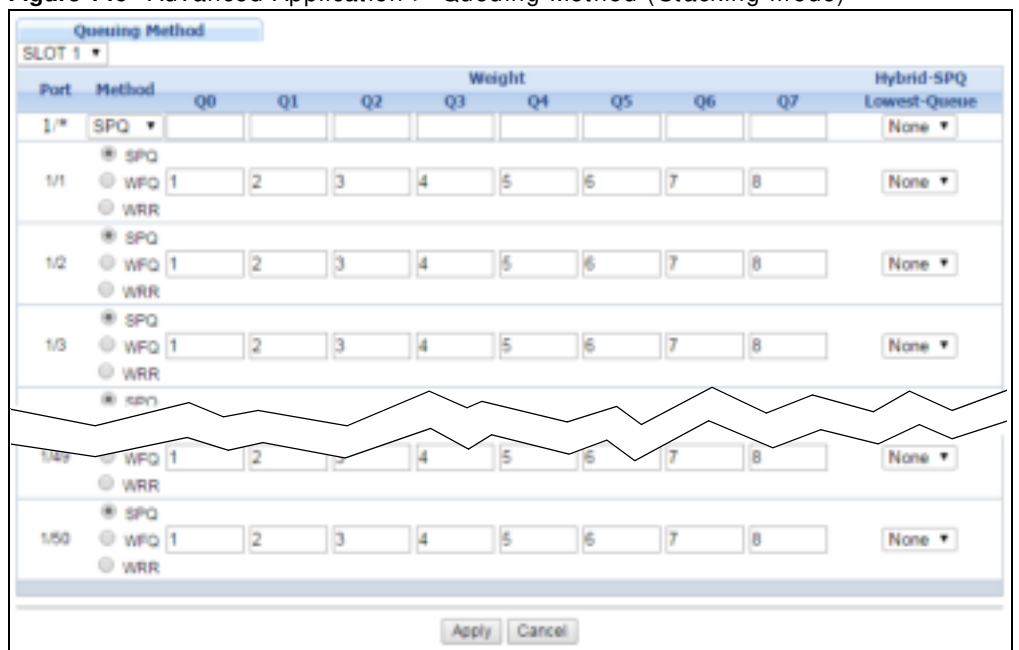

**Figure 146** Advanced Application > Queuing Method (Stacking mode)

| <b>LABEL</b>                                    | <b>DESCRIPTION</b>                                                                                                    |  |
|-------------------------------------------------|----------------------------------------------------------------------------------------------------|--|
| Slot<br>(Stacking<br>mode)                      | This field appears only in stacking mode. Click the drop-down list to choose the slot number of<br>the Switch in a stack.                                                                                                    |  |
| Port<br>(Standalon<br>e or<br>stacking<br>mode) | This field displays the port number. In stacking mode, the first box field is the slot ID and the<br>second field is the port number.                                                                                                    |  |
| $\star$                                         | Settings in this row apply to all ports.                                                                                                    |  |
|                                                 | Use this row only if you want to make some settings the same for all ports. Use this row first to<br>set the common settings and then make adjustments on a port-by-port basis.                                                                            |  |
|                                                 | Note: Changes in this row are copied to all the ports as soon as you make them.                                                                                                    |  |
| Method                                          | Select SPQ (Strictly Priority Queuing), WFQ (Weighted Fair Queuing) or WRR (Weighted Round<br>Robin).                                                                                                    |  |
|                                                 | Strictly Priority services queues based on priority only. When the highest priority queue empties,<br>traffic on the next highest-priority queue begins. Q7 has the highest priority and Q0 the lowest.                                                    |  |
|                                                 | Weighted Fair Queuing is used to guarantee each queue's minimum bandwidth based on their<br>bandwidth weight (the number you configure in the Weight field). Queues with larger weights<br>get more guaranteed bandwidth than queues with smaller weights. |  |
|                                                 | Weighted Round Robin Scheduling services queues on a rotating basis based on their queue<br>weight (the number you configure in the queue Weight field). Queues with larger weights get<br>more service than queues with smaller weights.                  |  |
| Weight                                          | When you select <b>WFQ</b> or <b>WRR</b> enter the queue weight here. Bandwidth is divided across the<br>different traffic queues according to their weights.                                                                                              |  |
| $Q0-Q7$                                         |                                                                                                    |  |

**Table 92** Advanced Application > Queuing Method

| <b>LABEL</b>     | <b>DESCRIPTION</b>                                                                                                    |
|------------------|----------------------------------------------------------------------------------------------------|
| Hybrid-<br>SPQ   | This field is applicable only when you select <b>WFQ</b> or <b>WRR</b> .                                                                                                    |
| Lowest-<br>Queue | Select a queue (Q0 to Q7) to have the Switch use $SPQ$ to service the subsequent queue(s) after<br>and including the specified queue for the 1000Base-T, 1000Base-X and 10 Gigabit Ethernet<br>ports. For example, if you select Q5, the Switch services traffic on Q5, Q6 and Q7 using SPQ. |
|                  | Select None to always use WFQ or WRR.                                                                                                    |
| Apply            | Click Apply to save your changes to the Switch's run-time memory. The Switch loses these<br>changes if it is turned off or loses power, so use the <b>Save</b> link on the top navigation panel to<br>save your changes to the non-volatile memory when you are done configuring.            |
| Cancel           | Click <b>Cancel</b> to begin configuring this screen afresh.                                                                                                    |

**Table 92** Advanced Application > Queuing Method (continued)

# **VLAN Stacking**

This chapter shows you how to configure VLAN stacking on your Switch. See the chapter on VLANs for more background information on Virtual LAN

### **22.1 VLAN Stacking Overview**

A service provider can use VLAN stacking to allow it to distinguish multiple customers VLANs, even those with the same (customer-assigned) VLAN ID, within its network.

Use VLAN stacking to add an outer VLAN tag to the inner I EEE 802.1Q tagged frames that enter the network. By tagging the tagged frames ("double-tagged" frames), the service provider can manage up to 4,094 VLAN groups with each group containing up to 4,094 customer VLANs. This allows a service provider to provide different service, based on specific VLANs, for many different customers.

A service provider's custom ers m ay require a range of VLANs to handle m ultiple applications. A service provider's customers can assign their own inner VLAN tags on ports for these applications. The service provider can assign an outer VLAN tag for each custom er. Therefore, there is no VLAN tag overlap among custom ers, so traffic from different custom ers is kept separate.

#### **22.1.1 VLAN Stacking Example**

In the following example figure, both **A** and **B** are Service Provider's Network (SPN) customers with VPN tunnels between their head offices and branch offices respectively. Both have an identical VLAN tag for their VLAN group. The service provider can separate these two VLANs within its network by adding tag 37 to distinguish custom er **A** and tag 48 to distinguish customer **B** at edge device **1** and then stripping those tags at edge device **2** as the data fram es leave the network.

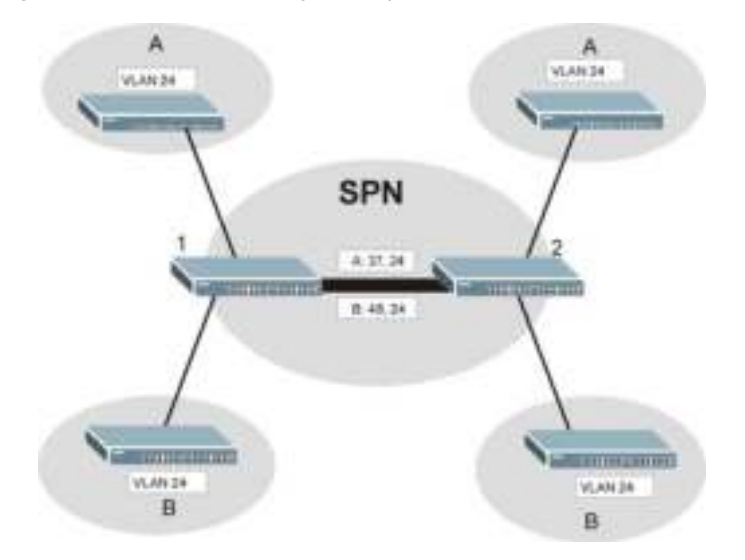

**Figure 147** VLAN Stacking Example

### **22.2 VLAN Stacking Port Roles**

Each port can have three VLAN stacking "roles", **Norm al**, **Access Port** and **Tunnel Port** (the latter is for Gigabit ports only).

- Select **Norm al** for "regular" (non-VLAN stacking) I EEE 802.1Q frame switching.
- Select **Access Port** for ingress ports on the service provider's edge devices (**1** and **2** in the VLAN stacking example figure). The incoming frame is treated as "untagged", so a second VLAN tag (outer VLAN tag) can be added.

Note: Static VLAN **Tx Tagging** MUST be disabled on a port where you choose **Norm al** or **Access Port**.

- Select **Tunnel Port** (available for Gigabit ports only) for egress ports at the edge of the service provider's network. All VLANs belonging to a custom er can be aggregated into a single service provider's VLAN (using the outer VLAN tag defined by the Service Provider's (SP) VLAN ID  $(VID)$ .
- Note: Static VLAN **Tx Tagging** MUST be enabled on a port where you choose **Tunnel Port**.

### **22.3 VLAN Tag Format**

A VLAN tag (service provider VLAN stacking or customer I EEE 802.1Q) consists of the following three fields.

**Table 93** VLAN Tag Format

Type **Priority** VID

**Type** is a standard Ethernet type code identifying the frame and indicates that whether the frame carries I EEE 802.1Q tag information. **SP TPI D** (Service Provider Tag Protocol I dentifier) is the service provider VLAN stacking tag type. Many vendors use 0x8100 or 0x9100.

TPID (Tag Protocol Identifier) is the customer IEEE 802.1Q tag.

- If the VLAN stacking port role is **Access Port**, then the Switch adds the **SP TPID** tag to all incoming frames on the service provider's edge devices (1 and 2 in the VLAN stacking example figure).
- If the VLAN stacking port role is Tunnel Port, then the Switch only adds the SP TPID tag to all incoming frames on the service provider's edge devices (1 and 2 in the VLAN stacking example figure) that have an **SP TPID** different to the one configured on the Switch. (If an incoming fram e's **SP TPI D** is the same as the one configured on the Switch, then the Switch will not add the tag.)

**Priority** refers to the IEEE 802.1p standard that allows the service provider to prioritize traffic based on the class of service (CoS) the custom er has paid for.

- On the Switch, configure priority level of the inner I EEE 802.1Q tag in the **Port Setup** screen.
- "0" is the lowest priority level and "7" is the highest.

**VID** is the VLAN ID. **SP VID** is the VID for the second (service provider's) VLAN tag.

#### **22.3.1 Frame Format**

The frame format for an untagged Ethernet frame, a single-tagged 802.1Q frame (customer) and a "double-tagged" 802.1Q frame (service provider) is shown next.

Configure the fields as highlighted in the Switch **VLAN Stacking** screen.

|    | <b>TWO OT</b> Shighs and Boable Tagged Sec. I & Hame Format |               |                 |            |             |          |           |           |      |            |                                                |
|----|-------------------------------------------------------------|---------------|-----------------|------------|-------------|----------|-----------|-----------|------|------------|------------------------------------------------|
|    |                                                             |               |                 |            |             | DA       | <b>SA</b> | Len/Etype | Data | <b>FCS</b> | Untagged<br>Ethernet frame                     |
|    |                                                             |               | DA              | <b>SA</b>  | TPI D       | Priority | VI D      | Len/Etype | Data | <b>FCS</b> | <b>IEEE 802.1Q</b><br>customer<br>tagged frame |
| DA | <b>SA</b>                                                   | <b>SPTPID</b> | <b>Priority</b> | <b>VID</b> | <b>TPID</b> | Priority | VI D      | Len/Etype | Data | <b>FCS</b> | Double-tagged<br>frame                         |

**Table 94** Single and Double Tagged 802.1Q Frame Format

#### **Table 95** 802.1Q Frame

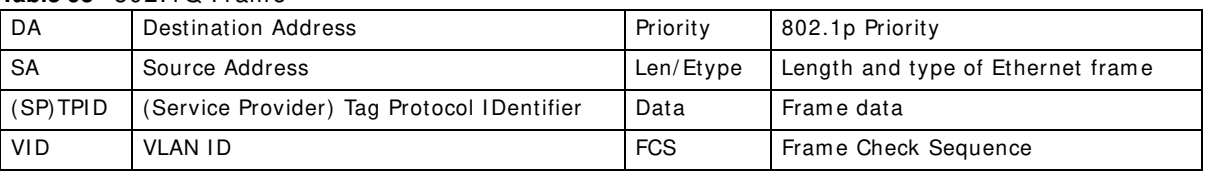

## **22.4 Configuring VLAN Stacking**

Click **Advanced Application > VLAN Stacking** to display the screen as shown.

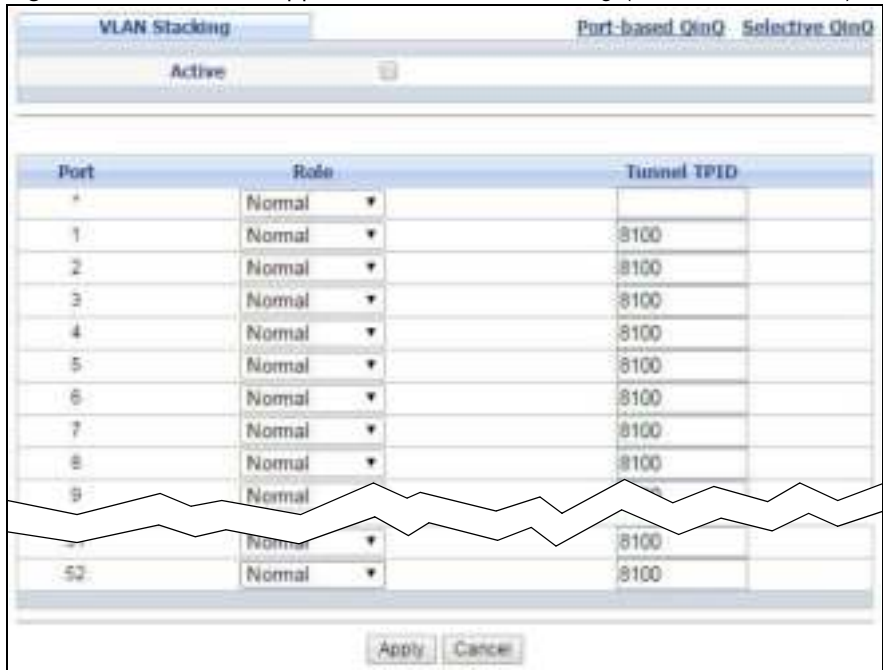

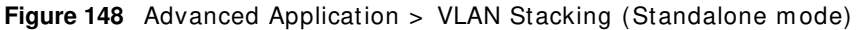

**Figure 149** Advanced Application > VLAN Stacking (Stacking mode)

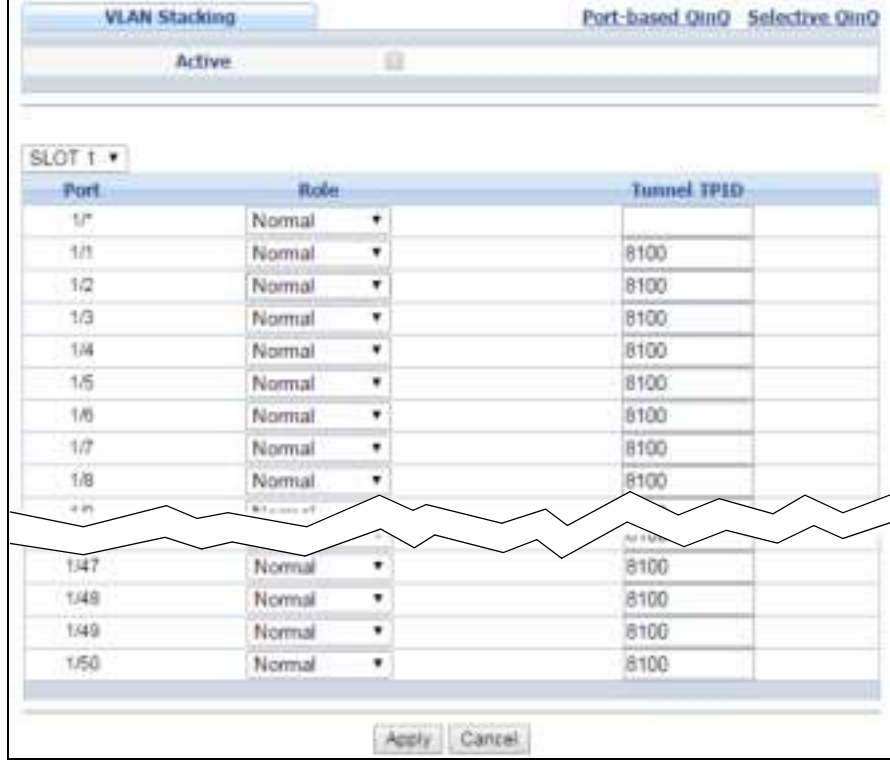

| <b>LABEL</b>                                    | <b>DESCRIPTION</b>                                                                                                    |
|-------------------------------------------------|----------------------------------------------------------------------------------------------------|
| Active                                          | Select this checkbox to enable VLAN stacking on the Switch.                                                                                                    |
| Slot<br>(Stacking<br>mode)                      | This field appears only in stacking mode. Click the drop-down list to choose the slot number of<br>the Switch in a stack.                                                                                                    |
| Port<br>(Standalo<br>ne or<br>stacking<br>mode) | This field displays the port number. In stacking mode, the first box field is the slot ID and the<br>second field is the port number.                                                                                                    |
| $\star$                                         | Settings in this row apply to all ports.                                                                                                    |
|                                                 | Use this row only if you want to make some settings the same for all ports. Use this row first to<br>set the common settings and then make adjustments on a port-by-port basis.                                                                                                    |
|                                                 | Note: Changes in this row are copied to all the ports as soon as you make them.                                                                                                    |
| Role                                            | Select <b>Normal</b> to have the Switch ignore frames received (or transmitted) on this port with VLAN<br>stacking tags. Anything you configure in SPVID and Priority of the Port-based QinQ or the<br>Selective QinQ screen are ignored.                                                                                                    |
|                                                 | Select Access Port to have the Switch add the SP TPID tag to all incoming frames received on<br>this port. Select Access Port for ingress ports at the edge of the service provider's network.                                                                                                    |
|                                                 | Select Tunnel Port (available for Gigabit ports only) for egress ports at the edge of the service<br>provider's network. Select Tunnel Port to have the Switch add the Tunnel TPID tag to all<br>outgoing frames sent on this port.                                                                                                    |
|                                                 | In order to support VLAN stacking on a port, the port must be able to allow frames of 1526 Bytes<br>(1522 Bytes + 4 Bytes for the second tag) to pass through it.                                                                                                    |
| Tunnel<br><b>TPID</b>                           | TPID is a standard Ethernet type code identifying the frame and indicates whether the frame<br>carries IEEE 802.1Q tag information. Enter a four-digit hexadecimal number from 0000 to FFFF<br>that the Switch adds in the outer VLAN tag of the frames sent on the tunnel port(s). The Switch<br>also uses this to check if the received frames are double-tagged. |
|                                                 | The value of this field is 0x8100 as defined in IEEE 802.1Q. If the Switch needs to communicate<br>with other vendors' devices, they should use the same TPID.                                                                                                    |
|                                                 | Note: You can define up to four different tunnel TPIDs (including 8100) in this screen at a time.                                                                                                    |
| Apply                                           | Click Apply to save your changes to the Switch's run-time memory. The Switch loses these<br>changes if it is turned off or loses power, so use the Save link on the top navigation panel to save<br>your changes to the non-volatile memory when you are done configuring.                                                                                          |
| Cancel                                          | Click Cancel to begin configuring this screen afresh.                                                                                                    |

**Table 96** Advanced Application > VLAN Stacking

#### **22.4.1 Port-based Q-in-Q**

Port-based Q-in-Q lets the Switch treat all frames received on the same port as the same VLAN flows and add the same outer VLAN tag to them, even they have different customer VLAN IDs.

Click **Port- based QinQ** in the **Advanced Application > VLAN Stacking** screen to display the screen as shown.

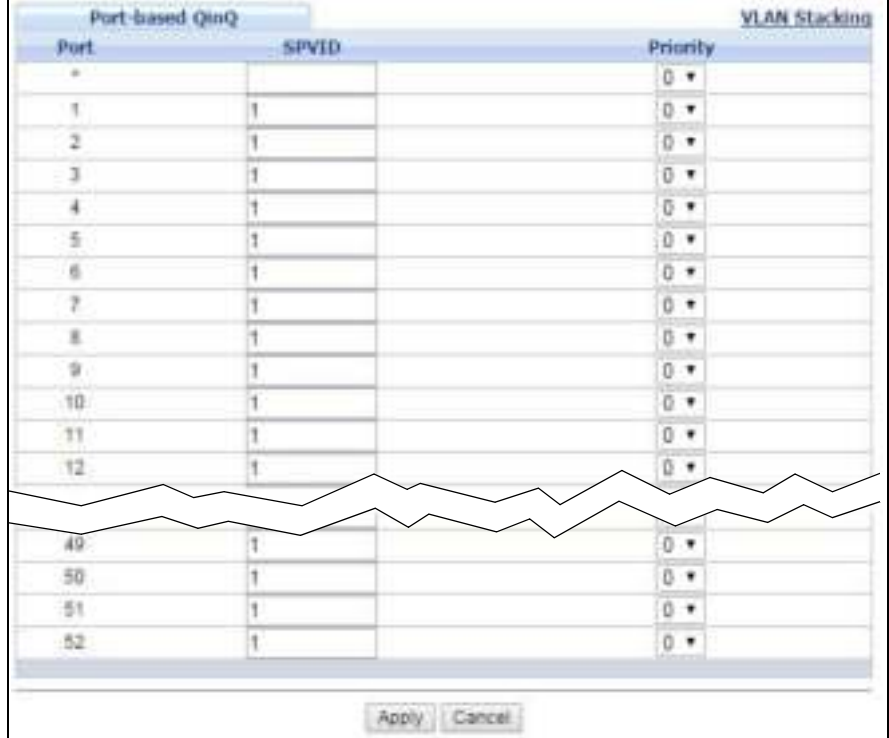

#### **Figure 150** Advanced Application > VLAN Stacking > Port-based QinQ (Standalone mode)

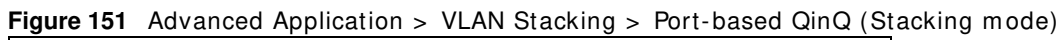

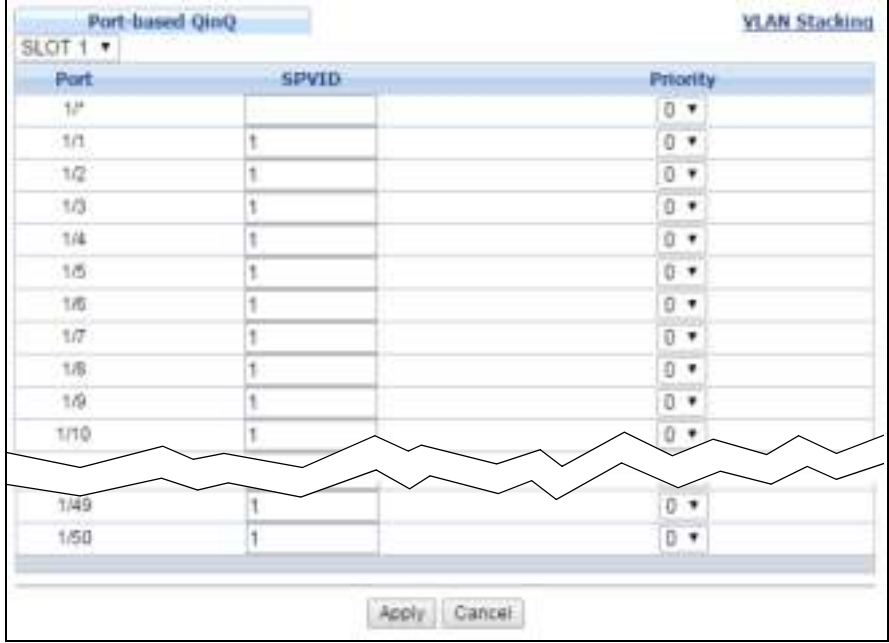

| <b>LABEL</b>                                    | <b>DESCRIPTION</b>                                                                                                    |
|-------------------------------------------------|----------------------------------------------------------------------------------------------------|
| Slot<br>(Stacking<br>mode)                      | This field appears only in stacking mode. Click the drop-down list to choose the slot number of<br>the Switch in a stack.                                                                                                    |
| Port<br>(Standalo<br>ne or<br>stacking<br>mode) | This field displays the port number. In stacking mode, the first box field is the slot ID and the<br>second field is the port number. * means all ports (on the same Switch).                                                                                                    |
| <b>SPVID</b>                                    | <b>SPVID</b> is the service provider's VLAN ID (the outer VLAN tag). Enter the service provider ID<br>(from 1 to 4094) for frames received on this port. See Chapter 7 on page 101 for more<br>background information on VLAN ID.                                                        |
| Priority                                        | Select a priority level (from 0 to 7). This is the service provider's priority level that adds to the<br>frames received on this port.<br>"0" is the lowest priority level and "7" is the highest.                                                                                       |
| Apply                                           | Click <b>Apply</b> to save your changes to the Switch's run-time memory. The Switch loses these<br>changes if it is turned off or loses power, so use the <b>Save</b> link on the top navigation panel to save<br>your changes to the non-volatile memory when you are done configuring. |
| Cancel                                          | Click <b>Cancel</b> to begin configuring this screen afresh.                                                                                                    |

**Table 97** Advanced Application > VLAN Stacking > Port-based QinQ

#### **22.4.2 Selective Q-in-Q**

Selective Q-in-Q is VLAN-based. It allows the Switch to add different outer VLAN tags to the incoming fram es received on one port according to their inner VLAN tags.

Note: Selective Q-in-Q rules are only applied to single-tagged fram es received on the access ports. If the incoming frames are untagged or single-tagged but received on a tunnel port or cannot m atch any selective Q-in-Q rules, the Switch applies the port-based Q-in-Q rules to them .

Click **Selective QinQ** in the **Advanced Application > VLAN Stacking** screen to display the screen as shown.

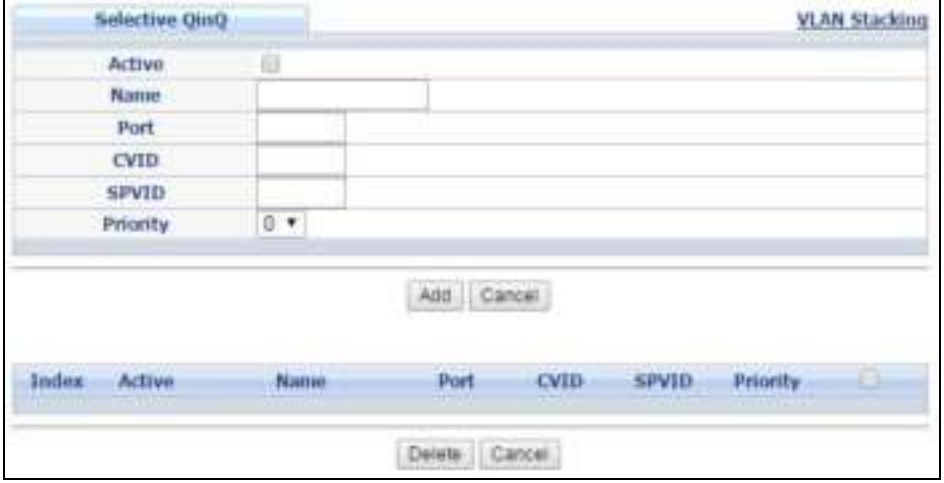

**Figure 152** Advanced Application > VLAN Stacking > Selective QinQ

**Table 98** Advanced Application > VLAN Stacking > Selective QinQ

| <b>LABEL</b> | <b>DESCRIPTION</b>                                                                                                    |
|--------------|----------------------------------------------------------------------------------------------------|
| Active       | Check this box to activate this rule.                                                                                                    |
| Name         | Enter a descriptive name (up to 32 printable ASCII characters) for identification purposes.                                                                                                    |
| Port         | The port number identifies the port you are configuring. In stacking mode, the first field is the<br>slot ID and the second field is the port number.                                                                                                    |
| <b>CVID</b>  | Enter a customer VLAN ID (the inner VLAN tag) from 1 to 4094. This is the VLAN tag carried in<br>the packets from the subscribers.                                                                                                    |
| <b>SPVID</b> | SPVID is the service provider's VLAN ID (the outer VLAN tag). Enter the service provider ID<br>(from 1 to 4094) for frames received on this port. See Chapter 7 on page 101 for more<br>background information on VLAN ID.                                        |
| Priority     | Select a priority level (from 0 to 7). This is the service provider's priority level that adds to the<br>frames received on this port.                                                                                                    |
|              | "0" is the lowest priority level and "7" is the highest.                                                                                                    |
| Add          | Click this to create a new entry or to update an existing one.                                                                                                    |
|              | This saves your changes to the Switch's run-time memory. The Switch loses these changes if it<br>is turned off or loses power, so use the Save link on the top navigation panel to save your<br>changes to the non-volatile memory when you are done configuring. |
| Cancel       | Click <b>Cancel</b> to begin configuring this screen afresh.                                                                                                    |
| Index        | This is the number of the selective VLAN stacking rule. Click on an index number to change the<br>settings.                                                                                                    |
| Active       | This shows whether this rule is activated or not.                                                                                                    |
| Name         | This is the descriptive name for this rule.                                                                                                    |
| Port         | This is the port number to which this rule is applied. In stacking mode, the first number<br>represents the slot and the second the port number.                                                                                                    |
| <b>CVID</b>  | This is the customer VLAN ID in the incoming packets.                                                                                                    |
| <b>SPVID</b> | This is the service provider's VLAN ID that adds to the packets from the subscribers.                                                                                                    |
| Priority     | This is the service provider's priority level in the packets.                                                                                                    |
|              | Select an entry's check box to select a specific entry. Otherwise, select the check box in the<br>table heading row to select all entries.                                                                                                    |
| Delete       | Check the rule(s) that you want to remove in the Delete column and then click the Delete<br>button.                                                                                                    |
| Cancel       | Click <b>Cancel</b> to clear the <b>Delete</b> check boxes.                                                                                                    |

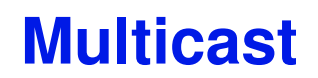

This chapter shows you how to configure various multicast features.

## **23.1 Multicast Overview**

Traditionally, I P packets are transmitted in one of either two ways - Unicast (1 sender to 1 recipient) or Broadcast (1 sender to everybody on the network). Multicast delivers IP packets to just a group of hosts on the network.

IGMP (Internet Group Management Protocol) is a network-layer protocol used to establish membership in an IPv4 multicast group - it is not used to carry user data. Refer to RFC 1112, RFC 2236 and RFC 3376 for information on I GMP versions 1, 2 and 3 respectively.

The Multicast Listener Discovery (MLD) protocol (defined in RFC 2710) is derived from I Pv4's Internet Group Management Protocol version 2 (IGMPv2). MLD uses ICMPv6 message types, rather than I GMP message types. MLDv1 is similar to I GMPv2 and MLDv2 is similar to I GMPv3. MLD allows an I Pv6 switch or router to discover the presence of MLD listeners who wish to receive m ulticast packets and the IP addresses of multicast groups the hosts want to join on its network.

MLD snooping and MLD proxy are analogous to I GMP snooping and I GMP proxy in I Pv4. MLD filtering controls which multicast groups a port can join.

#### **23.1.1 IP Multicast Addresses**

In IPv4, a multicast address allows a device to send packets to a specific group of hosts (multicast group) in a different subnetwork. A multicast IP address represents a traffic receiving group, not individual receiving devices. IP addresses in the Class D range (224.0.0.0 to 239.255.255.255) are used for IP multicasting. Certain IP multicast numbers are reserved by IANA for special purposes (see the I ANA website for more information).

In IPv6, multicast addresses provide the same functionality as IPv4 broadcast addresses. Broadcasting is not supported in IPv6. A multicast address allows a host to send packets to all hosts in a multicast group. Multicast scope allows you to determine the size of the multicast group. A multicast address has a predefined prefix of ff00::/8.

#### **23.1.2 IGMP Filtering**

With the IGMP filtering feature, you can control which IGMP groups a subscriber on a port can join. This allows you to control the distribution of multicast services (such as content information distribution) based on service plans and types of subscription.

You can set the Switch to filter the multicast group join reports on a per-port basis by configuring an IGMP filtering profile and associating the profile to a port.

#### **23.1.3 IGMP Snooping**

The Switch can passively snoop on IGMP packets transferred between IP multicast routers/ switches and IP multicast hosts to learn the IP multicast group membership. It checks IGMP packets passing through it, picks out the group registration information, and configures multicasting accordingly. I GMP snooping allows the Switch to learn m ulticast groups without you having to m anually configure them.

The Switch forwards multicast traffic destined for multicast groups (that it has learned from IGMP snooping or that you have manually configured) to ports that are members of that group. IGMP snooping generates no additional network traffic, allowing you to significantly reduce multicast traffic passing through your Switch.

#### **23.1.4 IGMP Snooping and VLANs**

The Switch can perform I GMP snooping on up to 16 VLANs. You can configure the Switch to automatically learn multicast group membership of any VLANs. The Switch then performs IGMP snooping on the first 16 VLANs that send IGMP packets. This is referred to as auto mode. Alternatively, you can specify the VLANs that I GMP snooping should be perform ed on. This is referred to as fixed mode. In fixed mode the Switch does not learn multicast group membership of any VLANs other than those explicitly added as an IGMP snooping VLAN.

#### **23.1.5 MLD Snooping-Proxy**

MLD snooping-proxy is a ZyXEL-proprietary feature. I Pv6 MLD proxy allows only one upstream interface on a switch, while MLD snooping-proxy supports more than one upstream port on a switch. The upstream port in MLD snooping-proxy can report group changes to a connected multicast router and forward MLD messages to other upstream ports. This helps especially when you want to have a network that uses STP to provide backup links between switches and also performs MLD snooping and proxy functions. MLD snooping-proxy, like MLD proxy, can minimize MLD control messages and allow better network performance.

In MLD snooping-proxy, if one upstream port is learned via snooping, all other upstream ports on the same device will be added to the same group. If one upstream port requests to leave a group, all other upstream ports on the same device will also be removed from the group.

In the following MLD snooping-proxy example, all connected upstream ports  $(1 \sim 7)$  are treated as one interface. The connection between ports 8 and 9 is blocked by STP to break the loop. If there is

one query from a router (**X**) or MLD Done or Report m essage from any upstream port, it will be broadcast to all connected upstream ports.

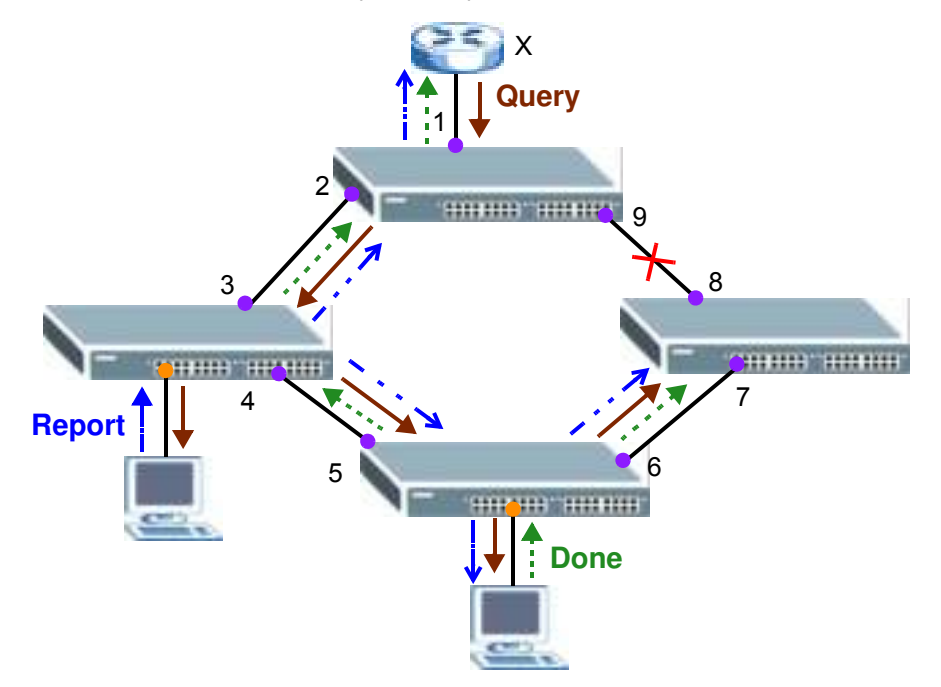

#### **23.1.6 MLD Messages**

A m ulticast router or switch periodically sends general queries to MLD hosts to update the m ulticast forwarding table. When an MLD host wants to join a multicast group, it sends an MLD Report message for that address.

An MLD Done message is similar to an I GMP Leave message. When an MLD host wants to leave a multicast group, it can send a Done message to the router or switch. If the leave mode is not set to **I m m ediate**, the router or switch sends a group-specific query to the port on which the Done m essage is received to determ ine if other devices connected to this port should rem ain in the group.

### **23.2 Multicast Setup**

Use this screen to configure IGMP for IPv4 or MLD for IPv6 and set up multicast VLANs. Click **Advanced Application** > **Multicast** in the navigation panel.

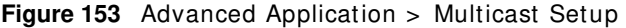

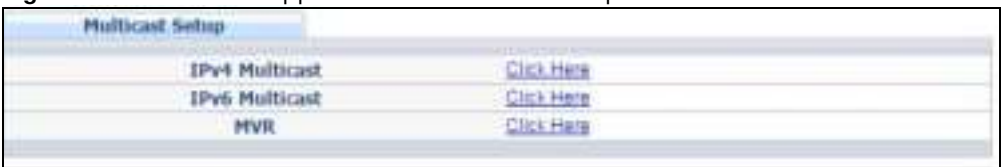

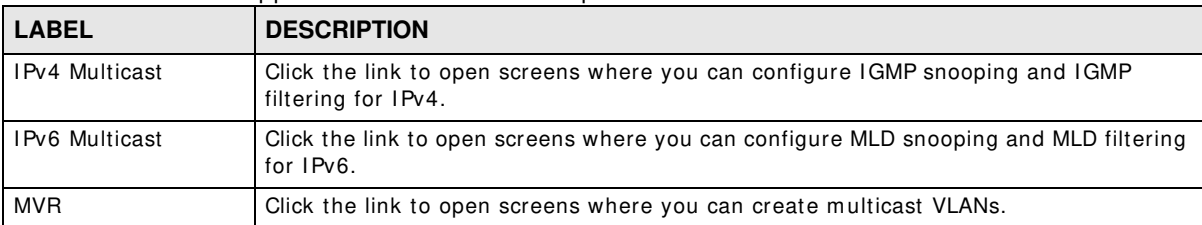

**Table 99** Advanced Application > Multicast Setup

## **23.3 IPv4 Multicast Status**

Click **Advanced Application > Multicast > I Pv4 Multicast** to display the screen as shown. This screen shows the IPv4 multicast group information. See Section 23.1 on page 227 for more information on multicasting.

**Figure 154** Advanced Application > Multicast > I Pv4 Multicast

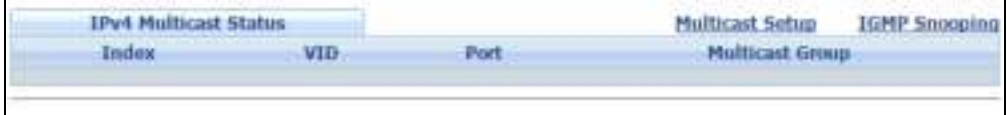

The following table describes the labels in this screen.

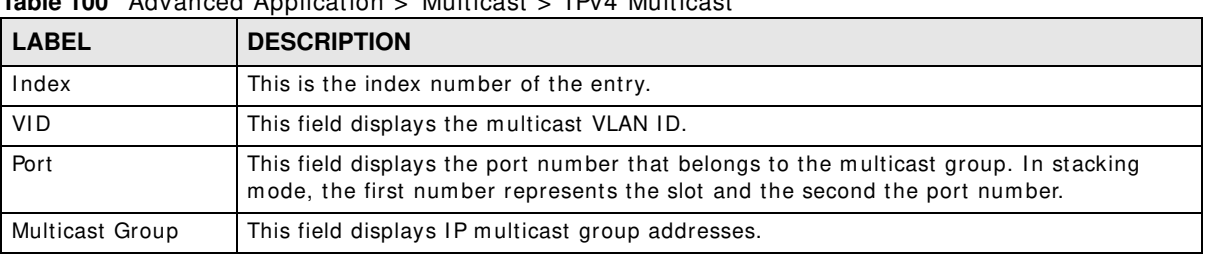

**Table 100** Advanced Application > Multicast > I Pv4 Multicast

#### **23.3.1 IGMP Snooping**

Click the **I GMP Snooping** link in the **Advanced Application > Multicast > I Pv4 Multicast**  screen to display the screen as shown. See Section 23.1 on page 227 for more information on m ulticasting.

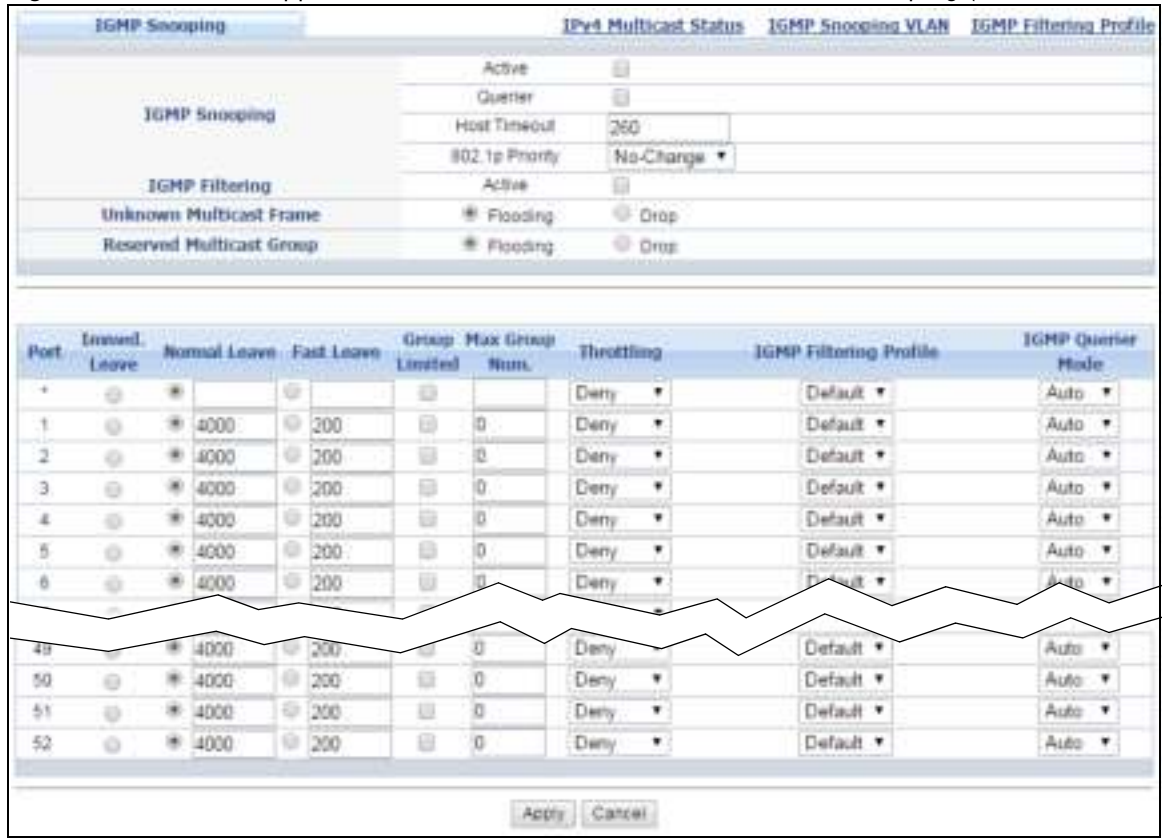

#### Figure 155 Advanced Application > Multicast > IPv4 Multicast > IGMP Snooping (Standalone mode)

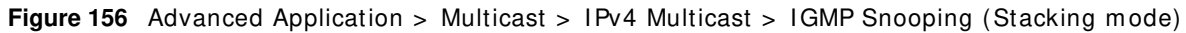

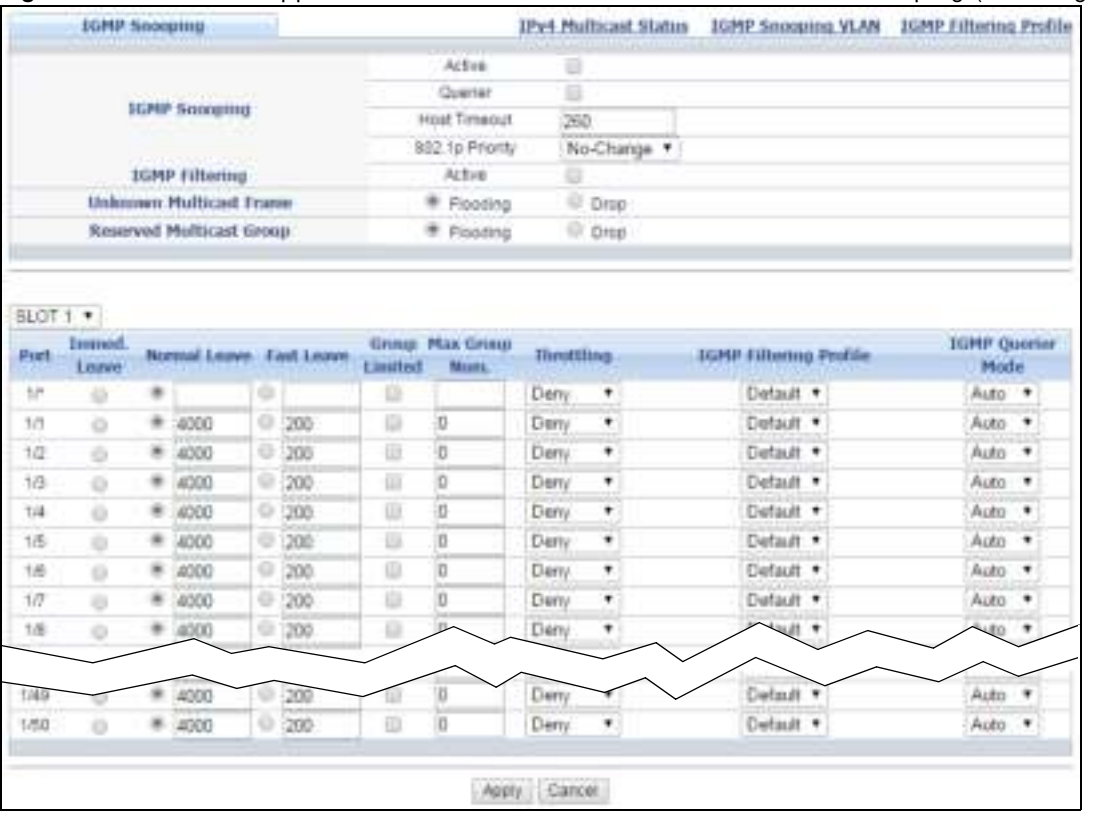

GS3700/XGS3700 Series User's Guide

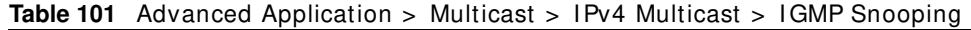

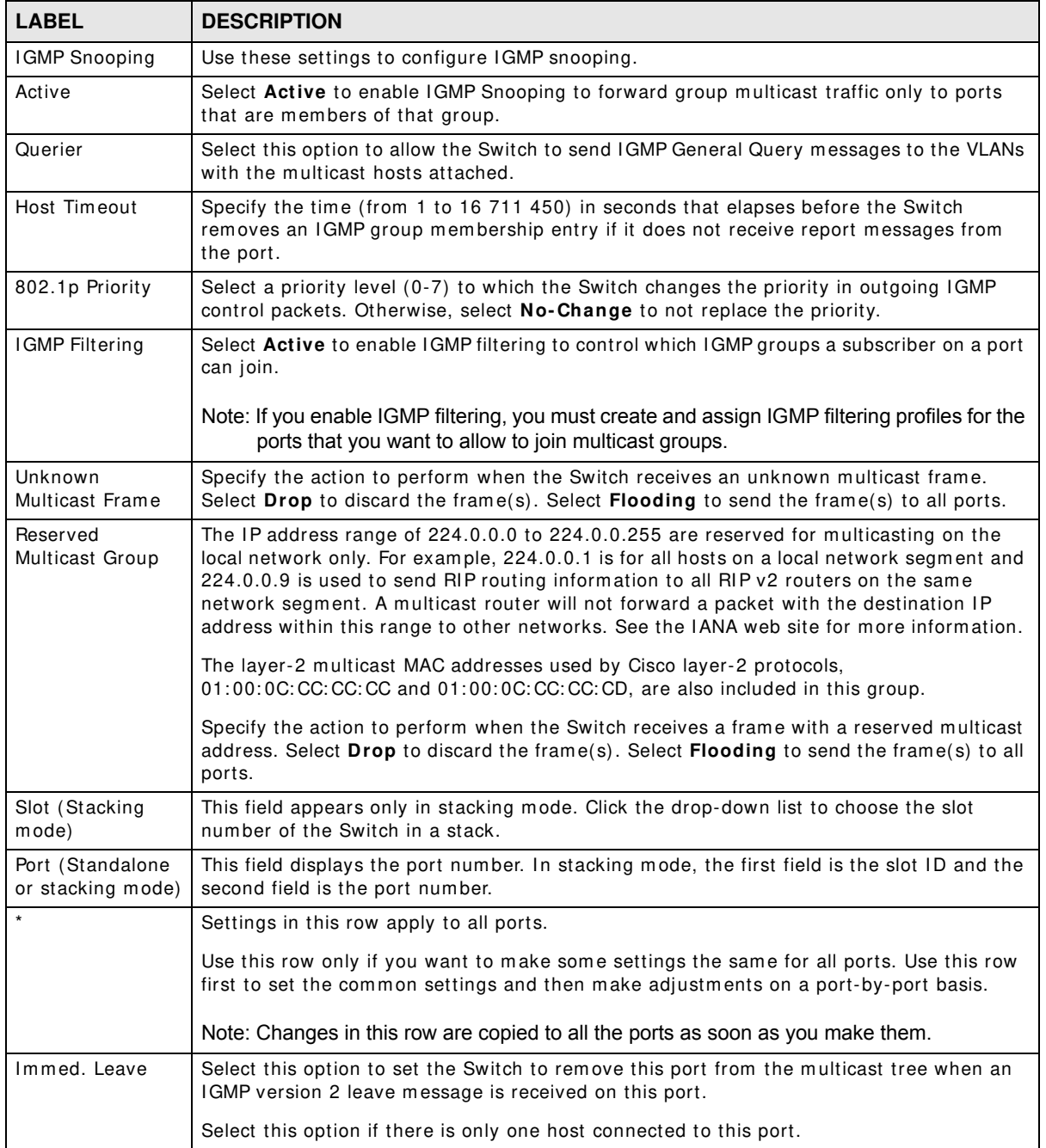

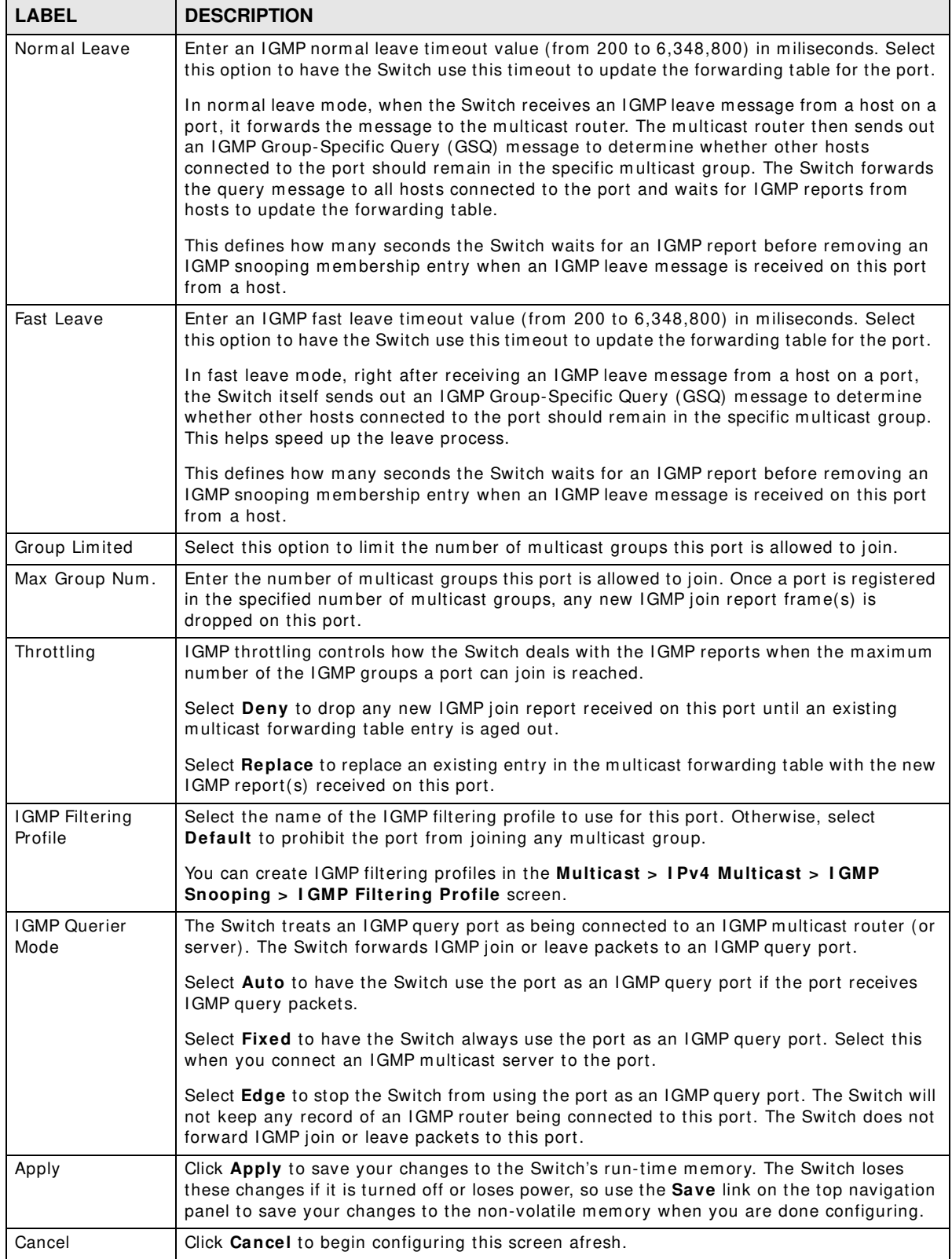

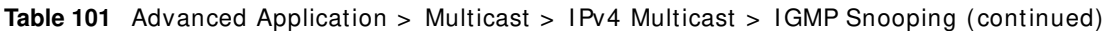

#### **23.3.2 IGMP Snooping VLAN**

Click **Advanced Application > Multicast > I Pv4 Multicast** in the navigation panel. Click the **I GMP Snooping** link and then the **I GMP Snooping VLAN** link to display the screen as shown. See Section 23.1.4 on page 228 for more information on IGMP Snooping VLAN.

**Figure 157** Advanced Application > Multicast > I Pv4 Multicast > I GMP Snooping > I GMP Snooping VLAN

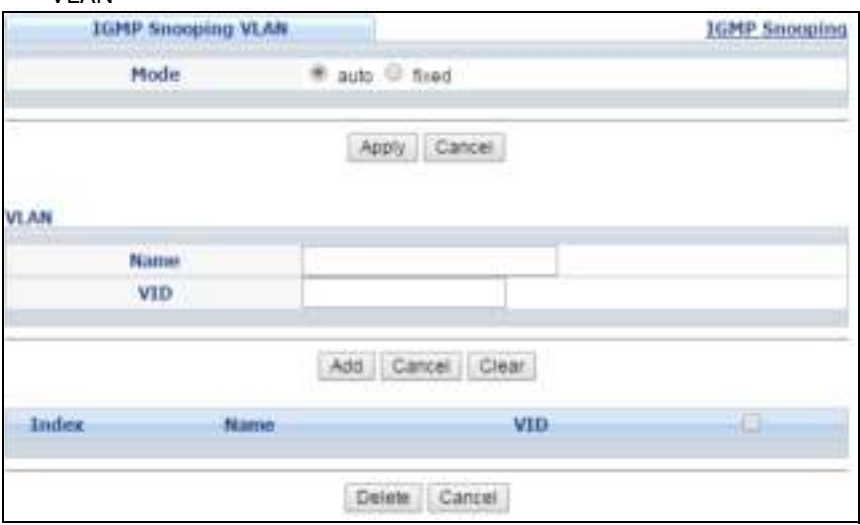

The following table describes the labels in this screen.

**Table 102** Advanced Application > Multicast > I Pv4 Multicast > I GMP Snooping > I GMP Snooping VLAN

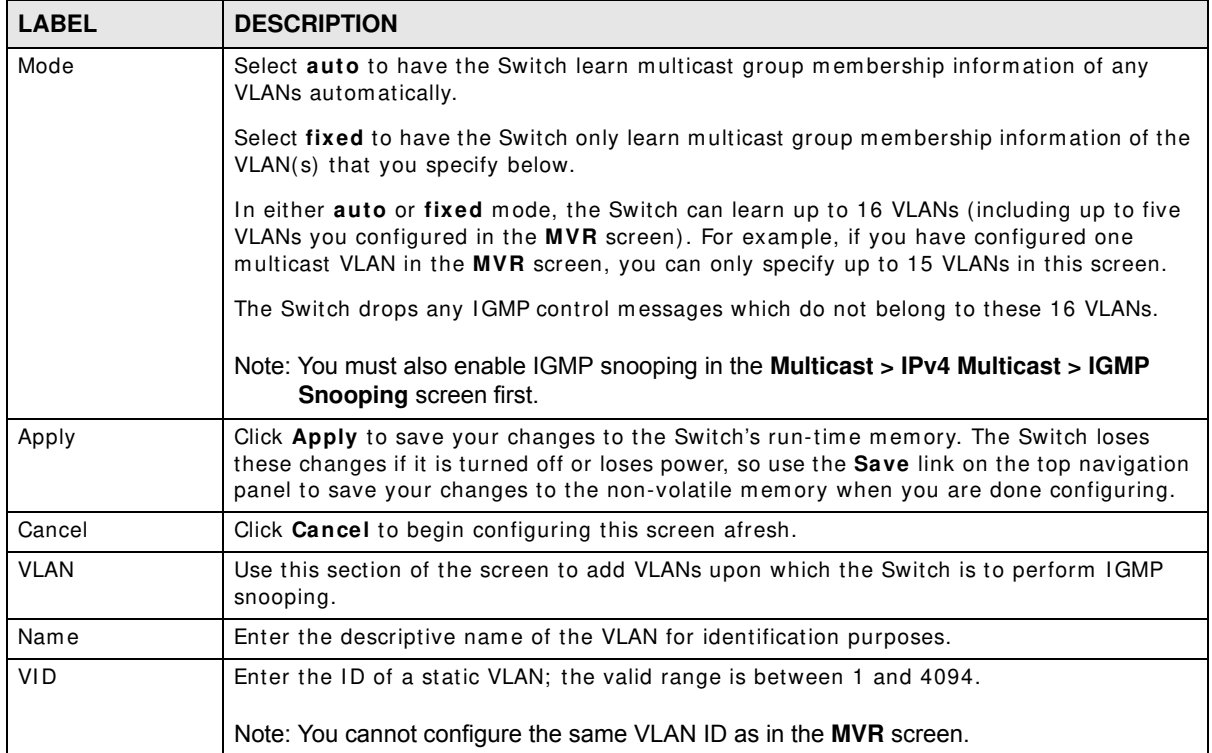

| <b>LABEL</b>    | <b>DESCRIPTION</b>                                                                                                    |  |  |  |  |
|-----------------|----------------------------------------------------------------------------------------------------|--|--|--|--|
| Add             | Click this to create a new entry or to update an existing one.                                                                                                    |  |  |  |  |
|                 | This saves your changes to the Switch's run-time memory. The Switch loses these<br>changes if it is turned off or loses power, so use the <b>Save</b> link on the top navigation panel<br>to save your changes to the non-volatile memory when you are done configuring. |  |  |  |  |
| Cancel          | Click <b>Cancel</b> to reset the fields to your previous configuration.                                                                                                    |  |  |  |  |
| Clear           | Click Clear to reset the fields to the factory defaults.                                                                                                    |  |  |  |  |
| Index           | This is the index number of the IGMP snooping VLAN entry in the table.                                                                                                    |  |  |  |  |
| Name            | This field displays the descriptive name for this VLAN group.                                                                                                    |  |  |  |  |
| VI <sub>D</sub> | This field displays the ID number of the VLAN group.                                                                                                    |  |  |  |  |
|                 | Select an entry's check box to select a specific entry. Otherwise, select the check box in<br>the table heading row to select all entries.                                                                                                    |  |  |  |  |
| Delete          | Check the entry(ies) that you want to remove, then click the <b>Delete</b> button.                                                                                                    |  |  |  |  |
| Cancel          | Click <b>Cancel</b> to clear the check boxes.                                                                                                    |  |  |  |  |

**Table 102** Advanced Application > Multicast > I Pv4 Multicast > I GMP Snooping > I GMP Snooping VLAN (continued)

#### **23.3.3 IGMP Filtering Profile**

An I GMP filtering profile specifies a range of multicast groups that clients connected to the Switch are able to join. A profile contains a range of multicast IP addresses which you want clients to be able to join. Profiles are assigned to ports (in the **I GMP Snooping** screen). Clients connected to those ports are then able to join the multicast groups specified in the profile. Each port can be assigned a single profile. A profile can be assigned to multiple ports.

Click **Advanced Application > Multicast > I Pv4 Multicast** in the navigation panel. Click the **I GMP Snooping** link and then the **I GMP Filtering Profile** link to display the screen as shown.

**Figure 158** Advanced Application > Multicast > I Pv4 Multicast > I GMP Snooping > I GMP Filtering Profile

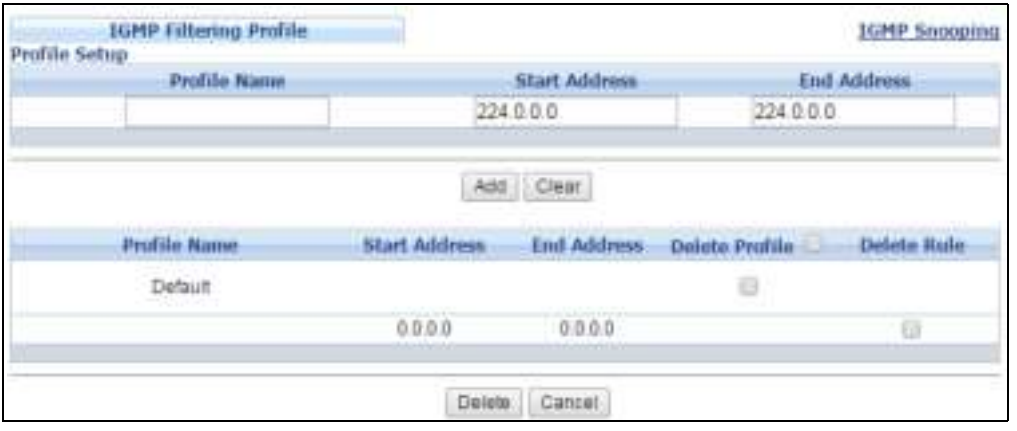

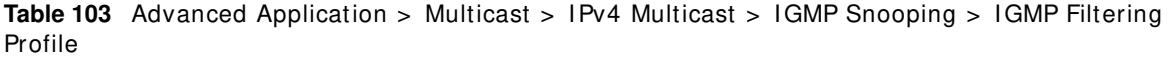

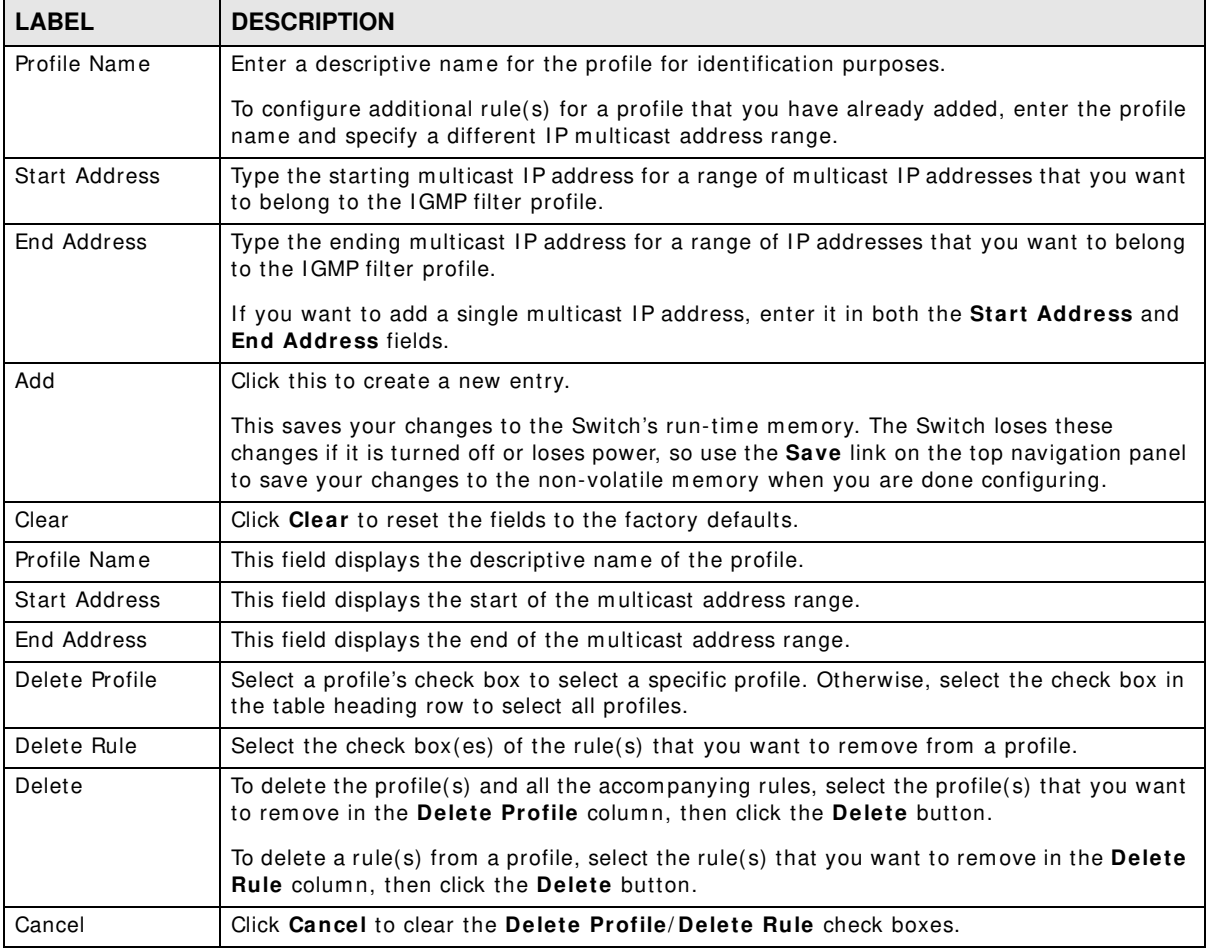

## **23.4 IPv6 Multicast Status**

Click **Advanced Application > Multicast > I Pv6 Multicast** to display the screen as shown. This screen shows the IPv6 multicast group information. See Section 23.1 on page 227 for more information on multicasting.

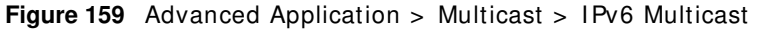

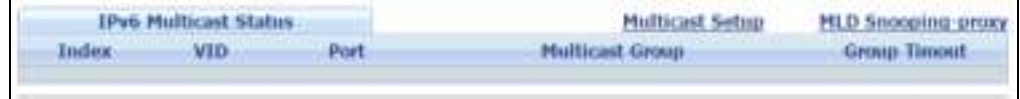

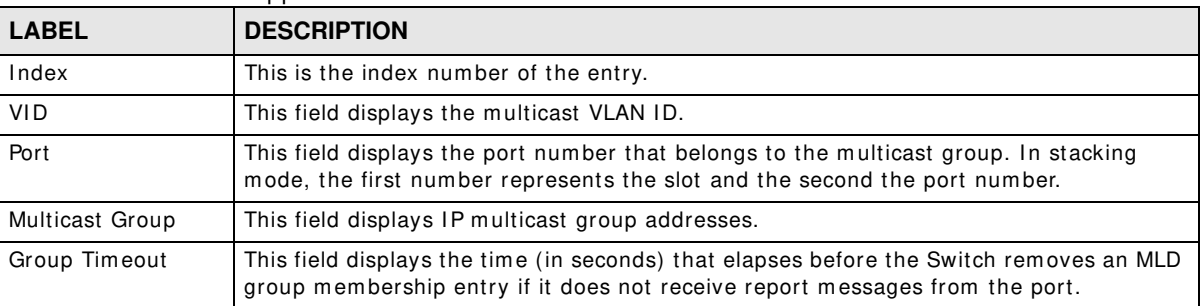

**Table 104** Advanced Application > Multicast > I Pv6 Multicast

#### **23.4.1 MLD Snooping-proxy**

Click the **MLD Snooping- proxy** link in the **Advanced Application > Multicast > I Pv6 Multicast**  screen to display the screen as shown. See Section 23.1 on page 227 for more information on m ulticasting.

**Figure 160** Advanced Application > Multicast > I Pv6 Multicast > MLD Snooping-proxy

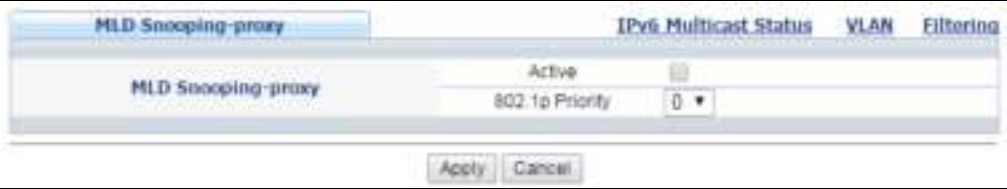

The following table describes the labels in this screen.

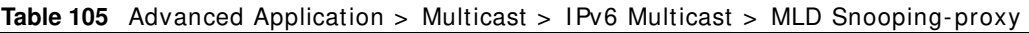

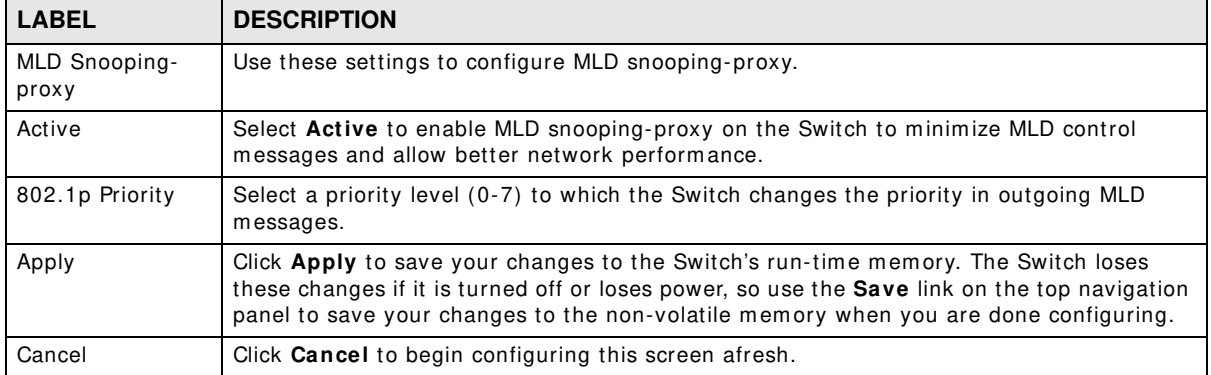

### **23.4.2 MLD Snooping-proxy VLAN**

Click the **MLD Snooping- proxy** link and then the **VLAN** link in the **Advanced Application > Multicast > I Pv6 Multicast** screen to display the screen as shown. See Section 23.1 on page 227 for more information on multicasting.

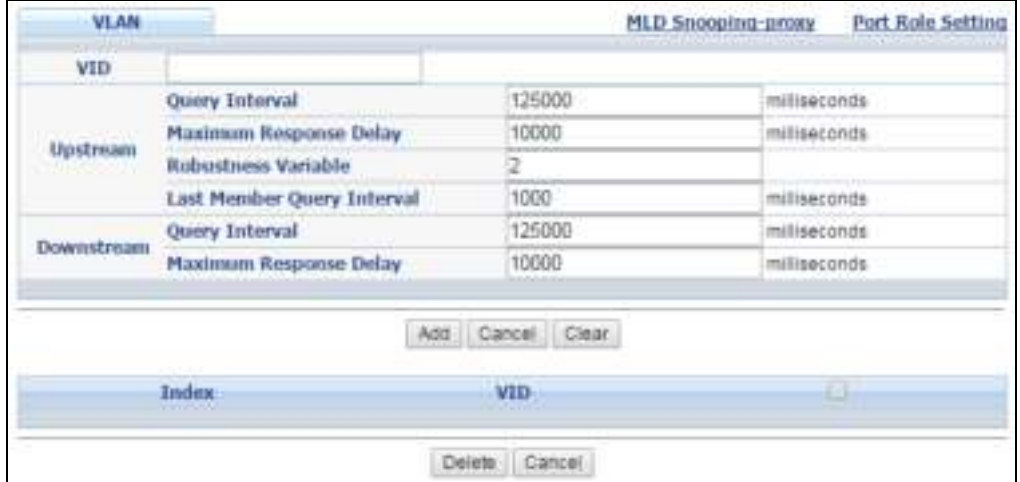

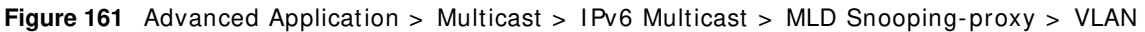

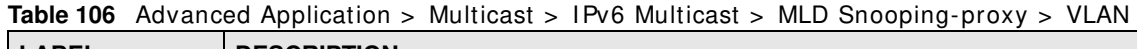

h

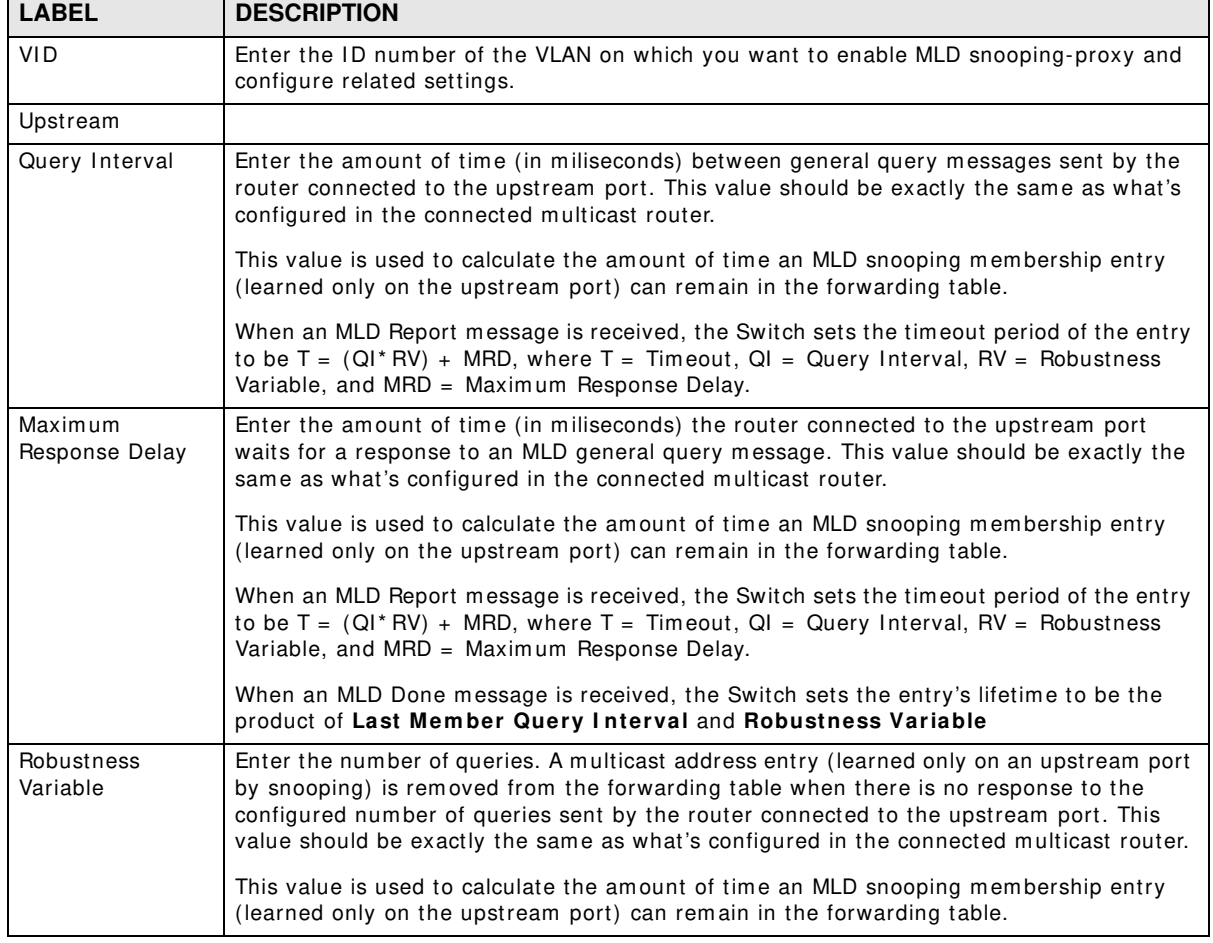

| <b>LABEL</b>                  | <b>DESCRIPTION</b>                                                                                                    |
|-------------------------------|----------------------------------------------------------------------------------------------------|
| Last Member<br>Query Interval | Enter the amount of time (in miliseconds) between the MLD group-specific queries sent<br>by an upstream port when an MLD Done message is received. This value should be<br>exactly the same as what's configured in the connected multicast router.               |
|                               | This value is used to calculate the amount of time an MLD snooping membership entry<br>(learned only on the upstream port) can remain in the forwarding table after a Done<br>message is received.                                                                |
|                               | When an MLD Done message is received, the Switch sets the entry's lifetime to be the<br>product of Last Member Query Interval and Robustness Variable.                                                                                                    |
| Downstream                    |                                                                                                    |
| Query Interval                | Enter the amount of time (in miliseconds) between general query messages sent by the<br>downstream port.                                                                                                    |
| Maximum<br>Response Delay     | Enter the maximum time (in miliseconds) that the Switch waits for a response to a<br>general query message sent by the downstream port.                                                                                                    |
| Add                           | Click this to create a new entry or to update an existing one.                                                                                                    |
|                               | This saves your changes to the Switch's run-time memory. The Switch loses these<br>changes if it is turned off or loses power, so use the Save link on the top navigation panel<br>to save your changes to the non-volatile memory when you are done configuring. |
| Cancel                        | Click <b>Cancel</b> to reset the fields to your previous configuration.                                                                                                    |
| Clear                         | Click Clear to reset the fields to the factory defaults.                                                                                                    |
| Index                         | This is the index number of the MLD snooping-proxy VLAN entry in the table. Click on an<br>index number to view more details or change the settings.                                                                                                    |
| <b>VID</b>                    | This field displays the ID number of the VLAN group.                                                                                                    |
|                               | Select an entry's check box to select a specific entry. Otherwise, select the check box in<br>the table heading row to select all entries.                                                                                                    |
| Delete                        | Click <b>Delete</b> to remove the selected entry(ies) permanently.                                                                                                    |
| Cancel                        | Click Cancel to clear the check boxes.                                                                                                    |

**Table 106** Advanced Application > Multicast > I Pv6 Multicast > MLD Snooping-proxy > VLAN

### **23.4.3 MLD Snooping-proxy VLAN Port Role Setting**

Click the **Port Role Setting** link in the **Advanced Application > Multicast > I Pv6 Multicast > MLD Snooping- proxy** > **VLAN** screen to display the screen as shown. See Section 23.1 on page 227 for more information on multicasting.

**Figure 162** Advanced Application > Multicast > I Pv6 Multicast > MLD Snooping-proxy > VLAN > Port Role Setting (Standalone m ode)

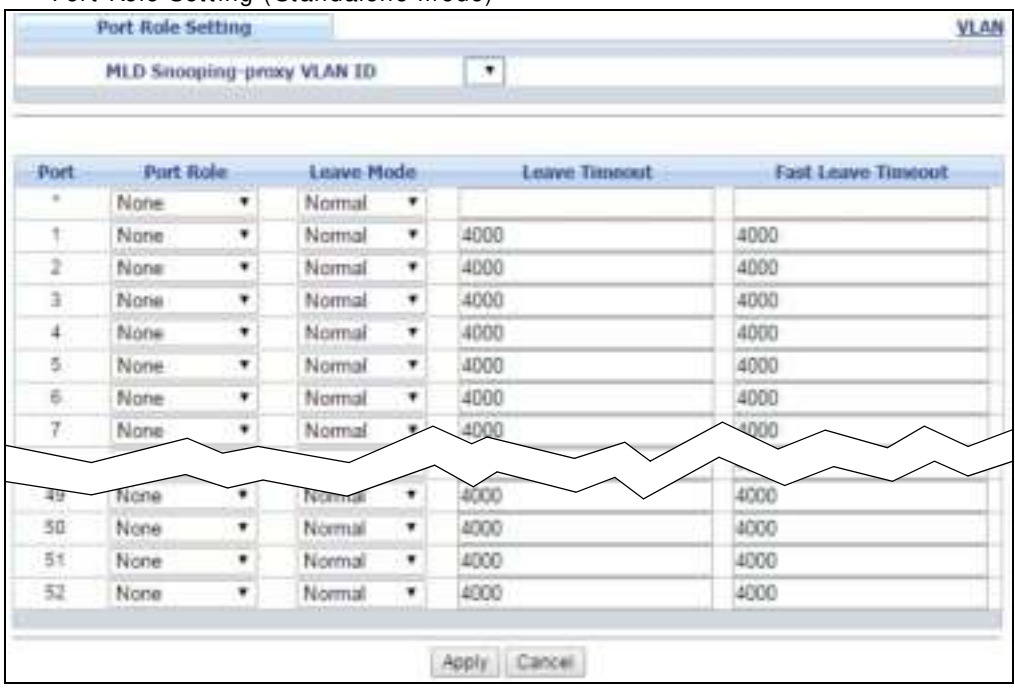

**Figure 163** Advanced Application > Multicast > I Pv6 Multicast > MLD Snooping-proxy > VLAN > Port Role Setting (Stacking mode)

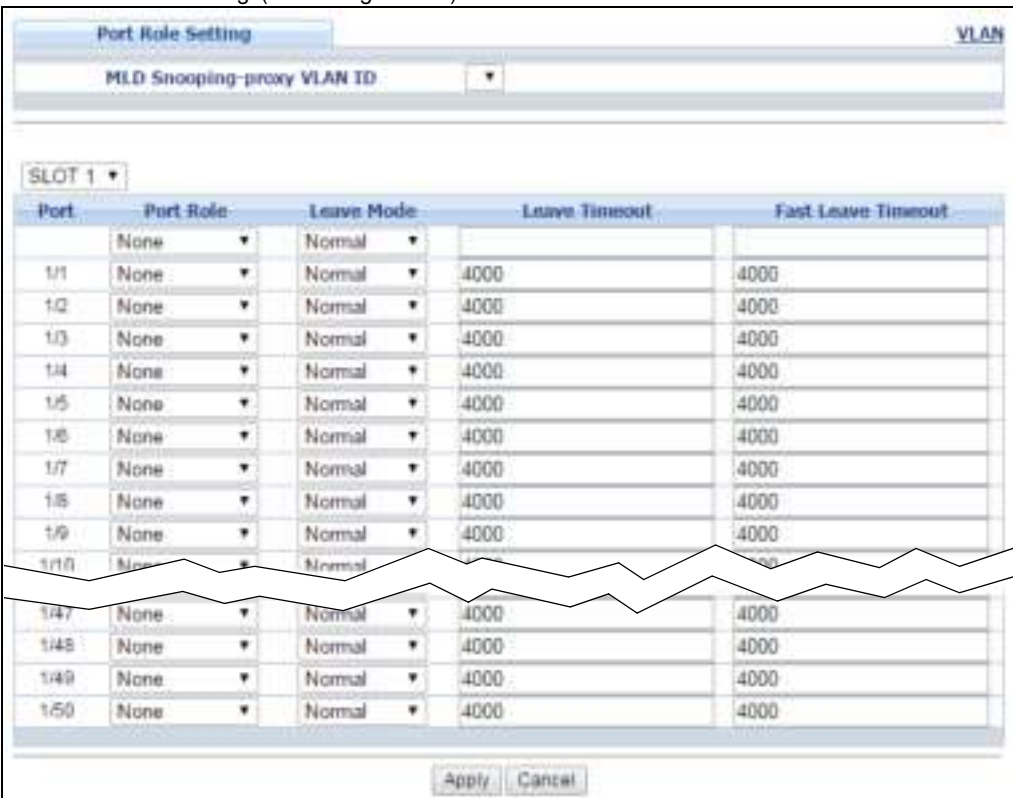

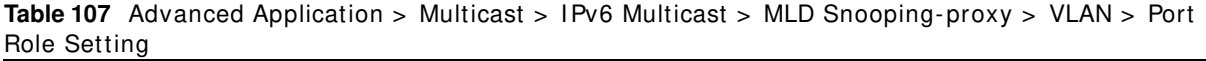

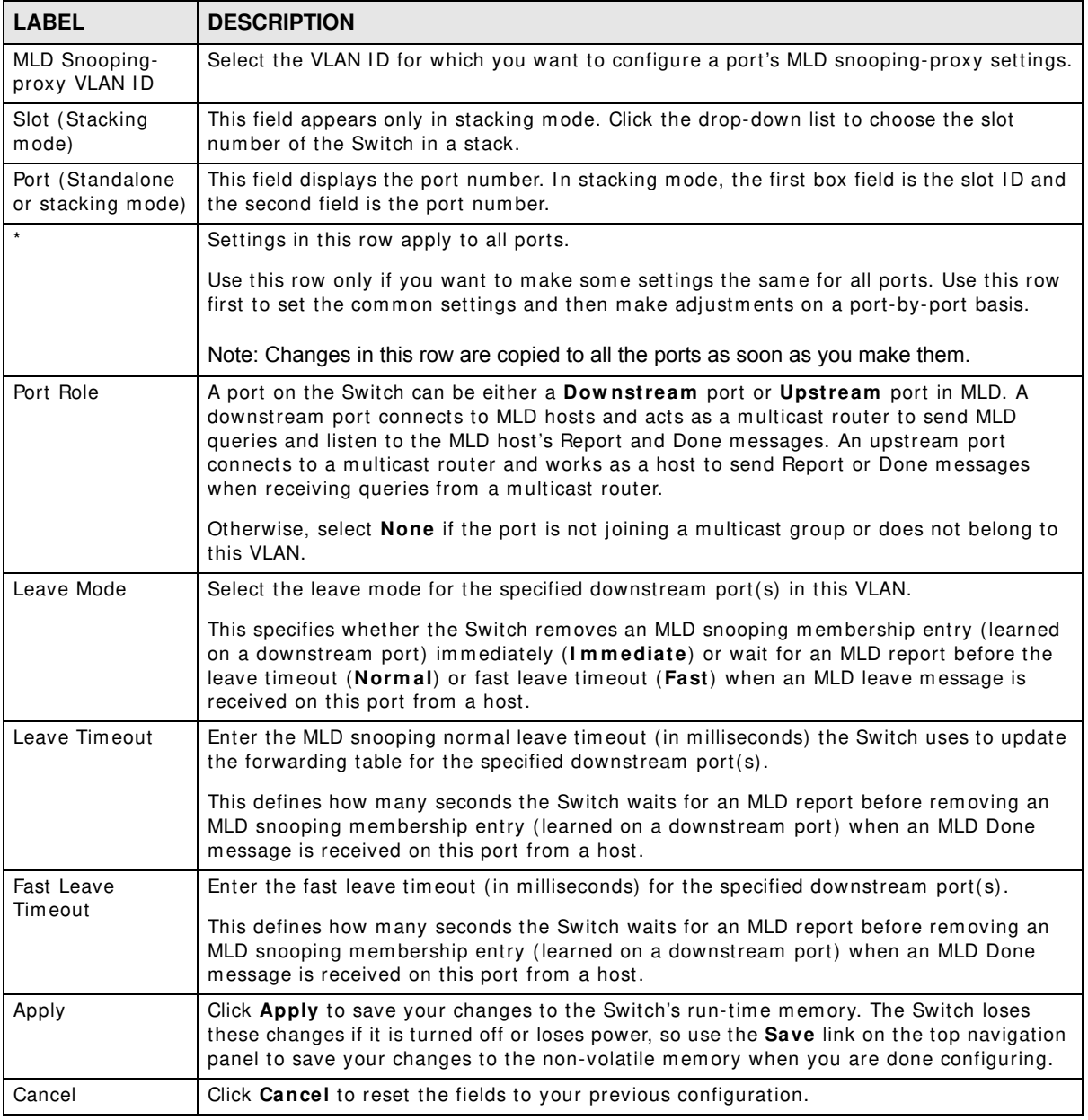

### **23.4.4 MLD Snooping-proxy Filtering**

Use this screen to configure the Switch's MLD filtering settings. Click the **MLD Snooping- proxy**  link and then the **Filtering** link in the **Advanced Application > Multicast > I Pv6 Multicast**  screen to display the screen as shown. See Section 23.1 on page 227 for more information on m ulticasting.

**Figure 164** Advanced Application > Multicast > I Pv6 Multicast > MLD Snooping-proxy > Filtering (Standalone mode)

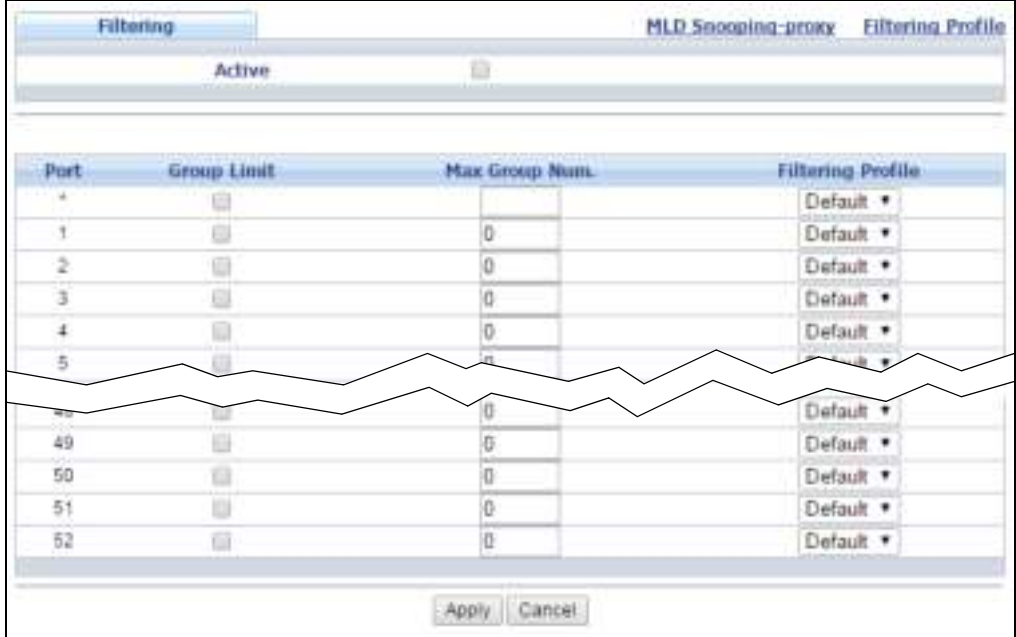

**Figure 165** Advanced Application > Multicast > I Pv6 Multicast > MLD Snooping-proxy > Filtering (Stacking mode)

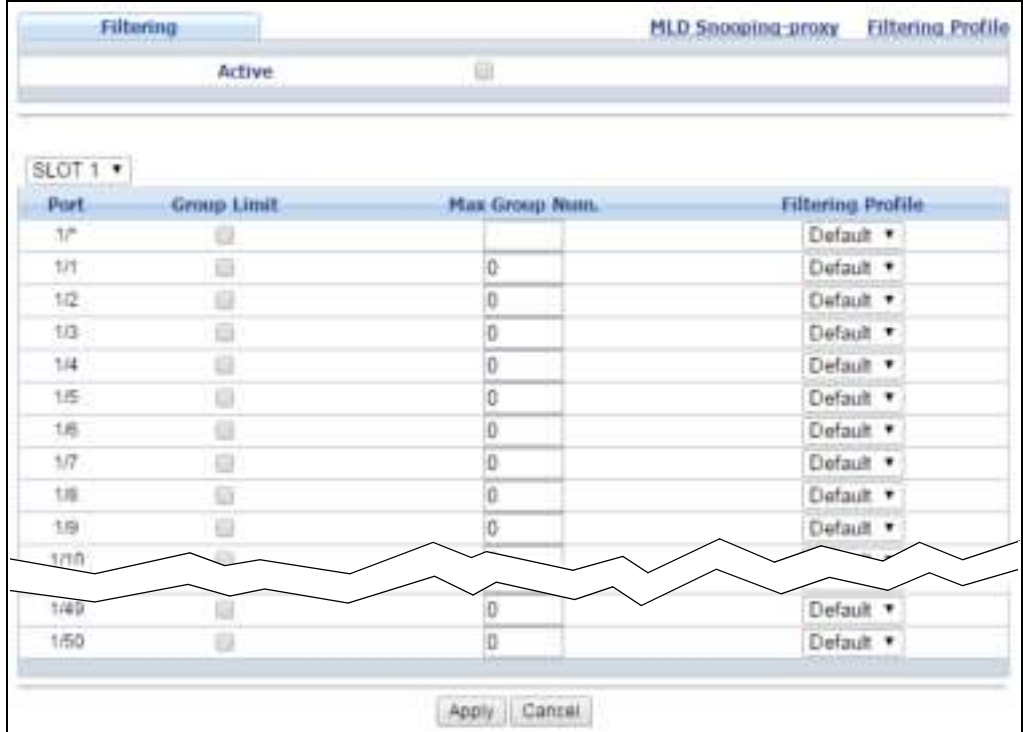

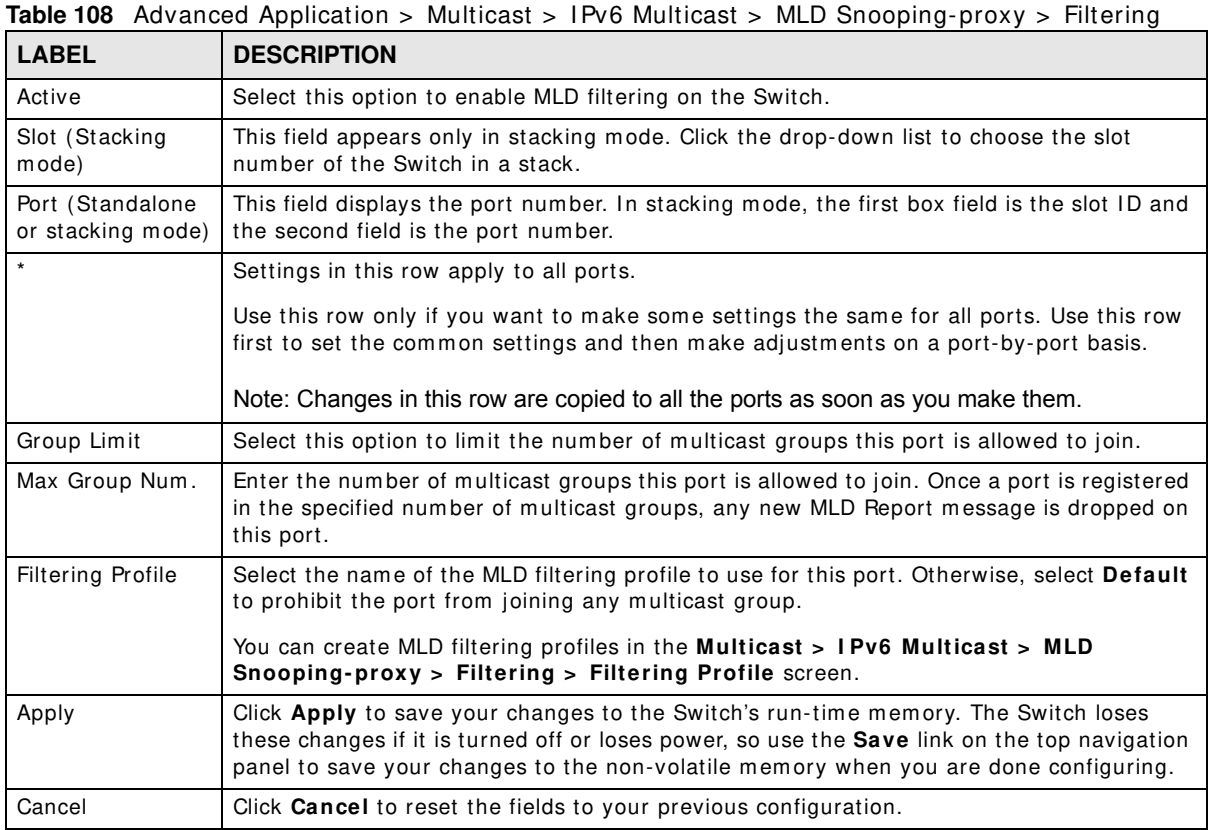

#### **23.4.5 MLD Snooping-proxy Filtering Profile**

Use this screen to create an MLD filtering profile and set the range of the multicast address(es). Click the **Filtering Profile** link in the **Advanced Application > Multicast > I Pv6 Multicast > MLD Snooping- proxy > Filtering** screen to display the screen as shown.

**Figure 166** Advanced Application > Multicast > I Pv6 Multicast > MLD Snooping-proxy > Filtering > Filtering Profile

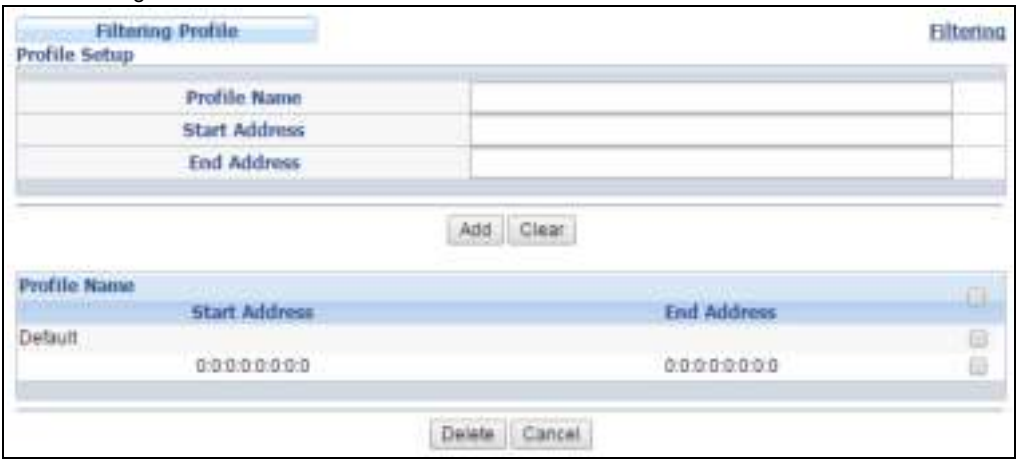

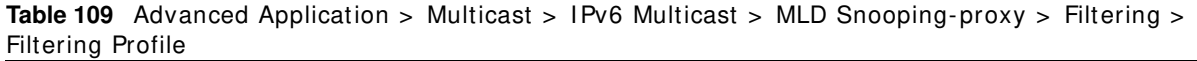

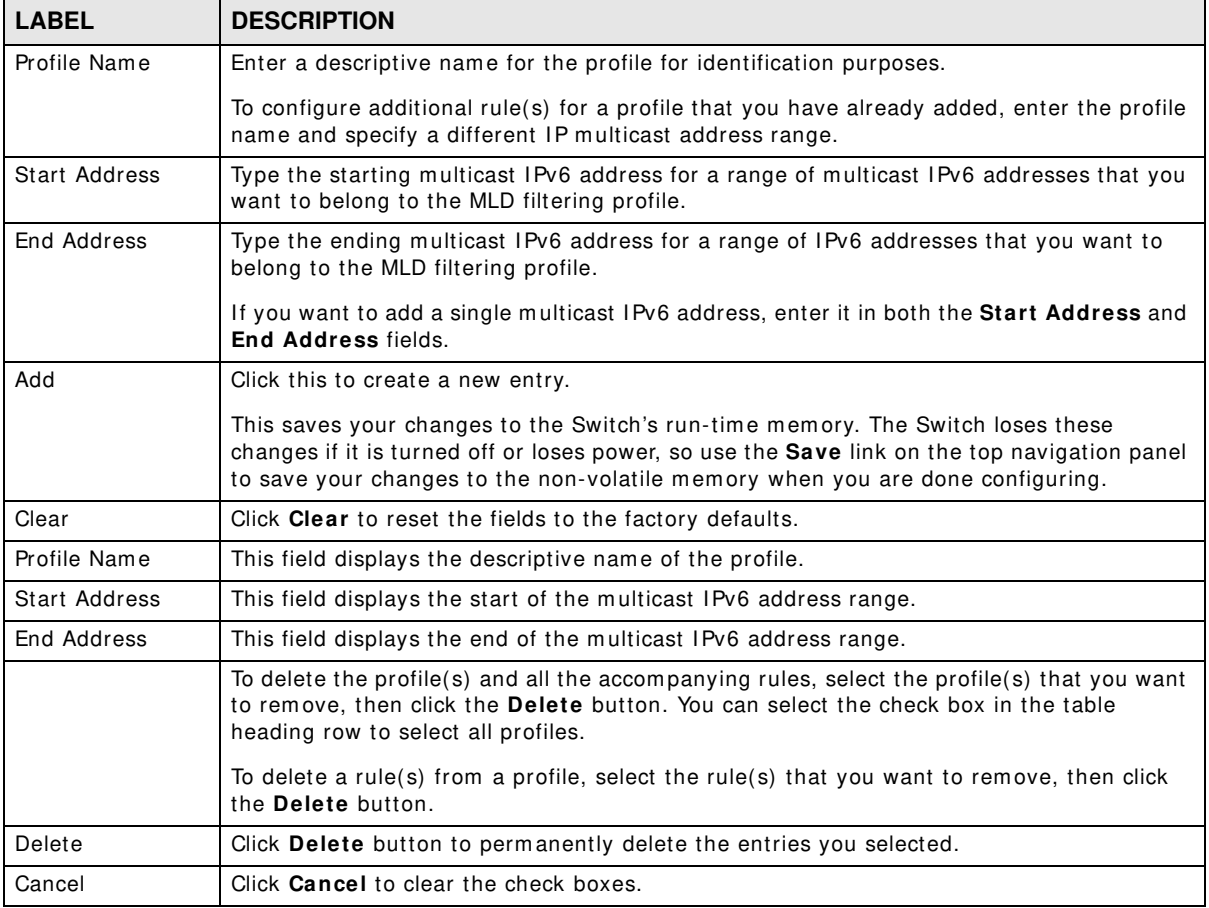

### **23.5 MVR Overview**

Multicast VLAN Registration (MVR) is designed for applications (such as Media-on-Dem and (MoD)) that use multicast traffic across an Ethernet ring-based service provider network.

MVR allows one single multicast VLAN to be shared am ong different subscriber VLANs on the network. While isolated in different subscriber VLANs, connected devices can subscribe to and unsubscribe from the multicast stream in the multicast VLAN. This improves bandwidth utilization with reduced multicast traffic in the subscriber VLANs and simplifies multicast group management.

MVR only responds to IGMP join and leave control messages from multicast groups that are configured under MVR. Join and leave reports from other multicast groups are managed by IGMP snooping.

The following figure shows a network example. The subscriber VLAN (**1** , **2** and **3** ) information is hidden from the streaming media server, S. In addition, the multicast VLAN information is only visible to the Switch and **S**.

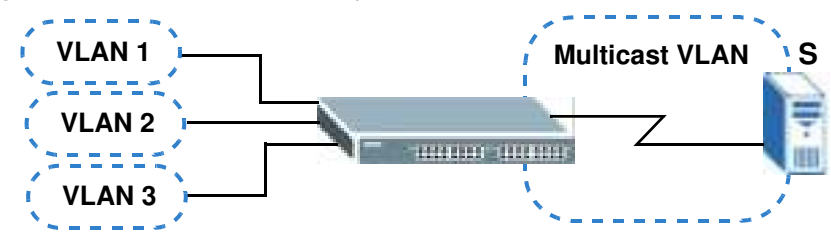

#### **Figure 167** MVR Network Example

#### **23.5.1 Types of MVR Ports**

In MVR, a source port is a port on the Switch that can send and receive multicast traffic in a m ulticast VLAN while a receiver port can only receive multicast traffic. Once configured, the Switch m aintains a forwarding table that m atches the m ulticast stream to the associated m ulticast group.

#### **23.5.2 MVR Modes**

You can set your Switch to operate in either dynamic or compatible mode.

In dynamic mode, the Switch sends IGMP leave and join reports to the other multicast devices (such as multicast routers or servers) in the multicast VLAN. This allows the multicast devices to update the multicast forwarding table to forward or not forward multicast traffic to the receiver ports.

In compatible mode, the Switch does not send any IGMP reports. In this case, you must manually configure the forwarding settings on the multicast devices in the multicast VLAN.

#### **23.5.3 How MVR Works**

The following figure shows a multicast television example where a subscriber device (such as a com puter) in VLAN 1 receives m ulticast traffic from the stream ing m edia server, **S**, via the Switch. Multiple subscriber devices can connect through a port configured as the receiver on the Switch.

When the subscriber selects a television channel, com puter **A** sends an I GMP report to the Switch to join the appropriate multicast group. If the IGMP report matches one of the configured MVR m ulticast group addresses on the Switch, an entry is created in the forwarding table on the Switch. This maps the subscriber VLAN to the list of forwarding destinations for the specified m ulticast traffic.

When the subscriber changes the channel or turns off the computer, an IGMP leave message is sent to the Switch to leave the multicast group. The Switch sends a query to VLAN 1 on the receiver port (in this case, an uplink port on the Switch). If there is another subscriber device connected to this port in the same subscriber VLAN, the receiving port will still be on the list of forwarding destination for the multicast traffic. Otherwise, the Switch rem oves the receiver port from the forwarding table.

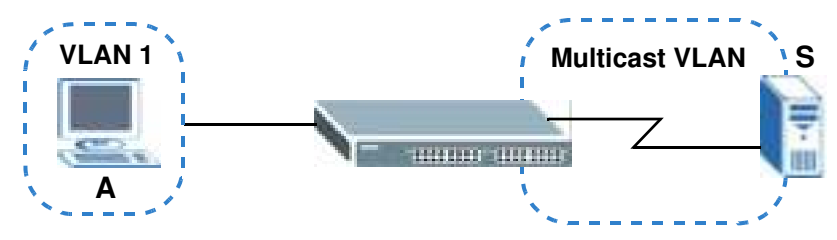

**Figure 168** MVR Multicast Television Example

### **23.6 General MVR Configuration**

Use the **MVR** screen to create multicast VLANs and select the receiver port(s) and a source port for each multicast VLAN. Click **Advanced Application > Multicast > MVR** to display the screen as shown next.

- Note: You can create up to five multicast VLANs and up to 256 multicast rules on the Switch.
- Note: Your Switch automatically creates a static VLAN (with the same VID) when you create a m ulticast VLAN in this screen.

| <b>MVR</b>            |                    |                      |                      | <b>Multicast Setus</b> | <b>Group Configuration</b> |
|-----------------------|--------------------|----------------------|----------------------|------------------------|----------------------------|
|                       | <b>Active</b>      | ü                    |                      |                        |                            |
|                       | Group Name         |                      |                      |                        |                            |
|                       | Multicast VLAN 1D  |                      |                      |                        |                            |
|                       | 802.1p Priority    | 0.7                  |                      |                        |                            |
|                       | <b>Mode</b>        |                      | * Dynamic Compatible |                        |                            |
| Port.                 | <b>Source Port</b> | <b>Receiver Port</b> |                      | None                   | Tagging                    |
| ×                     |                    | None                 | ٠                    |                        | 碓                          |
| 3                     | o                  | o                    |                      |                        | ö                          |
| 2                     | ü                  | ö                    |                      |                        | ö                          |
| з                     | ü                  | ö                    |                      |                        | ü                          |
| 4                     | ö                  | ö                    |                      |                        | ü                          |
| $\overline{5}$        | ö                  |                      | ö                    |                        | ū                          |
| 6                     | ö                  |                      |                      |                        |                            |
| аQ                    |                    |                      |                      |                        |                            |
| 51                    | ö                  | ٥                    |                      |                        | ō                          |
| 52                    | ö                  | ö                    |                      |                        | ö                          |
|                       |                    |                      | Add Cancel           |                        |                            |
| <b>VLAN</b><br>Active | Name               | Mode                 | <b>Source Port</b>   | Receiver Port          | 802.1p                     |
|                       |                    | Delate:              | Cancel:              |                        |                            |

**Figure 169** Advanced Application > Multicast > MVR (Standalone mode)

| <b>MVR</b>   |                          |                       |                                                   | Multicast Setup Group Configuration |
|--------------|--------------------------|-----------------------|---------------------------------------------------|-------------------------------------|
|              | Active                   | ū                     |                                                   |                                     |
|              | <b>Group Name</b>        |                       |                                                   |                                     |
|              | <b>Multicast VLAN ID</b> |                       |                                                   |                                     |
|              | 802.1p Priority          | 0.7                   |                                                   |                                     |
|              | Mode                     | Dynamic C Compatible  |                                                   |                                     |
| SLOT 1 +     |                          |                       |                                                   |                                     |
| Port         | Source Port              | <b>Receiver Port</b>  | None                                              | Tagging                             |
| $10^{\circ}$ |                          | None<br>$\mathcal{L}$ |                                                   | ₩                                   |
| 1/1          | o                        | ō                     |                                                   | ü                                   |
| 1/2          | ġ                        | ö                     |                                                   | ū                                   |
| 1/3          | ö                        | o                     |                                                   | ë                                   |
| 1/4          | ö                        | ü                     |                                                   | ō                                   |
| 1/5          | Ù                        | o                     |                                                   | G                                   |
| 1/6          | ö                        | ö                     |                                                   | Đ                                   |
| 1/7          | ö                        | 6                     |                                                   |                                     |
|              |                          |                       |                                                   | w                                   |
| 1/48         | ö                        | e                     |                                                   | ⅏                                   |
| 1/49         | o                        | ö                     |                                                   | ü                                   |
| 1/50<br>DOM: | ö                        | ö                     |                                                   | ü                                   |
|              |                          | Add Cancel            |                                                   |                                     |
| VLAN.        |                          |                       | Active Name Mode Source Port Receiver Port 802.1p |                                     |

**Figure 170** Advanced Application > Multicast > MVR (Stacking mode)

| <b>LABEL</b>                             | <b>DESCRIPTION</b>                                                                                                    |
|------------------------------------------|----------------------------------------------------------------------------------------------------|
| Active                                   | Select this check box to enable MVR to allow one single multicast VLAN to be shared<br>among different subscriber VLANs on the network.                  |
| Group Name                               | Enter a descriptive name (up to 32 printable ASCII characters) for identification purposes.                                                              |
| Multicast VLAN<br>ID                     | Enter the VLAN ID (1 to 4094) of the multicast VLAN.                                                                                                    |
| 802.1p Priority                          | Select a priority level (0-7) with which the Switch replaces the priority in outgoing IGMP or<br>MLD control packets (belonging to this multicast VLAN). |
| Mode                                     | Specify the MVR mode on the Switch. Choices are <b>Dynamic</b> and <b>Compatible</b> .                                                                   |
|                                          | Select Dynamic to send IGMP reports or MLD messages to all MVR source ports in the<br>multicast VLAN.                                                    |
|                                          | Select <b>Compatible</b> to set the Switch not to send IGMP reports or MLD messages.                                                                     |
| Slot (Stacking<br>mode)                  | This field appears only in stacking mode. Click the drop-down list to choose the slot<br>number of the Switch in a stack.                                |
| Port (Standalone<br>or stacking<br>mode) | This field displays the port number. In stacking mode, the first box field is the slot ID and<br>the second field is the port number.                    |

**Table 110** Advanced Application > Multicast > MVR

| <b>LABEL</b>  | <b>DESCRIPTION</b>                                                                                                    |
|---------------|----------------------------------------------------------------------------------------------------|
|               | Settings in this row apply to all ports.                                                                                                    |
|               | Use this row only if you want to make some settings the same for all ports. Use this row<br>first to set the common settings and then make adjustments on a port-by-port basis.                                                                                          |
|               | Note: Changes in this row are copied to all the ports as soon as you make them.                                                                                                    |
| Source Port   | Select this option to set this port as the MVR source port that sends and receives multicast<br>traffic. All source ports must belong to a single multicast VLAN.                                                                                                    |
| Receiver Port | Select this option to set this port as a receiver port that only receives multicast traffic.                                                                                                    |
| None          | Select this option to set the port not to participate in MVR. No MVR multicast traffic is sent<br>or received on this port.                                                                                                    |
| Tagging       | Select this checkbox if you want the port to tag the VLAN ID in all outgoing frames<br>transmitted.                                                                                                    |
| Add           | Click this to create a new entry or to update an existing one.                                                                                                    |
|               | This saves your changes to the Switch's run-time memory. The Switch loses these changes<br>if it is turned off or loses power, so use the <b>Save</b> link on the top navigation panel to save<br>your changes to the non-volatile memory when you are done configuring. |
| Cancel        | Click <b>Cancel</b> to begin configuring this screen afresh.                                                                                                    |
| <b>VLAN</b>   | This field displays the multicast VLAN ID. Click on an index number to change the settings.                                                                                                    |
| Active        | This field displays whether the multicast group is enabled or not.                                                                                                    |
| Name          | This field displays the descriptive name for this setting.                                                                                                    |
| Mode          | This field displays the MVR mode.                                                                                                    |
| Source Port   | This field displays the source port number(s).                                                                                                    |
| Receiver Port | This field displays the receiver port number(s).                                                                                                    |
| 802.1p        | This field displays the priority level.                                                                                                    |
|               | Select an entry's check box to select a specific entry. Otherwise, select the check box in the<br>table heading row to select all entries.                                                                                                    |
| Delete        | To delete a multicast $VLAN(s)$ , select the rule(s) that you want to remove, then click the<br>Delete button.                                                                                                    |
| Cancel        | Click <b>Cancel</b> to clear the check boxes.                                                                                                    |

**Table 110** Advanced Application > Multicast > MVR (continued)

#### **23.6.1 MVR Group Configuration**

All source ports and receiver ports belonging to a multicast group can receive multicast data sent to this multicast group.

Use this screen to configure MVR I P m ulticast group address(es). Click the **Group Configuration**  link in the **MVR** screen.

Note: A port can belong to more than one multicast VLAN. However, IP multicast group addresses in different multicast VLANs cannot overlap.

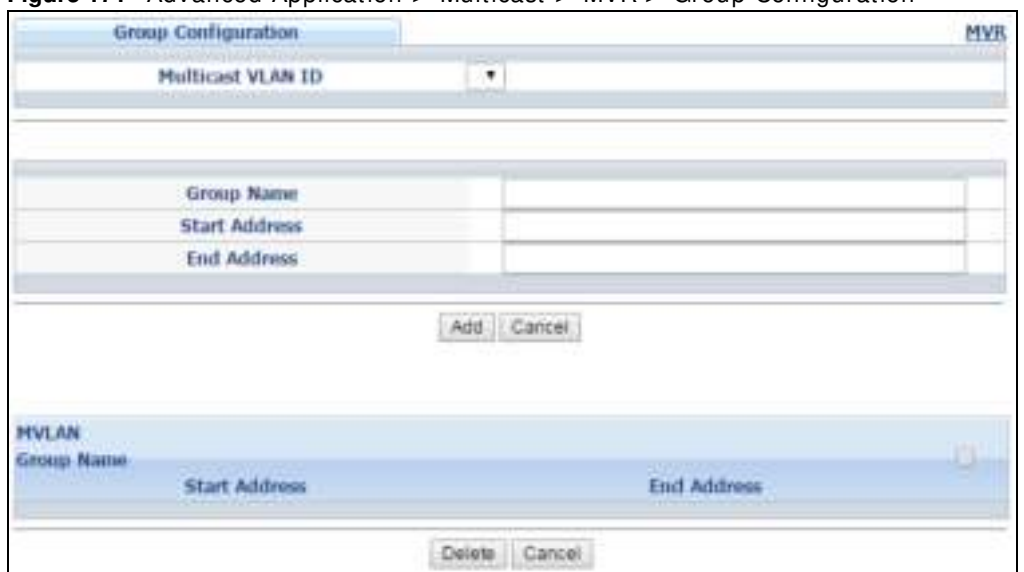

**Figure 171** Advanced Application > Multicast > MVR > Group Configuration

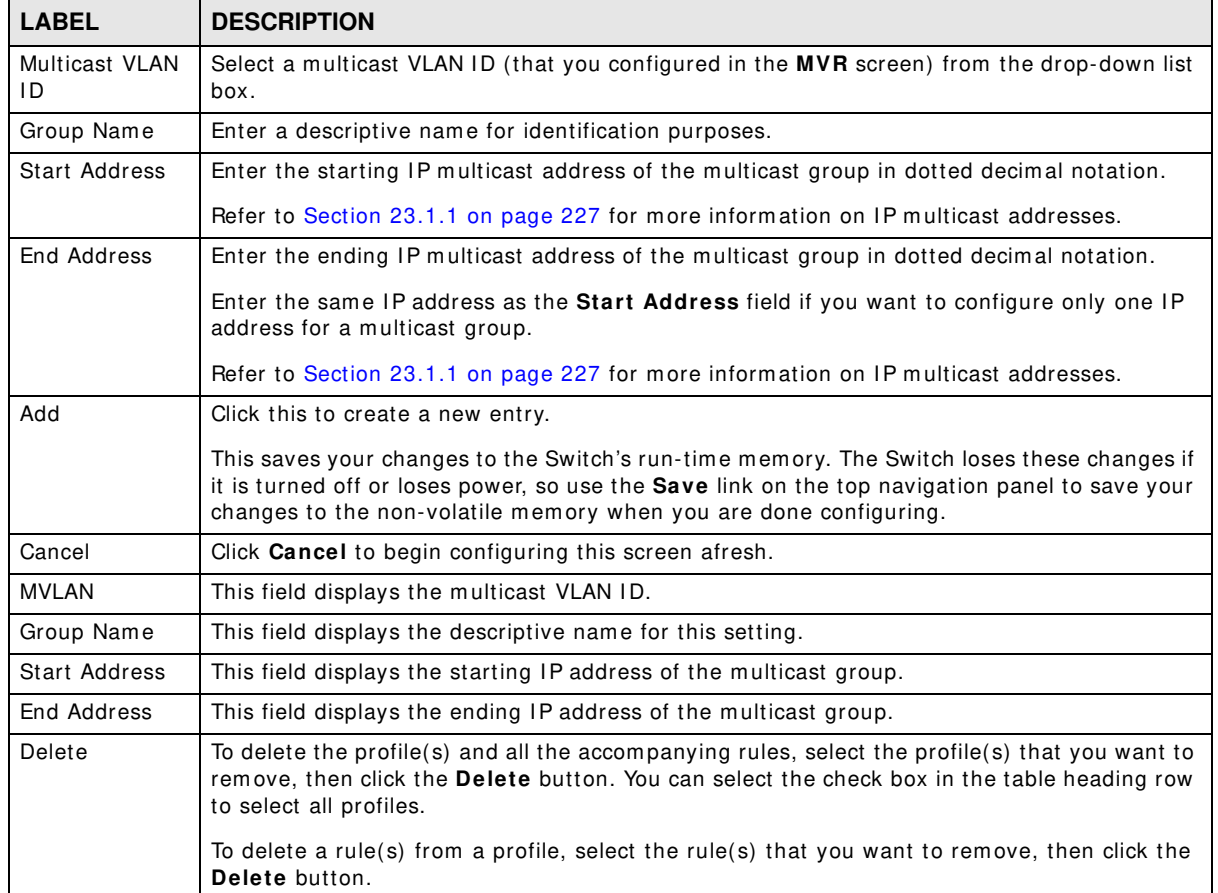

**Table 111** Advanced Application > Multicast > MVR > Group Configuration

| <b>LABEL</b> | <b>DESCRIPTION</b>                                                                                                    |
|--------------|----------------------------------------------------------------------------------------------------|
| Delete       | Select the entry(ies) that you want to remove, then click the <b>Delete</b> button to remove the<br>selected entry(ies) from the table. |
|              | If you delete a multicast VLAN, all multicast groups in this VLAN will also be removed.                                                 |
| Cancel       | Select <b>Cancel</b> to clear the checkbox(es) in the table.                                                                            |

**Table 111** Advanced Application > Multicast > MVR > Group Configuration (continued)

#### **23.6.2 MVR Configuration Example**

The following figure shows a network example where ports 1, 2 and 3 on the Switch belong to VLAN 1. In addition, port 7 belongs to the multicast group with VID 200 to receive multicast traffic (the **New s** and **Movie** channels) from the rem ote stream ing m edia server, **S**. Com puters A, B and C in VLAN 1 are able to receive the traffic.

**Figure 172** MVR Configuration Exam ple

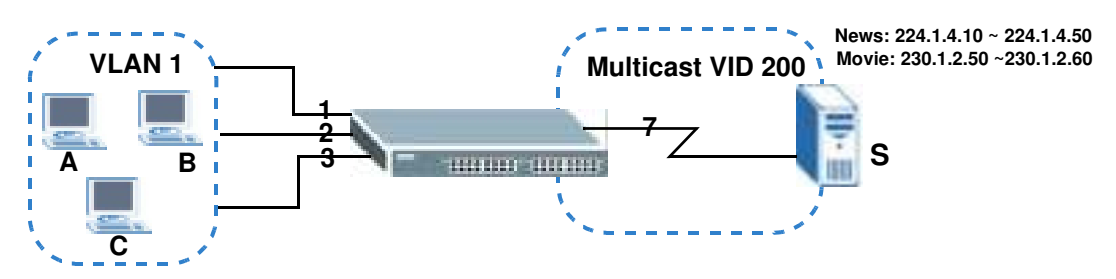

To configure the MVR settings on the Switch, create a m ulticast VLAN in the **MVR** screen and set the receiver and source ports.

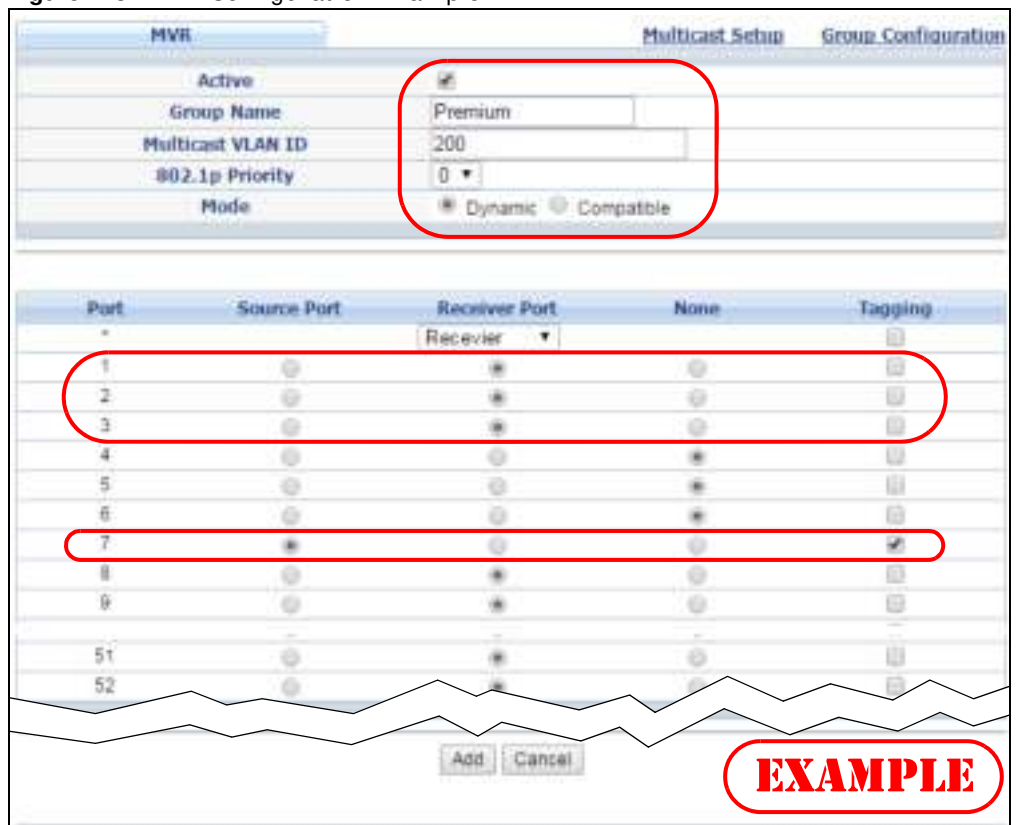

**Figure 173** MVR Configuration Example

To set the Switch to forward the multicast group traffic to the subscribers, configure multicast group settings in the **Group Configuration** screen. The following figure shows an example where two I Pv4 m ulticast groups (**New s** and **Movie**) are configured for the multicast VLAN 200.

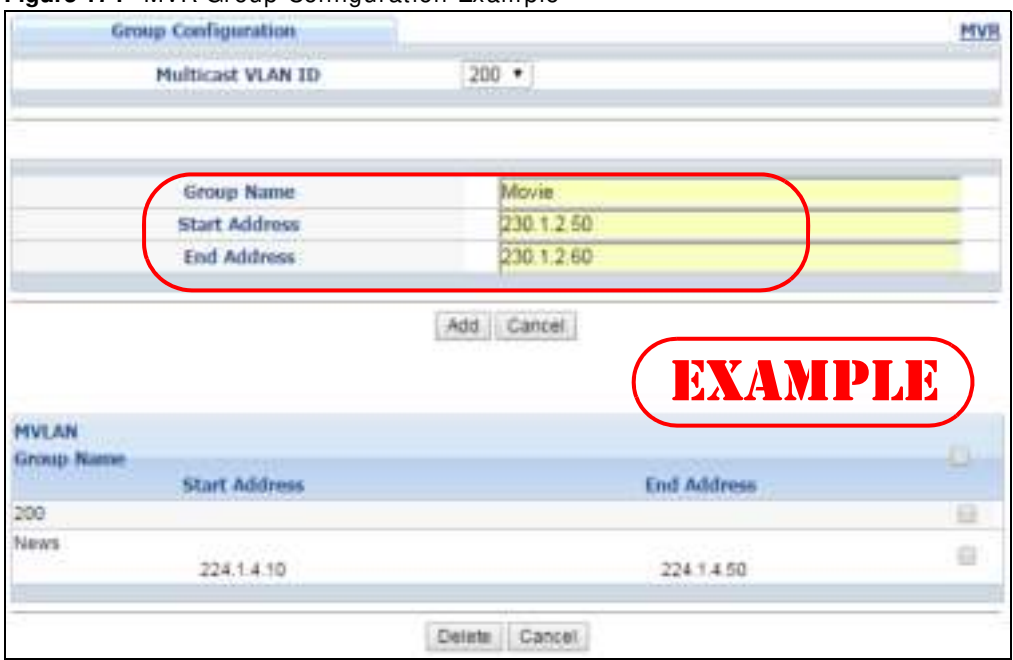

**Figure 174** MVR Group Configuration Exam ple

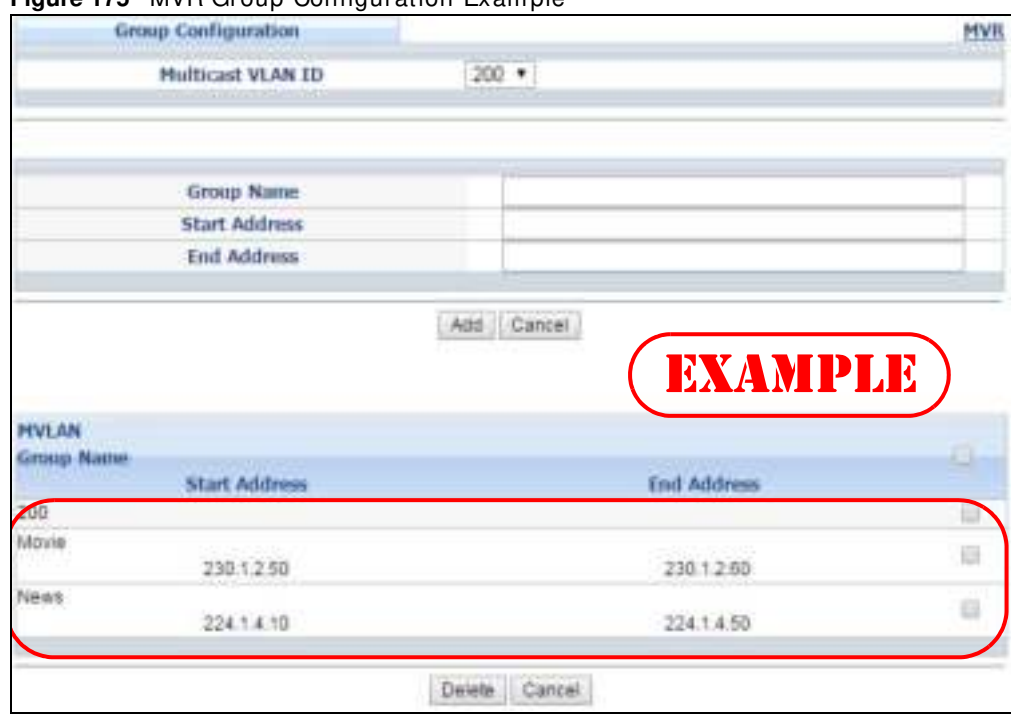

**Figure 175** MVR Group Configuration Exam ple
This chapter describes how to configure authentication, authorization and accounting settings on the Switch.

# **24.1 Authentication, Authorization and Accounting (AAA)**

Authentication is the process of determ ining who a user is and validating access to the Switch. The Switch can authenticate users who try to log in based on user accounts configured on the Switch itself. The Switch can also use an external authentication server to authenticate a large num ber of users.

Authorization is the process of determining what a user is allowed to do. Different user accounts may have higher or lower privilege levels associated with them. For example, user A may have the right to create new login accounts on the Switch but user B cannot. The Switch can authorize users based on user accounts configured on the Switch itself or it can use an external server to authorize a large number of users.

Accounting is the process of recording what a user is doing. The Switch can use an external server to track when users log in, log out, execute commands and so on. Accounting can also record system related actions such as boot up and shut down times of the Switch.

The external servers that perform authentication, authorization and accounting functions are known as AAA servers. The Switch supports RADIUS (Remote Authentication Dial-In User Service, see Section 24.1.2 on page 254) and TACACS+ (Terminal Access Controller Access-Control System Plus, see Section 24.1.2 on page 254) as external authentication, authorization and accounting servers.

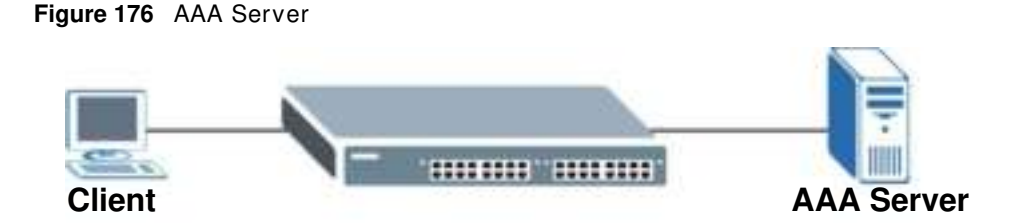

#### **24.1.1 Local User Accounts**

By storing user profiles locally on the Switch, your Switch is able to authenticate and authorize users without interacting with a network AAA server. However, there is a limit on the num ber of users you may authenticate in this way (See Chapter 48 on page 458).

### **24.1.2 RADIUS and TACACS+**

RADIUS and TACACS+ are security protocols used to authenticate users by means of an external server instead of (or in addition to) an internal device user database that is limited to the memory capacity of the device. In essence, RADIUS and TACACS+ authentication both allow you to validate an unlim ited num ber of users from a central location.

The following table describes some key differences between RADIUS and TACACS+.

Table 112 RADIUS vs TACACS+

|            | <b>RADIUS</b>                                     | <b>TACACS+</b>                                                                           |
|------------|---------------------------------------------------|------------------------------------------------------------------------------------------|
|            | Transport Protocol   UDP (User Datagram Protocol) | TCP (Transmission Control Protocol)                                                      |
| Encryption | Encrypts the password sent for<br>authentication. | All communication between the client (the<br>Switch) and the TACACS server is encrypted. |

### **24.2 AAA Screens**

The **AAA** screens allow you to enable authentication, authorization, accounting or all of them on the Switch. First, configure your authentication and accounting server settings (RADIUS, TACACS+ or both) and then set up the authentication priority, activate authorization and configure accounting settings.

Click **Advanced Application** > **AAA** in the navigation panel to display the screen as shown.

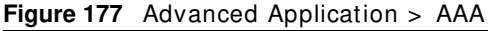

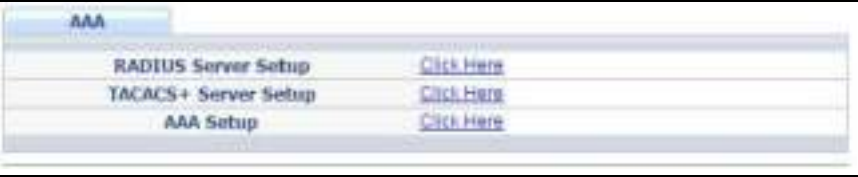

#### **24.2.1 RADIUS Server Setup**

Use this screen to configure your RADI US server settings. See Section 24.1.2 on page 254 for more information on RADIUS servers and Section 24.3 on page 261 for RADIUS attributes utilized by the authentication and accounting features on the Switch. Click on the **RADI US Server Setup** link in the **AAA** screen to view the screen as shown.

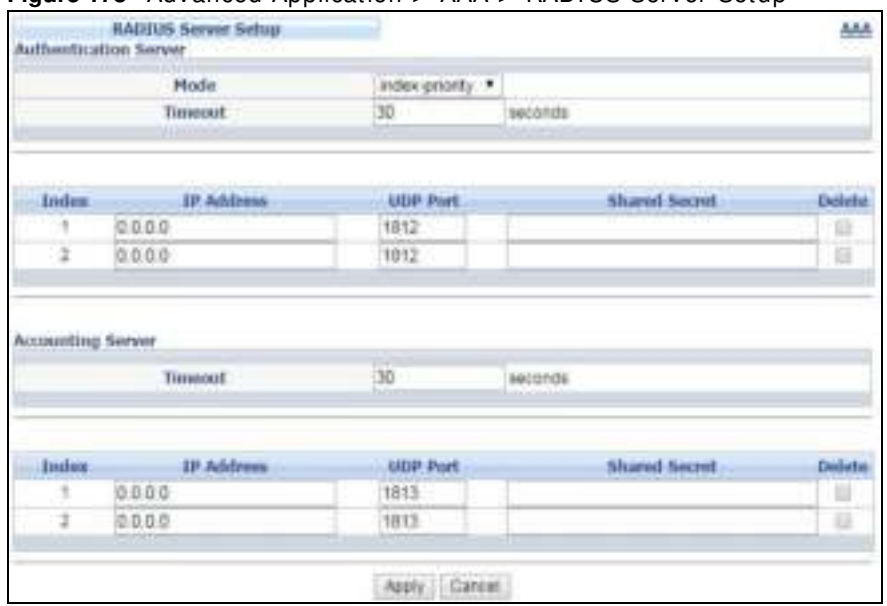

#### **Figure 178** Advanced Application > AAA > RADIUS Server Setup

The following table describes the labels in this screen.

| <b>LABEL</b>             | <b>DESCRIPTION</b>                                                                                                    |
|--------------------------|----------------------------------------------------------------------------------------------------|
| Authentication<br>Server | Use this section to configure your RADIUS authentication settings.                                                                                                    |
| Mode                     | This field only applies if you configure multiple RADIUS servers.                                                                                                    |
|                          | Select index-priority and the Switch tries to authenticate with the first configured<br>RADIUS server, if the RADIUS server does not respond then the Switch tries to<br>authenticate with the second RADIUS server.                                                                                                    |
|                          | Select round-robin to alternate between the RADIUS servers that it sends authentication<br>requests to.                                                                                                    |
| Timeout                  | Specify the amount of time in seconds that the Switch waits for an authentication request<br>response from the RADIUS server.                                                                                                    |
|                          | If you are using index-priority for your authentication and you are using two RADIUS<br>servers then the timeout value is divided between the two RADIUS servers. For example, if<br>you set the timeout value to 30 seconds, then the Switch waits for a response from the<br>first RADIUS server for 15 seconds and then tries the second RADIUS server. |
| Index                    | This is a read-only number representing a RADIUS server entry.                                                                                                    |
| <b>IP Address</b>        | Enter the IP address of an external RADIUS server in dotted decimal notation.                                                                                                    |
| <b>UDP Port</b>          | The default port of a RADIUS server for authentication is 1812. You need not change this<br>value unless your network administrator instructs you to do so.                                                                                                    |
| <b>Shared Secret</b>     | Specify a password (up to 32 alphanumeric characters) as the key to be shared between<br>the external RADIUS server and the Switch. This key is not sent over the network. This<br>key must be the same on the external RADIUS server and the Switch.                                                                                                    |
| Delete                   | Check this box if you want to remove an existing RADIUS server entry from the Switch.<br>This entry is deleted when you click Apply.                                                                                                    |
| Accounting<br>Server     | Use this section to configure your RADIUS accounting server settings.                                                                                                    |
| Timeout                  | Specify the amount of time in seconds that the Switch waits for an accounting request<br>response from the RADIUS accounting server.                                                                                                    |
| Index                    | This is a read-only number representing a RADIUS accounting server entry.                                                                                                    |

Table 113 Advanced Application > AAA > RADIUS Server Setup

GS3700/XGS3700 Series User's Guide

| <b>LABEL</b>         | <b>DESCRIPTION</b>                                                                                                    |
|----------------------|----------------------------------------------------------------------------------------------------|
| <b>IP Address</b>    | Enter the IP address of an external RADIUS accounting server in dotted decimal notation.                                                                                                    |
| <b>UDP</b> Port      | The default port of a RADIUS accounting server for accounting is 1813. You need not<br>change this value unless your network administrator instructs you to do so.                                                                                                    |
| <b>Shared Secret</b> | Specify a password (up to 32 alphanumeric characters) as the key to be shared between<br>the external RADIUS accounting server and the Switch. This key is not sent over the<br>network. This key must be the same on the external RADIUS accounting server and the<br>Switch.    |
| Delete               | Check this box if you want to remove an existing RADIUS accounting server entry from the<br>Switch. This entry is deleted when you click Apply.                                                                                                    |
| Apply                | Click Apply to save your changes to the Switch's run-time memory. The Switch loses<br>these changes if it is turned off or loses power, so use the <b>Save</b> link on the top navigation<br>panel to save your changes to the non-volatile memory when you are done configuring. |
| Cancel               | Click <b>Cancel</b> to begin configuring this screen afresh.                                                                                                    |

Table 113 Advanced Application > AAA > RADIUS Server Setup (continued)

### **24.2.2 TACACS+ Server Setup**

Use this screen to configure your TACACS+ server settings. See Section 24.1.2 on page 254 for more information on TACACS+ servers. Click on the TACACS+ Server Setup link in the m ore inform ation on TACACS+ servers. Click on the **TACACS+ Server Setup** link in the

|                              | TACACS+ Server Setup<br>Authentication Server |                             |                      | AAA              |
|------------------------------|-----------------------------------------------|-----------------------------|----------------------|------------------|
|                              | Mode                                          | index-priority .            |                      |                  |
|                              | Timeout                                       | 30                          | seconds              |                  |
| Index<br>٠<br>$\mathbb{Z}^2$ | <b>IP Address</b><br>0.0.0.0<br>0000          | <b>TCP Port</b><br>49<br>49 | <b>Shared Secret</b> | Delote<br>e<br>o |
| <b>Accounting Server</b>     | Timeout                                       | 30 <sub>2</sub>             | seconds              |                  |
|                              |                                               |                             |                      |                  |
| Index                        | <b>IP Address</b>                             | <b>TCP Port</b>             | <b>Shared Secret</b> |                  |
| τ                            | 0000                                          | 29                          |                      | Dalete<br>Ð      |

Apply | Cancel

**256**

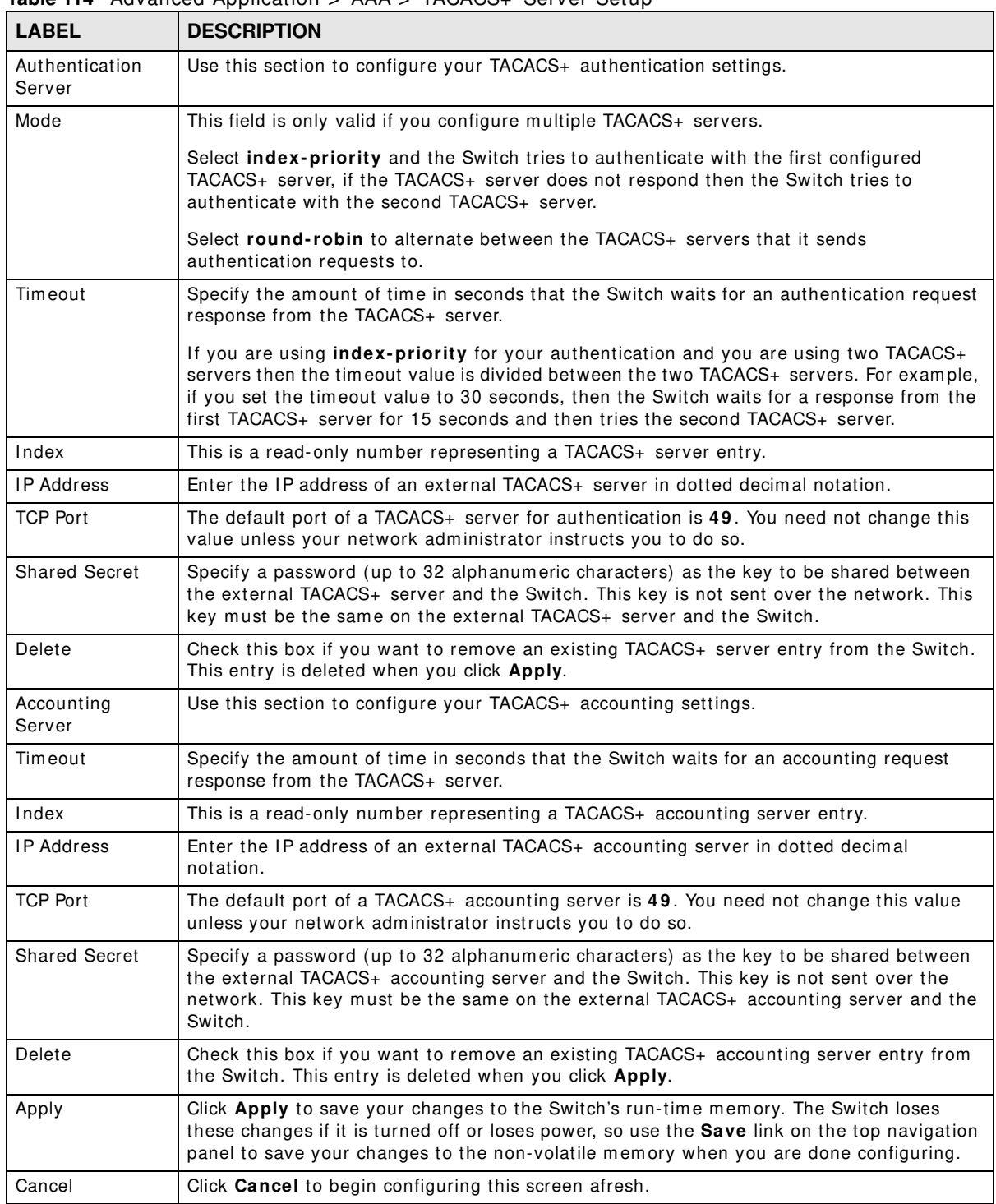

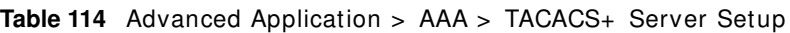

### **24.2.3 AAA Setup**

Use this screen to configure authentication, authorization and accounting settings on the Switch. Click on the **AAA Setup** link in the **AAA** screen to view the screen as shown.

| Authentication       |                      |                  |                           |                          |                     |
|----------------------|----------------------|------------------|---------------------------|--------------------------|---------------------|
| Type                 |                      |                  | <b>Method 1</b>           | Method <sub>2</sub>      | Method <sub>3</sub> |
| Privilege Enable     |                      | local            | ٠                         | ٠<br>÷                   | ۰                   |
| Login                |                      | local            | ۰                         | ٠<br>v.                  | ۳<br>÷              |
|                      |                      |                  |                           |                          |                     |
| Authorization        |                      |                  | Active                    | Consolie                 | Method              |
| Type                 |                      |                  | Θ                         | ю                        | radius .            |
|                      |                      |                  |                           |                          |                     |
| Exec                 |                      |                  |                           |                          |                     |
| Dotty.<br>Accounting |                      |                  | ū                         | $\overline{\phantom{a}}$ | radus               |
|                      | <b>Update Period</b> |                  | $ 0\rangle$               | minutes                  |                     |
|                      |                      |                  |                           |                          |                     |
| Type.                |                      | Active Broadcast | Mode                      | Method                   | <b>Privilege</b>    |
| Birstern.            | 旧                    | θ                | $-$                       | radius .                 | $\alpha$            |
| Exec -               | 顾                    | 습                | start-stop                | radius: ▼                | $\sim$ $-$          |
| Dotte:<br>Commands   | Đ<br>百               | 릅<br>ü           | start-stop .<br>stop-only | radius +<br>tacaca+      | $-4$<br>$0 - 1$     |

**Figure 180** Advanced Application > AAA > AAA Setup

| <b>LABEL</b>     | <b>DESCRIPTION</b>                                                                                                    |
|------------------|----------------------------------------------------------------------------------------------------|
| Authentication   | Use this section to specify the methods used to authenticate users accessing the Switch.                                                                                                    |
| Privilege Enable | These fields specify which database the Switch should use (first, second and third) to<br>authenticate access privilege level for administrator accounts (users for Switch<br>management).                                                                                                    |
|                  | Configure the access privilege of accounts via commands (see the Ethernet Switch CLI<br>Reference Guide) for <b>local</b> authentication. The TACACS+ and RADIUS are external<br>servers. Before you specify the priority, make sure you have set up the corresponding<br>database correctly first.                                                                                                    |
|                  | You can specify up to three methods for the Switch to authenticate the access privilege<br>level of administrators. The Switch checks the methods in the order you configure them<br>(first Method 1, then Method 2 and finally Method 3). You must configure the settings<br>in the Method 1 field. If you want the Switch to check other sources for access privilege<br>level specify them in Method 2 and Method 3 fields. |
|                  | Select <b>local</b> to have the Switch check the access privilege configured for local<br>authentication.                                                                                                    |
|                  | Select radius or tacacs+ to have the Switch check the access privilege via the external<br>servers.                                                                                                    |

**Table 115** Advanced Application > AAA > AAA Setup

| <b>LABEL</b>     | <b>DESCRIPTION</b>                                                                                                    |  |  |  |  |
|------------------|----------------------------------------------------------------------------------------------------|--|--|--|--|
| Login            | These fields specify which database the Switch should use (first, second and third) to<br>authenticate administrator accounts (users for Switch management).                                                                                                    |  |  |  |  |
|                  | Configure the local user accounts in the Access Control > Logins screen. The TACACS+<br>and RADIUS are external servers. Before you specify the priority, make sure you have set<br>up the corresponding database correctly first.                                                                                                    |  |  |  |  |
|                  | You can specify up to three methods for the Switch to authenticate administrator<br>accounts. The Switch checks the methods in the order you configure them (first Method<br>1, then Method 2 and finally Method 3). You must configure the settings in the Method<br>1 field. If you want the Switch to check other sources for administrator accounts, specify<br>them in Method 2 and Method 3 fields. |  |  |  |  |
|                  | Select local to have the Switch check the administrator accounts configured in the<br>Access Control > Logins screen.                                                                                                    |  |  |  |  |
|                  | Select radius to have the Switch check the administrator accounts configured via the<br>RADIUS Server.                                                                                                    |  |  |  |  |
|                  | Select <b>tacacs+</b> to have the Switch check the administrator accounts configured via the<br>TACACS+ Server.                                                                                                    |  |  |  |  |
| Authorization    | Use this section to configure authorization settings on the Switch.                                                                                                    |  |  |  |  |
| Type             | Set whether the Switch provides the following services to a user.                                                                                                    |  |  |  |  |
|                  | Exec: Allow an administrator which logs in the Switch through Telnet or SSH to have<br>$\bullet$<br>different access privilege level assigned via the external server.                                                                                                    |  |  |  |  |
|                  | <b>Dot1x:</b> Allow an IEEE 802.1x client to have different bandwidth limit or VLAN ID<br>$\bullet$<br>assigned via the external server.                                                                                                    |  |  |  |  |
| Active           | Select this to activate authorization for a specified event types.                                                                                                    |  |  |  |  |
| Console          | Select this to allow an administrator which logs in the Switch through the console port to<br>have different access privilege level assigned via the external server.                                                                                                    |  |  |  |  |
| Method           | Select whether you want to use RADIUS or TACACS+ for authorization of specific types of<br>events.                                                                                                    |  |  |  |  |
|                  | RADIUS is the only method for IEEE 802.1x authorization.                                                                                                    |  |  |  |  |
| Accounting       | Use this section to configure accounting settings on the Switch.                                                                                                    |  |  |  |  |
| Update Period    | This is the amount of time in minutes before the Switch sends an update to the<br>accounting server. This is only valid if you select the start-stop option for the Exec or<br>Dot1x entries.                                                                                                    |  |  |  |  |
| Type             | The Switch supports the following types of events to be sent to the accounting server(s):                                                                                                    |  |  |  |  |
|                  | <b>System</b> - Configure the Switch to send information when the following system events<br>$\bullet$<br>occur: system boots up, system shuts down, system accounting is enabled, system<br>accounting is disabled                                                                                                    |  |  |  |  |
|                  | Exec - Configure the Switch to send information when an administrator logs in and<br>$\bullet$<br>logs out via the console port, telnet or SSH.                                                                                                    |  |  |  |  |
|                  | <b>Dot1x</b> - Configure the Switch to send information when an IEEE 802.1x client begins<br>a session (authenticates via the Switch), ends a session as well as interim updates of<br>a session.                                                                                                    |  |  |  |  |
|                  | <b>Commands</b> - Configure the Switch to send information when commands of specified<br>٠<br>privilege level and higher are executed on the Switch.                                                                                                    |  |  |  |  |
| Active           | Select this to activate accounting for a specified event types.                                                                                                    |  |  |  |  |
| <b>Broadcast</b> | Select this to have the Switch send accounting information to all configured accounting<br>servers at the same time.                                                                                                    |  |  |  |  |
|                  | If you don't select this and you have two accounting servers set up, then the Switch<br>sends information to the first accounting server and if it doesn't get a response from the<br>accounting server then it tries the second accounting server.                                                                                                    |  |  |  |  |

**Table 115** Advanced Application > AAA > AAA Setup (continued)

| <b>LABEL</b> | <b>DESCRIPTION</b>                                                                                                    |
|--------------|----------------------------------------------------------------------------------------------------|
| Mode         | The Switch supports two modes of recording login events. Select:                                                                                                    |
|              | <b>start-stop</b> - to have the Switch send information to the accounting server when a<br>$\bullet$<br>user begins a session, during a user's session (if it lasts past the Update Period),<br>and when a user ends a session.                                                                             |
|              | stop-only - to have the Switch send information to the accounting server only when<br>a user ends a session.                                                                                                    |
| Method       | Select whether you want to use RADIUS or TACACS+ for accounting of specific types of<br>events.                                                                                                    |
|              | TACACS $+$ is the only method for recording <b>Commands</b> type of event.                                                                                                    |
| Privilege    | This field is only configurable for <b>Commands</b> type of event. Select the threshold<br>command privilege level for which the Switch should send accounting information. The<br>Switch will send accounting information when commands at the level you specify and<br>higher are executed on the Switch. |
| Apply        | Click Apply to save your changes to the Switch's run-time memory. The Switch loses<br>these changes if it is turned off or loses power, so use the Save link on the top navigation<br>panel to save your changes to the non-volatile memory when you are done configuring.                                  |
| Cancel       | Click <b>Cancel</b> to begin configuring this screen afresh.                                                                                                    |

**Table 115** Advanced Application > AAA > AAA Setup (continued)

#### **24.2.4 Vendor Specific Attribute**

RFC 2865 standard specifies a method for sending vendor-specific information between a RADI US server and a network access device (for example, the Switch). A company can create Vendor Specific Attributes (VSAs) to expand the functionality of a RADIUS server.

The Switch supports VSAs that allow you to perform the following actions based on user authentication:

- Lim it bandwidth on incom ing or outgoing traffic for the port the user connects to.
- Assign account privilege levels (see the CLI Reference Guide for more information on account privilege levels) for the authenticated user.

The VSAs are composed of the following:

- Vendor-ID: An identification number assigned to the company by the IANA (Internet Assigned Numbers Authority). ZyXEL's vendor ID is 890.
- **Vendor- Type**: A vendor specified attribute, identifying the setting you want to m odify.
- **Vendor- data**: A value you want to assign to the setting.
- Note: Refer to the documentation that comes with your RADIUS server on how to configure VSAs for users authenticating via the RADIUS server.

**260**

The following table describes the VSAs supported on the Switch. Note that these attributes only work when you enable authorization (see Section 24.2.3 on page 257).

| <b>FUNCTION</b>                 | <b>ATTRIBUTE</b>                                                                                                    |
|---------------------------------|----------------------------------------------------------------------------------------------------|
| Ingress Bandwidth<br>Assignment | Vendor-Id = $890$<br>Vendor-Type = $1$<br>Vendor-data = ingress rate (Kbps in decimal format)                                                                                                    |
| Egress Bandwidth<br>Assignment  | Vendor-Id = $890$<br>Vendor-Type = $2$<br>Vendor-data = egress rate (Kbps in decimal format)                                                                                                    |
| Privilege Assignment            | Vendor-ID = $890$<br>Vendor-Type = $3$<br>Vendor-Data = "shell:priv-lvl=N"<br>or<br>Vendor-ID = $9$ (CISCO)<br>Vendor-Type = $1$ (CISCO-AVPAIR)<br>Vendor-Data = "shell:priv-lvl=N"<br>where $N$ is a privilege level (from 0 to 14).<br>Note: If you set the privilege level of a login account differently on the RADIUS server(s)<br>and the Switch, the user is assigned a privilege level from the database (RADIUS<br>or local) the Switch uses first for user authentication. |

**Table 116** Supported VSAs

### **24.2.5 Tunnel Protocol Attribute**

You can configure tunnel protocol attributes on the RADI US server (refer to your RADI US server documentation) to assign a port on the Switch to a VLAN based on IEEE 802.1x authentication. The port VLAN settings are fixed and untagged. This will also set the port's VID. The following table describes the values you need to configure. Note that these attributes only work when you enable authorization (see Section 24.2.3 on page 257).

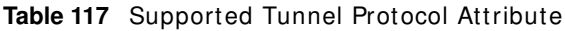

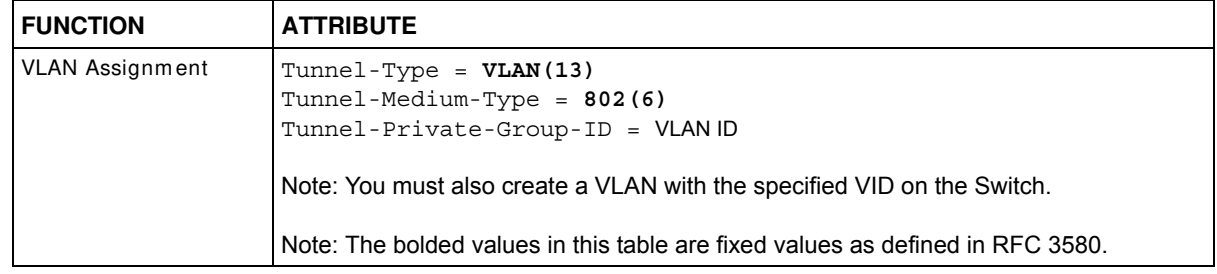

## **24.3 Supported RADIUS Attributes**

Remote Authentication Dial-In User Service (RADIUS) attributes are data used to define specific authentication, and accounting elem ents in a user profile, which is stored on the RADI US server. This section lists the RADIUS attributes supported by the Switch.

Refer to RFC 2865 for more information about RADI US attributes used for authentication. Refer to RFC 2866 and RFC 2869 for RADIUS attributes used for accounting.

This section lists the attributes used by authentication and accounting functions on the Switch. In cases where the attribute has a specific form at associated with it, the form at is specified.

### **24.3.1 Attributes Used for Authentication**

The following sections list the attributes sent from the Switch to the RADIUS server when perform ing authentication.

#### **24.3.1.1 Attributes Used for Authenticating Privilege Access**

User-Nam e

- the form at of the User-Nam e attribute is **\$ enab**# **\$** , where # is the privilege level (1-14) User-Password

NAS-I dentifier

NAS-I P-Address

#### **24.3.1.2 Attributes Used to Login Users**

User-Nam e User-Password NAS-I dentifier NAS-I P-Address

#### **24.3.1.3 Attributes Used by the IEEE 802.1x Authentication**

User-Nam e NAS-I dentifier NAS-I P-Address NAS-Port NAS-Port-Type - This value is set to **Ethernet( 1 5 )** on the Switch. Calling-Station-Id Fram e-MTU EAP-Message State Message-Authenticator

#### **24.3.2 Attributes Used for Accounting**

The following sections list the attributes sent from the Switch to the RADIUS server when perform ing authentication.

#### **24.3.2.1 Attributes Used for Accounting System Events**

NAS-I P-Address

NAS-I dentifier

Acct-Status-Type

Acct-Session-I D

- The format of Acct-Session-I d is **date+ tim e+ 8 - digit sequential num ber**, for exam ple, 2007041917210300000001. (date: 2007/ 04/ 19, time: 17: 21: 03, serial number: 00000001) Acct-Delay-Tim e

#### **24.3.2.2 Attributes Used for Accounting Exec Events**

The attributes are listed in the following table along with the time that they are sent (the difference between Console and Telnet/ SSH Exec events is that the Telnet/ SSH events utilize the Calling-Station-Id attribute):

| <b>ATTRIBUTE</b>     | <b>START</b> | <b>INTERIM-UPDATE</b> | <b>STOP</b> |
|----------------------|--------------|-----------------------|-------------|
| User-Name            |              | w                     |             |
| NAS-Identifier       | ✔            | M                     | ✔           |
| NAS-IP-Address       |              |                       |             |
| Service-Type         |              | м                     |             |
| Acct-Status-Type     |              | M                     | ✔           |
| Acct-Delay-Time      |              |                       |             |
| Acct-Session-Id      |              | м                     |             |
| Acct-Authentic       |              | м                     |             |
| Acct-Session-Time    |              | v                     |             |
| Acct-Terminate-Cause |              |                       |             |

Table 118 RADIUS Attributes - Exec Events via Console

#### Table 119 RADIUS Attributes - Exec Events via Telnet/SSH

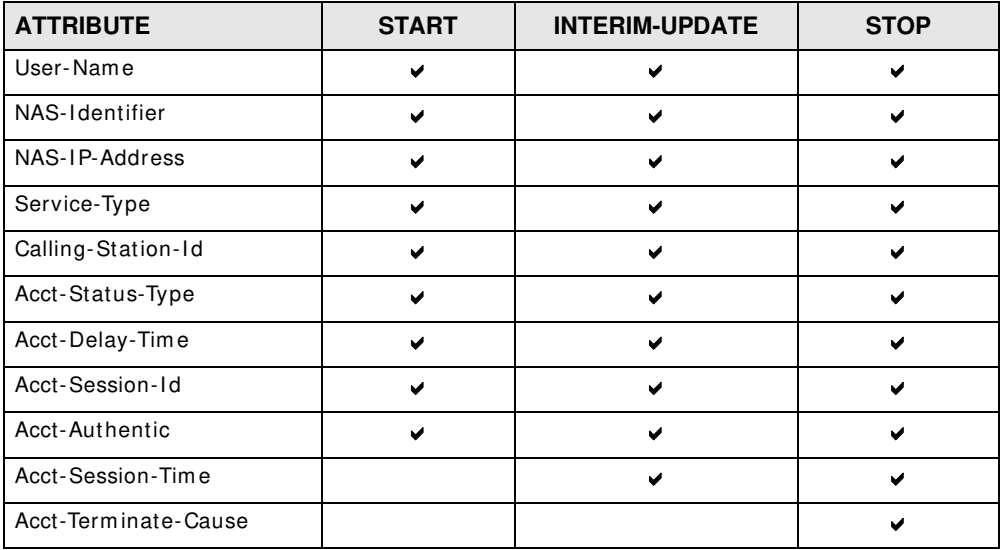

#### **24.3.2.3 Attributes Used for Accounting IEEE 802.1x Events**

The attributes are listed in the following table along with the time of the session they are sent:

| <b>ATTRIBUTE</b>      | <b>START</b> | <b>INTERIM-UPDATE</b> | <b>STOP</b> |
|-----------------------|--------------|-----------------------|-------------|
| User-Name             | ✔            | ✔                     | ✔           |
| NAS-IP-Address        | v            | v                     | v           |
| NAS-Port              | ✔            | ✔                     | ✔           |
| Class                 | ✔            | ✔                     | ✔           |
| Called-Station-Id     | ✔            | ✔                     | ✔           |
| Calling-Station-Id    | v            | ✔                     | v           |
| NAS-Identifier        | ✔            | ✔                     | ✔           |
| NAS-Port-Type         | v            | ✔                     | ✔           |
| Acct-Status-Type      | ັ            | ✔                     | ັ           |
| Acct-Delay-Time       | v            | ✔                     |             |
| Acct-Session-Id       | ✔            | W                     | ✔           |
| Acct-Authentic        | v            | ✔                     | v           |
| Acct-Input-Octets     |              | ✔                     |             |
| Acct-Output-Octets    |              | v                     |             |
| Acct-Session-Time     |              | v                     |             |
| Acct-Input-Packets    |              | ✔                     | ✔           |
| Acct-Output-Packets   |              | ✔                     |             |
| Acct-Terminate-Cause  |              |                       |             |
| Acct-Input-Gigawords  |              |                       |             |
| Acct-Output-Gigawords |              |                       |             |

Table 120 RADIUS Attributes - Exec Events via Console

# **IP Source Guard**

# **25.1 IP Source Guard Overview**

I P source guard uses a binding table to distinguish between authorized and unauthorized DHCP and ARP packets in your network. A binding contains these key attributes:

- MAC address
- VLAN ID
- $\cdot$  IP address
- Port num ber

When the Switch receives a DHCP or ARP packet, it looks up the appropriate MAC address, VLAN ID, IP address, and port number in the binding table. If there is a binding, the Switch forwards the packet. If there is not a binding, the Switch discards the packet.

The Switch builds the binding table by snooping DHCP packets (dynam ic bindings) and from information provided manually by administrators (static bindings).

IP source guard consists of the following features:

- Static bindings. Use this to create static bindings in the binding table.
- DHCP snooping. Use this to filter unauthorized DHCP packets on the network and to build the binding table dynam ically.
- ARP inspection. Use this to filter unauthorized ARP packets on the network.

If you want to use dynamic bindings to filter unauthorized ARP packets (typical implementation), you have to enable DHCP snooping before you enable ARP inspection.

#### **25.1.1 What You Can Do**

- Use the **I P Source Guard** screen (Section 25.2 on page 267) to look at the current bindings for DHCP snooping and ARP inspection.
- Use the **I P Source Guard Static Binding** screen (Section 25.4 on page 269) to manage static bindings for DHCP snooping and ARP inspection.
- Use the **DHCP Snooping** screen (Section 25.5 on page 271) to look at various statistics about the DHCP snooping database.
- Use this **DHCP Snooping Configure** screen (Section 25.6 on page 273) to enable DHCP snooping on the Switch (not on specific VLAN), specify the VLAN where the default DHCP server is located, and configure the DHCP snooping database.
- Use the **DHCP Snooping Port Configure** screen (Section 25.6.1 on page 275) to specify whether ports are trusted or untrusted ports for DHCP snooping.
- Use the **DHCP Snooping VLAN Configure** screen (Section 25.6.2 on page 277) to enable DHCP snooping on each VLAN and to specify whether or not the Switch adds DHCP relay agent option 82 information to DHCP requests that the Switch relays to a DHCP server for each VLAN.
- Use the **DHCP Snooping VLAN Port Configure** screen (Section 25.6.3 on page 278) to apply a different DHCP option 82 profile to certain ports in a VLAN.
- Use the **ARP I nspection Status** screen (Section 25.7 on page 279) to look at the current list of MAC address filters that were created because the Switch identified an unauthorized ARP packet.
- Use the **ARP I nspection VLAN Status** screen (Section 25.7.1 on page 280) to look at various statistics about ARP packets in each VLAN.
- Use the **ARP I nspection Log Status** screen (Section 25.7.2 on page 281) to look at log messages that were generated by ARP packets and that have not been sent to the syslog server yet.
- Use the **ARP I nspection Configure** screen (Section 25.8 on page 282) to enable ARP inspection on the Switch. You can also configure the length of time the Switch stores records of discarded ARP packets and global settings for the ARP inspection log.
- Use the **ARP I nspection Port Configure** screen (Section 25.8.1 on page 284) to specify whether ports are trusted or untrusted ports for ARP inspection.
- Use the **ARP I nspection VLAN Configure** screen (Section 25.8.2 on page 286) to enable ARP inspection on each VLAN and to specify when the Switch generates log m essages for receiving ARP packets from each VLAN.
- Use the **Advanced Application > I P Source Guard > I Pv6 Source Binding Status** screen (Section 25.10 on page 287) to look at the current I Pv6 dynamic and static bindings and to remove dynamic bindings based on IPv6 address and/or IPv6 prefix.
- Use the **Advanced Application > I P Source Guard > I Pv6 Static Binding Setup** screen (Section 25.11 on page 288) to manually create an I Pv6 source guard binding table and manage I Pv6 static bindings.
- Use the **Advanced Application > I P Source Guard > I Pv6 Source Guard Policy Setup** screen (Section 25.12 on page 290) to have IPv6 source guard forward valid IPv6 addresses and/ or I Pv6 prefixes that are stored in the binding table and allow or block data traffic from all linklocal addresses.
- Use the **Advanced Application > I P Source Guard > I Pv6 Source Guard Port Setup** screen (Section 25.13 on page 291) to apply configured IPv6 source guard policies to the ports you specify.
- Use the **Advanced Application > I P Source Guard > I Pv6 Snooping Policy Setup** screen (Section 25.14 on page 292) to dynamically create an I Pv6 source guard binding table using a DHCPv6 snooping policy. A DHCPv6 snooping policy lets the Switch sniff DHCPv6 packets sent from a DHCPv6 server to a DHCPv6 client when it is assigning an IPv6 address.
- Use the **Advanced Application > I P Source Guard > I Pv6 Snooping VLAN Setup** screen (Section 25.15 on page 293) to enable a DHCPv6 snooping policy on a specific VLAN interface.
- Use the **Advanced Application > I P Source Guard > I Pv6 DHCP Trust Setup** screen (Section 25.16 on page 294) to specify which ports are trusted and untrusted for DHCP snooping.

#### **25.1.2 What You Need to Know**

The Switch builds the binding table by snooping DHCP packets (dynam ic bindings) and from information provided manually by administrators (static bindings).

IP source quard consists of the following features:

• Static bindings. Use this to create static bindings in the binding table.

- DHCP snooping. Use this to filter unauthorized DHCP packets on the network and to build the binding table dynam ically.
- ARP inspection. Use this to filter unauthorized ARP packets on the network.

If you want to use dynamic bindings to filter unauthorized ARP packets (typical implementation), you have to enable DHCP snooping before you enable ARP inspection.

### **25.2 IP Source Guard**

Use this screen to look at the current bindings for DHCP snooping and ARP inspection. Bindings are used by DHCP snooping and ARP inspection to distinguish between authorized and unauthorized packets in the network. The Switch learns the bindings by snooping DHCP packets (dynam ic bindings) and from inform ation provided m anually by administrators (static bindings). To open this screen, click **Advanced Application > I P Source Guard**.

**Figure 181** IP Source Guard (Standalone mode)

|               |  | Click Here         |                                                                                                    |
|---------------|--|--------------------|----------------------------------------------------------------------------------------------------|
|               |  |                    |                                                                                                    |
| Source Guiard |  |                    |                                                                                                    |
|               |  |                    |                                                                                                    |
| Selociping    |  |                    |                                                                                                    |
|               |  |                    |                                                                                                    |
|               |  |                    |                                                                                                    |
|               |  | Source Guard Setup | GBIA HOTEL<br><b>Source Binding Status</b><br>Static Binding Setup Click Hars<br>Policy Setup Click Hard<br>Port Setup Click Hard<br>Policy Setup Click Harg<br><b>VLAN Setup</b> Click Hard<br>DHCP Trust Setup Click Hard |

**Figure 182** IP Source Guard (Stacking mode)

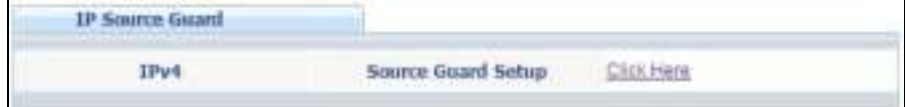

Table 121 IP Source Guard

| <b>LABEL</b>                                           | <b>DESCRIPTION</b>                                                                                                    |
|--------------------------------------------------------|----------------------------------------------------------------------------------------------------|
| IPv4 Source Guard<br>Setup                             | Click the link to open screens where you can view and manage static bindings,<br>configure DHCP snooping or ARP inspection and look at various statistics.                                            |
| IPv6 Source Binding<br>Status (Standalone<br>mode)     | Click the link to open a screen where you can view the current IPv6 dynamic and static<br>bindings or remove dynamic bindings based on IPv6 address and/or IPv6 prefix.                               |
| IPv6 Static Binding<br>Setup (Standalone<br>mode)      | Click the link to open a screen where you can manually create IPv6 source quard static<br>binding entries.                                                                                            |
| IPv6 Source Guard<br>Policy Setup<br>(Standalone mode) | Click the link to open a screen where you can define policies to have IPv6 source guard<br>forward valid addresses and/or prefixes and allow or block data traffic from all link-<br>local addresses. |

| <b>LABEL</b>                                         | <b>DESCRIPTION</b>                                                                                             |
|------------------------------------------------------|----------------------------------------------------------------------------------------------------|
| IPv6 Source Guard<br>Port Setup<br>(Standalone mode) | Click the link to open a screen where you can apply the configured IPv6 source guard<br>policy to a port.      |
| IPv6 Snooping Policy<br>Setup (Standalone<br>mode)   | Click the link to open a screen where you can set up DHCPv6 snooping policies for the<br>binding table.        |
| IPv6 Snooping VLAN<br>Setup (Standalone<br>mode)     | Click the link to open a screen where you can enable a DHCPv6 snooping policy on a<br>specific VLAN interface. |
| <b>IPv6 DHCP Trust</b><br>Setup (Standalone<br>mode) | Click the link to open a screen where you can specify which ports are trusted for<br>DHCPv6 snooping.          |

**Table 121** IP Source Guard (continued)

## **25.3 IPv4 Source Guard Setup**

Use this screen to look at the current bindings for DHCP snooping and ARP inspection. Bindings are used by DHCP snooping and ARP inspection to distinguish between authorized and unauthorized packets in the network. The Switch learns the bindings by snooping DHCP packets (dynamic bindings) and from inform ation provided m anually by administrators (static bindings). To open this screen, click **Advanced Application > I P Source Guard > I Pv4 Source Guard Setup**.

**Figure 183** Advanced Application > IP Source Guard > IPv4 Source Guard Setup

**IP Source Guard** Static Binding DHCP Snooping ARP Inspection IPSG **Index MAC Address IP Address** VID. Lease **Type** Port

The following table describes the labels in this screen.

| <b>LABEL</b>       | <b>DESCRIPTION</b>                                                                                                    |  |
|--------------------|----------------------------------------------------------------------------------------------------|--|
| Index              | This field displays a sequential number for each binding.                                                                                                    |  |
| <b>MAC Address</b> | This field displays the source MAC address in the binding.                                                                                                    |  |
| IP Address         | This field displays the IP address assigned to the MAC address in the binding.                                                                                                    |  |
| Lease              | This field displays how many days, hours, minutes, and seconds the binding is valid; for<br>example, 2d3h4m5s means the binding is still valid for 2 days, 3 hours, 4 minutes, and<br>5 seconds. This field displays <b>infinity</b> if the binding is always valid (for example, a static<br>binding). |  |
| Type               | This field displays how the Switch learned the binding.<br>static: This binding was learned from information provided manually by an<br>administrator.<br><b>dhcp-snooping</b> : This binding was learned by snooping DHCP packets.                                                                     |  |
| VI D               | This field displays the source VLAN ID in the binding.                                                                                                    |  |
| Port               | This field displays the port number in the binding. If this field is blank, the binding applies<br>to all ports.                                                                                                    |  |

**Table 122** Advanced Application > I P Source Guard > I Pv4 Source Guard Setup

**268**

### **25.4 IPv4 Source Guard Static Binding**

Use this screen to manage static bindings for DHCP snooping and ARP inspection. Static bindings are uniquely identified by the MAC address and VLAN ID. Each MAC address and VLAN ID can only be in one static binding. If you try to create a static binding with the same MAC address and VLAN ID as an existing static binding, the new static binding replaces the original one. To open this screen, click **Advanced Application > I P Source Guard > I Pv4 Source Guard Setup > Static Binding**.

**Figure 184** I P Source Guard > I Pv4 Source Guard Setup > Static Binding (Standalone m ode)

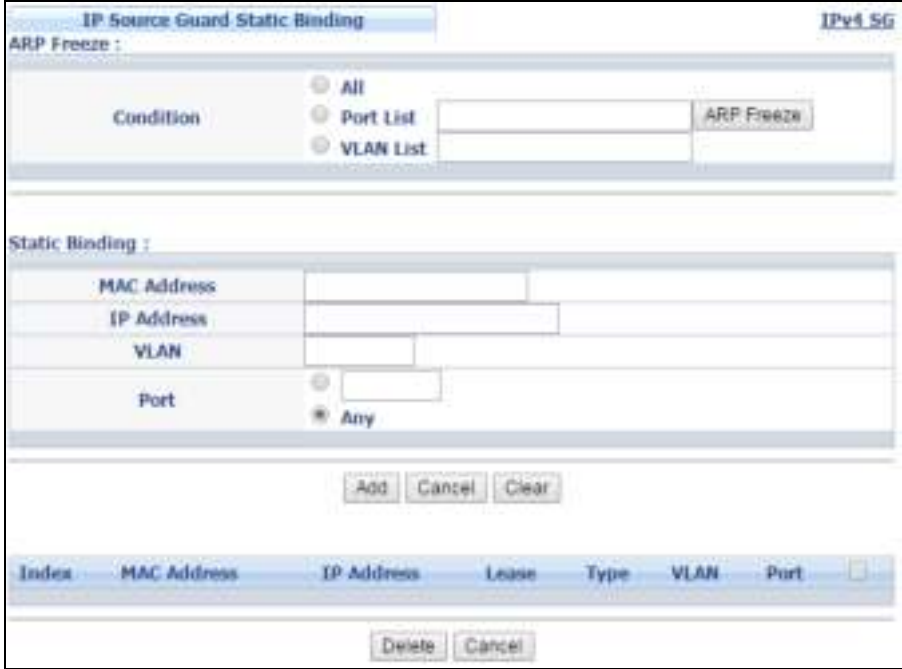

**Figure 185** IP Source Guard > IPv4 Source Guard Setup > Static Binding (Stacking mode)

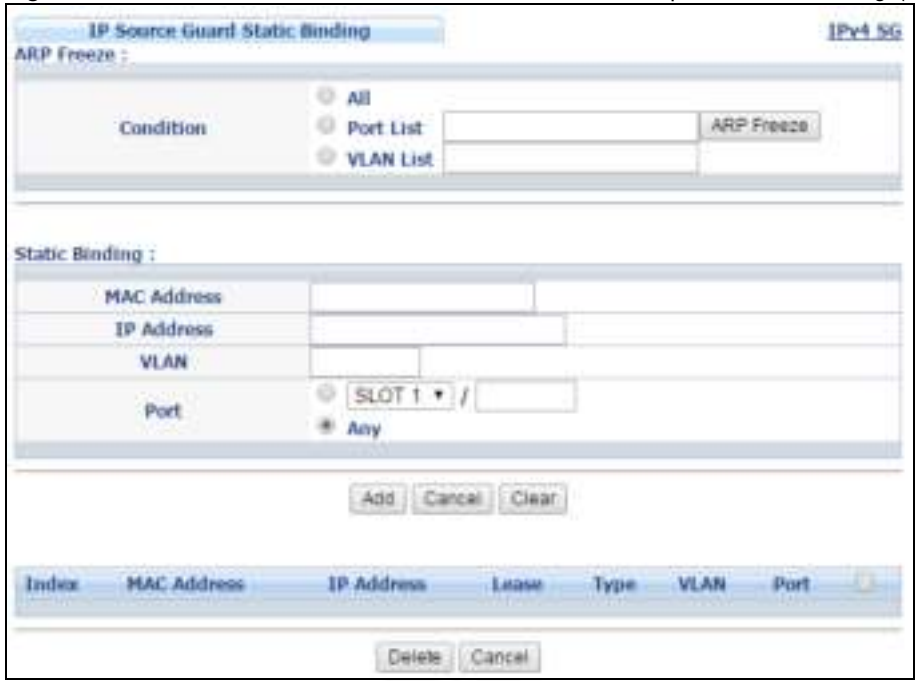

GS3700/XGS3700 Series User's Guide

| <b>LABEL</b>                          | <b>DESCRIPTION</b>                                                                                                    |
|---------------------------------------|----------------------------------------------------------------------------------------------------|
| <b>ARP Freeze</b>                     | ARP Freeze allows you to automatically create static bindings from the current ARP<br>entries (either dynamically learned or static ARP entries) until the Switch's binding<br>table is full.                                                                                                    |
|                                       | Note: The ARP learning mode should be set to ARP-Request in the IP Application ><br>ARP Setup > ARP Learning screen before you use the ARP Freeze feature.                                                                                                    |
| Condition                             | All - Select this and click ARP Freeze to have the Switch automatically add all the<br>current ARP entries to the static bindings table.                                                                                                    |
|                                       | Port List - Select this and enter the number of the port(s) (separated by a comma).<br>In stacking mode, the first number represents the slot and the second the port<br>number. Enter 1/1-1/24,2/28 for ports 1 to 24 for the Switch in slot 1 and port 28 for<br>the Switch in slot 2, for example.     |
|                                       | ARP entries learned on the specified port(s) are added to the static bindings table<br>after you click ARP Freeze.                                                                                                    |
|                                       | VLAN List - Select this and enter the ID number of the VLAN(s) (separated by a<br>comma). ARP entries for the specified VLAN(s) are added to the static bindings table<br>after you click ARP Freeze.                                                                                                    |
| <b>Static Binding</b>                 |                                                                                                    |
| <b>MAC Address</b>                    | Enter the source MAC address in the binding.                                                                                                    |
| <b>IP Address</b>                     | Enter the IP address assigned to the MAC address in the binding.                                                                                                    |
| <b>VLAN</b>                           | Enter the source VLAN ID in the binding.                                                                                                    |
| Port                                  | Specify the port(s) in the binding. If this binding has one port, select the first radio<br>button and enter the port number in the field to the right. In stacking mode, the first<br>field is the slot ID and the second field is the port number. If this binding applies to<br>all ports, select Any. |
| Add                                   | Click this to create a new entry or to update an existing one.                                                                                                    |
|                                       | This saves your changes to the Switch's run-time memory. The Switch loses these<br>changes if it is turned off or loses power, so use the Save link on the top navigation<br>panel to save your changes to the non-volatile memory when you are done<br>configuring.                                      |
| Cancel                                | Click this to reset the values above based on the last selected static binding or, if not<br>applicable, to clear the fields above.                                                                                                    |
| Clear                                 | Click Clear to reset the fields to the factory defaults.                                                                                                    |
| Index                                 | This field displays a sequential number for each binding. Click on an index number to<br>view more details or change the settings.                                                                                                    |
| <b>MAC Address</b>                    | This field displays the source MAC address in the binding.                                                                                                    |
| IP Address                            | This field displays the IP address assigned to the MAC address in the binding.                                                                                                    |
| Lease                                 | This field displays how long the binding is valid.                                                                                                    |
| Type                                  | This field displays how the Switch learned the binding.                                                                                                    |
|                                       | static: This binding was learned from information provided manually by an<br>administrator.                                                                                                    |
| <b>VLAN</b>                           | This field displays the source VLAN ID in the binding.                                                                                                    |
| Slot (Stacking mode)                  | This field appears only in stacking mode. Click the drop-down list to choose the slot<br>number of the Switch in a stack.                                                                                                    |
| Port (Standalone or<br>stacking mode) | This field displays the port number. In stacking mode, the first box field is the slot ID<br>and the second field is the port number.                                                                                                    |

**Table 123** IP Source Guard > IPv4 Source Guard Setup > Static Binding

| LABEL  | <b>DESCRIPTION</b>                                                                                                    |
|--------|----------------------------------------------------------------------------------------------------|
|        | Select an entry's check box to select a specific entry. Otherwise, select the check box<br>in the table heading row to select all entries. |
| Delete | Select the entry(ies) that you want to remove, then click the <b>Delete</b> button to<br>remove the selected entry(ies) from the table.    |
| Cancel | Click this to clear the check boxes above.                                                                                                 |

**Table 123** IP Source Guard > IPv4 Source Guard Setup > Static Binding (continued)

# **25.5 DHCP Snooping**

Use this screen to look at various statistics about the DHCP snooping database. To open this screen, click **Advanced Application > I P Source Guard > I Pv4 Source Guard Setup > DHCP Snooping**.

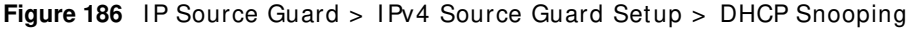

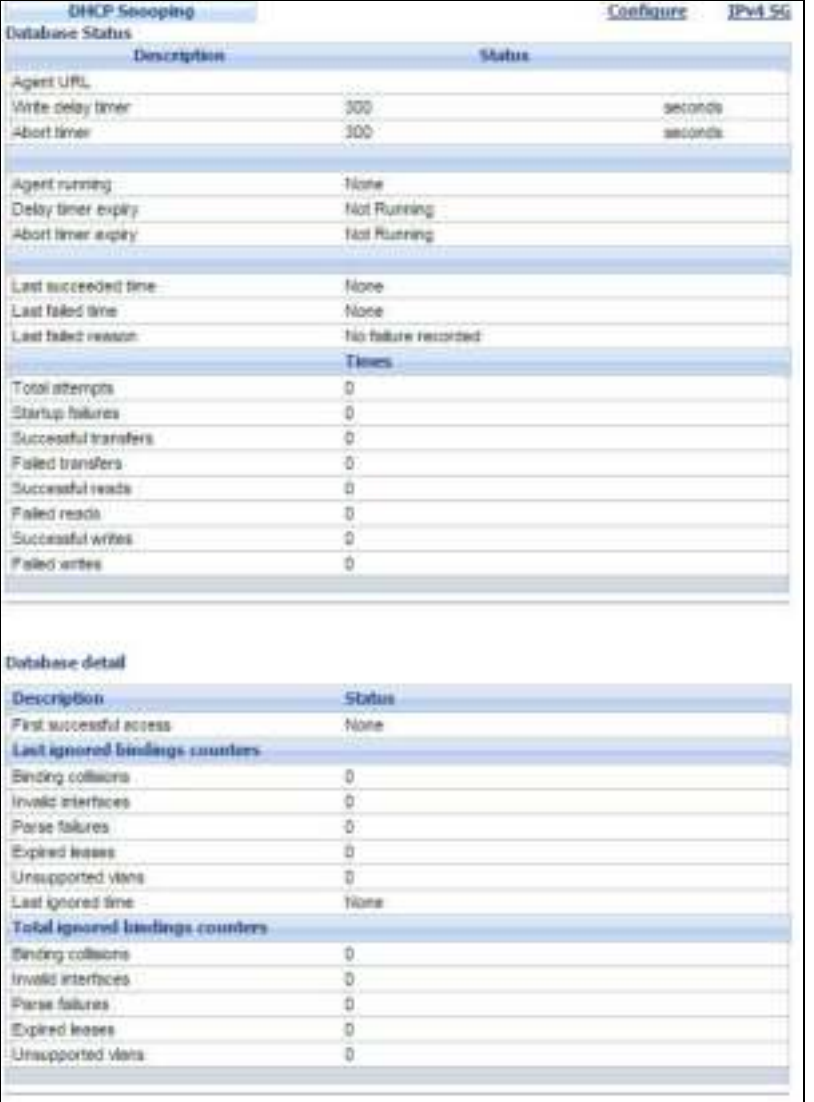

Table 124 IP Source Guard > IPv4 Source Guard Setup > DHCP Snooping

| <b>LABEL</b>            | <b>DESCRIPTION</b>                                                                                                    |
|-------------------------|----------------------------------------------------------------------------------------------------|
| Database Status         |                                                                                                    |
|                         | This section displays the current settings for the DHCP snooping database. You can<br>configure them in the DHCP Snooping Configure screen. See Section 25.6 on<br>page 273.                                           |
| Agent URL               | This field displays the location of the DHCP snooping database.                                                                                                    |
| Write delay timer       | This field displays how long (in seconds) the Switch tries to complete a specific<br>update in the DHCP snooping database before it gives up.                                                                          |
| Abort timer             | This field displays how long (in seconds) the Switch waits to update the DHCP<br>snooping database after the current bindings change.                                                                                  |
|                         | This section displays information about the current update and the next update of<br>the DHCP snooping database.                                                                                                    |
| Agent running           | This field displays the status of the current update or access of the DHCP snooping<br>database.                                                                                                    |
|                         | none: The Switch is not accessing the DHCP snooping database.                                                                                                    |
|                         | read: The Switch is loading dynamic bindings from the DHCP snooping database.                                                                                                    |
|                         | write: The Switch is updating the DHCP snooping database.                                                                                                    |
| Delay timer expiry      | This field displays how much longer (in seconds) the Switch tries to complete the<br>current update before it gives up. It displays Not Running if the Switch is not<br>updating the DHCP snooping database right now. |
| Abort timer expiry      | This field displays when (in seconds) the Switch is going to update the DHCP<br>snooping database again. It displays Not Running if the current bindings have not<br>changed since the last update.                    |
|                         | This section displays information about the last time the Switch updated the DHCP<br>snooping database.                                                                                                    |
| Last succeeded time     | This field displays the last time the Switch updated the DHCP snooping database<br>successfully.                                                                                                    |
| Last failed time        | This field displays the last time the Switch updated the DHCP snooping database<br>unsuccessfully.                                                                                                    |
| Last failed reason      | This field displays the reason the Switch updated the DHCP snooping database<br>unsuccessfully.                                                                                                    |
|                         | This section displays historical information about the number of times the Switch<br>successfully or unsuccessfully read or updated the DHCP snooping database.                                                        |
| Total attempts          | This field displays the number of times the Switch has tried to access the DHCP<br>snooping database for any reason.                                                                                                   |
| Startup failures        | This field displays the number of times the Switch could not create or read the<br>DHCP snooping database when the Switch started up or a new URL is configured<br>for the DHCP snooping database.                     |
| Successful transfers    | This field displays the number of times the Switch read bindings from or updated<br>the bindings in the DHCP snooping database successfully.                                                                           |
| <b>Failed transfers</b> | This field displays the number of times the Switch was unable to read bindings<br>from or update the bindings in the DHCP snooping database.                                                                           |
| Successful reads        | This field displays the number of times the Switch read bindings from the DHCP<br>snooping database successfully.                                                                                                    |
| Failed reads            | This field displays the number of times the Switch was unable to read bindings<br>from the DHCP snooping database.                                                                                                    |
| Successful writes       | This field displays the number of times the Switch updated the bindings in the<br>DHCP snooping database successfully.                                                                                                 |

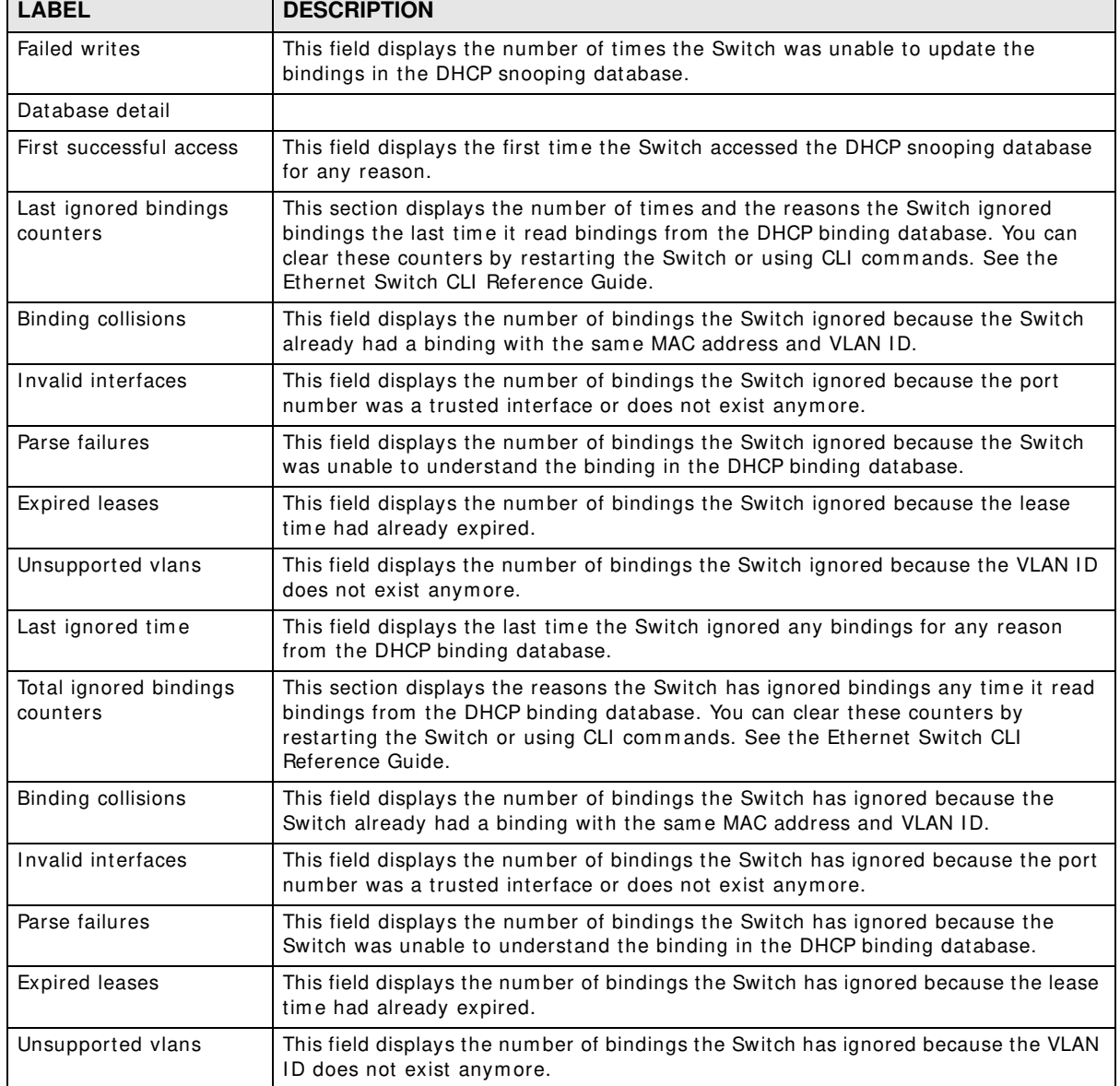

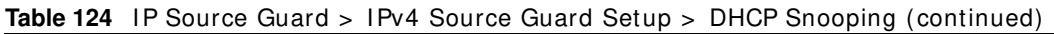

# **25.6 DHCP Snooping Configure**

Use this screen to enable DHCP snooping on the Switch (not on specific VLAN), specify the VLAN where the default DHCP server is located, and configure the DHCP snooping database. The DHCP snooping database stores the current bindings on a secure, external TFTP server so that they are still available after a restart. To open this screen, click **Advanced Application > I P Source Guard > I Pv4 Source Guard Setup > DHCP Snooping > Configure**.

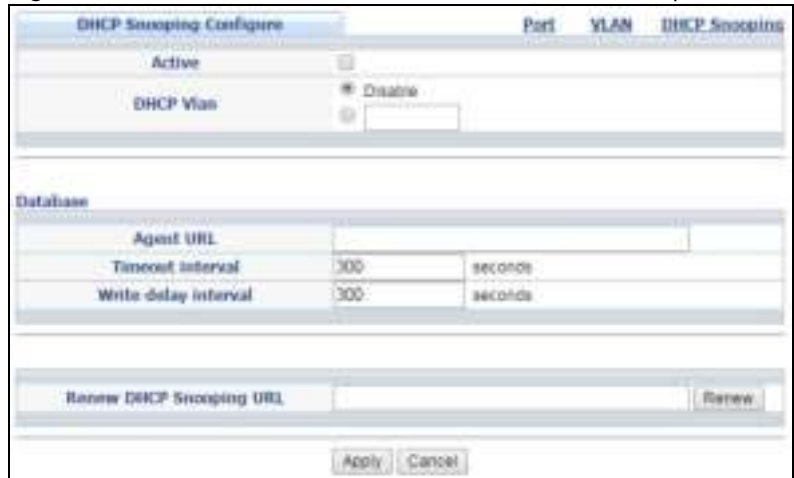

#### **Figure 187** IP Source Guard > IPv4 Source Guard Setup > DHCP Snooping > Configure

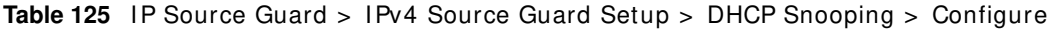

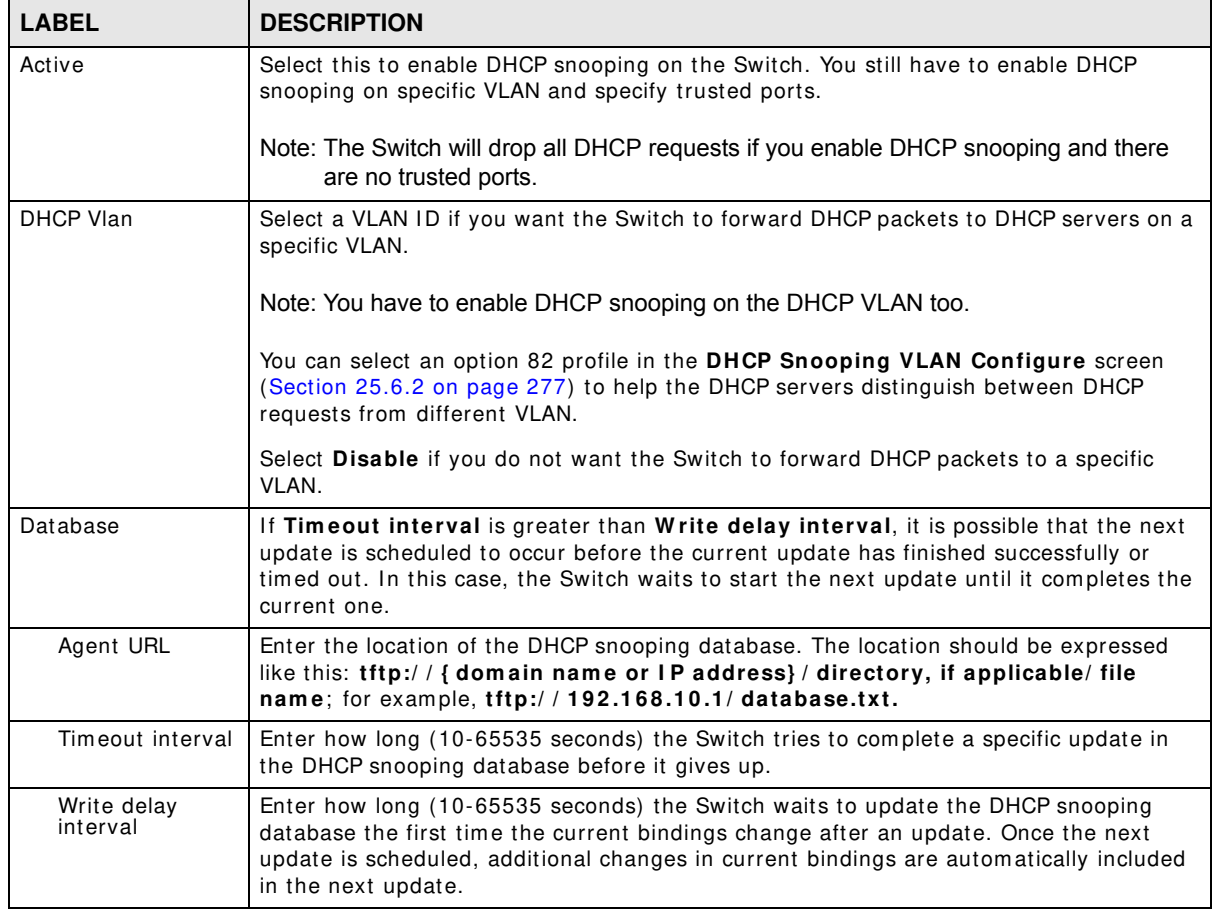

| <b>LABEL</b>               | <b>DESCRIPTION</b>                                                                                                    |
|----------------------------|----------------------------------------------------------------------------------------------------|
| Renew DHCP<br>Snooping URL | Enter the location of a DHCP snooping database, and click <b>Renew</b> if you want the<br>Switch to load it. You can use this to load dynamic bindings from a different DHCP<br>snooping database than the one specified in Agent URL.                                                                                                  |
|                            | When the Switch loads dynamic bindings from a DHCP snooping database, it does not<br>discard the current dynamic bindings first. If there is a conflict, the Switch keeps the<br>dynamic binding in volatile memory and updates the <b>Binding collisions</b> counter in the<br><b>DHCP Snooping</b> screen (Section 25.5 on page 271). |
| Apply                      | Click Apply to save your changes to the Switch's run-time memory. The Switch loses<br>these changes if it is turned off or loses power, so use the <b>Save</b> link on the top<br>navigation panel to save your changes to the non-volatile memory when you are done<br>configuring.                                                    |
| Cancel                     | Click this to reset the values in this screen to their last-saved values.                                                                                                    |

Table 125 IP Source Guard > IPv4 Source Guard Setup > DHCP Snooping > Configure (continued)

### **25.6.1 DHCP Snooping Port Configure**

Use this screen to specify whether ports are trusted or untrusted ports for DHCP snooping.

Note: The Switch will drop all DHCP requests if you enable DHCP snooping and there are no trusted ports.

You can also specify the maximum number for DHCP packets that each port (trusted or untrusted) can receive each second. To open this screen, click **Advanced Application > I P Source Guard > I Pv4 Source Guard Setup > DHCP Snooping > Configure > Port**.

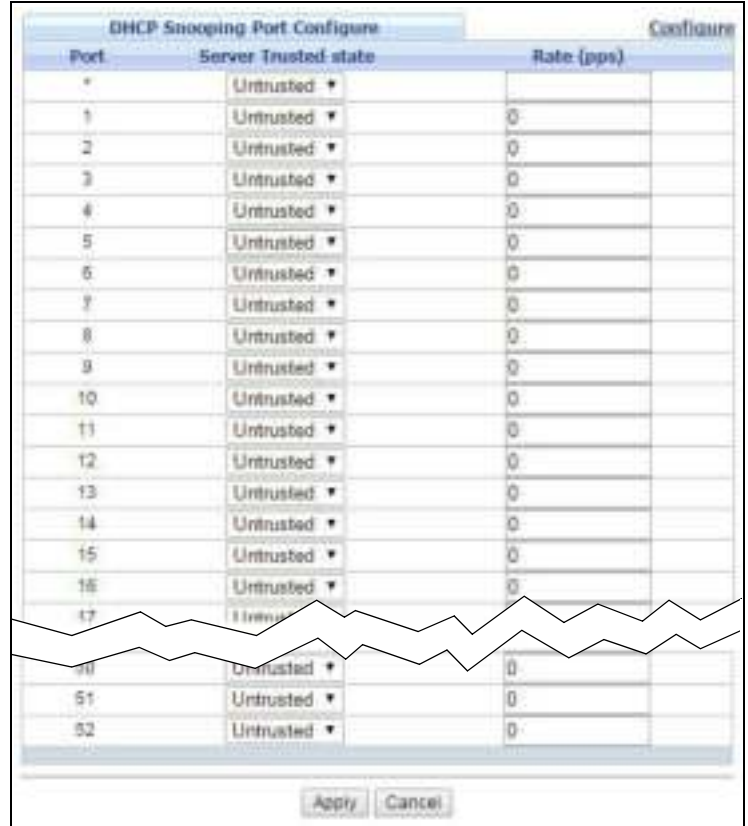

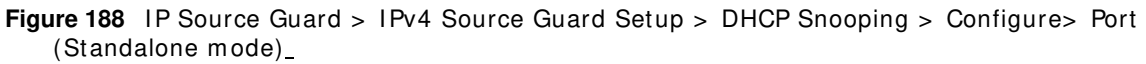

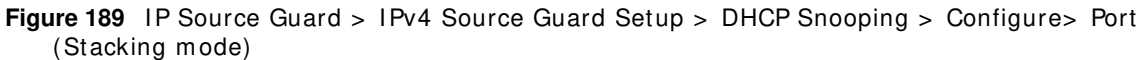

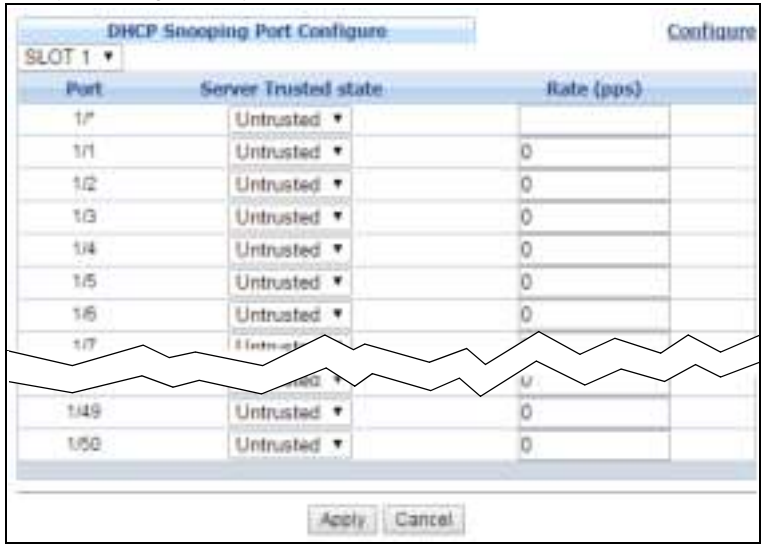

**Table 126** I P Source Guard > I Pv4 Source Guard Setup > DHCP Snooping > Configure > Port

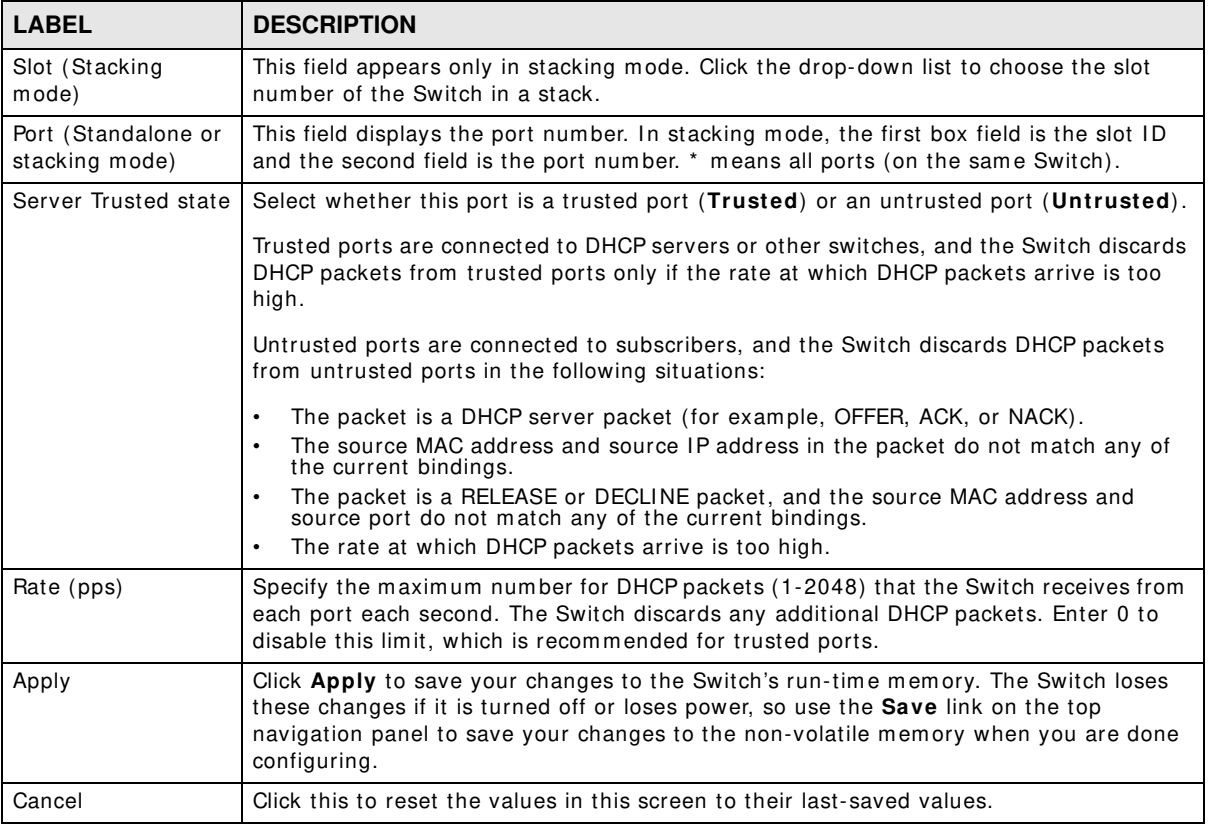

The following table describes the labels in this screen.

### **25.6.2 DHCP Snooping VLAN Configure**

Use this screen to enable DHCP snooping on each VLAN and to specify whether or not the Switch adds DHCP relay agent option 82 inform ation (Chapter 43 on page 413) to DHCP requests that the Switch relays to a DHCP server for each VLAN. To open this screen, click **Advanced Application > I P Source Guard > I Pv4 Source Guard Setup > DHCP Snooping > Configure > VLAN**.

**Figure 190** I P Source Guard > I Pv4 Source Guard Setup > DHCP Snooping > Configure > VLAN

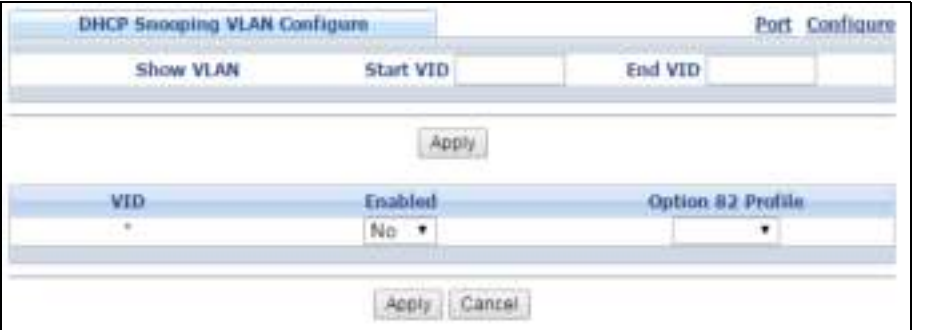

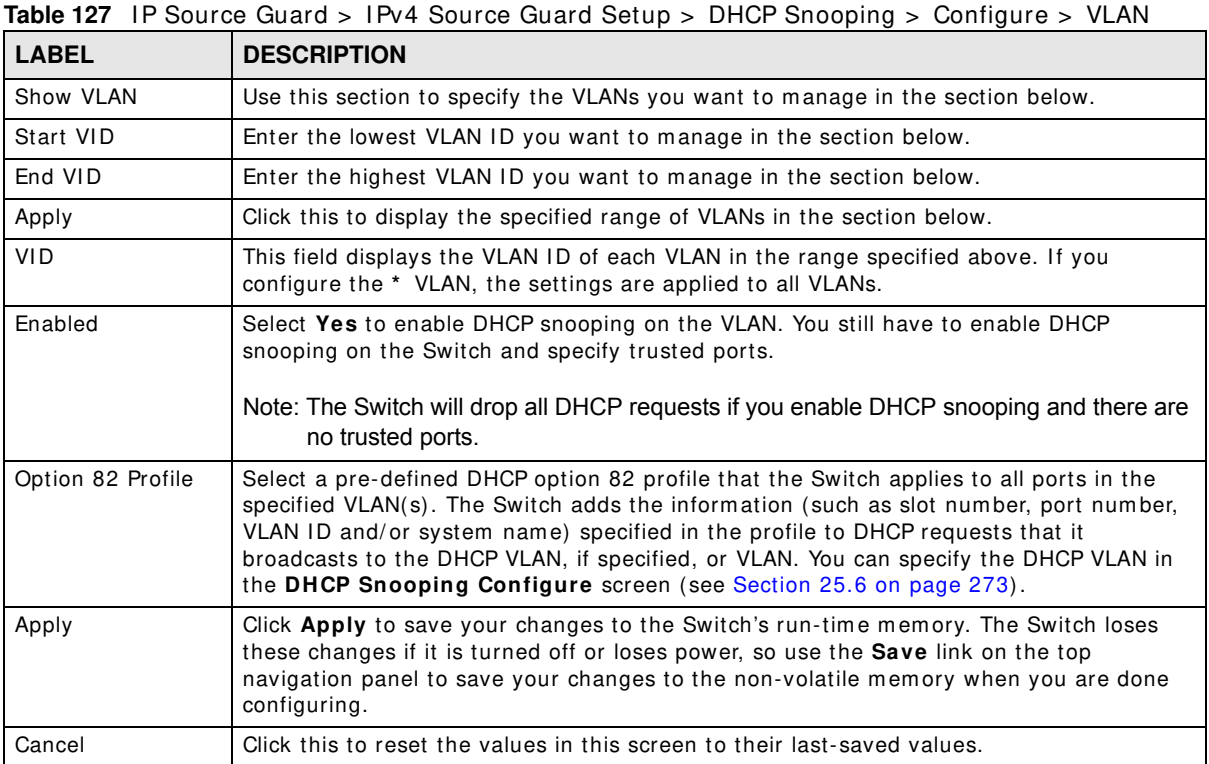

# **25.6.3 DHCP Snooping VLAN Port Configure**

Use this screen to apply a different DHCP option 82 profile to certain ports in a VLAN. To open this screen, click **Advanced Application > I P Source Guard > I Pv4 Source Guard Setup > DHCP Snooping > Configure > VLAN > Port**.

**Figure 191** IP Source Guard > IPv4 Source Guard Setup > DHCP Snooping > Configure > VLAN > Port

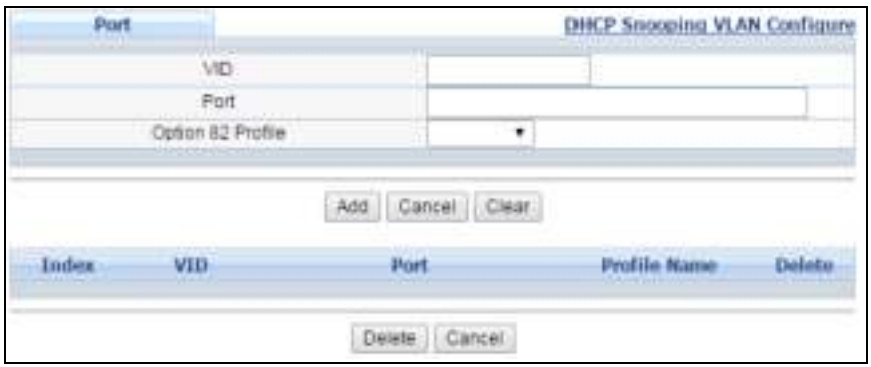

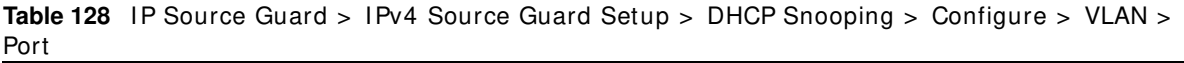

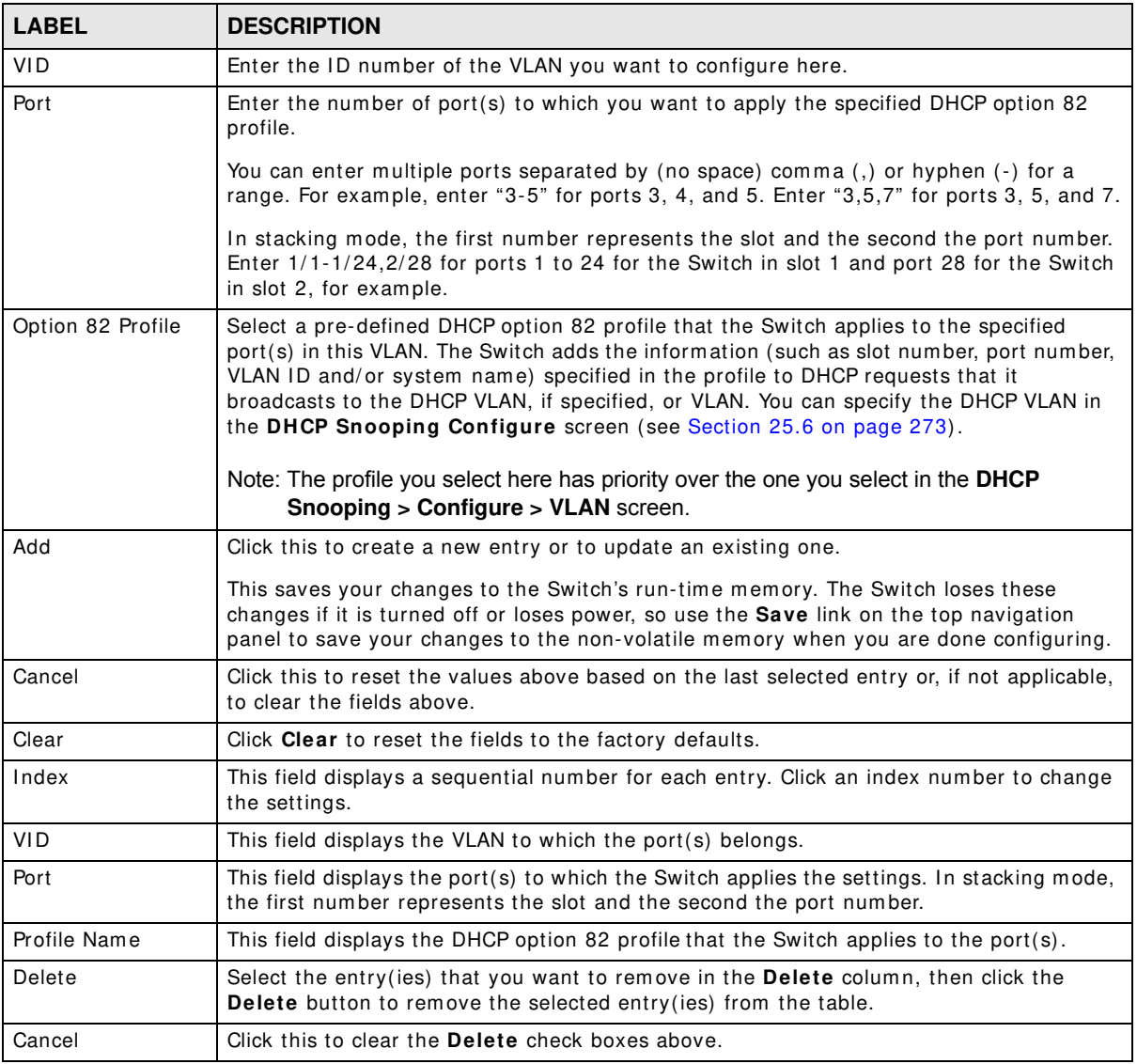

# **25.7 ARP Inspection Status**

Use this screen to look at the current list of MAC address filters that were created because the Switch identified an unauthorized ARP packet. When the Switch identifies an unauthorized ARP packet, it automatically creates a MAC address filter to block traffic from the source MAC address and source VLAN ID of the unauthorized ARP packet. To open this screen, click Advanced **Application > I P Source Guard > I Pv4 Source Guard Setup > ARP I nspection**.

| <b>ARP Inspection Status</b><br>Total number of filters = 0 |                    |              |                            | Log Status<br><b>VLAN Status</b> | Configure                           | $IPv4$ SG |
|-------------------------------------------------------------|--------------------|--------------|----------------------------|----------------------------------|-------------------------------------|-----------|
| Index                                                       | <b>MAC Address</b> | <b>VID</b>   | <b>CONTRACTOR</b><br>Port. | Expiry (sec)                     | <b><i>CARD PLANTS</i></b><br>Reason |           |
| ×                                                           |                    | $\sim$       | œ                          |                                  | ×                                   |           |
|                                                             |                    |              |                            |                                  |                                     |           |
|                                                             |                    | Frevous Page |                            |                                  |                                     |           |

**Figure 192** IP Source Guard > IPv4 Source Guard Setup > ARP Inspection Status

Table 129 IP Source Guard > IPv4 Source Guard Setup > ARP Inspection Status

| I ARFI                     | <b>DESCRIPTION</b>                                                                                                    |
|----------------------------|----------------------------------------------------------------------------------------------------|
| Total number of<br>filters | This field displays the current number of MAC address filters that were created because<br>the Switch identified unauthorized ARP packets.                    |
| Index                      | This field displays a sequential number for each MAC address filter.                                                                                          |
| <b>MAC Address</b>         | This field displays the source MAC address in the MAC address filter.                                                                                         |
| <b>VID</b>                 | This field displays the source VLAN ID in the MAC address filter.                                                                                             |
| Port                       | This field displays the source port of the discarded ARP packet. In stacking mode, the<br>first field is the slot ID and the second field is the port number. |
| Expiry (sec)               | This field displays how long (in seconds) the MAC address filter remains in the Switch.<br>You can also delete the record manually (Delete).                  |
| Reason                     | This field displays the reason the ARP packet was discarded.                                                                                                  |
|                            | <b>MAC+ VLAN</b> : The MAC address and VLAN ID were not in the binding table.                                                                                 |
|                            | <b>IP:</b> The MAC address and VLAN ID were in the binding table, but the IP address was not<br>valid.                                                        |
|                            | Port: The MAC address, VLAN ID, and IP address were in the binding table, but the port<br>number was not valid.                                               |
|                            | Select an entry's check box to select a specific entry. Otherwise, select the check box in<br>the table heading row to select all entries.                    |
| Delete                     | Click this to remove the selected entries.                                                                                                    |
| Cancel                     | Click this to clear the <b>Delete</b> check boxes above.                                                                                                    |
| <b>Change Pages</b>        | Click <b>Previous</b> or <b>Next</b> to show the previous/next screen if all status information<br>cannot be seen in one screen.                              |

#### **25.7.1 ARP Inspection VLAN Status**

Use this screen to look at various statistics about ARP packets in each VLAN. To open this screen, click **Advanced Application > I P Source Guard > I Pv4 Source Guard Setup > ARP I nspection > VLAN Status**.

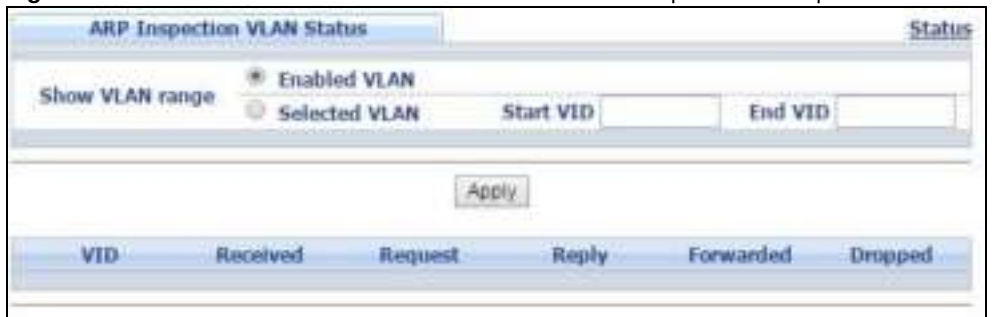

**Figure 193** IP Source Guard > IPv4 Source Guard Setup > ARP Inspection > VLAN Status

**Table 130** IP Source Guard > IPv4 Source Guard Setup > ARP Inspection > VLAN Status

| <b>LABEL</b>    | <b>DESCRIPTION</b>                                                                                                    |
|-----------------|----------------------------------------------------------------------------------------------------|
| Show VLAN range | Use this section to specify the VLANs you want to look at in the section below.                                                                                                    |
| Enabled VLAN    | Select this to look at all the VLANs on which ARP inspection is enabled in the section<br>below.                                                                                       |
| Selected VLAN   | Select this to look at all the VLANs in a specific range in the section below. Then, enter<br>the lowest VLAN ID (Start VID) and the highest VLAN ID (End VID) you want to look<br>at. |
| Apply           | Click this to display the specified range of VLANs in the section below.                                                                                                    |
| <b>VID</b>      | This field displays the VLAN ID of each VLAN in the range specified above.                                                                                                    |
| Received        | This field displays the total number of ARP packets received from the VLAN since the<br>Switch last restarted.                                                                         |
| Request         | This field displays the total number of ARP Request packets received from the VLAN<br>since the Switch last restarted.                                                                 |
| Reply           | This field displays the total number of ARP Reply packets received from the VLAN since<br>the Switch last restarted.                                                                   |
| Forwarded       | This field displays the total number of ARP packets the Switch forwarded for the VLAN<br>since the Switch last restarted.                                                              |
| Dropped         | This field displays the total number of ARP packets the Switch discarded for the VLAN<br>since the Switch last restarted.                                                              |

#### **25.7.2 ARP Inspection Log Status**

Use this screen to look at log messages that were generated by ARP packets and that have not been sent to the syslog server yet. To open this screen, click **Advanced Application > I P Source Guard > I Pv4 Source Guard Setup > ARP I nspection > Log Status**.

**Figure 194** IP Source Guard > IPv4 Source Guard Setup > ARP Inspection > Log Status

|                           |                              | <b>ARP Inspection Log Status</b> |  |  |
|---------------------------|------------------------------|----------------------------------|--|--|
| Clearing Jog status table |                              |                                  |  |  |
|                           |                              |                                  |  |  |
|                           | Total number of $\log s = 0$ |                                  |  |  |

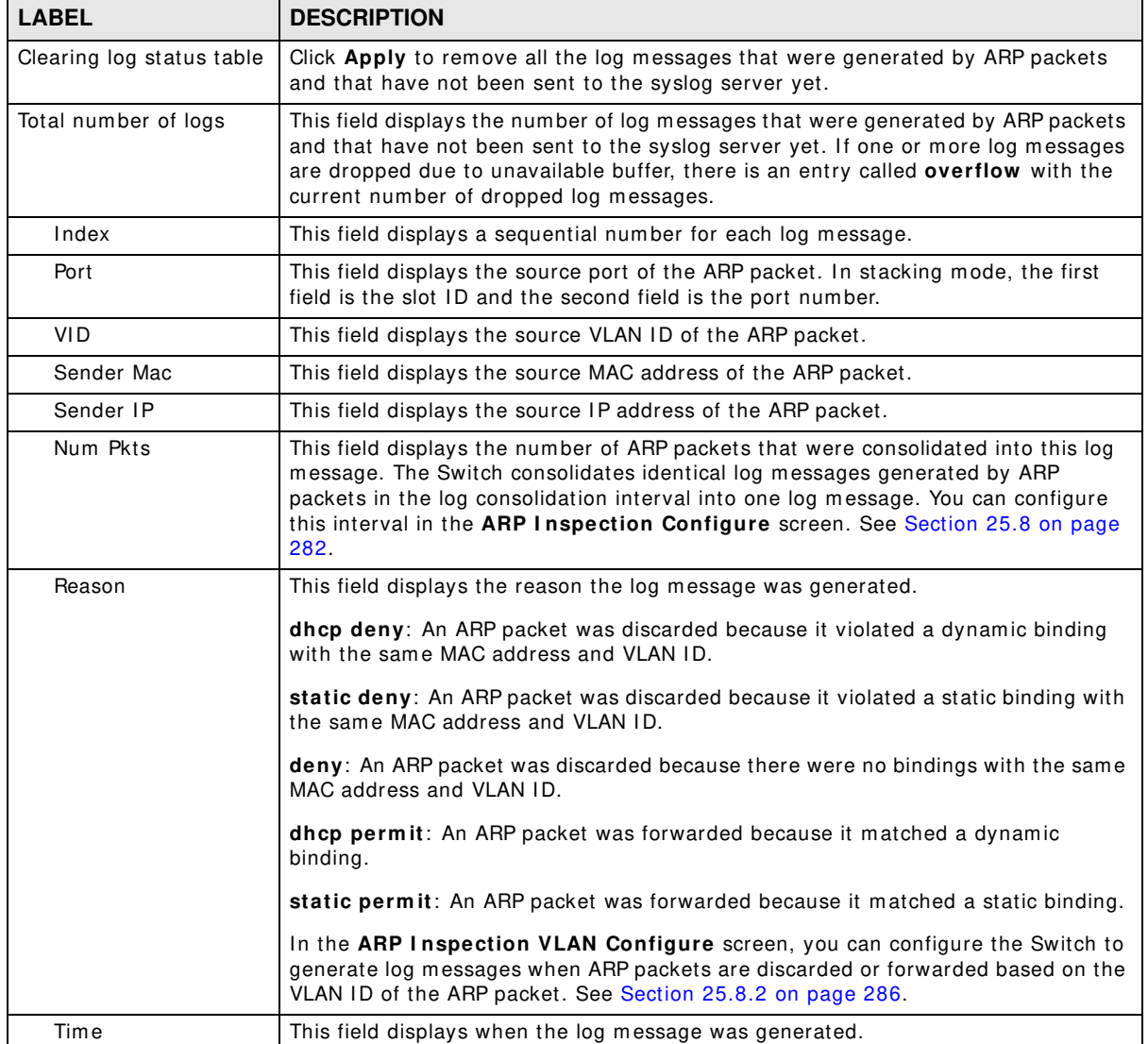

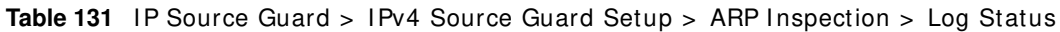

# **25.8 ARP Inspection Configure**

Use this screen to enable ARP inspection on the Switch. You can also configure the length of tim e the Switch stores records of discarded ARP packets and global settings for the ARP inspection log. To open this screen, click **Advanced Application > I P Source Guard > I Pv4 Source Guard Setup > ARP I nspection > Configure**.

#### **Figure 195** IP Source Guard > IPv4 Source Guard Setup > ARP Inspection > Configure

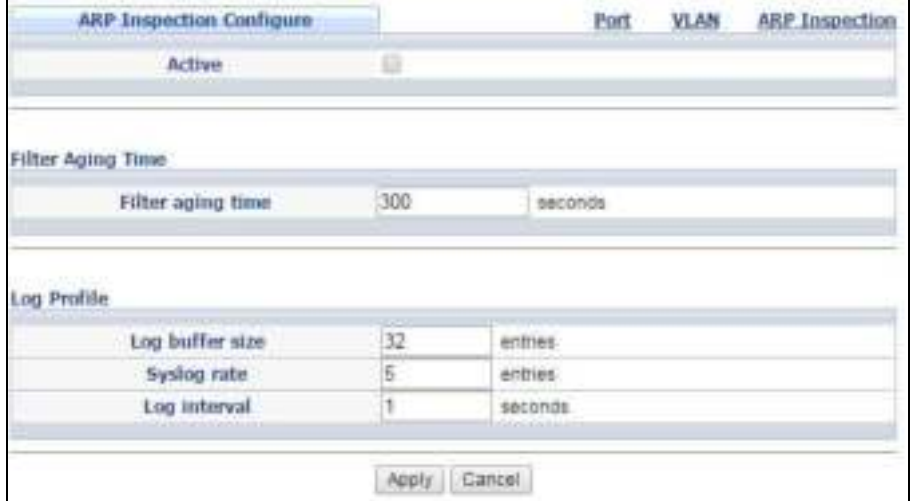

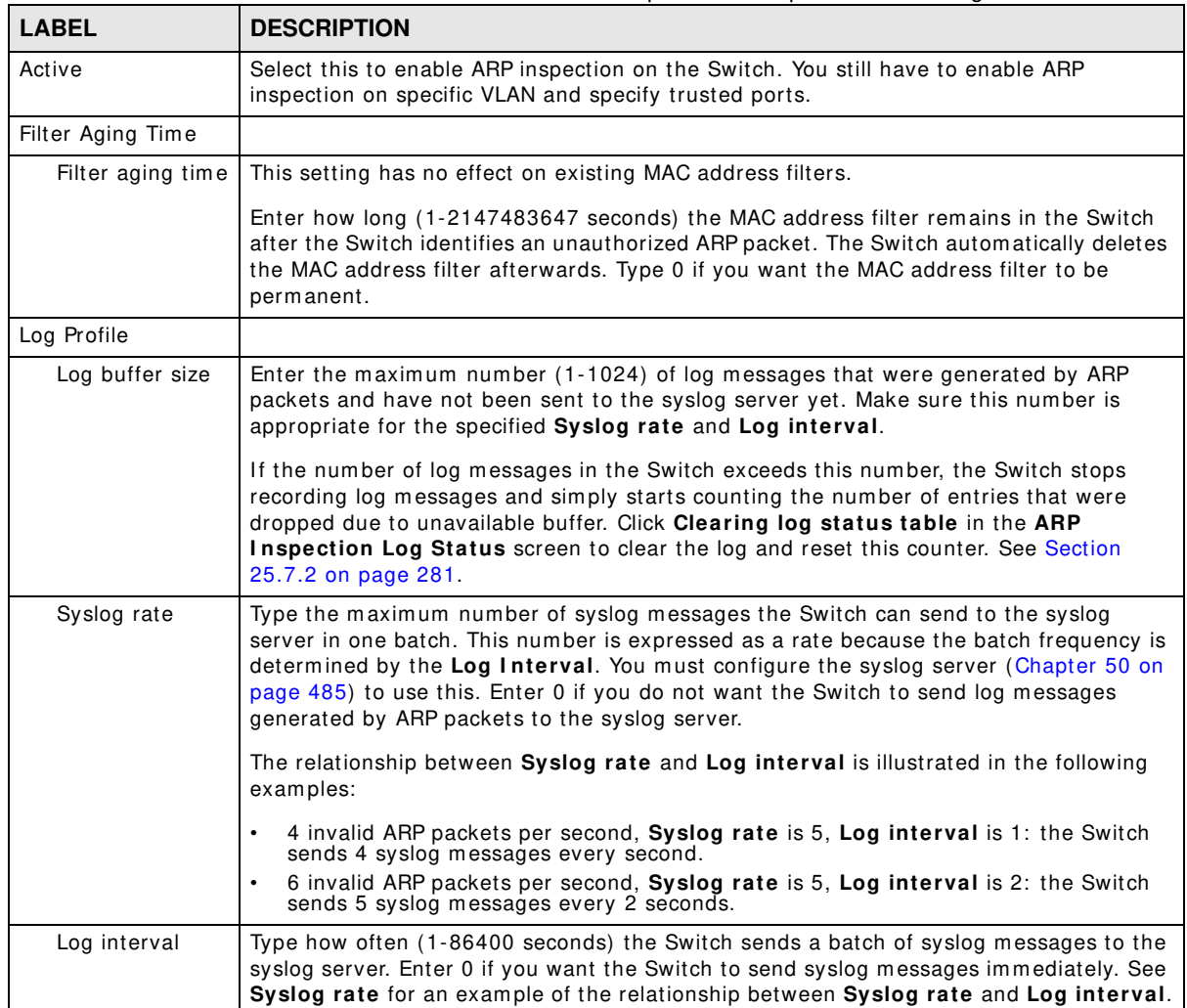

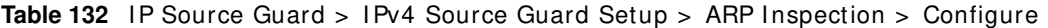

| <b>LABEL</b> | <b>DESCRIPTION</b>                                                                                                    |
|--------------|----------------------------------------------------------------------------------------------------|
| Apply        | Click Apply to save your changes to the Switch's run-time memory. The Switch loses<br>these changes if it is turned off or loses power, so use the <b>Save</b> link on the top<br>navigation panel to save your changes to the non-volatile memory when you are done<br>configuring. |
| Cancel       | Click this to reset the values in this screen to their last-saved values.                                                                                                    |

Table 132 IP Source Guard > IPv4 Source Guard Setup > ARP Inspection > Configure (continued)

### **25.8.1 ARP Inspection Port Configure**

Use this screen to specify whether ports are trusted or untrusted ports for ARP inspection. You can also specify the maximum rate at which the Switch receives ARP packets on each untrusted port. To open this screen, click **Advanced Application > I P Source Guard > I Pv4 Source Guard Setup > ARP I nspection > Configure > Port**.

**Figure 196** I P Source Guard > I Pv4 Source Guard Setup > ARP I nspection > Configure > Port (Standalone mode)

| Purt   | <b>Trusted State</b> | Limit      |                          |
|--------|----------------------|------------|--------------------------|
|        |                      | Rate (pps) | Burst interval (seconds) |
| $\sim$ | Untrusted *          |            |                          |
| 1      | Untrusted .          | ts.        |                          |
| ž      | Untrusted .          | 坯          |                          |
| 3      | Untrusted *          | 15         |                          |
| ă.     | Untrusted *          | 15         |                          |
| s      | Untrusted ·          | 15         |                          |
| ö      | Untrusted .          | 15         |                          |
| 7      | Untrusted *          | 15         |                          |
| B.     | Untrusted .          | 任          |                          |
| 40     | Untrusted .          | 括          |                          |
| 50     | Untrusted *          | 15         |                          |
| $-81$  | Untrusted *          | 15         |                          |
| 52     | Untrusted v          | 坯          | ŧ                        |
|        |                      |            |                          |

**Figure 197** IP Source Guard > IPv4 Source Guard Setup > ARP Inspection > Configure > Port (Stacking mode)

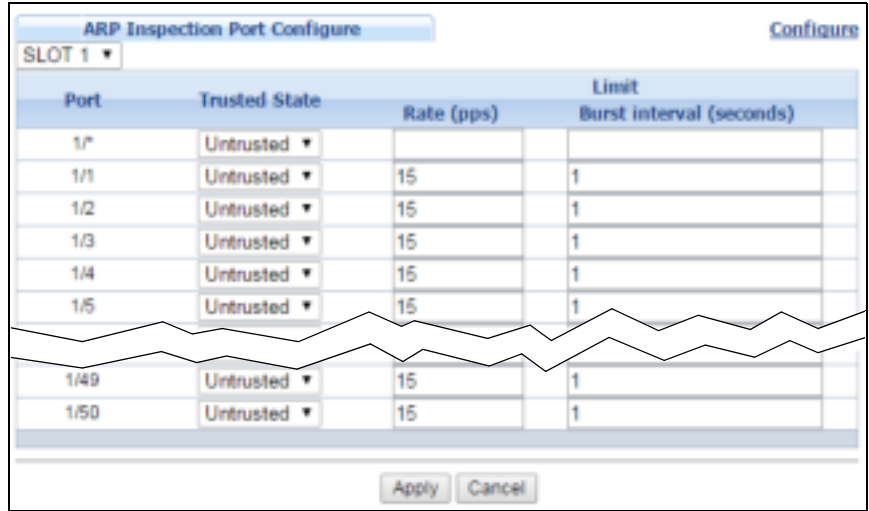

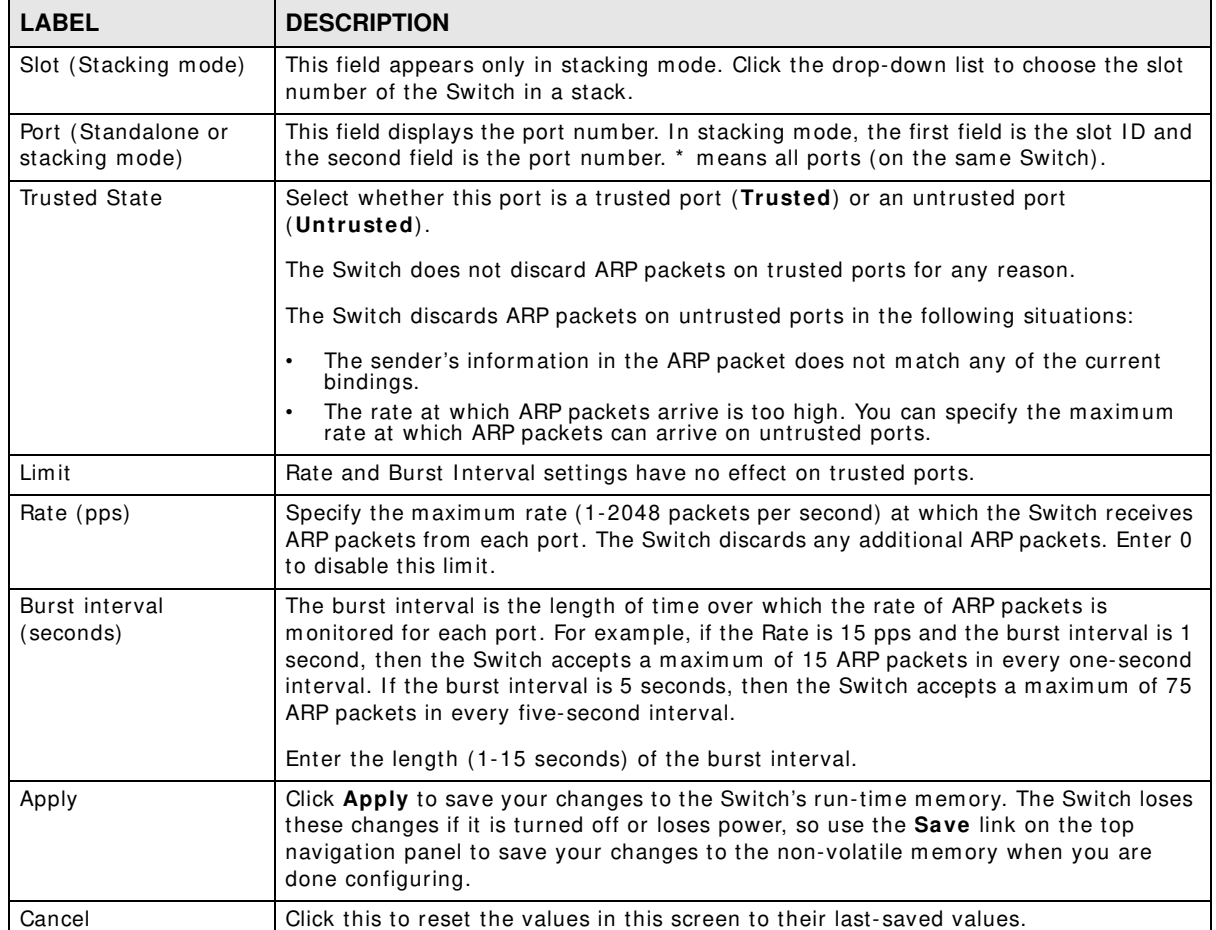

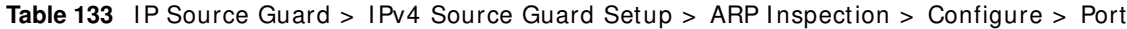

### **25.8.2 ARP Inspection VLAN Configure**

Use this screen to enable ARP inspection on each VLAN and to specify when the Switch generates log m essages for receiving ARP packets from each VLAN. To open this screen, click **Advanced Application > I P Source Guard > I Pv4 Source Guard Setup > ARP I nspection > Configure > VLAN**.

Figure 198 IP Source Guard > IPv4 Source Guard Setup > ARP Inspection > Configure > VLAN

| ARP Inspection VLAN Configure |           | Configure                        |
|-------------------------------|-----------|----------------------------------|
| <b>VLAN</b>                   | Start VID | End VID                          |
|                               |           |                                  |
| <b>VID</b>                    | Enabled   | Log                              |
| ×                             | No: *     | None<br>$\overline{\phantom{a}}$ |

| <b>LABEL</b> | <b>DESCRIPTION</b>                                                                                                    |  |
|--------------|----------------------------------------------------------------------------------------------------|--|
| <b>VLAN</b>  | Use this section to specify the VLANs you want to manage in the section below.                                                                                                    |  |
| Start VID    | Enter the lowest VLAN ID you want to manage in the section below.                                                                                                    |  |
| End VID      | Enter the highest VLAN ID you want to manage in the section below.                                                                                                    |  |
| Apply        | Click this to display the specified range of VLANs in the section below.                                                                                                    |  |
| <b>VID</b>   | This field displays the VLAN ID of each VLAN in the range specified above. If you configure<br>the * VLAN, the settings are applied to all VLANs.                                                                                                    |  |
| Enabled      | Select Yes to enable ARP inspection on the VLAN. Select No to disable ARP inspection on<br>the VLAN.                                                                                                    |  |
| Log          | Specify when the Switch generates log messages for receiving ARP packets from the<br>VLAN.                                                                                                    |  |
|              | <b>None:</b> The Switch does not generate any log messages when it receives an ARP packet<br>from the VLAN.                                                                                                    |  |
|              | <b>Deny:</b> The Switch generates log messages when it discards an ARP packet from the<br>VI AN.                                                                                                    |  |
|              | <b>Permit:</b> The Switch generates log messages when it forwards an ARP packet from the<br>VLAN.                                                                                                    |  |
|              | All: The Switch generates log messages every time it receives an ARP packet from the<br>VLAN.                                                                                                    |  |
| Apply        | Click <b>Apply</b> to save your changes to the Switch's run-time memory. The Switch loses<br>these changes if it is turned off or loses power, so use the <b>Save</b> link on the top navigation<br>panel to save your changes to the non-volatile memory when you are done configuring. |  |
| Cancel       | Click this to reset the values in this screen to their last-saved values.                                                                                                    |  |

**Table 134** I P Source Guard > I Pv4 Source Guard Setup > ARP I nspection > Configure > VLAN

### **25.9 IPv6 Source Guard Overview**

The purpose of I Pv6 source guard is to distinguish between authorized and unauthorized users by using a binding table that validates the source of IPv6 traffic. The binding table can be manually created or be learned through Dynamic Host Configuration Protocol version 6 snooping (DHCPv6 snooping). IPv6 source guard can deny IPv6 traffic from an unknown source. The IPv6 source guard binding table includes:

- IPv6 address
- IPv6 prefix
- VLAN ID
- Port num ber
- MAC address

Enable IPv6 source guard on a port for the Switch to check incoming IPv6 packets on that port. A packet is allowed when it matches any entry in the IPSG binding table. If a user tries to send IPv6 packets to the Switch that do not m atch an entry in the I PSG binding table, the Switch will drop these packets. The Switch forwards matching traffic normally. The IPv6 source guard related screens are available in standalone mode.

# **25.10 IPv6 Source Binding Status**

Use this screen to look at the current I Pv6 dynam ic and static bindings and to rem ove dynam ic bindings based on IPv6 address and/or IPv6 prefix. Bindings are used to distinguish between authorized and unauthorized packets in the network. The Switch learns the bindings by snooping DHCP packets (dynamic bindings) and from information provided manually by administrators (static bindings). To open this screen, click **Advanced Application > I P Source Guard > I Pv6 Source Binding Status**.

**Figure 199** Advanced Application > IP Source Guard > IPv6 Source Binding Status (Standalone mode)

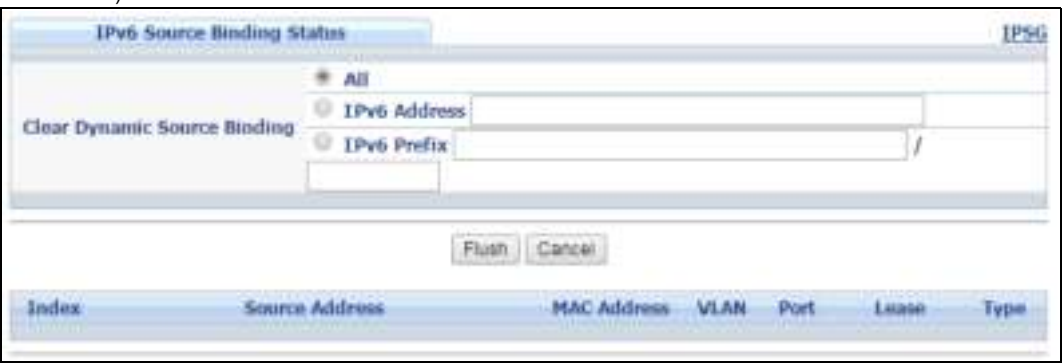

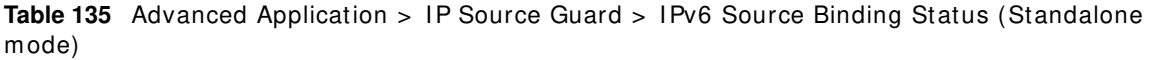

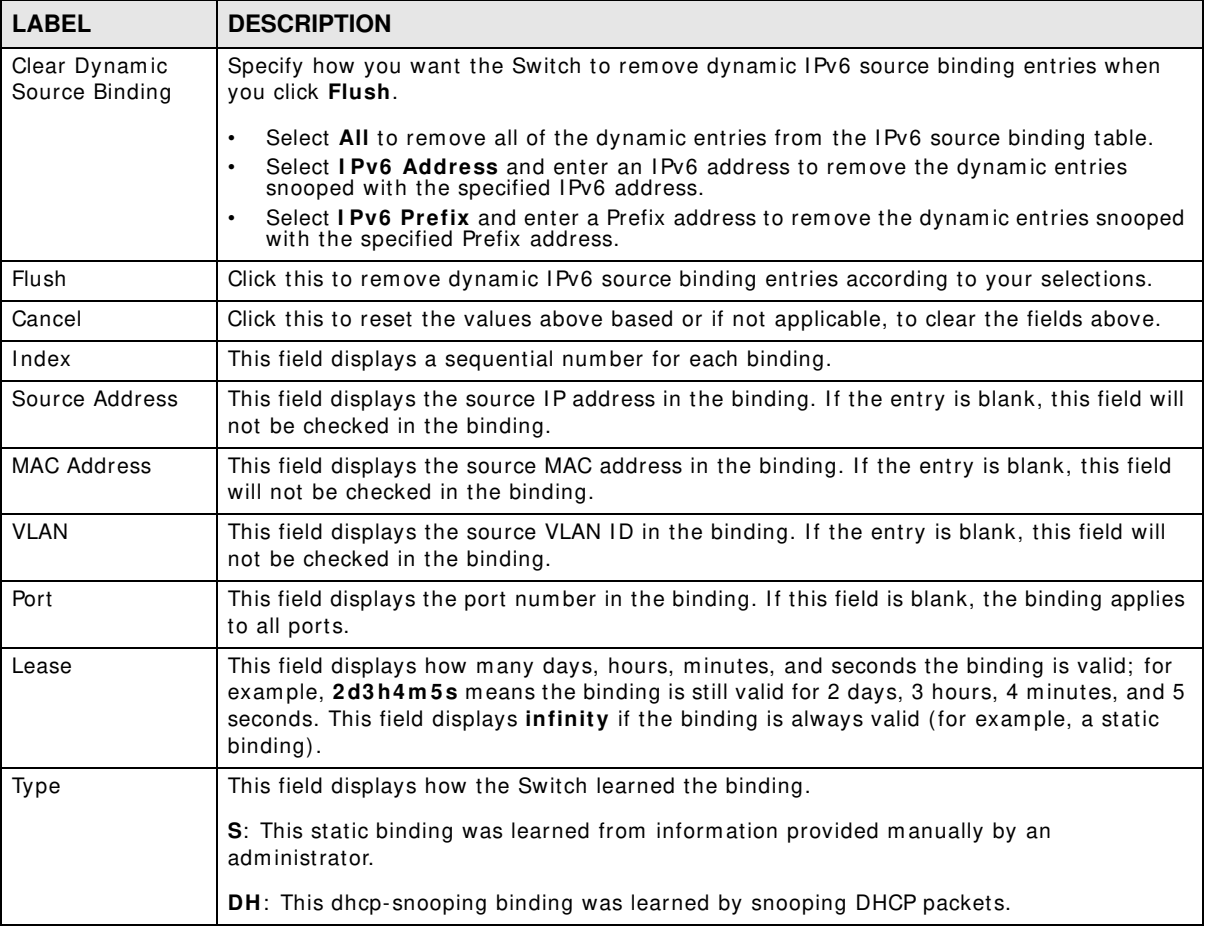

# **25.11 IPv6 Static Binding Setup**

Use this screen to manually create an IPv6 source guard binding table entry and manage IPv6 static bindings. Static bindings are uniquely identified by the source I Pv6 address / prefix. Each source IPv6 address / prefix can only be in one static binding. If you try to create a static binding with the same source IPv6 address / prefix as an existing static binding, the new static binding replaces the original one. To open this screen, click **Advanced Application > I P Source Guard > I Pv6 Static Binding Setup**.
Figure 200 Advanced Application > IP Source Guard > IPv6 Static Binding Setup (Standalone mode)

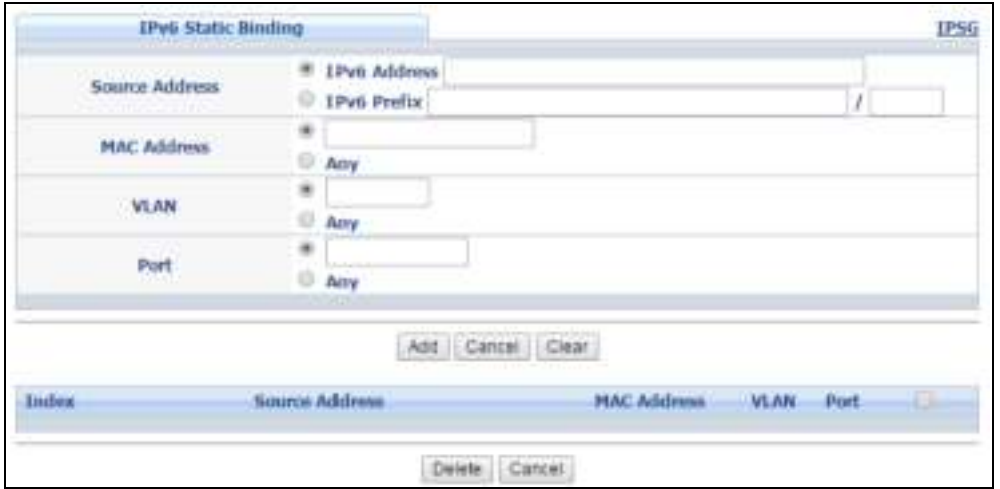

The following table describes the labels in this screen.

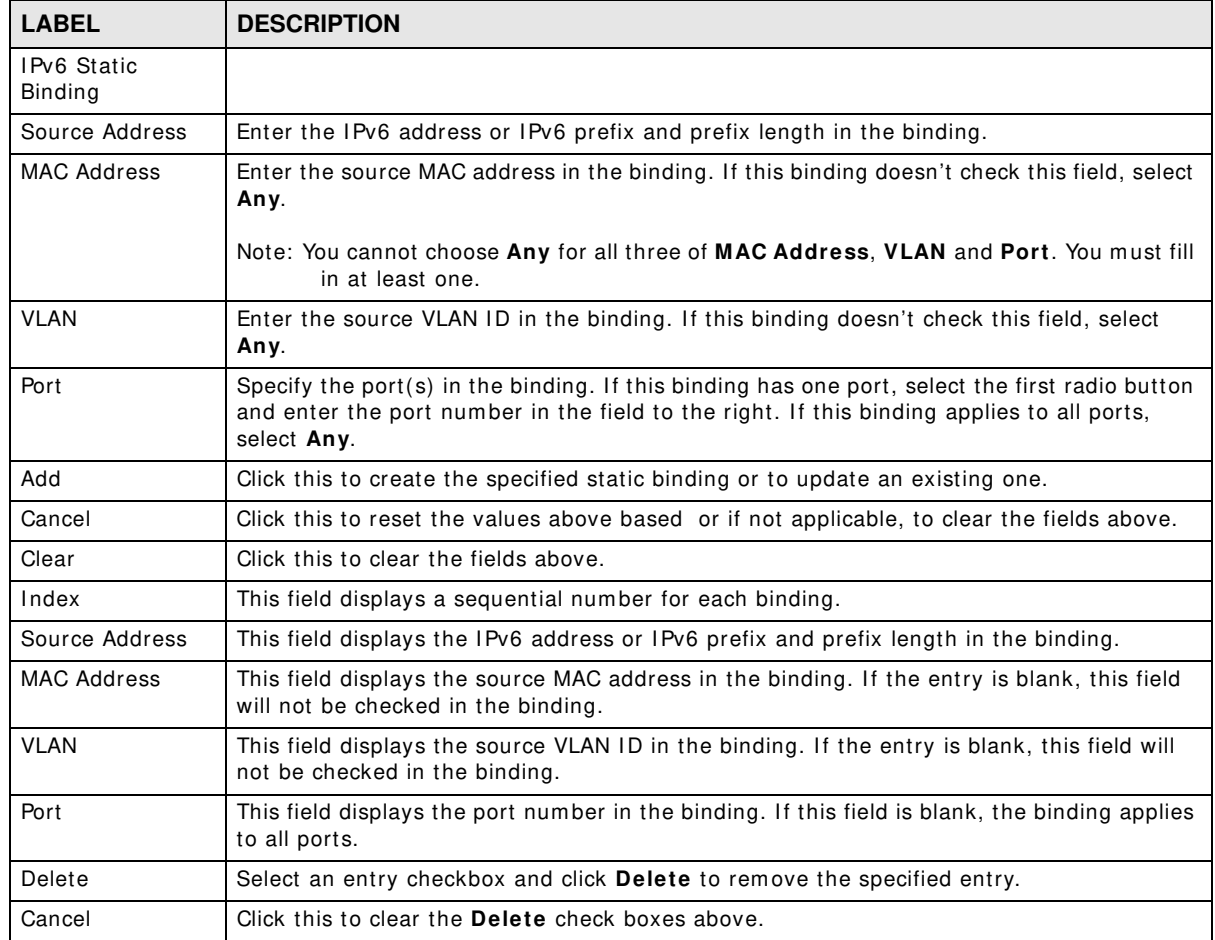

Table 136 Advanced Application > IP Source Guard > IPv6 Static Binding Setup (Standalone mode)

**289**

## **25.12 IPv6 Source Guard Policy Setup**

Use this screen to have IPv6 source guard forward valid IPv6 addresses and/or IPv6 prefixes that are stored in the binding table and allow or block data traffic from all link-local addresses. To open this screen, click **Advanced Application > I P Source Guard > I Pv6 Source Guard Policy Setup**.

- If you select Validate Address and not Validate Prefix, traffic for a binding entry that matches a IPv6 address and VLAN ID, port number, and MAC address will be forwarded. If this binding entry is a IPv6 prefix, the traffic will be denied.
- If you select Validate Prefix and not Validate Address, traffic for a binding entry that matches a IPv6 prefix and VLAN ID, port number, and MAC address will be forwarded. If this binding entry is a IPv6 address, the traffic will be denied.
- If you select both Validate Prefix and Validate Address then traffic matching either IPv6 address or prefix will be forwarded.

**Figure 201** Advanced Application > I P Source Guard > I Pv6 Source Guard Policy Setup (Standalone mode)

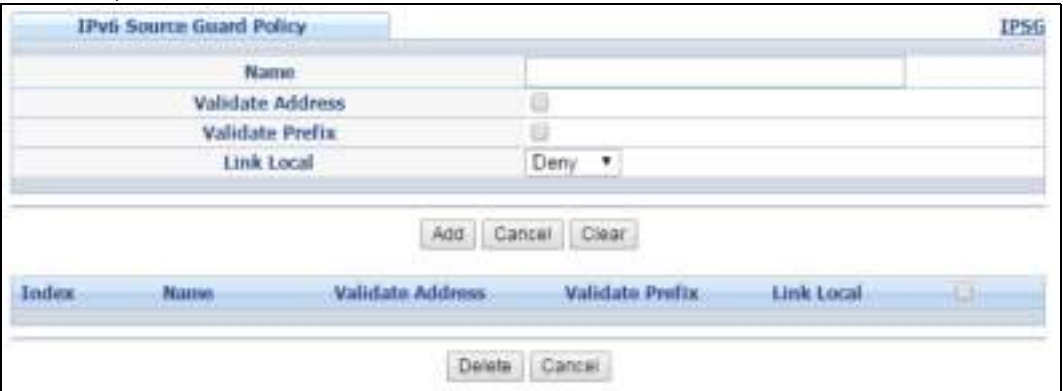

| <b>LABEL</b>     | <b>DESCRIPTION</b>                                                                                                    |  |  |  |  |
|------------------|----------------------------------------------------------------------------------------------------|--|--|--|--|
| Name             | Enter a descriptive name for identification purposes for this IPv6 source guard policy.                                                                                                    |  |  |  |  |
| Validate Address | Select Validate Address to have IPv6 source guard forward valid addresses that are<br>stored in the binding table.                                                                                                    |  |  |  |  |
| Validate Prefix  | Select Validate Prefix to have IPv6 source guard forward valid prefixes that are stored in<br>the binding table.                                                                                                    |  |  |  |  |
| Link Local       | Select Permit to allow data traffic from all link-local addresses; otherwise leave the<br>setting at Deny. A link-local address is an IPv6 unicast address that can be automatically<br>configured on any interface using the link-local prefix FE80::/10 and the interface<br>identifier in the modified EUI-64 format. |  |  |  |  |
| Add              | Click this to create the IPv6 source guard policy or to update an existing one.                                                                                                    |  |  |  |  |
| Cancel           | Click this to reset the values above or if not applicable, to clear the fields above.                                                                                                    |  |  |  |  |
| Clear            | Click this to clear the fields above.                                                                                                    |  |  |  |  |
| Index            | This field displays a sequential number for each policy.                                                                                                    |  |  |  |  |
| Name             | This field displays the descriptive name for identification purposes for this IPv6 source<br>guard policy.                                                                                                    |  |  |  |  |
| Validate Address | This field displays the <b>Validate Address</b> status for this IPv6 source guard policy.                                                                                                    |  |  |  |  |

**Table 137** Advanced Application > IP Source Guard > IPv6 Source Guard Policy Setup (Standalone mode)

| <b>LABEL</b>    | <b>DESCRIPTION</b>                                                                   |
|-----------------|--------------------------------------------------------------------------------------|
| Validate Prefix | This field displays the Validate Prefix status for this IPv6 source quard policy.    |
| Link Local      | This field displays the Link Local traffic status for this IPv6 source guard policy. |
| Delete          | Select an entry checkbox and click <b>Delete</b> to remove the specified entry.      |
| Cancel          | Click this to clear the <b>Delete</b> check boxes above.                             |

Table 137 Advanced Application > IP Source Guard > IPv6 Source Guard Policy Setup (Standalone mode)

## **25.13 IPv6 Source Guard Port Setup**

Use this screen to apply configured IPv6 source guard policies to ports you specify. Use port \* to apply a policy to all ports. To open this screen, click **Advanced Application > I P Source Guard > I Pv6 Source Guard Port Setup**.

| IPSG                 | IPv6 Source Guard Port Setup |
|----------------------|------------------------------|
| <b>Policy Name</b>   | Port                         |
| ٠                    |                              |
| ٠                    |                              |
| Ž,                   |                              |
| ۷                    | Э                            |
| Ĭ.                   | ă                            |
| ٠                    | 6                            |
| ٠                    | Ó                            |
| ٠                    | 7                            |
| ٠                    | g                            |
| $\overline{\cdot}$   | ÿ.                           |
| ۳                    | 10                           |
| ۰                    | 11                           |
| ۰                    | 12                           |
| $\overline{\bullet}$ | 13                           |
|                      |                              |
|                      |                              |
| ۳                    | 50                           |
| ۰                    | 51                           |
| ¥                    | 52                           |
|                      |                              |

**Figure 202** Advanced Application > IP Source Guard > IPv6 Source Guard Port Setup (Standalone mode)

The following table describes the labels in this screen.

**Table 138** Advanced Application > IP Source Guard > IPv6 Source Guard Port Setup (Standalone mode)

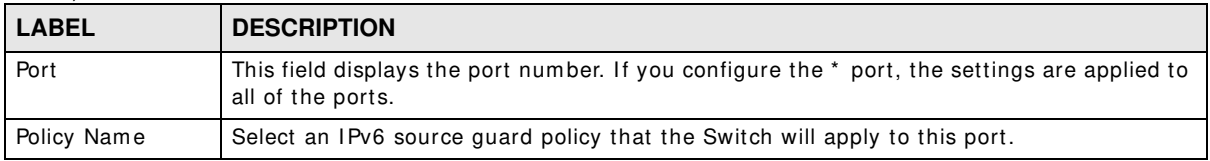

| <b>LABEL</b> | <b>DESCRIPTION</b>                                                                                                    |  |  |  |
|--------------|----------------------------------------------------------------------------------------------------|--|--|--|
| Apply        | Click Apply to save your changes to the Switch's run-time memory. The Switch loses<br>these changes if it is turned off or loses power, so use the Save link on the top navigation<br>panel to save your changes to the non-volatile memory when you are done configuring. |  |  |  |
| Cancel       | Click this to reset the values in this screen to their last-saved values.                                                                                                    |  |  |  |

**Table 138** Advanced Application > IP Source Guard > IPv6 Source Guard Port Setup (Standalone mode)

## **25.14 IPv6 Snooping Policy Setup**

Use this screen to dynamically create an I Pv6 source guard binding table using a DHCPv6 snooping policy. A DHCPv6 snooping policy lets the Switch sniff DHCPv6 packets sent from a DHCPv6 server to a DHCPv6 client when it is assigning an IPv6 address. When a DHCPv6 client successfully gets a valid I Pv6 address, DHCPv6 snooping builds the binding table dynam ically. To open this screen, click **Advanced Application > I P Source Guard > I Pv6 Snooping Policy Setup**.

Note: If you do not select **Protocol** and **Prefix Glean**, then the Switch cannot perform DHCPv6 snooping.

**Figure 203** Advanced Application > IP Source Guard > IPv6 Snooping Policy Setup (Standalone mode)

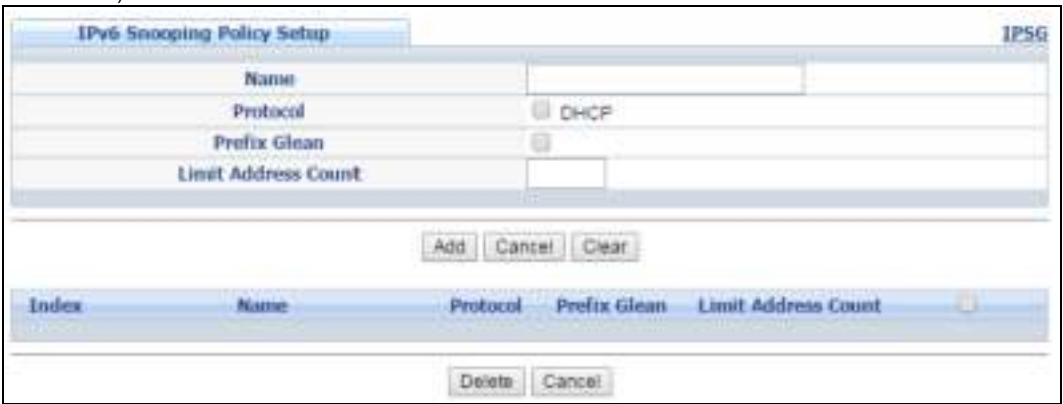

The following table describes the labels in this screen.

**Table 139** Advanced Application > IP Source Guard > IPv6 Snooping Policy Setup (Standalone mode)

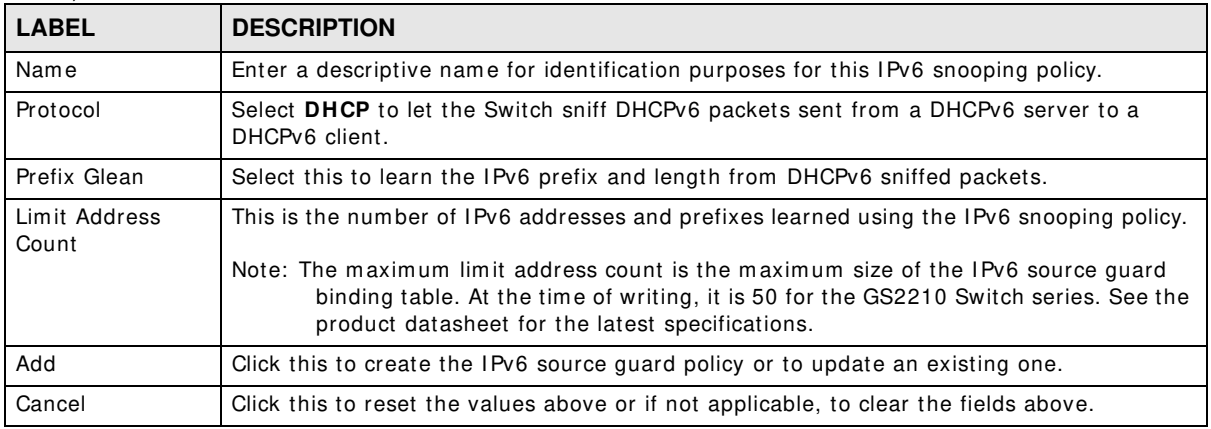

GS3700/XGS3700 Series User's Guide

| l LABEL                | <b>DESCRIPTION</b>                                                                                           |
|------------------------|----------------------------------------------------------------------------------------------------|
| Clear                  | Click this to clear the fields above.                                                                        |
| Index                  | This field displays a sequential number for each IPv6 snooping policy.                                       |
| Name                   | This field displays the descriptive name for identification purposes for this IPv6 source<br>guard policy.   |
| Protocol               | This field displays the protocols learned from DHCPv6 sniffed packets.                                       |
| Prefix Glean           | This field displays the IPv6 prefixes learned from DHCPv6 sniffed packets.                                   |
| Limit Address<br>Count | This field displays the the number of IPv6 addresses and prefixes learned using the IPv6<br>snooping policy. |
| Delete                 | Select an entry checkbox and click Delete to remove the specified entry.                                     |
| Cancel                 | Click this to clear the <b>Delete</b> check boxes above.                                                     |

Table 139 Advanced Application > IP Source Guard > IPv6 Snooping Policy Setup (Standalone mode)

## **25.15 IPv6 Snooping VLAN Setup**

Use this screen to enable a DHCPv6 snooping policy on a specific VLAN interface. To open this screen, click **Advanced Application > I P Source Guard > I Pv6 Snooping VLAN Setup**.

**Figure 204** Advanced Application > IP Source Guard > IPv6 Snooping VLAN Setup (Standalone mode)

| <b>IPv6 Socoping VLAN Setup</b>    |                                       | mu |
|------------------------------------|---------------------------------------|----|
| <b>Interface</b>                   | ٠<br>----                             |    |
| <b>Policy</b><br><b>CONTRACTOR</b> | $\overline{\phantom{a}}$              |    |
|                                    | Arkit<br>Clear<br>المتباركة المتباركة |    |
| Interface<br><b>Taidex</b>         | Policy                                |    |

The following table describes the labels in this screen.

**Table 140** Advanced Application > IP Source Guard > IPv6 Snooping VLAN Setup (Standalone mode)

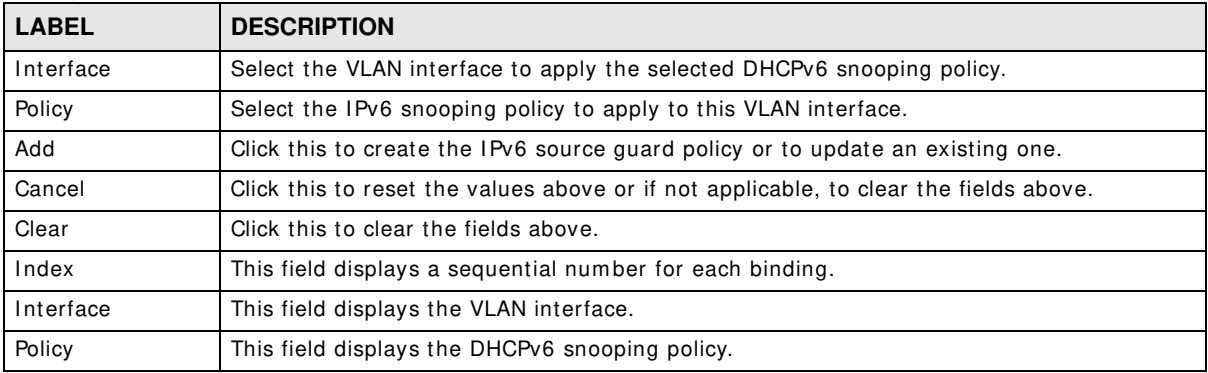

| mode)        |                                                                                 |  |  |  |
|--------------|---------------------------------------------------------------------------------|--|--|--|
| <b>LABEL</b> | <b>DESCRIPTION</b>                                                              |  |  |  |
| Delete       | Select an entry checkbox and click <b>Delete</b> to remove the specified entry. |  |  |  |

**Table 140** Advanced Application > IP Source Guard > IPv6 Snooping VLAN Setup (Standalone

## **25.16 IPv6 DHCP Trust Setup**

Use this screen to specify which ports are trusted for DHCPv6 snooping. To open this screen, click **Advanced Application > I P Source Guard > I Pv6 DHCP Trust Setup**.

Note: DHCPv6 solicit packets are sent from a DHCPv6 client to a DHCPv6 server. Reply packets from a DHCPv6 server connected to an untrusted port are discarded.

Use port \* to have all ports be **Untrusted** or **Trusted**.

Cancel **Click this to clear the Delete** check boxes above.

**Figure 205** Advanced Application > I P Source Guard > I Pv6 DHCP Trust Setup (Standalone m ode)

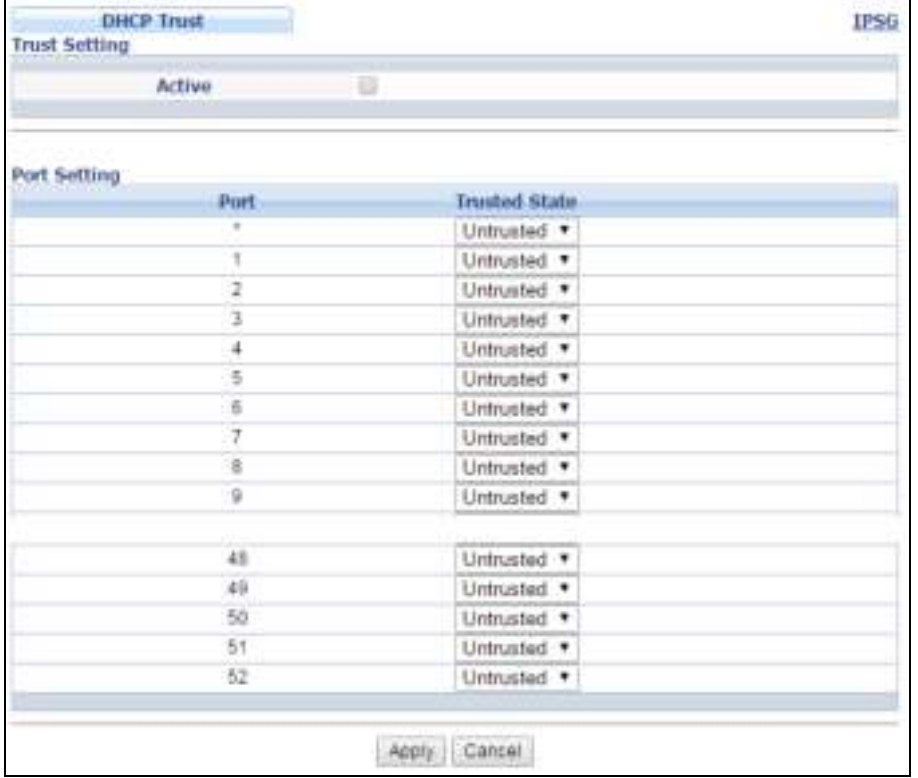

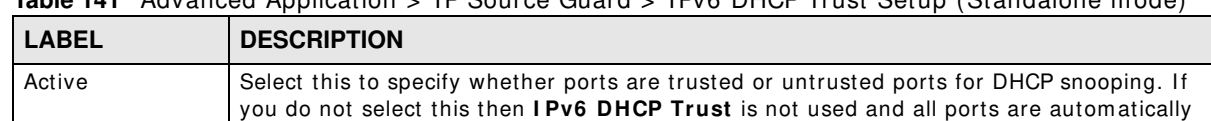

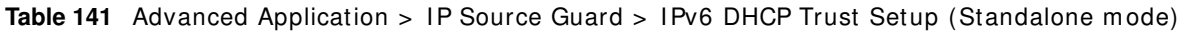

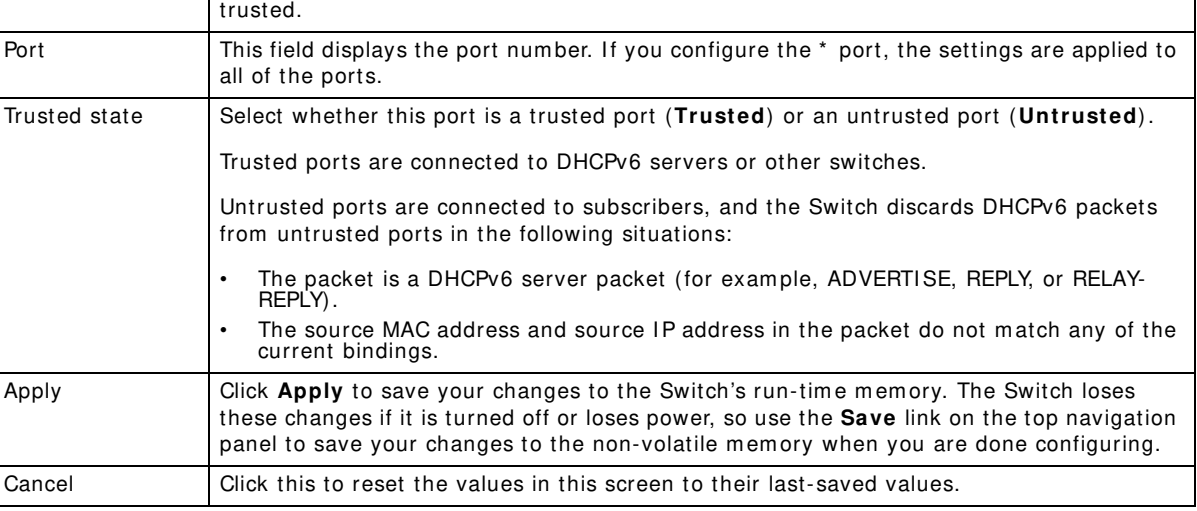

## **25.17 Technical Reference**

This section provides technical background inform ation on the topics discussed in this chapter.

## **25.17.1 DHCP Snooping Overview**

Use DHCP snooping to filter unauthorized DHCP packets on the network and to build the binding table dynamically. This can prevent clients from getting IP addresses from unauthorized DHCP servers.

#### **25.17.1.1 Trusted vs. Untrusted Ports**

Every port is either a trusted port or an untrusted port for DHCP snooping. This setting is independent of the trusted/ untrusted setting for ARP inspection. You can also specify the maximum num ber for DHCP packets that each port (trusted or untrusted) can receive each second.

Trusted ports are connected to DHCP servers or other switches. The Switch discards DHCP packets from trusted ports only if the rate at which DHCP packets arrive is too high. The Switch learns dynamic bindings from trusted ports.

Note: The Switch will drop all DHCP requests if you enable DHCP snooping and there are no trusted ports.

Untrusted ports are connected to subscribers. The Switch discards DHCP packets from untrusted ports in the following situations:

• The packet is a DHCP server packet (for example, OFFER, ACK, or NACK).

- The source MAC address and source IP address in the packet do not match any of the current bindings.
- The packet is a RELEASE or DECLI NE packet, and the source MAC address and source port do not m atch any of the current bindings.
- The rate at which DHCP packets arrive is too high.

#### **25.17.1.2 DHCP Snooping Database**

The Switch stores the binding table in volatile memory. If the Switch restarts, it loads static bindings from permanent memory but loses the dynamic bindings, in which case the devices in the network have to send DHCP requests again. As a result, it is recommended you configure the DHCP snooping database.

The DHCP snooping database maintains the dynamic bindings for DHCP snooping and ARP inspection in a file on an external TFTP server. I f you set up the DHCP snooping database, the Switch can reload the dynamic bindings from the DHCP snooping database after the Switch restarts.

You can configure the name and location of the file on the external TFTP server. The file has the following format:

**Figure 206** DHCP Snooping Database File Format

```
<initial-checksum>
TYPE DHCP-SNOOPING
VERSION 1
BEGIN
<binding-1> <checksum-1>
<binding-2> <checksum-1-2>
...
...
<binding-n> <checksum-1-2-..-n>
END
```
The < initial-checksum > helps distinguish between the bindings in the latest update and the bindings from previous updates. Each binding consists of 72 bytes, a space, and another checksum that is used to validate the binding when it is read. If the calculated checksum is not equal to the checksum in the file, that binding and all others after it are ignored.

#### **25.17.1.3 DHCP Relay Option 82 Information**

The Switch can add inform ation to DHCP requests that it does not discard. This provides the DHCP server more information about the source of the requests. The Switch can add the following inform ation:

- Slot ID (1 byte), port ID (1 byte), and source VLAN ID (2 bytes)
- System name (up to 32 bytes)

This inform ation is stored in an Agent I nform ation field in the option 82 field of the DHCP headers of client DHCP request frames. See Chapter 43 on page 413 for more information about DHCP relay option 82.

When the DHCP server responds, the Switch removes the inform ation in the Agent I nform ation field before forwarding the response to the original source.

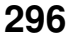

You can configure this setting for each source VLAN. This setting is independent of the DHCP relay settings (Chapter 43 on page 413).

#### **25.17.1.4 Configuring DHCP Snooping**

Follow these steps to configure DHCP snooping on the Switch.

- **1** Enable DHCP snooping on the Switch.
- **2** Enable DHCP snooping on each VLAN, and configure DHCP relay option 82.
- **3** Configure trusted and untrusted ports, and specify the maximum number of DHCP packets that each port can receive per second.
- **4** Configure static bindings.

### **25.17.2 ARP Inspection Overview**

Use ARP inspection to filter unauthorized ARP packets on the network. This can prevent many kinds of man-in-the-middle attacks, such as the one in the following example.

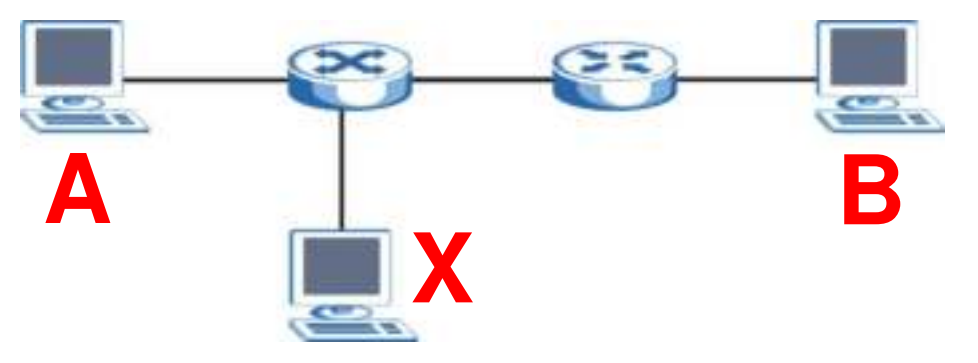

**Figure 207** Exam ple: Man-in-the-middle Attack

In this example, computer **B** tries to establish a connection with computer **A**. Computer **X** is in the same broadcast domain as computer **A** and intercepts the ARP request for computer **A**. Then, com puter **X** does the following things:

- It pretends to be computer **A** and responds to computer **B**.
- It pretends to be computer **B** and sends a message to computer **A**.

As a result, all the communication between computer **A** and computer **B** passes through computer **X**. Computer **X** can read and alter the information passed between them.

#### **25.17.2.1 ARP Inspection and MAC Address Filters**

When the Switch identifies an unauthorized ARP packet, it autom atically creates a MAC address filter to block traffic from the source MAC address and source VLAN ID of the unauthorized ARP packet. You can configure how long the MAC address filter rem ains in the Switch.

These MAC address filters are different than regular MAC address filters (Chapter 10 on page 130).

• They are stored only in volatile memory.

- They do not use the same space in memory that regular MAC address filters use.
- They appear only in the **ARP I nspection** screens and com m ands, not in the **MAC Address Filter** screens and commands.

#### **25.17.2.2 Trusted vs. Untrusted Ports**

Every port is either a trusted port or an untrusted port for ARP inspection. This setting is independent of the trusted/ untrusted setting for DHCP snooping. You can also specify the maximum rate at which the Switch receives ARP packets on untrusted ports.

The Switch does not discard ARP packets on trusted ports for any reason.

The Switch discards ARP packets on untrusted ports in the following situations:

- The sender's inform ation in the ARP packet does not m atch any of the current bindings.
- The rate at which ARP packets arrive is too high.

#### **25.17.2.3 Syslog**

The Switch can send syslog messages to the specified syslog server (Chapter 50 on page 485) when it forwards or discards ARP packets. The Switch can consolidate log messages and send log messages in batches to make this mechanism more efficient.

#### **25.17.2.4 Configuring ARP Inspection**

Follow these steps to configure ARP inspection on the Switch.

**1** Configure DHCP snooping. See Section 25.17.1.4 on page 297.

Note: It is recommended you enable DHCP snooping at least one day before you enable ARP inspection so that the Switch has enough time to build the binding table.

- **2** Enable ARP inspection on each VLAN.
- **3** Configure trusted and untrusted ports, and specify the maximum number of ARP packets that each port can receive per second.

# **Loop Guard**

This chapter shows you how to configure the Switch to guard against loops on the edge of your network.

## **26.1 Loop Guard Overview**

Loop guard allows you to configure the Switch to shut down a port if it detects that packets sent out on that port loop back to the Switch. While you can use Spanning Tree Protocol (STP) to prevent loops in the core of your network. STP cannot prevent loops that occur on the edge of your network.

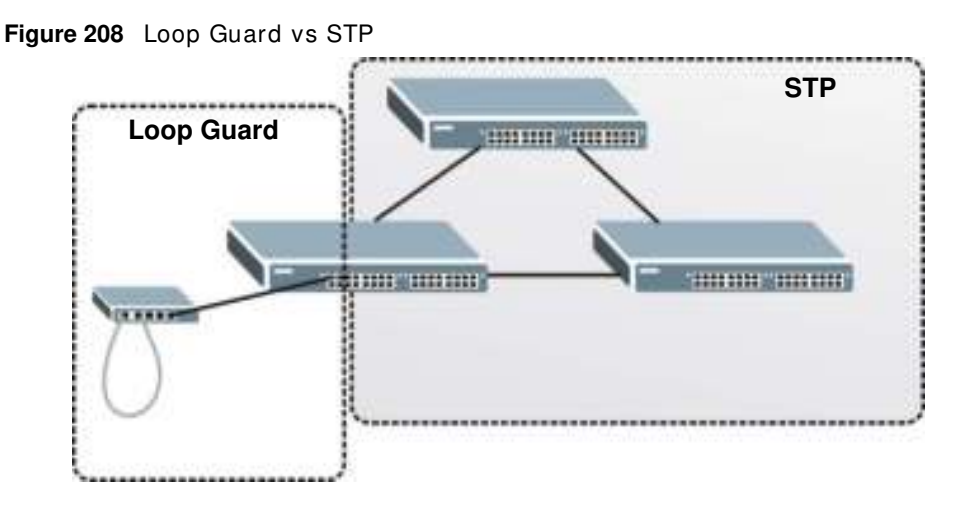

Loop guard is designed to handle loop problems on the edge of your network. This can occur when a port is connected to a Switch that is in a loop state. Loop state occurs as a result of hum an error. It happens when two ports on a switch are connected with the same cable. When a switch in loop state sends out broadcast messages the messages loop back to the switch and are re-broadcast again and again causing a broadcast storm.

If a switch (not in loop state) connects to a switch in loop state, then it will be affected by the switch in loop state in the following way:

- It will receive broadcast messages sent out from the switch in loop state.
- It will receive its own broadcast messages that it sends out as they loop back. It will then rebroadcast those m essages again.

The following figure shows port **N** on switch **A** connected to switch **B**. Switch **B** is in loop state. When broadcast or multicast packets leave port **N** and reach switch **B**, they are sent back to port **N** on **A** as they are rebroadcast from **B**.

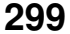

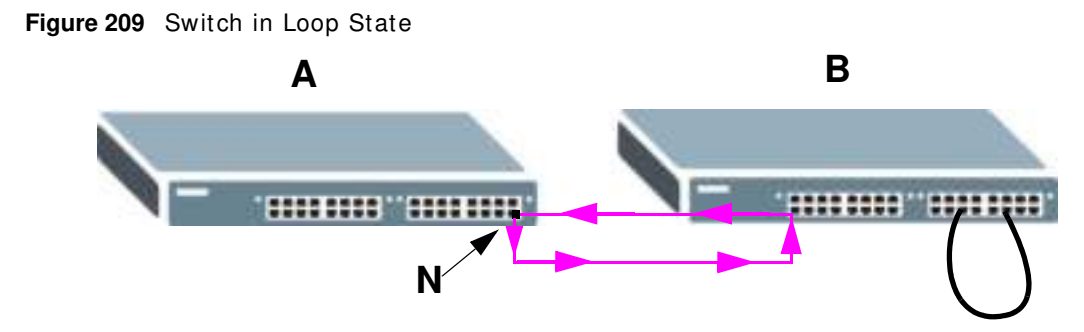

The loop guard feature checks to see if a loop guard enabled port is connected to a switch in loop state. This is accom plished by periodically sending a probe packet and seeing if the packet returns on the same port. If this is the case, the Switch will shut down the port connected to the switch in loop state.

The following figure shows a loop guard enabled port **N** on switch **A** sending a probe packet **P** to switch **B**. Since switch **B** is in loop state, the probe packet **P** returns to port **N** on **A**. The Switch then shuts down port **N** to ensure that the rest of the network is not affected by the switch in loop state.

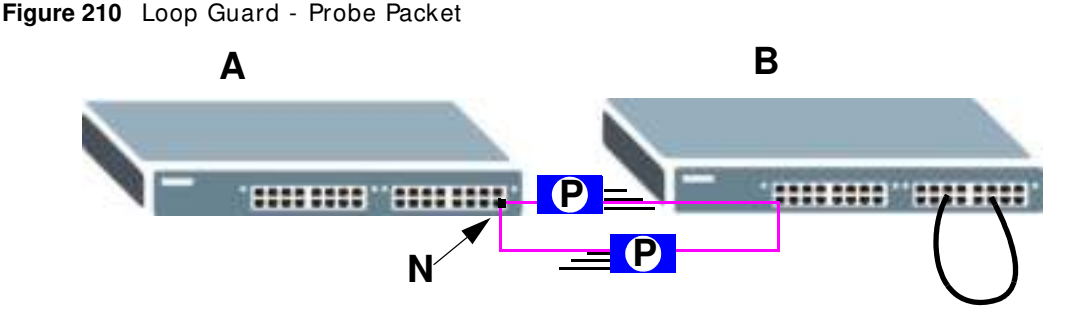

The Switch also shuts down port **N** if the probe packet returns to switch **A** on any other port. In other words loop guard also protects against standard network loops. The following figure illustrates three switches forming a loop. A sample path of the loop guard probe packet is also shown. In this example, the probe packet is sent from port N and returns on another port. As long as loop guard is enabled on port **N**. The Switch will shut down port **N** if it detects that the probe packet has returned to the Switch.

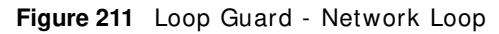

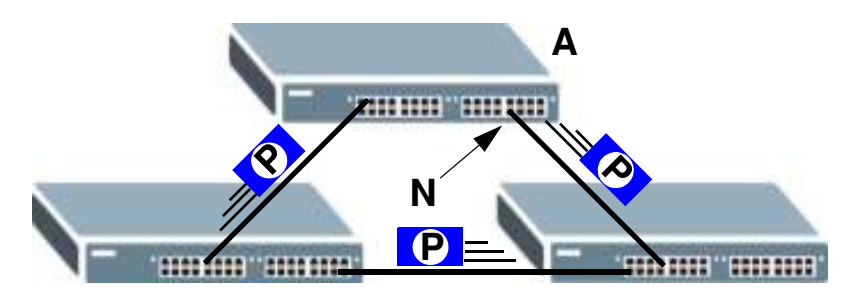

Note: After resolving the loop problem on your network you can re-activate the disabled port via the web configurator (see Section 6.6 on page 69) or via commands (see the Ethernet Switch CLI Reference Guide).

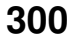

## **26.2 Loop Guard Setup**

Click **Advanced Application** > **Loop Guard** in the navigation panel to display the screen as shown.

Note: The loop guard feature can not be enabled on the ports that have Spanning Tree Protocol (RSTP, MRSTP or MSTP) enabled.

**Figure 212** Advanced Application > Loop Guard (Standalone mode)

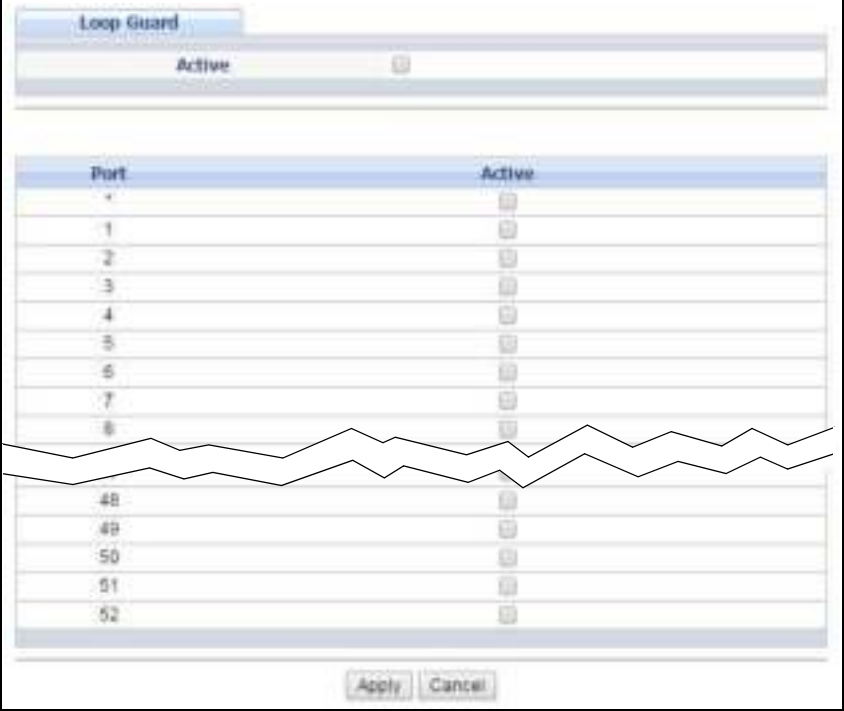

**Figure 213** Advanced Application > Loop Guard (Stacking mode)

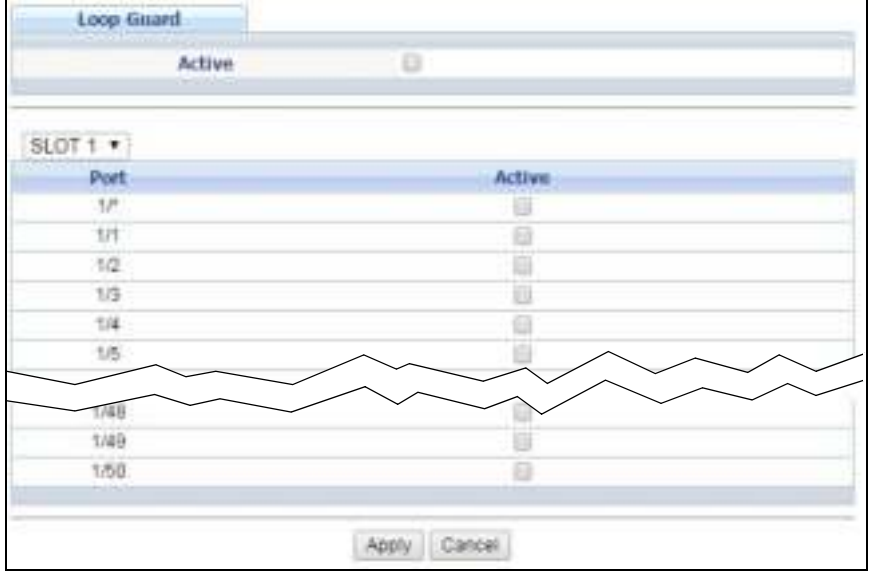

| <b>LABEL</b>                             | <b>DESCRIPTION</b>                                                                                                    |  |  |  |  |  |
|------------------------------------------|----------------------------------------------------------------------------------------------------|--|--|--|--|--|
| Active                                   | Select this option to enable loop guard on the Switch.                                                                                                    |  |  |  |  |  |
|                                          | The Switch generates syslog, internal log messages as well as SNMP traps when it shuts<br>down a port via the loop guard feature.                                                                                                    |  |  |  |  |  |
| Slot (Stacking<br>mode)                  | This field appears only in stacking mode. Click the drop-down list to choose the slot number<br>of the Switch in a stack.                                                                                                    |  |  |  |  |  |
| Port<br>(Standalone or<br>stacking mode) | This field displays the port number. In stacking mode, the first box field is the slot ID and<br>the second field is the port number.                                                                                                    |  |  |  |  |  |
| $\star$                                  | Use this row to make the setting the same for all ports. Use this row first and then make<br>adjustments on a port-by-port basis.                                                                                                    |  |  |  |  |  |
|                                          | Note: Changes in this row are copied to all the ports as soon as you make them.                                                                                                    |  |  |  |  |  |
| Active                                   | Select this check box to enable the loop guard feature on this port. The Switch sends probe<br>packets from this port to check if the Switch it is connected to is in loop state. If the Switch<br>that this port is connected is in loop state the Switch will shut down this port. |  |  |  |  |  |
|                                          | Clear this check box to disable the loop guard feature.                                                                                                    |  |  |  |  |  |
| Apply                                    | Click Apply to save your changes to the Switch's run-time memory. The Switch loses these<br>changes if it is turned off or loses power, so use the Save link on the top navigation panel to<br>save your changes to the non-volatile memory when you are done configuring.           |  |  |  |  |  |
| Cancel                                   | Click Cancel to begin configuring this screen afresh.                                                                                                    |  |  |  |  |  |

**Table 142** Advanced Application > Loop Guard

# **VLAN Mapping**

This chapter shows you how to configure VLAN mapping on the Switch.

# **27.1 VLAN Mapping Overview**

With VLAN mapping enabled, the Switch can map the VLAN ID and priority level of packets received from a private network to those used in the service provider's network.

The Switch checks incoming traffic from the switch ports (non-managem ent ports) against the VLAN m apping table first, the MAC learning table and then the VLAN table before forwarding them through the Gigabit uplink port. When VLAN mapping is enabled, the Switch discards the tagged packets that do not match an entry in the VLAN mapping table. If the incoming packets are untagged, the Switch adds a PVID based on the VLAN setting.

Note: You can not enable VLAN mapping and VLAN stacking at the same time.

## **27.1.1 VLAN Mapping Example**

In the following example figure, packets that carry VLAN ID 12 and are received on port 3 match a pre-configured VLAN mapping rule. The Switch translates the VLAN ID from 12 into 123 before forwarding the packets. Any packets carrying a VLAN tag other than 12 (such as 10) and received on port 3 will be dropped.

**Figure 214** VLAN mapping example

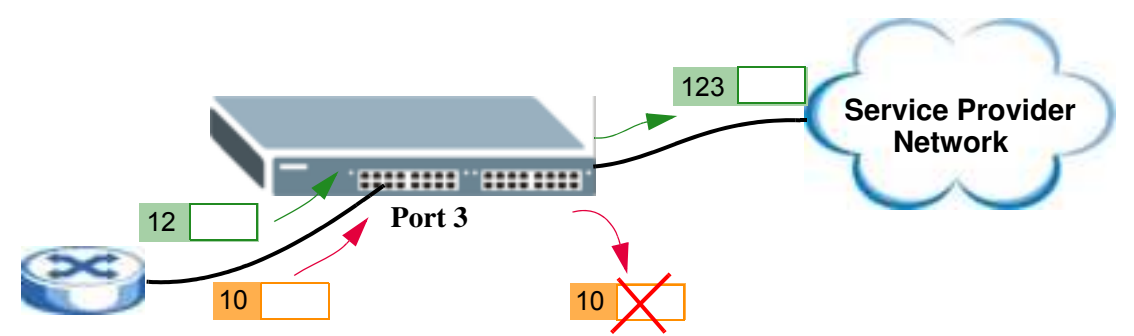

# **27.2 Enabling VLAN Mapping**

Click **Advanced Application** and then **VLAN Mapping** in the navigation panel to display the screen as shown.

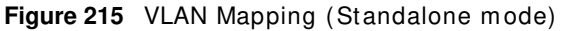

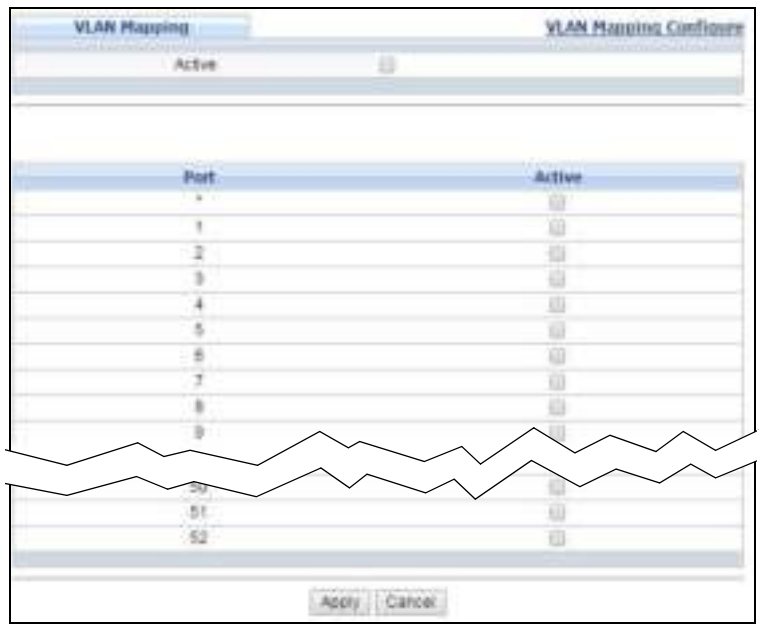

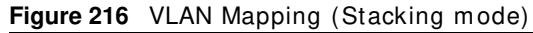

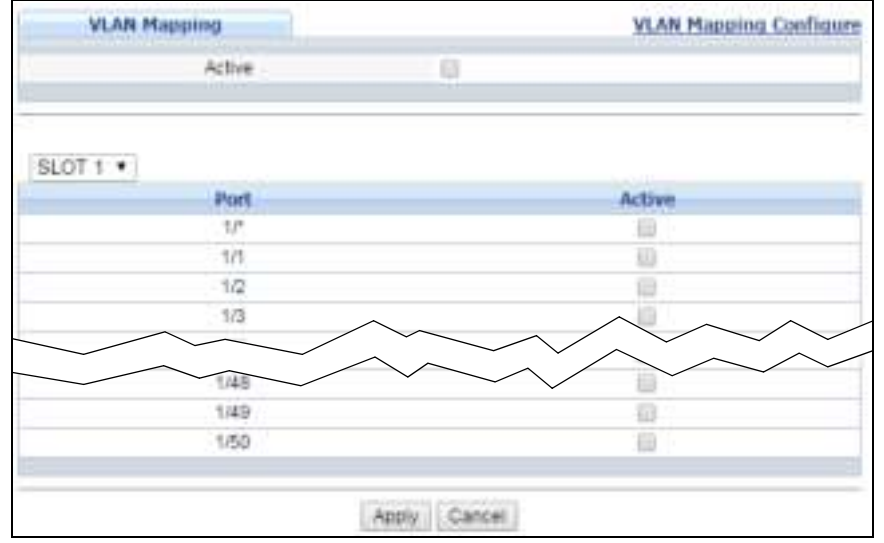

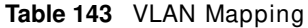

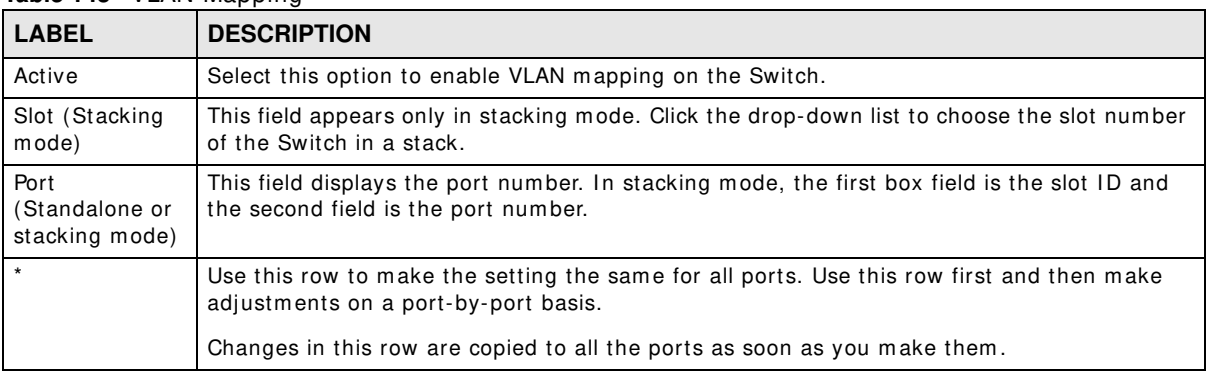

GS3700/XGS3700 Series User's Guide

| <b>LABEL</b> | <b>DESCRIPTION</b>                                                                                                    |
|--------------|----------------------------------------------------------------------------------------------------|
| Active       | Select this check box to enable the VLAN mapping feature on this port. Clear this check box<br>to disable the VLAN mapping feature.                                                                                                    |
| Apply        | Click <b>Apply</b> to save your changes to the Switch's run-time memory. The Switch loses these<br>changes if it is turned off or loses power, so use the <b>Save</b> link on the top navigation panel to<br>save your changes to the non-volatile memory when you are done configuring. |
| Cancel       | Click <b>Cancel</b> to begin configuring this screen afresh.                                                                                                    |

**Table 143** VLAN Mapping (continued)

# **27.3 Configuring VLAN Mapping**

Click the **VLAN Mapping Configure** link in the **VLAN Mapping** screen to display the screen as shown. Use this screen to enable and edit the VLAN mapping rule(s).

**VLAN Mapping Configure** VLAN Mapping Active Name Port VID **Translated VID**  $0 +$ Priority Add Carcer **Jodes** Active VID. Translated VID Priority Name Port. Delete Cancel

**Figure 217** VLAN Mapping Configuration (Standalone mode)

Figure 218 VLAN Mapping Configuration (Stacking mode)

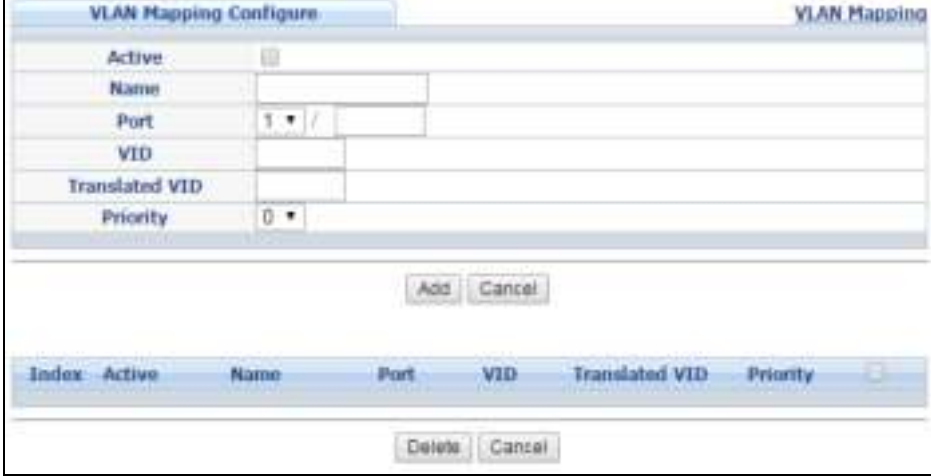

| <b>LABEL</b>          | <b>DESCRIPTION</b>                                                                                                    |  |  |  |  |  |
|-----------------------|----------------------------------------------------------------------------------------------------|--|--|--|--|--|
| Active                | Check this box to activate this rule.                                                                                                    |  |  |  |  |  |
| Name                  | Enter a descriptive name (up to 32 printable ASCII characters) for identification purposes.                                                                                                    |  |  |  |  |  |
| Port                  | Type a port to be included in this rule. For stacking mode, the first field is the slot ID, the<br>second field is the port number.                                                                                                    |  |  |  |  |  |
| <b>VID</b>            | Enter a VLAN ID from 1 to 4094. This is the VLAN tag carried in the packets and will be<br>translated into the VID you specified in the Translated VID field.                                                                                                    |  |  |  |  |  |
| <b>Translated VID</b> | Enter a VLAN ID (from 1 to 4094) into which the customer VID carried in the packets will<br>be translated.                                                                                                    |  |  |  |  |  |
| Priority              | Select a priority level (from 0 to 7). This is the priority level that replaces the customer<br>priority level in the tagged packets or adds to the untagged packets.                                                                                                    |  |  |  |  |  |
| Add                   | Click this to create a new entry or to update an existing one.                                                                                                    |  |  |  |  |  |
|                       | This saves your changes to the Switch's run-time memory. The Switch loses these changes<br>if it is turned off or loses power, so use the <b>Save</b> link on the top navigation panel to save<br>your changes to the non-volatile memory when you are done configuring. |  |  |  |  |  |
| Cancel                | Click Cancel to reset the fields to your previous configuration.                                                                                                    |  |  |  |  |  |
| Index                 | This is the number of the VLAN mapping entry in the table. Click on an index number to<br>change the settings.                                                                                                    |  |  |  |  |  |
| Active                | This shows whether this entry is activated or not.                                                                                                    |  |  |  |  |  |
| Name                  | This is the descriptive name for this rule.                                                                                                    |  |  |  |  |  |
| Port                  | This is the port number to which this rule is applied. In stacking mode, the first number<br>represents the slot and the second the port number.                                                                                                    |  |  |  |  |  |
| <b>VID</b>            | This is the customer VLAN ID in the incoming packets.                                                                                                    |  |  |  |  |  |
| <b>Translated VID</b> | This is the VLAN ID that replaces the customer VLAN ID in the tagged packets.                                                                                                    |  |  |  |  |  |
| Priority              | This is the priority level that replaces the customer priority level in the tagged packets.                                                                                                    |  |  |  |  |  |
| Delete                | Check the rule(s) that you want to remove in the <b>Delete</b> column and then click the <b>Delete</b><br>button.                                                                                                    |  |  |  |  |  |
| Cancel                | Click Cancel to clear the Delete check boxes.                                                                                                    |  |  |  |  |  |

**Table 144** VLAN Mapping Configuration

# **Layer 2 Protocol Tunneling**

This chapter shows you how to configure layer-2 protocol tunneling on the Switch.

# **28.1 Layer 2 Protocol Tunneling Overview**

Layer-2 protocol tunneling (L2PT) is used on the service provider's edge devices. L2PT allows edge switches (**1** and **2** in the following figure) to tunnel layer-2 STP (Spanning Tree Protocol), CDP (Cisco Discovery Protocol) and VTP (VLAN Trunking Protocol) packets between custom er switches (**A**, **B** and **C** in the following figure) connected through the service provider's network. The edge switch encapsulates layer-2 protocol packets with a specific MAC address before sending them across the service provider's network to other edge switches.

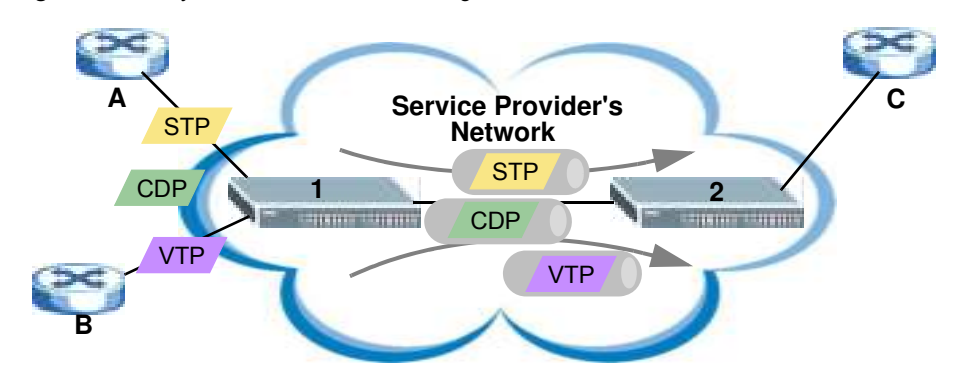

**Figure 219** Layer-2 Protocol Tunneling Network Scenario

In the following example, if you enable L2PT for STP, you can have switches **A**, **B**, **C** and **D** in the same spanning tree, even though switch **A** is not directly connected to switches **B**, **C** and **D**. Topology change inform ation can be propagated throughout the service provider's network.

To em ulate a point-to-point topology between two custom er switches at different sites, such as **A** and **B**, you can enable protocol tunneling on edge switches **1** and **2** for PAgP (Port Aggregation Protocol), LACP or UDLD (UniDirectional Link Detection).

**307**

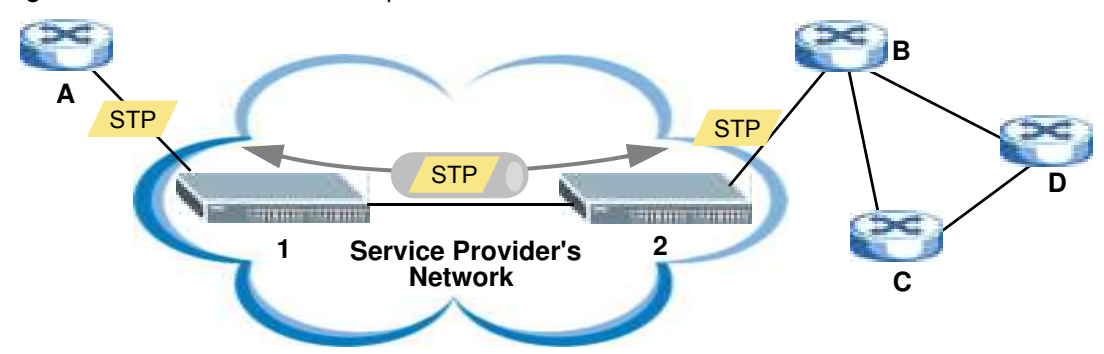

#### **Figure 220** L2PT Network Example

## **28.1.1 Layer-2 Protocol Tunneling Mode**

Each port can have two layer-2 protocol tunneling m odes, **Access** and **Tunnel**.

- The **Access** port is an ingress port on the service provider's edge device (**1** or **2** in Figure 220 on page 308) and connected to a customer switch (**A** or **B**). I ncom ing layer-2 protocol packets received on an access port are encapsulated and forwarded to the tunnel ports.
- The **Tunnel** port is an egress port at the edge of the service provider's network and connected to another service provider's switch. I ncom ing encapsulated layer-2 protocol packets received on a tunnel port are decapsulated and sent to an access port.

# **28.2 Configuring Layer 2 Protocol Tunneling**

Click **Advanced Application** > **Layer 2 Protocol Tunneling** in the navigation panel to display the screen as shown.

|               | <b>Destination MAC Address</b> |            | 00:00:00:00:00:00 |      |                |             |              |
|---------------|--------------------------------|------------|-------------------|------|----------------|-------------|--------------|
|               |                                | $-1000$    |                   |      | Point to Point |             |              |
| Port          | <b>CDP</b>                     | <b>STP</b> | VTP.              | PAGE | <b>LACP</b>    | <b>UDLD</b> | Mode         |
| ٠             | G                              | U          | U                 | ۰    | e              | e           | Access .     |
| t             | G                              | ö          | B                 | Θ    | ū              | o           | Ассева .     |
| 正言            | ū                              | ū          | Đ                 | Θ    | ū              | Ð           | Access .     |
|               | ò                              | U          | ö                 | ö    | ö              | B           | Access .     |
| $\frac{1}{2}$ | ü                              | ü          | ö                 | o    | ū              | o           | Access *     |
| 8             | G                              | ß          | Đ                 | Θ    | ۹              | Đ           | Access .     |
| ä             | ü                              | ë          |                   | ö    |                |             | Acros        |
| 46            | ö                              | u          |                   |      |                | Đ           | Access:<br>۰ |
| 47            | ü                              | Ū          | Ð                 | o    | 6              | Đ           | Access .     |
| 40            | G                              | 臣          | Đ                 | ü    | Đ              | Đ           | Access .     |
| 45            | e                              | ü          | ö                 | ü    | ö              | Đ           | Access Y     |
| 55            | G                              | ū          | Đ                 | ū    | ū              | Đ           | Access .     |
| 51<br>œ       | ö                              | ü          | Đ                 | ₩    | ü              | Đ           | Access .     |
| 52            | ü                              | ü          | s                 | e    | ö              | ₩           | Access v     |

**Figure 221** Advanced Application > Layer 2 Protocol Tunneling (Standalone mode)

**Figure 222** Advanced Application > Layer 2 Protocol Tunneling (Stacking mode)

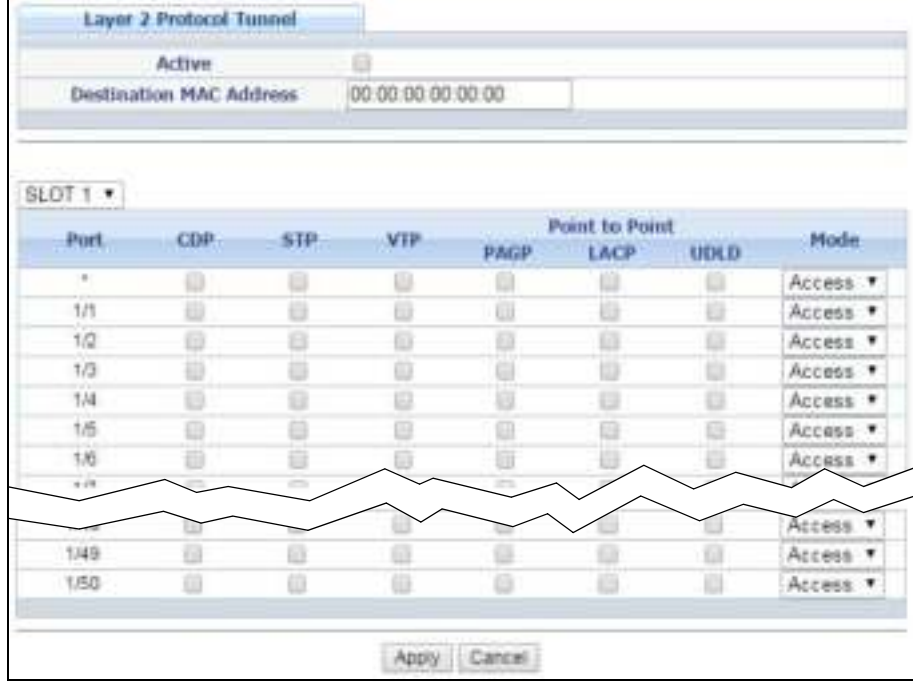

| <b>LABEL</b>                             | <b>DESCRIPTION</b>                                                                                                    |  |  |  |  |
|------------------------------------------|----------------------------------------------------------------------------------------------------|--|--|--|--|
| Active                                   | Select this to enable layer-2 protocol tunneling on the Switch.                                                                                                    |  |  |  |  |
| Destination<br><b>MAC Address</b>        | Specify an MAC address with which the Switch uses to encapsulate the layer-2 protocol<br>packets by replacing the destination MAC address in the packets.                                                                                                    |  |  |  |  |
|                                          | Note: The MAC address can be either a unicast MAC address or multicast MAC address. If<br>you use a unicast MAC address, make sure the MAC address does not exist in the<br>address table of a switch on the service provider's network.                                                                                                    |  |  |  |  |
|                                          | Note: All the edge switches in the service provider's network should be set to use the same<br>MAC address for encapsulation.                                                                                                    |  |  |  |  |
| Slot (Stacking<br>mode)                  | This field appears only in stacking mode. Click the drop-down list to choose the slot number<br>of the Switch in a stack.                                                                                                    |  |  |  |  |
| Port<br>(Standalone or<br>stacking mode) | This field displays the port number. In stacking mode, the first box field is the slot ID and<br>the second field is the port number.                                                                                                    |  |  |  |  |
| $\star$                                  | Use this row to make the setting the same for all ports. Use this row first and then make<br>adjustments on a port-by-port basis.                                                                                                    |  |  |  |  |
|                                          | Note: Changes in this row are copied to all the ports as soon as you make them.                                                                                                    |  |  |  |  |
| CDP                                      | Select this option to have the Switch tunnel CDP (Cisco Discovery Protocol) packets so that<br>other Cisco devices can be discovered through the service provider's network.                                                                                                    |  |  |  |  |
| <b>STP</b>                               | Select this option to have the Switch tunnel STP (Spanning Tree Protocol) packets so that<br>STP can run properly across the service provider's network and spanning trees can be set up<br>based on bridge information from all (local and remote) networks.                                                                                                    |  |  |  |  |
| <b>VTP</b>                               | Select this option to have the Switch tunnel VTP (VLAN Trunking Protocol) packets so that all<br>customer switches can use consistent VLAN configuration through the service provider's<br>network.                                                                                                    |  |  |  |  |
| Point to Point                           | The Switch supports PAgP (Port Aggregation Protocol), LACP (Link Aggregation Control<br>Protocol) and UDLD (UniDirectional Link Detection) tunneling for a point-to-point topology.                                                                                                    |  |  |  |  |
|                                          | Both PAgP and UDLD are Cisco's proprietary data link layer protocols. PAgP is similar to<br>LACP and used to set up a logical aggregation of Ethernet ports automatically. UDLD is to<br>determine the link's physical status and detect a unidirectional link.                                                                                                    |  |  |  |  |
| <b>PAGP</b>                              | Select this option to have the Switch send PAgP packets to a peer to automatically negotiate<br>and build a logical port aggregation.                                                                                                    |  |  |  |  |
| LACP                                     | Select this option to have the Switch send LACP packets to a peer to dynamically creates<br>and manages trunk groups.                                                                                                    |  |  |  |  |
| <b>UDLD</b>                              | Select this option to have the Switch send UDLD packets to a peer's port it connected to<br>monitor the physical status of a link.                                                                                                    |  |  |  |  |
| Mode                                     | Select Access to have the Switch encapsulate the incoming layer-2 protocol packets and<br>forward them to the tunnel port(s). Select <b>Access</b> for ingress ports at the edge of the<br>service provider's network.                                                                                                    |  |  |  |  |
|                                          | Note: You can enable L2PT services for STP, LACP, VTP, CDP, UDLD, and PAGP on the<br>access port(s) only.                                                                                                    |  |  |  |  |
|                                          | Select Tunnel for egress ports at the edge of the service provider's network. The Switch<br>decapsulates the encapsulated layer-2 protocol packets received on a tunnel port by<br>changing the destination MAC address to the original one, and then forward them to an<br>access port. If the service(s) is not enabled on an access port, the protocol packets are<br>dropped. |  |  |  |  |

**Table 145** Advanced Application > Layer 2 Protocol Tunneling

| <b>LABEL</b> | <b>DESCRIPTION</b>                                                                                                    |
|--------------|----------------------------------------------------------------------------------------------------|
| Apply        | Click Apply to save your changes to the Switch's run-time memory. The Switch loses these<br>changes if it is turned off or loses power, so use the Save link on the top navigation panel to<br>save your changes to the non-volatile memory when you are done configuring. |
| Cancel       | Click <b>Cancel</b> to begin configuring this screen afresh.                                                                                                    |

**Table 145** Advanced Application > Layer 2 Protocol Tunneling (continued)

# **sFlow**

This chapter shows you how to configure sFlow to have the Switch monitor traffic in a network and send information to an sFlow collector for analysis.

## **29.1 sFlow Overview**

sFlow (RFC 3176) is a standard technology for monitoring switched networks. An sFlow agent em bedded on a switch or router gets sam ple data and packet statistics from traffic forwarded through its ports. The sFlow agent then creates sFlow data and sends it to an sFlow collector. The sFlow collector is a server that collects and analyzes sFlow datagram . An sFlow datagram includes packet header, input and output interface, sampling process parameters and forwarding inform ation.

sFlow minimizes impact on CPU load of the Switch as it analyzes sample data only. sFlow can continuously monitor network traffic and create reports for network perform ance analysis and troubleshooting. For example, you can use it to know which IP address or which type of traffic caused network congestion.

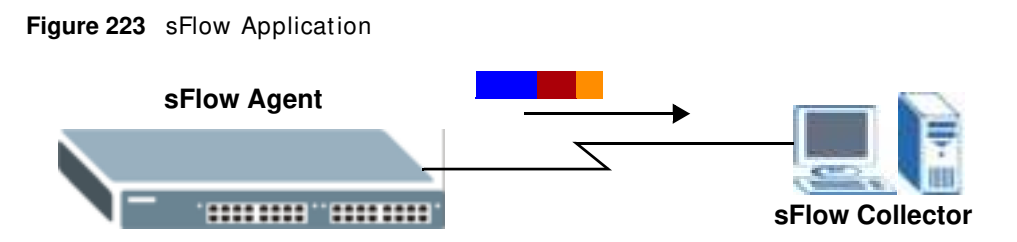

# **29.2 sFlow Port Configuration**

Click **Advanced Application** > **sFlow** in the navigation panel to display the screen as shown.

|                | Active        | 0           |               |                          |
|----------------|---------------|-------------|---------------|--------------------------|
| Apply Cancel   |               |             |               |                          |
| Port.          | <b>Active</b> | Sample rate | poll-interval | <b>Collector Address</b> |
| ÷              | 日             |             |               |                          |
| ŧ              | B             | 32768       | 120           |                          |
| 2              | ū             | 32768       | 120           |                          |
| 3              | ü             | 32768       | 120           |                          |
| 4              | ü             | 32768       | 120           |                          |
| 5              | ü             | 32768       | 120           |                          |
| n.             | ā             | 32768       | 120           |                          |
| Ţ              | ü             | 32768       | 120           |                          |
| $\ddot{\rm a}$ | u             | 32768       | 120           |                          |
| œ              |               |             |               |                          |
| 46             | 莔             | 32768       | 120           |                          |
| 47             | ü             | 32768       | 120           |                          |
| 48             | ü             | 32768       | 120           |                          |
| 49             | o             | 32768       | 120           |                          |
| 50             | 証             | 32768       | 120           |                          |
| 51             | ü             | 32768       | 120           |                          |
| 32             | ü             | 32768       | 120           |                          |
|                |               |             |               |                          |

**Figure 224** Advanced Application > sFlow (Standalone mode)

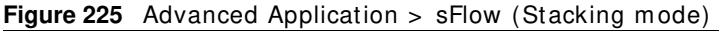

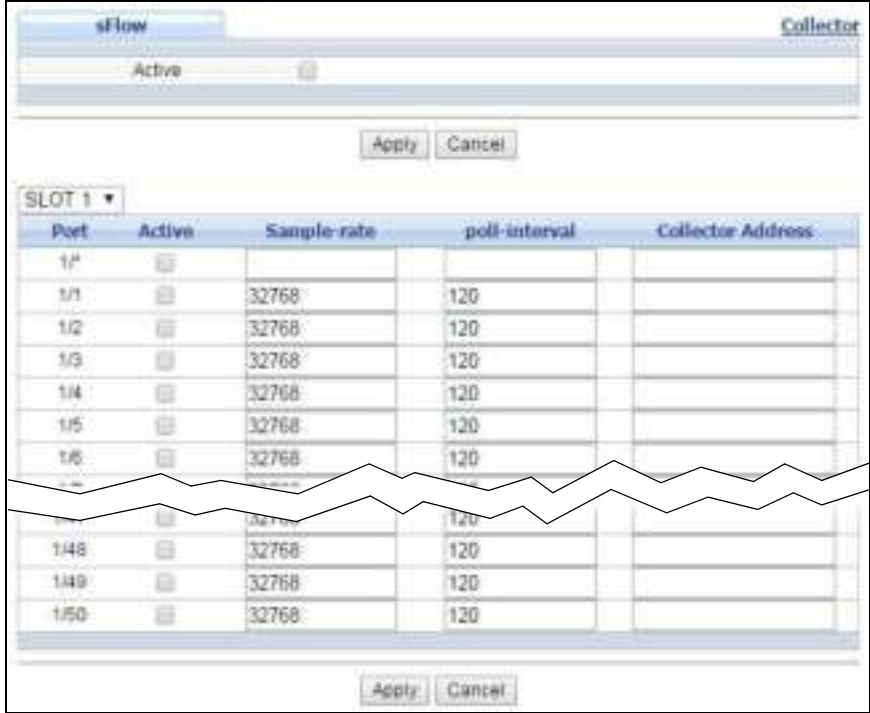

| <b>LABEL</b>                             | <b>DESCRIPTION</b>                                                                                                    |
|------------------------------------------|----------------------------------------------------------------------------------------------------|
| Active                                   | Select this to enable the sFlow agent on the Switch.                                                                                                    |
| Apply                                    | Click Apply to save your changes to the Switch's run-time memory. The Switch loses these<br>changes if it is turned off or loses power, so use the Save link on the top navigation panel to<br>save your changes to the non-volatile memory when you are done configuring. |
| Cancel                                   | Click <b>Cancel</b> to begin configuring this screen afresh.                                                                                                    |
| Slot (Stacking<br>mode)                  | This field appears only in stacking mode. Click the drop-down list to choose the slot number<br>of the Switch in a stack.                                                                                                    |
| Port<br>(Standalone or<br>stacking mode) | This field displays the port number. In stacking mode, the first box field is the slot ID and<br>the second field is the port number.                                                                                                    |
|                                          | Use this row to make the setting the same for all ports. Use this row first and then make<br>adjustments on a port-by-port basis.                                                                                                    |
|                                          | Note: Changes in this row are copied to all the ports as soon as you make them.                                                                                                    |
| Active                                   | Select this to allow the Switch to monitor traffic on this port and generate and send sFlow<br>datagram to the specified collector.                                                                                                    |
| Sample-rate                              | Enter a number (N) from 256 to 65535. The Switch captures every one out of N packets for<br>this port and creates sFlow datagram.                                                                                                    |
| poll-interval                            | Specify a time interval (from 20 to 120 in seconds) the Switch waits before sending the<br>sFlow datagram and packet counters for this port to the collector.                                                                                                    |
| Collector<br><b>Address</b>              | Enter the IP address of the sFlow collector.                                                                                                    |
|                                          | Note: You must have the sFlow collector already configured in the <b>sFlow &gt; Collector</b> screen.<br>The sFlow collector does not need to be in the same subnet as the Switch, but it must<br>be accessible from the Switch.                                           |
|                                          | Note: Configure UDP port 6343 (the default) on a NAT router to allow port forwarding if the<br>collector is behind a NAT router. Configure a firewall rule for UDP port 6343 (the default)<br>to allow incoming traffic if the collector is behind a firewall.             |
| Apply                                    | Click Apply to save your changes to the Switch's run-time memory. The Switch loses these<br>changes if it is turned off or loses power, so use the Save link on the top navigation panel to<br>save your changes to the non-volatile memory when you are done configuring. |
| Cancel                                   | Click <b>Cancel</b> to begin configuring this screen afresh.                                                                                                    |

**Table 146** Advanced Application > sFlow

## **29.2.1 sFlow Collector Configuration**

Click the **Collector** link in the **sFlow** screen to display the screen as shown. You can configure up to four sFlow collectors in this screen. You may want to configure more than one collector if the traffic load to be monitored is more than one collector can manage.

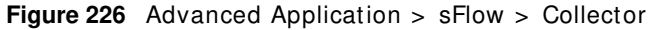

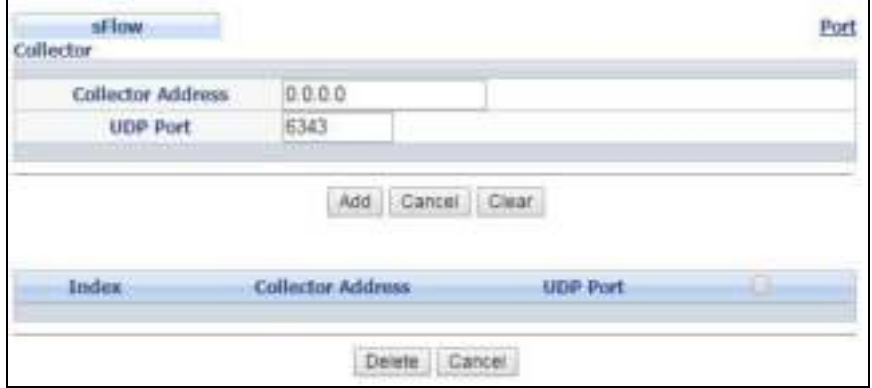

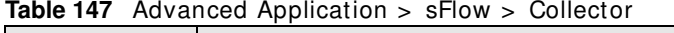

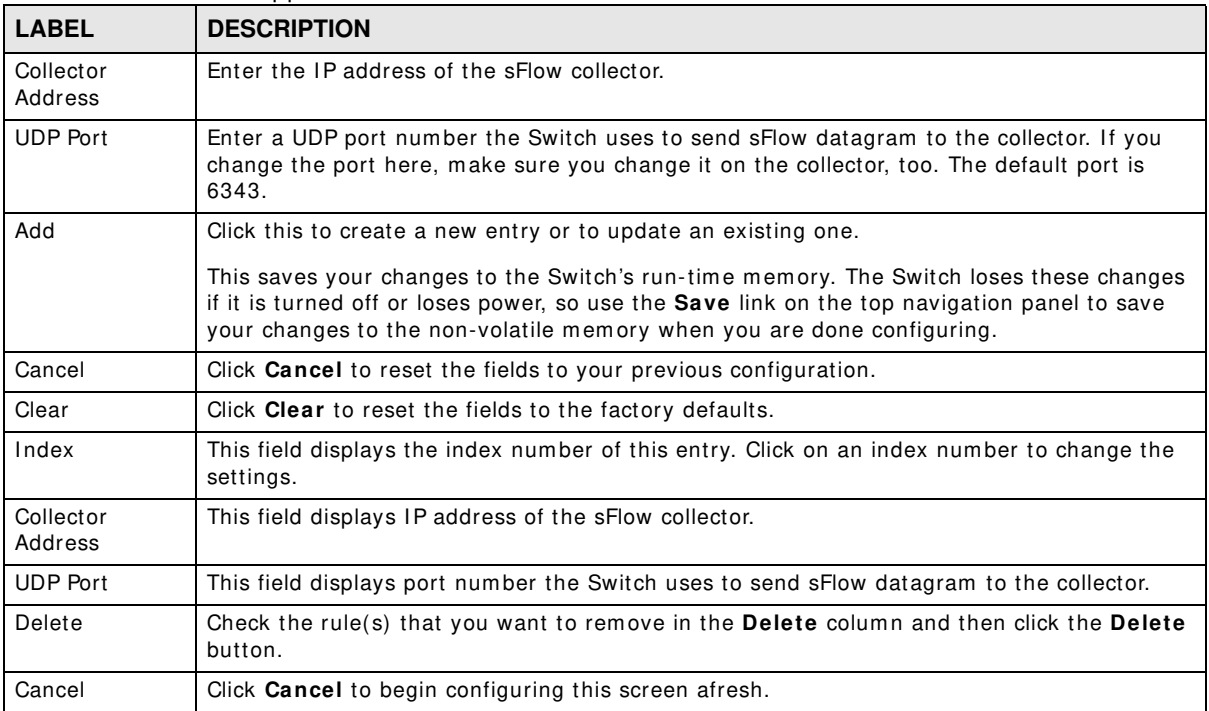

# **C**

# **PPPoE**

This chapter describes how the Switch gives a PPPoE term ination server additional inform ation that the server can use to identify and authenticate a PPPoE client.

## **30.1 PPPoE Intermediate Agent Overview**

A PPPoE Intermediate Agent (PPPoE IA) is deployed between a PPPoE server and PPPoE clients. It helps the PPPoE server identify and authenticate clients by adding subscriber line specific inform ation to PPPoE discovery packets from clients on a per-port or per-port-per-VLAN basis before forwarding them to the PPPoE server.

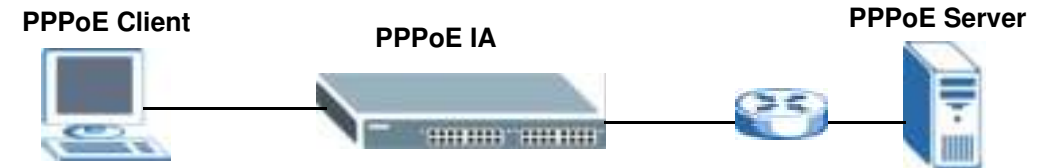

## **30.1.1 PPPoE Intermediate Agent Tag Format**

If the PPPoE Intermediate Agent is enabled, the Switch adds a vendor-specific tag to PADI (PPPoE Active Discovery I nitialization) and PADR (PPPoE Active Discovery Request) packets from PPPoE clients. This tag is defined in RFC 2516 and has the following form at for this feature.

**Table 148** PPPoE I nterm ediate Agent Vendor-specific Tag Form at

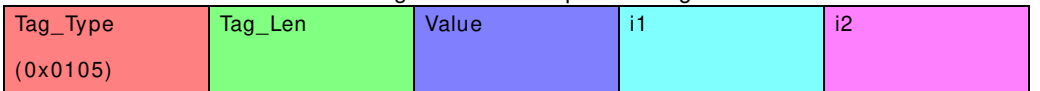

The Tag Type is 0x0105 for vendor-specific tags, as defined in RFC 2516. The Tag Len indicates the length of Value, i1 and i2. The Value is the 32-bit number 0x00000DE9, which stands for the "ADSL Forum" IANA entry. i1 and i2 are PPPoE intermediate agent sub-options, which contain additional inform ation about the PPPoE client.

## **30.1.2 Sub-Option Format**

There are two types of sub-option: "Agent Circuit ID Sub-option" and "Agent Remote ID Suboption". They have the following form ats.

**Table 149** PPPoE IA Circuit ID Sub-option Format: User-defined String

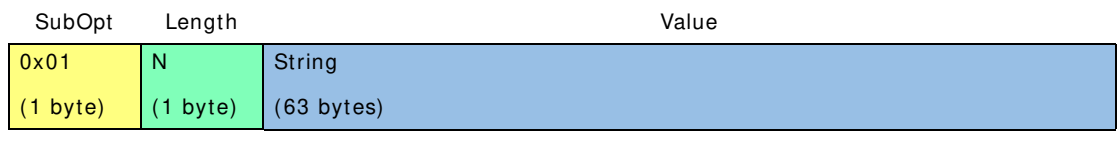

GS3700/XGS3700 Series User's Guide

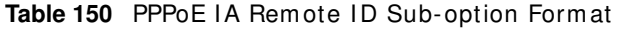

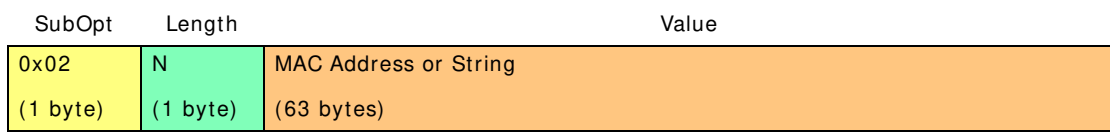

The 1 in the first field identifies this as an Agent Circuit ID sub-option and 2 identifies this as an Agent Remote ID sub-option. The next field specifies the length of the field. The Switch takes the Circuit ID string you manually configure for a VLAN on a port as the highest priority and the Circuit ID string for a port as the second priority. In addition, the Switch puts the PPPoE client's MAC address into the Agent Remote ID Sub-option if you do not specify any user-defined string.

#### **30.1.2.1 Flexible Circuit ID Syntax with Identifier String and Variables**

If you do not configure a Circuit ID string for a VLAN on a specific port or for a specific port, the Switch adds the user-defined identifier string and variables into the Agent Circuit ID Sub-option. The variables can be the slot ID of the PPPoE client, the port number of the PPPoE client and/ or the VLAN ID on the PPPoE packet.

The identifier-string, slot ID, port number and VLAN ID are separated from each other by a pound key (#), semi-colon (;), period (.), comma (,), forward slash (/) or space. An Agent Circuit ID Suboption example is "Switch/ 07/ 0123" and indicates the PPPoE packets come from a PPPoE client which is connected to the Switch's port 7 and belong to VLAN 123.

**Table 151** PPPoE IA Circuit ID Sub-option Format: Using I dentifier String and Variables

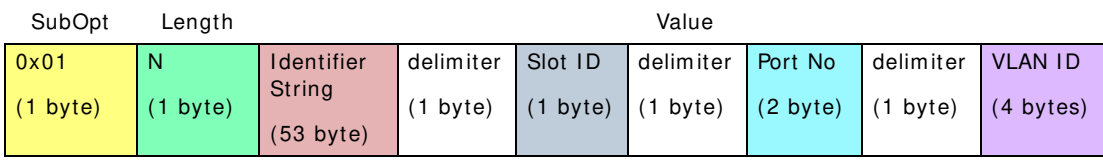

#### **30.1.2.2 WT-101 Default Circuit ID Syntax**

If you do not configure a Circuit ID string for a specific VLAN on a port or for a specific port, and disable the flexible Circuit I D syntax in the **PPPoE > I nterm ediate Agent** screen, the Switch automatically generates a Circuit ID string according to the default Circuit ID syntax which is defined in the DSL Forum Working Text (WT)-101. The default access node identifier is the host name of the PPPoE intermediate agent and the eth indicates "Ethernet".

Table 152 PPPoE IA Circuit ID Sub-option Format: Defined in WT-101

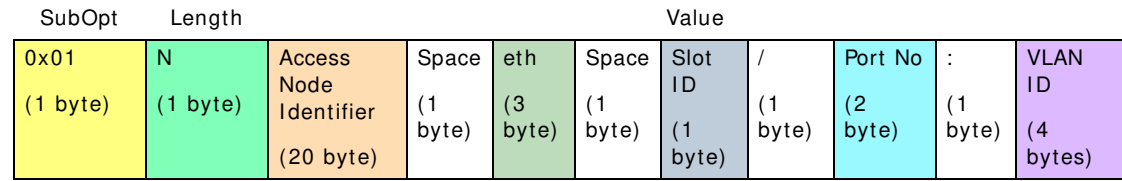

## **30.1.3 Port State**

Every port is either a trusted port or an untrusted port for the PPPoE interm ediate agent. This setting is independent of the trusted/ untrusted setting for DHCP snooping or ARP inspection. You can also specify the agent sub-options (circuit ID and remote ID) that the Switch adds to PADI and PADR packets from PPPoE clients.

Trusted ports are connected to PPPoE servers.

- If a PADO (PPPoE Active Discovery Offer), PADS (PPPoE Active Discovery Session-confirmation), or PADT (PPPoE Active Discovery Terminate) packet is sent from a PPPoE server and received on a trusted port, the Switch forwards it to all other ports.
- If a PADI or PADR packet is sent from a PPPoE client but received on a trusted port, the Switch forwards it to other trusted port(s).
- Note: The Switch will drop all PPPoE discovery packets if you enable the PPPoE interm ediate agent and there are no trusted ports.

Untrusted ports are connected to subscribers.

- If a PADI, PADR, or PADT packet is sent from a PPPoE client and received on an untrusted port, the Switch adds a vendor-specific tag to the packet and then forwards it to the trusted port(s).
- The Switch discards PADO and PADS packets which are sent from a PPPoE server but received on an untrusted port.

## **30.2 The PPPoE Screen**

Use this screen to configure the PPPoE I nterm ediate Agent on the Switch.

Click **Advanced Application** > **PPPoE** in the navigation panel to display the screen as shown. Click **Click Here** to go to the **I nterm ediate Agent** screen.

**Figure 227** Advanced Application > PPPoE Intermediate Agent

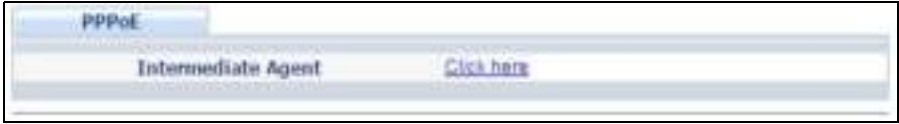

## **30.3 PPPoE Intermediate Agent**

Use this screen to configure the Switch to give a PPPoE term ination server additional subscriber inform ation that the server can use to identify and authenticate a PPPoE client.

Click **Advanced Application** > **PPPoE > I nterm ediate Agent** in the navigation panel to display the screen as shown.

| <b>Intermediate Agent</b>                                               |              | Port | VLAN | PPPoE |
|-------------------------------------------------------------------------|--------------|------|------|-------|
| Active<br>access-node-identifier<br>where you will be a strong that the | 暄<br>XGS3700 | m    |      |       |
| circuit-id                                                              |              |      |      |       |
|                                                                         |              |      |      |       |
| Active                                                                  | 辯            |      |      |       |
| identifier string                                                       |              |      |      |       |
| option                                                                  | 80V          |      |      |       |

**Figure 228** Advanced Application > PPPoE > I nterm ediate Agent

| <b>LABEL</b>               | <b>DESCRIPTION</b>                                                                                                    |
|----------------------------|----------------------------------------------------------------------------------------------------|
| Active                     | Select this option to enable the PPPoE intermediate agent globally on the Switch.                                                                                                    |
| access-node-<br>identifier | Enter up to 20 ASCII characters to identify the PPPoE intermediate agent. Hyphens (-) and<br>spaces are also allowed. The default is the Switch's host name.                                                                                                    |
| circuit-id                 | Use this section to configure the Circuit ID field in the PADI and PADR packets.                                                                                                    |
|                            | The Circuit ID you configure for a specific port or for a specific VLAN on a port has priority<br>over this.                                                                                                    |
|                            | The Circuit ID you configure for a specific port (in the Advanced Application $>$ PPPoE $>$<br>Intermediate Agent > Port screen) or for a specific VLAN on a port (in the Advanced<br>Application > PPPoE > Intermediate Agent > Port > VLAN screen) has priority over<br>this. That means, if you also want to configure PPPoE IA Per-Port or Per-Port Per-VLAN<br>setting, leave the fields here empty and configure circuit-id and remote-id in the Per-Port<br>or Per-Port Per-VLAN screen. |
| Active                     | Select this option to have the Switch add the user-defined identifier string and variables<br>(specified in the <b>option</b> field) to PADI or PADR packets from PPPoE clients.                                                                                                    |
|                            | If you leave this option unselected and do not configure any Circuit ID string (using CLI<br>commands) on the Switch, the Switch will use the string specified in the <b>access-node-</b><br>identifier field.                                                                                                    |
| identifier-<br>string      | Specify a string that the Switch adds in the Agent Circuit ID sub-option. You can enter up<br>to 53 ASCII characters. Spaces are allowed.                                                                                                    |
| option                     | Select the variables that you want the Switch to generate and add in the Agent Circuit ID<br>sub-option. The variable options include sp, sv, pv and spv which indicate combinations<br>of slot-port, slot-VLAN, port-VLAN and slot-port-VLAN respectively. The Switch enters a<br>zero into the PADI and PADR packets for the slot value.                                                                                                    |
| delimiter                  | Select a delimiter to separate the identifier-string, slot ID, port number and/or VLAN ID<br>from each other. You can use a pound key $(\#)$ , semi-colon (;), period (.), comma (,),<br>forward slash (/) or space.                                                                                                    |
| Apply                      | Click Apply to save your changes to the Switch's run-time memory. The Switch loses<br>these changes if it is turned off or loses power, so use the Save link on the top navigation<br>panel to save your changes to the non-volatile memory when you are done configuring.                                                                                                    |
| Cancel                     | Click <b>Cancel</b> to begin configuring this screen afresh.                                                                                                    |

**Table 153** Advanced Application > PPPoE > I ntermediate Agent

## **30.3.1 PPPoE IA Per-Port**

Use this screen to specify whether individual ports are trusted or untrusted ports and have the Switch add extra inform ation to PPPoE discovery packets from PPPoE clients on a per-port basis.

Note: The Switch will drop all PPPoE packets if you enable the PPPoE I nterm ediate Agent on the Switch and there are no trusted ports.

Click the **Port** link in the **I nterm ediate Agent** screen to display the screen as shown.

**Figure 229** Advanced Application > PPPoE > Intermediate Agent > Port (Standalone mode)

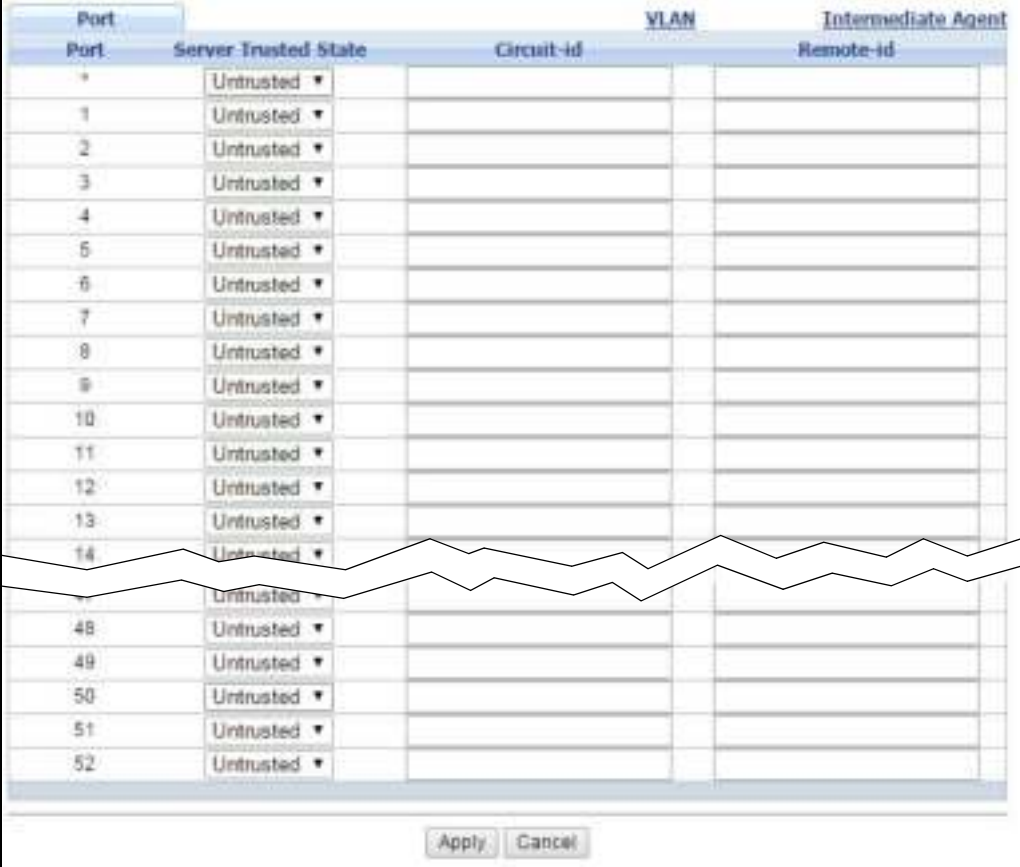

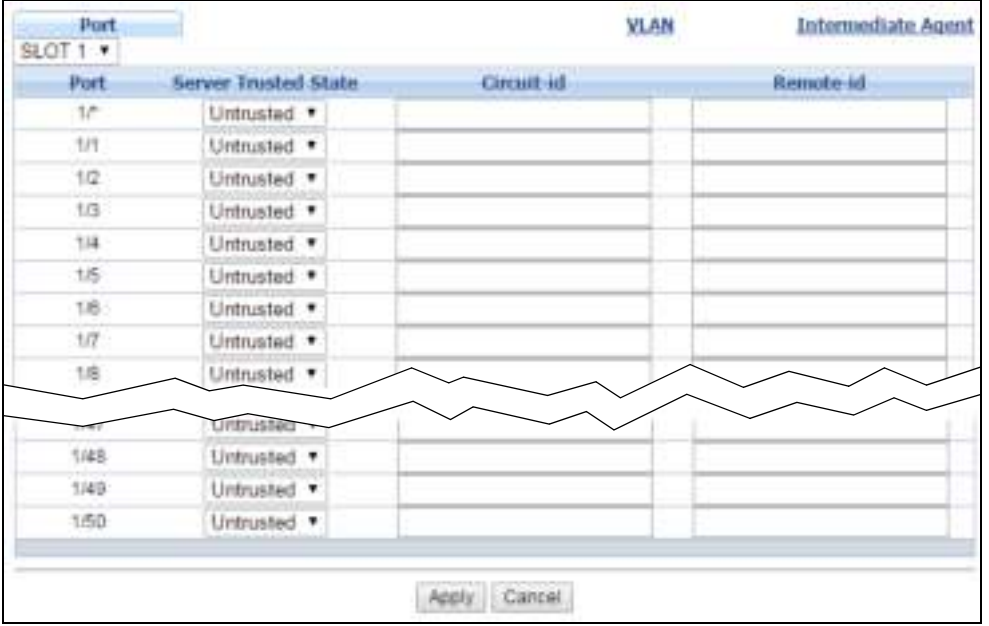

#### **Figure 230** Advanced Application > PPPoE > Intermediate Agent > Port (Stacking mode)

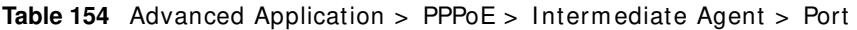

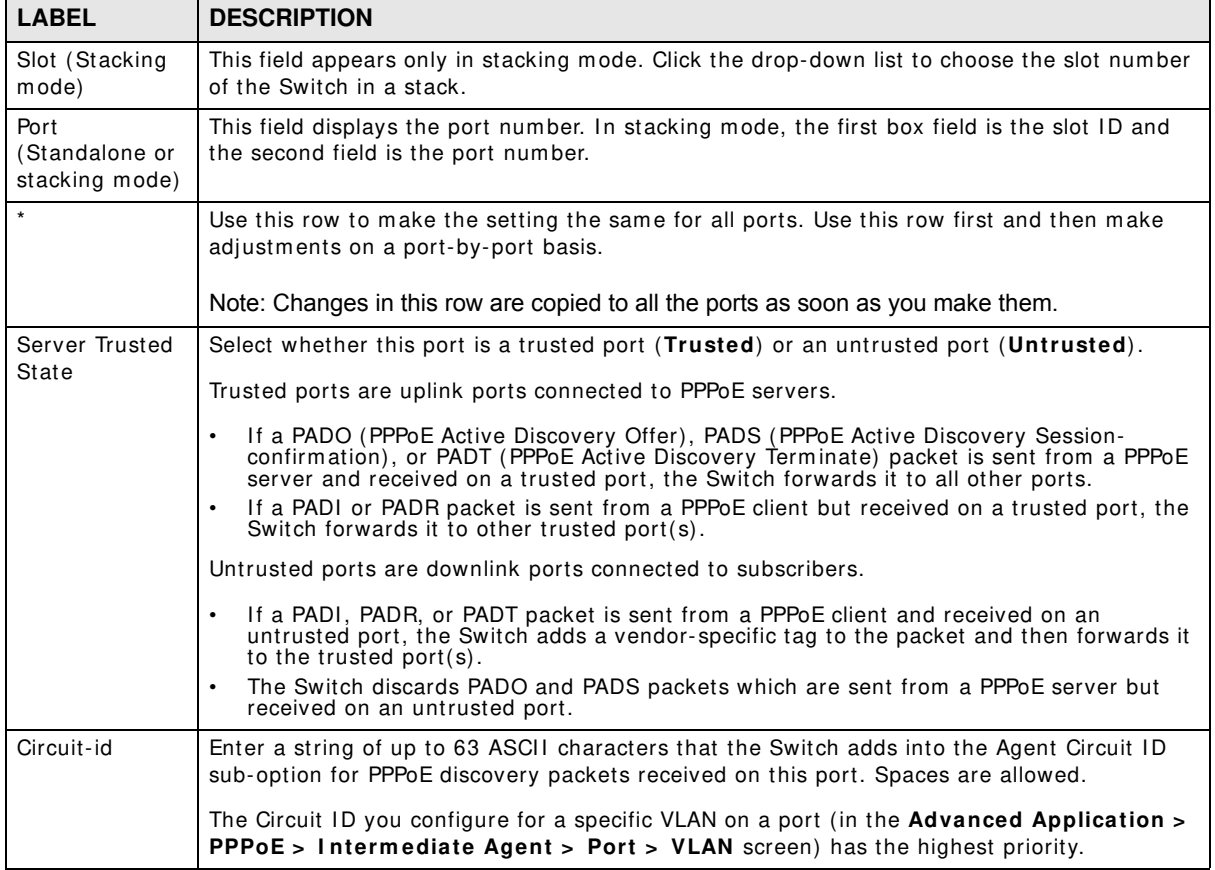

| <b>LABEL</b> | <b>DESCRIPTION</b>                                                                                                    |
|--------------|----------------------------------------------------------------------------------------------------|
| Remote-id    | Enter a string of up to 63 ASCII characters that the Switch adds into the Agent Remote ID<br>sub-option for PPPoE discovery packets received on this port. Spaces are allowed.                                                                                                    |
|              | If you do not specify a string here or in the <b>Remote-id</b> field for a VLAN on a port, the Switch<br>automatically uses the PPPoE client's MAC address.                                                                                                    |
|              | The Remote ID you configure for a specific VLAN on a port (in the <b>Advanced Application</b> ><br><b>PPPoE</b> > Intermediate Agent > Port > VLAN screen) has the highest priority.                                                                                                    |
| Apply        | Click <b>Apply</b> to save your changes to the Switch's run-time memory. The Switch loses these<br>changes if it is turned off or loses power, so use the <b>Save</b> link on the top navigation panel to<br>save your changes to the non-volatile memory when you are done configuring. |
| Cancel       | Click <b>Cancel</b> to begin configuring this screen afresh.                                                                                                    |

**Table 154** Advanced Application > PPPoE > I nterm ediate Agent > Port (continued)

## **30.3.2 PPPoE IA Per-Port Per-VLAN**

Use this screen to configure PPPoE IA settings that apply to a specific VLAN on a port.

Click the **VLAN** link in the **I nterm ediate Agent > Port** screen to display the screen as shown.

Figure 231 Advanced Application > PPPoE > Intermediate Agent > Port > VLAN (Standalone mode)

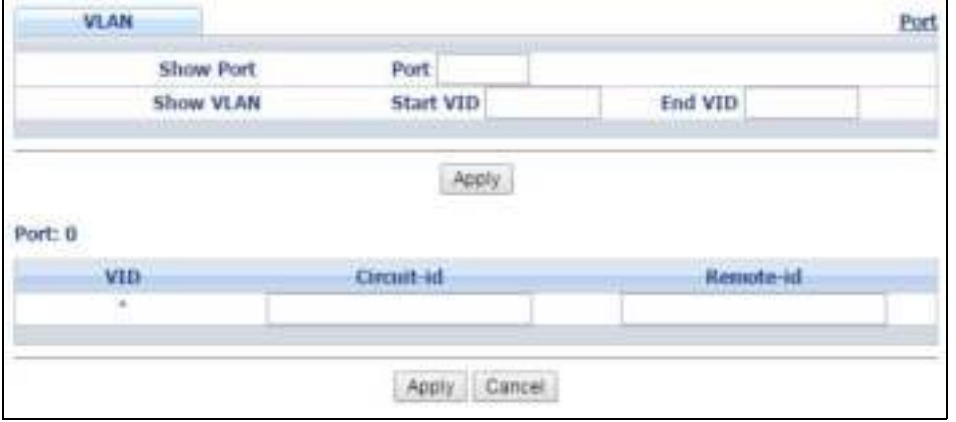

**Figure 232** Advanced Application > PPPoE > Intermediate Agent > Port > VLAN (Stacking mode)

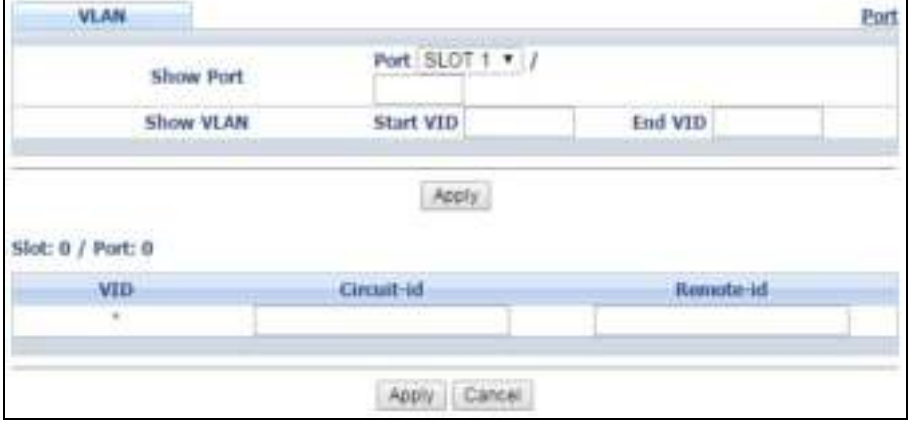

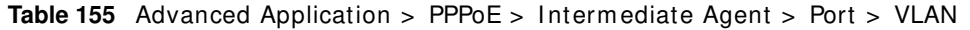

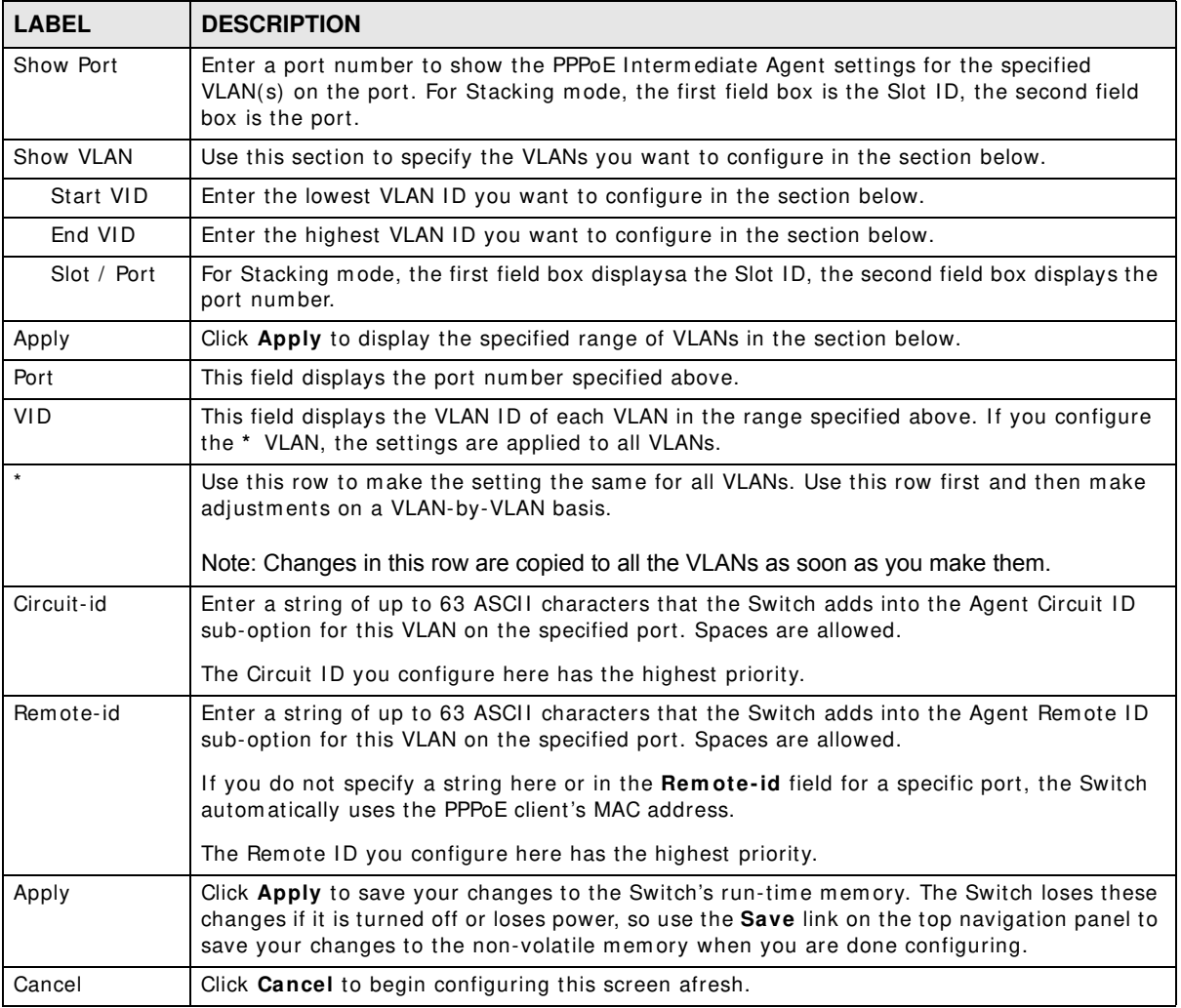

## **30.3.3 PPPoE IA for VLAN**

Use this screen to set whether the PPPoE I ntermediate Agent is enabled on a VLAN and whether the Switch appends the Circuit ID and/or Remote ID to PPPoE discovery packets from a specific VLAN.

Click the **VLAN** link in the **I nterm ediate Agent** screen to display the screen as shown.

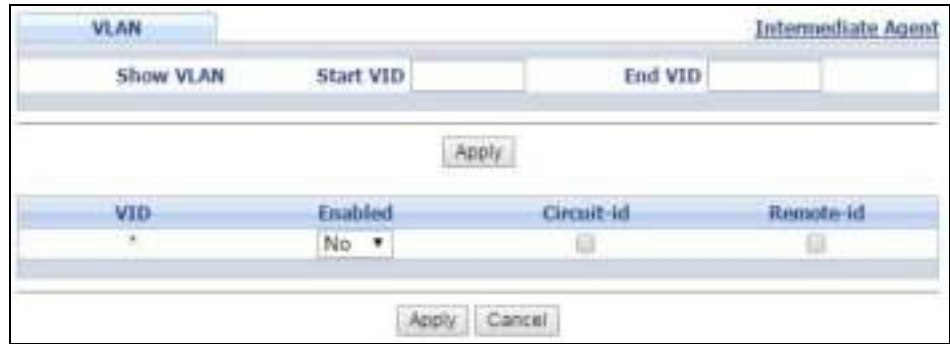

#### **Figure 233** Advanced Application > PPPoE > I ntermediate Agent > VLAN

**Table 156** Advanced Application > PPPoE > I nterm ediate Agent > VLAN

| <b>LABEL</b> | <b>DESCRIPTION</b>                                                                                                    |
|--------------|----------------------------------------------------------------------------------------------------|
| Show VLAN    | Use this section to specify the VLANs you want to configure in the section below.                                                                                                    |
| Start VID    | Enter the lowest VLAN ID you want to configure in the section below.                                                                                                    |
| End VID      | Enter the highest VLAN ID you want to configure in the section below.                                                                                                    |
| Apply        | Click Apply to display the specified range of VLANs in the section below.                                                                                                    |
| VI D         | This field displays the VLAN ID of each VLAN in the range specified above. If you configure<br>the * VLAN, the settings are applied to all VLANs.                                                                                                    |
| $\star$      | Use this row to make the setting the same for all VLANs. Use this row first and then make<br>adjustments on a VLAN-by-VLAN basis.<br>Note: Changes in this row are copied to all the VLANs as soon as you make them.                                                              |
| Enabled      |                                                                                                    |
|              | Select this option to turn on the PPPoE Intermediate Agent on a VLAN.                                                                                                    |
| Circuit-id   | Select this option to make the Circuit ID settings for a specific VLAN take effect.                                                                                                    |
| Remote-id    | Select this option to make the Remote ID settings for a specific VLAN take effect.                                                                                                    |
| Apply        | Click Apply to save your changes to the Switch's run-time memory. The Switch loses these<br>changes if it is turned off or loses power, so use the <b>Save</b> link on the top navigation panel to<br>save your changes to the non-volatile memory when you are done configuring. |
| Cancel       | Click <b>Cancel</b> to begin configuring this screen afresh.                                                                                                    |
# **Error Disable**

## **31.1 Error Disable Overview**

This chapter shows you how to configure the rate limit for control packets on a port, and set the Switch to take an action (such as to shut down a port or stop sending packets) on a port when the Switch detects a pre-configured error. It also shows you how to configure the Switch to automatically undo the action after the error is gone.

### **31.1.1 CPU Protection Overview**

Switches exchange protocol control packets in a network to get the latest networking inform ation. If a switch receives large numbers of control packets, such as ARP, BPDU or IGMP packets, which are to be processed by the CPU, the CPU may become overloaded and be unable to handle regular tasks properly.

The CPU protection feature allows you to limit the rate of ARP, BPDU and IGMP packets to be delivered to the CPU on a port. This enhances the CPU efficiency and protects against potential DoS attacks or errors from other network(s). You then can choose to drop control packets that exceed the specified rate limit or disable a port on which the packets are received.

### **31.1.2 Error-Disable Recovery Overview**

Some features, such as loop quard or CPU protection, allow the Switch to shut down a port or discard specific packets on a port when an error is detected on the port. For exam ple, if the Switch detects that packets sent out the port(s) loop back to the Switch, the Switch can shut down the port(s) automatically. After that, you need to enable the port(s) or allow the packets on a port m anually via the web configurator or the com m ands. With error-disable recovery, you can set the disabled port(s) to become active or start receiving the packets again after the time interval you specify.

### **31.1.3 What You Can Do**

- Use the **Errdisable Status** screen (Section 31.3 on page 326) to view whether the Switch detected that control packets exceeded the rate lim it configured for a port or a port is disabled according to the feature requirem ents and what action you configure, and related inform ation.
- Use the **CPU Protection** screen (Section 31.4 on page 328) to limit the maximum number of control packets (ARP, BPDU and/or IGMP) that the Switch can receive or transmit on a port.
- Use the **Errdisable Detect** screen (Section 31.5 on page 330) to have the Switch detect whether the control packets exceed the rate limit configured for a port and configure the action to take once the limit is exceeded.
- Use the **Errdisable Recovery** screen (Section 31.6 on page 331) to set the Switch to automatically undo an action after the error is gone.

## **31.2 The Error Disable Screen**

Use this screen to configure error disable related settings. Click **Advanced Application > Errdisable** in the navigation panel to open the following screen.

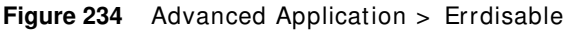

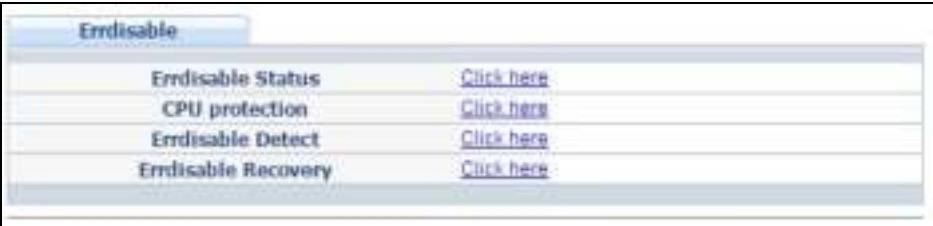

The following table describes the labels in this screen.

| <b>LABEL</b>        | <b>DESCRIPTION</b>                                                                                                    |
|---------------------|----------------------------------------------------------------------------------------------------|
| Errdisable Status   | Click this link to view whether the Switch detected that control packets exceeded the<br>rate limit configured for a port or a port is disabled according to the feature<br>requirements and what action you configure, and related information. |
| CPU protection      | Click this link to limit the maximum number of control packets (ARP, BPDU and/or<br>IGMP) that the Switch can receive or transmit on a port.                                                                                                    |
| Errdisable Detect   | Click this link to have the Switch detect whether the control packets exceed the rate<br>limit configured for a port and configure the action to take once the limit is exceeded.                                                                |
| Errdisable Recovery | Click this link to set the Switch to automatically undo an action after the error is gone.                                                                                                    |

**Table 157** Advanced Application > Errdisable

## **31.3 Error-Disable Status**

Use this screen to view whether the Switch detected that control packets exceeded the rate limit configured for a port or a port is disabled according to the feature requirem ents and what action you configure, and related inform ation. Click the **Click here** link next to **Errdisable Status** in the **Advanced Application > Errdisable** screen to display the screen as shown.

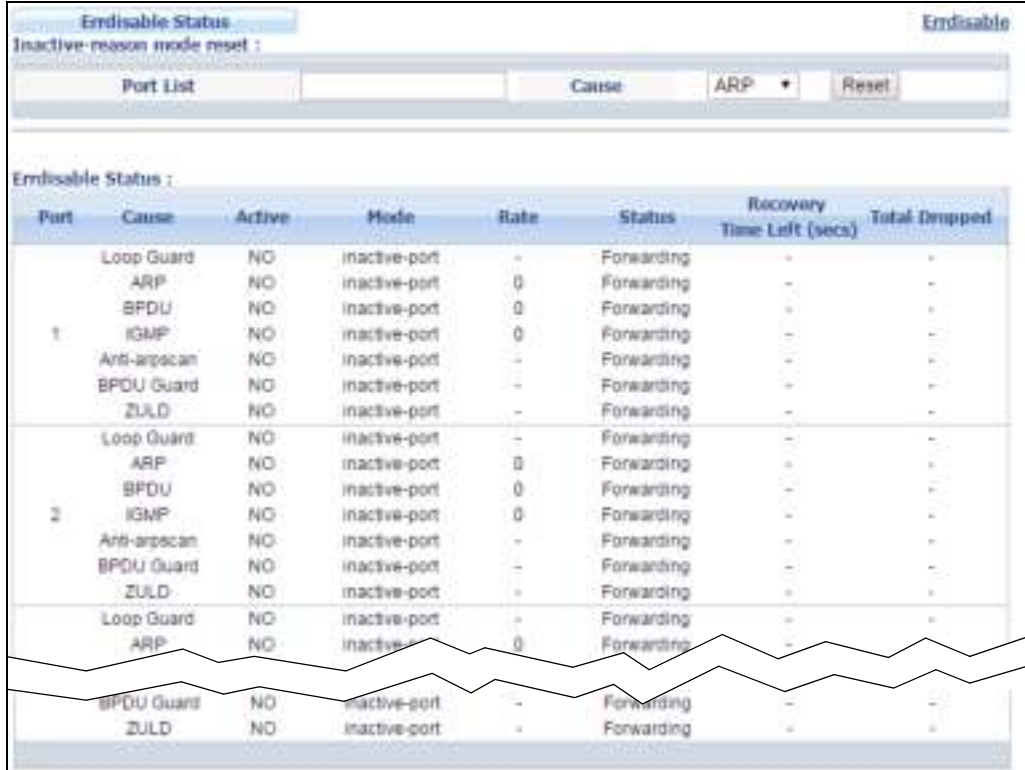

#### **Figure 235** Advanced Application > Errdisable > Errdisable Status (Standalone mode)

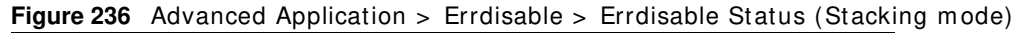

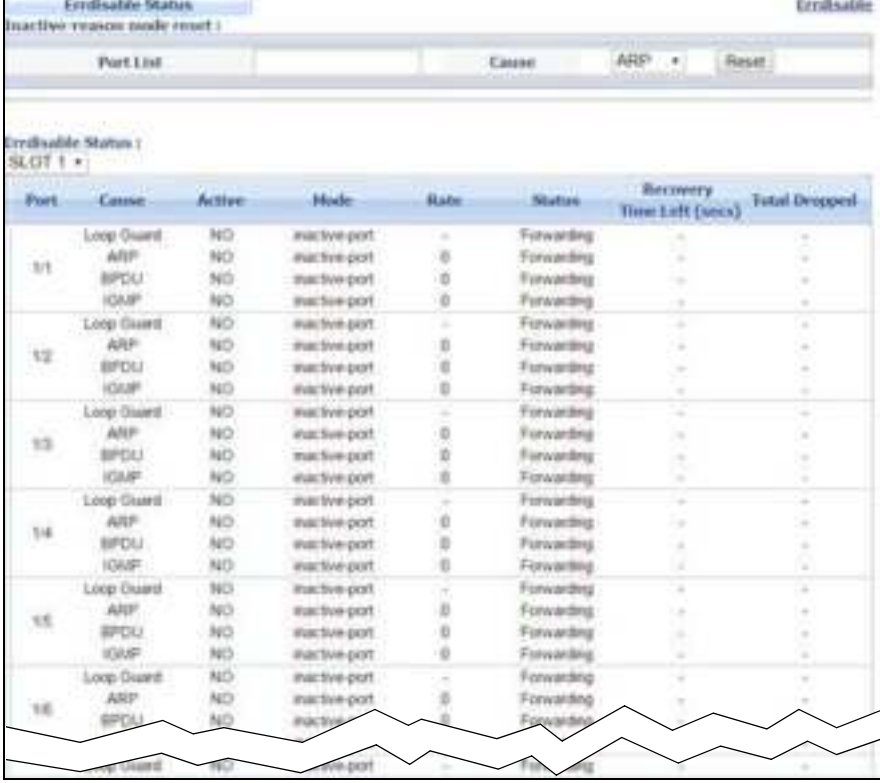

| <b>LABEL</b>                             | <b>DESCRIPTION</b>                                                                                                    |
|------------------------------------------|----------------------------------------------------------------------------------------------------|
| Inactive-reason<br>mode reset            |                                                                                                    |
| Port List                                | Enter the number of the port(s) (separated by a comma) on which you want to reset<br>inactive-reason status. In stacking mode, the first number represents the slot and the<br>second the port number. Enter 1/1-1/24,2/28 for ports 1 to 24 for the Switch in slot 1 and<br>port 28 for the Switch in slot 2, for example. |
| Cause                                    | Select the cause of inactive-reason mode you want to reset here.                                                                                                    |
| Reset                                    | Press to reset the specified port(s) to handle ARP, BPDU or IGMP packets instead of ignoring<br>them, if the port(s) is in inactive-reason mode.                                                                                                    |
| Errdisable<br>Status                     |                                                                                                    |
| Slot (Stacking<br>mode)                  | This field appears only in stacking mode. Click the drop-down list to choose the slot number<br>of the Switch in a stack.                                                                                                    |
| Port<br>(Standalone or<br>stacking mode) | This field displays the port number. In stacking mode, the first box field is the slot ID and<br>the second field is the port number.                                                                                                    |
| Cause                                    | This displays the type of the control packet received on the port or the feature enabled on<br>the port and cause the Switch to take the specified action.                                                                                                    |
| Active                                   | This field displays whether the control packets (ARP, BPDU, and/or IGMP), on the port is<br>being detected or not. It also shows whether loop guard, anti-arp scanning, BPDU guard or<br>ZULD is enabled on the port.                                                                                                    |
| Mode                                     | This field shows the action that the Switch takes for the cause.                                                                                                    |
|                                          | <b>inactive-port</b> - The Switch disables the port.<br>inactive-reason - The Switch drops all the specified control packets (such as BPDU) on<br>$\bullet$<br>the port.<br>rate-limitation - The Switch drops the additional control packets the port(s) has to<br>handle in every one second.                             |
| Rate                                     | This field displays how many control packets this port can receive or transmit per second. It<br>can be adjusted in CPU Protection. 0 means no rate limit.                                                                                                    |
| <b>Status</b>                            | This field displays the errdisable status                                                                                                    |
|                                          | Forwarding: The Switch is forwarding packets. Rate-limitation mode is always in<br>$\bullet$<br>Forwarding status.                                                                                                    |
|                                          | Err-disable: The Switch disables the port on which the control packets are received<br>(inactive-port) or drops specified control packets on the port (inactive-reason)                                                                                                    |
| Recovery<br>Time Left<br>(secs)          | This field displays the time (seconds) left before the port(s) becomes active of Errdisable<br>Recovery.                                                                                                    |
| Total<br>Dropped                         | This field displays the total packet number dropped by this port where the packet rate<br>exceeds the rate of mode rate-limitation.                                                                                                    |

**Table 158** Advanced Application > Errdisable > Errdisable Status

# **31.4 CPU Protection Configuration**

Use this screen to limit the maximum number of control packets (ARP, BPDU and/or IGMP) that the Switch can receive or transm it on a port. Click the **Click Here** link next to **CPU protection** in the **Advanced Application > Errdisable** screen to display the screen as shown.

Note: After you configure this screen, m ake sure you also enable error detection for the specific control packets in the **Advanced Application** > **Errdisable** > **Errdisable Detect** screen.

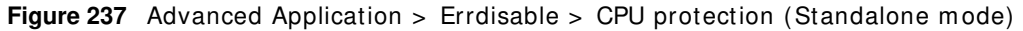

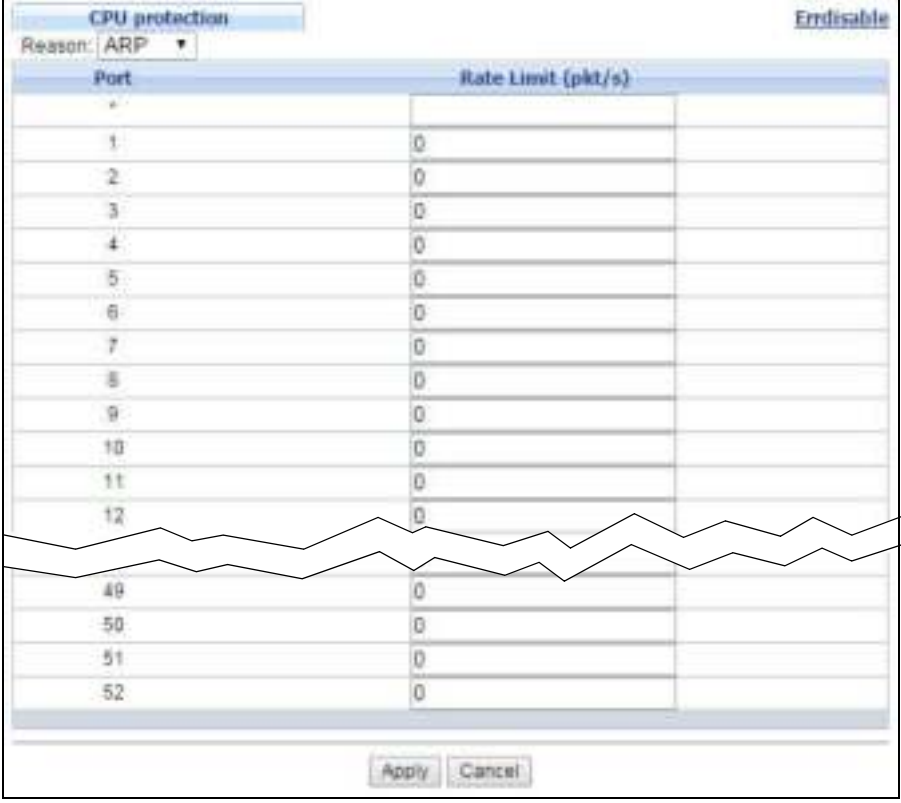

**Figure 238** Advanced Application > Errdisable > CPU protection (Stacking mode)

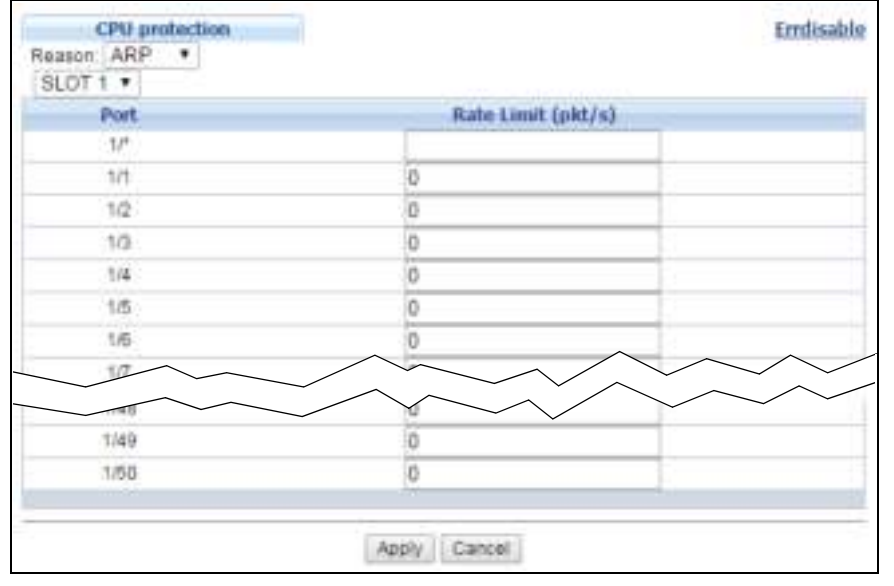

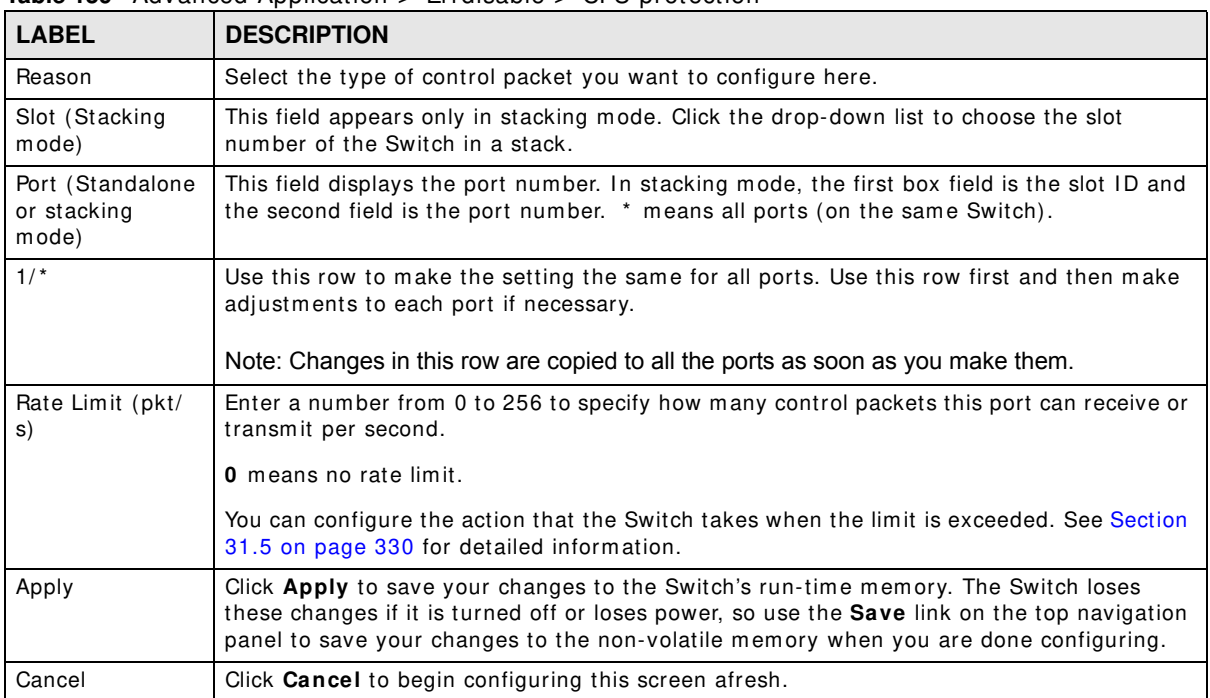

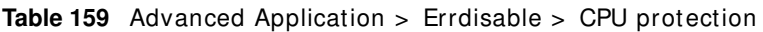

## **31.5 Error-Disable Detect Configuration**

Use this screen to have the Switch detect whether the control packets exceed the rate limit configured for a port and configure the action to take once the limit is exceeded. Click the **Click Here** link next to **Errdisable Detect** link in the **Advanced Application > Errdisable** screen to display the screen as shown.

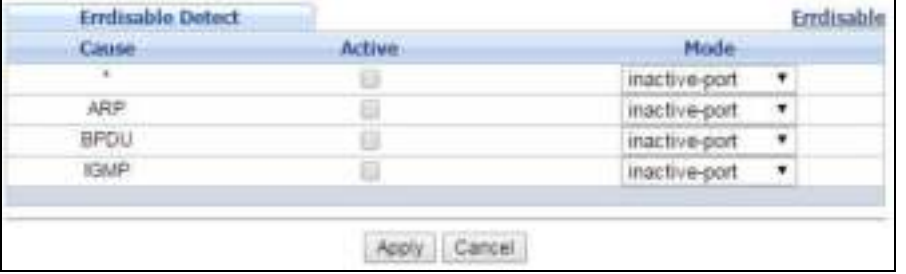

**Figure 239** Advanced Application > Errdisable > Errdisable Detect

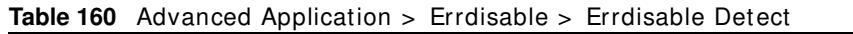

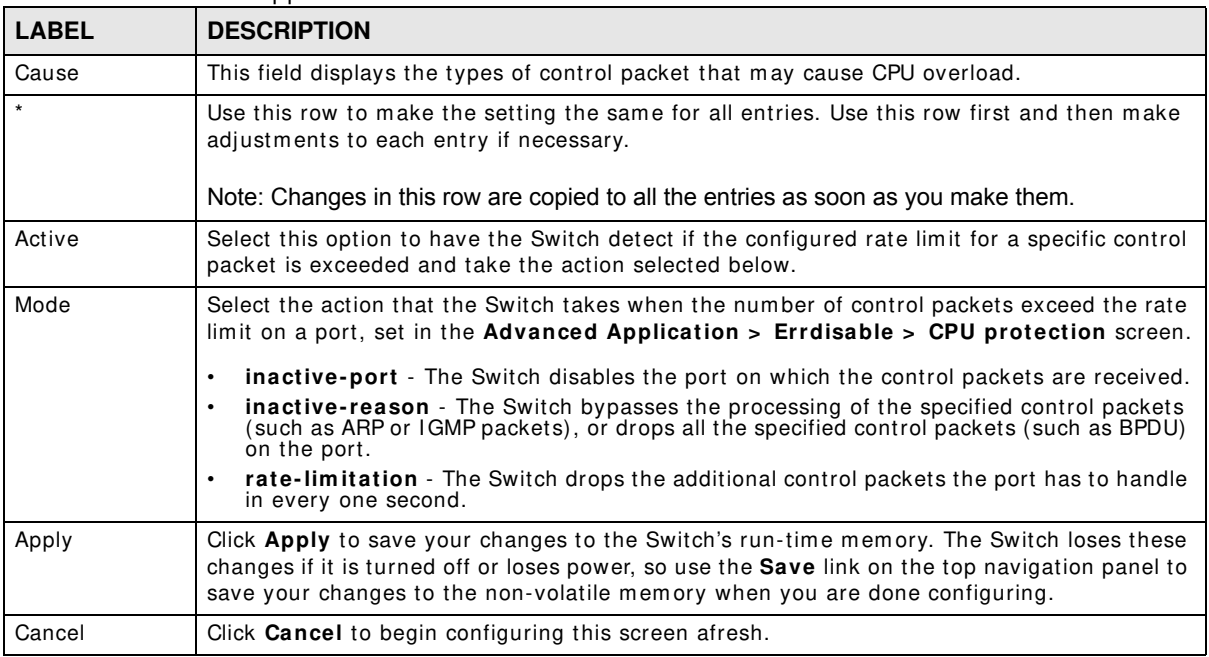

### **31.6 Error-Disable Recovery Configuration**

Use this screen to configure the Switch to automatically undo an action after the error is gone. Click the **Click Here** link next to **Errdisable Recovery** in the **Advanced Application > Errdisable** screen to display the screen as shown.

| Active      | e            |          |
|-------------|--------------|----------|
| Reason      | Timer Status | Interval |
| $\theta$    | m            |          |
| inopguardi  | ω            | 300      |
| ARP         | . .          | 300      |
| BPDU        | Θ            | 300      |
| <b>IGMP</b> | Θ            | 300      |
| ant-arpscan | e            | 300      |
| ttpduguard  | 6            | 300      |
| zuld        | ū            | 300      |
|             |              | m        |

**Figure 240** Advanced Application > Errdisable > Errdisable Recovery (Standalone Mode)

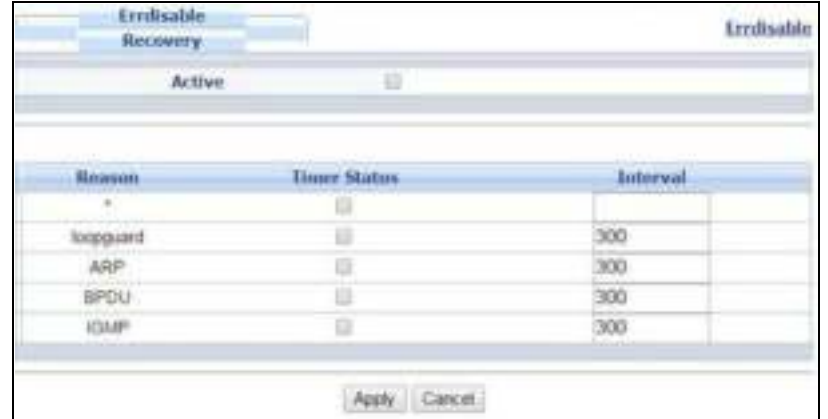

### **Figure 241** Advanced Application > Errdisable > Errdisable Recovery (Stacking Mode)

| <b>LABEL</b>        | <b>DESCRIPTION</b>                                                                                                    |
|---------------------|----------------------------------------------------------------------------------------------------|
| Active              | Select this option to turn on the error-disable recovery function on the Switch.                                                                                                    |
| Reason              | This field displays the supported features that allow the Switch to shut down a port or<br>discard packets on a port according to the feature requirements and what action you<br>configure.                                                                                      |
| $\star$             | Use this row to make the setting the same for all entries. Use this row first and then make<br>adjustments to each entry if necessary.<br>Note: Changes in this row are copied to all the entries as soon as you make them.                                                       |
| <b>Timer Status</b> | Select this option to allow the Switch to wait for the specified time interval to activate a port<br>or allow specific packets on a port, after the error was gone. Deselect this option to turn off<br>this rule.                                                                |
| Interval            | Enter the number of seconds (from 30 to 2592000) for the time interval.                                                                                                    |
| Apply               | Click Apply to save your changes to the Switch's run-time memory. The Switch loses these<br>changes if it is turned off or loses power, so use the <b>Save</b> link on the top navigation panel to<br>save your changes to the non-volatile memory when you are done configuring. |
| Cancel              | Click <b>Cancel</b> to begin configuring this screen afresh.                                                                                                    |

**Table 161** Advanced Application > Errdisable > Errdisable Recovery

# **MAC Pinning**

This chapter shows you how to configure MAC pinning on the Switch.

## **32.1 MAC Pinning Overview**

When the Switch obtains a connected device's MAC address, it adds an entry in the MAC address forwarding table and uses the table to determine how to forward frames. In addition to the source MAC address of a received frame, the Switch also learns the VLAN to which the device belongs and the port on which the frame is received. If the Switch learns the same MAC address and same VLAN ID on another port, it updates the MAC address table immediately.

MAC pinning allows you to set a port or multiple ports to have priority over other ports in MAC address learning. That means when a MAC address (and VLAN ID) is learned on a MAC-pinningenabled port, the MAC address will not be learned on any other port until the aging time for the dynamically learned MAC address in the table expires.

This helps enhance security. For exam ple, when an attacker (**A**) sends packets to all connected clients by spoofing the source MAC address of a server (**B**) connected to one of the Switch's ports, on which MAC pinning is enabled, the responses from clients will still be forwarded to the server according to the Switch's MAC forwarding table.

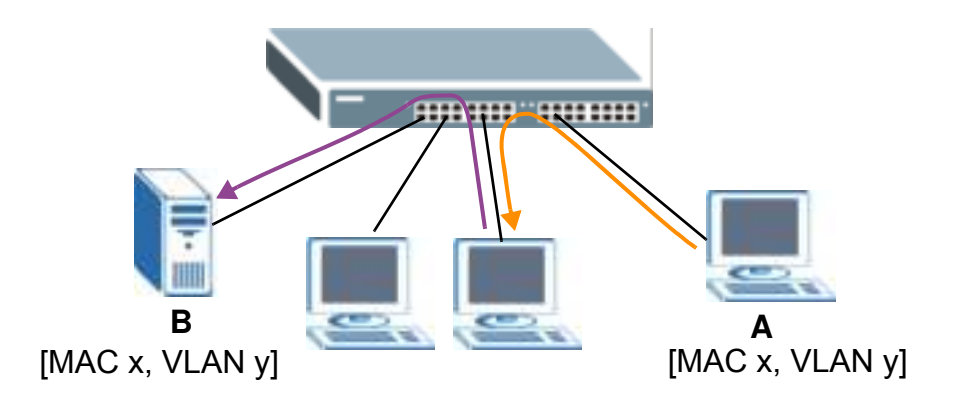

### **32.2 MAC Pinning Configuration**

Use this screen to enable MAC pinning on the Switch and on specific ports. Click **Advanced Application > MAC Pinning** in the navigation panel to open the following screen.

| <b>MAC Pinning</b> |        |
|--------------------|--------|
| Active.            | ü      |
| Port.              | Active |
| é                  | 苷      |
| Ť,                 | ä      |
|                    |        |
| 2<br>3             | 御田田    |
| ä                  |        |
| 6                  | ö      |
| ä                  | ø      |
| 7                  | ü      |
| 80 ISB             | ū      |
|                    | ü      |
| 10<br>11           | ū      |
|                    | ÷      |
| $\overline{47}$    | ō      |
| 48                 | Đ      |
| 49                 | B      |
| 50                 |        |
| 61                 | 1      |
| 62                 | ø      |

**Figure 242** Advanced Application > MAC Pinning (Standalone m ode)

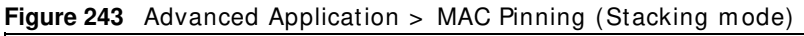

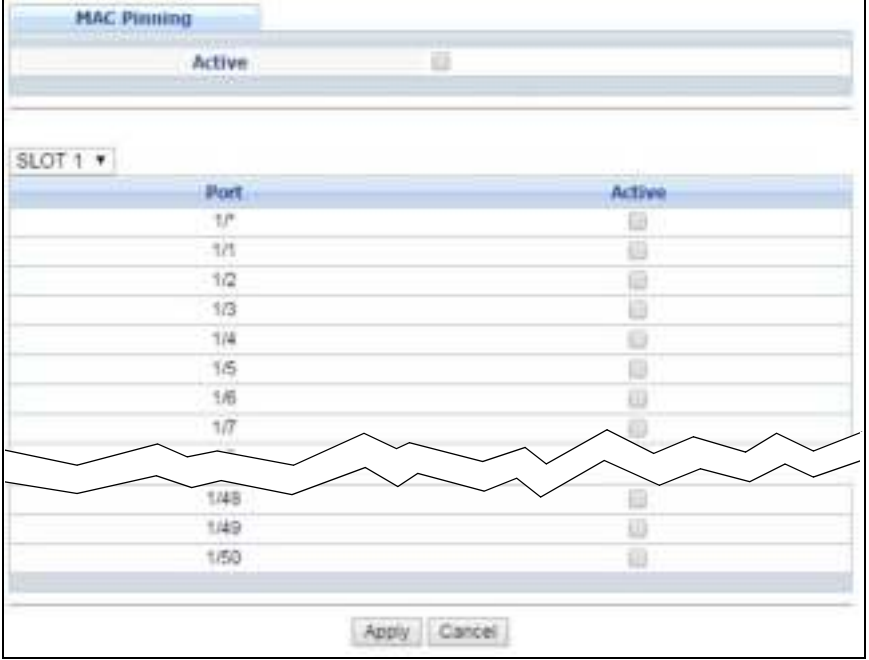

| <b>LABEL</b>                             | <b>DESCRIPTION</b>                                                                                                    |
|------------------------------------------|----------------------------------------------------------------------------------------------------|
| Active                                   | Select this option to turn on the MAC pinning function on the Switch.                                                                                                    |
| Slot (Stacking<br>mode)                  | This field appears only in stacking mode. Click the drop-down list to choose the slot number<br>of the Switch in a stack.                                                                                                    |
| Port<br>(Standalone or<br>stacking mode) | This field displays the port number. In stacking mode, the first field is the slot ID and the<br>second field is the port number. * means all ports (on the same Switch).                                                                                                    |
| $\star$                                  | Use this row to make the setting the same for all ports. Use this row first and then make<br>adjustments to each port if necessary.                                                                                                    |
|                                          | Note: Changes in this row are copied to all the ports as soon as you make them.                                                                                                    |
| Active                                   | Select this check box to enable MAC pinning on this port. The port then has priority over<br>other ports in MAC address learning.                                                                                                    |
|                                          | Clear this check box to disable MAC pinning.                                                                                                    |
| Apply                                    | Click Apply to save your changes to the Switch's run-time memory. The Switch loses these<br>changes if it is turned off or loses power, so use the <b>Save</b> link on the top navigation panel to<br>save your changes to the non-volatile memory when you are done configuring. |
| Cancel                                   | Click <b>Cancel</b> to begin configuring this screen afresh.                                                                                                    |

**Table 162** Advanced Application > MAC Pinning

# **Private VLAN**

# **33.1 Private VLAN Overview**

Use private VLAN if you want you to block traffic between ports in the same VLAN. **Com m unity** and **I solated** VLANs are secondary private VLANs that must be associated with a **Prim ary** private VLAN.

- **Primary**: Ports in a **Primary** VLAN are promiscuous and they can communicate with all promiscuous ports in the same primary VLAN, and all ports in associated community and isolated VLANs. They cannot communicate with ports in different primary VLANs.
- **Community**: Ports in a **Community** VLAN can communicate with promiscuous ports in an associated Primary VLAN and other community ports in the same **Community** VLAN. They cannot com m unicate with ports in **I solated** VLANs, non-associated **Prim ary** VLAN promiscuous ports nor community ports in different **Community** VLANs.
- **I solated**: Ports in an **I solated** VLAN can comm unicate with prom iscuous ports in an associated Primary VLAN only. They cannot communicate with other isolated ports in the same I solated VLAN, non-associated **Prim ary** VLAN prom iscuous ports nor any com m unity ports.

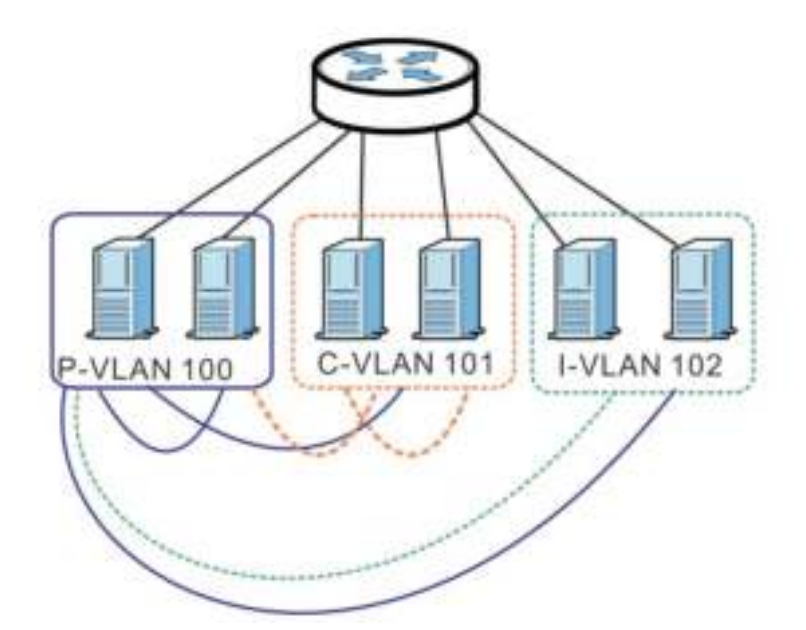

#### **Table 163** PVLAN Graphic Key

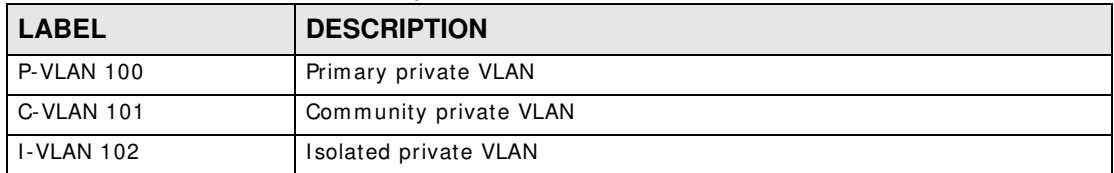

Tagged Private VLANs can span switches but trunking ports must be VLAN-trunking ports - see **Advanced > VLAN > VLAN Port Setting**.

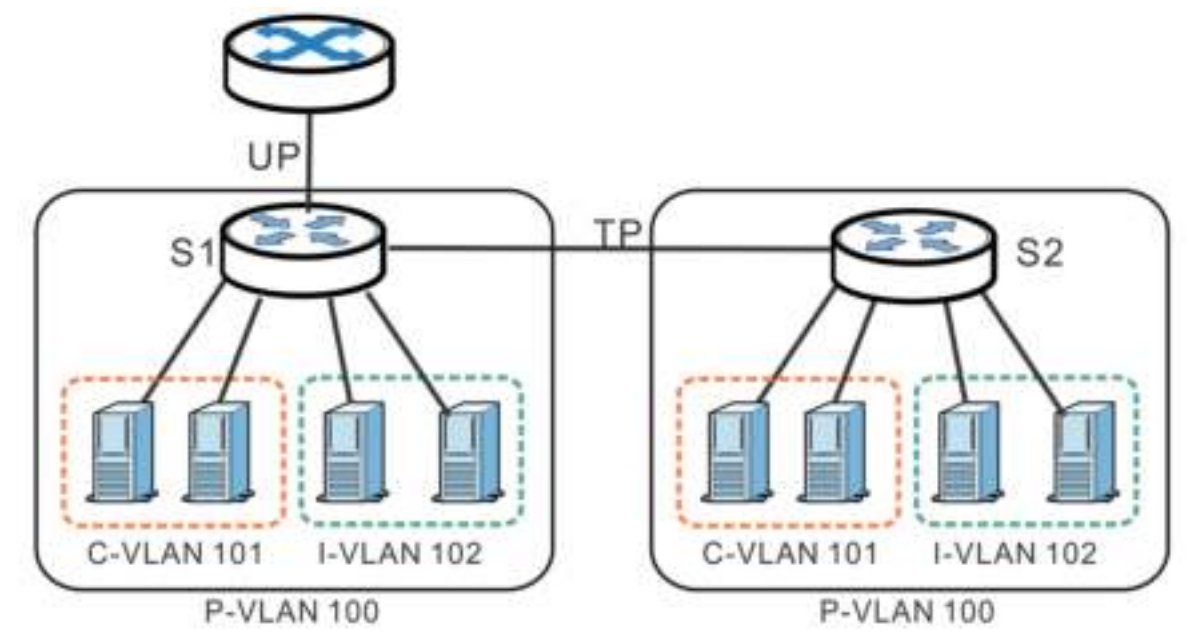

#### **Table 164** Spanning PVLAN Graphic Key

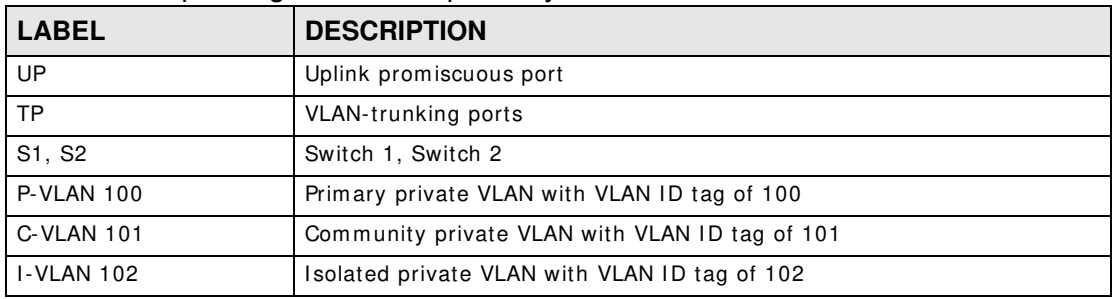

This is the communication process if primary VLAN P-VLAN 100 is associated with community VLAN **C-VLAN 101** and isolated VLAN **I - VLAN 102**.

- Promiscuous ports in P-VLAN 100 can communicate with all ports in P-VLAN 100 including community ports in C-VLAN 101 and isolated ports in **I-VLAN 102**.
- Community ports in C-VLAN 101 can communicate with promiscuous ports in P-VLAN 100 and other community ports in **C-VLAN 101**. They cannot communicate with isolated ports in **I-VLAN 1 0 2** .
- Isolated ports can communicate with promiscuous ports in P-VLAN 100. They cannot communicate with other isolated ports in **I-VLAN 102** nor community ports in **C-VLAN 101**.
- Note: **I solation** in **VLAN > VLAN Port Setting** (see Section 7.7.2 on page 109) has a higher priority than private VLAN settings, so prom iscuous ports with **I solation** in **VLAN > VLAN Port Setting** enabled will not be able to communicate with each other.

### **33.1.1 Configuration**

You must go to the **Static VLAN** screen first (see Section 7.7 on page 106) to create VLAN IDs for **Prim ary**, **I solated** or **Com m unity** VLANs.

Click **Advanced Application > Private VLAN** to display the following screen.

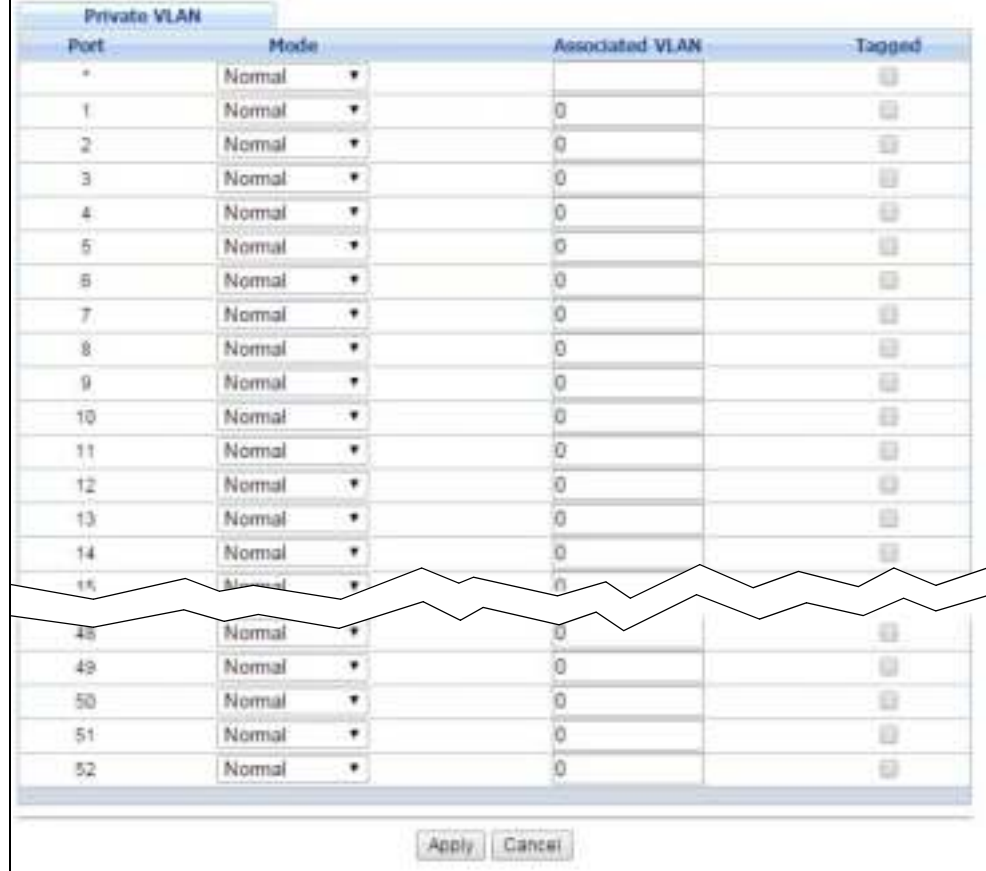

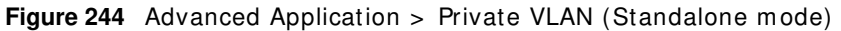

**Figure 245** Advanced Application > Private VLAN (Stacking mode)

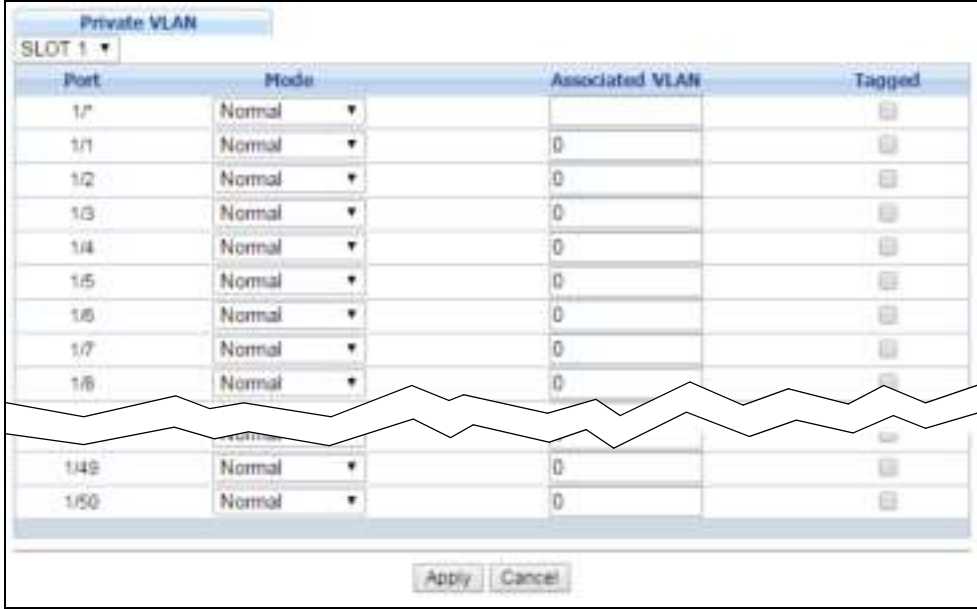

| <b>LABEL</b>                          | <b>DESCRIPTION</b>                                                                                                    |
|---------------------------------------|----------------------------------------------------------------------------------------------------|
| Slot (Stacking<br>mode)               | This field appears only in stacking mode. Click the drop-down list to choose the slot<br>number of the Switch in a stack.                                                                                                    |
| Port (Standalone or<br>stacking mode) | This field displays the port number. In stacking mode, the first box field is the slot ID<br>and the second field is the port number. * means all ports (on the same Switch).                                                                                                    |
| Mode                                  | This is the type of VLAN mapped to this port.                                                                                                    |
|                                       | <b>Normal:</b> These are ports in a static VLAN. This is not a private VLAN.<br>$\bullet$                                                                                                    |
|                                       | Promiscuous: Ports in a Primary VLAN are Promiscuous. They can communicate<br>with all ports in the Primary VLAN and associated Community and I solated<br>VLANs. They cannot communicate with Promiscuous ports in different primary<br>VLANs.                                                                                       |
|                                       | Community: Ports in a Community VLAN can communicate with Promiscuous<br>ports in an associated Primary VLAN and other community ports in the same<br>Community VLAN. They cannot communicate with ports in an I solated VLAN, non-<br>associated Primary VLAN Promiscuous ports nor Community ports in different<br>Community VLANs. |
|                                       | I solated: Ports in an I solated VLAN can communicate with Promiscuous ports in<br>an associated Primary VLAN only. They cannot communicate with other I solated<br>ports in the same I solated VLAN, non-associated Primary VLAN Promiscuous<br>ports nor any <b>Community</b> ports.                                                |
| <b>Associated VLAN</b>                | Enter the VLAN ID of a previously created VLAN here.                                                                                                    |
|                                       | Note: The VLAN ID and Mode selected here must be the same as the VLAN ID and<br>VLAN Type created in Advanced Application > VLAN > Static VLAN.                                                                                                    |
| Tagged                                | A VLAN ID tag identifies VLAN membership of a frame across switches.                                                                                                    |
|                                       | Select this if the VLAN includes ports on multiple switches. The Switch forwards tagged<br>frames through this port; it adds the PVID to untagged frames before sending them out.                                                                                                    |
|                                       | Clear this if the VLAN includes ports on this Switch only. The Switch forwards untagged<br>frames through this port; it removes the VLAN ID from tagged frames before sending<br>them out.                                                                                                    |
| Apply                                 | Click Apply to save your changes to the Switch's run-time memory. The Switch loses<br>these changes if it is turned off or loses power, so use the Save link on the top<br>navigation panel to save your changes to the non-volatile memory when you are done<br>configuring.                                                         |
| Cancel                                | Click <b>Cancel</b> to begin configuring this screen afresh.                                                                                                    |

**Table 165** Advanced Application > Private VLAN

# **Green Ethernet**

This chapter shows you how to configure the Switch to reduce the power consum ed by switch ports.

## **34.1 Green Ethernet Overview**

Green Ethernet reduces switch port power consum ption in the following ways.

• IEEE 802.3az Energy Efficient Ethernet (EEE)

If EEE is enabled, both sides of a link support EEE and there is no traffic, the port enters Low Power Idle (LPI) mode. LPI mode turns off some functions of the physical layer (becomes quiet) to save power. Periodically the port transmits a REFRESH signal to allow the link partner to keep the link alive. When there is traffic to be sent, a WAKE signal is sent to the link partner to return the link to active mode.

• Auto Power Down

**Auto Pow er Dow n** turns off almost all functions of the port's physical layer functions when the link is down, so the port only uses power to check for a link up pulse from the link partner. After the link up pulse is detected, the port wakes up from **Auto Pow er Dow n** and operates norm ally.

• Short Reach

Traditional Ethernet transmits all data with enough power to reach the maximum cable length. Shorter cables lose less power, so **Short Reach** saves power by adjusting the transmit power of each port according to the length of cable attached to that port.

# **34.2 Configuring Green Ethernet**

Click **Advanced Application** > **Green Ethernet** in the navigation panel to display the screen as shown.

Note: EEE, Auto Power Down and Short Reach are not supported on an uplink port.

**340**

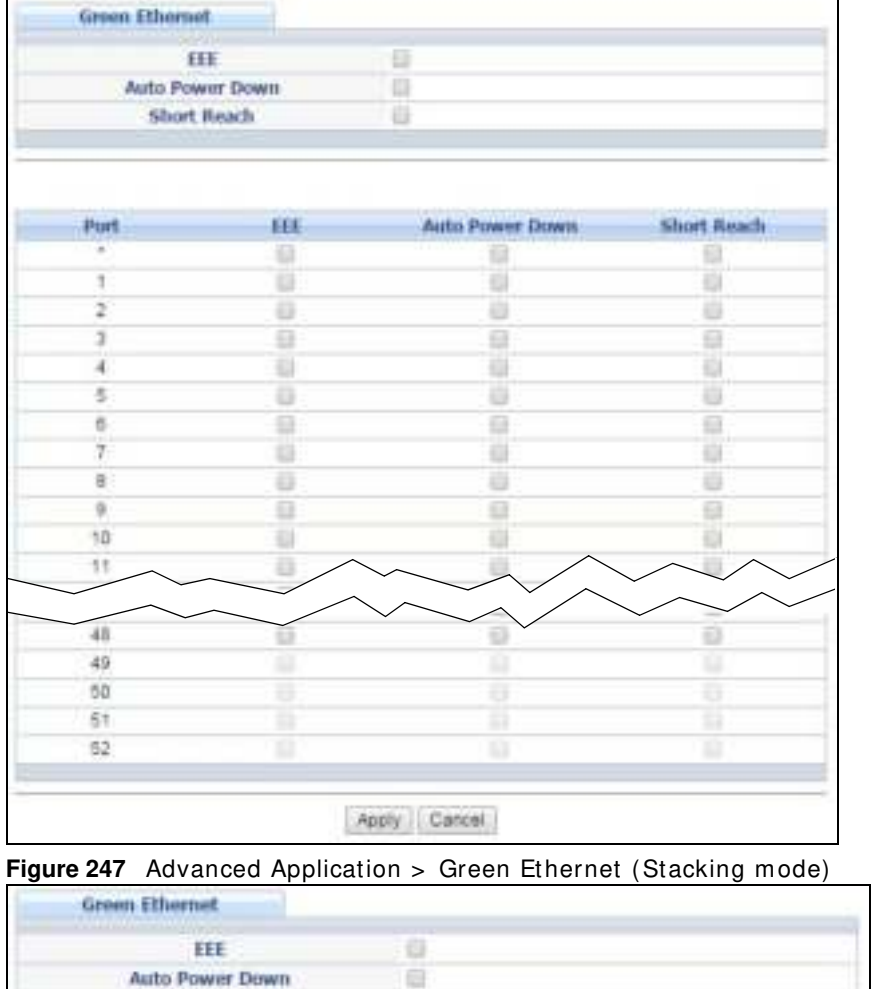

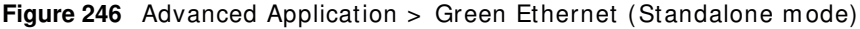

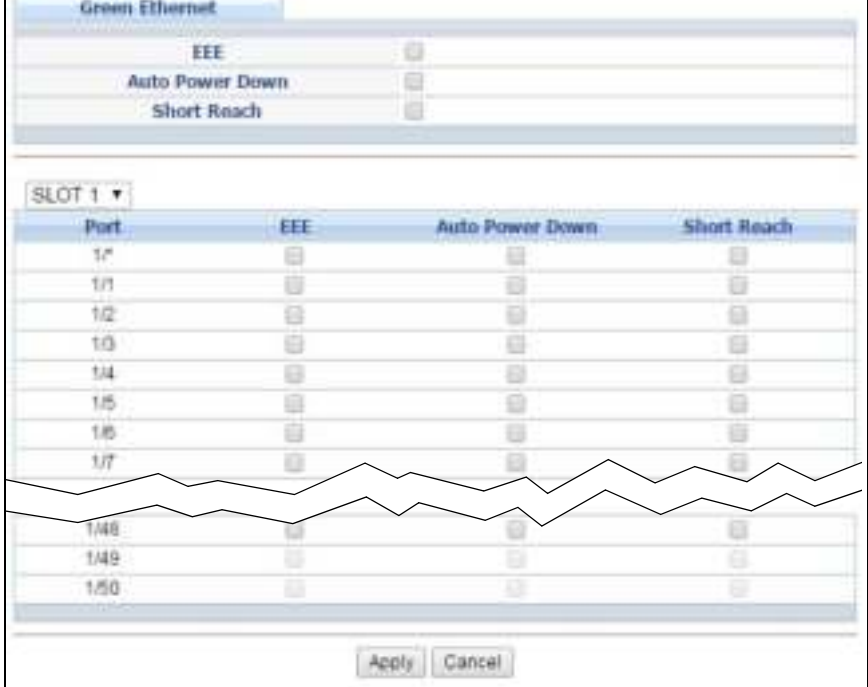

| <b>LABEL</b>                          | <b>DESCRIPTION</b>                                                                                                    |
|---------------------------------------|----------------------------------------------------------------------------------------------------|
| <b>EEE</b>                            | Select this to activate Energy Efficient Ethernet globally.                                                                                                    |
| Auto Power Down                       | Select this to activate Auto Power Down globally.                                                                                                    |
| Short Reach                           | Select this to activate Short Reach globally.                                                                                                    |
| Slot (Stacking mode)                  | This field appears only in stacking mode. Click the drop-down list to choose the<br>slot number of the Switch in a stack.                                                                                                    |
| Port (Standalone or<br>stacking mode) | This field displays the port number. In stacking mode, the first box field is the slot<br>ID and the second field is the port number. * means all ports (on the same<br>Switch).                                                                                                    |
| $1/$ *                                | Use this row to make the setting the same for all ports. Use this row first and then<br>make adjustments to each port if necessary.<br>Note: Changes in this row are copied to all the ports as soon as you make them.                                                               |
| <b>EEE</b>                            | Select this to activate Energy Efficient Ethernet on this port.                                                                                                    |
| Auto Power Down                       | Select this to activate Auto Power Down on this port.                                                                                                    |
| Short Reach                           | Select this to activate Short Reach on this port.                                                                                                    |
| Apply                                 | Click Apply to save your changes to the Switch's run-time memory. The Switch<br>loses these changes if it is turned off or loses power, so use the <b>Save</b> link on the<br>top navigation panel to save your changes to the non-volatile memory when you<br>are done configuring. |
| Cancel                                | Click <b>Cancel</b> to begin configuring this screen afresh.                                                                                                    |

**Table 166** Advanced Application > Green Ethernet

# **Link Layer Discovery Protocol (LLDP)**

### **35.1 LLDP Overview**

The LLDP (Link Layer Discovery Protocol) is a layer 2 protocol. I t allows a network device to advertise its identity and capabilities on the local network. It also allows the device to maintain and store inform ation from adjacent devices which are directly connected to the network device. This helps an administrator discover network changes and perform necessary network reconfiguration and management. The device information is encapsulated in the LLDPDUs (LLDP data units) in the form of TLV (Type, Length, Value). Device information carried in the received LLDPDUs is stored in the standard MIB.

The Switch supports these basic management TLVs.

- End of LLDPDU (m andatory)
- Chassis ID (mandatory)
- Port  $ID$  (mandatory)
- Time to Live (mandatory)
- Port Description (optional)
- System Name (optional)
- System Description (optional)
- System Capabilities (optional)
- Management Address (optional)

The Switch also supports the I EEE 802.1 and I EEE 802.3 organizationally-specific TLVs.

I EEE 802.1 specific TLVs:

- Port VLAN ID TLV (optional)
- Port and Protocol VLAN ID TLV (optional)

I EEE 802.3 specific TLVs:

- MAC/ PHY Configuration/ Status TLV (optional)
- Power via MDI TLV (optional, For PoE models only)
- Link Aggregation TLV (optional)
- Maximum Frame Size TLV (optional)

The optional TLVs are inserted between the Time To Live TLV and the End of LLDPDU TLV.

The next figure demonstrates that the network devices Switches and Routers (S and R) transmit and receive device information via LLDPDU and the network manager can query the inform ation using Sim ple Network Managem ent Protocol (SNMP).

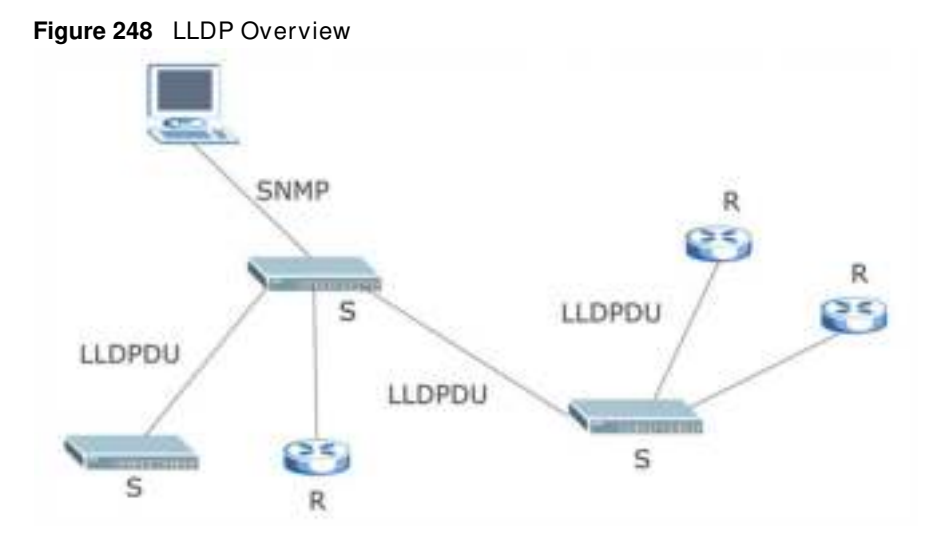

### **35.2 LLDP-MED Overview**

LLDP-MED (Link Layer Discovery Protocol for Media Endpoint Devices) is an extension to the standard LLDP developed by the Telecommunications Industry Association (TIA) TR-41.4 subcommittee which defines the enhanced discovery capabilities, such as VoIP applications, to enable network administrators manage their network topology application more efficiently. Unlike the traditional LLDP, which has some limitations when handling m ultiple application devices, the LLDP-MED offers display of accurate physical topology, interoperability of devices, and easy trouble shooting for misconfigured IP addresses. There are three classes of endpoint devices that the LLDP-MED supports:

Class I: IP Communications Controllers or other communication related servers

Class II: Voice Gateways, Conference Bridges or Media Servers

Class III: IP-Phones, PC-based Softphones, End user Communication Appliances supporting IP Media

The following figure shows that with the LLDP-MED, network connectivity devices (NCD) like Switches and Routers will transmit LLDP TLV to endpoint device (ED) like IP Phone first (1), to get its device type and capabilities information, then it will receive that inform ation in LLDP-MED TLV back from endpoint devices (2), after that the network connectivity devices will transmit LLDP-MED TLV (3) to provision the endpoint device to such that the endpoint device's network policy and location identification inform ation is updated. Since LLDPDU updates status and configuration information periodically, network managers may check the result of provision via remote status. The remote status is updated by receiving LLDP-MED TLVs from endpoint devices.

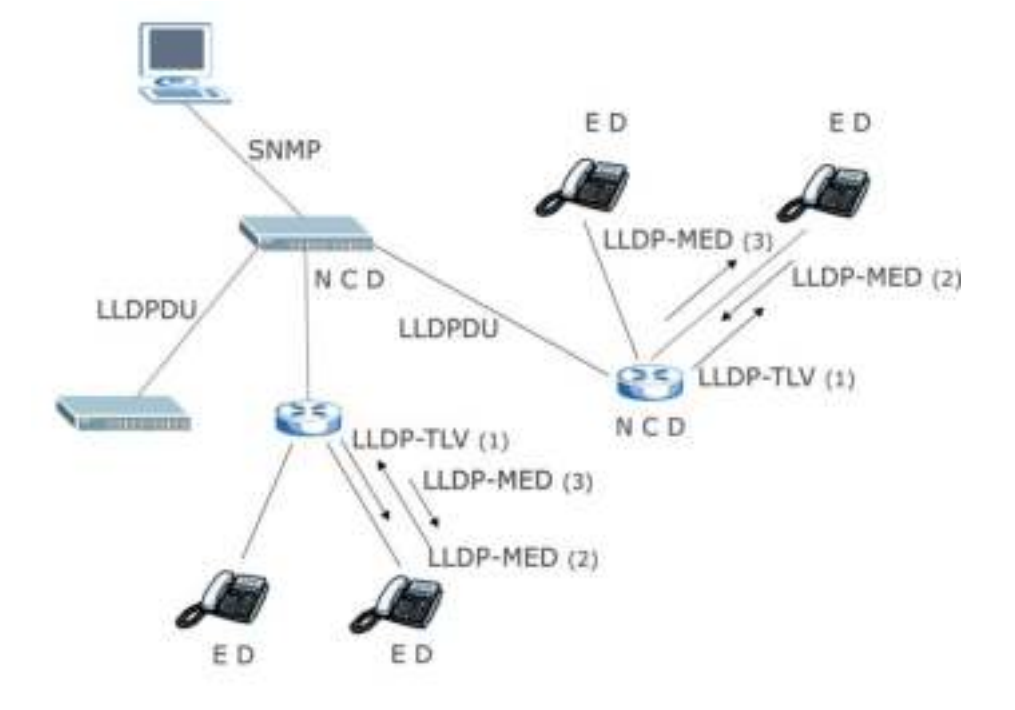

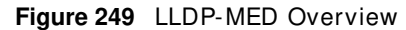

### **35.3 LLDP Screens**

Click **Advanced Application** > **LLDP** in the navigation panel to display the screen as shown next.

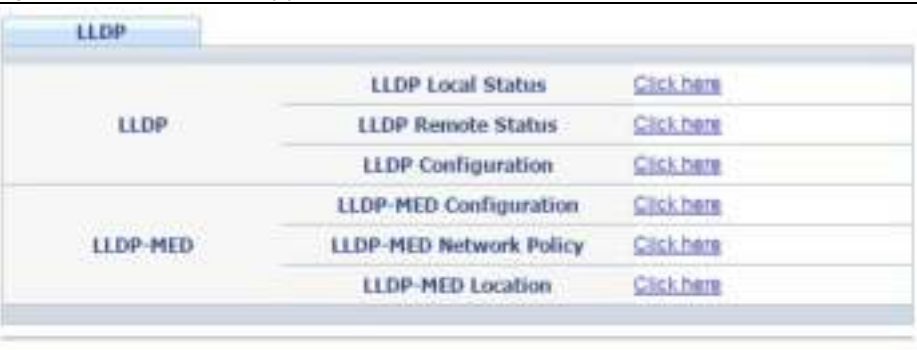

**Figure 250** Advanced Application > LLDP

The following table describes the labels in this screen.

| <b>LABEL</b>          | <b>DESCRIPTION</b>                                                              |
|-----------------------|---------------------------------------------------------------------------------|
| LLDP                  |                                                                                 |
| LLDP Local<br>Status  | Click here to show a screen with the Switch's LLDP information.                 |
| LLDP Remote<br>Status | Click here to show a screen with LLDP information from the neighboring devices. |
| LLDP<br>Configuration | Click here to show a screen to configure LLDP parameters.                       |

**Table 167** Advanced Application > LLDP

GS3700/XGS3700 Series User's Guide

| <b>LABEL</b>   | <b>DESCRIPTION</b>                                                                   |
|----------------|--------------------------------------------------------------------------------------|
| LLDP-MED       |                                                                                      |
| LLDP-MED       | Click here to show a screen to configure LLDP-MED (Link Layer Discovery Protocol for |
| Configuration  | Media Endpoint Devices) parameters.                                                  |
| LLDP-MED       | Click here to show a screen to configure LLDP-MED (Link Layer Discovery Protocol for |
| Network Policy | Media Endpoint Devices) network policy parameters.                                   |
| LLDP-MED       | Click here to show a screen to configure LLDP-MED (Link Layer Discovery Protocol for |
| Location       | Media Endpoint Devices) location parameters.                                         |

**Table 167** Advanced Application > LLDP (continued)

### **35.4 LLDP Local Status**

This screen displays a summary of LLDP status on this Switch. Click **Advanced Application** > **LLDP > LLDP Local Status** to display the screen as shown next.

Figure 251 Advanced Application > LLDP > LLDP Local Status (Standalone mode)

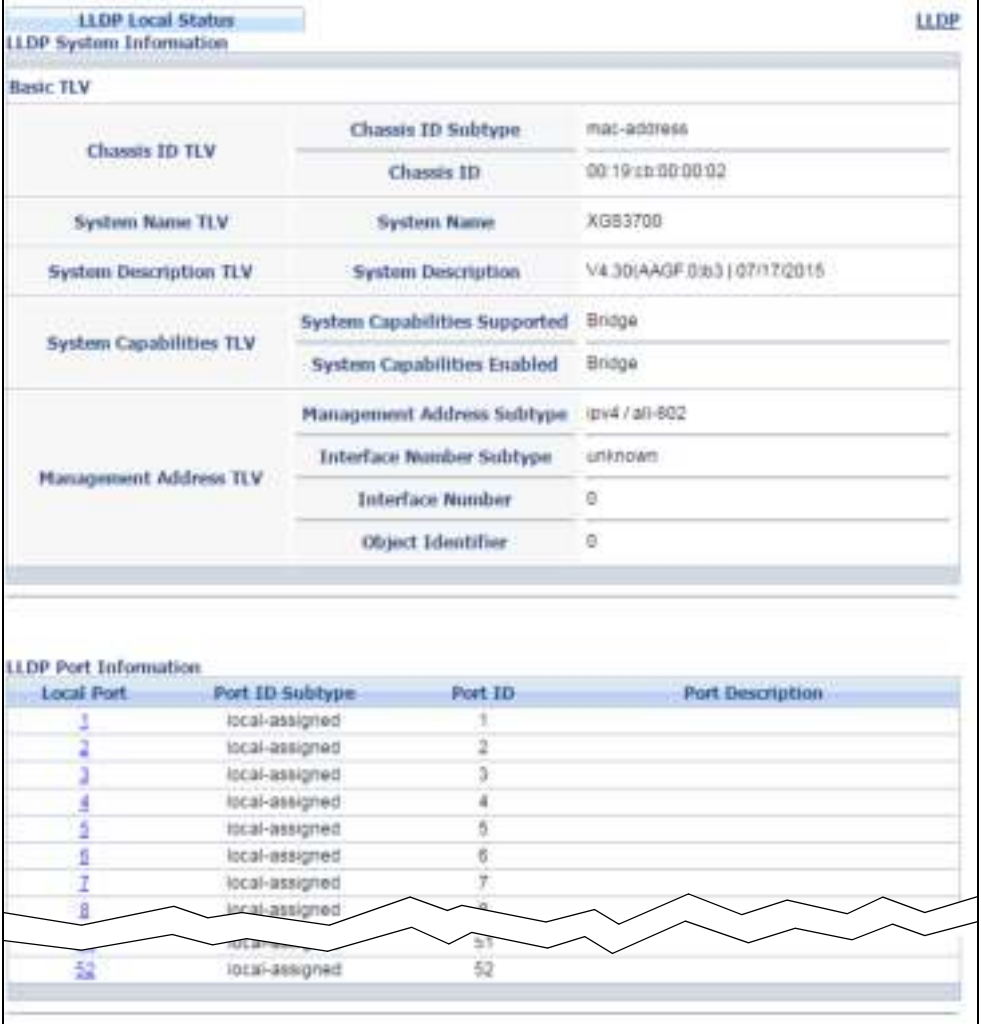

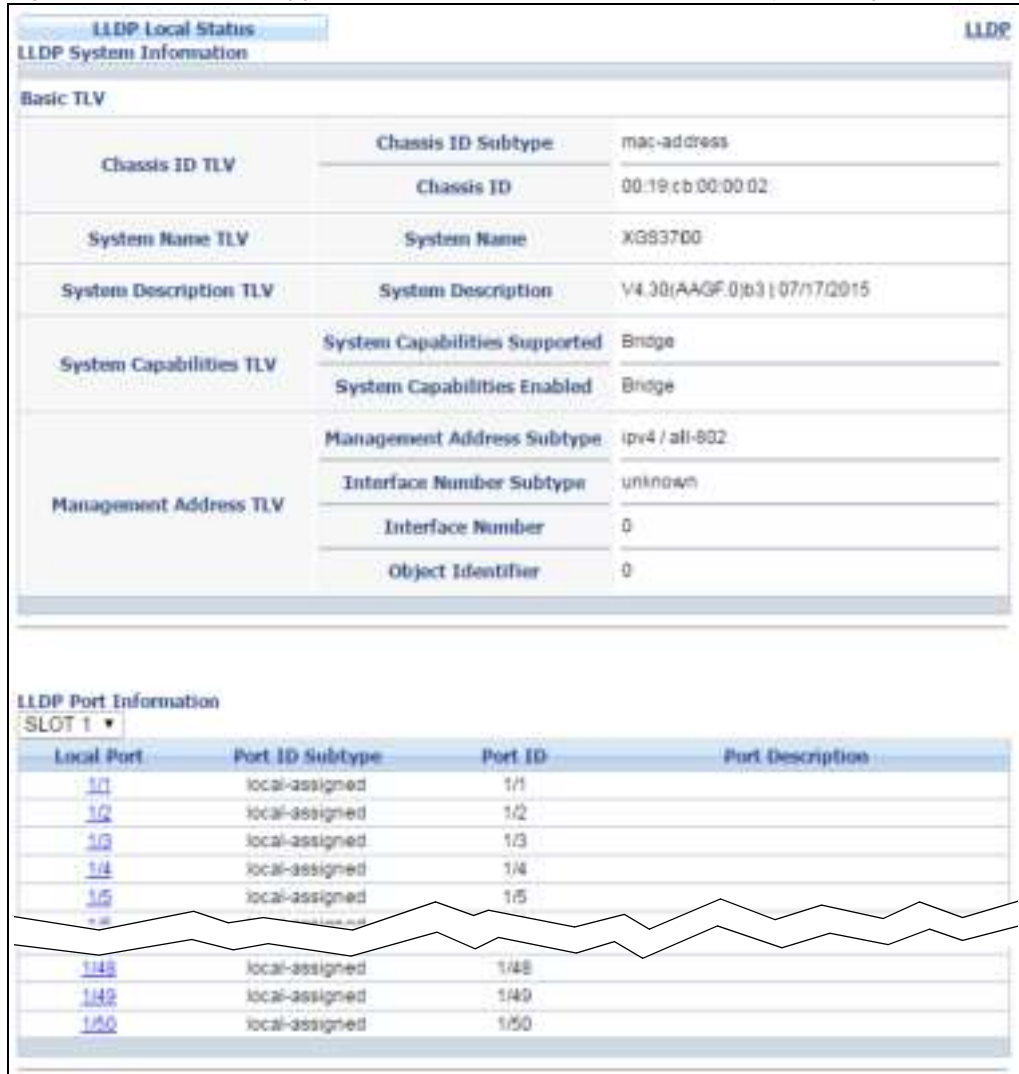

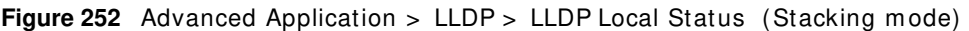

**Table 168** Advanced Application > LLDP > LLDP Local Status

| <b>LABEL</b>              | <b>DESCRIPTION</b>                                                                                                    |
|---------------------------|----------------------------------------------------------------------------------------------------|
| <b>Basic TLV</b>          |                                                                                                    |
| Chassis ID TLV            | This displays the chassis ID of the local Switch, that is the Switch you're configuring. The<br>chassis ID is identified by the chassis ID subtype. |
|                           | Chassis ID Subtype - this displays how the chassis of the Switch is identified.                                                                     |
|                           | Chassis ID - This displays the chassis ID of the local Switch.                                                                                      |
| System Name<br>TLV        | This shows the Host Name of the Switch.                                                                                                    |
| System<br>Description TLV | This shows the firmware version of the Switch.                                                                                                    |
| System<br>Capabilities    | This shows the System Capabilities enabled and supported on the local Switch.                                                                       |
| TLV                       | System Capabilities Supported - Bridge<br>٠                                                                                                    |
|                           | System Capabilities Enabled - Bridge<br>٠                                                                                                    |

| <b>LABEL</b>                    | <b>DESCRIPTION</b>                                                                                                    |
|---------------------------------|----------------------------------------------------------------------------------------------------|
| Management<br>Address TLV       | The Management Address TLV identifies an address associated with the local LLDP agent<br>that may be used to reach higher layer entities to assist discovery by network<br>management. The TLV may also include the system interface number and an object<br>identifier (OID) that are associated with this management address. |
|                                 | This field displays the Management Address settings on the specified port(s).                                                                                                    |
|                                 | Management Address Subtype - ipv4 / all-802<br>٠                                                                                                    |
|                                 | Interface Number Subtype - unknown<br>٠                                                                                                    |
|                                 | Interface Number - 0 (not supported)<br>٠                                                                                                    |
|                                 | Object Identifier - 0 (not supported)                                                                                                    |
| <b>LLDP</b> Port<br>Information | This displays the local port information.                                                                                                    |
| Slot (Stacking<br>mode)         | This field appears only in stacking mode. Click the drop-down list to choose the slot<br>number of the Switch in a stack.                                                                                                    |
| Local Port                      | This displays the number of the Switch port which receives the LLDPDU from the remote<br>device. Click a port number to view the detailed LLDP status on this port at LLDP Local<br><b>Port Status Detail</b> screen. For Stacking mode, the first field box is the Slot ID, the<br>second field box is the port.               |
| Port ID<br>Subtype              | This indicates how the port ID field is identified.                                                                                                    |
| Port ID                         | This is an alpha-numeric string that contains the specific identifier for the port from<br>which this LLDPDU was transmitted.                                                                                                    |
| Port<br>Description             | This shows the port description that the Switch will advertise from this port.                                                                                                    |

**Table 168** Advanced Application > LLDP > LLDP Local Status

### **35.4.1 LLDP Local Port Status Detail**

This screen displays detailed LLDP status for each port on this Switch. Click **Advanced Application** > **LLDP > LLDP Local Status** and then click a port num ber, for exam ple 1 in the **Local Port** column to display the screen as shown next.

Figure 253 Advanced Application > LLDP > LLDP Local Status > LLDP Local Port Status Detail (Basic TLV)

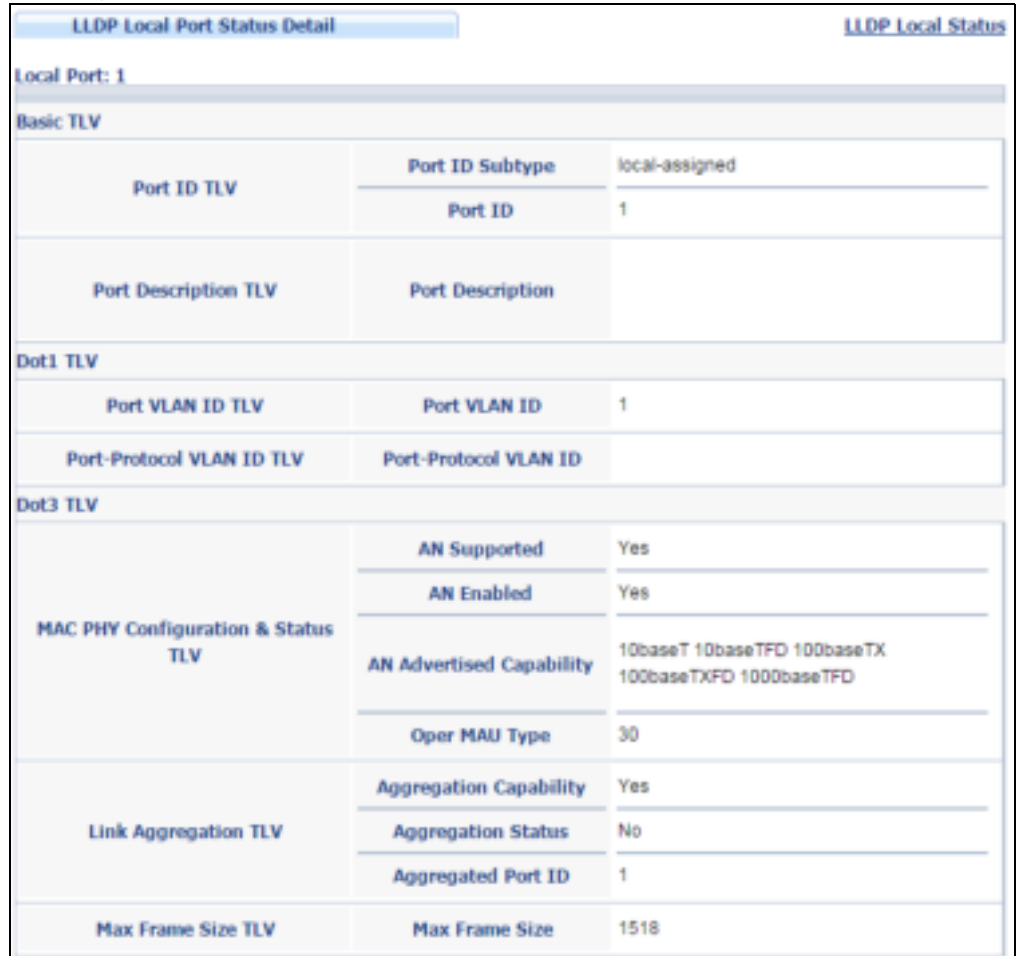

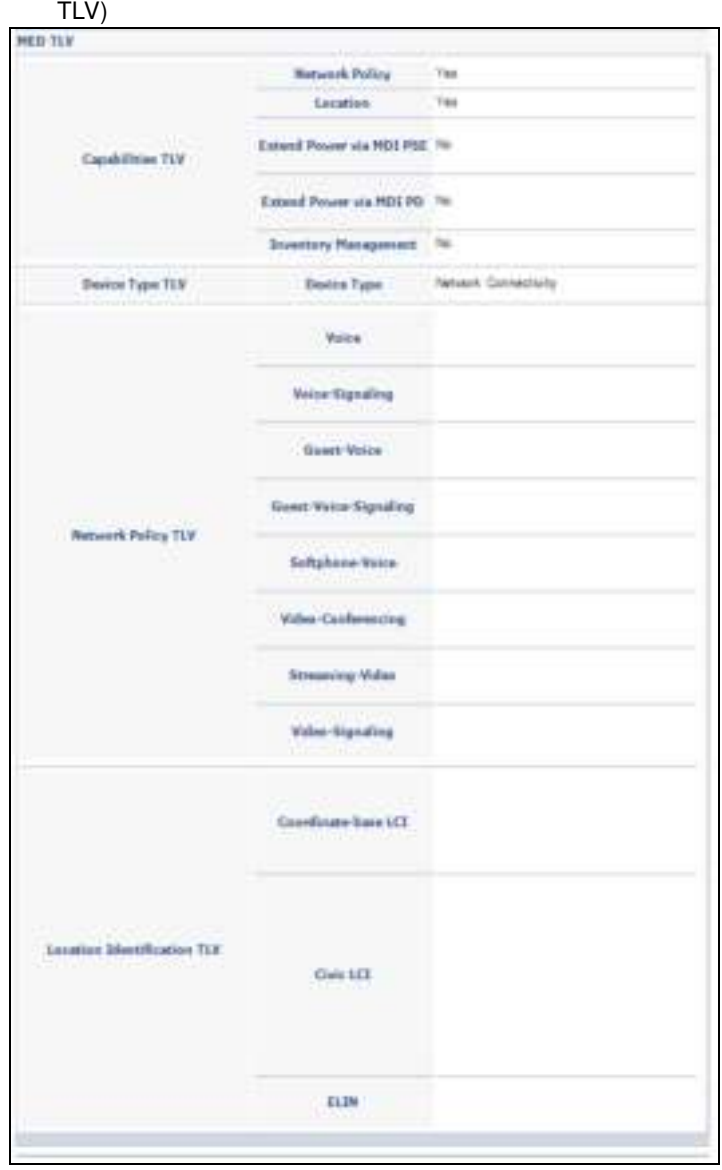

**Figure 254** Advanced Application > LLDP > LLDP Local Status > LLDP Local Port Status Detail (MED

| <b>LABEL</b>            | <b>DESCRIPTION</b>                                                                                                    |
|-------------------------|----------------------------------------------------------------------------------------------------|
| <b>Basic TLV</b>        | These are the Basic TLV flags                                                                                                    |
| Port ID TLV             | The port ID TLV identifies the specific port that transmitted the LLDP frame.<br>Port ID Subtype: This shows how the port is identified.<br>٠<br>Port ID: This is the ID of the port. In stacking mode, the first number represents the<br>٠<br>slot and the second the port number. |
| Port<br>Description TLV | This displays the local port description.                                                                                                    |
| Dot1 TLV                |                                                                                                    |
| Port VLAN ID<br>TLV     | This displays the VLAN ID sent by the IEEE 802.1 Port VLAN ID TLV.                                                                                                    |

**Table 169** Advanced Application > LLDP > LLDP Local Status > LLDP Local Port Status Detail

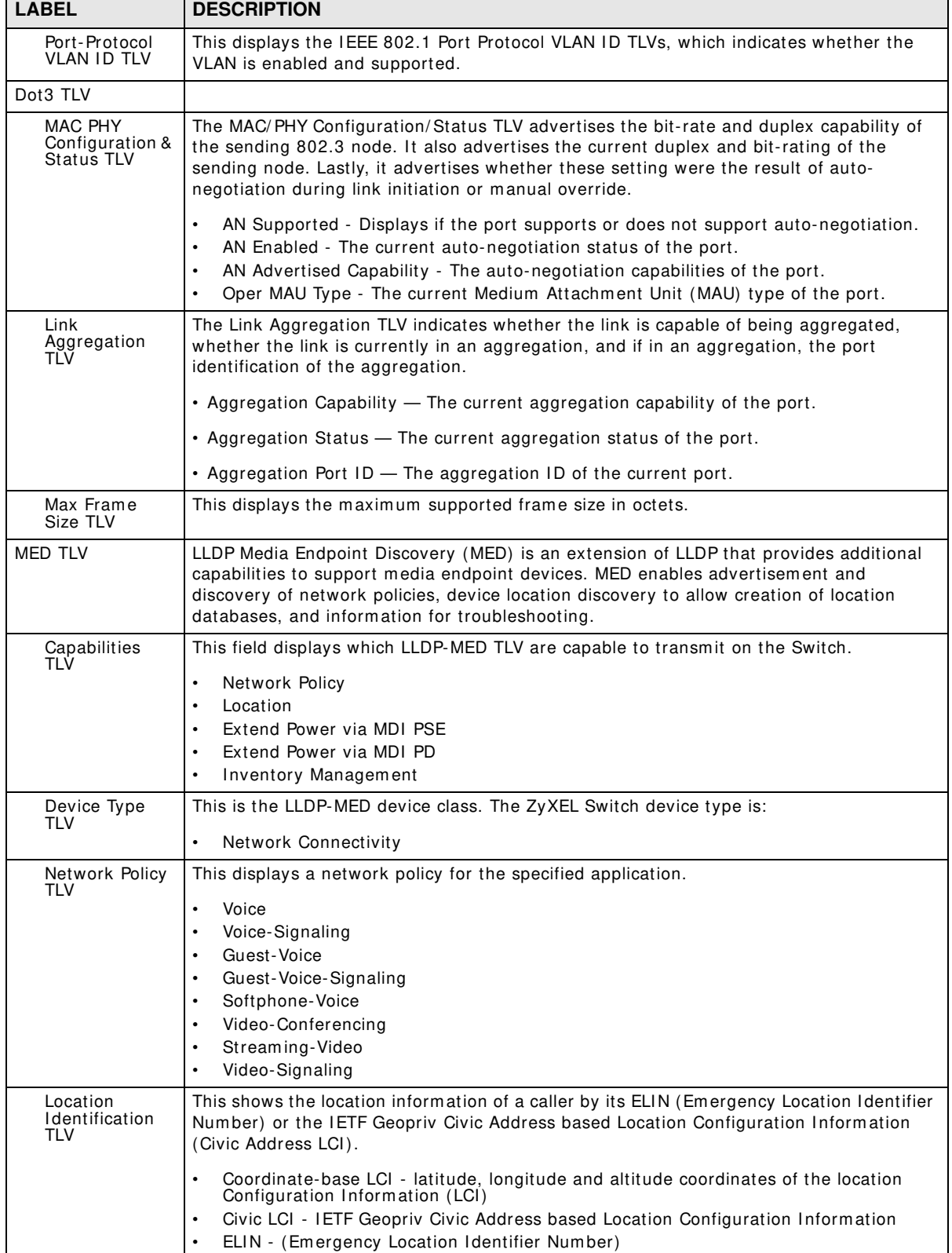

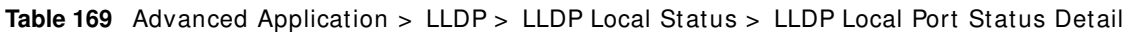

### **35.5 LLDP Remote Status**

This screen displays a summary of LLDP status for each LLDP connection to a neighboring Switch. Click **Advanced Application** > **LLDP > LLDP Rem ote Status** to display the screen as shown next.

**Figure 255** Advanced Application > LLDP > LLDP Remote Status (Standalone m ode)

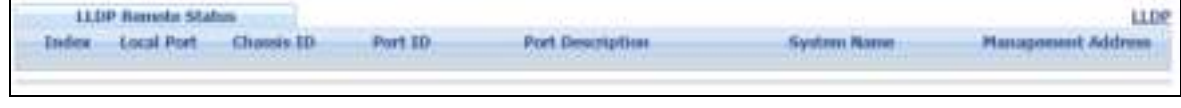

**Figure 256** Advanced Application > LLDP > LLDP Remote Status (Stacking mode)

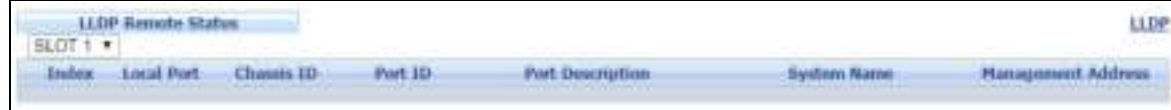

The following table describes the labels in this screen.

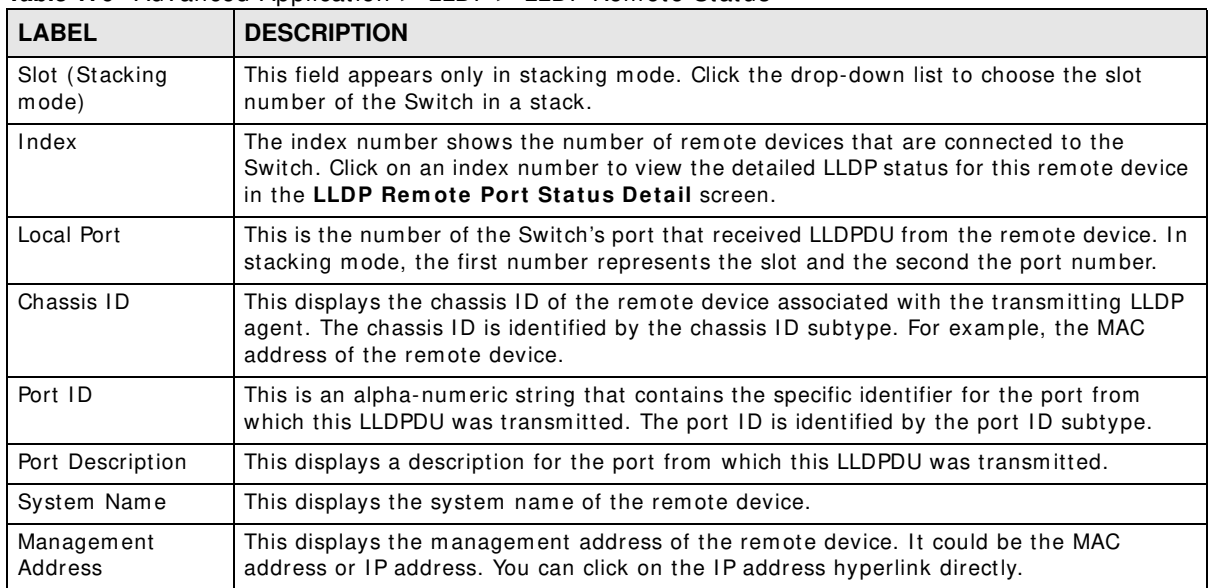

**Table 170** Advanced Application > LLDP > LLDP Remote Status

### **35.5.1 LLDP Remote Port Status Detail**

This screen displays detailed LLDP status of the remote device conencted to the Switch. Click **Advanced Application** > **LLDP > LLDP Rem ote Status** and then click an index num ber, for example 1, in the Index column in the LLDP Remote Status screen to display the screen as shown next.

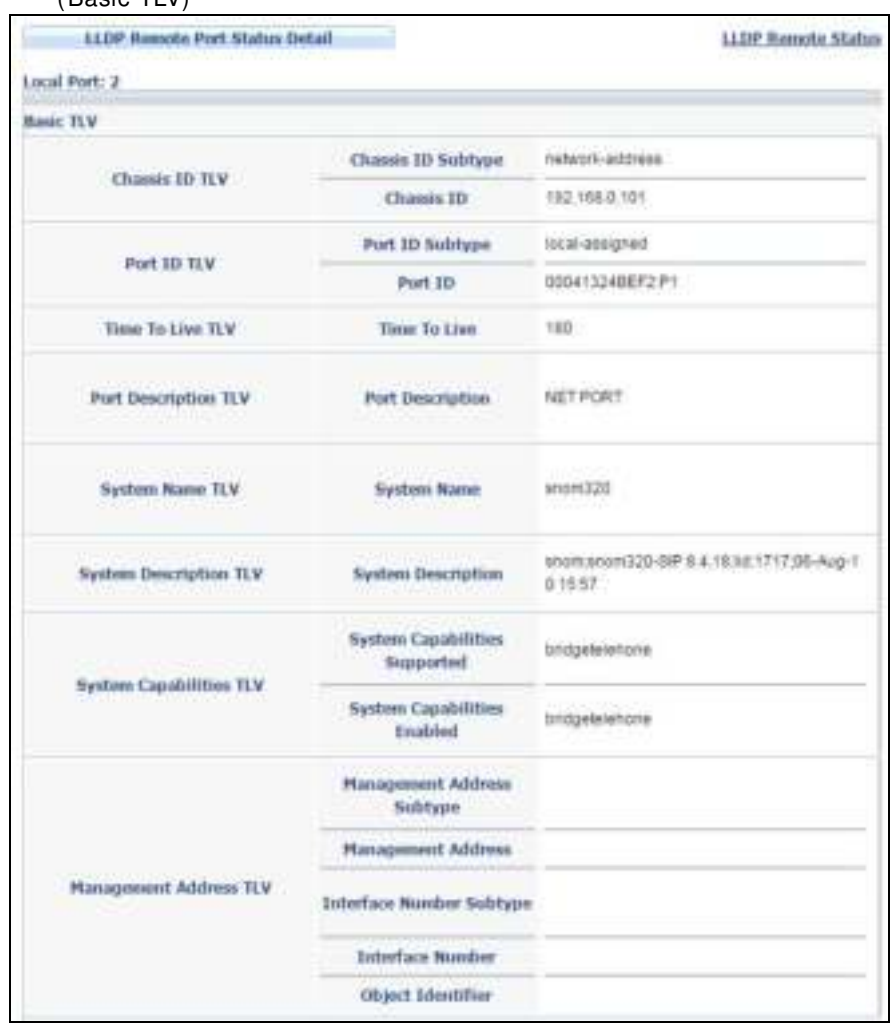

**Figure 257** Advanced Application > LLDP > LLDP Remote Status > LLDP Remote Port Status Detail (Basic TLV)

The following table describes the labels in Basic TLV part of the screen.

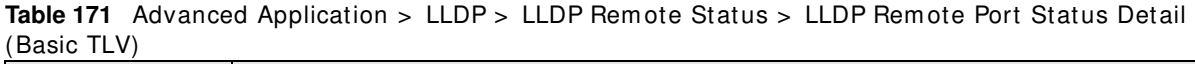

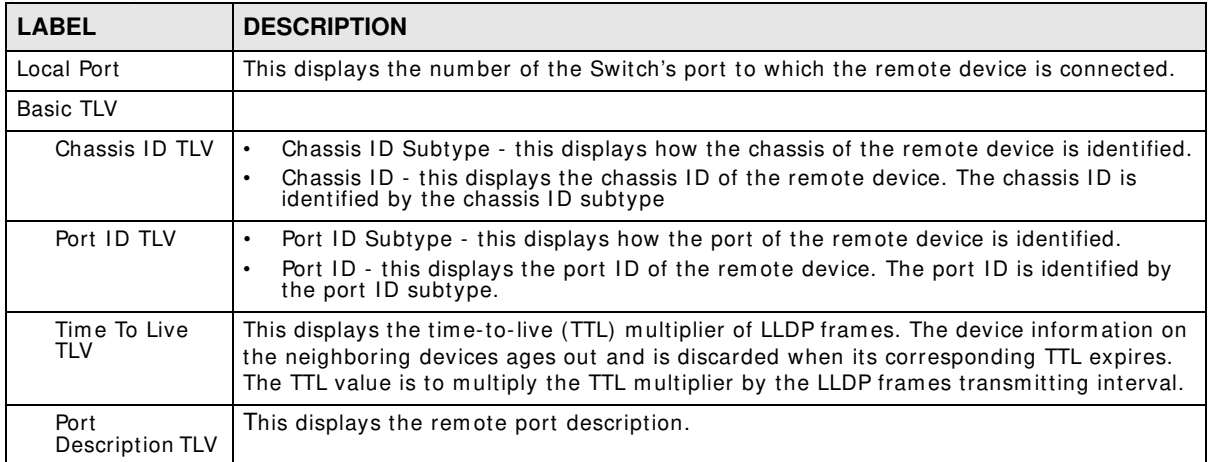

| <b>LABEL</b>                  | <b>DESCRIPTION</b>                                                                                                    |
|-------------------------------|----------------------------------------------------------------------------------------------------|
| System Name<br>TLV            | This displays the system name of the remote device.                                                                                                    |
| System<br>Description TLV     | This displays the system description of the remote device.                                                                                                    |
| System<br>Capabilities<br>TLV | This displays whether the system capabilities are enabled and supported on the remote<br>device.<br>System Capabilities Supported<br>٠<br>System Capabilities Enabled<br>٠                                                        |
| Management<br>Address TLV     | This displays the following management address parameters of the remote device.<br>Management Address Subtype<br>٠<br>Management Address<br>٠<br>Interface Number Subtype<br>٠<br>Interface Number<br>٠<br>Object Identifier<br>٠ |

Table 171 Advanced Application > LLDP > LLDP Remote Status > LLDP Remote Port Status Detail (Basic TLV)

#### Figure 258 Advanced Application > LLDP > LLDP Remote Status > LLDP Remote Port Status Detail> (Dot 1 and Dot3 TLV)

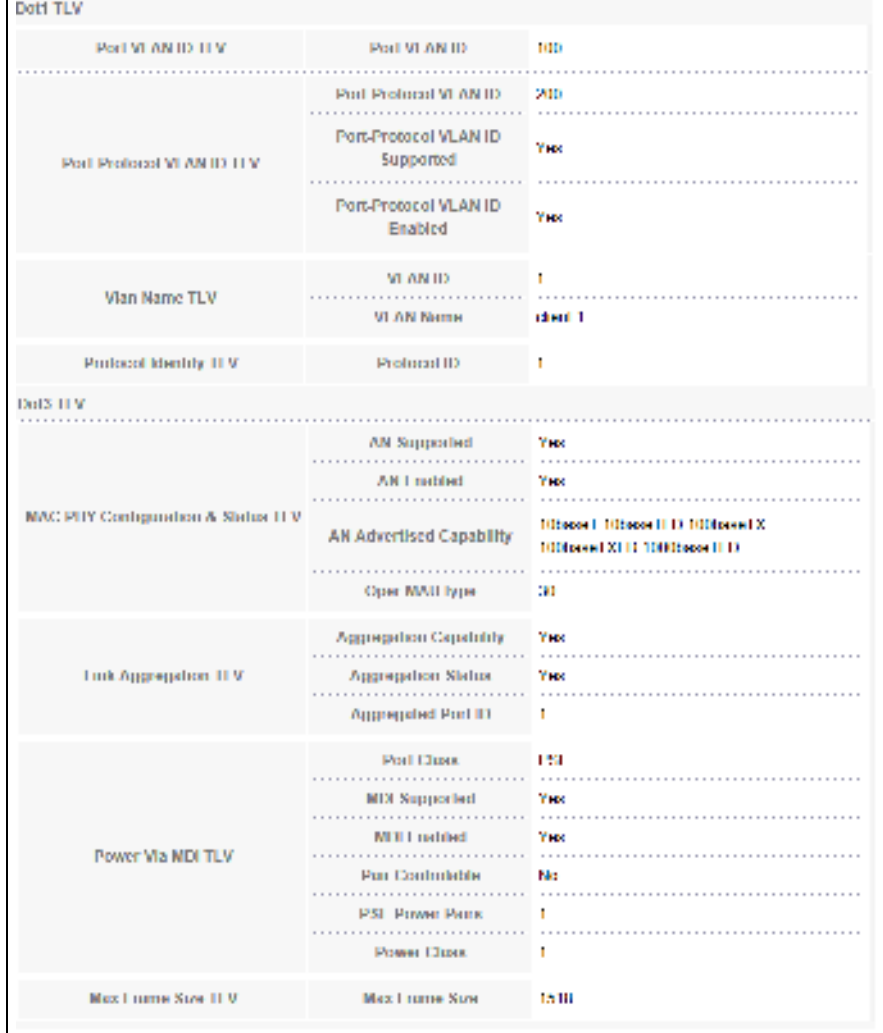

GS3700/XGS3700 Series User's Guide

The following table describes the labels in the Dot1 and Dot3 parts of the screen.

| <b>LABEL</b>                             | <b>DESCRIPTION</b>                                                                                                    |
|------------------------------------------|----------------------------------------------------------------------------------------------------|
| Dot1 TLV                                 |                                                                                                    |
| Port VLAN ID<br>TLV                      | This displays the VLAN ID of this port on the remote device.                                                                                                    |
| Port-Protocol<br><b>VLAN ID TLV</b>      | This displays the IEEE 802.1 Port Protocol VLAN ID TLV, which indicates whether the<br>VLAN ID and whether it is enabled and supported on the port of remote Switch which<br>sent the LLDPDU.<br>Port-Protocol VLAN ID<br>$\bullet$<br>Port-Protocol VLAN ID Supported<br>Port-Protocol VLAN ID Enabled                      |
| Vlan Name TLV                            | This shows the VLAN ID and name for remote device port.                                                                                                    |
|                                          | <b>VLAN ID</b><br>$\bullet$<br><b>VLAN Name</b>                                                                                                    |
| Protocol<br><b>Identity TLV</b>          | The Protocol Identity TLV allows the Switch to advertise the particular protocols that are<br>accessible through its port.                                                                                                    |
| Dot3 TLV                                 |                                                                                                    |
| MAC PHY<br>Configuration &<br>Status TLV | The MAC/PHY Configuration/Status TLV advertises the bit-rate and duplex capability of<br>the sending 802.3 node. It also advertises the current duplex and bit-rating of the<br>sending node. Lastly, it advertises whether these setting were the result of auto-<br>negotiation during link initiation or manual override. |
|                                          | AN Supported - Displays if the port supports or does not support auto-negotiation.<br>AN Enabled - The current auto-negotiation status of the port.<br>$\bullet$<br>AN Advertised Capability - The auto-negotiation capabilities of the port.<br>Oper MAU Type - The current Medium Attachment Unit (MAU) type of the port   |
| Link<br>Aggregation<br>TĽŬ               | The Link Aggregation TLV indicates whether the link is capable of being aggregated,<br>whether the link is currently in an aggregation, and if in an aggregation, the port<br>identification of the aggregation.                                                                                                    |
|                                          | • Aggregation Capability — The current aggregation capability of the port.                                                                                                    |
|                                          | • Aggregation Status - The current aggregation status of the port.                                                                                                    |
|                                          | • Aggregation Port ID $-$ The aggregation ID of the current port.                                                                                                    |
| Power Via MDI<br><b>TLV</b>              | The Power Via MDI TLV allows network management to advertise and discover the MDI<br>power support capabilities of the sending port on the remote device.                                                                                                    |
|                                          | Port Class<br>$\bullet$<br><b>MDI Supported</b><br>$\bullet$<br><b>MDI</b> Enabled<br>$\bullet$<br>Pair Controlable<br>$\bullet$<br><b>PSE Power Pairs</b><br>Power Class                                                                                                    |
| Max Frame<br>Size TLV                    | This displays the maximum supported frame size in octets.                                                                                                    |

Table 172 Advanced Application > LLDP > LLDP Remote Status > LLDP Remote Port Status Detail (Dot1 and Dot3 TLV)

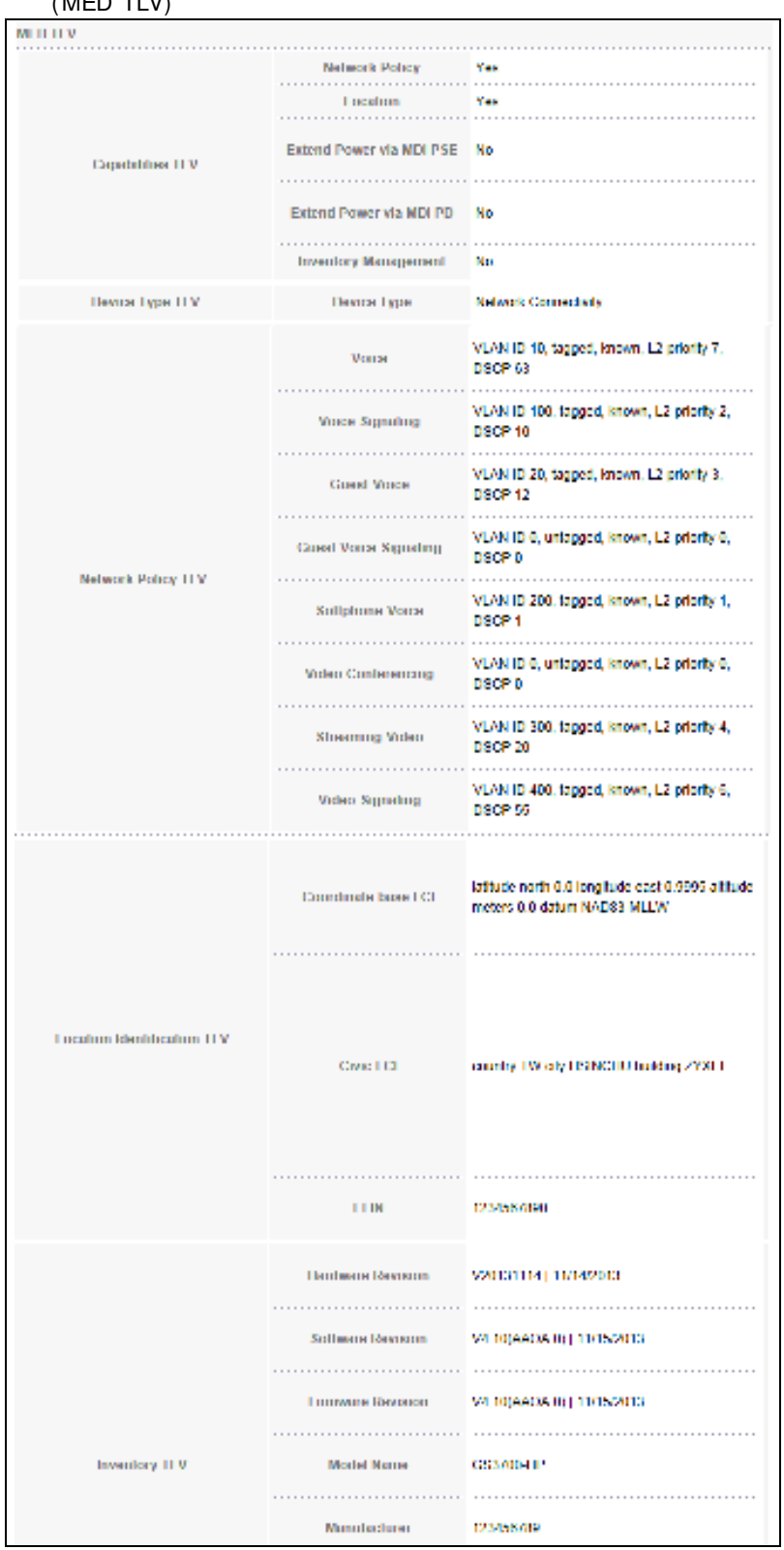

**Figure 259** Advanced Application > LLDP > LLDP Remote Status > LLDP Remote Port Status Detail (MED TLV)

**356**

The following table describes the labels in the MED TLV part of the screen.

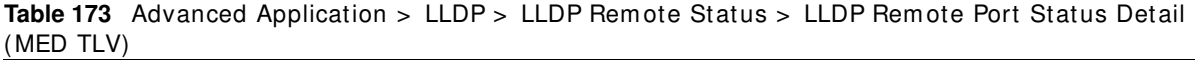

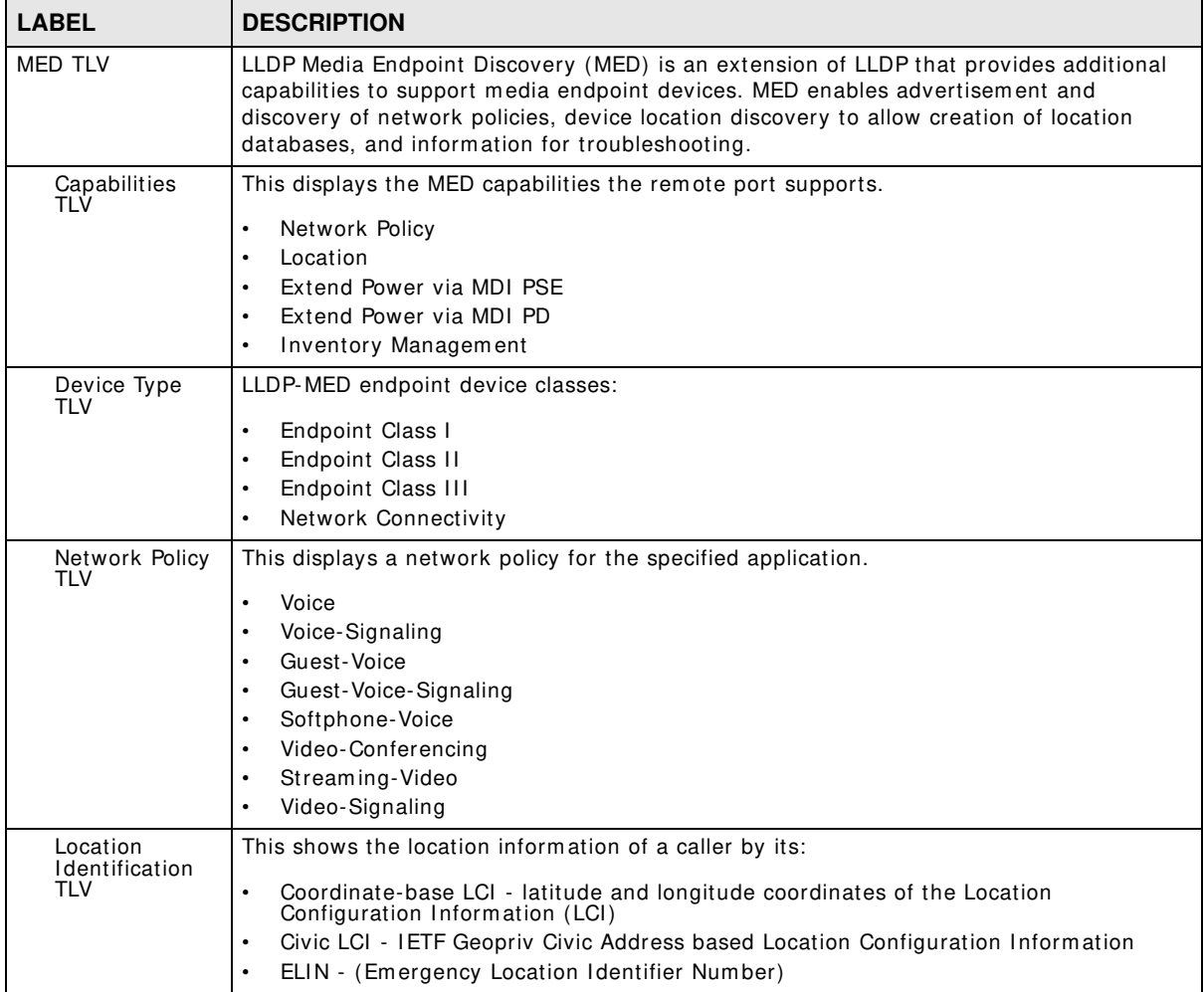

| <b>LABEL</b>                     | <b>DESCRIPTION</b>                                                                                                    |
|----------------------------------|----------------------------------------------------------------------------------------------------|
| Inventory TLV                    | The majority of IP Phones lack support of management protocols such as SNMP, so LLDP-<br>MED inventory TLVs are used to provide their inventory information to the Network<br>Connectivity Devices such as the Switch. The Inventory TLV may contain the following<br>information.<br>Hardware Revision<br>Software Revision<br>Firmware Revision<br>Model Name<br>Manufacturer<br>Serial Number<br>٠<br>Asset ID                                                                                                    |
| Extended<br>Power via MDI<br>TLV | Extended Power Via MDI Discovery enables detailed power information to be advertised<br>by Media Endpoints, such as IP phones and Network Connectivity Devices such as the<br>Switch.<br>Power Type - whether it is currently operating from primary power or is on backup<br>power (backup power may indicate to the Endpoint Device that it should move to a<br>power conservation mode).<br>Power Source - whether or not the Endpoint is currently operating from an external<br>power source.<br>Power Priority - the Endpoint Device's power priority (which the Network Connectivity<br>Device may use to prioritize which devices will remain in service during power<br>shortages)<br>Power Value - power requirement, in fractions of Watts, in current configuration |

Table 173 Advanced Application > LLDP > LLDP Remote Status > LLDP Remote Port Status Detail (MED TLV) (continued)

## **35.6 LLDP Configuration**

Use this screen to configure global LLDP settings on the Switch. Click **Advanced Application** > **LLDP > LLDP Configuration** to display the screen as shown next.

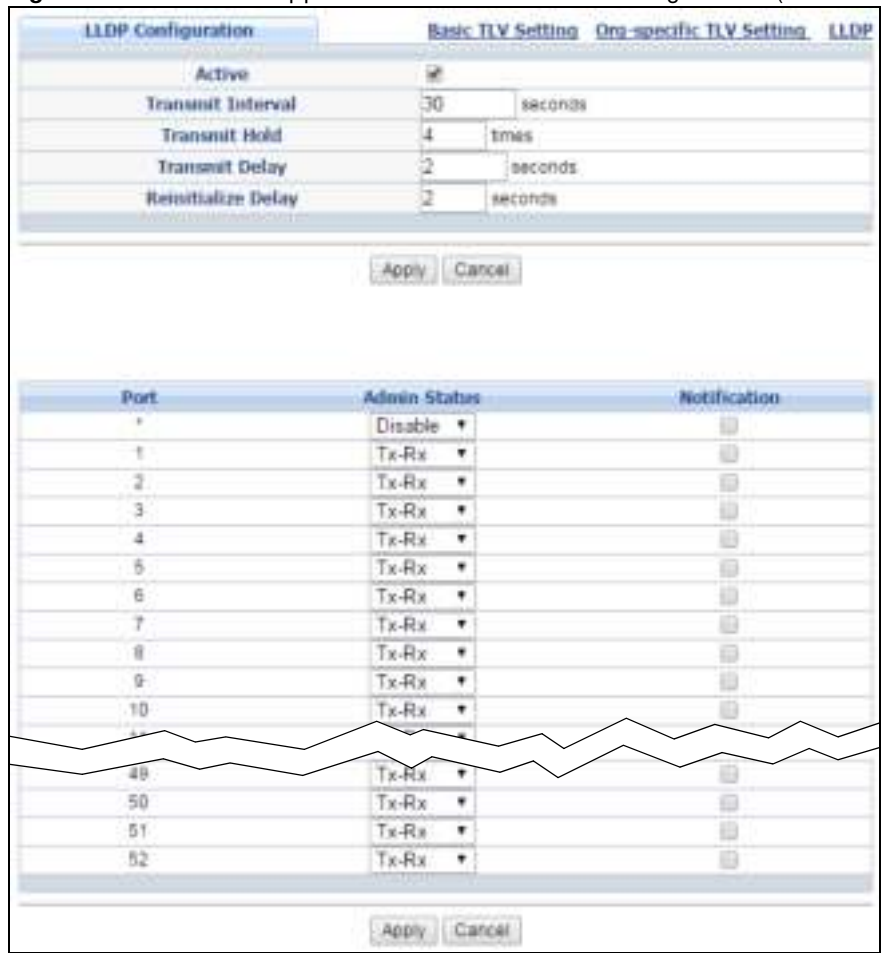

#### **Figure 260** Advanced Application > LLDP > LLDP Configuration (Standalone mode)

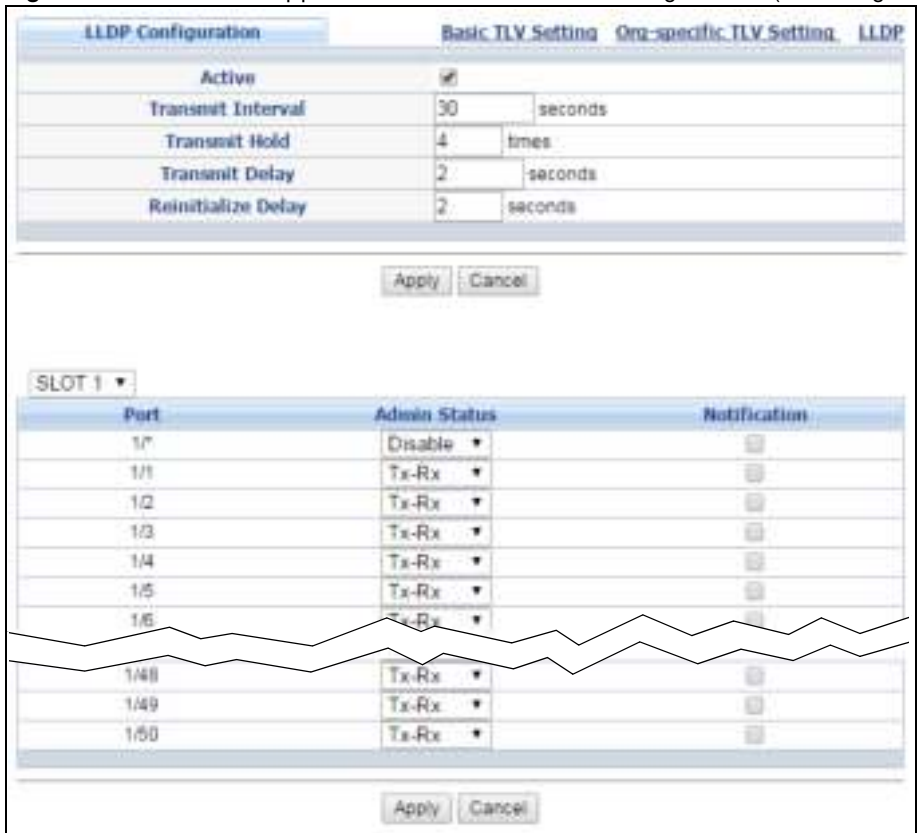

#### **Figure 261** Advanced Application > LLDP > LLDP Configuration (Stacking mode)

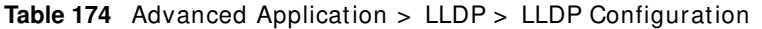

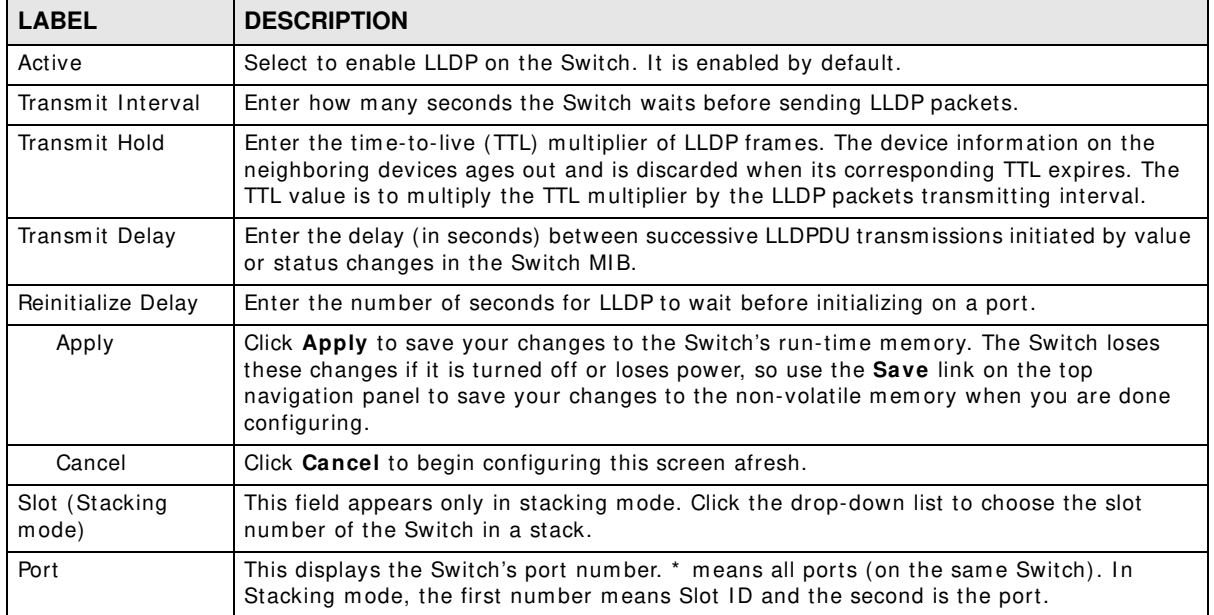
| <b>LABEL</b> | <b>DESCRIPTION</b>                                                                                                    |
|--------------|----------------------------------------------------------------------------------------------------|
| Admin Status | Select whether LLDP transmission and/or reception is allowed on this port.<br>Disable - not allowed<br>Tx-Only - transmit only<br>Rx-Only - receive only<br>Tx-Rx - transmit and receive                                                                                                    |
| Notification | Select whether LLDP notification is enabled on this port.                                                                                                    |
| Apply        | Click <b>Apply</b> to save your changes to the Switch's run-time memory. The Switch loses<br>these changes if it is turned off or loses power, so use the <b>Save</b> link on the top<br>navigation panel to save your changes to the non-volatile memory when you are done<br>configuring. |
| Cancel       | Click <b>Cancel</b> to begin configuring this screen afresh.                                                                                                    |

**Table 174** Advanced Application > LLDP > LLDP Configuration

### **35.6.1 LLDP Configuration Basic TLV Setting**

Use this screen to configure Basic TLV settings. Click **Advanced Application** > **LLDP > LLDP Configuration > Basic TLV Setting** to display the screen as shown next.

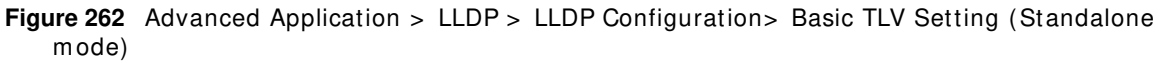

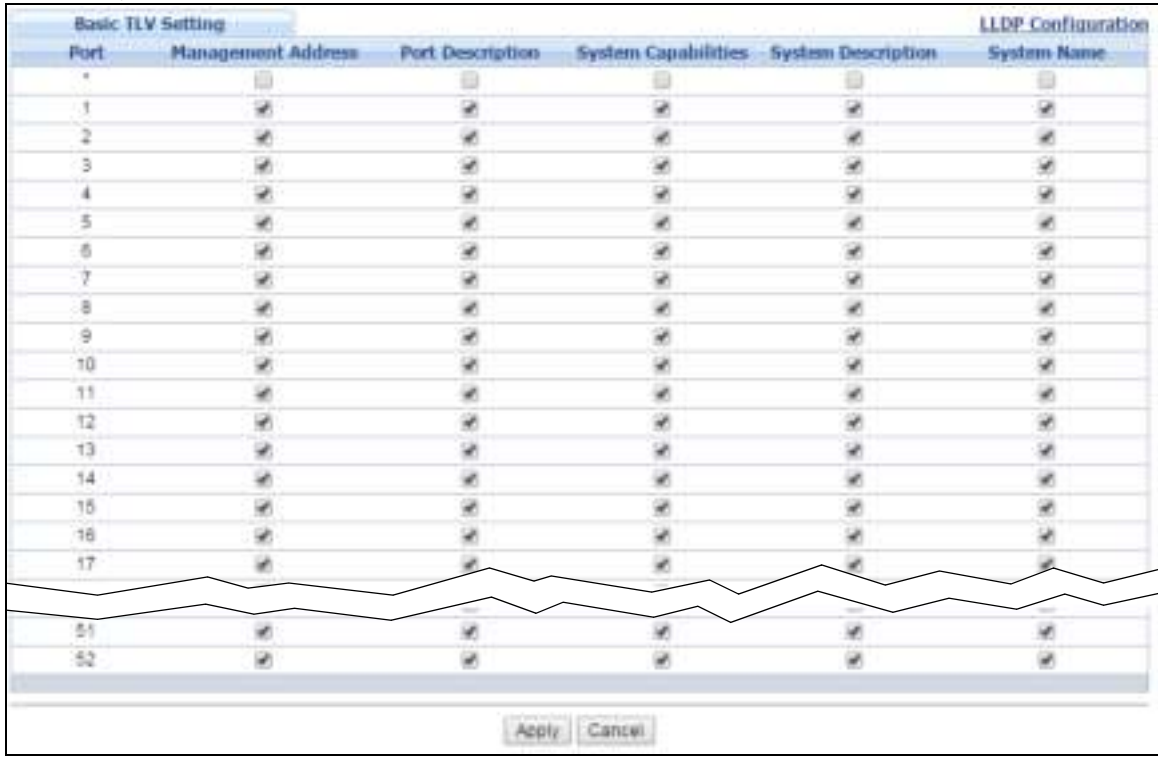

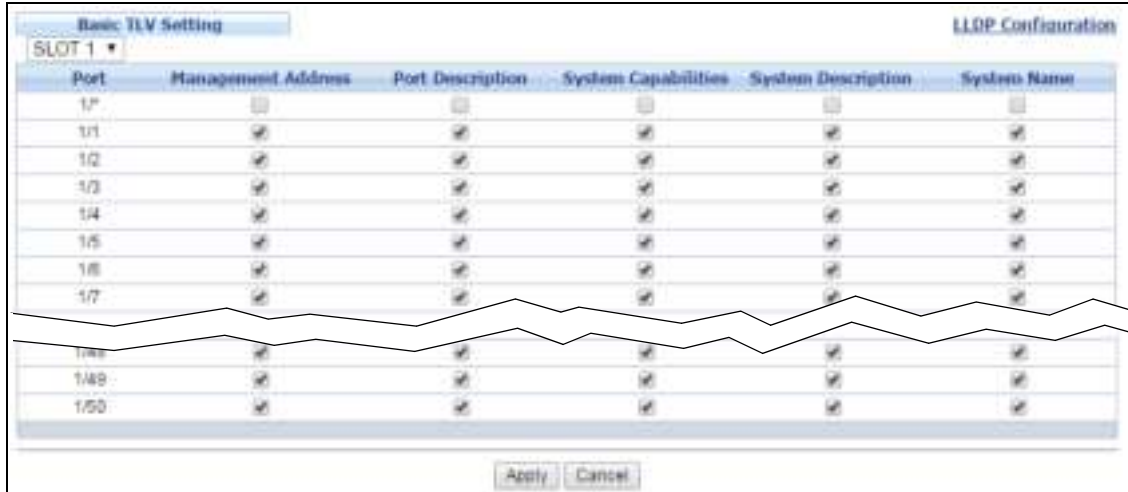

#### Figure 263 Advanced Application > LLDP > LLDP Configuration> Basic TLV Setting (Stacking mode)

The following table describes the labels in this screen.

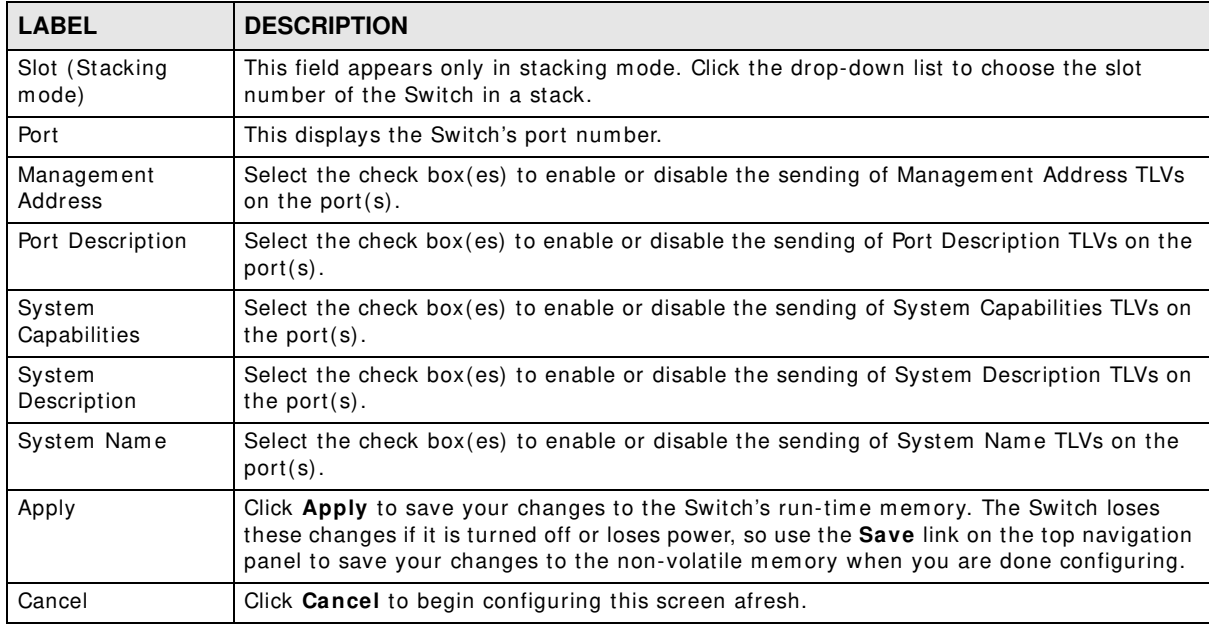

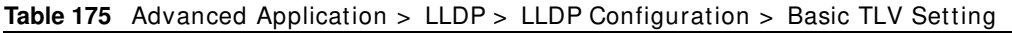

### **35.6.2 LLDP Configuration Basic Org-specific TLV Setting**

Use this screen to configure organization-specific TLV settings. Click **Advanced Application** > **LLDP > LLDP Configuration > Org- specific TLV Setting** to display the screen as shown next.

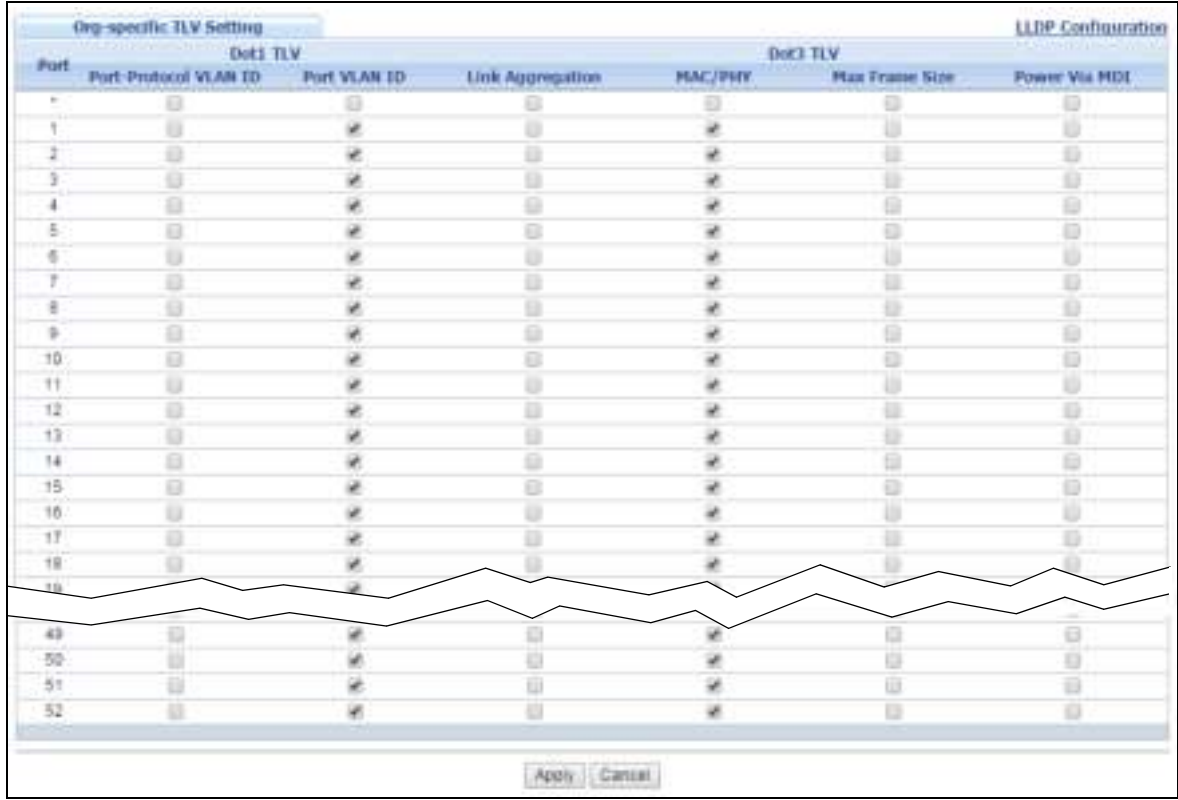

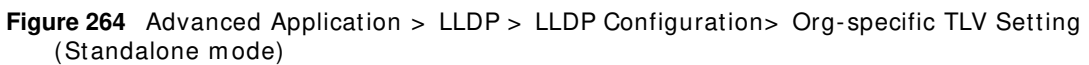

Figure 265 Advanced Application > LLDP > LLDP Configuration> Org-specific TLV Setting (Stacking mode)

| SLOT 1          | Org-specific TLV Setting |              |                         |                | <b>Contractor of Contract Program</b> | LLDP Configuration |
|-----------------|--------------------------|--------------|-------------------------|----------------|---------------------------------------|--------------------|
| <b>Port</b>     | Dot1 TLV                 |              |                         |                | <b>DOET TLV</b>                       |                    |
|                 | Port-Probacal VLAN TD    | Port VLAN TD | <b>Link Aggregation</b> | <b>MAC/PHY</b> | Max Prame Size:                       | Power Via MDE      |
| $\frac{17}{17}$ |                          |              |                         |                |                                       |                    |
|                 |                          |              |                         |                |                                       |                    |
| 1/2             |                          | ¥.           |                         |                |                                       |                    |
| 103             |                          |              |                         |                |                                       |                    |
| 144             |                          |              |                         |                |                                       |                    |
| 15:             |                          | ×            |                         |                |                                       |                    |
| te              |                          |              |                         |                |                                       |                    |
| $-1/l$          |                          |              |                         |                |                                       |                    |
|                 |                          |              | <b>Sight</b>            |                | $\sim$                                | <b>START</b>       |
| 1749            |                          |              |                         |                |                                       |                    |
| 1/50            |                          |              |                         |                |                                       |                    |

The following table describes the labels in this screen.

**Table 176** Advanced Application > LLDP > LLDP Configuration > Org-specific TLV Setting

| <b>LABEL</b>            | <b>DESCRIPTION</b>                                                                                                    |
|-------------------------|----------------------------------------------------------------------------------------------------|
| Slot (Stacking<br>mode) | This field appears only in stacking mode. Click the drop-down list to choose the slot<br>number of the Switch in a stack. |
| Port                    | This displays the Switch's port number.                                                                                   |
| Dot1 TLV                |                                                                                                    |

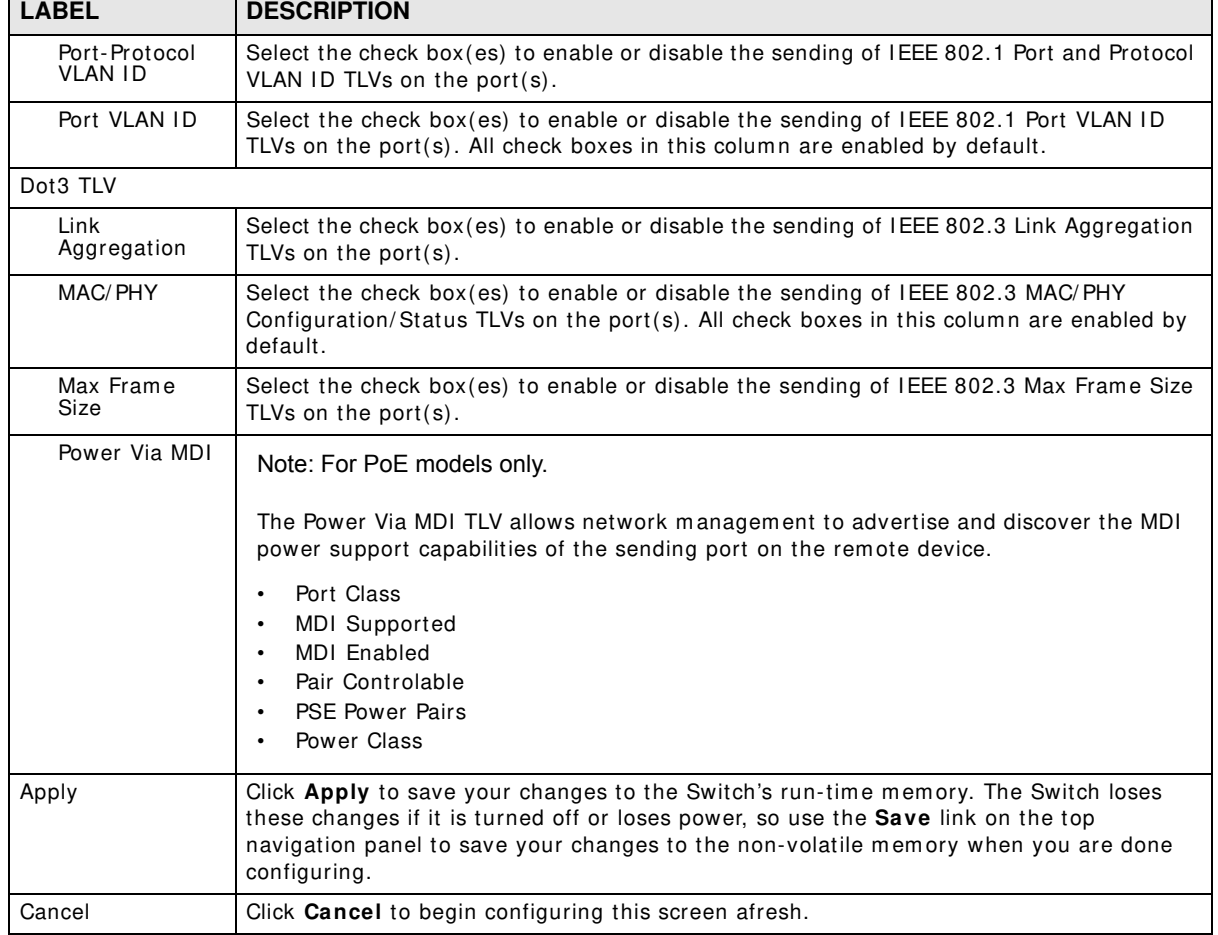

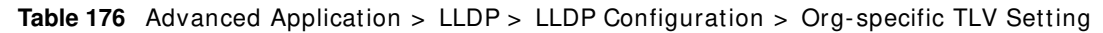

٦

## **35.7 LLDP-MED Configuration**

Click **Advanced Application** > **LLDP > LLDP- MED Configuration** to display the screen as shown next.

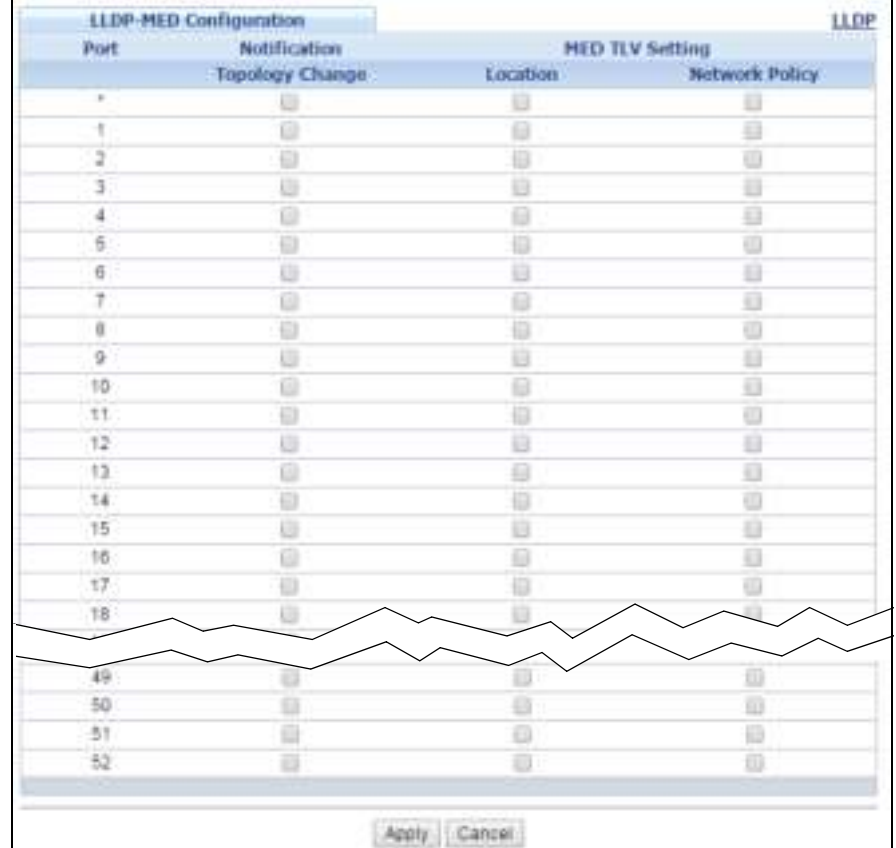

### **Figure 266** Advanced Application > LLDP > LLDP-MED Configuration (Standalone mode)

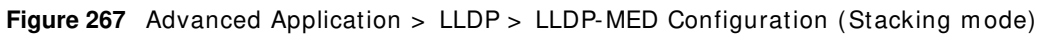

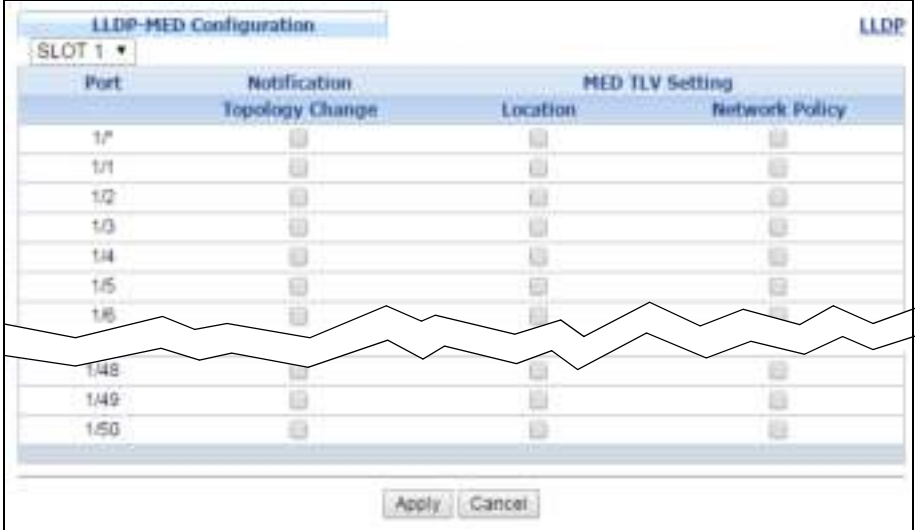

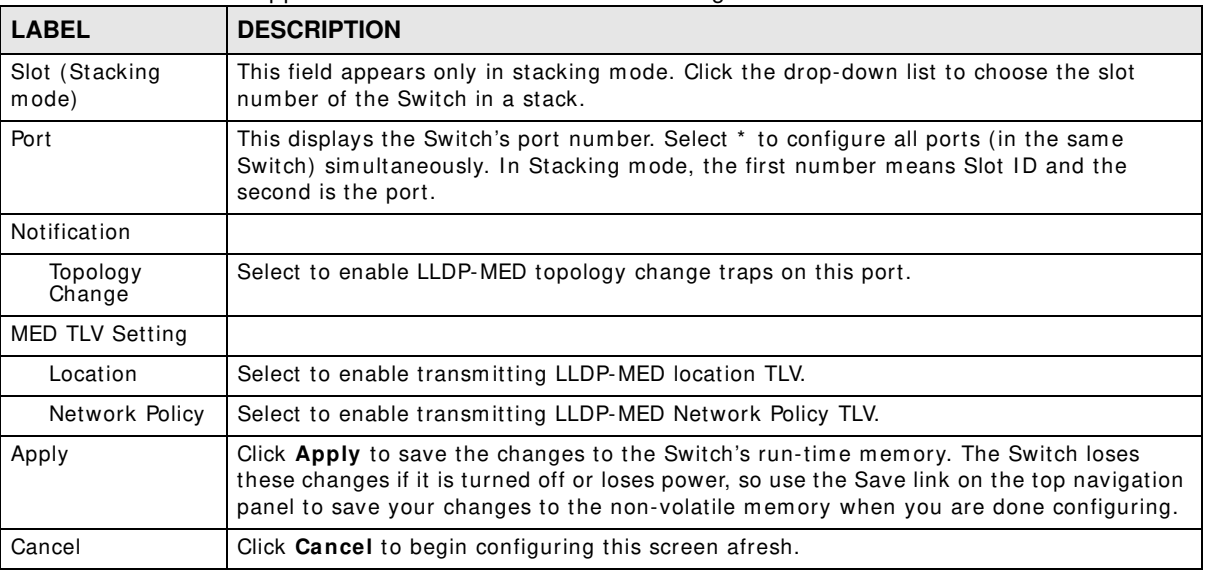

The following table describes the labels in this screen.

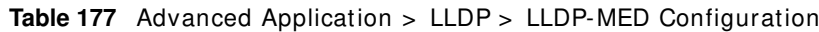

## **35.8 LLDP-MED Network Policy**

Click **Advanced Application** > **LLDP > LLDP- MED Netw ork Policy** to display the screen as shown next.

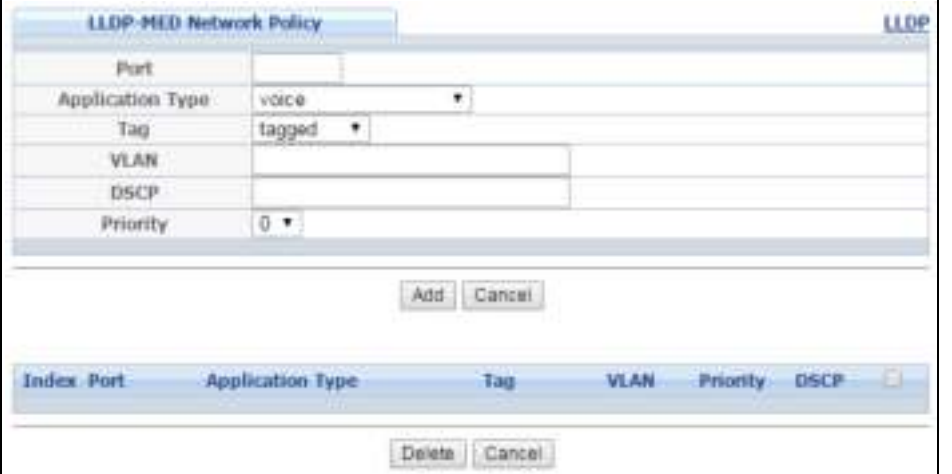

**Figure 268** Advanced Application > LLDP > LLDP-MED Network Policy (Standalone mode)

**366**

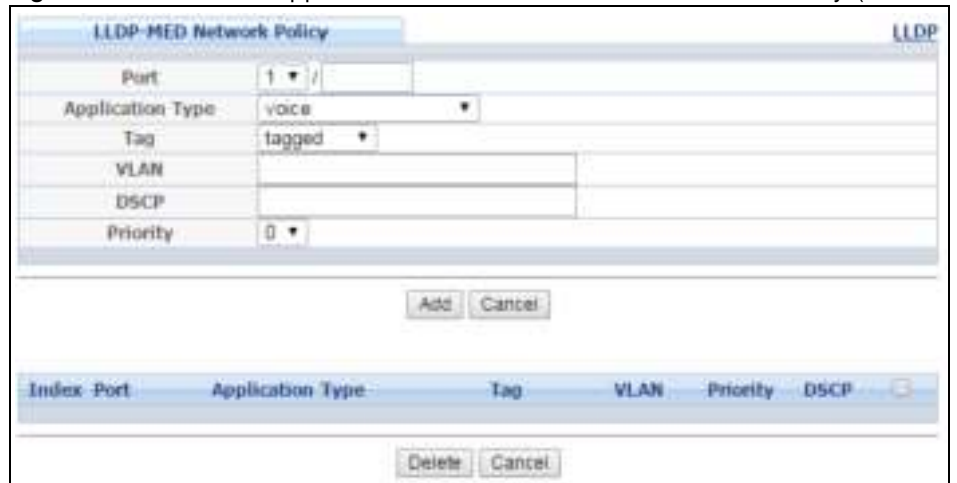

#### **Figure 269** Advanced Application > LLDP > LLDP-MED Network Policy (Stacking mode)

The following table describes the labels in this screen.

| <b>LABEL</b>     | <b>DESCRIPTION</b>                                                                                                    |
|------------------|----------------------------------------------------------------------------------------------------|
| Port             | Enter the port number to set up the LLDP-MED network policy. For Stacking mode the<br>first field box is the Slot ID, the second field box is the port.                                                                 |
| Application Type | Select the type of application used in the network policy.                                                                                                    |
|                  | voice<br>$\bullet$<br>voice-signaling<br>$\bullet$<br>quest-voice<br>٠<br>guest-voice-signaling<br>٠<br>softphone-voice<br>$\bullet$<br>video-conferencing<br>$\bullet$<br>streaming-video<br>٠<br>video-signaling<br>٠ |
| Tag              | Select to tag or untag in the network policy.                                                                                                    |
|                  | tagged<br>٠<br>untagged                                                                                                    |
| <b>VLAN</b>      | Enter the VLAN ID number. It should be from 1 to 4094. For priority tagged frames, enter<br>"0".                                                                                                    |
| <b>DSCP</b>      | Enter the DSCP value of the network policy. The value is defined from 0 through 63 with<br>the 0 representing use of the default DSCP value.                                                                            |
| Priority         | Enter the priority value for the network policy.                                                                                                    |
| Add              | Click Add after finish entering the network policy information. A summary table will list<br>all the Switch you've added.                                                                                               |
| Cancel           | Click Cancel to begin entering the information afresh.                                                                                                    |
| Index            | This field displays the of index number of the network policy. Click an index number to<br>edit the rule.                                                                                                    |
| Port             | This field displays the port number of the network policy. In stacking mode, the first<br>number represents the slot and the second the port number.                                                                    |
| Application Type | This field displays the application type of the network policy.                                                                                                    |
| Tag              | This field displays the Tag Status of the network policy.                                                                                                    |
| <b>VLAN</b>      | This field displays the VLANID of the network policy.                                                                                                    |
| Priority         | This field displays the priority value of the network policy.                                                                                                    |

**Table 178** Advanced Application > LLDP > LLDP-MED Network Policy

GS3700/XGS3700 Series User's Guide

| <b>LABEL</b> | <b>DESCRIPTION</b>                                                                                                    |
|--------------|----------------------------------------------------------------------------------------------------|
| <b>DSCP</b>  | This field displays the DSCP value of the network policy.                                                                                  |
|              | Select an entry's check box to select a specific entry. Otherwise, select the check box in<br>the table heading row to select all entries. |
| Delete       | Check the rules that you want to remove, then click the Delete button.                                                                     |
| Cancel       | Click <b>Cancel</b> to clear the selected checkboxes.                                                                                      |

**Table 178** Advanced Application > LLDP > LLDP-MED Network Policy

## **35.9 LLDP-MED Location**

Click **Advanced Application** > **LLDP > LLDP- MED Location** to display the screen as shown next.

**Figure 270** Advanced Application > LLDP > LLDP-MED Location (Standalone mode)

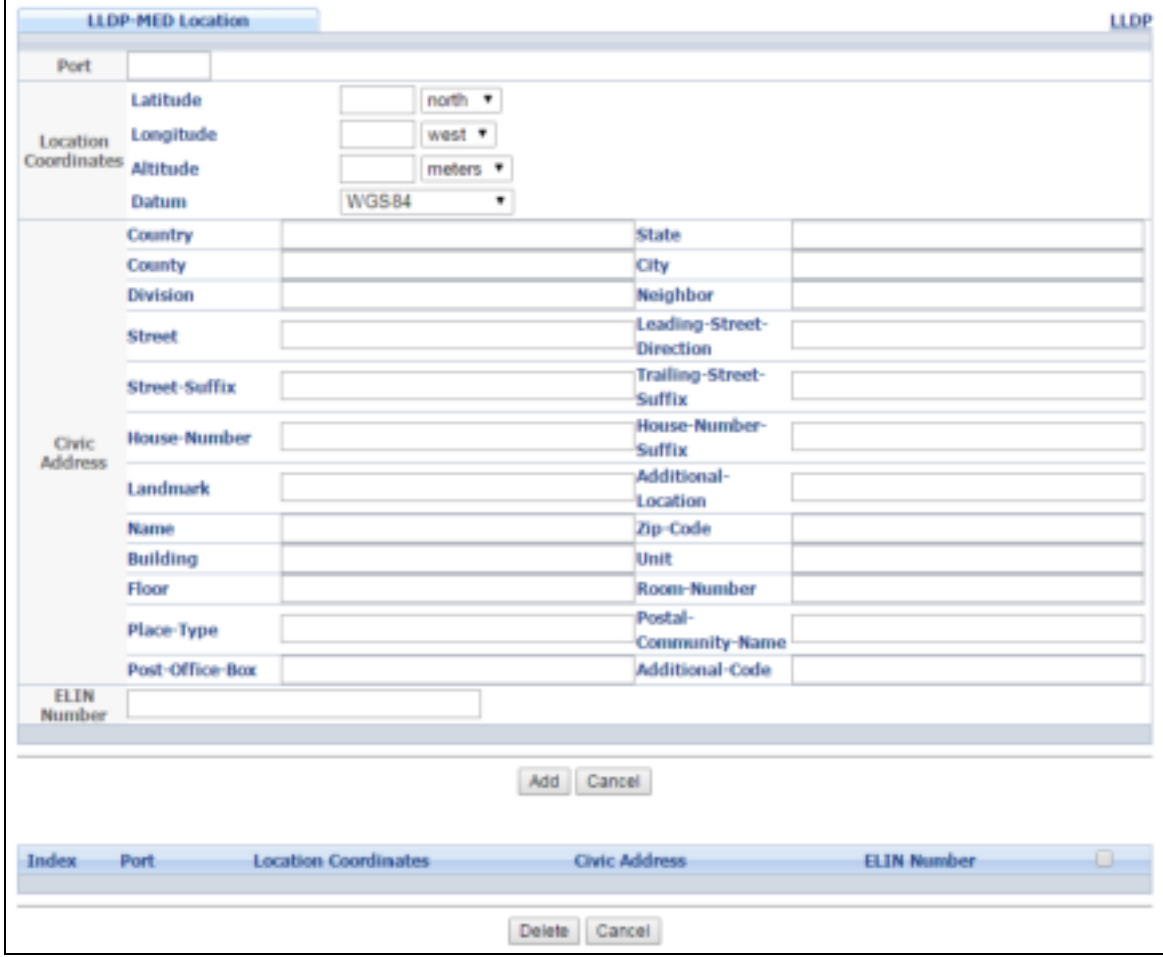

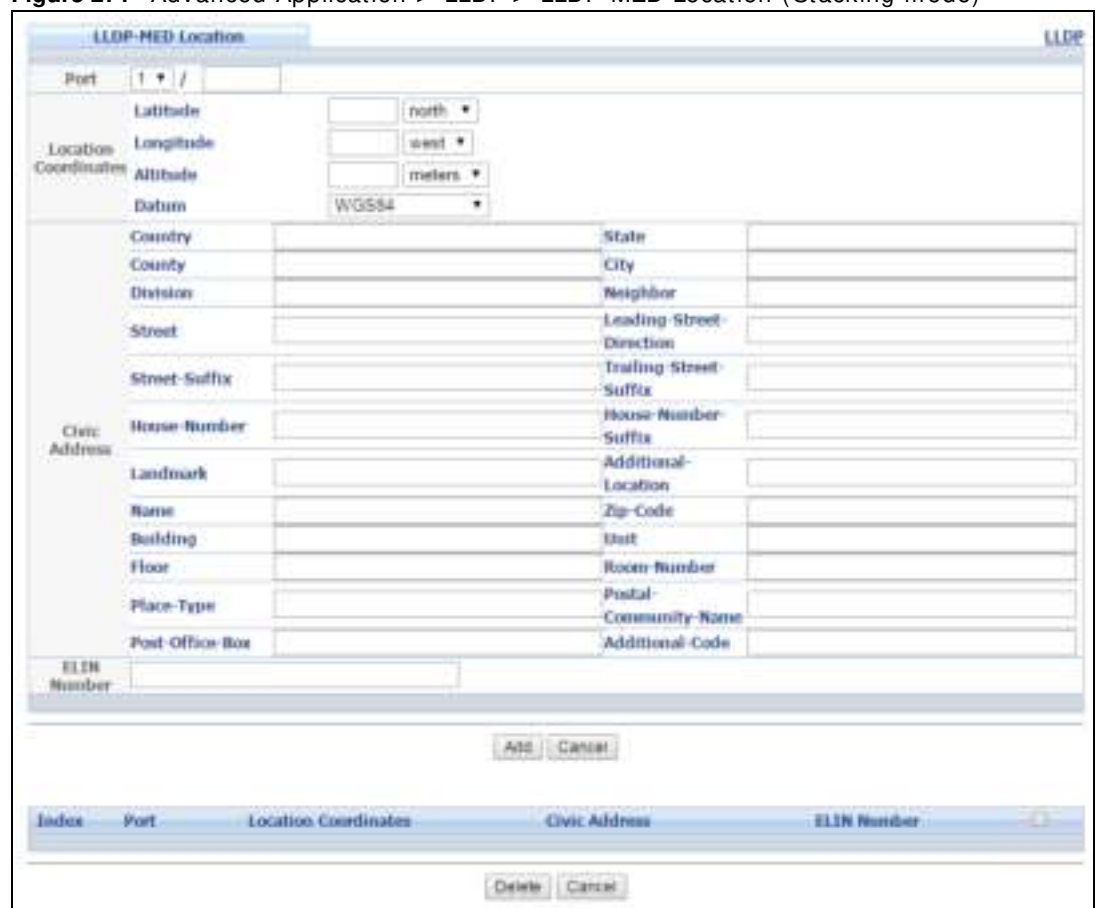

**Figure 271** Advanced Application > LLDP > LLDP-MED Location (Stacking mode)

The following table describes the labels in this screen.

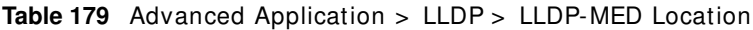

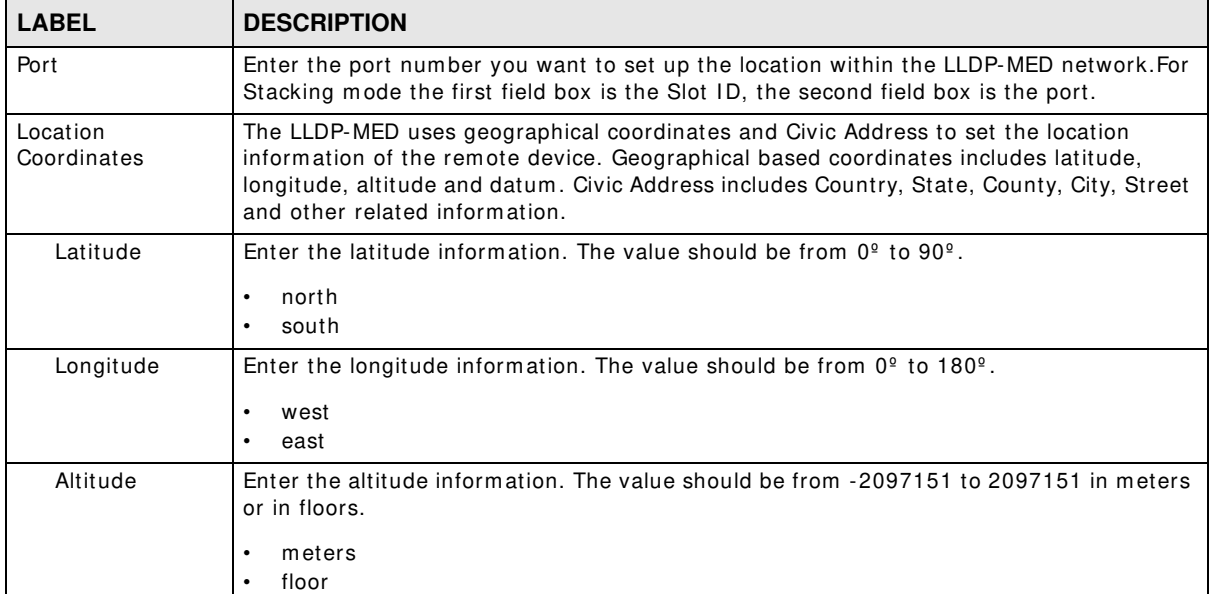

| <b>LABEL</b>            | <b>DESCRIPTION</b>                                                                                                    |
|-------------------------|----------------------------------------------------------------------------------------------------|
| Datum                   | Select the appropriate geodetic datum used by GPS.                                                                                                    |
|                         | WGS84<br>NAD83-NAVD88<br>NAD83-MLLW<br>$\bullet$                                                                                                    |
| Civic Address           | Enter the Civic Address by providing information such as Country, State, County, City,<br>Street, Number, ZIP code and other additional information. Enter at least two field in this<br>configuration including the Country. The valid length of the Country field is 2 characters<br>and all other fields are up to 32 characters.<br>$\bullet$                                                                                                    |
|                         | Country<br>State<br>$\bullet$<br>County<br>$\bullet$<br>City<br>Division<br>Neighbor<br>Street<br>Leading-Street-Direction<br>$\bullet$<br>Street-Suffix<br>$\bullet$<br>Trailing-Street-Suffix<br>House-Number<br>House-Number-Suffix<br>Landmark<br>Additional-Location<br>$\bullet$<br>Name<br>$\bullet$<br>Zip-Code<br><b>Building</b><br>Unit<br>Floor<br>Room-Number<br>$\bullet$<br>Place-Type<br>$\bullet$<br>Postal-Community-Name<br>Post-Office-Box |
| <b>ELIN Number</b>      | <b>Additional-Code</b><br>Enter a numerical digit string, corresponding to the ELIN identifier which is used during<br>emergency call setup to a traditional CAMA or ISDN trunk-based PSAP. The valid length is<br>from 10 characters to 25 characters.                                                                                                    |
| Add                     | Click Add after finish entering the location information.                                                                                                    |
| Cancel                  | Click Cancel to begin entering the location information afresh.                                                                                                    |
| Index                   | This lists the index number of the location configuration. Click an index number to view<br>or edit the location.                                                                                                    |
| Port                    | This lists the port number of the location configuration. In stacking mode, the first<br>number represents the slot and the second the port number.                                                                                                    |
| Location<br>Coordinates | This field displays the location configuration information based on geographical<br>coordinates that includes longitude, latitude, altitude and datum.                                                                                                    |
| Civic Address           | This field displays the Civic Address for the remote device using information such as<br>Country, State, County, City, Street, Number, ZIP code and additional information.                                                                                                    |
| <b>ELIN Number</b>      | This field shows the Emergency Location Identification Number (ELIN), which is used to<br>identify endpoint devices when they issue emergency call services. The valid length is<br>form 10 characters to 25 characters.                                                                                                    |
|                         | Select an entry's check box to select a specific entry. Otherwise, select the check box in<br>the table heading row to select all entries.                                                                                                    |

**Table 179** Advanced Application > LLDP > LLDP-MED Location

| <b>LABEL</b> | <b>DESCRIPTION</b>                                                                |
|--------------|-----------------------------------------------------------------------------------|
| Delete       | Check the locations that you want to remove, then click the <b>Delete</b> button. |
| Cancel       | Click <b>Cancel</b> to clear the selected check boxes.                            |

**Table 179** Advanced Application > LLDP > LLDP-MED Location

## **Anti-Arpscan**

## **36.1 Anti-Arpscan Overview**

Address Resolution Protocol (ARP), RFC 826, is a protocol used to convert a network-layer I P address to a link-layer MAC address. ARP scan is used to scan the network of a certain interface for alive hosts. It shows the IP address and MAC addresses of all hosts found. Hackers could use ARP scan to find targets in your network. **Anti- arpscan** is used to detect unusual ARP scan activity and block suspicious hosts or ports.

Unusual ARP scan activity is determined by port and host thresholds that you set. A port threshold is determined by the number of packets received per second on the port. If the received packet rate is over the threshold, then the port is put into an **Err- Disable** state. You can recover the norm al state of the port manually if this happens and after you identify the cause of the problem.

A host threshold is determ ined by the num ber of ARP-request packets received per second. There is a global threshold rate for all hosts. If the rate of a host is over the threshold, then that host is blocked by using a MAC address filter. A blocked host is released autom atically after the MAC aging tim e expires.

Note: A port-based threshold must be larger than the host-based threshold or the hostbased threshold will not work.

### **36.1.1 What You Can Do**

- Use the **Anti- Arpscan Status** screen (Section 36.2 on page 373) to see what ports are trusted and are forwarding traffic or are disabled.
- Use the **Anti- Arpscan Host Status** screen (Section 36.3 on page 374) to view blocked hosts and clear selected ones.
- Use the **Anti- Arpscan Trust Host** screen (Section 36.4 on page 374) to create or rem ove trusted hosts identified by I P address and subnet m ask. **Anti- arpscan** is not performed on trusted hosts.
- Use this **Anti- Arpscan Configure** screen (Section 36.5 on page 375) to enable anti-arpscan, set port and host thresholds as well as configure ports to be trusted or untrusted.

### **36.1.2 What You Need to Know**

- You should set an uplink port as a trusted port before enabling **Anti- arpscan** so as to prevent the port from being shutdown due to receiving too m any ARP messages.
- When a port is configured as a trusted port, **Anti- arpscan** is not perform ed on the port. Both host and port thresholds are ignored for trusted ports. If the received ARP packet rate on a port or the received ARP-requests from a host exceed the thresholds, the trusted port will not be closed.
- I f a port on the Switch is closed by **Anti- arpscan**, and you want to recover it, then do one of the following:
- Go to **Basic Setting > Port Setup**. Clear **Active** and click **Apply**. Then select **Active** and click **Apply** again.
- Go to **Application > Errdiable > Errdisable Recovery** and set the interval for **Antiarpscan**. After the interval expires, the closed port(s) will become active and start receiving packets again.
- Use the command port no inactive.
- Refer to the port logs to see when a port was closed.

## **36.2 Anti-Arpscan Status**

Use this screen to see what ports are trusted and are forwarding traffic or are disabled. To open this screen, click **Advanced Application > Anti- Arpscan**.

| <b>Anti-Arpscan Status</b> |                 | <b>Host Status</b> | <b>Trust Host</b> | Configure |
|----------------------------|-----------------|--------------------|-------------------|-----------|
| Anti-Arpscan is disabled   |                 |                    |                   |           |
| Port.                      | <b>Trusted</b>  |                    | State.            |           |
| $\sim$                     | No              |                    | Forwarding        |           |
| $\overline{2}$             | No:             |                    | Forwarding        |           |
| э                          | No.             |                    | Forwarding        |           |
| a,                         | No              |                    | Forwarding        |           |
| 5                          | No              |                    | Forwarding        |           |
| 6                          | No.             |                    | Forwarding        |           |
| 7.                         | No.             | Forwarding         |                   |           |
| ā                          | No              | Forwarding         |                   |           |
| g.                         | No.             | Forwarding.        |                   |           |
| 10                         | No              | Forwarding         |                   |           |
| tt                         | No              |                    | Forwarding        |           |
| 12                         | No.             |                    | Forwarding        |           |
| 13                         | No <sup>-</sup> | Forwarding         |                   |           |
| 14                         | No.             | Forwarding         |                   |           |
| 15                         | No.             |                    | Forwarding        |           |
| 16                         | No.             |                    | Forwarding        |           |
| 17.                        |                 |                    |                   |           |

**Figure 272** Advanced Application > Anti-Arpscan Status

| <b>LABEL</b>    | <b>DESCRIPTION</b>                                                                                                    |
|-----------------|----------------------------------------------------------------------------------------------------|
| Anti-Arpscan is | This shows whether <b>Anti-arpscan</b> is enabled or disabled on the Switch.                                             |
| Port            | This field displays the port number of the Switch.                                                                       |
| Trusted         | This field displays whether the port is trusted or untrusted. Anti-arpscan is not<br>performed on a trusted port.        |
| State           | This field displays whether the port can forward traffic normally ( <b>Forwarding</b> ) or is<br>disabled (Err-Disable). |

**Table 180** Advanced Application > Anti-Arpscan Status

## **36.3 Anti-Arpscan Host Status**

Use this screen to view blocked hosts and unblock ones connected to certain ports. To open this screen, click **Advanced Application > Anti- Arpscan > Host Status**.

**Figure 273** Advanced Application > Anti-Arpscan > Host Status

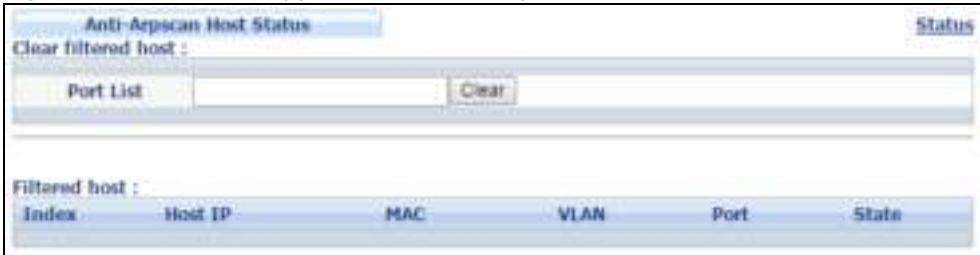

The following table describes the fields in the above screen.

**LABEL DESCRIPTION** Clear Filtered host: A filtered host is a blocked IP address. Port List Type a port number or a series of port numbers separated by commas and spaces, and then click **Clear** to unblock all hosts connected to these ports. Filtered host: This table lists information on blocked hosts. Index This displays the index number of an IP address (a host) that has been blocked. Host IP  $\vert$  This displays the IP address of the blocked host. MAC This displays the MAC address of the blocked host. VLAN This displays the VLAN ID that shows which VLAN the blocked host is in. Port This displays the port number to which the blocked host is connected. State This shows **Err-Disable** if the ARP-request rate from this host is over the threshold. Forwarding hosts are not displayed.

**Table 181** Advanced Application > Anti-Arpscan > Host Status

## **36.4 Anti-Arpscan Trust Host**

Use this screen to create or rem ove trusted hosts identified by I P address and subnet m ask. **Antiarpscan** is not perform ed on trusted hosts. To open this screen, click **Advanced Application > Anti- Arpscan > Trust Host**.

|       | Anti-Arpscan Trust Host | <b>A</b>         |      | Status |
|-------|-------------------------|------------------|------|--------|
|       | Name                    |                  |      |        |
|       | Host IP                 | 0000             |      |        |
|       | Mask                    | 0000             |      |        |
| Index | <b>Name</b>             | Host IP          | Mask |        |
|       |                         | Cancel<br>Delete |      |        |

**Figure 274** Advanced Application > Anti-Arpscan > Trust Host

| <b>LABEL</b> | <b>DESCRIPTION</b>                                                                                                    |
|--------------|----------------------------------------------------------------------------------------------------|
| Name         | Type a descriptive name of up to 32 printable ASCII characters to identify this host.                                                      |
| Host IP      | Type the IP address of the host.                                                                                                    |
| Mask         | A trusted host may consist of a subnet of IP addresses. Type a subnet mask to create<br>a single host or a subnet of hosts.                |
| Add          | Click this to create the trusted host.                                                                                                    |
| Cancel       | Click this to reset the values above based or, if not applicable, to clear the fields above.                                               |
| Clear        | Click this to clear the fields above.                                                                                                    |
| Index        | This field displays a sequential number for each trusted host.                                                                             |
| Name         | This field displays the name of the trusted host.                                                                                          |
| Host IP      | This field displays the IP address of the trusted host.                                                                                    |
| Mask         | This field displays the subnet mask of the trusted host.                                                                                   |
|              | Select an entry's check box to select a specific entry. Otherwise, select the check box<br>in the table heading row to select all entries. |
| Delete       | Select an entry checkbox and click <b>Delete</b> to remove the specified entry.                                                            |
| Cancel       | Click this to clear the check boxes above.                                                                                                 |

**Table 182** Advanced Application > Anti-Arpscan > Trust Host

## **36.5 Anti-Arpscan Configure**

Use this screen to enable **Anti- Arpscan**, set port and host thresholds as well as configure ports to be trusted or untrusted. To open this screen, click **Advanced Application > Anti- Arpscan > Configure**.

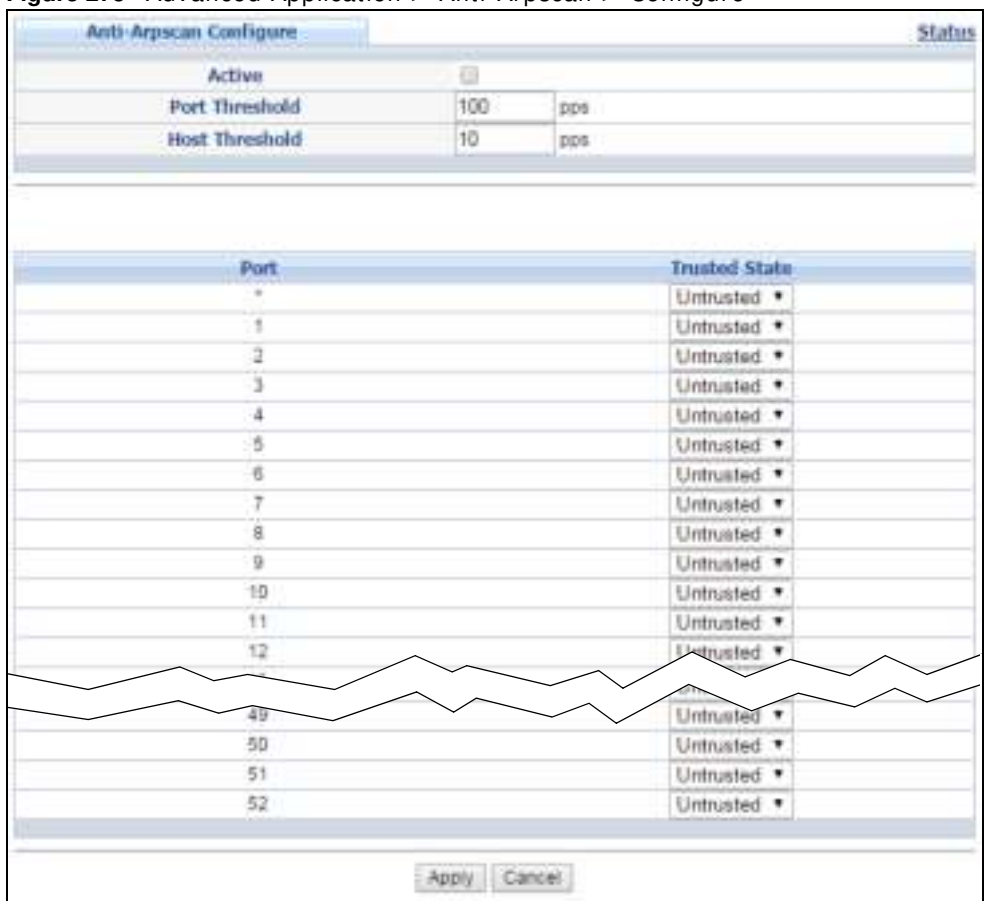

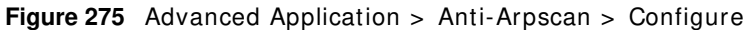

| <b>LABEL</b>          | <b>DESCRIPTION</b>                                                                                                    |
|-----------------------|----------------------------------------------------------------------------------------------------|
| Active                | Select this to enable <b>Anti-arpscan</b> on the Switch.                                                                                                    |
| Port Threshold        | A port threshold is determined by the number of packets received per second on the<br>port. If the received packet rate is over the threshold, then the port is put into an <b>Err-</b><br><b>Disable</b> state. Type the maximum number of packets per second allowed on the port<br>before it is blocked.<br>Note: The allowed range is 2 to 255 packets received per second. |
| <b>Host Threshold</b> | A host threshold is determined by the number of ARP-request packets received per                                                                                                    |
|                       | second. This is the global threshold rate for all hosts. If the rate of a host is over the<br>threshold, then that host is blocked by using a MAC address filter. A blocked host is<br>released automatically after the MAC aging time expires.                                                                                                    |
|                       | Type the maximum number of ARP-request packets allowed by a host before it is<br>blocked.                                                                                                    |
|                       | Note: The allowed range is 2 to 100 ARP-request packets per second.                                                                                                    |
|                       | Note: The port-based threshold must be larger than the host-based threshold or the<br>host-based threshold will not be applied.                                                                                                    |
| Port                  | Use port <sup>*</sup> to have all ports be <b>Untrusted</b> or <b>Trusted. Anti-arpscan</b> is not performed<br>on trusted hosts.                                                                                                    |

**Table 183** Advanced Application > Anti-Arpscan > Configure

| <b>LABEL</b>         | <b>DESCRIPTION</b>                                                                                                    |
|----------------------|----------------------------------------------------------------------------------------------------|
| <b>Trusted State</b> | Select Untrusted or Trusted for the associated port.                                                                                                    |
| Apply                | Click Apply to save your changes to the Switch's run-time memory. The Switch loses<br>these changes if it is turned off or loses power, so use the Save link on the top<br>navigation panel to save your changes to the non-volatile memory when you are done<br>configuring. |
| Cancel               | Click this to reset the values in this screen to their last-saved values.                                                                                                    |

**Table 183** Advanced Application > Anti-Arpscan > Configure

# **BPDU Guard**

## **37.1 BPDU Guard Overview**

A BPDU (Bridge Protocol Data Units) is a data frame that contains inform ation about STP. STPaware switches exchange BPDUs periodically.

The BPDU guard feature allows you to prevent any new STP-aware switch from connecting to an existing network and causing STP topology changes in the network. If there is any BPDU detected on the port(s) on which BPDU guard is enabled, the Switch disables the port(s) autom atically. You can then enable the port(s) manually in the Basic Setting > Port Setup screen (Section 6.6 on page 69) or use the **Errdisable Recovery** screen (see Section 31.6 on page 331) to have the port(s) become active after a certain time interval.

### **37.1.1 What You Can Do**

- Use the **BPDU Guard Status** screen (Section 37.2 on page 378) to view the BPDU guard status.
- Use the **BPDU Guard Configuration** screen (Section 37.3 on page 379) to enable BPDU guard on the Switch.

## **37.2 BPDU Guard Status**

Use this screen to view whether BPDU guard is enabled on the Switch and the port status. Click **Advanced Application** > **BPDU Guard** in the navigation panel.

**378**

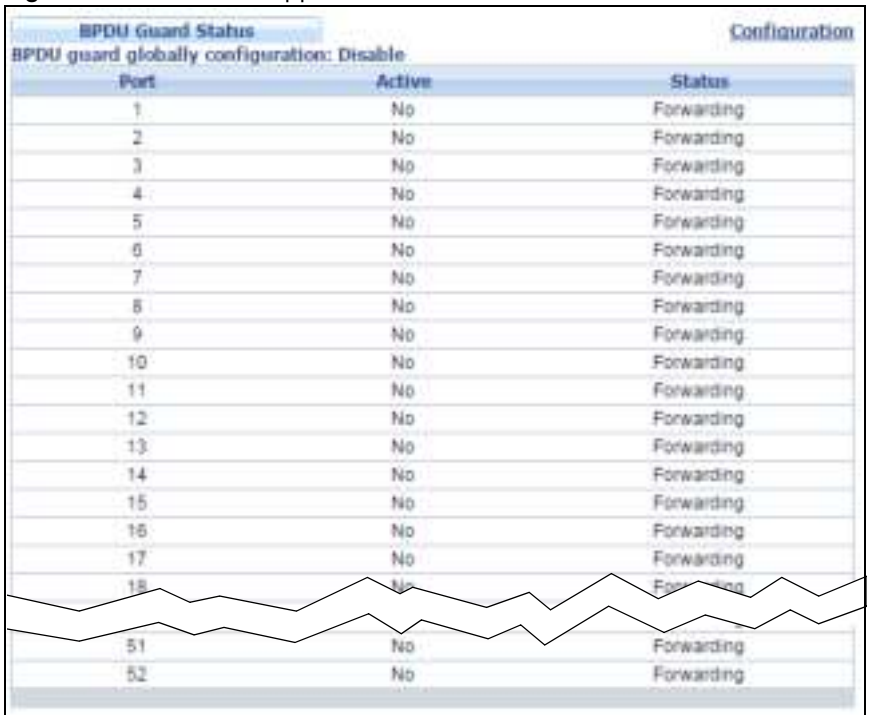

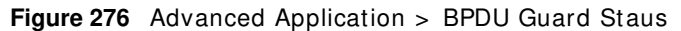

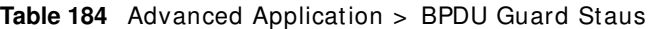

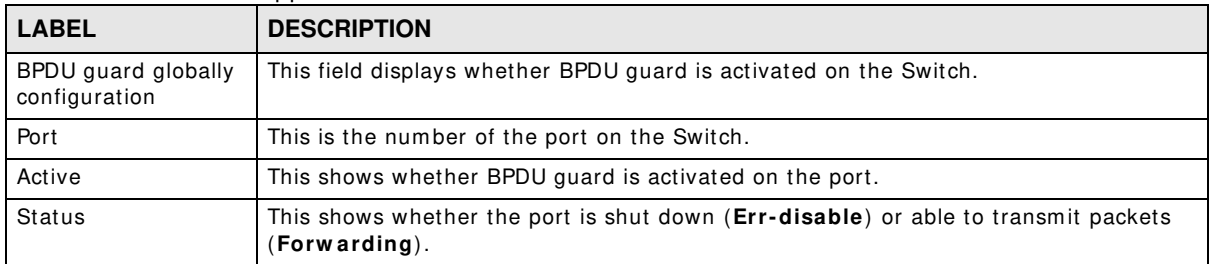

## **37.3 BPDU Guard Configuration**

Use this screen to turn on the BPDU guard feature on the Switch and port(s).

In the BPDU Guard Status screen click Configuration to display the configuration screen as shown.

| <b>BPDU Guard Configuration</b> |        |
|---------------------------------|--------|
| Active                          | 0      |
|                                 |        |
| Port                            | Active |
| ٠                               | o      |
| 1                               | o      |
| $\overline{2}$                  | Θ      |
| 3                               | Θ      |
| 4                               | O      |
| 5                               | Θ      |
| 6                               | O      |
| 7                               | Ō      |
| 8                               | ⊟      |
| 9                               | ⊟      |
| 10                              |        |
| 11                              |        |
| 12                              |        |
|                                 |        |
|                                 |        |
| 51                              |        |
| 52                              |        |
|                                 |        |

**Figure 277** Advanced Application > BPDU Guard > BPDU Guard Configuration

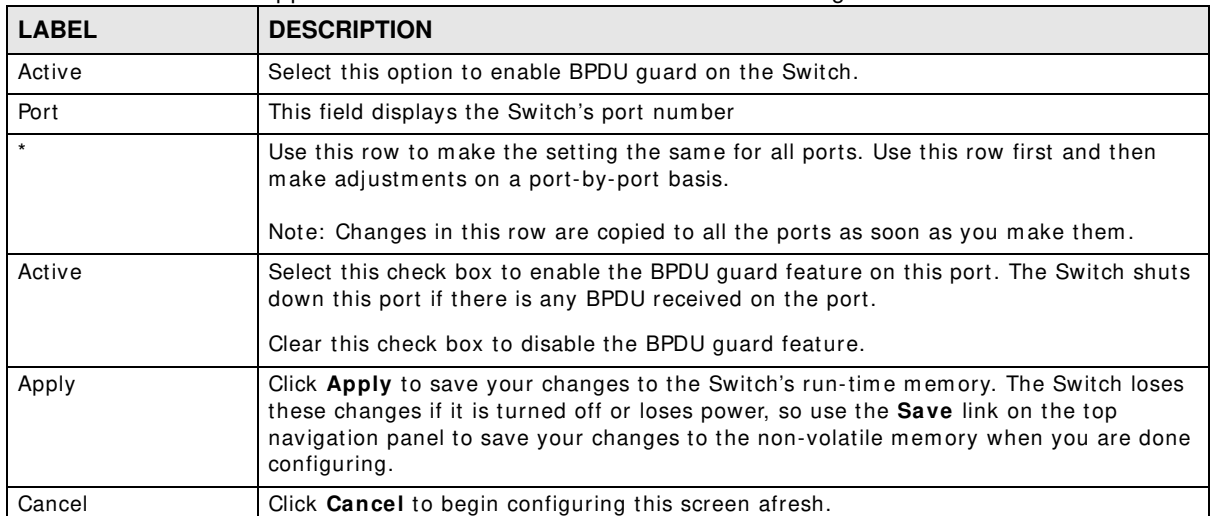

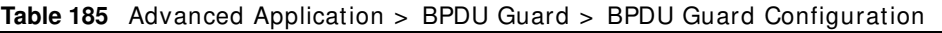

# **CHAPTER 38**

# **OAM**

## **38.1 OAM Overview**

Link layer Ethernet OAM (Operations, Adm inistration and Maintenance) as described in I EEE 802.3ah is a link monitoring protocol. It utilizes OAM Protocol Data Units or OAM PDUs to transmit link status inform ation between directly connected Ethernet devices. Both devices must support I EEE 802.3ah. Because link layer Ethernet OAM operates at layer two of the OSI (Open Systems Interconnection Basic Reference) model, neither IP or SNMP are necessary to monitor or troubleshoot network connection problem s.

The Switch supports the following IEEE 802.3ah features:

- Discovery this identifies the devices on each end of the Ethernet link and their OAM configuration.
- Remote Loopback this can initiate a loopback test between Ethernet devices.

### **38.1.1 What You Can Do**

- Use the **OAM Status** screen (Section 38.2 on page 381) to view the configuration of ports on which Ethernet OAM is enabled.
- Use the **OAM Configuration** screen (Section 38.3 on page 387) to enable Ethernet OAM on the Switch.
- Use the **OAM Rem ote Loopback** screen (Section 38.4 on page 389) to perform rem oteloopback tests.

## **38.2 OAM Status**

Use this screen to view the configuration of ports on which Ethernet OAM is enabled. Click **Advanced Application** > **OAM** in the navigation panel.

**381**

| OAM is disabled         | <b>OAM Status</b> |                    |     |        | <b>Configuration</b> Remote Loopback |
|-------------------------|-------------------|--------------------|-----|--------|--------------------------------------|
| Local                   |                   |                    |     | Remote |                                      |
| Port                    | Mode              | <b>Mac Address</b> | OUT | Mode   | Config                               |
| 1                       |                   |                    |     |        |                                      |
|                         |                   |                    |     |        |                                      |
|                         |                   |                    |     |        |                                      |
|                         |                   |                    |     |        |                                      |
|                         |                   |                    |     |        |                                      |
|                         |                   |                    |     |        |                                      |
|                         |                   |                    |     |        |                                      |
|                         |                   |                    |     |        |                                      |
| ala ala da da da da da  |                   |                    |     |        |                                      |
|                         |                   |                    |     |        |                                      |
| $\overline{\mathbf{u}}$ |                   |                    |     |        |                                      |
| 12                      |                   |                    |     |        |                                      |
| 13                      |                   |                    |     |        |                                      |
|                         |                   |                    |     |        |                                      |
|                         |                   |                    |     |        |                                      |
|                         |                   |                    |     |        |                                      |
|                         |                   |                    |     |        |                                      |
| 14 15 16 17 18          |                   |                    |     |        |                                      |
|                         |                   |                    |     |        |                                      |
| 48                      |                   |                    |     |        |                                      |
| 42                      |                   |                    |     |        |                                      |
| 50                      |                   |                    |     |        |                                      |
| 51                      |                   |                    |     |        |                                      |
| 52                      |                   |                    |     |        |                                      |
|                         |                   |                    |     |        |                                      |

**Figure 278** Advanced Application > OAM Status (Standalone m ode)

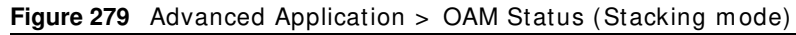

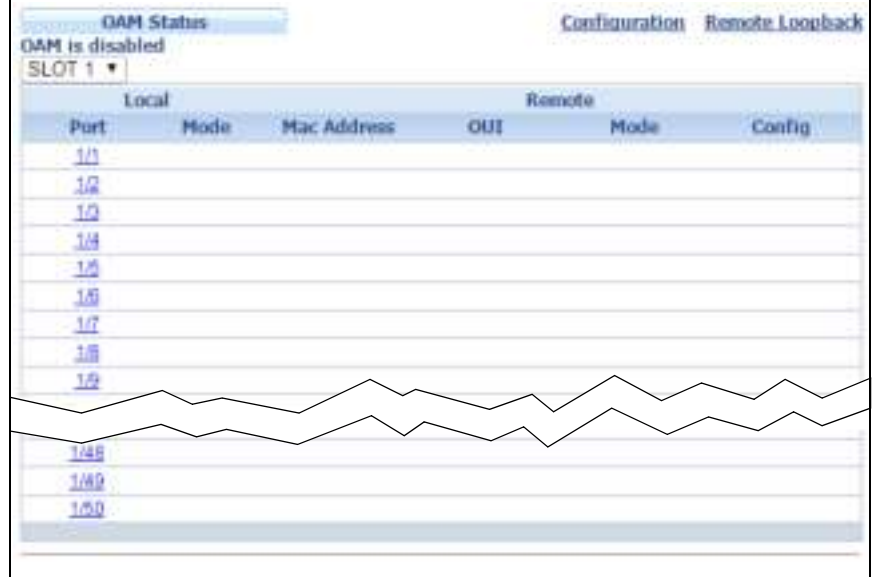

| <b>LABEL</b>         | <b>DESCRIPTION</b>                                                                                                    |
|----------------------|----------------------------------------------------------------------------------------------------|
| Slot (Stacking mode) | This field appears only in stacking mode. Click the drop-down list to choose the slot<br>number of the Switch in a stack.                                                                             |
| Local                |                                                                                                    |
|                      | This section displays information about the ports on the Switch.                                                                                                    |
| Port                 | This field displays the number of the port on the Switch. In stacking mode, the first<br>box field is the slot ID and the second field is the port number. * means all ports (on<br>the same Switch). |
| Mode                 | This field displays the operational state of the port when OAM is enabled on the port.                                                                                                    |
|                      | Active - Allows the port to issue and respond to Ethernet OAM commands.                                                                                                    |
|                      | <b>Passive</b> - Allows the port to respond to Ethernet OAM commands.                                                                                                    |
| Remote               |                                                                                                    |
|                      | This section displays information about the remote device.                                                                                                    |
| Mac Address          | This field displays the MAC address of the remote device.                                                                                                    |
| <b>OUI</b>           | This field displays the OUI (first three bytes of the MAC address) of the remote device.                                                                                                    |
| Mode                 | This field displays the operational state of the port when OAM is enabled on the port.                                                                                                    |
|                      | Active - Allows the port to issue and respond to Ethernet OAM commands.                                                                                                    |
|                      | <b>Passive</b> - Allows the port to respond to Ethernet OAM commands.                                                                                                    |
| Config               | This field displays the capabilities of the Switch and remote device.                                                                                                    |

**Table 186** Advanced Application > OAM Status

### **38.2.1 OAM Details**

Use this screen to view OAM configuration details and operational status of a specific port. Click a num ber in the **Port** colum n in the **OAM Status** screen to display the screen as shown next.

| <b>OAM Details</b><br>Port No: 1 |                              | <b>OAM Status</b>         |
|----------------------------------|------------------------------|---------------------------|
| <b>Discovery</b>                 | <b>Local Client</b>          | <b>GAM</b> configurations |
|                                  | Mode                         |                           |
|                                  | Unidirectional               |                           |
|                                  | Remote loopback              |                           |
|                                  | Link events                  |                           |
|                                  | Variable retrieval           |                           |
|                                  | Max. OAMPDU size             |                           |
|                                  | Local Client.                | Operational status        |
|                                  | Link status                  |                           |
|                                  | info. revision               |                           |
|                                  | Parset state                 |                           |
|                                  | Discovery state              |                           |
|                                  | <b>Remote Client</b>         |                           |
|                                  | MAC address                  |                           |
|                                  | Vendonicul)                  |                           |
|                                  | Remote Client                | OAM configurations        |
|                                  | Modia                        |                           |
|                                  | Unidirectional               |                           |
|                                  | Remote loopback              |                           |
|                                  | Link events                  |                           |
|                                  | Variable retrieval           |                           |
|                                  | Max CAMPDU size              |                           |
|                                  | <b>Remote Client</b>         | Operational status        |
|                                  | info revision                |                           |
| Statistics                       |                              |                           |
|                                  | Information GAMPDU Tx        |                           |
|                                  | Information CIAMPDU Rx       |                           |
|                                  | Event Notfication CAMPDU Tx  |                           |
|                                  | Event Notification CAMPDU Rx |                           |
|                                  | Loopback Control GAMPDU Tx   |                           |
|                                  | Loopback Control OAMPDU Rx   |                           |
|                                  | Variable Request OAMPDU Tx.  |                           |
|                                  | Variable Request CAMPDU Rx   |                           |
|                                  | Variable Response OAMPDU Tx  |                           |
|                                  | Variable Response OAMPDU Rx  |                           |
|                                  | Unsupported CAMPER/ Tx       |                           |
|                                  | <b>Unsupported CAMPDU Rx</b> |                           |

**Figure 280** Advanced Application > OAM Status > OAM Details

**Table 187** Advanced Application > OAM Status > OAM Details

| <b>LABEL</b>                  | <b>DESCRIPTION</b>                                                                                                    |
|-------------------------------|----------------------------------------------------------------------------------------------------|
| Discovery                     | This section displays OAM configuration details and operational status of the port on<br>the Switch and/or the remote device. |
| Local Client/Remote<br>Client |                                                                                                    |
| OAM configurations            |                                                                                                    |

| LABEL                         | <b>DESCRIPTION</b>                                                                                                    |
|-------------------------------|----------------------------------------------------------------------------------------------------|
| Mode                          | This field displays the OAM mode. The device in active mode (typically the service<br>provider's device) controls the device in passive mode (typically the subscriber's<br>device).                                                                                                    |
|                               | Active: The port initiates OAM discovery; sends information PDUs; and may send<br>event notification PDUs, variable request/response PDUs, or loopback control PDUs.                                                                                                    |
|                               | Passive: The port waits for the remote device to initiate OAM discovery; sends<br>information PDUs; may send event notification PDUs; and may respond to variable<br>request PDUs or loopback control PDUs.                                                                                                    |
|                               | The Switch might not support some types of PDUs, as indicated in the fields below.                                                                                                    |
| Unidirectional                | This field indicates whether or not the port can send information PDUs to transmit fault<br>information when the receive path is non-operational.                                                                                                    |
| Remote loopback               | This field indicates whether or not the port can use loopback control PDUs to put the<br>remote device into loopback mode.                                                                                                    |
| Link events                   | This field indicates whether or not the port can interpret link events, such as link fault<br>and dying gasp. Link events are sent in event notification PDUs and indicate when the<br>number of errors in a given interval (time, number of frames, number of symbols, or<br>number of errored frame seconds) exceeds a specified threshold. Organizations may<br>create organization-specific link event TLVs as well. |
| Variable retrieval            | This field indicates whether or not the port can respond to requests for more<br>information, such as requests for Ethernet counters and statistics, about link events.                                                                                                    |
| Max. OAMPDU<br>size           | This field displays the maximum size of PDU for receipt and delivery.                                                                                                    |
| Local Client/Remote<br>Client |                                                                                                    |
| OAM configurations            |                                                                                                    |
| Link status                   | This field indicates that the link between the Switch port and a connected IEEE<br>802.3ah-enabled remote Ethernet device is up or down.                                                                                                    |
| Info. revision                | This field displays the current version of local state and configuration. This two-octet<br>value starts at zero and increments every time the local state or configuration<br>changes.                                                                                                    |
| Parser state                  | This field indicates the current state of the parser.                                                                                                    |
|                               | Forward: The port is forwarding packets normally.                                                                                                    |
|                               | Loopback: The port is in loopback mode.                                                                                                    |
|                               | Discard: The port is discarding non-OAMPDUs because it is trying to or has put the<br>remote device into loopback mode.                                                                                                    |

**Table 187** Advanced Application > OAM Status > OAM Details

| <b>LABEL</b>                           | <b>DESCRIPTION</b>                                                                                                    |
|----------------------------------------|----------------------------------------------------------------------------------------------------|
| Discovery<br>state                     | This field indicates the state in the OAM discovery process. OAM-enabled devices use<br>this process to detect each other and to exchange information about their OAM<br>configuration and capabilities. OAM discovery is a handshake protocol. |
|                                        | <b>Fault:</b> One of the devices is transmitting OAM PDUs with link fault information, or the<br>interface is not operational.                                                                                                    |
|                                        | Active Send Local: The port is in active mode and is trying to see if the remote<br>device supports OAM.                                                                                                    |
|                                        | Passive Wait: The port is in passive mode and is waiting for the remote device to<br>begin OAM discovery.                                                                                                    |
|                                        | <b>Send Local Remote:</b> This state occurs in the following circumstances.                                                                                                    |
|                                        | The port has discovered the remote device but has not accepted or rejected the<br>$\bullet$<br>connection yet.                                                                                                    |
|                                        | The port has discovered the remote device and rejected the connection.<br>$\bullet$                                                                                                    |
|                                        | Send Local Remote OK: The port has discovered the remote device and has<br>accepted the connection. In addition, the remote device has not accepted or rejected<br>the connection yet, or the remote device has rejected the connected.         |
|                                        | Send Any: The port and the remote device have accepted the connection. This is the<br>operating state for OAM links that are fully operational.                                                                                                 |
| <b>Statistics</b>                      |                                                                                                    |
|                                        | This section displays the number of OAM packets transferred on the port of the Switch.                                                                                                    |
| Information OAMPDU<br>Tx               | This field displays the number of OAM PDUs sent on the port.                                                                                                    |
| Information OAMPDU<br><b>Rx</b>        | This field displays the number of OAM PDUs received on the port.                                                                                                    |
| Event Notification<br><b>OAMPDU Tx</b> | This field displays the number of unique or duplicate OAM event notification PDUs sent<br>on the port.                                                                                                    |
| Event Notification<br>OAMPDU Rx        | This field displays the number of unique or duplicate OAM event notification PDUs<br>received on the port.                                                                                                    |
| Loopback Control<br><b>OAMPDU Tx</b>   | This field displays the number of loopback control OAM PDUs sent on the port.                                                                                                    |
| Loopback Control<br><b>OAMPDU Rx</b>   | This field displays the number of loopback control OAM PDUs received on the port.                                                                                                    |
| Variable Request<br>OAMPDU Tx          | This field displays the number of OAM PDUs sent to request MIB objects on the remote<br>device.                                                                                                    |
| Variable Request<br>OAMPDU Rx          | This field displays the number of OAM PDUs received requesting MIB objects on the<br>Switch.                                                                                                    |
| Variable Response<br><b>OAMPDU Tx</b>  | This field displays the number of OAM PDUs sent by the Switch in response to<br>requests.                                                                                                    |
| Variable Response<br>OAMPDU Rx         | This field displays the number of OAM PDUs sent by the remote device in response to<br>requests.                                                                                                    |
| Unsupported<br>OAMPDU Tx               | This field displays the number of unsupported OAM PDUs sent on the port.                                                                                                    |
| Unsupported<br>OAMPDU Rx               | This field displays the number of unsupported OAM PDUs received on the port.                                                                                                    |

**Table 187** Advanced Application > OAM Status > OAM Details

## **38.3 OAM Configuration**

Use this screen to turn on Ethernet OAM on the Switch and port(s) and configure the related settings.

In the OAM Status screen click Configuration to display the configuration screen as shown.

**Figure 281** Advanced Application > OAM > OAM Configuration (Standalone mode)

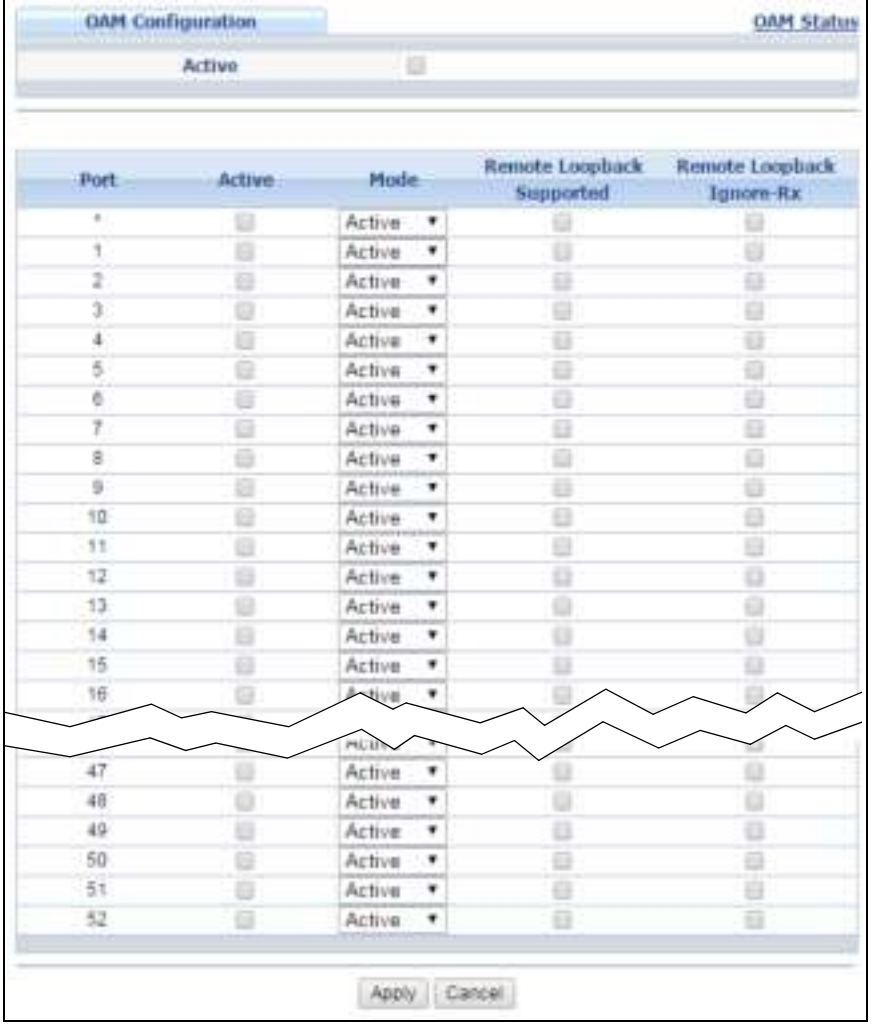

| Active |               |        |             | 日 |                        |                        |
|--------|---------------|--------|-------------|---|------------------------|------------------------|
|        | <b>Active</b> |        | <b>Mode</b> |   | <b>Remote Loopback</b> | <b>Remote Loopback</b> |
|        |               |        |             |   | Sopported              | <b>Junore Rx</b>       |
| G      |               | Active |             | ٠ | ū                      | ŵ                      |
| ë      |               | Active |             | ٠ | ü                      | Ü                      |
| ū      |               | Active |             | ٠ | ü                      | ü                      |
| ü      |               | Active |             | ٠ | Ü                      | Ü                      |
| ü      |               | Active |             | ٠ | ü                      | ü                      |
| ä      |               | Active |             | ٠ | ü                      | ü                      |
| ö      |               | Active |             | ٠ | 田                      | Ü                      |
| ω      |               | Active |             | ٠ | 面                      | ü                      |
| ₩      |               | Active |             | ٠ | ü                      | Ŵ                      |
| ü      |               | Active |             | ٠ | ü                      | ü                      |
| Θ      |               | Active |             | ٠ | ⋒                      | G                      |
| ä      |               | Active |             | ٠ | 蹦                      | ö                      |
|        |               |        |             |   |                        |                        |
|        |               | Active |             | ٠ |                        |                        |
| ë      |               | Active |             | ٠ | ë                      | ö                      |
|        |               |        |             |   |                        |                        |

**Figure 282** Advanced Application > OAM > OAM Configuration (Stacking mode)

| <b>LABEL</b>                 | <b>DESCRIPTION</b>                                                                                                    |
|------------------------------|----------------------------------------------------------------------------------------------------|
| Active                       | Select this option to enable Ethernet OAM on the Switch.                                                                                                    |
| Slot (Stacking mode)         | This field appears only in stacking mode. Click the drop-down list to choose the slot<br>number of the Switch in a stack.                                                                         |
| Port                         | This field displays the Switch's port number. In stacking mode, the first box field is the<br>slot ID and the second field is the port number. * means all ports (on the same<br>Switch).         |
| $\star$                      | Use this row to make the setting the same for all ports. Use this row first and then<br>make adjustments on a port-by-port basis.                                                                 |
|                              | Note: Changes in this row are copied to all the ports as soon as you make them.                                                                                                    |
| Active                       | Select this check box to enable Ethernet OAM on this port.                                                                                                    |
|                              | Clear this check box to disable Ethernet OAM on the port.                                                                                                    |
| Mode                         | Specify the OAM mode on the port.                                                                                                    |
|                              | Select <b>Active</b> to allow the port to issue and respond to Ethernet OAM commands.                                                                                                    |
|                              | Select <b>Passive</b> to allow the port to respond to Ethernet OAM commands.                                                                                                    |
| Remote Loopback<br>Supported | Select this check box to enable the remote loopback feature on the port. Otherwise,<br>clear the check box to disable it.                                                                         |
| Remote Loopback<br>Ignore-Rx | Select this check box to set the Switch to process loopback commands received on the<br>port. Otherwise, clear the check box to have the Switch ignore loopback commands<br>received on the port. |

**Table 188** Advanced Application > OAM > OAM Configuration

| <b>LABEL</b> | <b>DESCRIPTION</b>                                                                                                    |
|--------------|----------------------------------------------------------------------------------------------------|
| Apply        | Click Apply to save your changes to the Switch's run-time memory. The Switch loses<br>these changes if it is turned off or loses power, so use the Save link on the top<br>navigation panel to save your changes to the non-volatile memory when you are done<br>configuring. |
| Cancel       | Click <b>Cancel</b> to begin configuring this screen afresh.                                                                                                    |

**Table 188** Advanced Application > OAM > OAM Configuration

## **38.4 OAM Remote Loopback**

Use this screen to perform a remote-loopback test. I n the **OAM Status** screen click **Rem ote Loopback** to display the screen as shown.

**Figure 283** Advanced Application > OAM > OAM Remote Loopback

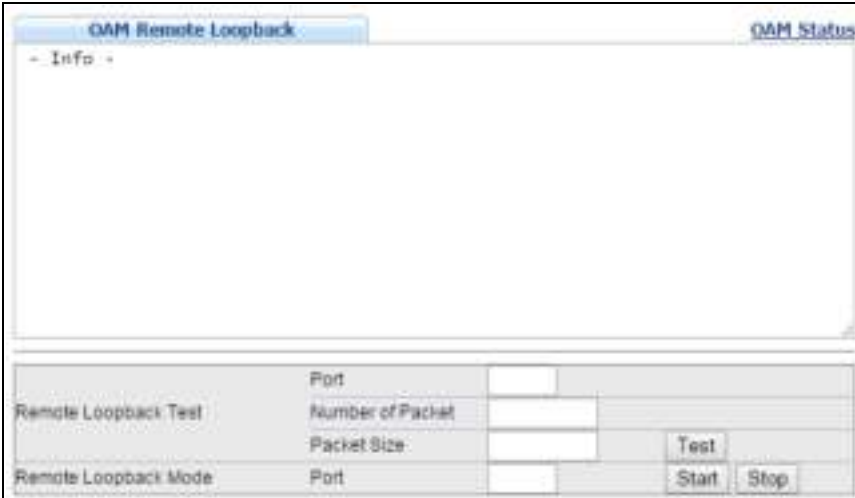

| <b>LABEL</b>            | <b>DESCRIPTION</b>                                                                                                    |
|-------------------------|----------------------------------------------------------------------------------------------------|
| Remote Loopback<br>Test |                                                                                                    |
| Port                    | Enter the number of the port from which the Switch performs a remote-loopback test.                                                             |
| Number of<br>Packet     | Define the allowable packet number of the loopback test frames.                                                                                 |
| Packet Size             | Define the allowable packet size of the loopback test frames.                                                                                   |
| Test                    | Click Test to begin the test.                                                                                                    |
| Remote Loopback<br>Mode |                                                                                                    |
| Port                    | Enter the number of the port from which the Switch sends loopback control PDUs to<br>initiate or terminate a remote-loopack test.               |
| Start                   | Click <b>Start</b> to initiate a remote-loopback test from the specified port by sending Enable<br>Loopback Control PDUs to the remote device.  |
| Stop                    | Click <b>Stop</b> to terminate a remote-loopback test from the specified port by sending<br>Disable Loopback Control PDUs to the remote device. |

**Table 189** Advanced Application > OAM > OAM Remote Loopback

# **C**

# **ZULD**

## **39.1 ZULD Overview**

A unidirectional link is a connection where the link is up on both ends, but only one end can receive packets. This may happen if OAM was initially enabled but then disabled, there are misconfigured transm itting or receiving lines or the hardware is m alfunctioning. ZyXEL Unidirectional Link Detection (**ZULD**) is a layer-2 protocol that can detect and disable these physical one-way links before they cause loops or communication malfunction.

In the figure below, S1 - A is a bidirectional link as both ends can send packets to each other. S1-B is unidirectional as B cannot send packets to S1 (although the S1-B link is up). Similarly, S2-S1 is unidirectional as S1 cannot send packets to S2 (although the S1-S2 link is up).

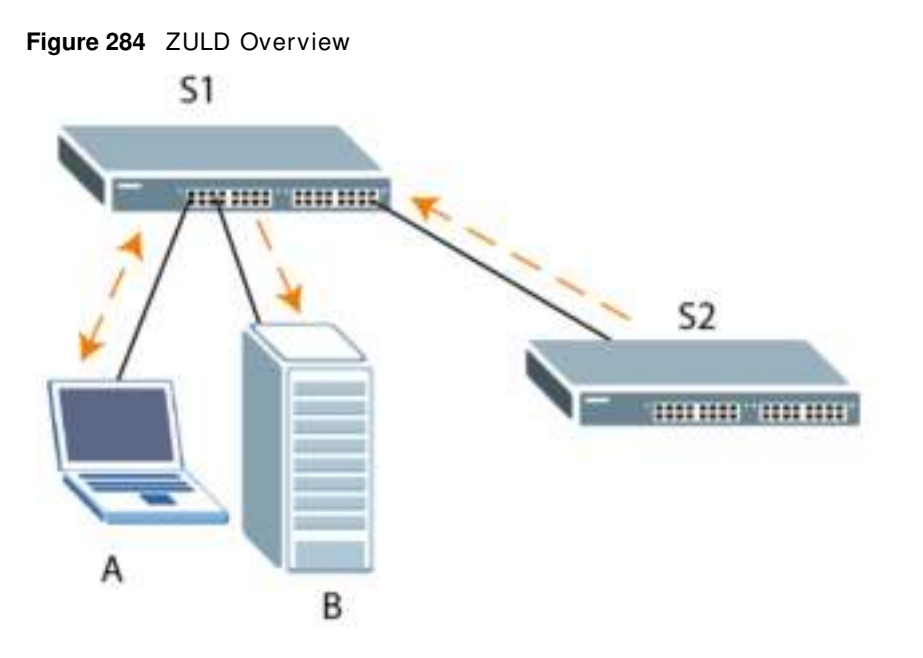

### **39.1.1 What You Can Do**

- Use the **ZULD Status** screen (Section 39.2 on page 391) to see details on ZULD.
- Use the **ZULD Configuration** screen (Section 39.3 on page 393) to enable ZULD on a port, configure a mode and set the probe time.

### **39.1.2 What You Need to Know**

• ZULD must be enabled on the Switch and the port(s) in order to detect unidirectional links by m onitoring OAMPDUs.

- Ports advertise their unidirectional link detection capability using OAMPDUs, so all connected devices m ust support **OAM** as well as **ZULD**. You need to enable OAM on the Switch by going to Advanced Application > OAM > Configuration and selecting Active. OAM must be enabled on other connected devices too. If OAM is not enabled initially, **ZULD** will not work.
- If OAM is enabled initially and later disabled on one end of a link, the link will be unidirectional as that end cannot send OAMPDUs.
- OAM discovery, the sending of OAMPDUs to other ports, is initiated by an active port.
- When **ZULD** detects a unidirectional link, it sends a syslog and SNMP trap and may shut down the affected port (**Aggresssive Mode**).
- If a port on the Switch is shut down by **ZULD**, and you want to recover it, then do one of the following:
	- Go to **Basic Setting > Port Setup**. Clear **Active** and click **Apply**. Then select **Active** and click **Apply** again.
	- Go to **Application > Errdiable > Errdisable Recovery** and set the interval for **ZULD**. After the interval expires, the closed port(s) will become active and start receiving packets again.
	- Use the command port no inactive.
- Refer to the ZULD logs to see when a unidirectional link is detected and when it is recovered to a bidirectional link.

## **39.2 ZULD Status**

Use this screen to see details of unidirectional and bidirectional links discovered by **ZULD**. To open this screen, click **Advanced Application > ZULD**.

| <b>ZULD Status</b><br><b>ZULD</b> is desabled |             |         |                                 |                              |                     |                 | Configuration  |  |
|-----------------------------------------------|-------------|---------|---------------------------------|------------------------------|---------------------|-----------------|----------------|--|
|                                               | Port Active | Minde   | <b>WEIGHT FOR THE RESIDENTS</b> | <b>Probe Time Link State</b> | Remote<br>Operation | Remote MAC Addr | Remote<br>Port |  |
| đ                                             | No          | Normal  |                                 |                              |                     |                 |                |  |
| $\overline{2}$                                | No          | Normal  |                                 |                              |                     |                 |                |  |
| 3                                             | No          | Normal  |                                 |                              |                     |                 |                |  |
| $\ddot{\phantom{a}}$                          | No          | Normal  |                                 |                              |                     |                 |                |  |
| 5                                             | <b>No</b>   | Normal  |                                 |                              |                     |                 |                |  |
| š                                             | No          | Nomital |                                 |                              |                     |                 |                |  |
| 7                                             | No          | Normal  |                                 |                              |                     |                 |                |  |
| is o                                          | No          | Normal  |                                 |                              |                     |                 |                |  |
|                                               | No          | Normal  |                                 |                              |                     |                 |                |  |
| 10                                            | No          | Normal  |                                 |                              |                     |                 |                |  |
| 11                                            | No          | Normal  |                                 |                              |                     |                 |                |  |
| 12                                            | No          | Normal  |                                 |                              |                     |                 |                |  |
| 13                                            | No          | Normal  |                                 |                              |                     |                 |                |  |
| 14                                            | Nó          | Normal  |                                 |                              |                     |                 |                |  |
| 15                                            | No          | Normal  |                                 |                              |                     |                 |                |  |
| 16                                            | No          | Normal  |                                 |                              |                     |                 |                |  |
| 17                                            | No          | Nomski  |                                 |                              |                     |                 |                |  |
| 19                                            | No          | Normal  |                                 |                              |                     |                 |                |  |
| 19                                            | No          | Normal  |                                 |                              |                     |                 |                |  |
| 20                                            | No          | Normal  |                                 |                              |                     |                 |                |  |
| ÷а                                            | m           | Normal  |                                 |                              |                     |                 |                |  |
| 50                                            | No          | Normal  |                                 |                              |                     |                 |                |  |
| 51                                            | No          | Normal  |                                 |                              |                     |                 |                |  |
| 52                                            | No          | Normal  |                                 |                              |                     |                 |                |  |

**Figure 285** Advanced Application > ZULD Status

| <b>LABEL</b> | <b>DESCRIPTION</b>                                                                                                    |
|--------------|----------------------------------------------------------------------------------------------------|
| ZULD is      | This shows whether <b>ZULD</b> is enabled or disabled on the Switch.                                                                                                    |
| Port         | This field displays the port number of the Switch.                                                                                                    |
| Active       | This field displays whether ZULD is enabled on the port or not. ZULD must be enabled<br>to detect an unidirectional link by monitoring OAMPDUs.                                                                                                    |
| Mode         | This field indicates what <b>ZULD</b> will do when a unidirectional link is detected. In<br><b>Normal</b> mode, <b>ZULD</b> only sends a syslog and trap when it detects a unidirectional<br>link. In Aggressive mode, ZULD shuts down the port (puts it into an ErrDisable<br>state) as well as sends a syslog and trap when it detects a unidirectional link. |
| Probe Time   | Probe time is the length of time that <b>ZULD</b> waits before declaring that a link is<br>unidirectional. When the probe time expires, and one port (either on the Switch or the<br>connected device) still has not received an OAMPDU, then <b>ZULD</b> declares that the link<br>is unidirectional.                                                          |

**Table 190** Advanced Application > ZULD Status

| <b>Fable 190</b> Advanced Application > ZULD Status |                                                                                                    |  |  |  |
|-----------------------------------------------------|----------------------------------------------------------------------------------------------------|--|--|--|
| <b>LABEL</b>                                        | <b>DESCRIPTION</b>                                                                                                    |  |  |  |
| Link State                                          | This field shows the following link states:<br><b>Linkdown</b> : This is an initialization state, where the port is not yet up.<br>$\bullet$                                                                                                    |  |  |  |
|                                                     | <b>Probe:</b> This indicates that <b>ZULD</b> is discovering the connected device on this link.<br>٠<br><b>Bidirectional:</b> Traffic sent by the Switch is received by the connected device on<br>$\bullet$<br>this link, and traffic from the connected device on this link is received by the<br>Switch.<br><b>Unidirectional:</b> The state of the link between the port and its connected port<br>٠<br>cannot be determined either because no ZULD message was received, or one port<br>is not capable of sending traffic.<br><b>Shutdown</b> : The port has been shut down because its link with the connected<br>٠<br>device is unidirectional and ZULD is in Aggressive mode. |  |  |  |
| Remote Operation                                    | This field displays whether ZULD is enabled or disabled on the connected device on<br>this link. ZULD must be enabled on the connected device and on the port that's<br>connecting to the Switch.                                                                                                    |  |  |  |
| Remote MAC Addr                                     | This is the MAC address of the port on the connected device to which the port of the<br>Switch is connected.                                                                                                    |  |  |  |

**Table 190** Advanced Application > ZULD Status

Switch is connected.

## **39.3 ZULD Configuration**

Use this screen to enable ZULD on a port, configure a mode and set the probe tim e. To open this screen, click **Advanced Application > ZULD > Configuration**.

Remote Port This is the port number of the port on the connected device to which the port of the

|                | Active | e      |          |                   |
|----------------|--------|--------|----------|-------------------|
| Port           | Active | Mode   |          | <b>Probe Time</b> |
| A              | 茴      | Normal | ٠<br>IS) |                   |
| ŧ              | Ü      | Normal | ۷        | ŝ                 |
| 2              | Đ      | Normal | ٠        | 5<br>m            |
| э              | ö      | Nomal  | ۳        | 5<br>m            |
| 4              | Đ      | Normal | ۷<br>٠   | 5<br>m            |
| 5              | b      | Normal | ۷        | 5                 |
| 6              | 曲      | Normal | ۷        | S <sub>5</sub>    |
| 7              | b      | Normal | ۰        |                   |
| 8              | Θ      | Nomal  | ۷        | $rac{5}{5}$       |
| $\overline{9}$ | ω      | Nomal  | ۰        | m                 |
| 10             | ū      | Normal | ۳        | 6                 |
| $_{\rm{tt}}$   | ü      | Nomal  | ۷        | š,                |
| 12             | ū      | Normal | ٠        | $\frac{5}{5}$     |
| 13             | ü      | Normal | ٠        |                   |
| 14             | B      | Nomial | π        |                   |
| 43             |        | Normal | ٠        |                   |
| 49             | ö      | Normal | ٠        |                   |
| 50             | e      | Normal | ۰        | in [in [in ]      |
| 51             | Đ      | Normal | ٠        |                   |
| 52             | ä      | Normal | ٠        | $\frac{1}{2}$     |

**Figure 286** Advanced Application > ZULD > Configuration

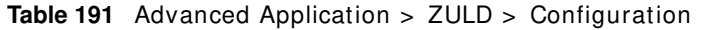

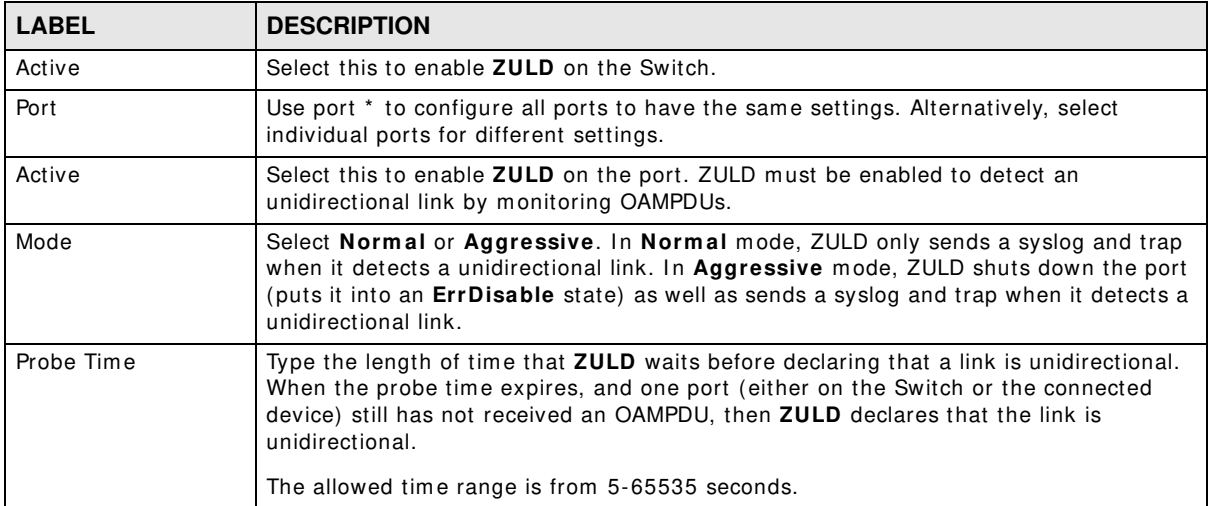

| <b>LABEL</b> | <b>DESCRIPTION</b>                                                                                                    |
|--------------|----------------------------------------------------------------------------------------------------|
| Apply        | Click Apply to save your changes to the Switch's run-time memory. The Switch loses<br>these changes if it is turned off or loses power, so use the Save link on the top<br>navigation panel to save your changes to the non-volatile memory when you are done<br>configuring. |
| Cancel       | Click this to reset the values in this screen to their last-saved values.                                                                                                    |

**Table 191** Advanced Application > ZULD > Configuration

## **Static Route**

This chapter shows you how to configure static routes.

## **40.1 Static Routing Overview**

The Switch usually uses the default gateway to route outbound traffic from computers on the LAN to the Internet. To have the Switch send data to devices not reachable through the default gateway, use static routes.

For example, the next figure shows a computer (A) connected to the Switch. The Switch routes m ost traffic from **A** to the I nternet through the Switch's default gateway (**R1** ). You create one static route to connect to services offered by your ISP behind router **R2**. You create another static route to communicate with a separate network behind a router R3 connected to the Switch.

**Figure 287** Example of Static Routing Topology

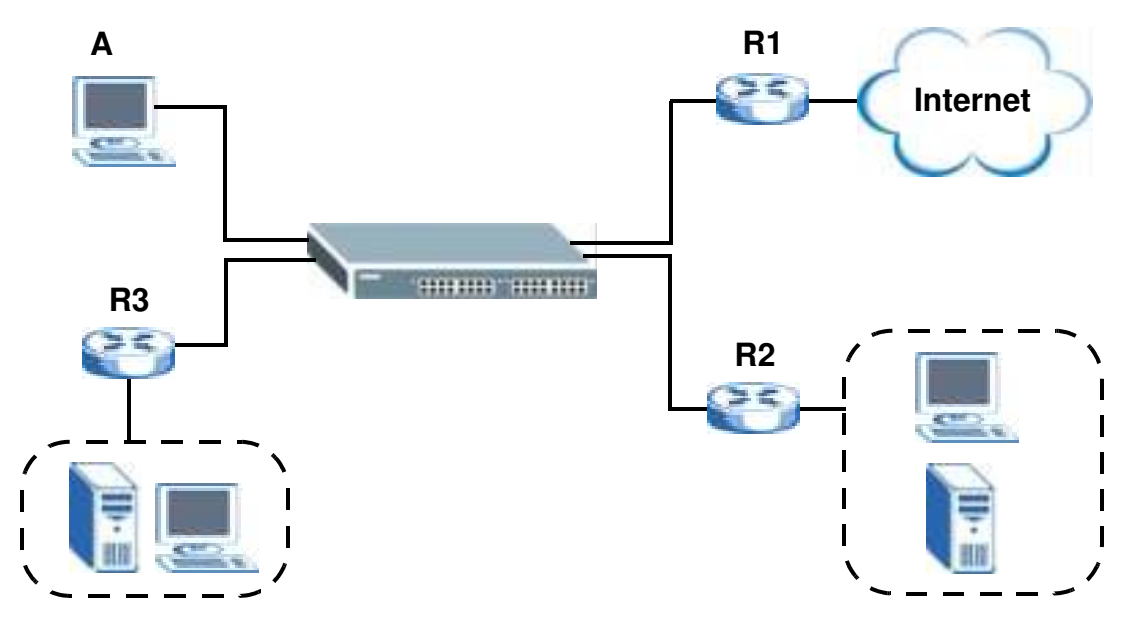

## **40.2 Static Routing**

Click **I P Application** > **Static Routing** in the navigation panel to display the screen as shown. Click the link next to **I Pv4 Static Route** to open a screen where you can create I Pv4 static routing rules. Click the link next to **I Pv6 Static Route** to open a screen where you can create I Pv6 static routing rules.
**Figure 288** IP Application > Static Routing

| <b>Static Routing</b><br>a provincia por a contratto del |                   |  |
|----------------------------------------------------------|-------------------|--|
| IPv4 Static Route                                        | <b>Jick Here</b>  |  |
| <b>IPv6 Static Route</b>                                 | <b>Click Hare</b> |  |

## **40.3 Configuring IPv4 Static Routing**

Click the link next to **I Pv4 Static Route** in the **I P Application** > **Static Routing** screen to display the screen as shown.

**Figure 289** I P Application > Static Routing > I Pv4 Static Route

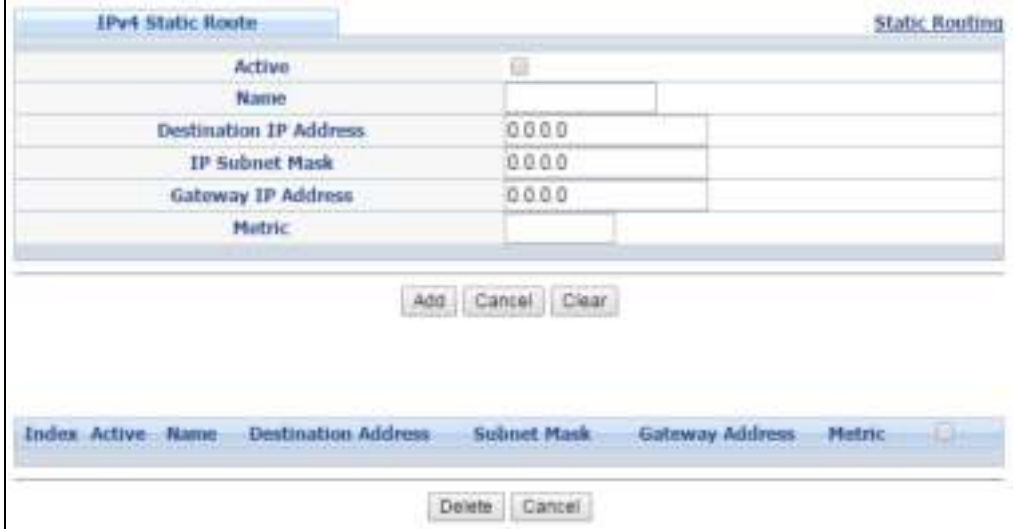

The following table describes the related labels you use to create a static route.

| <b>LABEL</b>              | <b>DESCRIPTION</b>                                                                                                    |
|---------------------------|----------------------------------------------------------------------------------------------------|
| Active                    | This field allows you to activate/deactivate this static route.                                                                                                    |
| Name                      | Enter a descriptive name (up to 10 printable ASCII characters) for identification purposes.                                                                                                    |
| Destination IP<br>Address | This parameter specifies the IP network address of the final destination. Routing is always<br>based on network number. If you need to specify a route to a single host, use a subnet<br>mask of 255.255.255.255 in the subnet mask field to force the network number to be<br>identical to the host ID.                                                           |
| <b>IP Subnet Mask</b>     | Enter the subnet mask for this destination.                                                                                                    |
| Gateway IP<br>Address     | Enter the IP address of the gateway. The gateway is an immediate neighbor of your Switch<br>that will forward the packet to the destination. The gateway must be a router on the same<br>segment as your Switch.                                                                                                    |
| Metric                    | The metric represents the "cost" of transmission for routing purposes. IP routing uses hop<br>count as the measurement of cost, with a minimum of 1 for directly connected networks.<br>Enter a number that approximates the cost for this link. The number need not be precise,<br>but it must be between 1 and 15. In practice, 2 or 3 is usually a good number. |

**Table 192** I P Application > Static Routing > I Pv4 Static Route

| <b>LABEL</b>           | <b>DESCRIPTION</b>                                                                                                    |
|------------------------|----------------------------------------------------------------------------------------------------|
| Add                    | Click <b>Add</b> to insert a new static route to the Switch's run-time memory. The Switch loses<br>these changes if it is turned off or loses power, so use the <b>Save</b> link on the top navigation<br>panel to save your changes to the non-volatile memory when you are done configuring. |
| Cancel                 | Click <b>Cancel</b> to begin configuring this screen afresh.                                                                                                    |
| Clear                  | Click Clear to set the above fields back to the factory defaults.                                                                                                    |
| Index                  | This field displays the index number of the route. Click a number to edit the static route<br>entry.                                                                                                    |
| Active                 | This field displays Yes when the static route is activated and NO when it is deactivated.                                                                                                    |
| Name                   | This field displays the descriptive name for this route. This is for identification purposes<br>only.                                                                                                    |
| Destination<br>Address | This field displays the IP network address of the final destination.                                                                                                    |
| Subnet Mask            | This field displays the subnet mask for this destination.                                                                                                    |
| Gateway<br>Address     | This field displays the IP address of the gateway. The gateway is the immediate neighbor of<br>your Switch that will forward the packet to the destination.                                                                                                    |
| Metric                 | This field displays the cost of transmission for routing purposes.                                                                                                    |
|                        | Select an entry's check box to select a specific entry. Otherwise, select the check box in the<br>table heading row to select all entries.                                                                                                    |
| Delete                 | Click <b>Delete</b> to remove the selected entry from the summary table.                                                                                                    |
| Cancel                 | Click <b>Cancel</b> to clear the check boxes.                                                                                                    |

**Table 192** IP Application > Static Routing > IPv4 Static Route (continued)

## **40.4 Configuring IPv6 Static Routing**

Click the link next to **I Pv6 Static Route** in the **I P Application** > **Static Routing** screen to display the screen as shown.

| IPv6 Static Route         |                                 | <b>Static Routing</b> |
|---------------------------|---------------------------------|-----------------------|
| Route Destination         |                                 |                       |
| Prefix Length             |                                 |                       |
| Next Hop                  |                                 |                       |
| <b>Interface Type</b>     | VLAN *                          |                       |
| Interface ID              |                                 |                       |
|                           | 17.1                            |                       |
| <b>Interface</b><br>Index | Route Destination/Prefix Length | ā<br>Next Hop         |
|                           | Cancel<br>Delete.               |                       |

**Figure 290** IP Application > Static Routing > IPv6 Static Route

The following table describes the related labels you use to create a static route.

| <b>LABEL</b>                           | <b>DESCRIPTION</b>                                                                                                    |
|----------------------------------------|----------------------------------------------------------------------------------------------------|
| Route<br>Destination                   | Enter the IPv6 address of the final destination.                                                                                                    |
| Prefix Length                          | Enter the prefix length number of up to 64 for this destination.                                                                                                    |
| Next Hop                               | Enter the IPv6 address of the next-hop router.                                                                                                    |
| Interface Type                         | Select the type of the IPv6 interface through which the IPv6 packets are forwarded.                                                                                                    |
|                                        | The Switch supports only the VLAN interface type at the time of writing.                                                                                                    |
| Interface ID                           | Enter the ID number of the IPv6 interface through which the IPv6 packets are forwarded.                                                                                                    |
| Add                                    | Click Add to insert a new static route to the Switch's run-time memory. The Switch loses<br>these changes if it is turned off or loses power, so use the Save link on the top navigation<br>panel to save your changes to the non-volatile memory when you are done configuring. |
| Cancel                                 | Click <b>Cancel</b> to begin configuring this screen afresh.                                                                                                    |
| Index                                  | This field displays the index number of the route. Click a number to edit the static route<br>entry.                                                                                                    |
| Interface                              | This field displays the descriptive name of the interface that is used to forward the packets<br>to the destination.                                                                                                    |
| Route<br>Destination/<br>Prefix Length | This field displays the IPv6 subnet prefix and prefix length of the final destination.                                                                                                    |
| Next Hop                               | This field displays the IPv6 address of the gateway that helps forward the packet to the<br>destination.                                                                                                    |
|                                        | Select an entry's check box to select a specific entry. Otherwise, select the check box in the<br>table heading row to select all entries.                                                                                                    |
| Delete                                 | Click Delete to remove the selected entry from the summary table.                                                                                                    |
| Cancel                                 | Click <b>Cancel</b> to clear the check boxes.                                                                                                    |

**Table 193** I P Application > Static Routing > I Pv6 Static Route

# **Policy Routing**

This chapter shows you how to configure policy routing rules.

## **41.1 Policy Route Overview**

Traditionally, routing is based on the destination address only and the Switch takes the shortest path to forward a packet. Policy routing provides a mechanism to override the default routing behavior and alter the packet forwarding based on the policy defined by the network administrator. Policy-based routing is applied to incoming packets prior to the normal routing.

I ndividual routing policies are used as part of the overall policy routing process. A routing policy defines the action to take when a packet meets the criteria in a specified classifier. The action is taken only when all the criteria are met.

#### **41.1.1 Benefits**

- Source-Based Routing Network administrators can use policy-based routing to direct traffic from different users through different connections.
- Cost Savings Policy routing allows organizations to distribute interactive traffic on highbandwidth, high-cost paths while using low-cost paths for batch traffic.
- Load Sharing Network administrators can use policy routing to distribute traffic among multiple paths.

## **41.2 Configuring Policy Routing Profile**

Click **I P Application** > **Policy Routing** in the navigation panel to display the screen as shown. Use this screen to configure a policy routing profile, which can consist of multiple policy routing rules.

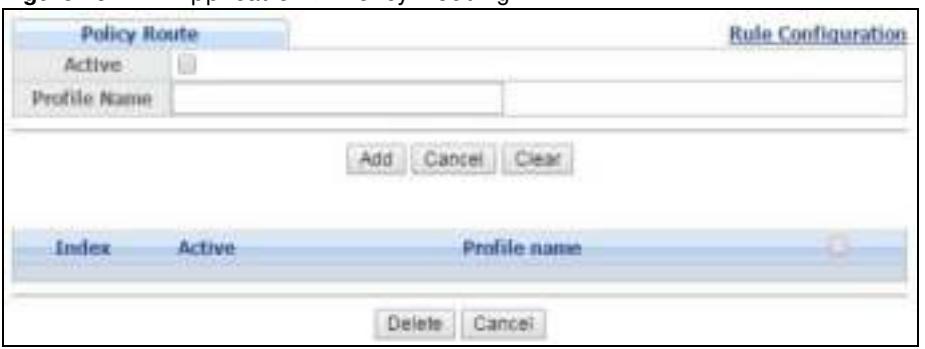

**Figure 291** IP Application > Policy Routing

**400**

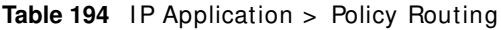

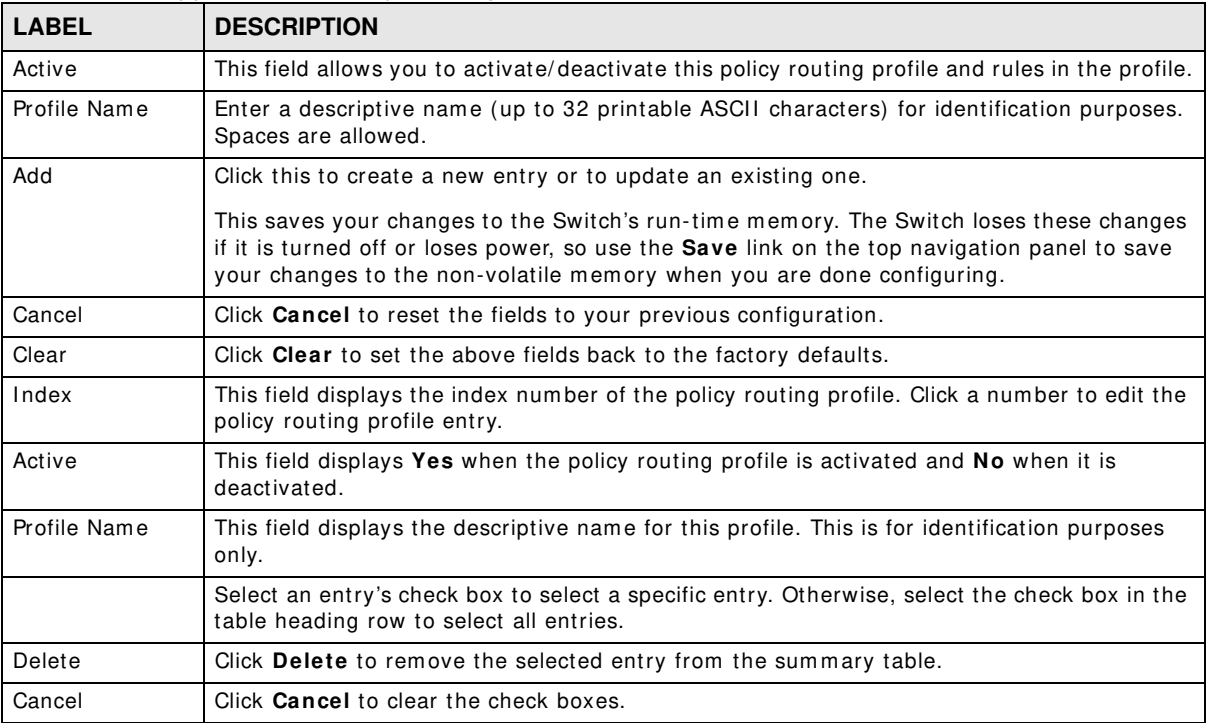

#### **41.2.1 Policy Routing Rule Configuration**

You m ust first configure a layer-3 classifier in the **Classifier** screen (see Section 19.2 on page 201) and a policy routing profile in the **Policy Routing** screen (see Section 41.2 on page 400).

Use this screen to configure a policy route to override the default (shortest path) routing behavior and forward packets based on the classifier and action you specify. A policy route rule defines the matching classifier and the action to take when a packet meets the criteria in the classifier. The action is taken only when all the criteria are met. Policy-based routing is applied to incoming packets on a per interface basis before norm al routing. The Switch does not perform norm al routing on packets that match any of the policy routes.

Click **Rule Configuration** in the **I P Application** > **Policy Routing** screen to display the screen as shown.

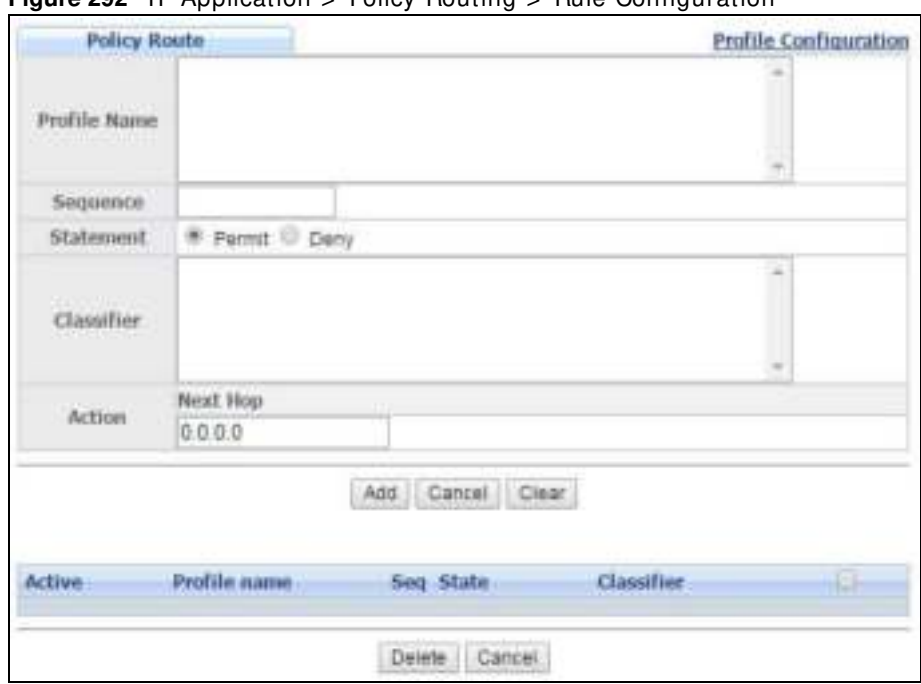

**Figure 292** IP Application > Policy Routing > Rule Configuration

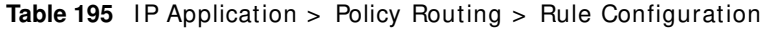

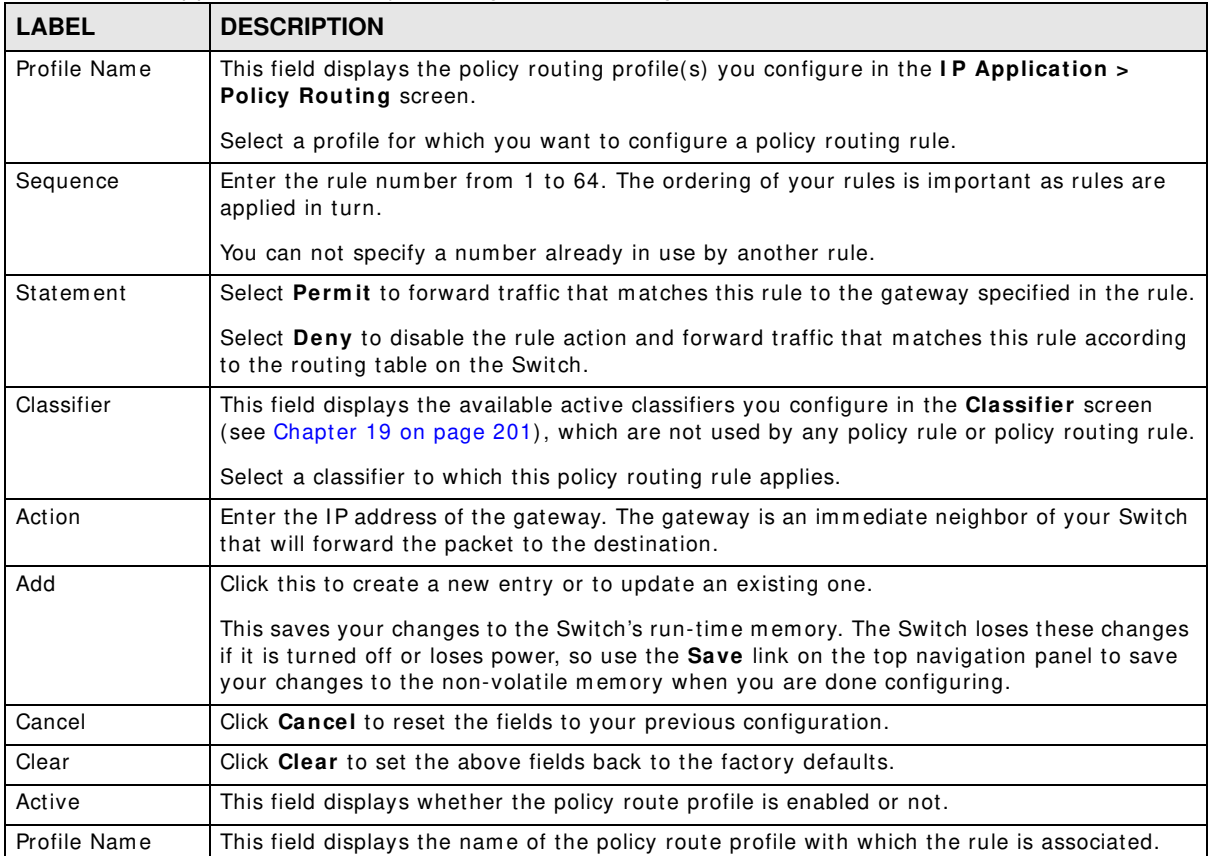

| <b>LABEL</b> | <b>DESCRIPTION</b>                                                                                                    |
|--------------|----------------------------------------------------------------------------------------------------|
| Seq          | This field displays the rule index number that you configure in the <b>Sequence</b> field. Click an<br>index number to change the rule's Statement. |
| State        | This field displays <b>permit</b> when the rule action is activated and <b>deny</b> when is it<br>deactivated.                                      |
| Classifier   | This field displays the name of the classifier to which this policy applies.                                                                        |
|              | Select an entry's check box to select a specific entry. Otherwise, select the check box in the<br>table heading row to select all entries.          |
| Delete       | Click Delete to remove the selected entry (ies) from the summary table.                                                                             |
| Cancel       | Click <b>Cancel</b> to clear the check boxes.                                                                                                    |

**Table 195** I P Application > Policy Routing > Rule Configuration (continued)

## **Differentiated Services**

This chapter shows you how to configure Differentiated Services (DiffServ) on the Switch.

## **42.1 DiffServ Overview**

Quality of Service (QoS) is used to prioritize source-to-destination traffic flows. All packets in the flow are given the same priority. You can use CoS (class of service) to give different priorities to different packet types.

DiffServ is a class of service (CoS) m odel that marks packets so that they receive specific per-hop treatm ent at DiffServ-com pliant network devices along the route based on the application types and traffic flow. Packets are m arked with DiffServ Code Points (DSCPs) indicating the level of service desired. This allows the interm ediary DiffServ-com pliant network devices to handle the packets differently depending on the code points without the need to negotiate paths or rem em ber state information for every flow. In addition, applications do not have to request a particular service or give advanced notice of where the traffic is going.

#### **42.1.1 DSCP and Per-Hop Behavior**

DiffServ defines a new DS (Differentiated Services) field to replace the Type of Service (ToS) field in the IP header. The DS field contains a 6-bit DSCP field which can define up to 64 service levels and the rem aining 2 bits are defined as currently unused (CU). The following figure illustrates the DS field.

**Figure 293** DiffServ: Differentiated Service Field

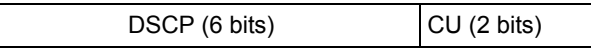

DSCP is backward compatible with the three precedence bits in the ToS octet so that non-DiffServ com pliant, ToS-enabled network device will not conflict with the DSCP mapping.

The DSCP value determines the PHB (Per-Hop Behavior), that each packet gets as it is forwarded across the DiffServ network. Based on the marking rule different kinds of traffic can be marked for different priorities of forwarding. Resources can then be allocated according to the DSCP values and the configured policies.

#### **42.1.2 DiffServ Network Example**

The following figure depicts a DiffServ network consisting of a group of directly connected DiffServcom pliant network devices. The boundary node (**A** in Figure 294) in a DiffServ network classifies (m arks with a DSCP value) the incom ing packets into different traffic flows (**Platinum** , **Gold**, **Silver, Bronze**) based on the configured marking rules. A network administrator can then apply

various traffic policies to the traffic flows. For exam ple, one traffic policy would be to give higher drop precedence to one traffic flow over others. I n our example packets in the **Bronze** traffic flow are m ore likely to be dropped when congestion occurs than the packets in the **Platinum** traffic flow as they m ove across the DiffServ network.

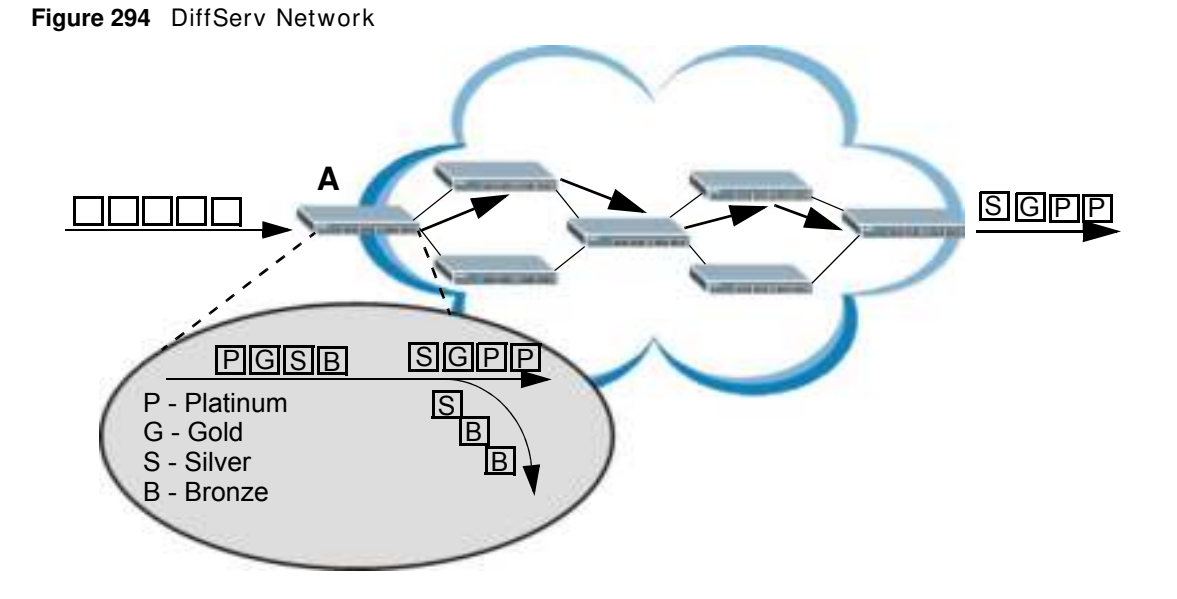

**42.2 Two Rate Three Color Marker Traffic Policing**

Traffic policing is the lim iting of the input or output transm ission rate of a class of traffic on the basis of user-defined criteria. Traffic policing methods measure traffic flows against user-defined criteria and identify it as either conforming, exceeding or violating the criteria.

Two Rate Three Color Marker (TRTCM, defined in RFC 2698) is a type of traffic policing that identifies packets by comparing them to two user-defined rates: the Committed Information Rate (CIR) and the Peak Information Rate (PIR). The CIR specifies the average rate at which packets are admitted to the network. The PIR is greater than or equal to the CIR. CIR and PIR values are based on the guaranteed and maximum bandwidth respectively as negotiated between a service provider and client.

Two Rate Three Color Marker evaluates incoming packets and marks them with one of three colors which refer to packet loss priority levels. High packet loss priority level is referred to as red, medium is referred to as yellow and low is referred to as green. After TRTCM is configured and DiffServ is enabled the following actions are perform ed on the colored packets:

- Red (high loss priority level) packets are dropped.
- Yellow (medium loss priority level) packets are dropped if there is congestion on the network.
- Green (low loss priority level) packets are forwarded.

TRTCM operates in one of two modes: color-blind or color-aware. In color-blind mode, packets are marked based on evaluating against the PIR and CIR regardless of if they have previously been marked or not. In the color-aware mode, packets are marked based on both existing color and evaluation against the PIR and CIR. If the packets do not match any of colors, then the packets proceed unchanged.

#### **42.2.1 TRTCM - Color-blind Mode**

All packets are evaluated against the PIR. If a packet exceeds the PIR it is marked red. Otherwise it is evaluated against the CIR. If it exceeds the CIR then it is marked yellow. Finally, if it is below the CIR then it is marked green.

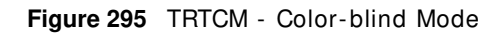

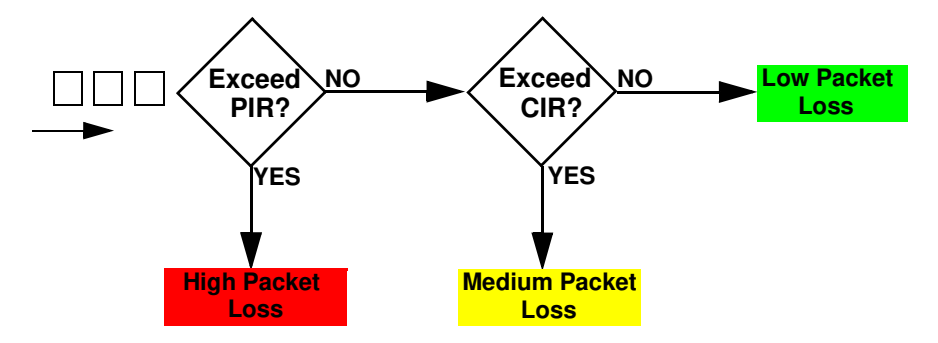

#### **42.2.2 TRTCM - Color-aware Mode**

In color-aware mode the evaluation of the packets uses the existing packet loss priority. TRTCM can increase a packet loss priority of a packet but it cannot decrease it. Packets that have been previously m arked red or yellow can only be m arked with an equal or higher packet loss priority.

Packets marked red (high packet loss priority) continue to be red without evaluation against the PIR or CI R. Packets marked yellow can only be marked red or rem ain yellow so they are only evaluated against the PIR. Only the packets marked green are first evaluated against the PIR and then if they don't exceed the PIR level are they evaluated against the CIR.

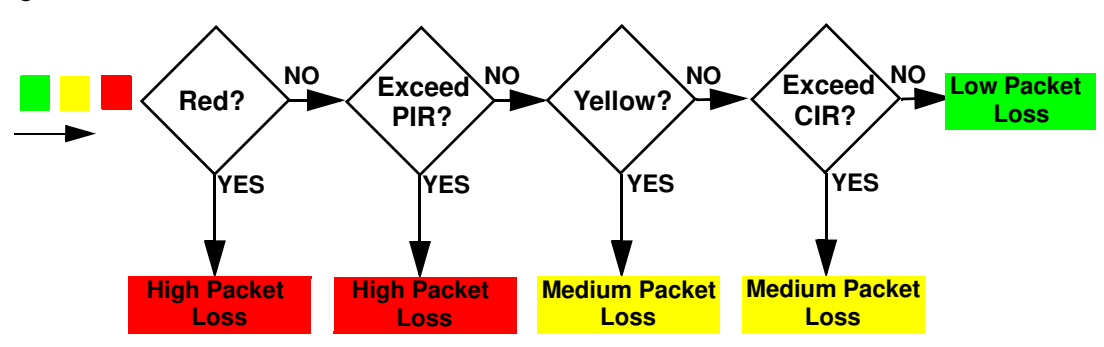

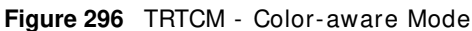

## **42.3 Activating DiffServ**

Activate DiffServ to apply marking rules or I EEE 802.1p priority mapping on the selected port(s).

Click **I P Application** > **DiffServ** in the navigation panel to display the screen as shown.

**406**

| Diffsery            | 2-rate 3 Color Marker DSCP Setting |
|---------------------|------------------------------------|
| Active              | ū                                  |
|                     |                                    |
| Port                | Active                             |
| $\scriptstyle\rm e$ |                                    |
|                     | 9<br>0                             |
|                     |                                    |
|                     | 6                                  |
|                     | 碽                                  |
| $1/2$ $1/4$ $6/6$   | ïΰ                                 |
|                     | ü                                  |
|                     |                                    |
| $\frac{7}{8}$       | 0000                               |
| ç                   |                                    |
| 10                  | 9                                  |
| 11                  |                                    |
| $\mathbf{12}$       |                                    |
| 15                  | Ġ                                  |
| t4                  |                                    |
| 40                  | B                                  |
| 47                  |                                    |
| 48                  |                                    |
| 49                  |                                    |
| 50                  |                                    |
| 53                  | 0000000                            |
| 52<br>nis)          |                                    |

**Figure 297 IP** Application > DiffServ (Standalone mode)

**Figure 298** IP Application > DiffServ (Stacking mode)

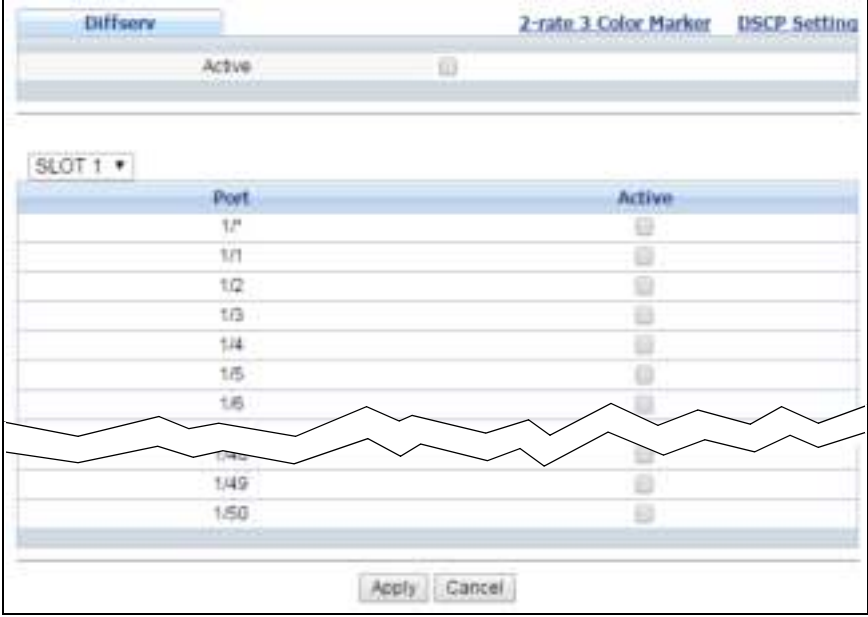

| <b>LABEL</b>            | <b>DESCRIPTION</b>                                                                                                    |
|-------------------------|----------------------------------------------------------------------------------------------------|
| Active                  | Select this option to enable DiffServ on the Switch.                                                                                                    |
| Slot (Stacking<br>mode) | This field appears only in stacking mode. Click the drop-down list to choose the slot number<br>of the Switch in a stack.                                                                                                    |
| Port                    | This field displays the index number of a port on the Switch. In stacking mode, the first<br>number represents the slot and the second the port number. * means all ports (on the same<br>Switch).                                                                                                    |
| $\star$                 | Settings in this row apply to all ports.<br>Use this row only if you want to make some settings the same for all ports. Use this row first<br>to set the common settings and then make adjustments on a port-by-port basis.<br>Note: Changes in this row are copied to all the ports as soon as you make them. |
| Active                  | Select Active to enable DiffServ on the port.                                                                                                    |
| Apply                   | Click Apply to save your changes to the Switch's run-time memory. The Switch loses these<br>changes if it is turned off or loses power, so use the <b>Save</b> link on the top navigation panel to<br>save your changes to the non-volatile memory when you are done configuring.                              |
| Cancel                  | Click <b>Cancel</b> to begin configuring this screen afresh.                                                                                                    |

**Table 196** IP Application > DiffServ

#### **42.3.1 Configuring 2-Rate 3 Color Marker Settings**

Use this screen to configure TRTCM settings. Click the **2 - rate 3 Color Marker** link in the **DiffServ**  screen to display the screen as shown next.

Note: You cannot enable both TRTCM and Bandwidth Control at the same time.

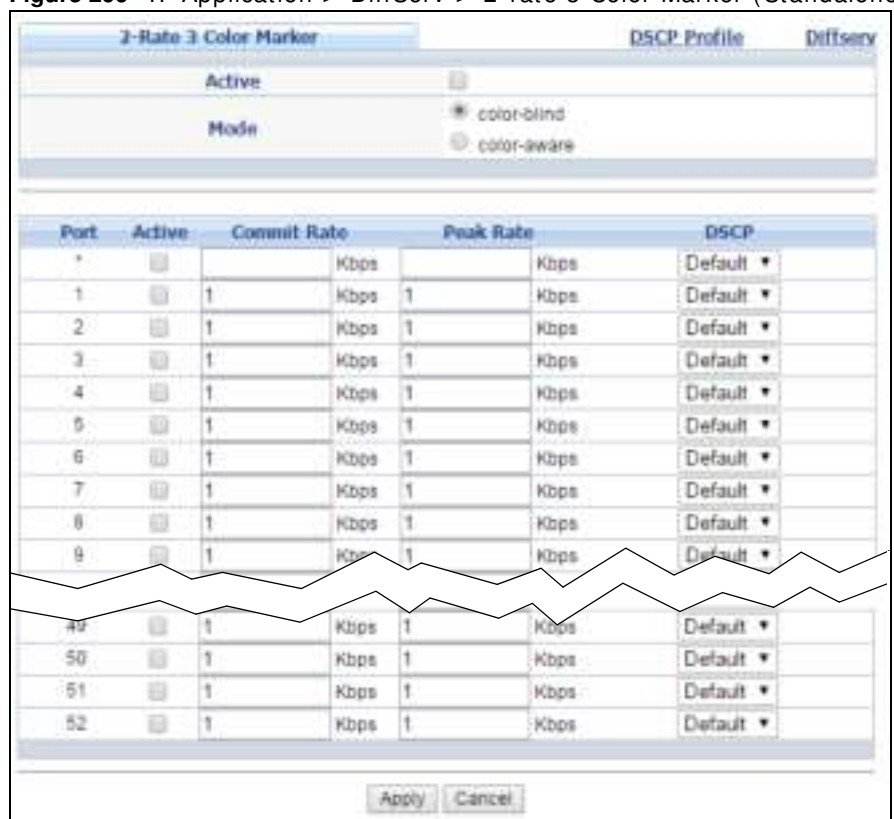

#### **Figure 299** IP Application > DiffServ > 2-rate 3 Color Marker (Standalone mode)

**Figure 300** IP Application > DiffServ > 2-rate 3 Color Marker (Stacking mode)

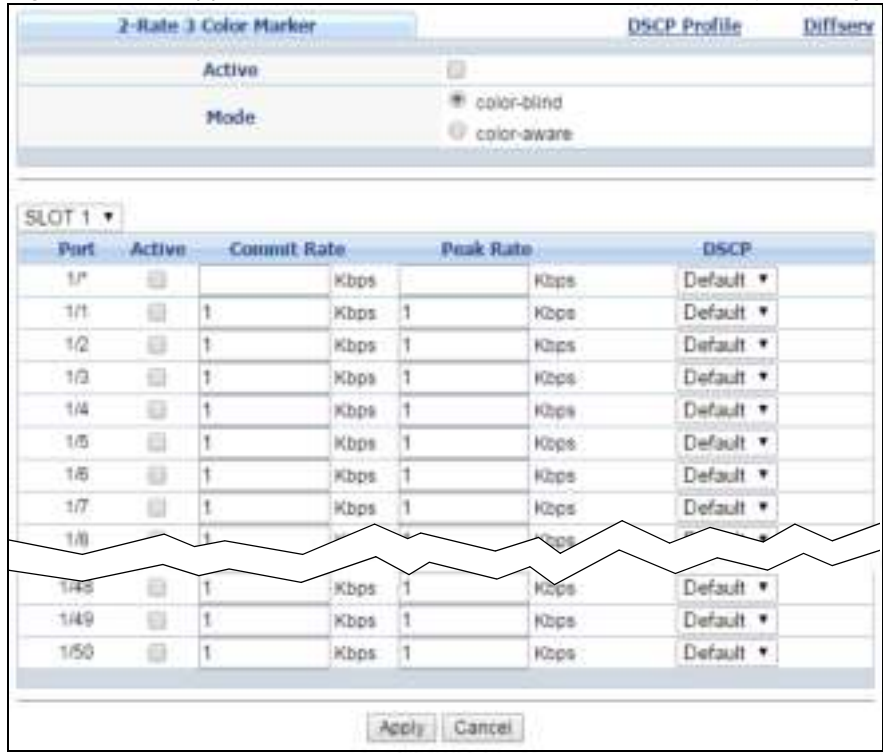

|                            | <b>Table 131</b> IF Application > Dirigery > $\mathsf{2}\text{-rate}$ or Color Market                                                                                                    |
|----------------------------|----------------------------------------------------------------------------------------------------|
| <b>LABEL</b>               | <b>DESCRIPTION</b>                                                                                                    |
| Active                     | Select this to activate TRTCM (Two Rate Three Color Marker) on the Switch. The Switch evaluates<br>and marks the packets based on the TRTCM settings.                                                                                                    |
|                            | Note: You must also activate DiffServ on the Switch and the individual ports for the Switch to drop<br>red (high loss priority) colored packets.                                                                                                    |
| Mode                       | Select color-blind to have the Switch treat all incoming packets as uncolored. All incoming<br>packets are evaluated against the CIR and PIR.                                                                                                    |
|                            | Select color-aware to treat the packets as marked by some preceding entity. Incoming packets<br>are evaluated based on their existing color. Incoming packets that are not marked proceed<br>through the Switch.                                                           |
| Slot<br>(Stacking<br>mode) | This field appears only in stacking mode. Click the drop-down list to choose the slot number of the<br>Switch in a stack.                                                                                                    |
| Port                       | This field displays the index number of a port on the Switch. In stacking mode, the first number<br>represents the slot and the second the port number. * means all ports (on the same Switch).                                                                            |
| $\star$                    | Settings in this row apply to all ports.                                                                                                    |
|                            | Use this row only if you want to make some settings the same for all ports. Use this row first to<br>set the common settings and then make adjustments on a port-by-port basis.                                                                                            |
|                            | Note: Changes in this row are copied to all the ports as soon as you make them.                                                                                                    |
| Active                     | Select this to activate TRTCM on the port.                                                                                                    |
| Commit<br>Rate             | Specify the Commit Information Rate (CIR) for this port.                                                                                                    |
| Peak Rate                  | Specify the Peak Information Rate (PIR) for this port.                                                                                                    |
| <b>DSCP</b>                | Select a pre-defined DSCP profile. The Switch assigns the DSCP values defined in the profile to<br>packets based on the color they are marked via TRTCM.                                                                                                    |
| Apply                      | Click Apply to save your changes to the Switch's run-time memory. The Switch loses these<br>changes if it is turned off or loses power, so use the Save link on the top navigation panel to save<br>your changes to the non-volatile memory when you are done configuring. |
| Cancel                     | Click Cancel to begin configuring this screen afresh.                                                                                                    |

**Table 197** I P Application > DiffServ > 2-rate 3 Color Marker

#### **42.3.2 DSCP Profile**

Use this screen to create DSCP profiles. To open this screen, click the **DSCP Profile** link in the **I P Application > DiffServ > 2 - rate 3 Color Marker** screen.

| Profile Name | Green    |            | <b>DSCP</b>           |           |
|--------------|----------|------------|-----------------------|-----------|
|              | $\sigma$ | įö         | <b>Yellow</b>         | Red<br>O. |
|              |          |            |                       |           |
|              |          | Add Cancel |                       |           |
| Profile Name | Green    | Vedlow     | Red<br>$\mathfrak{g}$ |           |

**Figure 301** I P Application > DiffServ > 2-rate 3 Color Marker > DSCP Profile

| <b>LABEL</b> | <b>DESCRIPTION</b>                                                                                                    |
|--------------|----------------------------------------------------------------------------------------------------|
| Profile Name | Enter a descriptive name for the profile for identification purposes.                                                                                                    |
| <b>DSCP</b>  | Use this section to specify the DSCP values that you want to assign to packets based on<br>the color they are marked via TRTCM.                                                                                                    |
| Green        | Specify the DSCP value to use for packets with low packet loss priority.                                                                                                    |
| Yellow       | Specify the DSCP value to use for packets with medium packet loss priority.                                                                                                    |
| Red          | Specify the DSCP value to use for packets with high packet loss priority.                                                                                                    |
| Add          | Click this to create a new entry or to update an existing one.                                                                                                    |
|              | This saves your changes to the Switch's run-time memory. The Switch loses these<br>changes if it is turned off or loses power, so use the <b>Save</b> link on the top navigation<br>panel to save your changes to the non-volatile memory when you are done configuring. |
| Cancel       | Click this to reset the fields to your previous configuration.                                                                                                    |
| Profile Name | This field displays the descriptive name of the profile. Click the profile name to change<br>the settings.                                                                                                    |
| Green        | This field displays the DSCP value to use for packets with low packet loss priority.                                                                                                    |
| Yellow       | This field displays the DSCP value to use for packets with medium packet loss priority.                                                                                                    |
| Red          | This field displays the DSCP value to use for packets with high packet loss priority.                                                                                                    |
|              | Select an entry's check box to select a specific entry. Otherwise, select the check box in<br>the table heading row to select all entries.                                                                                                    |
| Delete       | Click the Delete button to remove the selected entry(ies) from the table.                                                                                                    |
| Cancel       | Click this to revert the fields to the previous configuration.                                                                                                    |

**Table 198** I P Application > DiffServ > 2-rate 3 Color Marker > DSCP Profile

## **42.4 DSCP-to-IEEE 802.1p Priority Settings**

You can configure the DSCP to IEEE 802.1p mapping to allow the Switch to prioritize all traffic based on the incoming DSCP value according to the DiffServ to I EEE 802.1p mapping table.

The following table shows the default DSCP-to-I EEE802.1p mapping.

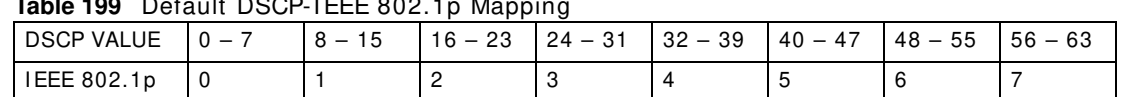

#### **Table 199** Default DSCP-I EEE 802.1p Mapping

#### **42.4.1 Configuring DSCP Settings**

To change the DSCP-I EEE 802.1p mapping, click the **DSCP Setting** link in the **DiffServ** screen to display the screen as shown next.

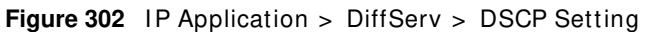

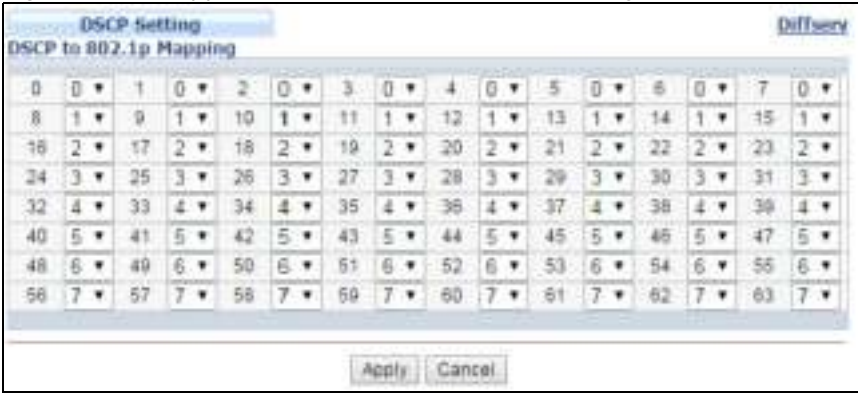

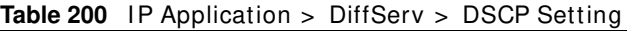

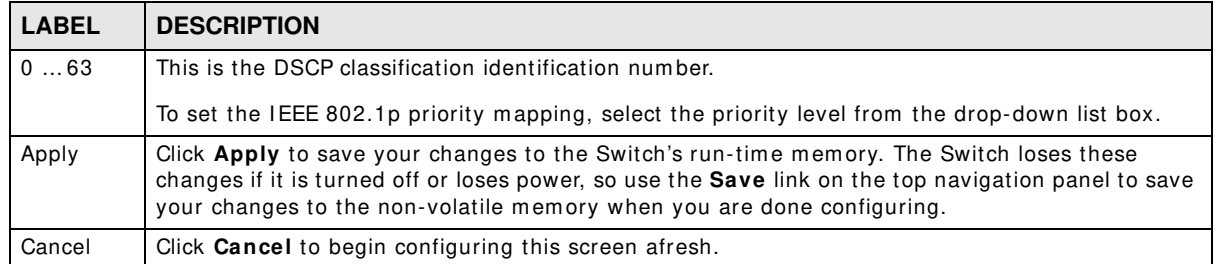

# **C**

**DHCP**

This chapter shows you how to configure the DHCP feature.

## **43.1 DHCP Overview**

DHCP (Dynam ic Host Configuration Protocol RFC 2131 and RFC 2132) allows individual computers to obtain TCP/IP configuration at start-up from a server. You can configure the Switch as a DHCP server or a DHCP relay agent. When configured as a server, the Switch provides the TCP/IP configuration for the clients. If you configure the Switch as a relay agent, then the Switch forwards DHCP requests to DHCP server on your network. If you don't configure the Switch as a DHCP server or relay agent then you must have a DHCP server in the broadcast dom ain of the client com puters or else the client computers must be configured manually.

#### **43.1.1 DHCP Modes**

The Switch can be configured as a DHCP server or DHCP relay agent.

- If you configure the Switch as a DHCP server, it will maintain the pool of IP addresses along with subnet m asks, DNS server and default gateway inform ation and distribute them to your LAN com puters.
- If there is already a DHCP server on your network, then you can configure the Switch as a DHCP relay agent. When the Switch receives a request from a computer on your network, it contacts the DHCP server for the necessary I P inform ation, and then relays the assigned inform ation back to the com puter.

#### **43.1.2 DHCP Configuration Options**

The DHCP configuration on the Switch is divided into **Global** and **VLAN** screens. The screen you should use for configuration depends on the DHCP services you want to offer the DHCP clients on your network. Choose the configuration screen based on the following criteria:

- **Global** The Switch forwards all DHCP requests to the same DHCP server.
- **VLAN** The Switch is configured on a VLAN by VLAN basis. The Switch can be configured as a DHCP server for one VLAN and at the same time the Switch can be configured to relay DHCP requests for clients in another VLAN.

## **43.2 DHCP Configuration**

Click **I P Application** > **DHCP** in the navigation panel to display the screen as shown. Click the link next to **DHCPv4** to open screens where you can enable and configure DHCPv4 server/ relay settings and create option 82 profiles. Click the link next to **DHCPv6** to open screens where you can configure DHCPv6 settings.

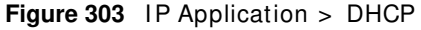

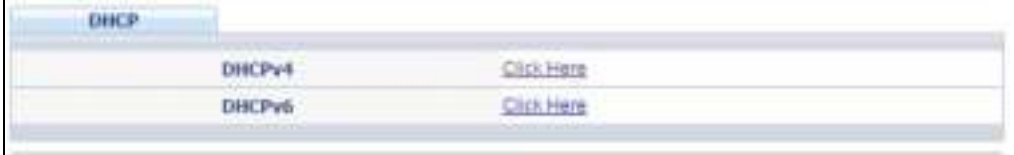

## **43.3 DHCPv4 Status**

Click **I P Application** > **DHCP > DHCPv4** in the navigation panel. The **DHCP Status** screen displays.

**Figure 304** IP Application > DHCP > DHCPv4

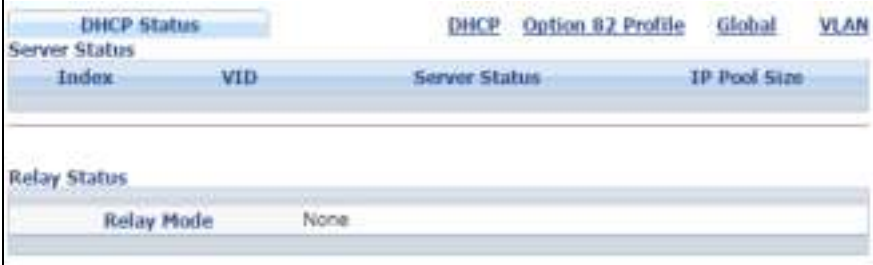

The following table describes the labels in this screen.

| <b>LABEL</b>        | <b>DESCRIPTION</b>                                                                                                    |
|---------------------|----------------------------------------------------------------------------------------------------|
| Server Status       | This section displays configuration settings related to the Switch's DHCP server mode.                                                                                                    |
| Index               | This is the index number. Click an index number to change the settings.                                                                                                    |
| VID.                | This field displays the VLAN ID for which the Switch is a DHCP server.                                                                                                    |
| Server Status       | This field displays the starting DHCP client IP address.                                                                                                    |
| <b>IP Pool Size</b> | This field displays the number of IP addresses that can be assigned to clients.                                                                                                    |
| Relay Status        | This section displays configuration settings related to the Switch's DHCP relay mode.                                                                                                    |
| Relay Mode          | This field displays:                                                                                                    |
|                     | <b>None</b> - if the Switch is not configured as a DHCP relay agent.<br>Global - if the Switch is configured as a DHCP relay agent only.<br><b>VLAN</b> - followed by a VLAN ID or multiple VLAN IDs if it is configured as a relay<br>agent for specific VLAN(s). |

**Table 201** IP Application > DHCP > DHCPv4

#### **43.3.1 DHCPv4 Server Status Detail**

Click **I P Application** > **DHCP > DHCPv4** in the navigation panel and then click an existing index num ber of a DHCP server configuration to view the screen as shown. Use this screen to view details regarding DHCP server settings configured on the Switch.

| <b>Server Status Detail</b> |        |                                                                                                    |                                        |  |
|-----------------------------|--------|----------------------------------------------------------------------------------------------------|----------------------------------------|--|
|                             |        | 192 168 1.50                                                                                                    |                                        |  |
|                             |        | 193 168 1.59                                                                                                    |                                        |  |
|                             |        | 255 255 255 0                                                                                                    |                                        |  |
|                             |        | 0000                                                                                                    |                                        |  |
|                             |        | 0000                                                                                                    |                                        |  |
|                             |        | 0.000                                                                                                    |                                        |  |
| <b>CATION ON EDUA</b>       |        | 3 day 0 frour 0 minute<br>WELFERINGTO BYRISRANIA                                                                                               |                                        |  |
| different Leasers           |        |                                                                                                    |                                        |  |
| <b>IP Address</b>           | Edmany | Hardware Address<br><b>THE VANNER MADE</b>                                                                                                    | Hostmasser<br><b>Market Collective</b> |  |
|                             |        | Start IP Address<br>End IP Address<br><b>Sulmet Mask</b><br>Default Gateway<br><b>Primary DNS Server</b><br>Secondary DNS Server<br>Lease Time |                                        |  |

**Figure 305** I P Application > DHCP > DHCPv4 > Server Status Detail

| <b>LABEL</b>            | <b>DESCRIPTION</b>                                                                                                    |
|-------------------------|----------------------------------------------------------------------------------------------------|
| <b>Start IP Address</b> | This field displays the starting IP address of the IP address pool configured for this DHCP<br>server instance.                                    |
| End IP Address          | This field displays the last IP address of the IP address pool configured for this DHCP<br>server instance.                                        |
| Subnet Mask             | This field displays the subnet mask value sent to clients from this DHCP server instance.                                                          |
| Default Gateway         | This field displays the default gateway value sent to clients from this DHCP server<br>instance.                                                   |
| Primary DNS<br>Server   | This field displays the primary DNS server value sent to clients from this DHCP server<br>instance.                                                |
| Secondary DNS<br>Server | This field displays the secondary DNS server value sent to clients from this DHCP server<br>instance.                                              |
| Lease Time              | This field displays the amount of time that the IP address is valid.                                                                               |
| Address Leases          | This section displays information about the IP addresses this DHCP server issued to<br>clients.                                                    |
| Index                   | This field displays a sequential number for each DHCP request handled by the Switch.                                                               |
| <b>IP Address</b>       | This is the IP address issued to a DHCP client.                                                                                                    |
| Timer                   | This field displays the time remaining before the DHCP client has to renew its IP address.                                                         |
| Hardware Address        | This field displays the MAC address of the DHCP client.                                                                                            |
|                         | It may also display <b>SELF OCCUPIED ADDRESS</b> if the IP address cannot be used for<br>DHCP because it is already assigned to the Switch itself. |
| Hostname                | This field displays the system name of the client.                                                                                                 |

## **43.4 DHCPv4 Relay**

Configure DHCP relay on the Switch if the DHCP clients and the DHCP server are not in the same broadcast dom ain. During the initial I P address leasing, the Switch helps to relay network information (such as the IP address and subnet mask) between a DHCP client and a DHCP server. Once the DHCP client obtains an IP address and can connect to the network, network information renewal is done between the DHCP client and the DHCP server without the help of the Switch.

The Switch can be configured as a global DHCP relay. This means that the Switch forwards all DHCP requests from all dom ains to the same DHCP server. You can also configure the Switch to relay DHCP information based on the VLAN membership of the DHCP clients.

#### **43.4.1 DHCPv4 Relay Agent Information**

The Switch can add inform ation about the source of client DHCP requests that it relays to a DHCP server by adding **Relay Agent I nform ation**. This helps provide authentication about the source of the requests. The DHCP server can then provide an IP address based on this information. Please refer to RFC 3046 for more details.

The DHCP **Relay Agent I nform ation** feature adds an Agent I nform ation field (also known as the **Option 82** field) to DHCP requests. The **Option 82** field is in the DHCP headers of client DHCP request fram es that the Switch relays to a DHCP server.

#### **43.4.1.1 DHCPv4 Relay Agent Information Format**

A DHCP Relay Agent I nform ation option has the following form at.

**Table 203** DHCP Relay Agent Information Option Format

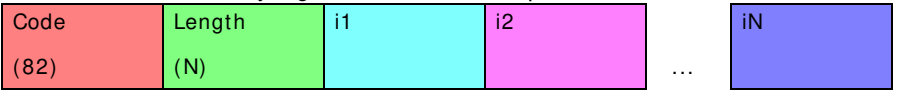

i1, i2 and iN are DHCP relay agent sub-options, which contain additional inform ation about the DHCP client. You need to define at least one sub-option.

#### **43.4.1.2 Sub-Option Format**

There are two types of sub-option: "Agent Circuit ID Sub-option" and "Agent Remote ID Suboption". They have the following form ats.

**Table 204** DHCP Relay Agent Circuit ID Sub-option Format

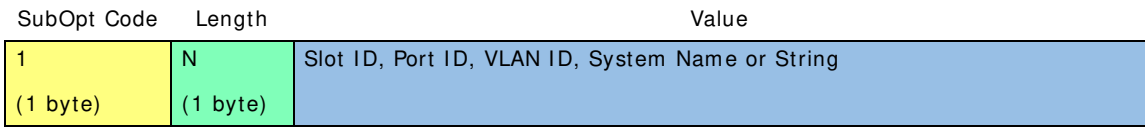

Table 205 DHCP Relay Agent Remote ID Sub-option Format

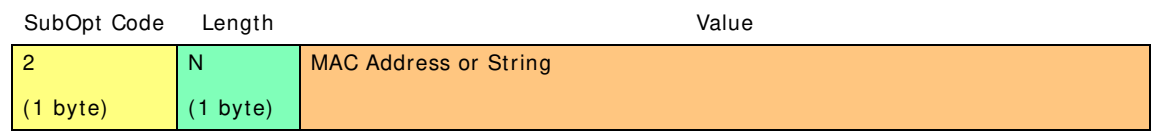

The 1 in the first field identifies this as an Agent Circuit ID sub-option and 2 identifies this as an Agent Remote ID sub-option. The next field specifies the length of the field.

#### **43.4.2 DHCPv4 Option 82 Profile**

Use this screen to create DHCPv4 option 82 profiles. Click **I P Application > DHCP > DHCPv4** in the navigation panel and click the **Option 8 2 Profile** link to display the screen as shown.

|                              | Name       |                                                    |                          |        |              |   |
|------------------------------|------------|----------------------------------------------------|--------------------------|--------|--------------|---|
| <b>TELEVISION</b><br>CroutHD |            | <b>Enable</b><br>stot-port vian bostrame<br>atring |                          |        |              |   |
|                              | Renote-ID  |                                                    | Enable:<br>mar<br>string |        |              |   |
|                              |            |                                                    | Add Cancel               |        |              |   |
|                              | Circuit 10 |                                                    | Remote 1D                |        |              |   |
| Profile Name                 | Freahlm    | Field                                              |                          | Enable | <b>Field</b> |   |
| <b>Default</b>               | Yes:       | sict-port, vian                                    |                          | No     | ×            | ü |
| setaur2                      | Van        | slot-port, yian.<br>hostname                       |                          | No     |              | 征 |

**Figure 306** I P Application > DHCP > DHCPv4 > Option 82 Profile

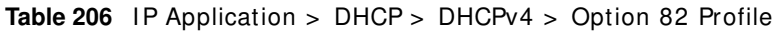

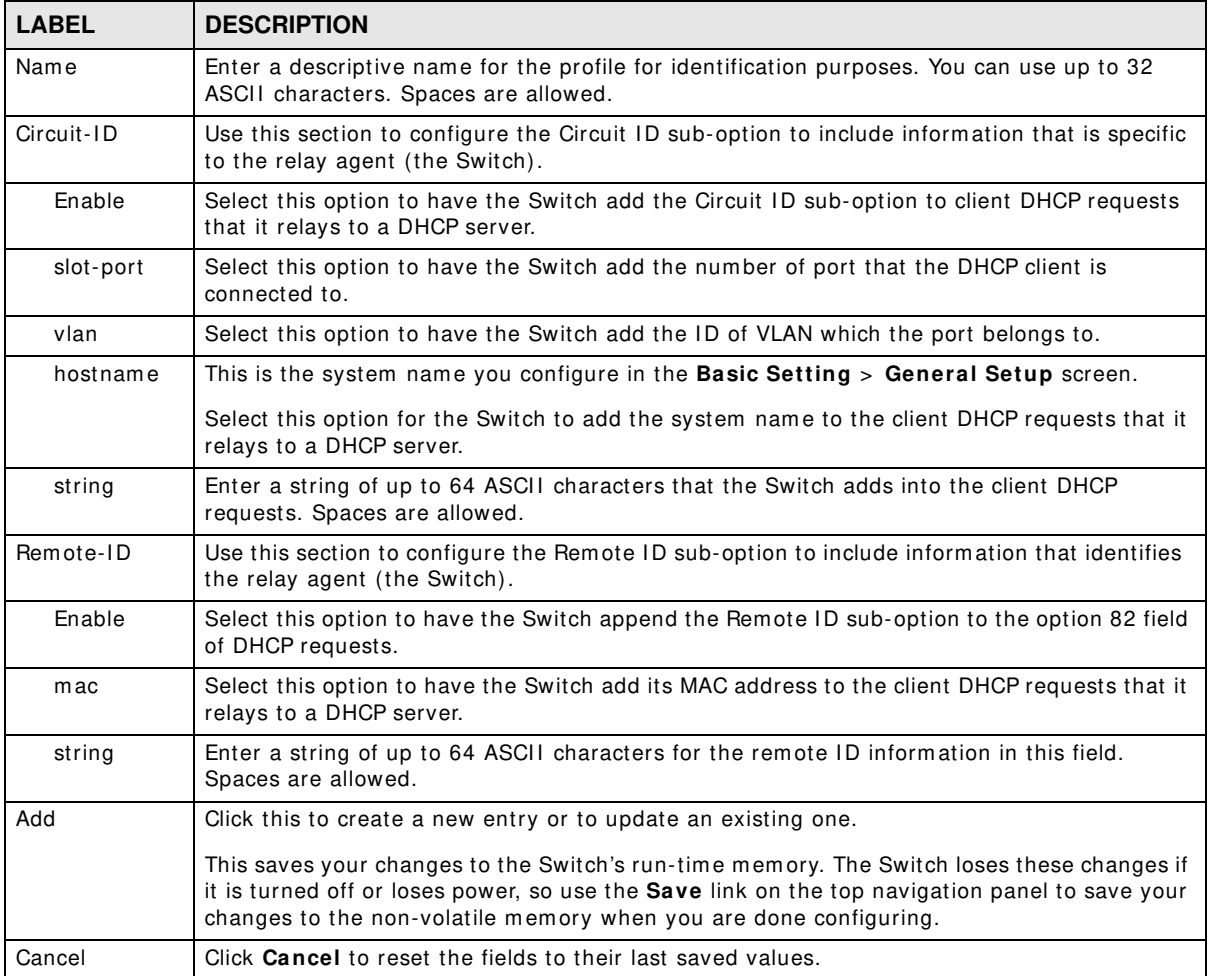

| <b>LABEL</b> | <b>DESCRIPTION</b>                                                                                                    |
|--------------|----------------------------------------------------------------------------------------------------|
| Profile Name | This field displays the descriptive name of the profile. Click the name to change the settings.                                            |
| Circuit-ID   |                                                                                                    |
| Enable       | This field displays whether the Circuit ID sub-option is added to client DHCP requests.                                                    |
| Field        | This field displays the information that is included in the Circuit ID sub-option.                                                         |
| Remote-ID    |                                                                                                    |
| Enable       | This field displays whether the Remote ID sub-option is added to client DHCP requests.                                                     |
| Field        | This field displays the information that is included in the Remote ID sub-option.                                                          |
|              | Select an entry's check box to select a specific entry. Otherwise, select the check box in the<br>table heading row to select all entries. |
| Delete       | Check the entry (ies) that you want to remove and then click the <b>Delete</b> button.                                                     |
| Cancel       | Click <b>Cancel</b> to clear the selected checkbox(es).                                                                                    |

**Table 206** I P Application > DHCP > DHCPv4 > Option 82 Profile (continued)

#### **43.4.3 Configuring DHCPv4 Global Relay**

Use this screen to configure global DHCPv4 relay. Click **I P Application > DHCP > DHCPv4** in the navigation panel and click the **Global** link to display the screen as shown.

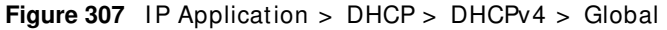

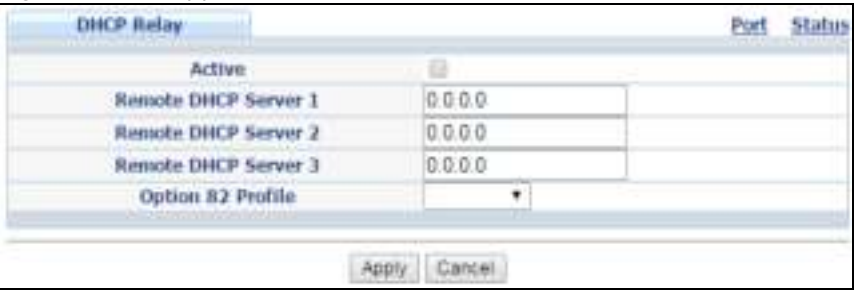

The following table describes the labels in this screen.

| <b>LABEL</b>                       | <b>DESCRIPTION</b>                                                                                                    |
|------------------------------------|----------------------------------------------------------------------------------------------------|
| Active                             | Select this check box to enable DHCPv4 relay.                                                                                                    |
| Remote DHCP<br>Server $1 \ldots 3$ | Enter the IP address of a DHCPv4 server in dotted decimal notation.                                                                                                    |
| Option 82<br>Profile               | Select a pre-defined DHCPv4 option 82 profile that the Switch applies to all ports. The<br>Switch adds the Circuit ID sub-option and/or Remote ID sub-option specified in the profile to<br>DHCP requests that it relays to a DHCP server.                                        |
| Apply                              | Click Apply to save your changes to the Switch's run-time memory. The Switch loses these<br>changes if it is turned off or loses power, so use the <b>Save</b> link on the top navigation panel to<br>save your changes to the non-volatile memory when you are done configuring. |
| Cancel                             | Click <b>Cancel</b> to begin configuring this screen afresh.                                                                                                    |

Table 207 IP Application > DHCP > DHCPv4 > Global

#### **43.4.4 DHCPv4 Global Relay Port Configure**

Use this screen to apply a different DHCP option 82 profile to certain ports on the Switch. To open this screen, click **I P Application > DHCP > DHCPv4 > Global > Port**.

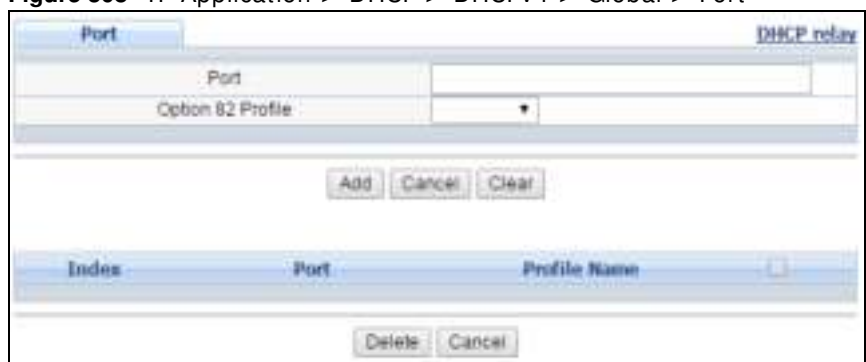

**Figure 308** I P Application > DHCP > DHCPv4 > Global > Port

**LABEL DESCRIPTION** Port Enter the number of port(s) to which you want to apply the specified DHCP option 82 profile. You can enter multiple ports separated by (no space) comma (,) or hyphen (-) for a range. For example, enter "3-5" for ports 3, 4, and 5. Enter "3,5,7" for ports 3, 5, and 7. In stacking mode, the first number represents the slot and the second the port number. Enter 1/1-1/24,2/28 for ports 1 to 24 for the Switch in slot 1 and port 28 for the Switch in slot 2, for exam ple. Option 82 Profile Select a pre-defined DHCP option 82 profile that the Switch applies to the specified port(s). The Switch adds the Circuit ID sub-option and/or Remote ID sub-option specified in the profile to DHCP requests that it relays to a DHCP server. Note: The profile you select here has priority over the one you select in the **DHCP > DHCPv4 > Global** screen. Add **Click this to create a new entry or to update an existing one.** This saves your changes to the Switch's run-time memory. The Switch loses these changes if it is turned off or loses power, so use the **Save** link on the top navigation panel to save your changes to the non-volatile memory when you are done configuring. Cancel Click this to reset the values above based on the last selected entry or, if not applicable, to clear the fields above. Clear Click **Clear** to reset the fields to the factory defaults. Index This field displays a sequential number for each entry. Click an index number to change the settings. Port This field displays the port(s) to which the Switch applies the settings. In stacking mode, the first num ber represents the slot and the second the port num ber. Profile Name This field displays the DHCP option 82 profile that the Switch applies to the port(s). Select an entry's check box to select a specific entry. Otherwise, select the check box in the table heading row to select all entries. Delete Select the entry(ies) that you want to remove, then click the **Delete** button to remove the selected entry(ies) from the table. Cancel Click this to clear the check boxes above.

**Table 208** I P Application > DHCP > DHCPv4 > Global > Port

#### **43.4.5 Global DHCP Relay Configuration Example**

The follow figure shows a network exam ple where the Switch is used to relay DHCP requests for the **VLAN1** and **VLAN2** dom ains. There is only one DHCP server that services the DHCP clients in both domains.

**Figure 309** Global DHCP Relay Network Example

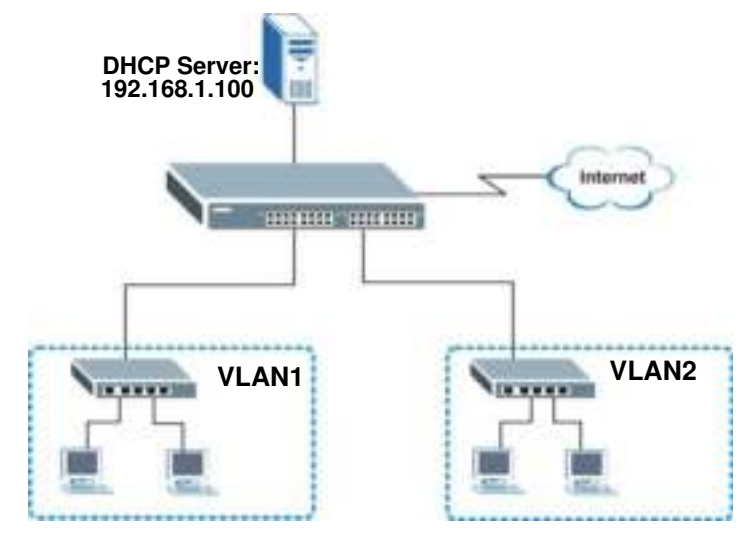

Configure the **DHCP Relay** screen as shown. Make sure you select a DHCP option 82 profile (default1 in this example) to set the Switch to send additional information (such as the VLAN ID) together with the DHCP requests to the DHCP server. This allows the DHCP server to assign the appropriate IP address according to the VLAN ID.

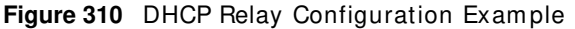

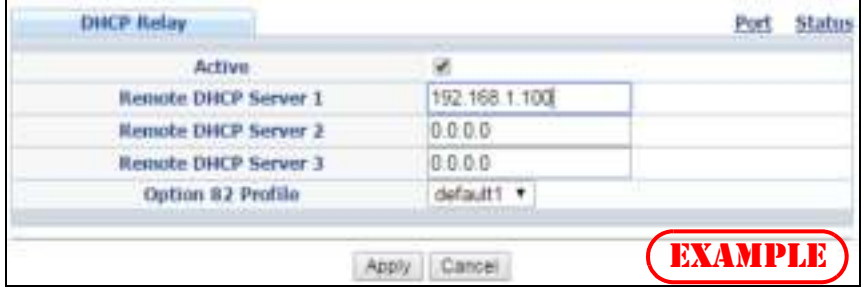

## **43.5 Configuring DHCP VLAN Settings**

Use this screen to configure your DHCP settings based on the VLAN dom ain of the DHCP clients. Click **I P Application** > **DHCP > DHCPv4** in the navigation panel, then click the **VLAN** link I n the **DHCP Status** screen that displays.

Note: You must set up a management IP address for each VLAN that you want to configure DHCP settings for on the Switch. See Section 6.5 on page 65 for inform ation on how to do this.

| <b>VLAN Setting</b>              | Port<br><b>Status</b>                                      |
|----------------------------------|------------------------------------------------------------|
| VID.                             |                                                            |
| DHCP Status                      | Server<br>Relay                                            |
| Server                           |                                                            |
| Client IP Pool Starting Address. | 0.0.0.0                                                    |
| Size of Client iP Pool           |                                                            |
| IP Subnet Mask                   | 0.0.0.0                                                    |
| Default Gateway                  | 0000                                                       |
| Primary DNS Server               | 0.0.0.0                                                    |
| Secondary DNS Server             | 0.0.0.0.                                                   |
| Lease Time                       | infinite<br>Hours 00 . Minutes 00 .<br><sup>W</sup> Days 3 |
| Relay                            |                                                            |
| Remote DHCP Server 1             |                                                            |
| Remote DHCP Server 2             |                                                            |
| Remote DHCP Server 3             | 石住工                                                        |
| Option 82 Profile                | ٠                                                          |
|                                  | Add Cancel Clear<br><b>DHCP Status</b>                     |

**Figure 311** IP Application > DHCP > DHCPv4 > VLAN

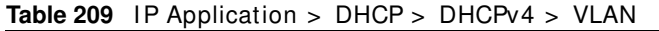

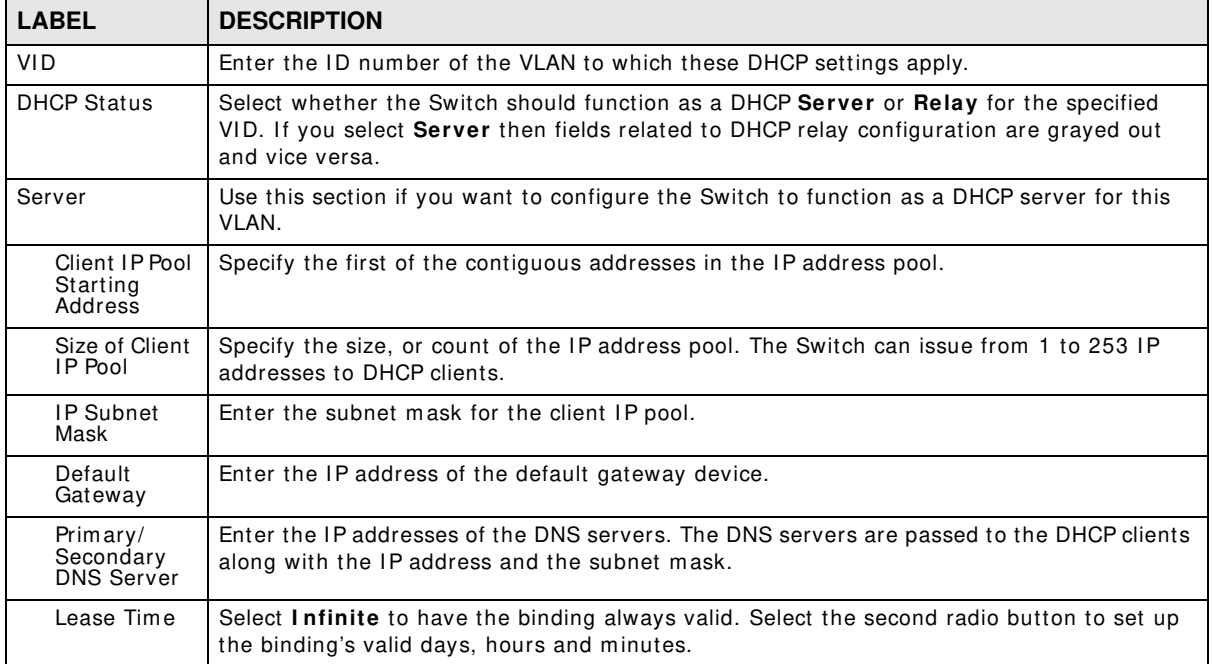

| <b>LABEL</b>                       | <b>DESCRIPTION</b>                                                                                                    |
|------------------------------------|----------------------------------------------------------------------------------------------------|
| Relay                              | Use this section if you want to configure the Switch to function as a DHCP relay for this<br>VLAN.                                                                                                    |
| Remote<br><b>DHCP Server</b><br>13 | Enter the IP address of a DHCP server in dotted decimal notation.                                                                                                    |
| Option 82 Profile                  | Select a pre-defined DHCP option 82 profile that the Switch applies to all ports in this<br>VLAN. The Switch adds the Circuit ID sub-option and/or Remote ID sub-option specified in<br>the profile to DHCP requests that it relays to a DHCP server.                    |
| Add                                | Click this to create a new entry or to update an existing one.                                                                                                    |
|                                    | This saves your changes to the Switch's run-time memory. The Switch loses these changes<br>if it is turned off or loses power, so use the <b>Save</b> link on the top navigation panel to save<br>your changes to the non-volatile memory when you are done configuring. |
| Cancel                             | Click <b>Cancel</b> to begin configuring this screen afresh.                                                                                                    |
| Clear                              | Click <b>Clear</b> to reset the fields to the factory defaults.                                                                                                    |
| VI D                               | This field displays the ID number of the VLAN group to which this DHCP settings apply.                                                                                                    |
| Type                               | This field displays <b>Server</b> or <b>Relay</b> for the DHCP mode.                                                                                                    |
| <b>DHCP Status</b>                 | For DHCP server configuration, this field displays the starting IP address and the size of the<br>IP address pool.                                                                                                    |
|                                    | For DHCP relay configuration, this field displays the first remote DHCP server IP address.                                                                                                    |
|                                    | Select an entry's check box to select a specific entry. Otherwise, select the check box in the<br>table heading row to select all entries.                                                                                                    |
| Delete                             | Select the configuration entries you want to remove and click <b>Delete</b> to remove them.                                                                                                    |
| Cancel                             | Click <b>Cancel</b> to clear the check boxes.                                                                                                    |

Table 209 IP Application > DHCP > DHCPv4 > VLAN (continued)

#### **43.5.1 DHCPv4 VLAN Port Configure**

Use this screen to apply a different DHCP option 82 profile to certain ports in a VLAN. To open this screen, click **IP Application > DHCP > DHCPv4 > VLAN > Port.** 

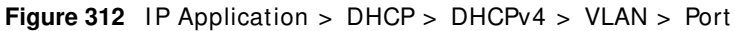

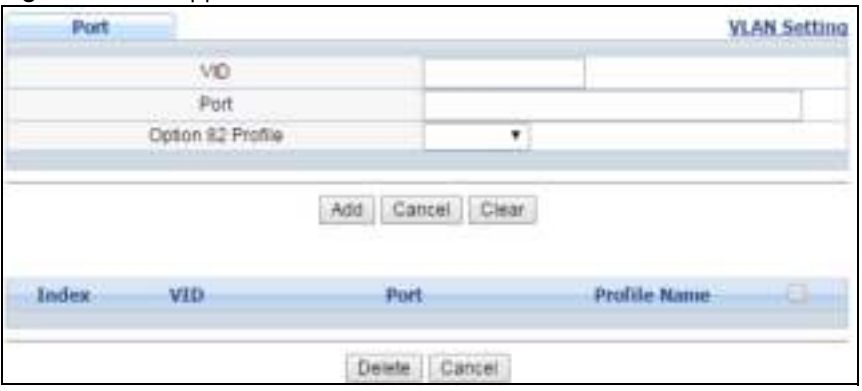

| <b>LABEL</b>      | <b>DESCRIPTION</b>                                                                                                    |
|-------------------|----------------------------------------------------------------------------------------------------|
| VI <sub>D</sub>   | Enter the ID number of the VLAN you want to configure here.                                                                                                    |
| Port              | Enter the number of port(s) to which you want to apply the specified DHCP option 82<br>profile.                                                                                                    |
|                   | You can enter multiple ports separated by (no space) comma (,) or hyphen (-) for a<br>range. For example, enter "3-5" for ports 3, 4, and 5. Enter "3,5,7" for ports 3, 5, and 7.                                                                                  |
|                   | In stacking mode, the first number represents the slot and the second the port number.<br>Enter 1/1-1/24, 2/28 for ports 1 to 24 for the Switch in slot 1 and port 28 for the Switch<br>in slot 2, for example.                                                    |
| Option 82 Profile | Select a pre-defined DHCP option 82 profile that the Switch applies to the specified<br>port(s) in this VLAN. The Switch adds the Circuit ID sub-option and/or Remote ID sub-<br>option specified in the profile to DHCP requests that it relays to a DHCP server. |
|                   | Note: The profile you select here has priority over the one you select in the DHCP ><br>DHCPv4 > VLAN screen.                                                                                                    |
| Add               | Click this to create a new entry or to update an existing one.                                                                                                    |
|                   | This saves your changes to the Switch's run-time memory. The Switch loses these<br>changes if it is turned off or loses power, so use the Save link on the top navigation<br>panel to save your changes to the non-volatile memory when you are done configuring.  |
| Cancel            | Click this to reset the values above based on the last selected entry or, if not applicable,<br>to clear the fields above.                                                                                                    |
| Clear             | Click Clear to reset the fields to the factory defaults.                                                                                                    |
| Index             | This field displays a sequential number for each entry. Click an index number to change<br>the settings.                                                                                                    |
| VI <sub>D</sub>   | This field displays the VLAN to which the port(s) belongs.                                                                                                    |
| Port              | This field displays the port(s) to which the Switch applies the settings.                                                                                                    |
| Profile Name      | This field displays the DHCP option 82 profile that the Switch applies to the port(s) in this<br>VLAN.                                                                                                    |
|                   | Select an entry's check box to select a specific entry. Otherwise, select the check box in<br>the table heading row to select all entries.                                                                                                    |
| Delete            | Select the configuration entries you want to remove and click Delete to remove them.                                                                                                    |
| Cancel            | Click Cancel to clear the check boxes.                                                                                                    |

**Table 210** IP Application > DHCP > DHCPv4 > VLAN > Port

#### **43.5.2 Example: DHCP Relay for Two VLANs**

The following example displays two VLANs (VIDs 1 and 2) for a campus network. Two DHCP servers are installed to serve each VLAN. The system is set up to forward DHCP requests from the dormitory rooms (VLAN 1) to the DHCP server with an IP address of 192.168.1.100. Requests from the academic buildings (VLAN 2) are sent to the other DHCP server with an IP address of 172.16.10.100.

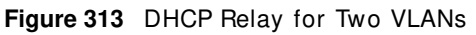

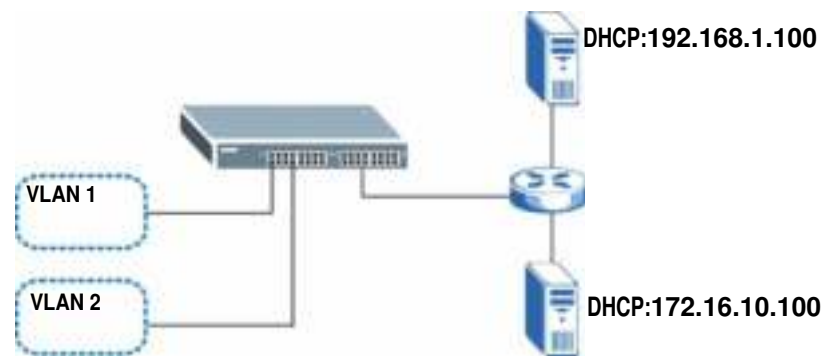

For the exam ple network, configure the **VLAN Setting** screen as shown.

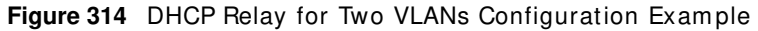

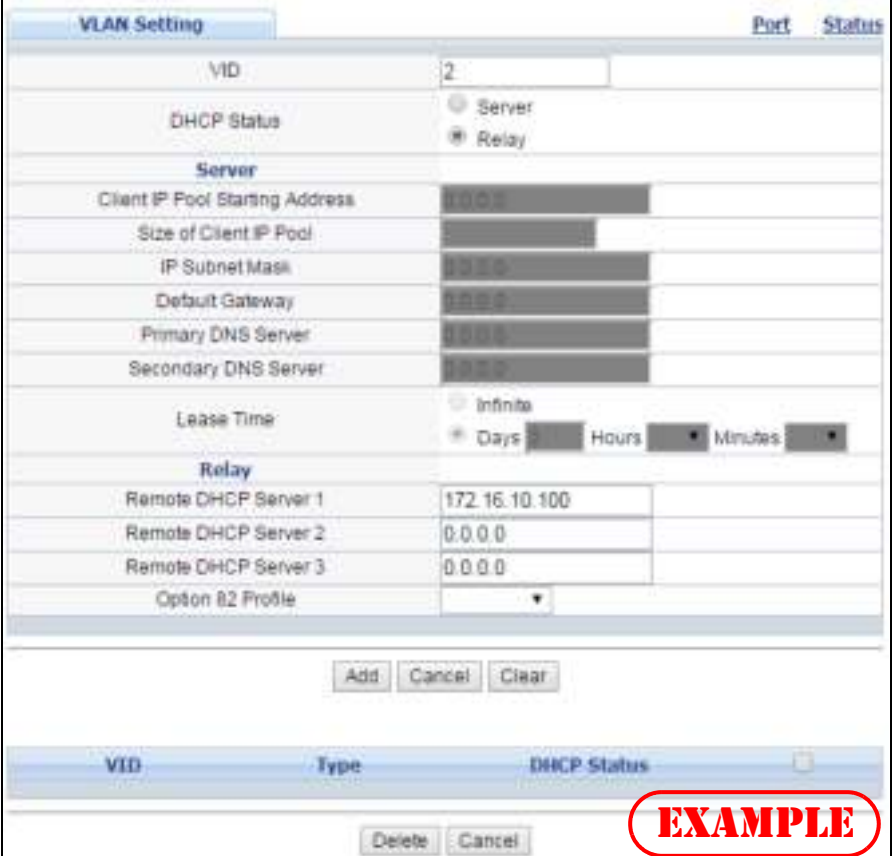

## **43.6 DHCPv6 Status**

Click **I P Application** > **DHCP > DHCPv6** in the navigation panel to see inform ation on the DHCPv6 server. The **DHCP Status** screen displays.

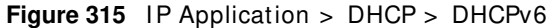

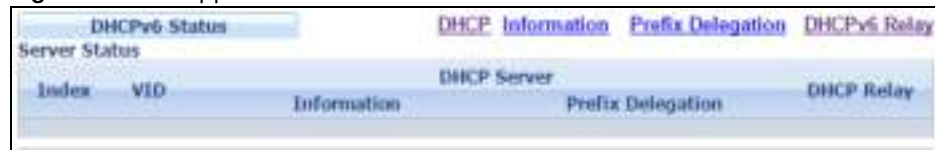

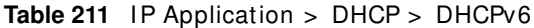

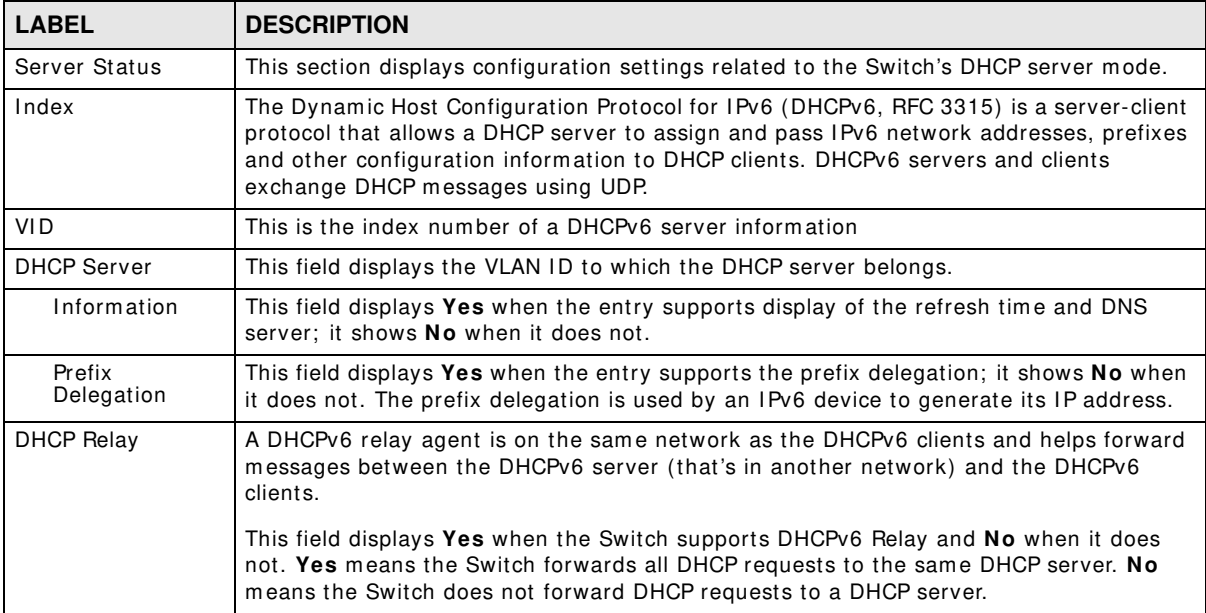

## **43.7 DHCPv6 Information**

Use this screen to configure DHCPv6 and DNS server settings on the Switch. Click **I P Application > DHCP > DHCPv6 > I nform ation** in the navigation panel to display the screen as shown.

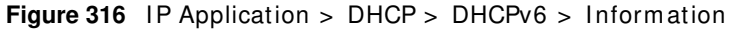

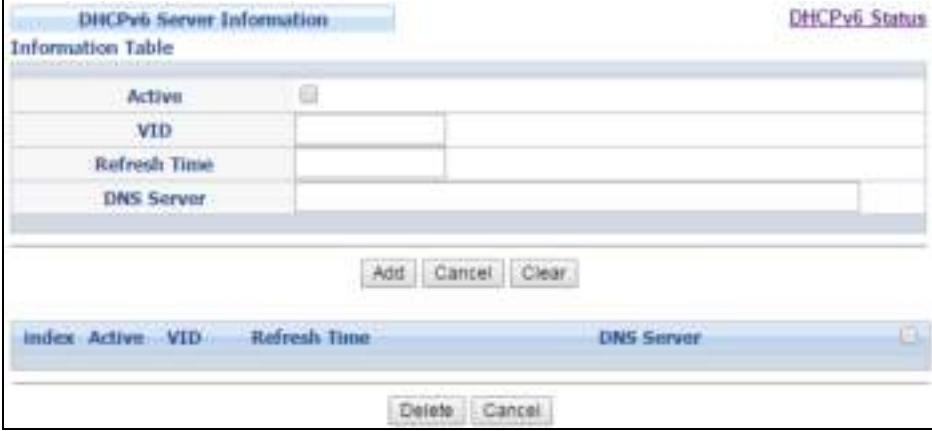

| <b>LABEL</b>      | <b>READ OF A PROPERTY IS A PERSON VIOLATION</b> WILLIAM CONTINUES.<br><b>DESCRIPTION</b>                                                                                                    |
|-------------------|----------------------------------------------------------------------------------------------------|
| Active            | Select this check box to enable the Switch to get DHCPv6 and DNS server settings.                                                                                                    |
| VI <sub>D</sub>   | Enter the ID number of the VLAN to which the DHCPv6 server belongs here.                                                                                                    |
| Refresh Time      | Enter the number of seconds a DHCPv6 client should wait before refreshing information<br>retrieved from a DHCPv6 server. The allowed range is 600 to 4294967295 seconds.                                                                                                    |
| <b>DNS Server</b> | Specify the IPv6 address of the DNS server for the DHCP clients to use here.                                                                                                    |
|                   | An 128-bit IPv6 address is written as eight 16-bit hexadecimal blocks separated by colons<br>$(:)$ . This is an example IPv6 address '2001:0db8:1a2b:0015:0000:0000:1a2f:0000'.                                                                                                    |
|                   | IPv6 addresses can be abbreviated in two ways:                                                                                                    |
|                   | Leading zeros in a block can be omitted. So<br>$'2001:\textrm{0db8:1a2b:0015:0000:0000:1a2f:0000'$ can be written as<br>$'2001:$ db8:1a2b:15:0:0:1a2f:0'.                                                                                                    |
|                   | Any number of consecutive blocks of zeros can be replaced by a double colon. A double<br>colon can only appear once in an IPv6 address. So<br>"2001:0db8:0000:0000:1a2f:0000:0000:0015' can be written as<br>'2001:0db8::1a2f:0000:0000:0015', '2001:0db8:0000:0000:1a2f::0015',<br>'2001:db8::1a2f:0:0:15' or '2001:db8:0:0:1a2f::15'. |
| Add               | Click this to create a new entry or to update an existing one.                                                                                                    |
|                   | This saves your changes to the Switch's run-time memory. The Switch loses these changes if<br>it is turned off or loses power, so use the Save link on the top navigation panel to save your<br>changes to the non-volatile memory when you are done configuring.                                                                       |
| Cancel            | Click <b>Cancel</b> to reset the fields to their last saved values.                                                                                                    |
| Clear             | Click <b>Clear</b> to reset the fields to the factory defaults.                                                                                                    |
| Index             | This field displays a sequential number for each entry. Click an index number to change its<br>settings.                                                                                                    |
| Active            | This field displays whether the DHCPv6 is activated or not.                                                                                                    |
| VID               | This field displays the ID number of the VLAN to which the DHCPv6 server belongs.                                                                                                    |
| Refresh Time      | This field displays the number of seconds a DHCPv6 client should wait before refreshing<br>information retrieved from a DHCPv6 server. It displays disable if Refresh Time is not<br>configured.                                                                                                    |
| <b>DNS Server</b> | This field displays the IPv6 address of the DNS server that the DHCP clients will use. It<br>displays disable when it is not configured.                                                                                                    |
|                   | Select an entry's check box to select a specific entry. Otherwise, select the check box in the<br>table heading row to select all entries.                                                                                                    |
| Delete            | Check the entry (ies) that you want to remove and then click the <b>Delete</b> button.                                                                                                    |
| Cancel            | Click <b>Cancel</b> to clear the selected checkbox(es).                                                                                                    |

**Table 212 IP** Application > DHCP > DHCPv6 > Information

## **43.8 DHCPv6 Prefix Delegation**

Prefix delegation enables an IPv6 device to use the received IPv6 prefix (for example, '2001:db2::/ 48') to generate its IP address. The Switch passes the the IPv6 prefix information to its connected hosts (according to VLAN) so that they can generate their IPv6 addresses.

Use this screen to configure DHCPv6 client and I Pv6 prefix settings for a specific VLAN on the Switch. Click **I P Application > DHCP > DHCPv6 > Prefix Delegation** in the navigation panel to display the screen as shown.

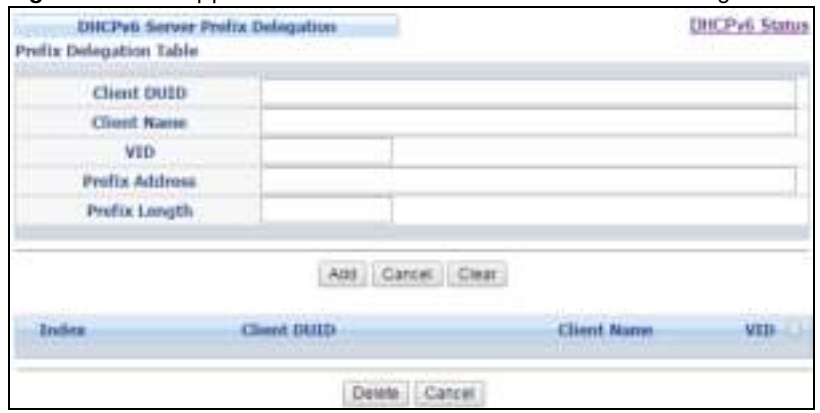

#### **Figure 317** IP Application > DHCP > DHCPv6 > Prefix Delegation

| <b>LABEL</b>   | <b>DESCRIPTION</b>                                                                                                    |
|----------------|----------------------------------------------------------------------------------------------------|
| Client DUID    | Each DHCP client and server has a unique DHCP Unique IDentifier (DUID), which is used for<br>identification when they are exchanging DHCPv6 messages. The DUID is generated from the<br>MAC address, time, vendor assigned ID and/or the vendor's private enterprise number<br>registered with the IANA. Type the client DUID for the devices connected to the Switch in<br>this field. |
| Client Name    | Type a name to identify the DHCPv6 client in this field.                                                                                                    |
| <b>VID</b>     | Type the ID number of the VLAN to which the DHCPv6 client belongs here.                                                                                                    |
| Prefix Address | IPv6 uses an address prefix to represent the network address. An IPv6 prefix length<br>specifies how many most significant bits (start from the left) in the address compose the<br>network address. The prefix length is written as "/x" where x is a number. For example,<br>'2001:db8:1a2b:15::1a2f:0/32' is a prefix address with prefix length.                                    |
|                | /32 means that the first 32 bits ('2001:db8') from the left is the network prefix.                                                                                                    |
|                | Type the prefix address in this field. For example, type '2001:db8:1a2b:15::1a2f:0'                                                                                                    |
| Prefix Length  | Type the prefix length in this field. For example, type 32.                                                                                                    |
| Add            | Click this to create a new entry or to update an existing one.                                                                                                    |
|                | This saves your changes to the Switch's run-time memory. The Switch loses these changes if<br>it is turned off or loses power, so use the Save link on the top navigation panel to save your<br>changes to the non-volatile memory when you are done configuring.                                                                                                    |
| Cancel         | Click Cancel to reset the fields to their last saved values.                                                                                                    |
| Clear          | Click Clear to reset the fields to the factory defaults.                                                                                                    |
| Index          | This field displays a sequential number for each entry. Click an index number to change its<br>settings.                                                                                                    |
| Client DUID    | This field displays the client DHCP Unique IDentifier (DUID) which uniquely identifies the<br>client.                                                                                                    |
| Client Name    | This field displays a name to identify the DHCPv6 client.                                                                                                    |
| <b>VID</b>     | This field displays the ID number of the VLAN to which the DHCPv6 client belongs.                                                                                                    |
|                | Select an entry's check box to select a specific entry. Otherwise, select the check box in the<br>table heading row to select all entries.                                                                                                    |
| Delete         | Check the entry (ies) that you want to remove and then click the <b>Delete</b> button.                                                                                                    |
| Cancel         | Click <b>Cancel</b> to clear the selected checkbox(es).                                                                                                    |

**Table 213** I P Application > DHCP > DHCPv6 > Prefix Delegation

## **43.9 DHCPv6 Relay**

A DHCPv6 relay agent is on the same network as the DHCPv6 clients and helps forward m essages between the DHCPv6 server (that's in another network) and the DHCPv6 clients.

The DHCPv6 relay agent can add the remote identification (remote-ID) option and the interface-ID option to the Relay-Forward DHCPv6 m essages. The rem ote-I D option carries a user-defined string, such as the system name. The interface-ID option provides slot number, port information and the VLAN ID to the DHCPv6 server. The remote-ID option (if any) is stripped from the Relay-Reply m essages before the relay agent sends the packets to the clients. The DHCPv6 server copies the interface-ID option from the Relay-Forward message into the Relay-Reply message and sends it to the relay agent. The interface-ID should not change even after the relay agent restarts.

Use this screen to configure DHCPv6 relay settings for a specific VLAN on the Switch. Click **I P Application > DHCP > DHCPv6 > DHCPv6 Relay** in the navigation panel to display the screen as shown.

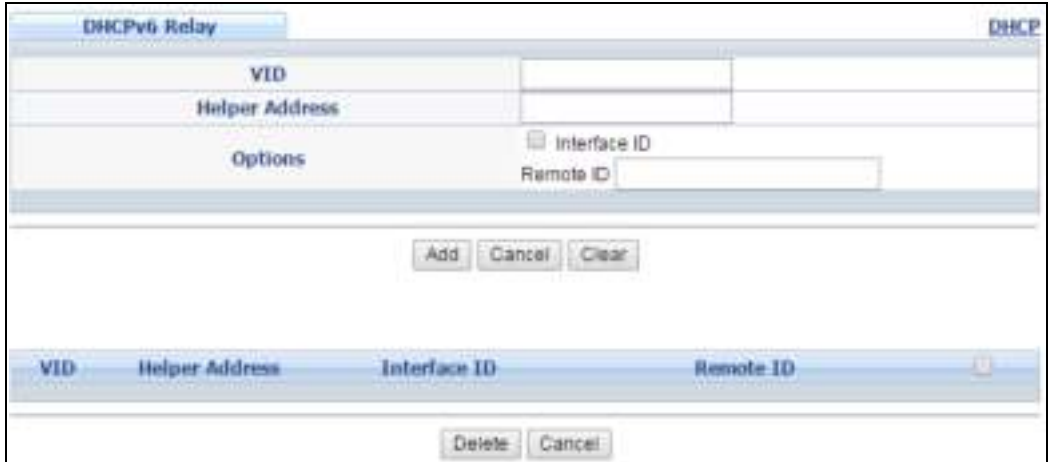

**Figure 318** IP Application > DHCP > DHCPv6 > DHCPv6 Relay

Table 214 IP Application > DHCP > DHCPv6> DHCPv6 Relay

| <b>LABEL</b>   | <b>DESCRIPTION</b>                                                                                                    |
|----------------|----------------------------------------------------------------------------------------------------|
| VID.           | Enter the ID number of the VLAN to which the DHCPv6 server that will assign IP information<br>belongs here.                                                                                                    |
| Helper Address | Enter the IPv6 address of the DHCPv6 server that will assign IP information here.<br>An 128-bit IPv6 address is written as eight 16-bit hexadecimal blocks separated by colons<br>$(:)$ . This is an example IPv6 address '2001:0db8:1a2b:0015:0000:0000:1a2f:0000'.<br>IPv6 addresses can be abbreviated in two ways:<br>Leading zeros in a block can be omitted. So<br>$2001:0$ db8:1a2b:0015:0000:0000:1a2f:0000' can be written as<br>$2001:$ db8:1a2b:15:0:0:1a2f:0'.<br>Any number of consecutive blocks of zeros can be replaced by a double colon. A double<br>colon can only appear once in an IPv6 address. So<br>'2001:0db8:0000:0000:1a2f:0000:0000:0015' can be written as<br>$'2001:0db8::1a2f:0000:0000:0015', '2001:0db8:0000:0000:1a2f::0015',$<br>$'2001: db8::1a2f:0:0:15'$ or $'2001: db8:0:0:1a2f::15'.$ |
| Options        |                                                                                                    |

| <b>LABEL</b>          | <b>DESCRIPTION</b>                                                                                                    |
|-----------------------|----------------------------------------------------------------------------------------------------|
| Interface ID          | Select this option to have the Switch add the interface-ID option in the DHCPv6 requests<br>from the clients in the specified VLAN before the Switch forwards them to a DHCPv6 server.                                                                                   |
| Remote ID             | Enter a string of up to 64 printable characters to be carried in the remote-ID option. The<br>Switch adds the remote-ID option in the DHCPv6 requests from the clients in the specified<br>VLAN before the Switch forwards them to a DHCPv6 server.                      |
| Add                   | Click this to create a new entry or to update an existing one.                                                                                                    |
|                       | This saves your changes to the Switch's run-time memory. The Switch loses these changes if<br>it is turned off or loses power, so use the <b>Save</b> link on the top navigation panel to save your<br>changes to the non-volatile memory when you are done configuring. |
| Cancel                | Click <b>Cancel</b> to reset the fields to their last saved values.                                                                                                    |
| Clear                 | Click Clear to reset the fields to the factory defaults.                                                                                                    |
| VI D                  | This field displays the VLAN ID number. Click the VLAN ID to change the settings.                                                                                                    |
| <b>Helper Address</b> | This field displays the IPv6 address of the remote DHCPv6 server for this VLAN.                                                                                                    |
| Interface ID          | This field displays whether the interface-ID option is added to DHCPv6 requests from clients<br>in this VLAN.                                                                                                    |
| Remote ID             | This field displays whether the remote-ID option is added to DHCPv6 requests from clients in<br>this VLAN.                                                                                                    |
|                       | Select an entry's check box to select a specific entry. Otherwise, select the check box in the<br>table heading row to select all entries.                                                                                                    |
| Delete                | Check the entry (ies) that you want to remove and then click the <b>Delete</b> button.                                                                                                    |
| Cancel                | Click <b>Cancel</b> to clear the selected checkbox(es).                                                                                                    |

**Table 214** I P Application > DHCP > DHCPv6> DHCPv6 Relay (continued)

# **VRRP**

This chapter shows you how to configure and m onitor the Virtual Router Redundancy Protocol (VRRP) on the Switch.

## **44.1 VRRP Overview**

Each host on a network is configured to send packets to a statically configured default gateway (this Switch). The default gateway can become a single point of failure. Virtual Router Redundancy Protocol (VRRP), defined in RFC 2338, allows you to create redundant backup gateways to ensure that the default gateway of a host is always available.

In VRRP, a virtual router (VR) represents a number of physical layer-3 devices. An IP address is associated with the virtual router. A layer-3 device having the same IP address is the preferred m aster router while the other Layer-3 devices are the backup routers. The master router forwards traffic for the virtual router. When the m aster router becomes unavailable, a backup router assum es the role of the master router until the master router comes back up and takes over.

The following figure shows a VRRP network example with the switches (**A** and **B**) implementing one virtual router **VR1** to ensure the link between the host **X** and the uplink gateway **G**. Host **X** is configured to use VR1 (192.168.1.20) as the default gateway. If switch **A** has a higher priority, it is the master router. Switch **B**, having a lower priority, is the backup router.

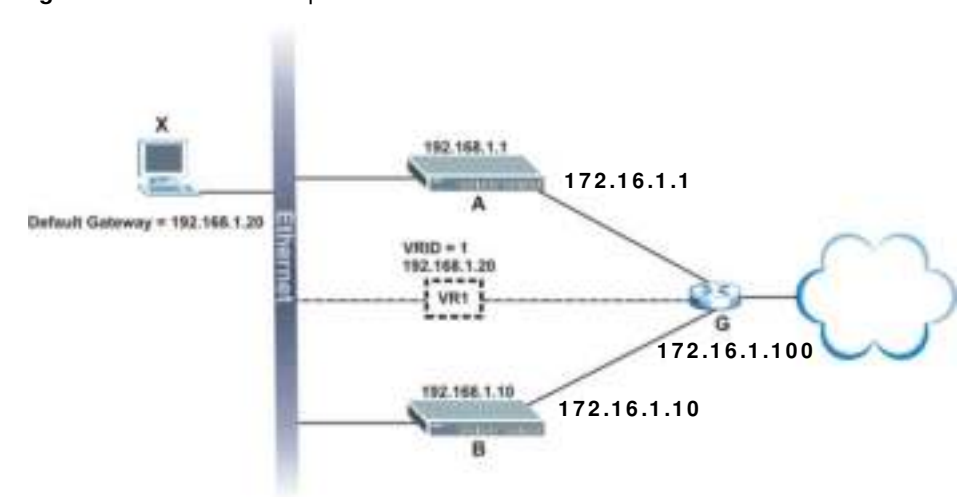

**Figure 319** VRRP: Example 1

If switch **A** (the master router) is unavailable, switch **B** takes over. Traffic is then processed by switch **B**.

## **44.2 VRRP Status**

Click **I P Application** > **VRRP** in the navigation panel to display the **VRRP Status** screen as shown next.

**Figure 320** IP Application > VRRP Status

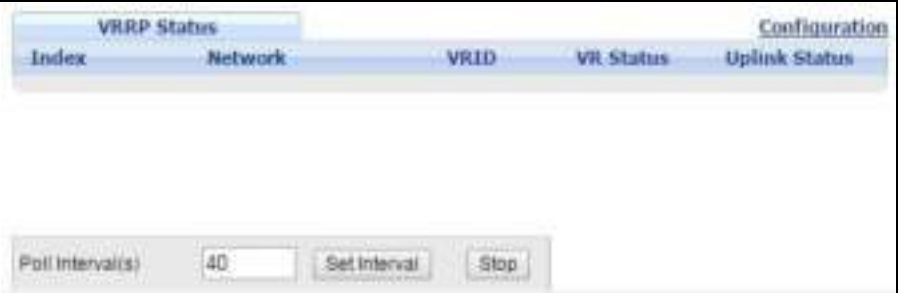

The following table describes the labels in this screen.

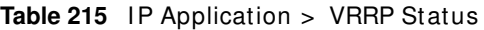

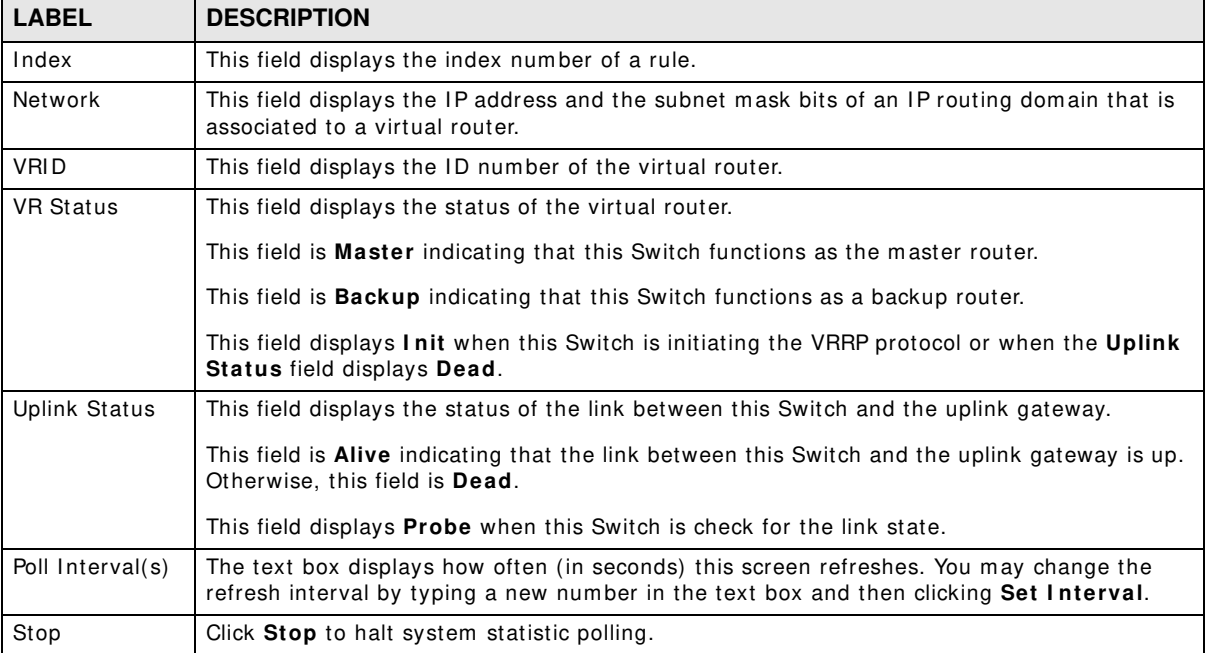

## **44.3 VRRP Configuration**

The following sections describe the different parts of the VRRP Configuration screen.

#### **44.3.1 IP Interface Setup**

Before configuring VRRP, first create an I P interface (or routing dom ain) in the **I P Setup** screen (see the Section 6.5 on page 65 for more information).

Click **I P Application**, **VRRP** and click the **Configuration** link to display the **VRRP Configuration**  screen as shown next.

Note: You can only configure VRRP on interfaces with unique VLAN I Ds.

Note: Routing domains with the same VLAN ID are not displayed in the table indicated.

**Figure 321** IP Application > VRRP Configuration: IP Interface

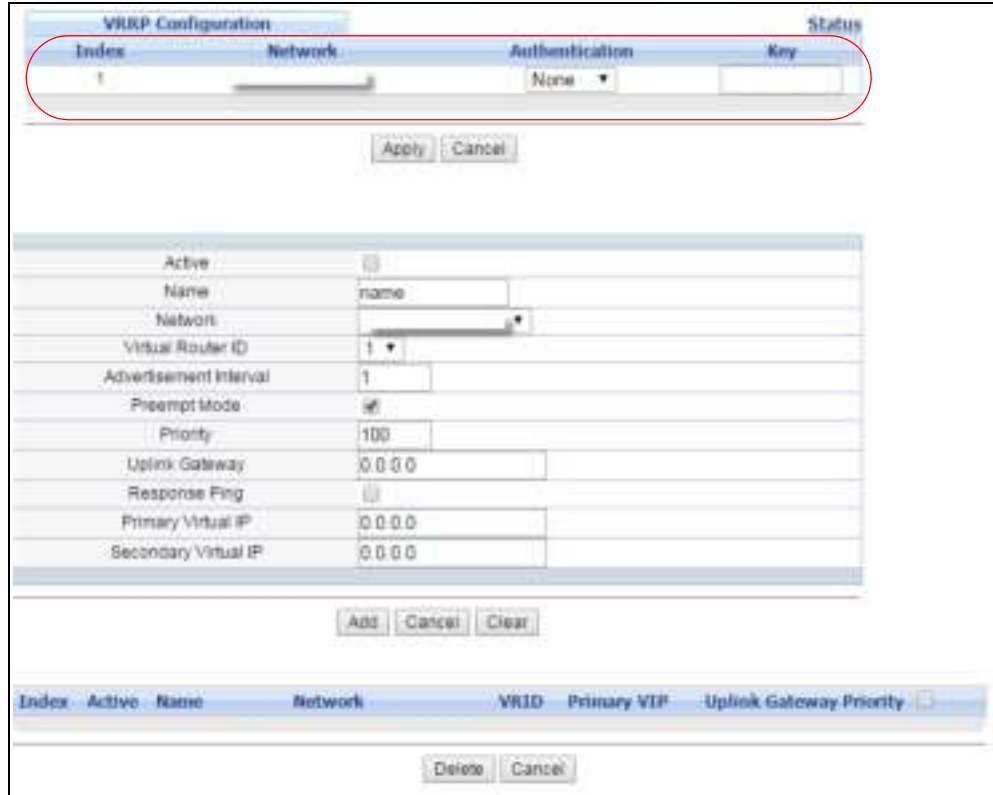

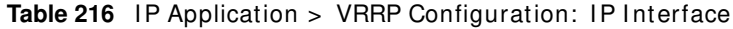

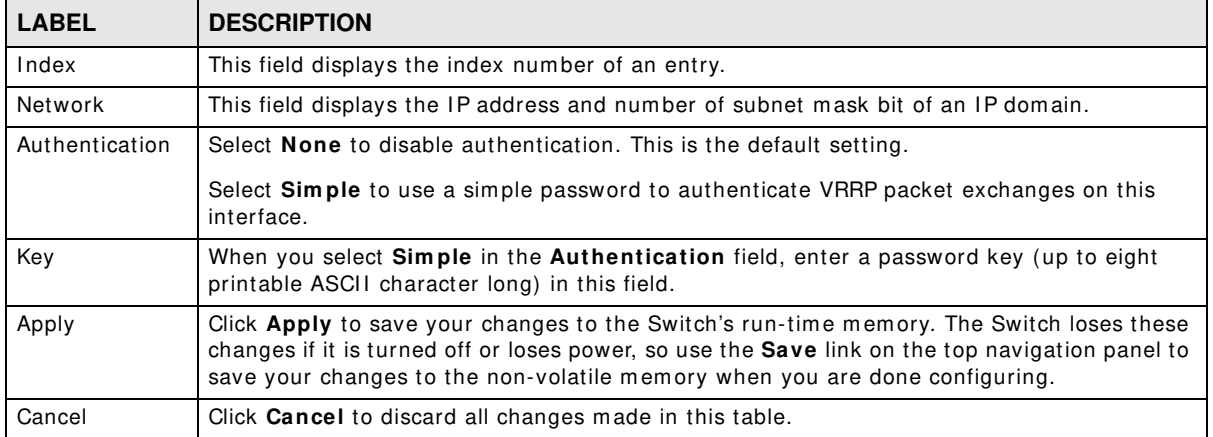
#### **44.3.2 VRRP Parameters**

This section describes the VRRP param eters.

#### **44.3.2.1 Advertisement Interval**

The master router sends out Hello messages to let the other backup routers know that it is still up and running. The time interval between sending the Hello messages is the advertisement interval. By default, a Hello message is sent out every second.

If the backup routers do not receive a Hello message from the master router after this interval expires, it is assum ed that the m aster router is down. Then the backup router with the highest priority becom es the m aster router.

Note: All routers participating in the virtual router must use the same advertisement interval.

#### **44.3.2.2 Priority**

Configure the priority level (1 to 254) to set which backup router to take over in case the master router goes down. The backup router with the highest priority will take over. The priority of the VRRP router that owns the IP address(es) associated with the virtual router is 255.

#### **44.3.2.3 Preempt Mode**

If the master router is unavailable, a backup router assumes the role of the master router. However, when another backup router with a higher priority joins the network, it will preempt the lower priority backup router that is the master. Disable preempt mode to prevent this from happening.

By default, a layer 3 device with the same IP address as the virtual router will become the master router regardless of the preempt mode.

### **44.3.3 Configuring VRRP Parameters**

After you set up an I P interface, configure the VRRP param eters in the **VRRP Configuration**  screen.

| Name                  | name    |
|-----------------------|---------|
| Network.              |         |
| Virtual Router ID     | 1.7     |
| Advertsement Interval |         |
| Preempt Mode          | ø       |
| Priority              | 100     |
| Uplink Gateway        | 0.0.0.0 |
| Response Ping         | 日       |
| Primary Virtual IP    | 0.0.0.0 |
| Secondary Virtual IP  | 0.000   |
|                       |         |

**Figure 322** I P Application > VRRP Configuration: VRRP Param eters

The following table describes the labels in this screen.

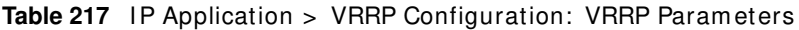

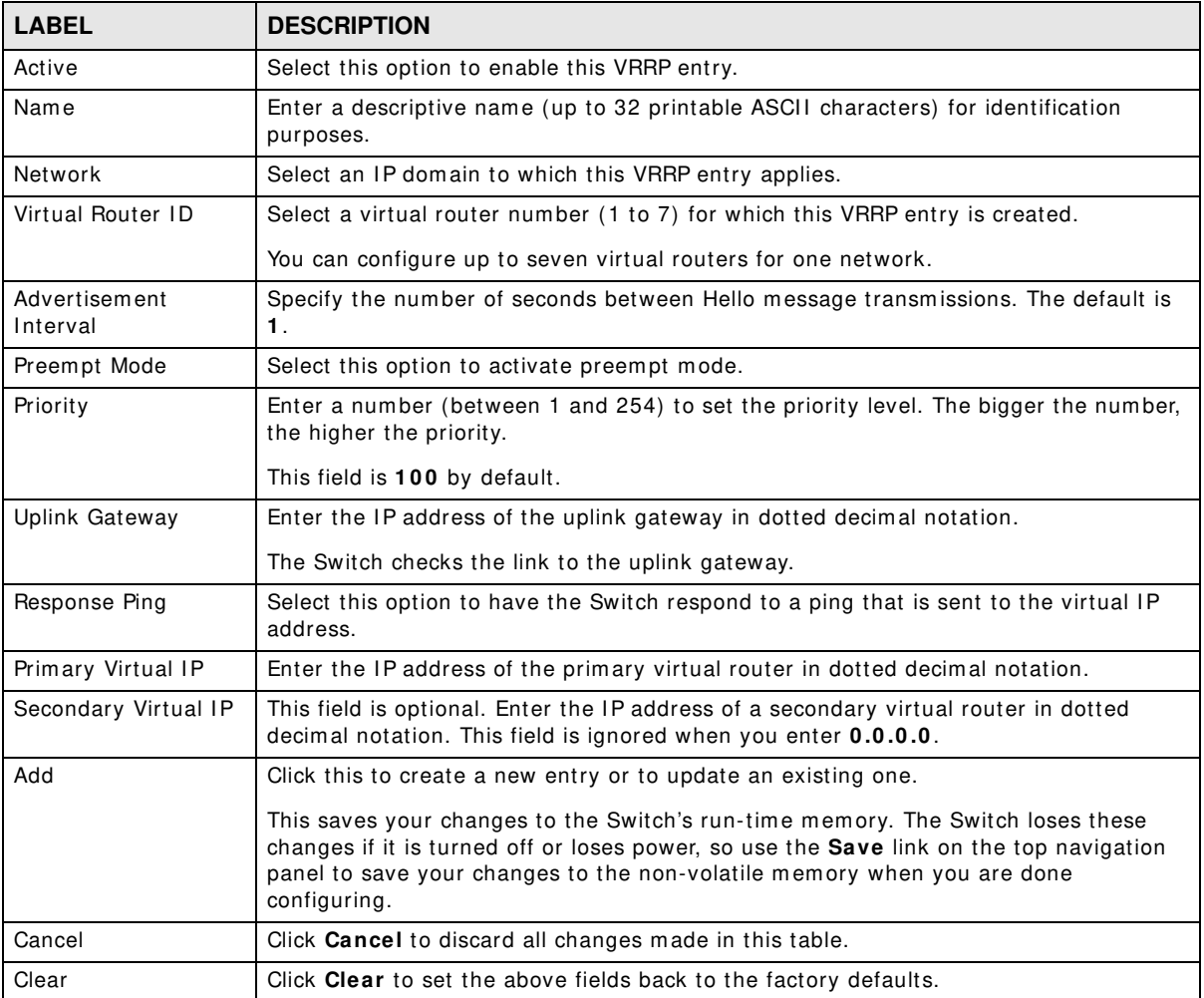

### **44.3.4 Viewing VRRP Summary**

View the VRRP configuration sum mary at the bottom of the screen.

Figure 323 IP Application > VRRP Configuration: Summary

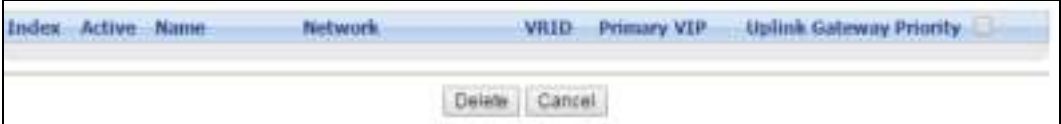

The following table describes the labels in this screen.

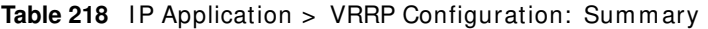

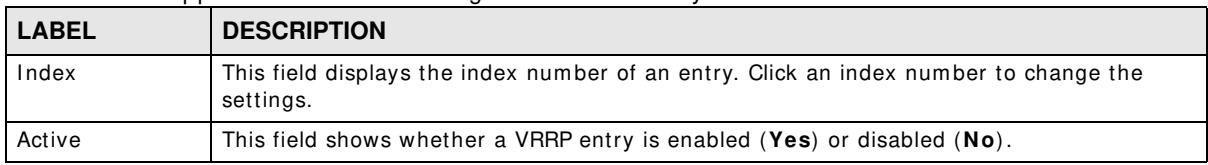

| <b>LABEL</b>   | <b>DESCRIPTION</b>                                                                                                    |
|----------------|----------------------------------------------------------------------------------------------------|
| Name           | This field displays a descriptive name of an entry.                                                                                        |
| Network        | This field displays the IP address and subnet mask of an interface.                                                                        |
| <b>VRID</b>    | This field displays the ID number of a virtual router.                                                                                     |
| Primary VIP    | This field displays the IP address of the primary virtual router.                                                                          |
| Uplink Gateway | This field displays the IP address of the uplink gateway.                                                                                  |
| Priority       | This field displays the priority level (1 to 255) of the entry.                                                                            |
|                | Select an entry's check box to select a specific entry. Otherwise, select the check box in<br>the table heading row to select all entries. |
| Delete         | Click Delete to remove the selected entry from the summary table.                                                                          |
| Cancel         | Click <b>Cancel</b> to clear the check boxes.                                                                                              |

**Table 218** IP Application > VRRP Configuration: Summary (continued)

# **44.4 VRRP Configuration Examples**

The following sections show two VRRP configuration examples on the Switch.

### **44.4.1 One Subnet Network Example**

The figure below shows a simple VRRP network with only one virtual router VR1 (VRID = 1) and two switches. The network is connected to the WAN via an uplink gateway **G** (172.16.1.100). The host com puter **X** is set to use **VR1** as the default gateway.

**Figure 324** VRRP Configuration Exam ple: One Virtual Router Network

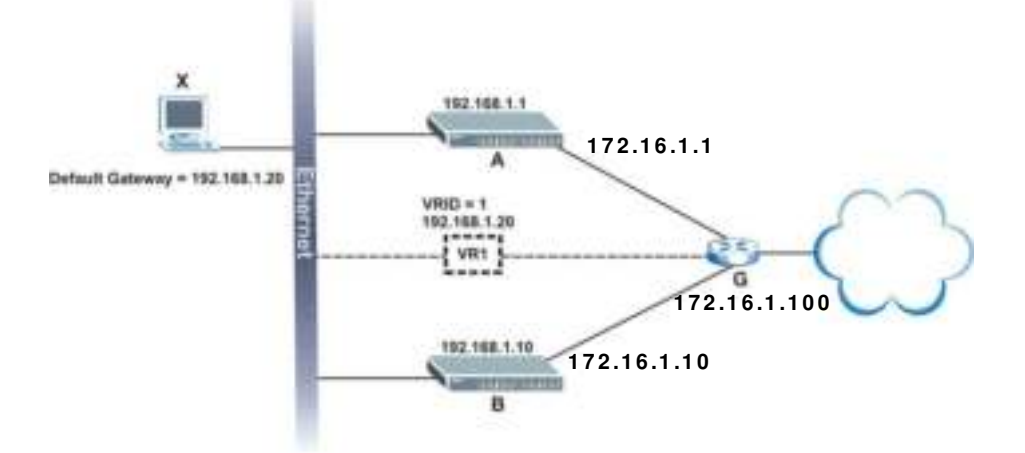

You want to set switch **A** as the master router. Configure the VRRP parameters in the **VRRP Configuration** screens on the switches as shown in the figures below.

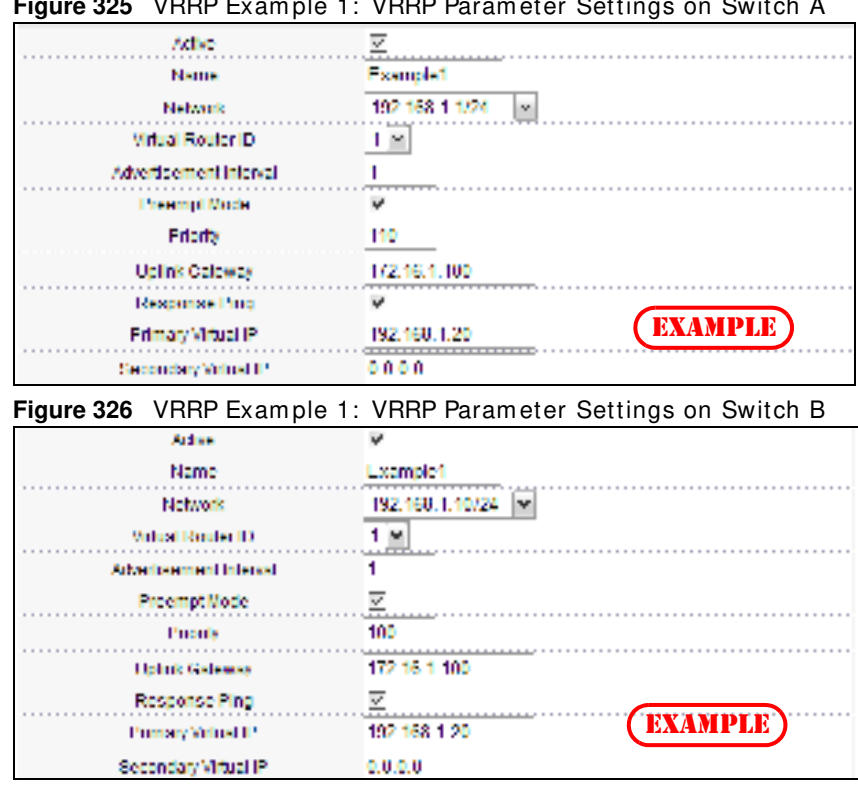

**Figure 325** VRRP Example 1: VRRP Parameter Settings on Switch A

After configuring and saving the VRRP configuration, the **VRRP Status** screens for both switches are shown next.

#### **Figure 327** VRRP Example 1: VRRP Status on Switch A

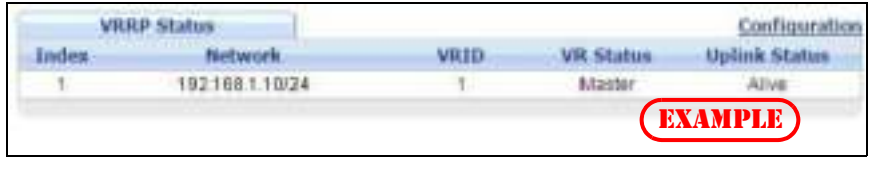

**Figure 328** VRRP Example 1: VRRP Status on Switch B

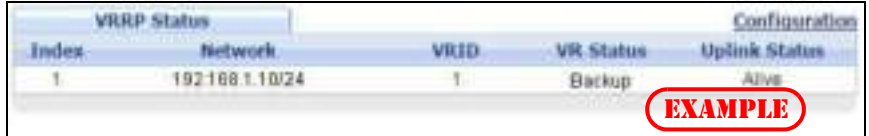

### **44.4.2 Two Subnets Example**

The following figure depicts an example in which two switches share the network traffic. Hosts in the two network groups use different default gateways. Each switch is configured to backup a virtual router using VRRP.

You wish to configure switch **A** as the m aster router for virtual router **VR1** and as a backup for virtual router **VR2** . On the other hand, switch **B** is the m aster for **VR2** and a backup for **VR1** .

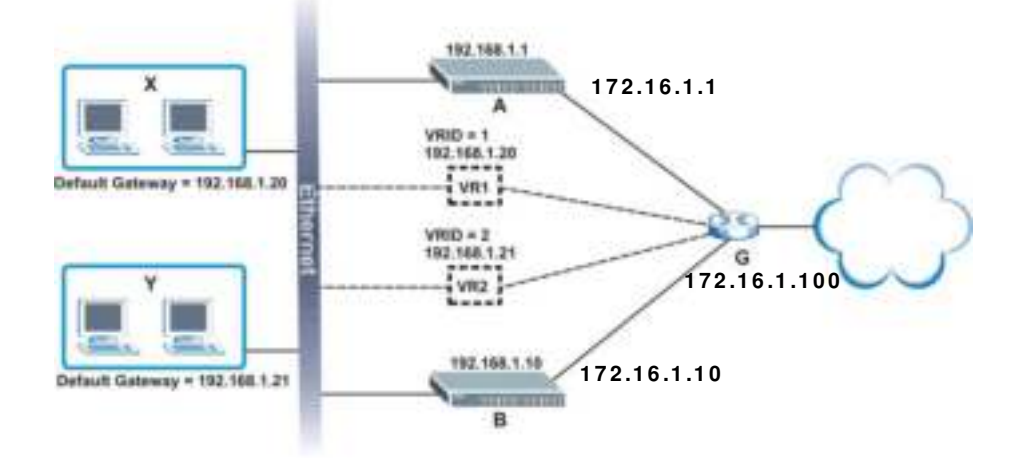

**Figure 329** VRRP Configuration Exam ple: Two Virtual Router Network

You need to configure the **VRRP Configuration** screen for virtual router VR2 on each switch, while keeping the VRRP configuration in example 1 for virtual router **VR1** (refer to Section 44.4.2 on page 436). Configure the VRRP param eters on the switches as shown in the figures below.

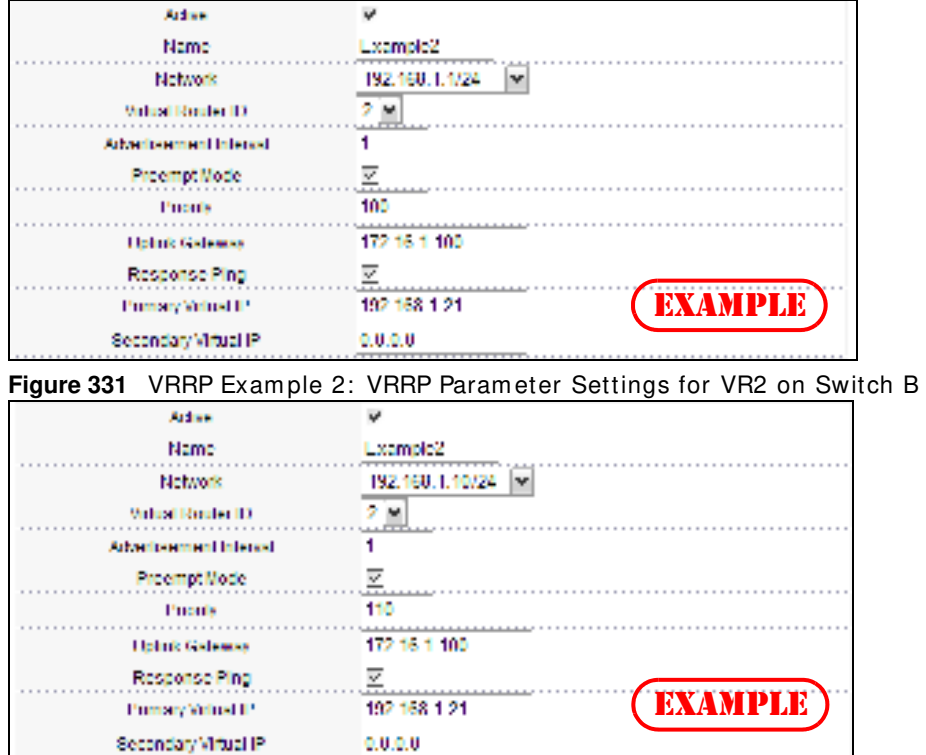

**Figure 330** VRRP Example 2: VRRP Parameter Settings for VR2 on Switch A

After configuring and saving the VRRP configuration, the **VRRP Status** screens for both switches are shown next.

EXAMPLE

Alve

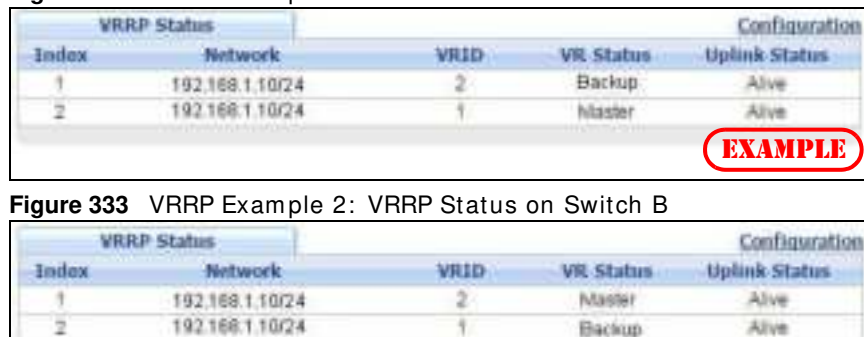

 $\overline{1}$ 

Backup

#### **Figure 332** VRRP Example 2: VRRP Status on Switch A

 $\overline{z}$ 

# **Load Sharing**

# **45.1 Load Sharing Overview**

The Switch learns the next-hop(s) using ARP and determines routing path(s) for a destination. The Switch supports Equal-Cost MultiPath (ECMP) to forward packets destined to the sam e device (**A** for exam ple) through different routing paths (**1** , **2** and **3** ) of equal path cost. This allows you to balance or share traffic loads between multiple routing paths when the Switch is connected to more than one next-hop. ECMP works with static routes or a routing protocol, such as OSPF.

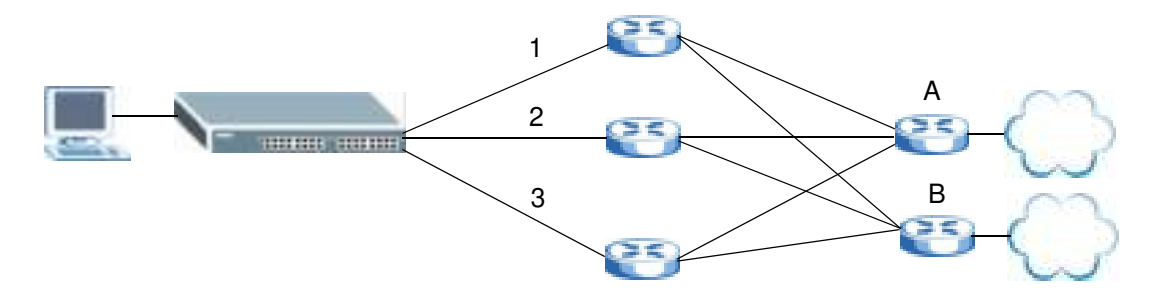

With ECMP, packets are routed through the paths of equal cost according to the hash algorithm output.

# **45.2 Configuring Load Sharing**

Click **I P Application** > **Load Sharing** in the navigation panel to display the screen as shown next.

| Criteria      | src-dst-ip *  |                   |
|---------------|---------------|-------------------|
|               |               |                   |
| Aging Time    | 1200          | seconds           |
| Discover Time | 3600          | seconds           |
| Maximum Paths | $\frac{1}{2}$ | <b>STATISTICS</b> |

**Figure 334 IP Application > Load Sharing** 

**439**

The following table describes the labels in this screen.

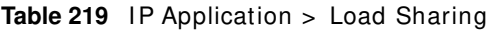

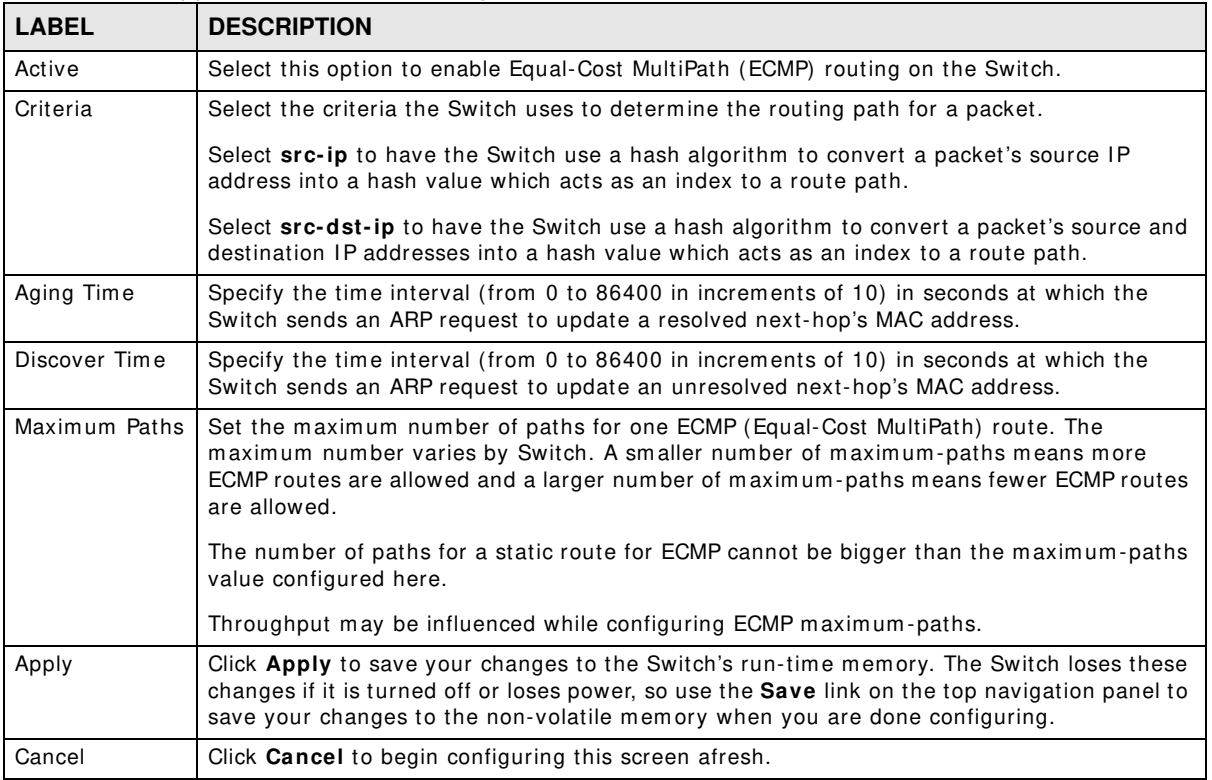

# **ARP Setup**

# **46.1 ARP Overview**

Address Resolution Protocol (ARP) is a protocol for mapping an Internet Protocol address (IP address) to a physical m achine address, also known as a Media Access Control or MAC address, on the local area network.

An IP (version 4) address is 32 bits long. In an Ethernet LAN, MAC addresses are 48 bits long. The ARP table maintains an association between each MAC address and its corresponding IP address.

### **46.1.1 How ARP Works**

When an incoming packet destined for a host device on a local area network arrives at the Switch, the Switch looks in the ARP Table and if it finds the address, it sends it to the device.

If no entry is found for the IP address, ARP broadcasts the request to all the devices on the LAN. The Switch fills in its own MAC and IP address in the sender address fields, and puts the known IP address of the target in the target IP address field. In addition, the Switch puts all ones in the target MAC field (FF.FF.FF.FF.FF.FF is the Ethernet broadcast address). The replying device (which is either the IP address of the device being sought or the router that knows the way) replaces the broadcast address with the target's MAC address, swaps the sender and target pairs, and unicasts the answer directly back to the requesting machine. ARP updates the ARP Table for future reference and then sends the packet to the MAC address that replied.

### **46.1.2 ARP Learning Mode**

The Switch supports three ARP learning modes: ARP-Reply, Gratuitous-ARP, and ARP-Request.

#### **46.1.2.1 ARP-Reply**

The Switch in ARP-Reply learning mode updates the ARP table only with the ARP replies to the ARP requests sent by the Switch. This can help prevent ARP spoofing.

In the following example, the Switch does not have IP address and MAC address mapping inform ation for hosts **A** and **B** in its ARP table, and host **A** wants to ping host **B**. Host **A** sends an ARP request to the Switch and then sends an ICMP request after getting the ARP reply from the Switch. The Switch finds no m atched entry for host **B** in the ARP table and broadcasts the ARP request to all the devices on the LAN. When the Switch receives the ARP reply from host **B**, it updates its ARP table and also forwards host **A**'s I CMP request to host **B**. After the Switch gets the I CMP reply from host **B**, it sends out an ARP request to get host **A**'s MAC address and updates the ARP table with host **A**'s ARP reply. The Switch then can forward host **B**'s I CMP reply to host **A**.

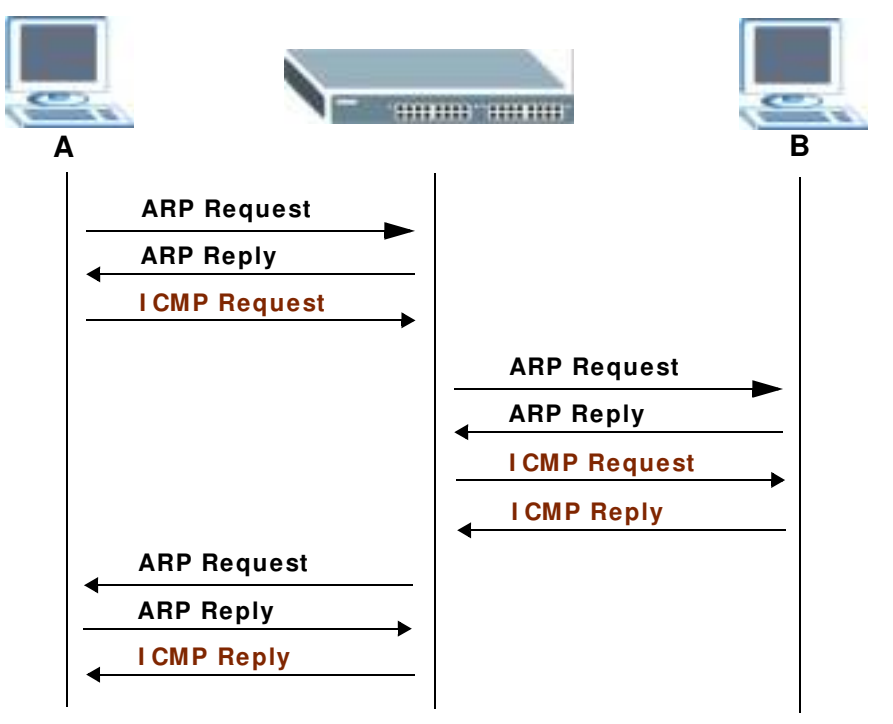

#### **46.1.2.2 Gratuitous-ARP**

A gratuitous ARP is an ARP request in which both the source and destination IP address fields are set to the IP address of the device that sends this request and the destination MAC address field is set to the broadcast address. There will be no reply to a gratuitous ARP request.

A device may send a gratuitous ARP packet to detect IP collisions. If a device restarts or its MAC address is changed, it can also use gratuitous ARP to inform other devices in the same network to update their ARP table with the new mapping inform ation.

In Gratuitous-ARP learning mode, the Switch updates its ARP table with either an ARP reply or a gratuitous ARP request.

#### **46.1.2.3 ARP-Request**

When the Switch is in ARP-Request learning mode, it updates the ARP table with both ARP replies, gratuitous ARP requests and ARP requests.

Therefore in the following example, the Switch can learn host **A**'s MAC address from the ARP request sent by host **A**. The Switch then forwards host **B**'s I CMP reply to host **A** right after getting host **B**'s MAC address and ICMP reply.

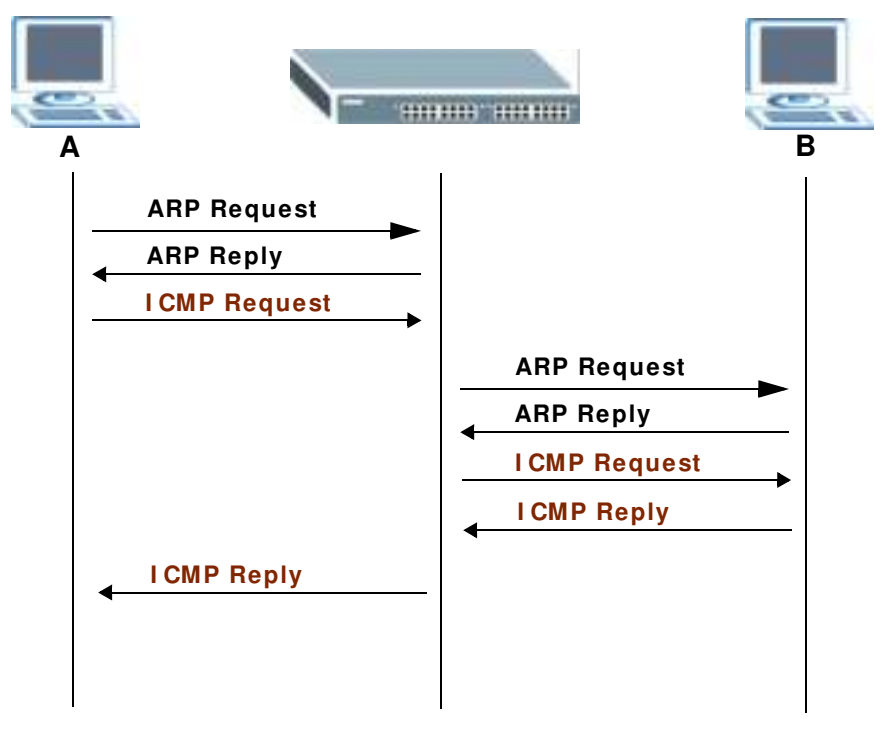

# **46.2 ARP Setup**

Click **I P Application** > **ARP Setup** in the navigation panel to display the screen as shown. Click the link next to **ARP Learning** to open a screen where you can set the ARP learning mode for each port. Click the link next to **Static ARP** to open a screen where you can create static ARP entries on the Switch.

**Figure 335** IP Application > ARP Setup

| <b>ARP Setup</b><br>and those including parties are to |                   |  |
|--------------------------------------------------------|-------------------|--|
| <b>ARP Learning</b>                                    | <b>Citck Here</b> |  |
| Static ARP                                             | Click Hare        |  |
|                                                        |                   |  |

### **46.2.1 ARP Learning**

Use this screen to configure each port's ARP learning mode. Click the link next to **ARP Learning** in the **I P Application** > **ARP Setup** screen to display the screen as shown next.

| <b>ARP Learning</b> | <b>ARP Setup</b>         |
|---------------------|--------------------------|
| Port                | <b>ARP Learning Mode</b> |
| ۰                   | <b>ARP-Request</b><br>۳  |
| 1                   | <b>ARP-Request</b><br>۳  |
| ž                   | <b>ARP-Request</b><br>۳  |
| 3                   | <b>ARP-Request</b><br>Ŧ  |
| 4                   | <b>ARP-Request</b><br>۳  |
| 5                   | <b>ARP-Request</b><br>۷  |
| 6                   | <b>ARP-Request</b><br>۳  |
| 7                   | <b>ARP-Request</b><br>¥  |
| 8                   | <b>ARP-Request</b><br>۳  |
| 9                   | <b>ARP-Request</b><br>۳  |
| 10                  | <b>ARP-Request</b><br>۳  |
| 11                  | <b>ARP-Request</b><br>۷  |
| 12                  | <b>ARP-Request</b><br>۰  |
| 13                  | <b>ARP-Request</b><br>¥  |
| 14                  | ARP-R                    |
|                     |                          |
| 47                  | <b>ARP-Request</b><br>۳  |
| 48                  | <b>ARP-Request</b><br>۳  |
| 49                  | <b>ARP-Request</b><br>Ŧ  |
| 50                  | <b>ARP-Request</b><br>Ŧ  |
| 51                  | <b>ARP-Request</b><br>۳  |
| 52                  | <b>ARP-Request</b><br>۰  |
|                     |                          |

**Figure 336** I P Application > ARP Setup > ARP Learning

The following table describes the labels in this screen.

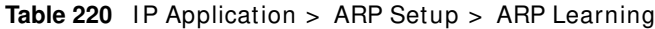

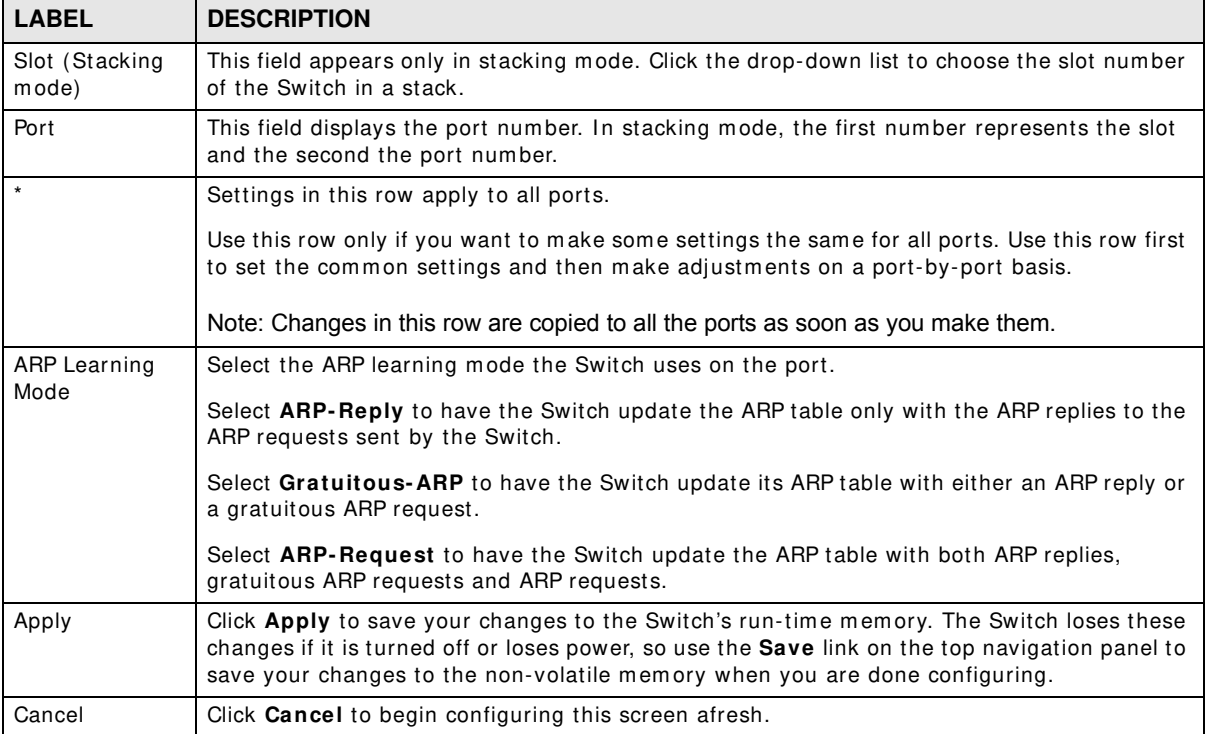

GS3700/XGS3700 Series User's Guide

### **46.2.2 Static ARP**

Use this screen to create static ARP entries that will display in the **Managem ent > ARP Table** screen and will not age out. Click the link next to **Static ARP** in the **I P Application** > **ARP Setup**  screen to display the screen as shown.

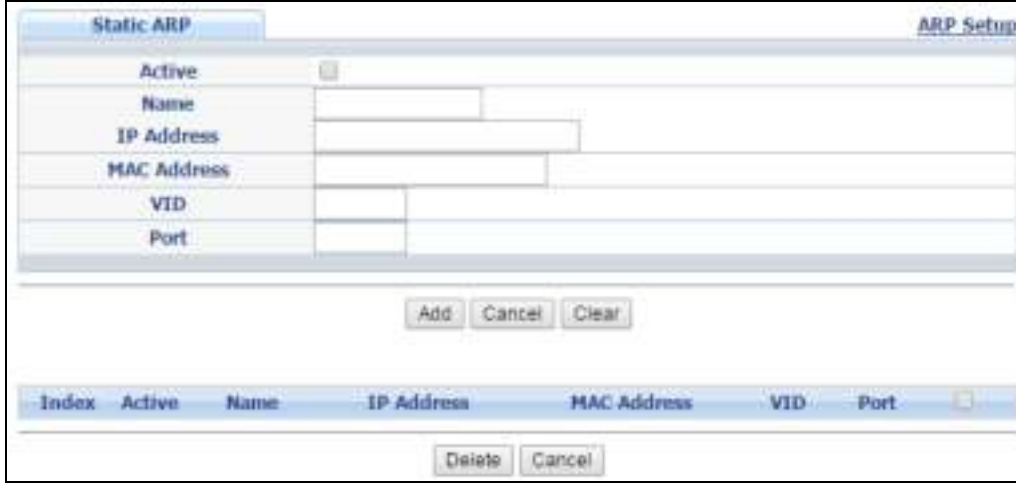

**Figure 337** IP Application > ARP Setup > Static ARP

The following table describes the related labels in this screen.

| <b>LABEL</b>       | <b>DESCRIPTION</b>                                                                                                    |
|--------------------|----------------------------------------------------------------------------------------------------|
| Active             | Select this check box to activate your rule. You may temporarily deactivate a rule without<br>deleting it by clearing this check box.                                                                                                    |
| Name               | Enter a descriptive name (up to 32 printable ASCII characters) for identification purposes.                                                                                                    |
| <b>IP Address</b>  | Enter the IP address of a device connected to a Switch port with the corresponding MAC<br>address below.                                                                                                    |
| <b>MAC Address</b> | Enter the MAC address of the device with the corresponding IP address above.                                                                                                    |
| <b>VID</b>         | Enter the ID number of VLAN to which the device belongs.                                                                                                    |
| Port               | Enter the number of port to which the device connects. In stacking mode, the first number<br>represents the slot and the second the port number.                                                                                                    |
| Add                | Click this to create a new entry or to update an existing one.                                                                                                    |
|                    | This saves your changes to the Switch's run-time memory. The Switch loses these changes<br>if it is turned off or loses power, so use the <b>Save</b> link on the top navigation panel to save<br>your changes to the non-volatile memory when you are done configuring. |
| Cancel             | Click <b>Cancel</b> to begin configuring this screen afresh.                                                                                                    |
| Clear              | Click Clear to set the above fields back to the factory defaults.                                                                                                    |
| Index              | This field displays the index number of an entry. Click an index number to change the<br>settings.                                                                                                    |
| Active             | This field displays Yes when the entry is activated and NO when it is deactivated.                                                                                                    |
| Name               | This field displays the descriptive name for this entry. This is for identification purposes<br>only.                                                                                                    |
| <b>IP Address</b>  | This is the IP address of a device connected to a Switch port with the corresponding MAC<br>address below.                                                                                                    |
| <b>MAC Address</b> | This is the MAC address of the device with the corresponding IP address above.                                                                                                    |
| <b>VID</b>         | This field displays the VLAN to which the device belongs.                                                                                                    |

Table 221 IP Application > ARP Setup > Static ARP

GS3700/XGS3700 Series User's Guide

| LABEL  | <b>DESCRIPTION</b>                                                                                                    |
|--------|----------------------------------------------------------------------------------------------------|
| Port   | This field displays the port to which the device connects.                                                                                 |
|        | Select an entry's check box to select a specific entry. Otherwise, select the check box in the<br>table heading row to select all entries. |
| Delete | Click Delete to remove the selected entry from the summary table.                                                                          |
| Cancel | Click <b>Cancel</b> to clear the check boxes.                                                                                              |

**Table 221** IP Application > ARP Setup > Static ARP (continued)

# **Maintenance**

This chapter explains how to configure the maintenance screens that let you maintain the firmware and configuration files.

# **47.1 The Maintenance Screen**

Use this screen to m anage firmware and your configuration files. Click **Managem ent** > **Maintenance** in the navigation panel to open the following screen.

**Figure 338** Management > Maintenance

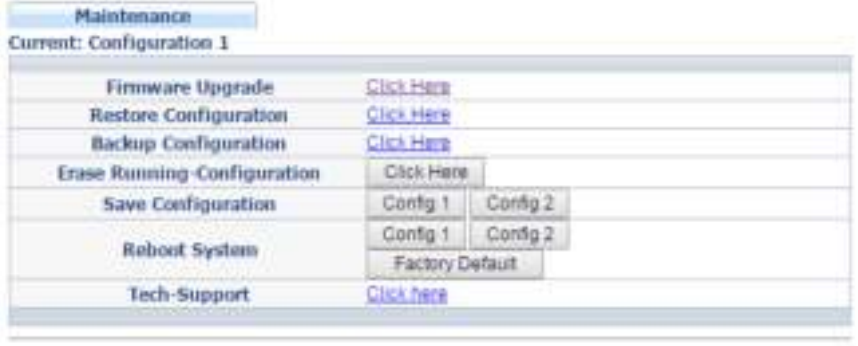

The following table describes the labels in this screen.

| <b>LABEL</b>                       | <b>DESCRIPTION</b>                                                                                                    |
|------------------------------------|----------------------------------------------------------------------------------------------------|
| Current                            | This field displays which configuration (Configuration 1 or Configuration 2) is currently<br>operating on the Switch.                                  |
| Firmware<br>Upgrade                | Click Click Here to go to the Firmware Upgrade screen.                                                                                                 |
| Restore<br>Configuration           | Click Click Here to go to the Restore Configuration screen.                                                                                            |
| Backup<br>Configuration            | Click Click Here to go to the Backup Configuration screen.                                                                                             |
| Erase<br>Running-<br>Configuration | Click Click Here to reset the current configuration of the Switch. Note that this will not reset<br>the configuration to the factory default settings. |
| Save                               | Click <b>Config 1</b> to save the current configuration settings to <b>Configuration 1</b> on the Switch.                                              |
| Configuration                      | Click Config 2 to save the current configuration settings to Configuration 2 on the Switch.                                                            |

**Table 222** Managem ent > Maintenance

| <b>LABEL</b> | <b>DESCRIPTION</b>                                                                                                    |
|--------------|----------------------------------------------------------------------------------------------------|
| Reboot       | Click Config 1 to reboot the system and load Configuration 1 on the Switch.                                                                                                    |
| System       | Click Config 2 to reboot the system and load Configuration 2 on the Switch.                                                                                                    |
|              | Click Stacking Default to reboot the system and load stacking configurations on the Switch.                                                                                                    |
|              | Click Factory Default to reboot the system and load the factory default configuration on the<br>Switch.                                                                                                    |
|              | Note: Make sure to click the <b>Save</b> button in any screen to save your settings to the current<br>configuration on the Switch.                                                                                                   |
| Tech-Support | Click Click Here to see the Tech-Support screen. You can set CPU and memory thresholds<br>for log reports and download related log reports for issue analysis. Log reports include CPU<br>history and utilization, crash and memory. |

**Table 222** Managem ent > Maintenance (continued)

# **47.2 Firmware Upgrade**

Make sure you have downloaded (and unzipped) the correct m odel firmware and version to your com puter before uploading to the device.

#### **Be sure to upload the correct model firmware as uploading the wrong model firmware may damage your device.**

The Switch supports dual firmware im ages, **Firm w are 1** and **Firm w are 2** . Use this screen to specify which image is updated when firmware is uploaded using the web configurator and to specify which image is loaded when the Switch starts up.

Click **Managem ent** > **Maintenance** > **Firm w are Upgrade** to view the screen as shown next.

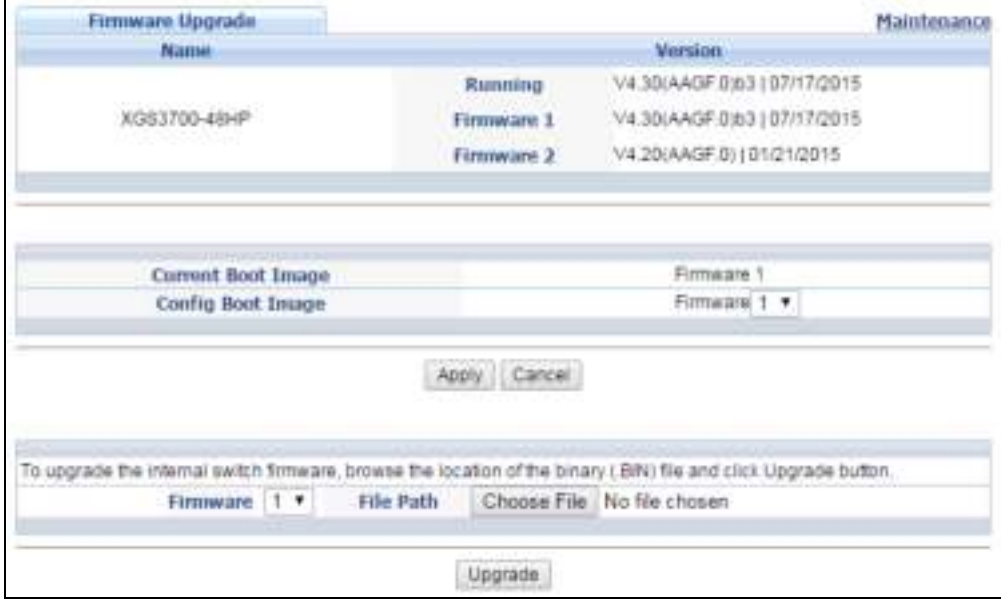

**Figure 339** Managem ent > Maintenance > Firmware Upgrade (Standalone mode)

GS3700/XGS3700 Series User's Guide

**448**

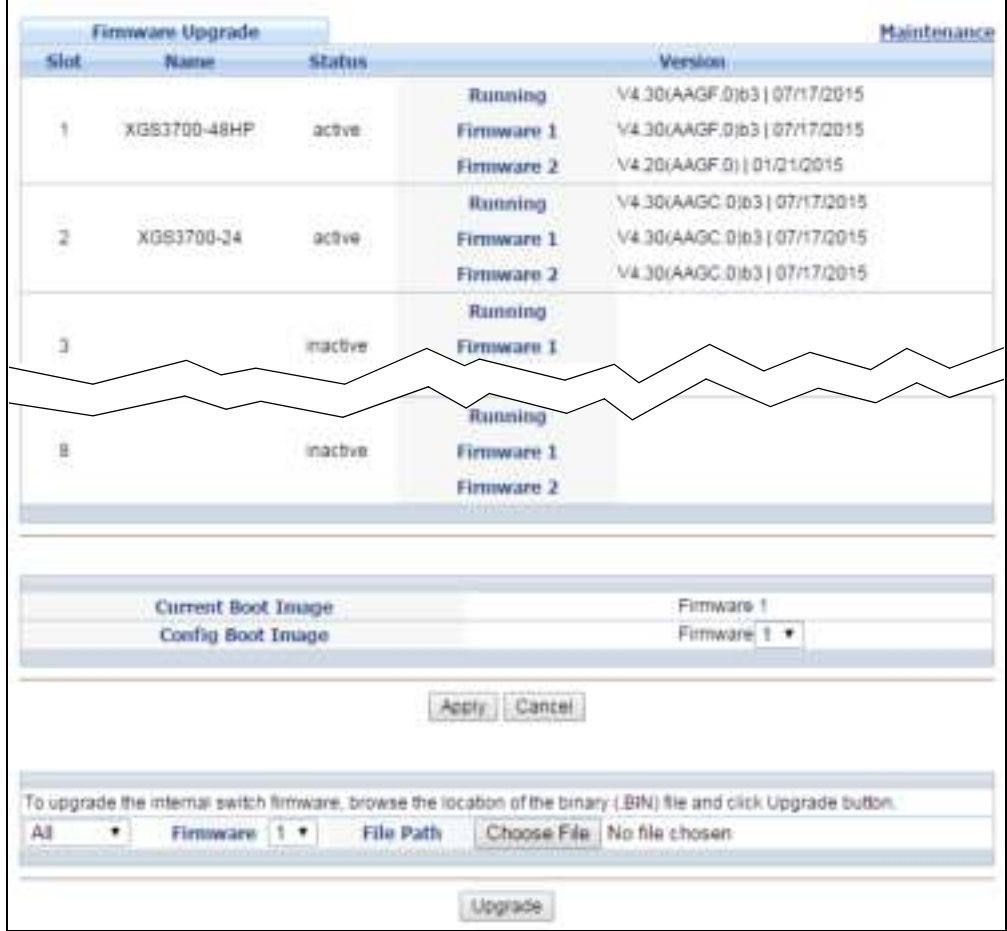

#### **Figure 340** Management > Maintenance > Firmware Upgrade (Stacking mode)

The top of firmware upgrade screen shows which firmware version is currently running on the Switch. Type the path and file nam e of the firmware file you wish to upload to the Switch in the **File Path** text box or click **Brow se** to locate it. Firmware upgrades are only applied after a reboot. Click **Upgrade** to load the new firmware. Select the **Config Boot I m age** drop-down list box if you want to reboot the Switch and click **Apply** to apply the new firmware immediately. Click **Upgrade** to load the new firmware.

After the firmware upgrade process is com plete, see the **System I nfo** screen to verify your current firmware version num ber.

| <b>LABEL</b>              | <b>DESCRIPTION</b>                                             |
|---------------------------|----------------------------------------------------------------|
| Slot (Stacking<br>mode)   | This is the slot index number.                                 |
| Name                      | This is the name of the Switch that you're configuring.        |
| Status (Stacking<br>mode) | This field displays the current stacking status on the Switch. |

**Table 223** Managem ent > Maintenance> Firmware Upgrade

| <b>LABEL</b>          | <b>DESCRIPTION</b>                                                                                                    |
|-----------------------|----------------------------------------------------------------------------------------------------|
| Version               | The Switch has two firmware sets, Firmware 1 and Firmware 2, residing in flash.                                                                                                    |
|                       | <b>Running</b> shows the version number (and model code) and MM/DD/YYYY creation date<br>$\bullet$<br>of the firmware currently in use on the Switch (Firmware 1 or Firmware 2). The<br>firmware information is also displayed at System Information in Basic Settings.<br><b>Firm ware 1</b> shows its version number (and model code) and MM/DD/YYYY creation<br>$\bullet$<br>date.<br><b>Firmware 2</b> shows its version number (and model code) and MM/DD/YYYY creation<br>$\bullet$ |
|                       | date.                                                                                                    |
| Current Boot<br>Image | This displays which firmware is currently in use on the Switch (Firmware 1 or Firmware<br>$2)$ .                                                                                                    |
| Config Boot<br>Image  | Select which firmware (Firmware 1 or Firmware 2) should load after rebooting. Click<br>Apply and reboot the Switch to see changes including in the <b>Current Boot Image</b> field.                                                                                                    |
| Apply                 | Click Apply to save your changes to the Switch's run-time memory. The Switch loses these<br>changes if it is turned off or loses power, so use the Save link on the top navigation panel<br>to save your changes to the non-volatile memory when you are done configuring.                                                                                                    |
| Cancel                | Click Cancel to begin configuring this screen afresh.                                                                                                    |
| (Stacking mode)       | Click the drop-down list to choose the slot number of the Switch in a stack to upgrade the<br>firmware on this slot. Or select All to upgrade the firmware for all slots.                                                                                                    |
| Firmware              | Choose to upload the new firmware to (Firmware) 1 or (Firmware) 2.                                                                                                    |
| Choose File           | Click this and locate the path and file name of the firmware file you wish to upload to the<br>Switch.                                                                                                    |
| Upgrade               | Click Upgrade to load the new firmware. Firmware upgrades are only applied after a<br>reboot. To reboot, go to Management > Maintenance > Reboot System. You may also<br>click Config 1, Config 2, or Factory Default (Config 1, Config 2 and Factory Default<br>are the configuration files you want the Switch to use when it restarts).                                                                                                    |

**Table 223** Managem ent > Maintenance> Firmware Upgrade (continued)

# **47.3 Restore a Configuration File**

Restore a previously saved configuration from your com puter to the Switch using the **Restore Configuration** screen.

**Figure 341** Managem ent > Maintenance > Restore Configuration

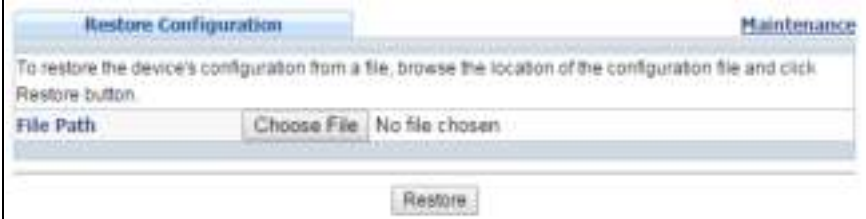

Click the **Choose File** button to upload the path and file name of the configuration file you wish to restore in the **File Path** text box. After you have specified the file, click **Restore**. "config" is the name of the configuration file on the Switch, so your backup configuration file is autom atically renam ed when you restore using this screen.

# **47.4 Backup a Configuration File**

Backing up your Switch configurations allows you to create various "snapshots" of your device from which you may restore at a later date.

Back up your current Switch configuration to a com puter using the **Backup Configuration** screen.

**Figure 342** Managem ent > Maintenance > Backup Configuration

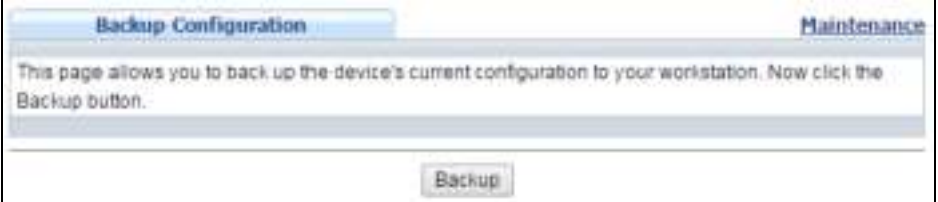

Follow the steps below to back up the current Switch configuration to your computer in this screen.

- **1** Click **Backup**.
- **2** If the current configuration file is open and/or downloaded to your computer automatically, you can click **File > Save** As to save the file to a specific place.

I f a dialog box pops up asking whether you want to open or save the file, click **Save** or **Save File** to download it to the default downloads folder on your computer. If a **Save As** screen displays after you click **Save** or **Save File**, Choose a location to save the file on your com puter from the **Save in**  drop-down list box and type a descriptive nam e for it in the **File nam e** list box. Click **Save** to save the configuration file to your computer.

# **47.5 Erase Running-Configuration**

Follow the steps below to clear current configuration on the Switch. Note that this will NOT reset the Switch back to its factory defaults. For example, if your Switch is set to stacking mode and you click erase running-configuration, after the the Switch restarts, it will remain in stacking mode. If you want to change the Switch to its factory default m ode, click Factory Default button in Reboot System. See (Section 47.7.1 on page 452).

- **1** I n the **Maintenance** screen, click the **Click Here** button next to **Erase Running- Configuration** to clear all Switch configuration information you configured on the Switch..
- **2** Click **OK** to reset all Switch configurations.

**Figure 343** Erase Running-Configuration: Confirm ation

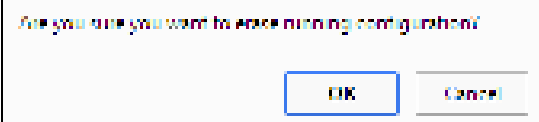

**3** I n the web configurator, click the **Save** button in the top of the screen to make the changes take effect. If you want to access the Switch web configurator again, you may need to change the IP address of your computer to be in the same subnet as that of the default Switch IP address (192.168.1.1).

# **47.6 Save Configuration**

Click **Config 1** to save the current configuration settings perm anently to configuration one on the Switch.

Click **Config 2** to save the current configuration settings perm anently to configuration two on the Switch.

Alternatively, click **Save** on the top right-hand corner in any screen to save the configuration changes to the current configuration.

Note: Clicking the **Apply** or **Add** button does NOT save the changes perm anently. All unsaved changes are erased after you reboot the Switch.

# **47.7 Reboot System**

Reboot System allows you to restart the Switch without physically turning the power off. It also allows you to load configuration one (**Config 1** ),configuration two (**Config 2** ), stacking default, or factory default when you reboot. Follow the steps below to reboot the Switch.

**1** I n the **Maintenance** screen, click the **Config 1** button next to **Reboot System** to reboot and load configuration one. The following screen displays.

**Figure 344** Reboot System : Confirmation

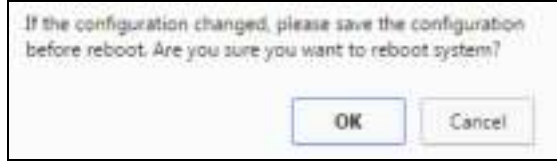

**2** Click **OK** again and then wait for the Switch to restart. This takes up to two minutes. This does not affect the Switch's configuration.

Click **Config 2** and follow steps 1 to 2 to reboot and load configuration two on the Switch.

Click **Factory Default** and follow steps 1 to 2 to reboot and load default configuration settings on the Switch.

#### **47.7.1 Load Stacking Default**

Follow the steps below to reset the Switch back to the stacking defaults. The master Switch login inform ation will not be reset.

- **1** I n the click the **Stacking Default** button to clear all Switch configuration inform ation you configured and return to the stacking defaults.
- **2** Click **OK** to reset all Switch configurations to the stacking defaults.

**Figure 345** Load Stacking Default: Start Are you sare you want to rebuct system to stacking default? OIT. Canadi.

**3** I n the web configurator, click the **Save** button in the top of the screen to make the changes take effect. If you want to access the Switch web configurator again, you may need to change the IP address of your computer to be in the same subnet as that of the default Switch IP address (192.168.1.1).

### **47.7.2 Load Factory Default**

Follow the steps below to reset the Switch back to the factory defaults.

- **1** In the click the **Factory Default** button to clear all Switch configuration information you configured and return to the factory defaults.
- **2** Click **OK** to reset all Switch configurations to the factory defaults.

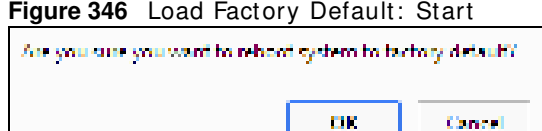

**3** I n the web configurator, click the **Save** button in the top of the screen to make the changes take effect. If you want to access the Switch web configurator again, you may need to change the IP address of your computer to be in the same subnet as that of the default Switch IP address (192.168.1.1).

# **47.8 Tech-Support**

The Tech-Support feature is a log enhancement tool that logs useful information such as CPU utilization history, m em ory and Mbuf (Mem ory Buffer) log and crash reports for issue analysis by custom er support should you have difficulty with your Switch. The Tech Support m enu eases your effort in obtaining reports and it is also available in CLI com mand by typing "Show tech-support" command.

Click **Menu** > **Managem ent** > **Maintenance** > **Tech- Support** to see the following screen.

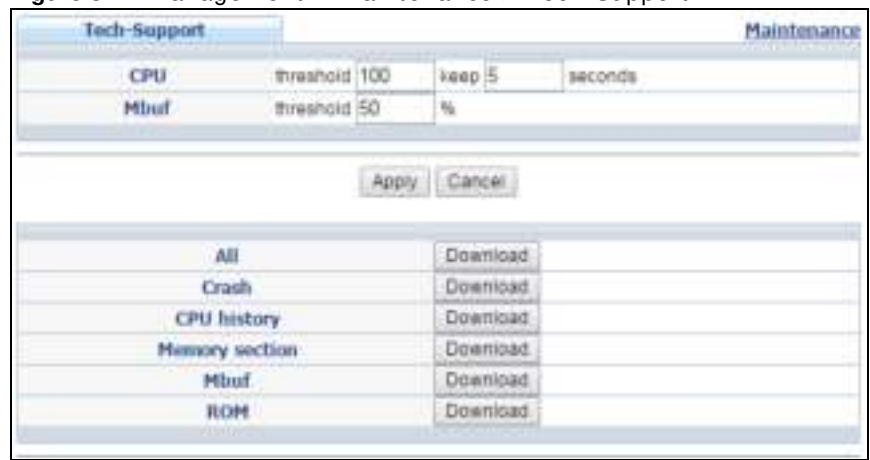

**Figure 347** Managem ent > Maintenance > Tech-Support

You m ay need WordPad or similar software to see the log report correctly. The table below describes the fields in the above screen.

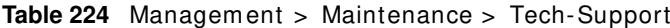

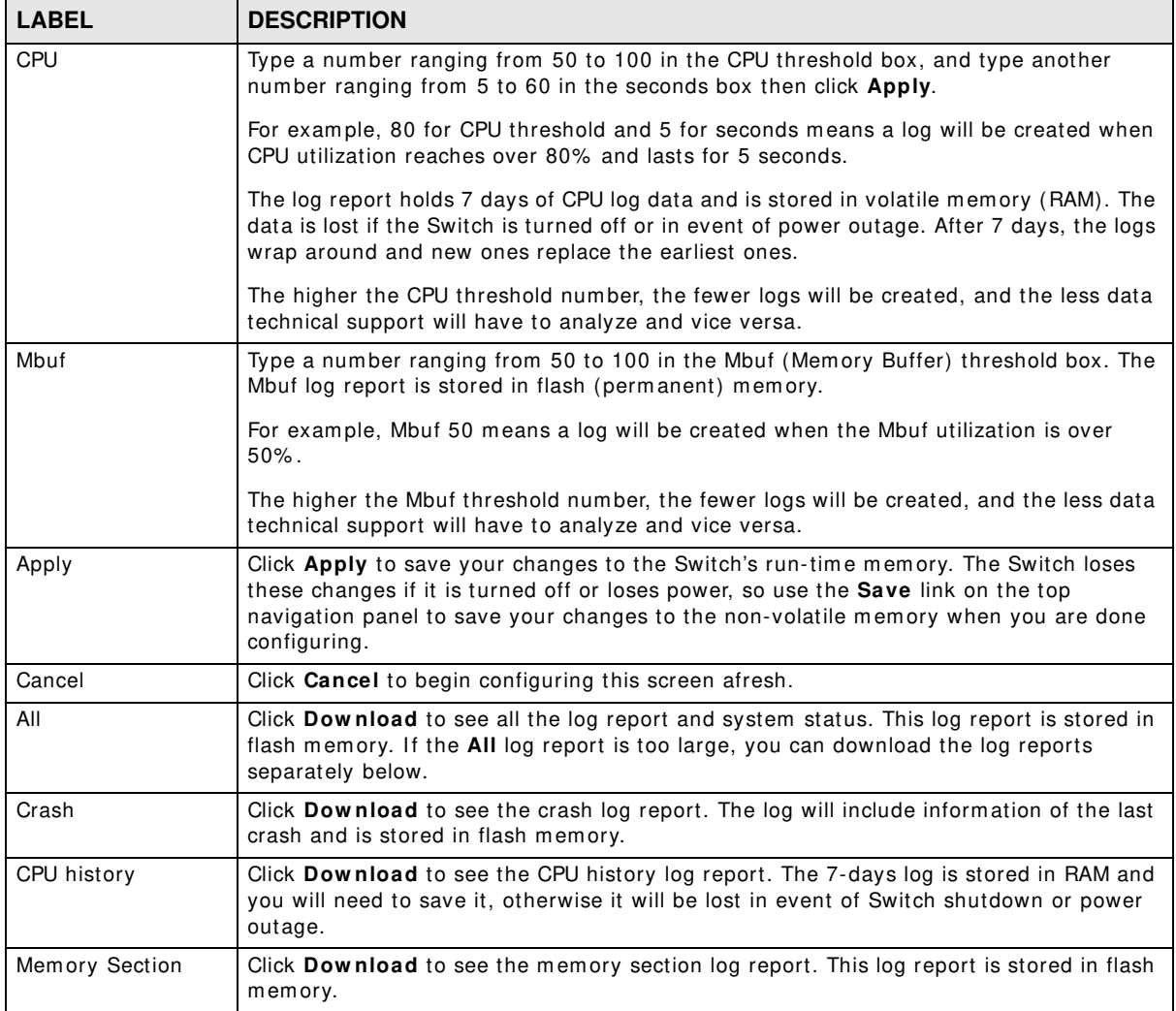

| <b>LABEL</b> | <b>DESCRIPTION</b>                                                                                                    |
|--------------|----------------------------------------------------------------------------------------------------|
| Mbuf         | Click Download to see the Mbuf log report. The log includes Mbuf over threshold<br>information. This log report is stored in flash memory. |
| <b>ROM</b>   | Click <b>Download</b> to see the Read Only Memory (ROM) log report. This report is stored in<br>flash memory.                              |

**Table 224** Managem ent > Maintenance > Tech-Support

# **47.9 FTP Command Line**

This section shows some examples of uploading to or downloading files from the Switch using FTP commands. First, understand the filename conventions.

### **47.9.1 Filename Conventions**

The configuration file (also known as the rom file or ROM) contains the factory default settings in the screens such as password, Switch setup, IP Setup, and so on. Once you have customized the Switch's settings, they can be saved back to your computer under a filename of your choosing.

ZyNOS (ZyXEL Network Operating System, som etim es referred to as the "ras" file) is the system firmware and has a "bin" filename extension.

| <b>FILE TYPE</b>   | <b>INTERNAL</b><br><b>NAME</b> | <b>EXTERNAL</b><br><b>NAME</b> | <b>DESCRIPTION</b>                                                                                                    |
|--------------------|--------------------------------|--------------------------------|----------------------------------------------------------------------------------------------------|
| Configuration File | config                         | .cfg                           | This is the configuration (config) filename on the Switch.<br>Uploading the config file replaces the specified<br>configuration file system, including your Switch<br>configurations, system-related data (including the<br>default password), the error log and the trace log. |
| Firmware           | $ras-0$<br>ras-1               | $*$ bin                        | This is the generic name for the ZyNOS firmware on the<br>Switch. ras-0 is image 1; ras-1 is image 2.                                                                                                    |

**Table 225** Filename Conventions

You can store up to two images, or firmware files of the same device model, on the Switch. Only one image is used at a tim e.

- Run the boot image  $\langle 1|2 \rangle$  command to specify which image is updated when firmware is loaded using the web configurator and to specify which image is loaded when the Switch starts up.
- You can also use FTP com mands to upload firmware to any image.

The Switch supports dual firm ware im ages, ras-0 and ras-1. You can switch from one to the other by using the boot image <index> com m and, where <index> is 1 (ras-0) or 2 (ras-1). See the CLI Reference Guide for more information about using commands. The system does not reboot after it switches from one im age to the other.

#### **47.9.1.1 Example FTP Commands**

ftp> put firmware.bin ras-0

This is a sam ple FTP session showing the transfer of the computer file "firmware.bin" to the Switch.

ftp> get config config.cfg

This is a sam ple FTP session saving the current configuration to a file called "config.cfg" on your computer.

If your (T)FTP client does not allow you to have a destination filename different than the source, you will need to rename them as the Switch only recognizes "config", "ras-0", and "ras-1". Be sure you keep unaltered copies of both files for later use.

**Be sure to upload the correct model firmware as uploading the wrong model firmware may damage your device.**

### **47.9.2 FTP Command Line Procedure**

- **1** Launch the FTP client on your com puter.
- **2** Enter open, followed by a space and the IP address of your Switch.
- **3** Press [ENTER] when prompted for a username (the default is "admin").
- **4** Enter your password as requested (the default is "1234").
- **5** Enter bin to set transfer m ode to binary.
- **6** Use put to transfer files from the computer to the Switch, for example, put firmware.bin ras-0 transfers the firm ware on your computer (firmware.bin) to the Switch and renames it to "ras-0". Similarly, put config.cfg config transfers the configuration file on your computer (config.cfg) to the Switch and renames it to "config". Likewise get config config.cfg transfers the configuration file on the Switch to your computer and renames it to "config.cfg". See Table 225 on page 455 for more information on filename conventions.
- **7** Enter quit to exit the ftp prompt.

### **47.9.3 GUI-based FTP Clients**

The following table describes some of the commands that you may see in GUI-based FTP clients.

| <b>COMMAND</b>           | <b>DESCRIPTION</b>                                                                                                    |  |
|--------------------------|----------------------------------------------------------------------------------------------------|--|
| Host Address             | Enter the address of the host server.                                                                                                    |  |
| Login Type               | Anonymous.                                                                                                    |  |
|                          | This is when a user I.D. and password is automatically supplied to the server for<br>anonymous access. Anonymous logins will work only if your ISP or service<br>administrator has enabled this option. |  |
|                          | Normal.                                                                                                    |  |
|                          | The server requires a unique User ID and Password to login.                                                                                                    |  |
| Transfer Type            | Transfer files in either ASCII (plain text format) or in binary mode. Configuration<br>and firmware files should be transferred in binary mode.                                                         |  |
| Initial Remote Directory | Specify the default remote directory (path).                                                                                                    |  |
| Initial Local Directory  | Specify the default local directory (path).                                                                                                    |  |

Table 226 General Commands for GUI-based FTP Clients

**456**

### **47.9.4 FTP Restrictions**

FTP will not work when:

- FTP service is disabled in the **Service Access Control** screen.
- The IP address(es) in the Remote Management screen does not match the client IP address. If it does not match, the Switch will disconnect the FTP session immediately.

# **Access Control**

This chapter describes how to control access to the Switch.

# **48.1 Access Control Overview**

A console port and FTP are allowed one session each, Telnet and SSH share nine sessions, up to five Web sessions (five different usernames and passwords) and/or limitless SNMP access control sessions are allowed.

**Table 227** Access Control Overview

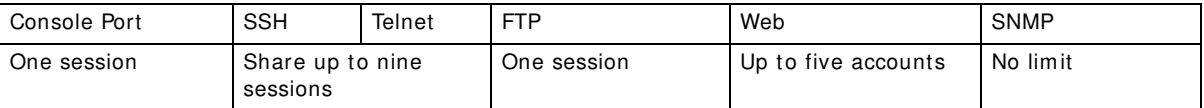

A console port access control session and Telnet access control session cannot coexist when multilogin is disabled. See the Ethernet Switch CLI Reference Guide for m ore inform ation on disabling m ulti-login.

### **48.1.1 What You Can Do**

- Use the **Access Control** screen (Section 48.2 on page 458) to display the main screen.
- Use the **SNMP** screen (Section 48.3.4 on page 465) to configure your SNMP settings.
- Use the **Trap Group** screen (Section 48.3.5 on page 466) to specify the types of SNMP traps that should be sent to each SNMP manager.
- Use the **User I nform ation** screen (Section 48.3.7 on page 469) to create SNMP users for authentication with managers using SNMP v3 and associate them to SNMP groups.
- Use the **Logins** screens (Section 48.4 on page 471) to assign which users can access the Switch via web configurator at any one time.
- Use the **Service Access Control** screen (Section 48.10 on page 479) to decide what services you m ay use to access the Switch.
- Use the **Rem ote Managem ent** screen (Section 48.11 on page 480) to specify a group of one or more "trusted computers" from which an administrator may use a service to manage the Switch.

# **48.2 The Access Control Main Screen**

Use this screen to display the main screen. Click **Managem ent > Access Control** in the navigation panel to display the m ain screen as shown.

**458**

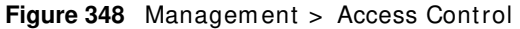

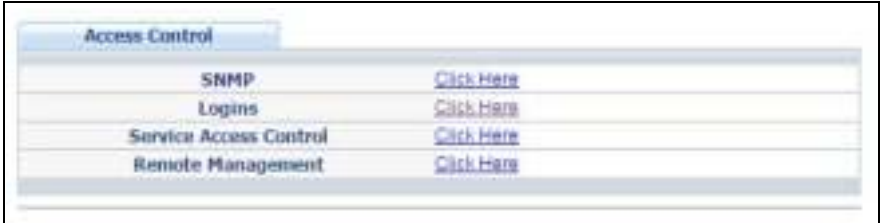

The following table describes the labels in this screen.

| <b>LABEL</b>              | <b>DESCRIPTION</b>                                                                                                    |  |
|---------------------------|----------------------------------------------------------------------------------------------------|--|
| <b>SNMP</b>               | Click this link to configure your SNMP settings.                                                                                             |  |
| Logins                    | Click this link to assign which users can access the Switch via web configurator at any<br>one time.                                         |  |
| Service Access<br>Control | Click this link to decide what services you may use to access the Switch.                                                                    |  |
| Remote Management         | Click this link to specify a group of one or more "trusted computers" from which an<br>administrator may use a service to manage the Switch. |  |

**Table 228** Managem ent > Access Control

## **48.3 About SNMP**

Sim ple Network Managem ent Protocol (SNMP) is an application layer protocol used to m anage and monitor TCP/IP-based devices. SNMP is used to exchange management information between the network management system (NMS) and a network element (NE). A manager station can manage and monitor the Switch through the network via SNMP version 1 (SNMPv1), SNMP version 2c or SNMP version 3. The next figure illustrates an SNMP management operation. SNMP is only available if TCP/IP is configured.

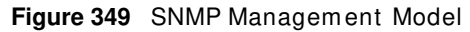

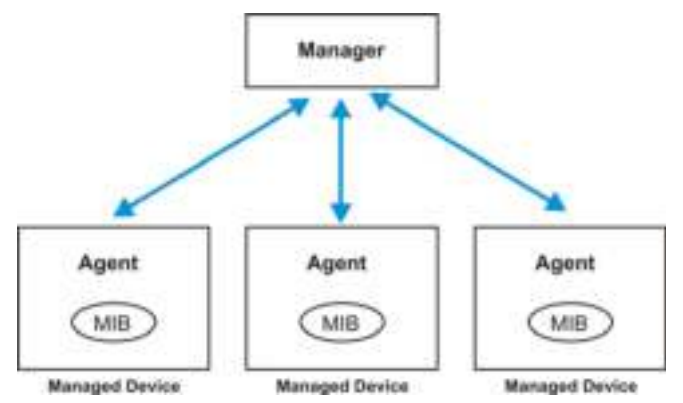

An SNMP managed network consists of two m ain components: agents and a m anager.

An agent is a management software module that resides in a managed Switch (the Switch). An agent translates the local management information from the managed Switch into a form compatible with SNMP. The manager is the console through which network administrators perform

network management functions. It executes applications that control and monitor managed devices.

The managed devices contain object variables/ managed objects that define each piece of inform ation to be collected about a Switch. Examples of variables include num ber of packets received, node port status and so on. A Management Information Base (MIB) is a collection of managed objects. SNMP allows a manager and agents to communicate for the purpose of accessing these objects.

SNMP itself is a simple request/ response protocol based on the manager/agent model. The m anager issues a request and the agent returns responses using the following protocol operations:

| <b>COMMAND</b> | <b>DESCRIPTION</b>                                                                                                    |
|----------------|----------------------------------------------------------------------------------------------------|
| Get            | Allows the manager to retrieve an object variable from the agent.                                                                                                    |
| GetNext        | Allows the manager to retrieve the next object variable from a table or list within an agent.<br>In SNMPv1, when a manager wants to retrieve all elements of a table from an agent, it<br>initiates a Get operation, followed by a series of GetNext operations. |
| Set            | Allows the manager to set values for object variables within an agent.                                                                                                    |
| Trap           | Used by the agent to inform the manager of some events.                                                                                                    |

**Table 229** SNMP Com mands

### **48.3.1 SNMP v3 and Security**

SNMP v3 enhances security for SNMP management. SNMP managers can be required to authenticate with agents before conducting SNMP management sessions.

Security can be further enhanced by encrypting the SNMP messages sent from the managers. Encryption protects the contents of the SNMP m essages. When the contents of the SNMP messages are encrypted, only the intended recipients can read them.

#### **48.3.2 Supported MIBs**

MIBs let administrators collect statistics and monitor status and performance.

The Switch supports the following MIBs:

- $\cdot$  SNMP MIB II (RFC 1213)
- RFC 1157 SNMP v1
- RFC 1493 Bridge MIBs
- RFC 1643 Ethernet MIBs
- RFC 1155 SMI
- RFC 2674 SNMPv2, SNMPv2c
- RFC 1757 RMON
- SNMPv2, SNMPv2c or later version, compliant with RFC 2011 SNMPv2 MIB for IP, RFC 2012 SNMPv2 MIB for TCP, RFC 2013 SNMPv2 MIB for UDP

### **48.3.3 SNMP Traps**

The Switch sends traps to an SNMP manager when an event occurs. The following tables outline the SNMP traps by category.

An OID (Object ID) that begins with "1.3.6.1.4.1.890.1.15" is defined in private MIBs. Otherwise, it is a standard MIB OID.

| <b>OPTION</b>     | <b>OBJECT LABEL</b>                         | <b>OBJECT ID</b>                                          | <b>DESCRIPTION</b>                                                                                                    |
|-------------------|---------------------------------------------|-----------------------------------------------------------|----------------------------------------------------------------------------------------------------|
| coldstart         | coldStart                                   | 1.3.6.1.6.3.1.1.5.1                                       | This trap is sent when the Switch is<br>turned on.                                                                                                   |
| warmstart         | warmStart                                   | 1.3.6.1.6.3.1.1.5.2                                       | This trap is sent when the Switch<br>restarts.                                                                                                    |
| fanspeed          | ange                                        | zyHwMonitorFanSpeedOutOfR   1.3.6.1.4.1.890.1.15.3.26.2.1 | This trap is sent when the fan speed goes<br>above or below the normal operating<br>range.                                                           |
| poe<br>(For PoE   | zyPoePowerPortOverload                      | 1.3.6.1.4.1.890.1.15.3.59.4.1                             | This trap is sent when the port is turned<br>off to supply power due to overloading.                                                                 |
| models<br>only)   | zy PoePowerPortShortCircuit                 | 1.3.6.1.4.1.890.1.15.3.59.4.2                             | This trap is sent when the port is turned<br>off to supply power due to short circuit.                                                               |
|                   | zyPoePowerPortOverSystemB<br>udget          | 1.3.6.1.4.1.890.1.15.3.59.4.3                             | This trap is sent when the port is turned<br>off to supply power because the<br>requested power exceeds the total PoE<br>power budget on the Switch. |
| temperature       | zyHwMonitorTemperatureOut<br>OfRange        | 1.3.6.1.4.1.890.1.15.3.26.2.2                             | This trap is sent when the temperature<br>goes above or below the normal<br>operating range.                                                         |
| voltage           | zyHwMonitorPowerSupplyVolt<br>ageOutOfRange | 1.3.6.1.4.1.890.1.15.3.26.2.3                             | This trap is sent when the voltage goes<br>above or below the normal operating<br>range.                                                             |
| reset             | zySysMgmtUncontrolledSyste<br>m Reset       | 1.3.6.1.4.1.890.1.15.3.49.2.1                             | This trap is sent when the Switch<br>automatically resets.                                                                                           |
|                   | zySysMgmtControlledSystem<br>Reset          | 1.3.6.1.4.1.890.1.15.3.49.2.2                             | This trap is sent when the Switch resets<br>by an administrator through a<br>management interface.                                                   |
|                   | zySysMgmtBootImageInconsi<br>stence         | 1.3.6.1.4.1.890.1.15.3.49.2.3                             | This trap is sent when the index number<br>of image which is loaded when the Switch<br>starts up is different from what is<br>specified via the CLI. |
|                   | <b>RebootEvent</b>                          | 1.3.6.1.4.1.890.1.5.1.1.2                                 | This trap is sent when the Switch reboots<br>by an administrator through a<br>management interface.                                                  |
| timesync          | zyDateTimeTrapTimeServerNo<br>tReachable    | 1.3.6.1.4.1.890.1.15.3.82.3.1                             | This trap is sent when the Switch's date<br>and time is not manually entered or the<br>specified time server is not reachable.                       |
| intrusionloc<br>k | zyPortIntrusionLock                         | 1.3.6.1.4.1.890.1.15.3.61.3.2                             | This trap is sent when intrusion lock<br>occurs on a port.                                                                                           |
| loopguard         | zyLoopGuardLoopDetect                       | 1.3.6.1.4.1.890.1.15.3.45.2.1                             | This trap is sent when loopguard shuts<br>down a port.                                                                                               |

**Table 230** SNMP System Traps

| <b>OPTION</b>   | <b>OBJECT LABEL</b>                         | <b>OBJECT ID</b>               | <b>DESCRIPTION</b>                                                                                                    |
|-----------------|---------------------------------------------|--------------------------------|----------------------------------------------------------------------------------------------------|
| errdisable      | zyErrdisableDetect                          | 1.3.6.1.4.1.890.1.15.3.24.4.1  | This trap is sent when an error is<br>detected on a port, such as a loop occurs<br>or the rate limit for specific control<br>packets is exceeded.                                         |
|                 | zyErrdisableRecovery                        | 1.3.6.1.4.1.890.1.15.3.24.4.2  | This trap is sent when the Switch ceases<br>the action taken on a port, such as<br>shutting down the port or discarding<br>packets on the port, after the specified<br>recovery interval. |
| dyinggasp       | zyHwMonitorDyingGasp                        | 1.3.6.1.4.1.890.1.15.3.26.2.5  | The trap is sent when the device power<br>goes below the normal value.                                                                                                    |
| powersourc<br>e | zy Hw Monitor Power Source Abn<br>ormal     | 1.3.6.1.4.1.890.1.15.3.26.2.10 | This trap is sent when the power source<br>has an error.                                                                                                    |
|                 | zyHwMonitorPowerSourceAbn<br>ormalRecovered | 1.3.6.1.4.1.890.1.15.3.26.2.11 | This trap is sent when the power source<br>recovers to a normal status.                                                                                                    |
| loginrecord     | zy AccessControlLogin Record                | 1.3.6.1.4.1.890.1.15.3.9.4.1   | This trap is sent when users log in.                                                                                                    |
|                 | zy AccessControlLogoutRecord                | 1.3.6.1.4.1.890.1.15.3.9.4.2   | This trap is sent when users log out.                                                                                                    |
|                 | zyAccessControlLoginFail                    | 1.3.6.1.4.1.890.1.15.3.9.4.3   | This trap is sent when users fail in login.                                                                                                    |

**Table 230** SNMP System Traps (continued)

**Table 231** SNMP Stacking Traps

| <b>OPTION</b>       | <b>OBJECT LABEL</b>                 | <b>OBJECT ID</b>                   | <b>DESCRIPTION</b>                                      |
|---------------------|-------------------------------------|------------------------------------|---------------------------------------------------------|
| Channel             | zyStackingChannelUp                 | 1.3.6.1.4.1.890.1.15.3.9<br>7.4.1  | stacking channel up                                     |
|                     | zyStackingChannelDown               | 1.3.6.1.4.1.890.1.15.3.9<br>7.4.2  | stacking channel down                                   |
| Slot                | zyStackingSlotAttach                | 1.3.6.1.4.1.890.1.15.3.9<br>7.4.3  | stacking slot attached success                          |
|                     | zyStackingSlotDetach                | 1.3.6.1.4.1.890.1.15.3.9<br>7.4.4  | stacking slot detached                                  |
| Master              | zyStackingNewMaster                 | 1.3.6.1.4.1.890.1.15.3.9<br>7.4.5  | backup takeover as master                               |
| Upgrade<br>Firmware | zyStackingUpgradeFirmwareFai        | 1.3.6.1.4.1.890.1.15.3.9<br>7.4.6  | Upgrade Firmware fail with correspond slot ID.          |
| Backup              | zyStackingNewBackup                 | 1.3.6.1.4.1.890.1.15.3.9<br>7.4.7  | New Backup with correspond slot ID.                     |
|                     | zyStackingBackupTakeover            | 1.3.6.1.4.1.890.1.15.3.9<br>7.4.8  | Replaced master with correspond slot ID.                |
| Master              | zyStackingNewMasterFromTake<br>over | 1.3.6.1.4.1.890.1.15.3.9<br>7.4.9  | New master from taking over with correspond<br>slot ID. |
| Fail                | zyStackingSyncConfFail              | 1.3.6.1.4.1.890.1.15.3.9<br>7.4.10 | Sync. configuration fail with correspond slot ID.       |
|                     | zyStackingSysRestoreConfFail        | 1.3.6.1.4.1.890.1.15.3.9<br>7.4.11 | Stacking backup takeover resotre configuration<br>fail. |
|                     | zyStackingSlotInitFail              | 1.3.6.1.4.1.890.1.15.3.9<br>7.4.12 | Stacking Slot init fail.                                |

| <b>OPTION</b> | <b>OBJECT LABEL</b>         | <b>OBJECT ID</b>                   | <b>DESCRIPTION</b>          |
|---------------|-----------------------------|------------------------------------|-----------------------------|
| Change        | zyStackingSlotChangeIndex   | 1.3.6.1.4.1.890.1.15.3.9<br>7.4.13 | Stacking change slot index. |
|               | zy Stacking Priority Change | 1.3.6.1.4.1.890.1.15.3.9<br>7.4.14 | Staking prority change.     |
|               | zyStackingTopologyChange    | 1.3.6.1.4.1.890.1.15.3.9<br>7.4.15 | Staking topology change.    |

**Table 231** SNMP Stacking Traps

#### Table 232 SNMP InterfaceTraps

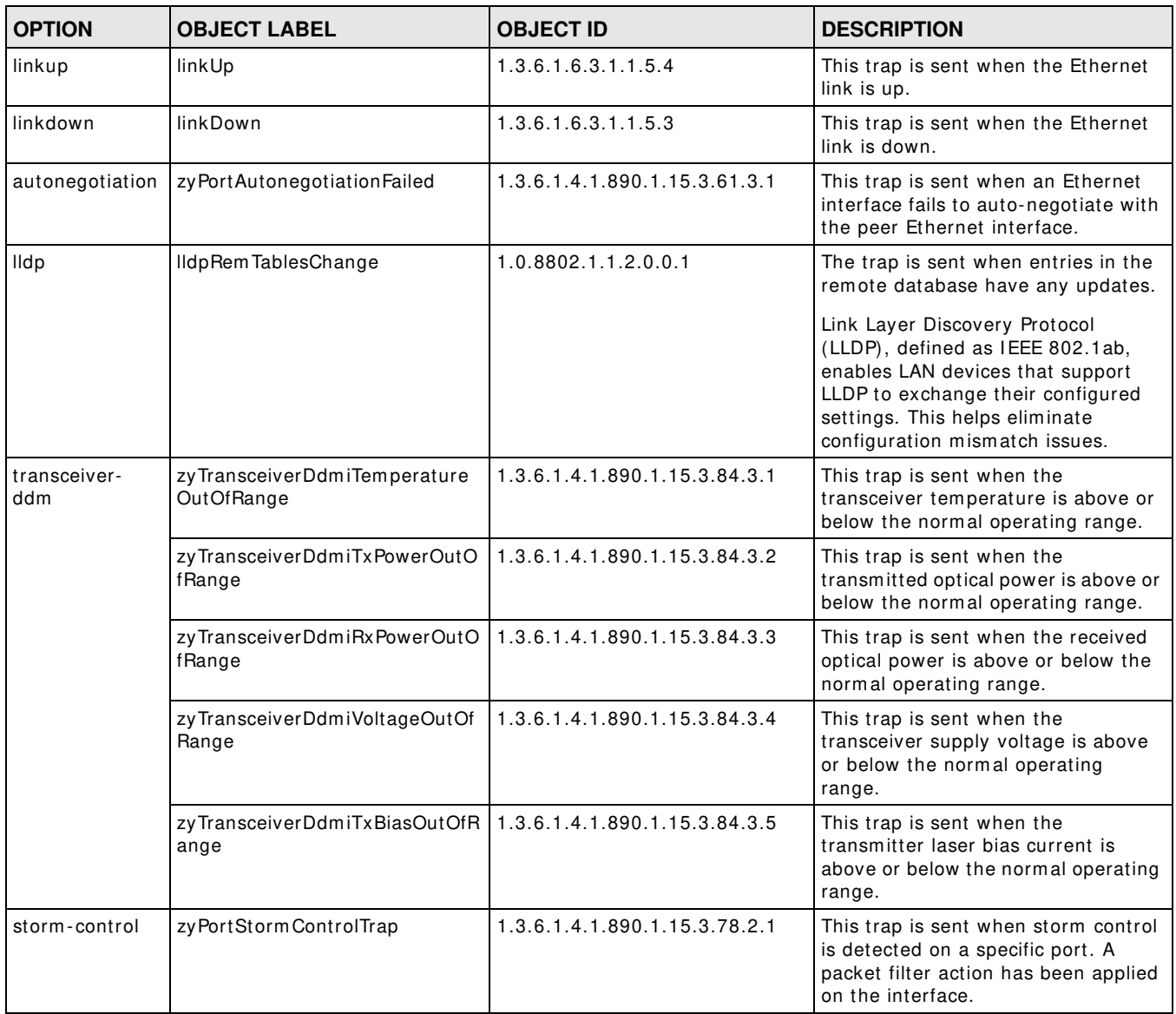

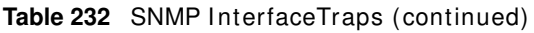

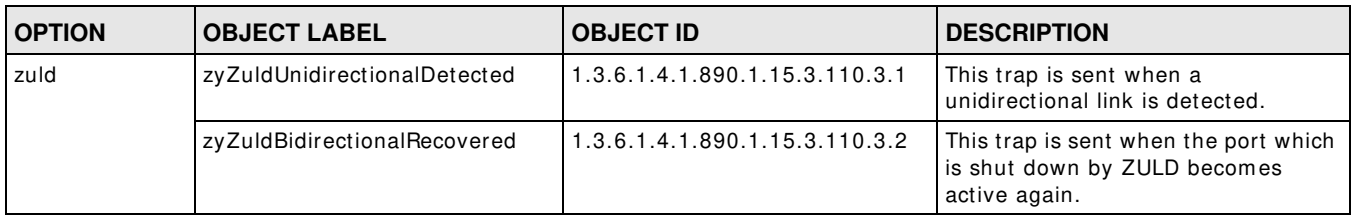

#### **Table 233** AAA Traps

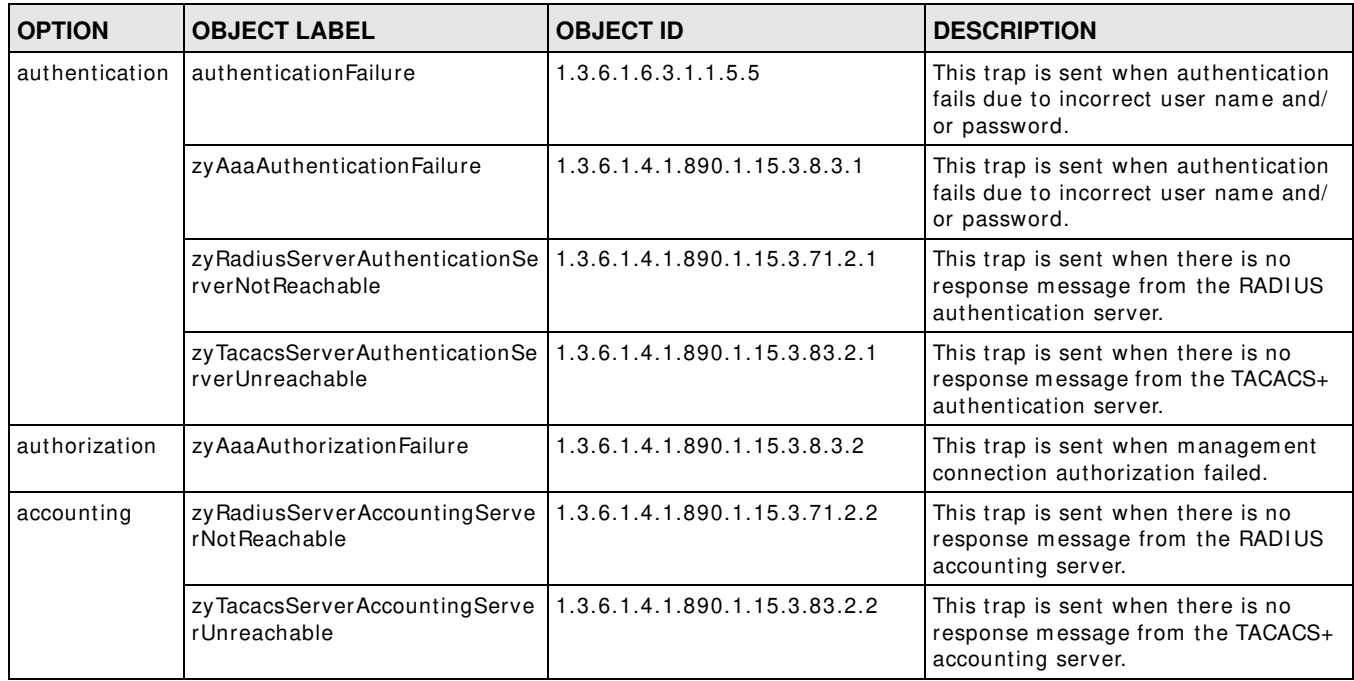

#### **Table 234** SNMP IP Traps

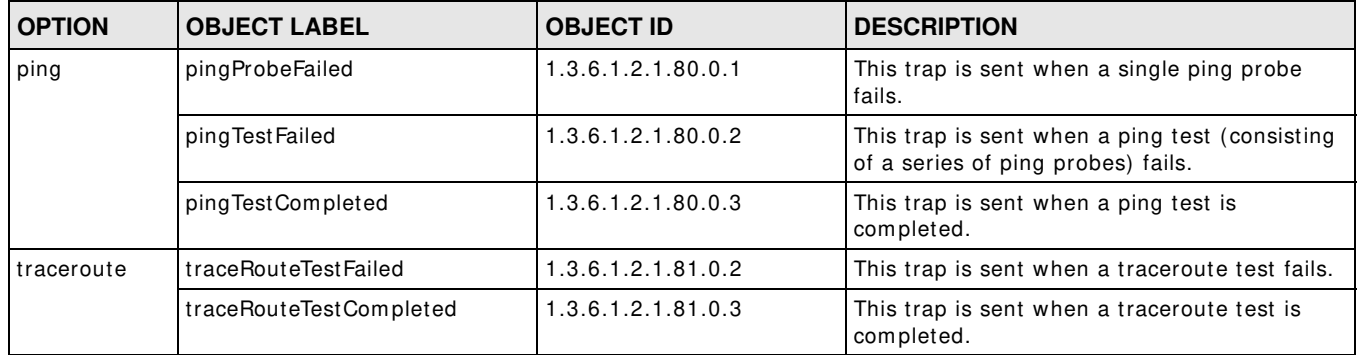

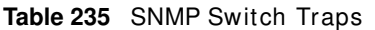

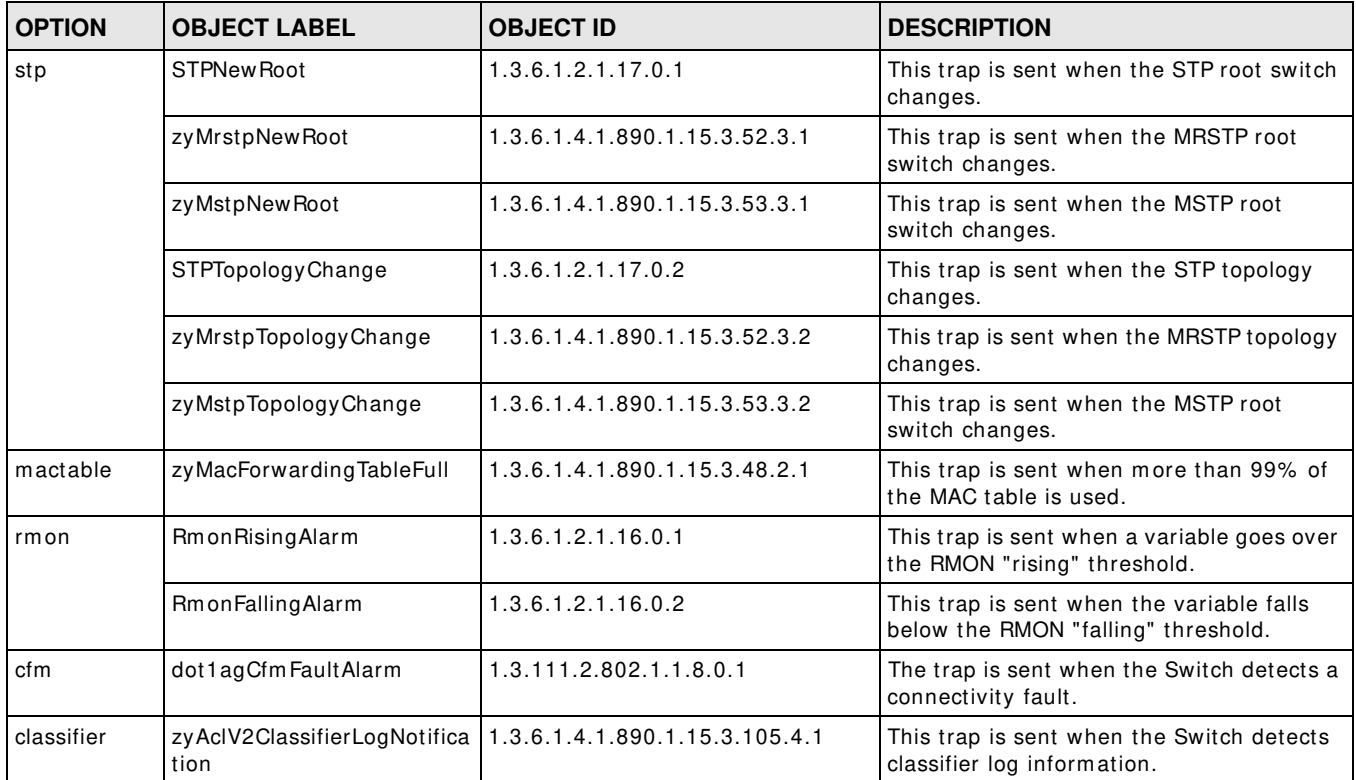

## **48.3.4 Configuring SNMP**

From the **Access Control** screen, display the **SNMP** screen. You can click **Access Control** to go back to the **Access Control** screen.

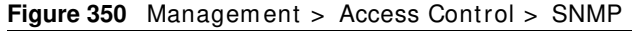

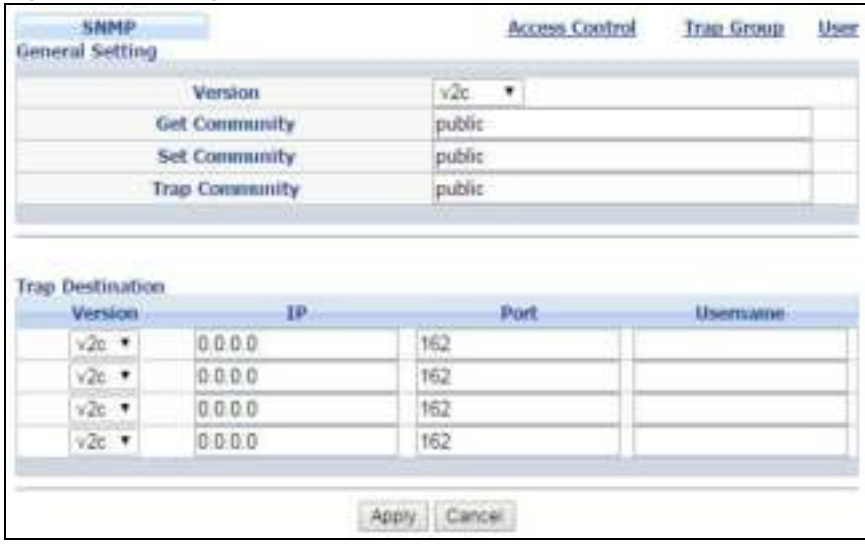

The following table describes the labels in this screen.

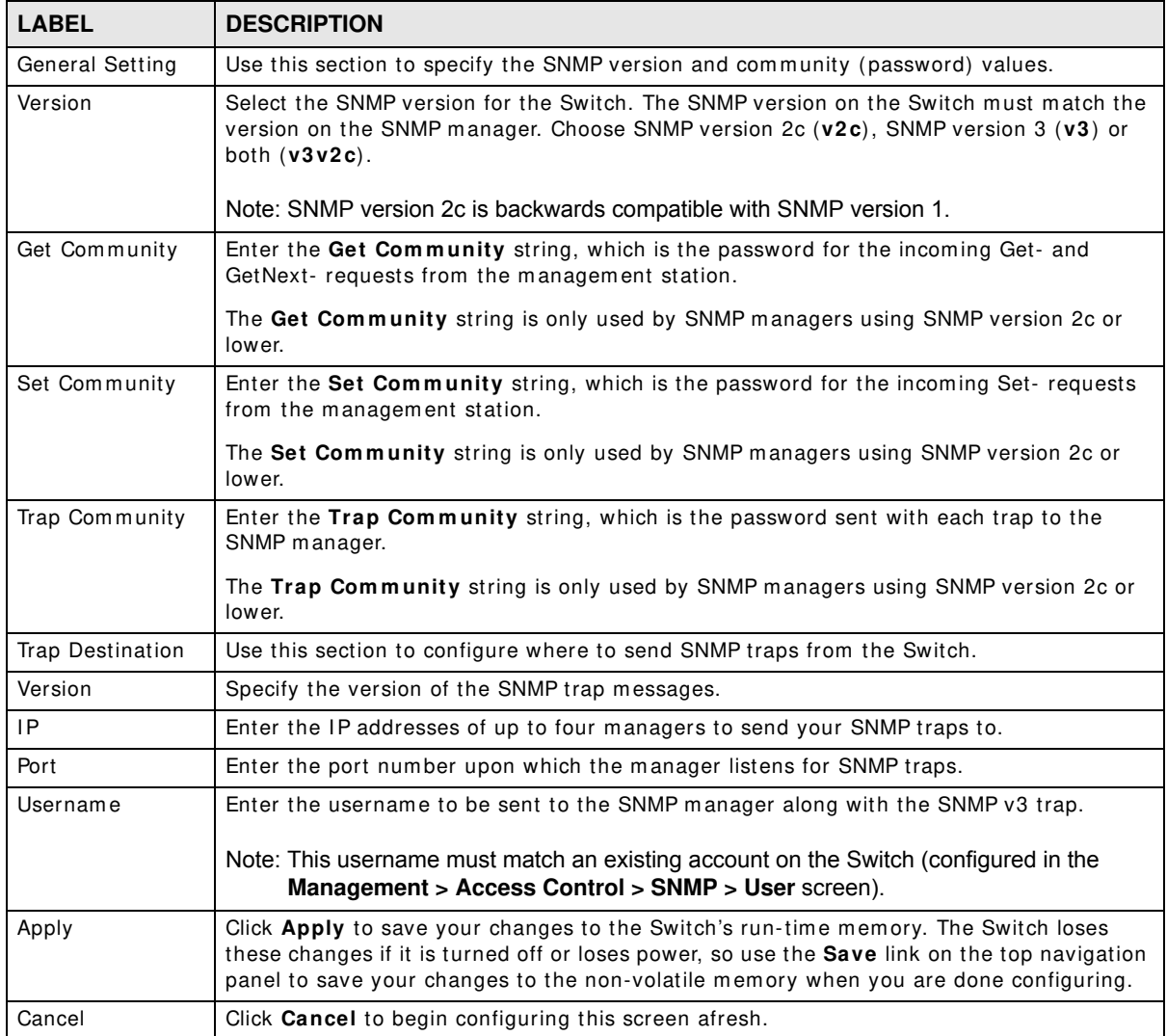

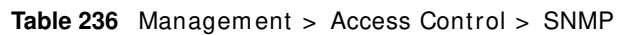

### **48.3.5 Configuring SNMP Trap Group**

From the **SNMP** screen, click **Trap Group** to view the screen as shown. Use the **Trap Group** screen to specify the types of SNMP traps that should be sent to each SNMP manager.

| <b>Trap Group</b><br>Trap Destmation P Y |        |                |                 | <b>SNMP Setting</b><br>Port |
|------------------------------------------|--------|----------------|-----------------|-----------------------------|
| Type                                     |        |                | Options:        |                             |
| System                                   | 日十     | coldstart      | warmstart       | <b>Stanspeed</b>            |
|                                          |        | temperature    | voltage:        | reset                       |
|                                          |        | <b>Imesync</b> | intrusionidck   | Depouant                    |
|                                          |        | erritisable    | dyinggasp       | 1000                        |
|                                          |        | stacking       | powersource     | loginrecord.                |
| Interface                                | 田 *    | 1 Inkup        | inkdown         | autonegotation              |
|                                          |        | 1dp            | transceiver-ddm | storm-control               |
|                                          |        | biut III       |                 | 1.111                       |
| AAA                                      | ili +  | authentication | authorization   | accounting                  |
| TP.                                      | $\Box$ | ill ping       | traceroute      |                             |
| <b>Switch</b>                            | 83 e   | $\equiv$ stp   | Il mactatile    | mon                         |
|                                          |        | Li cfm         | classifier      |                             |
|                                          |        |                |                 |                             |
|                                          |        | Apply.         | Cancel          |                             |

**Figure 351** Managem ent > Access Control > SNMP > Trap Group

The following table describes the labels in this screen.

| <b>LABEL</b>                  | <b>DESCRIPTION</b>                                                                                                    |  |
|-------------------------------|----------------------------------------------------------------------------------------------------|--|
| <b>Trap Destination</b><br>ΙP | Select one of your configured trap destination IP addresses. These are the IP addresses of<br>the SNMP managers. You must first configure a trap destination IP address in the <b>SNMP</b><br>Setting screen.                                                                                                    |  |
|                               | Use the rest of the screen to select which traps the Switch sends to that SNMP manager.                                                                                                    |  |
| Type                          | Select the categories of SNMP traps that the Switch is to send to the SNMP manager.                                                                                                    |  |
| Options                       | Select the individual SNMP traps that the Switch is to send to the SNMP station. See<br>Section 48.3.3 on page 461 for individual trap descriptions.                                                                                                    |  |
|                               | The traps are grouped by category. Selecting a category automatically selects all of the<br>category's traps. Clear the check boxes for individual traps that you do not want the<br>Switch to send to the SNMP station. Clearing a category's check box automatically clears<br>all of the category's trap check boxes (the Switch only sends traps from selected<br>categories). |  |
| Apply                         | Click Apply to save your changes to the Switch's run-time memory. The Switch loses<br>these changes if it is turned off or loses power, so use the <b>Save</b> link on the top navigation<br>panel to save your changes to the non-volatile memory when you are done configuring.                                                                                                  |  |
| Cancel                        | Click <b>Cancel</b> to begin configuring this screen afresh.                                                                                                    |  |

**Table 237** Management > Access Control > SNMP > Trap Group

### **48.3.6 Enabling/Disabling Sending of SNMP Traps on a Port**

From the **SNMP > Trap Group** screen, click **Port** to view the screen as shown. Use this screen to set whether a trap received on the port(s) would be sent to the SNMP manager.

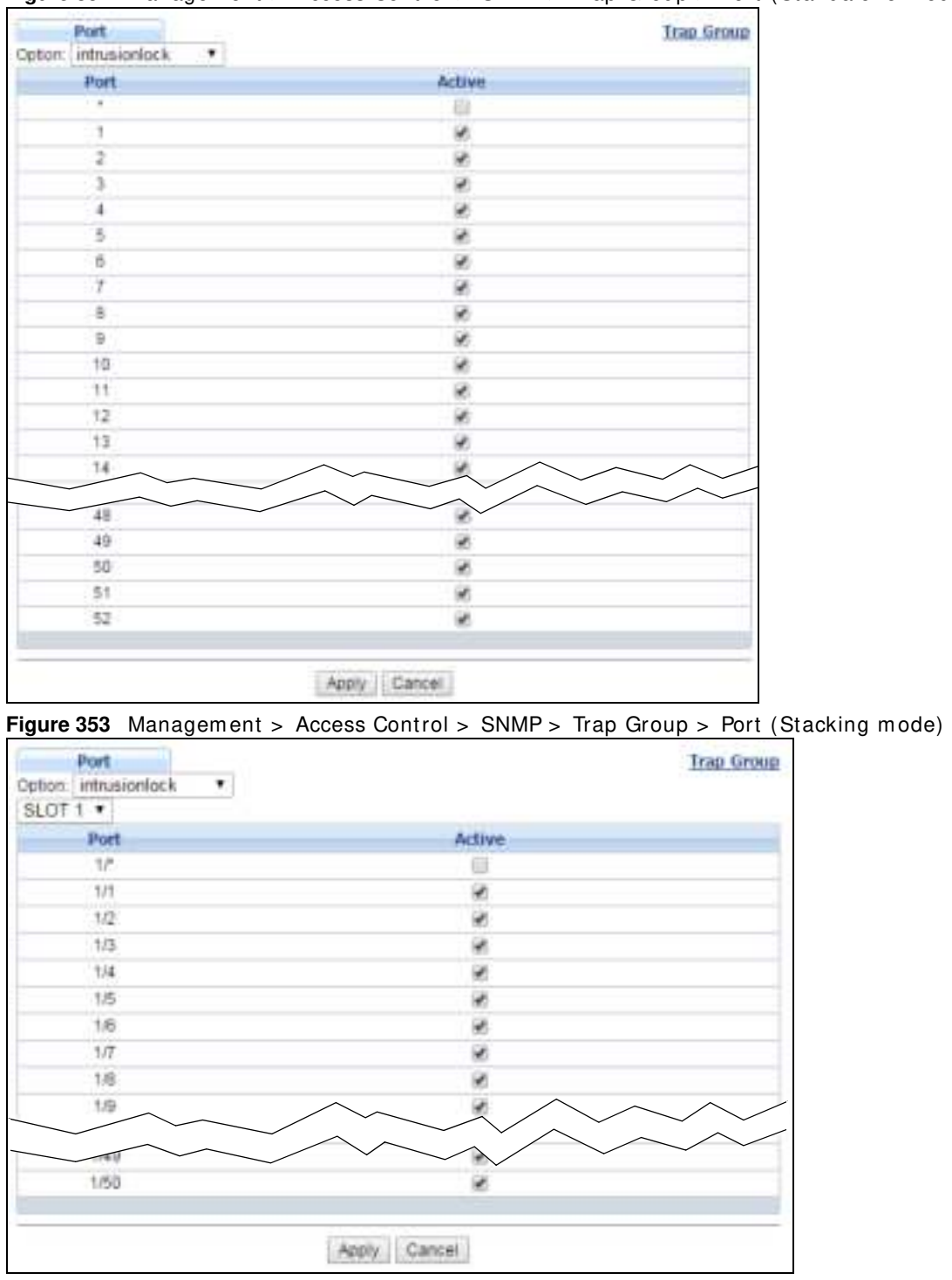

**Figure 352** Managem ent > Access Control > SNMP > Trap Group > Port (Standalone mode)

The following table describes the labels in this screen.

**Table 238** Managem ent > Access Control > SNMP > Trap Group > Port

| <b>LABEL</b> | <b>DESCRIPTION</b>                                            |
|--------------|---------------------------------------------------------------|
| Option       | Select the trap type you want to configure here.              |
| Slot         | Select the slot number that represents the Switch in a stack. |

GS3700/XGS3700 Series User's Guide
| <b>LABEL</b> | <b>DESCRIPTION</b>                                                                                                    |
|--------------|----------------------------------------------------------------------------------------------------|
| Port         | This field displays a port number. In stacking mode, the first number represents the slot<br>and the second the port number.                                                                                                    |
| $1/$ *       | Settings in this row apply to all ports for the Switch represented by the slot ID (in stacking<br>mode).                                                                                                    |
|              | Use this row only if you want to make some of the settings the same for all ports. Use this<br>row first to set the common settings and then make adjustments on a port-by-port basis.                                                                                            |
|              | Note: Changes in this row are copied to all the ports as soon as you make them.                                                                                                    |
| Active       | Select this check box to enable the sending of SNMP traps on this port. The Switch sends<br>the related traps received on this port to the SNMP manager.                                                                                                    |
|              | Clear this check box to disable the sending of SNMP traps on this port.                                                                                                    |
| Apply        | Click Apply to save your changes to the Switch's run-time memory. The Switch loses<br>these changes if it is turned off or loses power, so use the <b>Save</b> link on the top navigation<br>panel to save your changes to the non-volatile memory when you are done configuring. |
| Cancel       | Click <b>Cancel</b> to begin configuring this screen afresh.                                                                                                    |

**Table 238** Managem ent > Access Control > SNMP > Trap Group > Port (continued)

### **48.3.7 Configuring SNMP User**

From the **SNMP** screen, click **User** to view the screen as shown. Use the **User** screen to create SNMP users for authentication with managers using SNMP v3 and associate them to SNMP groups. An SNMP user is an SNMP manager.

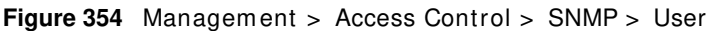

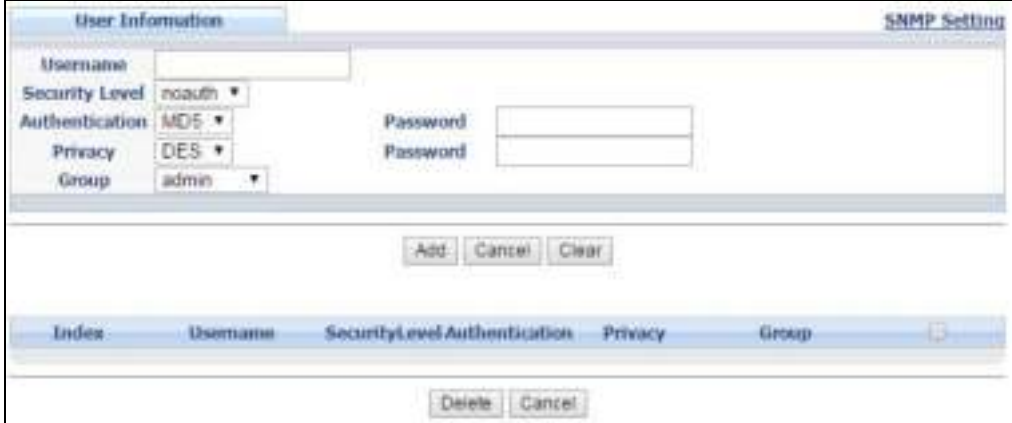

The following table describes the labels in this screen.

**Table 239** Management > Access Control > SNMP > User

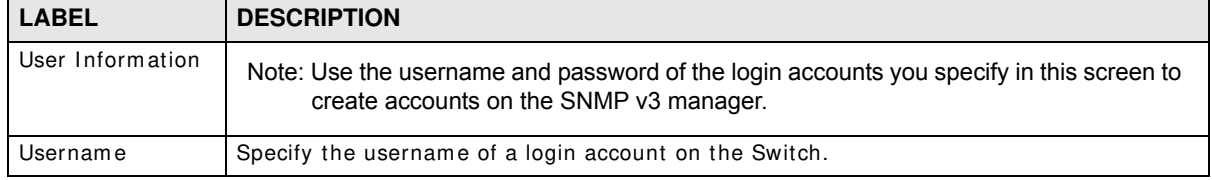

| LABEL          | <b>DESCRIPTION</b>                                                                                                    |
|----------------|----------------------------------------------------------------------------------------------------|
| Security Level | Select whether you want to implement authentication and/or encryption for SNMP<br>communication from this user. Choose:                                                                                                    |
|                | noauth -to use the username as the password string to send to the SNMP manager.<br>This is equivalent to the Get, Set and Trap Community in SNMP v2c. This is the lowest<br>security level.                                                                       |
|                | <b>auth</b> - to implement an authentication algorithm for SNMP messages sent by this<br>$\bullet$<br>user.                                                                                                    |
|                | priv - to implement authentication and encryption for SNMP messages sent by this<br>$\bullet$<br>user. This is the highest security level.                                                                                                    |
|                | Note: The settings on the SNMP manager must be set at the same security level or higher<br>than the security level settings on the Switch.                                                                                                    |
| Authentication | Select an authentication algorithm. MD5 (Message Digest 5) and SHA (Secure Hash<br>Algorithm) are hash algorithms used to authenticate SNMP data. SHA authentication is<br>generally considered stronger than MD5, but is slower.                                 |
| Password       | Enter the password of up to 32 ASCII characters for SNMP user authentication.                                                                                                    |
| Privacy        | Specify the encryption method for SNMP communication from this user. You can choose<br>one of the following:                                                                                                    |
|                | <b>DES</b> - Data Encryption Standard is a widely used (but breakable) method of data<br>encryption. It applies a 56-bit key to each 64-bit block of data.                                                                                                    |
|                | AES - Advanced Encryption Standard is another method for data encryption that also<br>uses a secret key. AES applies a 128-bit key to 128-bit blocks of data.                                                                                                    |
| Password       | Enter the password of up to 32 ASCII characters for encrypting SNMP packets.                                                                                                    |
| Group          | SNMP v3 adopts the concept of View-based Access Control Model (VACM) group. SNMP<br>managers in one group are assigned common access rights to MIBs. Specify in which<br>SNMP group this user is.                                                                 |
|                | admin - Members of this group can perform all types of system configuration, including<br>the management of administrator accounts.                                                                                                    |
|                | readwrite - Members of this group have read and write rights, meaning that the user can<br>create and edit the MIBs on the Switch, except the user account and AAA configuration.                                                                                 |
|                | readonly - Members of this group have read rights only, meaning the user can collect<br>information from the Switch.                                                                                                    |
| Add            | Click this to create a new entry or to update an existing one.                                                                                                    |
|                | This saves your changes to the Switch's run-time memory. The Switch loses these<br>changes if it is turned off or loses power, so use the Save link on the top navigation panel<br>to save your changes to the non-volatile memory when you are done configuring. |
| Cancel         | Click Cancel to reset the fields to your previous configuration.                                                                                                    |
| Clear          | Click Clear to reset the fields to the factory defaults.                                                                                                    |
| Index          | This is a read-only number identifying a login account on the Switch. Click on an index<br>number to view more details and edit an existing account.                                                                                                    |
| Username       | This field displays the username of a login account on the Switch.                                                                                                    |
| Security Level | This field displays whether you want to implement authentication and/or encryption for<br>SNMP communication with this user.                                                                                                    |
| Authentication | This field displays the authentication algorithm used for SNMP communication with this<br>user.                                                                                                    |
| Privacy        | This field displays the encryption method used for SNMP communication with this user.                                                                                                    |
| Group          | This field displays the SNMP group to which this user belongs.                                                                                                    |
|                | Select an entry's check box to select a specific entry. Otherwise, select the check box in<br>the table heading row to select all entries.                                                                                                    |

**Table 239** Management > Access Control > SNMP > User (continued)

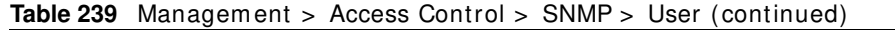

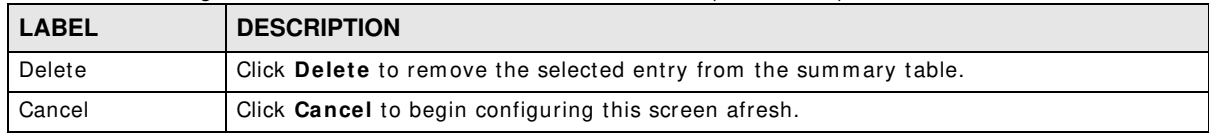

### **48.4 Setting Up Login Accounts**

Up to five people (one administrator and four non-administrators) may access the Switch via web configurator at any one time.

• An administrator is someone who can both view and configure Switch changes. The username for the Adm inistrator is always **adm in**. The default administrator password is **1 2 3 4** .

• A non-adm inistrator (usernam e is something other than **adm in**) is som eone who can view but not configure Switch settings.

Click **Managem ent > Access Control > Logins** to view the screen as shown.

|                    | <b>Old Password</b>      |          |                                                                                                  |           |
|--------------------|--------------------------|----------|--------------------------------------------------------------------------------------------------|-----------|
|                    | <b>New Password</b>      |          |                                                                                                  |           |
|                    | Retype to confirm        |          |                                                                                                  |           |
|                    |                          |          |                                                                                                  |           |
| <b>Edit Logins</b> | forgotten your password. |          | Please record your new password whenever you change it. The system will lock you out if you have |           |
|                    | <b>User Name</b>         | Password | Retype to confirm                                                                                | Privilege |
|                    |                          |          |                                                                                                  |           |
| ž                  |                          |          |                                                                                                  |           |
| Login<br>3         |                          |          |                                                                                                  |           |

**Figure 355** Managem ent > Access Control > Logins

The following table describes the labels in this screen.

**Table 240** Managem ent > Access Control > Logins

| <b>LABEL</b>  | <b>DESCRIPTION</b>                                                                                                    |
|---------------|----------------------------------------------------------------------------------------------------|
| Administrator |                                                                                                    |
|               | This is the default administrator account with the "admin" user name. You cannot change the default<br>administrator user name. Only the administrator has read/write access. |
| Old Password  | Type the existing system password (1234 is the default password when shipped).                                                                                                |

Note: It is highly recommended that you change the default administrator password (**1 2 3 4** ).

| <b>LABEL</b>         | <b>DESCRIPTION</b>                                                                                                    |
|----------------------|----------------------------------------------------------------------------------------------------|
| New Password         | Enter your new system password.                                                                                                    |
| Retype to<br>confirm | Retype your new system password for confirmation                                                                                                    |
| Edit Logins          |                                                                                                    |
| Reference Guide.     | You may configure passwords for up to four users. These users have read-only access. You can give users<br>higher privileges via the CLI. For more information on assigning privileges see the Ethernet Switch CLI                                                                                                    |
| User Name            | Set a user name (up to 32 ASCII characters long).                                                                                                    |
| Password             | Enter your new system password.                                                                                                    |
| Retype to<br>confirm | Retype your new system password for confirmation                                                                                                    |
| Privilege            | Type the privilege level for this user. At the time of writing, users may have a privilege<br>level of 0, 3, 13, or 14 representing different configuration rights as shown below.<br>0 - Display basic system information.<br>$\bullet$<br>3 - Display configuration or status.<br>$\bullet$<br>13 - Configure features except for login accounts, SNMP user accounts, the<br>$\bullet$<br>authentication method sequence and authorization settings, multiple logins,<br>administrator and enable passwords, and configuration information display.<br>14 - Configure login accounts, SNMP user accounts, the authentication method<br>sequence and authorization settings, multiple logins, and administrator and enable<br>passwords, and display configuration information.<br>Users can run command lines if the session's privilege level is greater than or equal to<br>the command's privilege level. The session privilege initially comes from the privilege<br>of the login account. For example, if the user has a privilege of 5, he/she can run<br>commands that requires privilege level of 5 or less but not more. |
| Apply                | Click <b>Apply</b> to save your changes to the Switch's run-time memory. The Switch loses<br>these changes if it is turned off or loses power, so use the Save link on the top<br>navigation panel to save your changes to the non-volatile memory when you are done<br>configuring.                                                                                                    |
| Cancel               | Click <b>Cancel</b> to begin configuring this screen afresh.                                                                                                    |

**Table 240** Managem ent > Access Control > Logins (continued)

### **48.5 SSH Overview**

Unlike Telnet or FTP, which transmit data in clear text, SSH (Secure Shell) is a secure com munication protocol that com bines authentication and data encryption to provide secure encrypted communication between two hosts over an unsecured network.

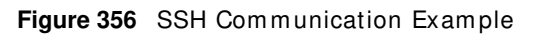

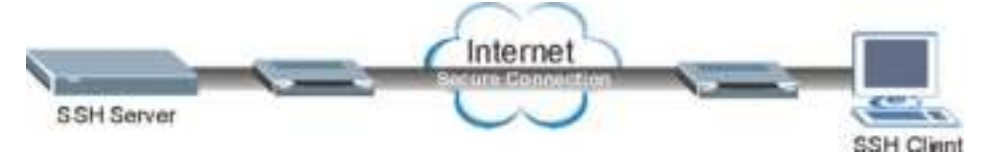

### **48.6 How SSH works**

The following table summarizes how a secure connection is established between two remote hosts.

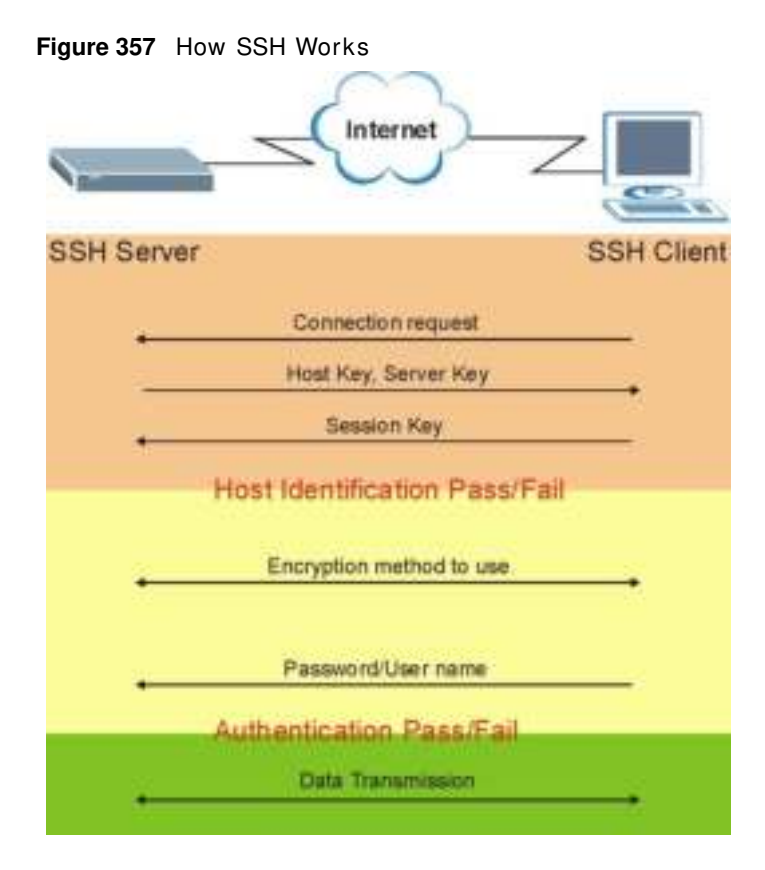

**1** Host I dentification

The SSH client sends a connection request to the SSH server. The server identifies itself with a host key. The client encrypts a random ly generated session key with the host key and server key and sends the result back to the server.

The client automatically saves any new server public keys. In subsequent connections, the server public key is checked against the saved version on the client computer.

**2** Encryption Method

Once the identification is verified, both the client and server must agree on the type of encryption m ethod to use.

**3** Authentication and Data Transmission

After the identification is verified and data encryption activated, a secure tunnel is established between the client and the server. The client then sends its authentication inform ation (user nam e and password) to the server to log in to the server.

### **48.7 SSH Implementation on the Switch**

Your Switch supports SSH version 2 using RSA authentication and three encryption m ethods (DES, 3DES and Blowfish). The SSH server is implemented on the Switch for remote management and file transfer on port 22. Only one SSH connection is allowed at a tim e.

### **48.7.1 Requirements for Using SSH**

You must install an SSH client program on a client computer (Windows or Linux operating system) that is used to connect to the Switch over SSH.

### **48.8 Introduction to HTTPS**

HTTPS (HyperText Transfer Protocol over Secure Socket Layer, or HTTP over SSL) is a web protocol that encrypts and decrypts web pages. Secure Socket Layer (SSL) is an application-level protocol that enables secure transactions of data by ensuring confidentiality (an unauthorized party cannot read the transferred data), authentication (one party can identify the other party) and data integrity (you know if data has been changed).

It relies upon certificates, public keys, and private keys.

HTTPS on the Switch is used so that you may securely access the Switch using the web configurator. The SSL protocol specifies that the SSL server (the Switch) must always authenticate itself to the SSL client (the computer which requests the HTTPS connection with the Switch), whereas the SSL client only should authenticate itself when the SSL server requires it to do so. Authenticating client certificates is optional and if selected means the SSL-client must send the Switch a certificate. You must apply for a certificate for the browser from a Certificate Authority (CA) that is a trusted CA on the Switch.

Please refer to the following figure.

- **1** HTTPS connection requests from an SSL-aware web browser go to port 443 (by default) on the Switch's WS (web server).
- **2** HTTP connection requests from a web browser go to port 80 (by default) on the Switch's WS (web server).

**Figure 358** HTTPS I m plem entation

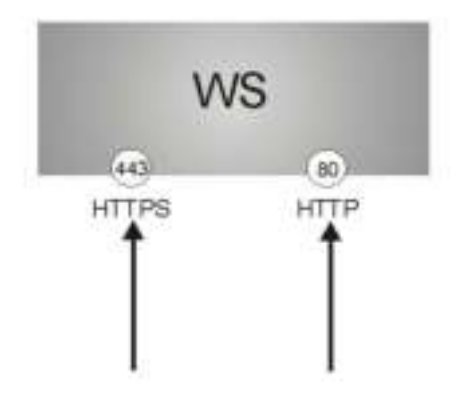

Note: If you disable HTTP in the Service Access Control screen, then the Switch blocks all HTTP connection attem pts.

### **48.9 HTTPS Example**

If you haven't changed the default HTTPS port on the Switch, then in your browser enter "https:// Switch IP Address/" as the web site address where "Switch IP Address" is the IP address or domain name of the Switch you wish to access.

### **48.9.1 Internet Explorer Warning Messages**

#### **48.9.1.1 Internet Explorer 6**

When you attempt to access the Switch HTTPS server, a Windows dialog box pops up asking if you trust the server certificate.

You see the following **Security Alert** screen in I nternet Explorer. Select **Yes** to proceed to the web configurator login screen; if you select **No**, then web configurator access is blocked.

**Figure 359** Security Alert Dialog Box (Internet Explorer 6)

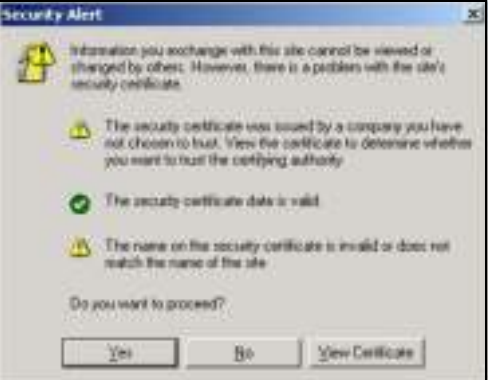

#### **48.9.1.2 Internet Explorer 7 or 8**

When you attempt to access the Switch HTTPS server, a screen with the message "There is a problem with this website's security certificate." may display. If that is the case, click **Continue to this w ebsite ( not recom m ended)** to proceed to the web configurator login screen.

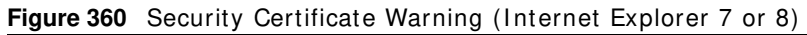

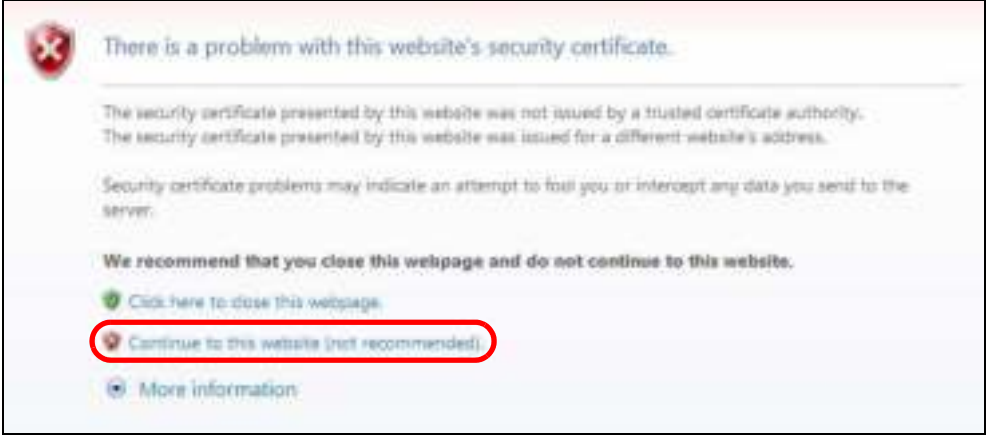

After you log in, you will see the red address bar with the message **Certificate Error**. Click on **Certificate Error** next to the address bar and click **View certificates**.

Figure 361 Certificate Error (Internet Explorer 7 or 8)

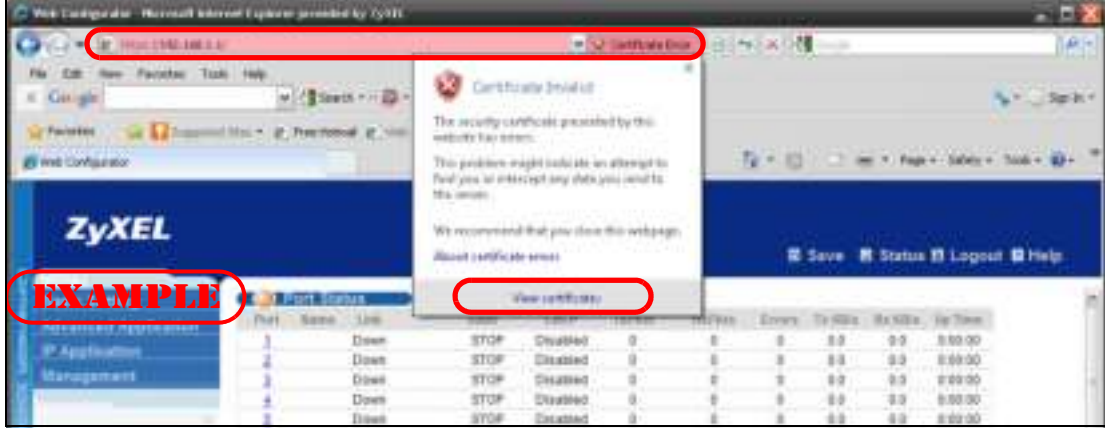

Click **I nstall Certificate...** and follow the on-screen instructions to install the certificate in your browser.

**Figure 362** Certificate (Internet Explorer 7 or 8)

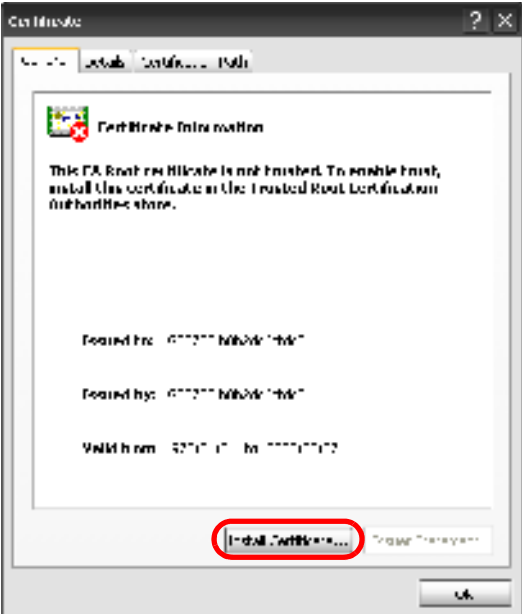

### **48.9.2 Mozilla Firefox Warning Messages**

When you attempt to access the Switch HTTPS server, a **This Connection is Untrusted** screen may display. If that is the case, click I Understand the Risks and then the Add Exception... button.

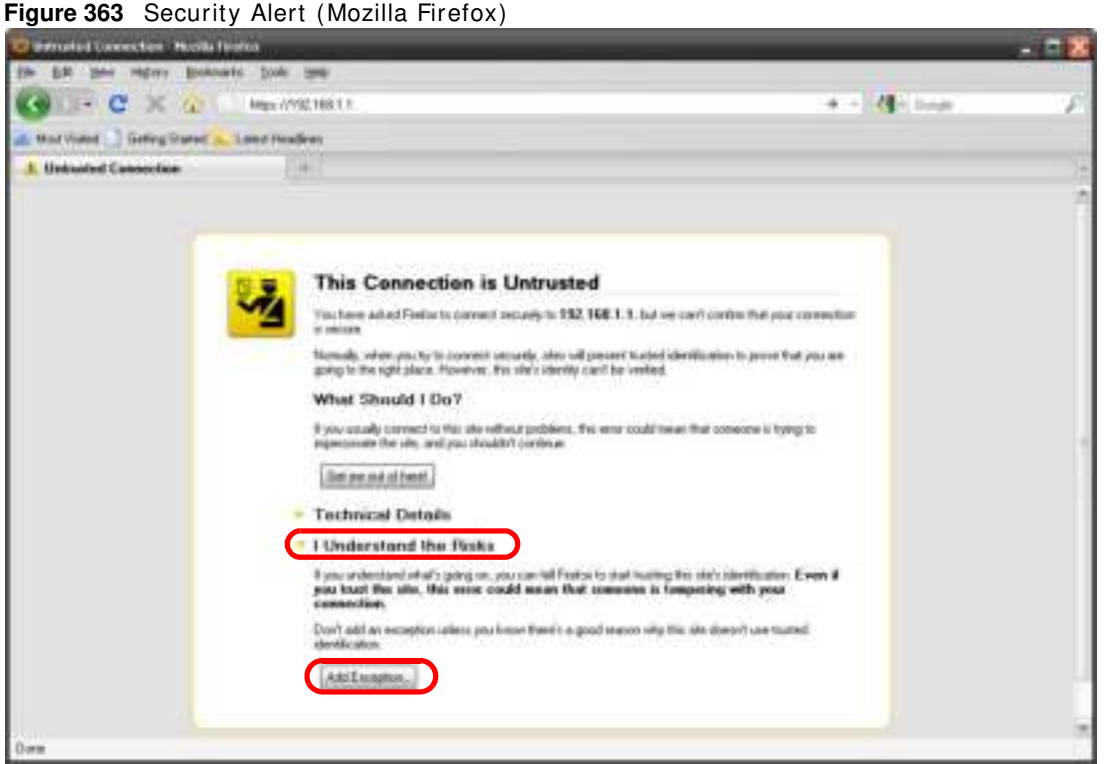

Confirm the HTTPS server URL matches. Click **Confirm Security Exception** to proceed to the web configurator login screen.

**Figure 364** Security Alert (Mozilla Firefox)

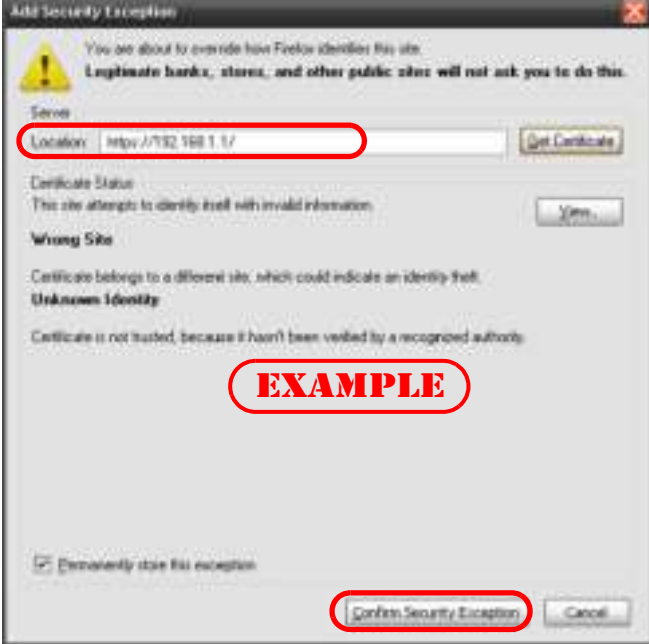

### **48.9.3 The Main Screen**

After you accept the certificate and enter the login username and password, the Switch main screen appears. The lock displayed in the bottom right of the browser status bar or next to the website address denotes a secure connection.

| Web Configurator            | $\mathbb{R}^n$                |                                       |                                   |                                       |         | $-16$    |
|-----------------------------|-------------------------------|---------------------------------------|-----------------------------------|---------------------------------------|---------|----------|
| $-1222388333$               |                               |                                       | v @   Q, Senati                   | 立自                                    |         |          |
| ZyXEL XGS3700               |                               |                                       |                                   |                                       |         |          |
|                             |                               |                                       |                                   | Chiefmin ElSeve @Status # Logout ? He |         |          |
| MENU<br><b>Basic Settre</b> | Status                        |                                       |                                   |                                       |         | Neighbor |
|                             | <b>Device Information</b>     |                                       |                                   |                                       |         |          |
| Advisored Application       | Device Type                   | XGS3700-48HP                          | System Name                       | XGS3700                               |         |          |
| IF Application              | Boot Version                  | V1.00103/27/2013                      | Sistem Location                   |                                       |         |          |
| <b>Management</b>           | <b>Firmware Version</b>       | V4:300AAGF.0363   07/17/2015          | Sustem Time                       | 01/01/1970 19:52:53                   |         |          |
|                             | Serial Number                 | Kennessexuators                       | System Up Time                    | 000 days. 19 hours 52 mins 55 secs    |         |          |
|                             | MAC Address                   | 00:10:00:00:02                        | Lagen Timeout(minis)              | з                                     |         |          |
|                             | Detail                        |                                       |                                   |                                       |         |          |
|                             | <b>IP Address Information</b> |                                       |                                   |                                       |         |          |
|                             | IPV4 Address                  | <b>EXAMPLE</b>                        |                                   |                                       |         |          |
|                             | Babnet Mask                   |                                       |                                   |                                       |         |          |
|                             | Default Galaway               | 0.0.0.0                               |                                   | <b>IP Setup</b>                       |         |          |
|                             | IPV6 Global Unicast Address   |                                       |                                   |                                       |         |          |
|                             | IPV6 Link-Local Address.      |                                       |                                   | IPv6 configuration                    |         |          |
|                             |                               | Dovice Status and Quick Configuration | <b><i><u>A CONTACTORY</u></i></b> |                                       |         |          |
|                             | <b>BTP</b>                    | Disable<br>Setting                    | SNAFF Status (1)                  | Enable                                | Satirio |          |
|                             | Port Mirroring                | Disigner<br>Selfinio                  | 802 11 Status                     | Disastés                              | Salting |          |
|                             | Storm Control                 | Disable<br>tiefinis                   | DHCP Relay                        | Disable                               | Selbio  |          |

**Figure 365** Example: Lock Denoting a Secure Connection

### **48.10 Service Access Control**

Service Access Control allows you to decide what services you m ay use to access the Switch. You m ay also change the default service port and configure "trusted com puter(s)" for each service in the **Rem ote Managem ent** screen (discussed later). Click **Access Control** to go back to the m ain **Access Control** screen.

| <b>Service Access Control</b> |        |                     |            | <b>Access Control</b> |
|-------------------------------|--------|---------------------|------------|-----------------------|
| <b>Sarvices</b>               | Active | <b>Service Port</b> |            | Timeout               |
| Console                       |        |                     | 15         | Minutes               |
| Telnet                        |        | 23                  | $5 -$<br>5 | Minutes               |
| SSH                           |        | $_{22}$             |            |                       |
| <b>ETP</b>                    | ×      | 21                  | Б          | Minutes               |
| HTTP                          |        | 80                  | 3          | Minutes               |
| <b>HTTPS</b>                  |        | 443                 |            |                       |
| <b>ICMP</b>                   |        |                     |            |                       |
| SMMP                          | u      |                     |            |                       |

**Figure 366** Managem ent > Access Control > Service Access Control

The following table describes the fields in this screen.

| <b>LABEL</b> | <b>DESCRIPTION</b>                                                                                                    |
|--------------|----------------------------------------------------------------------------------------------------|
| Services     | Services you may use to access the Switch are listed here.                                                                                                    |
| Active       | Select this option for the corresponding services that you want to allow to access the Switch.                                                                                                    |
| Service Port | For Telnet, SSH, FTP, HTTP or HTTPS services, you may change the default service port by<br>typing the new port number in the <b>Service Port</b> field. If you change the default port number<br>then you will have to let people (who wish to use the service) know the new port number for<br>that service. |
| Timeout      | Type how many minutes (from 1 to 255) a management session can be left idle before the<br>session times out. After it times out you have to log in with your password again. Very long<br>idle timeouts may have security risks.                                                                               |
| Apply        | Click Apply to save your changes to the Switch's run-time memory. The Switch loses these<br>changes if it is turned off or loses power, so use the <b>Save</b> link on the top navigation panel to<br>save your changes to the non-volatile memory when you are done configuring.                              |
| Cancel       | Click <b>Cancel</b> to begin configuring this screen afresh.                                                                                                    |

**Table 241** Management > Access Control > Service Access Control

### **48.11 Remote Management**

From the **Access Control** screen, display the **Rem ote Managem ent** screen as shown next.

You can specify a group of one or more "trusted computers" from which an administrator may use a service to manage the Switch. Click **Access Control** to return to the **Access Control** screen.

|                |    | Entry Active Start Address | <b>End Address</b> | Telnet | FIP | <b>HITP</b> | <b>JCMP</b> | <b>SNMP</b> | <b>SSH</b> | <b>HTTPS</b> |
|----------------|----|----------------------------|--------------------|--------|-----|-------------|-------------|-------------|------------|--------------|
| 1              |    | $-00.00$                   | 0.0.0.0            | ×      | ×   | e           | ×           | e           | ø          | ×            |
| 2              | 面  | 0.0.0.0                    | 0.0.0.0            | 日      | 日   | 日           | 日           | 団           | ū          | ⊟            |
| з              | 进  | 0.0.0.0                    | 0.0.0.0            | 日      | G   | 6           | 日           | 田           | 日          | 日            |
| 4              | 亩  | 0.0.0.0                    | 0.0.0.0            | 日      | ⊟   | ⊟           | 日           | G           | ū          | ē            |
| 5              | e  | 0.0.0.0                    | 0.0.0.0            | 日      | e   | e           | e           | 目           | ც          | U.           |
| \$             | ū  | 0.0.0.0                    | 0.0.0.0            | ü      | ū   | ü           | ü           | ū           | ü          | ū            |
| T.             | e  | 0.0.0.0                    | 0.0.0.0            | 6      | 61  | 日           | 6           | 6           | 0          | e            |
| B              | Đ  | 0.0.0.0                    | 0.0.0.0            | 日      | ū   | ö           | Đ           | ū           | Ð          | ū            |
| $\overline{9}$ | Œ  | 0.0.0.0                    | 0.0.0.0            | 타      | 目   | ü           | ü           | ü           | 目          | 匪            |
| 10             | o  | 0000                       | 0.0.0.0            | 亚      | ū   | ü           | ū           | ū           | ū          | o            |
| 11             | G  | 0.0.0.0                    | 0.0.0.0            | 目      | 日   | 目           | 日           | 日           | 日          | 亚            |
| 12             | 碰  | 0.0.0.0                    | 0000               | ü      | ü   | ü           | 苷           | ü           | ū          | ë            |
| 13             |    | 0.0.0.0                    | 0.0.0.0            | 파      | 日   | 目           | 日           | 目           | ū          | 63           |
| $\frac{1}{4}$  | 逗  | 0.0.0.0                    | 0.0.0.0            | ü      | ü   | 豈           | 白           | 랼           | 壺          | e            |
| 16             | G. | 0.0.0.0                    | 0.0.0.0            | ū      | G   | G           | 日           | 日           | 日          | e            |
| 16             | 田  | 0.0.0.0                    | 0.0.0.0            | 9      | ₿   | 8           | 0           | ₿           | 田          | ≘            |

**Figure 367** Managem ent > Access Control > Rem ote Managem ent

The following table describes the labels in this screen.

| <b>LABEL</b>                                           | <b>DESCRIPTION</b>                                                                                                    |
|--------------------------------------------------------|----------------------------------------------------------------------------------------------------|
| Entry                                                  | This is the client set index number. A "client set" is a group of one or more "trusted"<br>computers" from which an administrator may use a service to manage the Switch.                                                                                                    |
| Active                                                 | Select this check box to activate this secured client set. Clear the check box if you wish to<br>temporarily disable the set without deleting it.                                                                                                    |
| <b>Start Address</b><br>End Address                    | Configure the IP address range of trusted computers from which you can manage this<br>Switch.<br>The Switch checks if the client IP address of a computer requesting a service or protocol<br>matches the range set here. The Switch immediately disconnects the session if it does not<br>match. |
| Telnet/FTP/<br>HTTP/ICMP/<br>SNMP/SSH/<br><b>HTTPS</b> | Select services that may be used for managing the Switch from the specified trusted<br>computers.                                                                                                    |
| Apply                                                  | Click Apply to save your changes to the Switch's run-time memory. The Switch loses these<br>changes if it is turned off or loses power, so use the <b>Save</b> link on the top navigation panel<br>to save your changes to the non-volatile memory when you are done configuring.                 |
| Cancel                                                 | Click <b>Cancel</b> to begin configuring this screen afresh.                                                                                                    |

**Table 242** Managem ent > Access Control > Rem ote Managem ent

# **Diagnostic**

This chapter explains the **Diagnostic** screen. You can use this screen to help you identify problem s.

## **49.1 Diagnostic**

Click **Managem ent** > **Diagnostic** in the navigation panel to open this screen. Use this screen to check system logs, ping IP addresses or perform port tests.

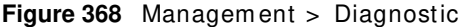

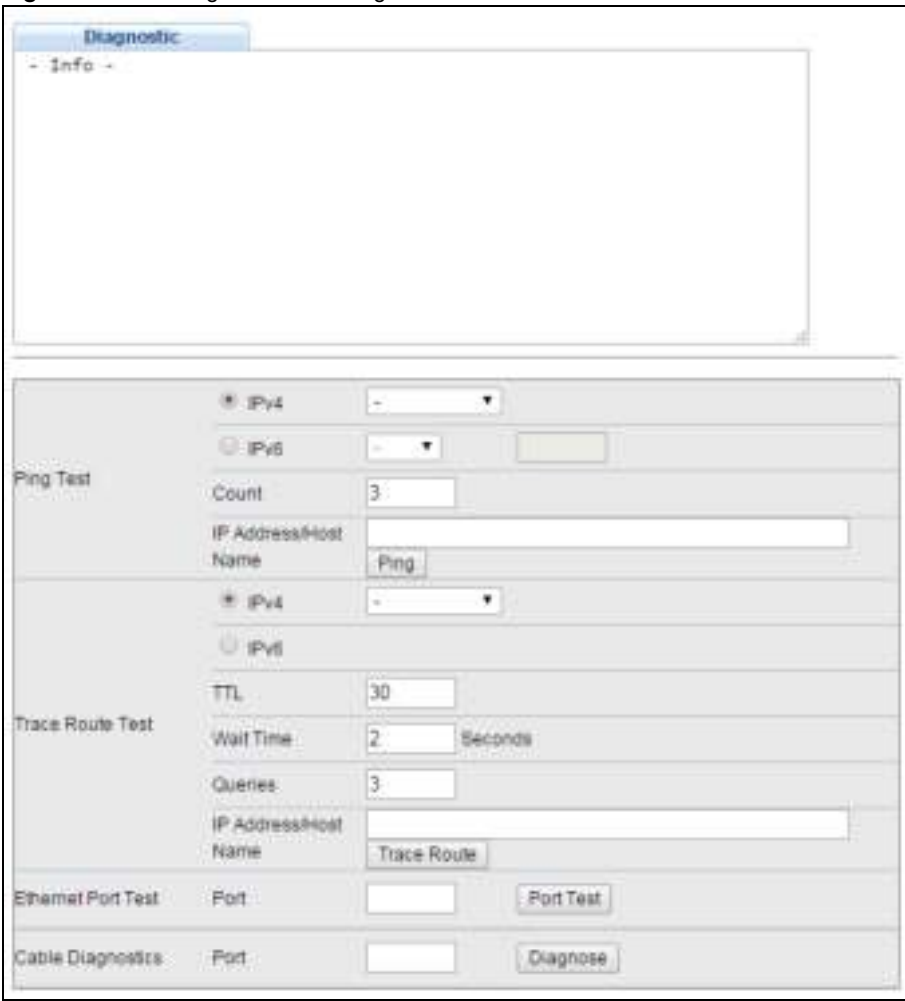

The following table describes the labels in this screen.

| <b>LABEL</b>             | <b>DESCRIPTION</b>                                                                                                    |
|--------------------------|----------------------------------------------------------------------------------------------------|
| Ping Test                |                                                                                                    |
| IPv4                     | Select this option if you want to ping an IPv4 address, and select which traffic flow (in-<br><b>band</b> or <b>out-of-band</b> ) the Switch is to send ping frames.                                                                                                    |
|                          | If you select in-band, the Switch sends the frames to all ports except the management<br>port (labelled MGMT).                                                                                                    |
|                          | If you select out-of-band, the Switch sends the frames to the management port<br>(labelled MGMT).                                                                                                    |
|                          | Otherwise, select - to send ping requests to all VLANs on the Switch.                                                                                                    |
| IP <sub>v6</sub>         | Select this option if you want to ping an IPv6 address. You can also select vlan and<br>specify the ID number of the VLAN to which the Switch is to send ping requests.<br>Otherwise, select - to send ping requests to all VLANs on the Switch.                                                                                                    |
| Count                    | Enter the number of ICMP Echo Request (ping) messages the Switch continuously sends.                                                                                                    |
| IP Address/<br>Host Name | Type the IP address or host name of a device that you want to ping in order to test a<br>connection.                                                                                                    |
|                          | Click Ping to have the Switch ping the IP address.                                                                                                    |
| Trace Route Test         |                                                                                                    |
| IPv4                     | Select this option if you want to trace the route packets take to a device with an IPv4<br>address, and select in-band or out-of-band on which the Switch traces the path.<br>Otherwise, select - to trace the path on any VLAN.                                                                                                    |
| IPv <sub>6</sub>         | Select this option if you want to trace the route packets take to a device with an IPv6<br>address.                                                                                                    |
| <b>TTL</b>               | Enter the Time To Live (TTL) value for the ICMP Echo Request packets. This is to set the<br>maximum number of the hops (routers) a packet can travel through. Each router along<br>the path will decrement the TTL value by one and forward the packets. When the TTL<br>value becomes zero and the destination is not found, the router drops the packets and<br>informs the sender. |
| Wait Time                | Specify how many seconds the Switch waits for a response to a probe before running<br>another traceroute.                                                                                                    |
| Queries                  | Specify how many times the Switch performs the traceroute function.                                                                                                    |
| IP Address/<br>Host Name | Enter the IP address or host name of a device to which you want to perform a<br>traceroute.                                                                                                    |
|                          | Click Trace Route to have the Switch perform the traceroute function. This determines<br>the path a packet takes to the specified device.                                                                                                    |
| Ethernet Port Test       | Enter a port number and click <b>Port Test</b> to perform an internal loopback test.                                                                                                    |
| Cable Diagnostics        | Enter a port number and click <b>Diagnose</b> to perform a physical wire-pair test of the<br>Ethernet connections on the specified port(s). The following fields display when you<br>diagnose a port.                                                                                                    |
| Port                     | This is the number of the physical Ethernet port on the Switch.                                                                                                    |
| Channel                  | An Ethernet cable usually has four pairs of wires. A 10BASE-T or 100BASE-TX port only<br>use and test two pairs, while a 1000BASE-T port requires all four pairs.                                                                                                    |
|                          | This displays the descriptive name of the wire-pair in the cable.                                                                                                    |

**Table 243** Managem ent > Diagnostic

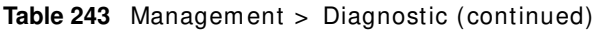

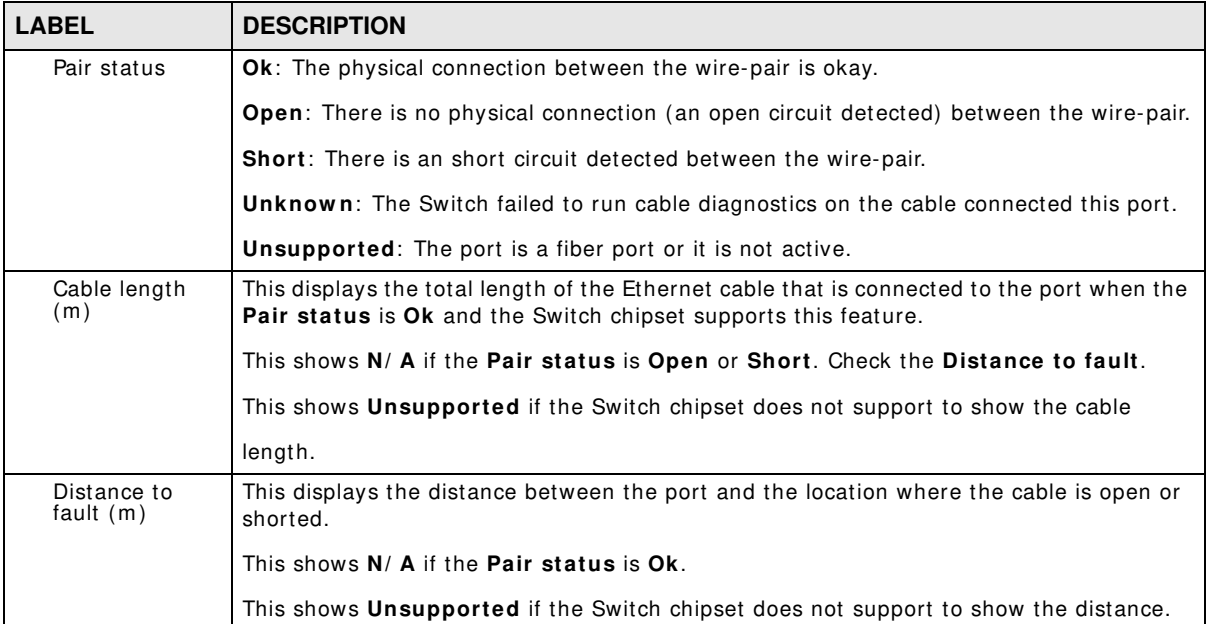

# **System Log**

### **50.1 Overview**

A log message stores the information for viewing.

### **50.2 System Log**

Click **Managem ent > System Log** in the navigation panel to open this screen. Use this screen to check current system logs.

Note: When a log reaches the maximum number of log messages, new log messages automatically overwrite existing log messages, starting with the oldest existing log m essage first.

#### **Figure 369** Managem ent > System Log

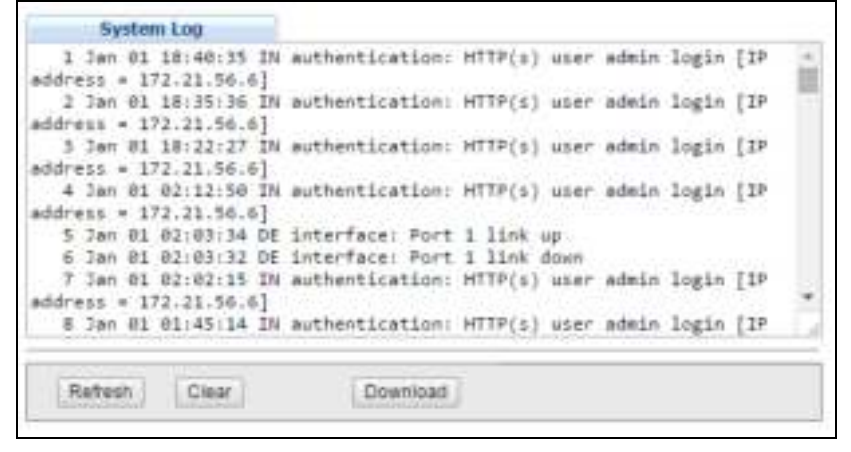

The summary table shows the time the log message was recorded and the reason the log message was generated. Click **Refresh** to update this screen. Click **Clear** to clear the whole log, regardless of what is currently displayed on the screen. Click **Dow nload** to save the log to your com puter.

# **Syslog Setup**

This chapter explains the syslog screens.

### **51.1 Syslog Overview**

The syslog protocol allows devices to send event notification m essages across an I P network to syslog servers that collect the event messages. A syslog-enabled device can generate a syslog message and send it to a syslog server.

Syslog is defined in RFC 3164. The RFC defines the packet format, content and system log related information of syslog messages. Each syslog message has a facility and severity level. The syslog facility identifies a file in the syslog server. Refer to the documentation of your syslog program for details. The following table describes the syslog severity levels.

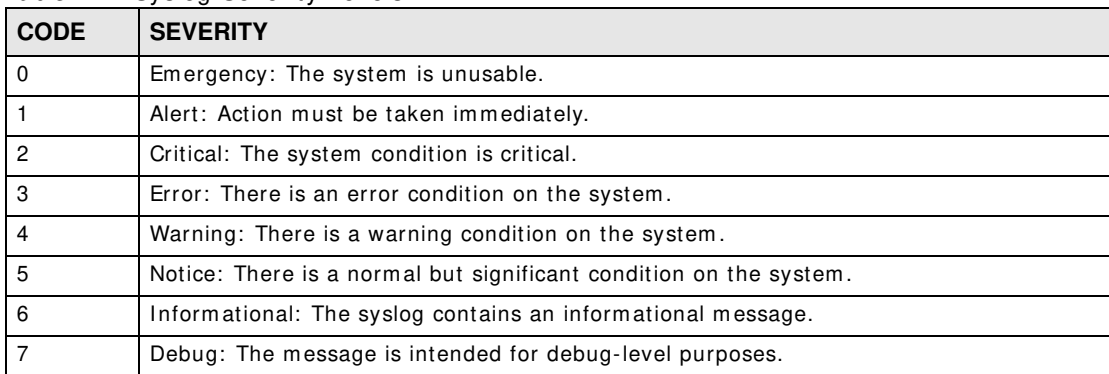

#### **Table 244** Syslog Severity Levels

### **51.2 Syslog Setup**

Click **Managem ent** > **Syslog** in the navigation panel to display this screen. The syslog feature sends logs to an external syslog server. Use this screen to configure the device's system logging settings and configure a list of external syslog servers.

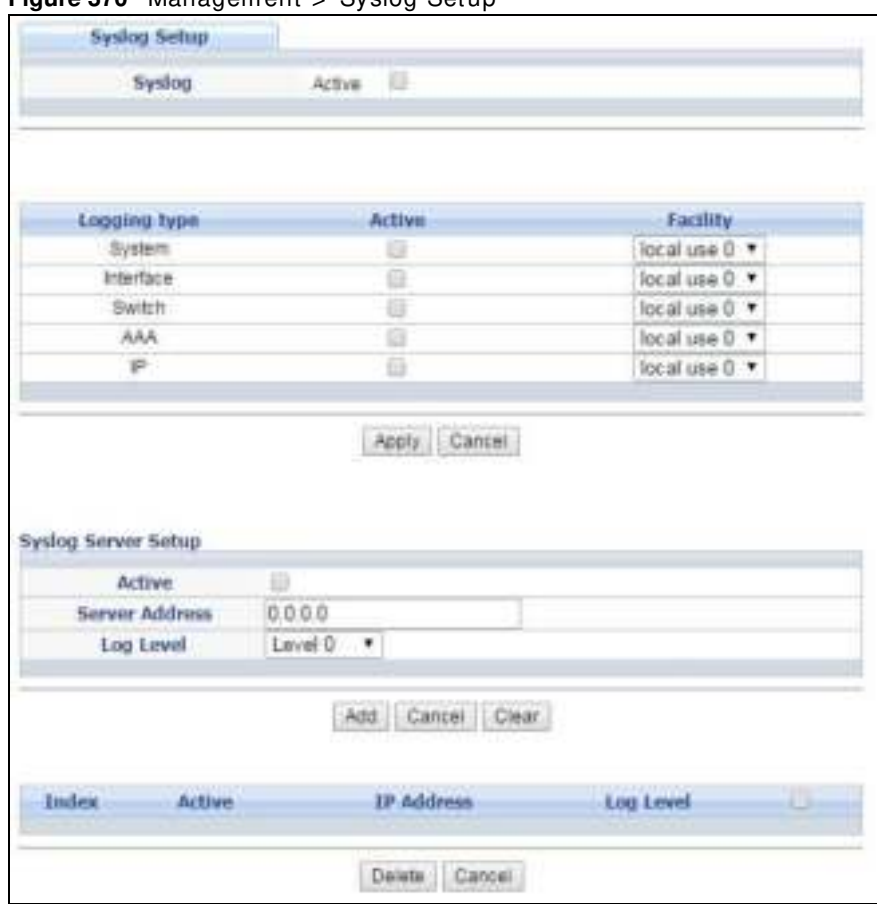

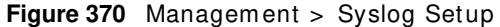

The following table describes the labels in this screen.

### **Table 245** Managem ent > Syslog Setup

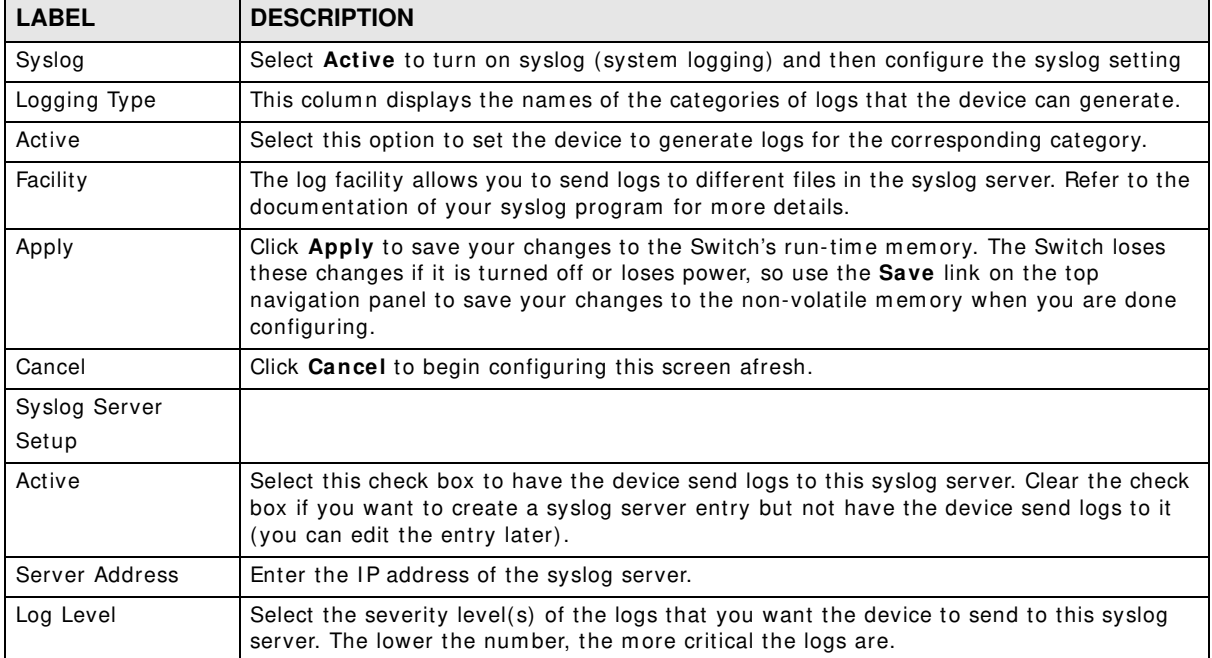

| <b>LABEL</b>      | <b>DESCRIPTION</b>                                                                                                    |
|-------------------|----------------------------------------------------------------------------------------------------|
| Add               | Click <b>Add</b> to save your changes to the Switch's run-time memory. The Switch loses<br>these changes if it is turned off or loses power, so use the <b>Save</b> link on the top<br>navigation panel to save your changes to the non-volatile memory when you are done<br>configuring. |
| Cancel            | Click <b>Cancel</b> to begin configuring this screen afresh.                                                                                                    |
| Clear             | Click Clear to return the fields to the factory defaults.                                                                                                    |
| Index             | This is the index number of a syslog server entry. Click this number to edit the entry.                                                                                                    |
| Active            | This field displays <b>Yes</b> if the device is to send logs to the syslog server. <b>No</b> displays if<br>the device is not to send logs to the syslog server.                                                                                                    |
| <b>IP Address</b> | This field displays the IP address of the syslog server.                                                                                                    |
| Log Level         | This field displays the severity level of the logs that the device is to send to this syslog<br>server.                                                                                                    |
|                   | Select an entry's check box to select a specific entry. Otherwise, select the check box in<br>the table heading row to select all entries.                                                                                                    |
| Delete            | Click Delete to remove the selected entry(ies).                                                                                                    |
| Cancel            | Click Cancel to begin configuring this screen afresh.                                                                                                    |

**Table 245** Managem ent > Syslog Setup

# **Cluster Management**

This chapter introduces cluster management.

## **52.1 Clustering Management Status Overview**

Cluster Management allows you to manage switches through one Switch, called the cluster manager. The switches must be directly connected and be in the same VLAN group so as to be able to communicate with one another.

| Maximum number of cluster<br>members | 24                                                                                         |
|--------------------------------------|--------------------------------------------------------------------------------------------|
| Cluster Member Models                | Cluster member models must be compatible with ZyXEL cluster<br>management implementation.  |
| Cluster Manager                      | The cluster manager is the Switch through which you manage the<br>cluster member switches. |
| <b>Cluster Members</b>               | Cluster members are the switches being managed by the cluster<br>manager switch.           |

**Table 246** ZyXEL Clustering Managem ent Specifications

In the following example, switch A in the basement is the cluster manager and the other switches on the upper floors of the building are cluster members.

**Figure 371** Clustering Application Example

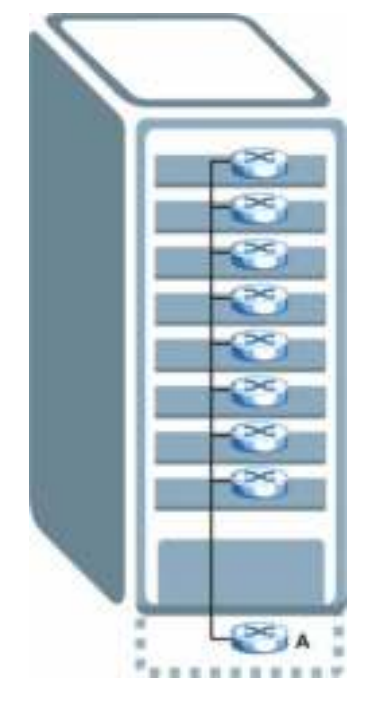

### **52.2 Cluster Management Status**

Click **Managem ent** > **Cluster Managem ent** in the navigation panel to display the following screen.

Note: A cluster can only have one manager.

**Figure 372** Managem ent > Cluster Managem ent

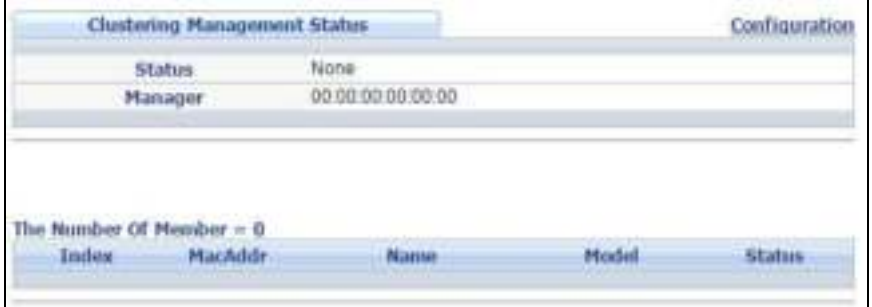

The following table describes the labels in this screen.

| <b>LABEL</b>            | <b>DESCRIPTION</b>                                                                                                    |  |  |  |
|-------------------------|----------------------------------------------------------------------------------------------------|--|--|--|
| <b>Status</b>           | This field displays the role of this Switch within the cluster.                                                                                                    |  |  |  |
|                         | Manager                                                                                                    |  |  |  |
|                         | <b>Member</b> (you see this if you access this screen in the cluster member switch directly and<br>not via the cluster manager)                                                                                          |  |  |  |
|                         | <b>None</b> (neither a manager nor a member of a cluster)                                                                                                    |  |  |  |
| Manager                 | This field displays the cluster manager switch's hardware MAC address.                                                                                                    |  |  |  |
| The Number of<br>Member | This field displays the number of switches that make up this cluster. The following fields<br>describe the cluster member switches.                                                                                      |  |  |  |
| Index                   | You can manage cluster member switches via the cluster manager switch. Each number in<br>the <b>Index</b> column is a hyperlink leading to the cluster member switch's web configurator<br>(see Figure 373 on page 492). |  |  |  |
| MacAddr                 | This is the cluster member switch's hardware MAC address.                                                                                                    |  |  |  |
| Name                    | This is the cluster member switch's System Name.                                                                                                    |  |  |  |
| Model                   | This field displays the model name.                                                                                                    |  |  |  |
| Status                  | This field displays:                                                                                                    |  |  |  |
|                         | <b>Online</b> (the cluster member switch is accessible)                                                                                                    |  |  |  |
|                         | Error (for example, the cluster member switch password was changed or the switch was<br>set as the manager and so left the member list, etc.)                                                                            |  |  |  |
|                         | <b>Offline</b> (the switch is disconnected - <b>Offline</b> shows approximately 1.5 minutes after the<br>link between cluster member and manager goes down)                                                              |  |  |  |

**Table 247** Managem ent > Cluster Managem ent

### **52.2.1 Cluster Member Switch Management**

Go to the **Clustering Managem ent Status** screen of the cluster m anager switch and then select an Index hyperlink from the list of members to go to that cluster member switch's web configurator home page. This cluster member web configurator home page and the home page that you'd see if you accessed it directly are different.

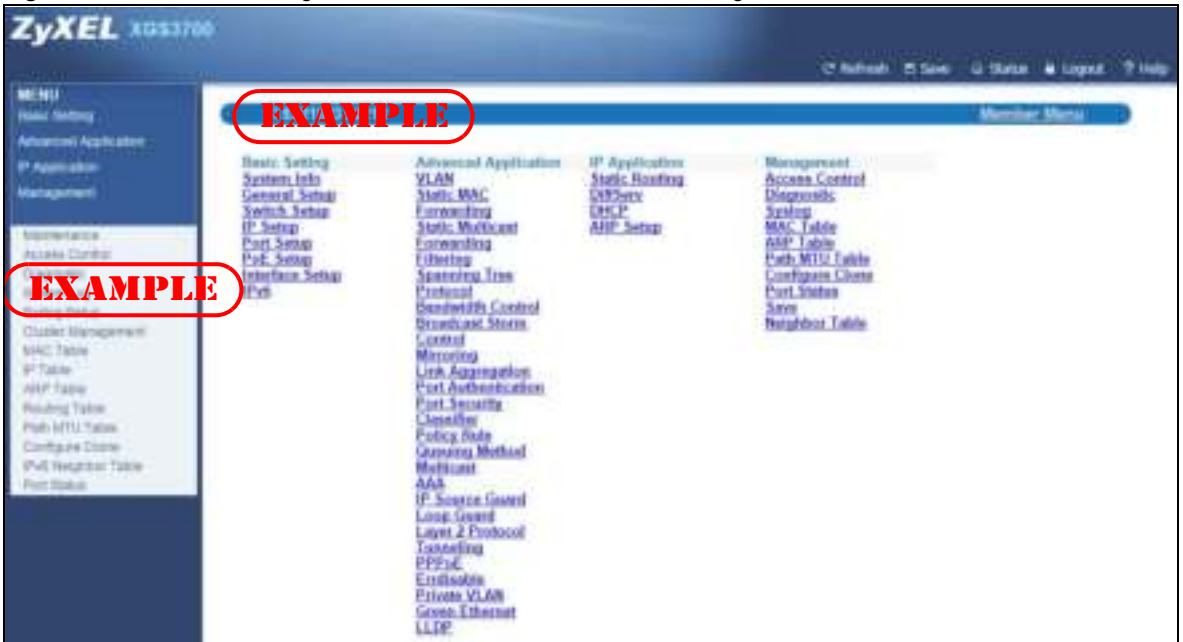

**Figure 373** Cluster Managem ent: Cluster Mem ber Web Configurator Screen

#### **52.2.1.1 Uploading Firmware to a Cluster Member Switch**

You can use FTP to upload firmware to a cluster member switch through the cluster manager switch as shown in the following exam ple.

```
Figure 374 Example: Uploading Firmware to a Cluster Member Switch
```

```
C:\>ftp 192.168.1.1
Connected to 192.168.1.1.
220 Switch FTP version 1.0 ready at Thu Jan 1 00:58:46 1970
User (192.168.0.1:(none)): admin
331 Enter PASS command
Password:
230 Logged in
ftp> ls
200 Port command okay
150 Opening data connection for LIST
--w--w--w- 1 owner group 6173152 Jul 01 12:00 ras-0
--w--w--w- 1 owner group 6173152 Jul 01 12:00 ras-1
-rw-rw-rw- 1 owner group 33554432 Jul 01 12:00 config
--w--w--w- 1 owner group 6 Jul 01 12:00 ras-00-a0-c5-01-23-46
-rw-rw-rw- 1 owner group 0 Jul 01 12:00 config-00-a0-c5-01-23-46
226 File sent OK
ftp: 297 bytes received in 0.00Seconds 297000.00Kbytes/sec.
ftp> bin
200 Type I OK
ftp> put 410AAGB0.bin ras-00-a0-c5-01-23-46
200 Port command okay
150 Opening data connection for STOR ras-00-a0-c5-01-23-46
226 File received OK
ftp: 262144 bytes sent in 0.63Seconds 415.44Kbytes/sec.
ftp>
```
The following table explains some of the FTP parameters.

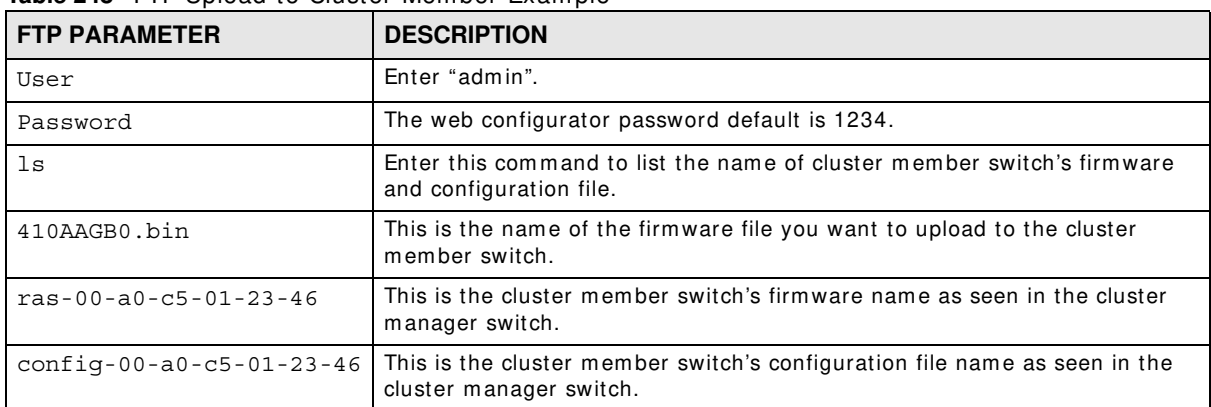

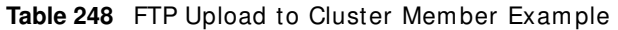

### **52.3 Clustering Management Configuration**

Use this screen to configure clustering m anagem ent. Click **Configuration** from the **Cluster Managem ent** screen to display the next screen.

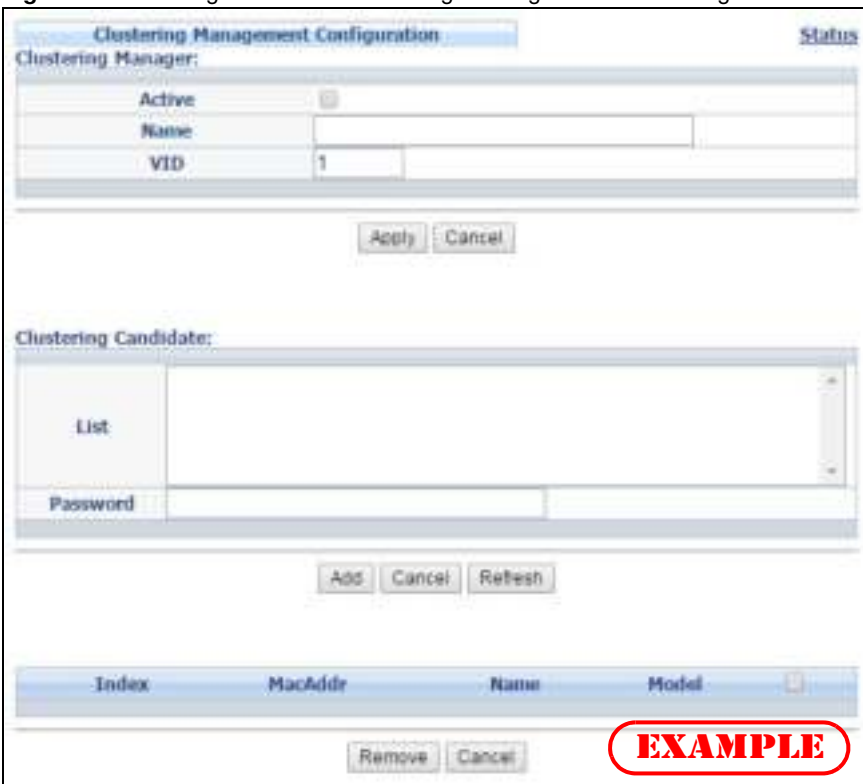

**Figure 375** Managem ent > Clustering Managem ent > Configuration

The following table describes the labels in this screen.

**Table 249** Managem ent > Clustering Managem ent > Configuration

| <b>LABEL</b>              | <b>DESCRIPTION</b>                                                                                                    |  |  |  |
|---------------------------|----------------------------------------------------------------------------------------------------|--|--|--|
| <b>Clustering Manager</b> |                                                                                                    |  |  |  |
| Active                    | Select Active to have this Switch become the cluster manager switch. A cluster can<br>only have one manager. Other (directly connected) switches that are set to be cluster<br>managers will not be visible in the Clustering Candidates list. If a switch that was<br>previously a cluster member is later set to become a cluster manager, then its Status is<br>displayed as Error in the Cluster Management Status screen appears in the member<br>summary list below. |  |  |  |
| Name                      | Type a name to identify the Clustering Manager. You may use up to 32 printable<br>characters (spaces are allowed).                                                                                                    |  |  |  |
| VID                       | This is the VLAN ID and is only applicable if the Switch is set to 802.1Q VLAN. All<br>switches must be directly connected and in the same VLAN group to belong to the same<br>cluster. Switches that are not in the same VLAN group are not visible in the Clustering<br>Candidates list. This field is ignored if the Clustering Manager is using Port-based<br>VLAN.                                                                                                    |  |  |  |
| Apply                     | Click Apply to save your changes to the Switch's run-time memory. The Switch loses<br>these changes if it is turned off or loses power, so use the Save link on the top<br>navigation panel to save your changes to the non-volatile memory when you are done<br>configuring.                                                                                                    |  |  |  |
| Cancel                    | Click Cancel to begin configuring this screen afresh.                                                                                                    |  |  |  |
| Clustering<br>Candidate   | The following fields relate to the switches that are potential cluster members.                                                                                                    |  |  |  |
| List                      | A list of suitable candidates found by auto-discovery is shown here. The switches must<br>be directly connected. Directly connected switches that are set to be cluster managers<br>will not be visible in the Clustering Candidate list. Switches that are not in the same<br>management VLAN group will not be visible in the Clustering Candidate list.                                                                                                    |  |  |  |
| Password                  | Each cluster member's password is its web configurator password. Select a member in<br>the Clustering Candidate list and then enter its web configurator password. If that<br>switch administrator changes the web configurator password afterwards, then it cannot<br>be managed from the Cluster Manager. Its Status is displayed as Error in the Cluster<br>Management Status screen.                                                                                   |  |  |  |
|                           | If multiple devices have the same password then hold [SHIFT] and click those switches<br>to select them. Then enter their common web configurator password.                                                                                                    |  |  |  |
| Add                       | Click Add to save your changes to the Switch's run-time memory. The Switch loses<br>these changes if it is turned off or loses power, so use the Save link on the top<br>navigation panel to save your changes to the non-volatile memory when you are done<br>configuring.                                                                                                    |  |  |  |
| Cancel                    | Click Cancel to begin configuring this screen afresh.                                                                                                    |  |  |  |
| Refresh                   | Click Refresh to perform auto-discovery again to list potential cluster members.                                                                                                    |  |  |  |
|                           | The next summary table shows the information for the clustering members configured.                                                                                                    |  |  |  |
| Index                     | This is the index number of a cluster member switch.                                                                                                    |  |  |  |
| MacAddr                   | This is the cluster member switch's hardware MAC address.                                                                                                    |  |  |  |
| Name                      | This is the cluster member switch's System Name.                                                                                                    |  |  |  |
| Model                     | This is the cluster member switch's model name.                                                                                                    |  |  |  |
|                           | Select an entry's check box to select a specific entry. Otherwise, select the check box in<br>the table heading row to select all entries.                                                                                                    |  |  |  |
| Remove                    | Click the <b>Remove</b> button to remove the selected cluster member switch(es) from the<br>cluster.                                                                                                    |  |  |  |
| Cancel                    | Click Cancel to begin configuring this screen afresh.                                                                                                    |  |  |  |

## **MAC Table**

This chapter introduces the **MAC Table** screen.

### **53.1 MAC Table Overview**

The **MAC Table** screen (a MAC table is also known as a filtering database) shows how fram es are forwarded or filtered across the Switch's ports. When a device (which may belong to a VLAN group) sends a packet which is forwarded to a port on the Switch, the MAC address of the device is shown on the Switch's MAC Table. It also shows whether the MAC address is dynamic (learned by the Switch) or static (m anually entered in the **Static MAC Forw arding** screen).

The Switch uses the **MAC Table** to determine how to forward frames. See the following figure.

- **1** The Switch examines a received frame and learns the port from which this source MAC address cam e.
- **2** The Switch checks to see if the fram e's destination MAC address m atches a source MAC address already learned in the **MAC Table**.
	- If the Switch has already learned the port for this MAC address, then it forwards the frame to that port.
	- If the Switch has not already learned the port for this MAC address, then the frame is flooded to all ports. Too much port flooding leads to network congestion then the Switch sends an ARP to request the MAC address. The Switch then learns the port that replies with the MAC address.
	- If the Switch has already learned the port for this MAC address, but the destination port is the same as the port it came in on, then it filters the frame.

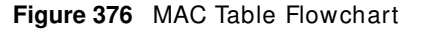

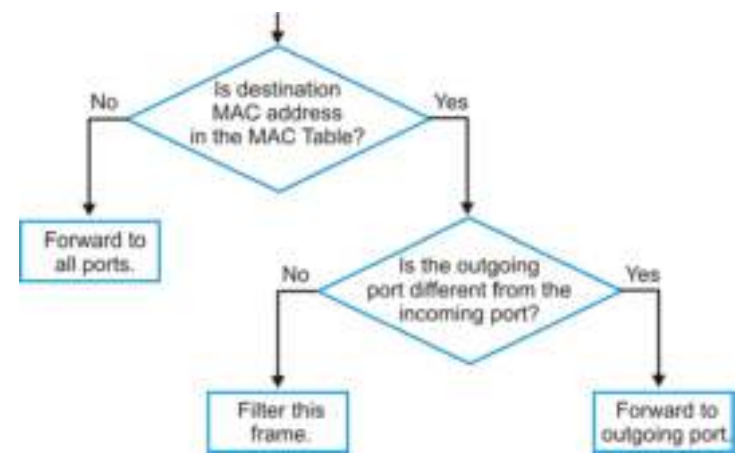

### **53.2 Viewing the MAC Table**

Click **Managem ent** > **MAC Table** in the navigation panel to display the following screen. Use this screen to search specific MAC addresses. You can also directly add dynam ic MAC address(es) into the static MAC forwarding table or MAC filtering table from the MAC table using this screen.

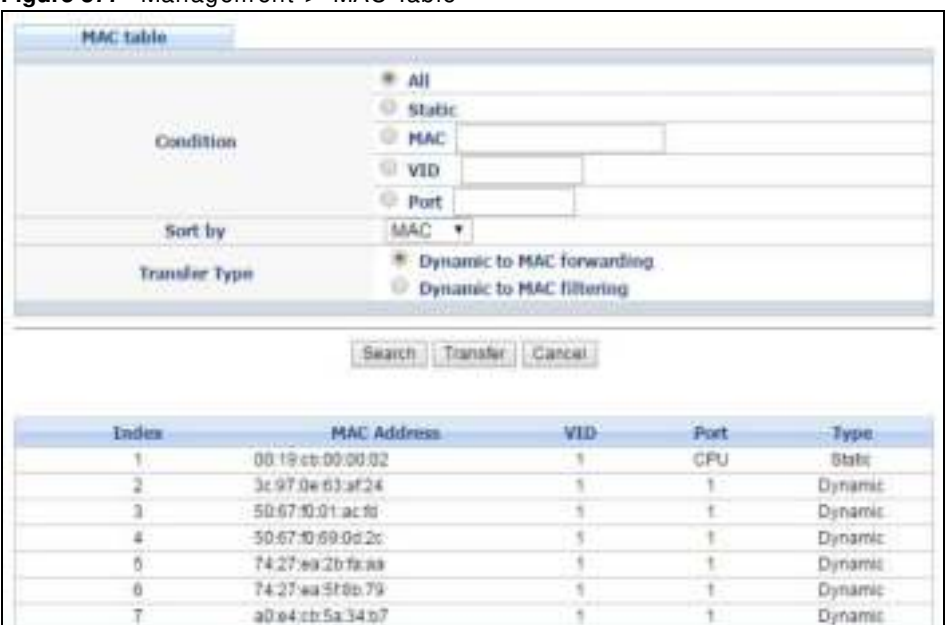

**Figure 377** Managem ent > MAC Table

The following table describes the labels in this screen.

#### **Table 250** Managem ent > MAC Table

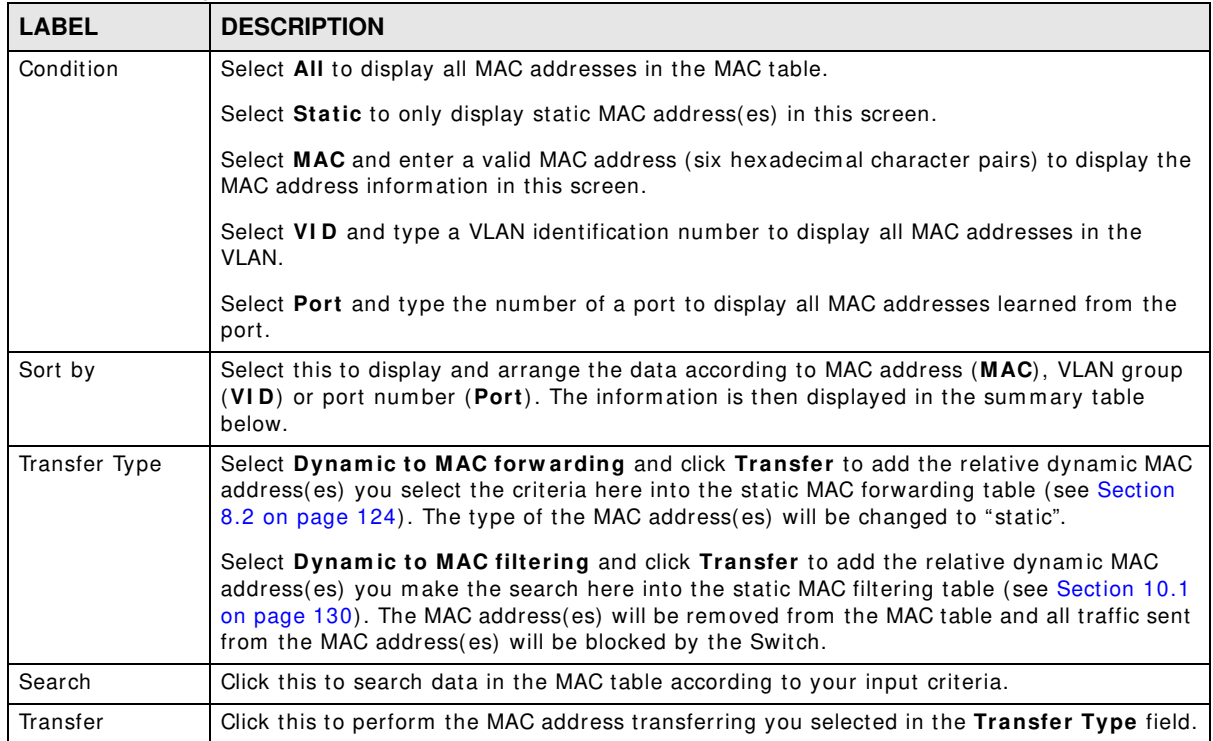

| <b>LABEL</b>       | <b>DESCRIPTION</b>                                                                                                    |
|--------------------|----------------------------------------------------------------------------------------------------|
| Cancel             | Click this to begin configuring the search criteria afresh.                                                                                              |
| Index              | This is the incoming frame index number.                                                                                                    |
| <b>MAC Address</b> | This is the MAC address of the device from which this incoming frame came.                                                                               |
| VI D               | This is the VLAN group to which this frame belongs.                                                                                                    |
| Port               | This is the port from which the above MAC address was learned. In stacking mode, the first<br>number represents the slot and the second the port number. |
| Type               | This shows whether the MAC address is <b>dynamic</b> (learned by the Switch) or <b>static</b><br>(manually entered in the Static MAC Forwarding screen). |

**Table 250** Managem ent > MAC Table (continued)

## **IP Table**

This chapter introduces the IP table.

### **54.1 IP Table Overview**

The **I P Table** screen shows how packets are forwarded or filtered across the Switch's ports. When a device (which m ay belong to a VLAN group) sends a packet which is forwarded to a port on the Switch, the IP address of the device is shown on the Switch's **IP Table**. The **IP Table** also shows whether the IP address is dynamic (learned by the Switch) or static (belonging to the Switch).

The Switch uses the **I P Table** to determine how to forward packets. See the following figure.

- **1** The Switch examines a received packet and learns the port from which this source IP address cam e.
- 2 The Switch checks to see if the packet's destination IP address matches a source IP address already learned in the **I P Table**.
	- If the Switch has already learned the port for this IP address, then it forwards the packet to that port.
	- If the Switch has not already learned the port for this IP address, then the packet is flooded to all ports. Too much port flooding leads to network congestionthen the Switch sends an ARP to request the MAC address. The Switch then learns the port that replies with the MAC address.
	- If the Switch has already learned the port for this IP address, but the destination port is the same as the port it came in on, then it filters the packet.

**Figure 378** IP Table Flowchart

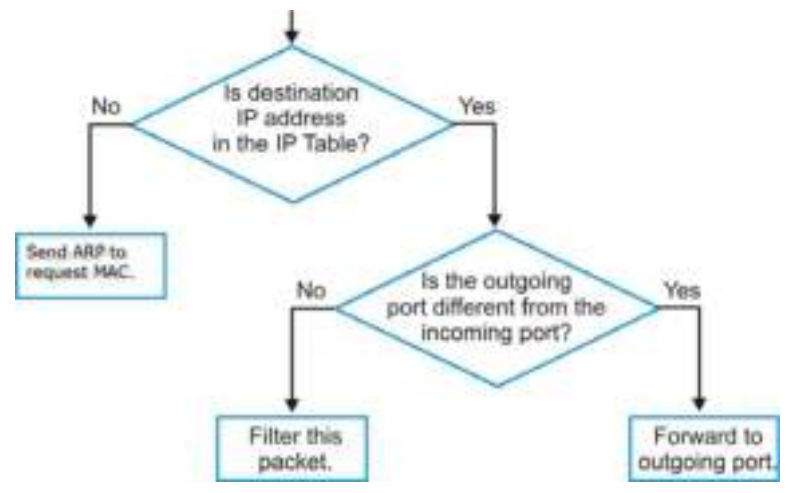

## **54.2 Viewing the IP Table**

Click **Managem ent** > **I P Table** in the navigation panel to display the following screen.

**Figure 379** Managem ent > I P Table

| IP Table |                   |      |      |      |         |
|----------|-------------------|------|------|------|---------|
| Sort by  | IP.               | VID: |      | Fort |         |
| Index    | <b>TP Address</b> |      | VID. | Port | Type    |
|          | 172 21 56 2       |      | 10   |      | dynamic |
| 2        | 172.21.58.6       |      | 1.   |      | dynamic |
| з        | 172.21.56.8       |      |      |      | dynamic |
|          | 172.21.56.9       |      | 10   |      | aynamic |
|          | 172.21.06.11      |      |      |      | dynamic |
| -8       | 172:21.56.12      |      |      |      | dynamic |
| 7        | 172.21.56.15      |      | ¥    | 注    | dynamic |
| -8       | 172.21.56.27      |      | ŧ    |      | dynamic |
| 9.       | 172 21 55 58      |      |      | T.   | cynamic |

The following table describes the labels in this screen.

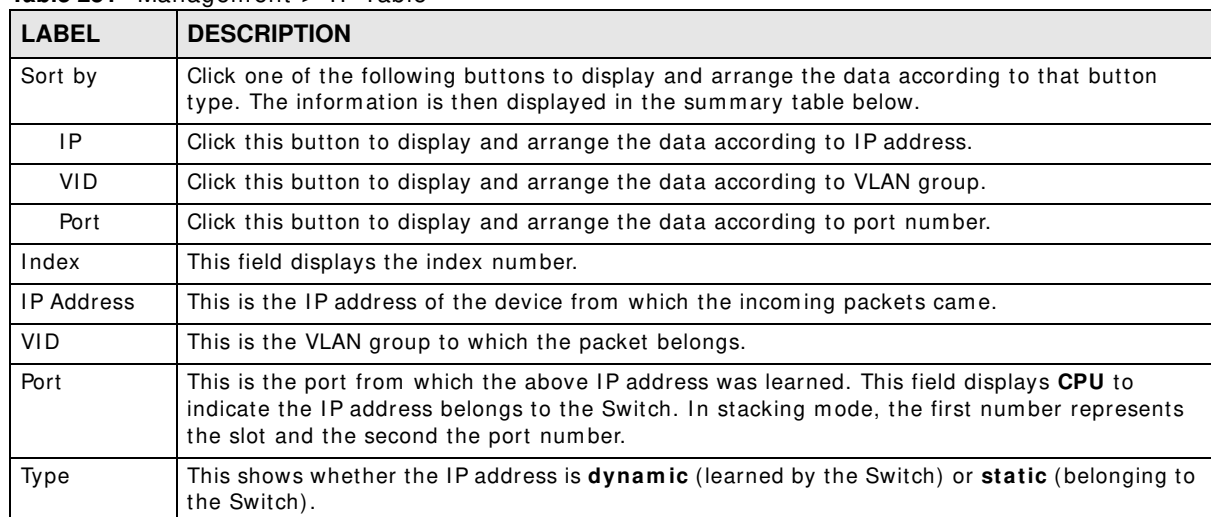

#### **Table 251** Management > IP Table

# **ARP Table**

This chapter introduces ARP Table.

## **55.1 ARP Table Overview**

Address Resolution Protocol (ARP) is a protocol for mapping an Internet Protocol address (IP address) to a physical m achine address, also known as a Media Access Control or MAC address, on the local area network.

An IP (version 4) address is 32 bits long. In an Ethernet LAN, MAC addresses are 48 bits long. The ARP Table maintains an association between each MAC address and its corresponding IP address.

### **55.1.1 How ARP Works**

When an incoming packet destined for a host device on a local area network arrives at the Switch, the Switch's ARP program looks in the ARP Table and if it finds the address, it sends it to the device.

If no entry is found for the IP address, ARP broadcasts the request to all the devices on the LAN. The Switch fills in its own MAC and IP address in the sender address fields, and puts the known IP address of the target in the target IP address field. In addition, the Switch puts all ones in the target MAC field (FF.FF.FF.FF.FF.FF is the Ethernet broadcast address). The replying device (which is either the IP address of the device being sought or the router that knows the way) replaces the broadcast address with the target's MAC address, swaps the sender and target pairs, and unicasts the answer directly back to the requesting machine. ARP updates the ARP Table for future reference and then sends the packet to the MAC address that replied.

### **55.2 The ARP Table Screen**

Click **Managem ent** > **ARP Table** in the navigation panel to open the following screen. Use the ARP table to view I P-to-MAC address mapping(s) and remove specific dynamic ARP entries.

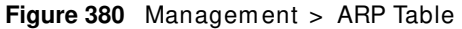

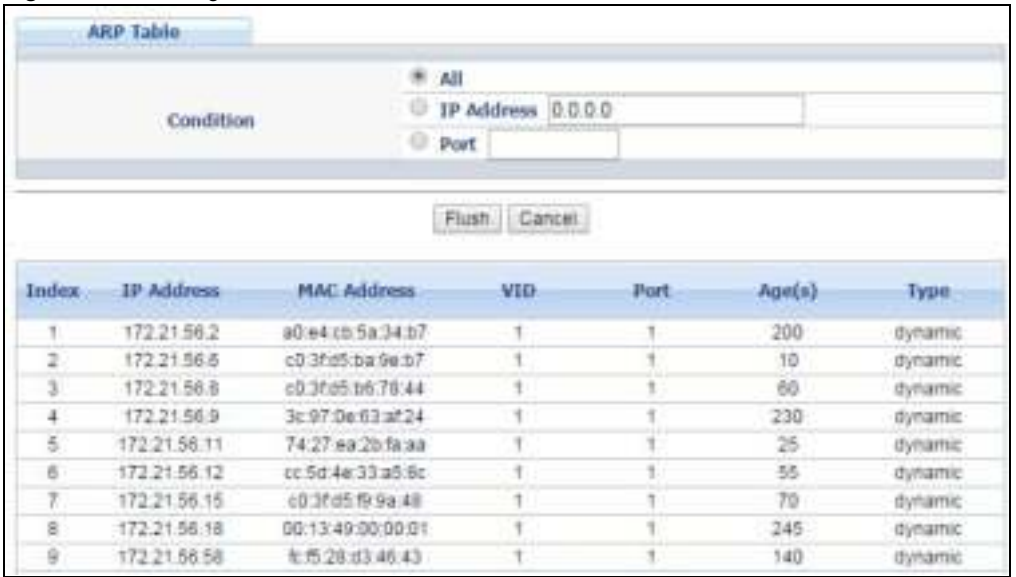

The following table describes the labels in this screen.

#### **Table 252** Management > ARP Table

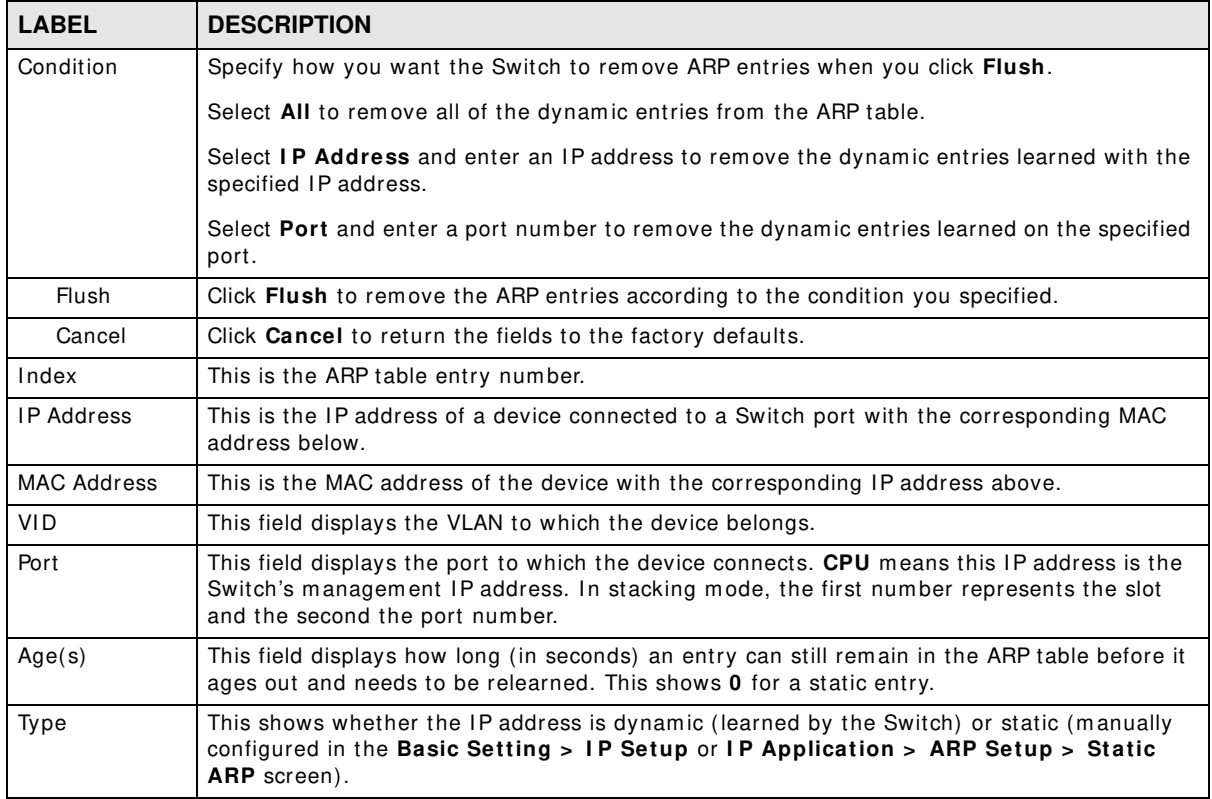

# **Routing Table**

This chapter introduces the routing table.

## **56.1 Overview**

The routing table contains the route information to the network(s) that the Switch can reach.

### **56.2 Viewing the Routing Table Status**

Use this screen to view routing table inform ation. Click **Managem ent** > **Routing Table** in the navigation panel to display the screen as shown.

#### **Figure 381** Managem ent > Routing Table

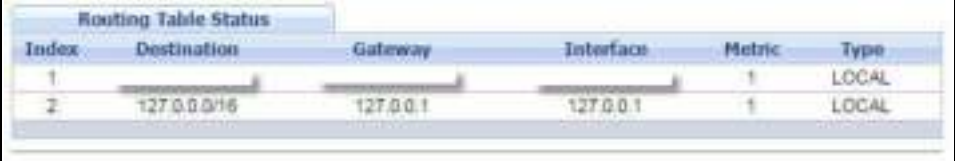

The following table describes the labels in this screen.

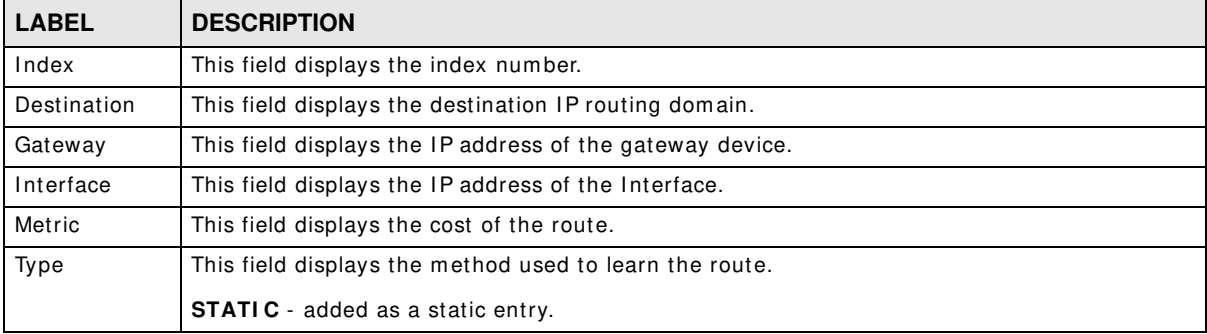

#### **Table 253** Managem ent > Routing Table

# **Path MTU Table**

This chapter introduces the IPv6 Path MTU table.

## **57.1 Path MTU Overview**

The largest size (in bytes) of a packet that can be transferred over a data link is called the m axim um transm ission unit (MTU). The Switch uses Path MTU Discovery to discover Path MTU (PMTU), that is, the minimum link MTU of all the links in a path to the destination. If the Switch receives an ICMPv6 Packet Too Big error message after sending a packet, it fragments the next packet according to the suggested MTU in the error message.

## **57.2 Viewing the Path MTU Table**

Use this screen to view I Pv6 path MTU information on the Switch. Click **Managem ent** > **Path MTU Table** in the navigation panel to display the screen as shown.

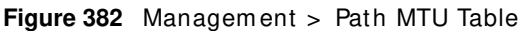

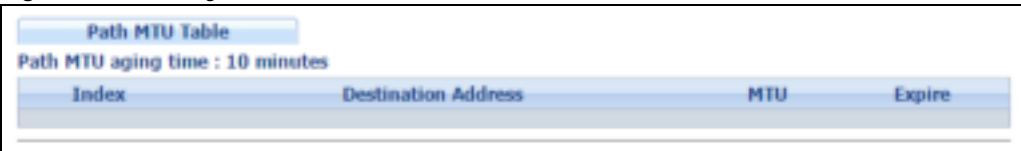

The following table describes the labels in this screen.

| <b>LABEL</b>           | <b>DESCRIPTION</b>                                                                                                    |
|------------------------|----------------------------------------------------------------------------------------------------|
| Path MTU<br>aging time | This field displays how long an entry remains in the Path MTU table before it ages out and<br>needs to be relearned.                       |
| Index                  | This field displays the index number of each entry in the table.                                                                           |
| Destination<br>Address | This field displays the destination IPv6 address of each path/entry.                                                                       |
| <b>MTU</b>             | This field displays the maximum transmission unit of the links in the path.                                                                |
| Expire                 | This field displays how long (in minutes) an entry can still remain in the Path MTU table<br>before it ages out and needs to be relearned. |

**Table 254** Managem ent > Path MTU Table

# **Configure Clone**

This chapter shows you how you can copy the settings of one port onto other ports.

## **58.1 Configure Clone**

Cloning allows you to copy the basic and advanced settings from a source port to a destination port or ports. Click **Managem ent** > **Configure Clone** to open the following screen.
| Source.              | Destination                                                     |
|----------------------|-----------------------------------------------------------------|
| Pot.                 |                                                                 |
|                      |                                                                 |
|                      |                                                                 |
| <b>Port Features</b> |                                                                 |
|                      | <b>Ell Active</b>                                               |
|                      | U. Name                                                         |
| <b>Basic Setting</b> | Speed / Duplex                                                  |
|                      | BPDU Cortrol                                                    |
|                      | <b>Flow Central</b><br>Intrusion Lock                           |
|                      | U VLANIa                                                        |
|                      | <b>UI VLANIe Menter</b>                                         |
|                      | Bandwidth Control                                               |
|                      | VLAN Stacking                                                   |
|                      | Port Security                                                   |
|                      | Broadcast Storm Control                                         |
|                      | <b>Mirturing</b>                                                |
|                      | Port Authentication                                             |
|                      | <b>Cuesting Method</b>                                          |
|                      | U 13MP Filaring                                                 |
|                      | Spanning Tree Protocol                                          |
|                      | Mutiple Rapid Spanning Tree Protocol                            |
|                      | Protocol-based VLAN                                             |
|                      | Port-based VLAN                                                 |
|                      | <b>El MAC Authentication</b>                                    |
|                      | Two-rate three color marker                                     |
|                      | Ethemet CAM                                                     |
|                      | 200p Guard                                                      |
| Advanced Application | ARP inspection                                                  |
|                      | DHCP Shopping                                                   |
|                      | VLAN Mapping                                                    |
|                      | Layer 2 Protocol Tunneling                                      |
|                      | <b>UI LLOP</b>                                                  |
|                      | 1 xFow                                                          |
|                      | PPP6E1A                                                         |
|                      | ARP Laaming                                                     |
|                      | CPUPistection                                                   |
|                      | III Mutiple Spanning Tree Protocol<br><b>Fouer over Ethemet</b> |
|                      | <b>EL SHAIP Trep</b>                                            |
|                      | 180C Pinning                                                    |
|                      | Green Ethernet                                                  |
|                      | Arti-Arpstan                                                    |
|                      | BPDU Quare                                                      |
|                      | Pat DHOP Trust                                                  |
|                      | Pyth Source Guard                                               |
|                      | 0.710                                                           |

**Figure 383** Managem ent > Configure Clone (Standalone)

| loons                | Destination                                                              |
|----------------------|--------------------------------------------------------------------------|
|                      |                                                                          |
| 8.94 (1.1)           | $\equiv$ 1107 + $\equiv$ 1107 1 $\equiv$ 1107 1 $\equiv$ 1107 4 $\equiv$ |
| $0.51071$ <b>T</b>   | LOTE IF SLOTE II LOTT II LOTE                                            |
| <b>Port Features</b> |                                                                          |
|                      | III Active                                                               |
|                      | 10 Norma                                                                 |
| Basic Setting        | El Speed / Duples                                                        |
|                      | <b>III: BPOU Commel</b>                                                  |
|                      | III Plan Central                                                         |
|                      | IF Intrusion Litera                                                      |
|                      | III. VLANDe                                                              |
|                      | III VLANTiz Member                                                       |
|                      | EL Bandwith Combial                                                      |
|                      | VLAN Stacking                                                            |
|                      | <b>III</b> Port Security                                                 |
|                      | <sup>22</sup> Broadcast Storn Control                                    |
|                      | III. Memoring                                                            |
|                      | Part Authentication                                                      |
|                      | <b>U. Quesling Method</b>                                                |
|                      | 11 IBMP Filamig                                                          |
|                      | 12 Spanning Tree Pintocol                                                |
|                      | III Multiple Rapid Spanning Tree Protocol.                               |
|                      | <sup>2</sup> Pretocol-biawi VLAN                                         |
|                      | III MAC Authentication                                                   |
|                      | The cate fires color nation                                              |
| Advanced Application | <b>III Ethernet CAN</b>                                                  |
|                      | IT Loss Quant                                                            |
|                      | <b>D. ARP masacrist</b>                                                  |
|                      | DI DIEP Snaaping                                                         |
|                      | IV . VCAN Mapping                                                        |
|                      | D Layer 2 Fratocol Tunneling                                             |
|                      | ULLIDE:                                                                  |
|                      | U. office                                                                |
|                      | III FPPUE IA:                                                            |
|                      | III ARP Learning                                                         |
|                      | II CPLP-interior                                                         |
|                      | III. Multiple Spanning Tree Protocol.                                    |
|                      | Power over Ethemat:                                                      |
|                      | <b>ID. SNAP Trag</b>                                                     |
|                      | U MAG Pinning                                                            |
|                      | <b>Coast Ethernal</b>                                                    |

**Figure 384** Managem ent > Configure Clone (Stacking)

The following table describes the labels in this screen.

**Table 255** Managem ent > Configure Clone

| <b>LABEL</b>              | <b>DESCRIPTION</b>                                                                                                    |
|---------------------------|----------------------------------------------------------------------------------------------------|
| Source/<br>Destination    | In stacking mode, a port is defined by a slot ID representing the Switch in the stack and a<br>port number.                                                                                                    |
| Port / Slot<br>(Stacking) | Select the source port and slot (in stacking mode) under the <b>Source</b> label. This port's<br>attributes are copied.                                                                                                    |
|                           | Enter the destination port or ports under the <b>Destination</b> label. These are the ports which<br>are going to have the same attributes as the source port. You can enter individual ports<br>separated by a comma or a range of ports by using a hyphen. For example, 2, 4, 6 indicates<br>that ports 2, 4 and 6 are the destination ports. 2-6 indicates that ports 2 through 6 are the<br>destination ports. |
|                           | In stacking mode, you can select multiple destination slots.                                                                                                    |
| <b>Basic Setting</b>      | Select which port settings (configured in the <b>Basic Setting</b> menus) should be copied to the<br>$destination$ port $(s)$ .                                                                                                    |

| <b>LABEL</b>            | <b>DESCRIPTION</b>                                                                                                    |
|-------------------------|----------------------------------------------------------------------------------------------------|
| Advanced<br>Application | Select which port settings (configured in the <b>Advanced Application</b> menus) should be<br>copied to the destination ports.                                                                                                    |
| Apply                   | Click Apply to save your changes to the Switch's run-time memory. The Switch loses these<br>changes if it is turned off or loses power, so use the <b>Save</b> link on the top navigation panel to<br>save your changes to the non-volatile memory when you are done configuring. |
| Cancel                  | Click <b>Cancel</b> to begin configuring this screen afresh.                                                                                                    |

**Table 255** Managem ent > Configure Clone (continued)

# **IPv6 Neighbor Table**

This chapter introduces the IPv6 neighbor table.

## **59.1 IPv6 Neighbor Table Overview**

An IPv6 host is required to have a neighbor table. If there is an address to be resolved or verified, the Switch sends out a neighbor solicitation message. When the Switch receives a neighbor advertisement in response, it stores the neighbor's link-layer address in the neighbor table. You can also m anually create a static I Pv6 neighbor entry using the **Basic Setting > I Pv6 > I Pv6 Configuration > I Pv6 Neighbor Setup** screen.

When the Switch needs to send a packet, it first consults other table to determine the next hop. Once the next hop IPv6 address is known, the Switch looks into the neighbor table to get the linklayer address and sends the packet when the neighbor is reachable. If the Switch cannot find an entry in the neighbor table or the state for the neighbor is not reachable, it starts the address resolution process. This helps reduce the number of IPv6 solicitation and advertisement messages.

## **59.2 Viewing the IPv6 Neighbor Table**

Use this screen to view I Pv6 neighbor inform ation on the Switch. Click **Managem ent** > **I Pv6 Neighbor Table** in the navigation panel to display the screen as shown.

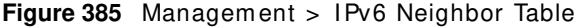

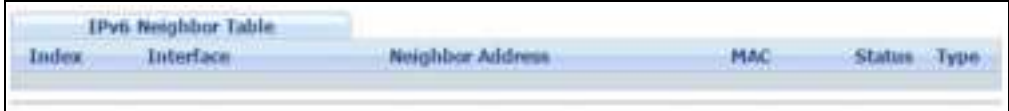

The following table describes the labels in this screen.

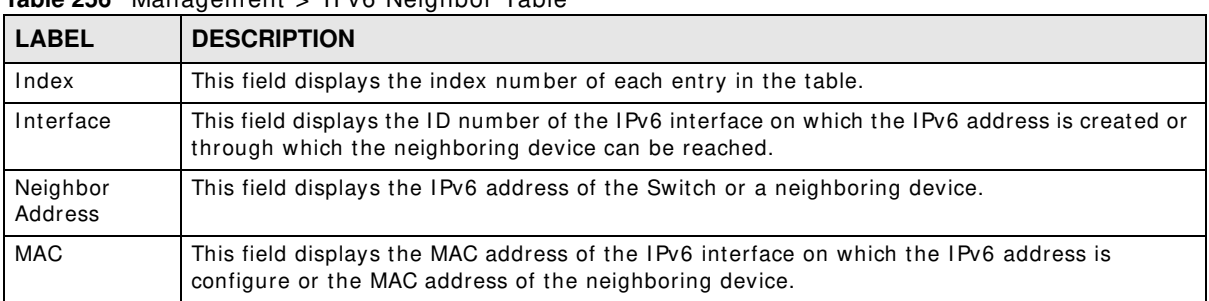

**Table 256** Managem ent > I Pv6 Neighbor Table

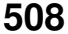

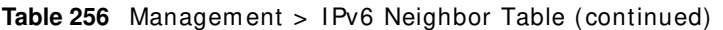

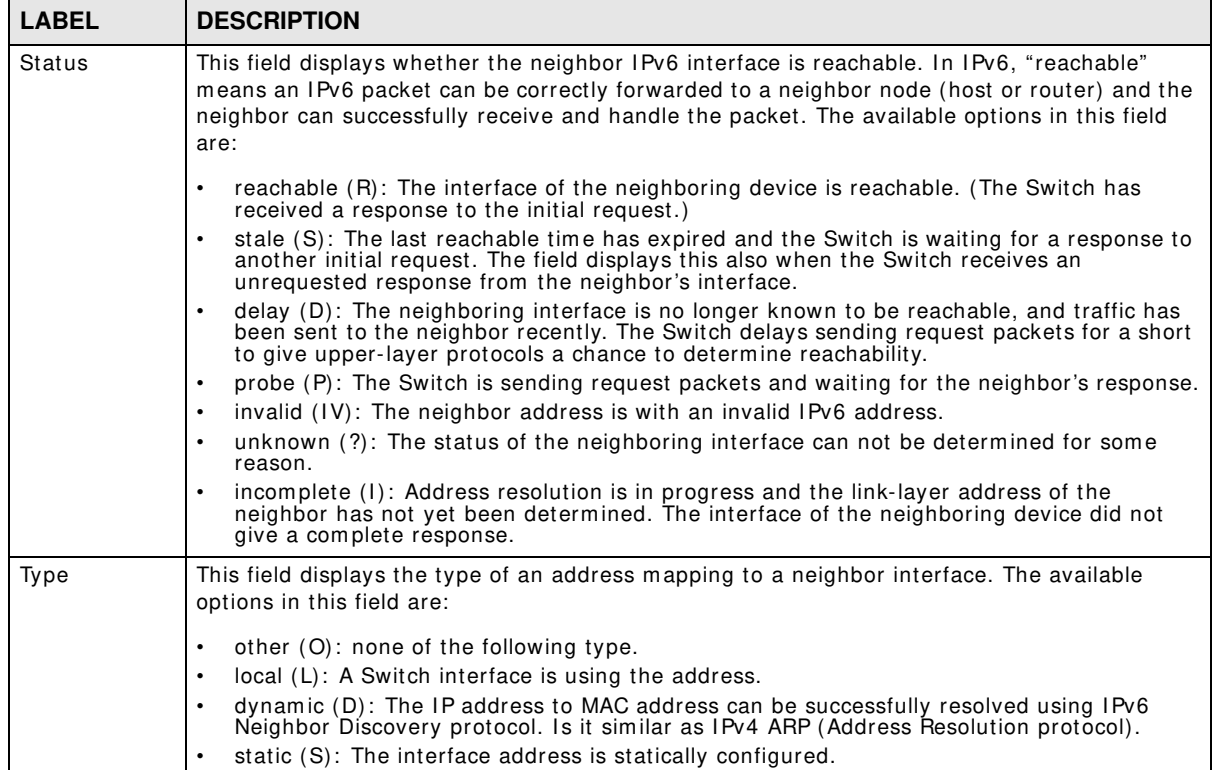

# **Troubleshooting**

This chapter offers some suggestions to solve problems you might encounter. The potential problems are divided into the following categories.

- Power, Hardware Connections, and LEDs
- Switch Access and Login
- Switch Configuration

## **60.1 Power, Hardware Connections, and LEDs**

The Switch does not turn on. None of the LEDs turn on.

- **1** Make sure the Switch is turned on (in DC models or if the DC power supply is connected in AC/DC models).
- **2** Make sure you are using the power adaptor or cord included with the Switch.
- **3** Make sure the power adaptor or cord is connected to the Switch and plugged in to an appropriate power source. Make sure the power source is turned on.
- **4** Turn the Switch off and on (in DC models or if the DC power supply is connected in AC/DC models).
- **5** Disconnect and re-connect the power adaptor or cord to the Switch (in AC models or if the AC power supply is connected in AC/DC models).
- **6** If the problem continues, contact the vendor.

#### The **ALM** LED is on.

- **1** Turn the Switch off and on (in DC models or if the DC power supply is connected in AC/DC models).
- **2** Disconnect and re-connect the power adaptor or cord to the Switch (in AC models or if the AC power supply is connected in AC/DC models).
- **3** If the problem continues, contact the vendor.

One of the LEDs does not behave as expected.

- **1** Make sure you understand the normal behavior of the LED. See Section 3.3 on page 35.
- **2** Check the hardware connections. See Section 3.1 on page 30.
- **3** I nspect your cables for damage. Contact the vendor to replace any damaged cables.
- **4** Turn the Switch off and on (in DC models or if the DC power supply is connected in AC/DC models).
- **5** Disconnect and re-connect the power adaptor or cord to the Switch (in AC models or if the AC power supply is connected in AC/DC models).
- **6** If the problem continues, contact the vendor.

## **60.2 Switch Access and Login**

I forgot the IP address for the Switch.

- **1** The default in-band IP address is **192.168.1.1**
- **2** Use the console port to log in to the Switch.
- **3** Use the **MGMT** port to log in to the Switch, the default I P address of the **MGMT** port is 192.168.0.1.
- **4** I f this does not work, you have to reset the device to its factory defaults. See Section 4.6 on page 44.

I forgot the username and/or password.

- **1** The default usernam e is **adm in** and the default password is **1 2 3 4** .
- **2** If this does not work, you have to reset the device to its factory defaults. See Section 4.6 on page 44.

I cannot see or access the **Login** screen in the web configurator.

- **1** Make sure you are using the correct IP address.
	- $\cdot$  The default in-band IP address is 192.168.1.1.
- If you changed the IP address, use the new IP address.
- If you changed the IP address and have forgotten it, see the troubleshooting suggestions for I forgot the IP address for the Switch.
- 2 Check the hardware connections, and make sure the LEDs are behaving as expected. See Section 3.3 on page 35.
- **3** Make sure your Internet browser does not block pop-up windows and has JavaScripts and Java enabled.
- **4** Make sure your computer is in the same subnet as the Switch. (If you know that there are routers between your computer and the Switch, skip this step.)
- **5** Reset the device to its factory defaults, and try to access the Switch with the default IP address. See Section 4.6 on page 44.
- **6** If the problem continues, contact the vendor, or try one of the advanced suggestions.

#### **Advanced Suggestions**

• Try to access the Switch using another service, such as Telnet. If you can access the Switch, check the remote management settings to find out why the Switch does not respond to HTTP.

I can see the **Login** screen, but I cannot log in to the Switch.

- **1** Make sure you have entered the user name and password correctly. The default user name is **adm in**, and the default password is **1 2 3 4** . These fields are case-sensitive, so make sure [ Caps Lock] is not on.
- **2** You may have exceeded the maximum number of concurrent Telnet sessions. Close other Telnet session(s) or try connecting again later.

Check that you have enabled logins for HTTP or Telnet. If you have configured a secured client IP address, your computer's IP address must match it. Refer to the chapter on access control for details.

- **3** Disconnect and re-connect the cord to the Switch.
- **4** I f this does not work, you have to reset the device to its factory defaults. See Section 4.6 on page 44.

#### Pop-up Windows, JavaScripts and Java Perm issions

In order to use the web configurator you need to allow:

- Web browser pop-up windows from your device.
- JavaScripts (enabled by default).
- Java perm issions (enabled by default).

I cannot see some of **Advanced Application** submenus at the bottom of the navigation panel.

The recommended screen resolution is 1024 by 768 pixels. Adjust the value in your computer and then you should see the rest of **Advanced Application** subm enus at the bottom of the navigation panel.

There is unauthorized access to my Switch via telnet, HTTP and SSH.

Click the **Display** button in the **System Log** field in the **Managem ent** > **Diagnostic** screen to check for unauthorized access to your Switch. To avoid unauthorized access, configure the secured client setting in the **Managem ent** > **Access Control** > **Rem ote Managem ent** screen for telnet, HTTP and SSH (see Section 48.11 on page 480). Com puters not belonging to the secured client set cannot get perm ission to access the Switch.

## **60.3 Switch Configuration**

I lost my configuration settings after I restart the Switch.

Make sure you save your configuration into the Switch's nonvolatile m em ory each tim e you m ake changes. Click **Save** at the top right corner of the web configurator to save the

**E Save B Status El Logout El Help** 

configuration perm anently. See also Section 47.6 on page 452 for more inform ation about how to save your configuration.

## **Common Services**

The following table lists some commonly-used services and their associated protocols and port num bers. For a com prehensive list of port num bers, I CMP type/ code numbers and services, visit the IANA (Internet Assigned Number Authority) web site.

- Name: This is a short, descriptive name for the service. You can use this one or create a different one, if you like.
- **Protocol**: This is the type of IP protocol used by the service. If this is TCP/ UDP, then the service uses the same port number with TCP and UDP. If this is User-Defined, the Port(s) is the IP protocol num ber, not the port number.
- **Port( s)** : This value depends on the **Protocol**. Please refer to RFC 1700 for further inform ation about port num bers.
	- If the **Protocol** is **TCP**, **UDP**, or **TCP/ UDP**, this is the I P port num ber.
	- If the **Protocol** is **USER**, this is the I P protocol num ber.
- **Description**: This is a brief explanation of the applications that use this service or the situations in which this service is used.

| <b>NAME</b>                  | <b>PROTOCOL</b> | PORT(S) | <b>DESCRIPTION</b>                                                                                    |
|------------------------------|-----------------|---------|----------------------------------------------------------------------------------------------------|
| AH (IPSEC TUNNEL)            | User-Defined    | 51      | The IPSEC AH (Authentication Header) tunneling<br>protocol uses this service.                         |
| AIM/New-ICO                  | <b>TCP</b>      | 5190    | AOL's Internet Messenger service. It is also used as<br>a listening port by ICQ.                      |
| <b>AUTH</b>                  | <b>TCP</b>      | 113     | Authentication protocol used by some servers.                                                         |
| <b>BGP</b>                   | <b>TCP</b>      | 179     | Border Gateway Protocol.                                                                              |
| <b>BOOTP CLIENT</b>          | <b>UDP</b>      | 68      | DHCP Client.                                                                                          |
| <b>BOOTP SERVER</b>          | <b>UDP</b>      | 67      | <b>DHCP Server.</b>                                                                                   |
| <b>CU-SEEME</b>              | <b>TCP</b>      | 7648    | A popular videoconferencing solution from White                                                       |
|                              | <b>UDP</b>      | 24032   | Pines Software                                                                                        |
| <b>DNS</b>                   | <b>TCP/UDP</b>  | 53      | Domain Name Server, a service that matches web<br>names (for example www.zyxel.com) to IP<br>numbers. |
| <b>ESP</b><br>(IPSEC TUNNEL) | User-Defined    | 50      | The IPSEC ESP (Encapsulation Security Protocol)<br>tunneling protocol uses this service.              |
| <b>FINGER</b>                | <b>TCP</b>      | 79      | Finger is a UNIX or Internet related command that<br>can be used to find out if a user is logged on.  |
| <b>FTP</b>                   | <b>TCP</b>      | 20      | File Transfer Program, a program to enable fast                                                       |
|                              | <b>TCP</b>      | 21      | transfer of files, including large files that may not be<br>possible by e-mail.                       |
| H.323                        | <b>TCP</b>      | 1720    | NetMeeting uses this protocol.                                                                        |
| <b>HTTP</b>                  | <b>TCP</b>      | 80      | Hyper Text Transfer Protocol - a client/server<br>protocol for the world wide web.                    |

**Table 257** Com monly Used Services

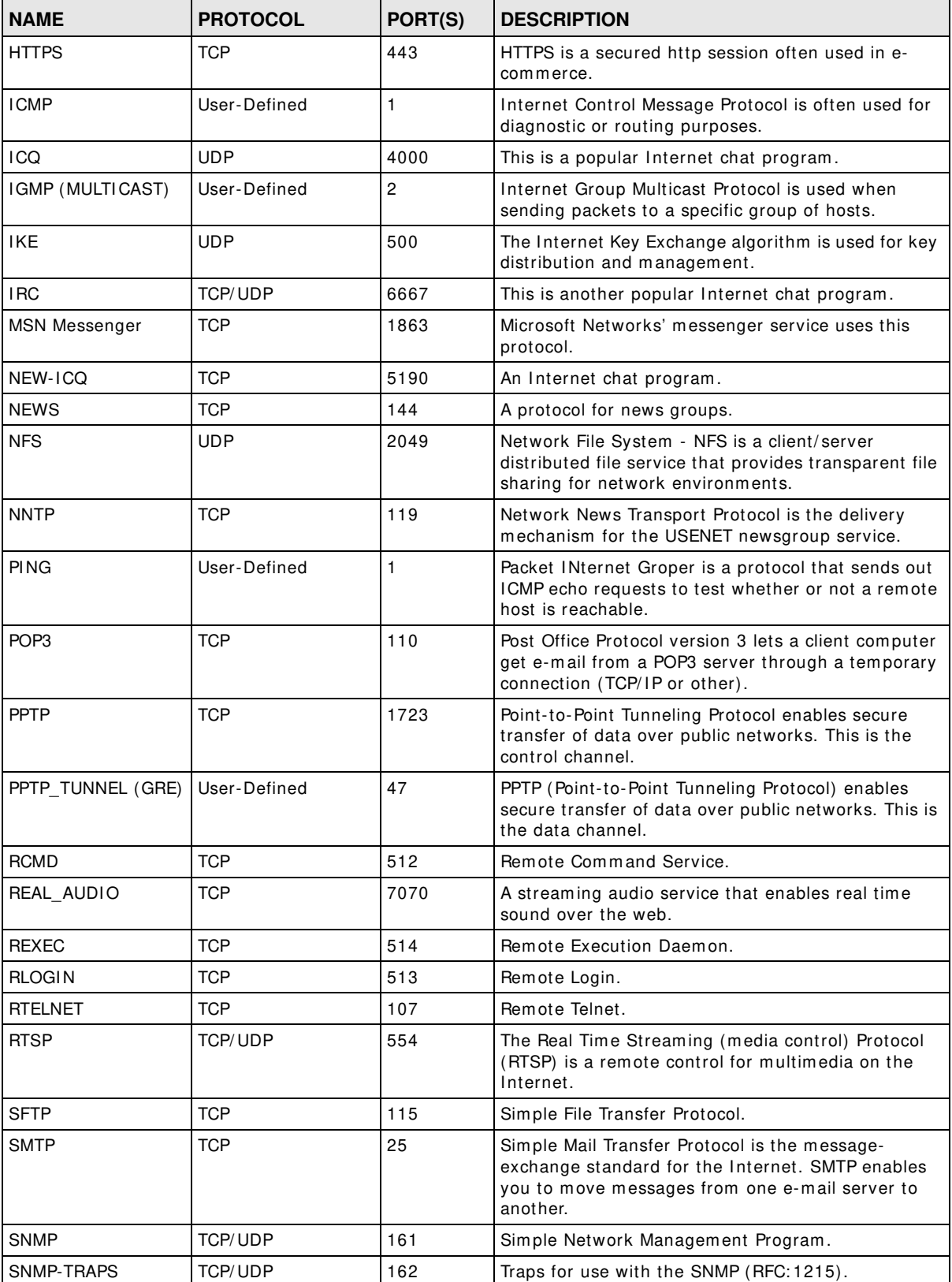

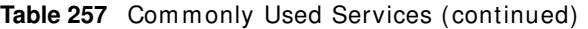

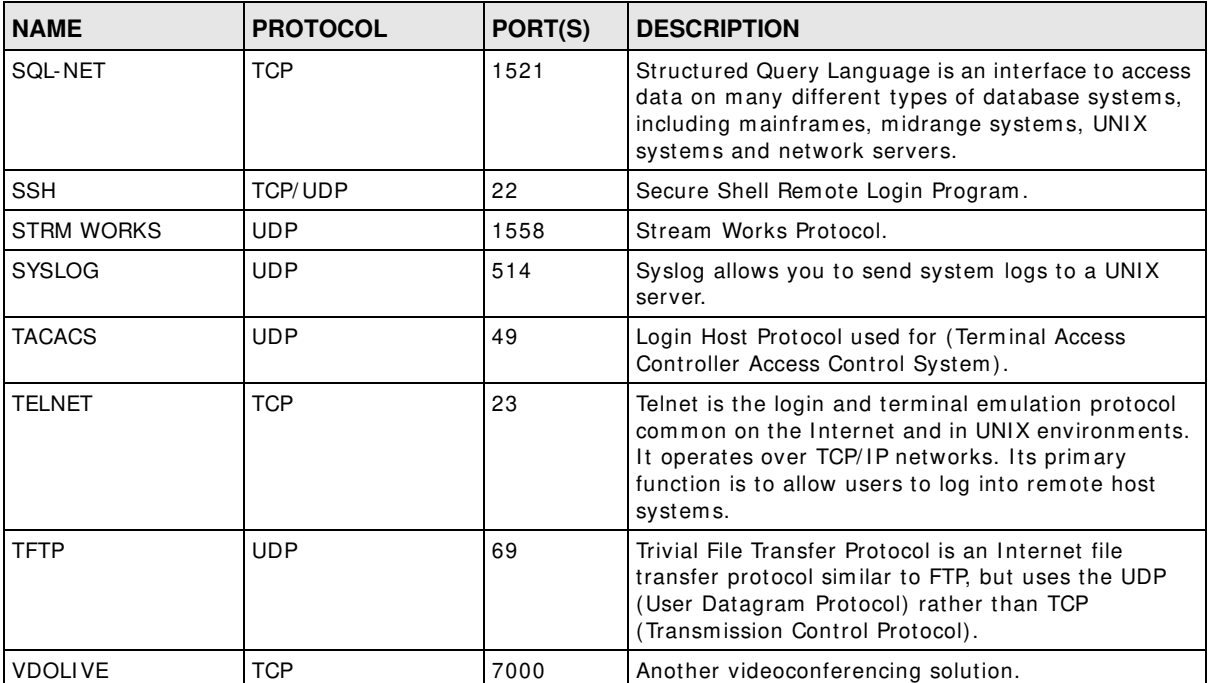

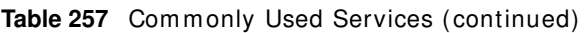

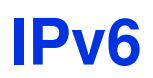

#### **Overview**

IPv6 (Internet Protocol version 6), is designed to enhance IP address size and features. The increase in IPv6 address size to 128 bits (from the 32-bit IPv4 address) allows up to 3.4 x 10<sup>38</sup> IP addresses.

#### **IPv6 Addressing**

The 128-bit I Pv6 address is written as eight 16-bit hexadecimal blocks separated by colons (: ). This is an exam ple I Pv6 address 2001:0db8:1a2b:0015:0000:0000:1a2f:0000.

I Pv6 addresses can be abbreviated in two ways:

- Leading zeros in a block can be omitted. So 2001:0db8:1a2b:0015:0000:0000:1a2f:0000 can be written as 2001:db8:1a2b:15:0:0:1a2f:0.
- Any num ber of consecutive blocks of zeros can be replaced by a double colon. A double colon can only appear once in an I Pv6 address. So 2001:0db8:0000:0000:1a2f:0000:0000:0015 can be written as 2001:0db8::1a2f:0000:0000:0015, 2001:0db8:0000:0000:1a2f::0015, 2001:db8::1a2f:0:0:15 or 2001:db8:0:0:1a2f::15.

## **Prefix and Prefix Length**

Similar to an IPv4 subnet mask, IPv6 uses an address prefix to represent the network address. An I Pv6 prefix length specifies how m any m ost significant bits (start from the left) in the address com pose the network address. The prefix length is written as "/ x" where x is a num ber. For example,

```
2001:db8:1a2b:15::1a2f:0/32
```
means that the first 32 bits (2001:db8) is the subnet prefix.

#### **Link-local Address**

A link-local address uniquely identifies a device on the local network (the LAN). I t is similar to a "private IP address" in IPv4. You can have the same link-local address on multiple interfaces on a device. A link-local unicast address has a predefined prefix of fe80: : / 10. The link-local unicast address form at is as follows.

**Table 258** Link-local Unicast Address Form at

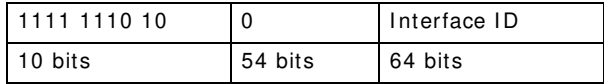

#### **Global Address**

A global address uniquely identifies a device on the Internet. It is similar to a "public IP address" in I Pv4. A global unicast address starts with a 2 or 3.

#### **Unspecified Address**

An unspecified address (0: 0: 0: 0: 0: 0: 0: 0 or : : ) is used as the source address when a device does not have its own address. It is similar to "0.0.0.0" in IPv4.

#### **Loopback Address**

A loopback address (0:0:0:0:0:0:0:1 or ::1) allows a host to send packets to itself. It is similar to "127.0.0.1" in I Pv4.

#### **Multicast Address**

In IPv6, multicast addresses provide the same functionality as IPv4 broadcast addresses. Broadcasting is not supported in IPv6. A multicast address allows a host to send packets to all hosts in a multicast group.

Multicast scope allows you to determine the size of the multicast group. A multicast address has a predefined prefix of ff00::/8. The following table describes some of the predefined multicast addresses.

**Table 259** Predefined Multicast Address

| <b>MULTICAST ADDRESS</b> | <b>DESCRIPTION</b>                     |
|--------------------------|----------------------------------------|
| FF01:0:0:0:0:0:0:1       | All hosts on a local node.             |
| FF01:0:0:0:0:0:0:0:2     | All routers on a local node.           |
| FF02:0:0:0:0:0:0:0:1     | All hosts on a local connected link.   |
| FF02:0:0:0:0:0:0:0:2     | All routers on a local connected link. |
| FF05:0:0:0:0:0:0:0:2     | All routers on a local site.           |
| FF05:0:0:0:0:0:1:3       | All DHCP severs on a local site.       |

The following table describes the multicast addresses which are reserved and can not be assigned to a multicast group.

#### **Table 260** Reserved Multicast Address

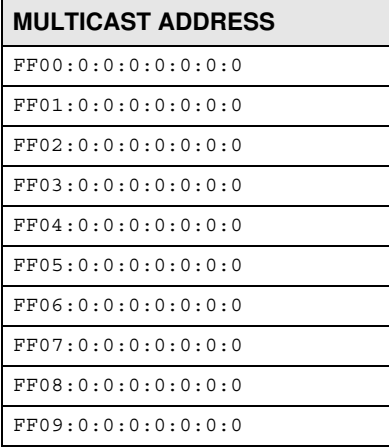

**Table 260** Reserved Multicast Address (continued)

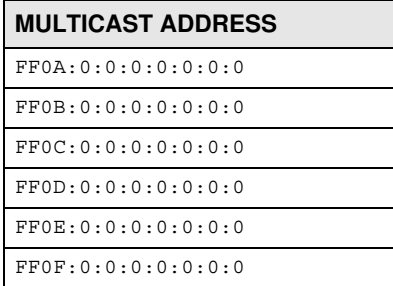

#### **Subnet Masking**

Both an I Pv6 address and I Pv6 subnet mask compose of 128-bit binary digits, which are divided into eight 16-bit blocks and written in hexadecimal notation. Hexadecim al uses four bits for each character (1  $\sim$  10, A  $\sim$  F). Each block's 16 bits are then represented by four hexadecimal characters. For example, FFFF: FFFF: FFFF: FFFF: FC00: 0000: 0000: 0000.

#### **Interface ID**

In IPv6, an interface ID is a 64-bit identifier. It identifies a physical interface (for example, an Ethernet port) or a virtual interface (for example, the management IP address for a VLAN). One interface should have a unique interface ID.

#### **EUI-64**

The EUI-64 (Extended Unique Identifier) defined by the IEEE (Institute of Electrical and Electronics Engineers) is an interface ID format designed to adapt with IPv6. It is derived from the 48-bit (6byte) Ethernet MAC address as shown next. EUI-64 inserts the hex digits fffe between the third and fourth bytes of the MAC address and complements the seventh bit of the first byte of the MAC address. See the following example.

**Table 261** 

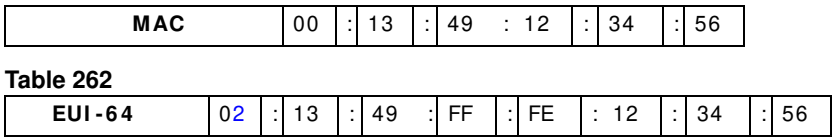

#### **Stateless Autoconfiguration**

With stateless autoconfiguration in IPv6, addresses can be uniquely and automatically generated. Unlike DHCPv6 (Dynamic Host Configuration Protocol version six) which is used in IPv6 stateful autoconfiguration, the owner and status of addresses don't need to be m aintained by a DHCP server. Every IPv6 device is able to generate its own and unique IP address automatically when IPv6 is initiated on its interface. It combines the prefix and the interface ID (generated from its own Ethernet MAC address, see Interface ID and EUI-64) to form a complete IPv6 address.

When IPv6 is enabled on a device, its interface automatically generates a link-local address (beginning with fe80).

When the interface is connected to a network with a router and the Switch is set to autom atically obtain an IPv6 network prefix from the router for the interface, it generates <sup>1</sup>another address which combines its interface ID and global and subnet information advertised from the router. This is a routable global IP address.

#### **DHCPv6**

The Dynam ic Host Configuration Protocol for I Pv6 (DHCPv6, RFC 3315) is a server-client protocol that allows a DHCP server to assign and pass I Pv6 network addresses, prefixes and other configuration inform ation to DHCP clients. DHCPv6 servers and clients exchange DHCP m essages using UDP.

Each DHCP client and server has a unique DHCP Unique I Dentifier (DUID), which is used for identification when they are exchanging DHCPv6 messages. The DUID is generated from the MAC address, time, vendor assigned ID and/or the vendor's private enterprise number registered with the IANA. It should not change over time even after you reboot the device.

#### **Identity Association**

An Identity Association (IA) is a collection of addresses assigned to a DHCP client, through which the server and client can manage a set of related IP addresses. Each IA must be associated with exactly one interface. The DHCP client uses the IA assigned to an interface to obtain configuration from a DHCP server for that interface. Each IA consists of a unique IAID and associated IP inform ation.

The IA type is the type of address in the IA. Each IA holds one type of address. IA NA means an identity association for non-temporary addresses and IA\_TA is an identity association for temporary addresses. An IA\_NA option contains the T1 and T2 fields, but an IA\_TA option does not. The DHCPv6 server uses T1 and T2 to control the time at which the client contacts with the server to extend the lifetimes on any addresses in the IA\_NA before the lifetimes expire. After T1, the client sends the server (S1) (from which the addresses in the IA\_NA were obtained) a Renew message. If the time T2 is reached and the server does not respond, the client sends a Rebind message to any available server (**S2** ). For an I A\_TA, the client may send a Renew or Rebind m essage at the client's discretion.

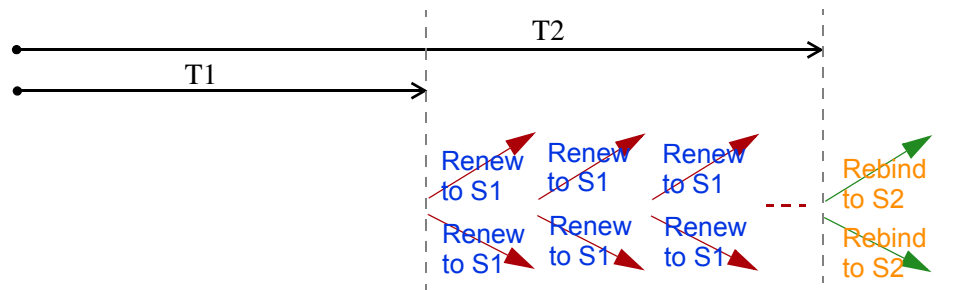

#### **DHCP Relay Agent**

A DHCP relay agent is on the same network as the DHCP clients and helps forward messages between the DHCP server and clients. When a client cannot use its link-local address and a wellknown multicast address to locate a DHCP server on its network, it then needs a DHCP relay agent to send a message to a DHCP server that is not attached to the same network.

The DHCP relay agent can add the remote identification (remote-ID) option and the interface-ID option to the Relay-Forward DHCPv6 m essages. The rem ote-I D option carries a user-defined string,

<sup>1.</sup> In IPv6, all network interfaces can be associated with several addresses.

such as the system name. The interface-ID option provides slot number, port information and the VLAN ID to the DHCPv6 server. The remote-ID option (if any) is stripped from the Relay-Reply m essages before the relay agent sends the packets to the clients. The DHCP server copies the interface-ID option from the Relay-Forward message into the Relay-Reply message and sends it to the relay agent. The interface-ID should not change even after the relay agent restarts.

#### **Prefix Delegation**

Prefix delegation enables an IPv6 router to use the IPv6 prefix (network address) received from the I SP (or a connected uplink router) for its LAN. The Switch uses the received I Pv6 prefix (for example, 2001: db2::/48) to generate its LAN IP address. Through sending Router Advertisements (RAs) regularly by multicast, the Switch passes the IPv6 prefix information to its LAN hosts. The hosts then can use the prefix to generate their IPv6 addresses.

#### **ICMPv6**

Internet Control Message Protocol for IPv6 (ICMPv6 or ICMP for IPv6) is defined in RFC 4443. I CMPv6 has a preceding Next Header value of 58, which is different from the value used to identify I CMP for I Pv4. I CMPv6 is an integral part of I Pv6. I Pv6 nodes use I CMPv6 to report errors encountered in packet processing and perform other diagnostic functions, such as "ping".

#### **Neighbor Discovery Protocol (NDP)**

The Neighbor Discovery Protocol (NDP) is a protocol used to discover other I Pv6 devices and track neighbor's reachability in a network. An I Pv6 device uses the following I CMPv6 m essages types:

- Neighbor solicitation: A request from a host to determ ine a neighbor's link-layer address (MAC address) and detect if the neighbor is still reachable. A neighbor being "reachable" means it responds to a neighbor solicitation message (from the host) with a neighbor advertisement message.
- Neighbor advertisement: A response from a node to announce its link-layer address.
- Router solicitation: A request from a host to locate a router that can act as the default router and forward packets.
- Router advertisem ent: A response to a router solicitation or a periodical multicast advertisem ent from a router to advertise its presence and other param eters.

#### **IPv6 Cache**

An I Pv6 host is required to have a neighbor cache, destination cache, prefix list and default router list. The Switch m aintains and updates its I Pv6 caches constantly using the inform ation from response messages. In IPv6, the Switch configures a link-local address automatically, and then sends a neighbor solicitation message to check if the address is unique. If there is an address to be resolved or verified, the Switch also sends out a neighbor solicitation message. When the Switch receives a neighbor advertisement in response, it stores the neighbor's link-layer address in the neighbor cache. When the Switch uses a router solicitation m essage to query for a router and receives a router advertisement message, it adds the router's information to the neighbor cache, prefix list and destination cache. The Switch creates an entry in the default router list cache if the router can be used as a default router.

When the Switch needs to send a packet, it first consults the destination cache to determ ine the next hop. If there is no matching entry in the destination cache, the Switch uses the prefix list to determine whether the destination address is on-link and can be reached directly without passing through a router. If the address is onlink, the address is considered as the next hop. Otherwise, the Switch determines the next-hop from the default router list or routing table. Once the next hop IP address is known, the Switch looks into the neighbor cache to get the link-layer address and sends the packet when the neighbor is reachable. If the Switch cannot find an entry in the neighbor cache or the state for the neighbor is not reachable, it starts the address resolution process. This helps reduce the number of IPv6 solicitation and advertisement messages.

#### **Multicast Listener Discovery**

The Multicast Listener Discovery (MLD) protocol (defined in RFC 2710) is derived from I Pv4's I nternet Group Management Protocol version 2 (IGMPv2). MLD uses I CMPv6 message types, rather than I GMP message types. MLDv1 is equivalent to I GMPv2 and MLDv2 is equivalent to I GMPv3.

MLD allows an I Pv6 switch or router to discover the presence of MLD listeners who wish to receive multicast packets and the IP addresses of multicast groups the hosts want to join on its network.

MLD snooping and MLD proxy are analogous to I GMP snooping and I GMP proxy in I Pv4.

MLD filtering controls which multicast groups a port can join.

#### **MLD Messages**

A m ulticast router or switch periodically sends general queries to MLD hosts to update the m ulticast forwarding table. When an MLD host wants to join a multicast group, it sends an MLD Report message for that address.

An MLD Done message is equivalent to an IGMP Leave message. When an MLD host wants to leave a multicast group, it can send a Done message to the router or switch. The router or switch then sends a group-specific query to the port on which the Done message is received to determ ine if other devices connected to this port should rem ain in the group.

#### **Example - Enabling IPv6 on Windows XP/2003/Vista**

By default, Windows XP and Windows 2003 support I Pv6. This example shows you how to use the ipv6 install command on Windows XP/ 2003 to enable I Pv6. This also displays how to use the ipconfig command to see auto-generated IP addresses.

```
C:\>ipv6 install
Installing...
Succeeded.
C:\>ipconfig
Windows IP Configuration
Ethernet adapter Local Area Connection:
         Connection-specific DNS Suffix . : 
         IP Address. . . . . . . . . . . . : 10.1.1.46
         Subnet Mask . . . . . . . . . . . : 255.255.255.0
         IP Address. . . . . . . . . . . . : fe80::2d0:59ff:feb8:103c%4
         Default Gateway . . . . . . . . . : 10.1.1.254
```
I Pv6 is installed and enabled by default in Windows Vista. Use the ipconfig command to check your automatic configured I Pv6 address as well. You should see at least one I Pv6 address available for the interface on your computer.

#### **Example - Enabling DHCPv6 on Windows XP**

Windows XP does not support DHCPv6. If your network uses DHCPv6 for IP address assignment, you have to additionally install a DHCPv6 client software on your Windows XP. (Note: I f you use static IP addresses or Router Advertisement for IPv6 address assignment in your network, ignore this section.)

This example uses Dibbler as the DHCPv6 client. To enable DHCPv6 client on your com puter:

- **1** Install Dibbler and select the DHCPv6 client option on your computer.
- **2** After the installation is complete, select **Start** > **All Program s** > **Dibbler- DHCPv6** > **Client I nstall as service**.
- **3** Select **Start** > **Control Panel** > **Adm inistrative Tools** > **Services**.
- **4** Double click **Dibbler a DHCPv6 client**.

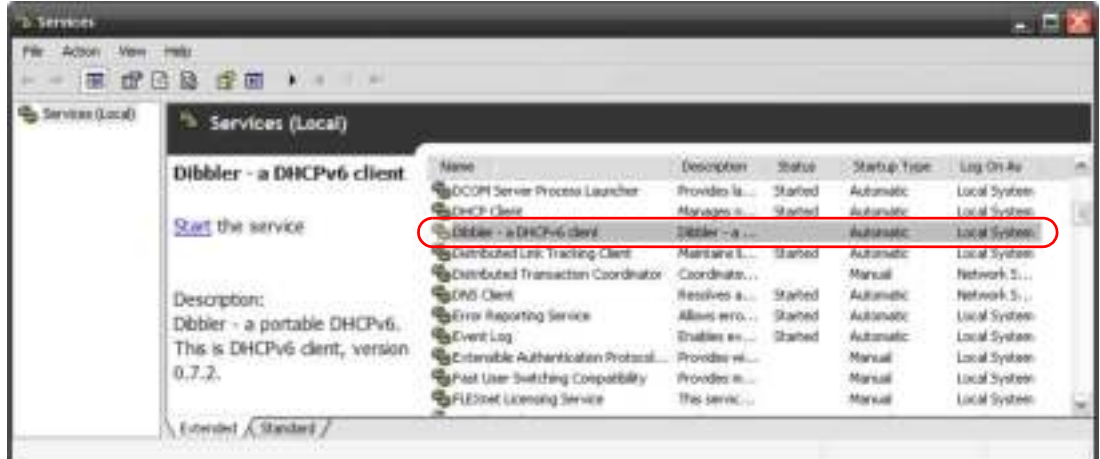

**5** Click **Start** and then **OK**.

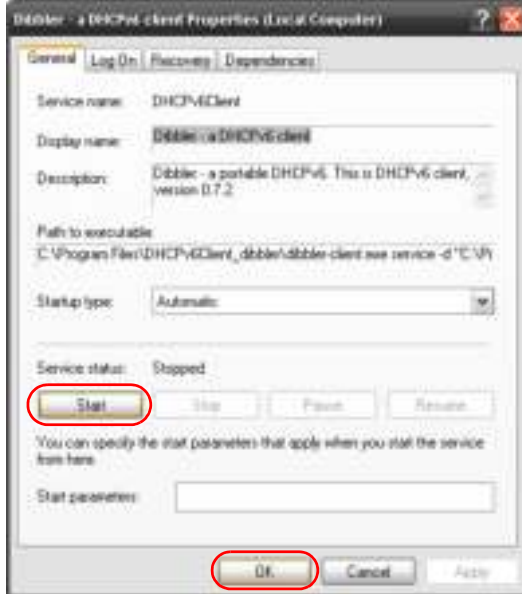

**6** Now your computer can obtain an IPv6 address from a DHCPv6 server.

#### **Example - Enabling IPv6 on Windows 7**

Windows 7 supports IPv6 by default. DHCPv6 is also enabled when you enable IPv6 on a Windows 7 computer.

To enable IPv6 in Windows 7:

- **1** Select **Control Panel** > **Netw ork and Sharing Center** > **Local Area Connection**.
- **2** Select the **I nternet Protocol Version 6 ( TCP/ I Pv6 )** checkbox to enable it.
- **3** Click **OK** to save the change.

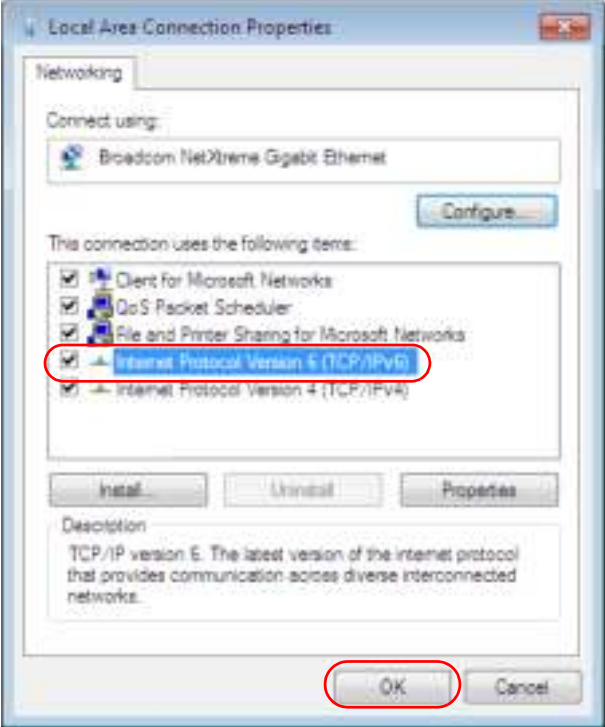

- **4** Click **Close** to exit the **Local Area Connection Status** screen.
- **5** Select **Start** > **All Program s** > **Accessories** > **Com m and Prom pt**.
- **6** Use the ipconfig command to check your dynamic IPv6 address. This example shows a global address (2001: b021: 2d: : 1000) obtained from a DHCP server.

```
C:\>ipconfig
Windows IP Configuration
Ethernet adapter Local Area Connection:
    Connection-specific DNS Suffix . : 
    IPv6 Address. . . . . . . . . . . : 2001:b021:2d::1000
   Link-local IPv6 Address . . . . . : fe80::25d8:dcab:c80a:5189%11
   IPv4 Address. . . . . . . . . . . : 172.16.100.61
    Subnet Mask . . . . . . . . . . . : 255.255.255.0
    Default Gateway . . . . . . . . . : fe80::213:49ff:feaa:7125%11
                                        172.16.100.254
```
**525**

# **Customer Support**

In the event of problems that cannot be solved by using this manual, you should contact your vendor. If you cannot contact your vendor, then contact a ZyXEL office for the region in which you bought the device.

See *http: / / www.zyxel.com/ hom epage.shtm l* and also

*http: / / www.zyxel.com / about\_zyxel/ zyxel\_worldwide.shtm l* for the latest inform ation.

Please have the following inform ation ready when you contact an office.

#### **Required Information**

- Product m odel and serial num ber.
- Warranty Information.
- Date that you received your device.
- Brief description of the problem and the steps you took to solve it.

#### **Corporate Headquarters (Worldwide)**

#### **Taiwan**

- ZyXEL Communications Corporation
- http://www.zyxel.com

#### **Asia**

#### **China**

- ZyXEL Communications (Shanghai) Corp. ZyXEL Communications (Beijing) Corp.
	- ZyXEL Communications (Tianjin) Corp.
- http://www.zyxel.cn

#### **India**

- ZyXEL Technology India Pvt Ltd
- http://www.zyxel.in

#### **Kazakhstan**

• ZyXEL Kazakhstan

• http://www.zyxel.kz

#### **Korea**

- ZyXEL Korea Corp.
- http://www.zyxel.kr

#### **Malaysia**

- ZyXEL Malaysia Sdn Bhd.
- http://www.zyxel.com.my

#### **Pakistan**

- ZyXEL Pakistan (Pvt.) Ltd.
- http://www.zyxel.com.pk

### **Philippines**

- ZyXEL Philippines
- http://www.zyxel.com.ph

#### **Singapore**

- ZyXEL Singapore Pte Ltd.
- http://www.zyxel.com.sg

#### **Taiwan**

- ZyXEL Communications Corporation
- http://www.zyxel.com/tw/zh/

#### **Thailand**

- ZyXEL Thailand Co., Ltd
- http://www.zyxel.co.th

#### **Vietnam**

- ZyXEL Communications Corporation-Vietnam Office
- http://www.zyxel.com/vn/vi

## **Europe**

#### **Austria**

- ZyXEL Deutschland GmbH
- http://www.zyxel.de

#### **Belarus**

- ZyXEL BY
- http://www.zyxel.by

#### **Belgium**

- ZyXEL Communications B.V.
- http://www.zyxel.com/be/nl/
- http://www.zyxel.com/be/fr/

### **Bulgaria**

- ZyXEL България
- http://www.zyxel.com/bg/bg/

#### **Czech Republic**

- ZyXEL Communications Czech s.r.o
- http://www.zyxel.cz

### **Denmark**

- ZyXEL Communications A/S
- http://www.zyxel.dk

#### **Estonia**

- ZyXEL Estonia
- http://www.zyxel.com/ee/et/

#### **Finland**

- ZyXEL Communications
- http://www.zyxel.fi

#### **France**

- ZyXEL France
- http://www.zyxel.fr

#### **Germany**

- ZyXEL Deutschland GmbH
- http://www.zyxel.de

#### **Hungary**

- ZyXEL Hungary & SEE
- http://www.zyxel.hu

#### **Italy**

- ZyXEL Communications Italy
- http://www.zyxel.it/

#### **Latvia**

- ZyXEL Latvia
- http://www.zyxel.com/lv/lv/homepage.shtml

### **Lithuania**

- ZyXEL Lithuania
- http://www.zyxel.com/lt/lt/homepage.shtml

## **Netherlands**

- ZyXEL Benelux
- http://www.zyxel.nl

### **Norway**

- ZyXEL Communications
- http://www.zyxel.no

## **Poland**

- ZyXEL Communications Poland
- http://www.zyxel.pl

## **Romania**

- ZyXEL Romania
- http://www.zyxel.com/ro/ro

#### **Russia**

- ZyXEL Russia
- http://www.zyxel.ru

#### **Slovakia**

- ZyXEL Communications Czech s.r.o. organizacna zlozka
- http://www.zyxel.sk

## **Spain**

- ZyXEL Communications ES Ltd
- http://www.zyxel.es

#### **Sweden**

• ZyXEL Communications

• http://www.zyxel.se

#### **Switzerland**

- Studerus AG
- http://www.zyxel.ch/

### **Turkey**

- ZyXEL Turkey A.S.
- http://www.zyxel.com.tr

#### **UK**

- ZyXEL Communications UK Ltd.
- http://www.zyxel.co.uk

#### **Ukraine**

- ZyXEL Ukraine
- http://www.ua.zyxel.com

## **Latin America**

#### **Argentina**

- ZyXEL Communication Corporation
- http://www.zyxel.com/ec/es/

#### **Brazil**

- ZyXEL Communications Brasil Ltda.
- https://www.zyxel.com/br/pt/

#### **Ecuador**

- ZyXEL Communication Corporation
- http://www.zyxel.com/ec/es/

#### **Middle East**

#### **Israel**

- ZyXEL Communication Corporation
- http://il.zyxel.com/homepage.shtml

## **Middle East**

• ZyXEL Communication Corporation

• http://www.zyxel.com/me/en/

## **North America**

## **USA**

- ZyXEL Communications, Inc. North America Headquarters
- http://www.zyxel.com/us/en/

## **Oceania**

## **Australia**

- ZyXEL Communications Corporation
- http://www.zyxel.com/au/en/

## **Africa**

## **South Africa**

- Nology (Pty) Ltd.
- http://www.zyxel.co.za

# **Legal Information**

#### **Copyright**

Copyright © 2015 by ZyXEL Communications Corporation.

The contents of this publication may not be reproduced in any part or as a whole, transcribed, stored in a retrieval system, translated into<br>any language, or transmitted in any form or by any means, electronic, mechanical,

Published by ZyXEL Communications Corporation. All rights reserved.

#### **Disclaimer**

ZyXEL does not assume any liability arising out of the application or use of any products, or software described herein. Neither does it convey any license under its patent rights nor the patent rights of others. ZyXEL further reserves the right to m ake changes in any products described herein without notice. This publication is subject to change without notice.

#### **Regulatory Notice and Statement**

#### **United States of America**

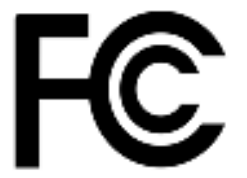

The following inform ation applies if you use the product within USA area.

#### **Federal Communications Commission (FCC) EMC Statement**

- This device complies with Part 15 of FCC rules. Operation is subject to the following two conditions:
- (1) This device may not cause harmful interference.
- (2) This device must accept any interference received, including interference that m ay cause undesired operations.
- Changes or m odifications not expressly approved by the party responsible for compliance could void the user's authority to operate the equipment.
- This equipment has been tested and found to comply with the limits for a Class A digital device, pursuant to part 15 of the FCC Rules. These limits are designed to provide reasonable protection against harmful interference when the equipment is operated in a commercial environm ent. This equipment generates, uses, and can radiate radio frequency energy and, if not installed and used in accordance with the instruction manual, may cause harmful interference to radio communications. Operation of this equipment in a residential area is likely to cause harm ful interference in which case the user will be required to correct the interference at his own expense.

#### **Canada**

The following inform ation applies if you use the product within Canada area

#### **Industry Canada ICES statement**

CAN I CES-3 (A)/ NMB-3(A)

#### **European Union**

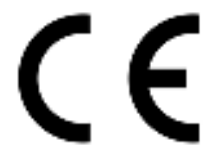

The following inform ation applies if you use the product within the European Union.

#### **CE EMC statement**

This is Class A Product. In domestic environment this product may cause radio interference in which case the user may be required to take adequate measures.

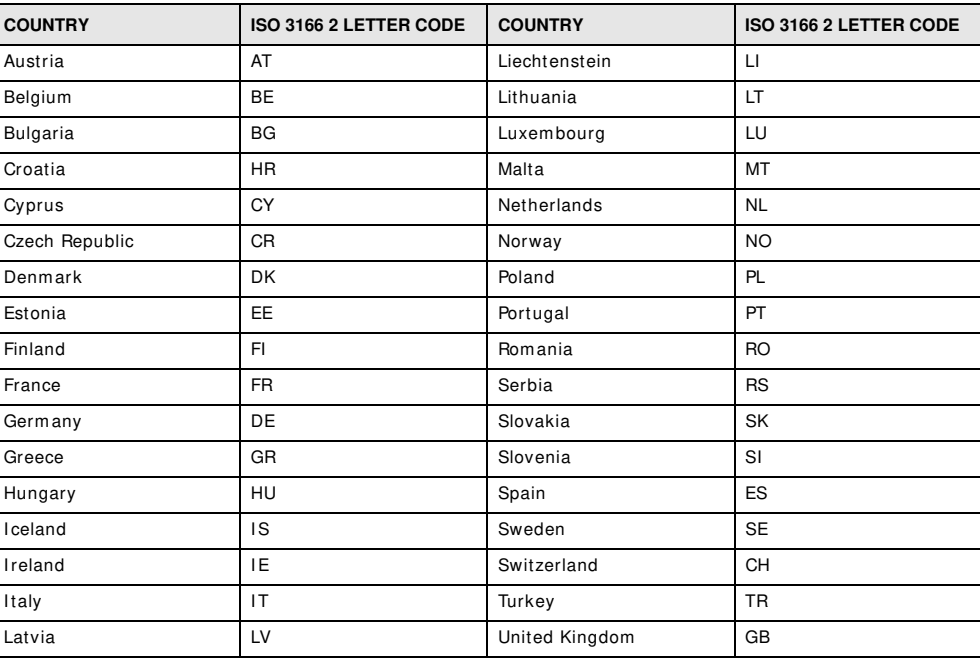

#### **List of National Codes**

#### **Safety Warnings**

- Do NOT use this product near water, for example, in a wet basement or near a swimming pool.
- Do NOT expose your device to dampness, dust or corrosive liquids.
- Do NOT store things on the device.
- Do NOT install, use, or service this device during a thunderstorm . There is a rem ote risk of electric shock from lightning.
- Connect ONLY suitable accessories to the device. • Do NOT open the device or unit. Opening or rem oving covers can expose you to dangerous high voltage points or other risks. ONLY qualified service personnel should service or disassem ble this device. Please contact your vendor for further inform ation.
- Make sure to connect the cables to the correct ports.
- Place connecting cables carefully so that no one will step on them or stum ble over them.
- Always disconnect all cables from this device before servicing or disassembling.
- Use ONLY an appropriate power adaptor or cord for your device. Connect it to the right supply voltage (for exam ple, 110V AC in North Am erica or 230V AC in Europe).
- DO NOT rem ove the plug and connect it to a power outlet by itself; always attach the plug to the power adaptor first before connecting it to a power outlet.
- Do NOT allow anything to rest on the power adaptor or cord and do NOT place the product where anyone can walk on the power adaptor or cord.
- Do NOT use the device if the power adaptor or cord is damaged as it might cause electrocution.
- If the power adaptor or cord is damaged, remove it from the device and the power source.
- Do NOT attem pt to repair the power adaptor or cord. Contact your local vendor to order a new one.
- DO NOT use the device outside, and make sure all the connections are indoors. There is a remote risk of electric shock from lightning.<br>CAUTION: RISK OF EXPLOSION IF BATTERY (on the motherboard) IS REPLACED BY AN INCORRECT electronic equipm ent. For detailed inform ation about recycling of this product, please contact your local city office, your household waste disposal service or the store where you purchased the product.
- Do not obstruct the device ventillation slots as insufficient airflow may harm your device.
- Use ONLY power wires of the appropriate wire gauge for your device. Connect it to a power supply of the correct voltage.
- Fuse Warning! Replace a fuse only with a fuse of the same type and rating.
- The POE (Power over Ethernet) devices that supply or receive power and their connected Ethernet cables must all be completely indoors.
- This equipment must be grounded. Never defeat the ground conductor or operate the equipment in the absence of a suitably installed ground conductor. Contact the appropriate electrical inspection authority or an electrician if you are uncertain that suitable grounding is available.
- When connecting or disconnecting power to hot-pluggable power supplies, if offered with your system , observe the following guidelines:
	- I nstall the power supply before connecting the power cable to the power supply.
	- Unplug the power cable before removing the power supply.
- I f the system has multiple sources of power, disconnect power from the system by unplugging all power cables from the power supply.
- The following warning statem ents apply, where the disconnect device is not incorporated in the equipment or where the plug on the power supply cord is intended to serve as the disconnect device,
	- For PERMANENTLY CONNECTED EQUIPMENT, a readily accessible disconnect device shall be incorporated external to the equipm ent;
	- For PLUGGABLE EQUI PMENT, the socket-outlet shall be installed near the equipm ent and shall be easily accessible.

#### **Environment Statment**

#### **European Union - Disposal and Recycling Information**

#### **WEEE Directive**

The symbol below means that according to local regulations your product and/or its battery shall be disposed of separately from domestic waste. If this product is end of life, take it to a recycling station designated by local authorities. At the tim e of disposal, the separate collection of your product and/or its battery will help save natural resources and ensure that the environment is sustainable development.

Die folgende Sym bol bedeutet, dass I hr Produkt und/ oder seine Batterie gemäß den örtlichen Bestim mungen getrennt vom Hausmüll entsorgt werden muss. Wenden Sie sich an eine Recyclingstation, wenn dieses Produkt das Ende seiner Lebensdauer erreicht hat. Zum Zeitpunkt der Entsorgung wird die getrennte Sammlung von Produkt und/ oder seiner Batterie dazu beitragen, natürliche Ressourcen zu sparen und die Umwelt und die menschliche Gesundheit zu schützen.

El símbolo de abajo indica que según las regulaciones locales, su producto y/ o su batería deberán depositarse como basura separada de la doméstica. Cuando este producto alcance el final de su vida útil, llévelo a un punto limpio. Cuando llegue el momento de desechar el<br>producto, la recogida por separado éste y/o su batería ayudará a salvar los recursos natu m edioam biental.

Le symbole ci-dessous signifie que selon les réglementations locales votre produit et/ ou sa batterie doivent être élim inés séparément des ordures ménagères. Lorsque ce produit atteint sa fin de vie, amenez-le à un centre de recyclage. Au m om ent de la m ise au rebut, la collecte séparée de votre produit et/ ou de sa batterie aidera à économ iser les ressources naturelles et protéger l'environnem ent et la santé humaine.

Il simbolo sotto significa che secondo i regolamenti locali il vostro prodotto e/o batteria deve essere smaltito separatamente dai rifiuti domestici. Quando questo prodotto raggiunge la fine della vita di servizio portarlo a una stazione di riciclaggio. Al mom ento dello smaltimento, la raccolta separata del vostro prodotto e/ o della sua batteria aiuta a risparm iare risorse naturali e a proteggere l'ambiente e la salute um ana.

Sym bolen innebär att enligt lokal lagstiftning ska produkten och/ eller dess batteri kastas separat från hushållsavfallet. När den här produkten når slutet av sin livslängd ska du ta den till en återvinningsstation. Vid tiden för kasseringen bidrar du till en bättre m iljö och mänsklig hälsa genom att göra dig av m ed den på ett återvinningsställe.

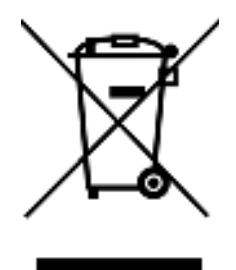

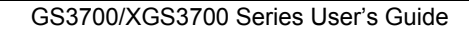

**535**

#### **Environmental Product Declaration**

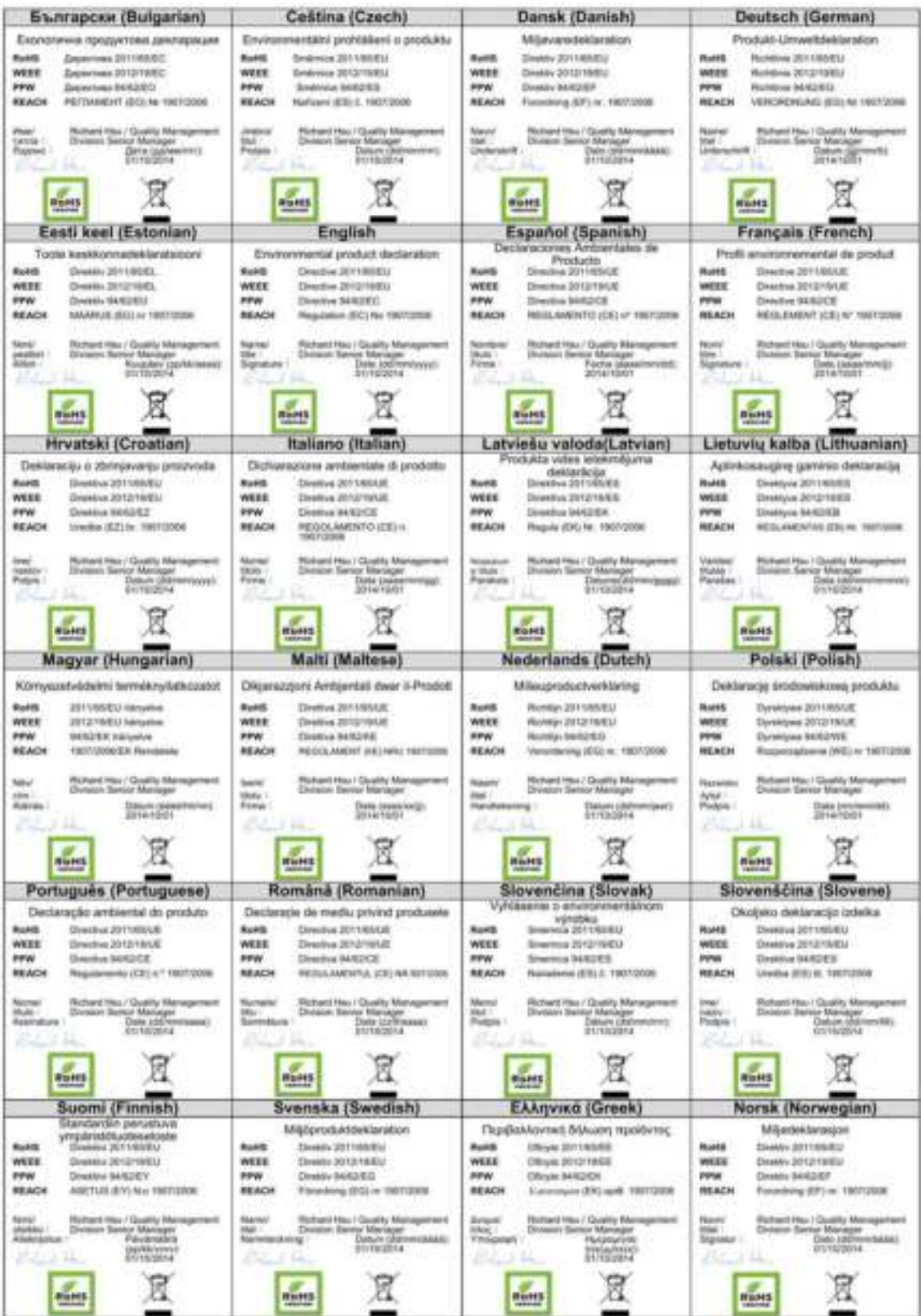

GS3700/XGS3700 Series User's Guide

#### 台灣

以下訊息僅適用於產品銷售至台灣地區

這是甲類的資訊產品,在居住的環境中使用時,可能會造成射頻干擾,在這種情況下,使用者會被要求採取某些適當的對策。

第十二條 經型式認證合格之低功率射頻電機,非經許可,公司、商號或使用者均不得擅自變更頻率、加大功率或變更原設計之特性及功能。 第十四條 低功率射頻電機之使用不得影響飛航安全及干擾合法通信;經發現有干擾現象時,應立即停用,並改善至無干擾時方得繼續使用。 前項合法通信,指依電信法規定作業之無線電通信。低功率射頻電機須忍受合法通信或工業、科學及醫療用電波輻射性電機設備之干擾。

安全警告

- 為了您的安全,請先閱讀以下警告及指示 :
- 請勿將此產品接近水、火焰或放置在高溫的環境。
- 避免設備接觸
- 任何液體 切勿讓設備接觸水、雨水、高濕度、污水腐蝕性的液體或其他水份。 灰塵及污物 - 切勿接觸灰塵、污物、沙土、食物或其他不合適的材料。
- 雷雨天氣時,不要安裝,使用或維修此設備。有遭受電擊的風險。
- 切勿重摔或撞擊設備,並勿使用不正確的電源變壓器。
- 若接上不正確的電源變壓器會有爆炸的風險。。
- 請勿隨意更換產品內的電池。
- 如果更換不正確之電池型式,會有爆炸的風險,請依製造商說明書處理使用過之電池。
- 請將廢電池丟棄在適當的電器或電子設備回收處。
- 請勿將設備解體。
- 請勿阻礙設備的散熱孔,空氣對流不足將會造成設備損害。
- 請插在正確的電壓供給插座 (如:北美 / 台灣電壓 110V AC, 歐洲是 230V AC)。
- 假若電源變壓器或電源變壓器的纜線損壞,請從插座拔除,若您還繼續插電使用,會有觸電死亡的風險。
- 請勿試圖修理電源變壓器或電源變壓器的纜線,若有毀損,請直接聯絡您購買的店家,購買一個新的電源變壓器。
- 請勿將此設備安裝於室外,此設備僅適合放置於室內。
- 請勿隨一般垃圾丟棄。
- 請參閱產品背貼上的設備額定功率。
- 請參考產品型錄或是彩盒上的作業溫度。
- 設備必須接地,接地導線不允許被破壞或沒有適當安裝接地導線,如果不確定接地方式是否符合要求可聯繫相應的電氣檢驗機構檢驗。
- 如果您提供的系統中有提供熱插拔電源,連接或斷開電源請遵循以下指導原則
	- 先連接電源線至設備連,再連接電源。
	- 先斷開電源再拔除連接至設備的電源線。
	- 如果系統有多個電源,需拔除所有連接至電源的電源線再關閉設備電源。
- 產品沒有斷電裝置或者採用電源線的插頭視為斷電裝置的一部分,以下警語將適用:
	- 對永久連接之設備, 在設備外部須安裝可觸及之斷電裝置;
	- 對插接式之設備, 插座必須接近安裝之地點而且是易於觸及的。

#### **Viewing Certifications**

Go to http://www.zyxel.com to view this product's documentation and certifications.

#### **ZyXEL Limited Warranty**

ZyXEL warrants to the original end user (purchaser) that this product is free from any defects in m aterial or workm anship for a specific period (the Warranty Period) from the date of purchase. The Warranty Period varies by region. Check with your vendor and/or the<br>authorized ZyXEL local distributor for details about the Warranty Period of this product. Duri replace the defective products or com ponents without charge for either parts or labor, and to whatever extent it shall deem necessary to restore the product or com ponents to proper operating condition. Any replacement will consist of a new or re-manufactured functionally equivalent product of equal or higher value, and will be solely at the discretion of ZyXEL. This warranty shall not apply if the product has been m odified, misused, tampered with, damaged by an act of God, or subjected to abnorm al working conditions.

#### **Note**

Repair or replacem ent, as provided under this warranty, is the exclusive rem edy of the purchaser. This warranty is in lieu of all other warranties, express or im plied, including any im plied warranty of merchantability or fitness for a particular use or purpose. ZyXEL shall in no event be held liable for indirect or consequential damages of any kind to the purchaser.

To obtain the services of this warranty, contact your vendor. You may also refer to the warranty policy for the region in which you bought the device at http://www.zyxel.com/web/support\_warranty\_info.php.

#### **Registration**

Register your product online to receive e-mail notices of firmware upgrades and information at www.zyxel.com for global products, or at www.us.zyxel.com for North American products.

#### **Trademarks**

ZyNOS (ZyXEL Network Operating System) and ZON (ZyXEL One Network)are registered tradem arks of ZyXEL Communications, I nc. Other trademarks mentioned in this publication are used for identification purposes only and m ay be properties of their respective owners.

#### **Open Source Licenses**

This product contains in part some free software distributed under GPL license terms and/or GPL like licenses. Open source licenses are<br>provided with the firmware package. You can download the latest firmware at www.zyxel.

# **Index**

## **Numbers**

802.1P priority **72** 802.3az **340**

## **A**

access control lim itations **458** login account **471** rem ote m anagem ent **480** service port **479** SNMP **459** accounting setup **257** address learning, MAC **112**, **114** Address Resolution Protocol (ARP) **441**, **500**, **504**, **506** adm inistrator password **471** age **150** aggregator I D **177**, **180** aging time **64** anti-arpscan **372** blocked hosts **374** host threshold **375** status **373** trusted hosts **374** applications bridging **22** I EEE 802.1Q VLAN **23** switched workgroup **22** ARP how it works **441**, **500** table **500** ARP (Address Resolution Protocol) **441**, **500** ARP inspection **265**, **297** and MAC filter **297** configuring **298** syslog messages **298** trusted ports **298**

ARP scan **372** authentication and RADIUS 254 setup **257** authorization privilege levels **260** setup **257** autom atic VLAN registration **102**

## **B**

back up, configuration file **451** basic settings **56** binding **265** binding table **265** building **265** BPDU **378** BPDU (Bridge Protocol Data Units) **378** BPDU guard **378** and Errdisable Recovery **378** port status **378** BPDUs (Bridge Protocol Data Units) **133** Bridge Protocol Data Units **378** Bridge Protocol Data Units (BPDUs) **133**

## **C**

CDP **310** certifications viewing **537** CFI (Canonical Form at I ndicator) **101** changing the password **42** Cisco Discovery Protocol, see CDP CI ST **136** CI ST (Comm on and I nternal Spanning Tree) **134** Class of Service (CoS) **404** classifier **201**, **205**

#### **539**

and QoS **201** editing **206**, **207** exam ple **208** overview **201** setup **201**, **205**, **206**, **207** viewing **206**, **207** cloning a port See port cloning cluster managem ent **489** and switch passwords **494** cluster m anager **489**, **494** cluster member **489**, **494** cluster m em ber firmware upgrade **492** network example **489** setup **493** specification **489** status **490** switch models **489 VID 494** web configurator **491** cluster manager **489** cluster member **489** com mand interface **25** Common and Internal Spanning Tree (CIST) 134 Common and Internal Spanning Tree, See CI ST **136** configuration **398** change running config **452** configuration file **44** backup **451** restore **44**, **450** saving **452** configuration, saving **43** console port settings **33** contact inform ation **526** copying port settings, See port cloning copyright **533** CPU m anagem ent port **117** CPU protection configuration **328** overview **325** current date **62** current time **62** customer support **526**

## **D**

daylight saving tim e **62** default gateway **421** default IP address 33 DHCP **413** client IP pool 421 configuration options **413** modes **413** relay agent **413** relay exam ple **423** server **413** setup **420** DHCP (Dynamic Host Configuration Protocol) **413** DHCP relay option 82 **296** DHCP snooping **265**, **295** configuring **297** DHCP relay option 82 **296** trusted ports **295** untrusted ports **295** DHCP snooping database **296** DHCP Unique I Dentifier **427** DHCPv6 DHCP Unique I Dentifier **427** diagnostics **482** Ethernet port test **483** ping **483** Differentiated Service (DiffServ) **404** DiffServ **404** activate **406** and TRTCM **410** DS field **404** DSCP **404** DSCP-to-I EEE802.1p mapping **411** network exam ple **404** PHB **404** disclaimer **533** docum entation related **2** double-tagged frames **219** DS (Differentiated Services) **404** DSCP DSCP-to-I EEE802.1p mapping **411** service level **404** what it does **404** DSCP (DiffServ Code Point) **404**
**DUID 427** dynam ic link aggregation **175**

## **E**

EEE **340** egress port **120** Energy Efficient Ethernet **340** error disable detect **326**, **330** error disable recovery configuration **331** overview **325** Ethernet broadcast address **441**, **500** Ethernet OAM **381** Ethernet port test **483** Ethernet ports default settings **31** external authentication server **254**

#### **F**

Fan Module **34** fan speed **59**, **60** FCC interference statem ent **533** file transfer using FTP com mand exam ple **455** filename convention, configuration configuration file nam es **455** filtering **130** rules **130** filtering database, MAC table **495** firmware **58** upgrade **448**, **492** flow control **72** back pressure **72** I EEE802.3x **72** forwarding delay **150** fram es tagged **111** untagged **111** front panel **30**

FTP **25**, **455** file transfer procedure **456** restrictions over WAN **457**

#### **G**

GARP **102** GARP (Generic Attribute Registration Protocol) **102** GARP term inology **102** GARP timer **64**, **102** general setup **61** getting help **45** GMT (Greenwich Mean Time) **62** Green Ethernet **340** GVRP **102**, **111** and port assignm ent **111** GVRP (GARP VLAN Registration Protocol) **102**

#### **H**

hardware installation **26** hardware m onitor **58**, **59**, **60** hardware overview **30** hello tim e **149** hops **150** HTTPS **474** certificates **474** im plem entation **474** public keys, private keys **474** HTTPS exam ple **475**

### **I**

I EEE 802.1p, priority **65** I EEE 802.1x activate **187**, **192**, **256** reauthentication **189** I EEE 802.1x, port authentication **185** I GMP version **227** I GMP (I nternet Group Managem ent Protocol) **227** I GMP filtering **227** profile **235** profiles **231**, **237**, **238**, **241**, **242** I GMP leave timeout fast **233** m orm al **233** I GMP snooping **228** MVR **244** I GMP throttling **233** ingress port **120** I nstallation Rack-m ounting **27** installation freestanding **26** precautions **27** I nstalling the Fan Module **34** Internet Protocol version 6, see IPv6 introduction **21** I P interface **65**, **66**, **67**, **431** routing domain **65** setup **65** I P address **66**, **67** I P source guard **265** ARP inspection **265**, **297** DHCP snooping **265**, **295** static bindings **265** I P subnet m ask **66**, **67** I P table **498** how it works **498** I Pv4 static route configuration **397** I Pv6 **24**, **517** addressing **517** EUI-64 **519** global address **518** interface ID 519 link-local address **517** Neighbor Discovery Protocol **24**, **517** ping **24**, **517** prefix **427**, **517** prefix length **427**, **517** stateless autoconfiguration **519** unspecified address **518** I Pv6 static route configuration **398**

#### **L**

L2PT **307** access port **308** CDP **307** configuration **308** encapsulation **307** LACP **307** MAC address **307** mode **308** overview **307** PAgP **307** point to point **307** STP **307** tunnel port **308** UDLD **307** VTP **307** LACP **175**, **310** system priority **182** tim eout **183** Layer 2 protocol tunneling, see L2PT LEDs **35** limit MAC address learning **197** Link Aggregate Control Protocol (LACP) **175** link aggregation **175** dynam ic **175** I D inform ation **176** setup **177**, **180** status **177** traffic distribution algorithm **177** traffic distribution type **180** Link Layer Discovery Protocol (LLDP ) **343**, **344** LLDP (Link Layer Discovery Protocol) **343** LLDP-MED (Link Layer Discovery Protocol for Media Endpoint Devices) **344** local port mirroring **162** lockout **43** login **37** password **42** login account Administrator **471** non-adm inistrator **471** login accounts **471** configuring via web configurator **471** m ultiple **471** number of **471** login password **472**

loop guard **299** how it works **300** port shut down **300** probe packet **300** loop guard, vs STP **299**

#### **M**

MAC (Media Access Control) **58** MAC address **58**, **441**, **500** m axim um num ber per port **197**, **198** MAC address learning **64**, **112**, **114**, **124**, **197** specify limit **197** MAC authentication **186** aging time **193** MAC filter and ARP inspection **297** MAC freeze **197** MAC table **495** how it works **495** viewing **496** MAC-based VLAN **122** m aintanence configuration backup **451** firmware **448** restoring configuration **450** m aintenance **447** current configuration **447** m ain screen **447** Management Information Base (MIB) 460 m anagem ent port **33**, **120** default IP address 33 m anaging the device good habits **25** using FTP. See FTP. using SNMP. See SNMP. using Telnet. See command interface. using the command interface. See command interface. using the web configurator. See web configurator. m an-in-the-m iddle attacks **297** m ax age **150** hops **150** m axim um transmission unit **503**

Memory Buffer **453** MGMT port **33** MI B and SNMP **460** supported MI Bs **460** MI B (Management I nformation Base) **460** m ini GBI C ports **32** connection speed **32** connector type **32** transceiver installation **32** transceiver rem oval **33** m irroring ports **162** m onitor port **165**, **166** MSA (MultiSource Agreement) **32** MST Instance, See MSTI 136 MST region **135** MSTI **136 MST ID 136** MSTI (Multiple Spanning Tree Instance) 134 MSTP **132**, **134 bridge ID 155** configuration **147**, **151** configuration digest **155** forwarding delay **150** Hello Time **155** hello tim e **149** Max Age **155** m ax age **150** max hops **150** MST region **135** network exam ple **134** path cost **151** port priority **151** revision level **150** MSTP (Multiple Spanning Tree Protocol) **132** MTU **503** MTU (Multi-Tenant Unit) **63** m ulticast **227** 802.1 priority **231**, **237**, **238**, **241**, **242** and I GMP **227** I GMP throttling **233** I P addresses **227** overview **227** setup **230**, **231**, **237**, **238**, **239**, **241**, **242** m ulticast group **235** m ulticast VLAN **248** Multiple Spanning Tree Instance, See MSTI 134 Multiple Spanning Tree Protocol **133** Multiple Spanning Tree Protocol, See MSTP. **132** Multiple STP **133** Multiple STP, see MSTP **134** MVR **244** configuration **246** group configuration **248** network example **244** MVR (Multicast VLAN Registration) **244**

#### **N**

network m anagem ent system (NMS) **459** NTP (RFC-1305) **62**

### **O**

OAM **381** details **383** discovery **381** port configuration **381** rem ote loopback **381** rem ote-loopback **389** Operations, Adm inistration and Maintenance **381** other documentation **2**

#### **P**

PAGP **310** password **42** adm inistrator **471** Path MTU **503** Path MTU Discovery **503** PHB (Per-Hop Behavior) **404** ping, test connection **483** policy **211**, **402** and classifier **211**, **402** and DiffServ **210** configuration **211**, **402** exam ple **213** overview **210** rules **210**

policy routing benefits **400** cost savings **400** load sharing **400** overview **400** policy-based routing **400** Port Aggregation Protocol, see PAgP port authentication **185** and RADI US **254** I EEE802.1x **187**, **192**, **256** MAC authentication **186** port based VLAN type **64** port cloning **504**, **506** advanced settings **504**, **506** basic settings **504**, **506** port details **52** port isolation **120** port m irroring **162**, **166** direction **166**, **170** egress **166**, **170** ingress **166**, **170** port redundancy **175** port security **195**, **199** address learning **197** limit MAC address learning **197** MAC address learning **195**, **199** overview **195**, **199** setup **195**, **199**, **301**, **308** port setup **69** port status **51** port details **52** port VLAN trunking **103** port-based VLAN **117** all connected **120** port isolation **120** settings wizard **120** ports "standby" **175** diagnostics **483** m irroring **162** speed/ duplex **72** power voltage **59**, **61** power module disconnecting **34** power status **59**, **61** PPP<sub>oE</sub> IA

trusted ports **318** untrusted ports **318** priority level **65** priority, queue assignment **65** product registration **537** protocol based VLAN **114** and I EEE 802.1Q tagging **114** exam ple **116** hexadecim al notation for protocols **113**, **115** isolate traffic **114** priority **113**, **115 PVID 101, 111 PVID** (Priority Frame) **101** 

## **Q**

QoS and classifier **201** queue weight **216** queuing **215** SPQ **216** WFQ **216** WRR **216** queuing m ethod **215**, **217**

### **R**

RADI US **254** advantages **254** and authentication **254** Network example **253** server **254** settings **254** setup **254** Rapid Spanning Tree Protocol, See RSTP. **132** reboot load configuration **452** reboot system **452** reflector port **162** registration product **537** related documentation **2** rem ote managem ent **480** service **481**

trusted computers **481** rem ote port m irroring **162**, **167** Rem oving the Fan Module **34** resetting **44**, **451**, **452**, **453** to factory default settings **451**, **452**, **453** restoring configuration **44**, **450** RFC 3164 **486** RMirror **162** m onitor port **168** reflector port **168** source **168** RMirror, see also remote port m irroring **167** Round Robin Scheduling **216** routing dom ain **65**, **431** routing table **502** RSTP **132** rubber feet **26**

### **S**

save configuration **43**, **452** Secure Shell See SSH service access control **479** service port **480** sFlow **312** collector **314** configuration **312** datagram **312** overview **312** poll interval **314** sam ple rate **314** UDP port **315** sFlow agent **312** sFlow collector **312** Sim ple Network Management Protocol, see SNMP SNMP **25**, **459** agent **459** and MIB 460 authentication **470** com munities **466** m anagem ent m odel **459** m anager **459** MIB 460 network com ponents **459** object variables **460**

protocol operations **460** security **470** setup **465** traps **466** users **469** version 3 and security **460** versions supported **459** SNMP traps **461** supported **461**, **463**, **465** source-based routing **400** Spanning Tree Protocol, See STP. **132** SPQ (Strict Priority Queuing) **216 SSH** encryption m ethods **474** how it works **473** im plem entation **474** SSH (Secure Shell) **472** SSL (Secure Socket Layer) **474** standby ports **175** static bindings **265** static MAC address **124** static MAC forwarding **112**, **114**, **124** static m ulticast address **127** static m ulticast forwarding **127** static route overview **396** static routes **398** static trunking exam ple **183** Static VLAN **107** static VLAN control **109** tagging **109** status LED **35** link aggregation **177** port **51** power **59**, **61** STP **141**, **145**, **154** VLAN **104** VRRP **431** STP **132**, **310** bridge ID **141, 146** bridge priority **139**, **144** configuration **138**, **142**, **147** designated bridge **133** forwarding delay **140**, **144** Hello BPDU **133**

Hello Time **139**, **141**, **144**, **146** how it works **133** Max Age **140**, **141**, **144**, **146** path cost **132**, **140**, **145** port priority **140**, **145** port state **133** root port **133** status **141**, **145**, **154** term inology **132** vs loop guard **299** subnet based VLANs **111** and DHCP VLAN **113** and priority **112** configuration **112** switch lockout **43** switch reset **44** switch setup **63** syslog **298**, **486** protocol **486** settings **486** setup **486** severity levels **486** system inform ation **56** system reboot **452**

## **T**

TACACS+ **254** setup **256** TACACS+ (Terminal Access Controller Access-Control System Plus) **253** tagged VLAN **101** Tech-Support **453** tem perature indicator **58**, **59**, **60** tim e current **62** time zone **62** Time (RFC-868) **62** tim e server **62** tim e service protocol **62** format **62** trademarks **537** transceiver installation **32** rem oval **33**

traps destination **466** TRTCM and bandwidth control **408** and DiffServ **410** color-aware mode **406** color-blind m ode **406** setup **408** trunk group **175** trunking **175** exam ple **183** trusted ports ARP inspection **298** DHCP snooping **295** PPPoE I A **318** Tunnel Protocol Attribute, and RADIUS 261 Two Rate Three Color Marker (TRTCM) **405** Two Rate Three Color Marker, see TRTCM **405** Type of Service (ToS) **404**

#### **U**

UDLD **310** UniDirectional Link Detection, see UDLD untrusted ports ARP inspection **298** DHCP snooping **295** PPPoE I A **318** user profiles **253**

## **V**

Vendor Specific Attribute See VSA ventilation holes **26** VI D **69**, **101**, **104**, **105**, **221** number of possible VI Ds **101** priority frame **101** VID (VLAN Identifier) **101** Virtual Router status **431** Virtual Router (VR) **430** Virtual Router Redundancy Protocol (VRRP) **430** VLAN **63**, **101**

acceptable fram e type **111** autom atic registration **102** I D **101** ingress filtering **111** introduction **63** number of VLANs **104** port number **105** port settings **109** port-based VLAN **117** port-based, all connected **120** port-based, isolation **120** port-based, wizard **120** static VLAN **107** status **104**, **105** tagged **101** trunking **103**, **111** type **64**, **103** VLAN (Virtual Local Area Network) **63** VLAN mapping **303** activating **303** configuration **305** exam ple **303** priority level **303** tagged **303** traffic flow **303** untagged **303 VLAN ID 303** VLAN number **66**, **67**, **69** VLAN stacking **219**, **221** configuration **221** exam ple **219** fram e form at **221** port roles **220**, **223** port-based Q-in-Q **223** priority **221** selective Q-in-Q **225** VLAN Trunking Protocol, see VTP VLAN, protocol based, See protocol based VLAN VLAN, subnet based, See subnet based VLANs **111** VRID (Virtual Router ID) 431 VRRP **430** advertisement interval **433** authentication **432** backup router **430** configuration example **435** Hello message **433** how it works **430** interface setup **431**

m aster router **430** network example **430**, **435** param eters **433** preempt mode **433**, **434** priority **433**, **434** status **431** uplink gateway **434** uplink status **431** Virtual Router **430** Virtual Router ID 434 VRI D **431** VSA **260** VTP **310**

### **W**

```
warranty 537
  note 537
web configurator 25, 37
  getting help 45
  layout 38
  login 37
  logout 45
  navigation panel 39
weight, queuing 216
Weighted Round Robin Scheduling (WRR) 216
WFQ (Weighted Fair Queuing) 216
WRR (Weighted Round Robin Scheduling 216
```
# **Z**

ZON Neighbor Managem ent **49** ZON Utility **49** ZULD **390** exam ple **390** probe tim e **393** status **391** ZULD (ZyXEL Unidirectional Link Detection) **390** ZyNOS (ZyXEL Network Operating System) **455** ZyXEL Unidirectional Link Detection **390** ZyXEL Unidirectional Link Detection (ZULD) **390**